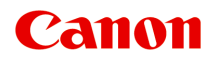

# **MB5000 series Онлайн-руководство**

Прочтите это Полезные функции устройства Обзор устройства Печать Копирование Сканирование Работа с факсом Устранение неполадок

# **Содержание**

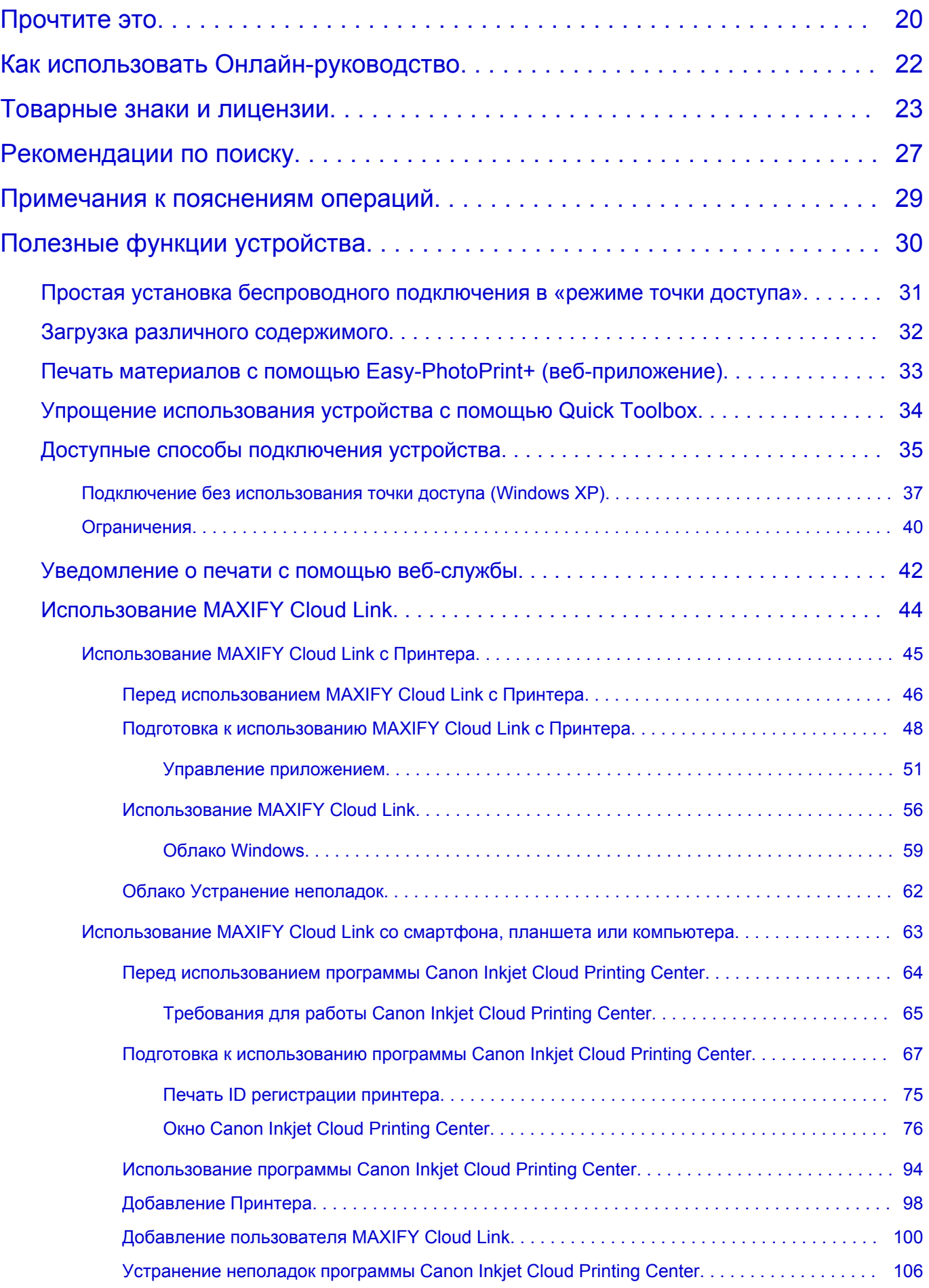

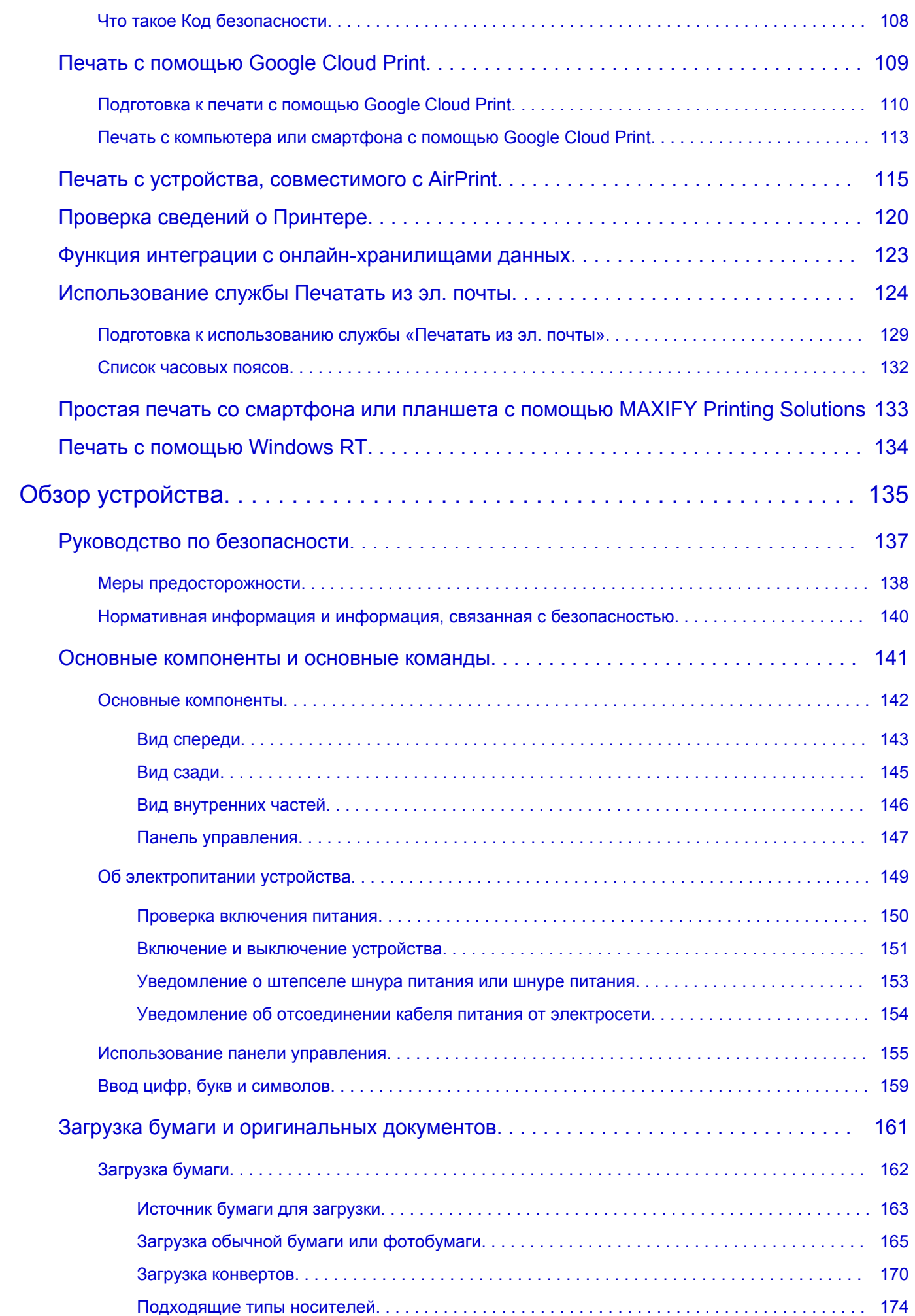

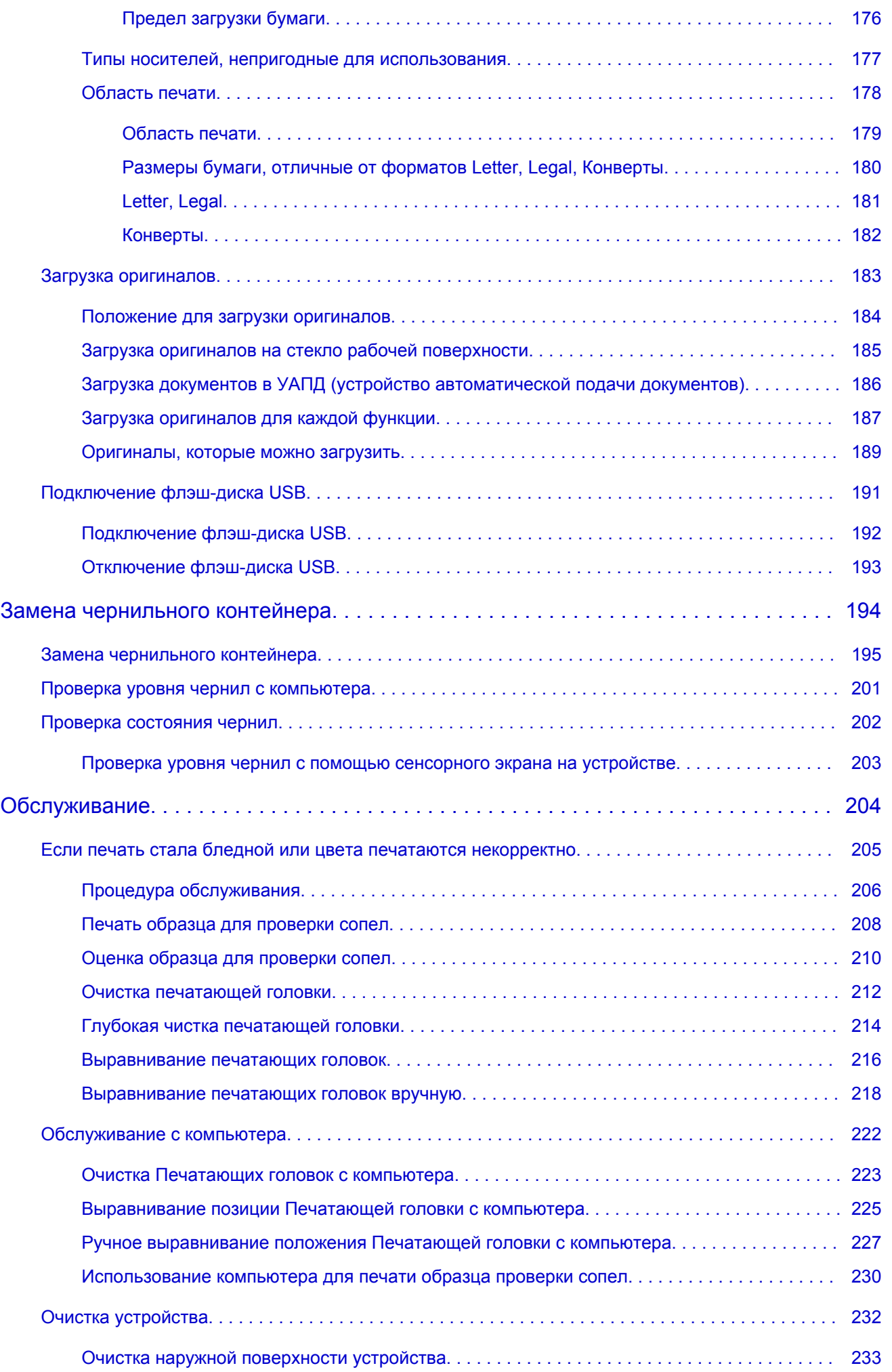

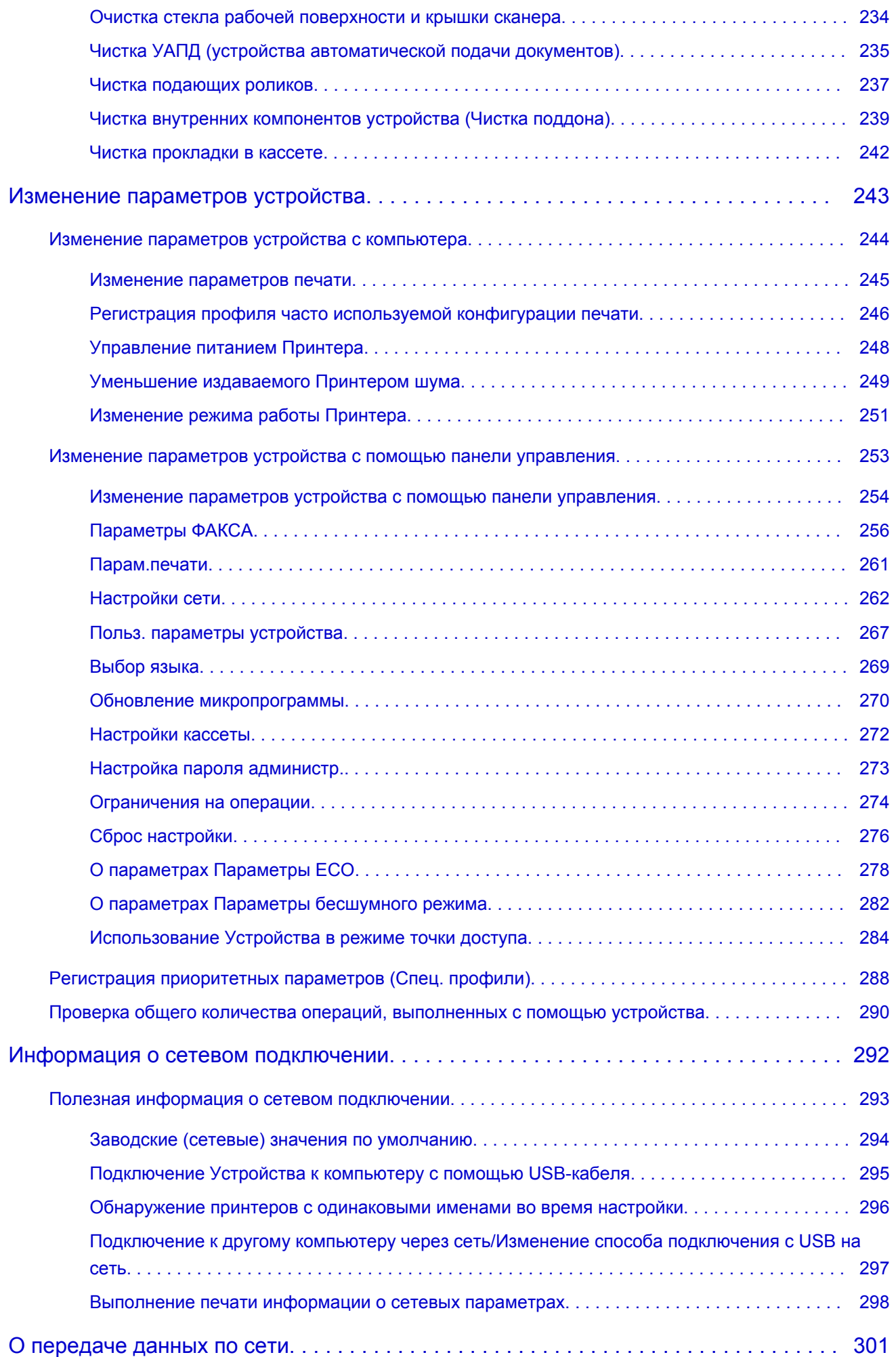

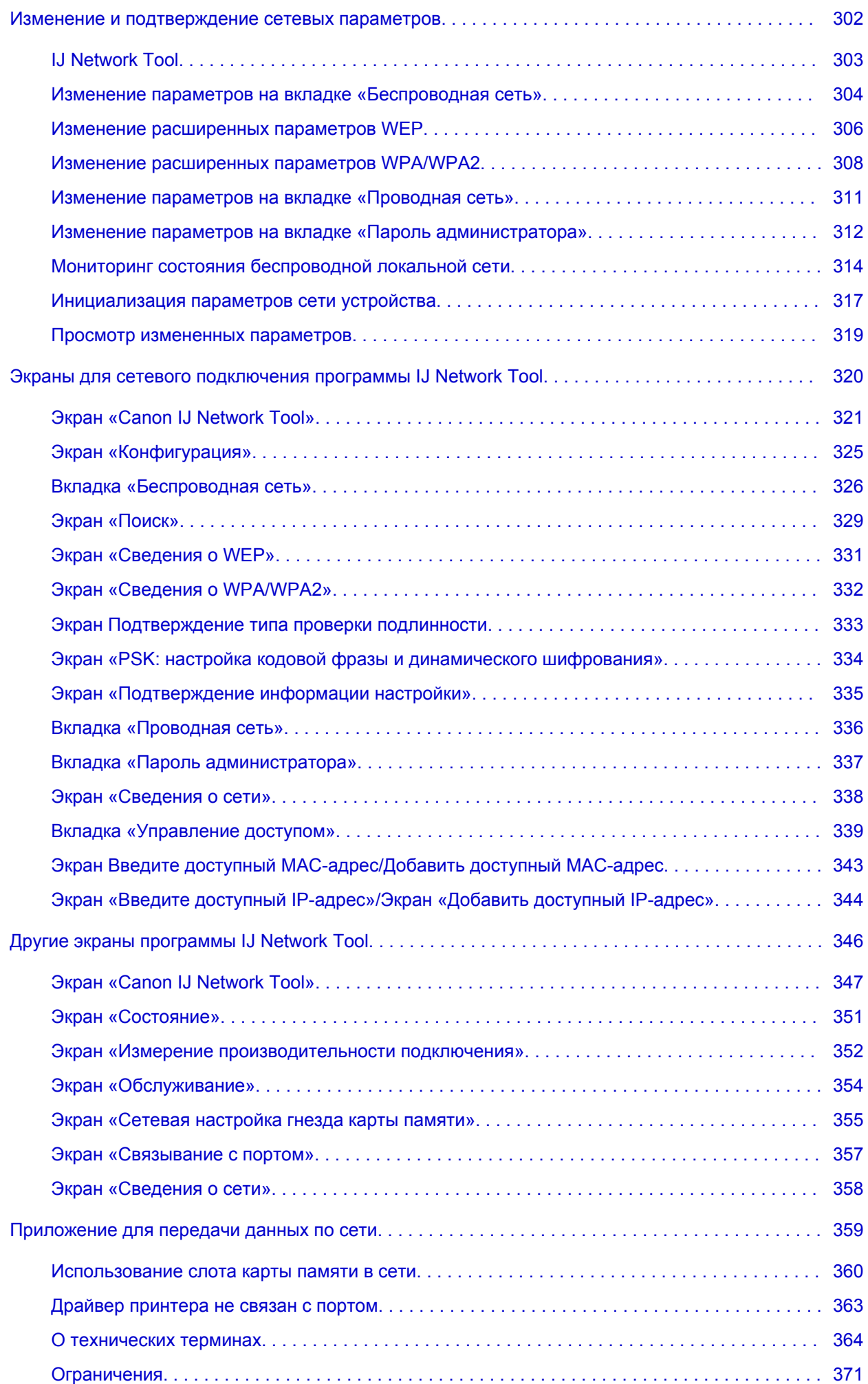

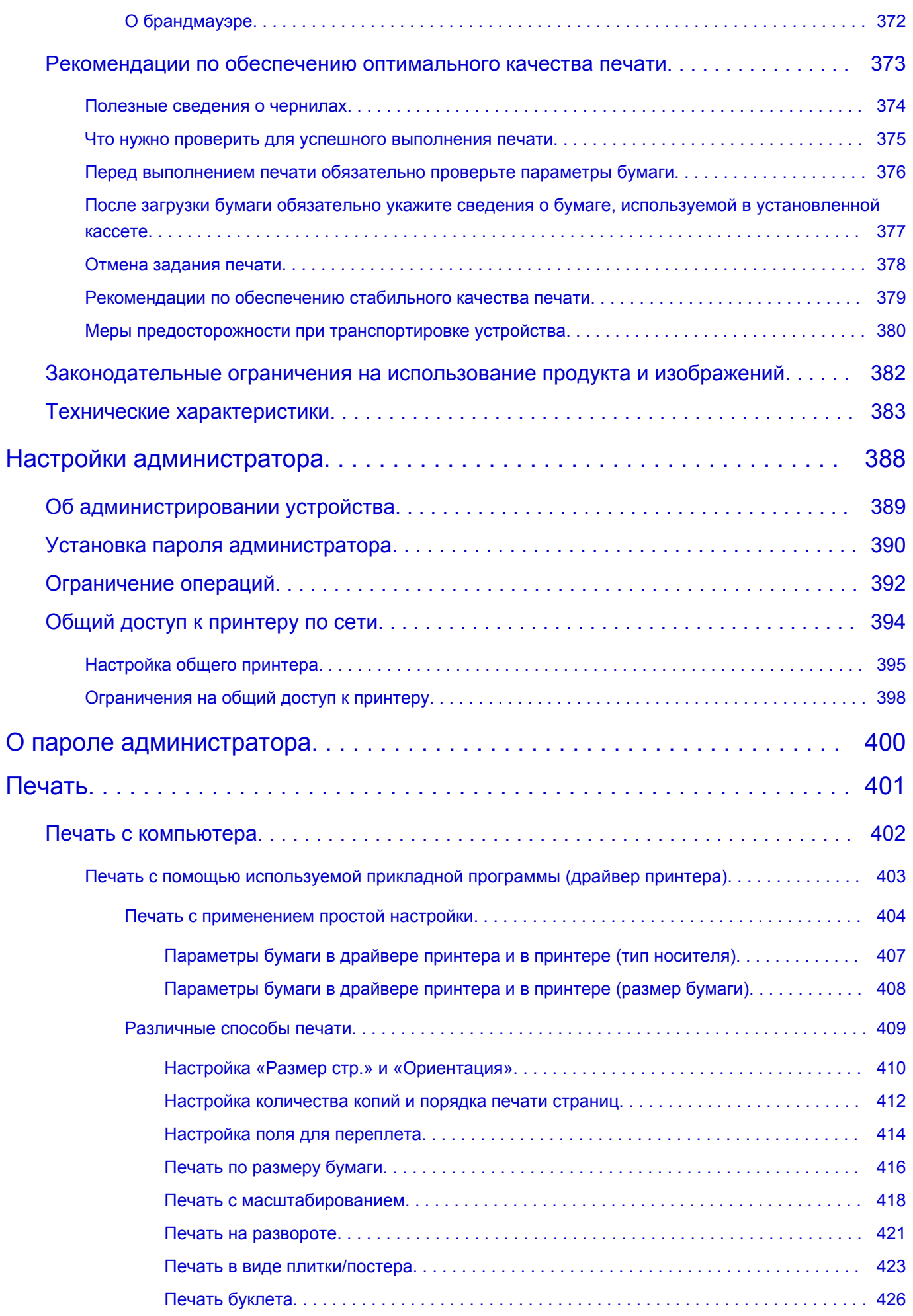

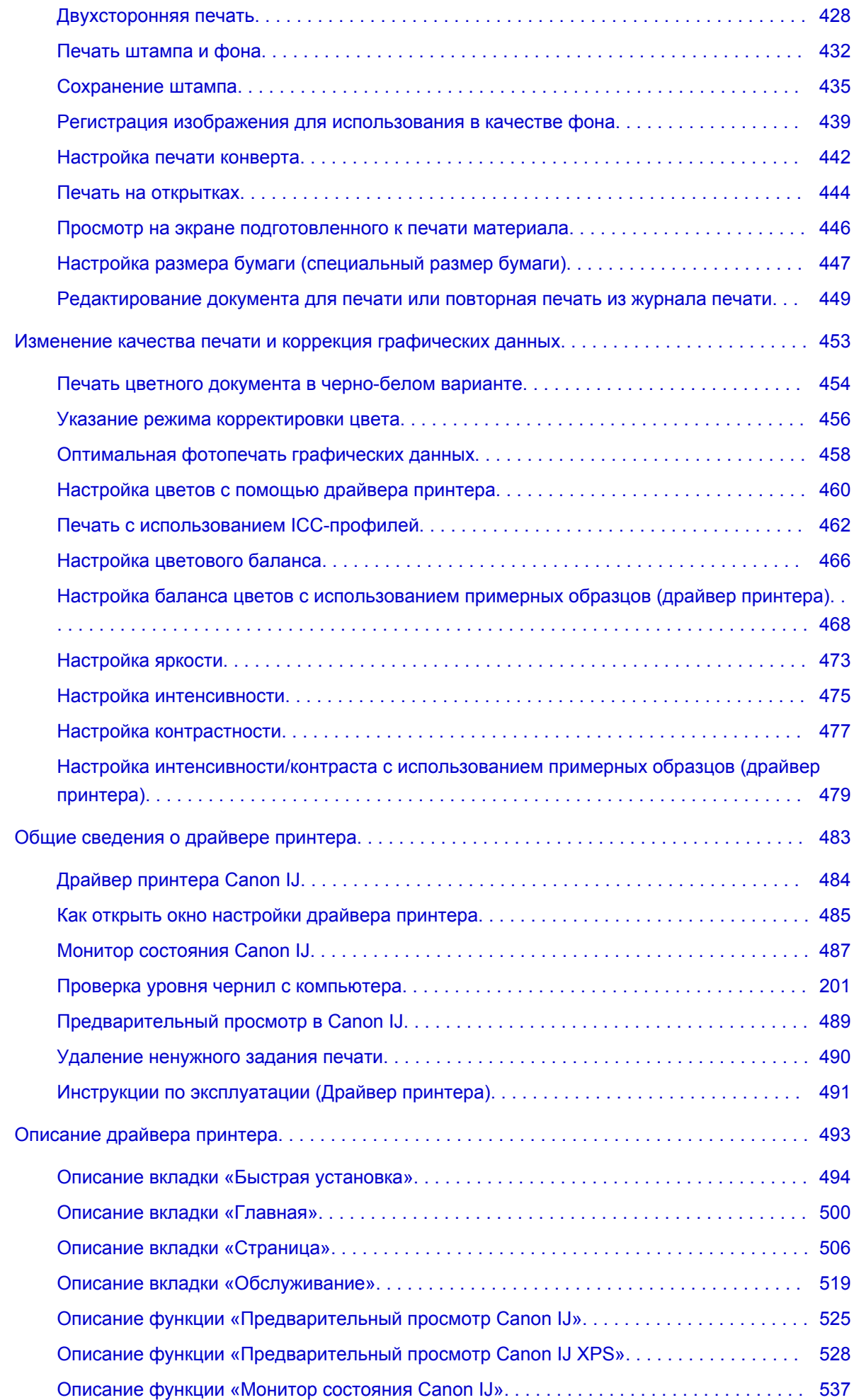

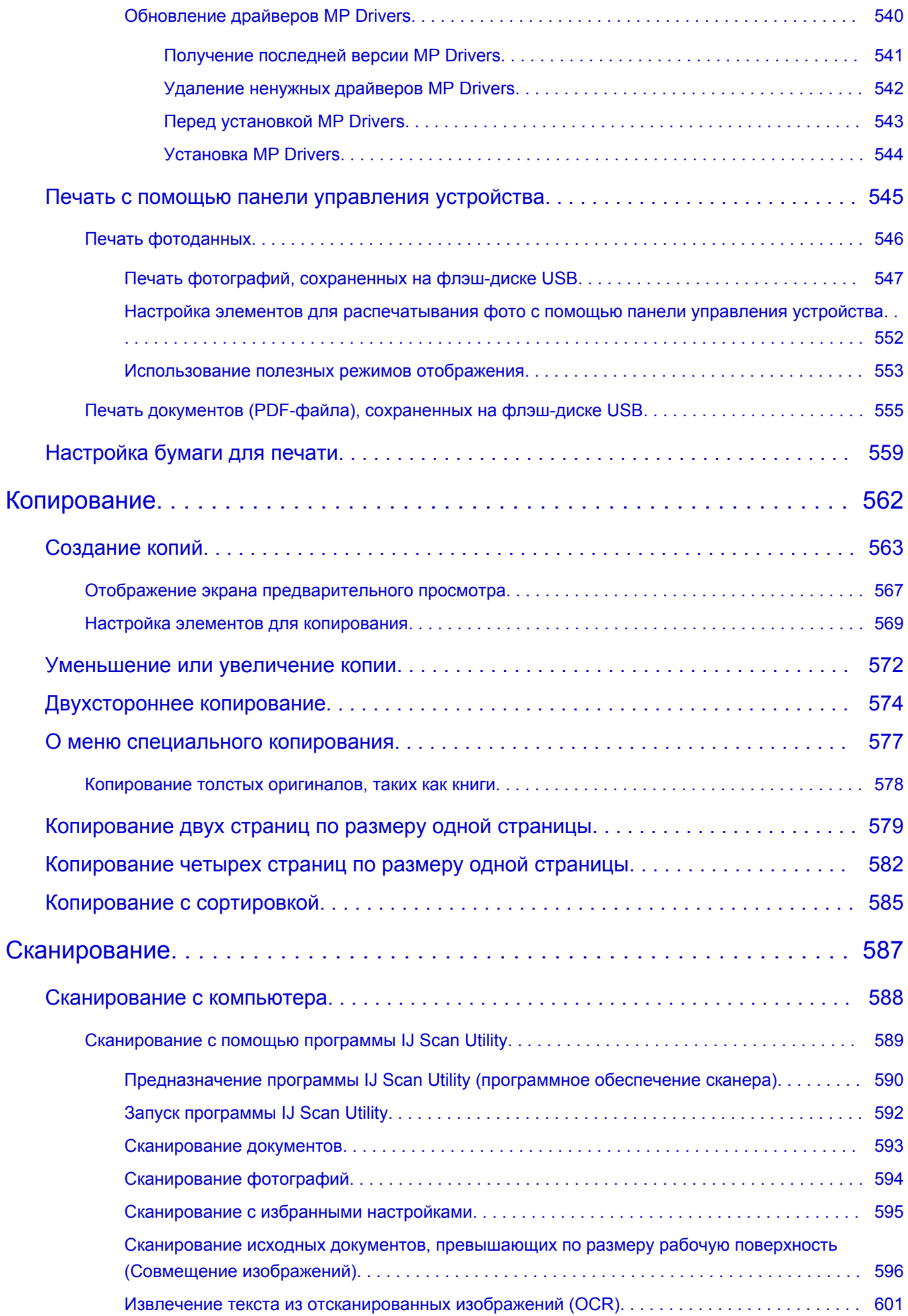

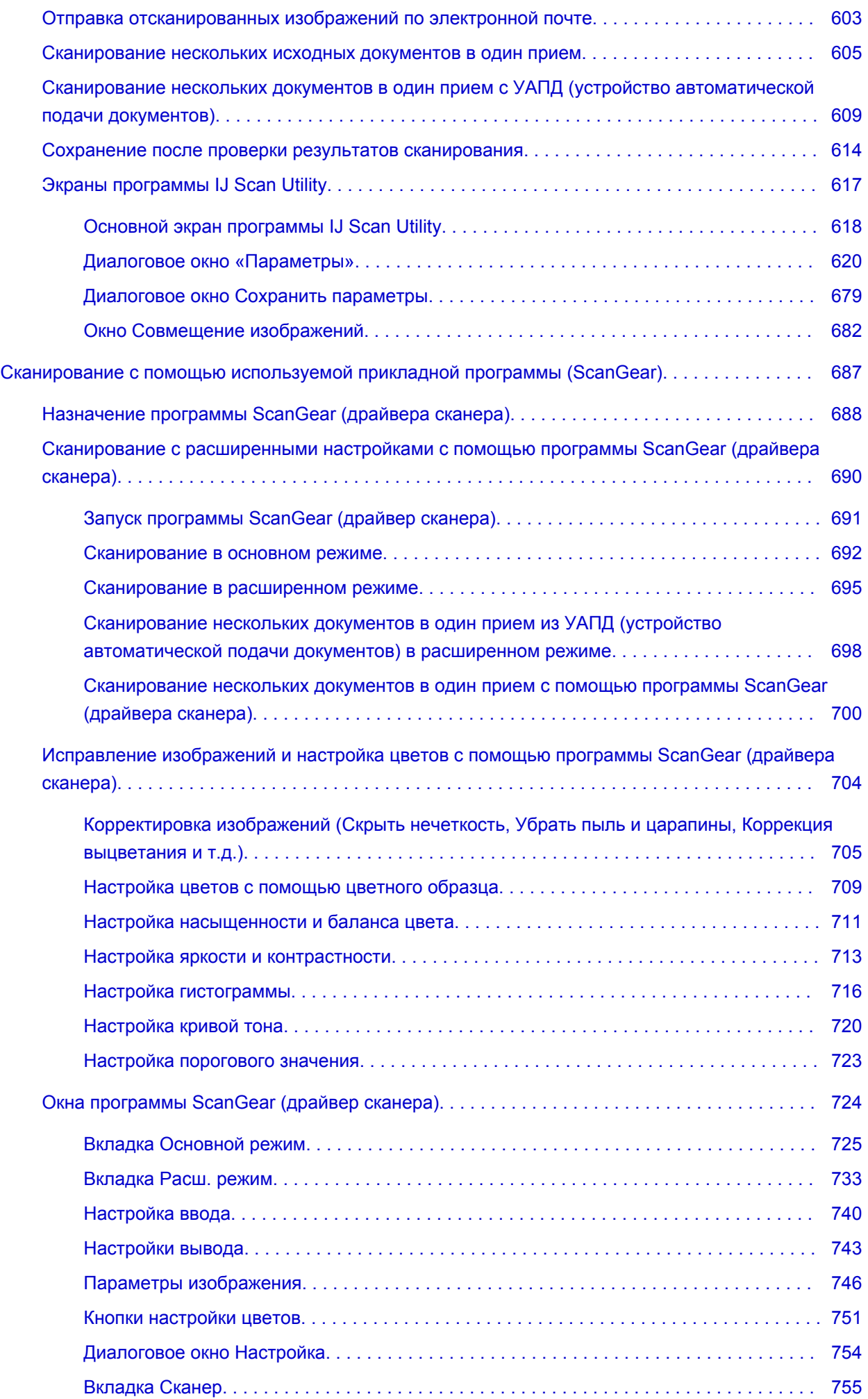

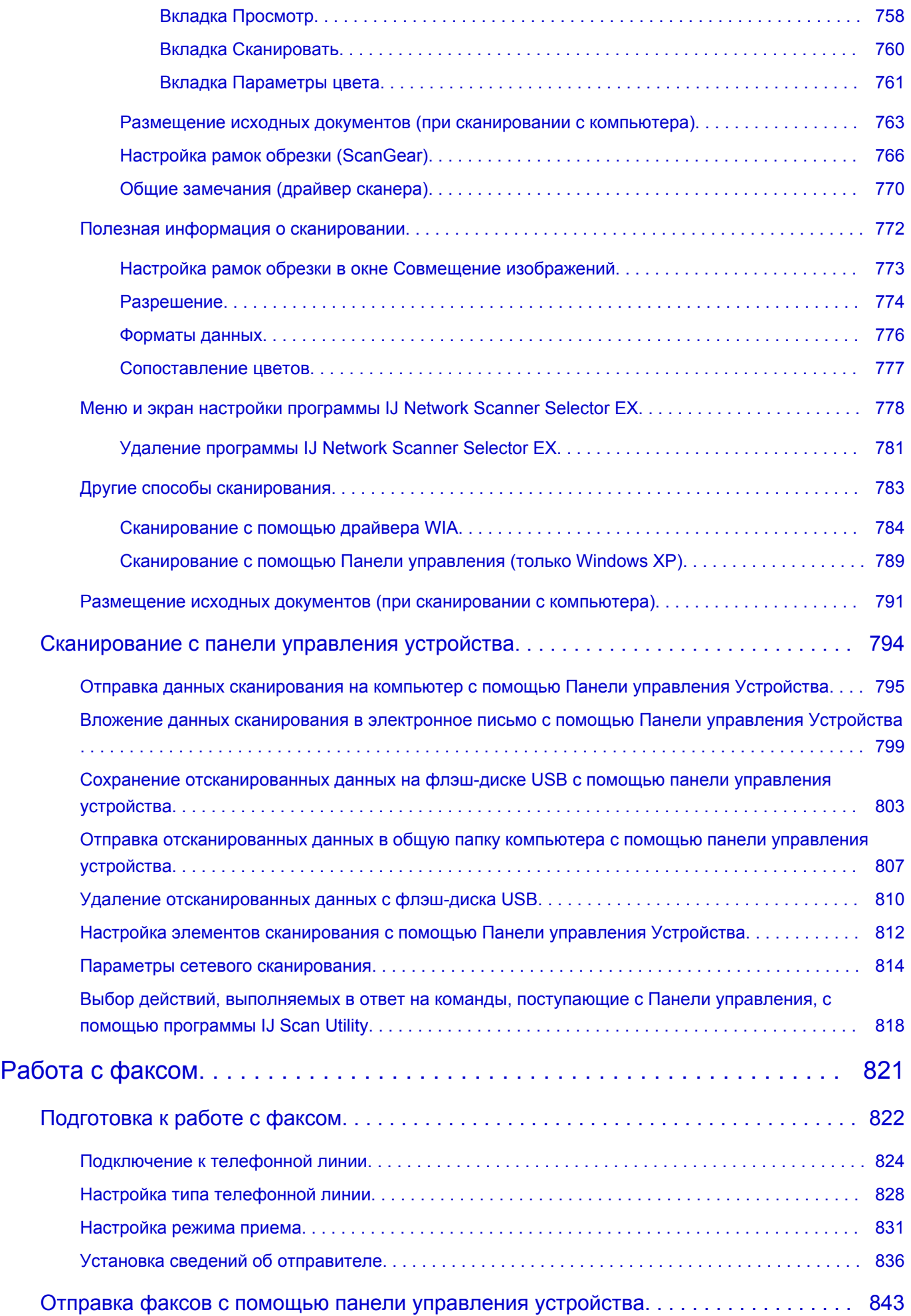

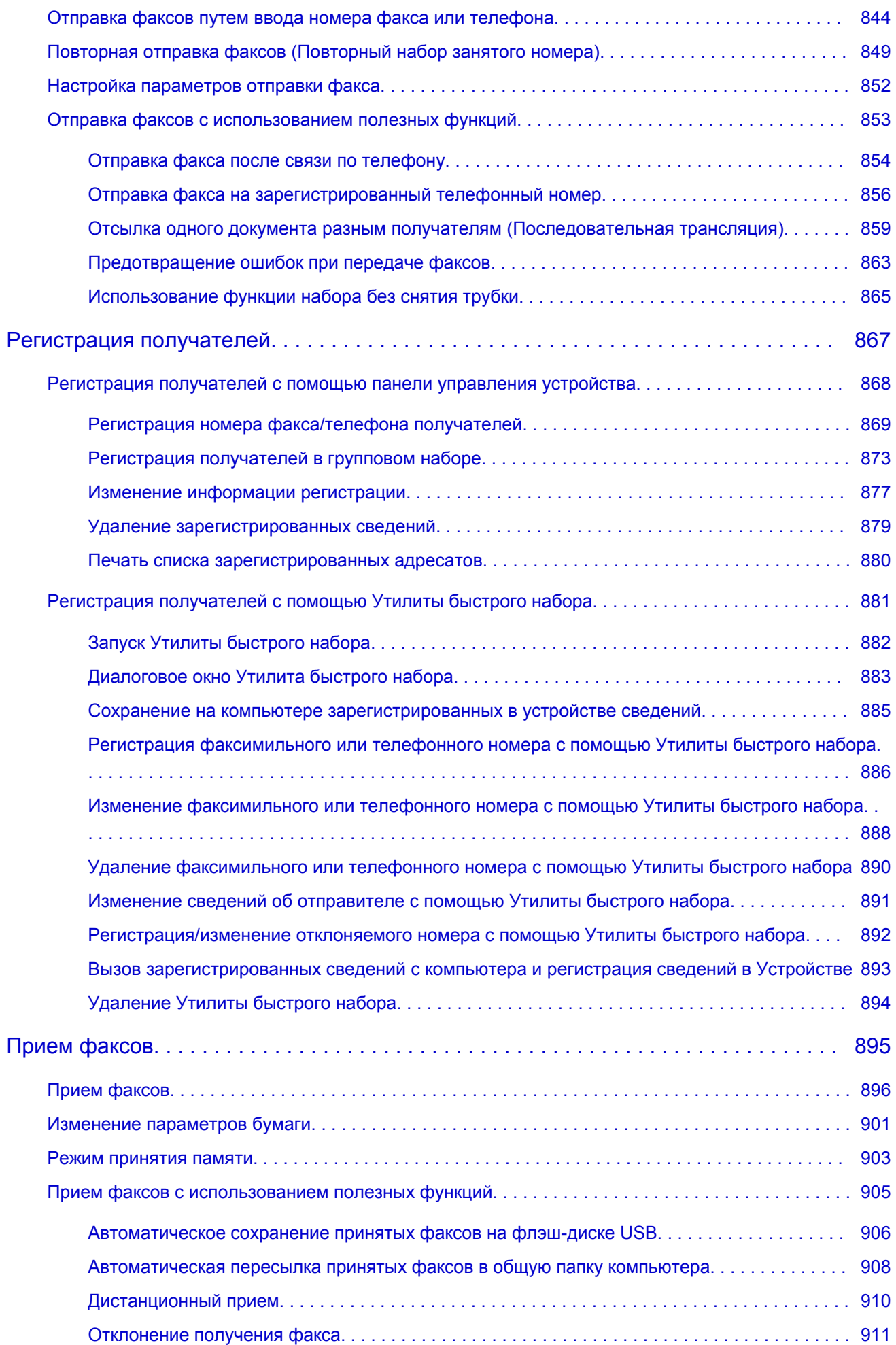

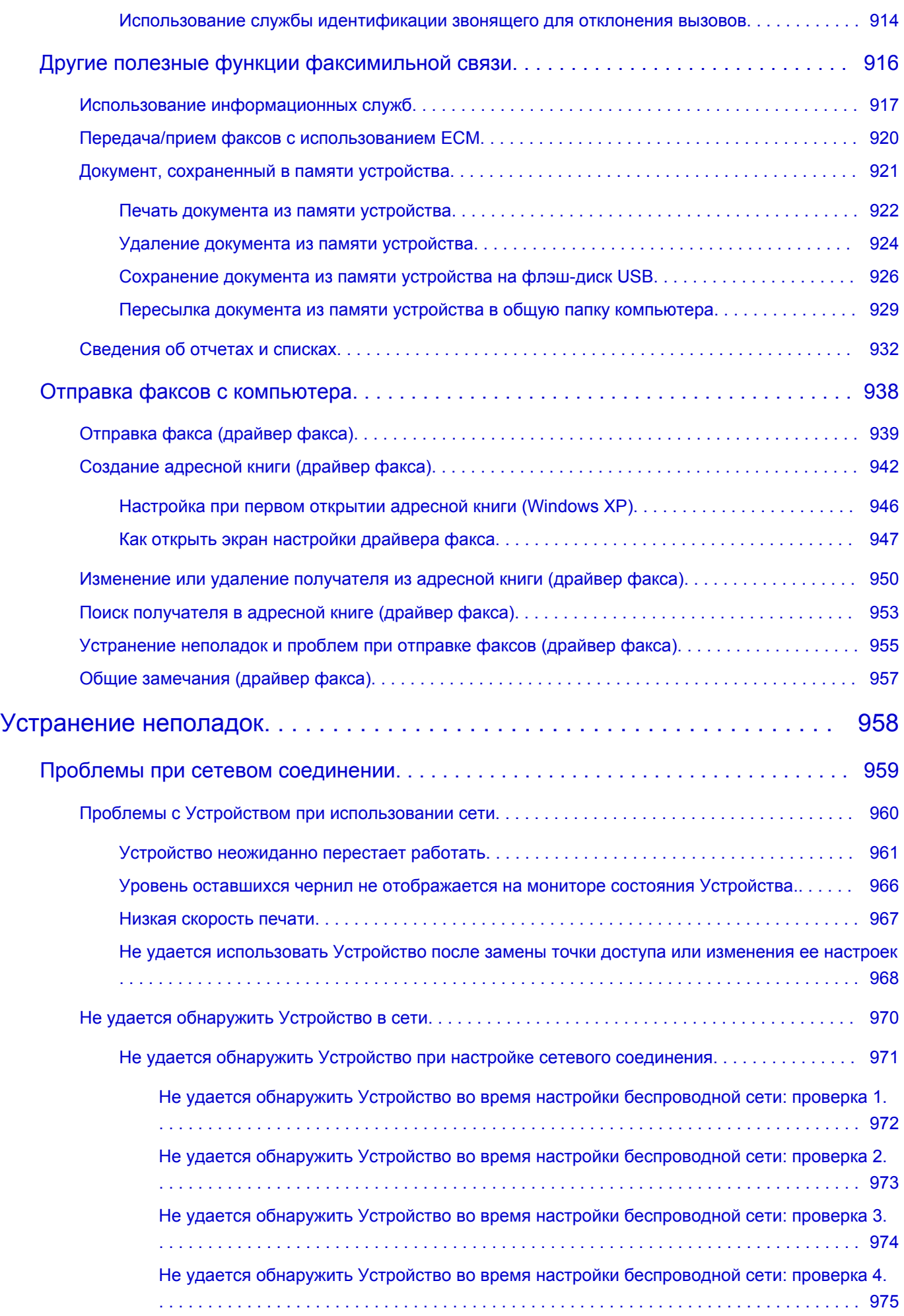

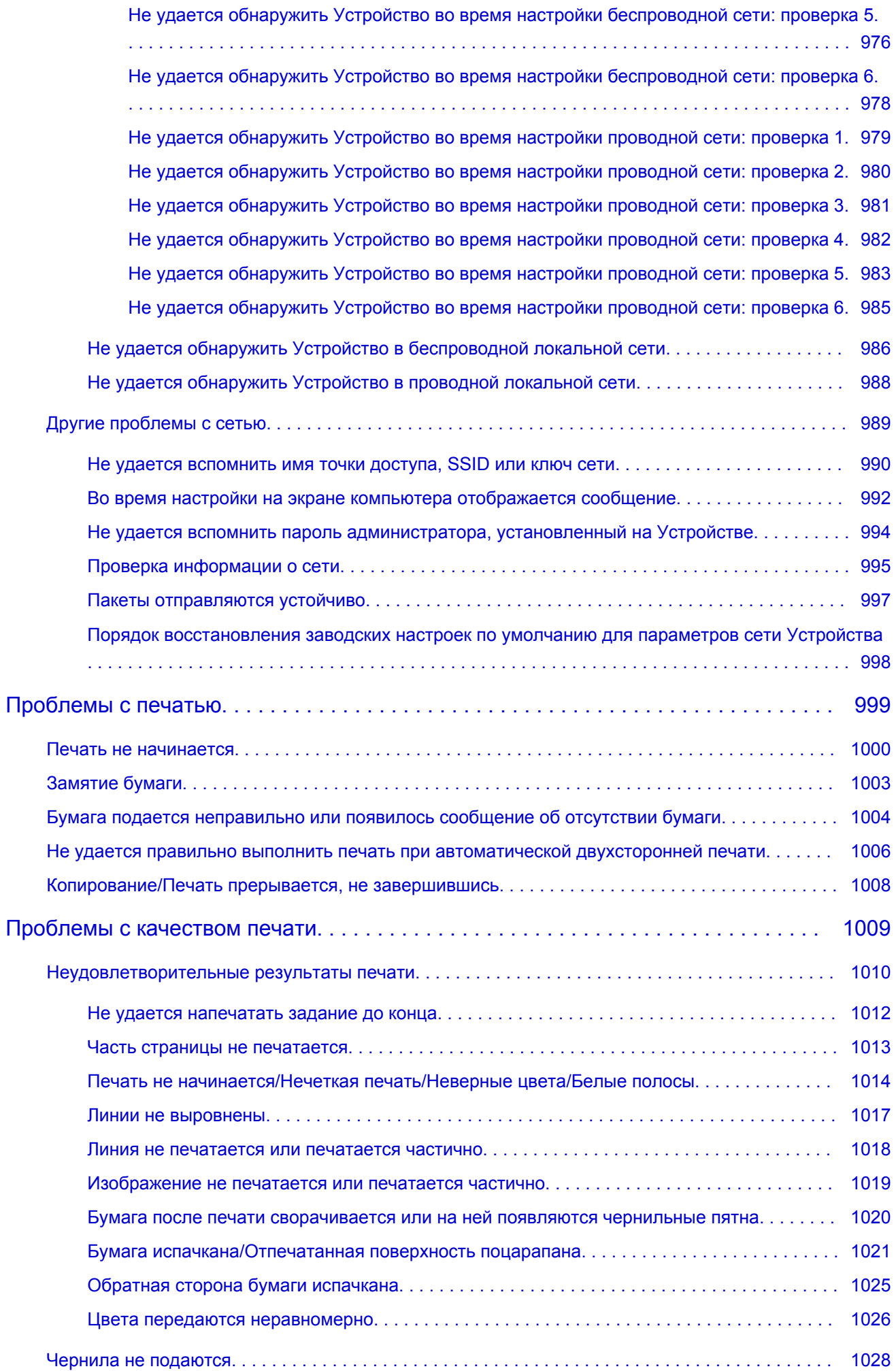

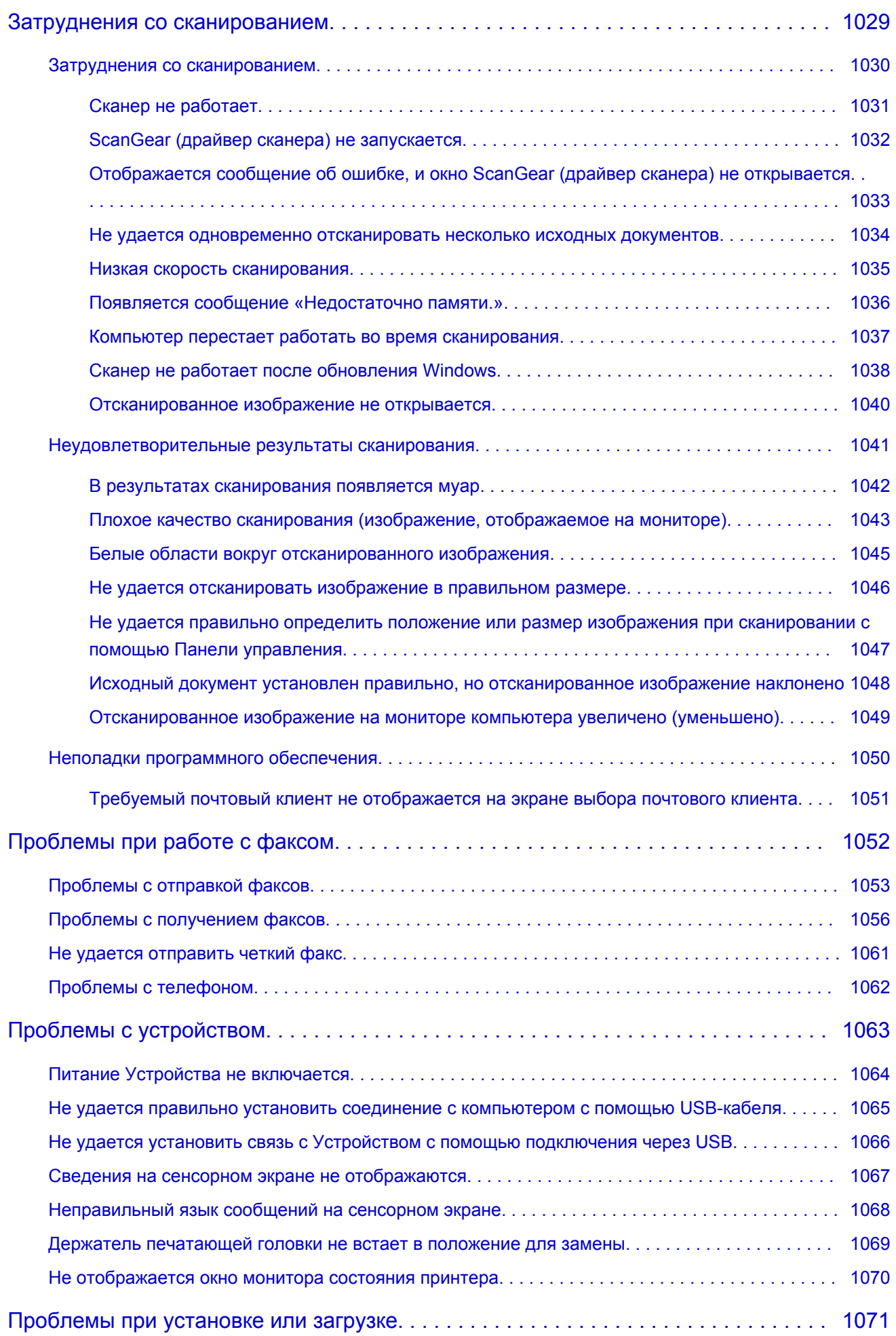

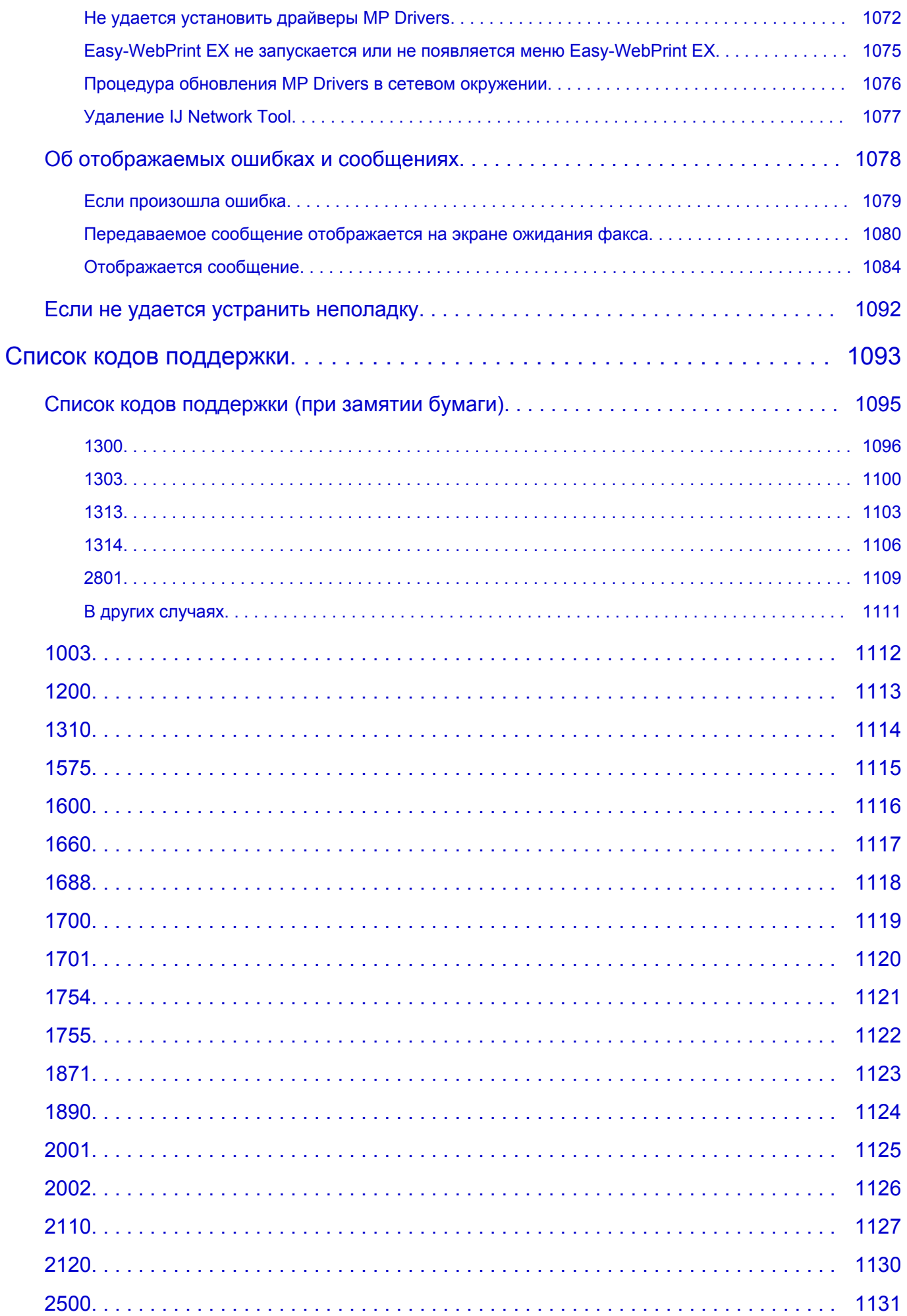

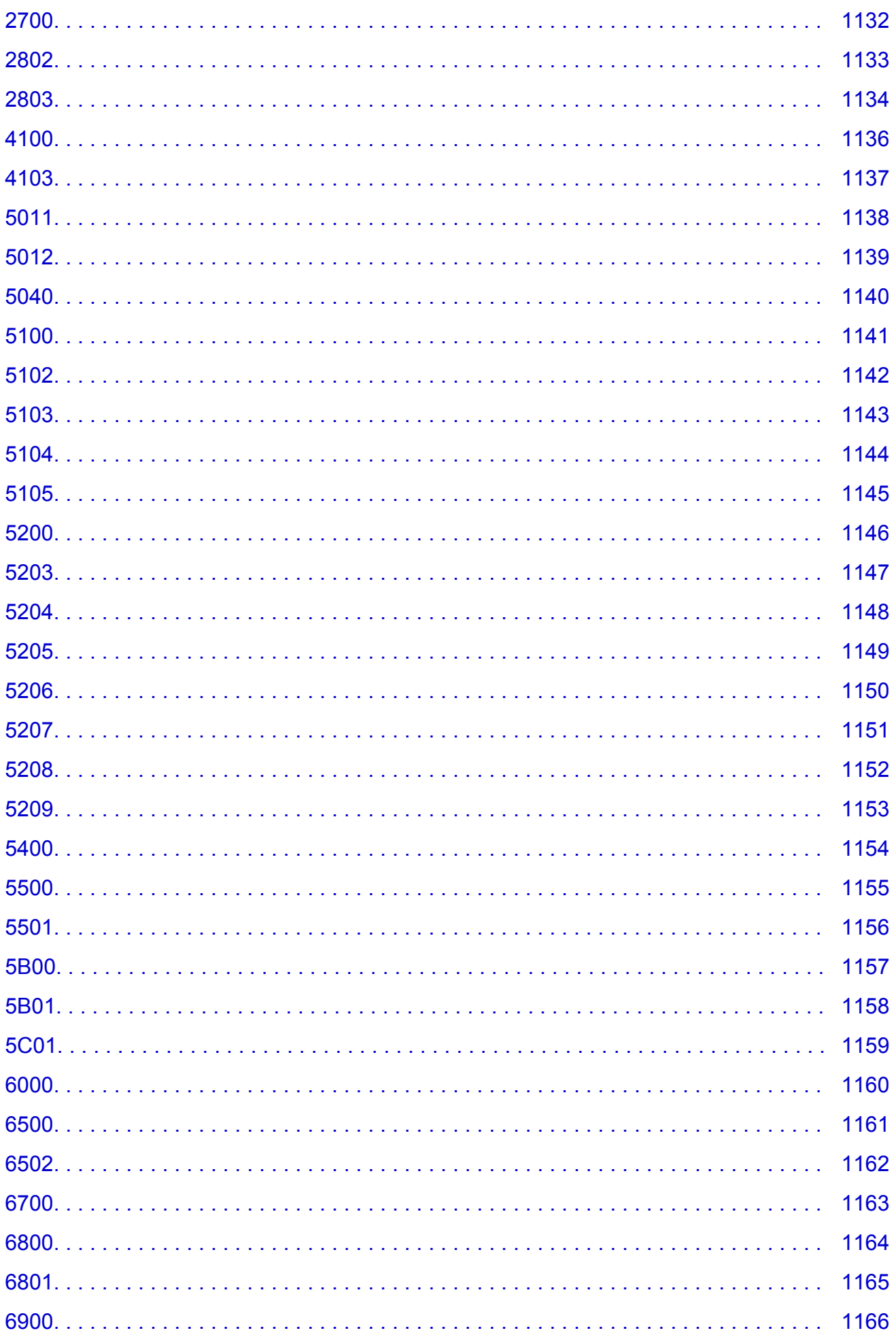

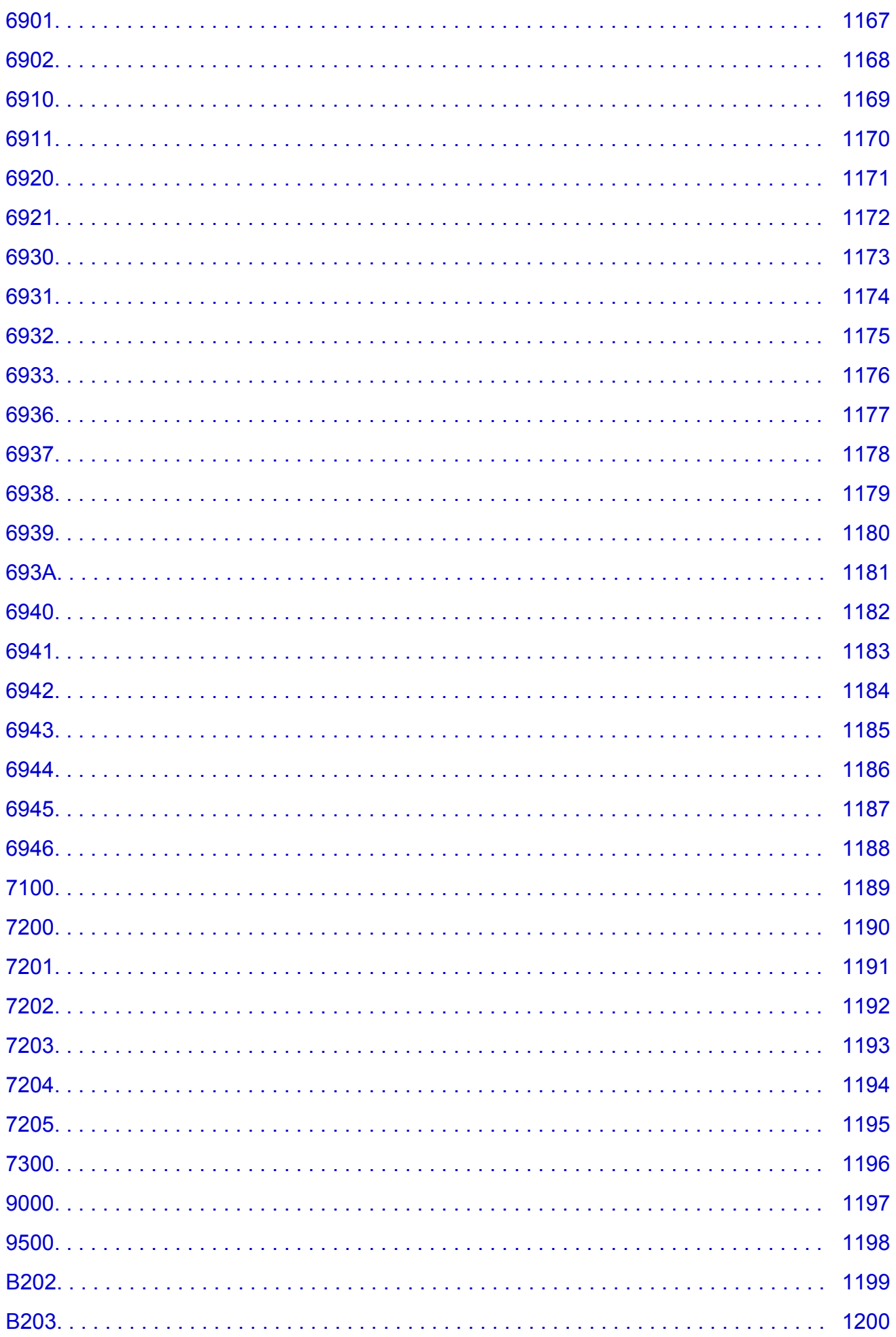

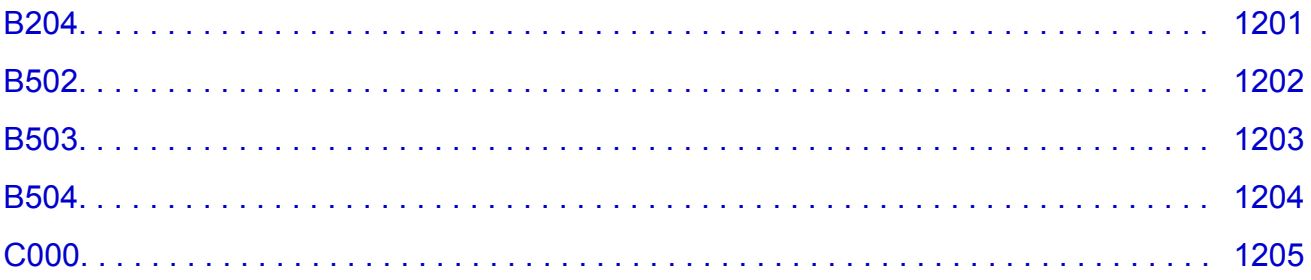

# <span id="page-19-0"></span>**Прочтите это**

- Примечания по использованию Онлайн-руководства
- Порядок печати

### **Примечания по использованию Онлайн-руководства**

- Частичное или полное воспроизведение, изменение или копирование текста, фотографий или изображений, приведенных в *Онлайн-руководство* (далее "руководство"), запрещены.
- В принципе, компания Canon может изменять или удалять содержимое этого руководства без предварительного уведомления клиентов. Кроме того, компания Canon может приостановить или остановить публикацию этого руководства по неизбежным причинам. Компания Canon не несет ответственности за любой ущерб, нанесенный клиентам в результате изменения или удаления информации в этом руководстве или приостановки/остановки публикации этого руководства.
- Хотя содержимое этого руководство было подготовлено очень тщательно, обратитесь в сервисный центр при обнаружении неправильной или недостаточной информации.
- В основном описания в этом руководстве основаны на продуктах, используемых при первоначальных продажах.
- В этом руководстве не приводятся данные всех руководств по продуктам, выпускаемым компанией Canon. См. руководство, поставляемое вместе с продуктом, при использовании продукта, не описанного в этом руководстве.

### **Порядок печати**

Используйте функцию печати веб-браузера для печати этого руководства.

Чтобы установить печать фоновых цветов и изображений, выполните указанные ниже шаги.

### **Примечание.**

- В Windows 8, выполните печать в версии для настольного компьютера.
- **В Internet Explorer 9, 10 или 11**
	- 1. Выберите (Инструменты) > **Печать (Print)** > **Параметры страницы... (Page setup...)**.
	- 2. Установите флажок **Печатать цвета и рисунки фона (Print Background Colors and Images)**.
- **В Internet Explorer 8**
	- 1. Нажмите клавишу Alt, чтобы отобразить меню. Другой способ отобразить меню: выберите в пункте **Сервис (Tools) Панели инструментов (Toolbars)** > **Строка меню (Menu Bar)**.
	- 2. Выберите **Параметры страницы... (Page Setup...)** в меню **Файл (File)**.
	- 3. Установите флажок **Печатать цвета и рисунки фона (Print Background Colors and Images)**.
- **В Mozilla Firefox**
	- 1. Нажмите клавишу Alt, чтобы отобразить меню. Другой способ отобразить меню: щелкните **Firefox**, затем выберите **Строка меню (Menu Bar)**, щелкнув стрелку вправо в пункте **Настройки (Options)**.
	- 2. Выберите **Параметры страницы... (Page Setup...)** в меню **Файл (File)**.

3. Установите флажок **Печать фона (цвета и изображения) (Print Background (colors & images))** на вкладке **Формат и свойства (Format & Options)**.

## • **В Google Chrome**

- 1. Выберите  $\equiv$  (Меню Chrome) > **Печать... (Print...)**.
- 2. Установите флажок **Цвет фона и изображения (Background colors & images)** на вкладке **Параметры (Options)**.

# <span id="page-21-0"></span>**Как использовать Онлайн-руководство**

### **Обозначения, используемые в настоящем документе**

### **<u>А</u>** Предупреждение!

Несоблюдение этих указаний может привести к тяжелым травмам, вплоть до смертельного исхода, вследствие неправильной эксплуатации оборудования. Обязательно следуйте этим указаниям в целях безопасной эксплуатации.

### **ДОСТОРОЖНО!**

Несоблюдение этих указаний может привести к травмам или материальному ущербу вследствие неправильной эксплуатации оборудования. Обязательно следуйте этим указаниям в целях безопасной эксплуатации.

### **В. Внимание!**

Инструкции, содержащие важные сведения. Во избежание причинения повреждений и нанесения травмы или ненадлежащего использования изделия обязательно прочтите эти указания.

#### **Примечание.**

Инструкции, в том числе примечания о работе устройства и дополнительные пояснения.

#### **Основное руководство**

Инструкции, разъясняющие основные операции с продуктом.

#### **Примечание.**

• Значки могут быть другими — это зависит от модели продукта.

### **Пользователи устройства с активированными сенсорными функциями**

Для касаний необходимо заменить действие «щелчок правой кнопкой мыши» в этом документе на действие, установленное в операционной системе. Например, если в операционной системе установлено действие «нажатие и удерживание», замените «щелчок правой кнопкой мыши» на «нажатие и удерживание».

# <span id="page-22-0"></span>**Товарные знаки и лицензии**

- Microsoft является охраняемым товарным знаком Microsoft Corporation.
- Windows является товарным знаком или зарегистрированным товарным знаком Microsoft Corporation в США и других странах.
- Windows Vista является товарным знаком или зарегистрированным товарным знаком Microsoft Corporation в США и других странах.
- Internet Explorer является товарным знаком или зарегистрированным товарным знаком Microsoft Corporation в США и других странах.
- Mac, Mac OS, AirPort, Safari, Bonjour, iPad, iPhone и iPod touch являются товарными знаками корпорации Apple Inc., зарегистрированными в США и других странах. AirPrint и логотип AirPrint являются товарными знаками корпорации Apple Inc.
- IOS является товарным знаком или зарегистрированным товарным знаком компании Cisco в США, других странах и используется по лицензии.
- Google Cloud Print, Google Chrome, Android, Google Play и Picasa являются зарегистрированными товарными знаками или товарными знаками корпорации Google Inc.
- Adobe, Photoshop, Photoshop Elements, Lightroom, Adobe RGB и Adobe RGB (1998) являются зарегистрированными товарными знаками или товарными знаками компании Adobe Systems Incorporated в США и/или других странах.
- Photo Rag является товарным знаком компании Hahnemühle FineArt GmbH.
- Bluetooth является товарным знаком корпорации Bluetooth SIG, Inc. в США, предоставленным по лицензии корпорации Canon Inc.

### **Примечание.**

• Официальное название Windows Vista — операционная система Microsoft Windows Vista.

Copyright (c) 2003-2004, Apple Computer, Inc. All rights reserved.

Redistribution and use in source and binary forms, with or without modification, are permitted provided that the following conditions are met:

- 1. Redistributions of source code must retain the above copyright notice, this list of conditions and the following disclaimer.
- 2. Redistributions in binary form must reproduce the above copyright notice, this list of conditions and the following disclaimer in the documentation and/or other materials provided with the distribution.
- 3. Neither the name of Apple Computer, Inc. ("Apple") nor the names of its contributors may be used to endorse or promote products derived from this software without specific prior written permission.

THIS SOFTWARE IS PROVIDED BY APPLE AND ITS CONTRIBUTORS "AS IS" AND ANY EXPRESS OR IMPLIED WARRANTIES, INCLUDING, BUT NOT LIMITED TO, THE IMPLIED WARRANTIES OF MERCHANTABILITY AND FITNESS FOR A PARTICULAR PURPOSE ARE DISCLAIMED. IN NO EVENT SHALL APPLE OR ITS CONTRIBUTORS BE LIABLE FOR ANY DIRECT, INDIRECT, INCIDENTAL, SPECIAL, EXEMPLARY, OR CONSEQUENTIAL DAMAGES (INCLUDING, BUT NOT LIMITED TO, PROCUREMENT OF SUBSTITUTE GOODS OR SERVICES; LOSS OF USE, DATA, OR PROFITS; OR BUSINESS INTERRUPTION) HOWEVER CAUSED AND ON ANY THEORY OF LIABILITY, WHETHER IN CONTRACT, STRICT LIABILITY, OR TORT INCLUDING NEGLIGENCE OR OTHERWISE) ARISING IN ANY WAY OUT OF THE USE OF THIS SOFTWARE, EVEN IF ADVISED OF THE POSSIBILITY OF SUCH DAMAGE.

Apache License

Version 2.0, January 2004

#### http://www.apache.org/licenses/

#### TERMS AND CONDITIONS FOR USE, REPRODUCTION, AND DISTRIBUTION

1. Definitions.

"License" shall mean the terms and conditions for use, reproduction, and distribution as defined by Sections 1 through 9 of this document.

"Licensor" shall mean the copyright owner or entity authorized by the copyright owner that is granting the License.

"Legal Entity" shall mean the union of the acting entity and all other entities that control, are controlled by, or are under common control with that entity. For the purposes of this definition, "control" means (i) the power, direct or indirect, to cause the direction or management of such entity, whether by contract or otherwise, or (ii) ownership of fifty percent (50%) or more of the outstanding shares, or (iii) beneficial ownership of such entity.

"You" (or "Your") shall mean an individual or Legal Entity exercising permissions granted by this License.

"Source" form shall mean the preferred form for making modifications, including but not limited to software source code, documentation source, and configuration files.

"Object" form shall mean any form resulting from mechanical transformation or translation of a Source form, including but not limited to compiled object code, generated documentation, and conversions to other media types.

"Work" shall mean the work of authorship, whether in Source or Object form, made available under the License, as indicated by a copyright notice that is included in or attached to the work (an example is provided in the Appendix below).

"Derivative Works" shall mean any work, whether in Source or Object form, that is based on (or derived from) the Work and for which the editorial revisions, annotations, elaborations, or other modifications represent, as a whole, an original work of authorship. For the purposes of this License, Derivative Works shall not include works that remain separable from, or merely link (or bind by name) to the interfaces of, the Work and Derivative Works thereof.

"Contribution" shall mean any work of authorship, including the original version of the Work and any modifications or additions to that Work or Derivative Works thereof, that is intentionally submitted to Licensor for inclusion in the Work by the copyright owner or by an individual or Legal Entity authorized to submit on behalf of the copyright owner. For the purposes of this definition, "submitted" means any form of electronic, verbal, or written communication sent to the Licensor or its representatives, including but not limited to communication on electronic mailing lists, source code control systems, and issue tracking systems that are managed by, or on behalf of, the Licensor for the purpose of discussing and improving the Work, but excluding communication that is conspicuously marked or otherwise designated in writing by the copyright owner as "Not a Contribution."

"Contributor" shall mean Licensor and any individual or Legal Entity on behalf of whom a Contribution has been received by Licensor and subsequently incorporated within the Work.

- 2. Grant of Copyright License. Subject to the terms and conditions of this License, each Contributor hereby grants to You a perpetual, worldwide, non-exclusive, no-charge, royalty-free, irrevocable copyright license to reproduce, prepare Derivative Works of, publicly display, publicly perform, sublicense, and distribute the Work and such Derivative Works in Source or Object form.
- 3. Grant of Patent License. Subject to the terms and conditions of this License, each Contributor hereby grants to You a perpetual, worldwide, non-exclusive, no-charge, royalty-free, irrevocable (except as stated in this section) patent license to make, have made, use, offer to sell, sell, import, and

otherwise transfer the Work, where such license applies only to those patent claims licensable by such Contributor that are necessarily infringed by their Contribution(s) alone or by combination of their Contribution(s) with the Work to which such Contribution(s) was submitted. If You institute patent litigation against any entity (including a cross-claim or counterclaim in a lawsuit) alleging that the Work or a Contribution incorporated within the Work constitutes direct or contributory patent infringement, then any patent licenses granted to You under this License for that Work shall terminate as of the date such litigation is filed.

- 4. Redistribution. You may reproduce and distribute copies of the Work or Derivative Works thereof in any medium, with or without modifications, and in Source or Object form, provided that You meet the following conditions:
	- 1. You must give any other recipients of the Work or Derivative Works a copy of this License; and
	- 2. You must cause any modified files to carry prominent notices stating that You changed the files; and
	- 3. You must retain, in the Source form of any Derivative Works that You distribute, all copyright, patent, trademark, and attribution notices from the Source form of the Work, excluding those notices that do not pertain to any part of the Derivative Works; and
	- 4. If the Work includes a "NOTICE" text file as part of its distribution, then any Derivative Works that You distribute must include a readable copy of the attribution notices contained within such NOTICE file, excluding those notices that do not pertain to any part of the Derivative Works, in at least one of the following places: within a NOTICE text file distributed as part of the Derivative Works; within the Source form or documentation, if provided along with the Derivative Works; or, within a display generated by the Derivative Works, if and wherever such third-party notices normally appear. The contents of the NOTICE file are for informational purposes only and do not modify the License. You may add Your own attribution notices within Derivative Works that You distribute, alongside or as an addendum to the NOTICE text from the Work, provided that such additional attribution notices cannot be construed as modifying the License.

You may add Your own copyright statement to Your modifications and may provide additional or different license terms and conditions for use, reproduction, or distribution of Your modifications, or for any such Derivative Works as a whole, provided Your use, reproduction, and distribution of the Work otherwise complies with the conditions stated in this License.

- 5. Submission of Contributions. Unless You explicitly state otherwise, any Contribution intentionally submitted for inclusion in the Work by You to the Licensor shall be under the terms and conditions of this License, without any additional terms or conditions. Notwithstanding the above, nothing herein shall supersede or modify the terms of any separate license agreement you may have executed with Licensor regarding such Contributions.
- 6. Trademarks. This License does not grant permission to use the trade names, trademarks, service marks, or product names of the Licensor, except as required for reasonable and customary use in describing the origin of the Work and reproducing the content of the NOTICE file.
- 7. Disclaimer of Warranty. Unless required by applicable law or agreed to in writing, Licensor provides the Work (and each Contributor provides its Contributions) on an "AS IS" BASIS, WITHOUT WARRANTIES OR CONDITIONS OF ANY KIND, either express or implied, including, without limitation, any warranties or conditions of TITLE, NON-INFRINGEMENT, MERCHANTABILITY, or FITNESS FOR A PARTICULAR PURPOSE. You are solely responsible for determining the appropriateness of using or redistributing the Work and assume any risks associated with Your exercise of permissions under this License.
- 8. Limitation of Liability. In no event and under no legal theory, whether in tort (including negligence), contract, or otherwise, unless required by applicable law (such as deliberate and grossly negligent acts) or agreed to in writing, shall any Contributor be liable to You for damages, including any direct, indirect, special, incidental, or consequential damages of any character arising as a result of this

License or out of the use or inability to use the Work (including but not limited to damages for loss of goodwill, work stoppage, computer failure or malfunction, or any and all other commercial damages or losses), even if such Contributor has been advised of the possibility of such damages.

9. Accepting Warranty or Additional Liability. While redistributing the Work or Derivative Works thereof, You may choose to offer, and charge a fee for, acceptance of support, warranty, indemnity, or other liability obligations and/or rights consistent with this License. However, in accepting such obligations, You may act only on Your own behalf and on Your sole responsibility, not on behalf of any other Contributor, and only if You agree to indemnify, defend, and hold each Contributor harmless for any liability incurred by, or claims asserted against, such Contributor by reason of your accepting any such warranty or additional liability.

END OF TERMS AND CONDITIONS

Введите ключевые слова в окне поиска и щелкните **Q** (Поиск).

В этом руководстве можно осуществлять поиск необходимых страниц.

# <span id="page-26-0"></span>**Рекомендации по поиску**

Нужные страницы можно найти, введя ключевые слова в окно поиска.

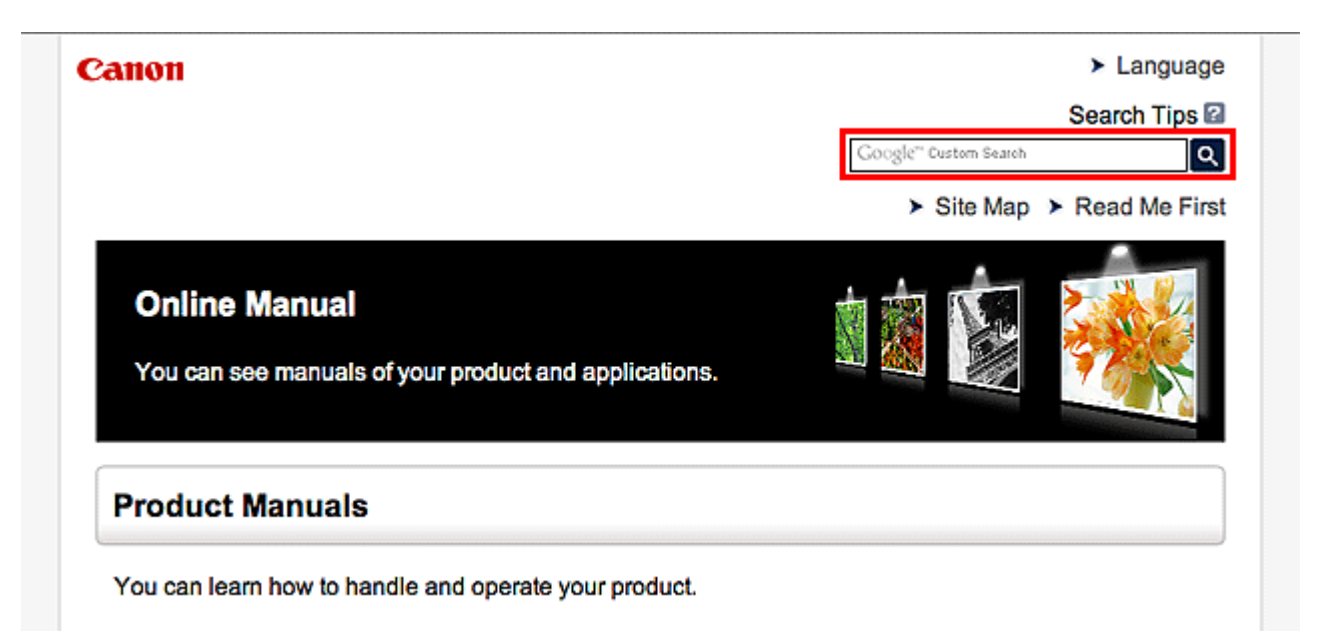

### **Примечание.**

- Появившееся окно может быть различным.
- При выполнении поиска с этой страницы или страницы «Главная» без ввода имени модели продукта или имени приложения все продукты, поддерживаемые этим руководством, будут участвовать в поиске.

Чтобы уточнить область поиска, в ключевых словах укажите название модели продукта или имя приложения.

#### • **Поиск функций**

Введите название модели и ключевое слово для интересующей вас функции

Пример. Если требуется узнать, как загружать бумагу Введите «(название модели вашего продукта) загрузка бумаги» в окне поиска и выполните поиск

#### • **Ошибки при устранении неполадок**

Введите название модели вашего продукта и код поддержки

Пример. Если появляется приведенный ниже экран с сообщением об ошибке Введите «(название модели вашего продукта) 1000» в окне поиска и выполните поиск

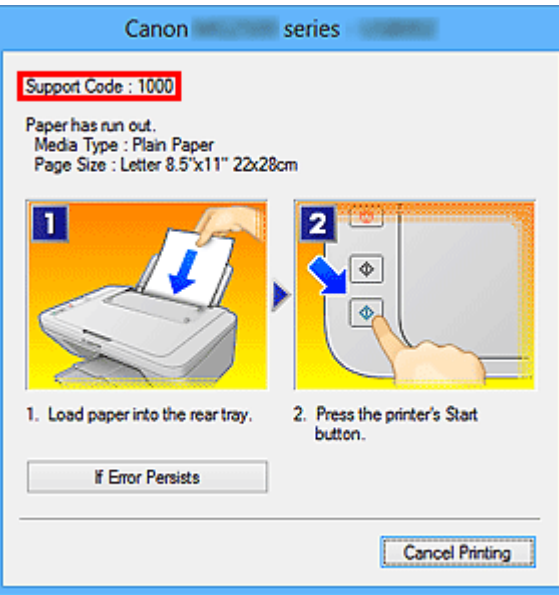

### **Примечание.**

• Отображаемый экран может быть другим — это зависит от продукта.

#### • **Поиск функций для приложений**

Введите название приложения и ключевое слово для интересующей вас функции

Пример. Требуется узнать, как напечатать коллаж с помощью приложения My Image Garden Введите «My Image Garden коллаж» в окне поиска и выполните поиск

#### • **Поиск ссылочных страниц**

Введите название своей модели и заголовок стравочной страницы\*

\* Поиск облегчится, если вы дополнительно введете название функции.

Пример. Требуется найти страницу, на которую ссылается данное предложение на странице, посвященной процедуре сканирования

Подробные сведения см. в разделе «Вкладка Параметры цвета» для своей модели на главной странице документа *Онлайн-руководство*.

Введите в окне поиска «(название модели вашего продукта) сканирование вкладка Параметры цвета» и выполните поиск

# <span id="page-28-0"></span>**Примечания к пояснениям операций**

В этом руководстве большинство операций описаны на примере окон, отображаемых при использовании операционной системы Windows 8.1 operating system (далее Windows 8.1) или Windows 8 operating system (далее Windows 8).

# <span id="page-29-0"></span>**Полезные функции устройства**

- **[Простая установка беспроводного подключения в «режиме точки доступа»](#page-30-0)**
- **[Загрузка различного содержимого](#page-31-0)**
- **[Печать материалов с помощью Easy-PhotoPrint+ \(веб-приложение\)](#page-32-0)**
- **[Упрощение использования устройства с помощью Quick Toolbox](#page-33-0)**
- **[Доступные способы подключения устройства](#page-34-0)**
- **[Уведомление о печати с помощью веб-службы](#page-41-0)**
- **[Использование MAXIFY Cloud Link](#page-43-0)**
- **[Печать с помощью Google Cloud Print](#page-108-0)**
- **[Печать с устройства, совместимого с AirPrint](#page-114-0)**
- **[Проверка сведений о Принтере](#page-119-0)**
- **[Функция интеграции с онлайн-хранилищами данных](#page-122-0)**
- **[Использование службы Печатать из эл. почты](#page-123-0)**
- **[Простая печать со смартфона или планшета с помощью MAXIFY Printing](#page-132-0) [Solutions](#page-132-0)**
- **[Печать с помощью Windows RT](#page-133-0)**

# <span id="page-30-0"></span>**Простая установка беспроводного подключения в «режиме точки доступа»**

В устройстве предусмотрен «режим точки доступа», позволяющий установить беспроводное подключение к устройству с компьютера или смартфона даже при отсутствии точки доступа и беспроводного маршрутизатора локальной сети.

Включите «режим точки доступа», выполнив несколько простых действий, и наслаждайтесь возможностями беспроводного сканирования и печати.

Используя устройство в режиме точки доступа, не забудьте предварительно указать имя точки доступа устройства и параметры безопасности.

**Использование Устройства** [в режиме точки доступа](#page-283-0)

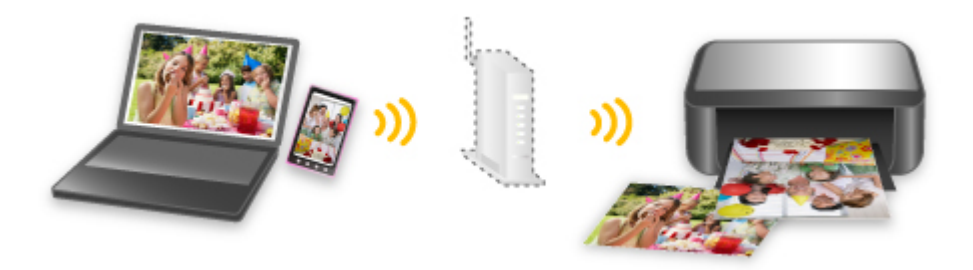

# <span id="page-31-0"></span>**Загрузка различного содержимого**

# **CREATIVE PARK**

«Веб-сайт печатных материалов», с которого можно бесплатно загрузить все печатные материалы. На нем доступно различное содержимое, например сезонные открытки и поделки из бумаги, которые можно сделать, сложив бумажные детали.

# **CREATIVE PARK PREMIUM**

Служба, с помощью которой пользователь, использующие модели, поддерживающие содержимое для качественной печати, могут загрузить эксклюзивные печатные материалы. Содержимое для качественной печати можно легко загрузить с помощью приложения Easy-

PhotoPrint+. Загруженное содержимое для качественной печати можно распечатать непосредственно из приложения Easy-PhotoPrint+.

Чтобы загрузить содержимое, предназначенное для высококачественной печати, убедитесь, что на поддерживаемом принтере для всех цветов установлены оригинальные чернильные контейнеры или картриджи Canon.

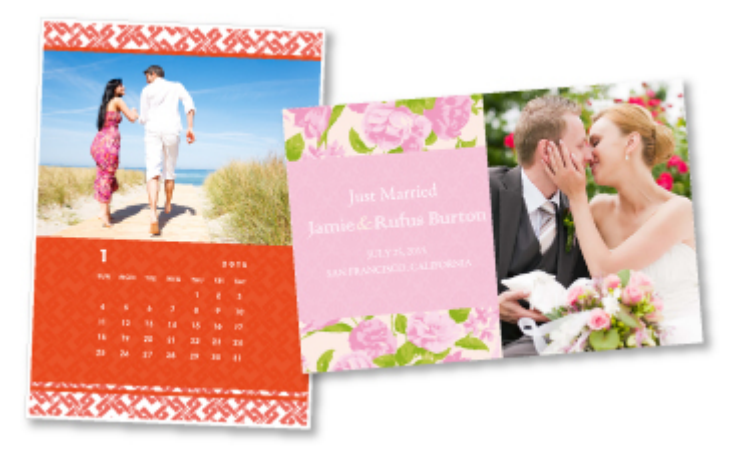

# **Примечание.**

• Изображения содержимого для качественной печати, приведенные на этой странице, могут быть изменены без предварительного уведомления.

# <span id="page-32-0"></span>**Печать материалов с помощью Easy-PhotoPrint+ (вебприложение)**

Открыв Easy-PhotoPrint+ в Интернете с компьютера или планшета, вы в любое время и где угодно сможете с легкостью создать и распечатать такие персонализированные материалы, как календари и коллажи.

Easy-PhotoPrint+ предоставляет актуальную среду для создания материалов, не беспокоя вас установкой.

Кроме того, интегрировав приложение с социальными сетями, например Facebook, онлайнхранилищами, веб-альбомами и т. д., вы получаете в свое распоряжение целый арсенал различных фотографий, которые можно добавить в создаваемые материалы.

Подробнее см. в руководстве «*Руководство по Easy-PhotoPrint+*».

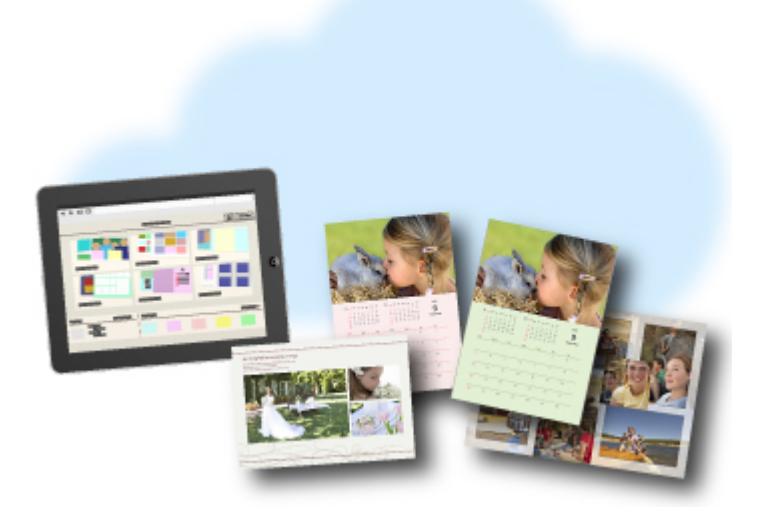

# <span id="page-33-0"></span>**Упрощение использования устройства с помощью Quick Toolbox**

Quick Toolbox — это меню быстрого доступа, позволяющее одним щелчком получить доступ к нужной функции. Служебные программы, совместимые с Quick Toolbox, после установки добавятся в это меню. Меню Quick Toolbox предоставляет удобный способ быстрого вызова добавленных служебных программ для настройки параметров устройства и выполнения других задач управления.

Подробнее об этом см. в «Руководство по Quick Toolbox».

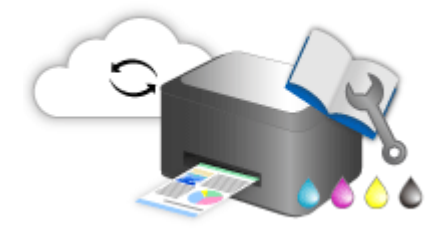

# <span id="page-34-0"></span>**Доступные способы подключения устройства**

Устройство можно подключить перечисленными ниже способами.

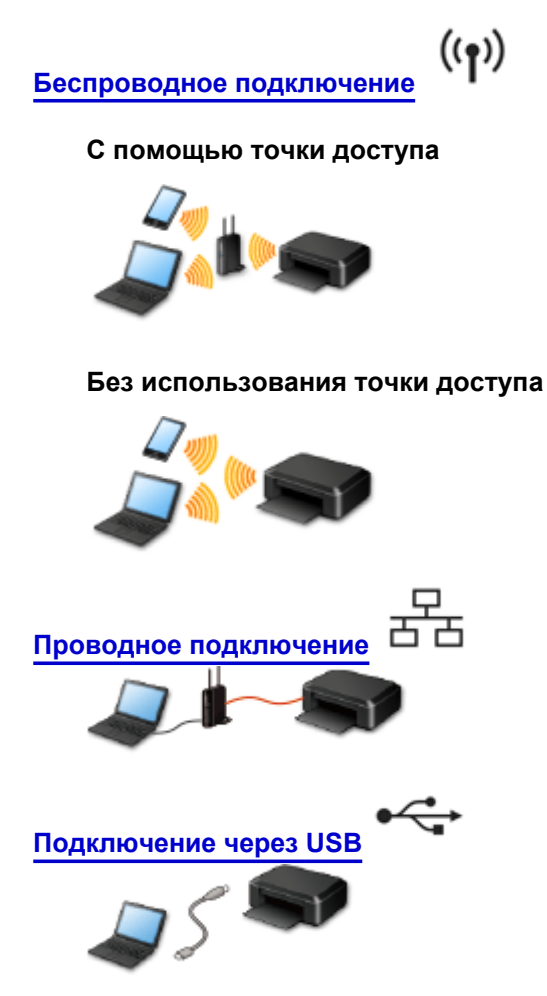

### **Беспроводное подключение**

Существуют два метода подключения принтера к устройству (например, к смартфону). Один метод заключается в подключении с помощью точки доступа. Другой метод позволяет установить соединение без точки доступа.

Одновременное использование этих методов невозможно.

При наличии точки доступа (или маршрутизатора беспроводной сети) рекомендуется использовать метод, описанный в разделе «Подключение с помощью точки доступа».

При подключении другого устройства, когда одно устройство уже подключено к принтеру, выполняйте подключение, используя тот же метод, что и при подключении первого устройства. При подключении с использованием другого метода подключение к используемому устройству будет отключено.

### **Подключение с помощью точки доступа**

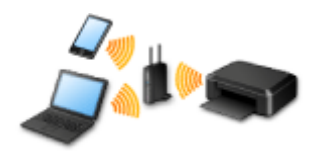

- Подключите принтер и устройство с помощью точки доступа.
- Методы соединения зависят от типа точки доступа.
- <span id="page-35-0"></span>• В принтере можно изменить параметры сети, такие как SSID и протокол защиты.
- После установки соединения между устройством и точкой доступа и появления на экране устройства значка (3 (значок Wi-Fi) можно подключить устройство к принтеру, используя точку доступа.

#### **Подключение без использования точки доступа**

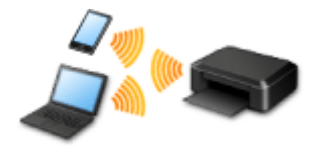

- Подключите принтер и устройство без использования точки доступа. Подключите устройство и принтер напрямую, используя функцию режима точки доступа принтера.
- При установке соединения в режиме точки доступа интернет-соединение может быть недоступно. В этом случае веб-службы для принтера использовать нельзя.
- При подключении устройства, подключенного к Интернету через точку доступа, к принтеру, который находится в режиме точки доступа, соединение между устройством и точкой доступа будет отключено. В этом случае соединение устройства может быть автоматически переключено на соединение передачи мобильных данных (в зависимости от устройства). К интернет-соединению с помощью мобильного устройства применяются платежи за передачу данных.
- В режиме точки доступа можно подключить до пяти устройств одновременно. При попытке подключения шестого устройства, когда пять устройств уже подключены, отображается ошибка.

При отображении ошибки отключите устройство, которое не использует принтер, затем снова настройте параметры.

• Параметры сети, такие как SSID и протокол защиты, можно изменить в принтере.

При использовании Windows XP:

[Подключение без использования точки доступа \(Windows XP\)](#page-36-0)

[Ограничения](#page-39-0)

(Появится новое окно)

### **Проводное подключение**

Подключите принтер к концентратору или маршрутизатору с помощью кабеля Ethernet. Подготовьте кабель Ethernet.

# **Подключение через USB**

Подключите принтер к компьютеру с помощью USB-кабеля. Подготовьте USB-кабель.
# **Подключение без использования точки доступа (Windows XP)**

#### [Ограничения](#page-39-0)

(Появится новое окно)

1. Нажмите кнопку **НАЧАЛО (HOME)** (A) на принтере.

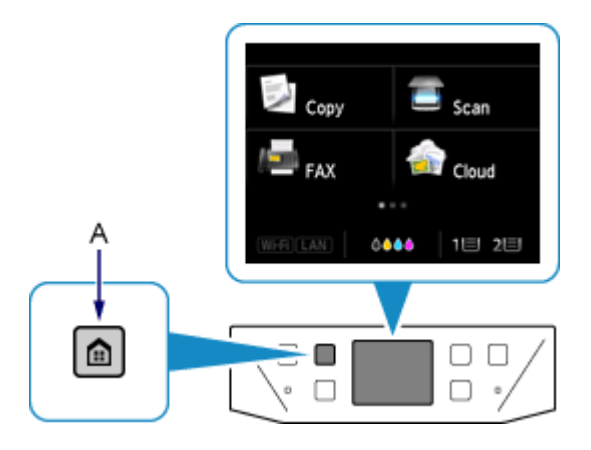

2. Коснитесь левой нижней части экрана (B).

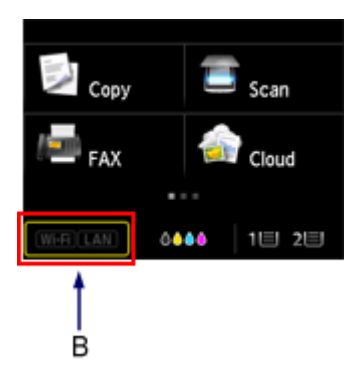

3. Коснитесь пункта «**Режим точки дост. вкл. (Access point mode active)**».

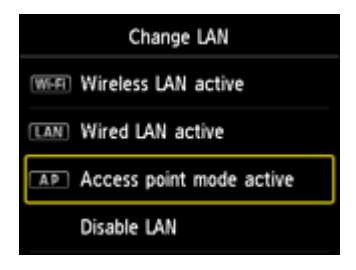

- 4. Установите параметр **SSID** на экране принтера.
- 5. Коснитесь «**Сведения (Details)**», проверьте «**Пароль (Password)**» (ключ сети), затем коснитесь «**OK**».

В последующих действиях вы будете использовать **SSID** и «**Пароль (Password)**» (ключ сети).

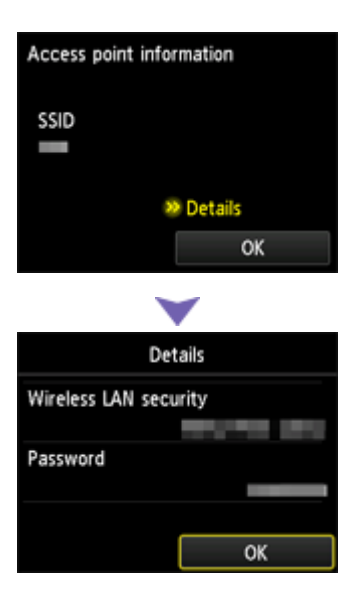

6. Легко коснитесь кнопки **OK**.

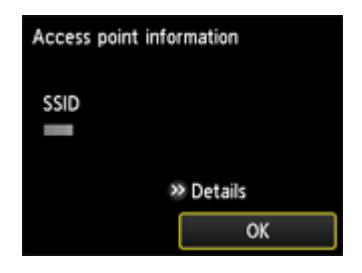

7. Щелкните правой кнопкой мыши значок **Беспроводное сетевое подключение (Wireless Network Connection)** в области уведомлений панели задач компьютера, затем выберите **Просмотр доступных беспроводных сетей (View Available Wireless Networks)**.

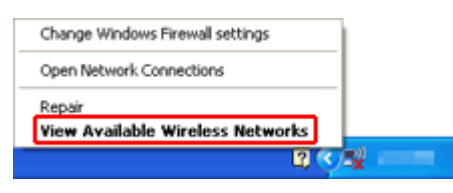

8. Выберите имя сети (SSID), которую нужно использовать, затем щелкните **Подключить (Connect)**.

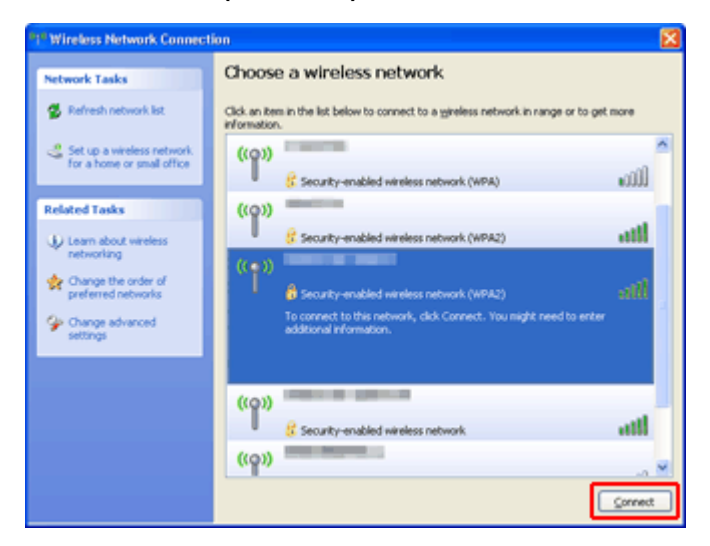

9. Введите «**Пароль (Password)**» (**Ключ сети (Network key)**), затем щелкните **Подключ. (Connect)**.

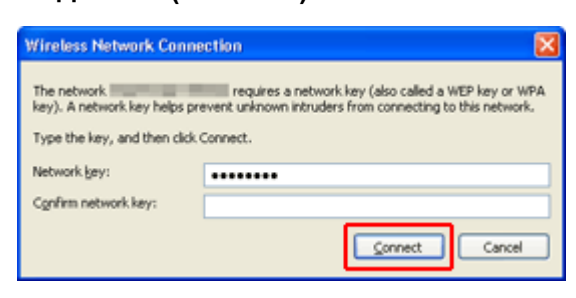

10. После установки соединения щелкните **Назад (Back)**, чтобы появился следующий экран.

Перейдите к установке.

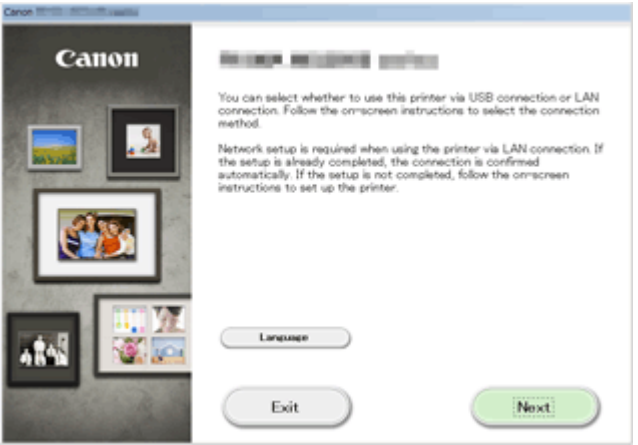

# <span id="page-39-0"></span>**Ограничения**

При подключении другого устройства, когда одно устройство, такое как смартфон, уже подключено к принтеру, выполняйте подключение, используя тот же метод, что и при подключении первого устройства.

При подключении с использованием другого метода подключение к используемому устройству будет отключено.

Соединение с помощью проводной сети невозможно, если принтеры не поддерживают проводное соединение.

## **Подключение с помощью точки доступа**

- Убедитесь, что устройство и точка доступа (или маршрутизатор беспроводной сети) подключены. Информацию о проверке параметров см. в руководстве, входящем в комплект поставки точки доступа, или свяжитесь с производителем. Если устройство уже подключено к принтеру без использования точки доступа, снова подключите его с помощью точки доступа.
- Конфигурация, функции маршрутизатора, процедуры настройки и параметры защиты сетевого устройства зависят от системного окружения. Для получения сведений см. руководство для сетевого устройства или обратитесь к его производителю.
- Проверьте, поддерживает ли используемое устройство стандарт IEEE802.11n (2,4 ГГц), IEEE802.11g или IEEE802.11b.
- Если устройство настроено на режим «Только IEEE802.11n», использование протоколов защиты WEP и TKIP невозможно. Измените протокол защиты устройства на какой-либо другой протокол, отличный от WEP и TKIP, или измените настройку на какую-либо другую, отличную от «Только IEEE802.11n».

Соединение между устройством и точкой доступа может быть временно выключено при изменении настройки. Не работайте с экраном этого руководства до завершения настройки.

- Для использования устройства в офисе обратитесь к администратору сети.
- Будьте внимательны при подключении к сети, в которой отсутствуют средства защиты, так как это может привести к раскрытию личной информации третьим лицам.

## **Подключение без использования точки доступа**

#### **Внимание!**

- При подключении устройства, подключенного к Интернету через точку доступа, к принтеру, который находится в режиме точки доступа, соединение между устройством и точкой доступа будет отключено. В этом случае соединение устройства может быть автоматически переключено на соединение передачи мобильных данных (в зависимости от устройства). К передаче мобильных данных по сети Интернет могут применяться платежи (в зависимости от тарифного плана).
	- При подключении устройства и принтера в режиме точки доступа информация о соединении сохраняется в параметрах Wi-Fi. Устройство может подключиться к принтеру автоматически, даже после отключения или подключения к другой точке доступа.
	- Нельзя одновременно подключаться к точке доступа и принтеру, который находится в режиме точки доступа. При наличии точки доступа рекомендуется использовать ее для подключения к принтеру.
- Чтобы предотвратить автоматическое подключение к принтеру, который находится в режиме точки доступа, измените режим соединения после использования принтера или отмените автоматическое подключение в параметрах Wi-Fi устройства. Информацию об изменении параметров устройства см. в руководстве, входящем в комплект поставки устройства, или свяжитесь с производителем.
- При установке соединения между устройством и принтером в режиме точки доступа интернетсоединение может быть недоступно. В этом случае веб-службы для принтера использовать нельзя.
- В режиме точки доступа можно подключить до пяти устройств одновременно. При попытке подключения шестого устройства, когда пять устройств уже подключены, отображается ошибка.

При отображении ошибки отключите устройство, которое не использует принтер, затем снова настройте параметры.

- Устройства, подключенные к принтеру в режиме точки доступа не могут взаимодействовать друг с другом.
- При использовании режима точки доступа нельзя обновить микропрограмму принтера.
- Когда устройство подключено к принтеру без использования точки доступа и вы хотите снова настроить его на использование того же метода соединения, сначала отключите устройство. Отключите соединение между устройством и принтером на экране параметров Wi-Fi.

# **Подключение с помощью проводной сети**

- Данный принтер нельзя одновременно использовать для проводного и беспроводного подключения.
- При использовании маршрутизатора подключите принтер и устройство к одному сегменту локальной сети.

# <span id="page-41-0"></span>**Уведомление о печати с помощью веб-службы**

# **Использование веб-службы**

- Canon не гарантирует бесперебойную работу и надежность предоставленных веб-служб, наличие доступа к сайту и разрешения на загрузку материалов.
- Canon может в любое время обновлять, изменять или удалять информацию, предоставляемую через веб-службу, а также временно или постоянно отключать службу без предварительного уведомления. Canon не несет никакой ответственности за любые повреждения, возникшие вследствие перечисленных действий.
- Ни при каких обстоятельствах Canon не несет ответственность за какие-либо повреждения вследствие использования веб-служб.
- Перед использованием сайта для обмена фотографиями необходима регистрация пользователя.

При использовании сайта для обмена фотографиями соблюдайте условия его использования и пользуйтесь службой под собственную ответственность.

- Вся служба или ее часть может быть недоступной в зависимости от страны или региона проживания.
- В зависимости от сетевого окружения некоторые функции печати с помощью веб-службы являются недоступными. Даже если они доступны, печать или отображение содержимого может занять некоторое время, или связь может быть прервана во время выполнения операции.
- При использовании веб-службы имя устройства, информация о регионе или стране, выбранном языке и виде используемой службы (например сайт для обмена фотографиями) отправляются на наш сервер и сохраняются на нем. Эта информация не дает компании Canon возможности идентифицировать конкретных пользователей.
- Имя пользователя и пароль для сайта для обмена фотографиями сохраняются в памяти устройства (без шифрования).

При передаче устройства кому-либо или его утилизации заранее удалите имя пользователя и пароль из памяти устройства.

- Сведения об учетной записи будут отправлены на сервер Canon Inc. (в Японии), а затем пересланы на сервер поставщика услуг.
- Компания Canon обрабатывает сведения об учетной записи пользователя следующим образом:
	- сведения об учетной записи используются в процессе идентификации личности пользователя при предоставлении доступа к выбранной услуге.
	- Компания Canon не предоставляет сведения об учетной записи пользователя третьим лицам без его согласия. Исключение составляют отправка информации поставщикам услуг и разглашение информации в соответствии с законом и нормативными требованиями.
	- После заключения соглашения о неразглашении данных компания Canon может предоставить сведения об учетной записи поставщику услуг для достижения заявленной цели использования этих сведений.
	- Компания Canon обязуется приложить все усилия для обеспечения безопасности сведений об учетной записи пользователя.
	- Ввод и отправка сведений об учетной записи осуществляются на усмотрение пользователя. Услуга, для использования которой требуется ввести сведения об учетной записи, становится доступной только после ввода и отправки этих сведений.
	- Сведения об учетной записи не остаются на сервере компании Canon Inc. Они удаляются при отключении принтера от локальной сети или раньше.

◦ Для получения подробной информации обратитесь к местному торговому представителю, авторизованному компанией Canon.

# **Авторские права и права на публичное использование**

#### **Печать из сайта для обмена фотографиями:**

- Соблюдайте условия использования сайта для обмена фотографиями при использовании фотографий на нем.
- Воспроизведение или изменение охраняемых законом об авторском праве работ другого лица без разрешения правообладателя является незаконным в случаях, отличных от личного использования, использования дома или других применений из ограниченного круга, определенного авторским правом. Кроме того, воспроизведение или изменение фотографий людей может нарушать права на публичное использование.

#### **Печать загруженных форм шаблонов:**

1. Авторские права на каждый материал (фотографии, рисунки, логотипы или документы – далее «материалы»), предоставленный в службе печати веб-шаблонов, принадлежат их соответствующим владельцам. Вопросы относительно права на публичное использование могут возникать в отношении использования какого-либо человека или образов, отображенных в службе печати веб-шаблонов.

Если иное не предусмотрено (см. раздел «2» ниже), копирование, изменение или распространение всех или части материалов, содержащихся в службе печати веб-шаблонов, без предварительного согласия владельца соответствующих прав (права на публичное использование и авторских прав) строго запрещается.

2. Все материалы, предоставленные в службе печати веб-шаблонов, можно свободно использовать для личных и некоммерческих целей.

# **Использование MAXIFY Cloud Link**

С помощью MAXIFY Cloud Link принтер можно подключить к облачным службам, например CANON iMAGE GATEWAY, Evernote или Твиттер, и пользоваться следующими функциями без помощи компьютера:

- печатать изображения из служб обмена фотографиями;
- печатать документы из служб управления данными;
- сохранение отсканированных изображений в службу управления данными.
- использование Твиттер для оповещения о состоянии принтера, например о завершении бумаги или чернил.

Кроме того, можно использовать различные функции, добавляя и регистрируя приложения, которые ссылаются на различные облачные службы.

- **[Использование MAXIFY Cloud Link с Принтера](#page-44-0)**
- [Использование MAXIFY Cloud Link со смартфона, планшета или компьютера](#page-62-0)

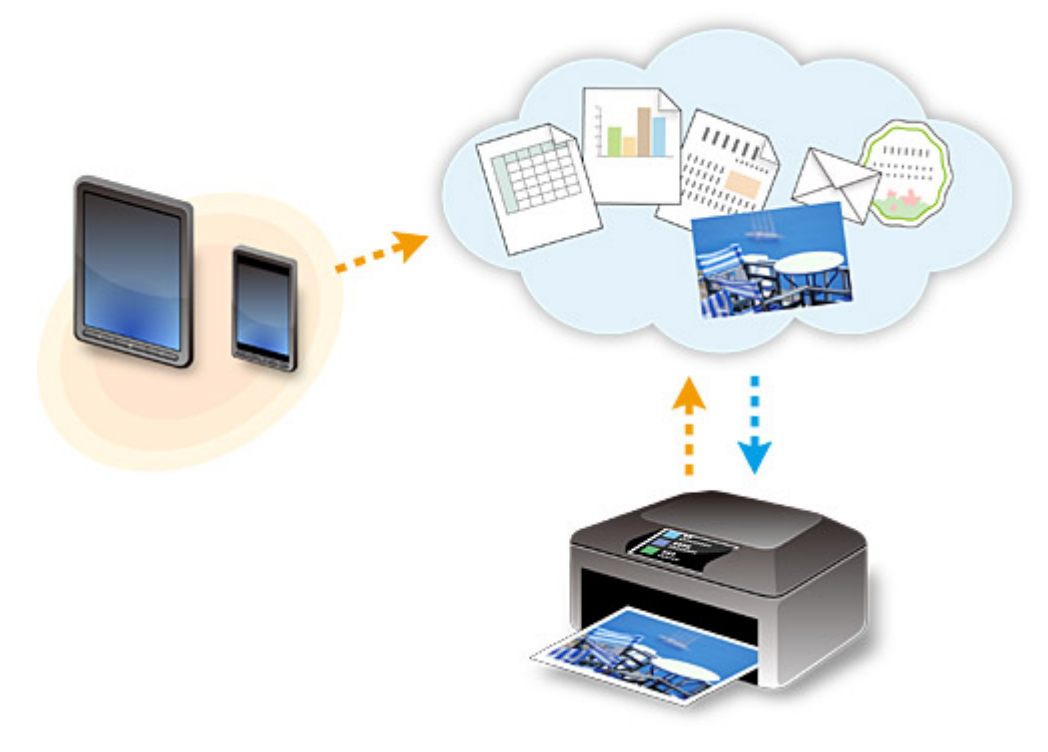

#### **Внимание!**

- В некоторых странах служба MAXIFY Cloud Link может быть недоступна, а доступные приложения могут отличаться.
- Для работы некоторых приложений требуется создать учетную запись. Создайте учетную запись, прежде чем использовать такое приложение.
- Сведения о моделях, в которых поддерживается MAXIFY Cloud Link, см. на домашней странице Canon.
- Вид экрана может быть изменен без предупреждения.

# <span id="page-44-0"></span>**Использование MAXIFY Cloud Link с Принтера**

- **[Перед использованием MAXIFY Cloud Link с Принтера](#page-45-0)**
- **[Подготовка к использованию MAXIFY Cloud Link с Принтера](#page-47-0)**
- **[Использование MAXIFY Cloud Link](#page-55-0)**
- **[Облако Устранение неполадок](#page-61-0)**

# <span id="page-45-0"></span>**Перед использованием MAXIFY Cloud Link с Принтера**

Сначала ознакомьтесь со следующей информацией:

#### • **Меры предосторожности**

Если вы планируете использовать веб-службу для печати документов, сначала ознакомьтесь со следующими [мерами предосторожности.](#page-41-0)

#### • **Сетевая среда**

Принтер должен быть подключен к локальной сети с доступом к Интернету. Если принтер не подключен к локальной сети, см. сведения о настройке сети здесь. Сведения о настройке подключения к локальной сети и Интернету см. в руководстве по эксплуатации ваших сетевых устройств или обращайтесь к производителю устройств.

#### **Внимание!**

• Пользователь должен оплатить стоимость доступа к Интернету.

**[Подготовка к использованию MAXIFY Cloud Link с Принтера](#page-47-0)** 

Copyright c 1991-2013 Unicode, Inc. All rights reserved. Distributed under the Terms of Use in http:// www.unicode.org/copyright.html.

This software is based in part on the work of the Independent JPEG Group.

THE BASIC LIBRARY FUNCTIONS

Written by: Philip Hazel

Email local part: ph10

Email domain: cam.ac.uk

University of Cambridge Computing Service, Cambridge, England.

Copyright (c) 1997-2008 University of Cambridge All rights reserved.

#### THE "BSD" LICENCE

Redistribution and use in source and binary forms, with or without modification, are permitted provided that the following conditions are met:

\* Redistributions of source code must retain the above copyright notice, this list of conditions and the following disclaimer.

\* Redistributions in binary form must reproduce the above copyright notice, this list of conditions and the following disclaimer in the documentation and/or other materials provided with the distribution.

\* Neither the name of the University of Cambridge nor the name of Google Inc. nor the names of their contributors may be used to endorse or promote products derived from this software without specific prior written permission.

THIS SOFTWARE IS PROVIDED BY THE COPYRIGHT HOLDERS AND CONTRIBUTORS "AS IS" AND ANY EXPRESS OR IMPLIED WARRANTIES, INCLUDING, BUT NOT LIMITED TO, THE IMPLIED WARRANTIES OF MERCHANTABILITY AND FITNESS FOR A PARTICULAR PURPOSE ARE DISCLAIMED. IN NO EVENT SHALL THE COPYRIGHT OWNER OR CONTRIBUTORS BE LIABLE FOR ANY DIRECT, INDIRECT, INCIDENTAL, SPECIAL, EXEMPLARY, OR CONSEQUENTIAL DAMAGES (INCLUDING, BUT NOT LIMITED TO, PROCUREMENT OF SUBSTITUTE GOODS OR SERVICES; LOSS OF USE, DATA, OR PROFITS; OR BUSINESS INTERRUPTION) HOWEVER CAUSED AND ON ANY THEORY OF LIABILITY, WHETHER IN CONTRACT, STRICT LIABILITY, OR TORT (INCLUDING

NEGLIGENCE OR OTHERWISE) ARISING IN ANY WAY OUT OF THE USE OF THIS SOFTWARE, EVEN IF ADVISED OF THE POSSIBILITY OF SUCH DAMAGE.

# <span id="page-47-0"></span>**Подготовка к использованию MAXIFY Cloud Link с Принтера**

Для регистрации сведений о принтере на сервере службы облака выполните следующие действия.

- 1. Проверьте, подключен ли принтер к Интернету.
- 2. На главном экране принтера выберите **Облако (Cloud)**.
- 3. Когда появится сообщение о завершении регистрации, нажмите **OK**.

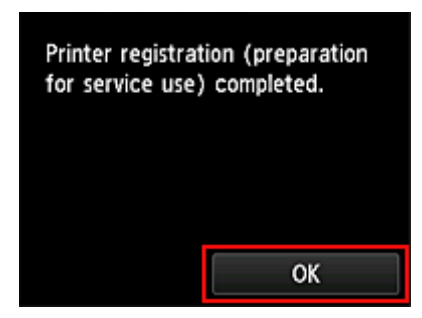

4. На экране подтверждения нажмите **Далее (Next)**.

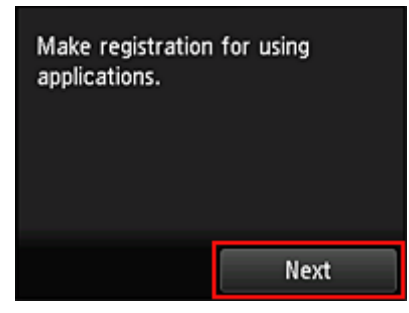

#### **Примечание.**

- [Если с принтером работает несколько пользователей](#page-99-0), после начальной регистрации выберите имя пользователя для входа на экране выбора пользователя, введите **[Security](#page-107-0) [code](#page-107-0)** и выполните процедуру регистрации. Если указан неправильный **Security code**, измените настройку **[Инфо о пользователе](#page-82-0) [\(User information\)](#page-82-0)** для Canon Inkjet Cloud Printing Center с помощью смартфона, планшета или компьютера.
- 5. Ознакомьтесь с положениями, приведенными в окнах **Лицензионное соглашение (License agreement)** и **Заявл о конфиденциал (Privacy statement)**, а затем, если вы согласны с ними, выберите **Принимаю (Agree)**

<**Лицензионное соглашение (License agreement)**>

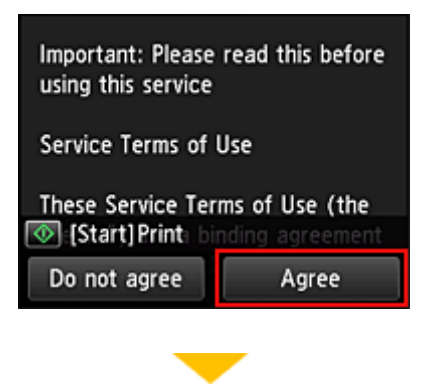

<**Заявл о конфиденциал (Privacy statement)**>

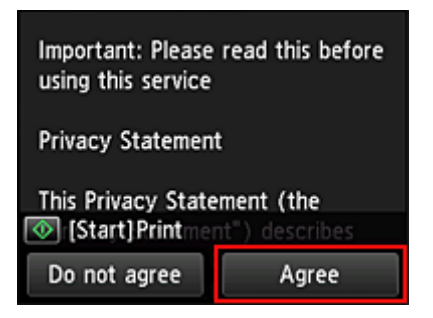

**Примечание.** 

- Если выбран пункт **Отклоняю (Disagree)**, отобразится экран подтверждения отмены регистрации информации о пользователе. При нажатии кнопки **Да (Yes)** регистрация информации о пользователе будет отменена и произойдет возврат на главный экран. Даже если вы выбрали **Отклоняю (Disagree)**, вы сможете использовать эту службу, выбрав **Принимаю (Agree)** на экране регистрации позже.
- Нажмите кнопку **Пуск (Start)**, чтобы напечатать отображаемую информацию.
- 6. На экране **Часовой пояс (Time zone)** выберите время своего региона, а затем нажмите **Далее (Next)**.

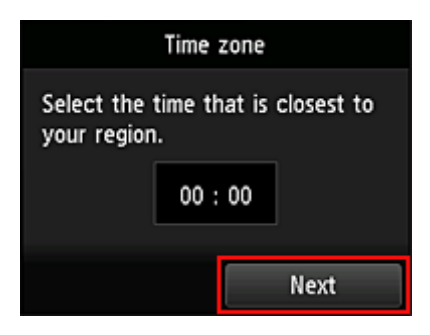

7. В списке часовых поясов выберите свой регион.

В некоторых регионах может отображаться экран для применения параметра перехода на летнее время.

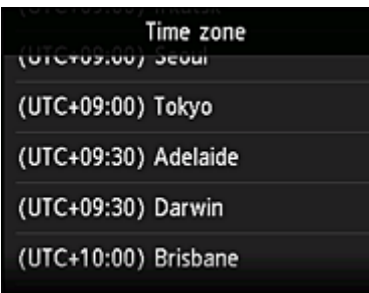

8. Когда отобразится сообщение о том, что приложение доступно, выберите **Открыть список (Open list)**.

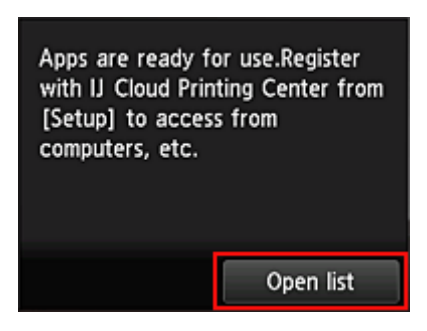

Регистрация сведений о принтере будет завершена и отобразится список приложений. Описание экрана списка приложений см. [здесь.](#page-58-0)

После завершения регистрации вы сможете [печатать фотографии и документы](#page-55-0), которые были отправлены в приложения на связанной службе облака, и [добавлять/удалять/сортировать](#page-50-0) [приложения.](#page-50-0)

**[Использование MAXIFY Cloud Link](#page-55-0)** 

# <span id="page-50-0"></span>**Управление приложением**

Только **[Администратор](#page-103-0) (Administrator)** принтера может использовать эту службу.

В этом разделе описана процедура добавления, [удаления](#page-51-0) и [сортировки](#page-52-0) приложений.

# **Добавление приложений**

Вы можете добавлять на принтер любимые приложения. Чтобы добавить приложение, выполните указанные ниже действия.

- 1. На главном экране принтера выберите **Облако (Cloud)**.
- 2. На главном экране облака нажмите **Добав/удал (Add/delete)**.

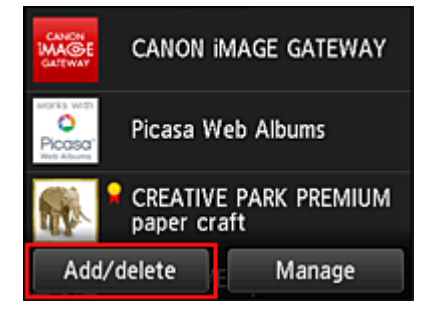

3. Нажмите **Регистр. приложений (Register apps)**.

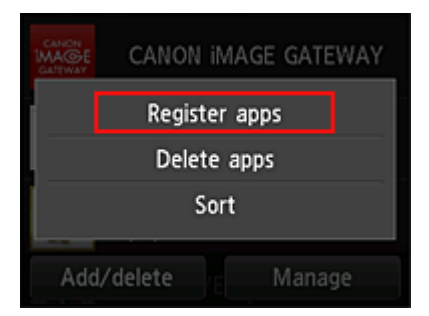

4. Выберите категорию приложения в списке

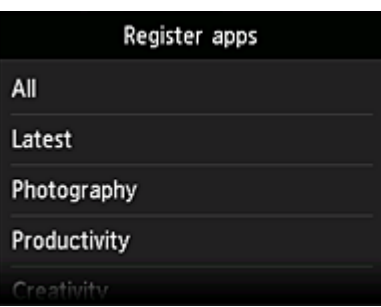

5. В появившемся списке приложений выберите то, которое нужно зарегистрировать.

<span id="page-51-0"></span>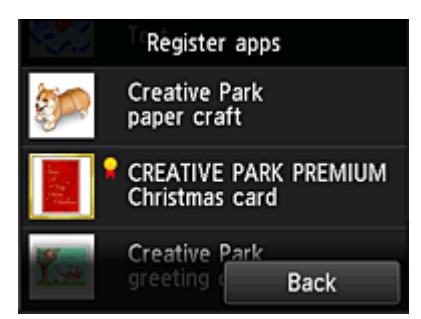

### **Примечание.**

• Описание отображаемых значков

: можно использовать с фирменными чернилами Canon.

#### 6. Нажмите **Регистр. (Register)**

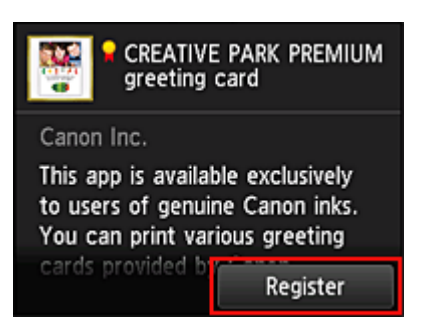

Регистрация будет завершена и приложение будет добавлено в список.

Чтобы зарегистрировать другое приложение, повторите действия начиная с шага 5. Чтобы завершить регистрацию приложений, нажмите **Назад (Back)** и вернитесь на главный экран облака.

#### **Внимание!**

• Для использования некоторых приложений может потребоваться соответствующая учетная запись. В таких случаях заранее создайте учетную запись.

## **Удаление приложений**

Вы можете удалять ненужные приложения из списка приложений. Чтобы удалить приложение, выполните указанные ниже действия.

1. На главном экране принтера выберите **Облако (Cloud)**.

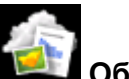

2. На главном экране облака нажмите **Добав/удал (Add/delete)**.

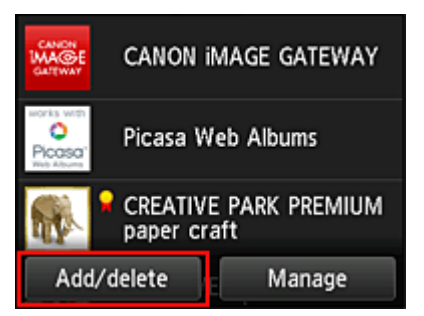

<span id="page-52-0"></span>3. Нажмите **Удаление зарег. приложений (Delete registered apps)**.

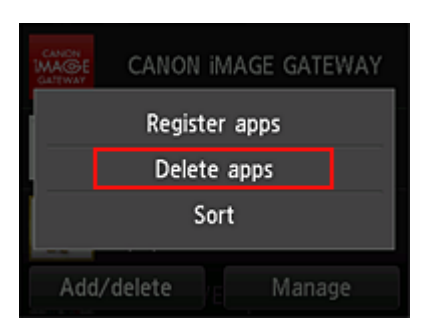

4. В появившемся списке приложений выберите то, которое нужно удалить.

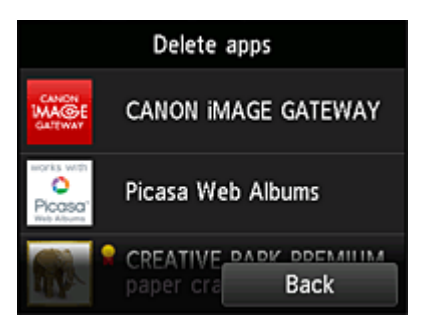

#### **Примечание.**

• Описание отображаемых значков

 : невозможно использовать, так как еще не выпущено, недоступно в вашем регионе или не поддерживается вашей моделью.

: можно использовать с фирменными чернилами Canon.

#### 5. Нажмите **Удалить (Delete)**.

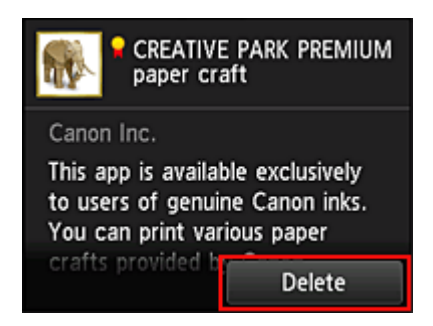

Удаленное приложение больше не будет отображаться в списке приложений главного экрана.

Чтобы удалить другое приложение, повторите действия начиная с шага 4.

Чтобы завершить удаление приложений, нажмите **Назад (Back)** и вернитесь на главный экран облака.

## **Сортировка приложений**

Вы можете сортировать приложения, отображаемые в списке приложений. Чтобы отсортировать приложения, выполните указанные ниже действия.

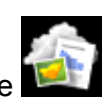

1. На главном экране принтера выберите **Облако (Cloud)**.

2. На главном экране облака нажмите **Добав/удал (Add/delete)**.

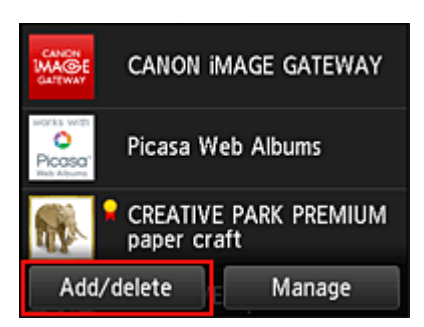

3. Нажмите **Сортировка (Sort)**.

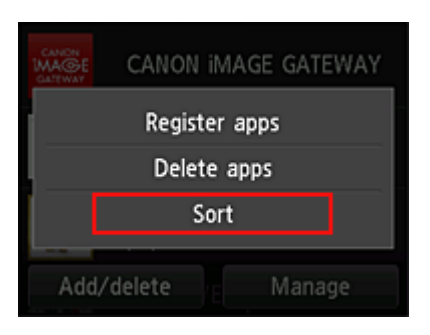

4. В появившемся списке приложений выберите то, порядок следования которого нужно изменить.

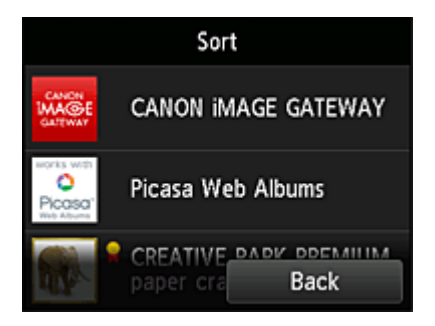

#### **Примечание.**

-9

• Описание отображаемых значков

 $\vert \mathbf{S} \vert$ : невозможно использовать, так как еще не выпущено, недоступно в вашем регионе или не поддерживается вашей моделью.

: можно использовать с фирменными чернилами Canon.

5. Переместите приложение с помощью кнопок  $\blacktriangle$  / $\blacktriangledown$ .

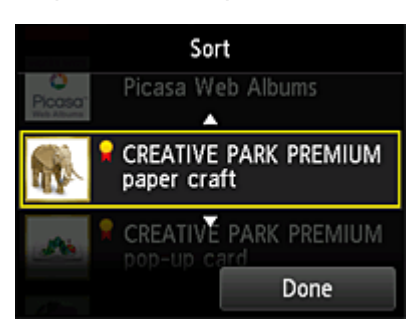

6. Нажмите **Выполнено (Done)**.

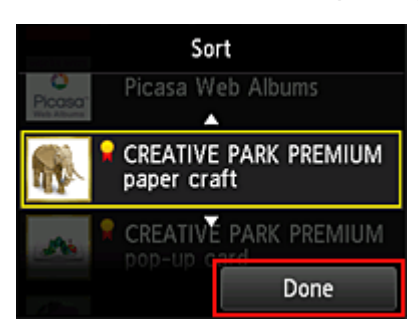

Сортировка будет завершена.

Чтобы продолжить сортировку, повторите действия начиная с шага 4.

Чтобы завершить сортировку, нажмите **Назад (Back)** и вернитесь на главный экран облака.

# <span id="page-55-0"></span>**Использование MAXIFY Cloud Link**

В этом разделе описана процедура печати фотографий с помощью CANON iMAGE GATEWAY.

### **Внимание!**

- Доступные функции зависят от используемого приложения.
- Процедура печати зависит от используемого приложения.
- Необходимо заблаговременно создать учетную запись и зарегистрировать фотографию и другие данные.
- Поддерживается печать файлов следующих форматов: jpg, jpeg, pdf, docx, doc, xlsx, xls, pptx, ppt и rtf.

Поддерживаемые форматы файлов зависят от используемого приложения.

• Прежде чем приступить к печати, убедитесь, что принтер включен и подключен к сети. Затем запустите печать.

#### **Примечание.**

- Программу CANON iMAGE GATEWAY можно использовать для печати файлов форматов JPG и JPEG.
- 1. На [главном экране](#page-58-0) выберите приложение, которое нужно использовать.
- 2. Введите необходимые сведения на экране проверки подлинности, а затем нажмите **Войти (Log in)**.

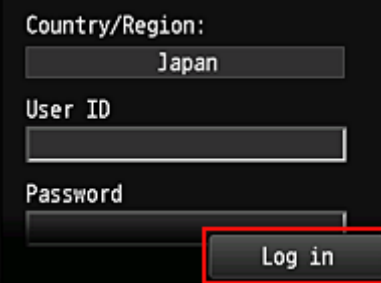

#### **Внимание!**

• Некоторые приложения могут не помещаться на экране. В таком случае измените область отображения с помощью кнопок прокрутки вверх, вниз, вправо и влево.

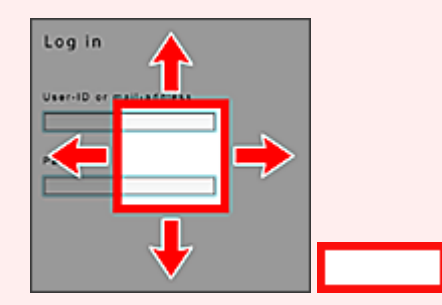

: видимая область

- В разных приложениях экран «Вход» может быть различным.
- После выполнения входа может потребоваться дать согласие на использование приложения внешней службы. Если вы используете это приложение, дайте свое согласие.
- 3. В появившемся списке альбомов выберите необходимый альбом.

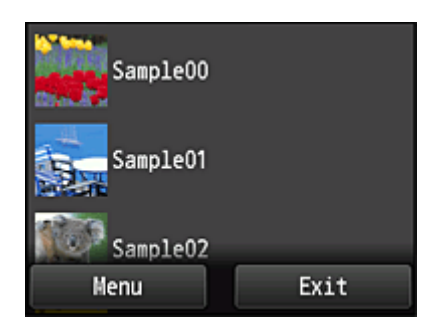

4. В появившемся списке изображений выберите изображение, которое нужно напечатать, затем выберите **Далее (Next)**

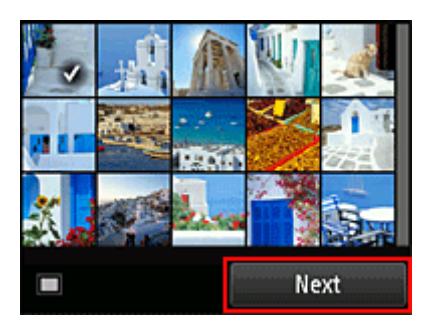

5. Настройте необходимые параметры печати и нажмите **Цветной (Color)**.

Отобразится сообщение о завершении назначения задания печати и начнется печать.

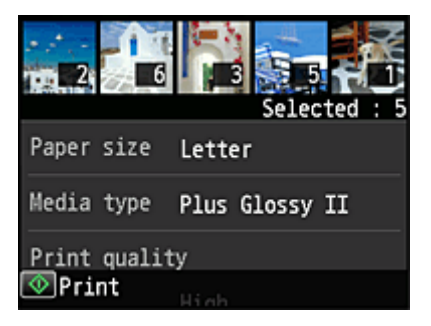

Чтобы продолжить печать, нажмите **Продолжить (Continue)** и выполните действия начиная с шага 3.

Чтобы завершить печать, выберите **Apps**. Снова отобразится экран списка приложений.

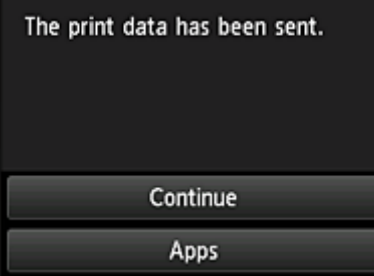

#### **Внимание!**

- Если печать не будет выполнена в течение 24 часов после назначения задания печати, срок действия задания истечет и выполнить печать не удастся.
- В премиум-приложениях, в которых количество заданий печати ограничено, задания с истекшим сроком действия и другие задания, печать которых невозможна, также входят в общее количество напечатанных копий.

### **Примечание.**

• Чтобы закрыть журнал использования данной службы, в главном окне панели управления

выберите **Настройка (Setup)** -> **Настройка веб-службы (Web service setup)** -> **Настройка подключ. веб-служб (Web service connection setup)** -> **Настр. IJ Cloud Printing Center (IJ Cloud Printing Center setup)** -> **Настр-ки журн выз д/сервиса (History setting for this service)** -> **Сохранить (Save)**.

[Облако Устранение неполадок](#page-61-0)

g

# <span id="page-58-0"></span>**Облако Windows**

В этом разделе описан главный экран службы **Облако (Cloud)** и служб, доступных на главном экране.

Во время использования функции **Облако (Cloud)** сначала выполните описанные ниже действия, а затем откройте главный экран.

#### **Внимание!**

• В этой службе функции, доступные для пользователя **[Станд польз-ль](#page-99-0) (Standard user)** принтера, отличаются от функций, доступных для пользователя **[Администратор](#page-99-0) (Administrator)** принтера. **Станд польз-ль (Standard user)** может использовать функции, отмеченные звездочкой (\*).

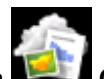

При выборе элемента **Облако (Cloud)** на главном экране принтера отображается главный экран облака.

С помощью описанных ниже областей можно выполнять различные действия, в том числе печатать фотографий и документов\*, а также добавлять, запускать\* приложения и управлять ими.

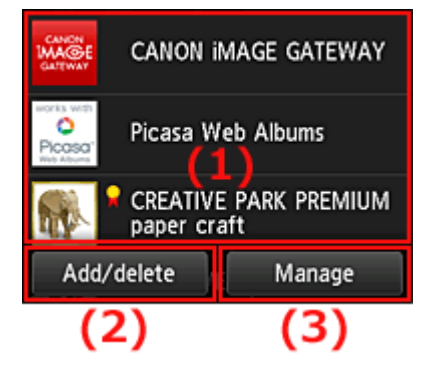

- (1) Область отображения
- (2) [Кнопка «Добав/Удал»](#page-59-0)
- (3) [Кнопка «Управление»](#page-59-0)

## **Внимание!**

- Для использования некоторых приложений требуется создать учетную запись. В таких случаях создайте ее заблаговременно.
- После выбора приложения некоторые приложения могут не помещаться на экране. В таком случае измените область отображения с помощью кнопок прокрутки вверх, вниз, вправо и влево.

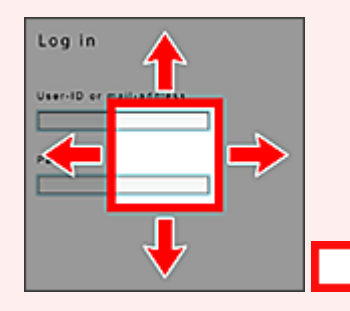

: видимая область

• Приложение не отображается в случаях, если оно еще не выпущено или если для параметра «Язык просмотра» выбран язык, недоступный в вашем регионе.

# **(1) Область отображения**

Отображаемый экран зависит от выбранного меню.

<span id="page-59-0"></span>Сразу же после отображения главного экрана облака появится список зарегистрированных приложений.

Чтобы запустить приложение, выберите его в списке.

#### **Примечание.**

• Описание отображаемых значков

 : невозможно использовать, так как еще не выпущено, недоступно в вашем регионе или не поддерживается вашей моделью.

: можно использовать с фирменными чернилами Canon.

# **(2) Кнопка Добав/удал (Add/delete)**

С помощью этой кнопки можно добавлять, удалять и сортировать приложения.

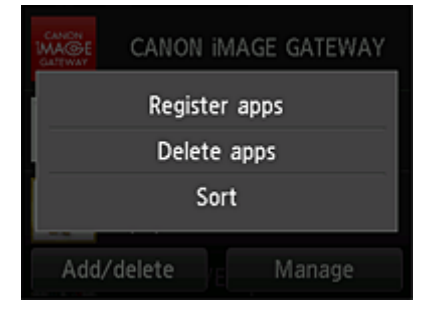

#### **Регистр. приложений (Register apps)**

Выберите, чтобы добавить любимое приложение.

[Подробные сведения о добавлении приложений см. здесь](#page-50-0)

#### **Удаление приложений (Delete apps)**

Выберите, чтобы удалить зарегистрированное приложение.

[Подробные сведения об удалении приложений см. здесь](#page-51-0)

## **Сортировка (Sort)**

Выберите, чтобы отсортировать список приложений.

[Подробные сведения о сортировке приложений см. здесь](#page-52-0)

# **(3) Кнопка Управление (Manage)**

С помощью этой кнопки можно управлять заданиями\*, выйти из приложения\*, просмотреть лицензионное соглашение и заявление о конфиденциальности\*, а также установить часовой пояс\*.

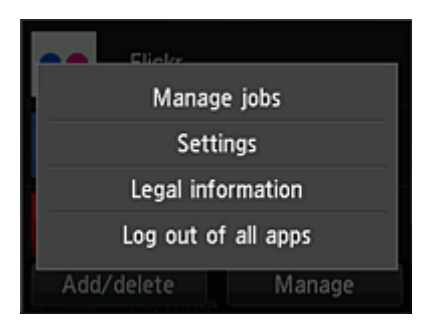

# **Управление заданиями (Manage jobs)\***

В окне **Список стат. (Status list)** можно проверить состояние задания.

# **Параметры (Settings)\***

Выберите этот элемент для установки значения параметра **Часовой пояс (Time zone)**. Выберите в списке свой регион. В некоторых регионах можно установить или снять флажок для применения параметра перехода на летнее время.

# **Внимание!**

• Если вашего региона нет в списке, выберите ближайший к нему часовой пояс.

# **Правовая информация (Legal information)\***

# Позволяет отобразить **Лицензионное соглашение (License agreement)** и **Заявл о конфиденциал (Privacy statement)**.

Нажмите кнопку **Пуск (Start)**, чтобы напечатать отображаемую информацию.

# **Выйти из всех прил. (Log out of all apps)\***

Вы можете выйти сразу из всех используемых приложений.

#### **Примечание.**

- Выйти из некоторых приложений может быть невозможно. Если нужно войти с помощью другой учетной записи, сначала выйдите с помощью этой функции.
- Сразу же после выхода потребуется снова войти. Настройки некоторых приложений могут быть утеряны.

# <span id="page-61-0"></span>**Облако Устранение неполадок**

## **Если не удается выполнить печать**

Если не удается выполнить печать, проверьте следующее.

- Проверьте, подключен ли принтер к Интернету.
- Убедитесь, что принтер подключен к локальной сети с доступом к Интернету.
- Убедитесь, что на ЖК-мониторе принтера не отображается сообщение об ошибке. Если проблема не устранена, выполните задание печати с помощью драйвера принтера на компьютере и проверьте возможность обычной печати данных на принтере. Если выполнить печать все равно не удается, см. страницу устранения неполадок для своей модели на главной странице документа *Онлайн-руководство*.

#### **Примечание.**

- При подключении к беспроводной локальной сети после включения принтера может потребоваться несколько минут для установки связи. Прежде чем приступить к печати, убедитесь, что принтер подключен к беспроводной сети, и немного подождите.
- Если принтер не включен или не подключен к Интернету и поэтому задание печати не выполняется в течение 24 часов после его отправки, оно автоматически отменяется. В таком случае убедитесь, что принтер включен и подключен к Интернету, а затем снова отправьте задание печати.

# <span id="page-62-0"></span>**Использование MAXIFY Cloud Link со смартфона, планшета или компьютера**

- **[Перед использованием программы Canon Inkjet Cloud Printing Center](#page-63-0)**
- **[Подготовка к использованию программы Canon Inkjet Cloud Printing Center](#page-66-0)**
- **[Использование программы Canon Inkjet Cloud Printing Center](#page-93-0)**
- **[Добавление Принтера](#page-97-0)**
- **[Добавление пользователя MAXIFY Cloud Link](#page-99-0)**
- **[Устранение неполадок программы Canon Inkjet Cloud Printing Center](#page-105-0)**

# <span id="page-63-0"></span>**Перед использованием программы Canon Inkjet Cloud Printing Center**

Canon Inkjet Cloud Printing Center — это служба, которая устанавливает связь с функцией облачной печати принтера и позволяет выполнять такие операции, как регистрация и работа с приложениями со смартфона или планшета, а также выполнять проверку состояния принтера, ошибок печати и состояния чернил принтера. Вы также можете распечатать фотографии и документы в приложении с помощью смартфона или планшета.

Сначала ознакомьтесь со следующей информацией:

#### • **Меры предосторожности**

Если вы планируете использовать веб-службу для печати документов, сначала ознакомьтесь со следующими [мерами предосторожности.](#page-41-0)

#### • **Технические характеристики принтера**

Убедитесь, что программа Canon Inkjet Cloud Printing Center поддерживает принтер.

#### • **Сетевая среда**

Принтер должен быть подключен к локальной сети с доступом к Интернету.

#### **Внимание!**

• Пользователь должен оплатить стоимость доступа к Интернету.

#### • **Требования для работы**

Для компьютеров, смартфонов и планшетов см. раздел [«Требования для работы Canon Inkjet](#page-64-0) [Cloud Printing Center](#page-64-0)».

#### **Внимание!**

• В некоторых странах или регионах эта служба может быть недоступна. Кроме того, служба может быть доступной, но не поддерживать работу некоторых приложений в определенных регионах.

**[Подготовка к использованию программы Canon Inkjet Cloud Printing Center](#page-66-0)** 

# <span id="page-64-0"></span>**Требования для работы Canon Inkjet Cloud Printing Center**

# **Компьютер**

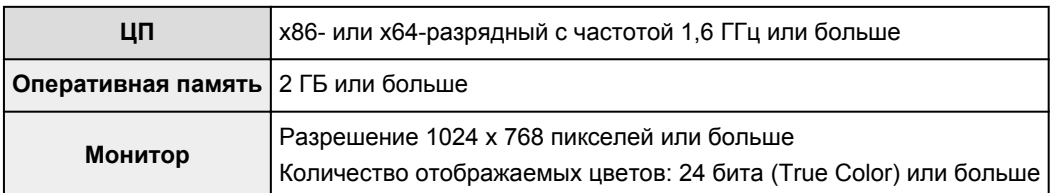

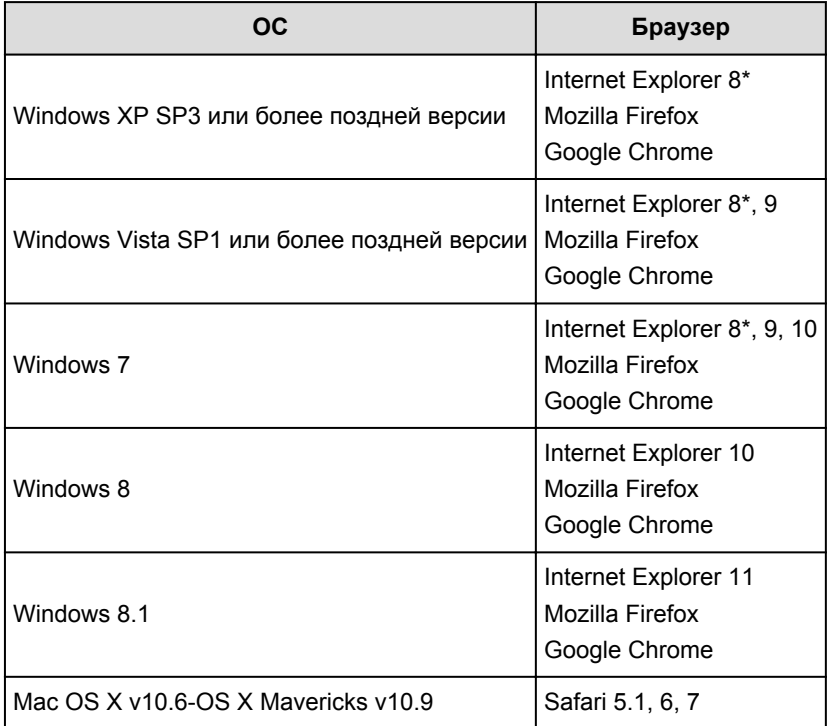

\* При использовании Internet Explorer 8 веб-страницы могут отображаться неправильно. Canon рекомендует либо выполнить обновление на версию Internet Explorer 9 или более позднюю версию, либо использовать другой веб-браузер.

# **Смартфон или планшет**

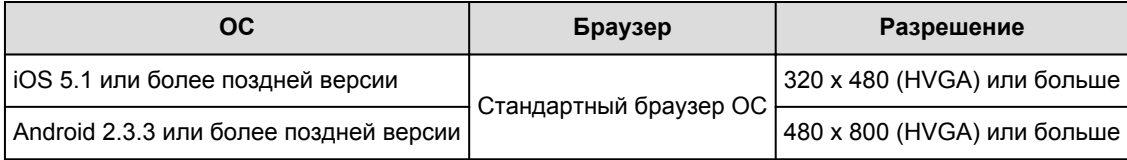

\*Android3.x не поддерживается.

## **Внимание!**

- В настройках веб-браузера разрешите использование JavaScript и файлов cookie.
- В случае использования функции масштабирования или изменения размера шрифта браузера возможно искаженное отображение веб-страниц.
- В случае использования функции перевода Google Chrome возможно искаженное отображение веб-страниц.
- Если используется прокси-сервер за пределами страны, служба, возможно, не сможет правильно определить регион.

• Во внутреннем сетевом окружении порт 5222 должен быть свободен. Для получения инструкций о подтверждении обратитесь к администратору сети.

# <span id="page-66-0"></span>**Подготовка к использованию программы Canon Inkjet Cloud Printing Center**

Чтобы использовать программу Canon Inkjet Cloud Printing Center, зарегистрируйте информацию о пользователе, выполнив указанные ниже действия.

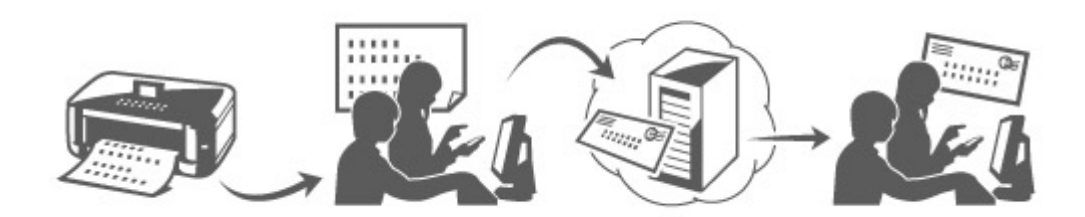

# **Печать регистрационных сведений с помощью принтера**

- 1. На главном экране выберите **Настройка (Setup)** -> **Настройка вебслужбы (Web service setup)** -> **Настройка подключ. веб-служб (Web service connection setup)** -> **Настр. IJ Cloud Printing Center (IJ Cloud Printing Center setup)** -> **Регистрация в этом сервисе (Register with this service)**
- 2. В окне подтверждения регистрации выберите **Да (Yes)**

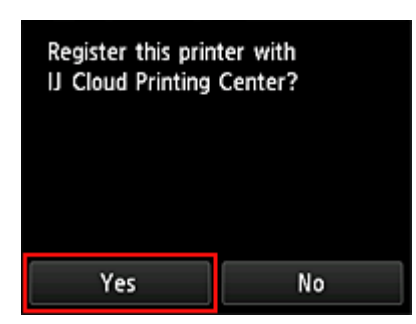

3. В параметрах печати выберите язык интерфейса

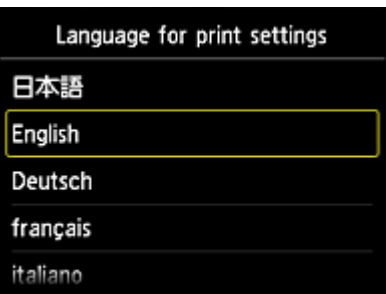

4. Следуя инструкциям на экране, напечатайте URL-адрес сайта проверки подлинности и свой **[ID регистрации принтера](#page-74-0) (Printer registration ID)**

Загрузите лист обычной бумаги формата A4 или Letter и нажмите **OK**.

URL-адрес для проверки подлинности и **ID регистрации принтера (Printer registration ID)** будут напечатаны.

#### **Примечание.**

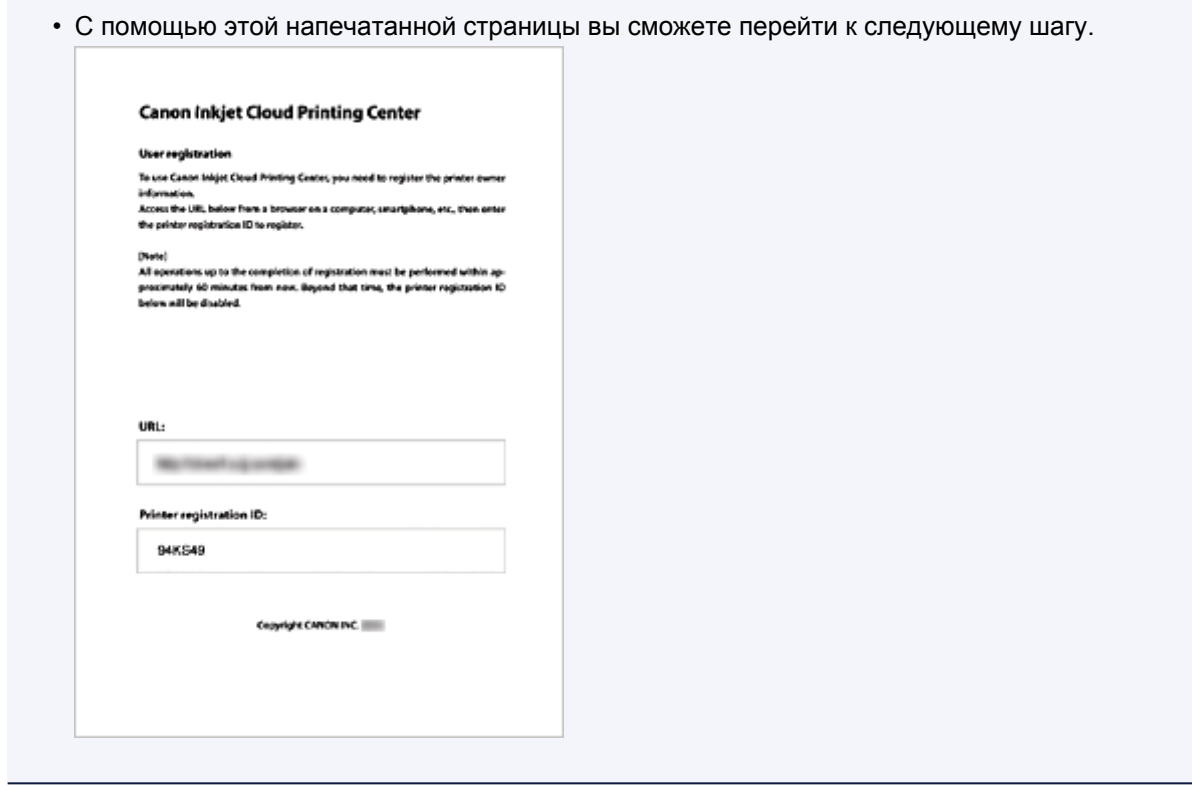

#### **Внимание!**

• Регистрацию необходимо завершить в течение 60 минут.

# **Переход по напечатанной URL-ссылке и ввод адреса электронной почты, а также других необходимых сведений**

#### **Внимание!**

- Не используйте кнопку «Назад» в веб-браузере, пока операция не будет завершена. Экран может отображаться ненадлежащим образом.
- 1. Для доступа к URL-адресу проверки подлинности воспользуйтесь веб-браузером на компьютере, смартфоне, планшете или других устройствах

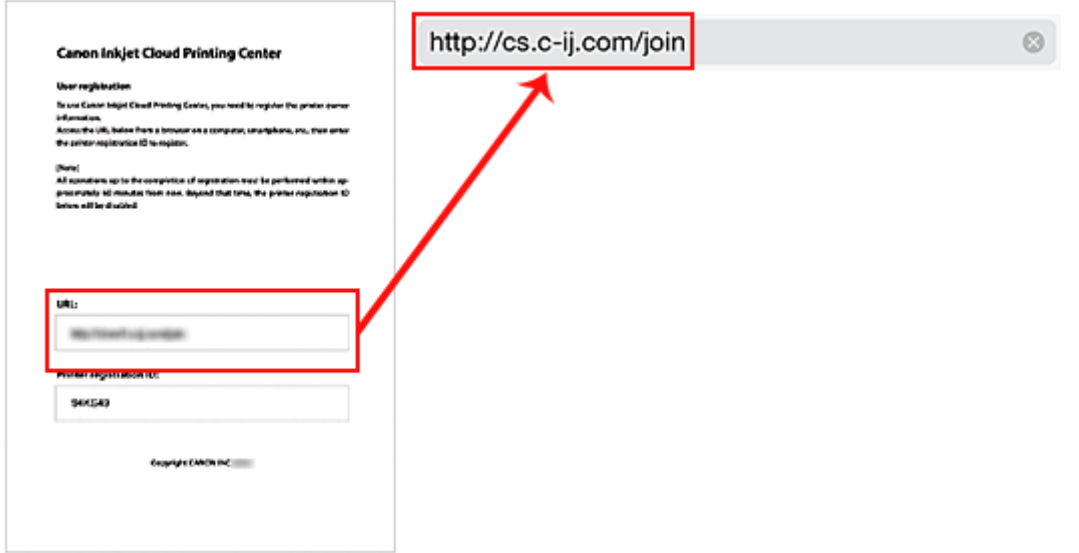

2. На экране регистрации выберите **Созд новую учет запись (Create new account)**

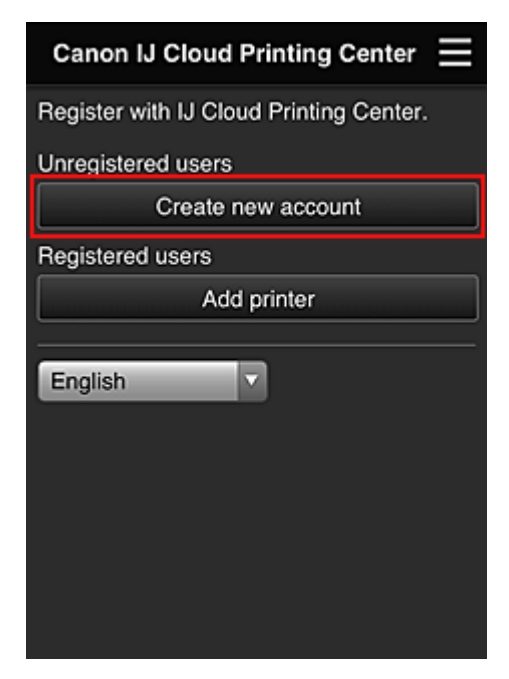

3. Введите **Адрес электронной почты (E-mail address)** и **ID регистрации принтера (Printer registration ID)** владельца принтера, а затем нажмите **OK**.

URL-адрес страницы регистрации будет отправлен на введенный адрес электронной почты.

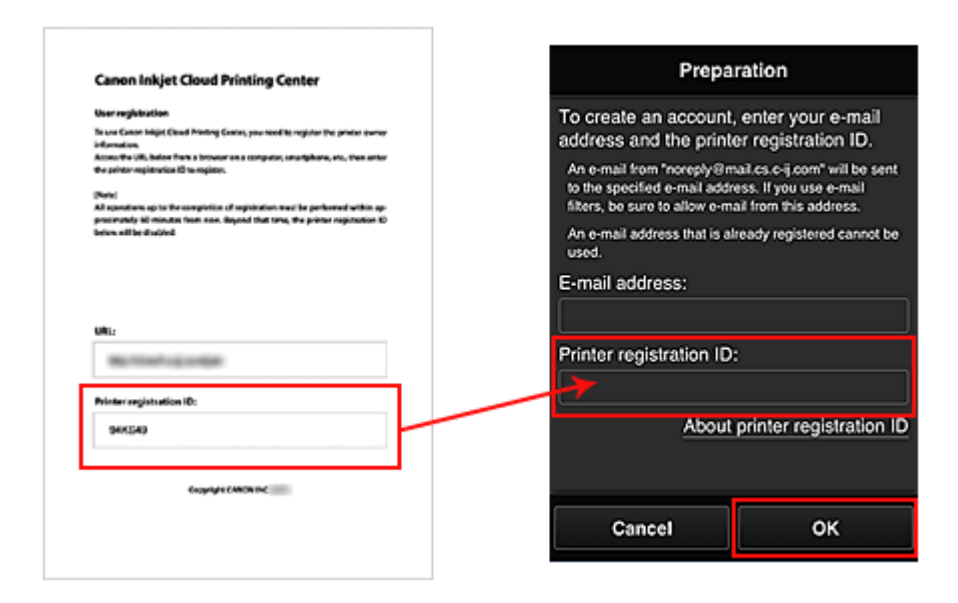

#### **Внимание!**

- При вводе адреса электронной почты действуют указанные ниже ограничения символов.
	- Можно вводить до 255 алфавитно-цифровых однобайтовых символов и знаков (!#\$  $%8'$ \*+/=?^{}|~.-@).
	- Нельзя использовать многобайтовые символы. Если в поле адреса электронной почты будет введен запрещенный символ, появится сообщение об ошибке.
- Если по ошибке будет зарегистрирован другой адрес электронной почты, регистрацию можно отменить. Для этого перейдите на главный экран принтера и выберите **Настройка (Setup)** (или нажмите кнопку **Настройка (Setup)** на панели управления) -> **Настройка веб-службы (Web service setup)** -> **Настр. подключения (Connection setup)** -> **Настр. IJ Cloud Printing Center (IJ Cloud Printing Center setup)** (**IJCloudPrintingCtr**) -> **Удаление из этого сервиса (Delete from this service)**.
- Использование фильтра нежелательной почты может препятствовать получению уведомлений. Если установлен параметр получения сообщений только от определенных доменов, измените настройки так, чтобы разрешить получение сообщений от отправителя «noreply@mail.cs.c-ij.com». Сообщение об ошибке не отобразится, даже если сообщение электронной почты не

будет получено из-за использования фильтра нежелательной почты или ввода неправильного адреса электронной почты.

# **Переход по URL-ссылке, указанной в сообщении электронной почты, регистрация информации и завершение регистрации пользователя**

- 1. После получения электронного сообщения с темой «Сведения о программе Canon Inkjet Cloud Printing Center» на указанный вами адрес электронной почты перейдите по содержащейся в нем URL-ссылке.
- 2. Ознакомьтесь с лицензионным соглашением и заявлением о конфиденциальности в окнах **Лицензионное соглашение (License agreement)** и **Заявл о**

**конфиденциал (Privacy statement)** программы Canon Inkjet Cloud Printing Center, а, если вы с ними согласны, затем нажмите **Принимаю (Agree)**.

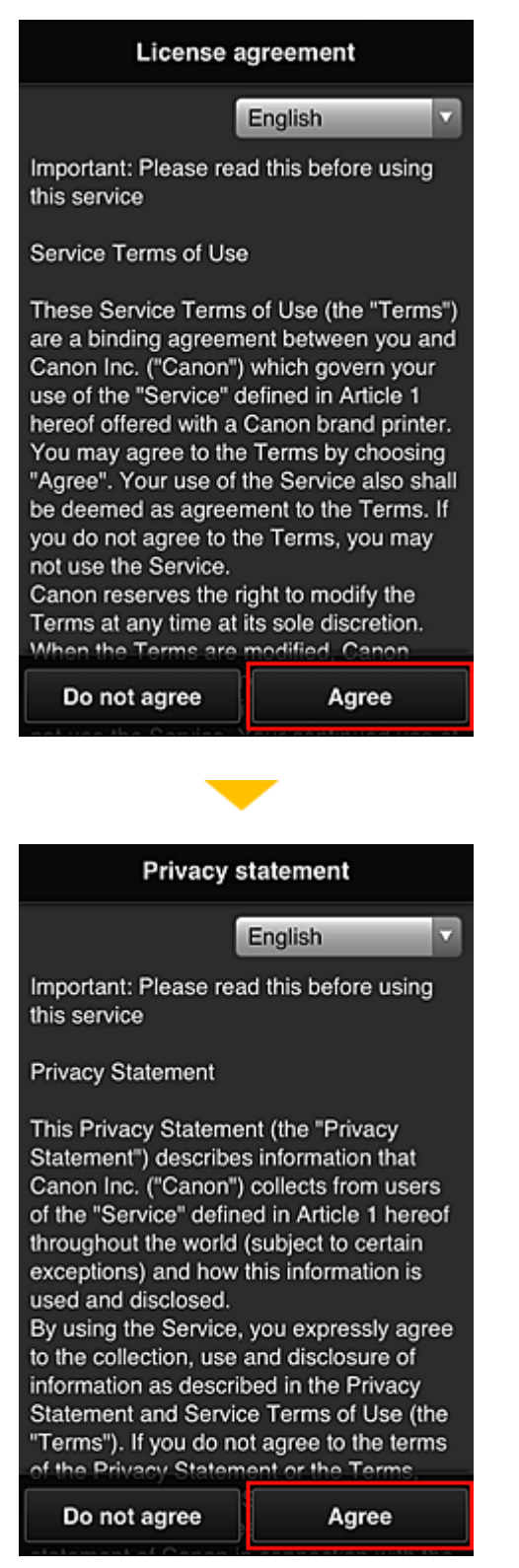

3. На экране ввода информации о пользователе введите **Пароль (Password)** и выберите **Далее (Next)**

Введите пароль для входа в программу Canon Inkjet Cloud Printing Center.

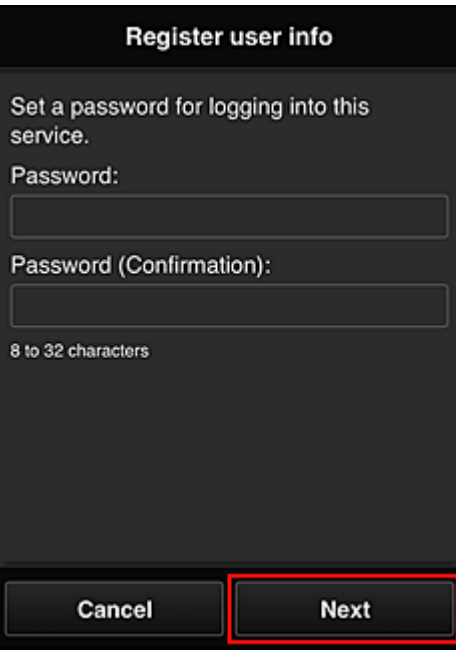

## **Внимание!**

- **Пароль (Password)** имеет следующие ограничения:
	- Пароль должен содержать от 8 до 32 алфавитно-цифровых однобайтовых символов и знаков (!"#\$%&'()\*+,-./:;<=>?@[\]^\_`{|}~). (При вводе букв учитывается регистр символов.)

# 4. Введите **Имя пользователя (User name)**.

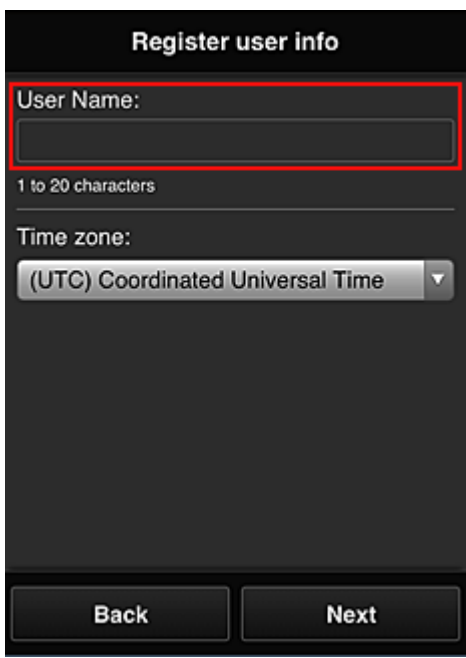

Введите имя, идентифицирующее пользователя.

#### **Внимание!**

• **Имя пользователя (User name)** имеет следующие ограничения для символов:
• Пароль должен содержать от 1 до 20 алфавитно-цифровых однобайтовых символов и знаков (!"#\$%&'()\*+,-./:;<=>?@[\]^\_`{|}~). (При вводе букв учитывается регистр символов.)

## 5. Укажите **Часовой пояс (Time zone)** и выберите **Далее (Next)**.

Выберите в списке свой регион. Если вашего региона нет в списке, выберите ближайший к нему часовой пояс.

#### **Учит. переход на лет. вр. (Apply daylight saving time)**

Этот параметр отображается только в том случае, если для параметра **Часовой пояс (Time zone)** используется переход на летнее время.

Установите или снимите флажок для применения параметра перехода на летнее время.

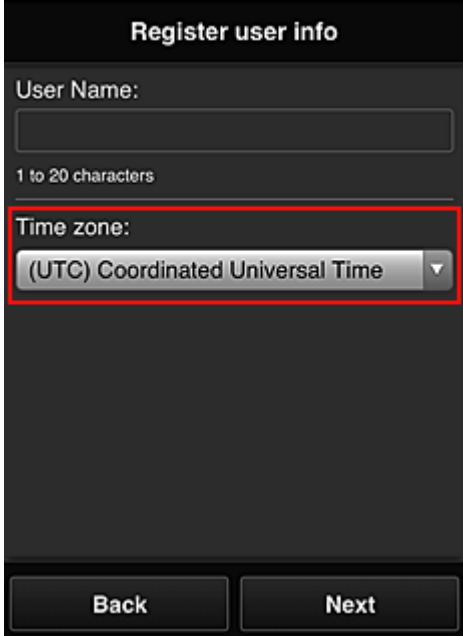

6. Ведите **Код безопасности (Security code)** и выберите **Выполнено (Done)**

**[Код безопасности](#page-107-0) (Security code)** используется для идентификации пользователя в тех случаях, когда доступ к принтеру имеют несколько пользователей.

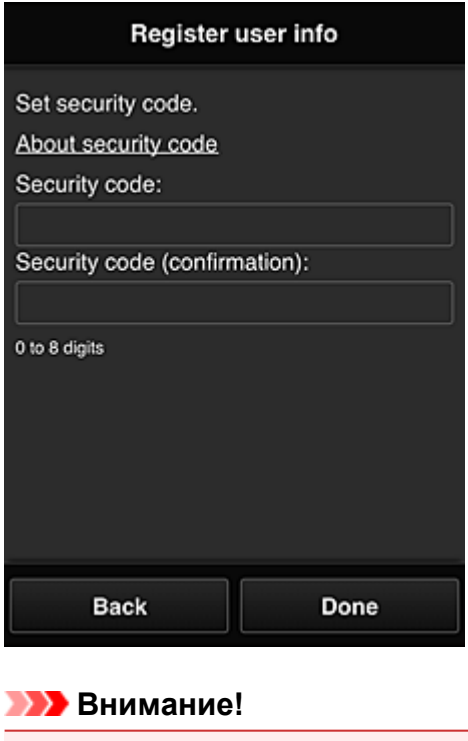

- **Код безопасности (Security code)** имеет следующие ограничения для символов:
	- Однобайтовые числа

Регистрация завершена. Отображается сообщение о завершении регистрации. При нажатии кнопки **OK** в сообщении отображается экран входа.

Введите зарегистрированный адрес электронной почты и пароль и [войдите](#page-75-0) в программу Canon Inkjet Cloud Printing Center.

**[Использование программы Canon Inkjet Cloud Printing Center](#page-93-0)** 

# <span id="page-74-0"></span>**Печать ID регистрации принтера**

Для добавления принтера в программе Canon Inkjet Cloud Printing Center необходим **ID регистрации принтера (Printer registration ID)**.

С помощью панели управления этого принтера напечатайте URL-адрес сайта проверки подлинности и свой **ID регистрации принтера (Printer registration ID)**. Для этого выполните указанные ниже действия.

1. Проверьте, подключен ли принтер к Интернету

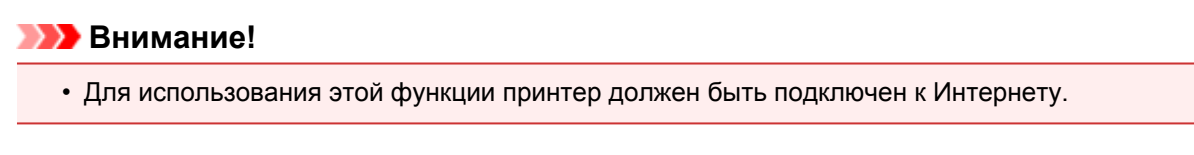

2. На главном экране выберите **Настройка (Setup)** -> **Настройка веб-**

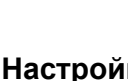

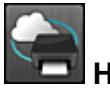

**службы (Web service setup)** -> **Настройка подключ. веб-служб (Web service connection setup)** -> **Настр. IJ Cloud Printing Center (IJ Cloud Printing Center setup)** -> **Регистрация в этом сервисе (Register with this service)**

3. В окне подтверждения регистрации выберите **Да (Yes)**

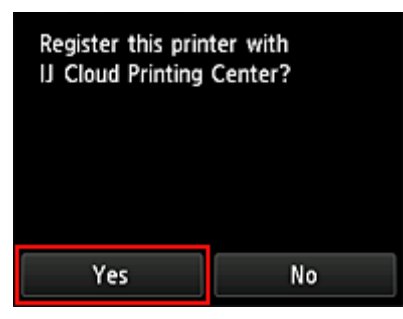

4. В параметрах печати выберите язык интерфейса

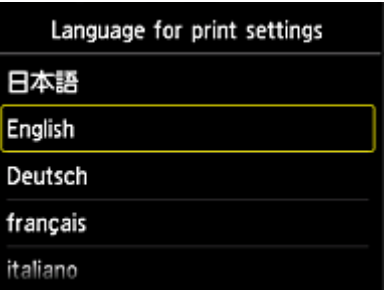

5. Выполните инструкции, отображаемые в окне, и напечатайте URL-адрес сайта проверки подлинности и ваш идентификатор **ID регистрации принтера (Printer registration ID)**

При установке обычной бумаги формата A4 или Letter и выборе **OK** выполняется печать URLадреса проверки подлинности и данных **ID регистрации принтера (Printer registration ID)**.

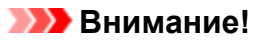

• Регистрацию необходимо завершить в течение 60 минут.

# <span id="page-75-0"></span>**Окно Canon Inkjet Cloud Printing Center**

В этом разделе приводится описание экранов Canon Inkjet Cloud Printing Center, отображаемых на вашем смартфоне, планшете или компьютере.

- **Описание экрана «Вход»**
- [Описание главного экрана](#page-76-0)

## **Описание экрана «Вход»**

В этом разделе приводится описание экрана «Вход» программы Canon Inkjet Cloud Printing Center.

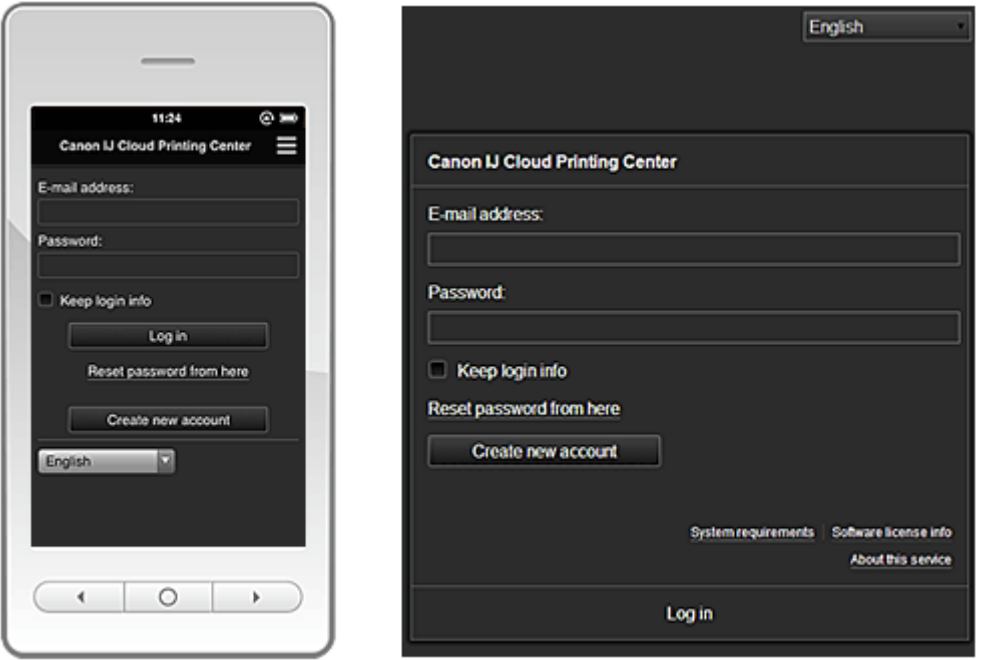

## **Внимание!**

- У вас есть 5 попыток ввести правильный пароль. Если это вам не удастся, вы не сможете войти в систему в течение следующего часа.
- Вы будете оставаться в системе в течение часа после последнего входа.

#### **Язык (Language)**

Выберите язык, который нужно использовать.

#### **Адрес электронной почты (E-mail address)**

Введите адрес электронной почты, указанный во время регистрации пользователя.

#### **Внимание!**

• Адрес электронной почты вводится с учетом регистра. Проверьте правильность регистра.

#### **Пароль (Password)**

Введите пароль, указанный во время регистрации пользователя.

### **Сохран. данные д/входа (Keep login info)**

При установке флажка экран входа пропускается на 14 дней, начиная с последнего дня, в который производился доступ к экрану обслуживания.

#### **Сбросить пароль здесь (Reset password from here)**

Выберите, если вы забыли пароль.

Чтобы сбросить пароль, следуйте инструкциям на экране.

#### <span id="page-76-0"></span>**Созд новую учет запись (Create new account)**

Добавляет новую регистрацию в программу Canon Inkjet Cloud Printing Center. Для новой регистрации требуется **[ID регистрации принтера](#page-74-0) (Printer registration ID)**.

#### **Системные требования (System requirements)**

Отображает системные требования для использования Canon Inkjet Cloud Printing Center.

## **Справка/Правовые увед. (Help/legal notices) (только для использования на смартфонах и планшетах)**

Отобразится описание экрана программы Canon Inkjet Cloud Printing Center и различные оповещения.

#### **Инфо о лицензии на ПО (Software license info)**

Отобразятся сведения о лицензировании программы Canon Inkjet Cloud Printing Center.

#### **Об этом сервисе (About this service)**

Отображает описание этой службы.

## **Описание главного экрана**

После входа в программу Canon Inkjet Cloud Printing Center отображается главный экран.

### **Внимание!**

• В этой службе функции, доступные для пользователя **[Станд польз-ль](#page-99-0) (Standard user)** принтера, отличаются от функций, доступных для пользователя **[Администратор](#page-99-0) [\(Administrator\)](#page-99-0)** принтера.

**Станд польз-ль (Standard user)** может использовать функции, отмеченные звездочкой (\*).

Вы можете использовать области, приведенные далее, для запуска\*, добавления и управления приложениями.

При использовании смартфона или планшета можно также печатать фотографии и документы.

- [Использование смартфона или планшета](#page-77-0)
- [Использование компьютера](#page-85-0)

## <span id="page-77-0"></span>**Использование смартфона или планшета**

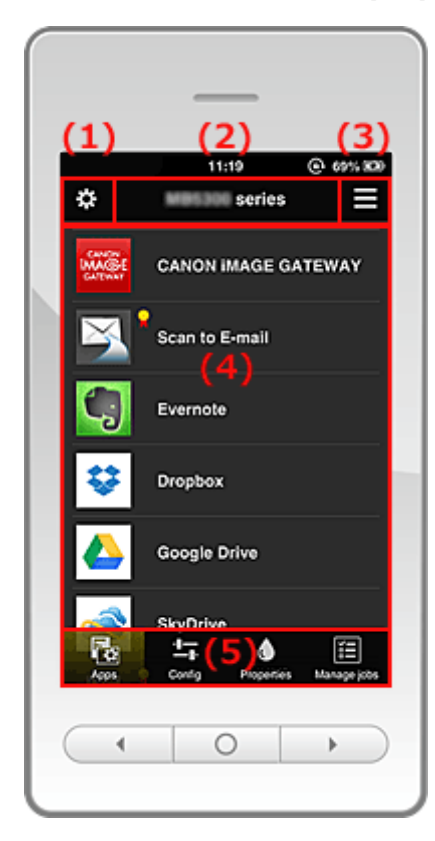

- (1) Левое контекстное меню
- (2) [Область имени принтера](#page-80-0)
- (3) [Правое контекстное меню](#page-80-0)
- (4) [Область отображения](#page-82-0)
- (5) [Область меню](#page-82-0)

## **(1) Левое контекстное меню**

При выборе <sup>22</sup> отображается экран **Упр. печатью (Mng. printer)** окна **Упр. пользователями (Manage users)**.

Для обычных пользователей отображается экран **Выбор принтера (Select printer)**.

<span id="page-78-0"></span>**Экран Упр. печатью (Mng. printer) (экран Выбор принтера (Select printer))**

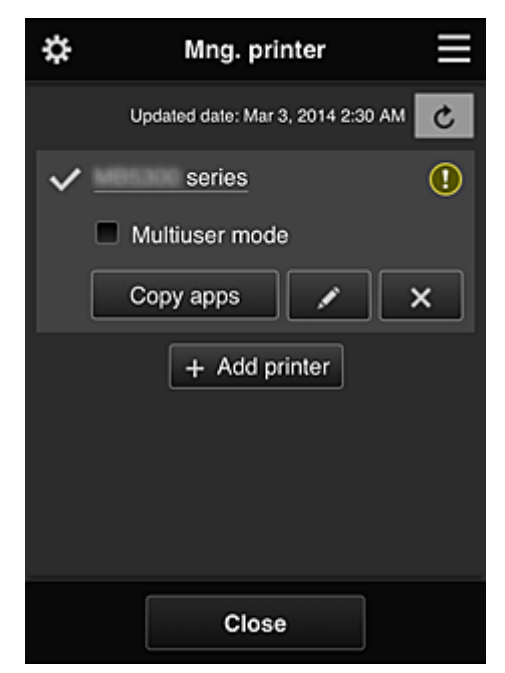

На экране **Упр. печатью (Mng. printer)** (экран **Выбор принтера (Select printer)**) можно просматривать\* и обновлять\* сведения о принтере, зарегистрированном в службе Canon Inkjet Cloud Printing Center, [изменять имена принтеров, удалять принтеры](#page-79-0), [добавлять принтеры](#page-79-0) и [копировать приложения](#page-79-0).

#### • **Просмотр сведений о принтере\***

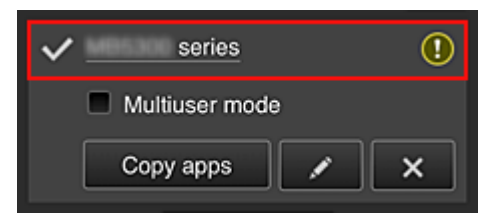

Отобразится зарегистрированное имя принтера.

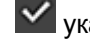

указывает на принтер, выбранный в настоящий момент.

- указывает на ошибку принтера.
- **Отображение даты/времени обновления сведений о принтере\***

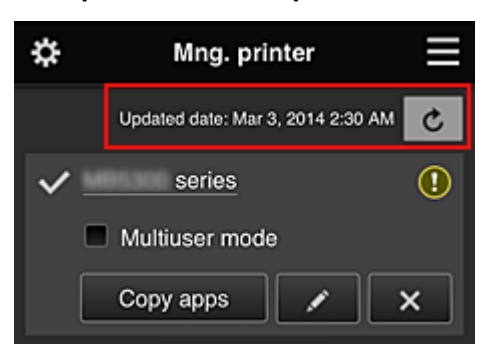

Отображает дату и время последнего обновления сведений о принтере.

обновляет сведения.

#### • **Multiuser mode**

Если с принтером работает несколько пользователей, установите флажок **[Multiuser mode](#page-103-0)**.

#### <span id="page-79-0"></span>• **Копирование приложений**

Выберите, чтобы скопировать на другой принтер приложения, добавленные на выбранном принтере.

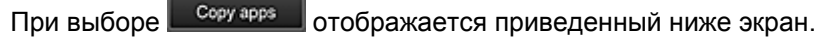

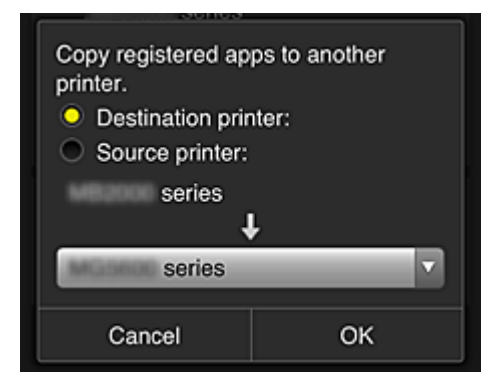

Укажите **Конечный принтер (Destination printer)** и **Исходный принтер (Source printer)**. Затем нажмите **OK**.

• **Изменение имени принтера**

Выберите  $\Box$ , чтобы открыть экран для изменения имени принтера. Следуйте инструкциям на экране, чтобы изменить имя.

## **Примечание.**

- Запись имени принтера имеет следующие ограничения по символам:
	- до 128 символов

### • **Удаление принтеров**

Выберите **X**, чтобы удалить принтер из программы Canon Inkjet Cloud Printing Center. При смене владельца принтера выберите пункт **Удалить информацию, сохраненную на принтере (Clear the information saved on the printer)**.

#### • **Добавление принтеров**

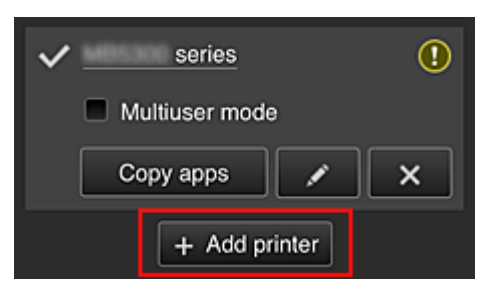

Выберите, чтобы добавить принтер, который нужно использовать в программе Canon Inkjet Cloud Printing Center.

Для добавления принтера требуется [ID регистрации принтера](#page-74-0).

## **Примечание.**

• Для каждого адреса электронной почты гарантируется работа до 16 принтеров.

#### <span id="page-80-0"></span>**Экран Упр. пользователями (Manage users)**

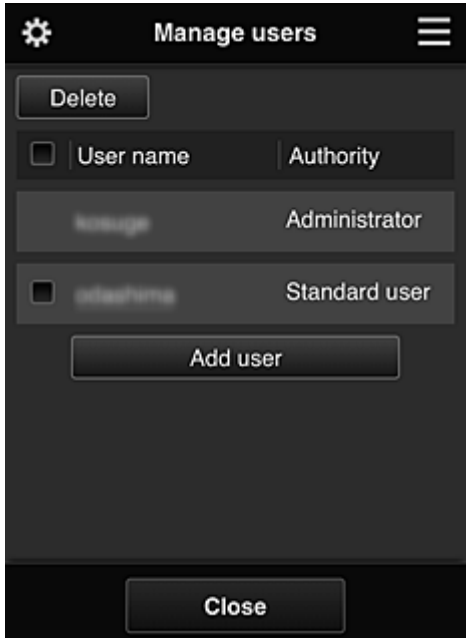

На экране **Упр. пользователями (Manage users)** можно [просматривать информацию о](#page-82-0) [пользователе](#page-82-0), зарегистрированном в службе Canon Inkjet Cloud Printing Center, удалять пользователей, добавлять пользователей и изменять параметры **Администратор (Administrator)** и **Станд польз-ль (Standard user)**.

#### • **Удаление пользователей**

Установите флажок рядом с пользователем, которого нужно удалить, и выберите **Удалить (Delete)**.

Однако вы не можете удалить себя как пользователя. Чтобы удалить себя как пользователя, отмените участие на экране [информации о пользователе.](#page-82-0)

#### • **Добавление пользователя**

Выберите **Добавить пользователя (Add user)**. Появится экран регистрации пользователя.

• **Изменение параметров Администратор (Administrator) и Станд польз-ль (Standard user)** Можно изменять привилегии пользователей **Администратор (Administrator)** и **Станд пользль (Standard user)**.

#### **(2) Область имени принтера**

Отобразится зарегистрированное имя выбранного принтера.

Пользователь **Администратор (Administrator)** может [изменять имя принтера](#page-79-0).

#### **(3) Правое контекстное меню**

Выберите , чтобы открыть контекстное меню.

Отображаемые сведения зависят от того, какое меню выбрано в области меню.

Символ  $\overline{30}$  указывает на наличие новых непрочитанных уведомлений.

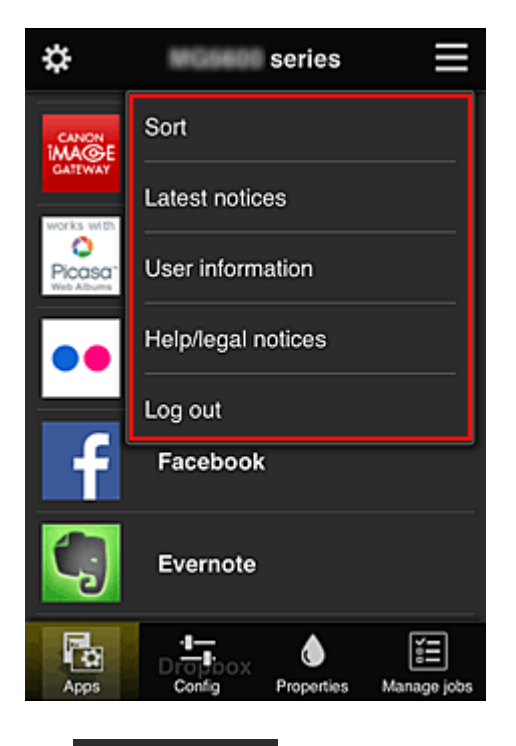

• **Сортировка (Sort)**

Открывает экран для сортировки зарегистрированных приложений.

Порядок отображения приложений можно изменить с помощью кнопок **. 1999**. По завершении сортировки нажмите кнопку **Выполнено (Done)**, чтобы сохранить изменения.

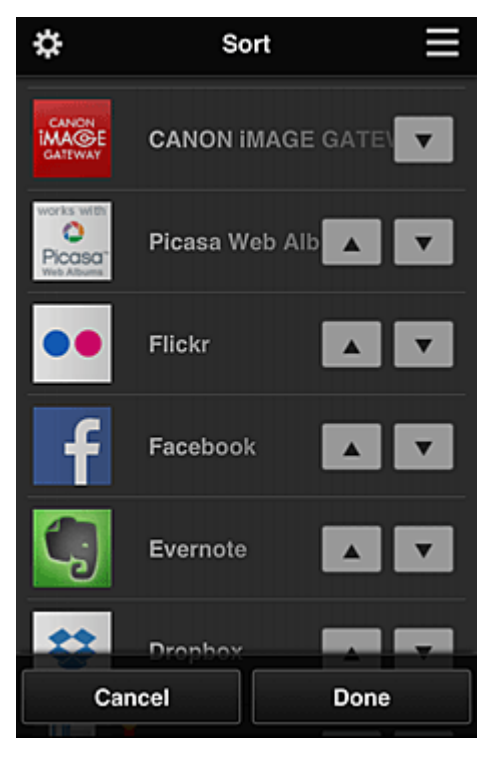

• **Последние уведомления (Latest notices)\***

Отображает последние уведомления. Символ  $\bigoplus$  указывает на наличие новых непрочитанных уведомлений.

# <span id="page-82-0"></span>**User information** Инфо о пользователе (User information)\*

Открывает экран «Инфо о пользователе».

Можно изменить зарегистрированный адрес электронной почты, пароль, язык, часовой пояс и другие параметры.

## • **Справка/Правовые увед. (Help/legal notices)\***

Отобразится описание экрана программы Canon Inkjet Cloud Printing Center и различные оповещения.

## • **Выйти (Log out)\***

Открывает экран «Выйти» программы Canon Inkjet Cloud Printing Center.

## **(4) Область отображения**

Отображаемый экран зависит от выбранного меню.

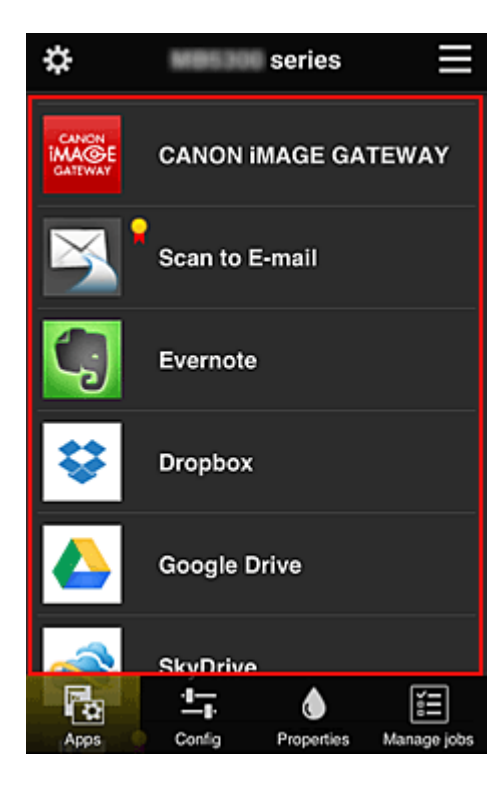

## **(5) Область меню**

Отображаются перечисленные ниже 4 кнопки меню.

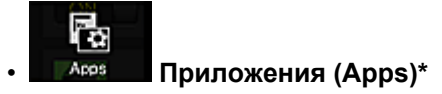

Отображает список зарегистрированных приложений в Область отображения.

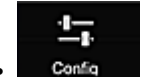

## **Солба •• Конфигурация (Config)**

Открывает экран «Зарегистрированные приложения» в Область отображения. Можно переключаться между экранами **Зарегистр (Registered)** и **Поиск прл (Search apps)**. Экран **Зарегистр (Registered)** содержит список зарегистрированных приложений. Можно просмотреть сведения об этих приложениях или отменить их регистрацию.

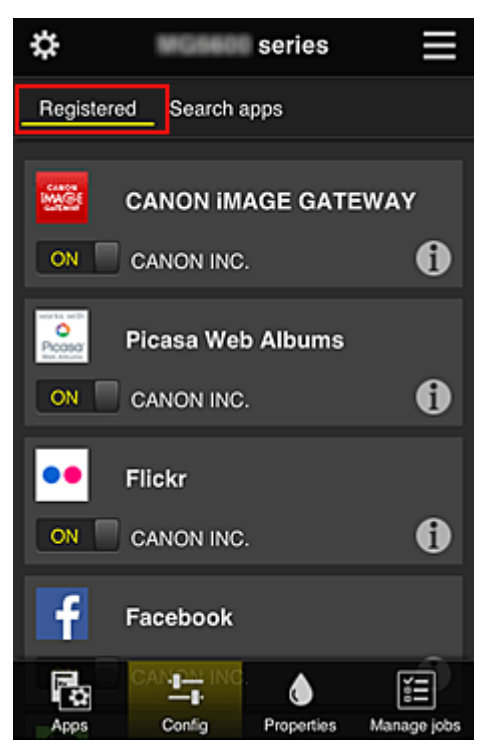

На экране **Поиск прл (Search apps)** содержится отсортированный по категориям список приложений, которые можно зарегистрировать с помощью Canon Inkjet Cloud Printing Center.

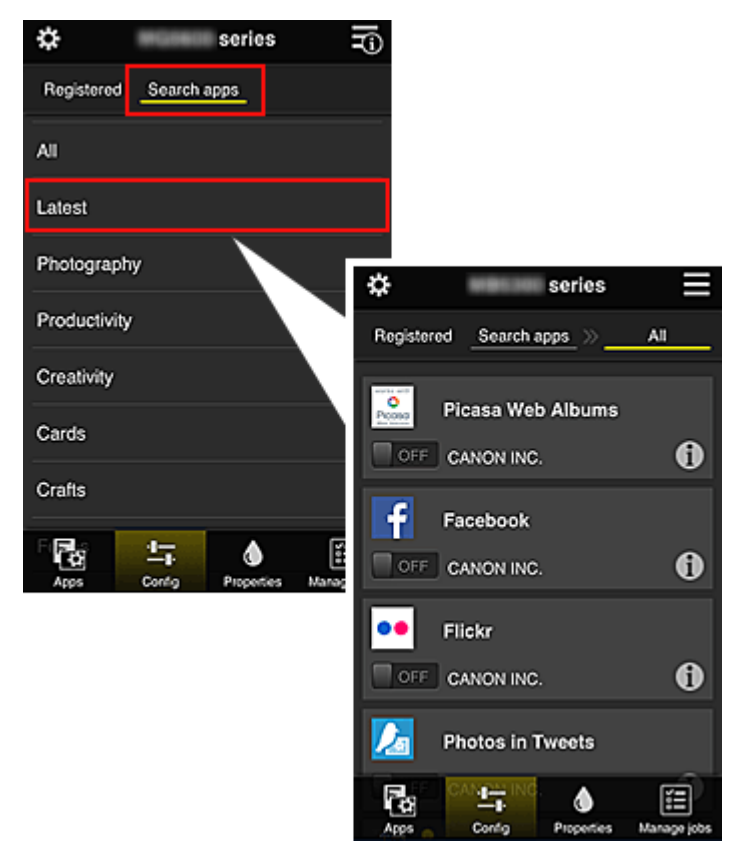

∘ Выберите <sup>1</sup>, чтобы просмотреть сведения о приложении.

С помощью кнопок  $\boxed{\circ}$   $\boxed{\circ}$   $\boxed{\circ}$  можно зарегистрировать приложение или отменить его регистрацию.

### **Примечание.**

• Описание отображаемых значков

 : невозможно использовать, так как еще не выпущено, недоступно в вашем регионе или не поддерживается вашей моделью.

: можно использовать с фирменными чернилами Canon.

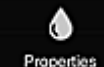

#### • **Свойства (Properties)\***

Этот экран содержит сведения о состоянии принтера, выбранного в текущий момент. Можно проверить количество оставшихся чернил или просмотреть сведения об ошибке. Кроме того, вы можете перейти на веб-сайт по продаже чернил или открыть *Онлайнруководство*.

### **Внимание!**

• Отображаемые свойства могут отличаться от фактического состояния на момент отображения — это зависит от состояния принтера.

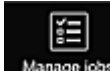

#### • **Упр задан-ми (Manage jobs)\***

Этот экран содержит сведения о статусе печати и журнал печати. Чтобы проверить состояние печати, просмотрите раздел **Список статусов (Status list)**, а чтобы проверить журнал печати, — раздел **Журнал (History)**. Кроме того, вы можете отменить задания печати и удалить файлы журнала. Чтобы отменить или удалить задание, выберите его и нажмите **Отмена (Cancel)** или **Удалить (Delete)**.

## <span id="page-85-0"></span>**Использование компьютера**

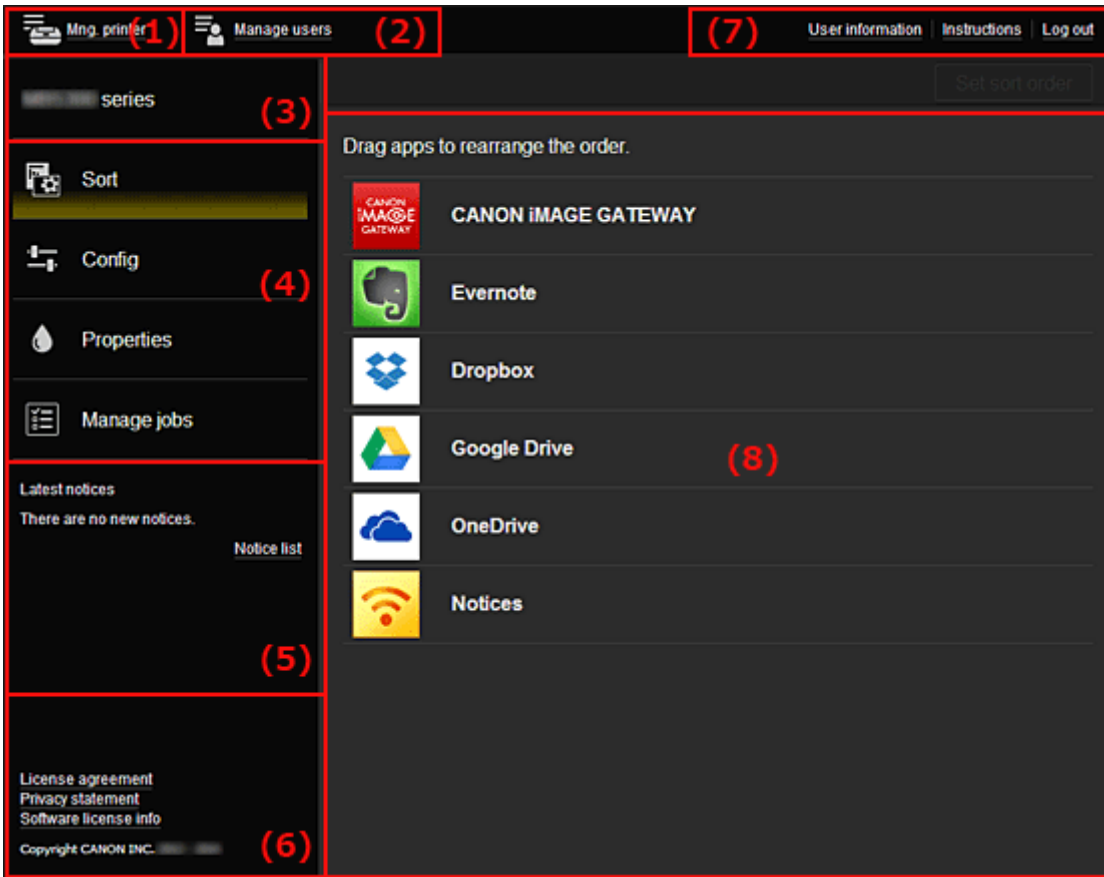

- (1) Кнопка **Упр. печатью (Mng. printer)** (**Выбор принтера (Select printer)**)
- (2) Кнопка **[Упр. пользователями](#page-88-0) (Manage users)**
- (3) [Область имени принтера](#page-88-0)
- (4) [Область меню](#page-88-0)
- (5) [Область уведомлений](#page-91-0)
- (6) [Информационная область](#page-91-0)
- (7) [Глобальная область навигации](#page-91-0)
- (8) [Область отображения](#page-92-0)

## **(1) Кнопка Упр. печатью (Mng. printer) (Выбор принтера (Select printer))**

При нажатии кнопки **Упр. печатью (Mng. printer)** (**Выбор принтера (Select printer)**) отображается экран **Упр. печатью (Mng. printer)** (**Выбор принтера (Select printer)**).

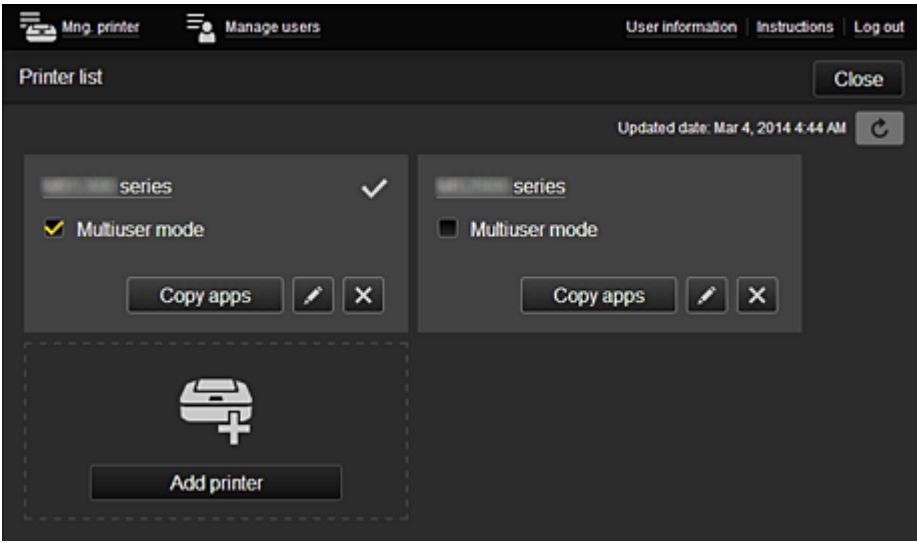

На экране **Упр. печатью (Mng. printer)** (экран **Выбор принтера (Select printer)**) можно просматривать<sup>\*</sup> и обновлять<sup>\*</sup> сведения о принтере, зарегистрированном в службе Canon Inkjet Cloud Printing Center, [изменять имена принтеров, удалять принтеры](#page-87-0), [добавлять принтеры](#page-87-0) и [копировать приложения](#page-87-0).

• **Просмотр сведений о принтере\***

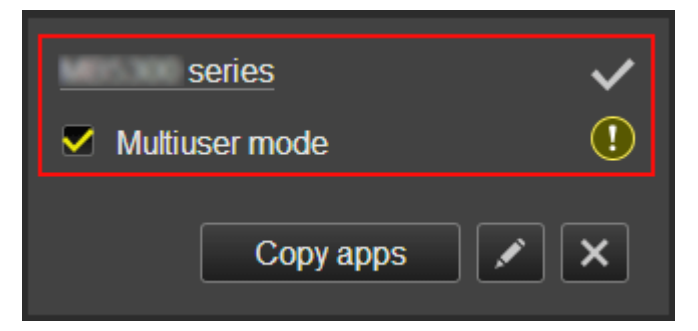

Отобразится зарегистрированное имя принтера.

- **и**<br>Указывает на принтер, выбранный в настоящий момент.
- указывает на ошибку принтера.
- **Отображение даты/времени обновления сведений о принтере\***

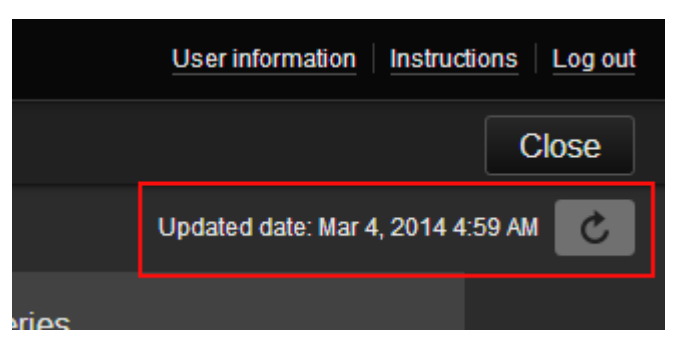

Отображает дату и время последнего обновления сведений о принтере. обновляет сведения.

• **Multiuser mode**

Если с принтером работает несколько пользователей, установите флажок **[Multiuser mode](#page-103-0)**.

#### <span id="page-87-0"></span>• **Изменение имени принтера**

Выберите  $\Box$ , чтобы открыть экран для изменения имени принтера. Следуйте инструкциям на экране, чтобы изменить имя.

## **Примечание.**

- Запись имени принтера имеет следующие ограничения по символам:
	- до 128 символов

#### • **Удаление принтеров**

Выберите **X**, чтобы удалить принтер из программы Canon Inkjet Cloud Printing Center. При смене владельца принтера выберите пункт **Удалить информацию, сохраненную на принтере (Clear the information saved on the printer)**.

• **Добавление принтеров**

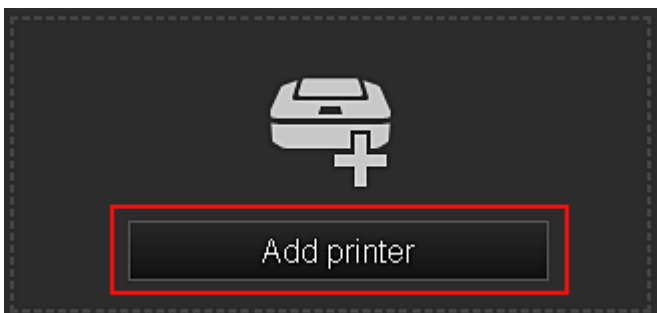

Выберите, чтобы добавить принтер, который нужно использовать в программе Canon Inkjet Cloud Printing Center.

Для добавления принтера требуется **[ID регистрации принтера](#page-74-0) (Printer registration ID)**.

## **Примечание.**

• Для каждого адреса электронной почты гарантируется работа до 16 принтеров.

#### • **Копирование приложений**

Выберите, чтобы скопировать на другой принтер приложения, добавленные на выбранном принтере.

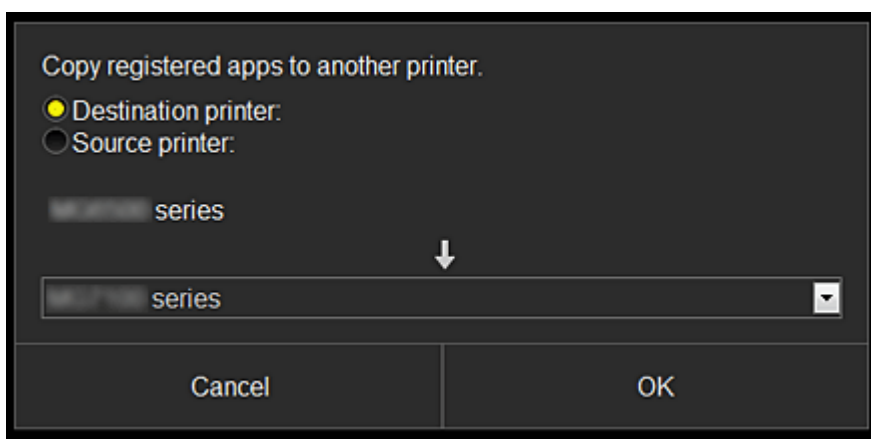

При выборе <sup>сору арра |</sup> отображается приведенный ниже экран.

Укажите **Конечный принтер (Destination printer)** и **Исходный принтер (Source printer)**. Затем нажмите **OK**.

## <span id="page-88-0"></span>**(2) Кнопка Упр. пользователями (Manage users)**

При нажатии кнопки **Упр. пользователями (Manage users)** отображается экран «Упр. пользователями».

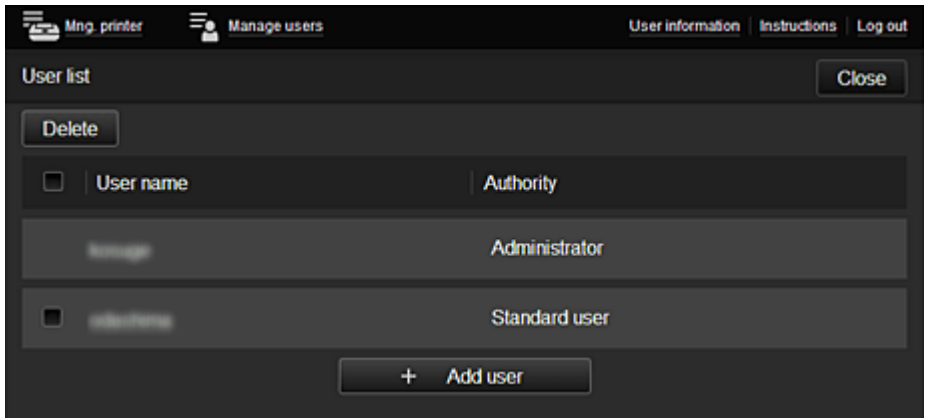

На экране **Упр. пользователями (Manage users)** можно [просматривать информацию о](#page-91-0) [пользователе](#page-91-0), зарегистрированном в службе Canon Inkjet Cloud Printing Center, удалять пользователей, добавлять пользователей и изменять параметры **Администратор (Administrator)** и **Станд польз-ль (Standard user)**.

### • **Удаление пользователей**

Установите флажок рядом с пользователем, которого нужно удалить, и выберите **Удалить (Delete)**.

Однако вы не можете удалить себя как пользователя. Чтобы удалить себя как пользователя, отмените участие на экране [информации о пользователе.](#page-82-0)

#### • **Добавление пользователя**

Выберите **Добавить пользователя (Add user)**. Появится экран регистрации пользователя.

• **Изменение параметров Администратор (Administrator) и Станд польз-ль (Standard user)**

Можно изменять привилегии пользователей **Администратор (Administrator)** и **Станд пользль (Standard user)**.

## **(3) Область имени принтера**

Отобразится зарегистрированное имя выбранного принтера.

Пользователь **Администратор (Administrator)** может использовать функции **Упр. печатью (Mng. printer)** для [изменения имени принтера](#page-87-0).

## **(4) Область меню**

Отображаются перечисленные ниже 4 кнопки меню.

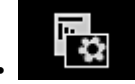

•**3** Сортировка (Sort) (Приложения (Apps))

Отображает список зарегистрированных приложений в [Левое контекстное меню](#page-91-0). Порядок следования приложений можно изменить путем перетаскивания.

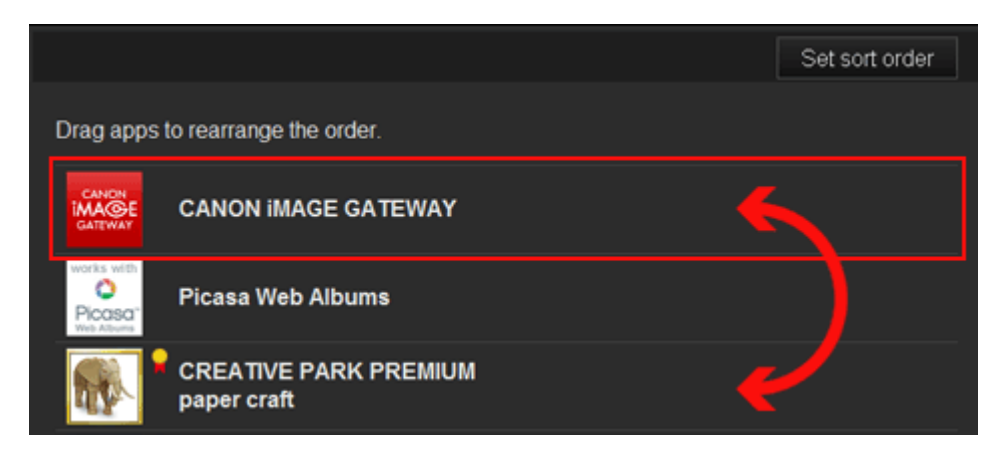

По завершении сортировки нажмите кнопку **Порядок сорт. (Set sort order)**, чтобы сохранить изменения.

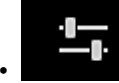

## • **Конфигурация (Config)**

Открывает экран «Зарегистрированные приложения» в [Область отображения.](#page-92-0) Можно переключаться между экранами **Зарегистр (Registered)** и **Поиск прл (Search apps)**.

Экран **Зарегистр (Registered)** содержит список зарегистрированных приложений. Можно просмотреть сведения об этих приложениях или отменить их регистрацию.

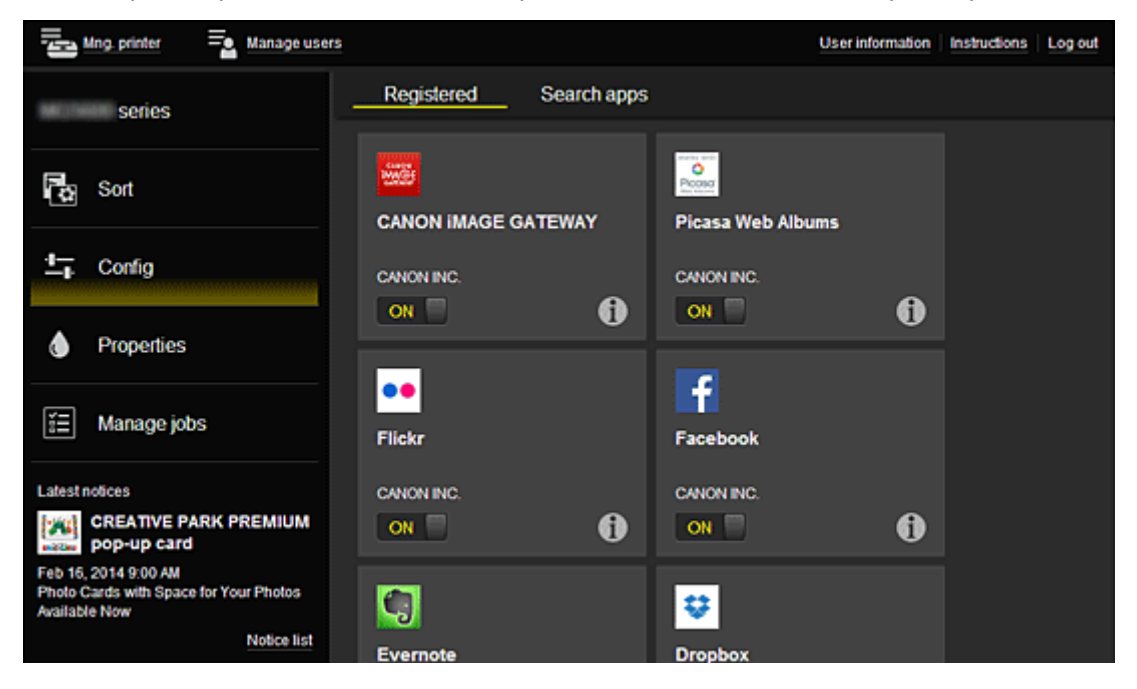

На экране **Поиск прл (Search apps)** содержится отсортированный по категориям список приложений, которые можно зарегистрировать с помощью Canon Inkjet Cloud Printing Center.

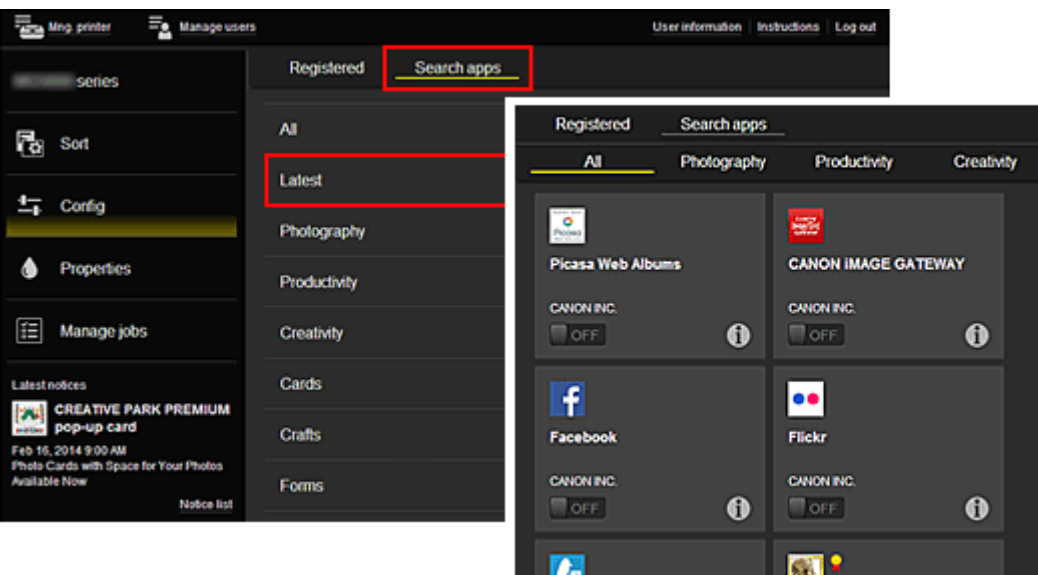

 $\cdot$  Выберите  $\bigcirc$ , чтобы просмотреть сведения о приложении.

С помощью кнопок / можно зарегистрировать приложение или отменить его регистрацию.

### **Примечание.**

• Описание отображаемых значков

 : невозможно использовать, так как еще не выпущено, недоступно в вашем регионе или не поддерживается вашей моделью.

: можно использовать с фирменными чернилами Canon.

# • **Свойства (Properties)\***

Этот экран содержит сведения о состоянии принтера, выбранного в текущий момент. Можно проверить количество оставшихся чернил или просмотреть сведения об ошибке. Кроме того, вы можете перейти на веб-сайт по продаже чернил или открыть *Онлайнруководство*.

### **Внимание!**

• Отображаемые свойства могут отличаться от фактического состояния на момент отображения — это зависит от состояния принтера.

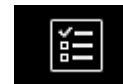

#### • **Упр задан-ми (Manage jobs)\***

Этот экран содержит сведения о статусе печати и журнал печати. Чтобы проверить состояние печати, просмотрите раздел **Список статусов (Status list)**, а чтобы проверить журнал печати, — раздел **Журнал (History)**. Кроме того, вы можете отменить задания печати и удалить файлы журнала. Чтобы отменить или удалить задание, выберите его и нажмите **Отмена (Cancel)** или **Удалить (Delete)**.

<span id="page-91-0"></span>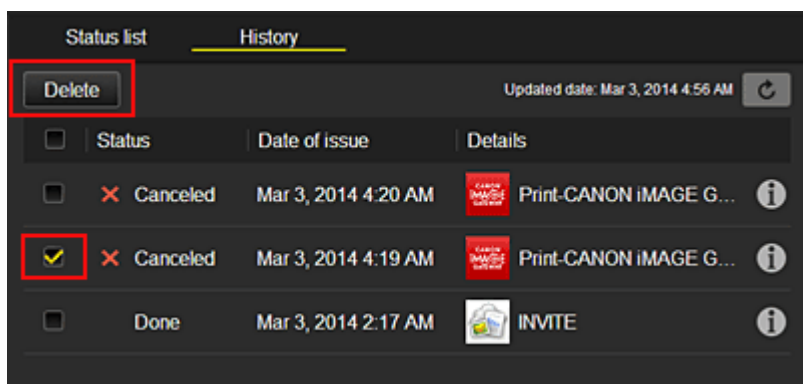

## **(5) Область уведомлений**

Отображает последнее уведомление. Если уведомления отсутствуют, эта область остается пустой.

Выберите **Список уведомл (Notice list)**, чтобы просмотреть 40 последних элементов.

## **(6) Информационная область**

Отображает другие сведения, в том числе заявление о конфиденциальности и сведения о лицензировании других компаний.

## **(7) Глобальная область навигации**

Отображаются кнопки **Инфо о пользователе (User information)**\*, **Инструкции (Instructions)**\* и **Выйти (Log out)**\*.

Нажмите кнопку **Инфо о пользователе (User information)**, чтобы изменить параметры.

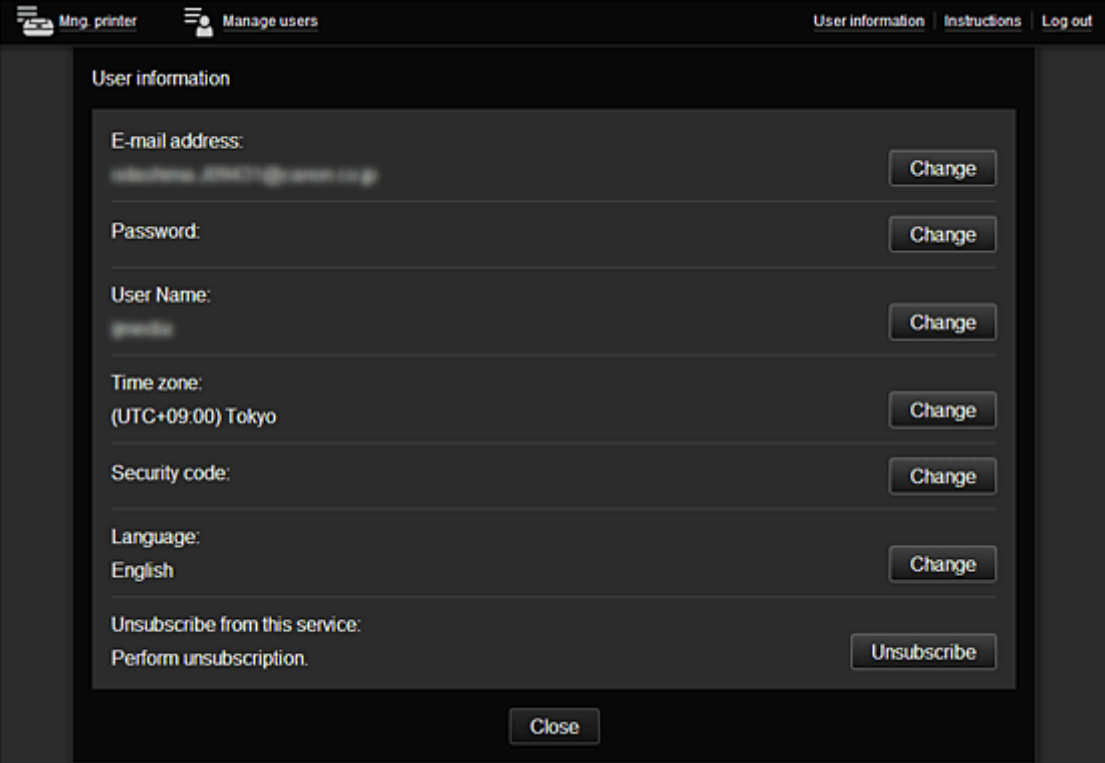

## <span id="page-92-0"></span>**(8) Область отображения**

Отображаемый экран зависит от выбранного меню.

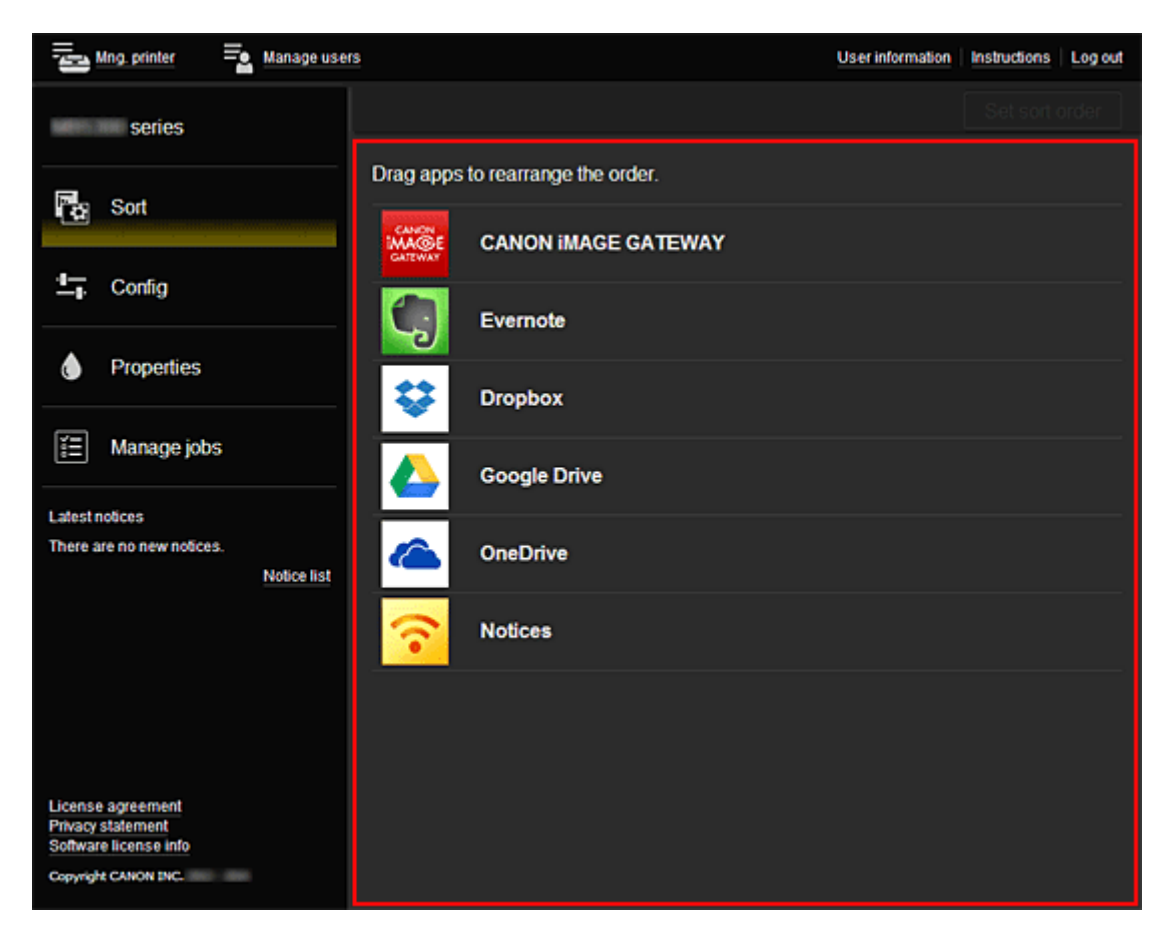

# <span id="page-93-0"></span>**Использование программы Canon Inkjet Cloud Printing Center**

По завершении регистрации вы сможете войти в программу Canon Inkjet Cloud Printing Center и использовать службу.

- 1. Со своего компьютера, смартфона или планшета перейдите по URL-ссылке для входа в службу (http://cs.c-ij.com/).
- 2. На экране «Вход» введите **Адрес электронной почты (E-mail address)** и **Пароль (Password)**, а затем нажмите **Войти (Log in)**.

### **Внимание!**

• Адрес электронной почты и пароль следует вводить с учетом регистра. Проверьте правильность регистра.

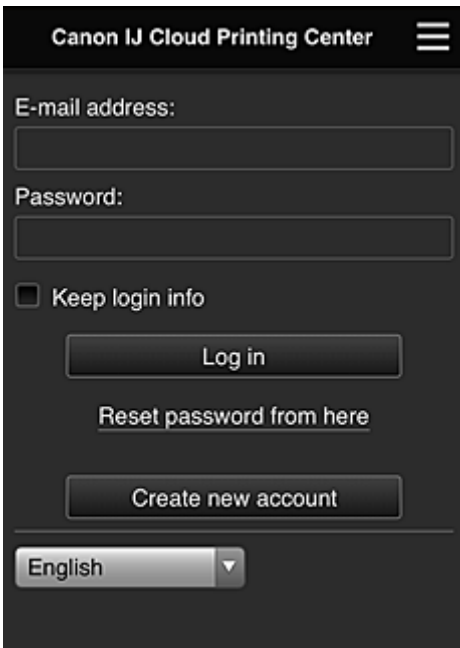

#### **Адрес электронной почты (E-mail address)**

Введите адрес электронной почты, указанный во время регистрации пользователя.

### **Пароль (Password)**

Введите пароль, указанный во время регистрации пользователя.

#### **Сохран. данные д/входа (Keep login info)**

При установке флажка экран входа пропускается на 14 дней, начиная с последнего дня, в который производился доступ к экрану обслуживания.

## **Внимание!**

- Если вам не удастся войти пять раз подряд, вы не сможете войти в систему в течение следующего часа.
- Вы будете оставаться в системе в течение часа после последнего входа.
- Если вход в систему выполняется одновременно с нескольких устройств, служба может работать ненадлежащим образом.

Выполнив вход, вы сможете использовать такие полезные функции, как добавление или управление приложениями, а также проверять уровень чернил с помощью функции «Облако».

Описание экранов и рабочие инструкции см. в разделе «[Окно Canon Inkjet Cloud Printing Center»](#page-75-0).

## **Процедура печати**

В этом разделе описана процедура печати фотографий с помощью CANON iMAGE GATEWAY.

## **Внимание!**

- Доступные функции зависят от используемого приложения.
- Процедура печати зависит от используемого приложения.
- Необходимо заблаговременно создать учетную запись и зарегистрировать фотографию и другие данные.
- Поддерживается печать файлов следующих форматов: jpg, jpeg, pdf, docx, doc, xlsx, xls, pptx, ppt и rtf.

Поддерживаемые форматы файлов зависят от используемого приложения.

- Прежде чем приступить к печати, убедитесь, что принтер включен и подключен к сети. Затем запустите печать.
- Эта возможность доступна при использовании смартфона или планшета.

## **Примечание.**

- Программу CANON iMAGE GATEWAY можно использовать для печати файлов форматов JPG и JPEG.
- 1. На главном экране выберите приложение, которое нужно использовать.
- 2. Введите необходимые сведения на экране проверки подлинности, а затем нажмите **Войти (Log in)**.

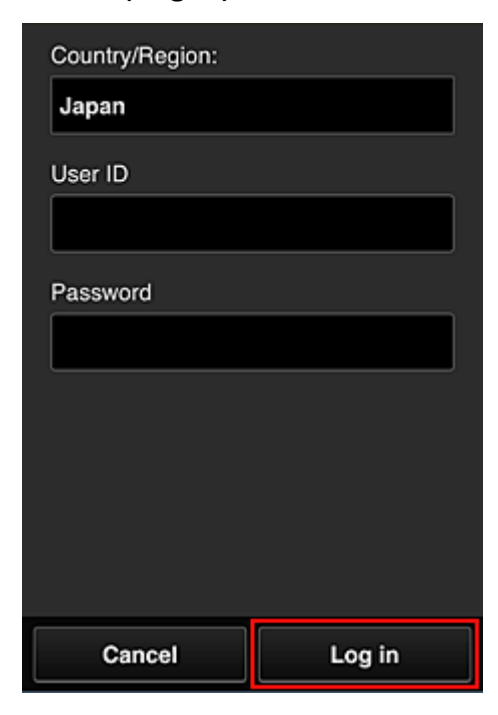

3. В появившемся списке альбомов выберите необходимый альбом.

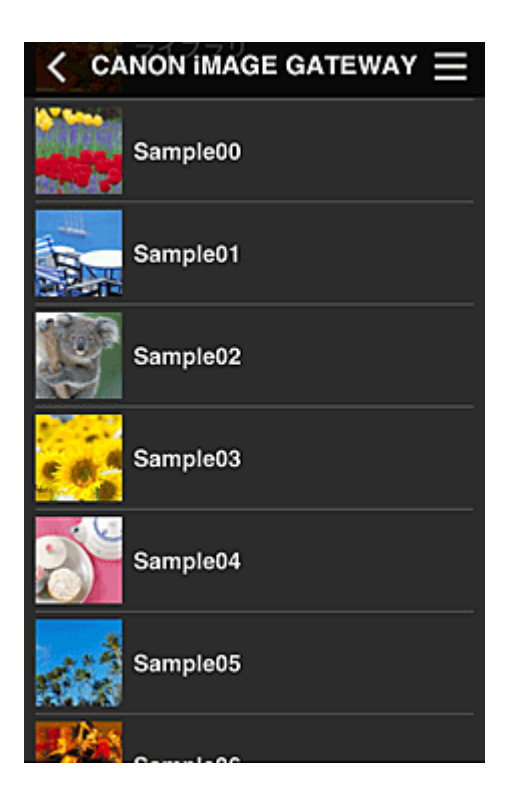

4. В появившемся списке изображений выберите изображение, которое нужно напечатать, затем выберите **Далее (Next)**.

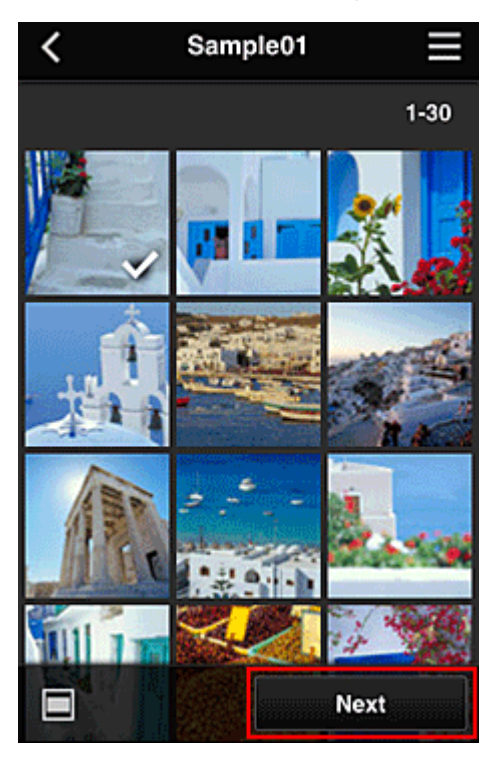

5. Настройте необходимые параметры печати и нажмите **Печать (Print)**.

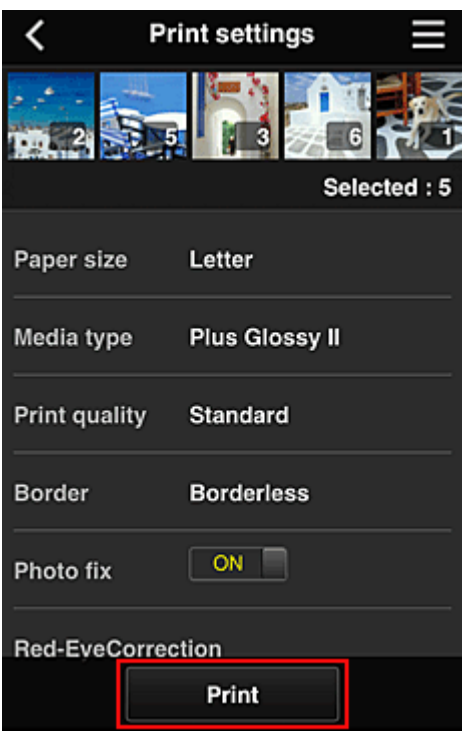

6. Отобразится сообщение о завершении задания печати и начнется печать.

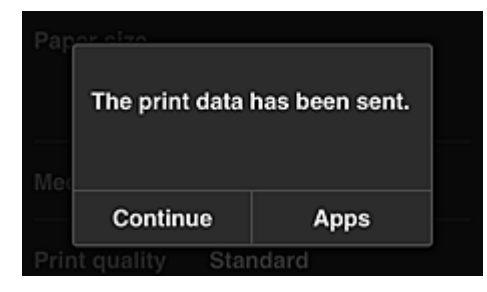

Чтобы продолжить печать, нажмите **Продолжить (Continue)** и повторите действия начиная с шага 3.

Чтобы завершить печать, выберите **Приложения (Apps)** и вернитесь на экран «Список приложений».

## **Внимание!**

- Если печать не будет выполнена в течение 24 часов после назначения задания печати, срок действия задания истечет и выполнить печать не удастся.
- Премиум-приложения, которые ограничивают количество заданий печати, также включают задания с истекшим сроком действия, печать которых невозможна, в общее количество напечатанных копий.

#### [Добавление Принтера](#page-97-0)

# <span id="page-97-0"></span>**Добавление Принтера**

С помощью одной учетной записи можно использовать службы Canon Inkjet Cloud Printing Center на нескольких принтерах.

Порядок добавления принтера:

- 1. Распечатайте [регистрационные сведения](#page-74-0) с помощью принтера, который нужно добавить
- 2. С помощью браузера на смартфоне, планшете или компьютере откройте URL-адрес проверки подлинности

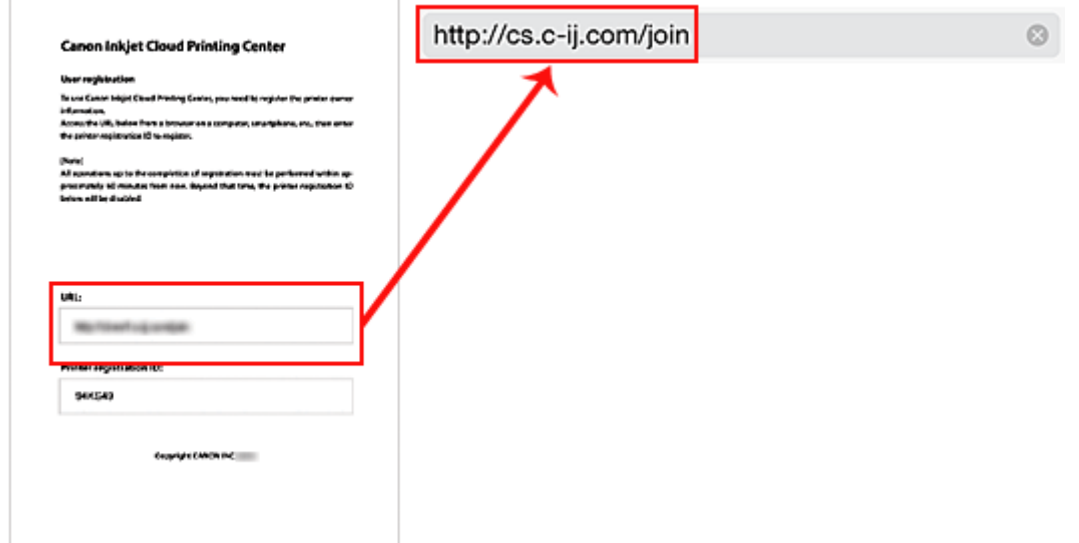

3. Выберите **Добавить принтер (Add printer)**

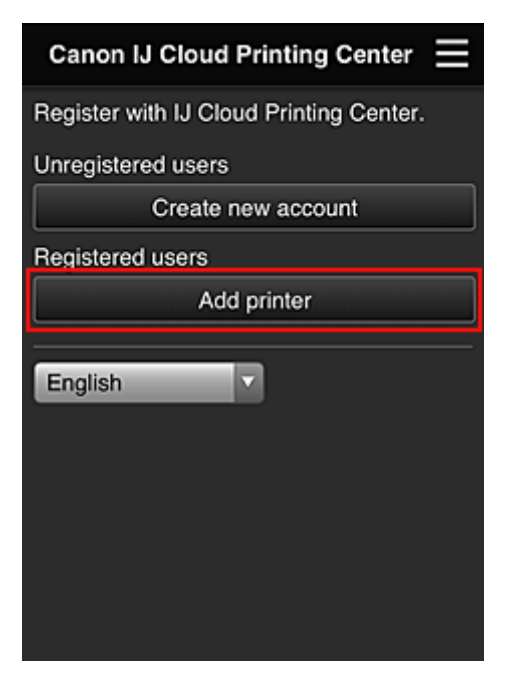

4. При появлении запроса подтверждения выберите **OK**

5. Ведите **ID регистрации принтера (Printer registration ID)** и выберите **OK**

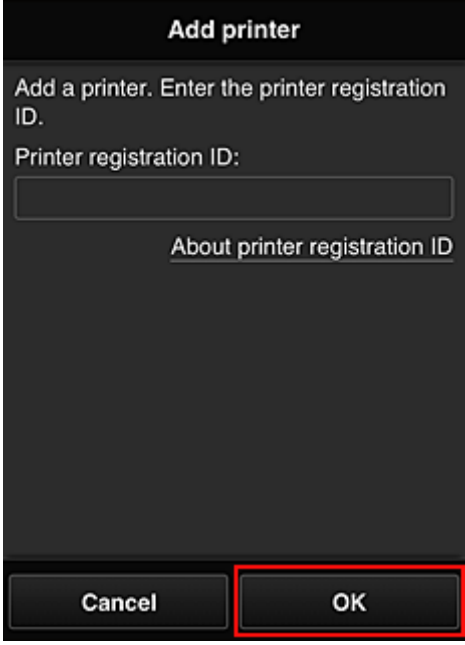

## **Примечание.**

- Если для доступа к службе используется **Удаленный польз. интерфейс (Remote UI)**, **ID регистрации принтера (Printer registration ID)** вводится автоматически.
- 6. Введите **Пароль (Password)** для учетной записи, полученной ранее, и выберите **OK**

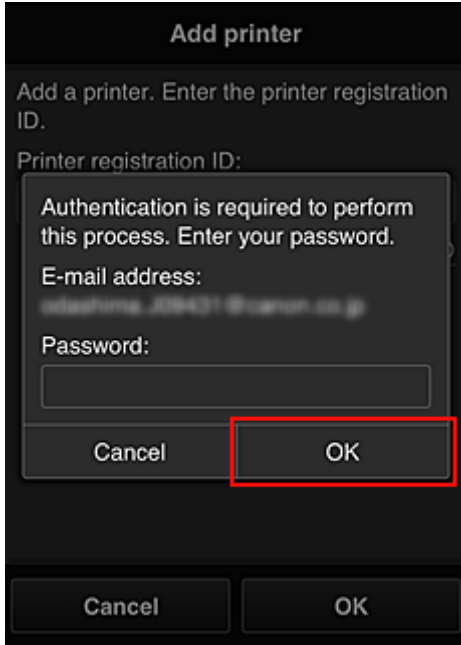

### Добавление принтера завершено.

Если сообщение о добавлении принтера не отображается, следуйте инструкциям на экране.

**И [Добавление пользователя MAXIFY Cloud Link](#page-99-0)** 

# <span id="page-99-0"></span>**Добавление пользователя MAXIFY Cloud Link**

С принтером могут работать одновременно несколько пользователей.

В этом разделе рассматривается порядок добавления пользователей и назначения прав.

## **Добавление пользователя**

1. Выберите **Упр. пользователями (Manage users)** на экране службы.

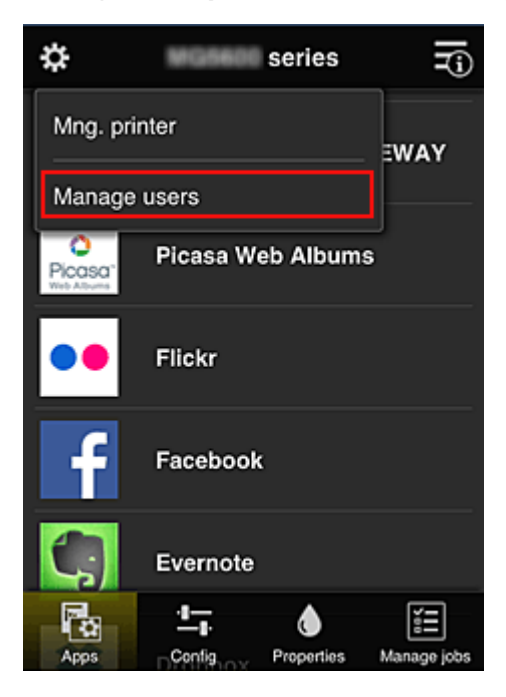

2. Выберите **Добавить пользователя (Add user)**.

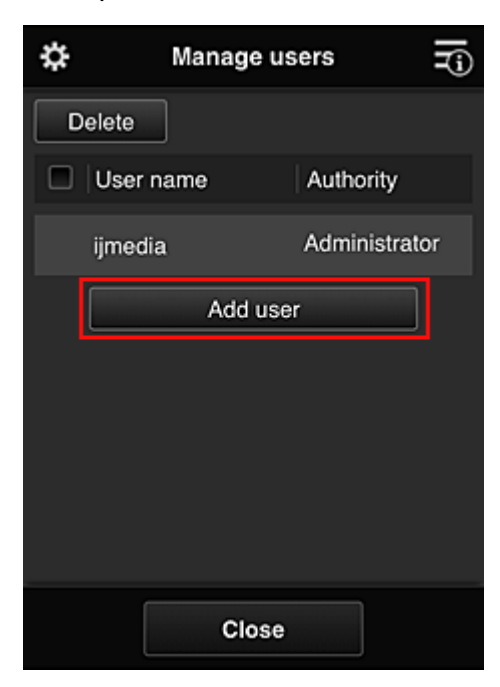

**Примечание.** 

• При выборе команды **Добавить пользователя (Add user)** служба проверяет, не превышено ли максимально допустимое число пользователей. Если добавление возможно, открывается экран регистрации пользователя.

- 3. Введите адрес электронной почты добавляемого пользователя и выберите **OK**. На указанный адрес отправляется сообщение с URL-ссылкой для завершения регистрации.
- 4. Перейдите по URL-ссылке, указанной в сообщении электронной почты.
- 5. Ознакомьтесь с условиями, представленными на экранах **Лицензионное соглашение (License agreement)** и **Заявл о конфиденциал (Privacy statement)**. Если вы принимаете эти условия, выберите **Принимаю (Agree)**.

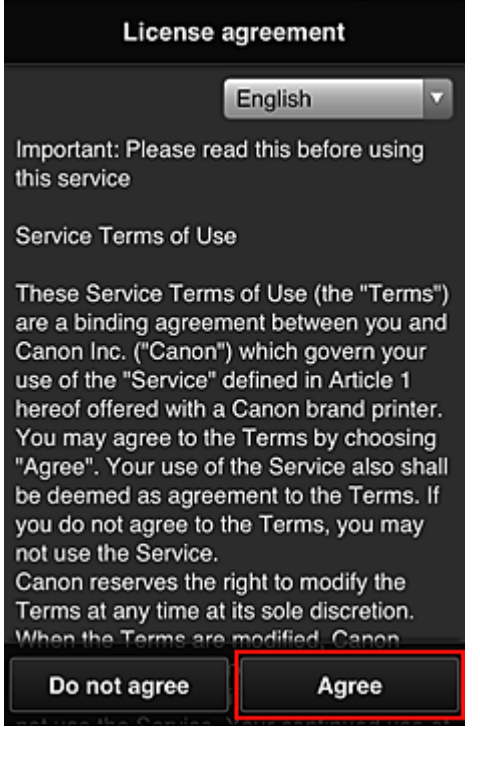

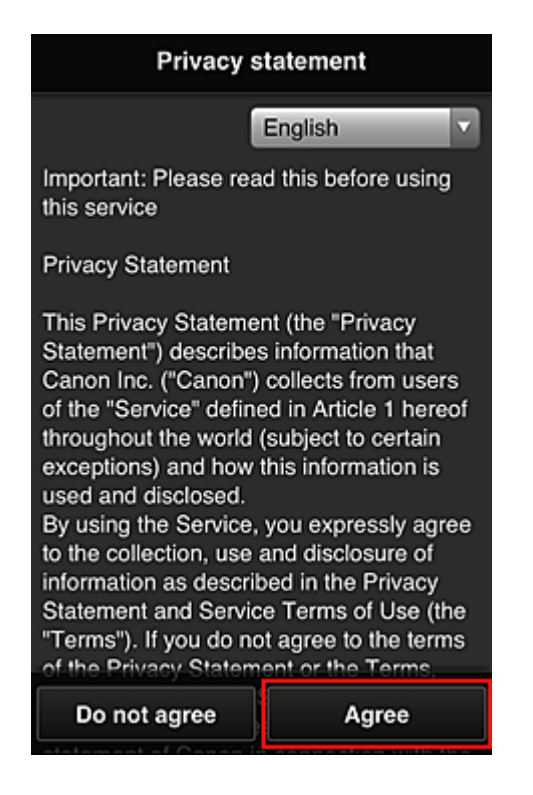

6. На экране ввода информации о пользователе введите **Пароль (Password)** и выберите **Далее (Next)**.

Введите пароль для входа в программу Canon Inkjet Cloud Printing Center.

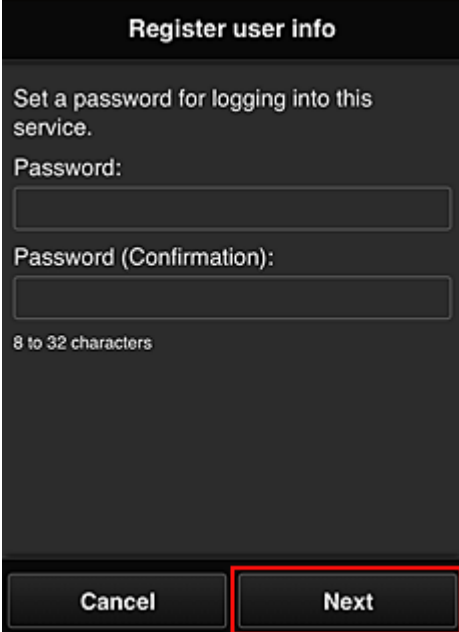

## **Внимание!**

- При вводе пароля действуют указанные ниже ограничения символов.
	- Можно ввести от 8 до 32 алфавитно-цифровых однобайтовых символов и знаков (!"#\$ %&'()\*+,-./:;<=>?@[\]^\_`{|}~). (При вводе букв учитывается регистр символов.)

#### 7. Введите **User Name**.

Введите имя, идентифицирующее пользователя.

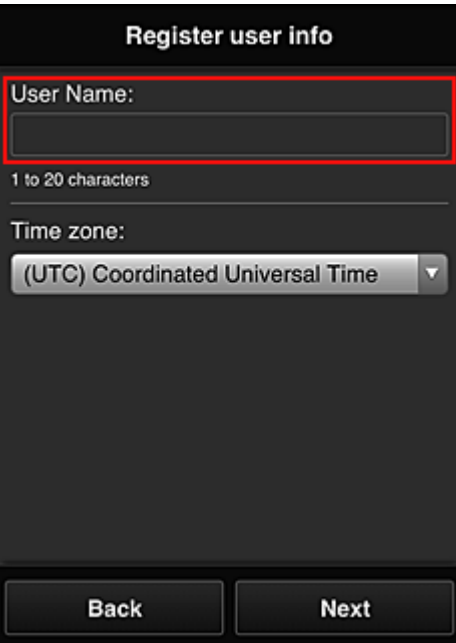

## **Внимание!**

- Поле **User Name** имеет следующие ограничения для символов:
	- Можно ввести от 1 до 20 алфавитно-цифровых однобайтовых символов и знаков (!"#\$ %&'()\*+,-./:;<=>?@[\]^\_`{|}~). (При вводе букв учитывается регистр символов.)

#### 8. Установите **Часовой пояс (Time zone)** и выберите **Далее (Next)**.

Выберите в списке свой регион. Если вашего региона нет в списке, выберите ближайший к нему часовой пояс.

#### **Учит. переход на лет. вр. (Apply daylight saving time)**

Этот параметр отображается, только если в выбранном вами часовом поясе используется летнее время.

Установите или снимите флажок для применения параметра перехода на летнее время.

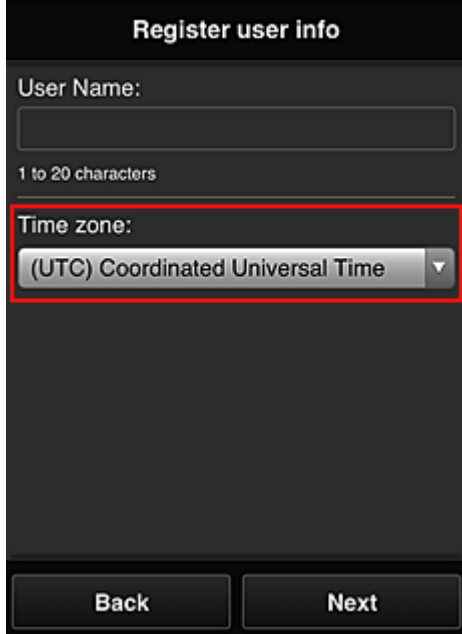

9. Ведите **Код безопасности (Security code)** и выберите **Выполнено (Done)**.

<span id="page-103-0"></span>Введите код для проверки подлинности пользователя.

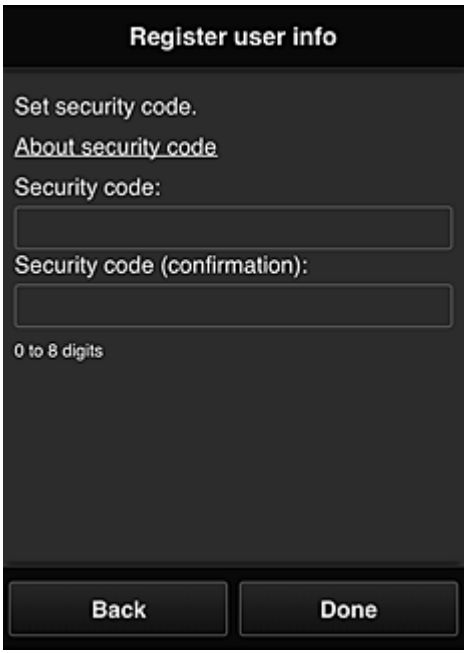

## **Внимание!**

- **Код безопасности (Security code)** имеет следующие ограничения для символов:
	- Однобайтовые числа

Процедура регистрации завершается отправкой сообщения электронной почты с подтверждением.

#### **Примечание.**

• В память принтера записывается файл cookie для выбранного пользователя, после чего восстанавливается состояние входа для каждого пользователя. На 1 принтере можно зарегистрировать файлы cookie для 8 пользователей.

### **Права пользователей принтера**

Каждому из пользователей, использующих облачную службу для 1 принтера, назначаются права уровня **Администратор (Administrator)** или **Станд польз-ль (Standard user)**.

#### **Примечание.**

• Первому зарегистрированному пользователю автоматически назначаются права уровня **Администратор (Administrator)**. Администратор может назначать права другим пользователям на экране **[Упр. пользователями](#page-80-0) (Manage users)**.

**Administrator** может изменять сведения о принтере, добавлять и удалять приложения, управлять пользователями и выполнять различные другие операции.

**Standard user** может просматривать сведения о принтере и запускать приложения. Сведения о функциях, которые может использовать каждый пользователь, см. в разделе «[Окно](#page-75-0) [Canon Inkjet Cloud Printing Center](#page-75-0)».

Если Вы используете приложение MAXIFY Cloud Link с принтера, выберите **Multiuser mode** на экране **[Mng. printer](#page-78-0)**, чтобы перевести принтер в **Multiuser mode**. После этого каждый пользователь может запускать приложение и печатать документы.

**В [Устранение неполадок программы Canon Inkjet Cloud Printing Center](#page-105-0)** 

# <span id="page-105-0"></span>**Устранение неполадок программы Canon Inkjet Cloud Printing Center**

- Если не удается установить приложение
- Если зарегистрированное приложение не отображается в списке приложений
- Если информация не обновляется после нажатия кнопки **Обновить (Update)**
- Если не поступает сообщение электронной почты для завершения регистрации
- [Если печать запускается сама по себе](#page-106-0)
- [Если вам не удается войти даже после ввода правильного пароля в iOS](#page-106-0) или Mac

## **Если не удается установить приложение**

Проверьте, в какой стране или регионе был приобретен принтер. Если принтер используется за пределами страны или региона, в которых он был приобретен, установка приложений невозможна.

# **Если зарегистрированное приложение не отображается в списке приложений**

Проверьте, какой язык просмотра установлен в программе Canon Inkjet Cloud Printing Center. Если язык интерфейса переключить на язык, который не поддерживает приложение, то приложение не будет отображаться в списке, но по-прежнему будет доступно для регистрации. Если язык просмотра соответствует целевому языку приложения, оно отображается в списке приложений; вы сможете запустить приложение, зарегистрировать его или отменить регистрацию.

# **Если информация не обновляется после нажатия кнопки Обновить (Update)**

Поскольку для отображения экрана «Свойства» продукт должен быть подключен к сети, информация может не отображаться. Немного подождите, а затем повторите попытку обновления информации.

Если информация все равно не обновляется, убедитесь, что продукт подключен к Интернету.

# **Если не поступает сообщение электронной почты для завершения регистрации**

Возможно, во время регистрации пользователя в программе Canon Inkjet Cloud Printing Center вы ввели другой адрес электронной почты.

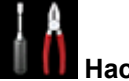

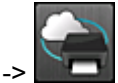

Чтобы удалить регистрацию службы выберите **Настройка (Setup)** -> **Настройка вебслужбы (Web service setup)** -> **Настройка подключ. веб-служб (Web service connection setup)** -

# > **Настр. IJ Cloud Printing Center (IJ Cloud Printing Center setup)** -> **Удаление из этого сервиса (Delete from this service)**.

Сбросьте настройки принтера и повторите процедуру регистрации пользователя в программе Canon Inkjet Cloud Printing Center с начала.

## <span id="page-106-0"></span>**Если печать запускается сама по себе**

Третьи лица могут нелегально использовать службы Canon Inkjet Cloud Printing Center.

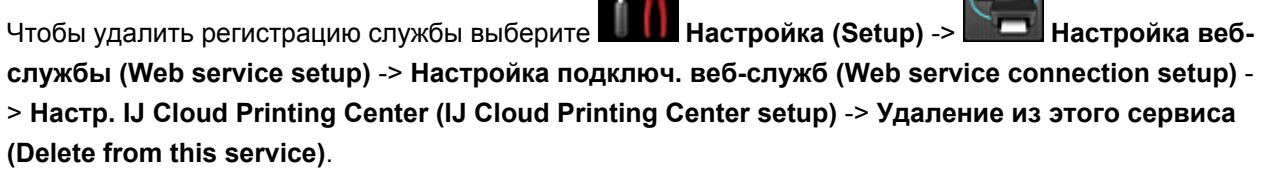

Сбросьте настройки принтера и повторите процедуру регистрации пользователя в программе Canon Inkjet Cloud Printing Center с начала.

# **Если вам не удается войти даже после ввода правильного пароля в iOS или Mac**

Если используется iOS или Mac, а в пароле содержится символ ¥, введите вместо него обратную косую черту. Инструкции по вводу обратной косой черты см. в справке ОС.

# <span id="page-107-0"></span>**Что такое Код безопасности**

**Код безопасности (Security code)** используется для идентификации пользователя в тех случаях, когда доступ к принтеру имеют несколько пользователей.

## **Внимание!**

- Если **Код безопасности (Security code)** не установлен, доступ к вашей учетной записи могут получить другие пользователи.
- Установленный код действителен только в том случае, если вы используете приложение MAXIFY Cloud Link из панели управления принтера. При доступе к Canon Inkjet Cloud Printing Center со смартфона, планшета или компьютера код не используется.
# **Печать с помощью Google Cloud Print**

Принтер совместим с Google Cloud Print™ (Google Cloud Print — это одна из служб, предоставляемых компанией Google Inc.).

Служба Google Cloud Print позволяет выполнять печать с любого устройства, используя приложения и службы, поддерживающие Google Cloud Print.

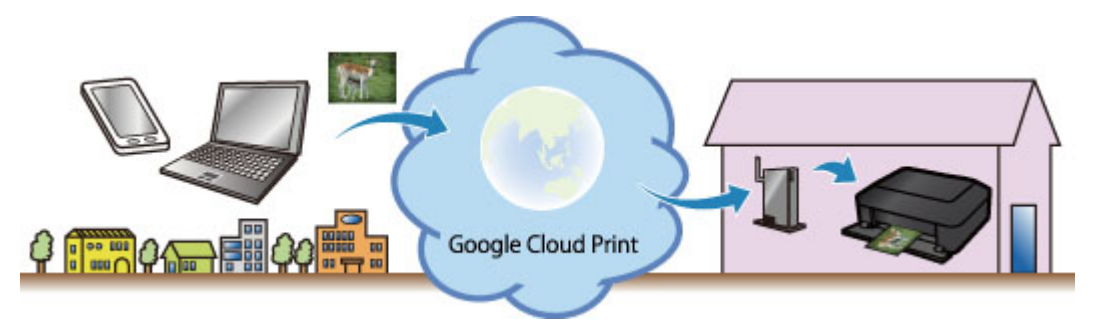

- 1. [Подготовка к печати с помощью Google Cloud Print](#page-109-0)
- 2. [Печать с компьютера или смартфона с помощью Google Cloud Print](#page-112-0)

## **Внимание!**

- Чтобы зарегистрировать принтер и выполнять печатать с помощью Google Cloud Print, нужно подключить принтер к локальной сети и Интернету. Требуется оплата подключения к Интернету.
- Эта функция может быть недоступна это зависит от страны или региона вашего проживания.

## <span id="page-109-0"></span>**Подготовка к печати с помощью Google Cloud Print**

Чтобы выполнять печать с помощью Google Cloud Print, нужно предварительно создать учетную запись Google и зарегистрировать принтер в службе Google Cloud Print.

**Получение учетной записи Google** 

Если учетная запись Google уже есть, зарегистрируйте принтер.

**Регистрация принтера в службе Google Cloud Print** 

## **Получение учетной записи Google**

Чтобы зарегистрировать принтер в службе Google Cloud Print, сначала создайте учетную запись Google.

Войдите в Google Cloud Print с веб-браузера на своем компьютере или мобильном устройстве и введите необходимые регистрационные данные.

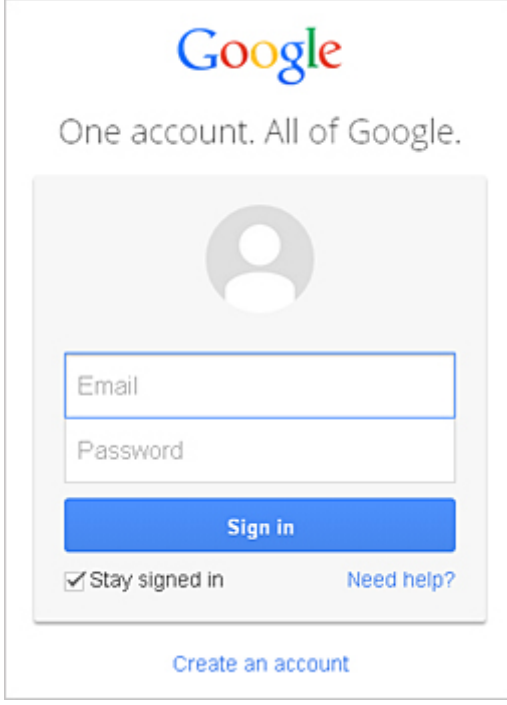

\* Приведенный выше экран может быть изменен без предупреждения.

## **Регистрация принтера в службе Google Cloud Print**

Зарегистрируйте принтер в службе Google Cloud Print.

В процессе регистрации необходимо выполнить аутентификацию с помощью веб-браузера на своем компьютере или мобильном устройстве. Поскольку в процессе аутентификации на вашем принтере будет напечатан URL-адрес для аутентификации, подготовьте один лист обычной бумаги формата A4 или Letter.

## **Внимание!**

- Чтобы зарегистрировать принтер и выполнять печатать с помощью Google Cloud Print, нужно подключить принтер к локальной сети и Интернету. Требуется оплата подключения к Интернету.
- При смене владельца принтера удалите принтер [из службы Google Cloud Print.](#page-110-0)
- <span id="page-110-0"></span>1. Убедитесь в том, что питание принтера включено
- 2. На главном экране выберите **Настройка (Setup)**
- 3. Выберите **Настройка веб-службы (Web service setup)** -> **Настр. подключения (Connection setup)** -> **Настройка Google Cloud Print (Google Cloud Print setup)** -> **Регистр. в Google Cloud Print (Register with Google Cloud Print)**

### **Примечание.**

- Если вы уже зарегистрировали принтер в Google Cloud Print, появится сообщение для подтверждения перерегистрации принтера.
- 4. Когда откроется экран подтверждения для регистрации принтера, выберите **Да (Yes)**
- 5. Выберите язык интерфейса на экране параметров печати Google Cloud Print Появится сообщение для подтверждения печати URL-адреса для аутентификации.
- 6. Загрузите обычную бумагу формата A4 или Letter, затем выберите OK Печать URL-адреса для аутентификации.
- 7. Убедитесь, что URL-адрес для проверки подлинности напечатан, выберите **Да (Yes)**
- 8. Выполните процедуру проверки подлинности с помощью веб-браузера на компьютере или мобильном устройстве

Зайдите на указанный URL-адрес с веб-браузера на своем компьютере или мобильном устройстве и выполните процедуру аутентификацию, следуя инструкциям на экране.

### **Примечание.**

- Выполните процедуру аутентификации с помощью предварительно созданной учетной записи Google.
- 9. Когда на ЖК-дисплее принтера появится сообщение о завершении регистрации, выберите «OK»

Если процесс проверки подлинности завершен правильно, отображаются элементы регистрации. По завершении проверки подлинности [вы сможете печатать данные с помощью](#page-112-0) [Google Cloud Print.](#page-112-0)

Если проверка подлинности не завершена надлежащим образом и появляется сообщение об ошибке, нажмите кнопку «ОК». После того как появится сообщение, предлагающее напечатать URL-адрес для аутентификации, выполните печать, затем выполните процедуру аутентификации на компьютере еще раз.

## **Удаление принтера из службы Google Cloud Print**

Если сменился владелец принтера или требуется перерегистрировать принтер, удалите принтер из Google Cloud Print, выполнив указанные ниже действия.

- 1. Убедитесь в том, что питание принтера включено
- 2. На главном экране выберите **Настройка (Setup)**
- 3. Выберите **Настройка веб-службы (Web service setup)** -> **Настр. подключения (Connection setup)** -> **Настройка Google Cloud Print (Google Cloud Print setup)** -> **Удаление из Google Cloud Print (Delete from Google Cloud Print)**
- 4. Когда откроется экран подтверждения удаления принтера, выберите **Да (Yes)**

# <span id="page-112-0"></span>**Печать с компьютера или смартфона с помощью Google Cloud Print**

При отправке задания на печать с помощью Google Cloud Print принтер получает данные печати и автоматически начинает его выполнять, если принтер включен.

При печати со смартфона, планшета, компьютера или другого внешнего устройства с помощью службы Google Cloud Print, предварительно загрузите бумагу в принтер.

## **Отправка данных печати с помощью службы Google Cloud Print**

1. Убедитесь в том, что питание принтера включено

#### **Примечание.**

- Если требуется отправить данные с какого-либо внешнего устройства, предварительно включите принтер.
- 2. Отправка задания на печать со смартфона, планшета или компьютера

На следующем рисунке приведен пример печати из веб-браузера с помощью службы Google Cloud Print. Экран может отличаться в зависимости от поддерживаемых Google Cloud Print приложений или служб.

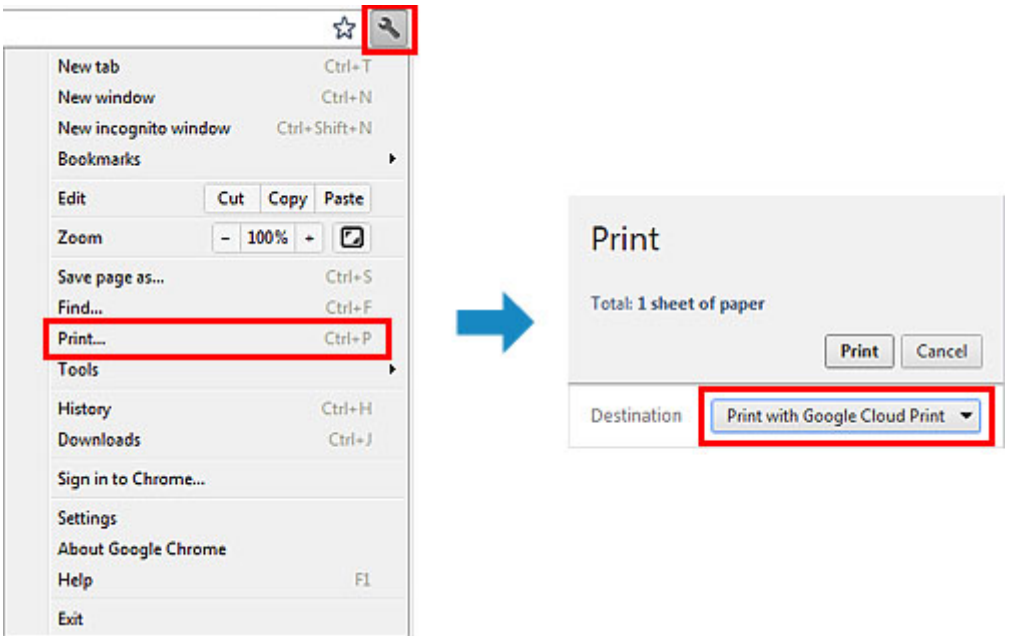

После подготовки к печати с помощью Google Cloud Print и включения принтера принтер автоматически получает данные и выполняет печать.

### **Примечание.**

- В зависимости от состояния подключения может потребоваться некоторое время или принтер не получил данные на печать.
- При печати с помощью Google Cloud Print печать может быть отменена в зависимости от состояния принтера, например при занятости принтера или при возникновении ошибки. Чтобы возобновить печать, проверьте состояние принтера, затем выполните печать с помощью Google Cloud Print еще раз.
- Для параметров печати:
- Если выбран тип носителя, отличный от обычной бумаги, или размер бумаги, отличный от A4, Letter, B5 и A5, будет выполнена односторонняя печать, даже если установлен параметр двусторонней печати. (\* Размер бумаги зависит от модели используемого принтера. Сведения о поддерживаемых размерах бумаги см. в разделе «Не удается правильно выполнить печать при автоматической двухсторонней печати» для вашей модели на главной странице документа *Онлайн-руководство*.)
- Если выбрана обычная бумага в качестве типа носителя или размер бумаги B5/A5, будет выполнена печать с полями, даже если установлен параметр печати без полей.
- Распечатка может отличаться от оригинала это зависит от типа данных.
- Возможность настраивать параметры печати при отправке данных печати с помощью Google Cloud Print может отсутствовать — это зависит от устройства, с которого выполняется печать.

## **Если нужно выполнить печать непосредственно из Google Cloud Print**

Если принтеру не удается получить данные для печати или требуется начать печать немедленно, проверьте, есть ли задание печати в службе Google Cloud Print, и запустите печать вручную.

Выполните следующие действия.

## **Внимание!**

- В зависимости от модели принтера эта функция может быть недоступна.
- 1. Убедитесь в том, что питание принтера включено
- 2. На главном экране выберите **Настройка (Setup)**
- 3. Выберите **Запрос на веб-службу (Web service inquiry)**

### **Примечание.**

- Если принтер не зарегистрирован в Google Cloud Print, значок **Запрос на веб-службу (Web service inquiry)** не отображается. Зарегистрируйте принтер [в службе Google Cloud Print](#page-109-0).
- 4. Выберите **Печать из Google Cloud Print (Print from Google Cloud Print)**

Отобразится экран подтверждения.

#### 5. Выберите **Да (Yes)**

Если есть задание печати, принтер получает данные и распечатывает их.

## **Печать с устройства, совместимого с AirPrint**

В данном документе приведено описание использования службы AirPrint для беспроводной печати с устройств iPad, iPhone и iPod touch на принтере Canon.

Технология AirPrint позволяет печатать фотографии, сообщения электронной почты, веб-страницы и документы, хранящиеся на устройстве Apple, непосредственно на принтере без установки драйвера.

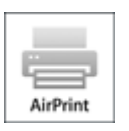

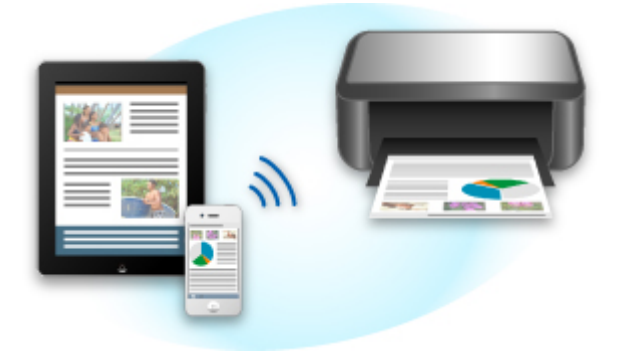

## **Проверка окружающей среды**

Сначала проверьте среду выполнения.

#### • **Рабочая среда AirPrint**

Для использования AirPrint необходимо, чтобы на одном из следующих продуктов Apple была установлена последняя версия iOS:

- iPad (все модели)
- iPhone (3GS или более поздней версии)
- iPod touch (3-е поколение или более поздней версии)
- **Сетевая среда**

Устройство Apple (iPad, iPhone или iPod touch) и данный принтер должны быть подключены к одной сети Wi-Fi или подключены в режиме точки доступа.

## **Печать с помощью AirPrint**

- 1. Убедитесь, что принтер включен, а устройство Apple и принтер подключены к локальной сети или подключены в режиме точки доступа.
- 2. В приложении устройства Apple коснитесь значка работы для отображения параметров меню.

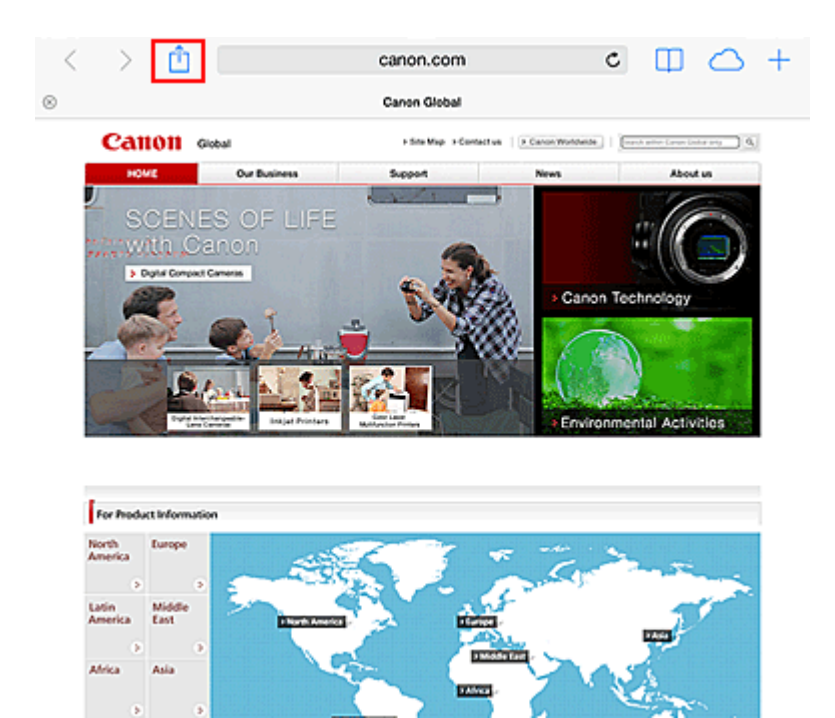

3. В параметрах меню легко коснитесь элемента **Печать (Print)**.

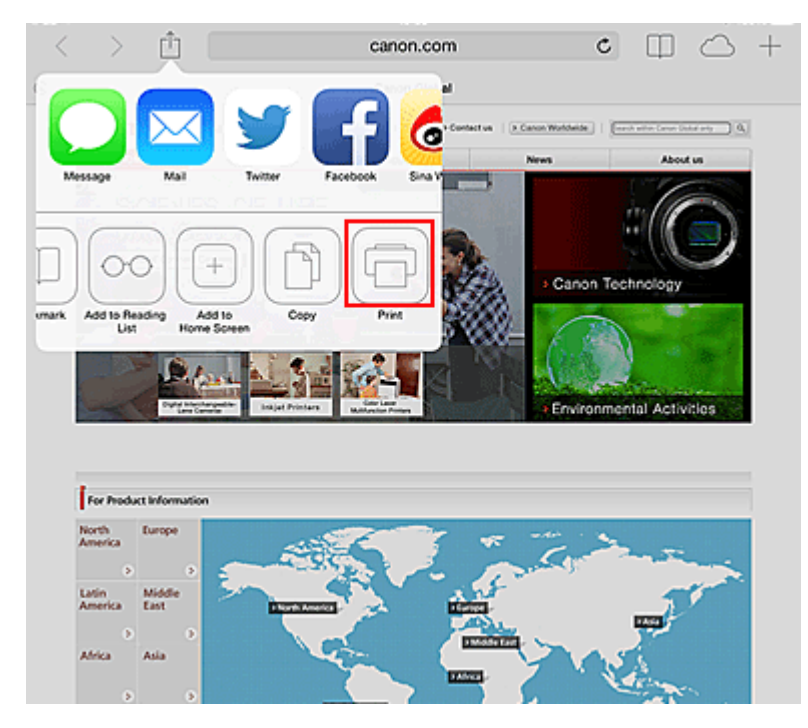

4. В разделе **Параметры принтера (Printer Options)** выберите используемую модель.

### **Внимание!**

- Так как некоторые приложения не поддерживают AirPrint, раздел **Параметры принтера (Printer Options)** может не отображаться. Если приложение не позволяет использовать параметры принтера, печать из этого приложения невозможна.
- **Примечание.** 
	- Раздел **Параметры принтера (Printer Options)** могут отличаться в зависимости от приложения и модели.
- 5. При печати файла с несколькими страницами, например файла PDF, щелкните **Диапазон (Range)**, а затем выберите **Все страницы (All Pages)** или выберите диапазон страниц для печати.
- 6. Для элемента **1 копия (1 Copy)** нажимайте кнопки **+** или **-**, чтобы установить требуемое число копий.
- 7. Для элемента **Двухсторонняя печать (Duplex Printing)** нажмите **Вкл. (On)**, чтобы включить двухстороннюю печать, или нажмите **Выкл. (Off)**, чтобы выключить эту функцию.
- 8. Выберите **Печать (Print)**.

При печати принтер будет использовать указанные параметры печати.

## **Размер бумаги**

При работе с AirPrint размер бумаги выбирается автоматически в соответствии с используемым приложением на устройстве Apple и регионом, в котором используется AirPrint.

При использовании приложения Apple для работы с фотографиями по умолчанию в Японии используется размер бумаги «L», а в других странах и регионах — размер 4x6 дюйма.

Когда документы печатаются из приложения Apple Safari по умолчанию для размера бумаги установлено значение «Letter» в США и «A4» в Японии и Европе.

## **Внимание!**

• Приложение может поддерживать различные размеры бумаги.

## **Проверка состояния печати**

В процессе печати значок **Центр печати (Print Center)** отображается в списке последних использованных приложений. Он может использоваться для проверки процесса печати.

Дважды нажмите кнопку Домашняя страница на устройстве Apple, чтобы установить режим **Многозадачный (Multitasking)**. Затем проведите пальцем вправо, чтобы отобразить значок **Центр печати (Print Center)** и **Обзор печати (Print Summary)**.

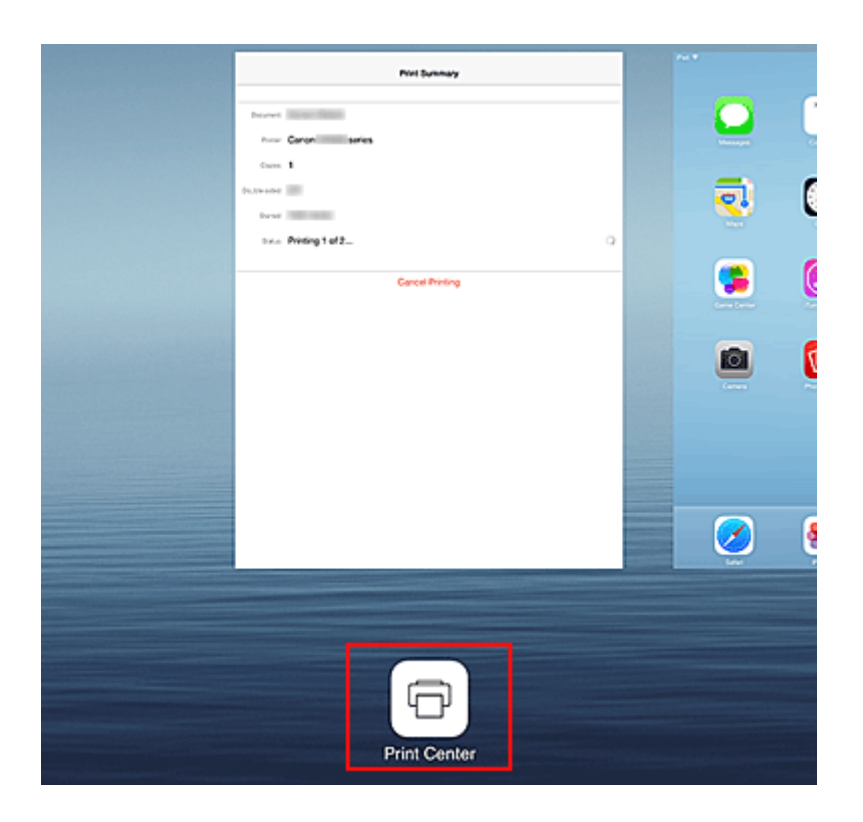

## **Удаление задания печати**

Чтобы удалить задание печати с помощью AirPrint, воспользуйтесь одним из следующих методов:

- С принтера: если принтер оборудован ЖК-монитором, воспользуйтесь панелью управления, чтобы отменить задание печати. Если принтер не оборудован ЖК-монитором, нажмите кнопку **Стоп (Stop)** на принтере, чтобы отменить задание печати.
- На устройстве Apple: нажмите дважды кнопку Главный экран, чтобы установить режим **Многозадачный (Multitasking)**, затем проведите вправо. Коснитесь значка **Центр печати (Print Center)** для отображения экрана **Обзор печати (Print Summary)**. Коснитесь задания, которое нужно отменить, затем коснитесь элемента **Отменить печать (Cancel Printing)**.

## **AirPrint Устранение неполадок**

Если печать документа не выполняется, проверьте следующее:

- 1. Убедитесь, что питание принтера включено. Если принтер включен, выключите и снова включите его, а затем проверьте, устранена ли проблема.
- 2. Убедитесь, что принтер подключен в локальной сети к той же подсети, что и устройство, на котором установлена iOS.
- 3. Убедитесь, что в принтере достаточно бумаги и чернил.
- 4. Если принтер оборудован ЖК-монитором, проверьте, отображается ли на ЖКмониторе сообщение об ошибке.

Если проблема не устранена, выполните печать с помощью драйвера принтера на компьютере и проверьте возможность обычной печати документа на принтере.

Если документ не печатается, обратитесь к *Онлайн-руководство* для модели устройства.

## **Примечание.**

- После включения принтера может потребоваться несколько минут для установки связи принтера по беспроводному соединению локальной сети. Убедитесь, что принтер подключен к беспроводной локальной сети, затем повторите печать.
- Если служба Bonjour на принтере выключена, AirPrint не может использоваться. Проверьте настройки локальной сети на принтере, затем включите Bonjour.

## **Примечание.**

• Окна, используемые в описаниях, могут отличаться от окон, отображаемых продуктом Apple или приложением.

# **Проверка сведений о Принтере**

С помощью этой службы можно просматривать **Сост.прин. (Printer status)** и выполнять служебные функции, такие как Canon Inkjet Print Utility и MAXIFY Printing Solutions, с компьютера, планшета или смартфона.

Кроме того, вы можете использовать удобные веб-службы, предоставляемые Canon.

1. Выбор сведений о принтере на экране «Приложения».

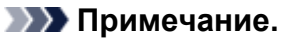

• Для просмотра сведений о принтере можно также ввести адрес IPv4 непосредственно в веб-браузере.

- 1. В главном окне выберите **Настройка (Setup)** -> **Параметры устройства (Device settings)** -> **Настройки сети (LAN settings)** -> **Подтвержд. настроек сети (Confirm LAN settings)** -> **Список настр. беспр. сети (WLAN setting list)** или **Список настроек сети (LAN setting list)**. Затем в открывшемся окне просмотрите IP-адрес.
- 2. Со своего компьютера, смартфона или планшета откройте веб-браузер и введите следующий URL-адрес:

http:// <IP-адрес принтера>

Вместо атрибута <IP-адрес принтера> введите IP-адрес, полученный в рамках предыдущей процедуры.

2. Ввод значения **Имя пользователя (Username)** и пароля администратора.

На экране проверки подлинности введите значения в поля **Имя пользователя (Username)** и **Пароль (Password)**.

#### **Имя пользователя (Username)**: ADMIN

**Пароль (Password)**: см. раздел [«О пароле администратора](#page-399-0)».

#### **Примечание.**

• Оформление поля **Имя пользователя (Username)** зависит от используемого браузера.

3. Просмотр сведений о принтере.

Отобразится экран сведений о принтере.

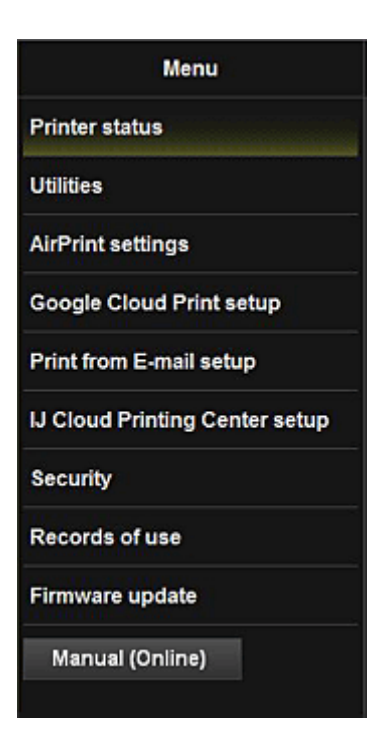

#### **Сост.прин. (Printer status)**

Эта функция отображает сведения о принтере, например уровень оставшихся чернил, состояние и подробные сведения об ошибке.

Кроме того, вы можете подключиться к сайту по продаже чернил или странице поддержки, а также использовать веб-службы.

#### **Служебные программы (Utilities)**

Эта функция позволяет настраивать и выполнять такие служебные функции принтера, как очистка.

#### **Парам. AirPrint (AirPrint settings)**

Эта функция позволяет задавать такие параметры Apple AirPrint, как сведения о положении.

#### **Настройка Google Cloud Print (Google Cloud Print setup)**

Эта функция позволяет зарегистрировать этот принтер в службе Google Cloud Print или удалить принтер из службы.

#### **Настройка печати из эл. почты (Print from E-mail setup)**

Позволяет регистрировать принтеры, проверять адреса печати и удалять зарегистрированные принтеры.

#### **Настр IJ Cloud Printing Center (IJ Cloud Printing Center setup)**

Позволяет регистрироваться в IJ Cloud Printing Center или удалять регистрацию.

#### **Защита (Security)**

Позволяет установить пароль для пользователя с правами уровня **Администратор (Administrator)** и **Ограничения на операции (Operation restrictions)** устройства.

#### **Внимание!**

• Сведения о начальном значении параметра **Пароль (Password)** см. в разделе [«О пароле](#page-399-0) [администратора](#page-399-0)».

По соображениям безопасности рекомендуется изменить **Пароль (Password)** на свой собственный пароль.

- При вводе пароля действуют следующие ограничения символов:
	- Задайте пароль, используя от 0 до 32 символов.
	- Допускается использование однобайтовых буквенно-цифровых символов.

#### **Отчеты использования (Records of use)**

Отображает запись использования принтера, например число напечатанных копий.

#### **Обновление микропрограммы (Firmware update)**

Эта функция позволяет обновить микропрограмму и просмотреть сведения о версии.

### **Руководство (онлайн) (Manual (Online))**

Эта функция открывает *Онлайн-руководство*.

## **Функция интеграции с онлайн-хранилищами данных**

Принтер можно интегрировать со службами онлайн-хранилищ данных, например Evernote.

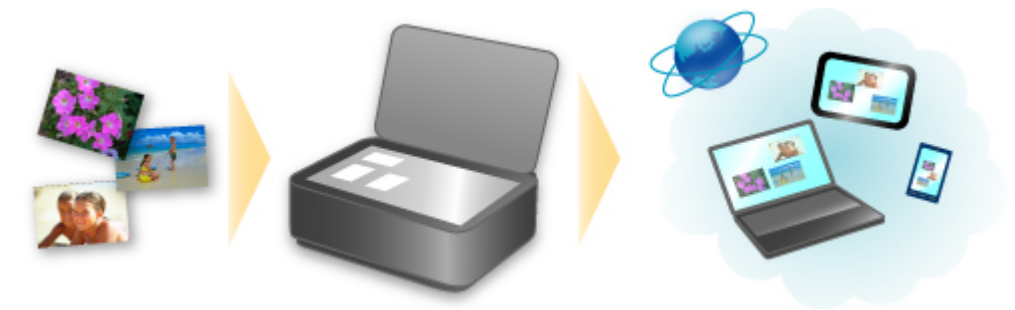

# **Интеграция с онлайновой службой для ведения заметок Evernote**

Если на компьютере установлено клиентское приложение Evernote, можно импортировать в него отсканированные изображения и загрузить их на сервер Evernote.

Загруженные изображения можно просматривать с других компьютеров, смартфонов и т. д.

Для использования Evernote необходимо создать учетную запись. Сведения о создании учетной записи см. на стр. «СОЗДАНИЕ УЧЕТНОЙ ЗАПИСИ» службы Evernote.

#### • **Параметры**

В диалоговом окне «Параметры» программы IJ Scan Utility выберите элемент, который нужно настроить, а затем выберите значение Evernote для параметра **Отправлять в приложение (Send to an application)** в области **Параметры приложения (Application Settings)**. Подробные сведения см. в разделе «Диалоговое окно "Параметры"» для соответствующей модели, который доступен с главной страницы документа *Онлайн-руководство*.

### **Внимание!**

• Функции службы Evernote могут быть изменены или удалены без предварительного уведомления.

## **Использование службы Печатать из эл. почты**

Служба **Печатать из эл. почты (Print from E-mail)** обеспечивает простую печать фотографий или документов, сохраненных на вашем смартфоне, планшете или компьютере, путем их вложения в сообщение электронной почты.

Вы можете легко печатать на расстоянии, например в дороге. Ваши родные и друзья также смогут выполнять печать после предварительной регистрации.

Службу **Печатать из эл. почты (Print from E-mail)** можно использовать на любом поддерживающем ее принтере Canon.

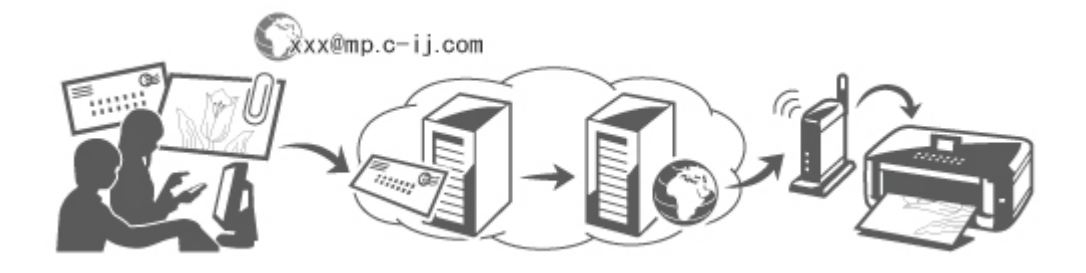

## **Проверка окружающей среды**

Сначала проверьте среду выполнения.

• **Сетевая среда**

Этот продукт необходимо подключить к локальной сети с доступом к Интернету.

#### **Внимание!**

- Пользователь должен оплатить стоимость доступа к Интернету.
- В некоторых регионах/странах эта функция может быть недоступна.
- В зависимости от модели принтера эта функция может быть недоступна.

## **Подготовка к использованию службы Печатать из эл. почты (Print from E-mail)**

Чтобы использовать службу **Печатать из эл. почты (Print from E-mail)**, необходимо зарегистрировать принтер путем ввода сведений о владельце принтера.

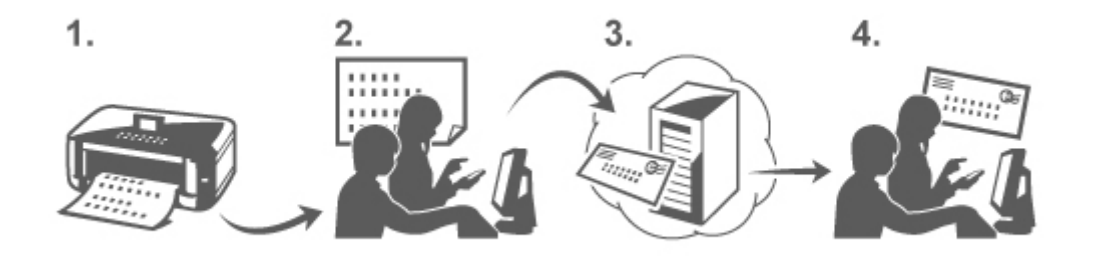

1. Напечатайте URL-ссылку на страницу регистрации принтера и PIN-код.

- 2. Перейдите по напечатанной URL-ссылке и введите адрес электронной почты владельца и другие необходимые сведения.
- 3. Проверьте получение сообщения, отправленного на введенный вами адрес электронной почты.
- 4. Перейдите по URL-ссылке, указанной в сообщении электронной почты, и завершите регистрацию принтера.

### **Примечание.**

- Адрес электронной почты, отображаемый на экране после завершения регистрации, будет использоваться только для службы **Печатать из эл. почты (Print from E-mail)**.
- [Подробнее о процедуре регистрации см. здесь](#page-128-0)

## **Печать со смартфона, планшета или компьютера**

1. Подготовьте файл, который нужно напечатать.

Количество, размеры и форматы файлов, используемые этой функцией печати, указаны ниже.

Поддерживаемые форматы файлов

- Файлы Adobe PDF
- Файлы JPEG
- Файлы .doc/.docx/.xls/.xlsx/.ppt/.pptx

### **Внимание!**

- Можно печатать только файлы, вложенные в сообщение электронной почты. Нельзя печатать сообщения электронной почты.
- Файлы Adobe PDF и файлы .doc/.docx/.xls/.xlsx/.ppt/.pptx, которые зашифрованы, защищены паролем или имеют защиту от печати, не могут быть распечатаны.
- Нельзя печатать вложенные сжатые файлы.
- Файлы имеющие формат, отличный от Adobe PDF, JPEG и .doc/.docx/.xls/.xlsx/.ppt/.pptx, не могут быть распечатаны.

Поддерживаемое количество и размеры файлов

- Можно печатать до 10 вложенных файлов.
- Максимальный размер сообщения электронной почты с вложенными файлами составляет 10 МБ.

## **Примечание.**

- Размер сообщения электронной почты определяется по размеру всего передаваемого файла, в том числе сообщения и заголовка. Поэтому иногда невозможно напечатать вложенный файл, даже если его размер не достигает 10 МБ.
- Нельзя напечатать вложенный файл JPEG, если его размер составляет менее 10 КБ.
- 2. Вложите файл, который вы хотите напечатать со своего смартфона, планшета или компьютера, в сообщение электронной почты и отправьте его на адрес электронной почты для печати.

<span id="page-125-0"></span>Чтобы узнать адрес печати, на панели управления данного принтера откройте главный экран и

выберите **Настройка (Setup)** -> **Настройка веб-службы (Web service setup)** -> **Настройка подключ. веб-служб (Web service connection setup)** -> **Настройка печати из эл. почты (Print from E-mail setup)** -> **Проверка адреса для печати (Check address for printing)**.

#### **Внимание!**

• Вы не сможете использовать службу во время ее сервисного обслуживания.

### **Использование службы несколькими пользователями**

Чтобы разрешить нескольким пользователям использовать эту функцию, их (кроме владельца принтера) необходимо зарегистрировать.

- 1. Владелец принтера должен перейти со своего смартфона, планшета или компьютера по URL-ссылке службы для входа в систему (https://pr.mp.c-ij.com/po) и войти.
- 2. Выберите имя принтера, к которому нужно добавить пользователя. Выберите **Параметры пользователей (Member Settings)** -> **Добавить (Add)** и введите адрес электронной почты пользователя, а затем щелкните **Добавить (Add)**.

На адрес электронной почты нового зарегистрированного пользователя будет отправлено сообщение, содержащее URL-ссылку на страницу регистрации пользователя.

3. Зарегистрированный пользователь должен перейти по URL-ссылке, указанной в сообщении электронной почты, и завершить регистрацию.

Эту службу можно использовать с зарегистрированного адреса электронной почты.

### **Примечание.**

• Можно зарегистрировать до 500 пользователей.

## **Устранение неполадок службы Печатать из эл. почты (Print from E-mail)**

- Печать документа не выполняется
- [Если не удается зарегистрировать или удалить службу](#page-126-0)
- [Если не удается выполнить печать после ремонта принтера](#page-127-0)

### **Печать документа не выполняется**

Если печать документа не выполняется, проверьте следующее:

• Убедитесь, что принтер включен.

Если принтер включен, выключите и снова включите его, а затем проверьте, устранена ли проблема.

- Проверьте подключение принтера к сети.
- Проверьте наличие доступа к Интернету в локальной сети, к которой подключен принтер.
- Проверьте, отображается ли на ЖК-мониторе принтера сообщение об ошибке. Если проблема не устранена, выполните печать с помощью драйвера принтера на компьютере

<span id="page-126-0"></span>и проверьте возможность обычной печати документа на принтере.

Если документ не печатается, обратитесь к документу *Онлайн-руководство* для вашего принтера.

- Убедитесь, что вложенный в сообщение электронной почты файл имеет формат Adobe PDF, JPEG, doc, docx, xls, xlsx, ppt или pptx.
- Проверьте правильность ввода адреса электронной почты получателя. Чтобы узнать адрес печати, на панели управления данного принтера откройте главный экран и

выберите **Настройка (Setup)** -> **Настройка веб-службы (Web service setup)** -> **Настройка подключ. веб-служб (Web service connection setup)** -> **Настройка печати из эл. почты (Print from E-mail setup)** -> **Проверка адреса для печати (Check address for printing)**.

• Убедитесь, что адрес электронной почты пользователя для использования этой службы зарегистрирован.

Чтобы просмотреть информацию об ошибке, владелец принтера должен перейти по URLссылке для входа в систему (https://pr.mp.c-ij.com/po).

• На экране **Статус печати (Print Status)** щелкните **Перейти к окну журнала печати (Go to Print History Screen)** и проверьте журнал отправленных заданий. Можно просмотреть информацию об ошибке.

Чтобы просмотреть информацию об ошибке, владелец принтера должен перейти по URLссылке для входа в систему (https://pr.mp.c-ij.com/po).

## **Примечание.**

• При подключении к беспроводной локальной сети после включения принтера может потребоваться несколько минут для установки связи. Убедитесь, что принтер подключен к беспроводной локальной сети, а затем выполните печать.

## **Если не удается зарегистрировать или удалить службу**

## **Если не удается зарегистрировать службу**

- Если на панели управления принтера отображается сообщение «**Сбой при регистрации для "Печатать из эл. почты".**», возможно, регистрация для службы **Печатать из эл. почты (Print from E-mail)** не была завершена своевременно. Нажмите кнопку **OK**, чтобы отключить сообщение об ошибке, и начните с начала.
- Убедитесь, что версия микропрограммы принтера обновлена.

## **Если не поступает сообщение электронной почты с URL-ссылкой для завершения регистрации**

• Возможно, введен неправильный адрес электронной почты. Подождите примерно 30 минут и выполните печать URL-ссылки для регистрации принтера и PIN-кода с помощью панели управления. Затем повторите процедуру регистрации с начала.

## **Если не удается удалить службу**

• Если на панели управления принтера отображается сообщение «**Сбой при подключении к "Печатать из эл. почты". Была удалена информация только на данном принтере. (Failed to connect to "Print from E-mail". Only the information on the printer was deleted.)**», возможно, регистрационные сведения в службе не удается удалить даже несмотря на то, что <span id="page-127-0"></span>информация **Печатать из эл. почты (Print from E-mail)**, сохраняемая в принтере, удалена. Нажмите **OK**, чтобы отключить сообщение об ошибке, затем перейдите по URL-ссылке службы для входа в систему (https://pr.mp.c-ij.com/po), чтобы удалить сведения о регистрации.

• Если информацию службы **Печатать из эл. почты (Print from E-mail)**, которая хранится на этом принтере, не удается удалить даже после удаления регистрационных сведений из

службы, на панели управления данного принтера откройте главное окно, выберите

**Настройка (Setup)** -> **Настройка веб-службы (Web service setup)** -> **Настройка подключ. веб-служб (Web service connection setup)** -> **Настройка печати из эл. почты (Print from E-mail setup)** -> **Удалить зарегистрир. принтер (Delete registered printer)** и удалите информацию о регистрации.

## **Если не удается выполнить печать после ремонта принтера**

Повторная регистрация принтера и его владельца

• Во время ремонта принтера все зарегистрированные сведения удаляются, после чего невозможно использовать службу **Печатать из эл. почты (Print from E-mail)**. Если требуется снова использовать эту службу, необходимо повторно зарегистрировать принтер и его владельца.

Сведения о процедуре повторной регистрации см. в разделе [Подготовка к использованию](#page-128-0) [службы «Печатать из эл. почты».](#page-128-0)

Даже если кроме владельца принтера были зарегистрированы другие пользователи, повторите процедуру регистрации, начиная [с этого места](#page-125-0).

## <span id="page-128-0"></span>**Подготовка к использованию службы «Печатать из эл. почты»**

Чтобы напечатать с помощью этой службы фотографию или документ, необходимо выполнить указанные ниже действия и зарегистрировать принтер.

## **Печать URL-ссылки на страницу регистрации принтера и PIN-кода**

Сначала напечатайте URL-ссылку на страницу регистрации принтера и PIN-код. Убедитесь, что в принтере достаточно чернил, а затем выполните печать с помощью панели управления принтера.

1. Убедитесь, что принтер подключен к сети.

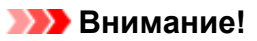

• Этот продукт необходимо подключить к локальной сети с доступом к Интернету.

2. С панели управления этого принтера перейдите в главное окно и выберите

**Настройка (Setup)** -> **Настройка веб-службы (Web service setup)** -> **Настройка подключ. веб-служб (Web service connection setup)** -> **Настройка печати из эл. почты (Print from E-mail setup)** -> **Регистрация принтера (Register printer)**.

3. Следуя инструкциям на экране, выполните печать URL-ссылки для регистрации принтера и PIN-кода.

**Внимание!** 

- Не выключайте питание принтера до завершения регистрации. Перейти по напечатанному URL-адресу и войти необходимо в течение 25 минут.
- Если регистрация будет отменена до ее завершения, повторите процедуру печати регистрационных сведений.

## **Переход по напечатанной URL-ссылке и ввод адреса электронной почты владельца и других необходимых сведений**

Затем введите адрес электронной почты владельца и другие необходимые сведения.

- 1. Откройте напечатанный URL-адрес в браузере смартфона, планшета или компьютера и выберите **Войти (Log In)**.
- 2. В окне соглашения выберите **Принимаю (Agree)**.

### **Внимание!**

• Если не выбрать **Принимаю (Agree)** в окне соглашения, вы не сможете зарегистрировать владельца принтера.

3. Введите адрес электронной почты владельца принтера и выберите **Далее (Next)**.

### **Внимание!**

- Сообщение электронной почты с необходимыми сведениями для завершения регистрации будет отправлено на введенный адрес электронной почты владельца принтера.
- Если установлен прием, зависящий от домена, измените настройки так, чтобы получать почту с адреса info@mp.c-ij.com.

### **Примечание.**

• Адрес электронной почты владельца принтера невозможно изменить после регистрации владельца принтера.

Чтобы изменить адрес электронной почты, удалите регистрацию принтера и повторно зарегистрируйте владельца принтера с помощью нового адреса электронной почты. При этом вся ранее зарегистрированная информация будет удалена.

- Уведомление автоматически отправляется на зарегистрированный адрес электронной почты во время запуска печати или сервисного обслуживания.
- 4. В окне **Регистрация владельца принтера (Printer Owner Registration)** введите сведения, указанные ниже, а затем щелкните **Далее (Next)**.

#### **Имя пользователя (User Name)**

Введите любое имя.

Введенное имя будет отображаться на странице входа.

#### **Внимание!**

• Максимальное число вводимых символов составляет 30.

#### **Язык (Language)**

Выберите используемый язык.

Выбранный язык будет использоваться для отправки уведомлений электронной почты, например уведомлений о запуске печати.

#### **Часовой пояс (Time Zone)**

Ознакомьтесь с содержимым [этого раздела](#page-131-0), а затем выберите стандартное время города, ближайшего к месту вашего проживания.

#### **Формат отображения даты/времени (Date/Time Display Format)**

Выберите необходимый формат.

Выбранный формат будет применяться к значениям даты/времени, отображаемым на экранах и в уведомлениях электронной почты этой службы.

#### **Переход на летнее время (Daylight Saving Time)**

Этот параметр привязывается к параметру **Часовой пояс (Time Zone)** и применяется к значениям даты/времени, отображаемым на экранах и в уведомлениях электронной почты этой службы.

Если выбрать **ВКЛ. (ON)**, при отображении значений даты/времени к значению параметра **Часовой пояс (Time Zone)** будет добавлен 1 час.

5. В окне **Регистрация принтера (Printer Registration)** введите **Имя принтера (Printer Name)** и выберите **Подтверждение (Confirm)**.

Введите любое имя, с помощью которого вы сможете идентифицировать принтер.

#### **Внимание!**

- Максимальное число вводимых символов составляет 30.
- 6. В окне **Подтвердить регистрацию владельца (Confirm Owner Registration)** проверьте регистрационные сведения и выберите **Регистрация (Register)**.

Отобразится временный пароль.

#### **Внимание!**

• Отображаемый временный пароль не указывается в уведомлении электронной почты. Обязательно запишите его, прежде чем закрывать окно.

## **Проверка получения сообщения, отправленного на введенный вами адрес электронной почты**

На адрес электронной почты владельца принтера отправляется сообщение, содержащее URLссылку, с помощью которой нужно завершить регистрацию.

## **Переход по URL-ссылке, указанной в сообщении электронной почты, и завершение регистрации принтера**

1. Перейдите по URL-ссылке, указанной в сообщении электронной почты.

## **Внимание!**

- Регистрацию необходимо завершить в течение 30 минут.
- 2. Введите зарегистрированный адрес электронной почты владельца принтера и временный пароль, а затем выберите **Войти (Log In)**.
- 3. Установите свой пароль и выберите **Регистрация (Register)**.

После установки пароля отобразится адрес электронной почты принтера и URL-адрес службы, и регистрация принтера будет завершена.

### **Внимание!**

- При вводе пароля действуют указанные ниже ограничения символов.
	- Пароль должен содержать не менее 8 символов.
	- Можно вводить однобайтовые буквы верхнего и нижнего регистра, а также однобайтовые числа.
	- Сочетайте в пароле различные типы разрешенных символов.
- Отображаемый адрес электронной почты принтера и URL-адрес страницы входа не отправляются. Обязательно запишите эти адреса, прежде чем закрывать окно.

## <span id="page-131-0"></span>**Список часовых поясов**

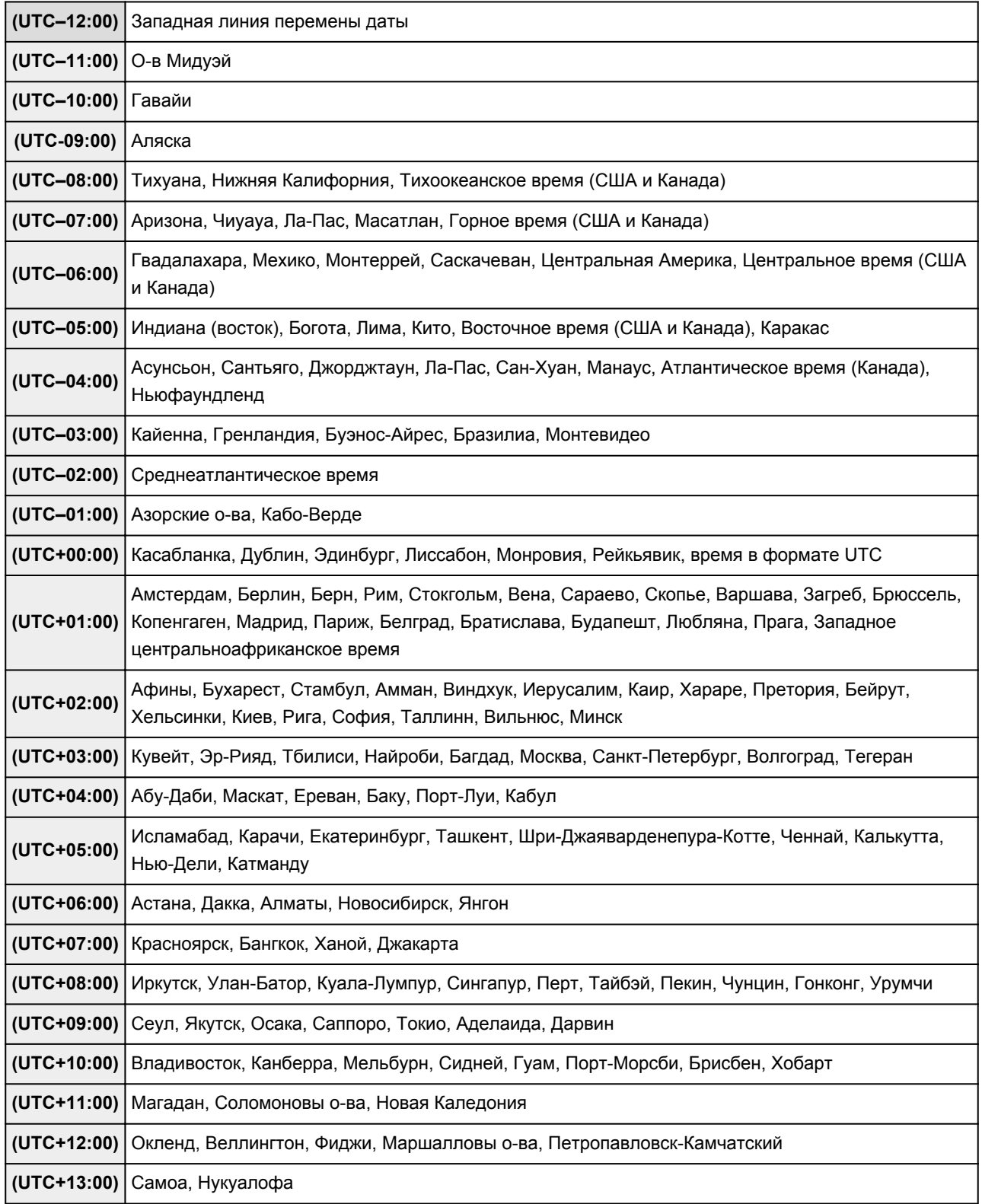

# **Простая печать со смартфона или планшета с помощью MAXIFY Printing Solutions**

С помощью MAXIFY Printing Solutions можно беспроводным способом легко печатать фотографии, сохраненные на смартфоне или планшете.

Можно также получить отсканированные данные (PDF или JPEG) непосредственно на смартфон или планшет без использования компьютера.

MAXIFY Printing Solutions можно загрузить из App Store или Google Play.

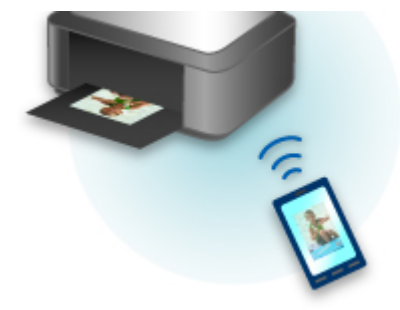

## **Печать с помощью Windows RT**

При использовании Windows RT печать выполняется легко, поскольку принтер просто подключается к сети.

Сведения о подключении к сети см. на странице настройки URL-адреса (http://www.canon.com/ijsetup), где содержится информация об использовании данного продукта на компьютере, смартфоне или планшете.

По завершении соединения автоматически загружается программное обеспечение Canon Inkjet Print Utility, позволяющее точно определить параметры печати.

С помощью Canon Inkjet Print Utility можно выполнять проверку **Сост.прин. (Printer status)** и точно определять параметры печати. (Доступные функции различаются в зависимости от среды использования и метода соединения.)

## **Обзор устройства**

### **[Руководство по безопасности](#page-136-0)**

- [Меры предосторожности](#page-137-0)
- [Нормативная информация и информация, связанная с безопасностью](#page-139-0)

#### **[Основные компоненты и основные команды](#page-140-0)**

- [Основные компоненты](#page-141-0)
- [Об электропитании устройства](#page-148-0)
- [Использование панели управления](#page-154-0)
- **[Ввод цифр, букв и символов](#page-158-0)**

#### **[Загрузка бумаги и оригинальных документов](#page-160-0)**

- [Загрузка бумаги](#page-161-0)
- **[Загрузка оригиналов](#page-182-0)**
- [Подключение флэш-диска USB](#page-190-0)

#### **[Замена чернильного контейнера](#page-193-0)**

- [Замена чернильного контейнера](#page-194-0)
- [Проверка уровня чернил с компьютера](#page-200-0)
- [Проверка состояния чернил](#page-201-0)

#### **[Обслуживание](#page-203-0)**

- [Если печать стала бледной или цвета печатаются некорректно](#page-204-0)
- [Обслуживание с компьютера](#page-221-0)
- **[Очистка устройства](#page-231-0)**

#### **[Изменение параметров устройства](#page-242-0)**

- [Изменение параметров устройства с компьютера](#page-243-0)
- [Изменение параметров устройства с помощью панели управления](#page-252-0)
- [Регистрация приоритетных параметров \(Спец. профили\)](#page-287-0)
- [Проверка общего количества операций, выполненных с помощью устройства](#page-289-0)

#### **[Информация о сетевом подключении](#page-291-0)**

**• [Полезная информация о сетевом подключении](#page-292-0)** 

#### **[О передаче данных по сети](#page-300-0)**

- [Изменение и подтверждение сетевых параметров](#page-301-0)
- [Экраны для сетевого подключения программы IJ Network Tool](#page-319-0)
- [Другие экраны программы IJ Network Tool](#page-345-0)
- **[Приложение для передачи данных по сети](#page-358-0)**

#### **[Рекомендации по обеспечению оптимального качества печати](#page-372-0)**

- [Полезные сведения о чернилах](#page-373-0)
- [Что нужно проверить для успешного выполнения печати](#page-374-0)
- [Перед выполнением печати обязательно проверьте параметры бумаги](#page-375-0)
- [После загрузки бумаги обязательно укажите сведения о бумаге, используемой в](#page-376-0) [установленной кассете](#page-376-0)
- **[Отмена задания печати](#page-377-0)**
- [Рекомендации по обеспечению стабильного качества печати](#page-378-0)
- [Меры предосторожности при транспортировке устройства](#page-379-0)

#### **[Законодательные ограничения на использование продукта и изображений](#page-381-0)**

## **[Технические характеристики](#page-382-0)**

# <span id="page-136-0"></span>**Руководство по безопасности**

- **[Меры предосторожности](#page-137-0)**
- **[Нормативная информация и информация, связанная с безопасностью](#page-139-0)**

## <span id="page-137-0"></span>**Меры предосторожности**

## **Выбор местоположения**

- Не устанавливайте устройство на нестабильную или вибрирующую поверхность.
- Не устанавливайте устройство в местах с повышенной запыленностью или влажностью, под прямым воздействием солнечных лучей, за пределами закрытых помещений или близко к источникам тепла.

Чтобы избежать риска возгорания или электрического удара, используйте устройство в условиях эксплуатации, указанных в документе Электронное руководство.

- Не устанавливайте устройство на толстый плед или коврик.
- Разместите устройство так, чтобы его задняя сторона находилась на расстоянии более чем 2 дюйма (5 см) от стены.

## **Электропитание**

- Убедитесь, что область вокруг электрической розетки поддерживается в чистоте, и вы можете легко отсоединить шнур питания при необходимости.
- Никогда не отсоединяйте кабель питания, потянув за шнур. Выдергивание кабеля может привести к повреждению кабеля питания, что может стать причиной возгорания или удара электрическим током.
- Не используйте удлинитель.

## **Обслуживание устройства**

- Не допускайте попадания рук или пальцев внутрь устройства во время печати.
- При перемещении устройства держите его за оба края. В случае, если вес устройства превышает 14 кг, рекомендуется поднимать устройство вдвоем. Случайное падение устройства приведет к его повреждению. Для получения информации о весе устройства, обратитесь к документу Электронное руководство.
- Не устанавливайте никаких предметов на устройство. Не помещайте особенно металлических вещей (зажимов для бумаги, скрепок и т.д.) или емкостей с легковоспламеняющимися веществами (спиртосодержащие вещества, разбавители и т.д.) на верхнюю крышку устройства.
- Не транспортируйте и не используйте устройство в наклонном, вертикальном или перевернутом положении: это может привести к утечке чернил и повреждению устройства.

## **Обслуживание устройства (для многофункционального принтера)**

• При помещении толстой книги на стекло сканера не прижимайте крышку документа с усилием. Стекло сканера может разбиться и травмировать пользователя.

## **Печатающие головки/чернильницы и картриджи FINE**

• Держите чернильницы в недоступном для детей месте. В том случае, если чернила\* случайно попали в рот или были проглочены, прополощите рот или выпейте один-два стакана воды. При возникновении болезненных или неприятных ощущений немедленно обратитесь к врачу.

\* Бесцветные чернила содержат соли азотной кислоты (для моделей, в которых используются бесцветные чернила).

- Если чернила попали в глаза, немедленно промойте их водой. Если чернила попали на кожу, немедленно вымойте ее с мылом. Если раздражение глаз или кожи не проходит немедленно обратитесь к врачу.
- Не прикасайтесь к контактам печатающей головки или к картриджам FINE после печати. Металлические части устройства могут быть очень горячими и послужить причиной ожогов.
- Не бросайте чернильницы и картриджи FINE в огонь.
- Не пытайтесь разобрать или изменить печатающие головки, чернильницы и картриджи FINE.

# <span id="page-139-0"></span>**Нормативная информация и информация, связанная с безопасностью**

## **Для моделей, в которых используется литиевая батарейка**

- Утилизируйте использованные батарейки в соответствии с местными правилами.
- В случае замены на батарейку несоответствующего типа существует риск взрыва.

Regulatory Model Code (RMC) является идентификацией и подтверждением того, что изделие соответствует нормативным документам. Обратите внимание на то, что RMC отличается от регистрационного номера модели изделия.

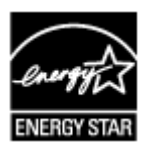

# <span id="page-140-0"></span>**Основные компоненты и основные команды**

- **[Основные компоненты](#page-141-0)**
- **[Об электропитании устройства](#page-148-0)**
- **[Использование панели управления](#page-154-0)**
- **[Ввод цифр, букв и символов](#page-158-0)**

## <span id="page-141-0"></span>**Основные компоненты**

- **[Вид спереди](#page-142-0)**
- **[Вид сзади](#page-144-0)**
- **[Вид внутренних частей](#page-145-0)**
- **[Панель управления](#page-146-0)**

## <span id="page-142-0"></span>**Вид спереди**

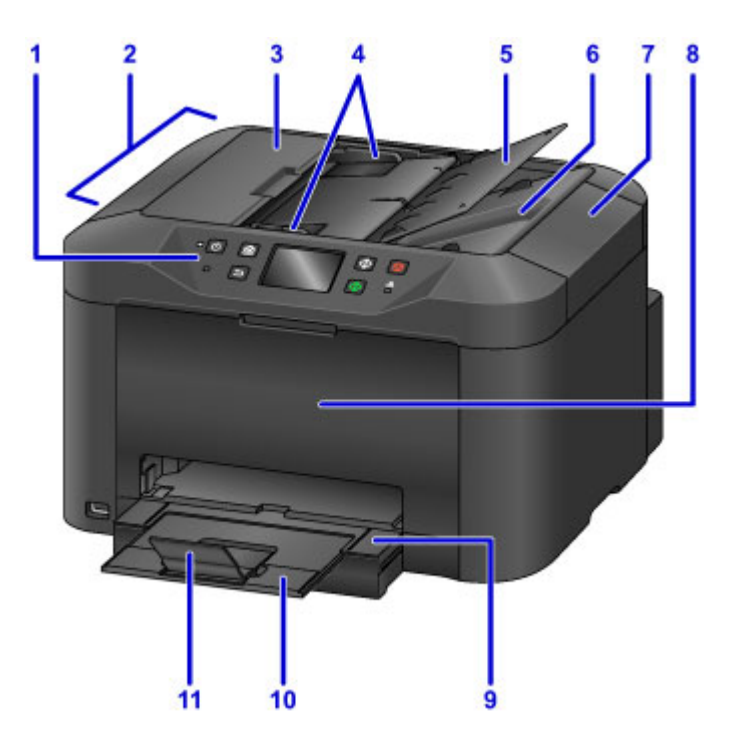

#### **(1) панель управления**

Используйте для изменения параметров устройства или управления им.

[Панель управления](#page-146-0)

#### **(2) УАПД (устройство автоматической подачи документов)**

Загрузите документ сюда. Документы, загруженные в лоток для документов, сканируются автоматически по одному листу.

[Загрузка документов в УАПД \(устройство автоматической подачи документов\)](#page-185-0)

#### **(3) крышка податчика документов**

Откройте, чтобы извлечь застрявшие документы.

#### **(4) направляющие документа**

Настройте эти направляющие в соответствии с шириной документа, загруженного в УАПД.

#### **(5) лоток для документов**

Откройте лоток, чтобы загрузить документ в УАПД. Можно загрузить несколько листов документа одинаковой плотности и толщины. Загрузите документ стороной для сканирования вверх.

#### **(6) отверстие для выхода документов**

Сюда отсканированные документы выводятся из УАПД.

#### **(7) крышка сканера**

Откройте для загрузки оригинала на стекло рабочей поверхности.

#### **(8) передняя крышка**

Откройте для замены чернильного контейнера или извлечения замятой внутри устройства бумаги.

#### **(9) лоток приема бумаги**

Выдвигается для поддержки отпечатанных листов. Затем она закроет кассету. Выдвиньте для обычного режима работы.

#### **(10) дополнительный лоток приема бумаги**

Выдвигается для поддержки выходящей бумаги.

#### **(11) упор для выходящей бумаги**

Открывается для поддержки выходящей бумаги.

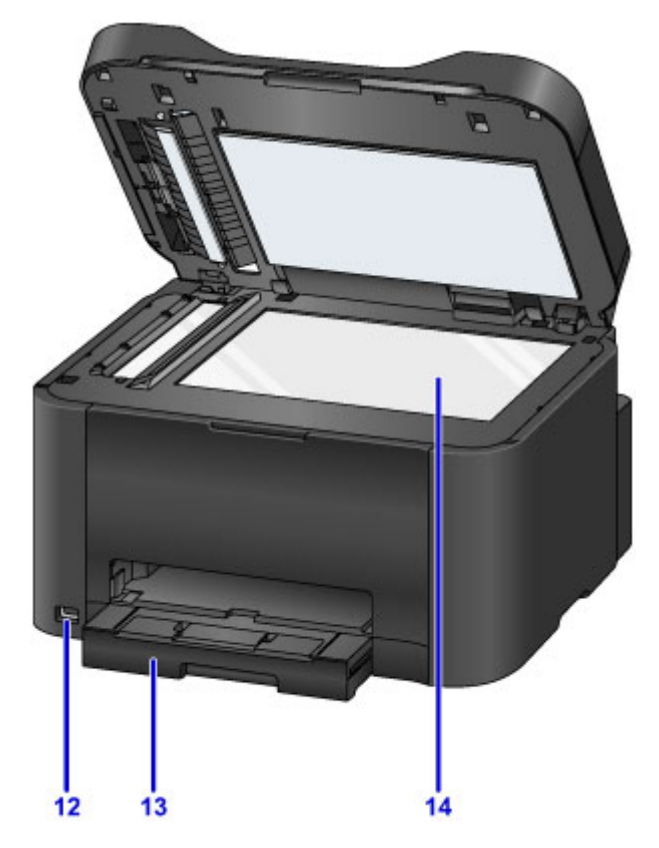

#### **(12) порт для флэш-диска USB**

[Подключите USB](#page-191-0) флэш-диск к этому порту.

### **<u></u> Предупреждение!**

• К порту для флэш-диска USB устройства нельзя подключать никакое оборудование, кроме флэш-диска USB. Это может послужить причиной возгорания, удара током или повреждения устройства.

#### **Внимание!**

- Не прикасайтесь к металлическому корпусу.
- Не используйте для подключения к устройству USB-кабели длиннее 3 метров (10 футов). Это может повлиять на работу других периферийных устройств.

#### **(13) Кассета**

Загрузите бумагу сюда. Два или более листов бумаги одного типа и размера можно загрузить одновременно и автоматически подавать на печать по одному листку.

**[Источник бумаги для загрузки](#page-162-0)** 

#### **(14) стекло рабочей поверхности**

Загрузите оригинал сюда.
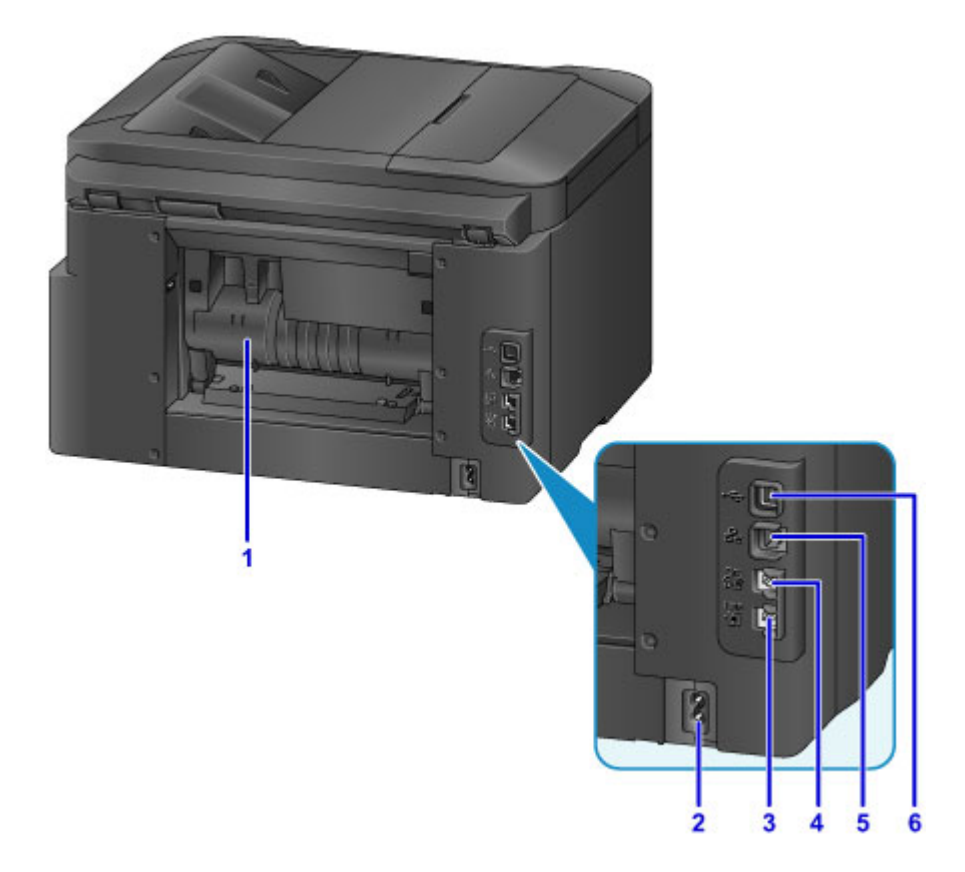

#### **(1) задняя крышка**

Откройте для удаления замятой бумаги.

#### **(2) разъем кабеля питания**

Подсоедините кабель питания, поставляемый в комплекте с устройством.

#### **(3) разъем для телефонной линии**

Через него подключите телефонную линию.

#### **(4) разъем для внешних устройств**

Служит для подключения внешнего устройства, например телефона или автоответчика.

#### **(5) разъем для подключения к проводной сети**

Подсоедините кабель локальной сети, чтобы подключить устройство к локальной сети.

#### **(6) USB-порт**

Подсоедините USB-кабель, чтобы подключить устройство к компьютеру.

### **Внимание!**

- Не прикасайтесь к металлическому корпусу.
- Не вставляйте и не извлекайте USB-кабель или кабель локальной сети, пока устройство печатает с компьютера или сканирует оригиналы на компьютер.

## **Вид внутренних частей**

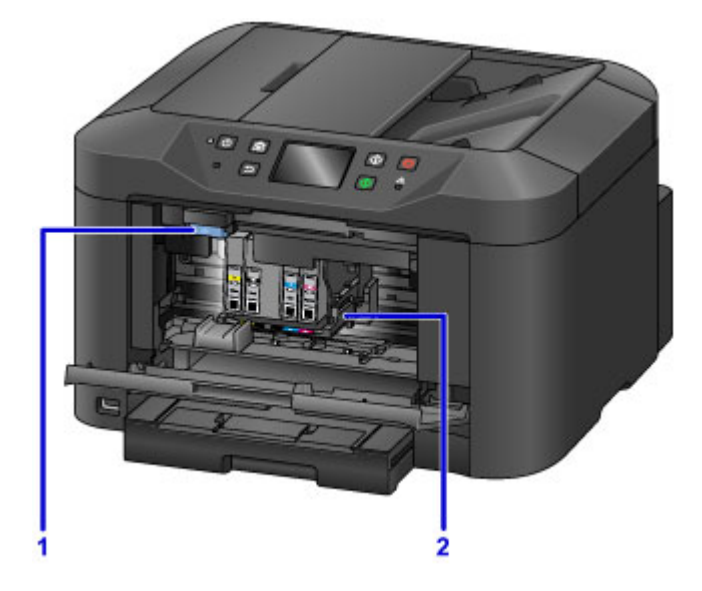

### **(1) рычаг извлечения чернильного контейнера**

Чтобы вынуть чернильный контейнер, приподнимите его.

#### **(2) держатель печатающей головки**

Печатающая головка предварительно установлена.

### **Примечание.**

• Сведения о замене чернильного контейнера см. в разделе [Замена чернильного контейнера.](#page-194-0)

## **Панель управления**

\* В целях пояснения на приведенной ниже иллюстрации светятся все индикаторы панели управления.

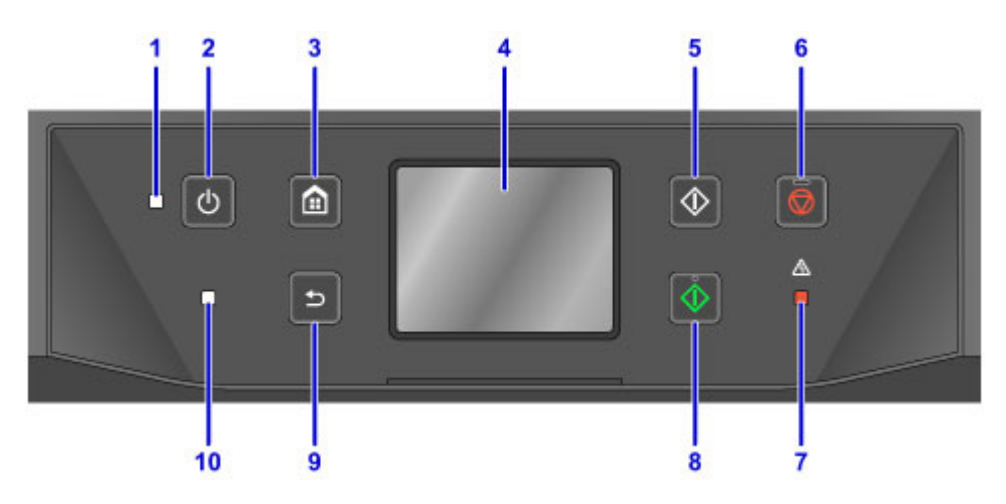

### **(1) Индикатор ПИТАНИЕ (POWER)**

Мигает, а затем загорается, когда включено питание.

#### **(2) Кнопка ВКЛ (ON)**

Отключает питание устройства. Перед включением питания убедитесь, что крышка сканера закрыта.

[Включение и выключение устройства](#page-150-0)

#### **(3) Кнопка НАЧАЛО (HOME)**

Используется для отображения экрана НАЧАЛО.

[Использование панели управления](#page-154-0)

#### **(4) сенсорный экран**

Служит для вывода сообщений, элементов меню и состояния выполнения операций. Легко коснитесь экрана кончиком пальца, чтобы выбрать элемент меню или отображаемую кнопку.

[Основные операции, выполняемые на сенсорном экране](#page-154-0)

#### **(5) Кнопка Черный (Black)**

Запускает копирование, сканирование и отправку факсов в черно-белом режиме.

#### **(6) Кнопка Стоп (Stop)**

Отмена выполняемой операции печати, копирования, сканирования или передачи/приема факса.

#### **(7) Индикатор Аварийный сигнал (Alarm)**

При возникновении ошибки индикатор светится или мигает.

#### **(8) Кнопка Цветной (Color)**

Запускает цветное копирование, сканирование, отправку факсов и т. п.

#### **(9) Кнопка Назад (Back)**

Возврат экрана к предыдущему экрану.

#### **(10) Индикатор Память факса (FAX Memory)**

Светится, если в памяти устройства хранятся принятые или неотправленные документы.

### **Примечание.**

• При необходимости устройство может воспроизводить звуки аварийного сигнала или при касании кнопок на панели управления. Громкость звука можно настроить в пункте **Регулировка звука (Sound control)** в разделе **Польз. параметры устройства (Device user settings)**.

[Польз. параметры устройства](#page-266-0)

## **Об электропитании устройства**

- **[Проверка включения питания](#page-149-0)**
- **[Включение и выключение устройства](#page-150-0)**
- **[Уведомление о штепселе шнура питания или шнуре питания](#page-152-0)**
- **[Уведомление об отсоединении кабеля питания от электросети](#page-153-0)**

## <span id="page-149-0"></span>**Проверка включения питания**

Индикатор **ПИТАНИЕ (POWER)** светится, когда устройство включено.

Если горит индикатор **ПИТАНИЕ (POWER)**, это означает, что устройство включено, даже если сенсорный экран отключен.

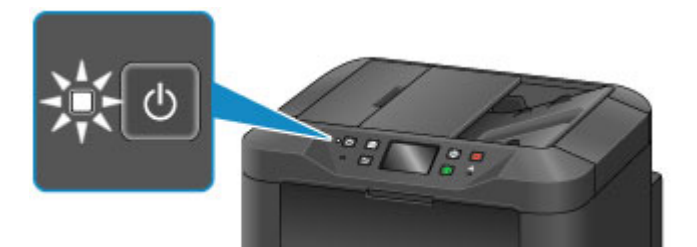

### **Примечание.**

- Устройство перейдет в рабочий режим примерно через 10 секунд после включения питания. Дождитесь отображения на сенсорном экране экрана «НАЧАЛО».
- Сенсорный экран автоматически выключается, если устройство не используется в течение примерно 5 минут. Чтобы включить дисплей, коснитесь кнопки сенсорный экран. Дисплей также включится при приеме факсов или выполнении печати с компьютера.

## <span id="page-150-0"></span>**Включение и выключение устройства**

### **Включение питания устройства**

1. Нажмите кнопку **ВКЛ (ON)**, чтобы включить устройство.

Индикатор **ПИТАНИЕ (POWER)** мигает, затем непрерывно светит.

[Проверка включения питания](#page-149-0)

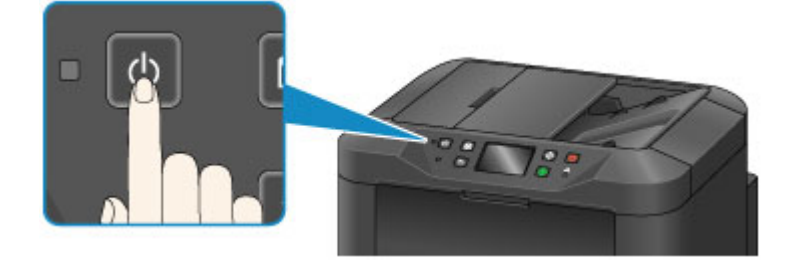

### **Примечание.**

- Устройство перейдет в рабочий режим примерно через 10 секунд после включения питания. Дождитесь отображения на сенсорном экране экрана «НАЧАЛО».
- Если индикатор **Аварийный сигнал (Alarm)** горит или мигает, а на сенсорном экране отображается сообщение об ошибке, см. раздел [Отображается сообщение](#page-1083-0).
- Можно настроить устройство на автоматическое включение в определенный день недели или конкретное время. Сведения о параметре **Управл питан - парамет ВКЛ. (Power control - ON settings)** см. ниже.

На устройстве

[О параметрах Параметры ECO](#page-277-0)

С помощью компьютера

[Управление питанием Принтера](#page-247-0)

### **Выключение питания устройства**

1. Нажмите кнопку **ВКЛ (ON)** для выключения устройства.

Если индикатор **ПИТАНИЕ (POWER)** перестал мигать, это означает, что устройство отключено.

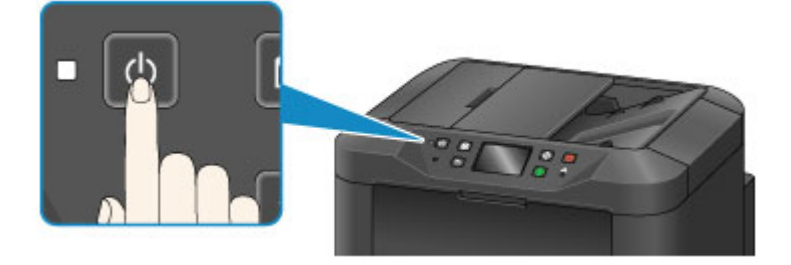

### **Внимание!**

• [Отсоединяя шнур питания](#page-153-0) после выключения устройства, обязательно убедитесь, что индикатор **ПИТАНИЕ (POWER)** не горит.

### **Примечание.**

- Устройство не может отправлять и принимать факсы, если питание отключено.
- Нельзя отключать питание, если устройство отправляет или получает факс, а также если в памяти устройства остались неотправленные факсы.
- Можно настроить устройство на автоматическое выключение в определенный день недели или конкретное время. Сведения о параметре **Управл питан - парамет ВЫКЛ. (Power control - OFF settings)** см. ниже.

На устройстве

**• [О параметрах Параметры ECO](#page-277-0)** 

С помощью компьютера

[Управление питанием Принтера](#page-247-0)

## <span id="page-152-0"></span>**Уведомление о штепселе шнура питания или шнуре питания**

Раз в месяц проверяйте шнур питания и его штепсель, чтобы убедиться в отсутствии описанных ниже отклонений.

- Разъем или шнур питания горячие.
- Разъем или шнур питания заржавели.
- Разъем или шнур питания перегнуты.
- Разъем или шнур питания изношены.
- Разъем или шнур питания расщеплены.

### **ДОСТОРОЖНО!**

• Если на разъеме или кабеле питания обнаружены любые из перечисленных признаков, [отсоедините кабель питания](#page-153-0) и обратитесь в службу поддержки. Использование устройства при любом из указанных условий может привести к пожару или поражению электрическим током.

## <span id="page-153-0"></span>**Уведомление об отсоединении кабеля питания от электросети**

Чтобы отсоединить кабель питания, следуйте приведенным ниже инструкциям.

### **Внимание!**

- При отсоединении кабеля питания нажмите кнопку **ВКЛ (ON)** и убедитесь, что индикатор **ПИТАНИЕ (POWER)** не горит. Отключение шнура питания до того, как отключится индикатор **ПИТАНИЕ (POWER)**, может привести к высыханию или загрязнению печатающей головки, в результате чего качество печати может снижаться.
- Если отсоединить шнур питания, все документы, хранящиеся в памяти устройства, будут утеряны. Отправить необходимые документы, распечатать их или сохранить их на флэш-диск USB необходимо до того, как будет отсоединен кабель питания.
- 1. Нажмите кнопку **ВКЛ (ON)** для выключения устройства.

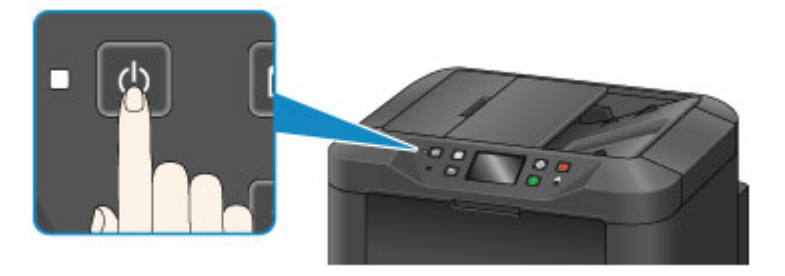

2. Убедитесь, что индикатор **ПИТАНИЕ (POWER)** не горит.

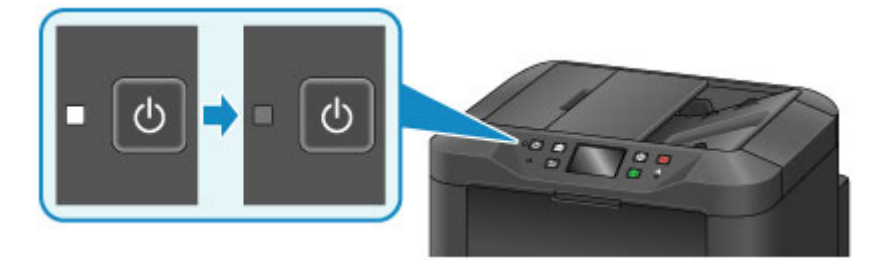

3. Отключите кабель питания.

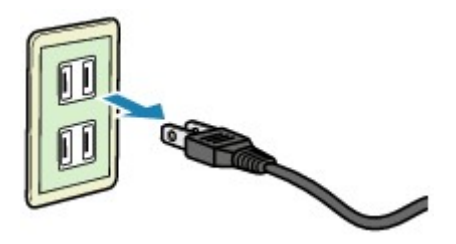

Характеристики кабеля питания зависят от страны или региона.

## <span id="page-154-0"></span>**Использование панели управления**

Панель управления состоит из сенсорного экрана (A) и кнопок (B).

Коснитесь экрана «НАЧАЛО» на сенсорном экране кончиком пальца, чтобы выбрать меню для копирования, сканирования или других функций.

Экран НАЧАЛО состоит из трех отдельных экранов.

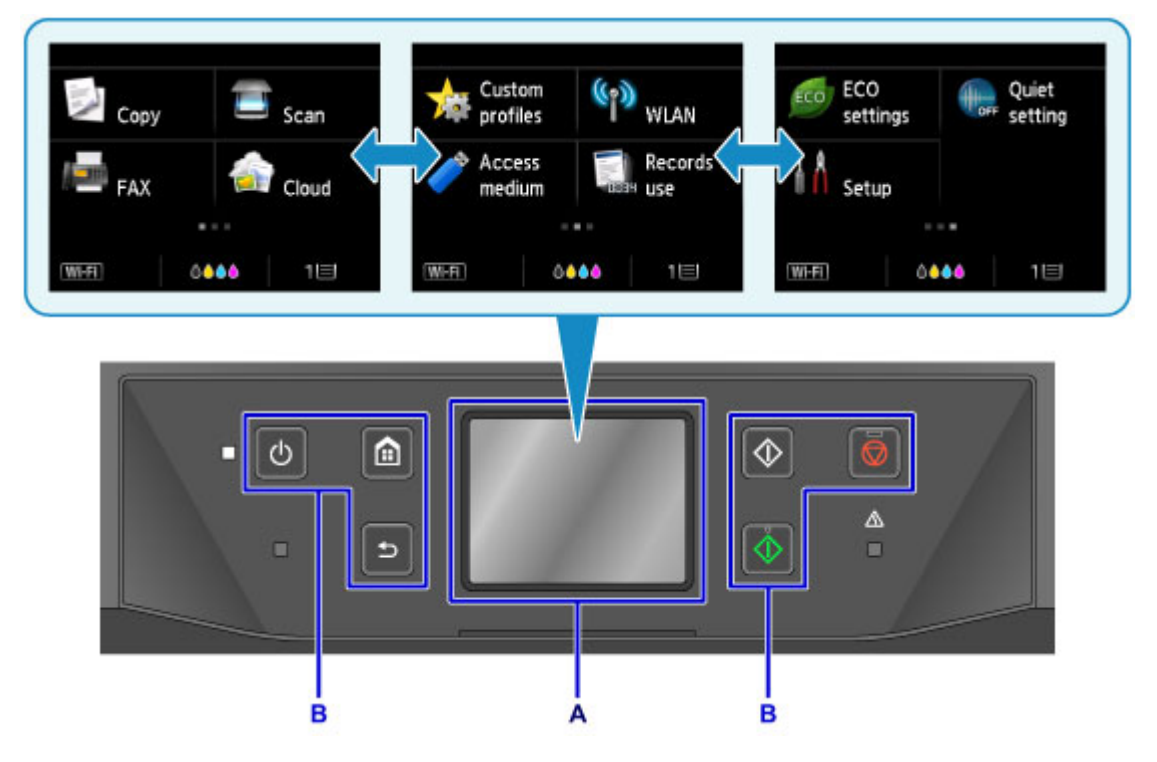

A: сенсорный экран

B: Кнопки на панели управления

### **Основные операции, выполняемые на сенсорном экране**

Чтобы получить доступ к разнообразным функциям и параметрам, коснитесь сенсорного экрана кончиком пальца или совершите легкое движение по экрану.

#### **Внимание!**

- Работая с сенсорным экраном, избегайте указанных ниже недопустимых действий, способных привести к неполадкам устройства или повреждению устройства.
	- Сильное надавливание на сенсорный экран.
	- Нажатие на сенсорный экран с помощью посторонних предметов (особенно предметов с острыми краями, такими как шариковые ручки, карандаши или ногти).
	- Касание сенсорного экрана влажными или грязными руками.
	- Размещение на сенсорном экране посторонних предметов.
- Не прикрепляйте к сенсорному экрану защитный лист. При его удалении можно повредить сенсорный экран.

#### **Легкое касание**

Совершите легкое касание кончиком пальца и сразу же уберите его.

Используется для выбора элемента или фотографии на экране.

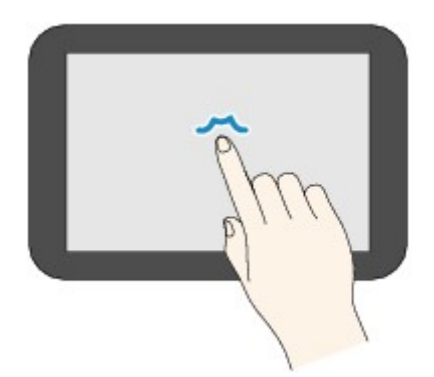

#### **Обычное касание**

Легко коснитесь экрана кончиком пальца.

Чтобы прокручивать меню или фотографии вперед или назад, прикоснитесь к значку «вперед» или «назад».

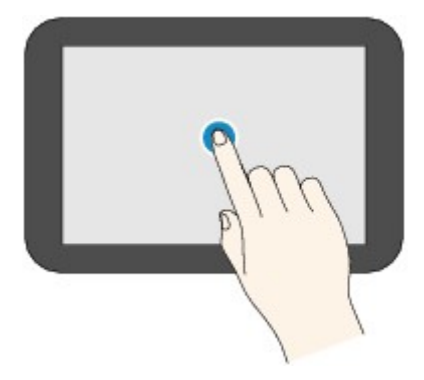

#### **Движение пальцем**

Проведите пальцем по экрану вверх, вниз, влево или вправо.

Используется для переключения меню или пролистывания фотографий вперед или назад.

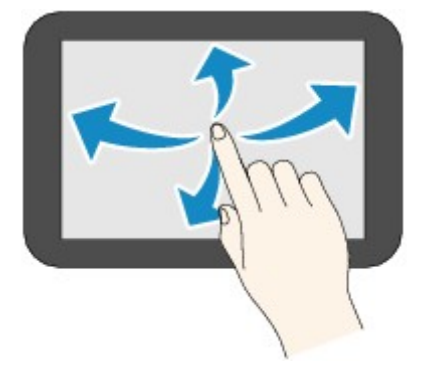

#### **Перетаскивание**

Легко касаясь экрана, проведите пальцем вверх, вниз, влево или вправо.

Используется для просмотра списков элементов и перемещения ползунков.

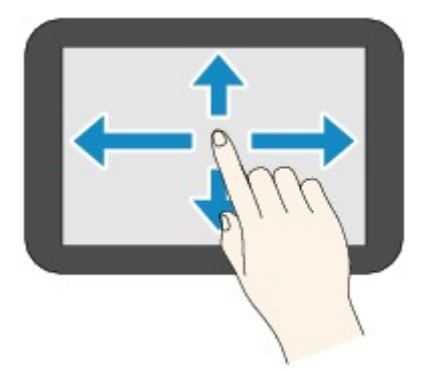

## **Практический пример использования сенсорного экрана**

Пример: функции сенсорного экрана доступны на экране ожидания копирования

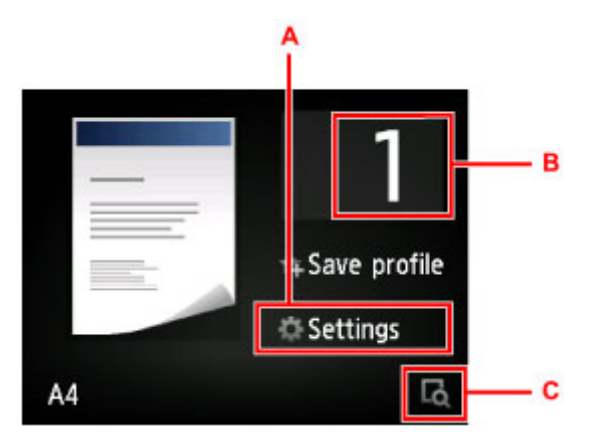

Коснитесь «A», чтобы отобразить меню параметров печати.

Проведите по экрану вверх или вниз, а затем коснитесь нужного параметра.

После отображения списка коснитесь выбранного значения.

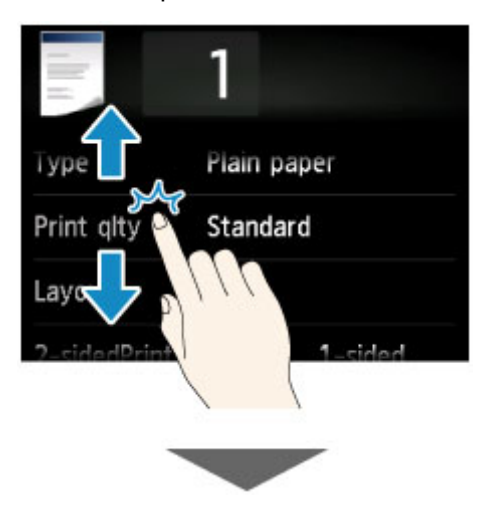

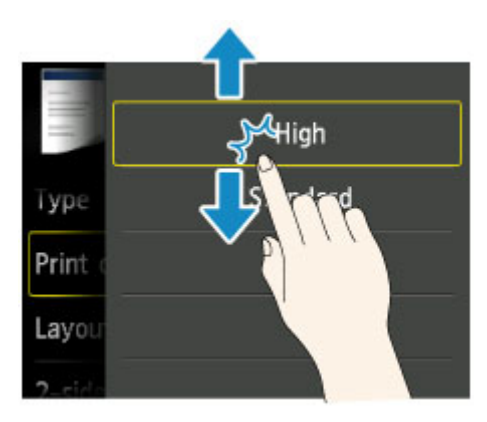

Коснитесь «B», чтобы отобразить экран выбора количества копий.

Легкими касаниями цифр установите количество копий, затем коснитесь **OK**.

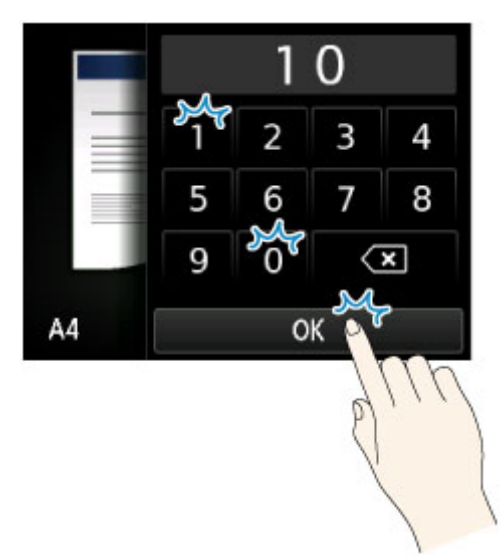

Коснитесь «C», чтобы отобразить экран предварительного просмотра.

При просмотре изображения слева, перетащите боковую панель (D) вверх или вниз, чтобы увеличить или уменьшить масштаб.

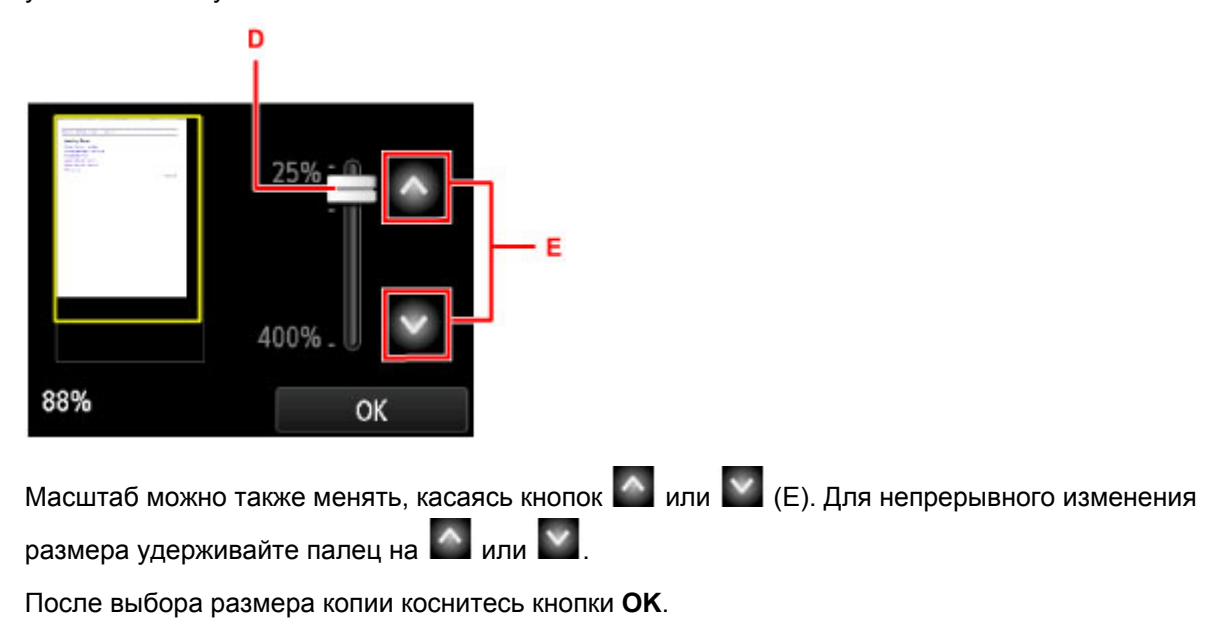

## **Ввод цифр, букв и символов**

При вводе информации, например имени устройства, имени получателя для справочника и т. п., устройство позволяет вводить или менять символы, выбирая их из экранного списка символов.

### **Переключение режима ввода**

У этого устройства есть буквенный и числовой/символьный режимы. Для переключения между режимами коснитесь кнопки (A) слева внизу.

Чтобы переключиться между вводом прописных и строчных букв в буквенном режиме и типом символов в числовом/символьном режиме, коснитесь клавиши  $\bigoplus$  (B).

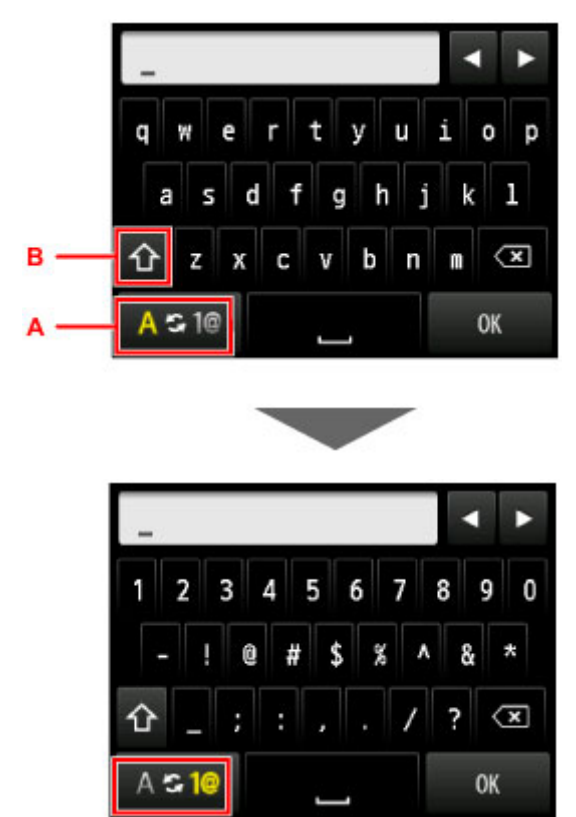

### **Примечание.**

• При записи номера телефона или факсимильного или телефонного номера в справочник на экране отображаются только те символы, которые доступны при данном типе ввода.

### **Ввод или редактирование цифр, букв и символов**

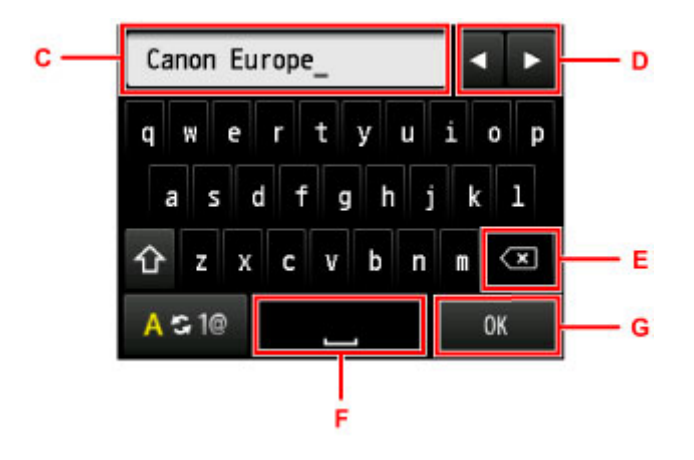

Для ввода выполните указанные ниже действия.

• Чтобы переместить положение ввода (положение курсора) в поле ввода (C)

Коснитесь  $\blacksquare$  или  $\blacktriangleright$  (D).

• Для удаления введенного символа

Переместите курсор под символ, который требуется удалить, и коснитесь клавиши  $\left( \mathbf{x} \right)$  (E).

Удерживайте кнопку  $\left\langle \mathbf{x}\right\rangle$  в нажатом положении, чтобы продолжить удаление символов.

• Чтобы вставить пробел

Коснитесь клавиши (F).

По окончании ввода коснитесь кнопки **OK** (G).

#### **Назначения клавиш для нескольких языков**

Продолжайте нажимать на клавишу, пока не появится нужный символ (C).

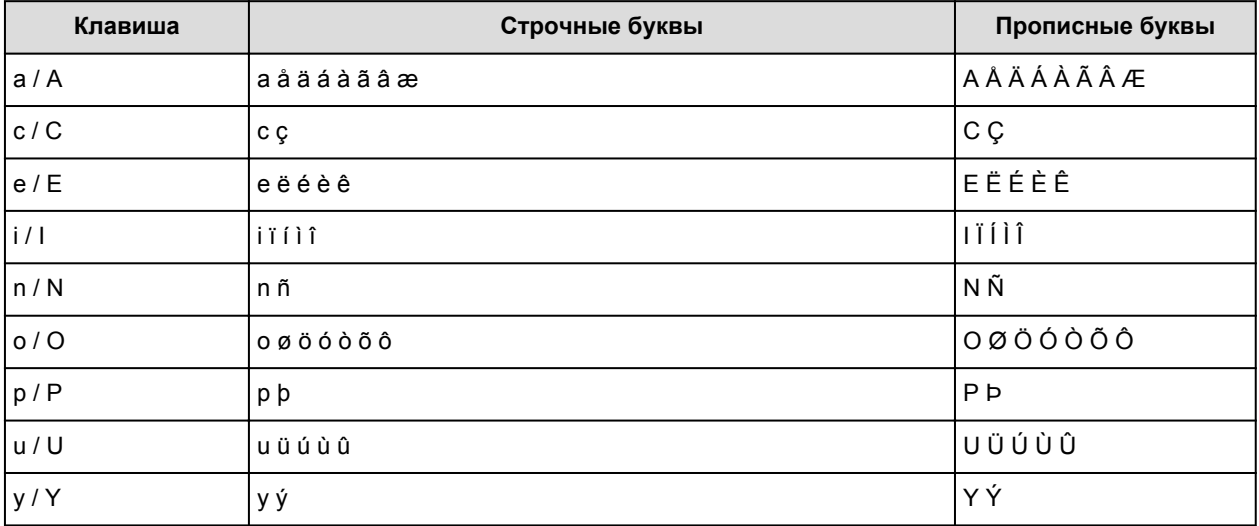

## **Загрузка бумаги и оригинальных документов**

- **[Загрузка бумаги](#page-161-0)**
- **[Загрузка оригиналов](#page-182-0)**
- **[Подключение флэш-диска USB](#page-190-0)**

## <span id="page-161-0"></span>**Загрузка бумаги**

- **[Источник бумаги для загрузки](#page-162-0)**
- **[Загрузка обычной бумаги или фотобумаги](#page-164-0)**
- **[Загрузка конвертов](#page-169-0)**
- **[Подходящие типы носителей](#page-173-0)**
- **[Типы носителей, непригодные для использования](#page-176-0)**
- **[Область печати](#page-177-0)**

## <span id="page-162-0"></span>**Источник бумаги для загрузки**

### **Настройка кассеты в соответствии с бумагой**

Кассету можно настроить на три значения длины бумаги. Нажмите на фиксатор (A) на кассете, чтобы выдвинуть кассету.

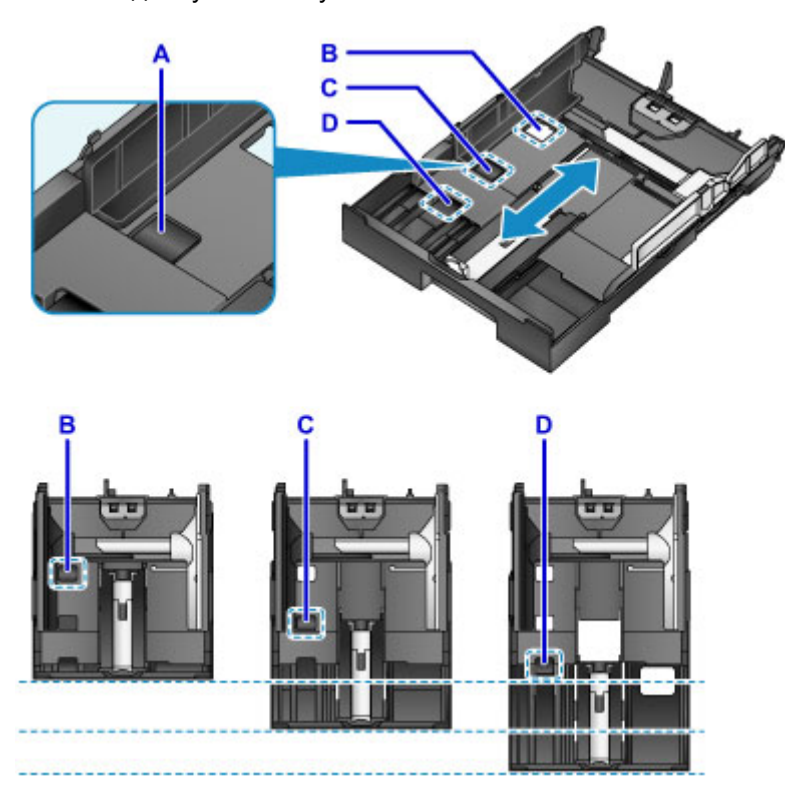

#### B: Положение фиксатора для загрузки кассеты

При длительном простое устройства или для его перемещения установите фиксатор в положение B. Кассета должна по ширине подходить для данного устройства. При таком положении нельзя загружать бумагу.

C: Положение фиксатора для бумаги форматов A4 или Letter и меньше

Для бумаги формата A4 и Letter или меньше установите его в положение C. Кассета выступает из устройства, но ее можно накрыть, выдвинув лоток приема бумаги. Для работы установите кассету в этом положении.

D: Положение фиксатора для бумаги большего формата, чем A4 или Letter

Для бумаги формата больше чем A4, например Legal, установите кассету в положение D. Когда кассета установлена в этом положении и вставлена в устройство, выдвинутый лоток приема бумаги не сможет накрыть ее полностью. (Кассета выступает из устройства.)

### **Загрузка бумаги стороной для печати вниз**

Если у бумаги есть сторона для печати (лицевая или обратная), например у фотобумаги, загрузите ее более белой (или глянцевой) стороной вниз.

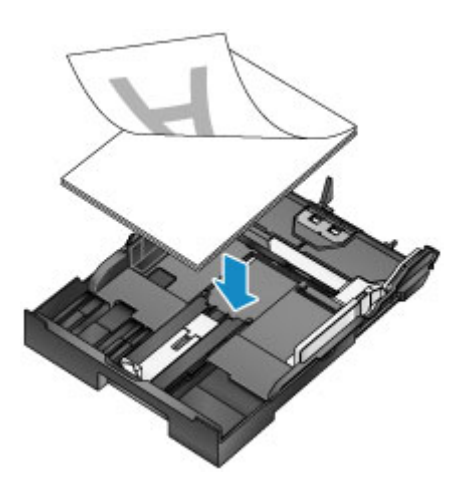

### **Примечание.**

• При печати правильно указывайте размер страницы и тип носителя. Выбор неправильного размера страницы и типа носителя может привести к подаче устройством бумаги из неправильного источника бумаги или неудовлетворительному качеству печати.

Дополнительную информацию по загрузке бумаги в кассету см. далее.

- [Загрузка обычной бумаги или фотобумаги](#page-164-0)
- [Загрузка конвертов](#page-169-0)

## <span id="page-164-0"></span>**Загрузка обычной бумаги или фотобумаги**

Можно загрузить бумагу в кассету.

### **Внимание!**

• Если разрезать обычную бумагу на части размером 10 x 15 см (4 x 6 дюймов) или 13 x 18 см (5 x 7 дюймов) для пробной печати, это может привести к застреванию бумаги.

### **Примечание.**

• Рекомендуется использовать подлинную фотобумагу Canon для печати фотографий.

Подробнее об оригинальной бумаге Canon см. в разделе [Подходящие типы носителей](#page-173-0).

- Можно использовать обычную бумагу для копирования.
- Сведения о размере и плотности бумаги, которую можно использовать в данном устройстве, см. в разделе [Подходящие типы носителей](#page-173-0).
- Дополнительные сведения о загрузке конвертов см. в разделе [Загрузка конвертов](#page-169-0).
- 1. Подготовьте бумагу.

Совместите края бумаги. Если бумага скручена, разгладьте ее.

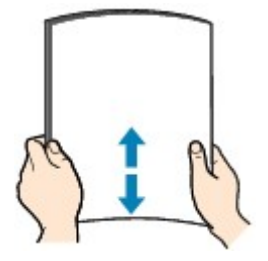

### **Примечание.**

- Аккуратно выровняйте края бумаги перед загрузкой. Загрузка бумаги без выравнивания краев может привести к застреванию бумаги.
- Если бумага скручена, аккуратно согните ее в противоположном направлении до выпрямления, удерживая за противоположные углы.

Подробнее о том, как расправить скрученную бумагу, см. в пункте «Загрузите бумагу, распрямив ее.» раздела [Бумага испачкана/Отпечатанная поверхность поцарапана.](#page-1020-0)

- При использовании бумаги Photo Paper Plus Semi-gloss SG-201, даже если лист скручен, одновременно загружайте один лист в том виде, в каком он есть. Если раскатать эту бумагу с целью выпрямления, это может привести к появлению трещин на поверхности бумаги и ухудшить качество печати.
- 2. Извлеките кассету из устройства.

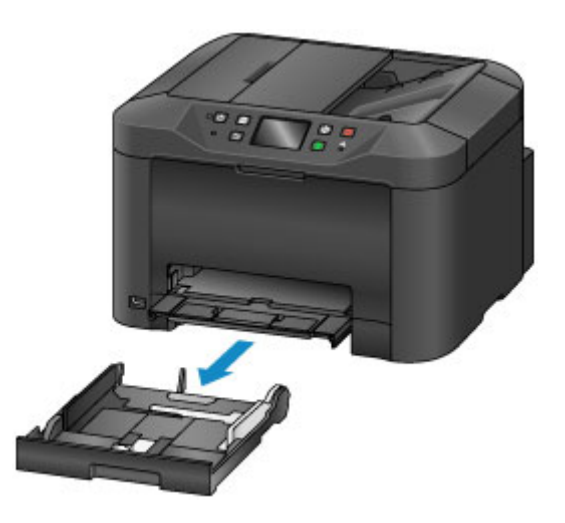

- 3. Сдвиньте направляющую бумаги (A) вперед, а (B) вправо, чтобы открыть направляющие.
- 4. Загрузите стопку бумаги СТОРОНОЙ ДЛЯ ПЕЧАТИ ВНИЗ и разместите ее в центре кассеты.

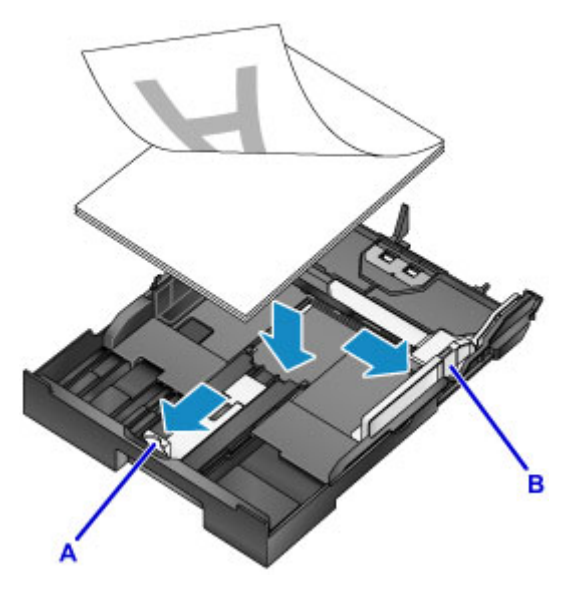

### **Внимание!**

• Всегда загружайте бумагу в книжной ориентации (C). Загрузка бумаги в альбомной ориентации (D) может привести к замятию бумаги.

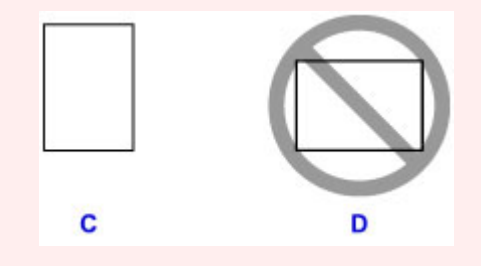

### **Примечание.**

- Если у бумаги есть сторона для печати (лицевая или обратная), например у фотобумаги, загрузите ее более белой (или глянцевой) стороной вниз.
- Совместите стопку бумаги с краем кассеты, как показано на рисунке ниже.

Если стопка бумаги соприкасается с выступающей частью (E), возможна неправильная подача бумаги.

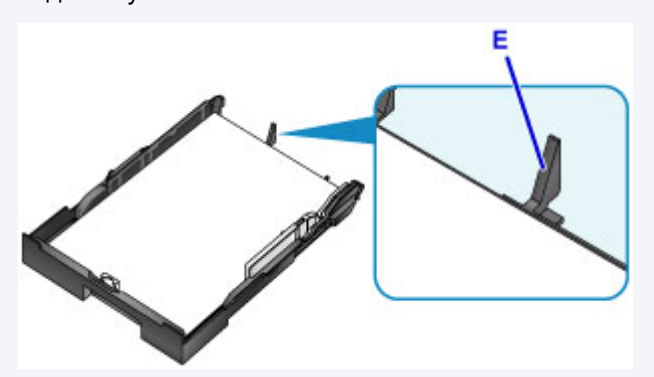

• Для загрузки бумаги размером 13 x 18 см (5 x 7 дюймов) или меньше, поднимите ограничитель направляющей бумаги.

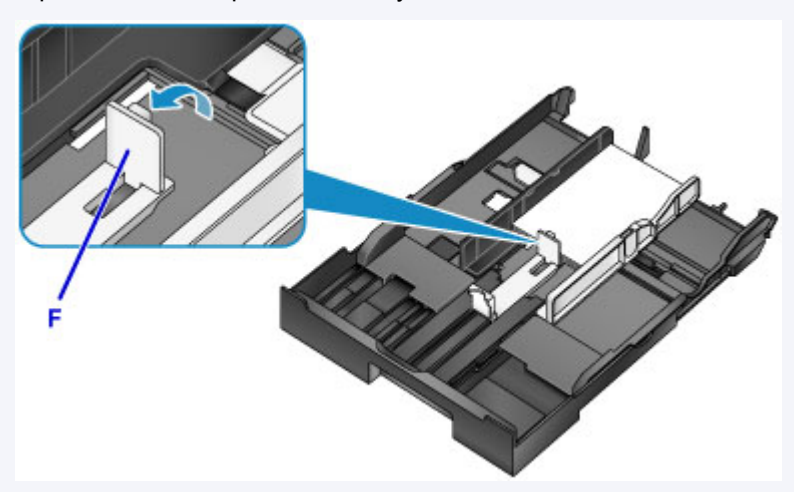

• Для загрузки в кассету бумаги формата больше чем A4, нажмите на фиксатор (G) на кассете, а затем полностью выдвиньте кассету.

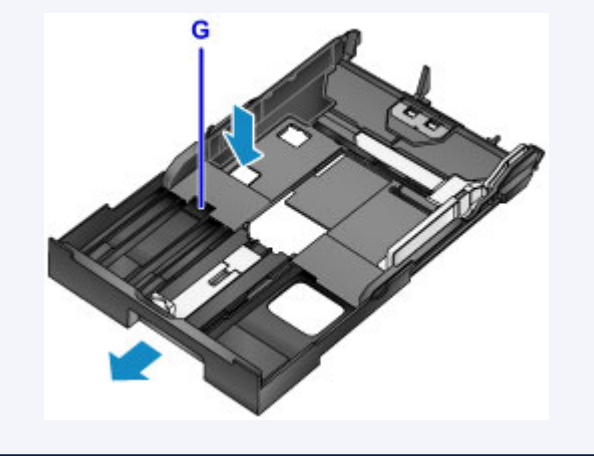

5. Выровняйте направляющую бумаги (A) впереди со стопкой бумаги.

Для бумаги стандартного формата сдвигайте направляющую бумаги (A), пока она не зафиксируется.

6. Сдвиньте направляющую бумаги (B) вправо, чтобы прижать правую и левую направляющие к обеим сторонам стопки бумаги.

Не следует слишком сильно прижимать направляющие бумаги к стопке. Возможны сбои при подаче бумаги.

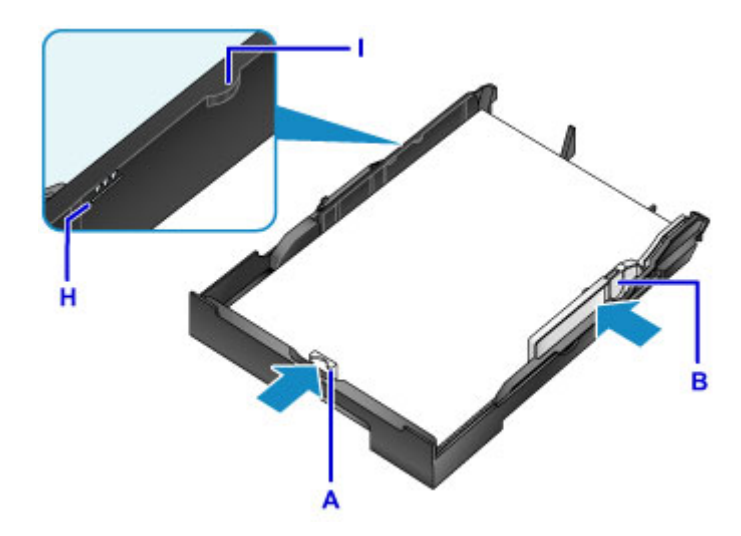

### **Примечание.**

- Не загружайте листы выше метки предела загрузки бумаги (H).
- Стопка бумаги не должна выходить за ограничители (I) направляющих бумаги.

#### 7. Вставьте кассету в устройство.

Полностью задвиньте кассету в устройство.

После установки кассеты в устройство на сенсорном экране отобразится экран регистрации информации о бумаге для кассеты.

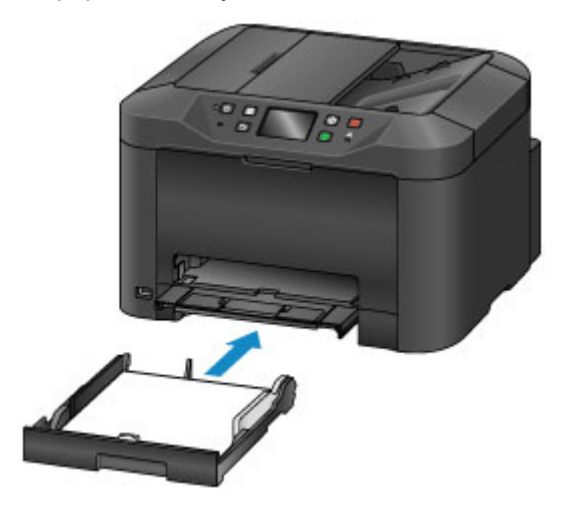

### **Примечание.**

- Когда загружена бумага формата A4, Letter или меньше, кассета остается в том же положении, что и лоток приема бумаги, который накрывает эту кассету.
- Когда загружена бумага большего формата, чем A4 или Letter, кассета выступает за пределы лотка приема бумаги. Не пытайтесь вставить кассету глубже в устройство. Это может привести к повреждению устройства или кассеты.

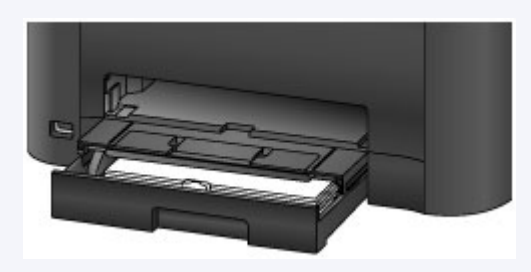

8. Выберите размер и тип загружаемой в кассету бумаги для параметров **Разм. с. (Page size)** и **Тип (Type)**, затем коснитесь **Зарегистрир. (Register)**.

Если на экране появится сообщение, выполните регистрацию, следуя приведенным в нем указаниям.

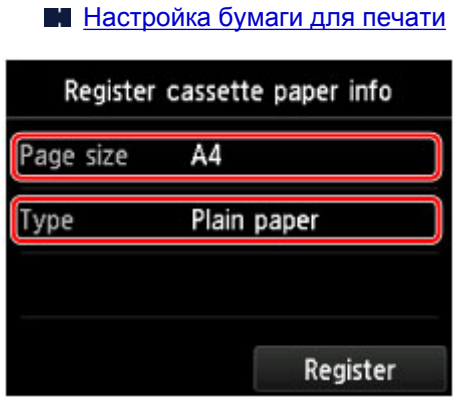

9. Выдвиньте дополнительный лоток приема бумаги (J), затем откройте упор для выходящей бумаги (K).

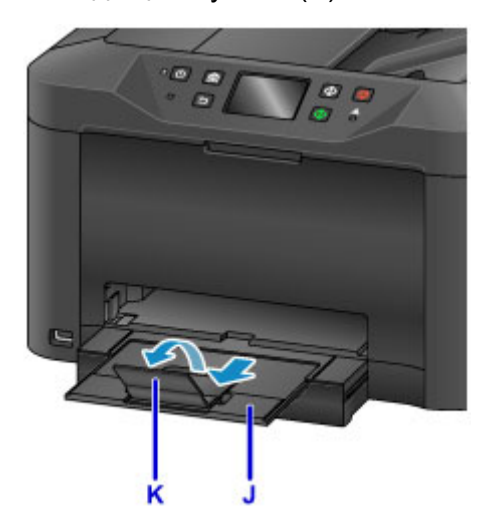

### **Примечание.**

• При выполнении печати выберите формат и тип загруженной бумаги на экране параметров печати панели управления или драйвера принтера.

## <span id="page-169-0"></span>**Загрузка конвертов**

Выполняется автоматический поворот адреса и его печать в соответствии с направлением конверта, которое точно определяется драйвером принтера.

### **Внимание!**

- Печать на конвертах с помощью панели управления не поддерживается.
- Не используйте следующие конверты. Конверты могут замяться в устройстве или привести к сбоям в работе устройства.
	- Конверты с рельефной или специально обработанной поверхностью
	- Конверты с двойным клапаном
	- Конверты, клееевое покрытие которых было увлажнено и стало липким
- 1. Подготовьте конверты.
	- Распрямите углы и стороны конвертов, нажимая на них.

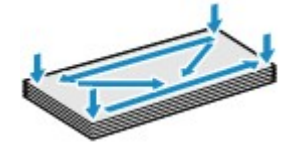

• Если конверты скручены, попытайтесь распрямить их, взявшись за противоположные углы и аккуратно согнув их в противоположном направлении.

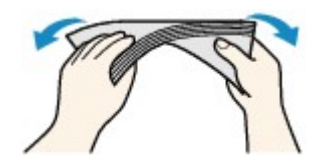

- Если угол клапана конверта согнут, распрямите его.
- Распрямите передний край конверта и сгиб, используя ручку.

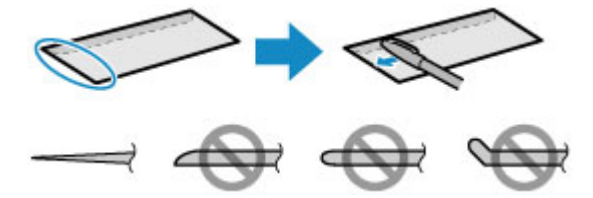

На рисунках выше показан вид переднего края конверта сбоку.

### **Внимание!**

- Если конверты не разглажены, а их края не выровнены, они могут замяться в устройстве. Убедитесь, что толщина конверта нигде не превышает 3 мм (0,1 дюйма).
- 2. Извлеките кассету из устройства.

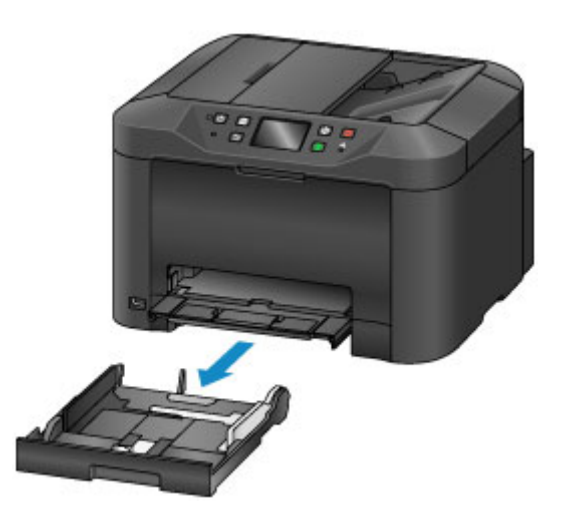

- 3. Сдвиньте направляющую бумаги (A) вперед, а (B) вправо, чтобы открыть направляющие.
- 4. Загрузите конверты СТОРОНОЙ ДЛЯ ПЕЧАТИ ВНИЗ и разместите их в центре кассеты.

Сложенный клапан конверта должен быть направлен вверх, как показано на рисунке ниже (C).

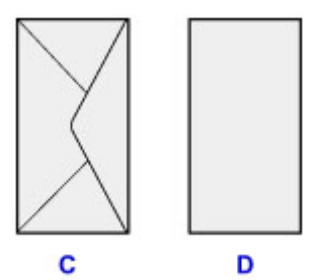

C: Задняя сторона

D: Сторона для написания адреса

Допускается одновременная загрузка не более 10 конвертов.

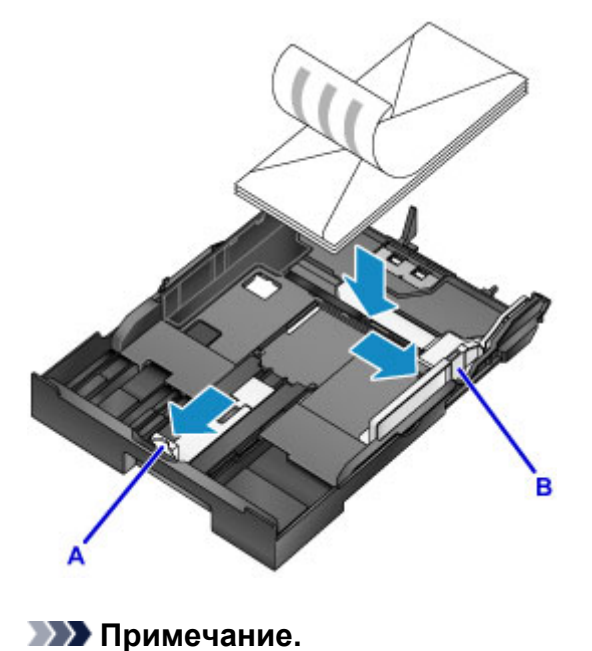

• Прижмите конверты к краю кассеты, как показано на рисунке ниже.

Если конверты соприкасаются с выступающей частью (E), возможна неправильная подача конвертов.

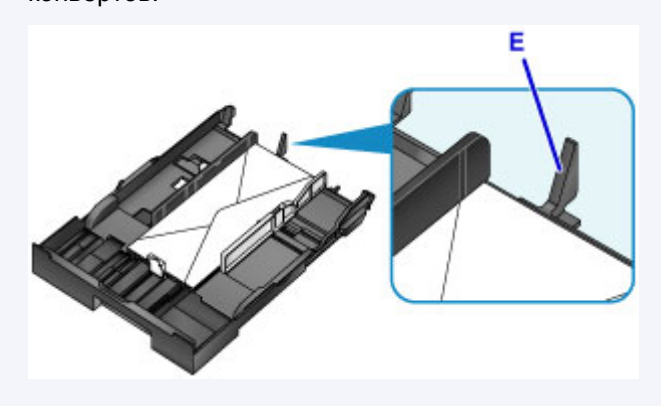

- 5. Прижмите направляющую бумаги (A) спереди к конвертам.
- 6. Сдвиньте направляющую бумаги (B) вправо, чтобы прижать правую и левую направляющие к обеим сторонам конвертов.

Не следует слишком сильно прижимать направляющие бумаги к конвертам. Возможны сбои при подаче конвертов.

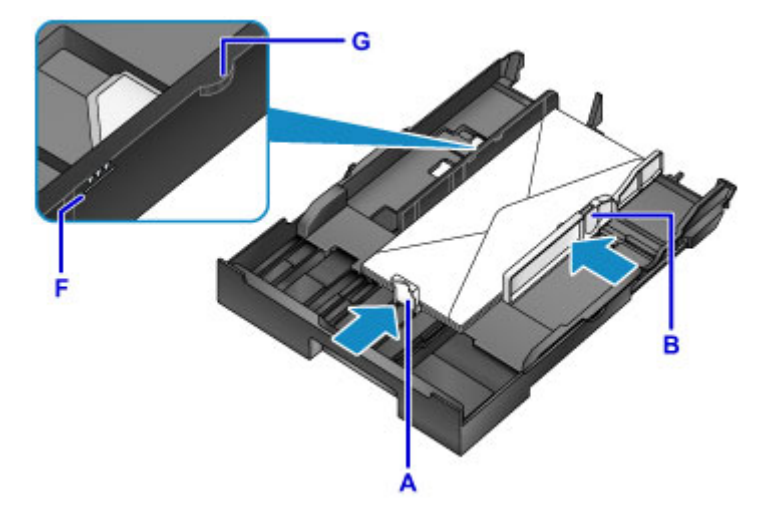

### **Примечание.**

- Не загружайте конверты выше метки предела загрузки (F).
- Стопка конвертов должна быть ниже ограничителей (G) направляющих бумаги.

### 7. Вставьте кассету в устройство.

Полностью задвиньте кассету в устройство.

После установки кассеты в устройство на сенсорном экране отобразится экран регистрации информации о бумаге для кассеты.

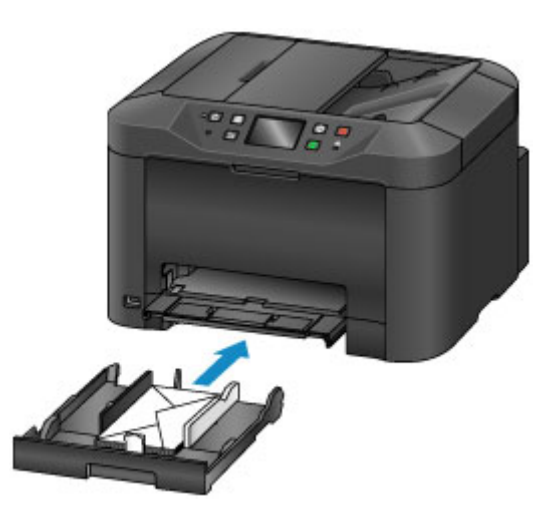

8. Выберите размер и тип конвертов, загружаемых в кассету, в параметрах **Разм. с. (Page size)** и **Тип (Type)**, затем коснитесь **Зарегистрир. (Register)**.

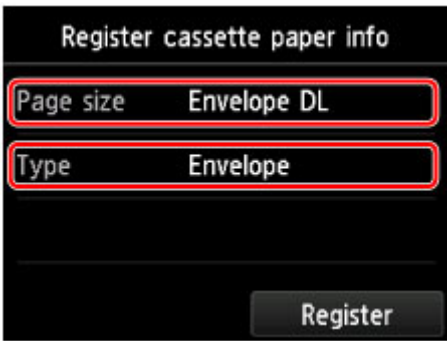

[Настройка бумаги для печати](#page-558-0)

9. Выдвиньте дополнительный лоток приема бумаги (H), затем откройте упор для выходящей бумаги (I).

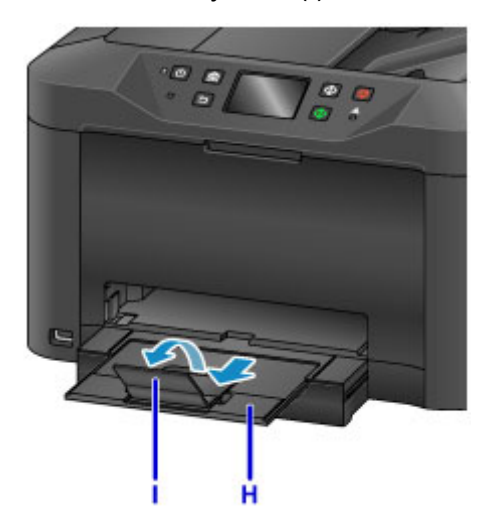

### **Примечание.**

• При выполнении печати выберите размер и тип загруженных конвертов на экране параметров печати драйвера принтера.

## <span id="page-173-0"></span>**Подходящие типы носителей**

Для получения лучших результатов печати выберите бумагу, подходящую для печати. Компания Canon предоставляет как различные типы бумаги, которые подходят для документов, так и бумагу для фото и иллюстраций. Рекомендуется использовать подлинную бумагу Canon для печати важных фотографий.

### **Типы носителей**

### **Стандартные типы бумаги**

- Обычная бумага (включая вторичную бумагу)
- Конверты\*1

### **Подлинная бумага Canon**

Номер модели подлинной бумаги Canon указан в скобках. Подробную информацию о стороне для печати и примечания по манипуляциям с бумагой см. в руководстве, входящем в комплект поставки. Информация о размерах страницы для каждого типа оригинальной бумаги Canon доступна на нашем веб-сайте.

### **Примечание.**

• Покупка некоторых типов бумаги Canon может быть недоступна в некоторых странах или регионах. В США бумага не продается по номеру модели. Приобретайте бумагу по названию.

#### **Бумага для печати фотографий:**

- Глянцевая фотобумага для повседневной печати <GP-501/GP-601>
- Photo Paper Glossy <GP-601>
- Фотобумага для печати Plus Glossy II <PP-201>
- Photo Paper Pro Luster <LU-101>
- Photo Paper Plus Semi-gloss <SG-201>
- Matte Photo Paper <MP-101>

#### **Бумага для печати рабочих документов:**

• High Resolution Paper <HR-101N>\*1

\*1 Печать на таком типе бумаги с помощью панели управления не поддерживается.

- [Предел загрузки бумаги](#page-175-0)
- [Параметры бумаги в драйвере принтера и в принтере \(тип носителя\)](#page-406-0)

### **Размеры страницы**

Можно использовать следующие размеры страницы.

#### **Примечание.**

• Печать на конвертах с помощью панели управления не поддерживается.

#### **Стандартные размеры:**

• Letter

- Legal
- A5
- A4
- B5
- 10 x 15 см (4 x 6 дюймов)
- 13 x 18 см (5 x 7 дюймов)
- 20 х 25 см (8 х 10 дюймов)
- Конверт DL
- Конверт для деловой переписки №10

#### **Нестандартные размеры:**

Можно выполнять печать на бумаге нестандартного формата в пределах следующих диапазонов.

- Минимальный размер: 89,0 x 127,0 мм (3,50 x 5,00 дюйма)
- Максимальный размер: 215,9 x 355,6 мм (8,50 x 14,00 дюйма)

### **Вес бумаги**

Можно использовать бумагу следующей плотности.

• От 64 до 105 g /m<sup>2</sup> (от 17 до 28 фунтов) (обычная бумага, кроме фирменной бумаги Canon)

Не используйте бумагу, плотность которой отличается от указанной (за исключением подлинной бумаги Canon), поскольку это может привести к ее застреванию в устройстве.

### **Примечания по хранению бумаги**

- Извлекайте из упаковки только необходимое количество бумаги непосредственно перед печатью.
- Чтобы оставшаяся бумага не скручивалась, положите ее обратно в пачку и храните на ровной поверхности. При хранении бумаги избегайте воздействия на нее тепла, влаги и прямого солнечного света.

## <span id="page-175-0"></span>**Предел загрузки бумаги**

### **Стандартные типы бумаги**

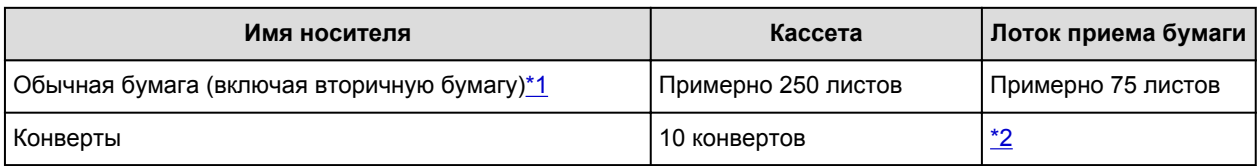

### **Подлинная бумага Canon**

### **Примечание.**

• Перед запуском непрерывной печати рекомендуется извлечь из лотка приема бумаги ранее отпечатанные листы, чтобы избежать размытости и обесцвечивания (кроме High Resolution Paper <HR-101N>).

#### **Бумага для печати фотографий:**

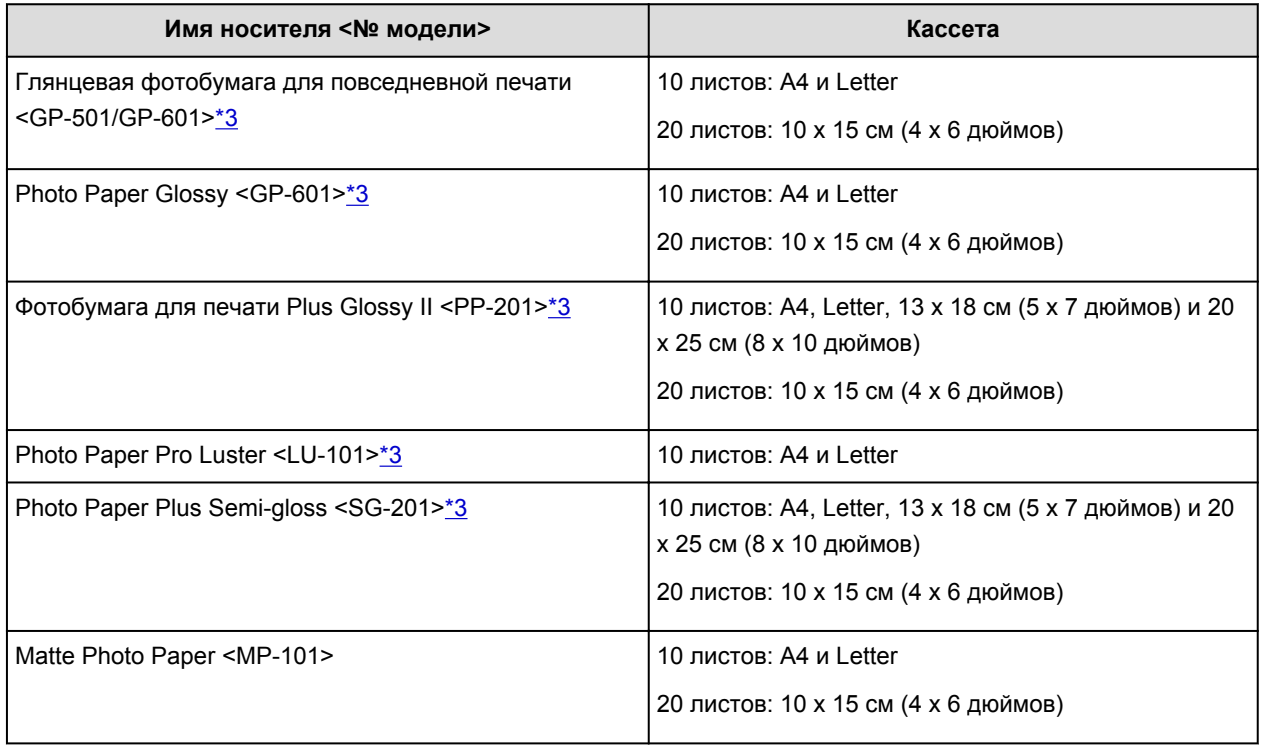

#### **Бумага для печати рабочих документов:**

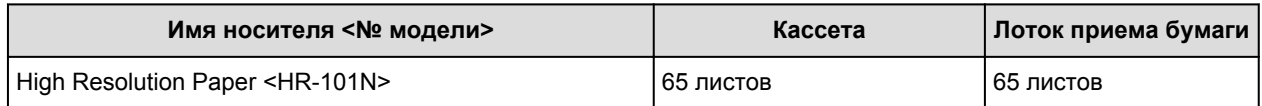

\*1 Соответствующая подача бумаги может быть невозможна на максимальной мощности, в зависимости от типа бумаги или условий окружающей среды (очень высокой или очень низкой температуры или влажности). В таких случаях следует примерно наполовину уменьшить количество листов бумаги, загружаемых одновременно.

\*2 Перед запуском непрерывной печати рекомендуется извлечь из лотка приема бумаги ранее отпечатанные конверты, чтобы избежать размытости и обесцвечивания.

\*3 При загрузке бумаги партиями сторона для печати может быть обозначена по направлению подачи, или бумага не подходит для подачи. В этом случае загружайте листы по одному.

## <span id="page-176-0"></span>**Типы носителей, непригодные для использования**

Нельзя использовать следующие типы бумаги. Использование такой бумаги не только приведет к неудовлетворительным результатам, но и может привести к застреванию бумаги или неисправной работе устройства.

- Сложенная, скрученная или помятая бумага
- Влажная бумага
- Слишком тонкая бумага (плотность менее 64 g /m<sup>2</sup> (17 фунтов))
- Слишком толстая бумага (обычная бумага плотностью 105 g /m<sup>2</sup> (28 фунтов), кроме фирменной бумаги Canon)
- Бумага тоньше открытки, включая обычную бумагу или блокнотную бумагу, нарезанную до небольших размеров (при печати на бумаге размером менее A5)
- Художественные открытки
- Открытки с фотографиями или наклейками
- Конверты с двойным клапаном
- Конверты с рельефной или специально обработанной поверхностью
- Конверты, клееевое покрытие которых было увлажнено и стало липким
- Любой тип бумаги с отверстиями
- Листы бумаги, не являющиеся прямоугольными
- Скрепленные или склеенные листы бумаги
- Клейкая бумага
- Бумага с блестками и т. д.

## <span id="page-177-0"></span>**Область печати**

- **[Область печати](#page-178-0)**
- **[Размеры бумаги, отличные от форматов Letter, Legal, Конверты](#page-179-0)**
- **[Letter, Legal](#page-180-0)**
- **[Конверты](#page-181-0)**

## <span id="page-178-0"></span>**Область печати**

Для обеспечения наилучшего качества печати устройство оставляет поля с каждого края носителя. Область печати расположена между этими полями.

Рекомендуемая область печати **: компания Canon рекомендует печатать в этой области**.

Доступная область печати  $\Box$ : область, где возможна печать. Однако при печати в этой области может ухудшиться качество печати или точность подачи бумаги.

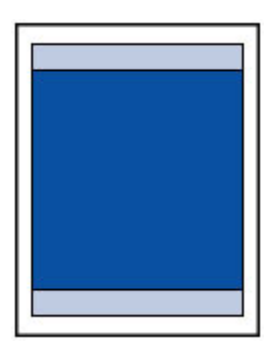

### **Примечание.**

• При автоматической двухсторонней печати или двухстороннем копировании область печати по верхнему полю уменьшается на 2 мм (0,08 дюйма).

# <span id="page-179-0"></span>**Размеры бумаги, отличные от форматов Letter, Legal,**

## **Конверты**

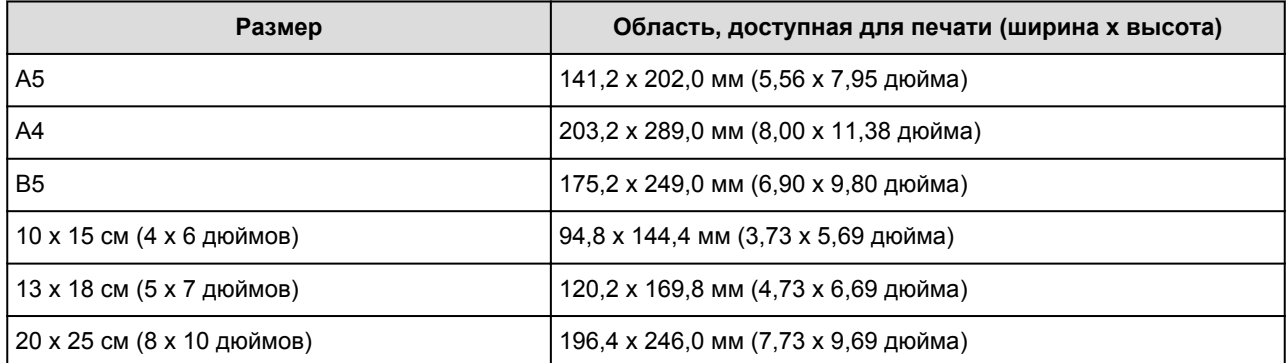

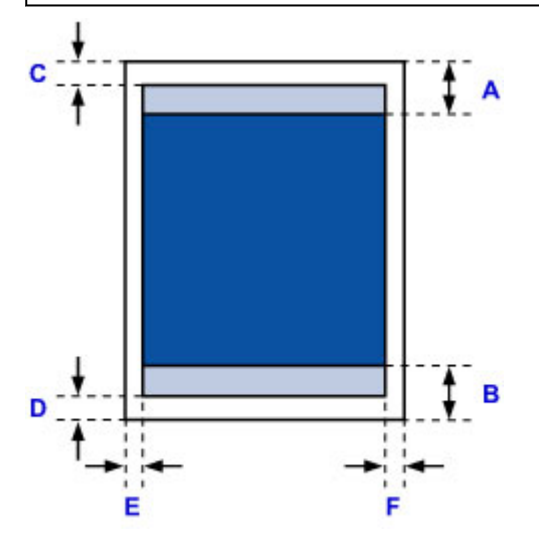

- Рекомендуемая область печати
- A: 45,8 мм (1,80 дюйма)
- B: 36,8 мм (1,45 дюйма)

Область, доступная для печати

- C: 3,0 мм (0,12 дюйма)
- D: 5,0 мм (0,20 дюйма)
- E: 3,4 мм (0,13 дюйма)
- F: 3,4 мм (0,13 дюйма)
# **Letter, Legal**

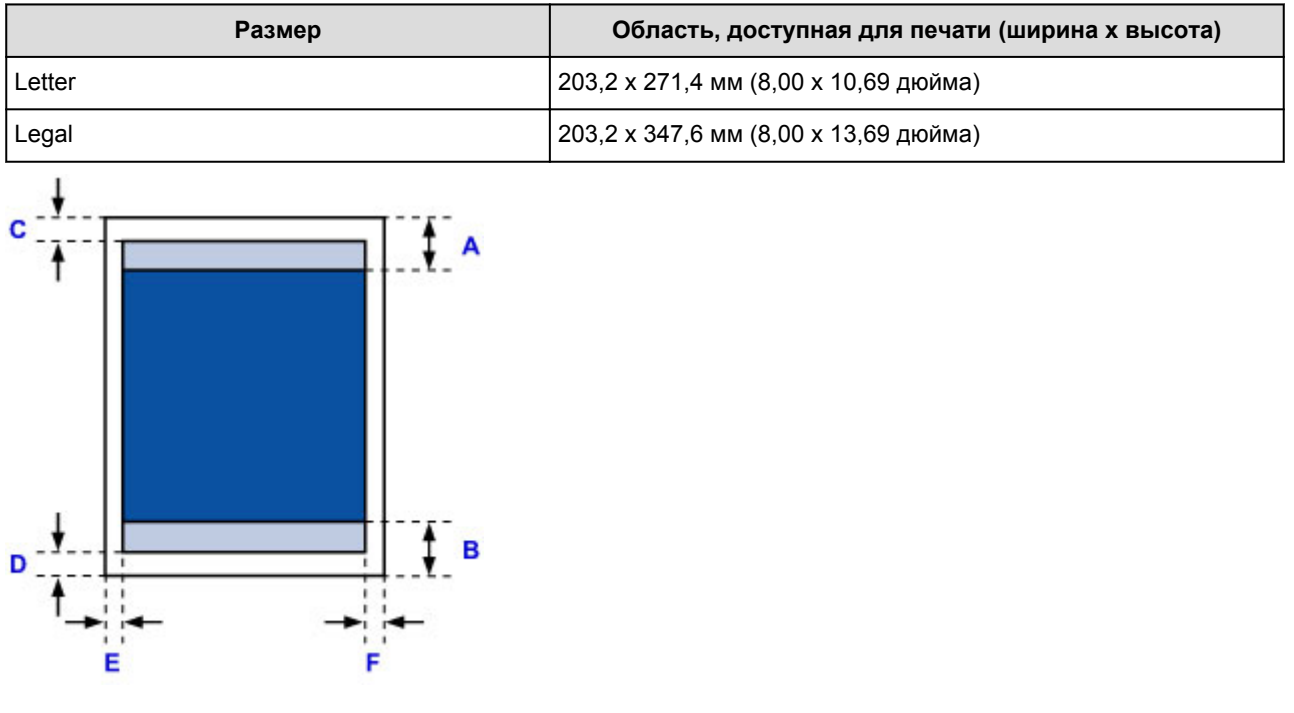

Рекомендуемая область печати

- A: 45,8 мм (1,80 дюйма)
- B: 36,8 мм (1,45 дюйма)
- Область, доступная для печати
- C: 3,0 мм (0,12 дюйма)
- D: 5,0 мм (0,20 дюйма)
- E: 6,4 мм (0,25 дюйма)
- F: 6,3 мм (0,25 дюйма)

# **Конверты**

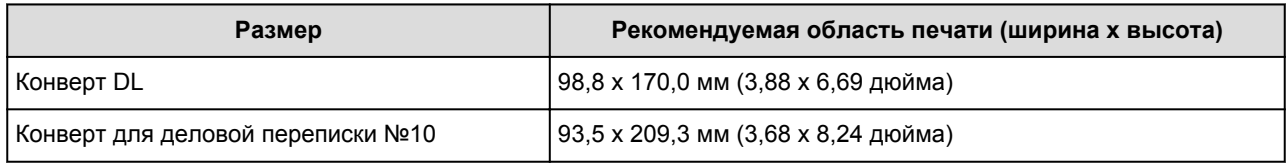

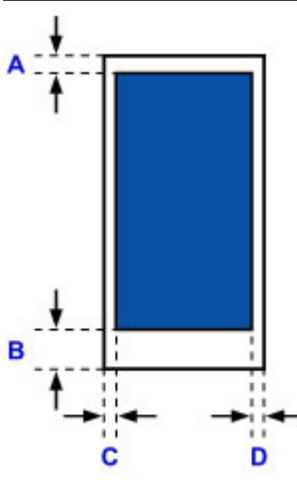

Рекомендуемая область печати

#### **Конверт DL**

A: 21,0 мм (0,83 дюйма)

- B: 29,0 мм (1,14 дюйма)
- C: 5,6 мм (0,22 дюйма)
- D: 5,6 мм (0,22 дюйма)

## **Конверт для деловой переписки №10**

A: 3,0 мм (0,12 дюйма)

- B: 29,0 мм (1,14 дюйма)
- C: 5,6 мм (0,22 дюйма)
- D: 5,6 мм (0,22 дюйма)

## **Загрузка оригиналов**

- **[Положение для загрузки оригиналов](#page-183-0)**
- **[Загрузка оригиналов на стекло рабочей поверхности](#page-184-0)**
- **[Загрузка документов в УАПД \(устройство автоматической подачи](#page-185-0) [документов\)](#page-185-0)**
- **[Загрузка оригиналов для каждой функции](#page-186-0)**
- **[Оригиналы, которые можно загрузить](#page-188-0)**

## <span id="page-183-0"></span>**Положение для загрузки оригиналов**

Устройство позволяет загрузить оригиналы документа двумя способами: на стекло рабочей поверхности и в УАПД (устройство автоматической подачи документов).

Выберите способ загрузки оригинала документа, исходя из его размера, типа или назначения.

#### [Оригиналы, которые можно загрузить](#page-188-0)

## **Загрузка документов, фотографий или книг на стекло рабочей поверхности**

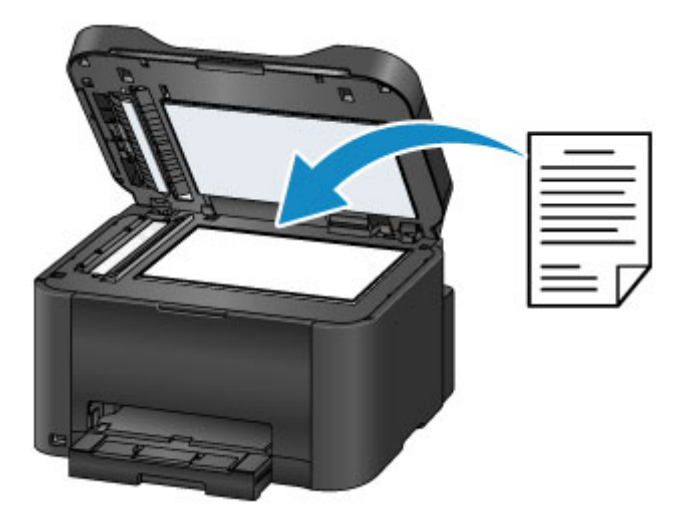

## **Загрузка двух и более листов документа одного размера и толщины в УАПД**

Также можно загрузить в УАПД только один лист документа.

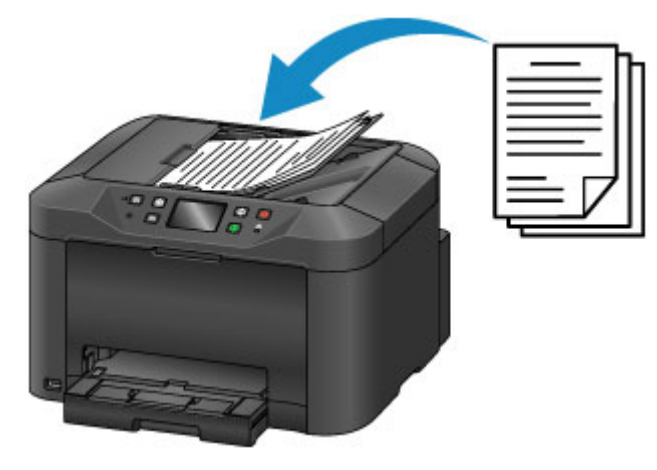

### **Примечание.**

• Для сканирования оригинала документа с наилучшим качеством загрузите его на стекло рабочей поверхности.

## <span id="page-184-0"></span>**Загрузка оригиналов на стекло рабочей поверхности**

1. Откройте крышку сканера.

### **Внимание!**

- Открывая или закрывая крышку сканера, не прикасайтесь к кнопкам и сенсорному экрану на панели управления. Это может привести к выполнению нежелательной операции.
- 2. Поместите оригинал на стекло рабочей поверхности ЛИЦЕВОЙ СТОРОНОЙ ВНИЗ.
	- [Оригиналы, которые можно загрузить](#page-188-0)
	- **В [Загрузка оригиналов для каждой функции](#page-186-0)**

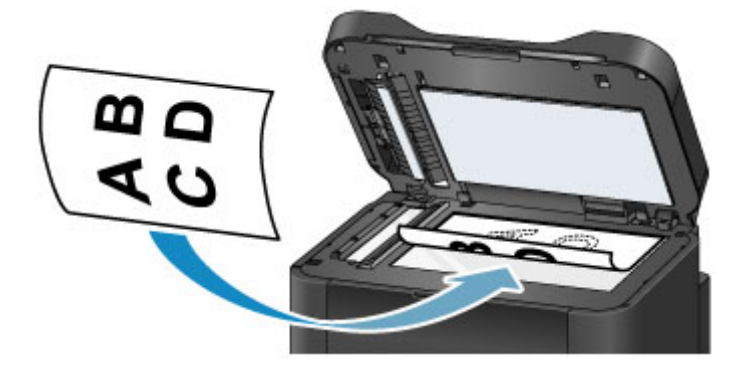

## **Внимание!**

- При загрузке оригинального документа на стекло рабочей поверхности соблюдайте следующие условия.
	- Не кладите на стекло рабочей поверхности предметы весом более 2,0 кг (4,4 фунтов).
	- Не нажимайте на стекло рабочей поверхности с усилием 2,0 кг (4,4 фунтов) и более в частности, не прижимайте оригинальный документ.

Несоблюдение приведенных выше правил может привести к сбоям в работе сканера или к поломке стекла рабочей поверхности.

3. Осторожно закройте крышку сканера.

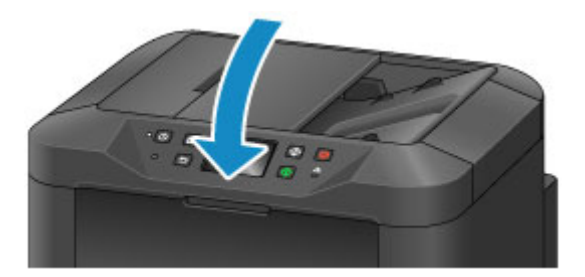

## **Внимание!**

• После загрузки оригинала на стекло рабочей поверхности, а также перед началом копирования, отправки факса или сканирования убедитесь, что крышка сканера закрыта.

# <span id="page-185-0"></span>**Загрузка документов в УАПД (устройство автоматической подачи документов)**

## **Примечание.**

- Для сканирования документа с наилучшим качеством поместите его на стекло рабочей поверхности.
- 1. Убедитесь, что все оригиналы документов удалены со стекла рабочей поверхности.
- 2. Откройте лоток для документов.

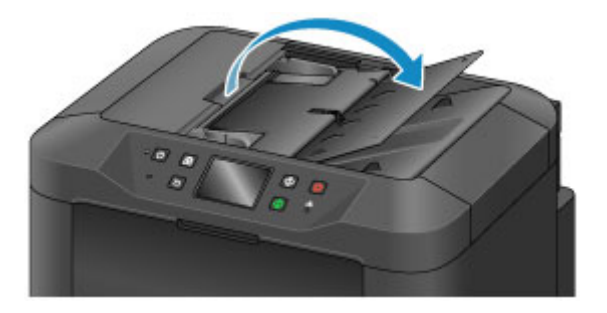

3. Вставляйте документ в лоток для документов, пока не услышите сигнал.

Поместите документ в лоток для документов СТОРОНОЙ ДЛЯ СКАНИРОВАНИЯ ВВЕРХ.

[Оригиналы, которые можно загрузить](#page-188-0)

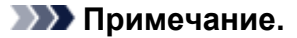

• Если звук аварийного сигнала в параметре **Регулировка звука (Sound control)** пункта **Польз. параметры устройства (Device user settings)** отключен, аварийный сигнал не будет слышен, даже если документ вставлен в лоток для документов.

[Польз. параметры устройства](#page-266-0)

4. Настройте направляющие документа (A) в соответствии с шириной документа.

Не следует слишком сильно прижимать направляющие документа к документу. Возможны сбои при подаче документов.

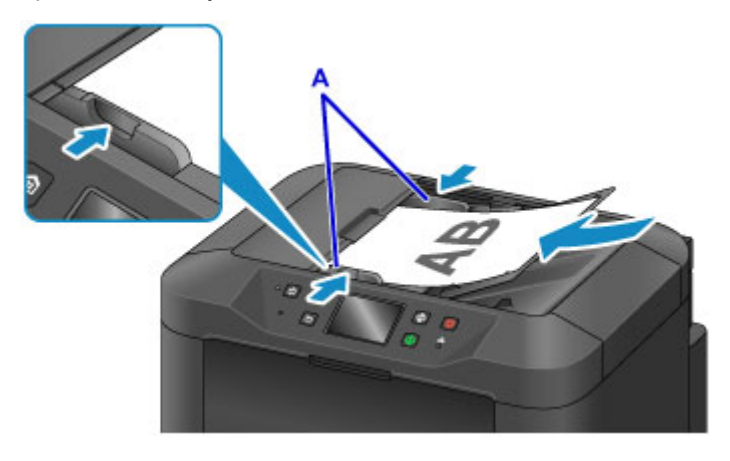

# <span id="page-186-0"></span>**Загрузка оригиналов для каждой функции**

Загрузите оригинал документа в правильном положении в соответствии с используемой функцией. Если оригинал загружен неправильно, то он может быть неправильно отсканирован.

## **Размещение оригинала и его совмещение с меткой выравнивания**

- Загрузка оригиналов для копирования или отправки факса
- Выберите **Документ (Document)** или **Фотография (Photo)** для **Тип док. (Doc.type)** в разделе **Сканиров. (Scan)** и задайте стандартный размер (A4, Letter и т. д.) для **Форм.ск. (Scan size)**
- С помощью программы на компьютере,
	- отсканируйте текстовые документы, журналов или газеты
	- выберите стандартный размер (A4, Letter и т. д.), чтобы отсканировать оригиналы

Разместите оригинал СТОРОНОЙ ДЛЯ СКАНИРОВАНИЯ ВНИЗ на стекле рабочей поверхности и совместите его с меткой выравнивания  $\mathfrak{A}$ . Части, расположенные в заштрихованной области, не могут быть отсканированы.

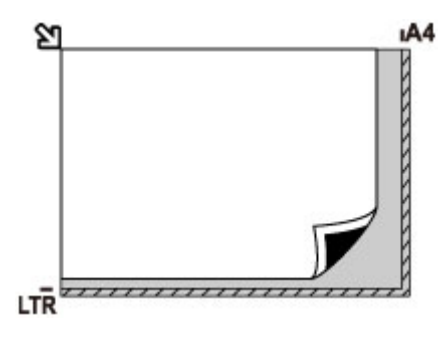

## **Внимание!**

• Устройство не может сканировать заштрихованный участок (A) (1 мм (0,04 дюйма) от краев стекла рабочей поверхности).

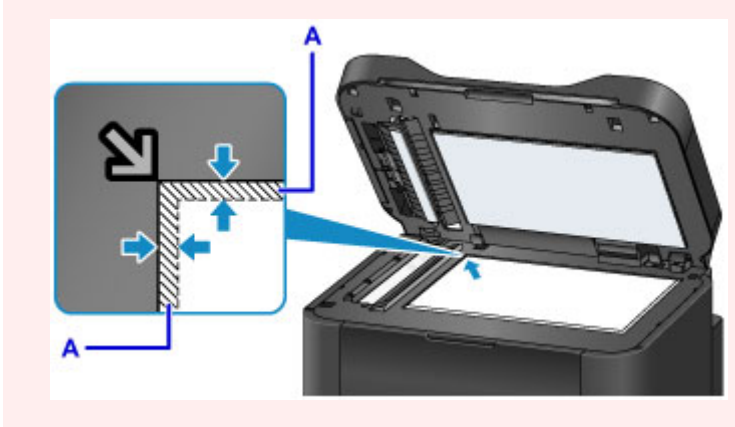

# **Размещение только одного оригинала в центре стекла рабочей поверхности**

- Для сканирования оригинала выберите **Фотография (Photo)** для параметра **Тип док. (Doc.type)** в разделе **Сканиров. (Scan)** и задайте **Автом. сканиров. (Auto scan)** для **Форм.ск. (Scan size)**.
- Отсканируйте одну напечатанную фотографию, открытку, визитку или диск с помощью программы на компьютере

Положите исходный документ ЛИЦЕВОЙ СТОРОНОЙ ВНИЗ, чтобы расстояние между ним и краями (заштрихованная диагональными линиями область) стекла рабочей поверхности составляло не менее 1 см (0,4 дюйма). Части, расположенные в заштрихованной области, не могут быть отсканированы.

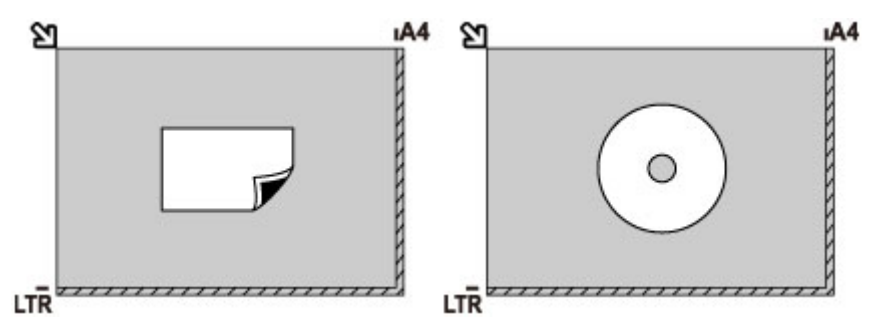

## **Загрузка одного или более оригиналов на стекло рабочей поверхности**

- Для сканирования нескольких оригиналов выберите **Фотография (Photo)** для параметра **Тип док. (Doc.type)** в разделе **Сканиров. (Scan)** и задайте **Авт. конв. скан. (Auto multi scan)** для **Форм.ск. (Scan size)**
- Отсканируйте две или более напечатанные фотографии, открытки или визитные карточки с помощью программного обеспечения на компьютере

Поместите оригиналы ЛИЦЕВОЙ СТОРОНОЙ ВНИЗ. Оставьте расстояние не менее 1 см (0,4 дюйма) между краями рабочей поверхности (заштрихованная диагональными линиями область) стекла рабочей поверхности и исходными документами, а также между ними. Части, расположенные в заштрихованной области, не могут быть отсканированы.

Можно разместить до 12 исходных документов.

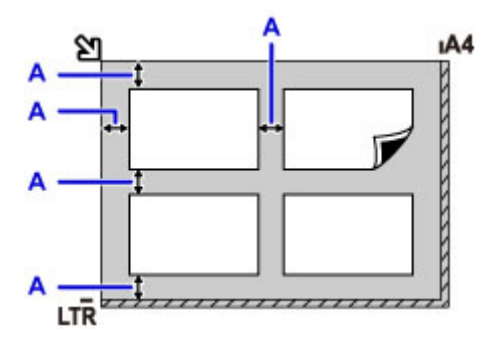

A: Больше 1 см (0,4 дюйма)

### **Примечание.**

- Функция коррекции отклонения автоматически выравнивает оригиналы, расположенные под углом до 10 градусов. Однако исправить наклон фотографий с длинной стороной в 180 мм (7,1 дюйма) и более не удастся.
- Фотографии непрямоугольной или неправильной формы (например вырезки) могут сканироваться неправильно.

## <span id="page-188-0"></span>**Оригиналы, которые можно загрузить**

## **стекло рабочей поверхности**

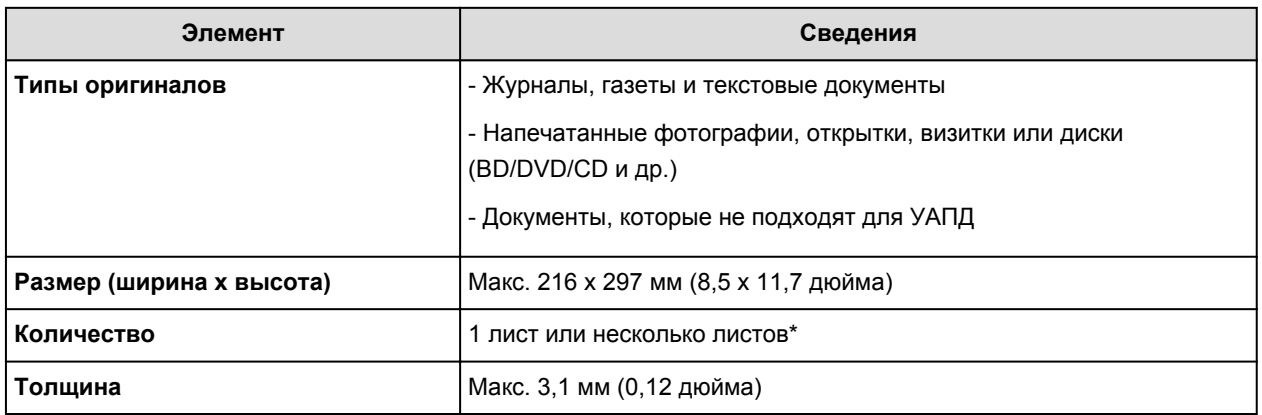

\* На стекло рабочей поверхности можно поместить два или более оригиналов в зависимости от выбранной функции.

[Загрузка оригиналов для каждой функции](#page-186-0)

## **УАПД (устройство автоматической подачи документов)**

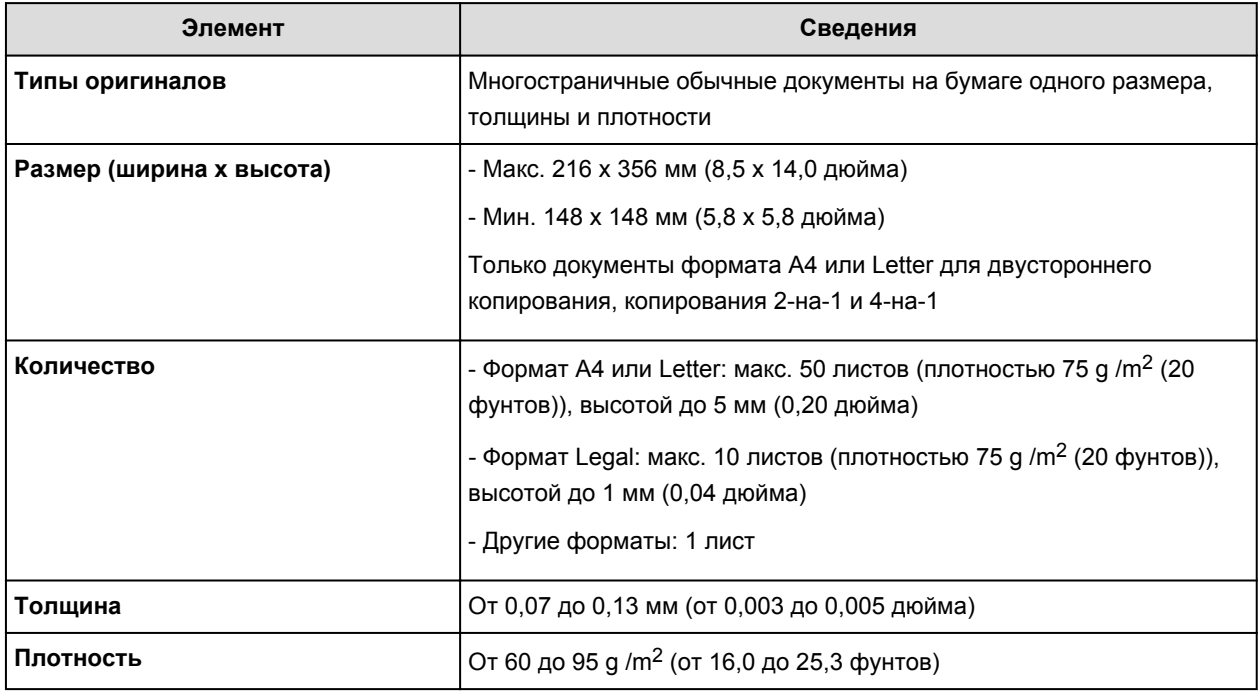

### **Примечание.**

• Перед загрузкой документа на стекло рабочей поверхности или в УАПД убедитесь, что клей, чернила, корректирующая жидкость и т. п. на нем полностью высохли.

Однако не загружайте склеенные документы в УАПД, даже если клей высох, так как это может привести к застреванию бумаги.

- Удалите все скрепки, зажимы для бумаги и т. п. перед подачей документа.
- Загрузите документы формата Legal в УАПД.
- Не загружайте в УАПД следующие типы документов. Они застрянут.
	- Мятая бумага
	- Скрученная бумага
- Порванная бумага
- Бумага с отверстиями
- Склеенная бумага
- Бумага с наклейками
- Копировальная бумага или односторонняя копировальная бумага
- Бумага со специально обработанной поверхностью
- Калька или тонкая бумага
- Фотобумага или толстая бумага

# **Подключение флэш-диска USB**

- **[Подключение флэш-диска USB](#page-191-0)**
- **[Отключение флэш-диска USB](#page-192-0)**

# <span id="page-191-0"></span>**Подключение флэш-диска USB**

## **Доступные для печати изображения**

- Данное устройство поддерживает изображения\*, полученные с помощью фотокамеры, совместимой со стандартом файловой системы для камер (совместимый с Exif 2.2/2.21/2.3), TIFF (совместимый с Exif 2.2/2.21/2.3). Печать других изображений или видеофильмов, например изображений RAW, невозможна.
- Устройство принимает изображения, отсканированные и сохраненные с помощью устройства, когда для параметра **Тип док. (Doc.type)** установлено значение **Фотография (Photo)**, а для параметра **Формат (Format)** — значение **JPEG** (расширение файла «.jpg»).

### **Примечание.**

- В данном устройстве используется технология exFAT по лицензии от корпорации Microsoft.
- Если флэш-диск USB невозможно вставить в порт для флэш-диска USB устройства, может потребоваться удлинительный кабель для флэш-диска USB. Купить его можно в магазине радиоэлектроники.
- С некоторыми флэш-дисками USB могут возникнуть проблемы распознавания, и при использовании таких дисков правильная работа устройства не гарантируется.
- Флэш-диски USB с функцией безопасности могут быть недоступны для использования.

## 1. Вставьте флэш-диск USB в порт для флэш-диска USB.

Прежде чем вставить флэш-диск USB в порт для флэш-диска USB, убедитесь, что он правильно ориентирован.

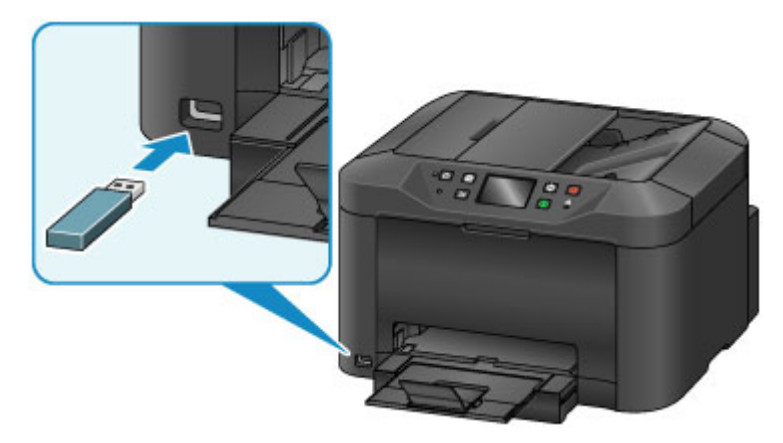

# <span id="page-192-0"></span>**Отключение флэш-диска USB**

1. Убедитесь, что устройство не выполняет чтение данных с флэш-диска USB или запись данных на него.

Во время таких операций на сенсорном экране отображается сообщение.

#### **Внимание!**

• Не извлекайте флэш-диск USB и не отключайте питание, когда устройство читает или записывает на него данные.

## **Примечание.**

- Если у флэш-диска USB имеется индикатор доступа, информацию о проверке завершения чтения или записи на флэш-диск USB см. в руководстве по эксплуатации, входящем в комплект поставки флэш-диска USB.
- 2. Извлеките флэш-диск USB.

При извлечении из устройства держите флэш-диск USB прямо.

# **Замена чернильного контейнера**

- **[Замена чернильного контейнера](#page-194-0)**
- **[Проверка состояния чернил](#page-201-0)**

# <span id="page-194-0"></span>**Замена чернильного контейнера**

Если в процессе печати заканчиваются чернила или появляются другие ошибки, на сенсорном экране отображается сообщение, содержащее информацию об ошибке. Выполните соответствующие действия, указанные в сообщении.

#### [Отображается сообщение](#page-1083-0)

#### **Примечание.**

• Если при наличии достаточного уровня чернил печать стала бледной или появились белые полосы, см. раздел [Процедура обслуживания](#page-205-0).

## **Процедура замены**

Для замены чернильного контейнера выполните следующие действия.

### **Внимание!**

- Немедленно замените извлеченный чернильный контейнер. Не оставляйте устройство без чернильного контейнера.
- Используйте новый чернильный контейнер для замены. Установка бывшего в использовании чернильного контейнера может вызвать засорение сопел. Кроме того, при использовании такого чернильного контейнера устройство не сможет точно определить, когда необходимо заменить чернильный контейнер.
- После установки чернильного контейнера не извлекайте его из устройства и не оставляйте его в открытом состоянии. Это приведет к тому, что чернильный контейнер высохнет и при его повторной установке в работе устройства возникнут неполадки. Чтобы добиться максимального качества печати, чернильный контейнер следует израсходовать в течение шести месяцев с момента первого использования.

## **Примечание.**

• Цветные чернила могут расходоваться даже при печати черно-белого документа или при выборе черно-белой печати.

Оба типа чернил также расходуются при стандартной и глубокой очистке печатающей головки, выполнение которой может быть необходимо для обеспечения работы устройства. Если в чернильном контейнере закончились чернила, его требуется немедленно заменить.

[Полезные сведения о чернилах](#page-373-0)

1. Убедитесь, что питание включено, затем откройте переднюю крышку.

Заменяемый чернильный контейнер отображается на сенсорном экране, и держатель печатающей головки (A) перемещается в положение для замены этого чернильного контейнера.

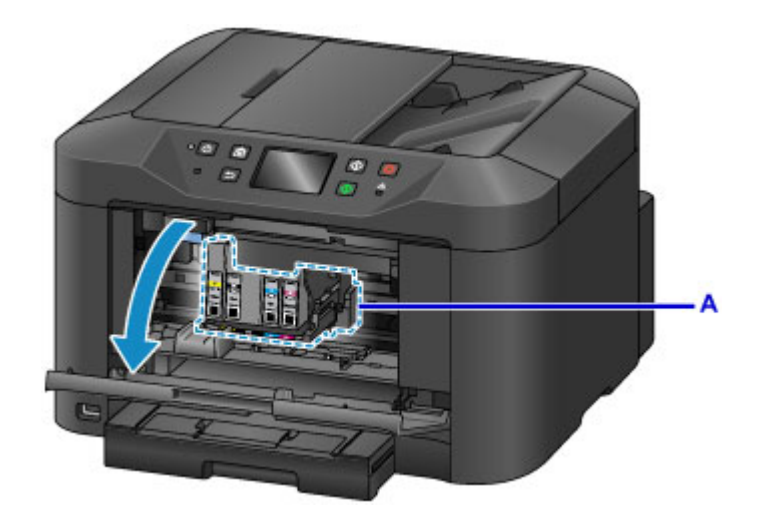

## **Д** Осторожно!

• Не пытайтесь остановить или передвинуть держатель печатающей головки вручную. Не прикасайтесь к держателю печатающей головки до его полной остановки.

## **Внимание!**

- Не удаляйте чернильницу, пока не приготовите новую.
	- После удаления чернильницы аппарат не будет работать, пока вы не установите новую чернильницу.
	- После удаления чернильницы аппарат не будет работать, даже если сразу вставить ее снова.
- Нельзя извлечь чернильный контейнер, который не переместился в положение для замены. Его принудительное удаление может привести к неисправности устройства или повредить устройство.
- Не прикасайтесь к металлическим или другим внутренним частям устройства.
- Если передняя крышка остается открытой дольше 60 минут, держатель печатающей головки перемещается вправо. В таком случае закройте и снова откройте переднюю крышку.

### **Примечание.**

- Если на сенсорном экранеотобразилось сообщение о необходимости замены чернильного контейнера, проверьте чернила, а затем коснитесь **OK**.
- 2. Если на сенсорном экране отобразился чернильный контейнер, требующий замены, поднимите рычаг извлечения чернильного контейнера (B).

Чернильный контейнер выдвинется.

Для замены следующего чернильного контейнера коснитесь **Далее (Next)**, чтобы отобразить экран замены чернильного контейнера.

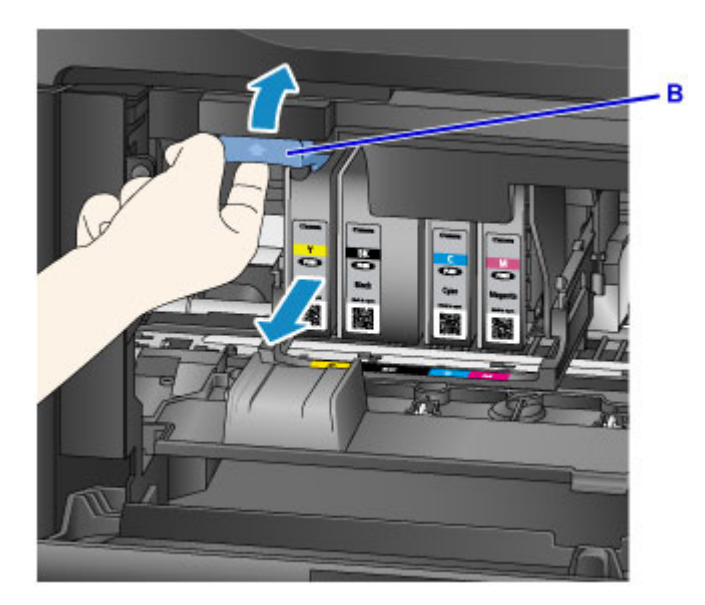

## **Внимание!**

- Поместите вынутый чернильный контейнер в пластиковый пакет сразу же после извлечения из устройства. В противном случае остатки чернил могут испачкать одежду или окружающие предметы.
- Не прикасайтесь к другим компонентам, кроме чернильных контейнеров.
- Утилизируйте пустой чернильный контейнер в соответствии с местными законами и постановлениями об утилизации расходных материалов.
- Обращайтесь с чернильными контейнерами аккуратно. Не роняйте и сильно не нажимайте на них.
- 3. Извлеките чернильный контейнер из упаковки.

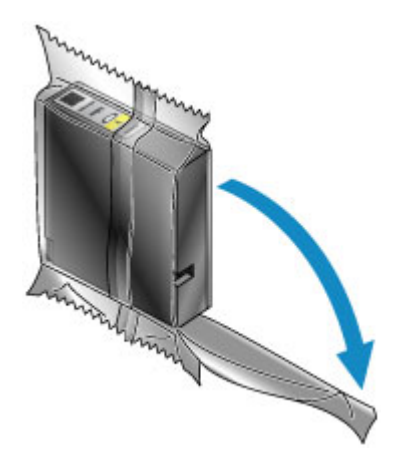

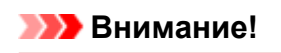

• Не прикасайтесь к контактам (C) и к рычагу (D) чернильного контейнера.

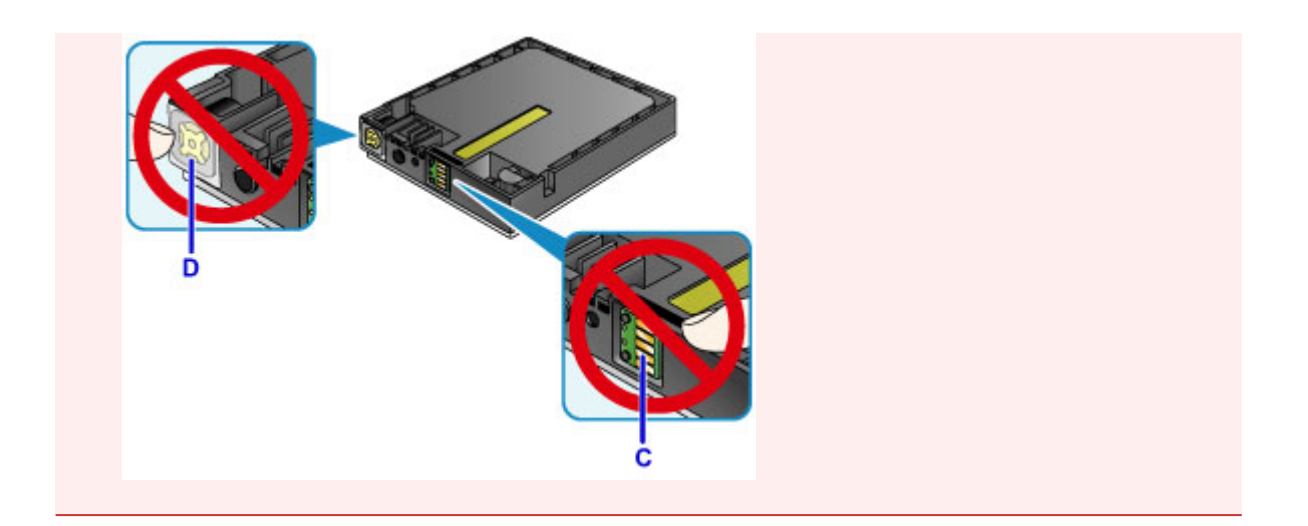

4. Вставьте новый чернильный контейнер и выполните его выравнивание согласно руководству по установке (E) устройства.

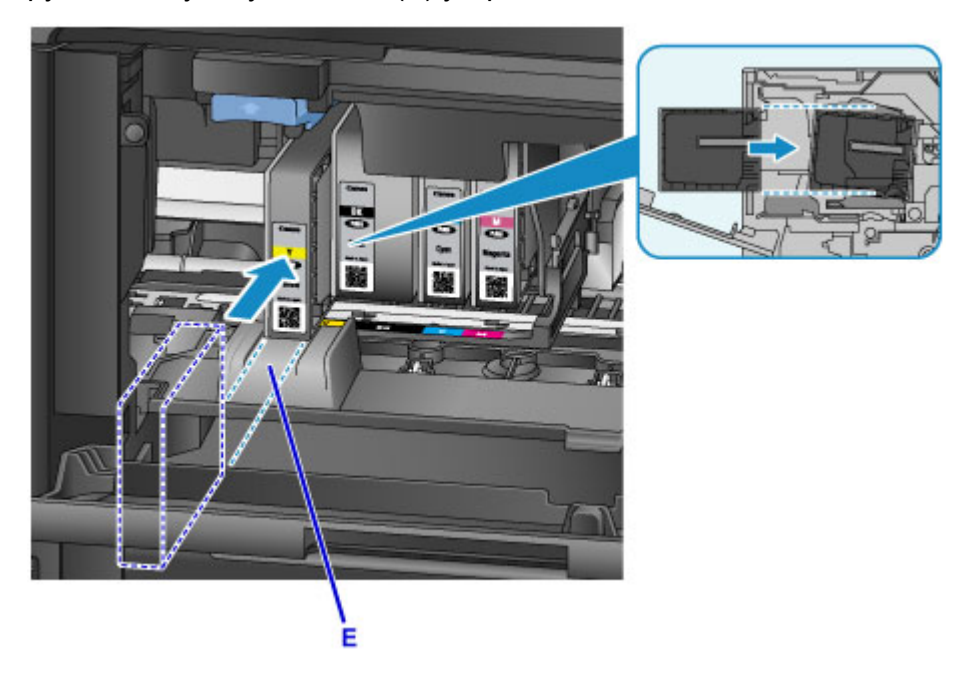

## **Внимание!**

- Чернильный контейнер нельзя устанавливать в неправильное положение. Посмотрите на этикетку под положением для установки, затем установите чернильный контейнер в правильное положение.
- 5. Нажимайте на чернильный контейнер с усилием до фиксации.

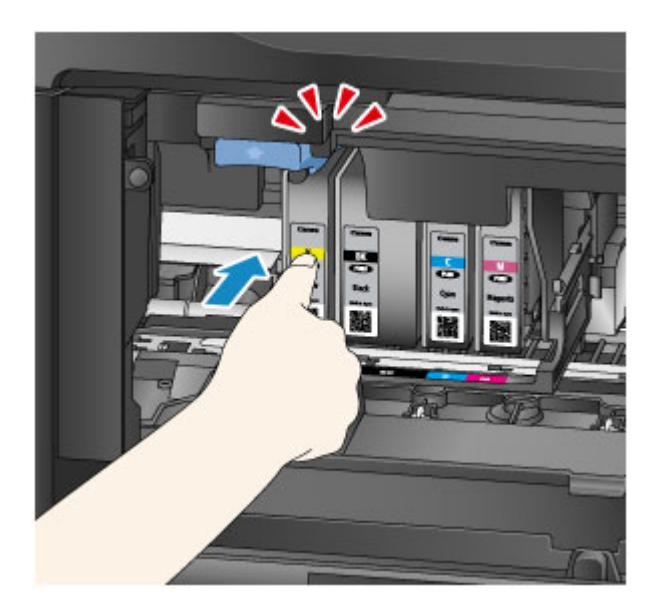

## 6. Коснитесь **Выход (Exit)** на сенсорном экране.

Если на экране отобразилось **Далее (Next)**, значит есть другой чернильный контейнер, который можно заменить.

Чтобы заменить этот чернильный контейнер, коснитесь **Далее (Next)**, а затем повторите действия шага 2.

Для выхода из процедуры замены чернильного контейнера касайтесь **Далее (Next)**, пока на экране не отобразится **Выход (Exit)**.

Держатель печатающей головки встанет в положение ожидания. Чернильный контейнер нельзя извлекать, пока он находится в этом положении.

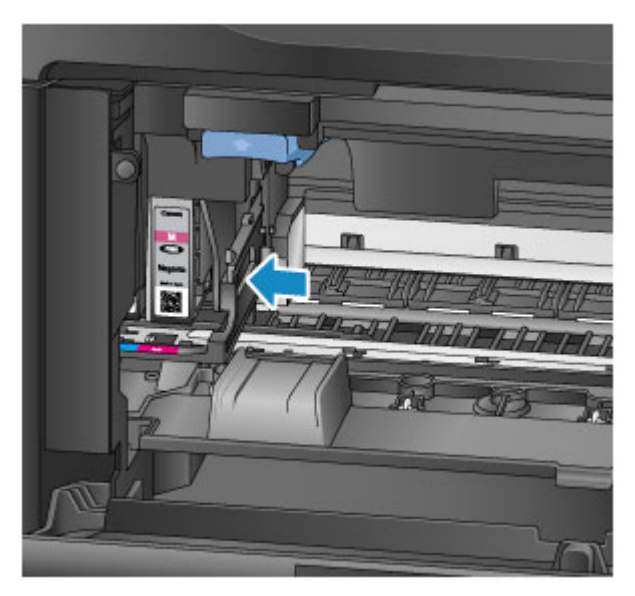

## **Внимание!**

- Печать начнется только после установки всех чернильных контейнеров. Обязательно установите все чернильные контейнеры.
- Установленный чернильный контейнер нельзя извлекать до появления на экране сообщения о замене.
- 7. Закройте переднюю крышку.

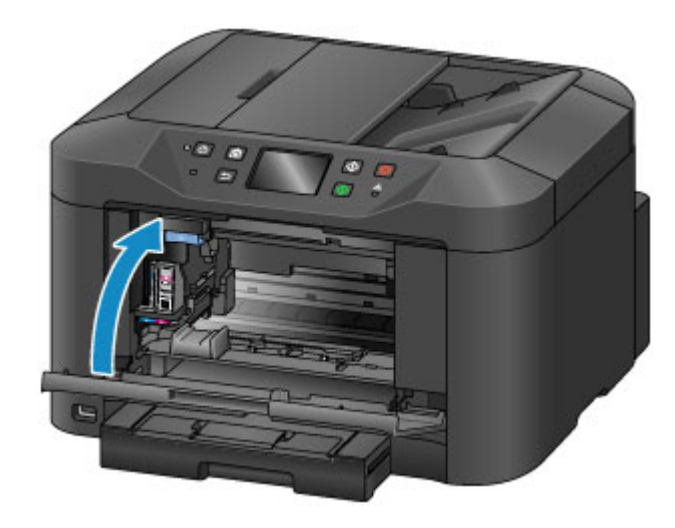

После замены чернильных контейнеров устройство автоматически начнет перемешивать чернила. Дождитесь прекращения рабочих звуков устройства. (Это займет примерно от 1 до 2 минут.)

### **Примечание.**

• Если на сенсорном экране появится сообщение об ошибке, выполните соответствующее действие.

#### [Отображается сообщение](#page-1083-0)

- Если печатающая головка не выровнена, на что указывает печать прямых линий со смещением или другие похожие признаки, [выровняйте печатающую головку.](#page-215-0)
- Во время работы устройство может издавать шум.

## <span id="page-200-0"></span>**Проверка уровня чернил с компьютера**

Можно проверить уровень оставшихся чернил и типы чернильного контейнера используемой модели.

- 1. Откройте [окно настройки драйвера принтера.](#page-484-0)
- 2. Запуск монитора состояния Canon IJ

Щелкните **Сведения о состоянии принтера (View Printer Status)** на вкладке **Обслуживание (Maintenance)**.

Открывается монитор состояния Canon IJ, на котором показано состояние чернил.

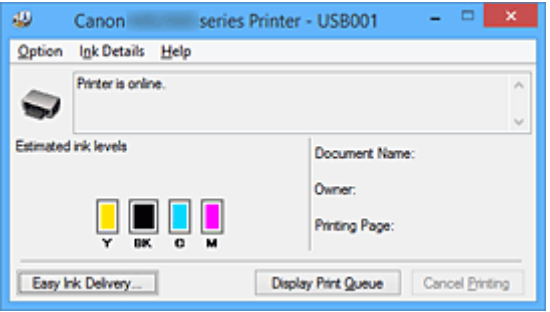

## **Примечание.**

• Информация, отображаемая на мониторе состояния Canon IJ, может быть различной в зависимости от страны или региона использования принтера.

#### 3. При необходимости щелкните пункт **Данные о чернилах (Ink Details)**

Можно проверить сведения, касающиеся чернил.

Если появляется предупреждение или возникает ошибка, связанная с оставшимся количеством чернил, в верху изображения в диалоговом окне **Данные о чернилах (Ink Details)** отображается значок уведомления.

В таких случаях выполните описанные на экране действия.

#### **Примечание.**

• Для отображения диалогового окна **Данные о чернилах (Ink Details)** можно также выбрать значок чернил в мониторе состояния Canon IJ.

# <span id="page-201-0"></span>**Проверка состояния чернил**

## **[Проверка уровня чернил с помощью сенсорного экрана на устройстве](#page-202-0)**

Уровень чернил можно проверить на экране компьютера.

**[Проверка уровня чернил с компьютера](#page-200-0)**

# <span id="page-202-0"></span>**Проверка уровня чернил с помощью сенсорного экрана на устройстве**

1. Убедитесь, что питание включено, и откройте экран НАЧАЛО.

Если экран «НАЧАЛО» не отображается, откройте его, нажав кнопку **НАЧАЛО (HOME)**.

2. На экране «НАЧАЛО» коснитесь пункта 0000.

[Использование панели управления](#page-154-0)

В области (A) появляется символ, если есть какие-либо данные об уровне оставшихся чернил.

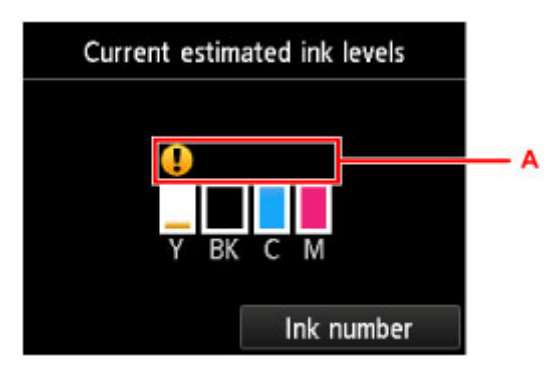

Пример.

Чернила заканчиваются. Приготовьте новую чернильницу.

#### **Примечание.**

- Приведенный выше экран показывает приблизительный уровень чернил.
- Экран **Текущий прибл. запас чернил (Current estimated ink levels)** можно также вызвать, прикоснувшись к **Настройка (Setup)** на экране «НАЧАЛО» и выбрав в меню настройки пункт **Приблиз. запас чернил (Estimated ink levels)**.
- Для отображения и печати номера модели чернильного контейнера коснитесь **Номер черн. (Ink number)**.
- Проверить уровень чернил можно также на сенсорном экране в процессе печати.
- Уровень чернил можно проверить на экране компьютера.

[Проверка уровня чернил с компьютера](#page-200-0)

# **Обслуживание**

- **[Если печать стала бледной или цвета печатаются некорректно](#page-204-0)**
- **[Обслуживание с компьютера](#page-221-0)**
- **[Очистка устройства](#page-231-0)**

# <span id="page-204-0"></span>**Если печать стала бледной или цвета печатаются некорректно**

- **[Процедура обслуживания](#page-205-0)**
- **[Печать образца для проверки сопел](#page-207-0)**
- **[Оценка образца для проверки сопел](#page-209-0)**
- **[Очистка печатающей головки](#page-211-0)**
- **[Глубокая чистка печатающей головки](#page-213-0)**
- **[Выравнивание печатающих головок](#page-215-0)**
- **[Выравнивание печатающих головок вручную](#page-217-0)**

# <span id="page-205-0"></span>**Процедура обслуживания**

Если распечатываемые изображения размыты, цвета печатаются неправильно или результаты печати неудовлетворительны (например, прямые линии печатаются со смещением), выполните указанные ниже действия.

### **Примечание.**

- Результаты печати можно улучшить с помощью повышения качества печати в настройках драйвера принтера.
	- [Изменение качества печати и коррекция графических данных](#page-452-0)

## **При размытой или неровной печати:**

Шаг 1 Выполните печать шаблона для проверки сопел.

На устройстве

[Печать образца для проверки сопел](#page-207-0)

С помощью компьютера

[Использование компьютера для печати образца проверки сопел](#page-229-0)

Шаг 2 [Проанализируйте шаблон для проверки сопел.](#page-209-0)

**Если в образце имеются пропущенные строки или горизонтальные белые полосы:**

Шаг 3 Выполните очистку печатающей головки.

На устройстве

[Очистка печатающей головки](#page-211-0)

С помощью компьютера

[Очистка Печатающих головок с компьютера](#page-222-0)

После очистки печатающей головки напечатайте и оцените шаблон для проверки сопел: → Шаг 1

**Если проблема не устранена после двукратного выполнения действий с 1 по 3:**

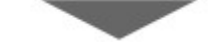

Шаг 4 Выполните глубокую очистку печатающей головки.

На устройстве

**П** [Глубокая чистка печатающей головки](#page-213-0)

- С помощью компьютера
	- [Очистка Печатающих головок с компьютера](#page-222-0)

## **Примечание.**

• Если процедура выполнена до действия 4, но проблема все еще не устранена, выключите питание и выполните повторную глубокую очистку печатающей головки через 24 часа. Не отсоединяйте шнур питания, отключая питание устройства.

Если неполадка по-прежнему не устранена, возможно, печатающая головка повреждена. Обратитесь в сервисный центр.

## **Если печать неровная, например, вследствие смещения прямых линий, сделайте следующее:**

Шаг Выровняйте печатающую головку.

На устройстве

[Выравнивание печатающих головок](#page-215-0)

С помощью компьютера

[Выравнивание позиции Печатающей головки с компьютера](#page-224-0)

# <span id="page-207-0"></span>**Печать образца для проверки сопел**

Чтобы проверить, правильно ли выполняется подача чернил из сопла печатающей головки, напечатайте образец для проверки сопел.

## **Примечание.**

• Если чернила закончились во время печати шаблона проверки сопел, на сенсорном экране появится сообщение об ошибке.

[Отображается сообщение](#page-1083-0)

#### **Нужно приготовить: лист обычной бумаги формата A4 или Letter**

- 1. Убедитесь, что питание включено.
- 2. Вставьте лист обычной бумаги формата A4 или Letter в кассету.

После установки кассеты в устройство на сенсорном экране отобразится экран регистрации информации о бумаге. Выберите для параметра **Разм. с. (Page size)** значение **A4** или **Letter**, а для параметра **Тип (Type)** — значение **Обычная бумага (Plain paper)**, затем легко коснитесь кнопки **Зарегистрир. (Register)**.

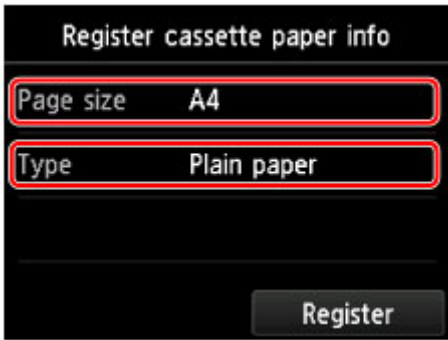

Если на экране появится сообщение, выполните регистрацию, следуя приведенным в нем указаниям.

- 3. Выдвиньте дополнительный лоток приема бумаги, затем откройте упор для выходящей бумаги.
- 4. Проведите пальцем по экрану НАЧАЛО, затем легко коснитесь значка **Настройка (Setup)**.

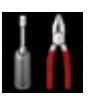

[Использование панели управления](#page-154-0)

Появится экран меню настройки.

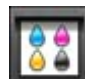

5. Легко коснитесь значка **Обслуживание (Maintenance)**.

Отобразится экран **Обслуживание (Maintenance)**.

6. Выберите пункт **Печать образца провер. сопел (Print nozzle check pattern)**.

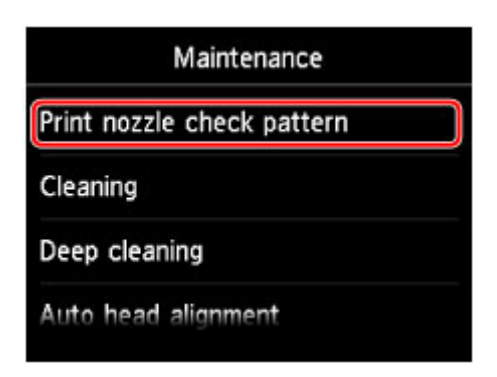

Появится экран подтверждения.

7. Легко коснитесь кнопки **Да (Yes)**.

Будет напечатан образец для проверки сопел, а на сенсорном экране отобразятся два экрана подтверждения.

8. [Проанализируйте шаблон для проверки сопел.](#page-209-0)

# <span id="page-209-0"></span>**Оценка образца для проверки сопел**

Выполните оценку шаблона для проверки сопел и очистите печатающую головку, если необходимо.

1. Проверьте образец C на наличие недостающих линий или образец D на наличие горизонтальных белых полос.

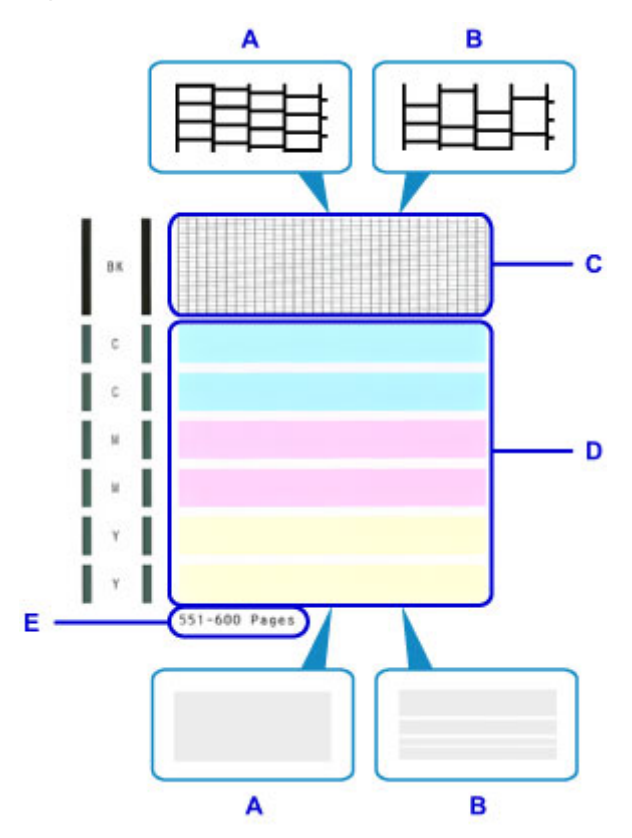

A: Нет недостающих линий / Нет горизонтальных белых полос

- B: Есть недостающие линии / Есть горизонтальные белые полосы
- E: Количество напечатанных на данный момент листов
- 2. На экране подтверждения выберите шаблон, наиболее соответствующий напечатанному шаблону для проверки сопел.

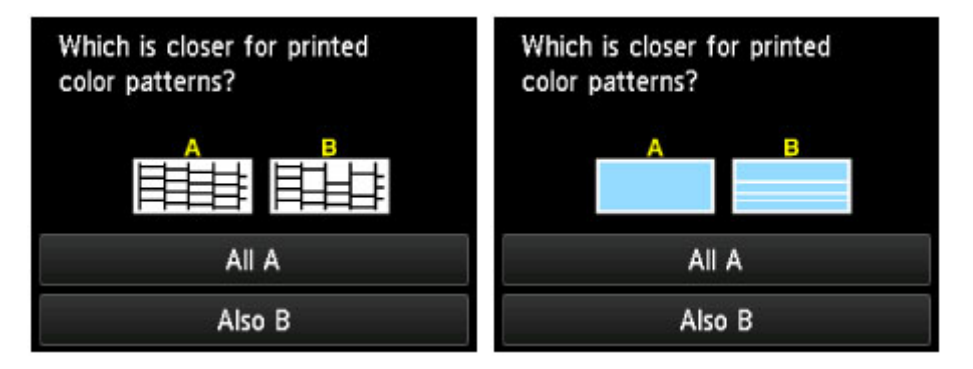

**Для A (нет недостающих линий и белых горизонтальных полос) на обоих образцах C и D:** Чистка не требуется. Коснитесь **Все A (All A)**, подтвердите сообщение, затем коснитесь **OK**. На дисплее снова отобразится экран **Обслуживание (Maintenance)**.

## **Для B (есть недостающие линии или белые горизонтальные полосы) на образце C или D (или на обоих образцах):**

Требуется чистка. Коснитесь **Также B (Also B)**, затем коснитесь **Да (Yes)** на экране подтверждения очистки.

Устройство запускает очистку печатающей головки.

[Очистка печатающей головки](#page-211-0)

## **Примечание.**

• На образце проверки сопел отображается общее число листов, напечатанных до настоящего времени, с приращением 50 листов.

# <span id="page-211-0"></span>**Очистка печатающей головки**

Очистите печатающую головку, если в напечатанном шаблоне для проверки сопел отсутствуют линии или присутствуют горизонтальные белые полосы. Очистка удалит засорение сопел и восстановит состояние печатающей головки. Очистка печатающей головки связана с повышенным потреблением чернил, поэтому выполнять очистку печатающей головки следует только при необходимости.

### **Примечание.**

• Очистку печатающей головки можно также выполнить с помощью компьютера. При использовании компьютера выберите чернильную группу для очистки, затем приступите к очистке.

[Очистка Печатающих головок с компьютера](#page-222-0)

• При очистке печатающей головки с помощью панели управления происходит очистка печатающей головки для всех цветов чернил.

#### **Нужно приготовить: лист обычной бумаги формата A4 или Letter**

- 1. Убедитесь, что питание включено.
- 2. Вставьте лист обычной бумаги формата A4 или Letter в кассету.

После установки кассеты в устройство на сенсорном экране отобразится экран регистрации информации о бумаге. Выберите для параметра **Разм. с. (Page size)** значение **A4** или **Letter**, а для параметра **Тип (Type)** — значение **Обычная бумага (Plain paper)**, затем легко коснитесь кнопки **Зарегистрир. (Register)**.

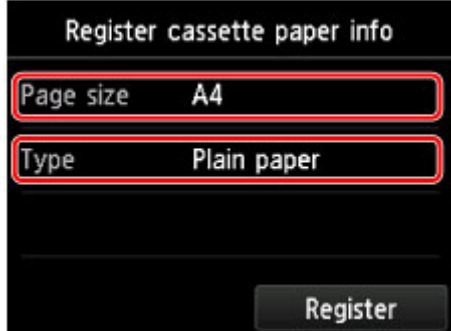

Если на экране появится сообщение, выполните регистрацию, следуя приведенным в нем указаниям.

3. Выдвиньте дополнительный лоток приема бумаги, затем откройте упор для выходящей бумаги.

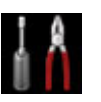

4. Проведите пальцем по экрану НАЧАЛО, затем легко коснитесь значка **Настройка (Setup)**.

[Использование панели управления](#page-154-0)

Появится экран меню настройки.

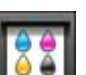

5. Легко коснитесь значка **Обслуживание (Maintenance)**.

Отобразится экран **Обслуживание (Maintenance)**.

6. Выберите пункт **Очистка (Cleaning)**.

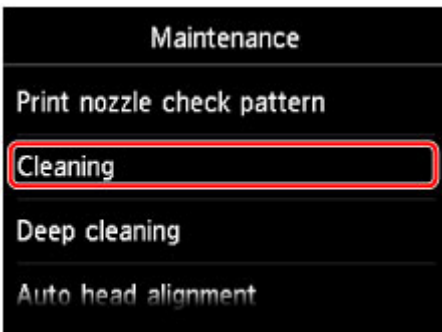

Появится экран подтверждения.

7. Легко коснитесь кнопки **Да (Yes)**.

Устройство запускает очистку печатающей головки.

Не выполняйте другие операции до завершения очистки печатающей головки устройства. Это займет около 2 минут.

Появится экран подтверждения печати шаблона.

8. Легко коснитесь кнопки **Да (Yes)**.

Шаблон для проверки сопел будет напечатан.

9. [Проанализируйте шаблон для проверки сопел.](#page-209-0)

#### **Примечание.**

• Если неполадка не устранена после двукратной очистки печатающей головки, [выполните](#page-213-0) [глубокую очистку печатающей головки.](#page-213-0)

# <span id="page-213-0"></span>**Глубокая чистка печатающей головки**

Если качество печати не улучшилось после стандартной очистки печатающей головки, выполните глубокую очистку печатающей головки. Во время глубокой очистки печатающей головки потребляется больше чернил, чем при стандартной очистке печатающей головки, поэтому выполняйте глубокую очистку печатающей головки только при необходимости.

### **Примечание.**

• Глубокую очистку печатающей головки можно также выполнить с помощью компьютера. При использовании компьютера выберите группу чернильниц для очистки, затем приступите к глубокой очистке.

[Очистка Печатающих головок с компьютера](#page-222-0)

• При глубокой очистке печатающей головки с помощью панели управления происходит очистка печатающей головки для всех цветов чернил.

#### **Нужно приготовить: лист обычной бумаги формата A4 или Letter**

- 1. Убедитесь, что питание включено.
- 2. Вставьте лист обычной бумаги формата A4 или Letter в кассету.

После установки кассеты в устройство на сенсорном экране отобразится экран регистрации информации о бумаге. Выберите для параметра **Разм. с. (Page size)** значение **A4** или **Letter**, а для параметра **Тип (Type)** — значение **Обычная бумага (Plain paper)**, затем легко коснитесь кнопки **Зарегистрир. (Register)**.

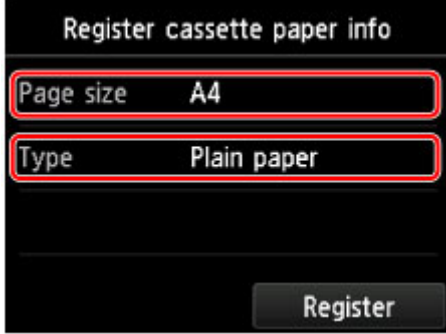

Если на экране появится сообщение, выполните регистрацию, следуя приведенным в нем указаниям.

3. Выдвиньте дополнительный лоток приема бумаги, затем откройте упор для выходящей бумаги.

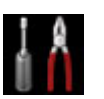

4. Проведите пальцем по экрану НАЧАЛО, затем легко коснитесь значка **Настройка (Setup)**.

[Использование панели управления](#page-154-0)

Появится экран меню настройки.

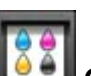

5. Легко коснитесь значка **Обслуживание (Maintenance)**.

Отобразится экран **Обслуживание (Maintenance)**.

6. Выберите пункт **Глубокая очистка (Deep cleaning)**.

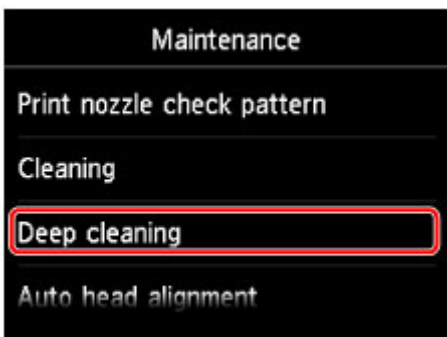

Появится экран подтверждения.

7. Легко коснитесь кнопки **Да (Yes)**.

Устройство запускает глубокую очистку печатающей головки.

Не выполняйте другие операции до завершения глубокой очистки печатающей головки устройством. Очистка занимает примерно от 2 до 3 минут.

Появится экран подтверждения печати шаблона.

8. Легко коснитесь кнопки **Да (Yes)**.

Шаблон для проверки сопел будет напечатан.

9. При появлении сообщения о завершении легко коснитесь кнопки **OK**.

### 10. [Проанализируйте шаблон для проверки сопел.](#page-209-0)

Если неполадка не устранена, отключите питание и повторите процедуру глубокой очистки печатающей головки через 24 часа. Не отсоединяйте шнур питания, отключая питание устройства.

Если неполадка по-прежнему не устранена, возможно, печатающая головка повреждена. Обратитесь в сервисный центр.

## <span id="page-215-0"></span>**Выравнивание печатающих головок**

Если прямые линии печатаются со смещением или если х результаты печати неудовлетворительны, необходимо отрегулировать положение печатающей головки.

## **Примечание.**

• Если чернила закончились во время печати шаблона проверки сопел, на сенсорном экране появится сообщение об ошибке.

[Отображается сообщение](#page-1083-0)

### **Необходимо приготовить: лист обычной бумаги формата A4 или Letter (включая вторичную бумагу)\***

- \* Используйте только белую бумагу, ни одна из сторон которой не загрязнена.
	- 1. Убедитесь, что питание включено.
	- 2. Вставьте лист обычной бумаги формата A4 или Letter в кассету.

После установки кассеты в устройство на сенсорном экране отобразится экран регистрации информации о бумаге. Выберите для параметра **Разм. с. (Page size)** значение **A4** или **Letter**, а для параметра **Тип (Type)** — значение **Обычная бумага (Plain paper)**, затем легко коснитесь кнопки **Зарегистрир. (Register)**.

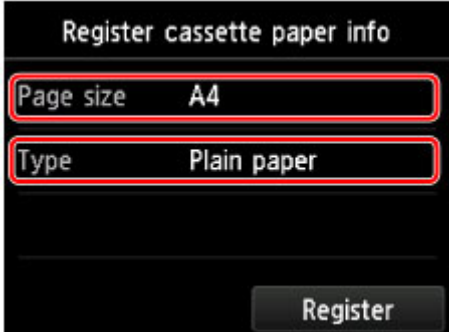

Если на экране появится сообщение, выполните регистрацию, следуя приведенным в нем указаниям.

- 3. Выдвиньте дополнительный лоток приема бумаги, затем откройте упор для выходящей бумаги.
- 4. Проведите пальцем по экрану НАЧАЛО, затем легко коснитесь значка **Настройка (Setup)**.

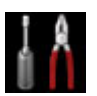

[Использование панели управления](#page-154-0)

Появится экран меню настройки.

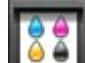

5. Легко коснитесь значка **Обслуживание (Maintenance)**.

Отобразится экран **Обслуживание (Maintenance)**.
6. Легко коснитесь пункта **Автом. выравнив. головок (Auto head alignment)**.

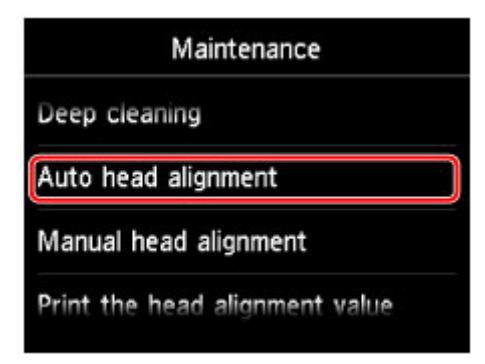

Появится экран подтверждения.

7. Легко коснитесь кнопки **Да (Yes)**.

Будет напечатан лист для выравнивания печатающей головки и выполнена автоматическая регулировка положения печатающей головки.

Эта процедура занимает примерно 3—4 минуты.

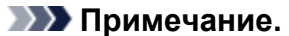

• Если автоматически отрегулировать положение печатающей головки не удалось, на сенсорном экране отобразится сообщение об ошибке.

[Отображается сообщение](#page-1083-0)

8. При появлении сообщения о завершении легко коснитесь кнопки **OK**.

### **Примечание.**

• Если после регулирования положения печатающих головок, как описано выше, результаты печати остаются неудовлетворительными, [выровняйте положение печатающей головки](#page-217-0) вручную.

Можно также выполнить выравнивание печатающей головки с компьютера вручную.

[Ручное выравнивание положения Печатающей головки с компьютера](#page-226-0)

### <span id="page-217-0"></span>**Выравнивание печатающих головок вручную**

Если после автоматического регулирования положения печатающей головки прямые линии печатаются со смещением или получены неудовлетворительные результаты печати, отрегулируйте положение печатающей головки вручную.

### **Примечание.**

• Дополнительные сведения об автоматическом регулировании положения печатающей головки см. в разделе [Выравнивание печатающих головок](#page-215-0).

### **Нужно приготовить: два листа обычной бумаги формата A4 или Letter**

- 1. Убедитесь, что питание включено.
- 2. Вставьте два листа обычной бумаги размером A4 или Letter в кассету.

После установки кассеты в устройство на сенсорном экране отобразится экран регистрации информации о бумаге. Выберите для параметра **Разм. с. (Page size)** значение **A4** или **Letter**, а для параметра **Тип (Type)** — значение **Обычная бумага (Plain paper)**, затем легко коснитесь кнопки **Зарегистрир. (Register)**.

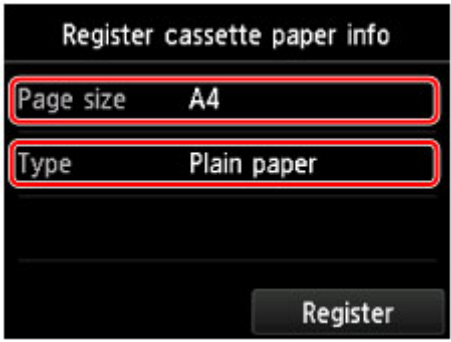

Если на экране появится сообщение, выполните регистрацию, следуя приведенным в нем указаниям.

- 3. Выдвиньте дополнительный лоток приема бумаги, затем откройте упор для выходящей бумаги.
- 4. Проведите пальцем по экрану НАЧАЛО, затем легко коснитесь значка **Настройка (Setup)**.

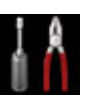

[Использование панели управления](#page-154-0)

Появится экран меню настройки.

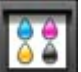

5. Легко коснитесь значка **Обслуживание (Maintenance)**.

Отобразится экран **Обслуживание (Maintenance)**.

6. Выберите пункт **Выравн. головок вручную (Manual head alignment)**.

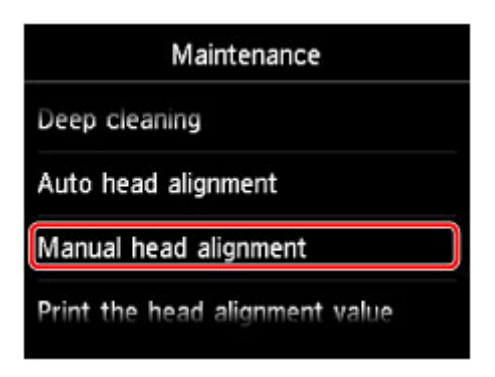

Появится экран подтверждения.

### **Примечание.**

- Для печати и проверки текущих значений настройки положения головок выберите пункт **Печать для выравнивания (Print the head alignment value)**.
- 7. Легко коснитесь кнопки **Да (Yes)**.

Печатается образец для выравнивания печатающей головки.

- 8. При появлении сообщения **Правильно ли напечатаны образцы? (Did the patterns print correctly?)** подтвердите, что образец напечатан правильно, легко коснувшись кнопки **Да (Yes)**.
- 9. После подтверждения сообщения легко коснитесь кнопки **Далее (Next)**.

Отображается экран ввода значений настройки положения печатающей головки.

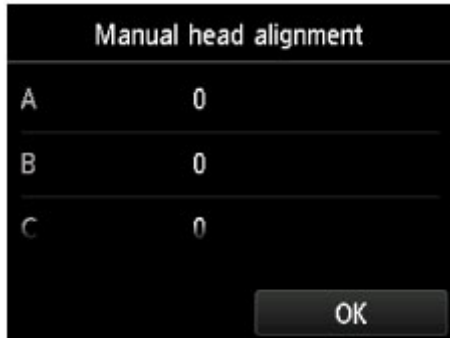

10. Посмотрите на первый образец, коснитесь кнопки A, чтобы проверить напечатанные образцы, и выберите номер образца в столбце A с наименее заметными вертикальными полосами.

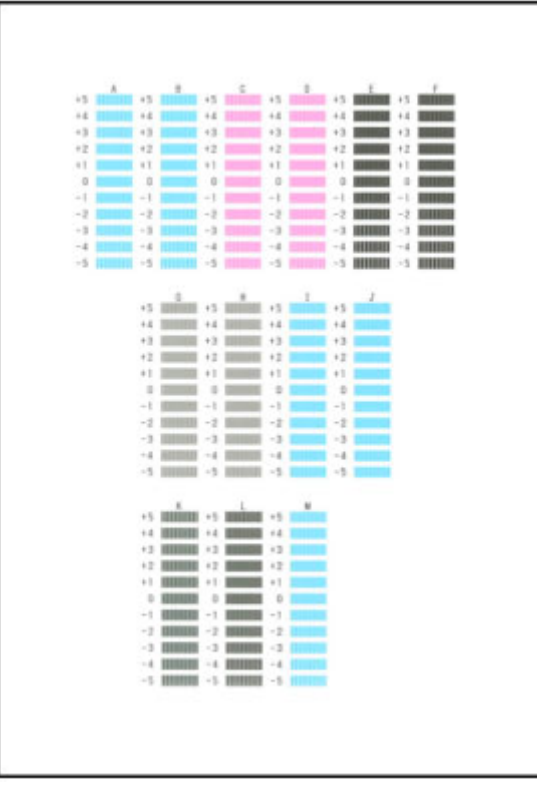

### **Примечание.**

• Если лучший образец выбрать не удается, выберите параметр, соответствующий образцу с наименее заметными вертикальными полосами.

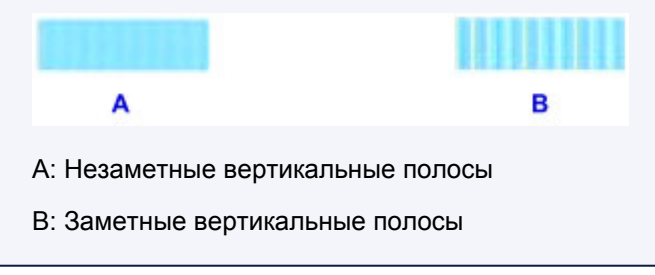

- 11. Повторяйте процедуру до тех пор, пока не введете все номера образцов для столбцов B–M, затем легко коснитесь кнопки **OK**.
- 12. Проверьте сообщение, затем легко коснитесь кнопки **OK**.

Будет напечатан второй образец.

13. Посмотрите на второй образец, коснитесь кнопки N для проверки напечатанных образцов и выберите номер образца в столбце N с наименее заметными горизонтальными полосами.

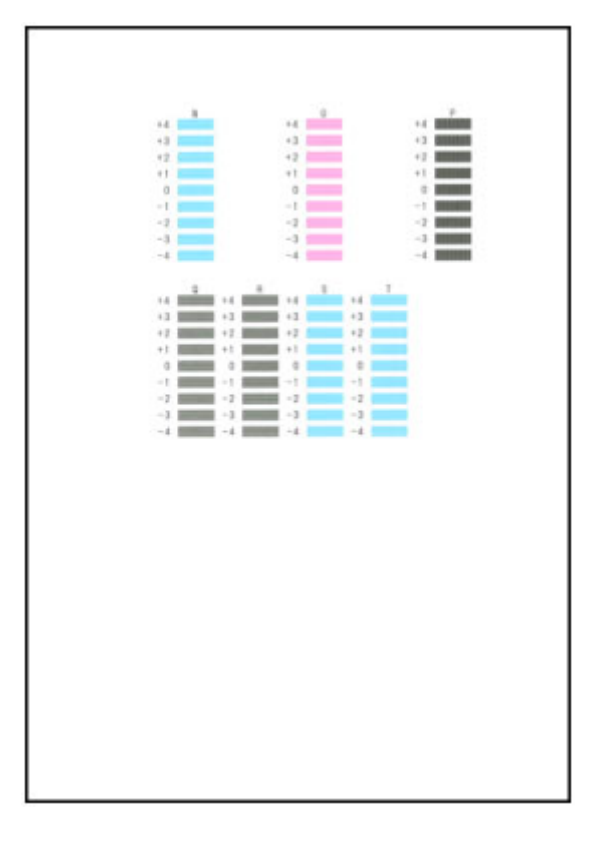

### **Примечание.**

• Если лучший образец выбрать не удается, выберите параметр, соответствующий образцу с наименее заметными горизонтальными полосами.

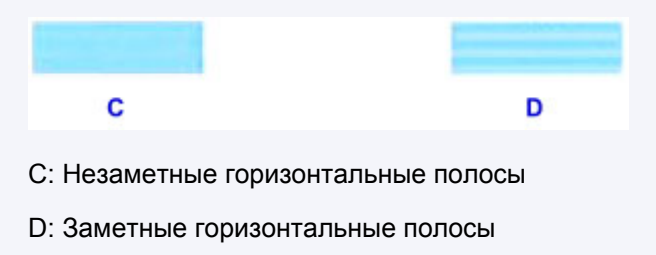

1. Повторяйте процедуру до тех пор, пока не введете все номера образцов для столбцов O–T, затем легко коснитесь кнопки **OK**.

Выберите для столбца P наименее заметные вертикальные полосы.

2. Проверьте сообщение, затем легко коснитесь кнопки **OK**.

# **Обслуживание с компьютера**

- **[Очистка Печатающих головок с компьютера](#page-222-0)**
- **[Выравнивание позиции Печатающей головки с компьютера](#page-224-0)**
- **[Использование компьютера для печати образца проверки сопел](#page-229-0)**

# <span id="page-222-0"></span>**Очистка Печатающих головок с компьютера**

Функция очистки печатающей головки позволяет очистить сопло печатающей головки. Если один из цветов печатается тускло или не печатается, хотя чернила не кончились, выполните очистку печатающих головок.

Очистка печатающей головки производится следующим образом:

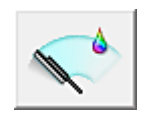

# **Очистка (Cleaning)**

- 1. Откройте [окно настройки драйвера принтера.](#page-484-0)
- 2. Нажмите кнопку **Очистка (Cleaning)** на вкладке **Обслуживание (Maintenance)**.

При открытии диалогового окна **Очистка печатающей головки (Print Head Cleaning)** выберите группу чернильниц, для которой необходимо выполнить очистку. Щелкните **Элементы начальной проверки (Initial Check Items)**, чтобы вывести на экран список элементов, требующих проверки перед выполнением очистки.

3. Выполните очистку.

Убедитесь в том, что питание принтера включено, и нажмите кнопку **Выполнить (Execute)**. Начнется очистка печатающих головок.

4. Завершите очистку.

После сообщения с запросом подтверждения открывается диалоговое окно **Проверка сопел (Nozzle Check)**.

5. Проверьте результаты.

Чтобы проверить, повысилось ли качество печати, нажмите кнопку **Печать контрольного образца (Print Check Pattern)**. Чтобы отменить проверку, нажмите кнопку **Отмена (Cancel)**. Если однократная очистка не устранила засорение печатающей головки, повторите очистку еще раз.

### **Внимание!**

• При использовании функции **Очистка (Cleaning)** расходуется небольшой объем чернил. Частое выполнение очистки печатающей головки приведет к быстрому расходованию запаса чернил принтера. Поэтому выполнять очистку следует только по мере необходимости.

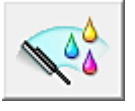

# **Глубокая очистка (Deep Cleaning)**

Функция **Глубокая очистка (Deep Cleaning)** работает интенсивнее, чем функция «Очистка» (Cleaning). Если дважды выполненная функция **Очистка (Cleaning)** не привела к устранению проблем с печатающей головкой, выполните глубокую очистку.

1. Откройте [окно настройки драйвера принтера.](#page-484-0)

### 2. Нажмите кнопку **Глубокая очистка (Deep Cleaning)** на вкладке **Обслуживание (Maintenance)**.

При открытии диалогового окна **Глубокая очистка (Deep Cleaning)** выберите группу чернильниц, для которой необходимо выполнить глубокую очистку. Щелкните **Элементы начальной проверки (Initial Check Items)**, чтобы вывести на экран список элементов, требующих проверки перед выполнением глубокой очистки.

3. Выполните глубокую очистку.

Убедитесь в том, что питание принтера включено, и нажмите кнопку **Выполнить (Execute)**. При появлении подтверждающего сообщения нажмите кнопку **OK**.

Начнется глубокая очистка печатающих головок.

4. Завершите глубокую очистку.

После сообщения с запросом подтверждения открывается диалоговое окно **Проверка сопел (Nozzle Check)**.

5. Проверьте результаты.

Чтобы проверить, повысилось ли качество печати, нажмите кнопку **Печать контрольного образца (Print Check Pattern)**. Чтобы отменить проверку, нажмите кнопку **Отмена (Cancel)**.

### **Внимание!**

• При использовании функции **Глубокая очистка (Deep Cleaning)** расходуется больше чернил, чем при использовании функции **Очистка (Cleaning)**. Частое выполнение очистки печатающей головки приведет к быстрому расходованию запаса чернил принтера. Поэтому выполнять очистку следует только по мере необходимости.

### **Примечание.**

• Если после выполнения функции **Глубокая очистка (Deep Cleaning)** нет заметного улучшения, выключите принтер, подождите 24 часа и повторите операцию **Глубокая очистка (Deep Cleaning)**. Если улучшения все же не происходит, возможно, закончились чернила или повреждена печатающая головка. Подробнее о действиях в этой ситуации см. в разделе [«Чернила не подаются](#page-1027-0)».

### **Связанные разделы**

[Использование компьютера для печати образца проверки сопел](#page-229-0)

# <span id="page-224-0"></span>**Выравнивание позиции Печатающей головки с компьютера**

Функция выравнивания печатающей головки компенсирует неточность ее установки и уменьшает искажения цветов и линий.

Данный принтер поддерживает два способа выравнивания головок: автоматическое выравнивание и выравнивание вручную. Как правило, принтер настроен на автоматическое выравнивание головок. Если печать выполняется неудовлетворительно даже после автоматического выравнивания печатающих головок, [выполните выравнивание головок вручную.](#page-226-0)

Процедура автоматического выравнивания печатающей головки производится следующим образом:

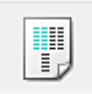

### **Выравнивание печатающих головок (Print Head Alignment)**

### 1. Откройте [окно настройки драйвера принтера.](#page-484-0)

2. Щелкните **Выравнивание печатающих головок (Print Head Alignment)** на вкладке **Обслуживание (Maintenance)**

Открывается диалоговое окно **Запуск выравнивания печатающих головок (Start Print Head Alignment)**.

### 3. Загрузите бумагу в принтер

Вставьте один лист обычной бумаги размера A4 или Letter в кассету.

### **Примечание.**

• Если выбрано выравнивание головок вручную, потребуется другое количество листов.

• Ошибка может возникнуть, если для бумаги, используемой в кассете и регистрируемой на принтере, не установлен формат A4 и тип «обычная бумага». Инструкции на случай возникновения ошибок см. в разделе «[Настройка бумаги для печати»](#page-558-0). Сведения о загруженной в кассету бумаге и о регистрации на принтере данных см. в следующих разделах:

- [Параметры бумаги в драйвере принтера и в принтере \(тип носителя\)](#page-406-0)
- [Параметры бумаги в драйвере принтера и в принтере \(размер бумаги\)](#page-407-0)

#### 4. Выполните выравнивание головок

Убедитесь в том, что питание принтера включено, и нажмите кнопку **Выровнять печатающую головку (Align Print Head)**.

Выполните указание, появившееся на экране.

### **Внимание!**

• Не открывайте панель управления во время печати.

### **Примечание.**

• Прежде чем выполнять другие операции, дождитесь завершения печати. Печать занимает приблизительно от 3 до 4 минут.

### **Примечание.**

• Чтобы выполнить печать и проверить текущий параметр, откройте диалоговое окно **Запуск выравнивания печатающих головок (Start Print Head Alignment)** и нажмите кнопку **Напечатать значение выравнивания (Print Alignment Value)**.

# <span id="page-226-0"></span>**Ручное выравнивание положения Печатающей головки с компьютера**

Функция выравнивания печатающей головки компенсирует неточность ее установки и уменьшает искажения цветов и линий.

Данный принтер поддерживает два способа выравнивания головок: [автоматическое выравнивание](#page-224-0) и выравнивание вручную. Как правило, принтер настроен на автоматическое выравнивание головок. Если печать выполняется неудовлетворительно даже после автоматического выравнивания печатающей головки, выполните выравнивание головки вручную.

Процедура выравнивания печатающей головки вручную производится следующим образом:

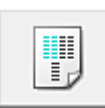

### **Выравнивание печатающих головок (Print Head Alignment)**

- 1. Откройте [окно настройки драйвера принтера.](#page-484-0)
- 2. Нажмите кнопку **Специальные параметры (Custom Settings)** на вкладке **Обслуживание (Maintenance)**

Откроется диалоговое окно **Специальные параметры (Custom Settings)**.

### **Примечание.**

• Если принтер выключен или отключен обмен данными между принтером и компьютером, на экране может появиться сообщение об ошибке, так как компьютер не может получить данные о состоянии принтера. В этом случае нажмите кнопку **OK**, чтобы вывести на экран последние настройки,

заданные на компьютере.

3. Переключите на ручной режим выравнивания печатающей головки

Установите флажок **Выравнивать головки вручную (Align heads manually)**.

4. Примените настройки

Щелкните **OK**, а когда отобразится запрос подтверждения, еще раз щелкните **OK**.

5. Щелкните **Выравнивание печатающих головок (Print Head Alignment)** на вкладке **Обслуживание (Maintenance)**

Открывается диалоговое окно **Запуск выравнивания печатающих головок (Start Print Head Alignment)**.

6. Загрузите бумагу в принтер

Загрузите два листа обычной бумаги формата A4 или Letter в кассету.

### **Примечание.**

• Ошибка может возникнуть, если для бумаги, используемой в кассете и регистрируемой на принтере, не установлен формат A4 и тип «обычная бумага». Инструкции на случай

возникновения ошибок см. в разделе «[Настройка бумаги для печати»](#page-558-0).

Сведения о загруженной в кассету бумаге и о регистрации на принтере данных см. в следующих разделах:

- [Параметры бумаги в драйвере принтера и в принтере \(тип носителя\)](#page-406-0)
- [Параметры бумаги в драйвере принтера и в принтере \(размер бумаги\)](#page-407-0)

#### 7. Выполните выравнивание головок

Убедитесь в том, что питание принтера включено, и нажмите кнопку **Выровнять печатающую головку (Align Print Head)**.

Выполните указание, появившееся на экране.

### **Внимание!**

• Не открывайте панель управления во время печати.

#### 8. Проверьте напечатанный шаблон

Введите номера образцов с менее заметными полосами в соответствующие поля. Даже если в окне просмотра выбраны образцы с менее заметными полосами, в соответствующих полях будут автоматически введены их номера.

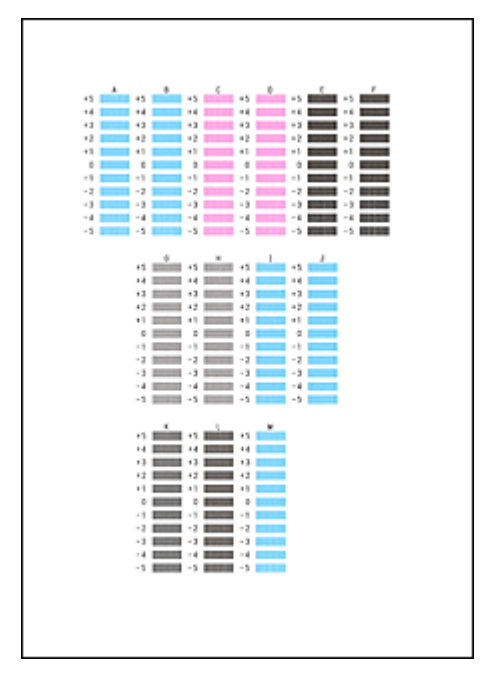

Введя все необходимые значения, нажмите кнопку **OK**.

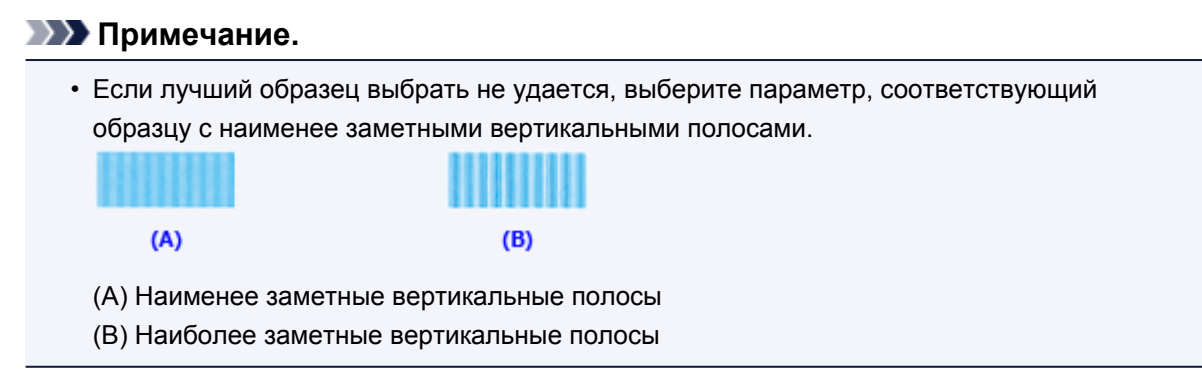

9. В запросе подтверждения нажмите кнопку **OK**

Будет напечатан второй образец.

**Внимание!** 

• Не открывайте панель управления во время печати.

#### 10. Проверьте напечатанный шаблон

Введите номера образцов с наименее заметной полосатостью или горизонтальными полосами в соответствующие поля.

Даже при выборе образца с наименее заметной полосатостью или горизонтальными полосами в окне просмотра в соответствующих полях будут автоматически введены их номера.

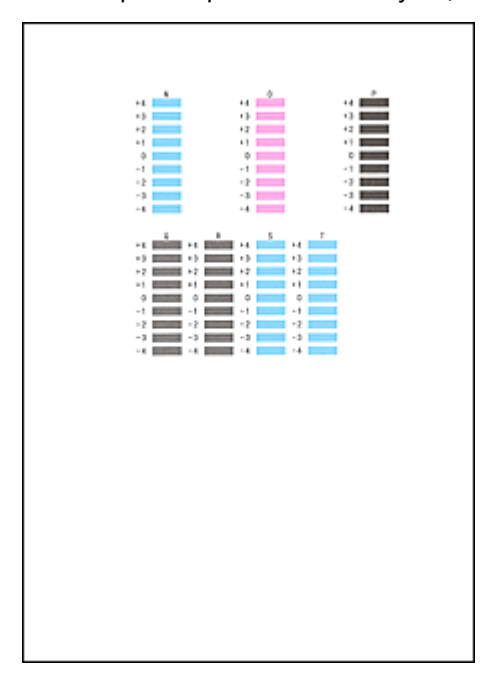

Введя все необходимые значения, нажмите кнопку **OK**.

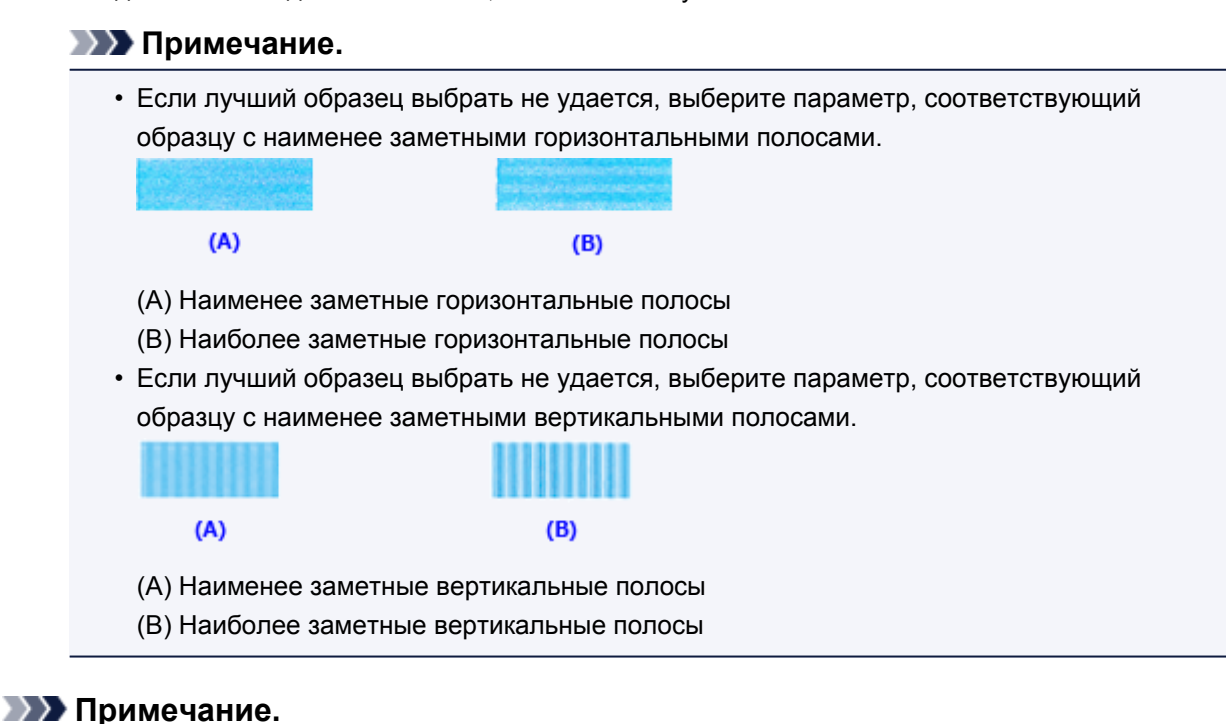

### • Чтобы выполнить печать и проверить текущий параметр, откройте диалоговое окно **Запуск выравнивания печатающих головок (Start Print Head Alignment)** и нажмите кнопку **Напечатать значение выравнивания (Print Alignment Value)**.

# <span id="page-229-0"></span>**Использование компьютера для печати образца проверки**

### **сопел**

Функция проверки сопел позволяет проверить, правильно ли работает печатающая головка. Для проверки сопел печатается контрольный образец. Если качество печати ухудшилось или отсутствует один из цветов, распечатайте образец для проверки сопел.

Проверка печати образца проверки сопел печатающих головок производится следующим образом:

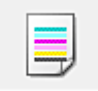

 **Проверка сопел (Nozzle Check)**

- 1. Откройте [окно настройки драйвера принтера.](#page-484-0)
- 2. Нажмите кнопку **Проверка сопел (Nozzle Check)** на вкладке **Обслуживание (Maintenance)**

Откроется диалоговое окно **Проверка сопел (Nozzle Check)**.

Щелкните кнопку **Элементы начальной проверки (Initial Check Items)**, чтобы вывести на экран список элементов, которые следует проверить перед печатью образца для проверки сопел.

### 3. Загрузите бумагу в принтер

Вставьте один лист обычной бумаги размера A4 или Letter в кассету.

### **Примечание.**

- Ошибка может возникнуть, если для бумаги, используемой в кассете и регистрируемой на принтере, не установлен формат A4 и тип «обычная бумага». Инструкции на случай возникновения ошибок см. в разделе «[Настройка бумаги для печати»](#page-558-0). Сведения о загруженной в кассету бумаге и о регистрации на принтере данных см. в следующих разделах:
	- [Параметры бумаги в драйвере принтера и в принтере \(тип носителя\)](#page-406-0)
	- [Параметры бумаги в драйвере принтера и в принтере \(размер бумаги\)](#page-407-0)

### 4. Выполните печать образца для проверки сопел

Убедитесь в том, что питание принтера включено, и нажмите кнопку **Печать контрольного образца (Print Check Pattern)**.

Начнется печать образца для проверки сопел.

При появлении подтверждающего сообщения нажмите кнопку **OK**. Откроется диалоговое окно **Проверка образца (Pattern Check)**.

5. Проверьте результаты печати

Проверьте результаты печати. Если образец напечатан нормально, нажмите кнопку **Выход (Exit)**.

Если на напечатанном образце имеются смазанные или пустые участки, нажмите кнопку **Очистка (Cleaning)**, чтобы очистить печатающую головку.

### **Связанные разделы**

[Очистка Печатающих головок с компьютера](#page-222-0)

# **Очистка устройства**

- **[Очистка наружной поверхности устройства](#page-232-0)**
- **[Очистка стекла рабочей поверхности и крышки сканера](#page-233-0)**
- **[Чистка УАПД \(устройства автоматической подачи документов\)](#page-234-0)**
- **[Чистка подающих роликов](#page-236-0)**
- **[Чистка внутренних компонентов устройства \(Чистка поддона\)](#page-238-0)**
- **[Чистка прокладки в кассете](#page-241-0)**

# <span id="page-232-0"></span>**Очистка наружной поверхности устройства**

Используйте мягкую сухую ткань, например ткань для чистки линз очков, и аккуратно стирайте ею загрязнения с поверхностей. Перед выполнением очистки разгладьте складки на ткани, если это необходимо.

### **Внимание!**

- Перед очисткой устройства обязательно выключите его и отсоедините кабель питания.
	- Нельзя отключать питание, если устройство отправляет или получает факс, а также если в памяти устройства остались неотправленные факсы. Перед отсоединением шнура питания убедитесь, что устройство завершило отправку и прием всех факсимильных сообщений.
	- Устройство не может отправлять и принимать факсы, если питание отключено.
	- Если отсоединить шнур питания, все документы, хранящиеся в памяти устройства, будут утеряны. Отправить необходимые документы, распечатать их или сохранить их на флэшдиск USB необходимо до того, как будет отсоединен кабель питания.
- Не используйте для чистки бумажные салфетки, грубую ткань, бумажные полотенца и подобные материалы, чтобы не поцарапать поверхность. В устройстве могут остаться мелкие частицы или ворсинки от бумажных тканей, которые могут засорить печатающую головку и снизить качество печати.
- Для чистки устройства ни в коем случае не используйте летучие жидкости, такие как разбавители, бензин, ацетон или любые другие химические очистители, так как они могут вызвать неполадки в работе или повредить поверхности устройства.
- Для очистки поверхности сенсорного экрана от грязи используйте мягкую ткань, например ткань для очистки линз очков. Избегайте чрезмерного давления на экран. Никогда не используйте для очистки сенсорного экрана чистящие средства, содержащие органические растворители.

### <span id="page-233-0"></span>**Очистка стекла рабочей поверхности и крышки сканера**

### **Внимание!**

- Перед очисткой устройства обязательно выключите его и отсоедините кабель питания.
	- Нельзя отключать питание, если устройство отправляет или получает факс, а также если в памяти устройства остались неотправленные факсы. Перед отсоединением шнура питания убедитесь, что устройство завершило отправку и прием всех факсимильных сообщений.
	- Устройство не может отправлять и принимать факсы, если питание отключено.
	- Если отсоединить шнур питания, все документы, хранящиеся в памяти устройства, будут утеряны. Отправить необходимые документы, распечатать их или сохранить их на флэшдиск USB необходимо до того, как будет отсоединен кабель питания.
- Не используйте для чистки бумажные салфетки, грубую ткань, бумажные полотенца и подобные материалы, чтобы не поцарапать поверхность. В устройстве могут остаться мелкие частицы или ворсинки от бумажных тканей, которые могут засорить печатающую головку и снизить качество печати.
- Для чистки устройства ни в коем случае не используйте летучие жидкости, такие как разбавители, бензин, ацетон или любые другие химические очистители, так как они могут вызвать неполадки в работе или повредить поверхности устройства.

Мягкой и сухой тканью, не оставляющей ворсинок, чисто и аккуратно протрите стекло рабочей поверхности (A), внутреннюю поверхность крышки сканера (белый лист) (B), стекло УАПД (устройства автоматической подачи документов) (C) и внутреннюю поверхность УАПД (белая область) (D). Убедитесь, что удалены все загрязнения, особенно со стеклянных поверхностей.

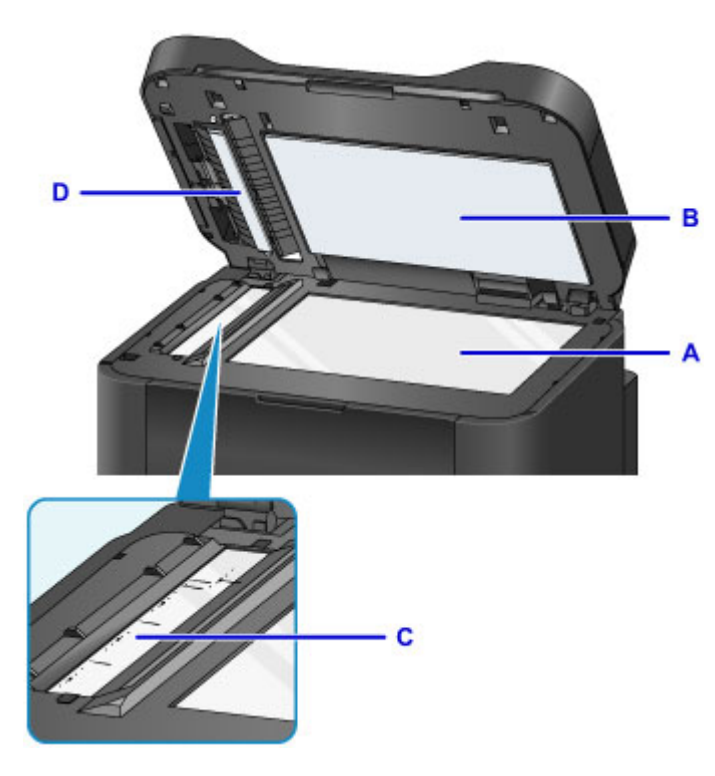

### **Внимание!**

- Внутреннюю строну крышки сканера (белый лист) (B) легко повредить, поэтому вытирайте ее аккуратно.
- Если к стеклу УАПД (C) прилипли посторонние вещества, например клей, чернила или другие вещества, как показано на приведенном выше рисунке, на отсканированном изображении появятся черные полосы. При необходимости, осторожно протрите стекло.

# <span id="page-234-0"></span>**Чистка УАПД (устройства автоматической подачи документов)**

Очистите УАПД (устройство автоматической подачи документов), чистой, мягкой и сухой тканью, не оставляющей ворсинок.

### **Внимание!**

- Перед очисткой устройства обязательно выключите его и отсоедините кабель питания.
	- Нельзя отключать питание, если устройство отправляет или получает факс, а также если в памяти устройства остались неотправленные факсы. Перед отсоединением шнура питания убедитесь, что устройство завершило отправку и прием всех факсимильных сообщений.
	- Устройство не может отправлять и принимать факсы, если питание отключено.
	- Если отсоединить шнур питания, все документы, хранящиеся в памяти устройства, будут утеряны. Отправить необходимые документы, распечатать их или сохранить их на флэшдиск USB необходимо до того, как будет отсоединен кабель питания.
- Не используйте для чистки бумажные салфетки, грубую ткань, бумажные полотенца и подобные материалы, чтобы не поцарапать поверхность. В устройстве могут остаться мелкие частицы или ворсинки от бумажных тканей, которые могут засорить печатающую головку и снизить качество печати.
- Для чистки устройства ни в коем случае не используйте летучие жидкости, такие как разбавители, бензин, ацетон или любые другие химические очистители, так как они могут вызвать неполадки в работе или повредить поверхности устройства.
- 1. Откройте лоток для документов.

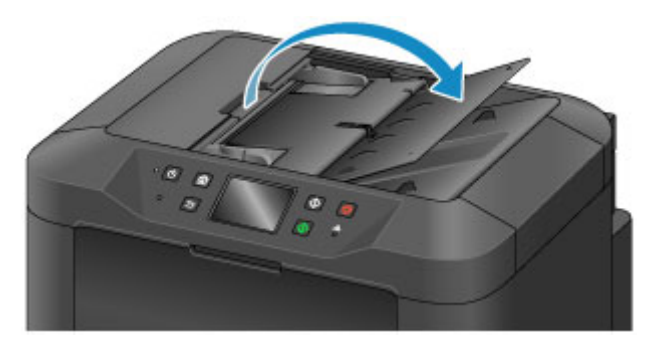

2. Откройте крышку податчика документов.

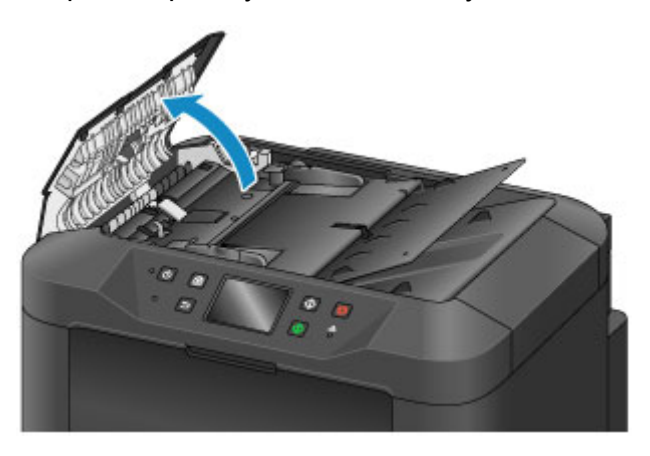

3. Чистой тканью сотрите бумажную пыль с внутренней поверхности крышки податчика документов (A).

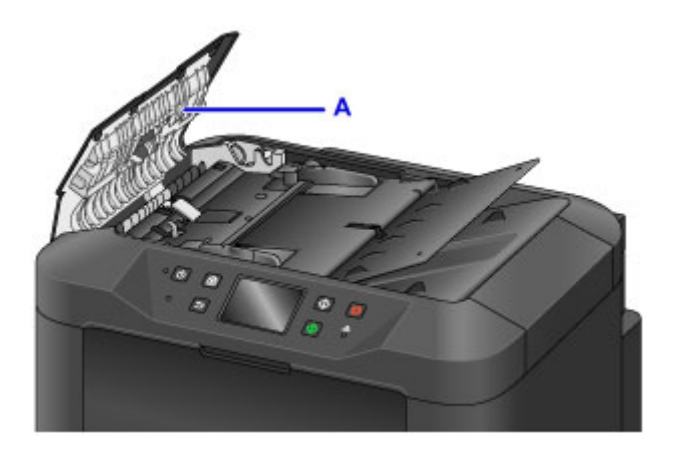

- 4. После протирания закройте крышку податчика документов до фиксации со щелчком.
- 5. Закройте лоток для документов.

### <span id="page-236-0"></span>**Чистка подающих роликов**

Загрязнение подающего ролика или налипание на него бумажной пыли может стать причиной неправильной подачи бумаги.

В этом случае необходимо почистить подающий ролик. Во время очистки подающий ролик изнашивается, поэтому выполняйте очистку только при необходимости.

### **Нужно приготовить: три листа обычной бумаги формата A4 или Letter**

- 1. Убедитесь, что питание включено.
- 2. Проведите пальцем по экрану НАЧАЛО, затем легко коснитесь значка **Настройка (Setup)**.

[Использование панели управления](#page-154-0)

Появится экран меню настройки.

3. Легко коснитесь значка **Обслуживание (Maintenance)**.

Отобразится экран **Обслуживание (Maintenance)**.

4. Легко коснитесь пункта **Очистка роликов (Roller cleaning)**.

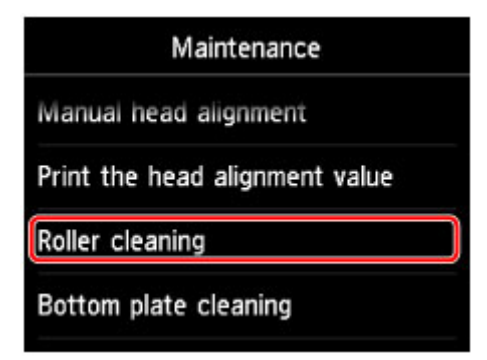

Появится экран подтверждения.

- 5. Легко коснитесь кнопки **Да (Yes)**.
- 6. Следуйте инструкциям, приведенным в сообщении, чтобы удалить всю бумагу из кассеты.
- 7. Легко коснитесь кнопки **OK**.

В процессе очистки подающий ролик будет вращаться.

8. Убедитесь, что подающий ролик перестал вращаться, а затем загрузите три листа обычной бумаги формата A4 или Letter в кассету в соответствии с инструкциями, приведенными в сообщении.

- 9. Выдвиньте дополнительный лоток приема бумаги, затем откройте упор для выходящей бумаги.
- 10. Легко коснитесь кнопки **OK**.

Начнется очистка устройства. Очистка будет завершена после выталкивания бумаги.

11. При появлении сообщения о завершении легко коснитесь кнопки **OK**.

Если после чистки подающих роликов неполадка не устранена, обратитесь в сервисный центр.

# <span id="page-238-0"></span>**Чистка внутренних компонентов устройства (Чистка поддона)**

Удалите загрязнения во внутренней части устройства. Если внутри устройства появляются загрязнения, отпечатанные листы могут запачкаться, поэтому рекомендуется выполнять регулярную чистку.

#### **Нужно приготовить: лист обычной бумаги формата A4 или Letter\***

- \* Обязательно используйте новый лист бумаги.
	- 1. Убедитесь, что питание включено.
	- 2. Проведите пальцем по экрану НАЧАЛО, затем легко коснитесь значка **Настройка (Setup)**.

[Использование панели управления](#page-154-0)

Появится экран меню настройки.

3. Легко коснитесь значка **Обслуживание (Maintenance)**.

Отобразится экран **Обслуживание (Maintenance)**.

4. Легко коснитесь пункта **Очистка поддона (Bottom plate cleaning)**.

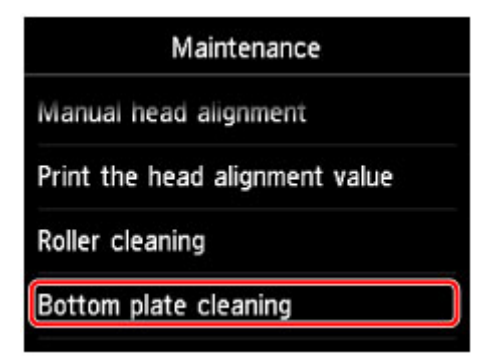

Появится экран подтверждения.

- 5. Легко коснитесь кнопки **Да (Yes)**.
- 6. Извлеките всю бумагу из кассеты, следуя приведенным в сообщении инструкциям, затем легко коснитесь кнопки **OK**.
- 7. Сложите один лист бумаги формата A4 или Letter вполовину ширины, затем разверните бумагу.
- 8. Сложите одну половину листа бумаги пополам, выровняв край по центральному сгибу, разверните лист, затем легко коснитесь кнопки **OK**.

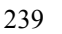

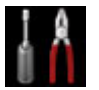

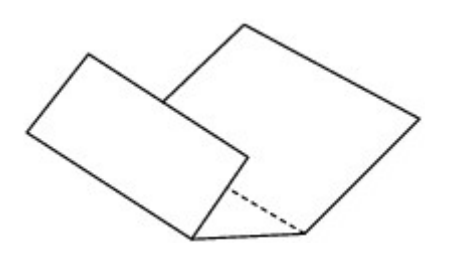

9. Загрузите только этот лист бумаги в кассету выступами сгиба вверх и краем без сгиба в сторону от себя.

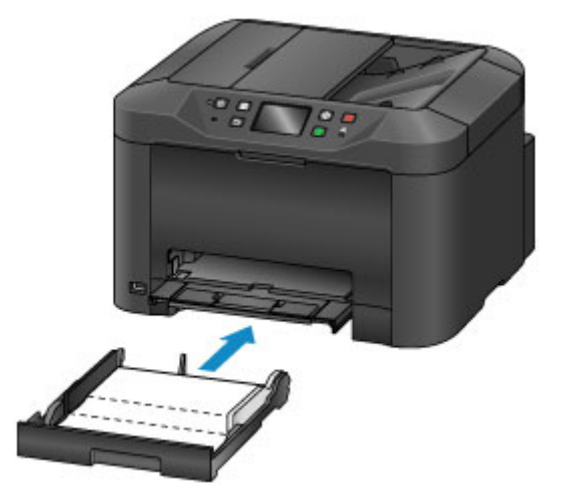

- 10. Выдвиньте дополнительный лоток приема бумаги, затем откройте упор для выходящей бумаги.
- 11. Легко коснитесь кнопки **OK**.

Бумага очищает внутренние компоненты устройства, проходя через устройство.

Проверьте места сгибов вышедшего листа бумаги. Если они испачканы чернилами, выполните очистку поддона еще раз.

12. При появлении сообщения о завершении легко коснитесь кнопки **OK**.

### **Примечание.**

• При выполнении повторной очистки поддона обязательно используйте новый лист бумаги.

Если после повторной очистки проблема не устранена, это свидетельствует о возможном загрязнении выступающих частей внутри устройства. Сотрите чернила с выступов, воспользовавшись ватным тампоном или аналогичным средством.

### **Внимание!**

- Перед очисткой устройства обязательно выключите его и отсоедините кабель питания.
	- Нельзя отключать питание, если устройство отправляет или получает факс, а также если в памяти устройства остались неотправленные факсы. Перед отсоединением шнура питания убедитесь, что устройство завершило отправку и прием всех факсимильных сообщений.
	- Устройство не может отправлять и принимать факсы, если питание отключено.

• Если отсоединить шнур питания, все документы, хранящиеся в памяти устройства, будут утеряны. Отправить необходимые документы, распечатать их или сохранить их на флэшдиск USB необходимо до того, как будет отсоединен кабель питания.

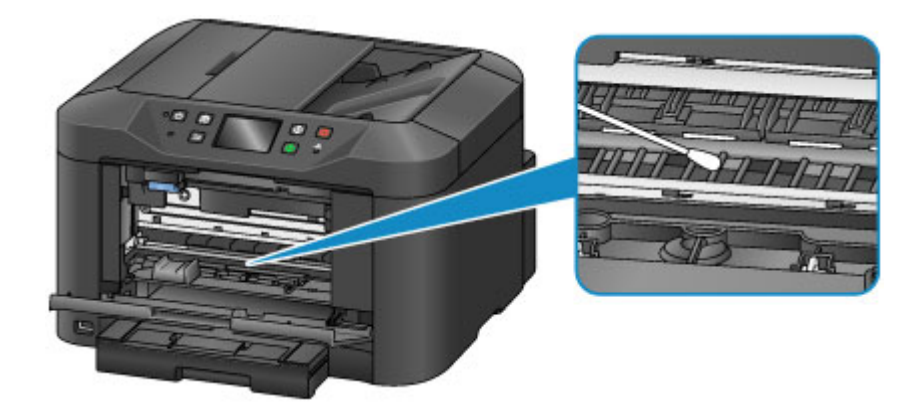

### <span id="page-241-0"></span>**Чистка прокладки в кассете**

Если прокладка в кассете испачкана бумажной пылью или грязью, может происходить вывод двух или более листов бумаги. Выполните приведенные ниже операции для очистки прокладки в кассете.

#### **Нужно приготовить: хлопчатобумажный тампон**

- 1. Извлеките кассету из устройства, затем извлеките всю бумагу.
- 2. Протрите прокладку (A) влажным хлопчатобумажным тампоном, двигаясь в поперечном направлении.

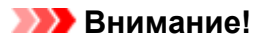

• После очистки загрязненной прокладки полностью высушите ее.

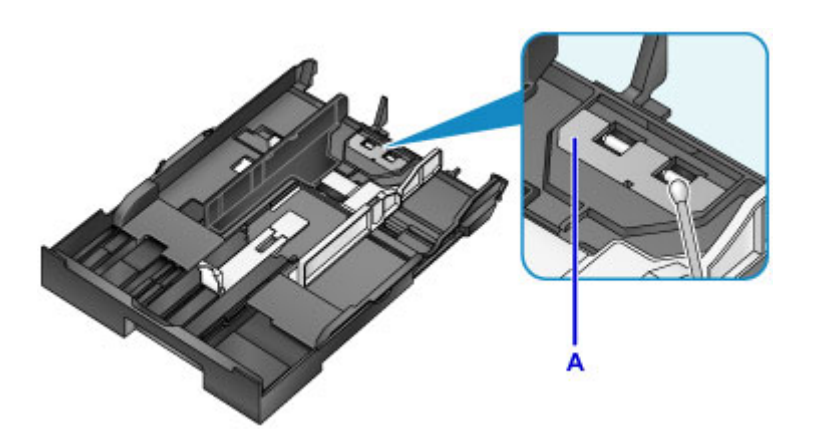

3. Повторно загрузите бумагу, затем вставьте кассету в устройство.

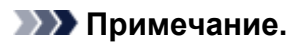

• Если после установки кассеты в устройство на экране отображается сообщение, коснитесь элемента **Зарегистрир. (Register)**.

Если неполадка не устранена, обратитесь в сервисный центр.

# **Изменение параметров устройства**

- **[Изменение параметров устройства с компьютера](#page-243-0)**
- **[Изменение параметров устройства с помощью панели управления](#page-252-0)**
- **[Регистрация приоритетных параметров \(Спец. профили\)](#page-287-0)**
- **[Проверка общего количества операций, выполненных с помощью](#page-289-0) [устройства](#page-289-0)**

# <span id="page-243-0"></span>**Изменение параметров устройства с компьютера**

- **[Изменение параметров печати](#page-244-0)**
- **[Регистрация профиля часто используемой конфигурации печати](#page-245-0)**
- **[Управление питанием Принтера](#page-247-0)**
- **[Уменьшение издаваемого Принтером шума](#page-248-0)**
- **[Изменение режима работы Принтера](#page-250-0)**

### <span id="page-244-0"></span>**Изменение параметров печати**

Имеется возможность изменить дополнительные параметры драйвера принтера для данных печати, отправляемых из приложения.

Используйте эту функцию, если произошел сбой при печати, например часть изображения оказалась обрезанной.

Изменение этих параметров печати производится следующим образом:

- 1. Откройте [окно настройки драйвера принтера.](#page-484-0)
- 2. Нажмите кнопку **Параметры печати... (Print Options...)** на вкладке **Страница (Page Setup)**

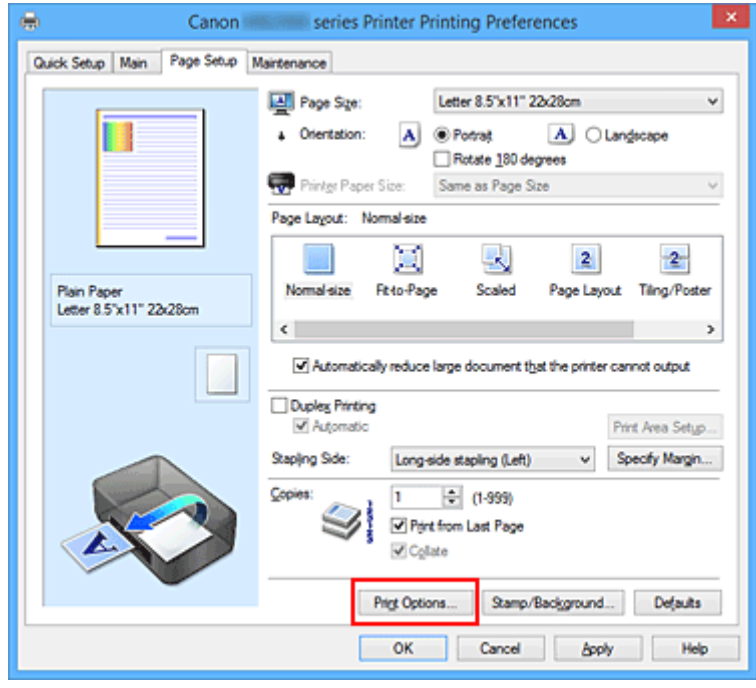

Откроется диалоговое окно **Параметры печати (Print Options)**.

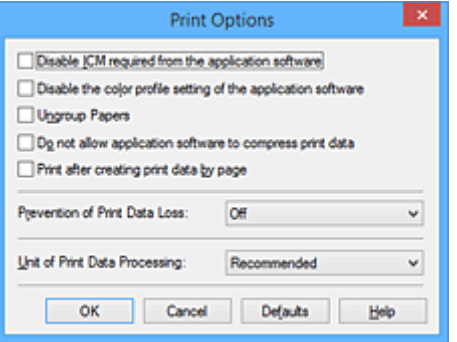

### **Примечание.**

- Если используется драйвер принтера XPS, доступные функции могут отличаться.
- 3. Измените значения отдельных параметров

При необходимости измените значения каждого параметра и нажмите кнопку **OK**.

На экране снова появится вкладка **Страница (Page Setup)**.

### <span id="page-245-0"></span>**Регистрация профиля часто используемой конфигурации**

### **печати**

Можно зарегистрировать профиль часто используемой конфигурации печати в **Общеиспользуемые параметры (Commonly Used Settings)** на вкладке **Быстрая установка (Quick Setup)**. Ненужные конфигурации печати можно удалить в любое время.

Сохранение новой конфигурации печати производится следующим образом:

### **Сохранение конфигурации печати**

- 1. Откройте [окно настройки драйвера принтера.](#page-484-0)
- 2. Выполните настройку нужных параметров.

Выберите нужную конфигурацию печати в списке **Общеиспользуемые параметры (Commonly Used Settings)** на вкладке **Быстрая установка (Quick Setup)** и, если нужно, измените параметры в группе **Дополнительные функции (Additional Features)**. Можно также зарегистрировать нужные элементы на вкладках **Главная (Main)** и **Страница (Page Setup)**.

3. Нажмите кнопку **Сохранить... (Save...)**.

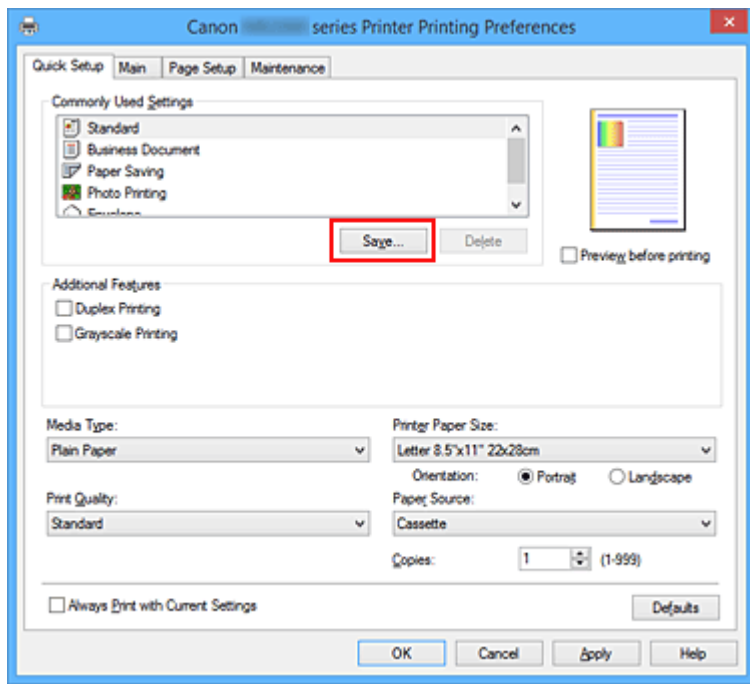

Откроется диалоговое окно **Сохранить обычно используемые параметры (Save Commonly Used Settings)**.

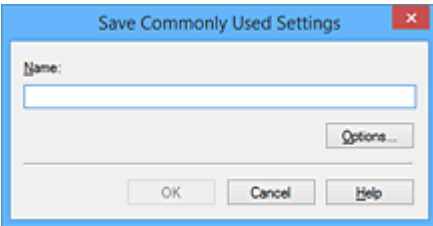

4. Сохраните настройки.

Введите имя в поле **Название (Name)**. Если необходимо, щелкните **Параметры... (Options...)** и установите элементы, затем щелкните **OK**.

В диалоговом окне **Сохранить обычно используемые параметры (Save Commonly Used Settings)** щелкните **OK**, чтобы сохранить параметры печати и вернуться на вкладку **Быстрая установка (Quick Setup)**.

Имя и значок отображаются в разделе **Общеиспользуемые параметры (Commonly Used Settings)**.

### **Внимание!**

• Для сохранения значений размера страниц, ориентации и числа копий, заданных для каждого листа, щелкните **Параметры... (Options...)** и установите флажок для каждого параметра.

### **Примечание.**

• При повторной установке или обновлении версии драйвера принтера параметры печати, которые уже зарегистрированы, будут удалены из списка **Общеиспользуемые параметры (Commonly Used Settings)**.

Записанные параметры печати нельзя сохранить или защитить. Если конфигурация печати удалена, параметры печати нужно записать снова.

### **Удаление ненужных конфигураций печати**

1. Выберите конфигурацию печати для удаления.

Выберите профиль печати для удаления из списка **Общеиспользуемые параметры (Commonly Used Settings)** на вкладке **Быстрая установка (Quick Setup)**.

2. Удалите конфигурацию печати.

Нажмите кнопку **Удалить (Delete)**. При появлении подтверждающего сообщения нажмите кнопку **OK**.

Выбранная конфигурация печати будет удалена из списка **Общеиспользуемые параметры (Commonly Used Settings)**.

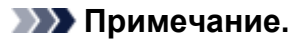

• Конфигурации печати, сохраненные в начальных параметрах, не могут быть удалены.

# <span id="page-247-0"></span>**Управление питанием Принтера**

Эта функция позволяет управлять питанием принтера с помощью драйвера.

Управление питанием принтера осуществляется следующим образом.

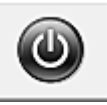

# **Отключение питания (Power Off)**

Функция **Отключение питания (Power Off)** служит для выключения принтера. Если используется эта функция, включение питания принтера средствами драйвера становится невозможным.

- 1. Откройте [окно настройки драйвера принтера.](#page-484-0)
- 2. Выключите питание.

На вкладке **Обслуживание (Maintenance)** нажмите кнопку **Отключение питания (Power Off)**. При появлении подтверждающего сообщения нажмите кнопку **OK**.

Питание принтера выключается, и на экране снова появляется вкладка **Обслуживание (Maintenance)**.

### **Внимание!**

• В выключенном состоянии принтер не принимает факсы.

# <span id="page-248-0"></span>**Уменьшение издаваемого Принтером шума**

Функция бесшумного режима позволяет уменьшить шум, издаваемый этим принтером при работе. Выберите этот вариант, чтобы сделать тише шум, например, при работе принтера ночью. При использовании этой функции может снизиться скорость печати.

Для использования бесшумного режима выполните следующие действия:

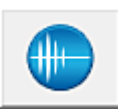

# **Параметры бесшумного режима (Quiet Settings)**

- 1. Откройте [окно настройки драйвера принтера.](#page-484-0)
- 2. Щелкните **Параметры бесшумного режима (Quiet Settings)** на вкладке **Обслуживание (Maintenance)**

Откроется диалоговое окно **Параметры бесшумного режима (Quiet Settings)**.

### **Примечание.**

• Если принтер выключен или отключен обмен данными между принтером и компьютером, на экране может появиться сообщение об ошибке, так как компьютер не может получить данные о состоянии принтера.

### 3. Установите бесшумный режим

При необходимости настройте один из следующих параметров.

#### **Не использовать бесшумный режим (Do not use quiet mode)**

Выберите этот вариант, чтобы принтер работал с обычным уровнем шума.

#### **Всегда использовать бесшумный режим (Always use quiet mode)**

Выберите этот вариант, чтобы сделать тише шум, издаваемый принтером в ходе работы.

### **Использовать бесшумный режим в указанные часы (Use quiet mode during specified hours)**

Выберите этот вариант, чтобы на определенный период времени сделать тише шум, издаваемый принтером в ходе работы.

Укажите параметры **Время запуска (Start time)** и **Время окончания (End time)** для применения бесшумного режима. Если для этих параметров задано одинаковое значение времени, бесшумный режим не активируется.

### **Внимание!**

• Бесшумный режим можно выбрать на панели управления принтера, в драйвере принтера или программе ScanGear (драйвер сканера). Бесшумный режим (независимо от способа установки) применяется при выполнении

операций с панели управления принтера или печати и сканировании с компьютера.

### 4. Примените настройки

Убедитесь в том, что питание принтера включено, и нажмите кнопку **OK**. При появлении подтверждающего сообщения нажмите кнопку **OK**.

После этого будут использоваться заданные параметры.

### **Примечание.**

• При некоторых настройках качества печати применение бесшумного режима может оказаться не очень эффективным.

# <span id="page-250-0"></span>**Изменение режима работы Принтера**

При необходимости переключите режим работы принтера.

Настройка значений пункта **Специальные параметры (Custom Settings)** производится описанным ниже образом:

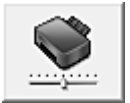

# **Специальные параметры (Custom Settings)**

- 1. Откройте [окно настройки драйвера принтера.](#page-484-0)
- 2. Проверьте, включен ли принтер, и нажмите кнопку **Специальные параметры (Custom Settings)** на вкладке **Обслуживание (Maintenance)**

Откроется диалоговое окно **Специальные параметры (Custom Settings)**.

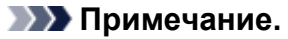

• Если принтер выключен или отключен обмен данными между принтером и компьютером, на экране может появиться сообщение об ошибке, так как компьютер не может получить данные о состоянии принтера.

В этом случае нажмите кнопку **OK**, чтобы вывести на экран последние настройки, заданные на компьютере.

#### 3. При необходимости настройте следующие параметры:

#### **Предотвращение потертости бумаги (Prevent paper abrasion)**

Принтер может увеличить зазор между печатающей головкой и бумагой при печати с плотным заполнением страницы, чтобы предотвратить появление потертостей на бумаге. Установите этот флажок для предотвращения потертости бумаги.

#### **Выравнивать головки вручную (Align heads manually)**

Как правило, функция **Выравнивание печатающих головок (Print Head Alignment)** на вкладке **Обслуживание (Maintenance)** настроена на автоматическое выравнивание головок, однако можно задать выравнивание головок вручную.

Если печать выполняется неудовлетворительно даже после автоматического

выравнивания печатающих головок, [выполните выравнивание головок вручную](#page-226-0).

Установите этот флажок, чтобы выполнить выравнивание головок вручную. Снимите этот флажок, чтобы выполнить автоматическое выравнивание головок.

### **Поворот на 90 градусов влево, если задана [Альбомная] ориентация (Rotate 90 degrees left when orientation is [Landscape])**

На вкладке **Страница (Page Setup)** можно изменить направление поворота значения **Альбомная (Landscape)** параметра **Ориентация (Orientation)**.

Выберите этот элемент для поворота данных печати на 90 градусов влево во время печати. Отмените выбор этого элемента для поворота данных печати на 90 градусов вправо во время печати.

#### **Внимание!**

• Не изменяйте этот параметр, если задание отображается в списке ожидания. В противном случае символы могут быть пропущены, или нарушится макет документа.

### **Не выявлять несоответствие настроек бумаги при печати с компьютера (Don't detect mismatch of paper settings when printing from computer)**

Если выполняется печать документов с компьютера, а настройки бумаги в драйвере принтера и указанные в принтере сведения о бумаге в кассете не совпадают, этот параметр позволит закрыть отображенное сообщение и продолжить печать. Чтобы отключить обнаружение несоответствий настроек бумаги, установите этот флажок.

#### **Задержка на сушку (Ink Drying Wait Time)**

Перед печатью следующей страницы можно задавать различные интервалы времени простоя принтера. Перемещение регулятора вправо увеличивает паузу, а перемещение регулятора влево уменьшает паузу.

Если бумага пачкается из-за того, что следующая страница выходит из принтера раньше, чем успевают высохнуть чернила на предыдущей странице, увеличьте время задержки на сушку.

Уменьшение задержки на сушку позволяет ускорить выполнение печати.

#### 4. Примените настройки.

Щелкните **OK**, а когда отобразится запрос подтверждения, еще раз щелкните **OK**.

После этого принтер работает с измененными параметрами.
## **Изменение параметров устройства с помощью панели**

## **управления**

- **[Изменение параметров устройства с помощью панели управления](#page-253-0)**
- **[Параметры ФАКСА](#page-255-0)**
- **[Парам.печати](#page-260-0)**
- **[Настройки сети](#page-261-0)**
- **[Польз. параметры устройства](#page-266-0)**
- **[Выбор языка](#page-268-0)**
- **[Обновление микропрограммы](#page-269-0)**
- **[Настройки кассеты](#page-271-0)**
- **[Настройка пароля администр.](#page-272-0)**
- **[Ограничения на операции](#page-273-0)**
- **[Сброс настройки](#page-275-0)**
- **[О параметрах Параметры ECO](#page-277-0)**
- **[О параметрах Параметры бесшумного режима](#page-281-0)**
- **[Использование Устройства в режиме точки доступа](#page-283-0)**

# <span id="page-253-0"></span>**Изменение параметров устройства с помощью панели управления**

В этом разделе на примере параметра **Предотвращ. потерт. бумаги (Prevent paper abrasion)** описана процедура изменения параметров в диалоговом окне **Параметры устройства (Device settings)**.

- 1. [Убедитесь, что устройство включено.](#page-149-0)
- 2. Проведите пальцем по экрану НАЧАЛО, затем коснитесь значка **Настройка (Setup)**.

[Использование панели управления](#page-154-0)

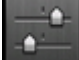

3. Коснитесь значка **Параметры устройства (Device settings)**.

Отобразится экран **Параметры устройства (Device settings)**.

4. Легко коснитесь параметра, который нужно настроить.

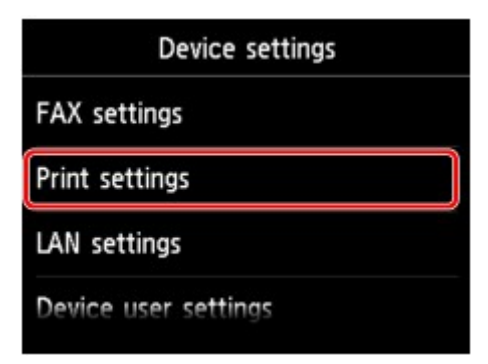

Отображается экран параметров для выбранного пункта.

5. Легко коснитесь параметра.

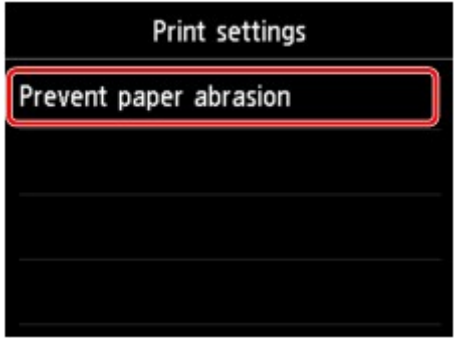

6. Легко коснитесь значения, которое нужно указать.

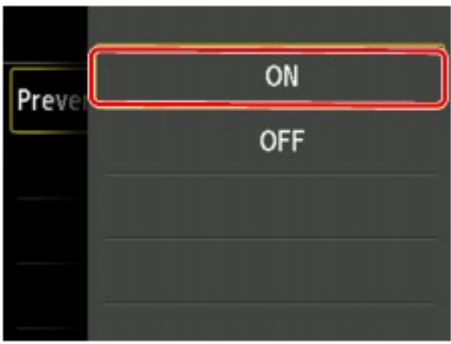

Можно выбрать указанные ниже меню настройки.

- [Параметры ФАКСА](#page-255-0)
- [Парам.печати](#page-260-0)
- **Н**астройки сети
- [Польз. параметры устройства](#page-266-0)
- [Выбор языка](#page-268-0)
- [Обновление микропрограммы](#page-269-0)
- **[Настройки кассеты](#page-271-0)**
- [Настройка пароля администр.](#page-272-0)
- [Ограничения на операции](#page-273-0)
- [Сброс настройки](#page-275-0)

### **Внимание!**

• В зависимости от элемента настройки может потребоваться ввести пароль администратора для проверки подлинности.

[Об администрировании устройства](#page-388-0)

Если вы не знаете пароль администратора, обратитесь к администратору своего устройства.

### **Примечание.**

• Можно использовать устройство с учетом требований по защите окружающей среды. Например, можно установить двухстороннюю печать по умолчанию или включить автоматическое включение или выключение устройства.

**NO параметрах Параметры ECO** 

• Можно сделать рабочие шумы более тихими во время печати в ночное время.

[О параметрах Параметры бесшумного режима](#page-281-0)

# <span id="page-255-0"></span>**Параметры ФАКСА**

### **В. Внимание!**

• Этот элемент настройки предназначен для администраторов.

В этом разделе описываются элементы настройки в меню **Параметры ФАКСА (FAX settings)**.

- **Пользоват. параметры факса (FAX user settings)**
- **ПАДОПОЛНИТЕЛЬНЫЕ ПАРАМ. ФАКСА (Advanced FAX settings)**
- **[Парам. автоматической печати \(Auto print settings\)](#page-257-0)**
- **[Режим автосохранения \(Auto save setting\)](#page-257-0)**
- **[Контроль за безопасностью \(Security control\)](#page-258-0)**
- **[Простая настройка \(Easy setup\)](#page-258-0)**

#### **Примечание.**

• Перед изменением параметров можно подтвердить текущие параметры, распечатав ДАННЫЕ ПОЛЬЗОВ. (USER'S DATA LIST).

[Сведения об отчетах и списках](#page-931-0)

## **Пользоват. параметры факса (FAX user settings)**

• **Парам. информ. о пользоват. (User information settings)**

Регистрируется имя и номер факса/телефона, который печатается на отправляемых факсах.

[Регистрация информации о пользователе](#page-839-0)

• **Тип телефонной линии (Telephone line type) (Страна или регион покупки, кроме Китая)**

Служит для выбора типа телефонной линии для устройства.

[Настройка типа телефонной линии](#page-827-0)

#### **Примечание.**

• Данный параметр может быть недоступен в некоторых странах или регионах осуществления покупки.

#### • **Автом. выбор тел. линии (Telephone line auto selection) (только Китай)**

Если выбран параметр **ВКЛ (ON)**, тип телефонной линии определяется автоматически. Если выбран параметр **ВЫКЛ. (OFF)**, тип телефонной линии можно выбрать вручную. [Настройка типа телефонной линии](#page-827-0)

## **Дополнительные парам. факса (Advanced FAX settings)**

#### • **Автоповтор набора (Auto redial)**

Включается/выключается автоматический повтор набора.

Если выбрано значение **ВКЛ (ON)**, можно указать максимальное число попыток повторного набора и время, в течение которого устройство будет ждать попыток повторного набора.

#### • **Определение сигнала в линии (Dial tone detect)**

Позволяет избежать ошибок при передаче, когда одновременно происходят прием и передача.

Если выбрано значение **ВКЛ (ON)**, устройство передает факс после подтверждения наличия сигнала в линии.

#### **Примечание.**

• Данный параметр может быть недоступен в некоторых странах или регионах осуществления покупки.

#### • **Продолжительность паузы (Pause time settings)**

Служит для указания продолжительности паузы для каждого нажатия кнопки «P» (пауза).

#### • **Позиция TTI (TTI position)**

Выбирается положение информации об отправителе (в области изображений и вне ее).

#### • **Дистанционный прием (Remote RX)**

Включается/выключается дистанционный прием.

Если выбрано значение **ВКЛ (ON)**, можно указать идентификатор дистанционного приема.

**[Дистанционный прием](#page-909-0)** 

#### • **Передача в цвете (Color transmission)**

При факсимильной передаче цветных документов с использованием УАПД выберите, нужно ли их преобразовывать в черно-белые, если факсимильное устройство получателя не поддерживает передачу в цвете.

При выборе значения **Отключить (Disconnect)** устройство не отправляет цветные документы, если факсимильный аппарат получателя не поддерживает цветной режим.

#### • **Уменьшение изобр. при приеме (RX image reduction)**

Включается/выключается автоматическое уменьшение входящих факсов, чтобы они помещались на выбранной бумаге.

Если выбрано значение **ВКЛ (ON)**, можно выбрать направление уменьшения изображения.

#### • **Доп. парам. взаимодействия (Adv. communication settings)**

◦ **ECM-передача (ECM TX)**

Выбор отправки факсов в режиме исправления ошибок (ECM).

[Передача/прием факсов с использованием ECM](#page-919-0)

#### ◦ **ECM-прием (ECM RX)**

Выбор приема факсов в режиме исправления ошибок (ECM).

[Передача/прием факсов с использованием ECM](#page-919-0)

### ◦ **Нач. скорость передачи (TX start speed)**

Выбирается скорость передачи факса.

Начальная скорость передачи факса увеличивается при увеличении этого значения.

При плохом состоянии телефонной линии или подключения выберите более низкую начальную скорость передачи, чтобы устранить проблемы, возникающие при передаче.

#### ◦ **Начальн. скорость приема (RX start speed)**

<span id="page-257-0"></span>Выбирается скорость приема факса.

Начальная скорость приема факса увеличивается при увеличении этого значения.

При плохом состоянии телефонной линии или подключения выберите более низкую начальную скорость приема, чтобы устранить проблемы, возникающие при приеме.

## **Парам. автоматической печати (Auto print settings)**

#### • **Полученные документы (Received documents)**

Выбор автоматической печати принятого факса при его получении.

Если выбрано значение **Не печатать (Do not print)**, принятый факс сохраняется в памяти устройства.

Сведения о принятом факсе, сохраняемом в памяти устройства, см. в разделе

[Документ, сохраненный в памяти устройства](#page-920-0)

#### • **Отчет о работе (Activity report)**

Выбор автоматической печати документа ОТЧЕТ О РАБОТЕ (ACTIVITY REPORT).

Если выбрано значение **Печать (Print)**, устройство автоматически печатает ОТЧЕТ О РАБОТЕ (ACTIVITY REPORT) для последних 20 отправленных и принятых факсов.

Информация о процедуре печати ОТЧЕТ О РАБОТЕ (ACTIVITY REPORT) вручную:

[Сведения об отчетах и списках](#page-931-0)

#### • **Отчет о передаче (TX report)**

Выбор автоматической печати документа ОТЧЕТ О ПЕРЕДАЧЕ (TX REPORT)/ОТЧЕТ О СБОЯХ ПЕРЕД. (ERROR TX REPORT) после отправки факса.

Для печати отчета о приеме выберите **Печать при сбое (Print error only)** или **Печатать всегда (Print for each TX)**.

Если выбрать параметр **Печать при сбое (Print error only)** или **Печатать всегда (Print for each TX)**, можно указать параметры печати так, чтобы вместе с отчетом распечатывалась первая страница факса.

#### • **Отчет о приеме (RX report)**

Выбор автоматической печати документа ОТЧЕТ О ПРИЕМЕ (RX REPORT) после получения факса.

При печати документа ОТЧЕТ О ПРИЕМЕ (RX REPORT) выберите **Печать при сбое (Print error only)** или **Печать всегда (Print for each RX)**.

#### • **Печать при отсут. чернил (Print when out of ink)**

Возобновляет печать принятого факса без сохранения его в памяти устройства при отсутствии чернил.

Однако из-за отсутствия чернил может не распечататься часть факса или весь факс.

## **Режим автосохранения (Auto save setting)**

Выбор автоматического сохранения принятого факса на флэш-диске USB или пересылки его в общую папку на компьютере.

<span id="page-258-0"></span>**• [Автоматическое сохранение принятых факсов на флэш-диске USB](#page-905-0)** [Автоматическая пересылка принятых факсов в общую папку компьютера](#page-907-0)

## **Контроль за безопасностью (Security control)**

#### • **ФАКС - повторн. ввод номера (FAX number re-entry)**

Если выбран параметр **ВКЛ (ON)**, можно настроить устройство так, чтобы оно отправляло факсы после нажатия цифровых кнопок для повторного ввода номера. С помощью данного параметра можно предотвратить ошибки при передаче факсов.

[Предотвращение ошибок при передаче факсов](#page-862-0)

#### • **Пров. инф. о м. приема факса (Check RX FAX information)**

Если выбрано значение **ВКЛ (ON)**, устройство проверяет, соответствуют ли сведения о факсимильном устройстве пользователя набранному номеру. Если они соответствуют, устройство начинает отправку факсов.

[Предотвращение ошибок при передаче факсов](#page-862-0)

#### • **Параметр клавиши рычага (Hook key setting)**

Если выбрать значение **Включить (Enable)**, можно использовать функцию набора без поднятия трубки.

#### • **Отклонение получаемого факса (FAX reception reject)**

Если выбрано значение **ВКЛ (ON)**, устройство отклоняет прием факсов без сведений об отправителе или от указанных отправителей.

[Отклонение получения факса](#page-910-0)

#### • **Отклонение вызова (Caller rejection)**

Если имеется подписка на службу идентификации звонящего, устройство определяет идентификатор отправителя. Если идентификатор отправителя соответствует условию, указанному для данного параметра, устройство отклоняет телефонный вызов или прием факса от данного отправителя.

Если на экране подтверждения подписки выбрано значение **Да (Yes)**, можно указать параметры отклонения.

[Использование службы идентификации звонящего для отклонения вызовов](#page-913-0)

## **Примечание.**

• Этот параметр может не поддерживаться в зависимости от страны или региона покупки. Информацию о поддержке данной услуги можно получить в телефонной компании.

## **Простая настройка (Easy setup)**

Настройка устройства должна осуществляться в зависимости от телефонной линии и использования функции отправки факсов. Выполните действия в соответствии с инструкциями, отображаемыми на сенсорном экране.

## **Примечание.**

• Можно указать параметр настройки отдельно или установить дополнительные параметры.

[Подготовка к работе с факсом](#page-821-0)

# <span id="page-260-0"></span>**Парам.печати**

## • **Предотвращ. потерт. бумаги (Prevent paper abrasion)**

Используйте данную настройку, если поверхность печатаемого документа смазана.

## **Внимание!**

• По завершении печати необходимо снова задать значение **ВЫКЛ (OFF)**, так как включение этого параметра может привести к снижению скорости или качества печати.

# <span id="page-261-0"></span>**Настройки сети**

## **Внимание!**

• Этот элемент настройки предназначен для администраторов.

#### • **Смена локальной сети (Change LAN)**

Включает режим беспроводной сети, проводной сети или точки доступа. Можно также выключить все режимы.

#### • **Настройка беспров. сети (Wireless LAN setup)**

Выбор способа настройки подключения беспроводной сети.

### **Примечание.**

• Можно также открыть это меню параметров, выбрав пункт **WLAN** на экране «НАЧАЛО». В данном случае включите беспроводную сеть.

Если выбрано это меню, устройство начинает поиск точки доступа, совместимой с WPS. Если устройство обнаружит точку доступа, следуйте отображаемым на экране инструкциям, чтобы настроить беспроводную сеть. Если точка доступа не обнаружена или если выбран другой способ настройки, выберите один из указанных ниже способов.

#### ◦ **Стандартная настройка (Standard setup)**

Выберите при настройке параметров для беспроводной локальной сети вручную с помощью панели управления устройства.

#### ◦ **WPS (способ нажатия кнопки) (WPS (Push button method))**

Выберите при настройке параметров для беспроводной локальной сети с помощью точки доступа, поддерживающей способ нажатия кнопки Wi-Fi Protected Setup (WPS). Во время настройки следуйте инструкциям на экране.

#### ◦ **Другие настройки (Other setup)**

#### **Дополнит. настройка (Advanced setup)**

Выберите, если настройка беспроводной сети выполняется вручную. Можно указать несколько ключей WEP.

#### **WPS (способ PIN-кода) (WPS (PIN code method))**

Выберите при настройке параметров для беспроводной локальной сети с помощью точки доступа, поддерживающей способ PIN-кода Wi-Fi Protected Setup (WPS). Во время настройки следуйте инструкциям на экране.

#### **Настройка соед. без кабеля (Cableless setup)**

Выберите, если сведения о точке доступа указываются на устройстве непосредственно с другого устройства (например, смартфона) без использования точки доступа. Следуйте инструкциям по настройке на экране подключаемого устройства.

#### • **Подтвержд. настроек сети (Confirm LAN settings)**

Список параметров беспроводной или проводной сети либо режима точки доступа для данного устройства отображается на сенсорном экране.

Данный список можно распечатать из меню параметров.

#### ◦ **Список настр. беспр. сети (WLAN setting list)**

Список параметров беспроводной сети для данного устройства отображен на сенсорном экране.

Отображаются следующие параметры.

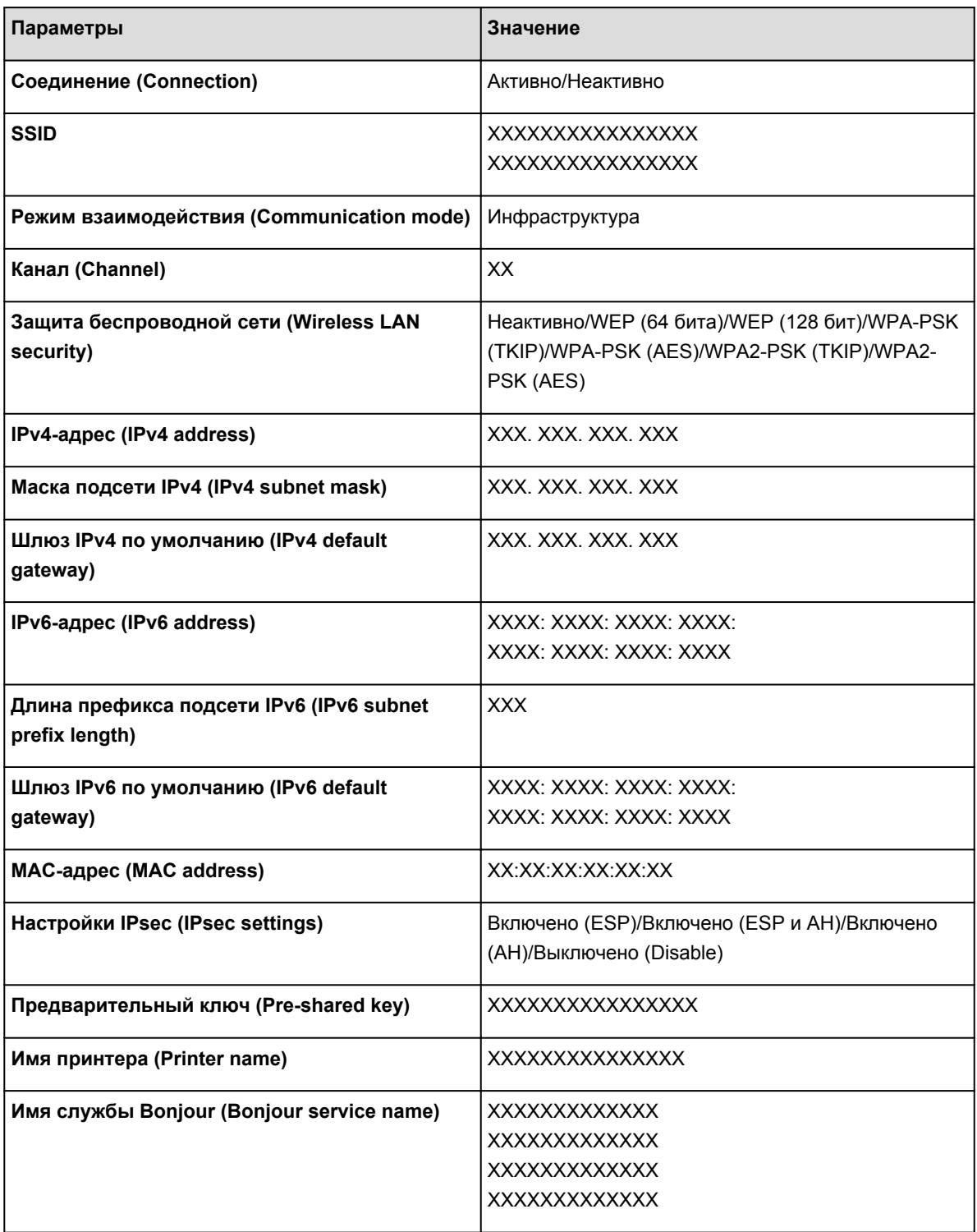

(«XX» означает буквенно-цифровые символы.)

### ◦ **Список настроек сети (LAN setting list)**

Список параметров проводной сети для данного устройства отображен на сенсорном экране.

Отображаются следующие параметры.

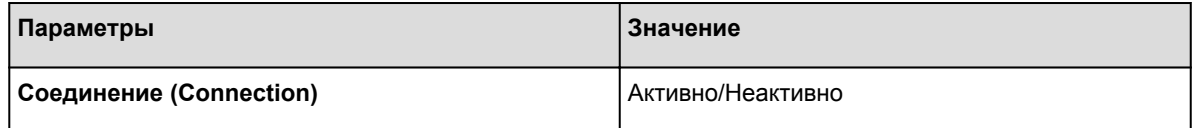

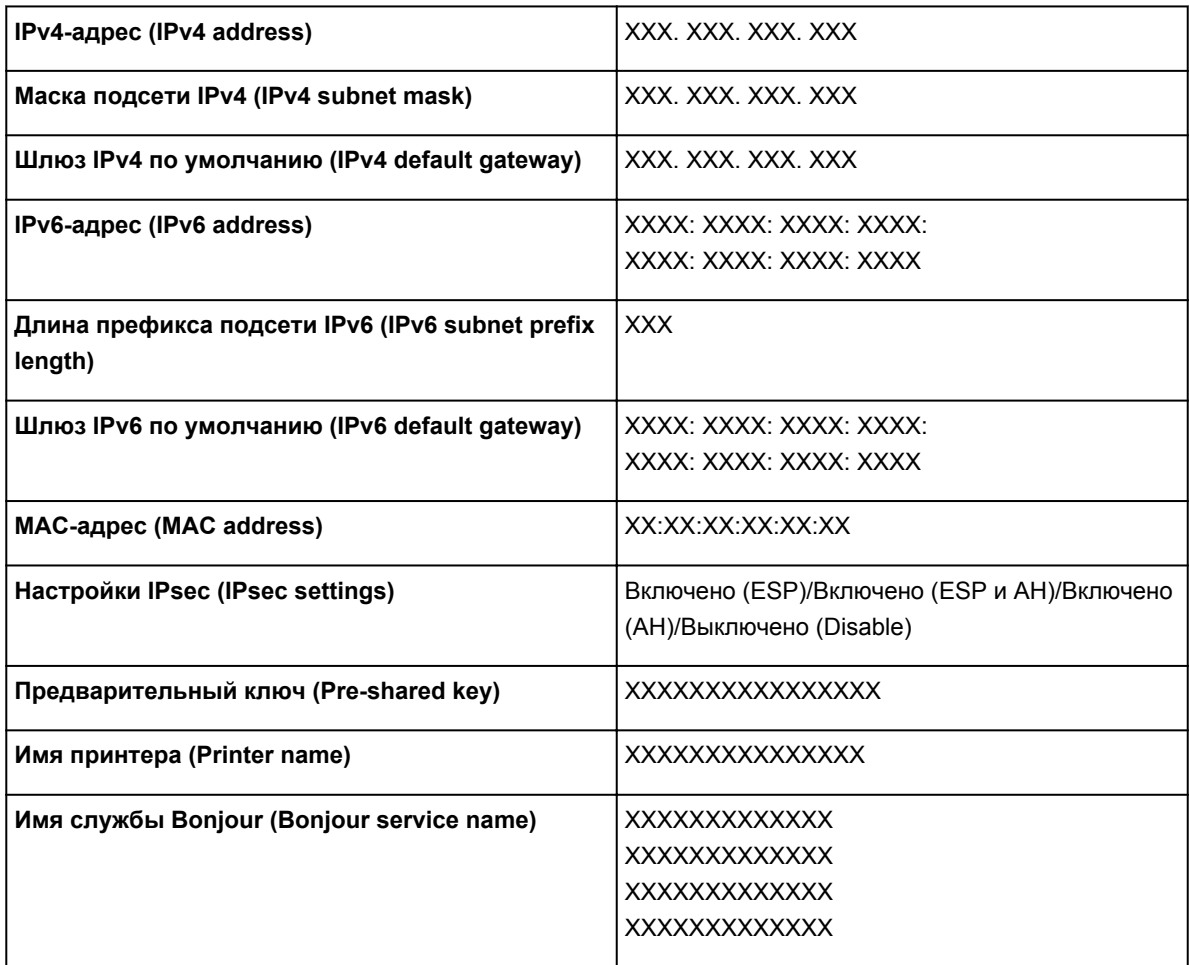

(«XX» означает буквенно-цифровые символы.)

## ◦ **Список настр реж точ дост (AP mode setting list)**

Список параметров режима точки доступа для данного устройства отображается на сенсорном экране.

Отображаются следующие параметры.

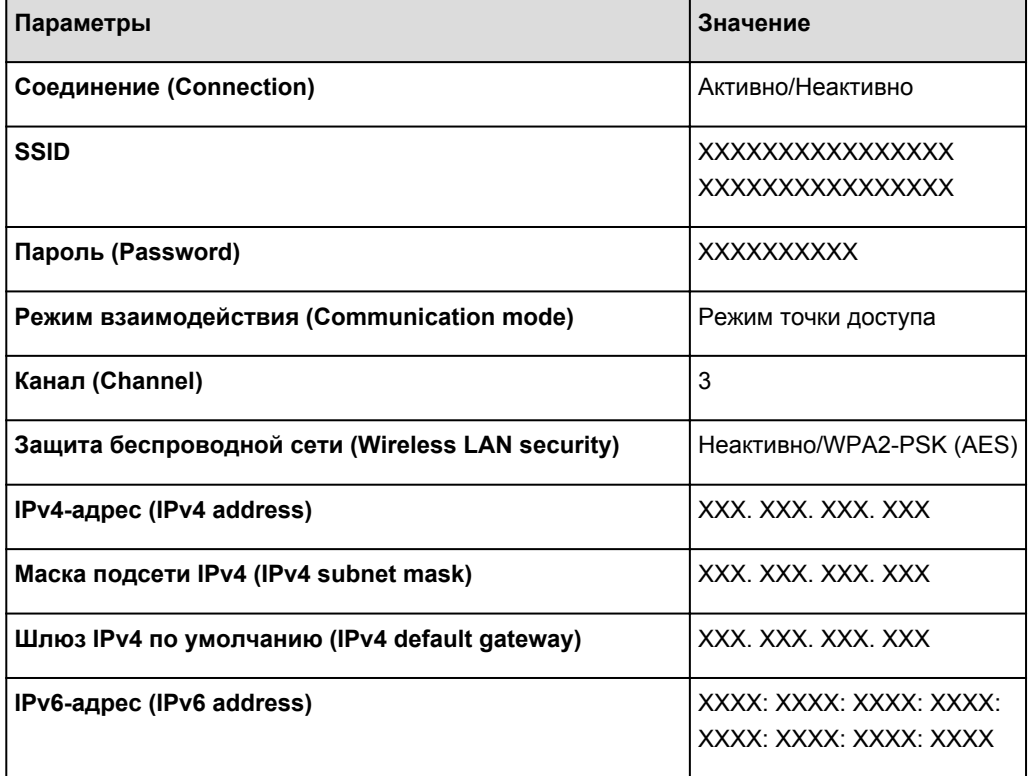

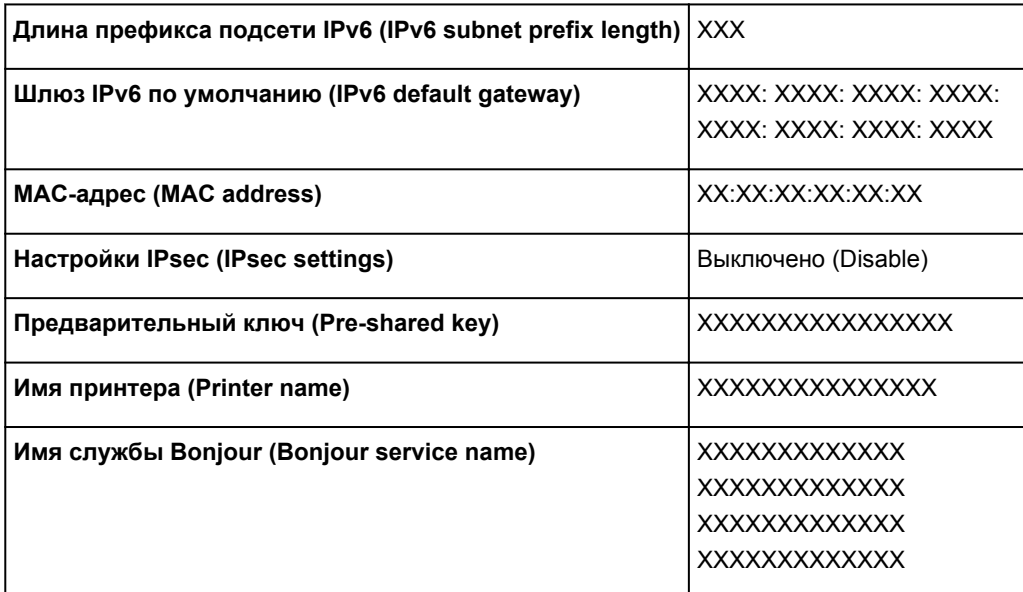

(«XX» означает буквенно-цифровые символы.)

#### ◦ **Печать сведений о сети (Print LAN details)**

Можно распечатать настройки сети устройства, такие как IP-адрес и SSID.

Более подробная информация о настройке сети устройства распечатывается:

### [Выполнение печати информации о сетевых параметрах](#page-297-0)

#### **Внимание!**

• В этой распечатке содержатся важные сведения о компьютере. Следует соблюдать осторожность.

### • **Другие настройки (Other settings)**

### **Внимание!**

• Указанные ниже элементы недоступны для выбора, если установлено значение **Выключить сеть (Disable LAN)** для параметра **Смена локальной сети (Change LAN)**.

#### ◦ **Задать имя принтера (Set printer name)**

Задает имя принтера. Длина имени может составлять до 15 символов.

#### **Примечание.**

- Имя принтера не может совпадать с именем, используемым для других устройств, подключенных к сети.
- Имя принтера не может начинаться или оканчиваться дефисом.

#### ◦ **Параметры TCP/IP (TCP/IP settings)**

Выполняется настройка параметров IPv4 или IPv6.

#### ◦ **Настройка WSD (WSD setting)**

Настройка элементов при использовании WSD (одного из сетевых протоколов, поддерживаемых в ОС Windows 8.1, Windows 8, Windows 7 и Windows Vista).

#### **Включить/выключить WSD (Enable/disable WSD)**

Включение или выключение WSD.

## **Примечание.**

• Если включить этот параметр, то в сетевом браузере ОС Windows 8.1, Windows 8, Windows 7 и Windows Vista отобразится значок принтера.

#### **Сканир. WSD с этого устр-ва (WSD scan from this device)**

Если выбрать значение **Включить (Enable)**, отсканированные данные можно передавать на компьютер с помощью WSD.

#### **Настройка тайм-аута (Timeout setting)**

Указание продолжительности тайм-аута.

#### ◦ **Настройка Bonjour (Bonjour settings)**

Настройка элементов для локальной сети с помощью программы Bonjour для Mac OS.

#### **Вкл./выкл. Bonjour (Enable/disable Bonjour)**

Если выбрано значение **Включить (Enable)**, настраивать сеть можно с помощью службы Bonjour.

#### **Имя службы (Service name)**

Задает имя службы Bonjour. Длина имени может составлять до 48 символов.

#### **Примечание.**

• Имя службы не может совпадать с именем, используемым для других устройств, подключенных к сети.

#### ◦ **Настройка протокола LPR (LPR protocol setting)**

Включение/отключение настройки протокола LPR.

#### ◦ **Настройка DRX по беспр. сети (Wireless LAN DRX setting)**

Выберите пункт **Включить (Enable)**, чтобы активировать функцию прерывающегося приема при использовании беспроводной сети. Она позволяет экономить электричество.

#### **Примечание.**

- Функция прерывающегося приема может не работать, даже если выбран пункт **Включить (Enable)**, — это зависит от используемой точки доступа.
- Функция прерывающегося приема активируется, только если устройство работает в режиме ожидания (сенсорный экран находится в режиме заставки).

#### ◦ **Настройка DRX по провод. сети (Wired LAN DRX setting)**

Выбор пункта **Включить (Enable)** позволяет активировать функцию прерывающегося приема, если устройство подключено к аппарату, поддерживающему работу в проводных сетях. Она позволяет экономить электричество.

#### ◦ **Параметры реж. точки доступа (Access point mode settings)**

При использовании устройства в качестве точки доступа укажите имя точки доступа и параметр безопасности.

[Использование Устройства в режиме точки доступа](#page-283-0)

# <span id="page-266-0"></span>**Польз. параметры устройства**

## **В. Внимание!**

- Этот элемент настройки предназначен для администраторов.
- **Настройка даты/времени (Date/time setting)**

Задается текущая дата и время.

[Установка сведений об отправителе](#page-835-0)

#### • **Формат отображения даты (Date display format)**

Задает формат даты, отображаемой на сенсорном экране и распечатываемой на отправленных факсах и фотографиях.

#### **Примечание.**

• Если при печати с флэш-диска USB на экране параметров печати для параметра **Печать даты (Print date)** установлено значение **ВКЛ (ON)**, дата съемки будет напечатана в выбранном формате отображения.

[Настройка элементов для распечатывания фото с помощью панели управления устройства](#page-551-0)

#### • **Настр. перех. на летнее время (Daylight saving time setting)**

Включается/выключается настройка летнего времени. Если установлено значение **ВКЛ (ON)**, можно выбрать дополнительные подпараметры. Данный параметр может быть недоступен в некоторых странах или регионах осуществления покупки.

#### ◦ **Дата/время начала (Start date/time)**

Задается дата и время начала летнего времени.

**Месяц (Month)**: Указывается месяц.

**Неделя (Week)**: Указывается неделя.

**День нед (DOW)**: Указывается день недели.

Экран установки часового пояса для начала летнего времени отображается после определения значений для перечисленных выше элементов и нажатия кнопки **OK**.

После определения часового пояса и нажатия кнопки **OK** можно указать дату и время окончания летнего времени.

#### ◦ **Дата/время окончания (End date/time)**

Задается дата и время окончания летнего времени.

**Месяц (Month)**: Указывается месяц.

**Неделя (Week)**: Указывается неделя.

**День нед (DOW)**: Указывается день недели.

Экран установки часового пояса для окончания летнего времени отображается после определения значений для перечисленных выше элементов и нажатия кнопки **OK**.

Укажите часовой пояс, затем коснитесь кнопки **OK**.

#### • **Регулировка звука (Sound control)**

Выбор громкости.

### ◦ **Звук клавиатуры (Keypad volume)**

Выбор громкости сигнала при легком касании кнопок на сенсорном экране или панели управления.

#### ◦ **Громкость звукового сигнала (Alarm volume)**

Выбор громкости звукового сигнала.

#### ◦ **Громкость линии (Line monitor volume)**

Выбирается громкость линии.

#### ◦ **Сигнал повесить трубку (Offhook alarm)**

Выбирается громкость сигнала, звучащего, когда трубка повешена неправильно.

#### • **Страна или регион (Country or region)**

Выбор страны или региона, в котором используется устройство.

### **Примечание.**

• Данный параметр может быть недоступен в некоторых странах или регионах осуществления покупки.

#### • **Пар. отп. свед. об устр. (Device info sending setting)**

Установка или отмена отправки сведений об использовании принтера на сервер Canon. Информация, отправленная в компанию Canon, будет использоваться для разработки усовершенствованных продуктов. Выберите пункт **Принимаю (Agree)**, чтобы отправлять сведения об использовании принтера на сервер Canon.

# <span id="page-268-0"></span>**Выбор языка**

## **Внимание!**

• Этот элемент настройки предназначен для администраторов.

Изменение языка сообщений и меню на сенсорном экране.

## <span id="page-269-0"></span>**Обновление микропрограммы**

## **Внимание!**

• Этот элемент настройки предназначен для администраторов.

Вы можете обновить встроенное ПО устройства, проверить его версию и выполнить настройку экрана уведомлений, DNS-сервера и прокси-сервера.

### **Примечание.**

• Если в окне **Настройки сети (LAN settings)** для параметра **Смена локальной сети (Change LAN)** выбрано значение **Выключить сеть (Disable LAN)**, доступна только команда **Проверить текущую версию (Check current version)**.

#### • **Установить обновление (Install update)**

Обновление встроенного ПО устройства. При нажатии кнопки **Да (Yes)** начинается обновление встроенного ПО. Выполните обновление в соответствии с инструкциями на экране.

## **Внимание!**

- При использовании этой функции убедитесь, что устройство подключено к Интернету.
- Во время обновления встроенного ПО все сохраненные в памяти устройства факсы удаляются.
- Начать обновление встроенного ПО не удастся при следующих условиях.
	- Если устройство отправляет или принимает факс
	- Если устройство сохраняет нераспечатанный факс в памяти устройства (режим принятия памяти)
	- Если в памяти устройства хранятся неотправленные факсы

## **Примечание.**

- Если обновление встроенного ПО не завершено, проверьте указанные ниже условия и выполните соответствующее действие.
	- Если используется проводная локальная сеть, убедитесь, что устройство надлежащим образом подключено к компьютеру с помощью кабеля локальной сети.
	- Проверьте настройки сети, например имя точки доступа или маршрутизатора.
	- Если на сенсорном экране отображается сообщение **Невозможно подключиться к серверу. (Cannot connect to the server.)**, коснитесь кнопки **OK** и повторите попытку через некоторое время.

#### • **Проверить текущую версию (Check current version)**

Можно проверить текущую версию встроенного ПО.

#### • **Параметры уведом. об обновл. (Update notification setting)**

Если выбран параметр **Да (Yes)** и доступно обновление микропрограммы, на сенсорном экране отобразится экран с сообщением об обновлении микропрограммы.

## • **Настройка DNS-сервера (DNS server setup)**

Настройка параметров DNS-сервера. Выберите **Автоматич. настройка (Auto setup)** или **Настройка вручную (Manual setup)**. Если выбрана команда **Настройка вручную (Manual setup)**, следуйте указаниям на сенсорном экране для выполнения настройки.

#### • **Настройка прокси-сервера (Proxy server setup)**

Настройка параметров прокси-сервера. Следуйте указаниям на сенсорном экране для выполнения настройки.

# <span id="page-271-0"></span>**Настройки кассеты**

Во избежание печати с неправильными параметрами и отображения сообщения о том, что размер бумаги и тип носителя, загружаемого в устройство, отличаются от указанных в настройках печати, перед началом печати можно зарегистрировать размер бумаги и тип носителя, загружаемого в кассету.

Сведения:

#### [Параметр бумаги для печати](#page-558-0)

#### • **Зарегистр свед о бумаге в кас (Register cassette paper info)**

Регистрирует размер бумаги и тип носителя, загружаемые в кассету.

### **Примечание.**

- При регистрации размера бумаги и типа носителя отображается экран с запросом на применение этих параметров во время копирования. Выберите пункт **Да (Yes)**, чтобы применить зарегистрированные параметры копирования.
- Сведения о правильном сочетании параметров бумаги, задаваемых с помощью драйвера принтера или сенсорного экрана:

[Настройка типа носителя в драйвере принтера и в принтере](#page-406-0)

[Настройка размера бумаги в драйвере принтера и в принтере](#page-407-0)

#### • **Опред. несоотв. парам. бумаги (Detect paper setting mismatch)**

Если выбрать пункт **Да (Yes)**, устройство определяет, соответствуют ли размер бумаги и тип носителя зарегистрированным в пункте **Зарегистр свед о бумаге в кас (Register cassette paper info)**. В случае запуска печати, если параметры не совпадают, на сенсорном экране отобразится сообщение об ошибке.

## **Примечание.**

• Если выбран пункт **Нет (No)**, параметр **Зарегистр свед о бумаге в кас (Register cassette paper info)** или **Опред. перевставки кассеты (Detect cassette reinsertion)** будет выключен.

#### • **Опред. перевставки кассеты (Detect cassette reinsertion)**

Если выбрать пункт **Да (Yes)**, устройство определит, что кассета повторно установлена. Когда откроется экран **Зарегистр свед о бумаге в кас (Register cassette paper info)**, зарегистрируйте размер бумаги и тип носителя.

# <span id="page-272-0"></span>**Настройка пароля администр.**

## **Внимание!**

• Этот элемент настройки предназначен для администраторов.

Можно включить или выключить пароль администратора.

Указанный пароль администратора необходимо вводить для изменения настроек или параметров подключения устройства.

Для изменения элементов настройки в приведенных ниже меню необходимо ввести пароль администратора.

- **Параметры ECO (ECO settings)**
- **Параметры бесшумного режима (Quiet setting)**
- **Настройка веб-службы (Web service setup)**
- **Параметры ФАКСА (FAX settings)**
- **Настройки сети (LAN settings)**
- **Польз. параметры устройства (Device user settings)**
- **Выбор языка (Language selection)**
- **Обновление микропрограммы (Firmware update)**
- **Настройка пароля администр. (Administrator password setting)**
- **Ограничения на операции (Operation restrictions)**
- **Сброс настройки (Reset setting)**

Когда появится экран подтверждения пароля администратора, коснитесь кнопки **Да (Yes)**. Когда появится сообщение, коснитесь кнопки **OK**.

Отобразится экран со сроком действия пароля администратора.

Выберите диапазон, затем укажите пароль администратора (от 0 до 32 буквенно-цифровых символов).

#### **Удал. интерфейс/Network Tool (Remote UI/Network Tool)**

Для изменения элементов настройки с помощью средств Remote UI или IJ Network Tool необходимо ввести пароль администратора.

#### **ЖК/Удал ин-фейс/Network Tool (LCD/Remote UI/Network Tool)**

Для изменения элементов настройки с помощью панели управления устройства, средств Remote UI или IJ Network Tool необходимо ввести пароль администратора.

## <span id="page-273-0"></span>**Ограничения на операции**

## **Внимание!**

• Этот элемент настройки предназначен для администраторов.

Можно ограничить печать, копирование или отправку факсов, а также использование флэш-диска USB или общей папки компьютера.

### **Примечание.**

• Если ограничения на операции не установлены, отобразится экран подтверждения, на котором можно включить их. Коснитесь кнопки **Да (Yes)**, чтобы ограничить операции. Если ограничения на операции уже настроены, отображаются элементы меню. Коснитесь элемента **Смена ограничен. на операции (Change operation restrictions)**, чтобы изменить настройки ограничений на операции.

#### **Копиров. (Copy)**

Ограничивает операции копирования. Если выбрать элемент **Ограничить все копиров (Restrict all copying)**, можно ограничить все операции копирования. Если выбрать элемент **Ограничить цветн копир (Restrict color copying)**, можно ограничить только операции цветного копирования.

## **Печать с нос. для хран. (Print from storage medium)**

Ограничивает печать с флэш-диска USB.

#### **Сканировать на флэш-диск USB (Scan to USB flash drive)**

Ограничивает сохранение отсканированных данных на флэш-диск USB.

#### **Сканировать в целевую папку (Scan to destination folder)**

Ограничивает пересылку отсканированных данных в общую папку компьютера.

## **Передача ФАКСА (FAX transmission)**

Ограничивает передачу факсов.

#### **Примечание.**

• Отправка факса с компьютера не ограничивается, даже если выбран параметр **Ограничить (Restrict)**.

#### **Получение ФАКСА (FAX reception)**

Ограничивает прием факсов.

#### **Внимание!**

• Если устройство принимает факс с установленным значением **Ограничить (Restrict)**, на сенсорном экране появляется сообщение **Недоступно. Установлены ограничения на операции. (Not available. An operation restriction is set.)** и открывается экран ожидания факса. В таком случае прием факсов невозможен. Обратитесь к администратору своего устройства, чтобы изменить значение этого параметра, затем попросите отправителя повторить отправку факса.

#### **Справочник (Directory)**

Ограничивает операции, связанные со справочником устройства.

## **Примечание.**

• Если все ограничения выключены, коснитесь пункта **Отмена ограничен. на операции (Cancel operation restrictions)**, когда отображаются элементы меню. При отображении экрана подтверждения коснитесь кнопки **Да (Yes)**.

Чтобы выключить все ограничения на операции, выберите необходимый элемент, затем коснитесь **Не ограничивать (Do not restrict)**.

# <span id="page-275-0"></span>**Сброс настройки**

## **Внимание!**

• Этот элемент настройки предназначен для администраторов.

Восстановление значений по умолчанию для всех измененных параметров устройства. Однако некоторые данные могут не измениться в зависимости от состояния, в котором находится устройство.

### **Внимание!**

• В зависимости от элемента настройки потребуется снова выполнить подключение или настройку после сброса параметра до значения по умолчанию.

#### • **Настройка только веб-службы (Web service setup only)**

Возвращение параметров веб-службы к параметрам по умолчанию.

#### • **Только параметры лок. сети (LAN settings only)**

Восстановление настроек сети, кроме пароля администратора, до значений по умолчанию.

Выполнив сброс, повторите настройку, если потребуется.

#### • **Только № телефона (Telephone number only)**

Восстановление значений по умолчанию параметров номера телефона/факса.

#### • **Только параметры (Settings only)**

Возвращение параметров, в частности размера бумаги, типа носителя или других элементов настройки, к параметрам по умолчанию. Настройки сети и номер телефона/факса не восстанавливаются.

#### • **Только пар. отп. свед. об устр. (Device info sending setting only)**

Возвращает только параметры отправки информации об устройстве.

#### • **Только параметры ФАКСА (FAX settings only)**

Возвращает параметры факса к значениям по умолчанию. Прежде чем сбрасывать значение этого элемента настройки, отключите телефонную линию от устройства.

Выполнив сброс, повторите настройку, если потребуется.

#### • **Сбросить все (Reset all)**

Восстановление значений по умолчанию для всех измененных параметров устройства. Пароль администратора, заданный для устройства, восстанавливается до значения по умолчанию.

Выполнив сброс, повторите настройку, если потребуется.

#### **Примечание.**

- Следующим параметрам невозможно снова присвоить значения по умолчанию:
	- Язык, используемый на сенсорном экране
	- Текущее положение печатающей головки
	- Страна или регион, указанные для параметра **Страна или регион (Country or region)**

• Общее количество операций копирования, сканирования и отправки факсов, указанное в разделе **Отчеты использования (Records of use)**

Можно удалить зарегистрированное имя пользователя или номер телефона с помощью указанных ниже действий.

1. Откройте экран **Парам. информ. о пользоват. (User information settings)**.

[Установка сведений об отправителе](#page-835-0)

- 2. Коснитесь имени пользователя или номера телефона, затем удалите все символы или цифры.
- 3. Коснитесь кнопки **OK** после удаления всех символов или цифр.

# <span id="page-277-0"></span>**О параметрах Параметры ECO**

Благодаря этому параметру можно использовать автоматическую двухстороннюю печать по умолчанию для экономии бумаги и автоматического включения или выключения устройства для экономии электричества.

Использование двухсторонней печати

[Автоматическое включение и выключение устройства](#page-278-0)

### **Внимание!**

• В зависимости от элемента настройки может потребоваться ввести пароль администратора для проверки подлинности.

[Об администрировании устройства](#page-388-0)

Если вы не знаете пароль администратора, обратитесь к администратору своего устройства.

## **Использование двухсторонней печати**

Чтобы использовать функцию двухсторонней печати, выполните описанную ниже процедуру.

- 1. [Убедитесь, что устройство включено.](#page-149-0)
- 2. Проведите пальцем по экрану НАЧАЛО, затем коснитесь значка **Параметры ECO (ECO settings)**.

[Использование панели управления](#page-154-0)

- 3. Коснитесь пункта **Настройки двухстор. печ. (Two-sided printing setting)**.
- 4. При необходимости задайте значения параметров.

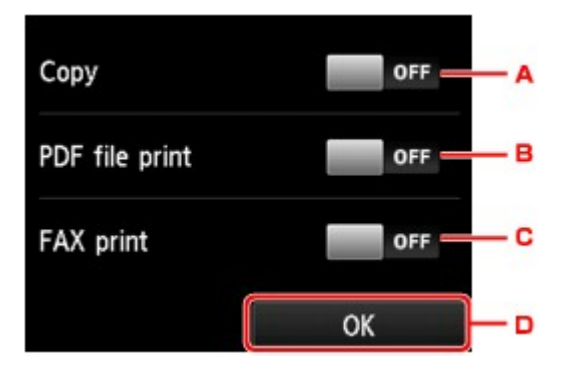

- A. Легко коснитесь, чтобы выбрать двухстороннее копирование в качестве параметра по умолчанию.
- B. Коснитесь, чтобы выбрать двухстороннюю печать PDF-файлов, сохраненных на флэшдиске USB, в качестве параметра по умолчанию.
- C. Коснитесь, что выбрать двухстороннюю печать отправленных или полученных факсимильных сообщений, отчетов или списков в качестве параметра по умолчанию.
- D. Легко коснитесь, чтобы указать параметры печати.

## <span id="page-278-0"></span>**Примечание.**

• Если выбрана двухсторонняя печать, значок отображается на каждом меню экрана НАЧАЛО или на элементах настройки двухсторонней печати на каждом экране параметров печати.

## **Автоматическое включение и выключение устройства**

Воспользуйтесь функцией энергосбережения, выполнив описанную ниже процедуру.

- 1. [Убедитесь, что устройство включено.](#page-149-0)
- 2. Проведите пальцем по экрану НАЧАЛО, затем коснитесь значка **Параметры ECO (ECO settings)**.

**[Использование панели управления](#page-154-0)** 

- 3. Коснитесь пункта **Управл питан (Power control)**.
- 4. При необходимости задайте значения параметров.

**Чтобы указать время и дату включения устройства:**

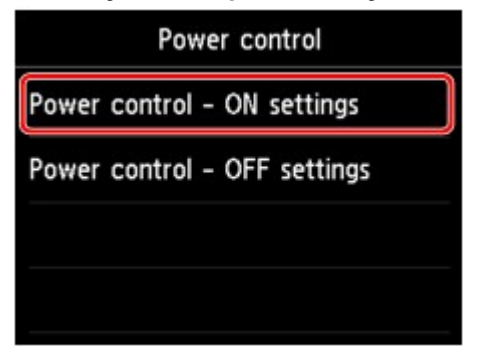

- 1. Коснитесь пункта **Управл питан парамет ВКЛ. (Power control ON settings)**.
- 2. Коснитесь пункта **ВКЛ (ON)** в появившемся окне.

Отобразится приведенный ниже экран.

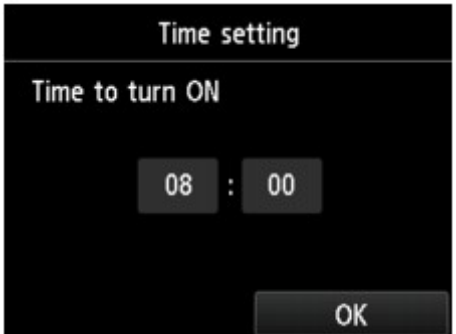

3. Коснитесь значка времени.

Отобразится приведенный ниже экран.

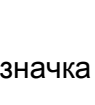

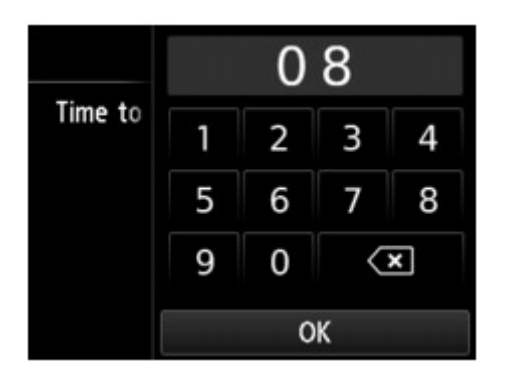

4. Коснитесь цифр, чтобы указать время включения устройства.

Можно задать время в диапазоне от 0 до 24 часов и минуты с шагом в 10 минут.

5. Коснитесь кнопки **OK**, чтобы подтвердить время включения устройства.

После подтверждения времени включения устройства отобразится экран для выбора даты. Выберите дату, коснитесь элемента **Включ. (Enable)** или **Выключить (Disable)**, а затем кнопки **OK**. Срок действия этого параметра зависит от значения, указанного для элемента **Включить (Enable)**.

**Чтобы указать время и дату выключения устройства:**

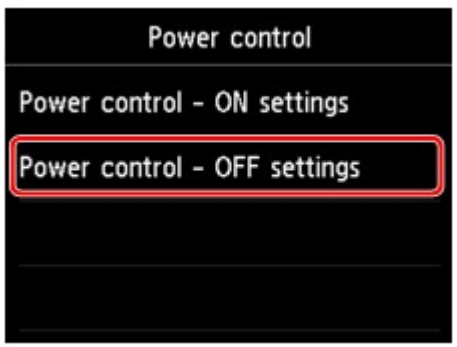

- 1. Коснитесь пункта **Управл питан парамет ВЫКЛ. (Power control OFF settings)**.
- 2. Коснитесь пункта **ВКЛ (ON)** в появившемся окне.

Time setting Time to turn OFF 20 00 OK

Отобразится приведенный ниже экран.

3. Коснитесь значка времени.

Отобразится приведенный ниже экран.

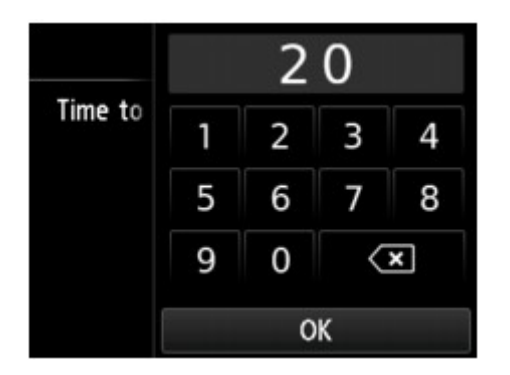

4. Коснитесь цифр, чтобы указать время выключения устройства.

Можно задать время в диапазоне от 0 до 24 часов и минуты с шагом в 10 минут.

5. Коснитесь кнопки **OK**, чтобы подтвердить время выключения устройства.

После подтверждения времени выключения устройства отобразится экран для выбора даты. Выберите дату, коснитесь элемента **Включ. (Enable)** или **Выключить (Disable)**, а затем — кнопки **OK**. Срок действия этого параметра зависит от значения, указанного для элемента **Включить (Enable)**.

# <span id="page-281-0"></span>**О параметрах Параметры бесшумного режима**

Включите эту функцию устройства, если нужно уменьшить уровень шума от него, например при печати ночью. Кроме того, можно указать диапазон времени, чтобы уменьшить рабочий шум.

### **Внимание!**

• Установите текущую дату и время заранее.

[Установка сведений об отправителе](#page-835-0)

• Для изменения этого параметра требуется проверка подлинности с помощью пароля администратора.

[Об администрировании устройства](#page-388-0)

Если вы не знаете пароль администратора, обратитесь к администратору своего устройства.

Пройдите указанную ниже процедуру, чтобы выполнить настройку.

- 1. [Убедитесь, что устройство включено.](#page-149-0)
- 2. Проведите пальцем по экрану «НАЧАЛО», затем коснитесь значка **Перти Параметры бесшумного режима (Quiet setting)**.

[Использование панели управления](#page-154-0)

- 3. Коснитесь элемента **Использ. бесшумный режим (Use quiet mode)** или **Использовать в указан. часы (Use during specified hours)**.
	- Если выбран параметр **Использ. бесшумный режим (Use quiet mode)**:

Отображается экран подтверждения, затем появляется значок **как значение как** значок меню **Параметры бесшумного режима (Quiet setting)**.

• Если выбран параметр **Использовать в указан. часы (Use during specified hours)**:

Отображается экран **Время бесшумной работы (Quiet hours)**.

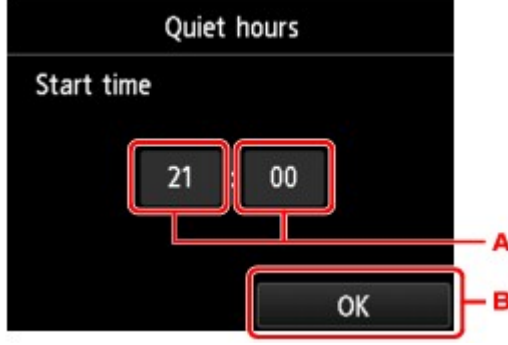

A. Легко коснитесь, чтобы открыть приведенный ниже экран.

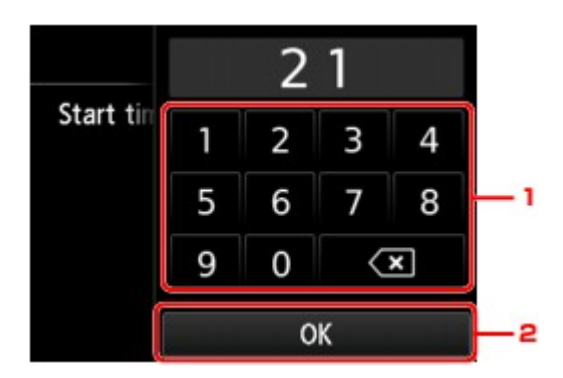

1. Коснитесь цифр, чтобы указать время начала.

Можно указать время в диапазоне от 0 до 24 часов.

2. Коснитесь, чтобы подтвердить время начала.

Указав время начала, укажите время завершения с помощью таких же действий.

B. Коснитесь, чтобы подтвердить время начала и окончания.

Можно уменьшить рабочий шум на определенное время.

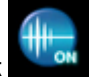

Отображается экран подтверждения, затем появляется значок **как значок меню Параметры бесшумного режима (Quiet setting)**.

## **Внимание!**

- Скорость работы может быть ниже по сравнению с тем, когда не выбран бесшумный режим.
- Эффективность данной функции зависит от настройки устройства. Кроме того, некоторые шумы, например издаваемые при подготовке устройства к печати, не снижаются.

## **Примечание.**

• Бесшумный режим можно выбрать на панели управления устройства, в драйвере принтера или программе ScanGear (драйвер сканера). Бесшумный режим (независимо от способа установки) применяется при выполнении операций с панели управления устройства или при печати и сканировании с компьютера.

# <span id="page-283-0"></span>**Использование Устройства в режиме точки доступа**

Если устройство используется в качестве точки доступа в среде без маршрутизатора или точки доступа беспроводной локальной сети или если устройство временно используется в качестве точки доступа в среде с маршрутизатором или точкой доступа беспроводной локальной сети, можно подключить это устройство к внешнему устройству (например, компьютеру или смартфону) и использовать его для печати или сканирования.

В данном разделе описано включение режима точки доступа, настройка имени точки доступа для устройства и параметра безопасности.

Включение режима точки доступа

[Печать и сканирование в режиме точки доступа](#page-284-0)

[Выключение режима точки доступа](#page-284-0)

[Настройка режима точки доступа](#page-285-0)

#### **Внимание!**

• Прежде чем использовать устройство в режиме точки доступа, проверьте ограничения использования и переключите устройство в режим точки доступа.

[Ограничения](#page-39-0)

• Если устройство используется в режиме точки доступа на протяжении длительного времени, в целях безопасности рекомендуется изменить имя точки доступа и пароль, установленные по умолчанию, на сочетание цифр и букв.

### **Включение режима точки доступа**

Включите режим точки доступа в соответствии с описанной ниже процедурой.

- 1. [Убедитесь, что устройство включено.](#page-149-0)
- 2. Проведите пальцем по экрану НАЧАЛО, затем коснитесь значка **(Setup)**.

[Использование панели управления](#page-154-0)

- 3. Коснитесь значка **Параметры устройства (Device settings)**.
- 4. Коснитесь **Настройки сети (LAN settings)**.
- 5. Коснитесь пункта **Смена локальной сети (Change LAN)**.
- 6. Коснитесь пункта **Режим точки дост. вкл. (Access point mode active)**.

Отобразится экран с текущим именем точки доступа (SSID). (При первом использовании устройства отображается параметр по умолчанию.)

Для обнаружения устройства с внешнего устройства (например, компьютера или смартфона) можно использовать имя точки доступа (SSID).

## <span id="page-284-0"></span>**Примечание.**

- Чтобы отобразить параметры безопасности, коснитесь пункта **Сведения (Details)**. Кроме того, отобразится пароль, необходимый для подключения с внешнего устройства.
- При желании можно задать имя точки доступа (SSID) и параметры безопасности.

[Настройка режима точки доступа](#page-285-0)

7. Легко коснитесь кнопки **OK**.

Режим точки доступа включен и устройство можно использовать в качестве точки доступа.

## **Печать и сканирование в режиме точки доступа**

Выполните печать или сканирование в режиме точки доступа в соответствии с описанной ниже процедурой.

1. Подключите к устройству по беспроводной сети внешнее устройство, например компьютер или смартфон.

Настройте беспроводную сеть на внешнем устройстве, затем в качестве пункта назначения укажите имя точки доступа для устройства.

## **Примечание.**

- Подробные сведения о настройке беспроводной сети на внешнем устройстве см. в руководстве по его использованию.
- Если на устройстве действует пароль WPA2-PSK (AES), необходимо его ввести, чтобы подключить внешнее устройство по беспроводной сети к данному устройству. Введите пароль, установленный для устройства.
- 2. Начните печать или сканирование с внешнего устройства, например компьютера или смартфона.

## **Примечание.**

• Подробные сведения о печати и сканировании с внешнего устройства, например компьютера или смартфона, по беспроводной сети см. в руководстве по использованию устройства или приложения.

## **Выключение режима точки доступа**

Если устройство обычно подключается к компьютеру по беспроводной сети, по завершении временного использования устройства в режиме точки доступа настройте устройство на подключение по беспроводной сети в соответствии с описанной ниже процедурой.

1. Проведите пальцем по экрану НАЧАЛО, затем коснитесь значка **Настройка (Setup)**.

[Использование панели управления](#page-154-0)

- <span id="page-285-0"></span>2. Коснитесь значка **Параметры устройства (Device settings)**.
- 3. Коснитесь **Настройки сети (LAN settings)**.
- 4. Коснитесь пункта **Смена локальной сети (Change LAN)**.
- 5. Коснитесь пункта **Беспров. сеть включена (Wireless LAN active)**.

Если устройство не используется по беспроводной сети, выберите элемент **Проводн. сеть включена (Wired LAN active)** или **Выключить сеть (Disable LAN)**.

## **Настройка режима точки доступа**

Укажите параметры для режима точки доступа в соответствии с описанной ниже процедурой.

- 1. [Убедитесь, что устройство включено.](#page-149-0)
- 2. Проведите пальцем по экрану НАЧАЛО, затем коснитесь значка **Настройка (Setup)**.

**[Использование панели управления](#page-154-0)** 

- 3. Коснитесь значка **Параметры устройства (Device settings)**.
- 4. Коснитесь **Настройки сети (LAN settings)**.
- 5. Коснитесь элемента **Другие настройки (Other settings)**.
- 6. Коснитесь элемента **Параметры реж. точки доступа (Access point mode settings)**.

Отобразится экран для указания имени точки доступа (SSID).

- 7. Легко коснитесь сенсорного экрана.
- 8. Введите имя точки доступа (до 32 символов).

Имя точки доступа нужно вводить, если вы используете устройство в этом качестве.

- 9. Чтобы завершить ввод имени, коснитесь элемента **OK**.
- 10. Коснитесь кнопки **OK**, чтобы завершить процедуру назначения имени точке доступа.
- 11. Выберите параметр безопасности.

### **Выключить (Disable)**

Завершение настройки параметров точки доступа без указания параметра безопасности.

#### **WPA2-PSK (AES)**

Указание параметра безопасности с использованием WPA2-PSK (AES). Перейдите к следующему шагу, когда отобразится экран для указания пароля.

- 12. Легко коснитесь сенсорного экрана.
- 13. Введите пароль (8–10 символов).
- 14. Чтобы завершить ввод пароля, коснитесь элемента **OK**.
- 15. Коснитесь кнопки **OK**, чтобы завершить процедуру указания пароля.

## **Примечание.**

• В случае изменения параметров режима точки доступа устройства необходимо также изменить параметры точки доступа внешнего устройства, например компьютера или смартфона.

# **Регистрация приоритетных параметров (Спец. профили)**

Можно зарегистрировать приоритетные параметры копирования, сканирования или отправки и получения факсов, а затем вызывать их с экрана НАЧАЛО.

Можно зарегистрировать до 20 параметров.

- Регистрация параметра
- Вызов зарегистрированного параметра

П[Изменение и удаление зарегистрированного параметра](#page-288-0)

## **Регистрация параметра**

Коснитесь пункта **Сохр. проф. (Save profile)** на каждом экране режима ожидания или на экране, отображаемом после настройки параметров.

Экран режима ожидания копирования

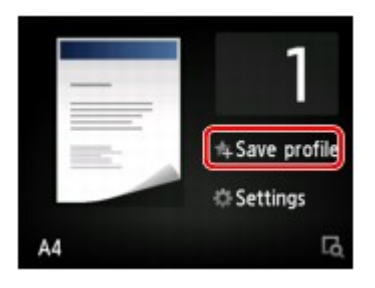

Экран режима ожидания сканирования

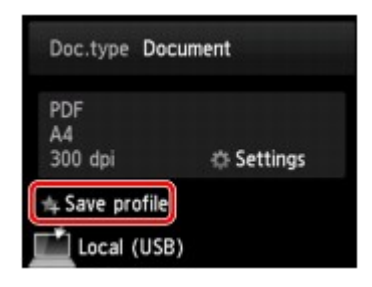

Экран режима ожидания передачи факса

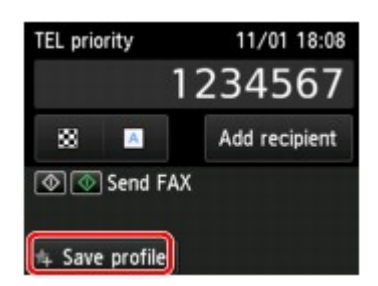

Когда откроется экран подтверждения параметра **Сохр. проф. (Save profile)**, коснитесь кнопки **Да (Yes)**.

Когда отобразится экран для ввода имени параметра, введите имя, затем коснитесь элемента **Зарегистрир. (Register)**

## **Примечание.**

• Если коснуться элемента **Зарегистрир. (Register)**, предварительно не указав имя, будет сохранено имя параметра, которое отображается на экране.

## **Вызов зарегистрированного параметра**

Чтобы зарегистрировать параметр, выполните приведенные ниже действия.

- 1. [Убедитесь, что устройство включено.](#page-149-0)
- 2. Проведите пальцем по экрану НАЧАЛО, затем коснитесь значка **Спец. профили (Custom profiles)**.

[Использование панели управления](#page-154-0)

3. Коснитесь параметра, который нужно вызвать.
## **Примечание.**

• Отображаемые элементы можно изменить, коснувшись пункта **Изм. вид (Switch view)**.

## **Изменение и удаление зарегистрированного параметра**

Чтобы изменить или удалить зарегистрированный параметр, выполните приведенные ниже действия.

- 1. [Убедитесь, что устройство включено.](#page-149-0)
- 2. Проведите пальцем по экрану НАЧАЛО, затем коснитесь значка **профили (Custom profiles)**.

[Использование панели управления](#page-154-0)

3. Коснитесь элемента **Прав./удал. (Edit/delete)**.

Можно изменить порядок или название зарегистрированных параметров либо удалить их.

- Изменение порядка зарегистрированных параметров
	- 1. Коснитесь элемента **Переупорядочить (Rearrange)**.
	- 2. Коснитесь параметра, который нужно переместить.
	- 3. Коснитесь значка **или Мараметр.** чтобы переместить выбранный параметр.
	- 4. Коснитесь элемента **Примен. (Apply)**.
	- 5. Коснитесь элемента **Выход (Exit)**.
- Изменение имени зарегистрированных параметров
	- 1. Коснитесь элемента **Переименовать (Rename)**.
	- 2. Коснитесь параметра, который нужно переименовать.
	- 3. Введите новое имя, затем коснитесь кнопки **OK**.

[Ввод цифр, букв и символов](#page-158-0)

- 4. Коснитесь элемента **Выход (Exit)**.
- Удаление зарегистрированных параметров
	- 1. Коснитесь элемента **Удалить (Delete)**.
	- 2. Коснитесь параметра, который нужно удалить.
	- 3. Коснитесь кнопки **Да (Yes)** в появившемся окне.
	- 4. Коснитесь элемента **Выход (Exit)**.

# **Проверка общего количества операций, выполненных с помощью устройства**

Можно проверить общее количество операций, выполненных с помощью устройства (например, общее количество операций печати, копирования, сканирования, а также отправки и получения факсов).

- 1. [Убедитесь, что устройство включено.](#page-149-0)
- 2. Проведите пальцем по экрану «НАЧАЛО», затем коснитесь значка **использования (Records of use)**.

#### [Использование панели управления](#page-154-0)

Отобразится экран **Отчеты использования (Records of use)**.

3. Коснитесь элемента, чтобы проверить его.

### **Всего использ. листов на устр. (Total sheets used on the device)**

Отображается общее количество операций печати.

Можно проверить общее количество операций черно-белой и цветной печати, печати на обычной и другой бумаге, а также одно- и двухсторонней печати.

#### **Число листов, исп. для копир (No. of sheets used for copying)**

Отображается общее количество операций копирования.

Можно проверить общее количество операций черно-белого и цветного копирования, копирования на обычной и другой бумаге, а также одно- и двухстороннего копирования, копирования 2-на-1 (одно- и двухстороннего) и 4-на-1 (одно- и двухстороннего).

#### **Число листов, исп. для ФАКСА (No. of sheets used for FAX)**

Отображается общее количество принятых и напечатанных факсов.

Можно проверить общее количество операций черно-белой и цветной, а также одно- и двухсторонней печати.

#### **Листы, испол. для др. функций (Sheets used for other functions)**

Отображается общее количество операций печати, кроме операций копирования или отправки и получения факсов.

Можно проверить общее количество операций черно-белой и цветной печати, печати на обычной и другой бумаге, а также одно- и двухсторонней печати.

#### **Число отправ. ФАКСОМ листов (Number of FAX sheets sent)**

Отображается общее количество отправленных факсов.

Можно проверить общее количество операций черно-белой передачи и передачи в цвете.

#### **Число отсканированных листов (Number of sheets scanned)**

Отображается общее количество операций сканирования.

Можно проверить общее количество операций сканирования, выполненных с помощью стекла рабочей поверхности и УАПД.

# **Примечание.**

• Записи отчета о количестве использований не сбрасываются даже после возврата параметров устройства к значениям по умолчанию с помощью команды **Сброс настройки (Reset setting)** в разделе **Параметры устройства (Device settings)**.

# **Информация о сетевом подключении**

**[Полезная информация о сетевом подключении](#page-292-0)**

# <span id="page-292-0"></span>**Полезная информация о сетевом подключении**

- **[Заводские \(сетевые\) значения по умолчанию](#page-293-0)**
- **[Подключение Устройства к компьютеру с помощью USB-кабеля](#page-294-0)**
- **[Обнаружение принтеров с одинаковыми именами во время настройки](#page-295-0)**
- **[Подключение к другому компьютеру через сеть/Изменение способа](#page-296-0) [подключения с USB на сеть](#page-296-0)**
- **[Выполнение печати информации о сетевых параметрах](#page-297-0)**

# <span id="page-293-0"></span>**Заводские (сетевые) значения по умолчанию**

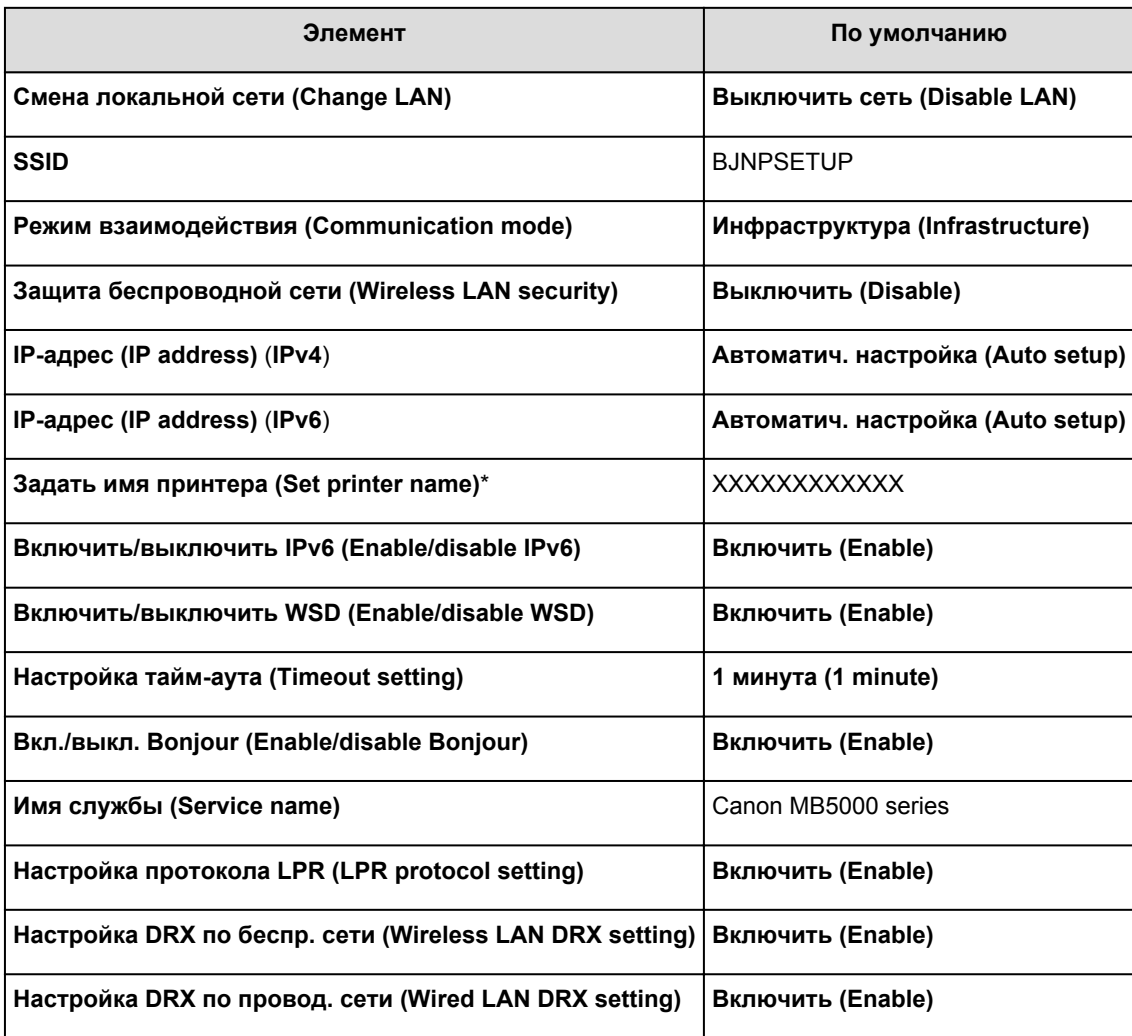

# **Значения по умолчанию для соединения с локальной сетью**

(«XX» означает буквенно-цифровые символы.)

\* Значение по умолчанию для этого элемента зависит от устройства. Можно проверить значение для этого элемента с помощью панели управления на устройстве.

[Настройки сети](#page-261-0)

## **Значения по умолчанию для режима точки доступа**

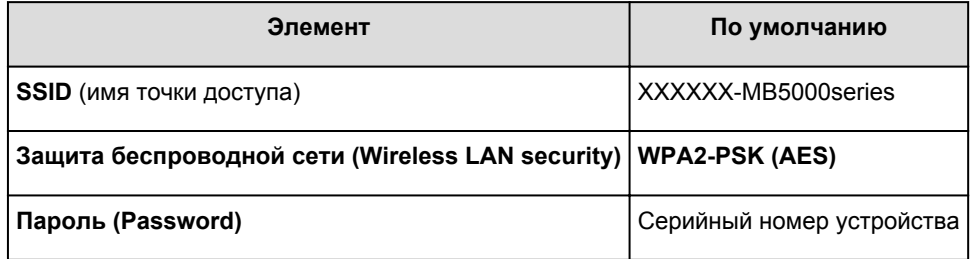

(XXXXXX — последние шесть цифр MAC-адреса устройства.)

# <span id="page-294-0"></span>**Подключение Устройства к компьютеру с помощью USBкабеля**

Соедините устройство и компьютер с помощью USB-кабеля, как показано на рисунке ниже. USB-порт расположен на задней панели устройства.

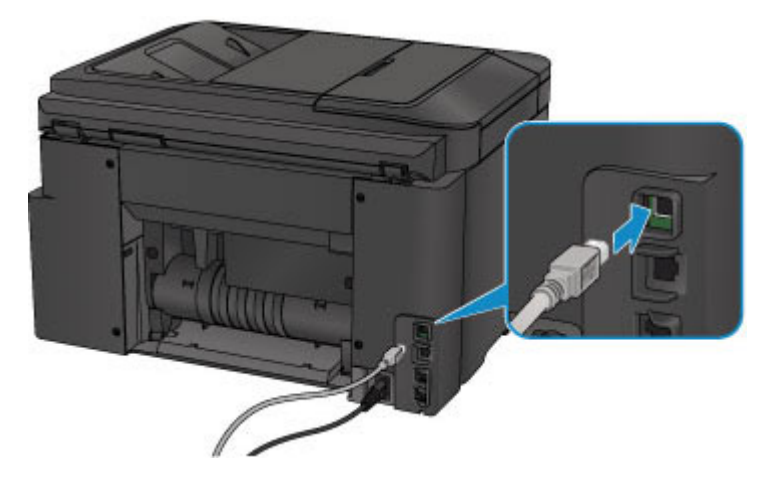

# <span id="page-295-0"></span>**Обнаружение принтеров с одинаковыми именами во время настройки**

Во время настройки, при определении принтера, на экране результатов определения могут отобразиться несколько принтеров с одинаковым именем.

Выберите принтер, установив флажок «MAC-адрес» или серийного номера, установленных для принтера, напротив имени принтера на экране результатов определения.

## **Примечание.**

• Серийный номер может не отображаться на экране результатов определения.

Чтобы проверить MAC-адрес принтера, распечатайте информацию о параметрах сети с помощью панели управления принтера.

[Выполнение печати информации о сетевых параметрах](#page-297-0)

Кроме того, можно проверить информацию о параметрах сети на сенсорном экране принтера. Выберите **Список настр. беспр. сети (WLAN setting list)** в пункте **Подтвержд. настроек сети (Confirm LAN settings)** на вкладке **Настройки сети (LAN settings)** в разделе **Параметры устройства (Device settings)**, затем выберите пункт, отображаемый на сенсорном экране.

**[Настройки сети](#page-261-0)** 

# <span id="page-296-0"></span>**Подключение к другому компьютеру через сеть/Изменение способа подключения с USB на сеть**

Чтобы добавить компьютер с подключением к устройству по сети или изменить способ подключения устройства к компьютеру с USB на сеть, выполните настройку с помощью установочного компактдиска или в соответствии с инструкциями на нашем веб-сайте.

## **Подключение к другому компьютеру через сеть**

Чтобы добавить компьютер с подключением к устройству по сети, выполните настройку с помощью установочного компакт-диска или в соответствии с инструкциями на нашем веб-сайте.

# **Изменение способа подключения с USB на сеть**

Чтобы изменить способ подключения на сеть при использовании устройства с подключением через USB-кабель, повторно выполните настройку с помощью Установочного компакт-диска или в соответствии с инструкциями на нашем веб-сайте и выберите параметр **Изменить метод подключения (Change Connection Method)**.

# <span id="page-297-0"></span>**Выполнение печати информации о сетевых параметрах**

Можно распечатать текущие параметры устройства с панели управления устройства.

## **Внимание!**

- В этой распечатке содержатся важные сведения о вашем компьютере. Следует соблюдать осторожность.
- 1. [Убедитесь, что устройство включено.](#page-149-0)
- 2. [Загрузите лист обычной бумаги формата A4 или Letter.](#page-161-0)
- 3. Проведите пальцем по экрану НАЧАЛО, затем коснитесь значка **Настройка (Setup)**.

[Использование панели управления](#page-154-0)

Отображается экран меню.

4. Коснитесь значка **Параметры устройства (Device settings)**.

- 5. Коснитесь **Настройки сети (LAN settings)**.
- 6. Коснитесь **Подтвержд. настроек сети (Confirm LAN settings)**.
- 7. Коснитесь **Печать сведений о сети (Print LAN details)**.
- 8. Легко коснитесь кнопки **Да (Yes)**.

Устройство начнет печать информации о сетевых параметрах.

Выполняется печать следующей информации о сетевых параметрах устройства.

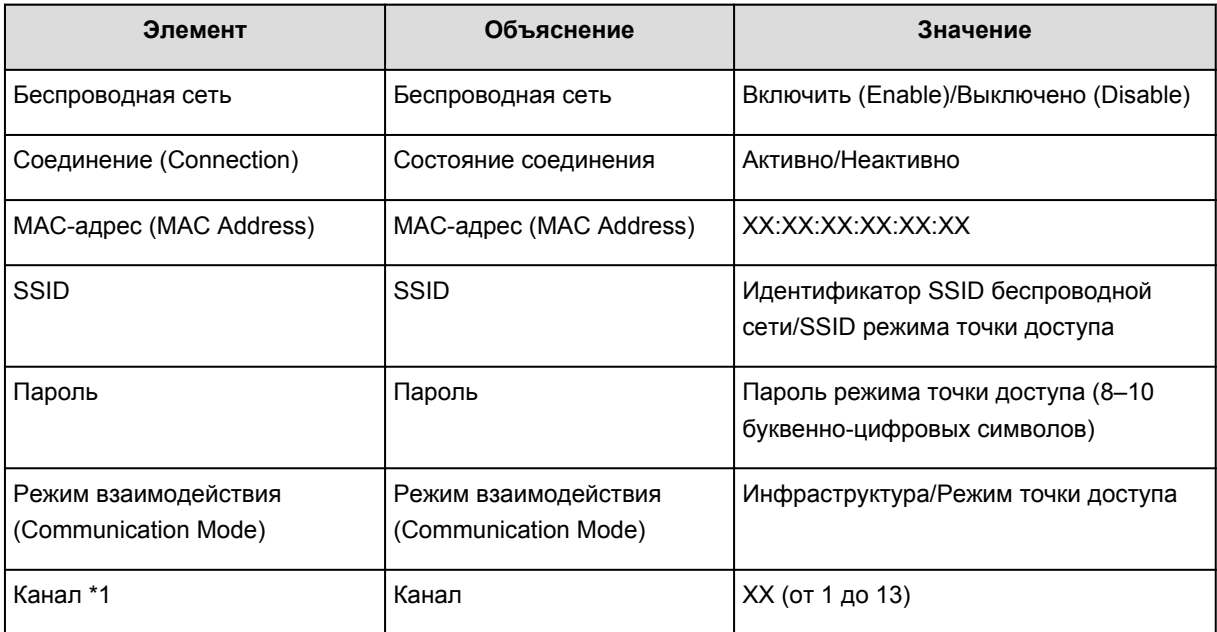

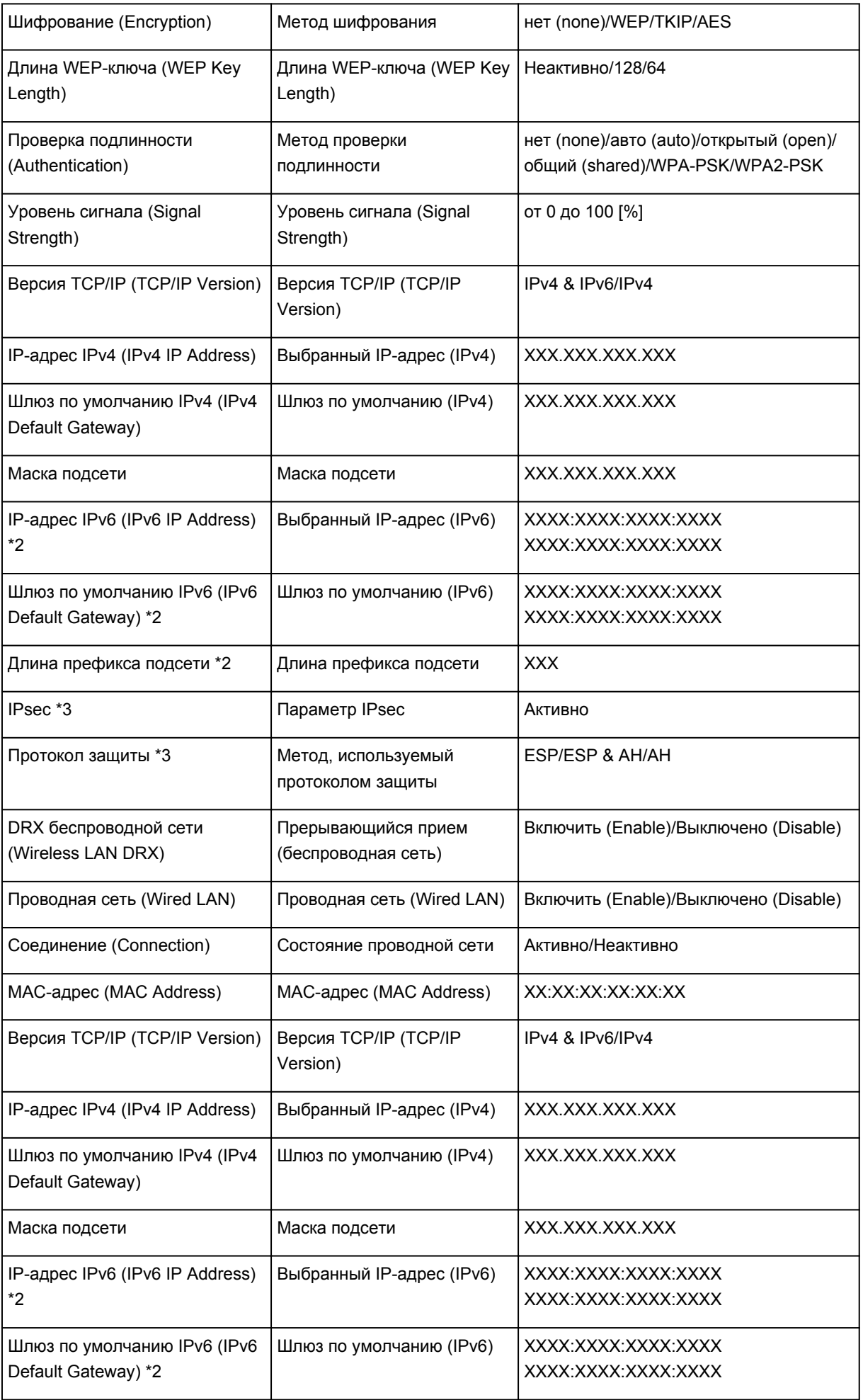

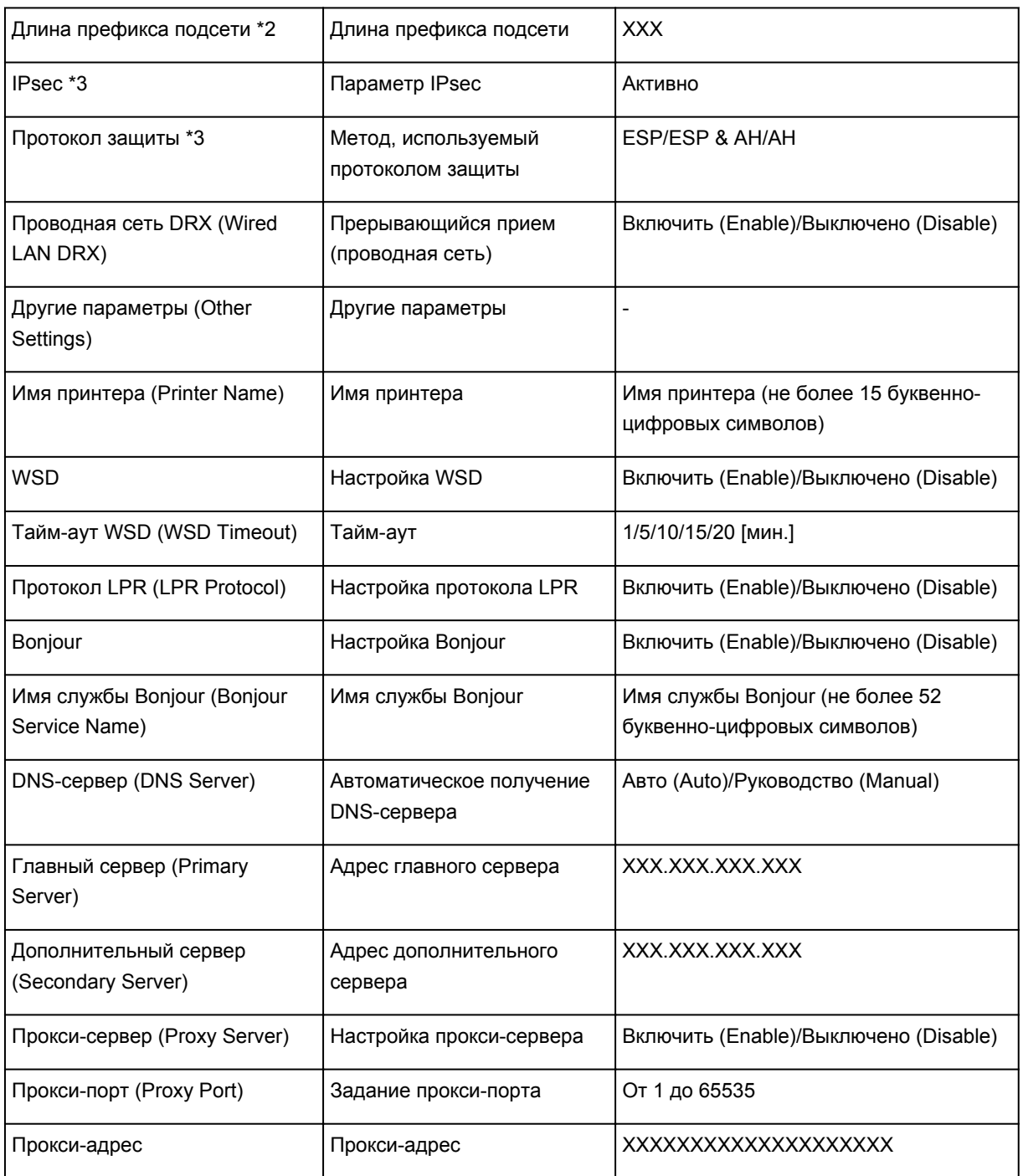

(«XX» означает буквенно-цифровые символы.)

\*1 В зависимости от страны или региона продажи, выполняется печать одного из каналов от 1 до 11.

\*2 Сведения о состоянии сети печатаются только в том случае, если параметр IPv6 включен.

\*3 Сведения о состоянии сети печатаются только в том случае, если используется протокол IPv6 и включен параметр IPsec.

# **О передаче данных по сети**

- **[Изменение и подтверждение сетевых параметров](#page-301-0)**
- **[Экраны для сетевого подключения программы IJ Network Tool](#page-319-0)**
- **[Другие экраны программы IJ Network Tool](#page-345-0)**
- **[Приложение для передачи данных по сети](#page-358-0)**

# <span id="page-301-0"></span>**Изменение и подтверждение сетевых параметров**

- **[IJ Network Tool](#page-302-0)**
- **[Изменение параметров на вкладке «Беспроводная сеть»](#page-303-0)**
- **[Изменение расширенных параметров WEP](#page-305-0)**
- **[Изменение расширенных параметров WPA/WPA2](#page-307-0)**
- **[Изменение параметров на вкладке «Проводная сеть»](#page-310-0)**
- **[Изменение параметров на вкладке «Пароль администратора»](#page-311-0)**
- **[Мониторинг состояния беспроводной локальной сети](#page-313-0)**
- **[Инициализация параметров сети устройства](#page-316-0)**
- **[Просмотр измененных параметров](#page-318-0)**

# <span id="page-302-0"></span>**IJ Network Tool**

IJ Network Tool — это утилита, которая позволяет отображать и изменять сетевые настройки устройства. Эта программа устанавливается при настройке устройства.

#### **Внимание!**

- Чтобы использовать устройство в локальной сети, убедитесь в наличии оборудования, необходимого для данного типа соединения, например точка доступа или кабель LAN.
- Не запускайте программу IJ Network Tool во время печати.
- Не выполняйте печать, если работает программа IJ Network Tool.
- Если брандмауэр защитного программного обеспечения включен, может появиться сообщение, предупреждающее, что программное обеспечение Canon пытается получить доступ к сети. Если предупреждающее сообщение появилось, укажите в настройках защитного программного обеспечения всегда разрешать доступ.
- Работоспособность программы IJ Network Tool подтверждена в ОС Windows XP, однако она не поддерживает функцию «Быстрое переключение пользователей». Рекомендуется выйти из программы IJ Network Tool при смене пользователя.

# Запуск программы IJ Network Tool

- 1. Запустите программу IJ Network Tool, как показано ниже.
	- В операционной системе Windows 8.1 или Windows 8 выберите пункт **IJ Network Tool** на экране Пуск (Start), чтобы запустить IJ Network Tool. Если программа IJ Network Tool не отображается на Начальном (Start) экране, нажмите чудо-кнопку Поиск (Search), затем введите «IJ Network Tool».
	- В операционной системе Windows 7. Windows Vista или Windows XP нажмите кнопку Пуск (Start) и последовательно выберите Все программы (All programs), Canon Utilities, IJ Network Tool и IJ Network Tool.

Пароль администратора уже установлен в принтере на момент покупки - это зависит от того. какой принтер используется. При изменении параметров сети требуется проверка подлинности с помощью пароля администратора.

#### Сведения:

**• О пароле администратора** 

Для повышения безопасности рекомендуется изменить пароль администратора.

**• Изменение параметров на вкладке «Пароль администратора»** 

# <span id="page-303-0"></span>**Изменение параметров на вкладке «Беспроводная сеть»**

Чтобы изменить параметры беспроводной сети принтера, временно соедините принтер и компьютер с помощью USB-кабеля. Если изменить настройки беспроводной сети компьютера через беспроводное соединение без использования USB-кабеля, обмен информации с устройством может быть невозможен.

### **Примечание.**

- Доступность этого экрана зависит от используемого принтера.
- Для изменения параметров на вкладке **Беспроводная сеть (Wireless LAN)** активируйте параметр беспроводной сети принтера.
- 1. [Запустите программу IJ Network Tool.](#page-302-0)
- 2. Выберите принтер в разделе **Принтеры: (Printers:)**.

Если принтер временно подключен к компьютеру с помощью USB-кабеля, выберите принтер со индексом «USBnnn» (где «n» — это цифра) в столбце **Имя порта (Port Name)**.

3. Выберите **Конфигурация... (Configuration...)** из меню **Параметры (Settings)**.

#### 4. Выберите вкладку **Беспроводная сеть (Wireless LAN)**.

Появится вкладка **Беспроводная сеть (Wireless LAN)**.

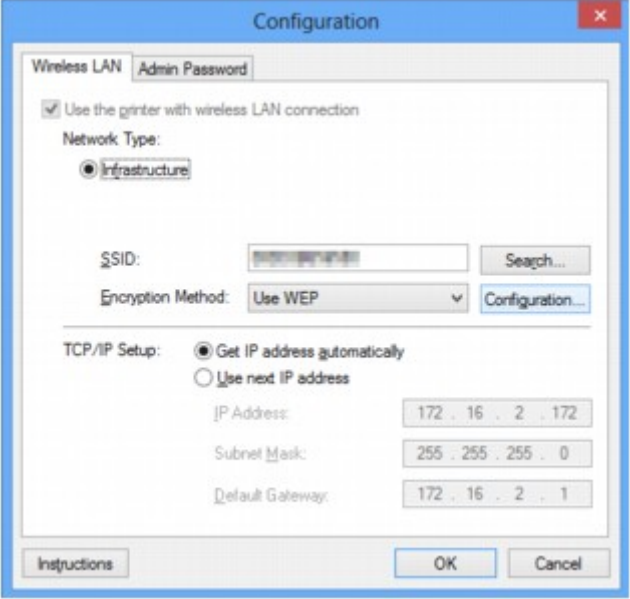

Сведения о вкладке **Беспроводная сеть (Wireless LAN)** см. в разделе [Вкладка «Беспроводная](#page-325-0) [сеть»](#page-325-0).

5. Подтвердите или измените параметры.

**SSID:**

Введите то же значение, что было задано для целевой точки доступа.

Если принтер подключен через USB, при нажатии **Поиск... (Search...)** появится экран **Поиск (Search)**. Задайте SSID точки доступа, выбрав одну из обнаруженных точек доступа.

#### **В Примечание.**

• Введите идентификатор SSID, который используется точкой доступа. Идентификатор SSID зависит от регистра символов.

#### Метод шифрования: (Encryption Method:)

Выберите метод шифрования для беспроводной локальной сети.

Параметры WEP можно изменить, выбрав Использовать WEP (Use WEP) и щелкнув Конфигурация... (Configuration...).

#### Изменение расширенных параметров WEP

Чтобы изменить параметры WPA/WPA2, выберите пункт «Использовать WPA/WPA2 (Use WPA/WPA2)» или нажмите кнопку «Конфигурация... (Configuration...)».

Изменение расширенных параметров WPA/WPA2

#### **BHUMAHUE!**

- Если все методы шифрования точки доступа, принтера или компьютера различаются, принтер не может обмениваться данными с компьютером. Если принтер не может соединиться с компьютером после того, как тип шифрования принтера был переключен, убедитесь, что типы шифрования компьютера и точки доступа совпадают с типом шифрования принтера.
- При подключении к сети, в которой не приняты меры безопасности, существует риск раскрытия, например, личной информации.

#### Настройка TCP/IP: (TCP/IP Setup:)

Настройка IP-адреса принтера, используемого в локальной сети. Укажите значение, подходящее для сетевого окружения.

#### 6. Шелкните ОК.

После изменения конфигурации появится экран, запрашивающий подтверждение параметров, прежде чем отправить их на принтер. Если щелкнуть Да (Yes), параметры будут отправлены на принтер и отобразится экран Переданные параметры (Transmitted Settings).

#### **В Примечание.**

• При изменении параметров сети с помощью USB-кабеля временно может измениться принтер по умолчанию. В таком случае сбросьте параметр Использовать по умолчанию (Set as Default Printer).

# <span id="page-305-0"></span>**Изменение расширенных параметров WEP**

## **Примечание.**

• Доступность этого экрана зависит от используемого принтера.

Чтобы изменить параметры беспроводной сети принтера, временно соедините принтер и компьютер с помощью USB-кабеля. Если изменить настройки беспроводной сети компьютера через беспроводное соединение без использования USB-кабеля, обмен информации с устройством может быть невозможен.

- 1. [Запустите программу IJ Network Tool.](#page-302-0)
- 2. Выберите принтер в разделе **Принтеры: (Printers:)**.

Если принтер временно подключен к компьютеру с помощью USB-кабеля, выберите принтер со индексом «USBnnn» (где «n» — это цифра) в столбце **Имя порта (Port Name)**.

- 3. Выберите **Конфигурация... (Configuration...)** из меню **Параметры (Settings)**.
- 4. Выберите вкладку **Беспроводная сеть (Wireless LAN)**.
- 5. Выберите **Использовать WEP (Use WEP)** в **Метод шифрования: (Encryption Method:)** и щелкните **Конфигурация... (Configuration...)**.

Появится экран **Сведения о WEP (WEP Details)**.

6. Подтвердите или измените параметры.

При изменении пароля (ключ WEP) необходимо также изменить пароль (ключ WEP) для точки доступа.

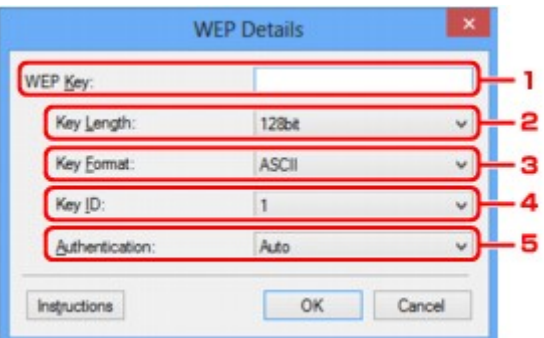

#### 1. **Ключ WEP: (WEP Key:)**

Введите тот же ключ, что используется для точки доступа.

В зависимости от сочетания длины и формата ключа количество вводимых символов и тип символов могут различаться.

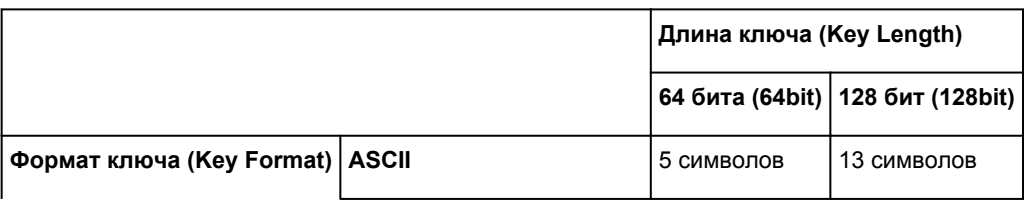

## 2. **Длина ключа: (Key Length:)**

Выберите **64 бита (64bit)** или **128 бит (128bit)**.

3. **Формат ключа: (Key Format:)**

### Выберите **ASCII** или **Шестнадцатеричный (Hex)**.

4. **Идентификатор ключа: (Key ID:)**

Введите идентификатор ключа (индекс), настроенный для точки доступа.

### 5. **Пров. подлинности: (Authentication:)**

Выберите метод проверки подлинности для принтера при соединении с точкой доступа.

Обычно выбирается **Авто (Auto)**. Если необходимо указать способ вручную, выберите **Открытая система (Open System)** или **Общий ключ (Shared Key)** согласно параметрам точки доступа.

## 7. Щелкните **OK**.

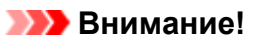

• Если принтер не может соединиться с компьютером после того, как тип шифрования принтера был переключен, убедитесь, что типы шифрования компьютера и точки доступа совпадают с типом шифрования принтера.

## **Примечание.**

• При изменении параметров сети с помощью USB-кабеля временно может измениться принтер по умолчанию. В таком случае сбросьте параметр **Использовать по умолчанию (Set as Default Printer)**.

# <span id="page-307-0"></span>Изменение расширенных параметров WPA/WPA2

## **В Примечание.**

• Доступность этого экрана зависит от используемого принтера.

Чтобы изменить параметры беспроводной сети принтера, временно соедините принтер и компьютер с помощью USB-кабеля. Если изменить настройки беспроводной сети компьютера через беспроводное соединение без использования USB-кабеля, обмен информации с устройством может быть невозможен.

В этом разделе приведены снимки экранов, относящихся к расширенным настройкам WPA.

- 1. Запустите программу IJ Network Tool.
- 2. Выберите принтер в разделе Принтеры: (Printers:).

Если принтер временно подключен к компьютеру с помощью USB-кабеля, выберите принтер со индексом «USBnnn» (где «n» - это цифра) в столбце Имя порта (Port Name).

- 3. Выберите Конфигурация... (Configuration...) из меню Параметры (Settings).
- 4. Выберите вкладку Беспроводная сеть (Wireless LAN).
- 5. Выберите пункт «Использовать WPA/WPA2 (Use WPA/WPA2)» в окне «Метод шифрования: (Encryption Method:)» и щелкните «Конфигурация... (Configuration...)».

Отображается экран «Сведения о WPA/WPA2 (WPA/WPA2 Details)».

Если для принтера шифрование не настроено, отобразится экран Подтверждение типа проверки подлинности (Authentication Type Confirmation). Перейдите к шагу 7.

6. Шелкните Изменить параметры... (Change Settings...).

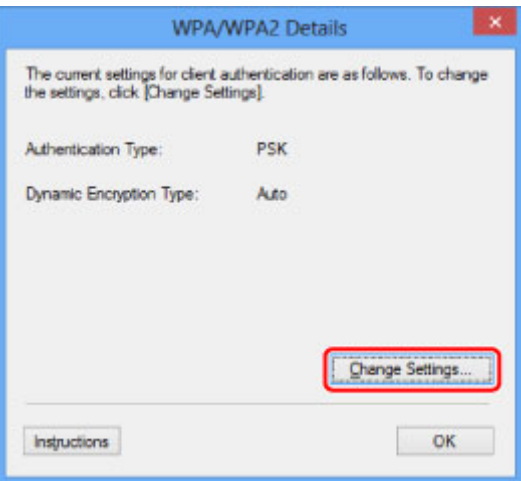

7. Установите флажок рядом с типом проверки подлинности клиента и нажмите кнопку Далее> (Next>).

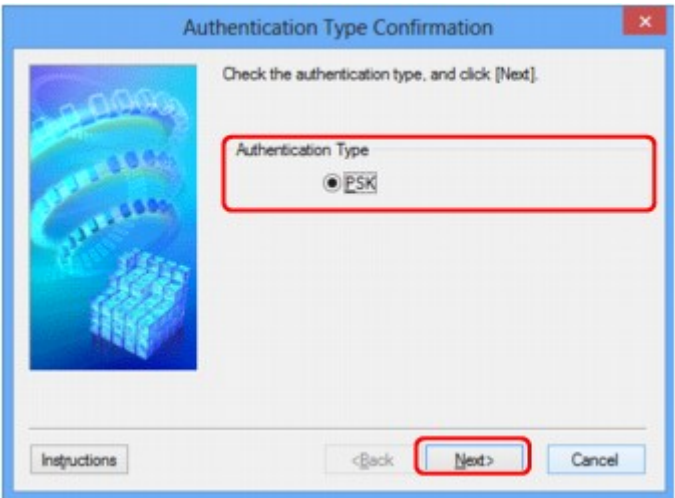

## 8. Введите кодовую фразу, а затем щелкните «Далее> (Next>)».

Введите фразу-пароль для точки доступа. Фраза-пароль должна быть строкой, содержащей от 8 до 63 буквенно-цифровых символов, или шестнадцатеричным значением из 64 цифр.

Если фраза-пароль для точки доступа неизвестна, обратитесь к руководству, поставляемому с точкой доступа, или свяжитесь с производителем.

Для метода динамического шифрования автоматически выбирается ТКІР (простое шифрование) или AES (криптостойкое шифрование).

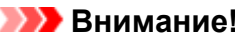

• Если элемент «Авто (Auto)» не отображается в окне «Тип динамического шифрования: (Dynamic Encryption Type:)», выберите пункт «TKIP (Простое шифрование) (TKIP(Basic Encryption))» или «AES (Криптостойкое шифрование) (AES(Secure Encryption))».

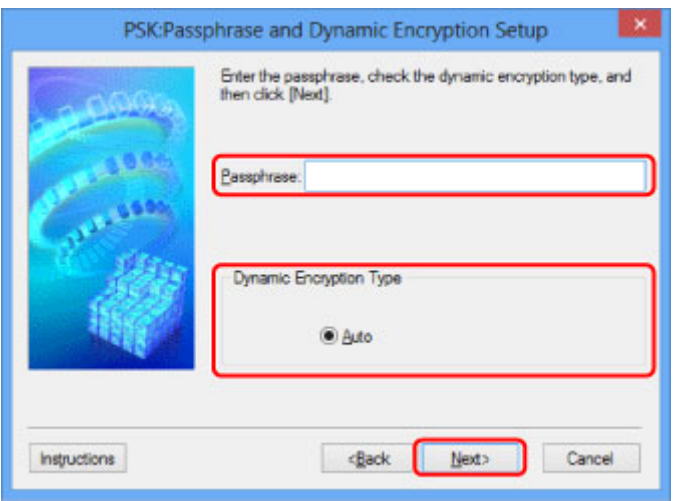

9. Нажмите кнопку Готово (Finish).

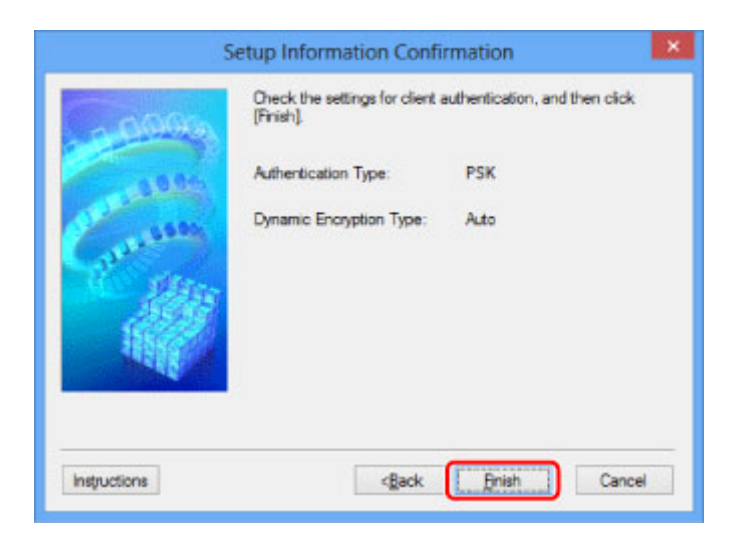

# **Внимание!**

• Если принтер не может соединиться с компьютером после того, как тип шифрования принтера был переключен, убедитесь, что типы шифрования компьютера и точки доступа совпадают с типом шифрования принтера.

## **В Примечание.**

• При изменении параметров сети с помощью USB-кабеля временно может измениться принтер по умолчанию. В таком случае сбросьте параметр Использовать по умолчанию (Set as Default Printer).

# <span id="page-310-0"></span>**Изменение параметров на вкладке «Проводная сеть»**

## **Примечание.**

- Доступность этого экрана зависит от используемого принтера.
- Для изменения параметров на вкладке **Проводная сеть (Wired LAN)** активируйте параметр проводной сети принтера.
- 1. [Запустите программу IJ Network Tool.](#page-302-0)
- 2. Выберите принтер в разделе **Принтеры: (Printers:)**.
- 3. Выберите **Конфигурация... (Configuration...)** из меню **Параметры (Settings)**.
- 4. Выберите вкладку **Проводная сеть (Wired LAN)**.

Появится вкладка **Проводная сеть (Wired LAN)**.

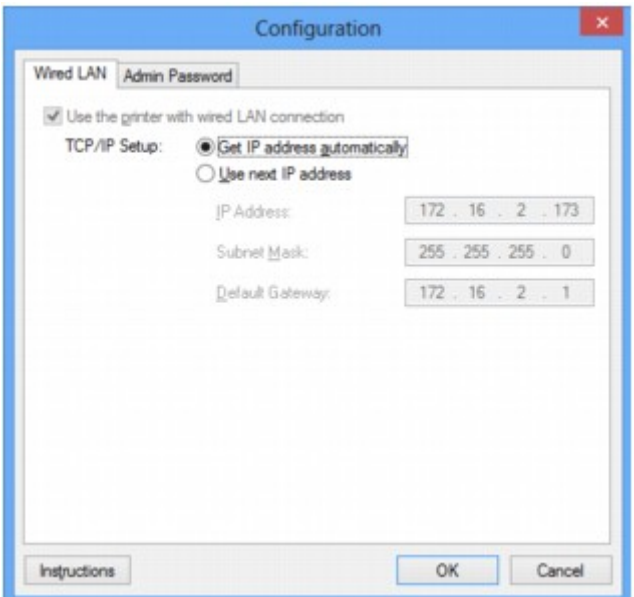

Сведения о вкладке **Проводная сеть (Wired LAN)** см. в разделе [Вкладка «Проводная сеть»](#page-335-0).

#### 5. Подтвердите или измените параметры.

Установите IP-адрес принтера, используемого в локальной сети. Укажите значение, подходящее для сетевого окружения.

## 6. Щелкните **OK**.

После изменения конфигурации появится экран, запрашивающий подтверждение параметров, прежде чем отправить их на принтер. Если щелкнуть **Да (Yes)**, параметры будут отправлены на принтер и отобразится экран **Переданные параметры (Transmitted Settings)**.

# <span id="page-311-0"></span>**Изменение параметров на вкладке «Пароль администратора»**

### **Примечание.**

- В режиме точки доступа нельзя изменить параметры.
- 1. [Запустите программу IJ Network Tool.](#page-302-0)
- 2. Выберите принтер в разделе **Принтеры: (Printers:)**.
- 3. Выберите **Конфигурация... (Configuration...)** из меню **Параметры (Settings)**.
- 4. Выберите вкладку **Пароль администратора (Admin Password)**.

Появится вкладка **Пароль администратора (Admin Password)**.

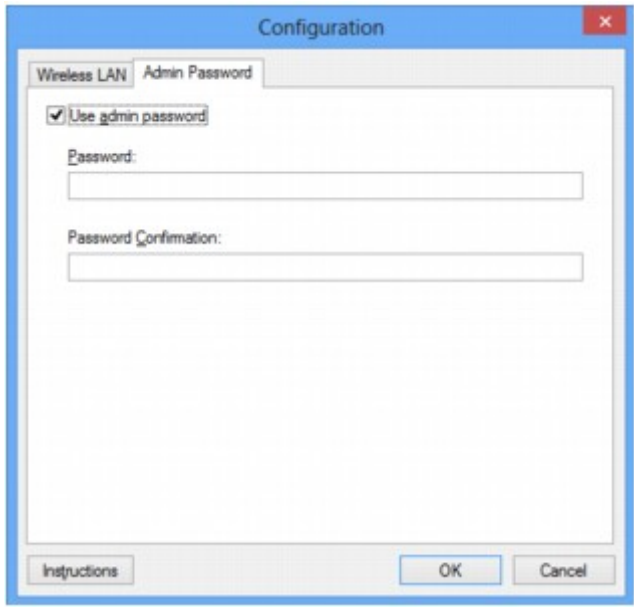

Сведения о вкладке **Пароль администратора (Admin Password)** см. в разделе [Вкладка «Пароль](#page-336-0) [администратора».](#page-336-0)

5. Подтвердите или измените параметры.

Для использования пароля администратора установите флажок **Использовать пароль администратора (Use admin password)** и введите пароль.

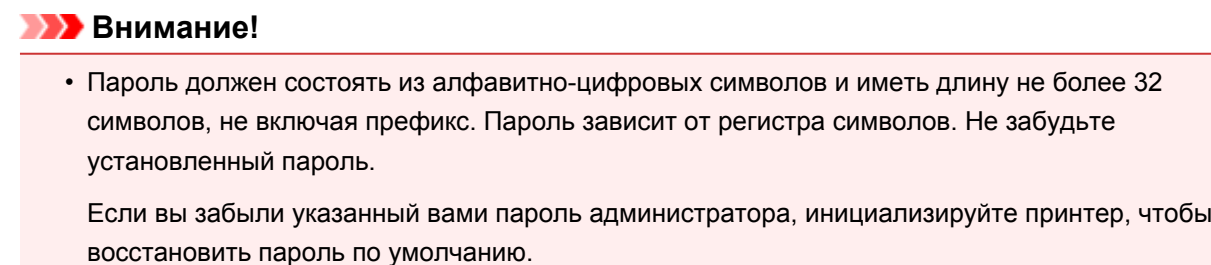

6. Щелкните **OK**.

Появится экран, запрашивающий подтверждение параметров перед тем, как отправить их на принтер. Если щелкнуть **Да (Yes)**, параметры будут отправлены на принтер и отобразится экран **Переданные параметры (Transmitted Settings)**.

# <span id="page-313-0"></span>Мониторинг состояния беспроводной локальной сети

## **ВИР Примечание.**

- Доступность этого экрана зависит от используемого принтера.
- Если устройство используется в проводной сети, отслеживать состояние сети невозможно.
- 1. Запустите программу IJ Network Tool.
- 2. Выберите принтер в разделе Принтеры: (Printers:).
- 3. Выберите пункт Состояние (Status) в меню Вид (View).

Отобразится экран Состояние (Status) и можно будет проверить состояние принтера и производительность подключения.

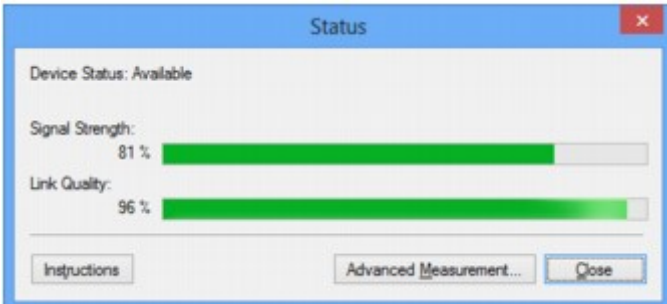

#### **Верантия**

• Если отображается маленькое значение, передвиньте принтер ближе к устройству беспроводной сети.

4. Если выполняется детальное измерение производительности подключения, щелкните Дополнительное измерение... (Advanced Measurement...).

Появится экран Измерение производительности подключения (Connection Performance Measurement).

5. Нажмите кнопку Далее> (Next>).

Начинается измерение, и отображается состояние. Проверка займет несколько минут.

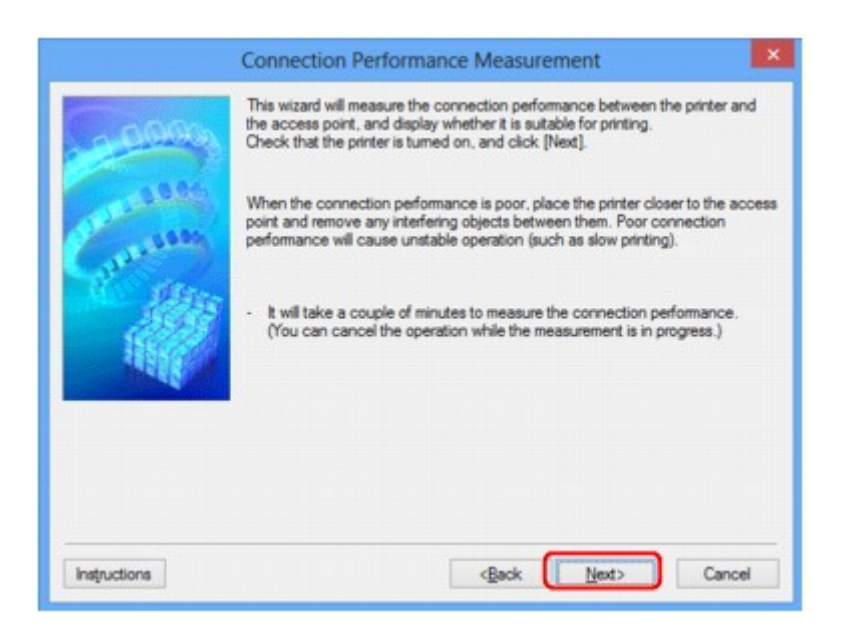

6. Проверьте состояние.

Когда измерение завершится, отобразится состояние.

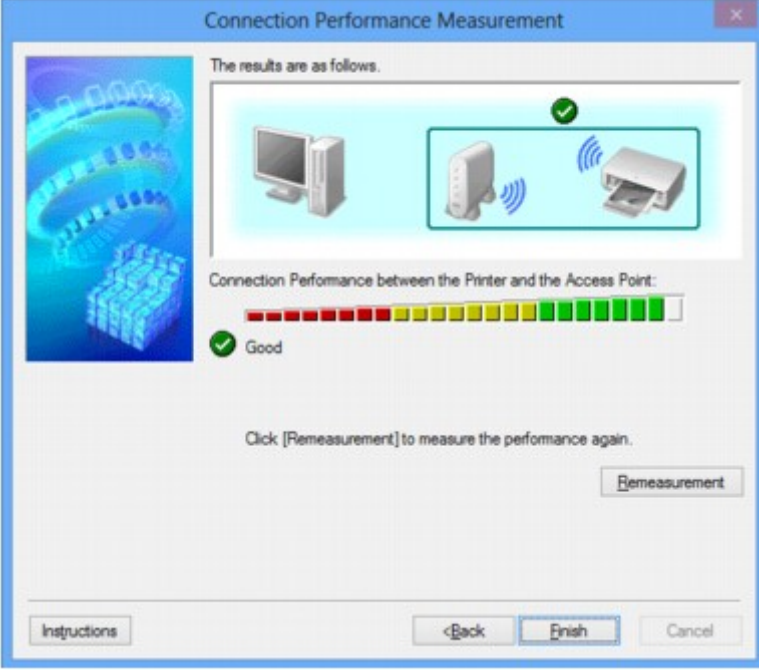

Если на экране **Производительность подключения принтера к точке доступа: (Connection**

**Performance between the Printer and the Access Point:)** отображается значок **У**, принтер может взаимодействовать с точкой доступа. В противном случае информацию об улучшении состояния связи см. в отображаемых комментариях и приведенных далее сведениях и щелкните **Повторное измерение (Remeasurement)**.

- Проверьте, чтобы принтер и точка доступа находились в зоне доступа беспроводной сети и между ними не было препятствий.
- Проверьте, чтобы расстояние между принтером и точкой доступа было не слишком большим.

Если принтер и точка доступа расположены далеко друг от друга, переместите их ближе (в пределах 50 метров/164 футов).

• Убедитесь, что между точкой доступа и принтером нет никаких препятствий или преград.

Производительность подключения снижается, если обмен данными происходит через стены или на разных этажах. Настройте положение, чтобы избежать таких ситуаций.

• Убедитесь, что возле принтера и точки доступа нет источника интерференции радиоволн.

Частота беспроводного соединения может совпадать с диапазоном частот микроволновой печи и других источников интерференции радиоволн. Старайтесь располагать принтер и точку доступа вдали от таких источников.

• Проверьте не близок ли радиоканал точки доступа радиоканалу других точек доступа, расположенных рядом.

Если радиоканал точки доступа близок радиоканалу других точек доступа, расположенных рядом, производительность подключения может быть нестабильным. Обязательно используйте радиоканал, который не создает помехи для других точек доступа.

• Убедитесь, что принтер и точка доступа повернуты лицевой стороной друг к другу.

Производительность подключения может зависеть от ориентации беспроводных устройств. Измените направление точки доступа и принтера, для наилучшей работы.

• Проверьте, нет ли доступа к принтеру у других компьютеров.

Если в результатах измерений отображается  $\bullet$ , проверьте, не обращаются ли к принтеру с других компьютеров.

Если Опродолжает отображаться после выполнения приведенных выше действий, завершите измерение и перезапустите программу IJ Network Tool, чтобы повторно начать измерение.

### 7. Нажмите кнопку Готово (Finish).

## **В Примечание.**

• Если отображается сообщение в окне Общая производительность сети: (Overall Network Performance:), переместите устройство в соответствии с инструкцией по улучшению производительности.

# <span id="page-316-0"></span>**Инициализация параметров сети устройства**

## **В. Внимание!**

- Помните, что при инициализации удаляются все параметры сети устройства, и поэтому печать или сканирование с компьютера по сети могут стать невозможными. При использовании устройства в сети выполните настройку с помощью установочного компакт-диска или в соответствии с инструкциями на нашем веб-сайте.
- 1. [Запустите программу IJ Network Tool.](#page-302-0)
- 2. Выберите принтер в разделе **Принтеры: (Printers:)**.
- 3. Выберите пункт **Обслуживание... (Maintenance...)** в меню **Параметры (Settings)**. Отобразится экран **Обслуживание (Maintenance)**.
- 4. Щелкните **Инициализировать (Initialize)**.

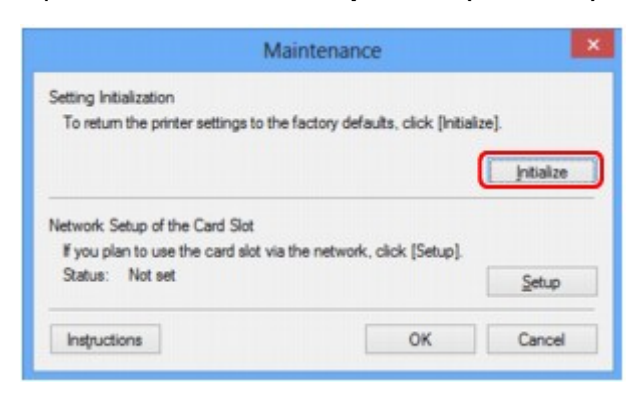

5. При отображении экрана подтверждения выберите **Да (Yes)**.

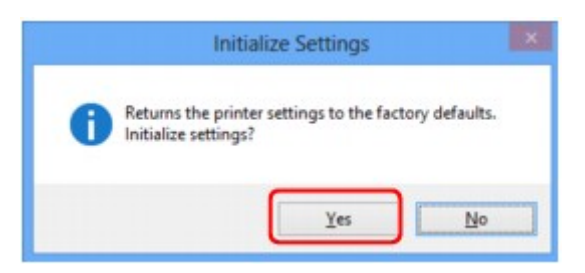

Параметры сети принтера будут инициализированы.

Не выключайте принтер во время инициализации.

По завершении инициализации нажмите кнопку **OK**.

При выполнении инициализации в беспроводной сети связь обрывается, поэтому выполните настройку с помощью установочного компакт-диска или в соответствии с инструкциями на нашем веб-сайте.

## **Примечание.**

• Можно изменить параметры сети принтера с помощью программы IJ Network Tool с подключением через USB после инициализации параметров локальной сети. Для изменения параметров сети с помощью программы Canon IJ Network Tool заранее включите беспроводную сеть.

# <span id="page-318-0"></span>**Просмотр измененных параметров**

Экран **Подтверждение (Confirmation)** отображается, когда изменяются параметры принтера на экране **Конфигурация (Configuration)**. При нажатии кнопки **Да (Yes)** на экране **Подтверждение (Confirmation)** отображается приведенный ниже экран для подтверждения измененных параметров.

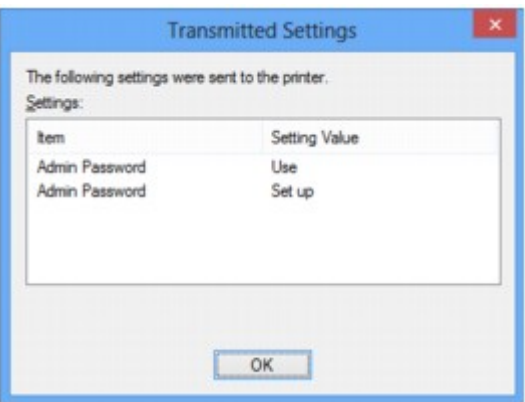

# <span id="page-319-0"></span>**Экраны для сетевого подключения программы IJ Network Tool**

- **[Экран «Canon IJ Network Tool»](#page-320-0)**
- **[Экран «Конфигурация»](#page-324-0)**
- **[Вкладка «Беспроводная сеть»](#page-325-0)**
- **[Экран «Поиск»](#page-328-0)**
- **[Экран «Сведения о WEP»](#page-330-0)**
- **[Экран «Сведения о WPA/WPA2»](#page-331-0)**
- **[Экран Подтверждение типа проверки подлинности](#page-332-0)**
- **[Экран «PSK: настройка кодовой фразы и динамического шифрования»](#page-333-0)**
- **[Экран «Подтверждение информации настройки»](#page-334-0)**
- **[Вкладка «Проводная сеть»](#page-335-0)**
- **[Вкладка «Пароль администратора»](#page-336-0)**
- **[Экран «Сведения о сети»](#page-337-0)**
- **[Вкладка «Управление доступом»](#page-338-0)**
- **[Экран Введите доступный MAC-адрес/Добавить доступный MAC-адрес](#page-342-0)**
- **[Экран «Введите доступный IP-адрес»/Экран «Добавить доступный IP](#page-343-0)[адрес»](#page-343-0)**

# <span id="page-320-0"></span>**Экран «Canon IJ Network Tool»**

В этом разделе описываются элементы и меню, которые отображаются на экране Canon IJ Network Tool.

**МЭлементы экрана Canon IJ Network Tool** 

**INNEHO программы Canon IJ Network Tool** 

# Элементы экрана Canon IJ Network Tool

На экране Canon IJ Network Tool появится указанный ниже элемент.

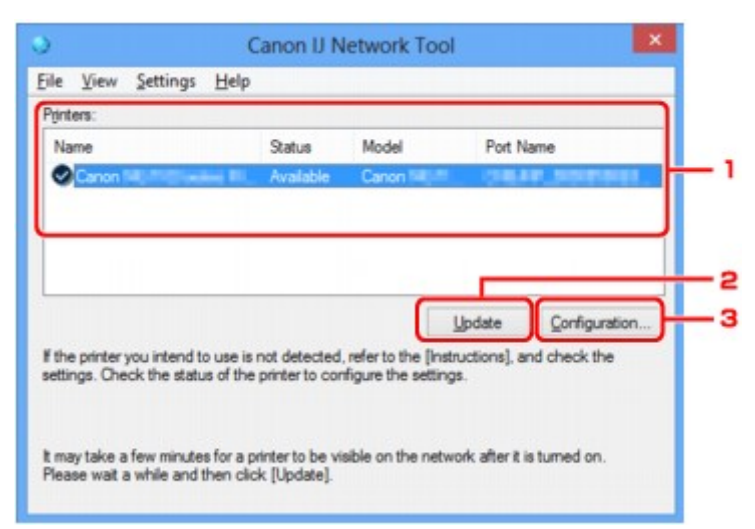

#### 1. Принтеры: (Printers:)

Отображается имя принтера, состояние, имя модели принтера и имя порта.

Флажок рядом с принтером в списке Имя (Name) указывает, что этот принтер задан в качестве принтера по умолчанию.

Измененные настройки применяются к выбранному принтеру.

#### 2. Обновить (Update)

Повторное обнаружение принтера. Нажмите данную кнопку, если целевой принтер не отображается.

#### **Внимание!**

- Для изменения параметров сети принтера с помощью программы IJ Network Tool принтер должен быть подключен через локальную сеть.
- Если вместо имени отображается сообщение Нет драйвера (No Driver), свяжите порт и принтер.

П Драйвер принтера не связан с портом

- Если в состоянии принтера отображается Не обнаружен (Not Found), убедитесь, что:
	- Точка доступа включена.
	- Сетевой кабель подключен правильно (при использовании проводной сети).
- Если принтер в сети не удалось обнаружить, убедитесь, что принтер включен, а затем щелкните Обновить (Update). Обнаружение принтеров может занять несколько минут.

<span id="page-321-0"></span>Если принтер не удалось обнаружить, соедините устройство и компьютер с помощью USB-кабеля, а затем щелкните **Обновить (Update)**.

• Если принтер используется другим компьютером, появится экран, сообщающий об этом.

#### **Примечание.**

• Данный элемент работает аналогично функции **Обновить (Refresh)** в меню **Вид (View)**.

## 3. **Конфигурация... (Configuration...)**

Щелкните для настройки параметров выбранного принтера.

**ВЭ**кран «Конфигурация»

#### **Примечание.**

- Нельзя изменять параметры принтера, имеющего состояние **Не обнаружен (Not Found)**.
- Данный элемент работает аналогично функции **Конфигурация... (Configuration...)** меню **Параметры (Settings)**.

## **Меню программы Canon IJ Network Tool**

На экране **Canon IJ Network Tool** появится указанное ниже меню.

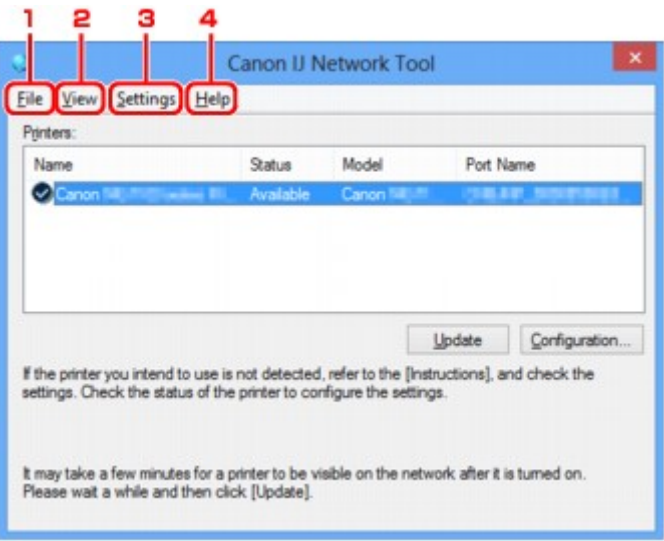

#### 1. Меню **Файл (File)**

#### **Выход (Exit)**

Выход из приложения IJ Network Tool.

#### 2. Меню **Вид (View)**

#### **Состояние (Status)**

Отображает экран **Состояние (Status)** для подтверждения состояния соединения принтера и состояния беспроводной передачи данных.

В режиме точки доступа этот элемент заблокирован, и вы не можете проверить состояние подключения принтера.

[Экран «Состояние»](#page-350-0)

#### **Обновить (Refresh)**

Обновляет и отображает содержимое списка **Принтеры: (Printers:)** на экране программы **Canon IJ Network Tool**.

#### **Внимание!**

- Для изменения параметров сети принтера с помощью программы IJ Network Tool принтер должен быть подключен через локальную сеть.
- Если вместо имени отображается сообщение **Нет драйвера (No Driver)**, свяжите порт и принтер.

[Драйвер принтера не связан с портом](#page-362-0)

- Если в состоянии принтера отображается **Не обнаружен (Not Found)**, убедитесь, что:
	- Точка доступа включена.
	- Сетевой кабель подключен правильно (при использовании проводной сети).
- Если принтер в сети не удалось обнаружить, убедитесь, что принтер включен, а затем выберите **Обновить (Refresh)**. Обнаружение принтеров может занять несколько минут. Если принтер все же не удалось обнаружить, соедините устройство и компьютер с помощью USB-кабеля, а затем выберите **Обновить (Refresh)**.
- Если принтер используется другим компьютером, появится экран, сообщающий об этом.

## **Примечание.**

• Данный элемент работает аналогично функции **Обновить (Update)** на экране **Canon IJ Network Tool**.

#### **Сведения о сети (Network Information)**

Отображает экран **Сведения о сети (Network Information)** для подтверждения параметров сети принтера и компьютера.

**• [Экран «Сведения о сети»](#page-337-0)** 

#### **Выводить предупреждение автоматически (Display Warning Automatically)**

Включает или выключает автоматический вывод экрана с инструкциями.

Если выбрано данное меню, экран с инструкциями выводится в тот момент, когда один или несколько портов недоступны для печати.

#### 3. Меню **Параметры (Settings)**

#### **Конфигурация... (Configuration...)**

Отображает экран **Конфигурация (Configuration)** для настройки параметров выбранного принтера.

[Экран «Конфигурация»](#page-324-0)

#### **Примечание.**

• Данный элемент работает аналогично функции **Конфигурация... (Configuration...)** на экране **Canon IJ Network Tool**.

#### **Включить функцию переключения принтера (Enable switch printer function)**

Если у вас нет возможности использовать свой принтер, вместо него вы можете использовать аналогичный принтер по сети. Если эта функция включена и вы не можете использовать принтер, отобразится экран подтверждения для поиска аналогичного принтера. Следуйте указаниям из сообщения на экране.

#### **Примечание.**

• Когда эта функция включена, в меню отображается флажок.

#### **Связывание с портом... (Associate Port...)**

Отображает экран **Связывание с портом (Associate Port)**, где можно связать порт с принтером.

**В [Экран «Связывание с портом»](#page-356-0)** 

Данное меню доступно, если для выбранного принтера отображается состояние **Нет драйвера (No Driver)**. Если связать порт с принтером, принтер можно использовать.

#### **Обслуживание... (Maintenance...)**

Отображает экран **Обслуживание (Maintenance)** для восстановления заводских параметров сети по умолчанию для принтера и подключения слота карты памяти в качестве сетевого диска.

#### **• [Экран «Обслуживание»](#page-353-0)**

**Настройка беспроводной сети для принтера... (Set up printer's wireless LAN...)**

Вы можете изменить параметры режима точки доступа. Выполните настройку, следуя указаниям из сообщения на экране.

Если изменить настройки **Метод шифрования: (Encryption Method:)** и **Пароль: (Password:)** на экране **Настройка беспроводной сети для принтера (Set up printer's wireless LAN)**, измененные настройки применяются к параметрам принтера.

#### **Примечание.**

• Эту функцию можно активировать, только если используется компьютер с поддержкой подключения к беспроводной сети.

#### 4. Меню **Справка (Help)**

#### **Инструкции (Instructions)**

Отображает данное Руководство.

#### **О программе (About)**

Отображает версию IJ Network Tool.
# <span id="page-324-0"></span>**Экран «Конфигурация»**

Можно изменить конфигурацию принтера, выбранного на экране **Canon IJ Network Tool**.

Щелкните вкладку, чтобы изменить параметры.

Ниже приведен пример экрана, на котором открыта вкладка **Беспроводная сеть (Wireless LAN)** для изменения параметров.

## **Примечание.**

• Доступность этого экрана зависит от используемого принтера.

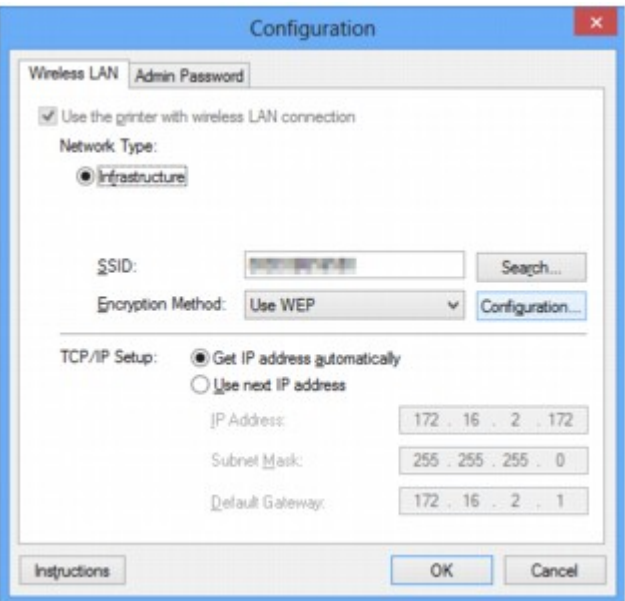

Подробные сведения о каждой вкладке см. ниже.

- [Вкладка «Беспроводная сеть»](#page-325-0)
- [Вкладка «Проводная сеть»](#page-335-0)
- [Вкладка «Пароль администратора»](#page-336-0)

## <span id="page-325-0"></span>**Вкладка «Беспроводная сеть»**

#### **Примечание.**

• Доступность этого экрана зависит от используемого принтера.

Позволяет устанавливать принтер с беспроводным подключением.

Чтобы отобразить вкладку **Беспроводная сеть (Wireless LAN)**, щелкните вкладку **Беспроводная сеть (Wireless LAN)** на экране **Конфигурация (Configuration)**.

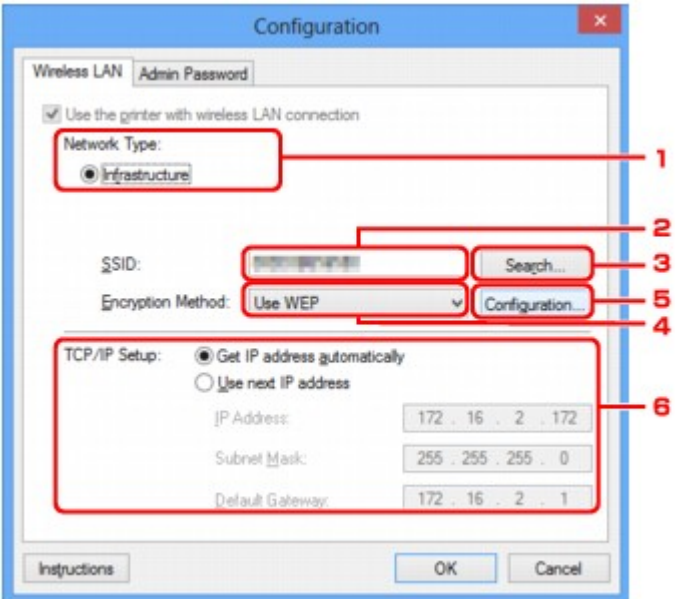

#### 1. **Тип сети: (Network Type:)**

Отображение текущего выбранного режима беспроводной сети.

#### **Инфраструктура (Infrastructure)**

Подключите принтер к беспроводной сети через точку доступа.

#### **Режим точки доступа (Access point mode)**

Принтер используется в качестве точки доступа, позволяющей установить беспроводное соединение с такими внешними устройствами, как компьютеры, смартфоны или планшеты.

#### **Примечание.**

- Если окно «**Режим точки доступа (Access point mode)**» отобразится на экране «**Тип сети: (Network Type:)**», вам не удастся изменить параметры на вкладке «**Беспроводная сеть (Wireless LAN)**» или «**Пароль администратора (Admin Password)**».
- Если на принтере включен режим точки доступа, невозможно выполнить настройку на вкладке «**Настройка беспроводной сети для принтера... (Set up printer's wireless LAN...)**» в меню «**Параметры (Settings)**».

В зависимости от используемого принтера вы можете изменить настройки с помощью панели управления.

#### 2. **SSID:**

Отображается сетевое имя (SSID) беспроводной сети, которая используется в настоящий момент.

В режиме точки доступа отображается имя точки доступа (SSID) принтера.

В качества первоначальных параметров отображается уникальное значение.

#### **Примечание.**

• Введите идентификатор SSID, который используется точкой доступа. Идентификатор SSID зависит от регистра символов.

#### 3. **Поиск... (Search...)**

Отображается экран **Поиск (Search)**, позволяющий выбрать точку доступа для подключения.

[Экран «Поиск»](#page-328-0)

#### **Примечание.**

• Если программа IJ Network Tool работает в локальной сети, кнопка отображается серым цветом и ее нельзя выбрать. Временно соедините принтер и компьютер с помощью USBкабеля для изменения параметров.

#### 4. **Метод шифрования: (Encryption Method:)**

Выберите метод шифрования для беспроводной локальной сети.

#### **Не использовать (Do not use)**

Выберите для отключения шифрования.

#### **Использовать WEP (Use WEP)**

Передача данных шифруется с помощью указанного ключа WEP.

Если ключ WEP не установлен, автоматически отображается экран **Сведения о WEP (WEP Details)**. Чтобы изменить параметры WEP, установленные ранее, щелкните **Конфигурация... (Configuration...)** для отображения экрана.

**[Изменение расширенных параметров WEP](#page-305-0)** 

#### **Использовать WPA/WPA2 (Use WPA/WPA2)**

Передача данных шифруется с помощью указанного ключа WPA/WPA2.

Защита лучше, чем при WEP.

Если ключ WPA/WPA2 не установлен, автоматически отображается экран «**Подтверждение типа проверки подлинности (Authentication Type Confirmation)**». Чтобы изменить ранее установленные параметры WPA/WPA2, нажмите кнопку «**Конфигурация... (Configuration...)**» для отображения экрана «**Сведения о WPA/WPA2 (WPA/WPA2 Details)**».

**[Изменение расширенных параметров WPA/WPA2](#page-307-0)** 

#### 5. **Конфигурация... (Configuration...)**

Отобразится экран расширенных параметров. Ключ WEP или WPA/WPA2, выбранный в поле «**Метод шифрования: (Encryption Method:)**», можно проверить и изменить.

#### **Сведения о параметре WEP:**

[Изменение расширенных параметров WEP](#page-305-0)

#### **Сведения о параметре WPA/WPA2: [Изменение расширенных параметров WPA/WPA2](#page-307-0)**

### 6. **Настройка TCP/IP: (TCP/IP Setup:)**

Настройка IP-адреса принтера, используемого в локальной сети. Укажите значение, подходящее для сетевого окружения.

#### **Получить IP-адрес автоматически (Get IP address automatically)**

Выберите данную функцию для использования IP-адреса, автоматически присвоенного DHCP-сервером. Функциональные настройки DHCP-сервера должны быть включены на маршрутизаторе или точке доступа беспроводной локальной сети.

#### **Использовать следующий IP-адрес (Use next IP address)**

Выберите данный параметр, если в настройках, где используется принтер, нет доступных функциональных возможностей сервера DHCP, или необходимо использовать определенный или фиксированный IP-адрес.

# <span id="page-328-0"></span>**Экран «Поиск»**

### **Примечание.**

• Доступность этого экрана зависит от используемого принтера.

В списке приведены найденные точки доступа.

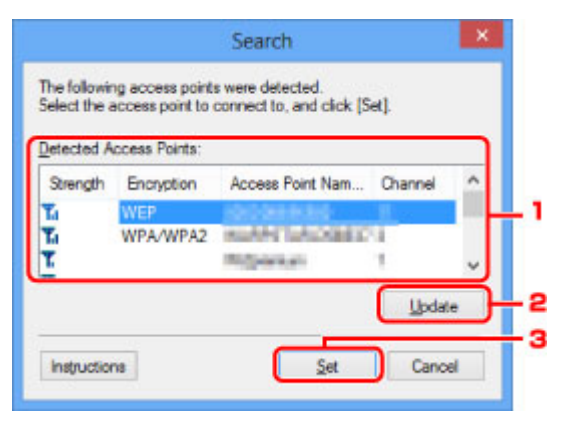

#### 1. **Найденные точки доступа: (Detected Access Points:)**

Проверка силы сигнала точки доступа, типа шифрования, имени точки доступа и радиоканала.

#### **Внимание!**

• При подключении к сети, в которой не приняты меры безопасности, существует риск раскрытия, например, личной информации.

#### **Примечание.**

• Уровень сигнала отображается следующим образом.

**Tul**: хороший

- **Т.** удовлетворительный
- $\mathbf{T}$ : слабый
- Тип шифрования отображается следующим образом.

Пусто: нет шифрования

**WEP**: установлено значение WEP

**WPA/WPA2**: установлено значение WPA/WPA2

#### 2. **Обновить (Update)**

Щелкните, чтобы обновить список точек доступа, если целевая точка доступа не обнаружена.

Если для целевой точки доступа установлен режим скрытности, щелкните **Отмена (Cancel)**, чтобы вернуться к предыдущему экрану и ввести идентификатор SSID в поле **SSID:** на вкладке **Беспроводная сеть (Wireless LAN)**.

[Вкладка «Беспроводная сеть»](#page-325-0)

#### **Примечание.**

• Определяя точку доступа, убедитесь, что точка доступа включена.

## 3. **Задать (Set)**

Щелкните, чтобы установить идентификатор SSID точки доступа в поле **SSID:** на вкладке **Беспроводная сеть (Wireless LAN)**.

## **Примечание.**

- Если выбранная точка доступа зашифрована, отобразится экран «**Сведения о WEP (WEP Details)**» или «**Сведения о WPA/WPA2 (WPA/WPA2 Details)**». В таком случае настройте сведения в соответствии с настройками шифрования точки доступа.
- Точки доступа, которые не могут быть использованы данным устройством (включая те, которые настроены на использование других методов шифрования), отображаются серым цветом и не могут быть настроены.

# **Экран «Сведения о WEP»**

### **Примечание.**

• Доступность этого экрана зависит от используемого принтера.

Укажите для принтера параметры WEP.

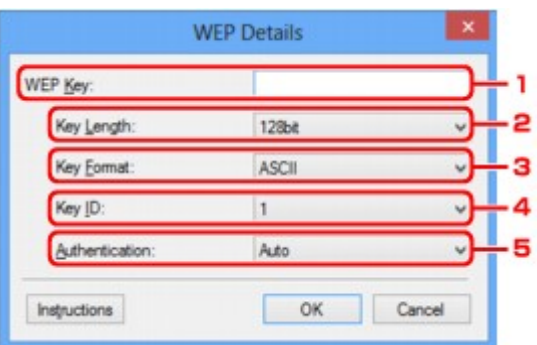

#### **Примечание.**

• При изменении пароля (ключWEP) принтера необходимо также изменить пароль (ключ WEP) для точки доступа.

### 1. **Ключ WEP: (WEP Key:)**

Введите тот же ключ, что используется для точки доступа.

В зависимости от сочетания длины и формата ключа количество вводимых символов и тип символов могут различаться.

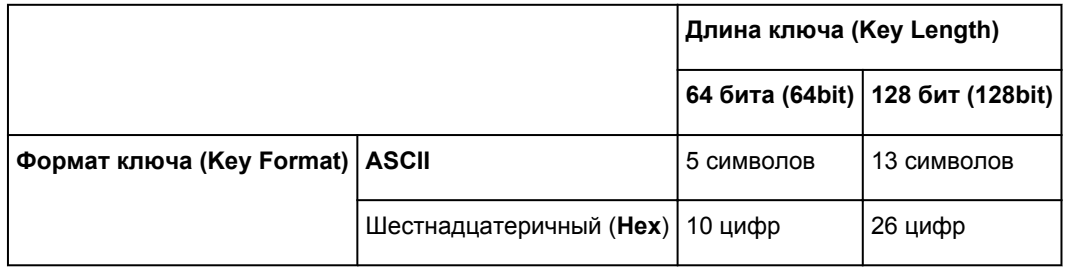

#### 2. **Длина ключа: (Key Length:)**

Выберите **64 бита (64bit)** или **128 бит (128bit)**.

#### 3. **Формат ключа: (Key Format:)**

Выберите **ASCII** или **Шестнадцатеричный (Hex)**.

#### 4. **Идентификатор ключа: (Key ID:)**

Введите идентификатор ключа (индекс), настроенный для точки доступа.

#### 5. **Пров. подлинности: (Authentication:)**

Выберите метод проверки подлинности для принтера при соединении с точкой доступа.

Выберите **Авто (Auto)**, **Открытая система (Open System)** или **Общий ключ (Shared Key)**.

# **Экран «Сведения о WPA/WPA2»**

### **Примечание.**

• Доступность этого экрана зависит от используемого принтера.

Укажите для принтера параметры WPA/WPA2.

Отображаемое на экране значение может отличаться в зависимости от текущих параметров.

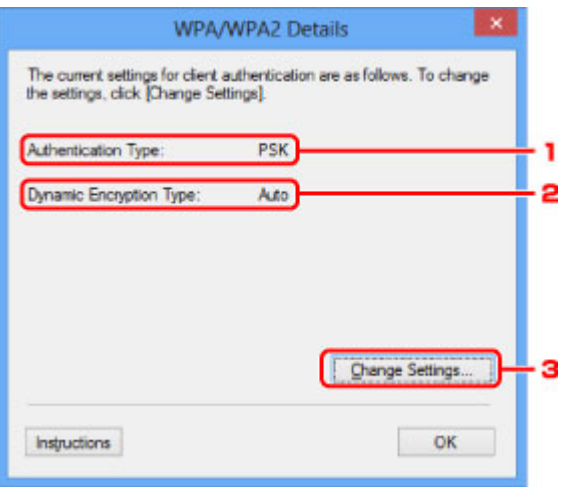

#### 1. **Тип проверки подлинности: (Authentication Type:)**

Отображается тип проверки подлинности, используемый для клиента. Данное устройство поддерживает метод проверки подлинности PSK.

#### 2. **Тип динамического шифрования: (Dynamic Encryption Type:)**

Отображает метод динамического шифрования.

#### 3. **Изменить параметры... (Change Settings...)**

Отображает экран **Подтверждение типа проверки подлинности (Authentication Type Confirmation)**.

[Экран Подтверждение типа проверки подлинности](#page-332-0)

## <span id="page-332-0"></span>**Экран Подтверждение типа проверки подлинности**

### **Примечание.**

• Доступность этого экрана зависит от используемого принтера.

Отображается тип проверки подлинности, используемый для клиента.

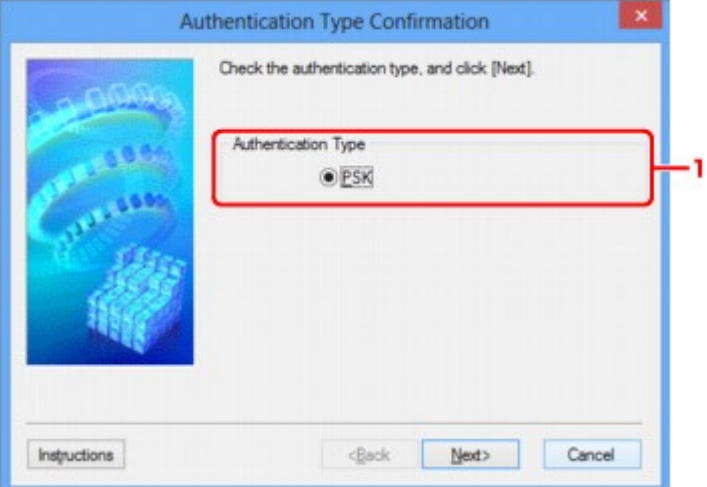

### 1. **Тип проверки подлинности (Authentication Type)**

Отображается тип проверки подлинности, используемый для клиента.

#### **PSK**

Данное устройство поддерживает метод проверки подлинности **PSK**.

В этом типе проверки подлинности **PSK** используется кодовая фраза.

# **Экран «PSK: настройка кодовой фразы и динамического шифрования»**

## **Примечание.**

• Доступность этого экрана зависит от используемого принтера.

Введите кодовую фразу и выберите метод динамического шифрования.

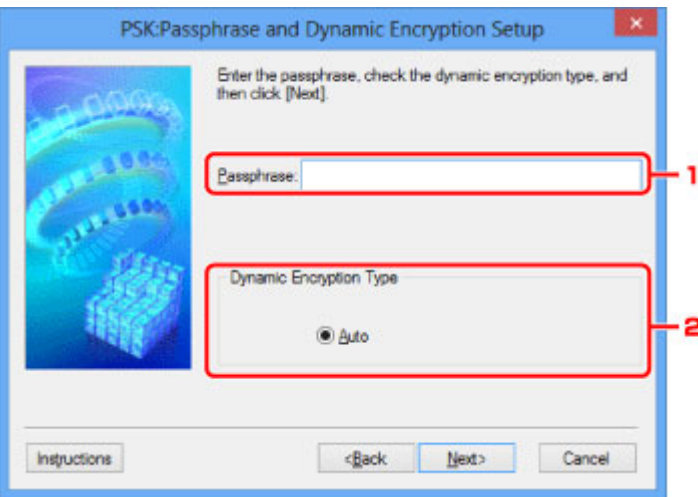

## 1. **Кодовая фраза: (Passphrase:)**

Введите фразу-пароль для точки доступа. Фраза-пароль должна быть строкой, содержащей от 8 до 63 буквенно-цифровых символов, или шестнадцатеричным значением из 64 цифр.

Если фраза-пароль для точки доступа неизвестна, обратитесь к руководству, поставляемому с точкой доступа, или свяжитесь с производителем.

### 2. **Тип динамического шифрования (Dynamic Encryption Type)**

Для метода динамического шифрования автоматически выбирается TKIP (простое шифрование) или AES (криптостойкое шифрование).

# **Экран «Подтверждение информации настройки»**

## **Примечание.**

• Доступность этого экрана зависит от используемого принтера.

Отображаются параметры, используемые для проверки подлинности клиента.

Проверьте параметры и щелкните **Готово (Finish)**.

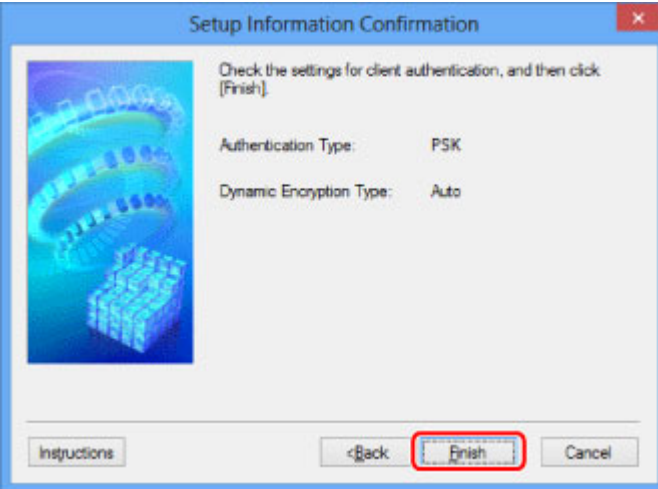

## <span id="page-335-0"></span>**Вкладка «Проводная сеть»**

#### **Примечание.**

• Доступность этого экрана зависит от используемого принтера.

Позволяет устанавливать принтер с проводным подключением.

Чтобы отобразить вкладку **Проводная сеть (Wired LAN)**, щелкните вкладку **Проводная сеть (Wired LAN)** на экране **Конфигурация (Configuration)**.

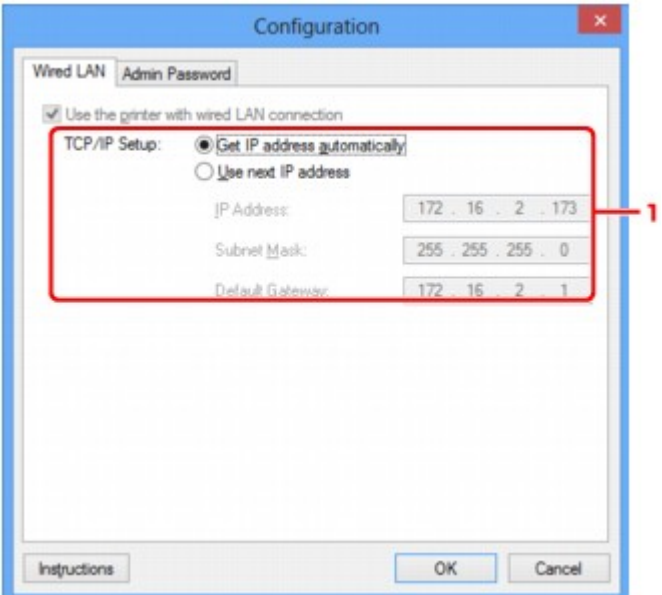

### 1. **Настройка TCP/IP: (TCP/IP Setup:)**

Настройка IP-адреса принтера, используемого в локальной сети. Укажите значение, подходящее для сетевого окружения.

#### **Получить IP-адрес автоматически (Get IP address automatically)**

Выберите данную функцию для использования IP-адреса, автоматически присвоенного DHCP-сервером. На маршрутизаторе должны быть активированы функции DHCP-сервера.

#### **Использовать следующий IP-адрес (Use next IP address)**

Выберите данный параметр, если в настройках, где используется принтер, нет доступных функциональных возможностей сервера DHCP, или необходимо использовать определенный или фиксированный IP-адрес.

## <span id="page-336-0"></span>**Вкладка «Пароль администратора»**

Установите пароль для принтера, чтобы разрешить определенным людям выполнять операции по настройке и изменению конфигурации.

Чтобы отобразить вкладку **Пароль администратора (Admin Password)**, щелкните вкладку **Пароль администратора (Admin Password)** на экране **Конфигурация (Configuration)**.

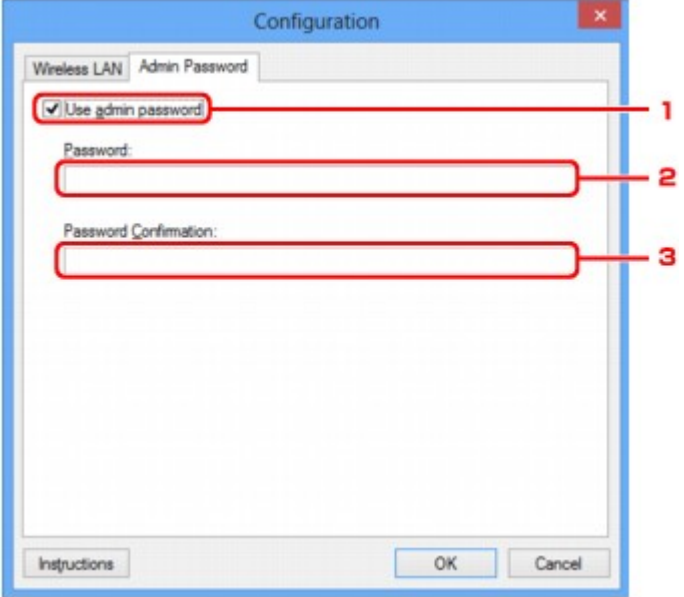

#### 1. **Использовать пароль администратора (Use admin password)**

Установите пароль администратора с полномочиями настройки и изменения расширенных параметров. Для использования данной функции установите флажок и введите пароль.

#### 2. **Пароль: (Password:)**

Введите пароль, который необходимо установить.

#### 3. **Подтверждение пароля: (Password Confirmation:)**

Еще раз введите пароль для подтверждения.

#### **Внимание!**

• Если вы забыли указанный вами пароль администратора, инициализируйте принтер, чтобы восстановить пароль по умолчанию.

# <span id="page-337-0"></span>**Экран «Сведения о сети»**

Отображает сведения о сети, установленные для принтеров и компьютеров.

Для отображения экрана **Сведения о сети (Network Information)** выберите **Сведения о сети (Network Information)** в меню **Вид (View)**.

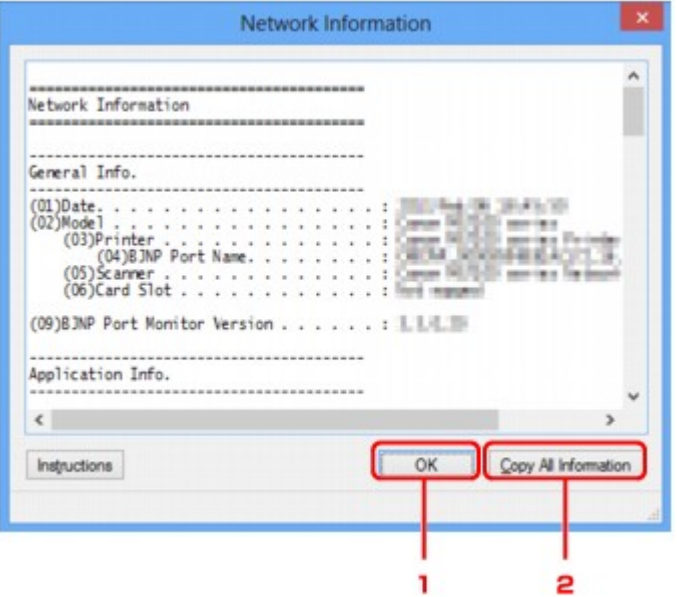

#### 1. **OK**

Возврат к экрану **Canon IJ Network Tool**.

## 2. **Копировать все сведения (Copy All Information)**

Все отображаемые сведения о сети скопированы в буфер.

## **Вкладка «Управление доступом»**

## **Примечание.**

• Доступность этого экрана зависит от используемого принтера.

Можно зарегистрировать IP- или MAC-адреса компьютеров или сетевых устройств, чтобы разрешить доступ.

Чтобы отобразить вкладку **Управление доступом (Access Control)**, щелкните вкладку **Управление доступом (Access Control)** на экране **Конфигурация (Configuration)**.

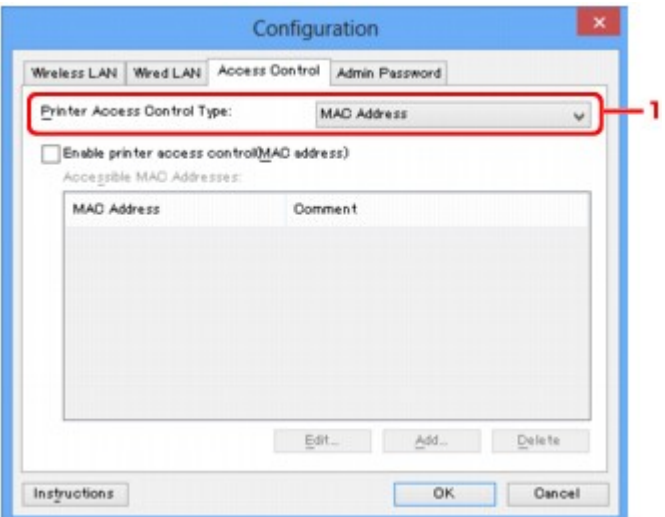

### 1. **Тип управления доступом к принтеру: (Printer Access Control Type:)**

Выберите тип управления доступом для ограничения доступа компьютеров или сетевых устройств к принтеру по сети.

Элементы настройки могут отличаться в зависимости от выбранных методов управления доступом.

Если выбран MAC-адрес

**ЕСЛИ выбран IP-адрес** 

## **Если выбран MAC-адрес**

Указываются MAC-адреса компьютеров или сетевых устройств, которым разрешен доступ. Компьютерам или сетевым устройствам, MAC-адреса которых отображаются в списке, разрешен доступ.

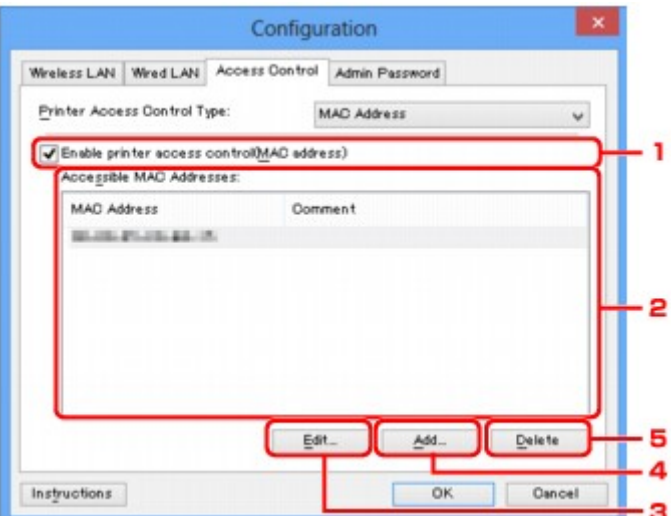

## 1. **Включить управление доступом к принтеру (MAC-адрес) (Enable printer access control(MAC address))**

Выберите, чтобы разрешить управление доступом к принтеру по MAC-адресу.

### **Примечание.**

• Одновременно можно разрешить два типа управления доступом (например, по MACадресам и IP-адресам).

Управление доступом остается включенным, пока установлен флажок **Включить управление доступом к принтеру (Enable printer access control)**, независимо от того, какой тип отображается при выборе **Тип управления доступом к принтеру: (Printer Access Control Type:)**.

• Когда оба типа управления доступом включены одновременно, каждому компьютеру или сетевому устройству, адрес которого присутствует в каком-либо списке, предоставляется доступ к принтеру.

### 2. **Доступные MAC-адреса: (Accessible MAC Addresses:)**

Показывает зарегистрированные MAC-адреса и комментарии.

### 3. **Изменить... (Edit...)**

Отображается экран **Введите доступный MAC-адрес (Edit Accessible MAC Address)** для изменения параметров, выбранных в поле **Доступные MAC-адреса: (Accessible MAC Addresses:)**.

**• [Экран Введите доступный MAC-адрес/Добавить доступный MAC-адрес](#page-342-0)** 

### 4. **Добавить... (Add...)**

Отображается экран **Добавить доступный MAC-адрес (Add Accessible MAC Address)** для регистрации MAC-адреса компьютера или сетевого устройства, которому будет предоставлен доступ к принтеру по сети.

### <span id="page-340-0"></span>**Внимание!**

• Добавьте MAC-адреса всех компьютеров или сетевых устройств в сети, которым будет предоставлен доступ к принтеру. Нельзя получить доступ к принтеру или сетевому устройству, которое отсутствует в списке.

## 5. **Удалить (Delete)**

Удаляет выбранный MAC-адрес из списка.

## **Если выбран IP-адрес**

Указываются IP-адреса компьютеров или сетевых устройств, которым разрешен доступ. Компьютерам или сетевым устройствам, IP-адреса которых отображаются в списке, разрешен доступ.

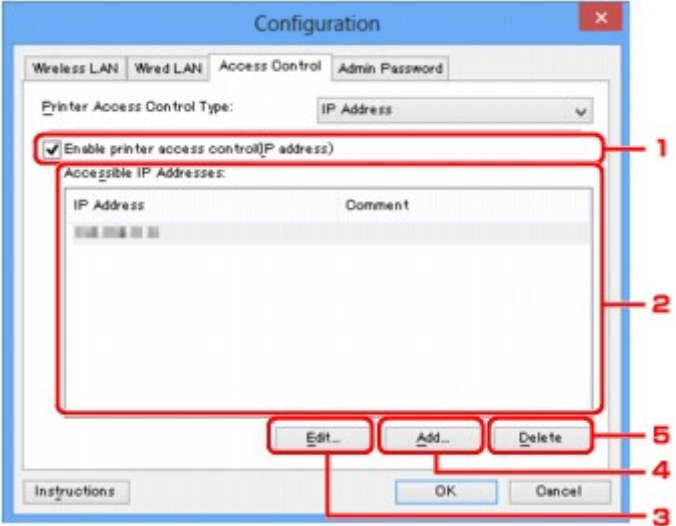

## 1. **Включить управление доступом к принтеру (IP-адрес) (Enable printer access control(IP address))**

Выберите, чтобы разрешить управление доступом к принтеру по IP-адресу.

### **Примечание.**

• Одновременно можно разрешить два типа управления доступом (например, по MACадресам и IP-адресам).

Управление доступом остается включенным, пока установлен флажок **Включить управление доступом к принтеру (Enable printer access control)**, независимо от того, какой тип отображается при выборе **Тип управления доступом к принтеру: (Printer Access Control Type:)**.

• Когда оба типа управления доступом включены одновременно, каждому компьютеру или сетевому устройству, адрес которого присутствует в каком-либо списке, предоставляется доступ к принтеру.

### 2. **Доступные IP-адреса: (Accessible IP Addresses:)**

Показывает зарегистрированные IP-адреса и комментарии.

### 3. **Изменить... (Edit...)**

Отображается экран **Введите доступный IP-адрес (Edit Accessible IP Address)** для изменения параметров, выбранных в поле **Доступные IP-адреса: (Accessible IP Addresses:)**.

[Экран «Введите доступный IP-адрес»/Экран «Добавить доступный IP-адрес»](#page-343-0)

#### 4. **Добавить... (Add...)**

Отображается экран **Добавить доступный IP-адрес (Add Accessible IP Address)** для регистрации IP-адреса компьютера или сетевого устройства, которому будет предоставлен доступ к принтеру по сети.

### **Внимание!**

- Добавьте IP-адреса всех компьютеров или сетевых устройств в сети, которым будет предоставлен доступ к принтеру. Нельзя получить доступ к принтеру или сетевому устройству, которое отсутствует в списке.
- Можно зарегистрировать до 16 IP-адресов. IP-адреса, указанные по спецификации диапазона, считаются одним адресом. Используйте спецификацию диапазона, когда необходимо зарегистрировать 17 или больше IP-адресов.

## 5. **Удалить (Delete)**

Удаляет выбранный IP-адрес из списка.

# <span id="page-342-0"></span>**Экран Введите доступный MAC-адрес/Добавить доступный MAC-адрес**

## **Примечание.**

• Доступность этого экрана зависит от используемого принтера.

В этом разделе приведены снимки экранов, относящихся к экрану **Добавить доступный MAC-адрес (Add Accessible MAC Address)**.

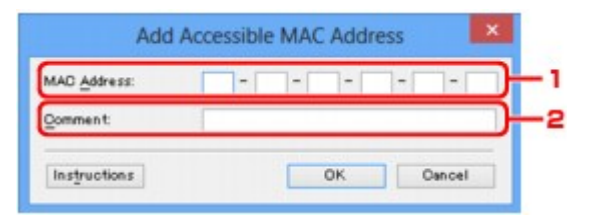

### 1. **MAC-адрес: (MAC Address:)**

Введите MAC-адрес компьютера или сетевого устройства, чтобы разрешить доступ.

#### 2. **Комментарий: (Comment:)**

Можете ввести информацию для идентификации устройства, например имя компьютера.

## **Внимание!**

• Комментарии будут отображаться только на компьютере, с которого они введены.

# <span id="page-343-0"></span>**Экран «Введите доступный IP-адрес»/Экран «Добавить доступный IP-адрес»**

## **Примечание.**

• Доступность этого экрана зависит от используемого принтера.

В этом разделе приведены снимки экранов, относящихся к экрану **Добавить доступный IP-адрес (Add Accessible IP Address)**.

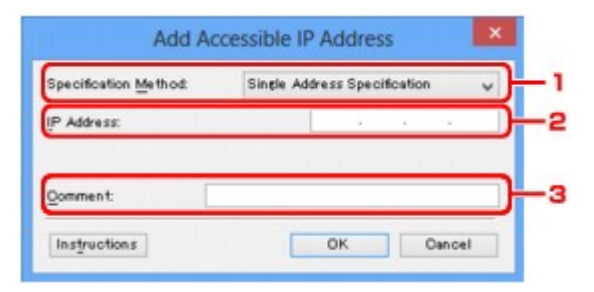

### 1. **Метод спецификации: (Specification Method:)**

Выберите **Задание одного адреса (Single Address Specification)** или **Задание диапазона (Range Specification)**, чтобы добавить IP-адреса.

#### **Задание одного адреса (Single Address Specification)**

Укажите каждый IP-адрес отдельно.

#### **Задание диапазона (Range Specification)**

Укажите диапазон IP-адресов.

### 2. **IP-адрес: (IP Address:)**

Введите IP-адрес компьютера или сетевого устройства, чтобы разрешить доступ, когда выбрано **Задание одного адреса (Single Address Specification)** в **Метод спецификации: (Specification Method:)**.

IP-адрес представлен четырьмя числами от 0 до 255.

#### **Начальный IP-адрес: (Start IP Address:)**

Введите первый IP-адрес диапазона адресов компьютеров или сетевых устройств, чтобы разрешить доступ, когда выбрано **Задание диапазона (Range Specification)** в **Метод спецификации: (Specification Method:)**.

IP-адрес представлен четырьмя числами от 0 до 255.

#### **Конечный IP-адрес: (End IP Address:)**

Введите последний IP-адрес диапазона адресов компьютеров или сетевых устройств, чтобы разрешить доступ, когда выбрано **Задание диапазона (Range Specification)** в **Метод спецификации: (Specification Method:)**.

IP-адрес представлен четырьмя числами от 0 до 255.

### **Примечание.**

• Значения для параметра **Начальный IP-адрес: (Start IP Address:)** должно быть меньше значения параметра **Конечный IP-адрес: (End IP Address:)**.

### 3. **Комментарий: (Comment:)**

Можете ввести информацию для идентификации устройства, например имя компьютера.

## **Внимание!**

• Комментарии будут отображаться только на компьютере, с которого они введены.

# **Другие экраны программы IJ Network Tool**

- **[Экран «Canon IJ Network Tool»](#page-346-0)**
- **[Экран «Состояние»](#page-350-0)**
- **[Экран «Измерение производительности подключения»](#page-351-0)**
- **[Экран «Обслуживание»](#page-353-0)**
- **[Экран «Сетевая настройка гнезда карты памяти»](#page-354-0)**
- **[Экран «Связывание с портом»](#page-356-0)**
- **[Экран «Сведения о сети»](#page-357-0)**

# <span id="page-346-0"></span>**Экран «Canon IJ Network Tool»**

В этом разделе описываются элементы и меню, которые отображаются на экране **Canon IJ Network Tool**.

**• Элементы экрана Canon IJ Network Tool** 

**MIMеню программы Canon IJ Network Tool** 

## **Элементы экрана Canon IJ Network Tool**

На экране **Canon IJ Network Tool** появится указанный ниже элемент.

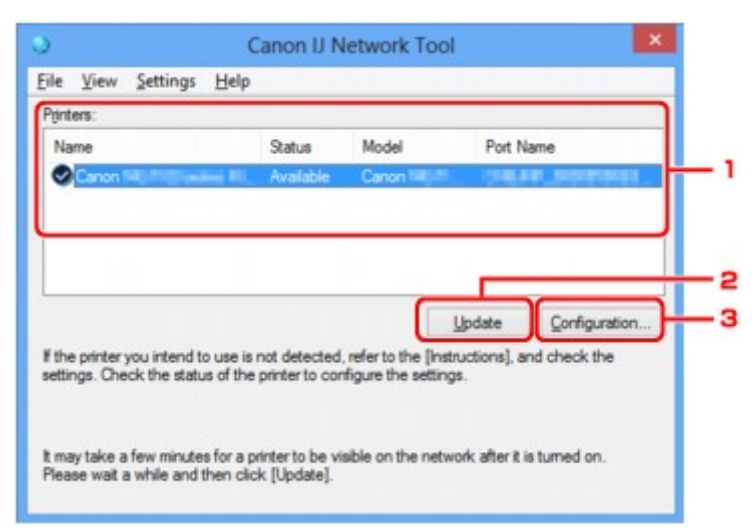

#### 1. **Принтеры: (Printers:)**

Отображается имя принтера, состояние, имя модели принтера и имя порта.

Флажок рядом с принтером в списке **Имя (Name)** указывает, что этот принтер задан в качестве принтера по умолчанию.

Измененные настройки применяются к выбранному принтеру.

#### 2. **Обновить (Update)**

Повторное обнаружение принтера. Нажмите данную кнопку, если целевой принтер не отображается.

#### **Внимание!**

- Для изменения параметров сети принтера с помощью программы IJ Network Tool принтер должен быть подключен через локальную сеть.
- Если вместо имени отображается сообщение **Нет драйвера (No Driver)**, свяжите порт и принтер.

[Драйвер принтера не связан с портом](#page-362-0)

- Если в состоянии принтера отображается **Не обнаружен (Not Found)**, убедитесь, что:
	- Точка доступа включена.
	- Сетевой кабель подключен правильно (при использовании проводной сети).
- Если принтер в сети не удалось обнаружить, убедитесь, что принтер включен, а затем щелкните **Обновить (Update)**. Обнаружение принтеров может занять несколько минут.

<span id="page-347-0"></span>Если принтер не удалось обнаружить, соедините устройство и компьютер с помощью USB-кабеля, а затем щелкните **Обновить (Update)**.

• Если принтер используется другим компьютером, появится экран, сообщающий об этом.

#### **Примечание.**

• Данный элемент работает аналогично функции **Обновить (Refresh)** в меню **Вид (View)**.

#### 3. **Конфигурация... (Configuration...)**

Щелкните для настройки параметров выбранного принтера.

**ВЭ**кран «Конфигурация»

#### **Примечание.**

- Нельзя изменять параметры принтера, имеющего состояние **Не обнаружен (Not Found)**.
- Данный элемент работает аналогично функции **Конфигурация... (Configuration...)** меню **Параметры (Settings)**.

## **Меню программы Canon IJ Network Tool**

На экране **Canon IJ Network Tool** появится указанное ниже меню.

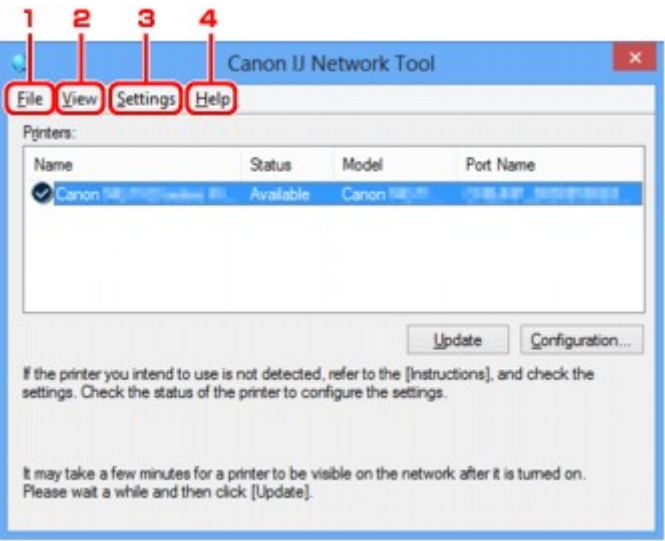

#### 1. Меню **Файл (File)**

#### **Выход (Exit)**

Выход из приложения IJ Network Tool.

#### 2. Меню **Вид (View)**

#### **Состояние (Status)**

Отображает экран **Состояние (Status)** для подтверждения состояния соединения принтера и состояния беспроводной передачи данных.

В режиме точки доступа этот элемент заблокирован, и вы не можете проверить состояние подключения принтера.

[Экран «Состояние»](#page-350-0)

#### **Обновить (Refresh)**

Обновляет и отображает содержимое списка **Принтеры: (Printers:)** на экране программы **Canon IJ Network Tool**.

#### **Внимание!**

- Для изменения параметров сети принтера с помощью программы IJ Network Tool принтер должен быть подключен через локальную сеть.
- Если вместо имени отображается сообщение **Нет драйвера (No Driver)**, свяжите порт и принтер.

[Драйвер принтера не связан с портом](#page-362-0)

- Если в состоянии принтера отображается **Не обнаружен (Not Found)**, убедитесь, что:
	- Точка доступа включена.
	- Сетевой кабель подключен правильно (при использовании проводной сети).
- Если принтер в сети не удалось обнаружить, убедитесь, что принтер включен, а затем выберите **Обновить (Refresh)**. Обнаружение принтеров может занять несколько минут. Если принтер все же не удалось обнаружить, соедините устройство и компьютер с помощью USB-кабеля, а затем выберите **Обновить (Refresh)**.
- Если принтер используется другим компьютером, появится экран, сообщающий об этом.

## **Примечание.**

• Данный элемент работает аналогично функции **Обновить (Update)** на экране **Canon IJ Network Tool**.

#### **Сведения о сети (Network Information)**

Отображает экран **Сведения о сети (Network Information)** для подтверждения параметров сети принтера и компьютера.

**• [Экран «Сведения о сети»](#page-337-0)** 

#### **Выводить предупреждение автоматически (Display Warning Automatically)**

Включает или выключает автоматический вывод экрана с инструкциями.

Если выбрано данное меню, экран с инструкциями выводится в тот момент, когда один или несколько портов недоступны для печати.

#### 3. Меню **Параметры (Settings)**

#### **Конфигурация... (Configuration...)**

Отображает экран **Конфигурация (Configuration)** для настройки параметров выбранного принтера.

[Экран «Конфигурация»](#page-324-0)

#### **Примечание.**

• Данный элемент работает аналогично функции **Конфигурация... (Configuration...)** на экране **Canon IJ Network Tool**.

#### **Включить функцию переключения принтера (Enable switch printer function)**

Если у вас нет возможности использовать свой принтер, вместо него вы можете использовать аналогичный принтер по сети. Если эта функция включена и вы не можете использовать принтер, отобразится экран подтверждения для поиска аналогичного принтера. Следуйте указаниям из сообщения на экране.

#### **Примечание.**

• Когда эта функция включена, в меню отображается флажок.

#### **Связывание с портом... (Associate Port...)**

Отображает экран **Связывание с портом (Associate Port)**, где можно связать порт с принтером.

**В [Экран «Связывание с портом»](#page-356-0)** 

Данное меню доступно, если для выбранного принтера отображается состояние **Нет драйвера (No Driver)**. Если связать порт с принтером, принтер можно использовать.

#### **Обслуживание... (Maintenance...)**

Отображает экран **Обслуживание (Maintenance)** для восстановления заводских параметров сети по умолчанию для принтера и подключения слота карты памяти в качестве сетевого диска.

#### **• [Экран «Обслуживание»](#page-353-0)**

**Настройка беспроводной сети для принтера... (Set up printer's wireless LAN...)**

Вы можете изменить параметры режима точки доступа. Выполните настройку, следуя указаниям из сообщения на экране.

Если изменить настройки **Метод шифрования: (Encryption Method:)** и **Пароль: (Password:)** на экране **Настройка беспроводной сети для принтера (Set up printer's wireless LAN)**, измененные настройки применяются к параметрам принтера.

#### **Примечание.**

• Эту функцию можно активировать, только если используется компьютер с поддержкой подключения к беспроводной сети.

#### 4. Меню **Справка (Help)**

#### **Инструкции (Instructions)**

Отображает данное Руководство.

#### **О программе (About)**

Отображает версию IJ Network Tool.

# <span id="page-350-0"></span>**Экран «Состояние»**

Можно проверить состояние принтера и производительность подключения.

Для отображения экрана **Состояние (Status)** выберите **Состояние (Status)** из меню **Вид (View)**.

#### **Примечание.**

- Доступность этого экрана зависит от используемого принтера.
- При использовании проводной сети пункты **Уровень сигнала: (Signal Strength:)**, **Качество связи: (Link Quality:)** и **Дополнительное измерение... (Advanced Measurement...)** недоступны.

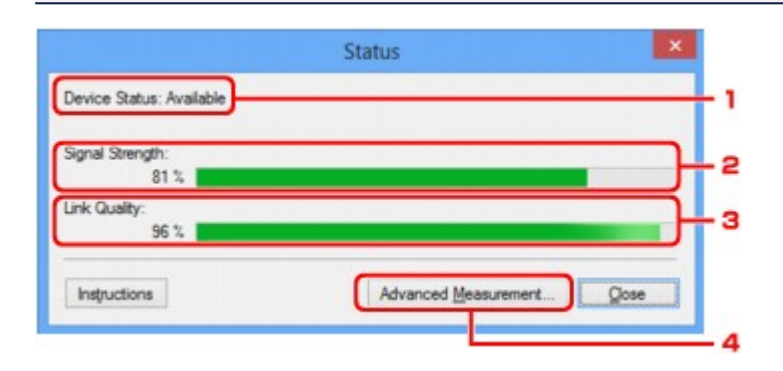

### 1. **Состояние устройства: (Device Status:)**

Отобразится состояние устройства: **Доступно (Available)** или **Недоступно (Unavailable)**.

#### 2. **Уровень сигнала: (Signal Strength:)**

Показывает уровень сигнала, получаемого принтером в диапазоне от 0 % до 100 %.

### 3. **Качество связи: (Link Quality:)**

Показывает качество сигнала без помех, возникающих во время обмена данными, в диапазоне от 0 % до 100 %.

#### 4. **Дополнительное измерение... (Advanced Measurement...)**

Для проверки качества соединения между принтером и точкой доступа или между принтером и компьютером.

При выборе отобразится экран **Измерение производительности подключения (Connection Performance Measurement)**.

**• [Экран «Измерение производительности подключения»](#page-351-0)** 

## <span id="page-351-0"></span>**Экран «Измерение производительности подключения»**

## **Примечание.**

• Доступность этого экрана зависит от используемого принтера.

Отображается для измерения производительности подключения.

**IN**Экран Измерение производительности подключения (Connection Performance Measurement) (первоначальный экран)

**• В Экран Измерение производительности подключения (Connection Performance Measurement)** (конечный экран)

# **Экран Измерение производительности подключения (Connection Performance Measurement) (первоначальный экран)**

Щелкните **Далее> (Next>)**, чтобы начать измерение.

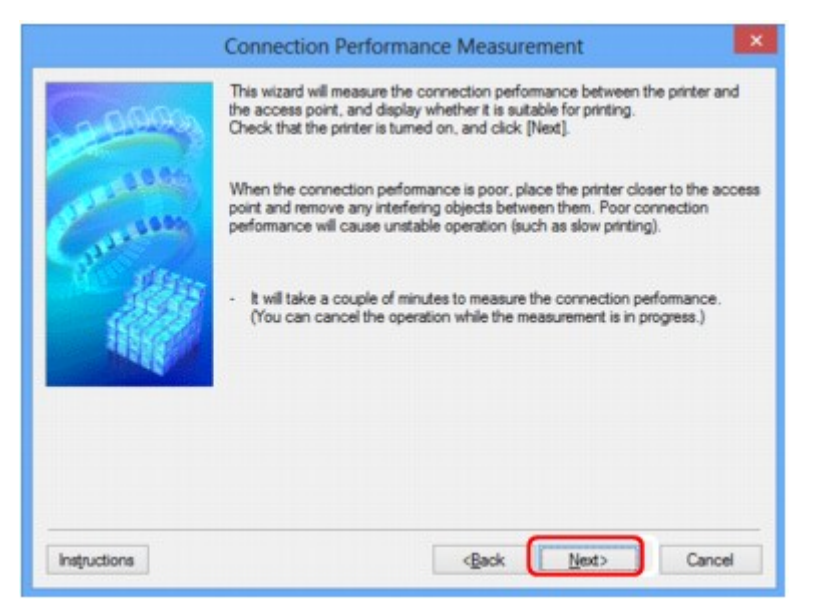

# **Экран Измерение производительности подключения (Connection Performance Measurement) (конечный экран)**

Отображается, когда завершено измерение.

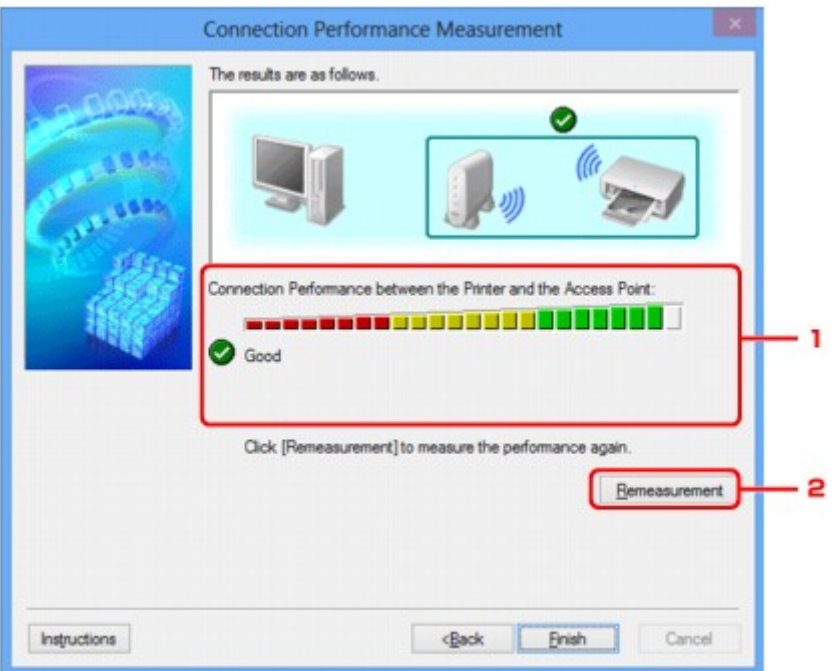

1. **Производительность подключения принтера к точке доступа: (Connection Performance between the Printer and the Access Point:)**

Метка показывает результат измерения производительности подключения между принтером и точкой доступа.

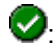

: высокая производительность подключения

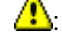

**4**: нестабильная производительность подключения

: не удалось подключиться

 $\mathbf{\Omega}$ : измерение отменено или его не удается выполнить

#### 2. **Повторное измерение (Remeasurement)**

Повторное измерение производительности подключения.

#### **Примечание.**

• Если отображается сообщение в окне **Общая производительность сети: (Overall Network Performance:)**, переместите устройство в соответствии с инструкцией по улучшению производительности.

# <span id="page-353-0"></span>**Экран «Обслуживание»**

Отображается для выполнения следующего: **Инициализация параметров (Setting Initialization)** и **Сетевая настройка гнезда карты памяти (Network Setup of the Card Slot)**.

Для отображения экрана **Обслуживание (Maintenance)** выберите **Обслуживание... (Maintenance...)** в меню **Параметры (Settings)**.

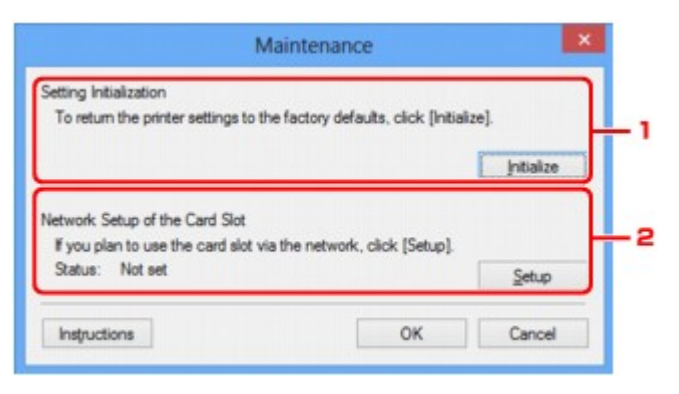

#### 1. **Инициализация параметров (Setting Initialization)**

Восстановление заводских значений по умолчанию для всех параметров сети принтера. Щелкните **Инициализировать (Initialize)**, чтобы отобразить экран **Инициализация параметров (Initialize Settings)** и щелкните **Да (Yes)**, чтобы инициализировать параметры сети принтера. Не выключайте принтер во время инициализации. По завершении инициализации нажмите кнопку **OK**.

При выполнении инициализации в беспроводной сети связь обрывается, поэтому выполните настройку с помощью установочного компакт-диска или в соответствии с инструкциями на нашем веб-сайте.

#### 2. **Сетевая настройка гнезда карты памяти (Network Setup of the Card Slot)**

### **Примечание.**

• Доступность этого элемента зависит от используемого принтера.

**Состояние (Status)** показывает, отображается ли слот карты памяти как сетевой диск.

При выборе отобразится **Сетевая настройка гнезда карты памяти (Network Setup of the Card Slot)**.

**• [Экран «Сетевая настройка гнезда карты памяти»](#page-354-0)** 

## <span id="page-354-0"></span>**Экран «Сетевая настройка гнезда карты памяти»**

## **Примечание.**

• Доступность этого экрана зависит от используемого принтера.

Отображает параметры слота карты памяти и позволяет подключить слот карты памяти в сети как сетевой диск на компьютере.

Отображается при нажатии **Настройка (Setup)** на экране **Обслуживание (Maintenance)**.

**• Влемя** настройка гнезда карты памяти (Network Setup of the Card Slot) (экран «Настройка»)

**• Экран Сетевая настройка гнезда карты памяти (Network Setup of the Card Slot) (экран «Ошибка** настройки»)

### **Примечание.**

• Можно изменить параметры сети принтера с помощью программы IJ Network Tool с подключением через USB после инициализации параметров локальной сети. Чтобы изменить параметры сети с помощью программы IJ Network Tool, заранее активируйте параметры локальной сети.

## **Экран Сетевая настройка гнезда карты памяти (Network Setup of the Card Slot) (экран «Настройка»)**

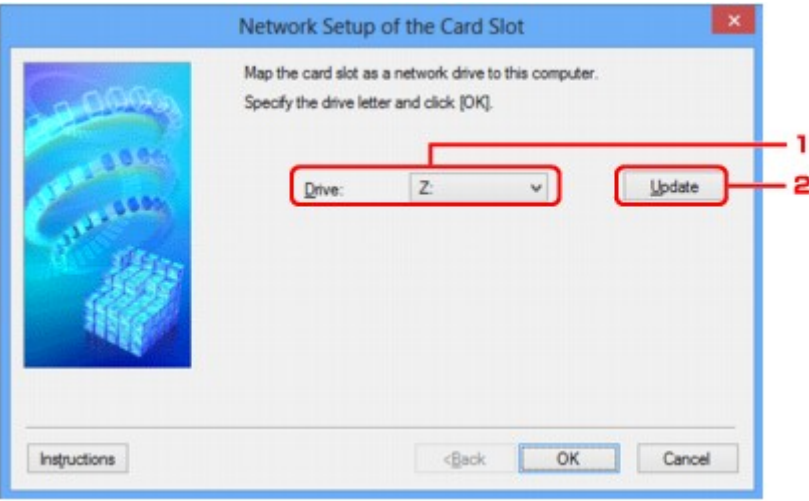

### 1. **Диск: (Drive:)**

Выберите букву, которая будет присвоена сетевому диску.

### 2. **Обновить (Update)**

Загружает свободные буквы диска в **Компьютер (Computer)** (**Мой компьютер (My Computer)** в Windows XP) и отображает их в списке **Диск: (Drive:)**.

## **Экран Сетевая настройка гнезда карты памяти (Network Setup of the Card Slot) (экран «Ошибка настройки»)**

Отображение в случае ошибки сетевой настройки слота карты памяти.

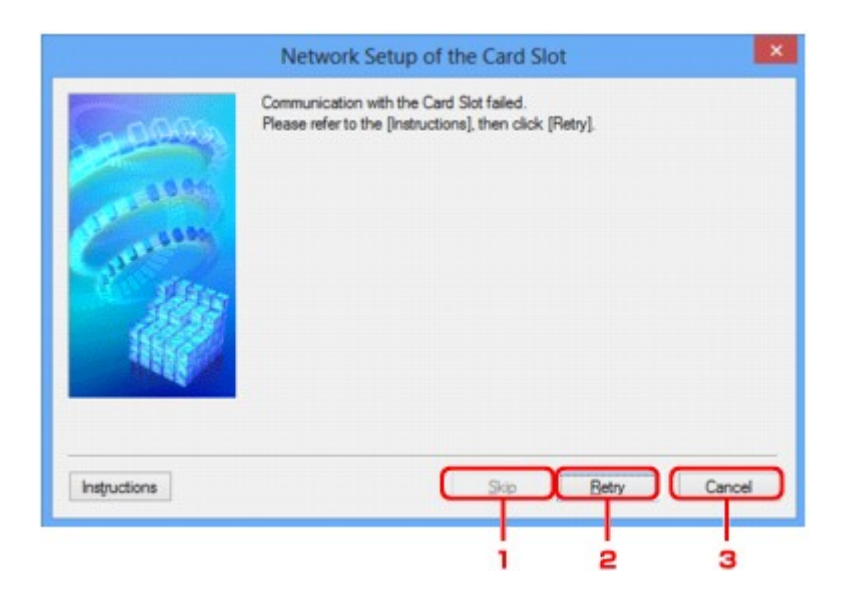

## 1. **Пропустить (Skip)**

Завершает настройку без подключения сетевого диска для слота карты памяти.

## 2. **Повторить (Retry)**

Возвращает к экрану **Сетевая настройка гнезда карты памяти (Network Setup of the Card Slot)** и повторно выполняет отображение сетевого диска.

## 3. **Отмена (Cancel)**

Отменяет настройку слота карты памяти. Когда программа IJ Network Tool работает по сети, кнопка **Отмена (Cancel)** становится серой и недоступной.

## <span id="page-356-0"></span>**Экран «Связывание с портом»**

Позволяет связывать созданный порт с драйвером принтера.

Выберите принтер, для которого необходимо изменить сопоставление, и нажмите кнопку **OK**.

#### **Примечание.**

• Печать на принтере будет невозможна, пока драйвер принтера не будет сопоставлен с портом.

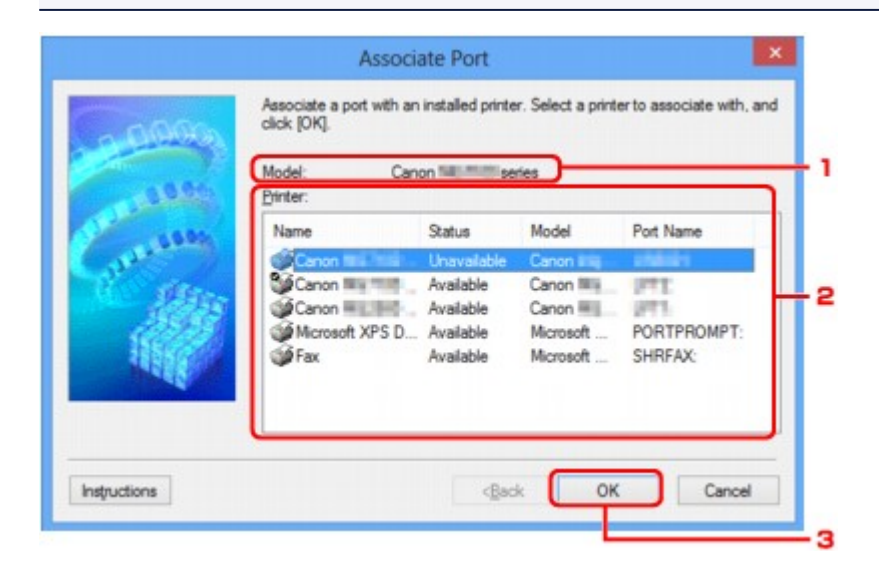

### 1. **Модель: (Model:)**

Отображает имя устройства, указанного как порт назначения. Остается пустым, если не определено имя устройства.

#### 2. **Принтер: (Printer:)**

Отображает драйвер принтера, установленного на компьютер. Выберите принтер, для которого необходимо изменить сопоставление.

3. **OK**

Выполняет сопоставление.

# <span id="page-357-0"></span>**Экран «Сведения о сети»**

Отображает сведения о сети, установленные для принтеров и компьютеров.

Для отображения экрана **Сведения о сети (Network Information)** выберите **Сведения о сети (Network Information)** в меню **Вид (View)**.

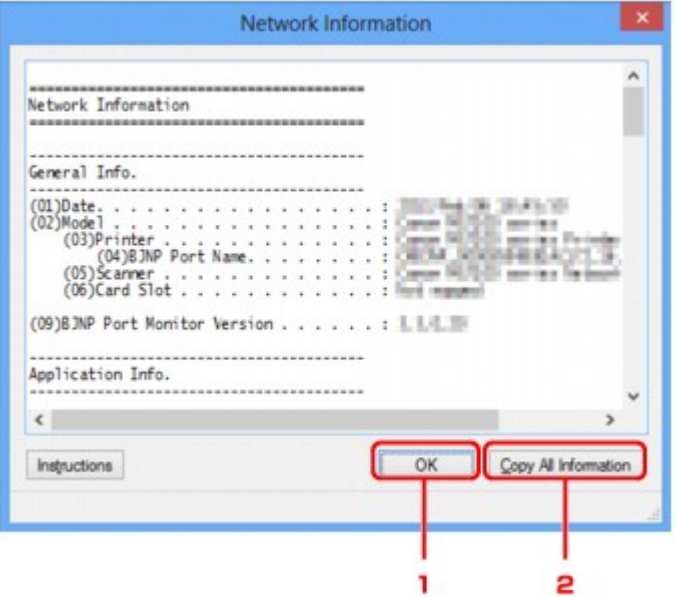

#### 1. **OK**

Возврат к экрану **Canon IJ Network Tool**.

## 2. **Копировать все сведения (Copy All Information)**

Все отображаемые сведения о сети скопированы в буфер.

## **Приложение для передачи данных по сети**

- **[Использование слота карты памяти в сети](#page-359-0)**
- **[Драйвер принтера не связан с портом](#page-362-0)**
- **[О технических терминах](#page-363-0)**
- **[Ограничения](#page-370-0)**
- **[О брандмауэре](#page-371-0)**

## <span id="page-359-0"></span>**Использование слота карты памяти в сети**

#### **Примечание.**

• Доступность этого экрана зависит от используемого принтера.

Подключение слота карты памяти в качестве сетевого диска

[Ограничения на использование слота карты памяти в сети](#page-360-0)

### **Подключение слота карты памяти в качестве сетевого диска**

Для использования слота карты памяти в сети его необходимо подключить.

Чтобы подключить слот карты памяти как сетевой диск, выполните описанные ниже действия.

- 1. Вставьте карту памяти в слот карты памяти устройства.
- 2. [Запустите программу IJ Network Tool.](#page-302-0)
- 3. Выберите устройство в разделе **Принтеры: (Printers:)**.
- 4. Выберите пункт **Обслуживание... (Maintenance...)** в меню **Параметры (Settings)**.
- 5. Щелкните **Настройка (Setup)**.

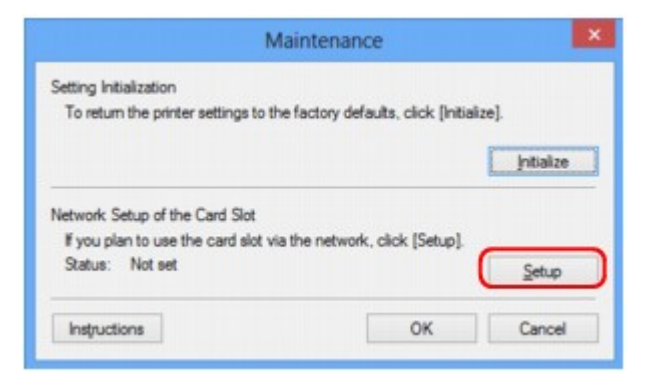

6. Выберите букву имени диска и нажмите кнопку **OK**.

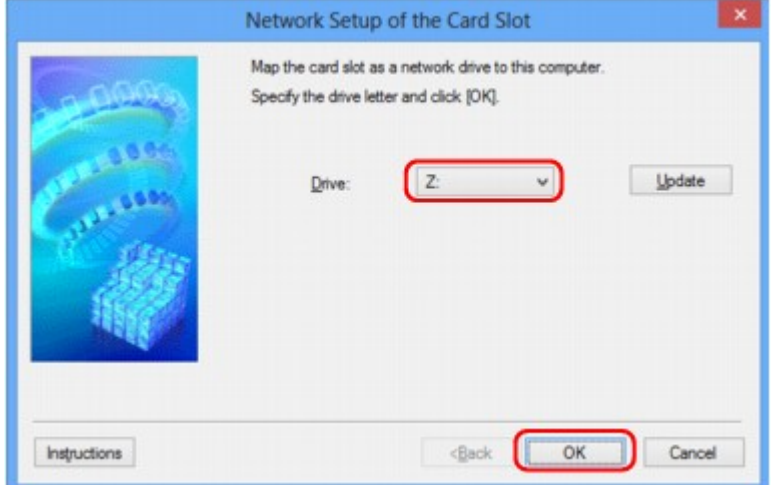
7. Убедитесь, что подключен слот карты памяти.

Если слот карты памяти подключен, в окне **Компьютер (Computer)** (или **Мой компьютер (My Computer)**) отображается следующий значок.

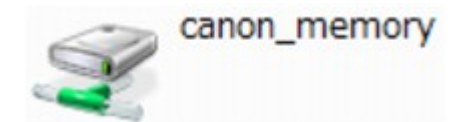

### **Ограничения на использование слота карты памяти в сети**

- Если устройство подсоединено к сети, слот карты памяти может совместно использоваться несколькими компьютерами. Несколько компьютеров могут одновременно читать файлы с карты памяти, установленной в слот карты памяти. Однако, если один из компьютеров записывает файл на карту памяти, доступ к этому файлу с других компьютеров невозможен.
- Если компьютер подключается к домену, слот карты памяти не может быть подключен как сетевой диск.
- При использовании карты памяти, на которой хранятся файлы большого размера или много файлов, доступ к карте может затруднен. В этом случае доступ к карте памяти может быть медленным или невозможным. Работу можно продолжить после того, как на устройстве загорится индикатор **Доступ (Access)**.
- При обращении по сети к сетевому диску, соответствующему слоту карты памяти, имена файлов, состоящие из восьми и менее букв в нижнем регистре (не включая расширение), могут отображаться в верхнем регистре.

Например, имя файла «abcdefg.doc» будет отображаться как «ABCDEFG.DOC». В то же время имя файла «AbcdeFG.doc» будет отображаться так же.

Фактически имя файла не изменяется, а только выглядит измененным.

• Если карта памяти в слоте карты памяти устройства доступна для записи только с USB-порта ПК, доступ к сетевому диску, соответствующему слоту карты памяти, невозможен. С другой стороны, если она доступна для записи только с компьютера, подключенного к локальной сети, слот карты памяти не может быть обнаружен через интерфейс USB. Убедитесь, что слот карты памяти выбран правильно в соответствии со способом подключения.

Для чтения файлов с карты памяти через интерфейс USB и по сети необходимо отключить функцию записи файлов на карту памяти с компьютера. Если выбран этот параметр, файлы нельзя записать на карту ни одним из способов.

• Если карта памяти в слоте карты памяти устройства доступна для записи только с компьютера, подключенного к локальной сети, записывать файлы на карту памяти можно с компьютера, подключенного к сети. Обратите внимание, что это может увеличить риск заражения данных на карте памяти компьютерными вирусами и повысить вероятность несанкционированного доступа к карте памяти.

Рекомендуется использовать предусмотренную в устройстве функцию контроля доступа или подключаться к Интернету через маршрутизатор. За информацией об использовании маршрутизатора обращайтесь к поставщику услуг Интернета или к производителю сетевого устройства.

• Если при записи файлов на карту памяти по сети не работает программа IJ Network Scanner Selector EX, дата изменения файлов может быть неправильной. Перед записью файлов на карту памяти по сети обязательно предварительно запустите программу IJ Network Scanner

Selector EX. Сведения см. в разделе «Меню и экран настройки программы IJ Network Scanner Selector EX» на главной странице документа *Онлайн-руководство* продукта.

# **Драйвер принтера не связан с портом**

Если вместо имени принтера на экране программы **Canon IJ Network Tool** отображается сообщение **Нет драйвера (No Driver)**, это означает, что драйвер принтера не связан с созданным портом. Чтобы связать порт с драйвером принтера, выполните указанные ниже действия.

- 1. [Запустите программу IJ Network Tool.](#page-302-0)
- 2. Выберите принтер, отображаемый как **Нет драйвера (No Driver)**, в поле **Имя (Name)**.
- 3. Выберите пункт **Связывание с портом... (Associate Port...)** в меню **Параметры (Settings)**.

Появится экран **Связывание с портом (Associate Port)**.

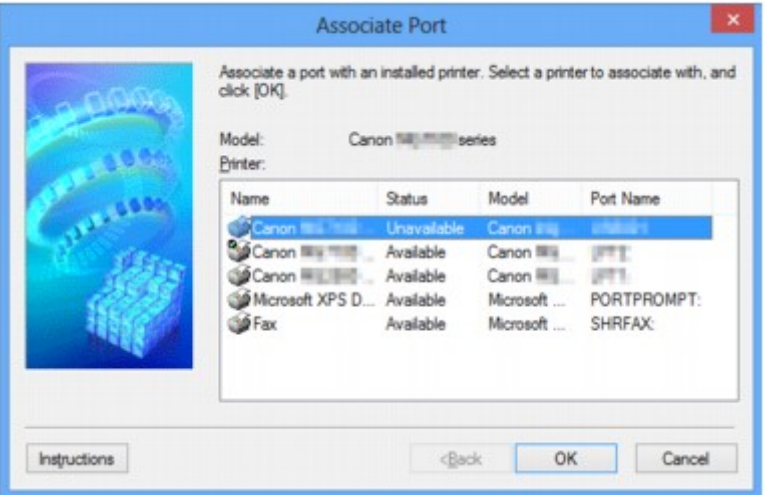

4. Выберите принтер, который необходимо связать с портом.

Список принтеров, для которых установлен драйвер, отображается в разделе **Принтер: (Printer:)** на экране **Связывание с портом (Associate Port)**. Выберите принтер, который необходимо связать с созданным портом.

5. Щелкните **OK**.

# **О технических терминах**

В данном разделе описываются термины, используемые в руководстве.

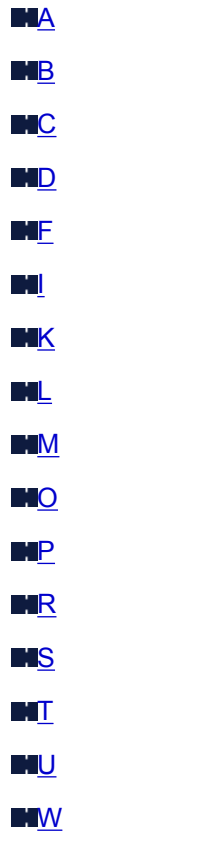

**A**

### • **Точка доступа (Access Point)**

Беспроводной приемопередатчик или базовая станция, которая принимает информацию от беспроводных клиентов/устройства и передает ее. Необходима в инфраструктурной сети.

### • **Режим точки доступа (Access point mode)**

Устройство используется в качестве точки доступа, позволяющей установить беспроводное соединение с такими внешними устройствами, как компьютеры, смартфоны или планшеты, даже при отсутствии точки доступа или беспроводного маршрутизатора беспроводной сети. В режиме точки доступа можно подключить к принтеру до 5 устройств.

### • **Компьютер-компьютер (Ad-hoc)**

Параметр клиентского компьютера или устройства, применяемый при беспроводной передаче данных типа «точка-точка», то есть все клиенты с общим идентификатором SSID или в одной сети обмениваются данными непосредственно друг с другом. Точка доступа не требуется. Данное устройство не поддерживает передачу данных «компьютер-компьютер».

### • **Пароль администратора (Admin Password)**

Пароль администратора в программе IJ Network Tool ограничивает доступ пользователей к сети. Пароль необходимо ввести для доступа к принтеру и изменению настроек принтера.

### <span id="page-364-0"></span>• **AES**

Метод шифрования. Он дополняет сведения для WPA/WPA2. Это сильный алгоритм шифрования, который использовался в государственных организациях США для обработки информации.

### • **Способ проверки подлинности (Authentication Method)**

Метод, используемый точкой доступа для проверки подлинности принтера при подключении через беспроводную сеть. Методы являются взаимосовместимыми.

При использовании WEP в качестве метода шифрования для метода проверки подлинности можно зафиксировать значения **Открытая система (Open System)** или **Общий ключ (Shared Key)**.

В протоколах WPA/WPA2 используется способ проверки подлинности PSK.

### ◦ **Авто (Auto)**

Принтер автоматически изменяет способ проверки подлинности для соответствия точке доступа.

### ◦ **Открытая система (Open System)**

При данном способе проверка подлинности происходит без использования ключа WEP, даже если выбран параметр **Использовать WEP (Use WEP)**.

### ◦ **Общий ключ (Shared Key)**

При данном способе проверка подлинности происходит с использованием ключа WEP, установленного для шифрования.

## **B**

### • **Bonjour**

Служба, встроенная в Mac OS X, предназначена для автоматического определения совместимых устройств в сети.

## **C**

### • **Канал (Channel)**

Частотный канал для беспроводной связи. В инфраструктурном режиме канал автоматически настраивается на частоту точки доступа. Данное устройство поддерживает каналы 1–13. (Каналы 12 и 13 могут не поддерживаться в зависимости от страны или региона покупки.) Обратите внимание, что число каналов, используемых для беспроводной сети, зависит от региона или страны.

### **D**

### • **Шлюз по умолчанию (Default Gateway)**

Ретранслятор для подключения к другой сети, например маршрутизатор или компьютер.

### • **Функциональные возможности DHCP-сервера (DHCP server functionality)**

Маршрутизатор или точка доступа автоматически присваивает IP-адрес при регистрации принтера или компьютера в сети.

#### <span id="page-365-0"></span>• **DNS-сервер**

Сервер, который преобразовывает имена устройств в IP-адреса. При введении IP-адресов вручную укажите адреса и основного, и дополнительного серверов.

### **F**

### • **Брандмауэр (Firewall)**

Это система, которая предотвращает незаконный доступ к компьютеру в сети. Для этого можно использовать функцию брандмауэра широкополосного маршрутизатора, защитное программное обеспечение, установленное на компьютере, или операционную систему для компьютера.

### **I**

### • **IEEE 802.11b**

Международный стандарт для беспроводных сетей, использующих частоту 2,4 ГГц со скоростью обработки информации до 11 Мбит/с.

### • **IEEE 802.11g**

Международный стандарт для беспроводных сетей, использующих частоту 2,4 ГГц со скоростью обработки информации до 54 Мбит/с. Совместим со стандартом 802.11b.

### • **IEEE 802.11n**

Международный стандарт для беспроводных сетей, использующих частоты 2,4 ГГц и 5 ГГц. Скорость передачи зависит от подключаемых устройств, даже при одновременном использовании двух или более антенн или при достижении высокой скорости передачи с помощью нескольких параллельных коммуникационных каналов.

Максимальная скорость передачи 600 Мбит/с достигается при взаимодействии с несколькими компьютерными терминалами или устройствами, расположенными в радиусе одного метра.

Совместим со стандартами 802.11b и 802.11g.

### • **Инфраструктура (Infrastructure)**

Параметр клиентского компьютера и устройства, при выборе которого обмен данными в беспроводной сети проходит через точку доступа.

### • **IP-адрес**

Уникальный номер, состоящий из четырех частей, разделенных точками. У любого сетевого устройства, подключенного к Интернету, есть IP-адрес. Пример. 192.168.0.1

IP-адрес, как правило, автоматически присваивается точкой доступа или DHCP-сервером маршрутизатора.

### • **IPv4/IPv6**

Межсетевые протоколы, используемые в Интернете. Протокол IPv4 работает с 32-битными адресами, а IPv6 работает со 128-битными адресами.

### • **Формат ключа (Key Format)**

В качестве формата ключа можно выбрать либо **ASCII**, либо **Шестнадцатеричный (Hex)** WEP. Символы, которые можно использовать для ключа WEP, различаются в зависимости от выбранного формата.

### ◦ ASCII

Укажите строку из 5 или 13 символов, в которые входят буквенно-цифровые символы и символ подчеркивания «\_». Данный формат зависит от регистра символов.

◦ Шестнадцатеричный (Hex)

Укажите строку из 10 или 26 цифр, которая может содержать шестнадцатеричные цифры (0 – 9, A – F и a – f).

### • **Длина ключа (Key Length)**

Длина ключа WEP. Выберите 64 бита или 128 бит. Чем больше длина ключа, тем более сложный ключ WEP можно установить.

### **L**

<span id="page-366-0"></span>**K**

### • **Качество связи (Link Quality)**

Состояние подключения между точкой доступа и принтером без помех отражает значение от 0 до 100 %.

### • **LPR**

Платформо-независимый протокол печати, используемый в сетях TCP/IP. Он не поддерживает двустороннюю связь.

### **M**

### • **MAC-адрес (MAC Address)**

Также известен как физический адрес. Уникальный неизменный идентификатор аппаратного обеспечения, который присвоен сетевому устройству производителем. Длина MAC-адреса равна 48 битам, и он записывается как шестнадцатеричный номер, разделенный двоеточиями, например 11:22:33:44:55:66.

### **O**

### • **Состояние выполнения операций (Operation Status)**

Отображает состояние, показывая можно ли использовать принтер.

### **P**

### • **Прокси-сервер (Proxy server)**

Сервер, соединяющий подключенный к локальной сети компьютер с Интернетом. Если используется прокси-сервер, укажите его адрес и номер порта.

### <span id="page-367-0"></span>• **PSK**

Метод шифрования, используемый в протоколах WPA/WPA2.

## **R**

### • **Маршрутизатор (Router)**

Ретранслятор для подключения к другой сети.

## **S**

### • **Уровень сигнала (Signal Strength)**

Уровень сигнала, получаемого принтером от точки доступа, отражает значение от 0 до 100 %.

### • **SSID**

Уникальная метка для беспроводной локальной сети. Часто представляется как имя сети или имя точки доступа.

Идентификатор SSID отличает одну беспроводную локальную сеть от другой для предотвращения помех.

Принтер и все клиенты беспроводной локальной сети должны использовать одинаковый идентификатор SSID для обмена информацией друг с другом. Идентификатор SSID может быть длиной до 32 символов и содержать буквы и цифры. Идентификатор SSID может также формироваться по имени сети.

### • **Скрытность (Stealth)**

В режиме скрытности точка доступа скрывает себя, не передавая идентификатор SSID. Клиенту необходимо указать идентификатор SSID, чтобы определить точку доступа.

### • **Маска подсети (Subnet Mask)**

IP-адрес состоит из двух компонентов — сетевого адреса и адреса узла. Маска подсети используется для определения адреса маски подсети на основе IP-адреса. Маска подсети, как правило, автоматически присваивается точкой доступа или DHCP-сервером маршрутизатора.

Пример.

IP-адрес: 192.168.127.123 Маска подсети: 255.255.255.0 Адрес маски подсети: 192.168.127.0

## **T**

### • **TCP/IP**

Набор протоколов передачи данных, используемый для подключения хостов в Интернете или локальной сети. Данный протокол позволяет разным терминалам обмениваться друг с другом информацией.

### • **TKIP**

Протокол шифрования, используемый в протоколах WPA/WPA2.

### <span id="page-368-0"></span>**U**

### • **USB**

Последовательный интерфейс, разработанный для возможности замены устройств непосредственно во время работы, например подключать и отключать их без выключения питания.

### **W**

### • **WCN (Windows Connect Now)**

Пользователи системы Windows Vista или более новой системы могут получить сведения о настройках непосредственно через беспроводную сеть (WCN-NET).

### • **WEP/Ключ WEP**

Метод шифрования, используемый протоколом IEEE 802.11. Общий ключ защиты, используемый для шифрования данных, передаваемых по беспроводной сети. Данный принтер поддерживает длину ключа 64 бита или 128 бит, ключ в формате кода ASCII или шестнадцатеричном формате и номер ключа 1–4.

### • **Wi-Fi**

Международная ассоциация, которая утвердила соответствие продуктов беспроводных сетей, основанных на стандарте IEEE 802.11.

Данное устройство удовлетворяет стандартам Wi-Fi.

### • **Беспроводная сеть (Wireless LAN)**

Сеть, в которой вместо проводов для соединения, используется беспроводная технология, например Wi-Fi.

### • **WPA**

Инфраструктура защиты, представленная ассоциацией Wi-Fi в октябре 2002 года. Защита лучше, чем при WEP.

◦ Проверка подлинности (Authentication)

В протоколе WPA определены указанные ниже способы проверки подлинности: PSK, который может использоваться без сервера проверки подлинности, и WPA-802.1x, который требует наличия сервера проверки подлинности.

Данное устройство поддерживает WPA-PSK.

◦ Кодовая фраза

Данный зашифрованный ключ используется при проверке подлинности WPA-PSK.

Фраза-пароль должна быть строкой, содержащей от 8 до 63 буквенно-цифровых символов, или шестнадцатеричным значением из 64 цифр.

### • **WPA2**

Инфраструктура защиты, представленная ассоциацией Wi-Fi в сентябре 2004 года, как более поздняя версия WPA. Обеспечивает более сильный механизм шифрования с помощью улучшенного стандарта шифрования (AES).

◦ Проверка подлинности (Authentication)

В протоколе WPA2 определены указанные ниже способы проверки подлинности: PSK, который может использоваться без сервера проверки подлинности, и WPA2-802.1x, который требует наличия сервера проверки подлинности.

Данное устройство поддерживает WPA2-PSK.

◦ Кодовая фраза

Данный зашифрованный ключ используется при проверке подлинности WPA2-PSK.

Фраза-пароль должна быть строкой, содержащей от 8 до 63 буквенно-цифровых символов, или шестнадцатеричным значением из 64 цифр.

### • **WPS (Wi-Fi Protected Setup)**

WPS — это стандарт для простой и защищенной установки беспроводной сети.

Существует два основных метода настройки с защитой Wi-Fi:

Вход по PIN-коду: обязательный метод настройки для всех WPS-устройств

Настройка нажатием кнопки (Push button configuration — PBC): фактическое нажатие аппаратной кнопки или виртуальное нажатие кнопки в программном обеспечении.

# **Ограничения**

При использовании принтера в беспроводных сетях принтер может распознать находящиеся рядом беспроводные системы, поэтому, чтобы зашифровать передаваемые данные, необходимо установить ключ сети (WEP или WPA/WPA2) для точки доступа. Обмен данными в беспроводной сети с устройством, не поддерживающим стандарт Wi-Fi, не может быть гарантирован.

Соединение с большим количеством компьютеров может повлиять на производительность принтера, например на скорость печати.

# **О брандмауэре**

Брандмауэр — это функция защитного программного обеспечения, установленного на компьютер, или операционной системы компьютера, кроме того, это система, разработанная для препятствования несанкционированному доступу к сети.

### **Предосторожности при включенной функции брандмауэра**

- Функция брандмауэра может ограничивать передачу данных между принтером и компьютером. Это может препятствовать настройке принтера и обмену данными.
- Во время настройки принтера может появиться запрос на включение или выключение передачи данных — это зависит от функции брандмауэра защитного программного обеспечения или операционной системы. В таком случае включите передачу данных.
- Во время использования программы IJ Network Tool может появиться запрос на включение или выключение передачи данных — это зависит от функции брандмауэра защитного программного обеспечения или операционной системы. В таком случае включите передачу данных.
- Если не удается настроить принтер, временно выключите функцию брандмауэра защитного программного обеспечения или операционной системы.

### **Внимание!**

- При отключении брандмауэра отсоедините свою сеть от сети Интернет.
- Некоторые приложения (например, программное обеспечение настройки сети) отменяют параметры брандмауэра. Заранее проверьте параметры приложения.
- Если для используемого принтера установлено значение **Получить IP-адрес автоматически (Get IP address automatically)**, IP-адрес будет изменяться при каждом подключении принтера к сети. Это может препятствовать настройке принтера и обмену данными. Это зависит от параметров брандмауэра. В таком случае измените параметры брандмауэра или назначьте принтеру фиксированный IP-адрес. IP-адрес можно установить с помощью программы IJ Network Tool.

**МИЗменение параметров на вкладке «Беспроводная сеть»** 

#### **МИЗменение параметров на вкладке «Проводная сеть»**

Назначая принтеру фиксированный IP-адрес, необходимо указать IP-адрес, с которым компьютер может обмениваться данными.

### **Примечание.**

• Для получения сведений о параметрах брандмауэра операционной системы или защитного программного обеспечения см. руководство к компьютеру или программному обеспечению либо обратитесь к производителю.

# **Рекомендации по обеспечению оптимального качества печати**

- **[Полезные сведения о чернилах](#page-373-0)**
- **[Что нужно проверить для успешного выполнения печати](#page-374-0)**
- **[Перед выполнением печати обязательно проверьте параметры бумаги](#page-375-0)**
- **[После загрузки бумаги обязательно укажите сведения о бумаге,](#page-376-0) [используемой в установленной кассете](#page-376-0)**
- **[Отмена задания печати](#page-377-0)**
- **[Рекомендации по обеспечению стабильного качества печати](#page-378-0)**
- **[Меры предосторожности при транспортировке устройства](#page-379-0)**

# <span id="page-373-0"></span>**Полезные сведения о чернилах**

### **Для каких целей, помимо печати, используются чернила?**

Чернила могут использоваться для целей помимо печати.

При первом использовании принтера Canon после установки прилагаемых чернильных контейнеров потребляется небольшое количество чернил для заполнения сопел печатающей головки, чтобы сделать возможной печать.

Стоимости печати, приведенные в брошюрах и на веб-сайтах, рассчитываются исходя из потребления с использованием не первого, а последующего чернильного контейнера и картриджа.

Время от времени некоторое количество чернил используется для поддержания оптимального качества печати.

Для обеспечения производительности принтера Canon автоматически выполняется его очистка в зависимости от его состояния. При выполнении очистки потребляется небольшое количество чернил. В этом случае могут потребляться все цвета чернил.

### **[Функция очистки]**

Функция очистки помогает принтеру втянуть воздушные пузырьки или чернила из сопла, предотвращая тем самым ухудшение качества печати и засорение сопел.

## **Используются ли цветные чернила при черно-белой печати?**

В режиме черно-белой печати в зависимости от типа бумаги или настроек драйвера принтера могут использоваться не только черные чернила. Таким образом, цветные чернила используются даже при черно-белой печати.

### **Примечание.**

• В данном устройстве используются пигментные чернила. Вследствие природы пигментных чернил эти чернила можно удалить с отпечатка, если потереть или поскрести.

## <span id="page-374-0"></span>**Что нужно проверить для успешного выполнения печати**

## **Перед запуском печати проверьте состояние устройства!**

• В порядке ли печатающая головка?

При засорении сопла печатающей головки распечатки становятся бледными, и бумага расходуется впустую. Для оценки состояния печатающей головки напечатайте шаблон для проверки сопел.

[Процедура обслуживания](#page-205-0)

• Не испачканы ли чернилами внутренние части устройства?

После печати большого количества документов те части устройства, через которые проходит бумага, могут быть испачканы чернилами. Очистите внутреннюю часть устройства с помощью функции [чистки поддона](#page-238-0).

### **Проверьте, правильно ли вставлена бумага!**

• Правильно ли ориентирована бумага при загрузке?

Загружая бумагу в кассету, располагайте ее СТОРОНОЙ ДЛЯ ПЕЧАТИ ВНИЗ.

[Загрузка бумаги](#page-161-0)

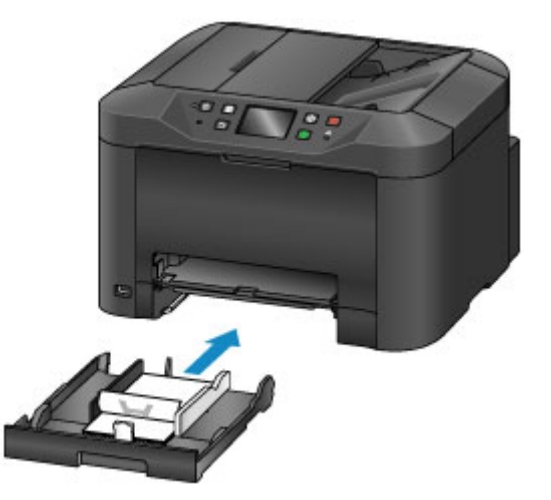

• Не скручена ли бумага?

Скрученная бумага может привести к застреванию. Расправьте скрученную бумагу, а затем вставьте ее еще раз.

**• «Загрузите бумагу, распрямив ее.» в разделе [Бумага испачкана/Отпечатанная](#page-1020-0)** [поверхность поцарапана](#page-1020-0)

# <span id="page-375-0"></span>**Перед выполнением печати обязательно проверьте параметры бумаги**

Прежде чем выполнять печать, укажите параметры бумаги на панели управления или на экране компьютера.

Существуют различные типы бумаги — например, бумага со специальным покрытием для оптимального качества печати фотографий и бумага, предназначенная для печати документов.

Каждый тип носителя имеет определенные предустановленные параметры (используемые и распыляемые чернила, расстояние от сопел и т. д.), позволяющие получить оптимальное качество изображения при печати на выбранном носителе. Неправильные параметры бумаги могут привести к ухудшению цветопередачи и появлению царапин на отпечатанной поверхности.

Если на отпечатке заметно размытие изображения или цвета передаются неравномерно, укажите более высокое качество печати и повторите печать.

# <span id="page-376-0"></span>**После загрузки бумаги обязательно укажите сведения о бумаге, используемой в установленной кассете**

При вставке кассеты в устройство после загрузки бумаги отображается экран настройки типа и формата носителя. Установите сведения о бумаге, используемой в кассете, согласно типу и формату загруженной бумаги.

Во избежание ошибок при печати в данном устройстве предусмотрена функция, служащая для выявления несовпадений между сведениями о бумаге, загруженной в кассету, и параметрами бумаги. Прежде чем выполнять печать, укажите параметры бумаги в соответствии со сведениями о бумаге, используемой в кассете. Когда эта функция включена, то, если эти параметры не совпадают, во избежание ошибок при печати отображается сообщение об ошибке. Если отобразилось это сообщение об ошибке, проверьте и исправьте параметры бумаги.

Чтобы проверить сведения о бумаге, используемой в кассете, откройте экран сведений о бумаге на панели управления.

# <span id="page-377-0"></span>**Отмена задания печати**

# **Никогда не нажимайте кнопку ВКЛ (ON)!**

При нажатии кнопки **ВКЛ (ON)** во время печати данные для печати, отправляемые с компьютера, будут ждать своей очереди в устройстве, и печать может прекратиться.

Для отмены печати нажмите кнопку **Стоп (Stop)**.

# <span id="page-378-0"></span>**Рекомендации по обеспечению стабильного качества печати**

Чтобы печатать с оптимальным качеством печати, предотвращайте высыхание и загрязнение печатающей головки. Для обеспечения оптимального качества печати всегда выполняйте следующие правила.

### **Никогда не отсоединяйте шнур питания, пока питание не отключено!**

При нажатии кнопки **ВКЛ (ON)** для выключения питания устройство поднимает печатающую головку (сопла) для предотвращения высыхания. Если отсоединить шнур питания от электрической розетки в момент, когда горит или мигает индикатор **ПИТАНИЕ (POWER)**, печатающая головка не будет поднята надлежащим образом, что может привести к ее высыханию или засорению.

При [отсоединении шнура питания](#page-153-0) убедитесь, что индикатор **ПИТАНИЕ (POWER)** не горит.

### **Внимание!**

• Если отсоединить шнур питания, все документы, хранящиеся в памяти устройства, будут утеряны. Отправить необходимые документы, распечатать их или сохранить их на флэш-диск USB необходимо до того, как будет отсоединен кабель питания.

### **Периодически выполняйте печать!**

Если не использовать устройство долгое время, печатающая головка может засориться высохшими чернилами точно так же, как высыхает от долгого неиспользования стержень фломастера, даже если он закрыт. Рекомендуется использовать устройство хотя бы раз в месяц.

### **Чернила перемешиваются через фиксированные интервалы.**

Устройство настроено на автоматическое перемешивание чернил для поддержания оптимального качества печати. Поэтому регулярная печать помогает поддерживать чернила в хорошем состоянии.

Если в течение продолжительного времени устройство не используется, устройство будет автоматически перемешивать чернила при включении питания.

### **Примечание.**

• В зависимости от типа бумаги чернила могут смазываться в случае, если рисовать на отпечатанном изображении маркером или кистью или если на отпечатанное изображение попадут вода или пот.

# <span id="page-379-0"></span>**Меры предосторожности при транспортировке устройства**

При перемещении устройства позаботьтесь о следующем.

### **Внимание!**

- Упакуйте устройство в твердую коробку, поместив его нижнюю часть на дно коробки и используя достаточное количество защитного материала для безопасной транспортировки.
- Транспортировку устройства необходимо осуществлять с установленными чернильными контейнерами. Транспортировка устройства без чернильных контейнеров может привести к протечке печатающей головки.
- При установленных в устройстве печатающей головке и чернильном контейнере нажмите кнопку **ВКЛ**, чтобы выключить питание. Это позволит устройству автоматически закрыть печатающую головку, предотвращая ее высыхание.
- После упаковки не наклоняйте коробку с устройством, не переворачивайте ее набок или вверх дном. При транспортировке в таком положении можно пролить чернила и повредить устройство.
- Когда экспедитор будет принимать заказ на транспортировку устройства, прикрепите этикетку «ВЕРХНЯЯ СТОРОНА» для обеспечения транспортировки устройства нижней частью вниз. Кроме того, прикрепите этикетку «ХРУПКОЕ» или «ОБРАЩАТЬСЯ С ОСТОРОЖНОСТЬЮ!».

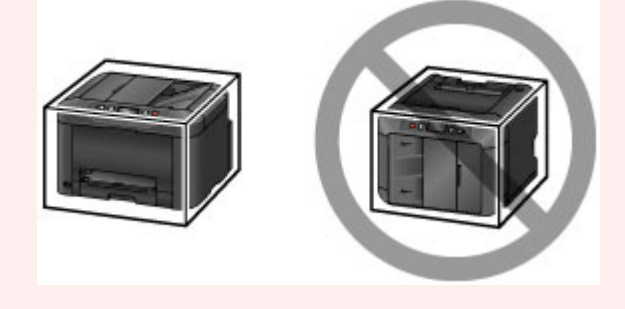

- 1. Выключите устройство.
- 2. Убедитесь, что индикатор **ПИТАНИЕ (POWER)** не горит, и [отключите принтер от сети](#page-153-0).

### **Внимание!**

- Не отключайте устройство от источника электропитания, пока индикатор **ПИТАНИЕ (POWER)** горит или мигает, поскольку это может послужить причиной возникновения неполадок или повреждения устройства и дальнейшая печать на устройстве может оказаться невозможной.
- 3. Извлеките кассету из устройства, после извлечения бумаги сложите ее.

**[Источник бумаги для загрузки](#page-162-0)** 

- 4. Сложите упор для выходящей бумаги, дополнительный лоток приема бумаги и лоток приема бумаги.
- 5. Заново вставьте кассету.
- 6. Отсоедините кабель принтера от компьютера и устройства, затем отсоедините кабель питания от устройства.
- 7. С помощью клейкой ленты зафиксируйте все крышки устройства во избежание их открытия и предотвращения выпадения кассеты во время транспортировки. Затем поместите устройство в пластиковый пакет.
- 8. При упаковке устройства в коробку обложите устройство защитным материалом.

# **Законодательные ограничения на использование продукта и изображений**

Копирование, сканирование, распечатка или использование копий следующих документов может быть запрещено законом.

Предоставленный список не является исчерпывающим. Если вы сомневаетесь в легальности совершаемого, проконсультируйтесь с юристом.

- Денежные банкноты
- Денежные переводы
- Сертификаты денежных вкладов
- Почтовые марки (погашенные или не погашенные)
- Идентификационные бирки или значки
- Документы о воинской обязанности или их черновики
- Квитанции или черновые документы, выданные государственными учреждениями
- Водительские права и паспорта транспортных средств
- Дорожные чеки
- Продовольственные талоны
- Паспорта
- Иммиграционные документы
- Марки федерального налогового сбора (погашенные или не погашенные)
- Облигации или другие сертификаты задолженности
- Акционерные сертификаты
- Работы, охраняемые законом об авторском праве или произведения искусства без разрешения владельца авторских прав

# **Технические характеристики**

# **Общие технические характеристики**

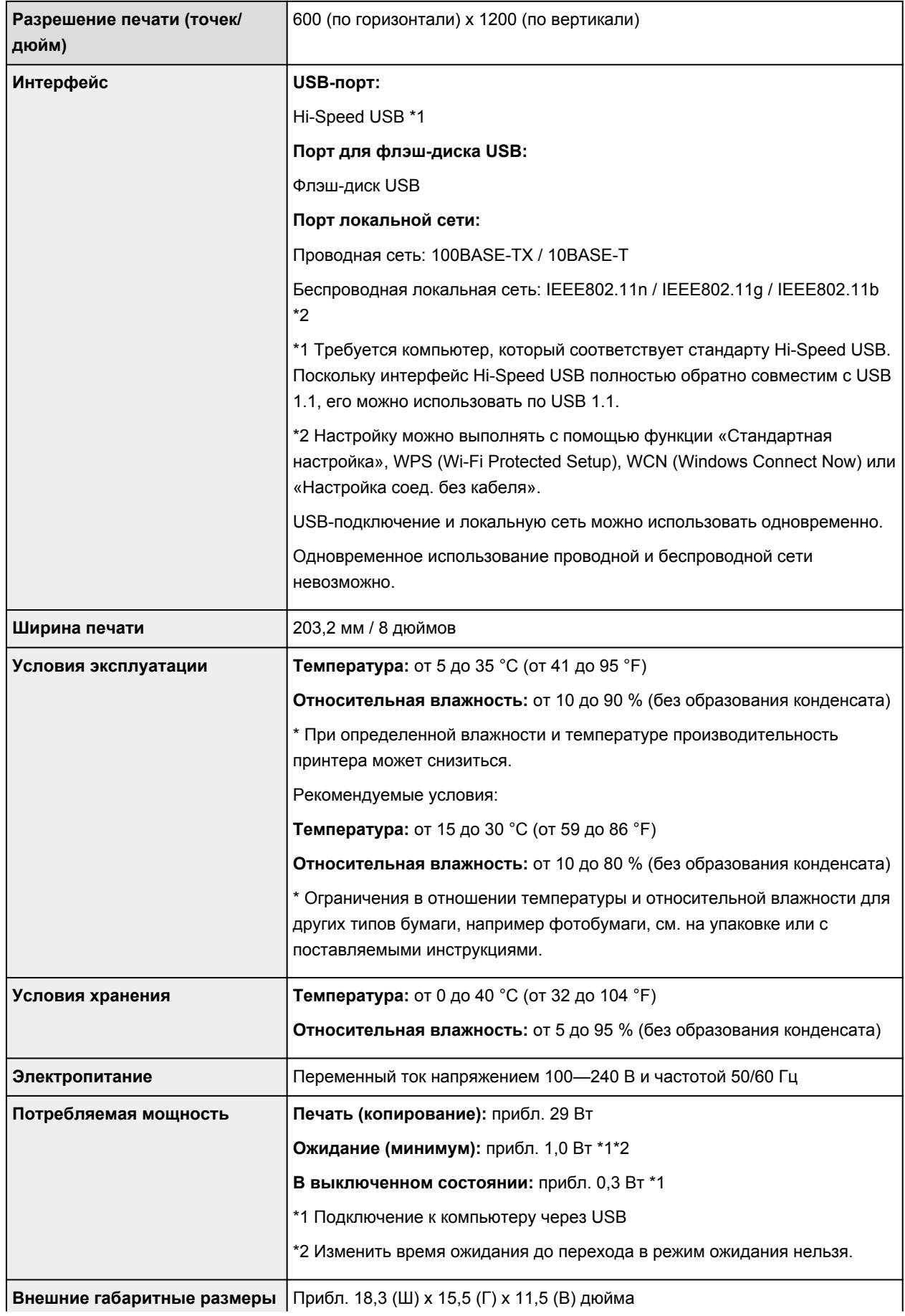

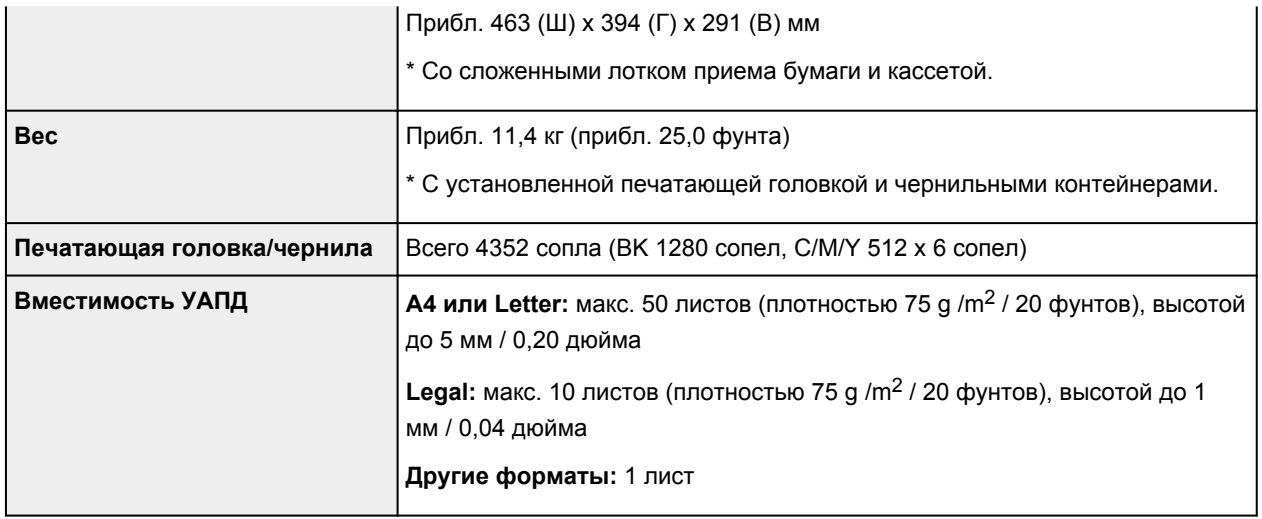

# **Технические характеристики операций копирования**

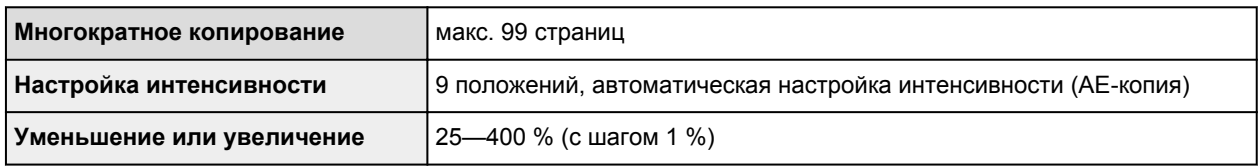

# **Технические характеристики операций сканирования**

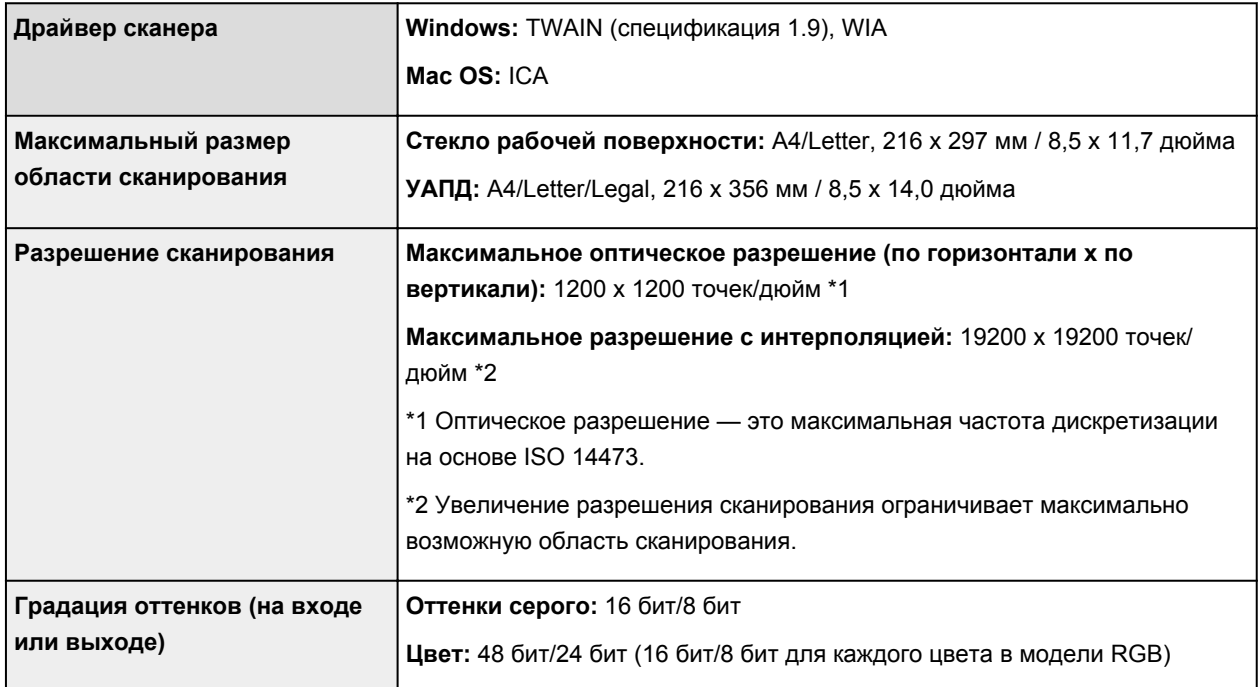

## **Технические характеристики факса**

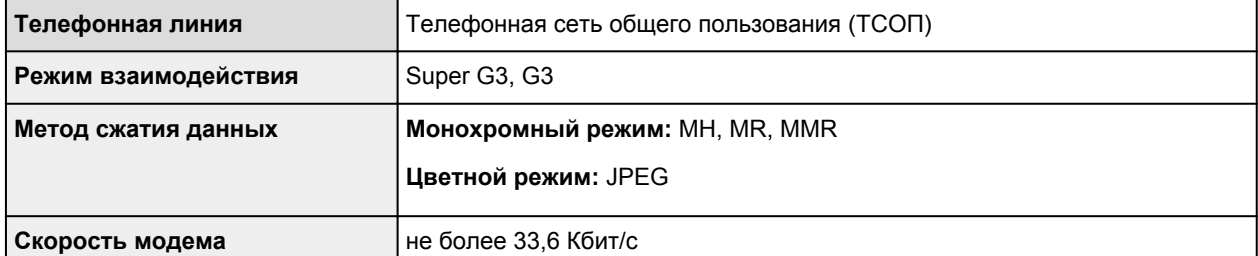

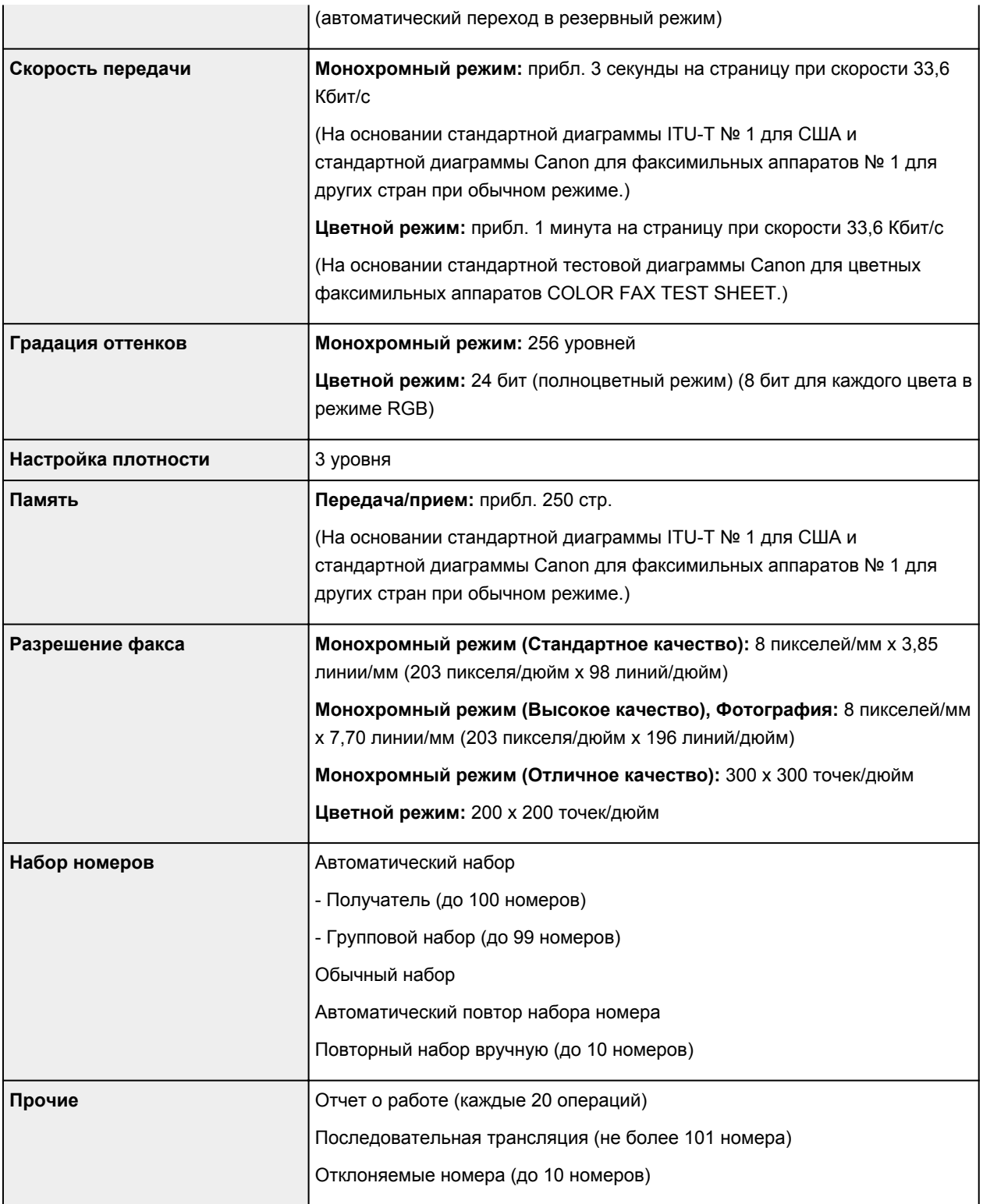

# **Технические характеристики сети**

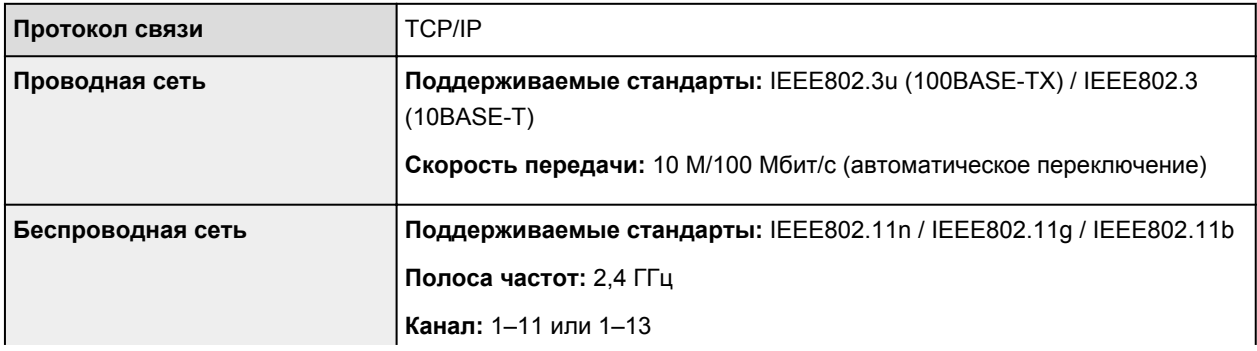

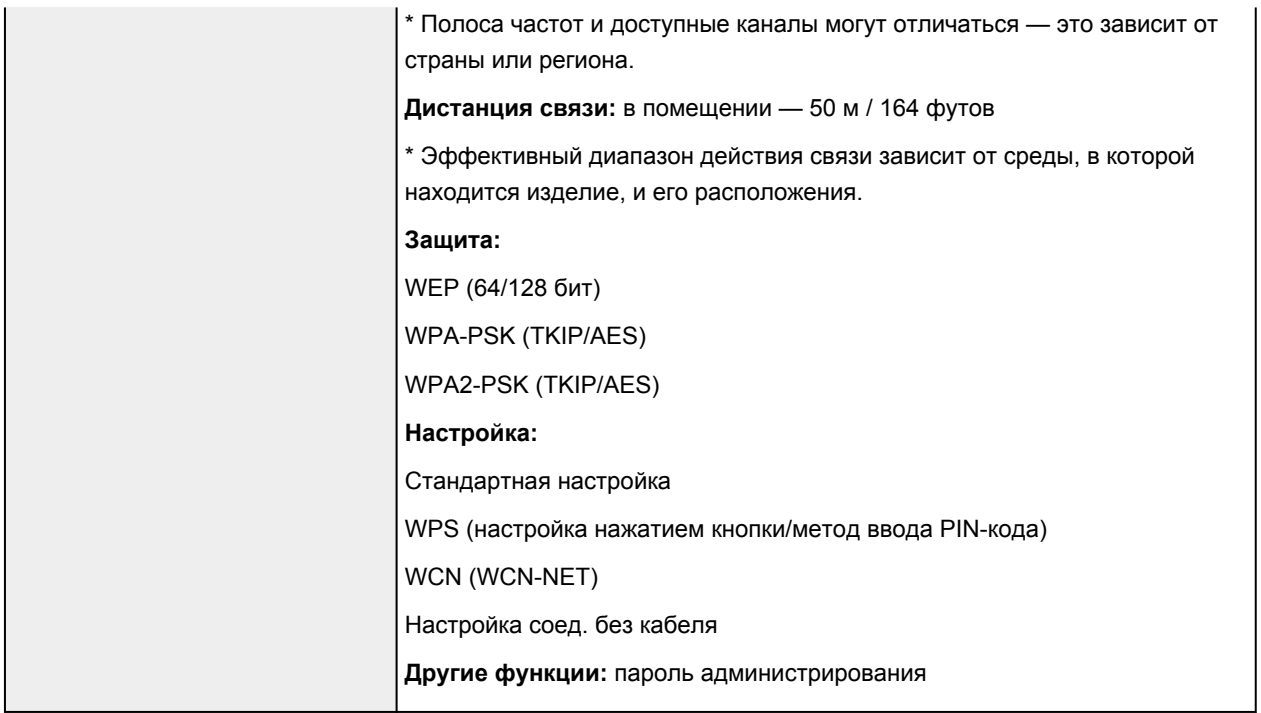

# **Минимальные требования к системе**

Обеспечивайте соответствие требованиям операционной системы, если ее версия выше описанных.

### **Windows**

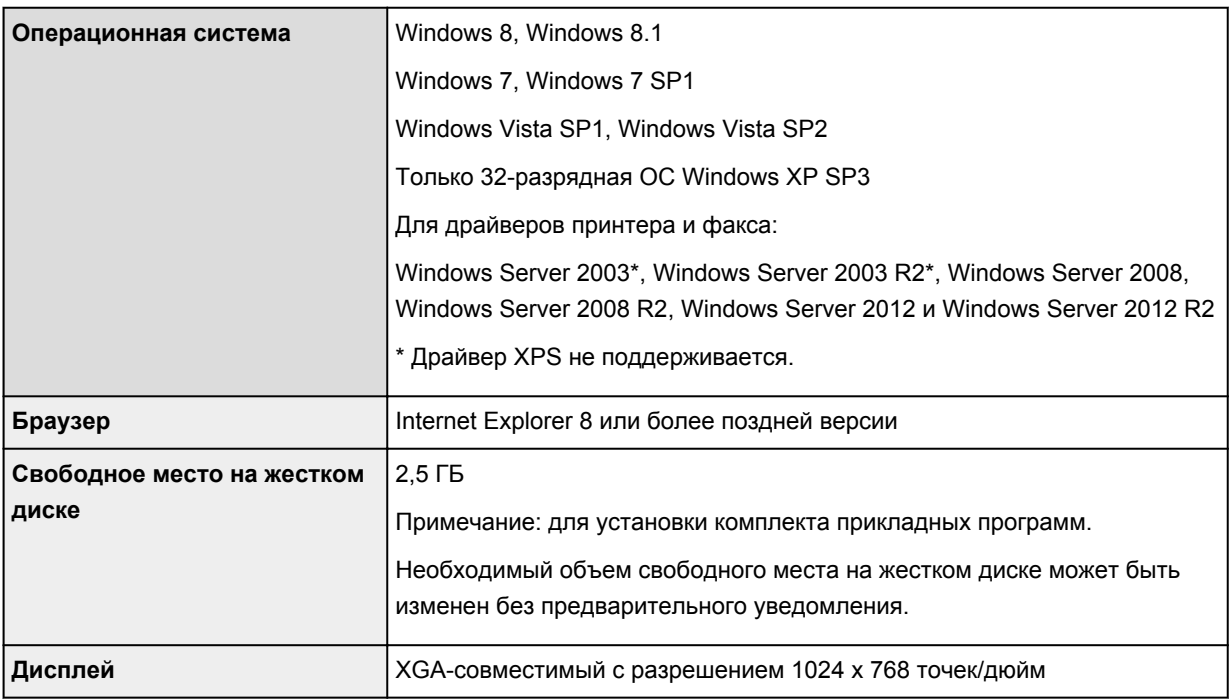

## **Mac OS**

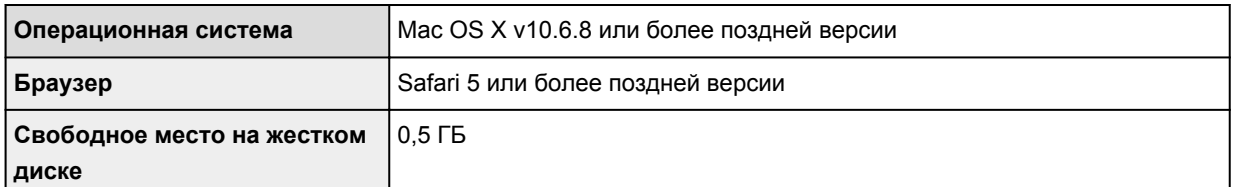

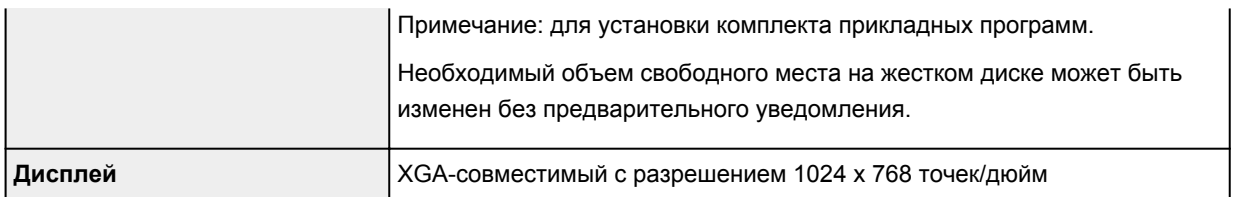

### **Другие поддерживаемые операционные системы**

Некоторые функции могут быть доступны не во всех операционных системах. Сведения о работе с iOS, Android и Windows RT см. в руководстве или на веб-сайте Canon.

## **Печать с мобильных устройств**

Apple AirPrint

Google Cloud Print

Печатать из эл. почты

MAXIFY Cloud Link

- Чтобы просмотреть *Онлайн-руководство*, требуется подключение к Интернету.
- Windows: надлежащая работа может обеспечиваться только на компьютере с предварительно установленной ОС Windows 8.1, Windows 8, Windows 7, Windows Vista или Windows XP.
- Windows: для установки программного обеспечения требуется дисковод или подключение к Интернету.
- Windows: для работы веб-браузера Internet Explorer 8, 9, 10 или 11 необходимо установить программу Easy-WebPrint EX.
- Windows: некоторые функции могут быть недоступны в Windows Media Center.
- Windows: необходимо установить .NET Framework 4 или 4.5 для использования программного обеспечения Windows.
- Windows: для печати в ОС Windows XP необходимо установить пакет XPS Essentials Pack.
- Windows: драйвер TWAIN (ScanGear) основывается на спецификации TWAIN 1.9. Для его работы необходима программа Data Source Manager из комплекта поставки операционной системы.
- Mac OS: жесткий диск должен быть отформатирован как Mac OS Extended (Journaled) или Mac OS Extended.
- Mac OS: в ОС Mac OS необходимо подключение к Интернету во время установки программного обеспечения.
- Во внутреннем сетевом окружении необходимо открыть порт 5222. Для получения дополнительных сведений обратитесь к администратору сети.

Сведения, приведенные в данном руководстве, могут быть изменены без предварительного уведомления.

# **Настройки администратора**

- **[Об администрировании устройства](#page-388-0)**
- **[Установка пароля администратора](#page-389-0)**
- **[Ограничение операций](#page-391-0)**
- **[Общий доступ к принтеру по сети](#page-393-0)**

# <span id="page-388-0"></span>**Об администрировании устройства**

Указание пароля администратора или ограничение некоторых операций позволяет управлять использованием устройства.

При использовании устройства после указания пароля администратора или ограничения некоторых операций рекомендуется назначить администратора.

### **Внимание!**

• Если указан пароль администратора или некоторые операции ограничены, отображаются приведенные ниже экраны.

Например, когда отображается экран для ввода пароля администратора:

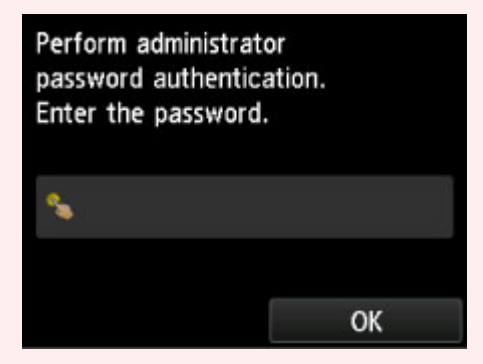

Например, когда все операции копирования ограничены:

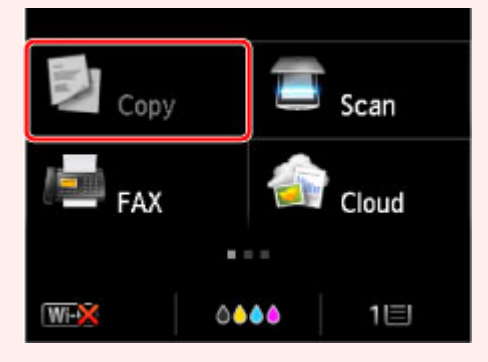

Например, когда отображается сообщение об ограничении на операции:

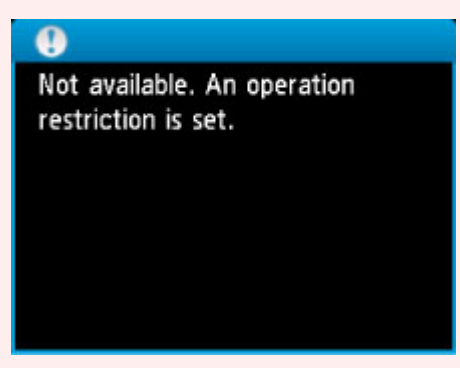

• Пароль администратора уже установлен на устройстве во время покупки.

Сведения:

[О пароле администратора](#page-399-0)

**М[Ограничение операций](#page-391-0)** 

[Установка пароля администратора](#page-389-0)

# <span id="page-389-0"></span>**Установка пароля администратора**

Можно включить или выключить пароль администратора.

Указанный пароль администратора необходимо вводить для изменения настроек или параметров подключения устройства.

Для изменения элементов настройки в приведенных ниже меню необходимо ввести пароль администратора.

- **Параметры ECO (ECO settings)**
- **Параметры бесшумного режима (Quiet setting)**
- **Настройка веб-службы (Web service setup)**
- **Параметры ФАКСА (FAX settings)**
- **Настройки сети (LAN settings)**
- **Польз. параметры устройства (Device user settings)**
- **Выбор языка (Language selection)**
- **Обновление микропрограммы (Firmware update)**
- **Настройка пароля администр. (Administrator password setting)**
- **Ограничения на операции (Operation restrictions)**
- **Сброс настройки (Reset setting)**

Для указания пароля администратора выполните указанные ниже действия.

- 1. [Убедитесь, что устройство включено.](#page-149-0)
- 2. Проведите пальцем по экрану «НАЧАЛО», затем коснитесь значка **Настройка (Setup)**.

[Использование панели управления](#page-154-0)

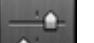

- 3. Коснитесь значка **Параметры устройства (Device settings)**.
- 4. Выберите элемент **Настройка пароля администр. (Administrator password setting)**.
- 5. Когда появится экран подтверждения пароля администратора, коснитесь кнопки **Да (Yes)**.
- 6. Проверьте сообщение, затем коснитесь кнопки **OK**.
- 7. Выберите срок действия пароля администратора.

### **Удал. интерфейс/Network Tool (Remote UI/Network Tool)** Для изменения элементов настройки с помощью средств Remote UI или IJ Network Tool необходимо ввести пароль администратора.

### **ЖК/Удал ин-фейс/Network Tool (LCD/Remote UI/Network Tool)**

Для изменения элементов настройки с помощью панели управления устройства, средств Remote UI или IJ Network Tool необходимо ввести пароль администратора.

8. Введите пароль администратора.

Коснитесь области, чтобы ввести пароль, и введите до 32 буквенно-цифровых символов. Завершив ввод пароля администратора, коснитесь кнопки **OK**.

9. Коснитесь элемента **Примен. (Apply)**.

### 10. Снова введите установленный пароль администратора.

Коснитесь области, чтобы ввести установленный пароль, и введите его. Завершив ввод пароля администратора, коснитесь кнопки **OK**.

11. Коснитесь элемента **Примен. (Apply)**.

Пароль администратора установлен.

### **Изменение или выключение пароля администратора**

Если пароль администратора включен, последовательно коснитесь пунктов **Настройка (Setup)**, **Параметры устройства (Device settings)** и **Настройка пароля администр. (Administrator password setting)**, затем введите пароль администратора. На сенсорном экране отобразятся параметры **Изм. пароль администратора (Change administrator password)** и **Удалить пароль админ. (Remove administrator password)**. Выберите подходящий вариант и следуйте инструкциям на экране, чтобы выполнить настройку.

# <span id="page-391-0"></span>**Ограничение операций**

Можно ограничить печать, копирование или отправку факсов, а также использование флэш-диска USB или общей папки компьютера.

- 1. [Убедитесь, что устройство включено.](#page-149-0)
- 2. Проведите пальцем по экрану «НАЧАЛО», затем коснитесь значка **(Setup)**.

[Использование панели управления](#page-154-0)

- 
- 3. Коснитесь значка **Параметры устройства (Device settings)**.
- 4. Коснитесь элемента **Ограничения на операции (Operation restrictions)**.
- 5. Когда откроется экран подтверждения для установки ограничения, коснитесь кнопки **Да (Yes)**.

Если ограничения на операции уже настроены, отображаются элементы меню. Коснитесь элемента **Смена ограничен. на операции (Change operation restrictions)**.

6. Выберите операцию, которую необходимо ограничить, затем коснитесь требуемой функции.

### **Копиров. (Copy)**

Ограничивает операции копирования. Если выбрать элемент **Ограничить все копиров (Restrict all copying)**, можно ограничить все операции копирования. Если выбрать элемент **Ограничить цветн копир (Restrict color copying)**, можно ограничить только операции цветного копирования.

#### **Печать с нос. для хран. (Print from storage medium)**

Ограничивает печать с флэш-диска USB.

#### **Сканировать на флэш-диск USB (Scan to USB flash drive)**

Ограничивает сохранение отсканированных данных на флэш-диск USB.

#### **Сканировать в целевую папку (Scan to destination folder)**

Ограничивает пересылку отсканированных данных в общую папку компьютера.

### **Передача ФАКСА (FAX transmission)**

Ограничивает передачу факсов.

#### **Примечание.**

• Отправка факса с компьютера не ограничивается, даже если выбран параметр **Ограничить (Restrict)**.

#### **Получение ФАКСА (FAX reception)**

Ограничивает прием факсов.

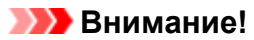

• Если устройство принимает факс с установленным значением **Ограничить (Restrict)**, на сенсорном экране появляется сообщение **Недоступно. Установлены ограничения на операции. (Not available. An operation restriction is set.)** и открывается экран ожидания факса. В таком случае прием факсов невозможен. Обратитесь к администратору своего устройства, чтобы изменить значение этого параметра, затем попросите отправителя повторить отправку факса.

#### **Справочник (Directory)**

Ограничивает операции, связанные со справочником устройства.

7. Коснитесь элемента **Выход (Exit)**.

Использование выбранных операций ограничено.

### **Примечание.**

• Чтобы отменить все ограничения, коснитесь элемента **Отмена ограничен. на операции (Cancel operation restrictions)** в шаге 5. При отображении экрана подтверждения коснитесь кнопки **Да (Yes)**.

Чтобы выключить все ограничения на операции, выберите необходимый элемент в шаге 6, затем коснитесь **Не ограничивать (Do not restrict)**.

# <span id="page-393-0"></span>**Общий доступ к принтеру по сети**

Если компьютеры используются в сетевой среде, документы можно печатать с нескольких компьютеров с общим доступом к одному принтеру.

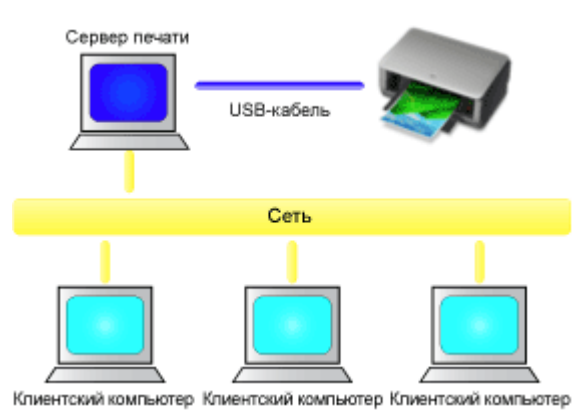

• [Настройка общего принтера](#page-394-0)

В этом разделе описывается порядок настройки сервера печати и клиента.

### **Примечание.**

- Версии операционной системы Windows на компьютерах, подключенных к сети, необязательно должны быть одинаковыми.
- Для настройки драйвера факса используйте ту же процедуру.

### **Связанные разделы**

**• [Ограничения на общий доступ к принтеру](#page-397-0)** 

# <span id="page-394-0"></span>**Настройка общего принтера**

На сервере печати настройте общий доступ драйвера принтера. Затем из клиента настройте соединение с сервером печати.

- 1. [Установите драйвер принтера](#page-543-0) в системе сервера печати
- 2. Выберите параметры, описанные ниже:
	- Если используется операционная система Windows 8.1, Windows 8, Windows Server 2012 R2 или Windows Server 2012, выберите на рабочем столе чудо-кнопку **Параметры (Settings)** -> **Панель управления (Control Panel)** -> **Оборудование и звук (Hardware and Sound)** (**Оборудование (Hardware)**) -> **Устройства и принтеры (Devices and Printers)** Отобразится окно **Устройства и принтеры (Devices and Printers)**.
	- Если используется операционная система Windows 7 или Windows Server 2008 R2, выберите **Пуск (Start)** -> **Панель управления (Control Panel)** -> **Оборудование и звук (Hardware and Sound)** (**Оборудование (Hardware)**) -> **Устройства и принтеры (Devices and Printers)** Отобразится окно **Устройства и принтеры (Devices and Printers)**.
	- Если используется операционная система Windows Vista или Windows Server 2008, выберите **Пуск (Start)** -> **Панель управления (Control Panel)** -> **Оборудование и звук (Hardware and Sound)** -> **Принтеры (Printers)** Отобразится окно **Принтеры (Printers)**.
	- Если используется операционная система Windows XP, выберите последовательно меню **Пуск (start)** -> **Панель управления (Control Panel)** -> **Принтеры и другое оборудование (Printers and Other Hardware)** -> **Принтеры и факсы (Printers and Faxes)** Отобразится окно **Принтеры и факсы (Printers and Faxes)**.
	- Если используется операционная система Windows Server 2003 R2 или Windows Server 2003, выберите **Пуск (start)** -> **Принтеры и факсы (Printers and Faxes)** Отобразится окно **Принтеры и факсы (Printers and Faxes)**.
- 3. Щелкните значок с названием модели принтера, к которому нужно обеспечить общий доступ.
	- Если используется операционная система Windows 8.1, Windows 8, Windows 7, Windows Server 2012 R2, Windows Server 2012 или Windows Server 2008 R2, нажмите клавишу Alt и в отобразившемся меню **Файл (File)** выберите **Свойства принтера (Printer properties)** -> вкладка **Общий доступ (Sharing)**.
	- Если используется операционная система Windows Vista, нажмите клавишу Alt и в отобразившемся меню **Файл (File)** выберите **Запуск от имени администратора (Run as administrator)** -> **Общий доступ... (Sharing...)**.
	- Если используется операционная система Windows XP, Windows Server 2008, Windows Server 2003 R2 или Windows Server 2003, выберите **Общий доступ... (Sharing...)** в меню **Файл (File)**.

### **Внимание!**

• В операционных системах Windows 8, Windows 7 и Windows Vista при запуске, установке или удалении программного обеспечения может отображаться диалоговое окно подтверждения или предупреждения.

Данное диалоговое окно отображается, когда для выполнения задачи необходимы права администратора.

Если выполнен вход в систему с учетной записью администратора, для продолжения

выберите пункт **Да (Yes)** (**Продолжить (Continue)** или **Разрешить (Allow)**). Некоторые приложения для продолжения требуют входа с учетной записью администратора. В таких случаях, если вы вошли в систему, используя учетную запись с ограниченными правами, переключитесь на учетную запись администратора и начните процедуру сначала.

### **Примечание.**

• В операционной системе Windows XP может отображаться сообщение с рекомендацией использовать для настройки параметров общего доступа **Мастер настройки сети (Network Setup Wizard)**.

Если данное сообщение отображается, откажитесь от использования мастера и настройте параметры общего доступа.

4. Установка общего доступа.

На вкладке **Общий доступ (Sharing)** установите флажок (или выберите) **Общий доступ к данному принтеру (Share this printer)**, при необходимости задайте общее имя, затем щелкните **ОК (OK)**.

- 5. Если сервер печати и клиент обладают разными архитектурами (32–разрядной или 64-разрядной), установите дополнительный драйвер
	- 1. Откройте окно **Устройства и принтеры (Devices and Printers)**, **Принтеры (Printers)** или **Принтеры и факсы (Printers and Faxes)**.
	- 2. Выберите параметры, описанные ниже:
		- Если используется операционная система Windows 8.1, Windows 8, Windows 7, Windows Server 2012 R2, Windows Server 2012 или Windows Server 2008 R2, выберите значок принтера, щелкните **Свойства сервера печати (Print server properties)** и выберите вкладку **Драйверы (Drivers)**
		- Если используется операционная система Windows Vista, нажмите клавишу Alt и в отобразившемся меню **Файл (File)** выберите **Запуск от имени администратора (Run as administrator)** -> **Свойства сервера... (Server Properties...)** и выберите вкладку **Драйверы (Drivers)**
		- Если используется операционная система Windows XP, Windows Server 2008, Windows Server 2003 R2 или Windows Server 2003, в меню **Файл (File)** откройте пункт **Свойства сервера (Server Properties)** и выберите вкладку **Драйверы (Drivers)**
	- 3. Щелкните **Добавить... (Add...)**.
	- 4. Когда отобразится окно **Мастер добавления драйвера принтера (Add Printer Driver Wizard)**, щелкните **Далее (Next)**.
	- 5. Если сервер печати обладает 32-разрядной архитектурой, выберите **x64**. Если сервер печати обладает 64-разрядной архитектурой, выберите **x86**. Затем щелкните кнопку **Далее (Next)**.
	- 6. Щелкните **Установить с диска... (Have Disk...)**.
	- 7. В окне **Установка с диска (Install From Disk)** откройте папку «Driver» (Драйвер) загруженного драйвера принтера, укажите файл «inf» и щелкните **ОК (OK)**.
	- 8. Выберите принтер и щелкните **Далее (Next)**.

### **Примечание.**

• Если отображается сообщение об ошибке, выберите другой принтер.

9. Щелкните кнопку **Готово (Finish)**
Настройка сервера печати завершена. После этого настройте системы-клиенты.

- 6. На клиенте откройте Проводник и дважды щелкните значок принтера, к которому будет открыт общий доступ
- 7. Следуйте инструкциям в окне и установите драйвер принтера

Настройка системы-клиента завершена.

Даже если настройка выполняется на разных клиентах, следуйте одинаковым действиям 6 и 7.

# **Ограничения на общий доступ к принтеру**

Если используется драйвер принтера XPS, замените значение «CanonПредварительный просмотр IJ» на «CanonПредварительный просмотр IJ XPS» при чтении этих сведений.

Эти ограничения действуют в том случае, если принтер используется в компьютерной сети. Проверьте, какие ограничения относятся к используемой вами конфигурации.

## **Ограничение на настройку общего доступа к принтеру**

- Если при установке драйвера из меню **Добавить принтер (Add Printer)** запрашивается файл «ntprint.inf», укажите файл следующим образом:
	- 1. Запустите Проводник на сервере печати и на клиенте с отличающейся архитектурой, вставьте указанный ниже путь в адресную строку и нажмите клавишу Enter на клавиатуре: %windir%\system32\driverstore\
	- 2. Щелкните правой кнопкой мыши папку **FileRepository** и выберите **Свойства (Properties)**.
	- 3. На вкладке **Общий доступ (Sharing)** щелкните **Открыть общий доступ (Share)**.
	- 4. В отобразившемся окне сообщения на сервере печати укажите файл «ntprint.inf\_xxxxxxxx» в папке, к которой был открыт общий доступ в действии 3, и щелкните **ОК (OK)**. При наличии нескольких копий выберите файл с самой новой датой и временем обновления.
- Если на сервере печати используется 32-разрядная версия операционной системы Windows XP и устанавливается 64-разрядный драйвер, при установке драйвера может возникнуть сбой, если 32-разрядный файл «inf» не удален из папки пакета драйвера.

## **Ограничения на общий доступ к принтеру и его использование**

- Может отображаться сообщение о завершении печати. Для отключения отображения этого сообщения выполните описанные ниже действия.
	- Если используется операционная система Windows 8.1, Windows 8, Windows Server 2012 R2 или Windows Server 2012:

В окне **Устройства и принтеры (Devices and Printers)** в клиентской системе выберите принтер из списка **Принтеры (Printers)**, а затем **Свойства сервера печати (Print server properties)** на панели команд.

Снимите флажок **Показывать уведомления сетевых принтеров (Show informational notifications for network printers)** на вкладке **Дополнительно (Advanced)** и перезагрузите компьютер.

◦ Если используется операционная система Windows 7 или Windows Server 2008 R2:

В окне **Устройства и принтеры (Devices and Printers)** в клиентской системе выберите принтер из списка **Принтеры и факсы (Printers and Faxes)**, а затем щелкните элемент **Свойства сервера печати (Print server properties)** на панели команд.

Снимите флажок **Показывать уведомления сетевых принтеров (Show informational notifications for network printers)** на вкладке **Дополнительно (Advanced)** и перезагрузите компьютер.

◦ Если используется Windows Vista:

В окне **Принтеры (Printers)** системы-клиента нажмите клавишу Alt и в отобразившемся меню **Файл (File)** щелкните **Запуск от имени администратора (Run as administrator)** -> **Свойства сервера... (Server Properties...)**.

Снимите флажок **Показывать уведомления сетевых принтеров (Show informational**

**notifications for network printers)** на вкладке **Дополнительно (Advanced)** и перезагрузите компьютер.

◦ Если используется операционная система Windows Server 2008:

В окне **Принтеры (Printers)** системы-клиента щелкните **Свойства сервера... (Server Properties...)** в меню **Файл (File)**.

Снимите флажок **Показывать уведомления сетевых принтеров (Show informational notifications for network printers)** на вкладке **Дополнительно (Advanced)** и перезагрузите компьютер.

◦ Если используется операционная система Windows XP, Windows Server 2003 R2 или Windows Server 2003:

В окне **Принтеры и факсы (Printers and Faxes)** системы сервера печати щелкните **Свойства сервера (Server Properties)** в меню **Файл (File)**.

Снимите флажок **Уведомление о завершении удаленной печати документов (Notify when remote documents are printed)** на вкладке **Дополнительно (Advanced)** и перезагрузите компьютер.

• Функция двустороннего обмена данными отключена и правильные сведения о состоянии принтера могут быть недоступны.

Если пользователь на клиенте откроет окно свойств драйвера принтера и нажмет кнопку **ОК (OK)** при снятом флажке **Разрешить двусторонний обмен данными (Enable bidirectional support)** на вкладке **Порты (Ports)**, функция двустороннего обмена данными на сервере печати также будет отключена.

В этом случае установите флажок **Разрешить двусторонний обмен данными (Enable bidirectional support)** как на сервере печати, так и на системе-клиенте.

- При печати из системы-клиента функция «Предварительный просмотр Canon IJ» недоступна.
- Функции, которые не могут быть правильно настроены на вкладке **Обслуживание (Maintenance)** клиентской системы, затеняются. В этом случае измените параметры на сервере печати.

При изменении параметров на сервере печати необходимо удалить значок общего принтера на клиентской системе и затем повторно определить параметры общего доступа для клиентской системы.

- Если на сервере печати и на клиенте установлен один и тот же драйвер, значок сетевого принтера можно создать автоматически.
- Если при печати документа на общем принтере с клиента возникла ошибка, сообщение об ошибке монитора состояния Canon IJ отображается и на клиенте, и сервере печати. Если документ напечатан нормально, монитор состояния Canon IJ отобразится только на клиенте.

# **О пароле администратора**

Пароль администратора «canon» уже установлен на принтере во время покупки.

## **Внимание!**

- В целях защиты рекомендуется сменить пароль перед использованием принтера.
- Можно изменить пароль, используя одно из средств ниже. (Некоторые средства могут быть недоступны в зависимости от используемого принтера.)
	- панель управления принтера
	- IJ Network Tool
	- экран сведений о принтере, отображаемый в некоторых прикладных программах Canon
- При смене пароля используйте пароль, содержащий 0–32 буквенно-цифровых символов.
- Если пароль был изменен тогда, когда принтер использовался несколькими пользователями, и вы не знаете пароль, обратитесь к администратору используемого принтера.
- Пароль восстанавливается до значения по умолчанию путем инициализации параметров принтера.

# **Печать**

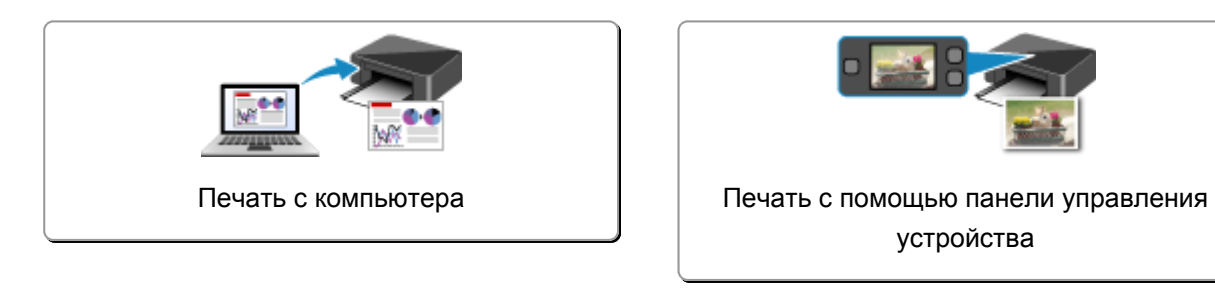

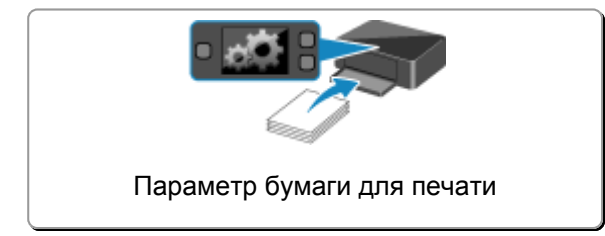

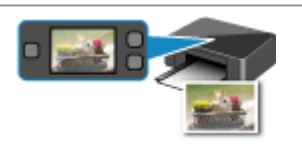

устройства

# <span id="page-401-0"></span>**Печать с компьютера**

**[Печать с помощью используемой прикладной программы \(драйвер](#page-402-0) [принтера\)](#page-402-0)**

# <span id="page-402-0"></span>**Печать с помощью используемой прикладной программы (драйвер принтера)**

- **[Печать с применением простой настройки](#page-403-0) Основное руководство**
- **[Различные способы печати](#page-408-0)**
- **[Изменение качества печати и коррекция графических данных](#page-452-0)**
- **[Общие сведения о драйвере принтера](#page-482-0)**
- **[Описание драйвера принтера](#page-492-0)**
- **[Обновление драйверов MP Drivers](#page-539-0)**

## <span id="page-403-0"></span>**Печать с применением простой настройки**

В данном разделе описана простая процедура настройки **[Быстрая установка](#page-493-0) (Quick Setup)** вкладки для выполнения печати в надлежащем режиме на принтере.

- 1. [Убедитесь, что принтер](#page-149-0) включен
- 2. [Загрузите бумагу](#page-161-0) в принтер
- 3. Откройте [окно настройки драйвера принтера.](#page-484-0)
- 4. Выберите часто используемый профиль

В окне **Общеиспользуемые параметры (Commonly Used Settings)** на вкладке **Быстрая установка (Quick Setup)** выберите подходящую конфигурацию печати.

После выбора конфигурации печати, настройки **Дополнительные функции (Additional Features)**, **Тип носителя (Media Type)** и **Размер бумаги (Printer Paper Size)** автоматически устанавливаются на фиксированные.

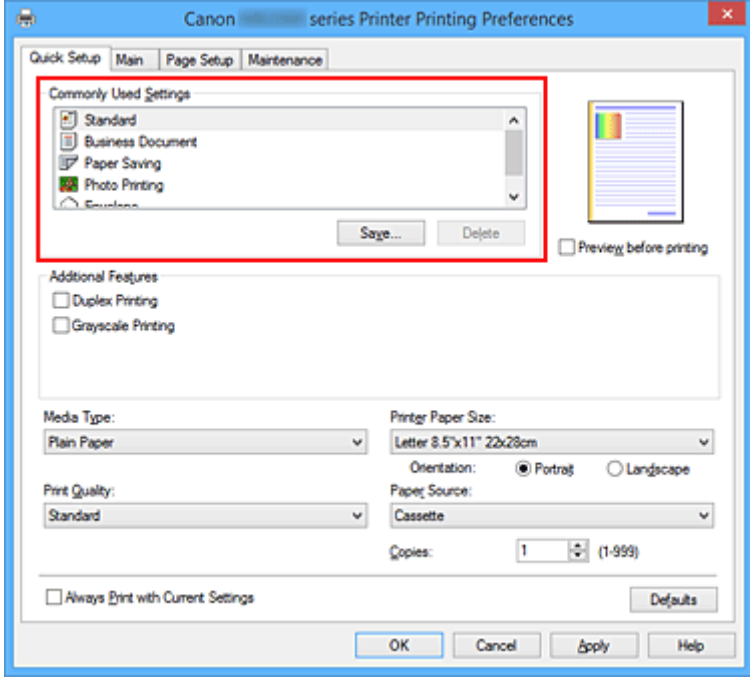

5. Выберите качество печати

Для параметра **Качество печати (Print Quality)** выберите значение **Высокое (High)** или **Стандарт (Standard)** в соответствии с целью.

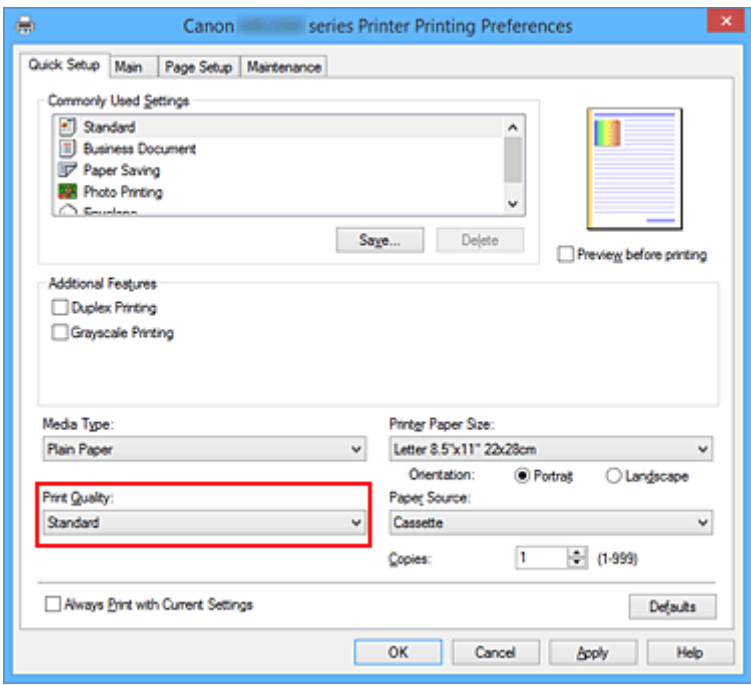

#### **Внимание!**

- Набор параметров качества печати, доступных для выбора, может различаться в зависимости от конфигурации печати.
- 6. Завершите настройку

#### Щелкните **OK**.

При выполнении печати документ будет напечатан с параметрами, соответствующими цели печати.

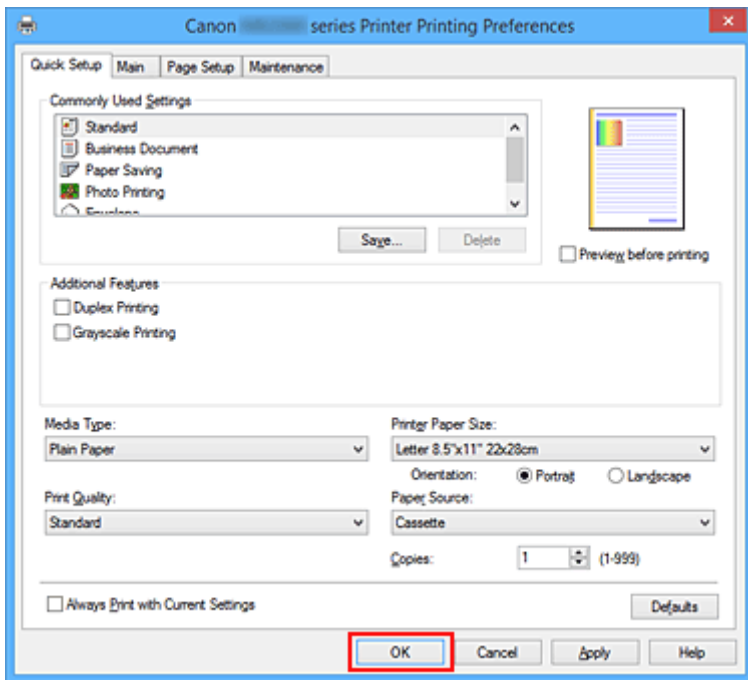

## **Внимание!**

• При установке флажка **Всегда печатать с текущими параметрами (Always Print with Current Settings)** все параметры, указанные на вкладках **Быстрая установка (Quick Setup)**, **Главная (Main)** и **Страница (Page Setup)**, сохраняются для дальнейшей печати.

• В окне **Общеиспользуемые параметры (Commonly Used Settings)** щелкните **Сохранить... (Save...)** для [записи выбранных параметров](#page-245-0).

## **Примечание.**

• Если настройки бумаги в драйвере принтера отличаются от информации, зарегистрированной на принтере, может возникнуть ошибка. Инструкции на случай возникновения ошибок см. в разделе [«Настройка бумаги для печати](#page-558-0)».

Сведения о загруженной в кассету бумаге и о регистрации на принтере данных см. в следующих разделах:

- [Параметры бумаги в драйвере принтера и в принтере \(тип носителя\)](#page-406-0)
- [Параметры бумаги в драйвере принтера и в принтере \(размер бумаги\)](#page-407-0)

# <span id="page-406-0"></span>**Параметры бумаги в драйвере принтера и в принтере (тип носителя)**

При использовании данного принтера выбор типа носителя и [размера бумаги,](#page-407-0) соответствующих цели печати, поможет достичь лучших результатов печати.

На данном принтере можно использовать следующие типы носителя.

## **Стандартные типы бумаги**

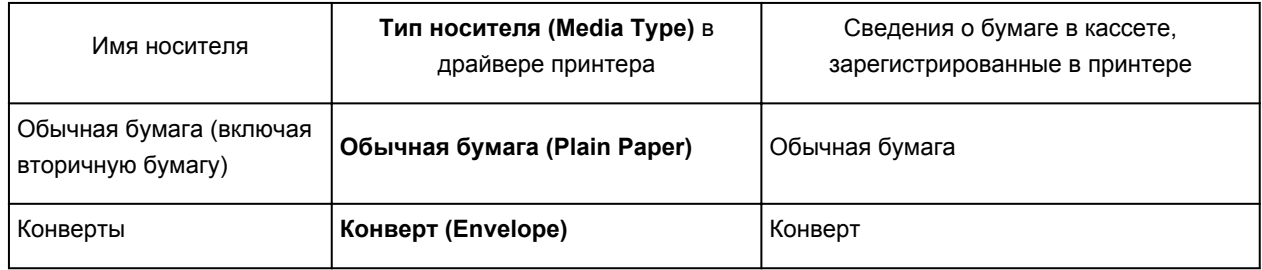

## **Подлинная бумага Canon (фотопечать)**

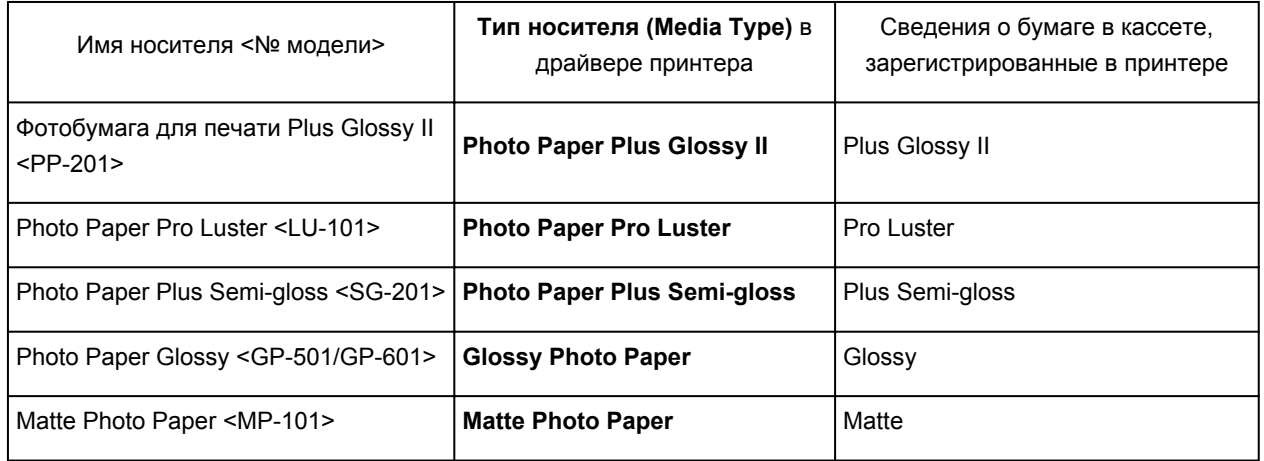

## **Подлинная бумага Canon (печать деловых писем)**

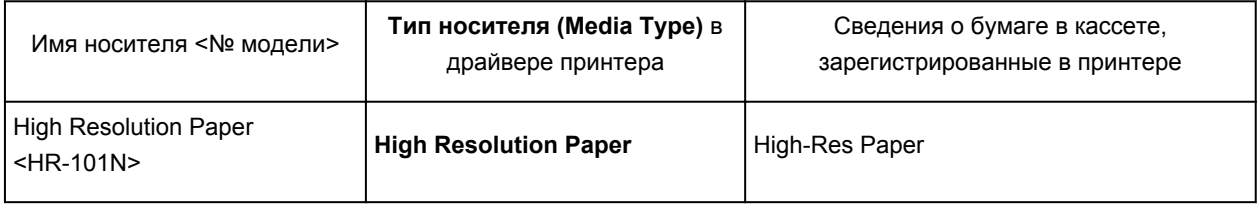

# <span id="page-407-0"></span>**Параметры бумаги в драйвере принтера и в принтере (размер бумаги)**

При использовании данного принтера выбор размера бумаги, соответствующего цели печати, поможет достичь лучших результатов печати.

На данном принтере можно использовать бумагу следующего размера.

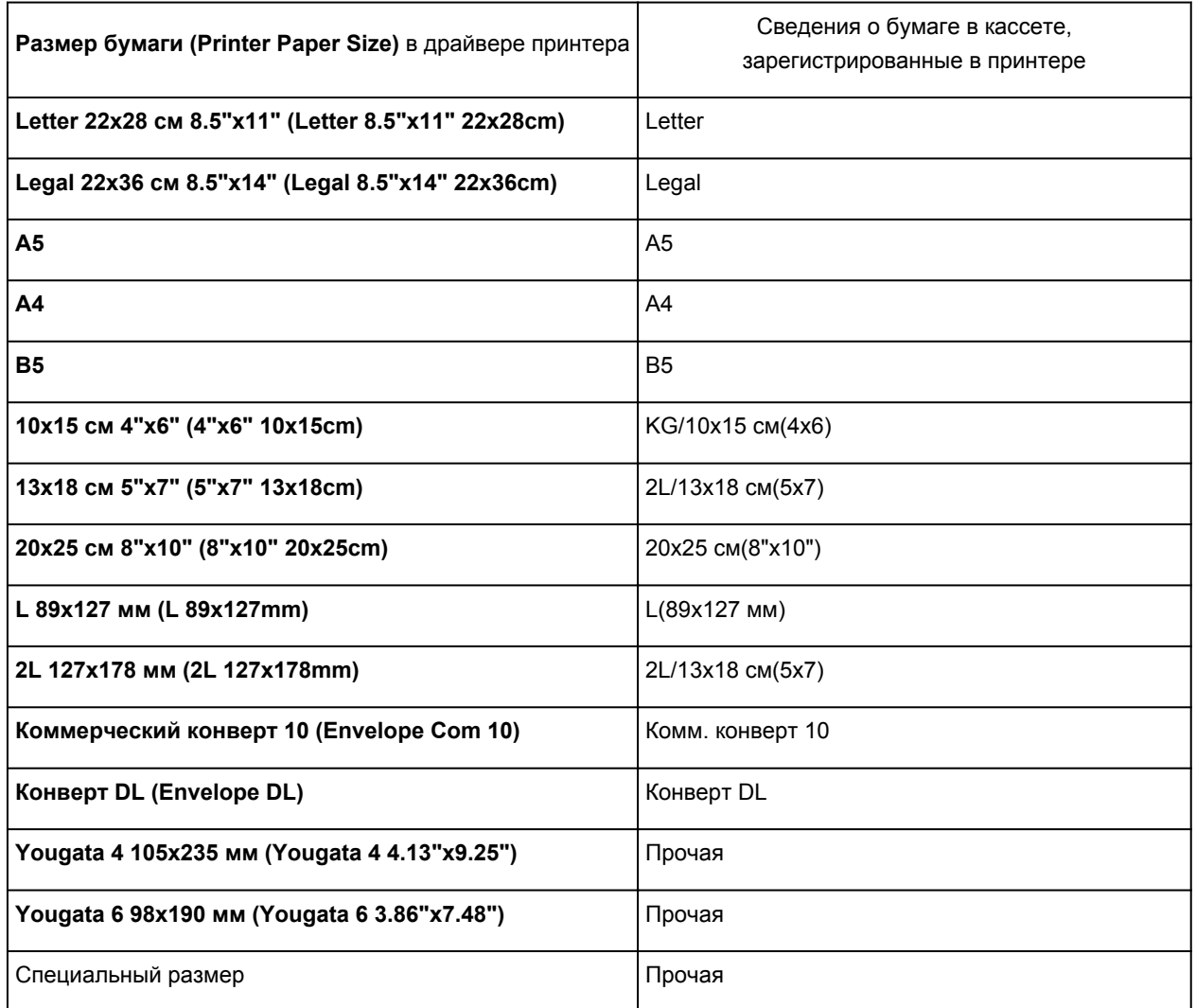

## <span id="page-408-0"></span>**Различные способы печати**

- **[Настройка «Размер стр.» и «Ориентация»](#page-409-0)**
- **[Настройка количества копий и порядка печати страниц](#page-411-0)**
- **[Настройка поля для переплета](#page-413-0)**
- **[Печать по размеру бумаги](#page-415-0)**
- **[Печать с масштабированием](#page-417-0)**
- **[Печать на развороте](#page-420-0)**
- **[Печать в виде плитки/постера](#page-422-0)**
- **[Печать буклета](#page-425-0)**
- **[Двухсторонняя печать](#page-427-0)**
- **[Печать штампа и фона](#page-431-0)**
- **[Сохранение штампа](#page-434-0)**
- **[Регистрация изображения для использования в качестве фона](#page-438-0)**
- **[Настройка печати конверта](#page-441-0)**
- **[Печать на открытках](#page-443-0)**
- **[Просмотр на экране подготовленного к печати материала](#page-445-0)**
- **[Настройка размера бумаги \(специальный размер бумаги\)](#page-446-0)**
- **[Редактирование документа для печати или повторная печать из журнала](#page-448-0) [печати](#page-448-0)**

# <span id="page-409-0"></span>**Настройка «Размер стр.» и «Ориентация»**

Как правило, размер и ориентация страницы определяются в прикладной программе. Если размер и ориентация страницы, заданные параметрами **Размер стр. (Page Size)** и **Ориентация (Orientation)** на вкладке **Страница (Page Setup)**, совпадают с параметрами, заданными в прикладной программе, настраивать их на вкладке **Страница (Page Setup)** не требуется.

Если указать параметры в прикладной программе нельзя, выберите размер и ориентацию страницы следующим образом:

Параметры размера страницы и ориентации также можно задать на вкладке **Быстрая установка (Quick Setup)**.

- 1. Откройте [окно настройки драйвера принтера.](#page-484-0)
- 2. Выберите размер бумаги.

Выберите размер страницы в списке **Размер стр. (Page Size)** на вкладке **Страница (Page Setup)**.

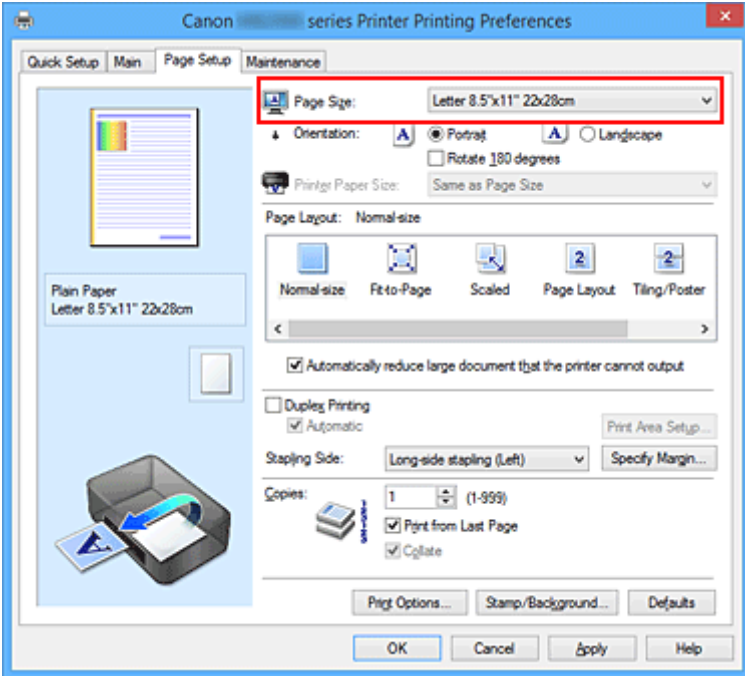

3. Задайте параметр **Ориентация (Orientation)**.

Выберите для параметра **Ориентация (Orientation)** значение **Книжная (Portrait)** или **Альбомная (Landscape)**. Установите флажок **Поворот на 180 градусов (Rotate 180 degrees)**, чтобы при печати оригинал был повернут на 180 градусов.

4. Завершите настройку.

Щелкните **OK**.

Документ будет напечатан с использованием выбранных размера и ориентации страницы.

### **Примечание.**

• Если выбрано значение **Норм. размер (Normal-size)** для параметра **Макет страницы (Page Layout)**, отобразится сообщение **Автоматич. уменьшать большие докум., кот. невозм. напечатать (Automatically reduce large document that the printer cannot output)**.

Обычно можно не снимать флажок. Если не нужно уменьшать документы большого формата, которые принтеру не удается напечатать, снимите флажок во время печати.

# <span id="page-411-0"></span>**Настройка количества копий и порядка печати страниц**

Ниже описана процедура указания количества копий и порядка печати страниц: Можно также задать количество копий на вкладке **Быстрая установка (Quick Setup)**.

- 1. Откройте [окно настройки драйвера принтера.](#page-484-0)
- 2. Задайте число копий для печати.

Для параметра **Копии (Copies)** вкладки **Страница (Page Setup)** укажите количество копий для печати.

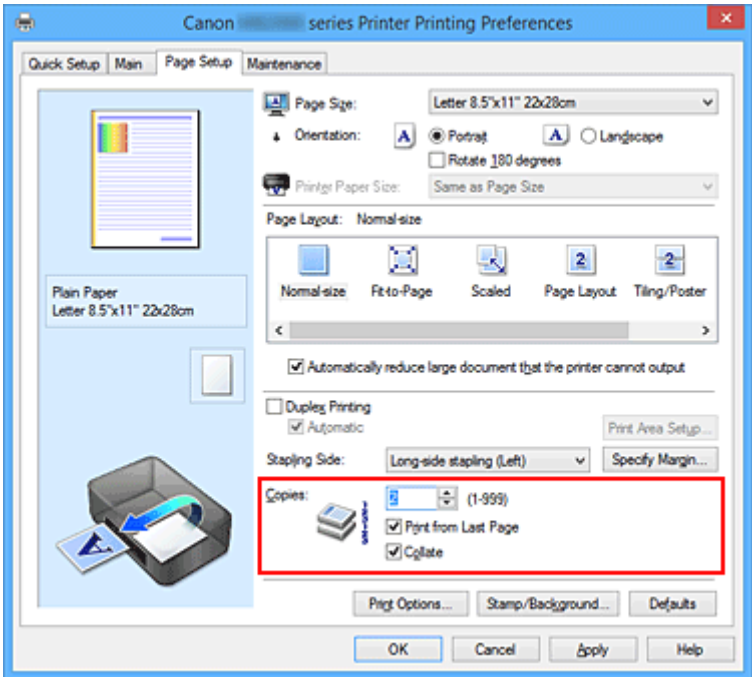

3. Задайте порядок печати.

Установите флажок **Печать с последней страницы (Print from Last Page)**, если необходимо выполнить печать, начиная с последней страницы. Снимите этот флажок, если печать необходимо выполнить, начиная с первой страницы.

Установите флажок **Разобрать (Collate)**, если требуется напечатать несколько копий одну за другой. Снимите этот флажок, если необходимо напечатать подряд все копии каждой страницы.

• Печать с последней страницы (Print from Last Page): <sup>и</sup> /Разобрать (Collate): <sup>и</sup>

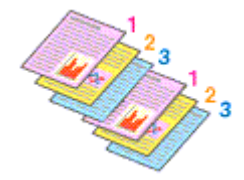

• Печать с последней страницы (Print from Last Page): <sup>[</sup> / Разобрать (Collate): <sup>[2]</sup>

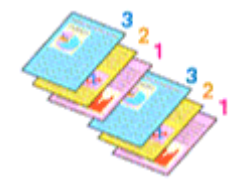

• Печать с последней страницы (Print from Last Page): <sup>•</sup> /Разобрать (Collate): <sup>•</sup>

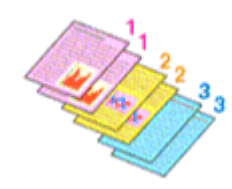

• Печать с последней страницы (Print from Last Page): <sup>•</sup> /Разобрать (Collate): <sup>•</sup>

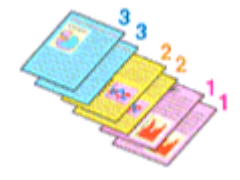

4. Завершите настройку.

#### Щелкните **OK**.

При выполнении печати указанное количество копий будет напечатано в установленном порядке.

## **Внимание!**

- Если в прикладной программе, в которой создан документ, предусмотрены такие же функции, укажите параметры в драйвере принтера. Однако если получаются неприемлемые результаты, задайте параметры функций в приложении. Если указать количество копий и порядок печати как в прикладной программе, так и в этом драйвере принтера, общее количество копий может оказаться равным произведению двух заданных значений или печать может выполняться не в заданном порядке.
- Если для параметра **Макет страницы (Page Layout)** выбрано значение **Плитка/постер (Tiling/ Poster)**, параметр **Печать с последней страницы (Print from Last Page)** отображается серым цветом и недоступен.
- Если для параметра **Макет страницы (Page Layout)** выбрано значение **Буклет (Booklet)**, параметры **Печать с последней страницы (Print from Last Page)** и **Разобрать (Collate)** отображаются серым цветом и недоступны для установки.
- Если выбрано значение **Двухсторонняя печать (Duplex Printing)**, параметр **Печать с последней страницы (Print from Last Page)** отображается серым цветом и недоступен для установки.

#### **Примечание.**

• Используя и параметр **Печать с последней страницы (Print from Last Page)** и параметр **Разобрать (Collate)**, можно настроить печать так, чтобы документы были разобраны по копиям, начиная с последней страницы.

Эти параметры можно использовать в сочетании с режимами **Норм. размер (Normal-size)**, **По размеру бумаги (Fit-to-Page)**, **Масштабирование (Scaled)** и **На развороте (Page Layout)**.

## <span id="page-413-0"></span>**Настройка поля для переплета**

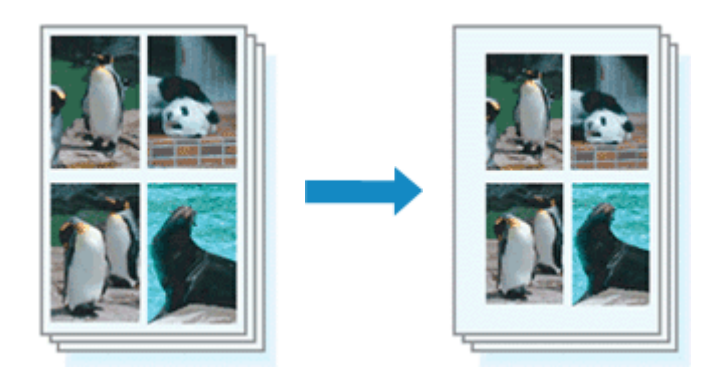

Настройка стороны переплета и ширины поля осуществляется следующим образом:

- 1. Откройте [окно настройки драйвера принтера.](#page-484-0)
- 2. Укажите значение для параметра «Сторона переплета».

Проверьте положение поля для переплета в разделе **Сторона переплета (Stapling Side)** на вкладке **Страница (Page Setup)**.

Принтер проверяет значения параметров **Ориентация (Orientation)** и **Макет страницы (Page Layout)**, затем автоматически выбирает подходящую сторону для переплета. Если потребуется изменить параметр, выберите нужное значение в списке.

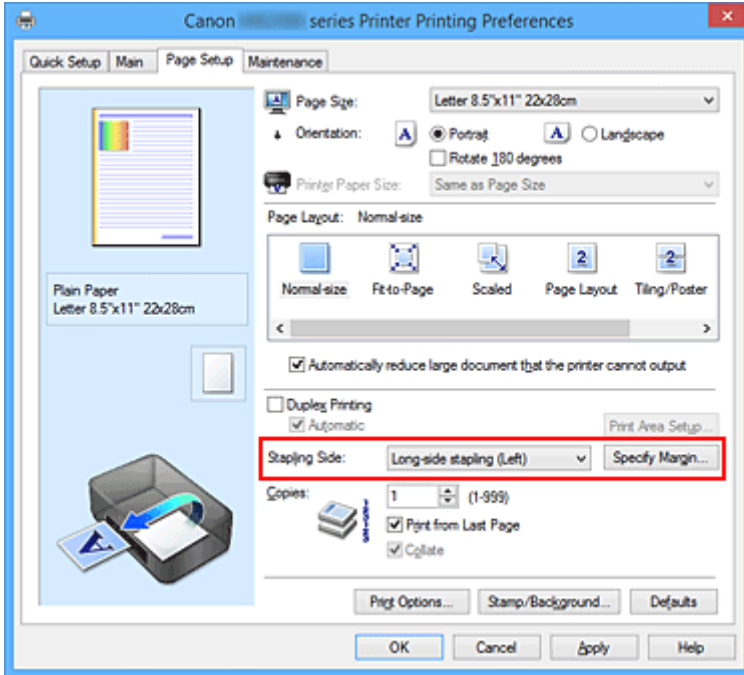

3. Задайте ширину поля.

Если необходимо, щелкните **Указание поля... (Specify Margin...)** и установите ширину поля, после чего нажмите кнопку **OK**.

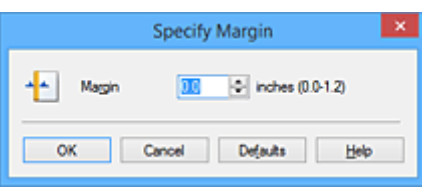

## **Примечание.**

- Принтер автоматически уменьшает область печати в зависимости от поля положения переплета.
- 4. Завершите настройку.

#### Щелкните **OK** на вкладке **Страница (Page Setup)**.

При печати изображение будет напечатано в соответствии с указанными стороной и шириной поля для переплета.

### **Внимание!**

- Параметры **Сторона переплета (Stapling Side)** и **Указание поля... (Specify Margin...)** затеняются и становятся недоступны в следующих случаях:
	- Значения **Плитка/постер (Tiling/Poster)** или **Буклет (Booklet)** выбраны для параметра **Макет страницы (Page Layout)**
	- Для параметра **Макет страницы (Page Layout)** выбрано значение **Масштабирование (Scaled)** (если также выбрано значение **Двухсторонняя печать (Duplex Printing)**, можно задать только параметр **Сторона переплета (Stapling Side)**.)

## <span id="page-415-0"></span>**Печать по размеру бумаги**

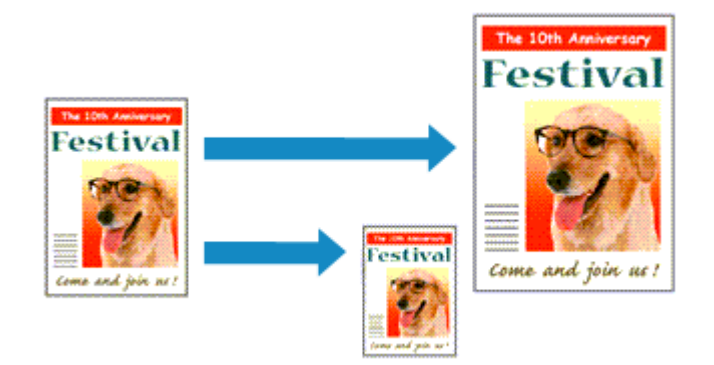

Печать документа (с автоматическим уменьшением или увеличением страниц в соответствии с размером бумаги) выполняется следующим образом:

- 1. Откройте [окно настройки драйвера принтера.](#page-484-0)
- 2. Установите печать по размеру бумаги.

Выберите вариант **По размеру бумаги (Fit-to-Page)** в списке **Макет страницы (Page Layout)** на вкладке **Страница (Page Setup)**.

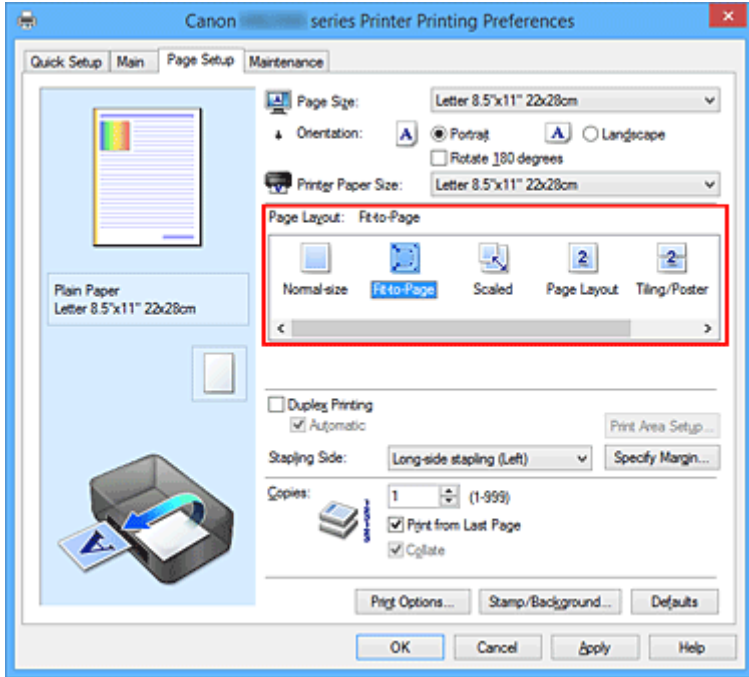

3. Выберите размер бумаги для документа.

С помощью параметра **Размер стр. (Page Size)** выберите размер страницы, который был задан в прикладной программе.

4. Выберите размер бумаги.

Выберите размер бумаги, загруженной в принтер, из списка **Размер бумаги (Printer Paper Size)**. Если значение параметра **Размер бумаги (Printer Paper Size)** меньше значения параметра **Размер стр. (Page Size)**, то изображение страницы будет уменьшено. Если значение параметра **Размер бумаги (Printer Paper Size)** больше значения параметра **Размер стр. (Page Size)**, то изображение страницы будет увеличено.

Текущие параметры отображаются в окне просмотра настроек в левой части окна драйвера принтера.

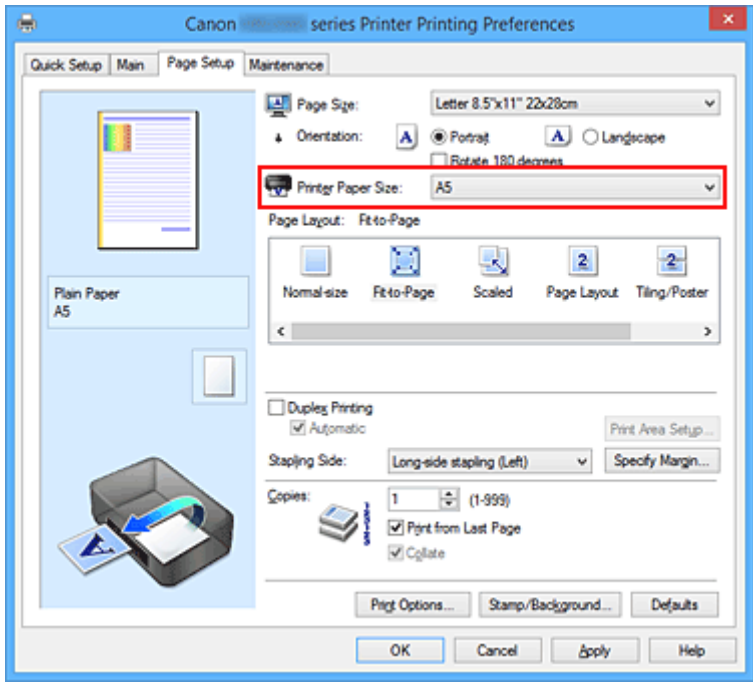

5. Завершите настройку.

#### Щелкните **OK**.

Когда печать будет запущена, документ будет увеличен или уменьшен по размеру бумаги.

## <span id="page-417-0"></span>**Печать с масштабированием**

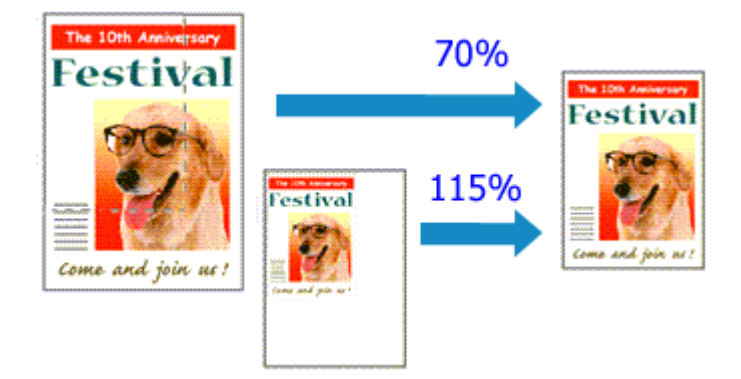

Процедура печати документа с уменьшением или увеличением страниц описана ниже:

- 1. Откройте [окно настройки драйвера принтера.](#page-484-0)
- 2. Выберите печать с масштабированием.

Выберите вариант **Масштабирование (Scaled)** в списке **Макет страницы (Page Layout)** на вкладке **Страница (Page Setup)**.

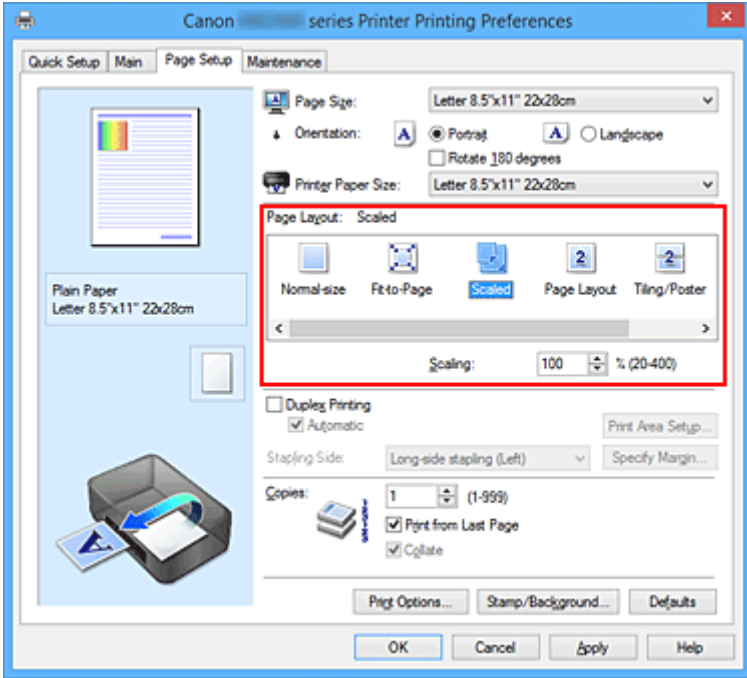

3. Выберите размер бумаги для документа.

С помощью параметра **Размер стр. (Page Size)** выберите размер страницы, который был задан в прикладной программе.

- 4. Установите коэффициент масштабирования, используя один из следующих способов.
	- Выбор значения параметра **Размер бумаги (Printer Paper Size)**

Если размер бумаги в принтере меньше значения параметра **Размер стр. (Page Size)**, изображение страницы будет уменьшено. Если размер бумаги в принтере больше значения параметра **Размер стр. (Page Size)**, изображение страницы будет увеличено.

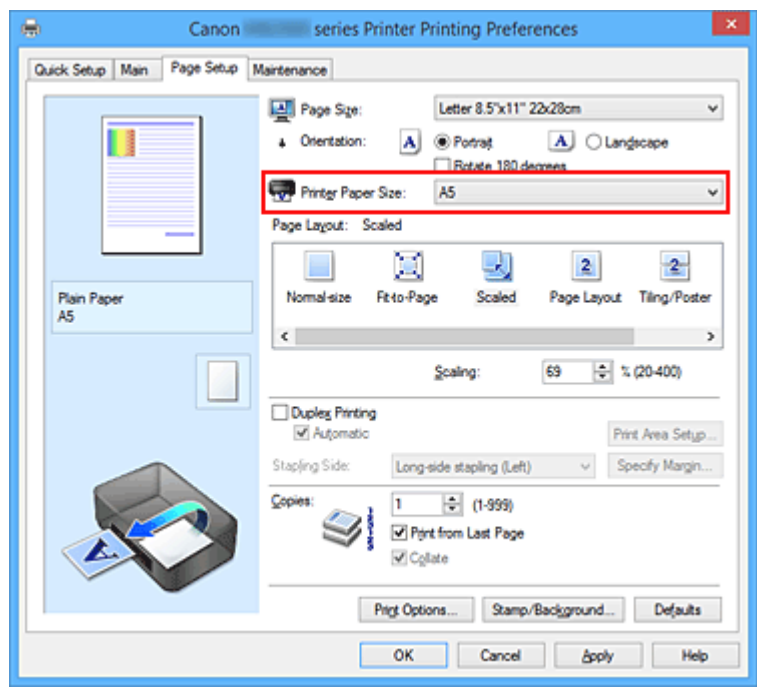

• Указание коэффициента масштабирования.

Введите значение непосредственно в поле **Масштаб (Scaling)**.

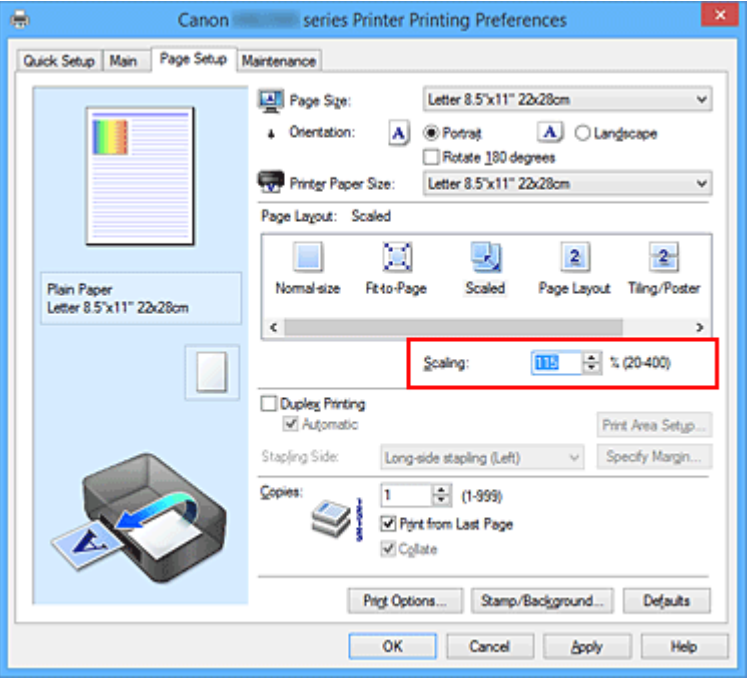

Текущие параметры отображаются в окне просмотра настроек в левой части окна драйвера принтера.

5. Завершите настройку.

#### Щелкните **OK**.

При выполнении печати документ будет напечатан в заданном масштабе.

#### **Внимание!**

• Если в приложении, с помощью которого был создан оригинал, есть функция печати с масштабированием, настройте эти параметры в приложении. Настраивать эти же параметры в драйвере принтера не нужно.

## **Примечание.**

• При выборе функции **Масштабирование (Scaled)** изменяется область печати.

# <span id="page-420-0"></span>**Печать на развороте**

Функция печати на развороте листа позволяет напечатать на одном листе бумаги многостраничное изображение.

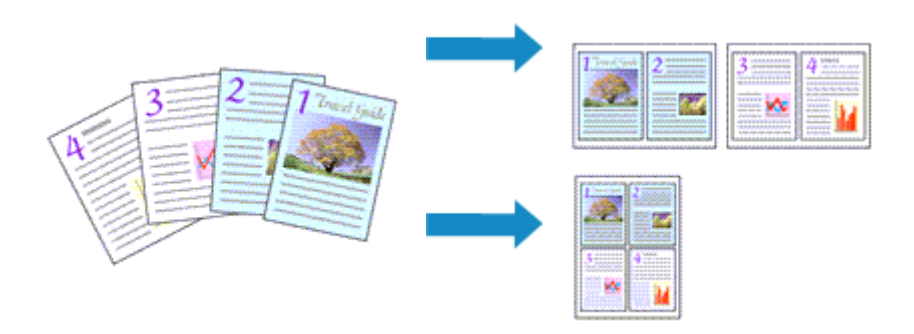

Печать нескольких страниц на одном листе бумаги осуществляется следующим образом:

- 1. Откройте [окно настройки драйвера принтера.](#page-484-0)
- 2. Установите «На развороте».

Выберите вариант **На развороте (Page Layout)** в списке **Макет страницы (Page Layout)** на вкладке **Страница (Page Setup)**.

Текущие параметры отображаются в окне просмотра настроек в левой части окна драйвера принтера.

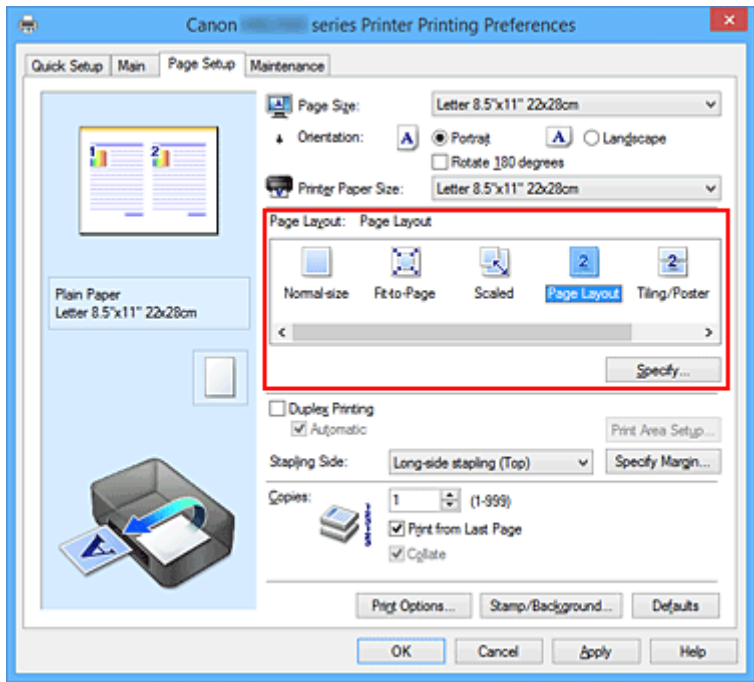

3. Выберите размер бумаги.

Выберите размер бумаги, загруженной в принтер, из списка **Размер бумаги (Printer Paper Size)**.

4. Установите число страниц, печатаемых на одном листе, и порядок страниц.

При необходимости щелкните **Задать... (Specify...)**, укажите следующие параметры в диалоговом окне **На развороте (Page Layout Printing)**, а затем нажмите кнопку **OK**.

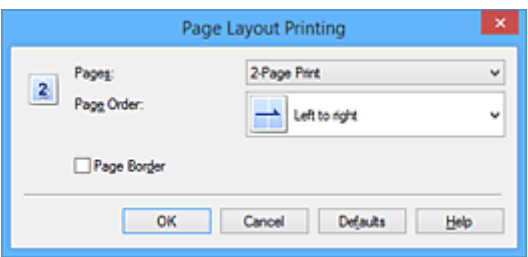

#### **Число страниц (Pages)**

Чтобы изменить число страниц, печатаемых на одном листе бумаги, выберите число страниц из списка.

#### **Порядок стр. (Page Order)**

Чтобы изменить порядок расположения страниц, выберите нужный порядок расположения в списке.

#### **Печатать рамку (Page Border)**

Чтобы напечатать рамку вокруг каждой страницы документа, установите этот флажок.

#### 5. Завершите настройку.

#### Щелкните **OK** на вкладке **Страница (Page Setup)**.

Когда печать будет запущена, заданное число страниц будет размещаться на одном листе бумаги в заданном порядке.

# <span id="page-422-0"></span>**Печать в виде плитки/постера**

Функция печати в виде плитки/постера позволяет увеличить изображение, разбить его на несколько страниц и напечатать эти страницы на отдельных листах бумаги. Можно также объединить страницы, чтобы напечатать изображение в крупном формате, например постер.

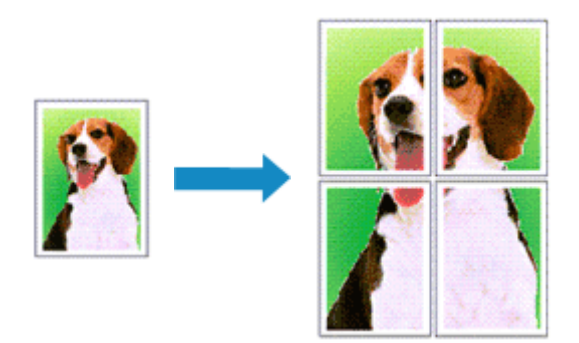

Печать в виде плитки/постера выполняется следующим образом:

## **Настройка печати в виде плитки/постера**

- 1. Откройте [окно настройки драйвера принтера.](#page-484-0)
- 2. Настройка печати в виде плитки/постера

Выберите вариант **Плитка/постер (Tiling/Poster)** в списке **Макет страницы (Page Layout)** на вкладке **Страница (Page Setup)**.

Текущие параметры отображаются в окне просмотра настроек в левой части окна драйвера принтера.

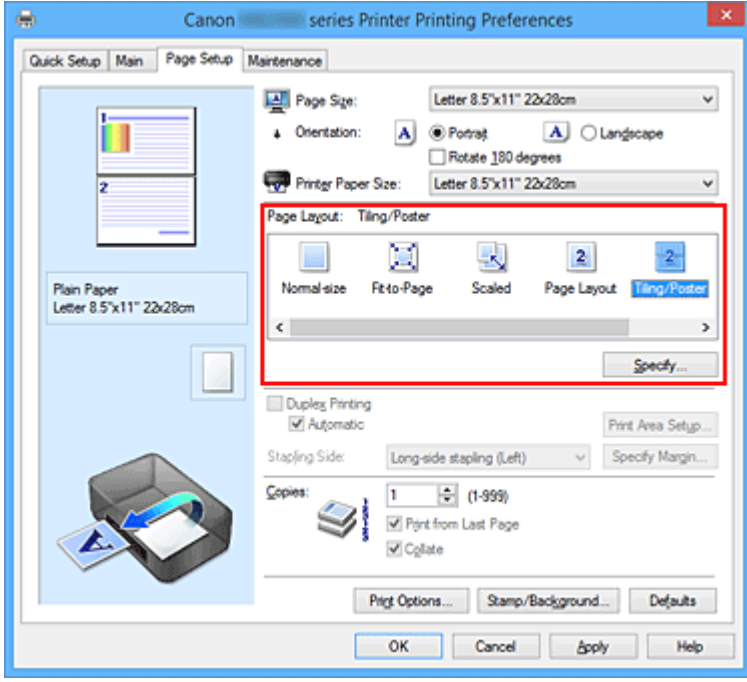

3. Выберите размер бумаги.

Выберите размер бумаги, загруженной в принтер, из списка **Размер бумаги (Printer Paper Size)**.

4. Установите разбивку изображения и страницы для печати.

При необходимости щелкните **Задать... (Specify...)**, укажите следующие параметры в диалоговом окне **Печать в виде плитки/постера (Tiling/Poster Printing)**, а затем нажмите кнопку **OK**.

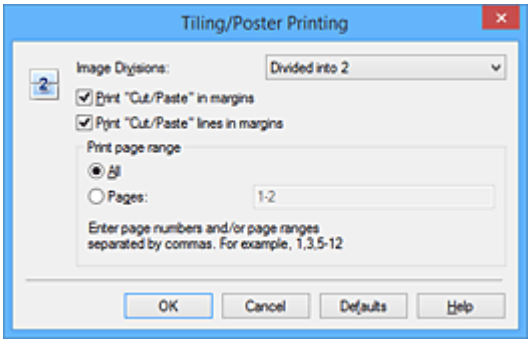

#### **Разбивка изображения (Image Divisions)**

Выберите количество частей (по вертикали и по горизонтали).

При увеличении числа разделения увеличивается также количество листов, используемых для печати. Если объединяются страницы для создания постера, увеличение числа разделения позволяет создать постер большего размера.

#### **Метки обрезки на полях (Print "Cut/Paste" in margins)**

Чтобы убрать слова «Обрезка» и «Склеить», снимите флажок метки обрезки на полях.

#### **Примечание.**

• Данная функция может быть недоступна при использовании определенных драйверов принтера или операционных сред.

#### **Линии обрезки на полях (Print "Cut/Paste" lines in margins)**

Чтобы убрать линии разреза, снимите этот флажок.

#### **Печать диапазона страниц (Print page range)**

Указание диапазона печати. В обычных условиях выберите пункт **Все (All)**. Чтобы напечатать только нужные страницы, выберите пункт **Число страниц (Pages)** и введите номера страниц, которые нужно напечатать. Чтобы указать несколько страниц, введите номера страниц через запятую, или вставив дефис между номерами.

#### **Примечание.**

• Также можно указать страницы для печати, щелкнув их в окне предварительного просмотра настроек.

5. Завершите настройку.

Щелкните **OK** на вкладке **Страница (Page Setup)**. При выполнении печати документ будет разбит на несколько страниц.

### **Печать только указанных страниц**

Если чернил осталось мало или они закончились во время печати, с помощью описанной ниже процедуры можно повторно напечатать только отдельные страницы:

1. Установите диапазон печати.

В окне предварительного просмотра настроек в левой части вкладки **Страница (Page Setup)** щелкните страницы, которые не нужно печатать.

Страницы, которые вы щелкните, будут удалены, и останутся только страницы, подлежащие печати.

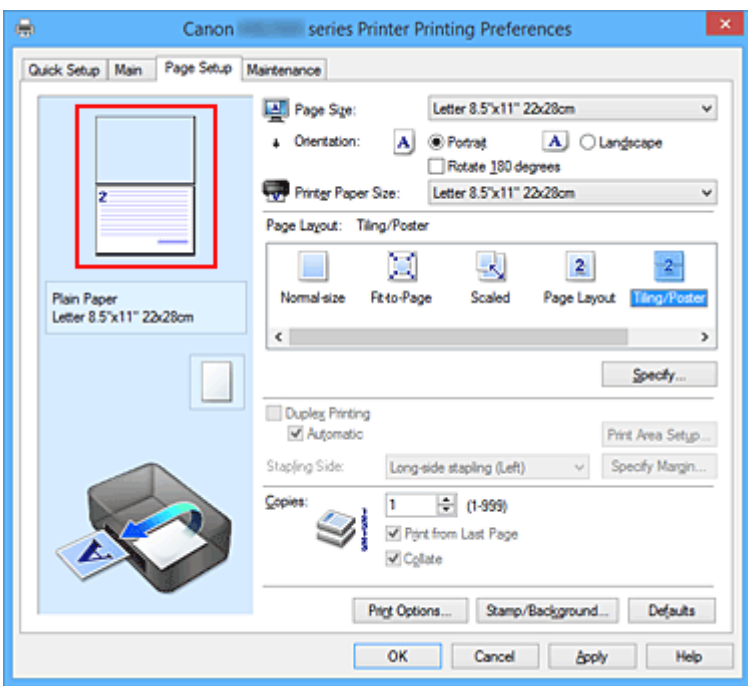

## **Примечание.**

- Чтобы снова вывести на экран удаленные страницы, щелкните их еще раз.
- Щелкните правой кнопкой окно предварительного просмотра настроек, чтобы выбрать **Печать всех стр. (Print all pages)** или **Удалить все стр. (Delete all pages)**.

#### 2. Завершите настройку.

Завершив выбор страниц, нажмите кнопку **OK**. Во время печати будут напечатаны только выбранные страницы.

## **Внимание!**

• Поскольку печать документа в виде плитки/постера выполняется с увеличением, напечатанный материал может выглядеть менее четким, чем исходный.

# <span id="page-425-0"></span>**Печать буклета**

Функция печати буклета позволяет напечатать документ в виде буклета. Данные печатаются на обеих сторонах бумаги. При печати в этом режиме страницы будут расположены в правильном порядке в соответствии с нумерацией, когда отпечатанные листы будут сложены пополам и скреплены по сгибу.

Печать буклета выполняется следующим образом:

- 1. Откройте [окно настройки драйвера принтера.](#page-484-0)
- 2. Выберите печать буклета.

Выберите вариант **Буклет (Booklet)** в списке **Макет страницы (Page Layout)** на вкладке **Страница (Page Setup)**.

Текущие настройки отображаются в окне просмотра настроек в левой части окна.

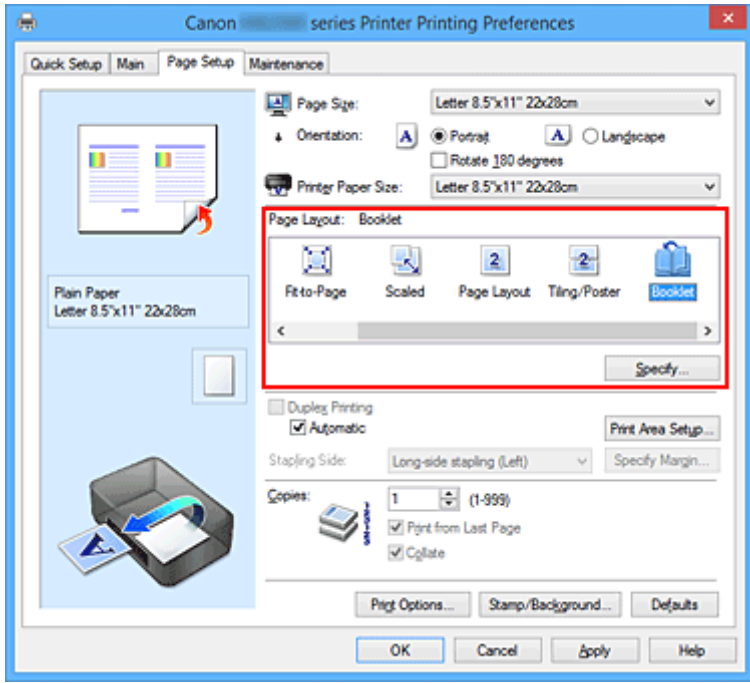

3. Выберите размер бумаги.

Выберите размер бумаги, загруженной в принтер, из списка **Размер бумаги (Printer Paper Size)**.

4. Выберите поле для переплета и ширину полей.

Щелкните **Задать... (Specify...)** и укажите следующие параметры в диалоговом окне **Печать буклета (Booklet Printing)**, а затем нажмите кнопку **OK**.

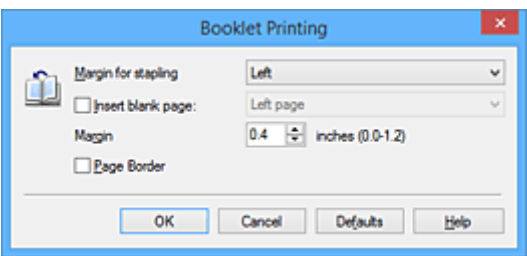

#### **Поле для переплета (Margin for stapling)**

Выберите, какой край будет использован для переплета после завершения печати.

#### **Вставить пустую стр. (Insert blank page)**

Чтобы оставить одну страницу пустой, установите флажок и выберите страницу, которая будет оставлена пустой.

#### **Поле (Margin)**

Введите значение ширины поля. Указанное значение отсчитывается от центра листа и становится шириной поля для одной страницы.

#### **Печатать рамку (Page Border)**

Установите флажок, чтобы напечатать рамку вокруг каждой страницы документа.

#### 5. Завершите настройку.

Щелкните **OK** на вкладке **Страница (Page Setup)**.

Когда печать будет запущена, документ будет автоматически напечатан сначала на одной стороне бумаги, затем на другой.

После завершения печати сложите лист посередине и создайте буклет.

### **Внимание!**

• Опцию **Буклет (Booklet)** нельзя выбрать, если значение **Обычная бумага (Plain Paper)** не выбрано для параметра **Тип носителя (Media Type)** на вкладке **Главная (Main)**.

#### **Примечание.**

• Штамп и фон не печатаются на пустых страницах, вставленных с помощью функции **Вставить пустую стр. (Insert blank page)** печати буклета.

# <span id="page-427-0"></span>**Двухсторонняя печать**

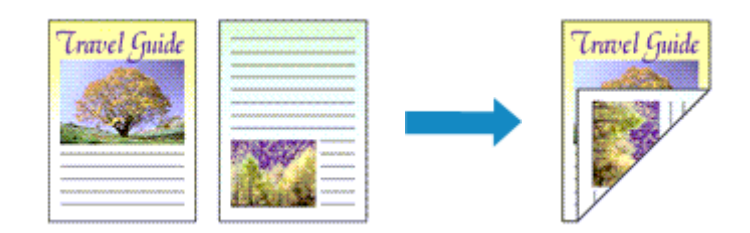

Процесс печати на обеих сторонах бумаги:

Можно также задать параметры двухсторонней печати в настройках **Дополнительные функции (Additional Features)** вкладки **Быстрая установка (Quick Setup)**.

## **Выполнение автоматической двухсторонней печати**

Имеется возможность выполнить двухстороннюю печать, избежав необходимости переворачивать бумагу.

- 1. Откройте [окно настройки драйвера принтера.](#page-484-0)
- 2. Установите автоматическую двухстороннюю печать.

Установите флажок **Двухсторонняя печать (Duplex Printing)** на вкладке **Страница (Page Setup)** и установите флажок **Автоматически (Automatic)**.

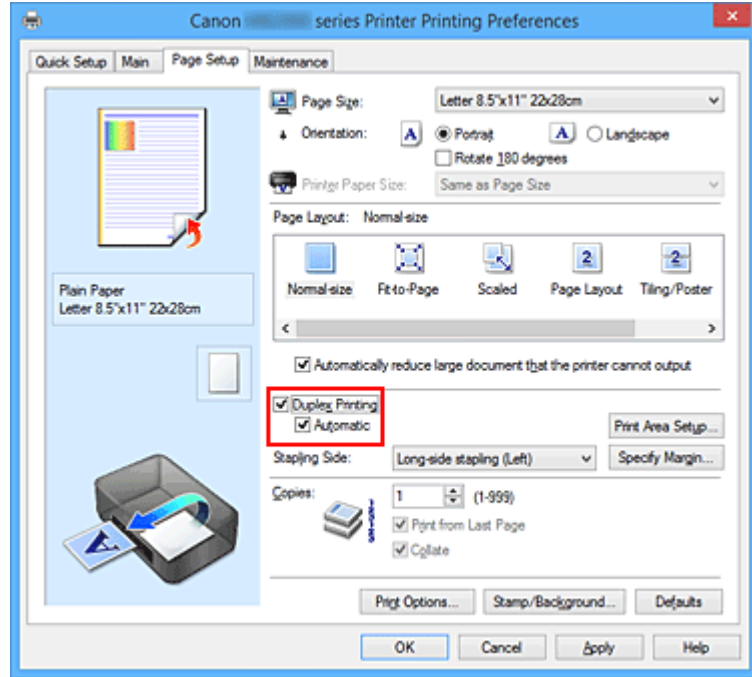

3. Выберите макет.

Выберите пункт **Норм. размер (Normal-size)**, **По размеру бумаги (Fit-to-Page)**, **Масштабирование (Scaled)** или **На развороте (Page Layout)** из списка **Макет страницы (Page Layout)**.

4. Установка области печати.

При выполнении двухсторонней печати область печати документа становится несколько

меньше, чем обычно, и документ может не уместиться на одной странице.

Щелкните **Настройка области печати... (Print Area Setup...)**, выберите один из следующих методов обработки, а затем нажмите кнопку **OK**.

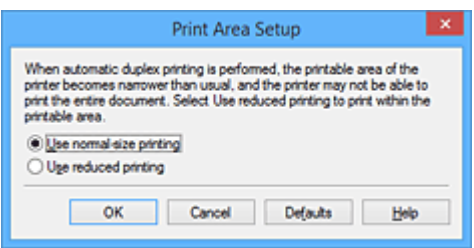

#### **Печатать в нормальном размере (Use normal-size printing).**

Для печати без уменьшения страницы.

#### **Печатать с уменьшением (Use reduced printing).**

Для небольшого уменьшения страницы при печати.

5. Укажите значение для параметра «Сторона переплета».

Наилучшее значение для параметра **Сторона переплета (Stapling Side)** выбирается автоматически в зависимости от параметров **Ориентация (Orientation)** и **Макет страницы (Page Layout)**. Чтобы изменить параметр, выберите в списке другую сторону переплета.

6. Задайте ширину поля.

Если необходимо, щелкните **Указание поля... (Specify Margin...)** и установите ширину поля, после чего нажмите кнопку **OK**.

7. Завершите настройку.

Щелкните **OK** на вкладке **Страница (Page Setup)**. При выполнении печати будет запущена двухсторонняя печать.

## **Выполнение двухсторонней печати вручную**

Двухстороннюю печать можно выполнить вручную.

- 1. Откройте [окно настройки драйвера принтера.](#page-484-0)
- 2. Установите двухстороннюю печать.

Установите флажок **Двухсторонняя печать (Duplex Printing)** и снимите флажок **Автоматически (Automatic)** на вкладке **Страница (Page Setup)**.

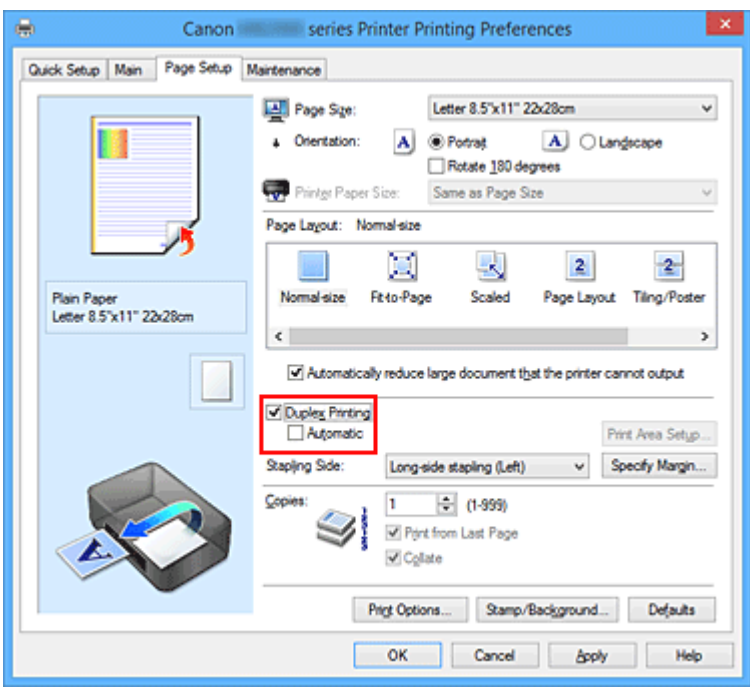

3. Выберите макет.

Выберите пункт **Норм. размер (Normal-size)**, **По размеру бумаги (Fit-to-Page)**, **Масштабирование (Scaled)** или **На развороте (Page Layout)** из списка **Макет страницы (Page Layout)**.

4. Укажите значение для параметра «Сторона переплета».

Наилучшее значение для параметра **Сторона переплета (Stapling Side)** выбирается автоматически в зависимости от параметров **Ориентация (Orientation)** и **Макет страницы (Page Layout)**. Чтобы изменить параметр, выберите в списке другую сторону переплета.

5. Задайте ширину поля.

Если необходимо, щелкните **Указание поля... (Specify Margin...)** и установите ширину поля, после чего нажмите кнопку **OK**.

6. Завершите настройку.

Щелкните **OK** на вкладке **Страница (Page Setup)**.

После запуска печати документ будет сначала напечатан на одной стороне листа бумаги. После завершения печати на одной стороне повторно загрузите бумагу надлежащим образом в соответствии с полученным сообщением.

Затем выберите пункт **Начало печати (Start Printing)**, чтобы выполнить печать на обратной стороне бумаги.

### **Внимание!**

- Если в списке **Тип носителя (Media Type)** на вкладке **Главная (Main)** выбран тип носителя, отличный от **Обычная бумага (Plain Paper)**, параметр **Двухсторонняя печать (Duplex Printing)** отображается серым цветом и недоступен.
- Если значение **Без полей (Borderless)**, **Плитка/постер (Tiling/Poster)** или **Буклет (Booklet)** выбрано в списке **Макет страницы (Page Layout)**, параметры **Двухсторонняя печать (Duplex**

**Printing)** и **Сторона переплета (Stapling Side)** отображаются серым цветом и становятся недоступными.

- Функцию **Двухсторонняя печать (Duplex Printing)** можно выполнить, только если в разделе **Размер стр. (Page Size)** на вкладке **Страница (Page Setup)** выбран один из следующих размеров бумаги.
	- **Letter 22x28 см 8.5"x11" (Letter 8.5"x11" 22x28cm)**, **A4**
- После печати страницы на лицевой стороне, прежде чем начнется печать на обратной стороне, выполняется задержка для сушки чернил (работа принтера приостанавливается). Не трогайте бумагу в это время. Значение параметра времени на сушку чернил можно изменить в разделе **Специальные параметры (Custom Settings)** вкладки **Обслуживание (Maintenance)**.

### **Связанные разделы**

[Изменение режима работы Принтера](#page-250-0)

# <span id="page-431-0"></span>**Печать штампа и фона**

## Функции **Штамп (Stamp)** и **Фон (Background)** могут быть недоступны при использовании определенных драйверов принтера или операционных сред.

Функция **Штамп (Stamp)** позволяет напечатать текстовый или графический штамп поверх документа или на его заднем плане. Она также позволяет напечатать дату и время печати и имя пользователя. Функция **Фон (Background)** позволяет напечатать светлую иллюстрацию на заднем плане документа.

Печать штампа и фона выполняется следующим образом:

## **Печать штампа**

Штампы "КОНФИДЕНЦИАЛЬНО", "ВАЖНО" и другие часто используемые в деловой практике штампы входят в комплект поставки драйвера.

- 1. Откройте [окно настройки драйвера принтера.](#page-484-0)
- 2. Нажмите кнопку **Штамп/Фон... (Stamp/Background...)** (**Штамп... (Stamp...)**) на вкладке **Страница (Page Setup)**.

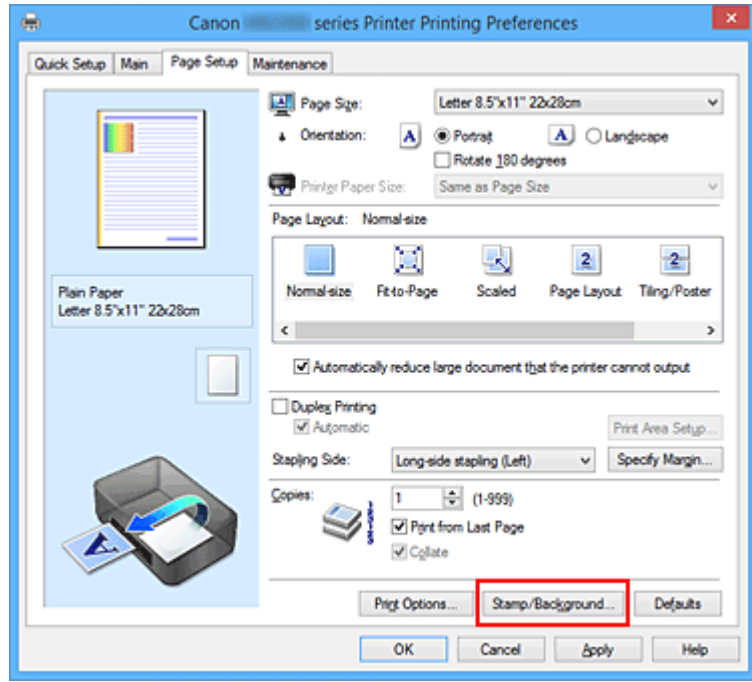

Снова откроется диалоговое окно **Штамп/Фон (Stamp/Background)** (**Штамп (Stamp)**).

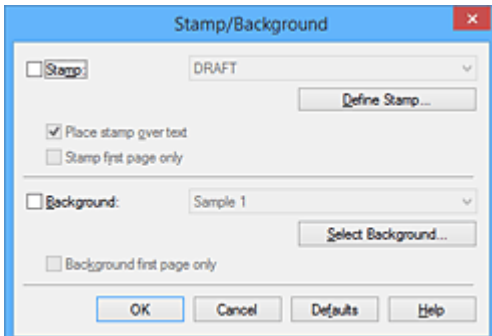
# **Примечание.**

- При использовании драйвера принтера XPS кнопка **Штамп/Фон... (Stamp/Background...)** становится кнопкой **Штамп... (Stamp...)**, и будет доступна для использования только функция штампа.
- 3. Выберите штамп.

Установите флажок **Штамп (Stamp)** и выберите из списка штамп, который нужно использовать. Текущие настройки отображаются в окне предварительного просмотра настроек в левой части вкладки **Страница (Page Setup)**.

4. Установите параметры штампа.

При необходимости задайте значения следующих параметров и нажмите кнопку **OK**.

#### **Кнопка Настроить штамп... (Define Stamp...)**

Щелкните здесь, чтобы [изменить текст штампа, точечное изображение или положение.](#page-434-0)

#### **Поверх текста (Place stamp over text)**

Чтобы напечатать штамп поверх текста документа, установите этот флажок.

#### **Примечание.**

- Штамп будет иметь приоритет при наложении на другие элементы документа и будет напечатан поверх этих элементов. Если этот флажок не установлен, штамп печатается под содержимым документа и при использовании некоторых прикладных программ может скрываться другими элементами документа.
- Нельзя использовать пункт **Поверх текста (Place stamp over text)** при использовании драйвера принтера XPS.

Если используется драйвер принтера XPS, печать штампа обычно выполняется на видимой части документа.

#### **Печать полупрозрачного штампа (Print semitransparent stamp)**

Установите этот флажок, чтобы напечатать полупрозрачный штамп на документе. Данная функция доступна только при использовании драйвера принтера XPS.

#### **Только на первой странице (Stamp first page only)**

Чтобы напечатать штамп только на первой странице, установите этот флажок.

5. Завершите настройку.

Щелкните **OK** на вкладке **Страница (Page Setup)**. При выполнении печати данные будут напечатаны в соответствии с указанным штампом.

# **Печать фона**

Два файла с рисунками входят в комплект драйвера в качестве примеров.

- 1. Откройте [окно настройки драйвера принтера.](#page-484-0)
- 2. Нажмите кнопку **Штамп/Фон... (Stamp/Background...)** на вкладке **Страница (Page Setup)**.

Откроется диалоговое окно **Штамп/Фон (Stamp/Background)**.

3. Выберите фон.

Установите флажок **Фон (Background)** и выберите из списка фон, который нужно использовать. Текущие настройки отображаются в окне предварительного просмотра настроек в левой части вкладки **Страница (Page Setup)**.

4. Установите параметры фона.

При необходимости задайте значения следующих параметров и нажмите кнопку **OK**.

#### **Кнопка Выбрать фон... (Select Background...)**

Щелкните здесь, чтобы [выбрать другой фон, изменить макет или плотность фона](#page-438-0).

### **Фон только на первой стр. (Background first page only)**

Чтобы напечатать фон только на первой странице, установите этот флажок.

5. Завершите настройку.

Щелкните **OK** на вкладке **Страница (Page Setup)**. При выполнении печати данные будут напечатаны с указанным фоном.

### **Примечание.**

• Штамп и фон не печатаются на пустых страницах, вставленных с помощью функции **Вставить пустую стр. (Insert blank page)** печати буклета.

## **См. также**

- [Сохранение штампа](#page-434-0)
- [Регистрация изображения для использования в качестве фона](#page-438-0)

# <span id="page-434-0"></span>**Сохранение штампа**

Данная функция может быть недоступна при использовании определенных драйверов принтера или операционных сред.

Имеется возможность создать и сохранить новый штамп. Кроме того, можно повторно зарегистрировать изменения отдельных параметров существующего штампа. Ненужные штампы можно удалить в любое время.

Сохранение нового штампа производится следующим образом:

# **Сохранение нового штампа**

- 1. Откройте [окно настройки драйвера принтера.](#page-484-0)
- 2. Нажмите кнопку **Штамп/Фон... (Stamp/Background...)** (**Штамп... (Stamp...)**) на вкладке **Страница (Page Setup)**.

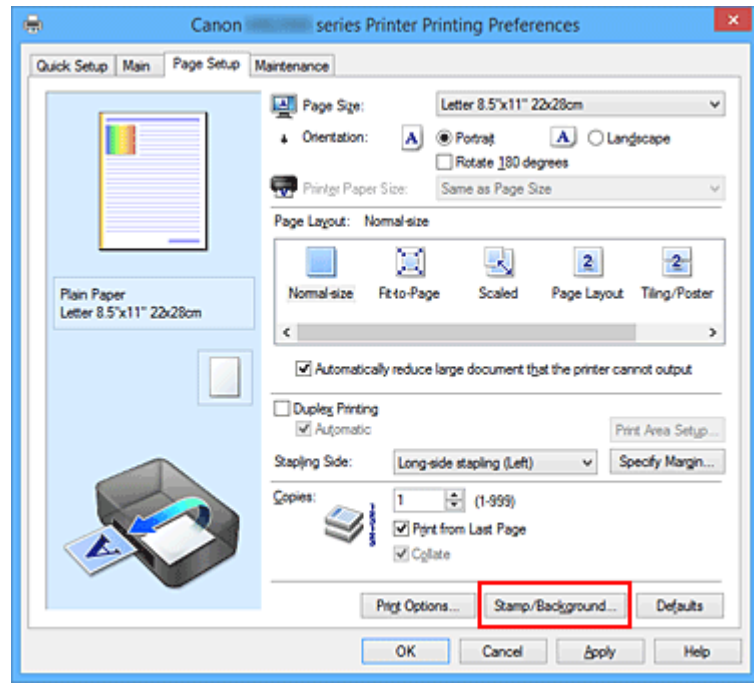

Снова откроется диалоговое окно **Штамп/Фон (Stamp/Background)** (**Штамп (Stamp)**).

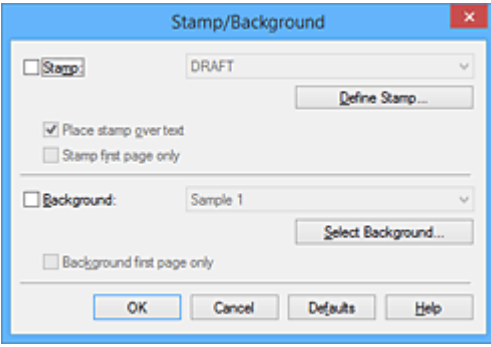

## **Примечание.**

• При использовании драйвера принтера XPS кнопка **Штамп/Фон... (Stamp/Background...)** становится кнопкой **Штамп... (Stamp...)**, и будет доступна для использования только функция штампа.

#### 3. Нажмите кнопку **Настроить штамп... (Define Stamp...)**.

Откроется диалоговое окно **Параметры штампа (Stamp Settings)**.

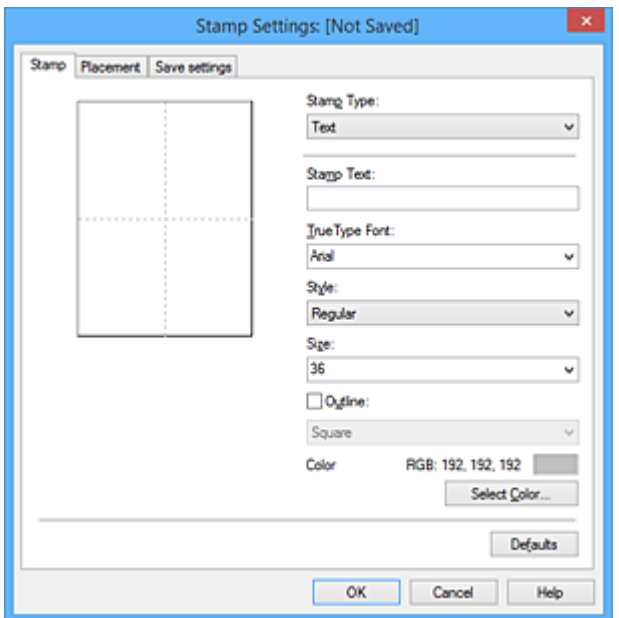

- 4. Настройте параметры штампа, сверяясь с окном предварительного просмотра.
	- Вкладка **Штамп (Stamp)**

Выберите нужное значение **Текст (Text)**, **Точечный рисунок (Bitmap)** или **Дата/ Время/Имя пользователя (Date/Time/User Name)** для параметра **Тип штампа (Stamp Type)**.

- Для сохранения штампа с типом **Текст (Text)** в поле **Текст (Stamp Text)** предварительно должны быть введены требуемые символы. При необходимости измените значения параметров **Шрифт TrueType (TrueType Font)**, **Начертание (Style)**, **Размер (Size)** и **Рамка (Outline)**. Имеется возможность выбрать цвет штампа, нажав кнопку **Выбрать цвет... (Select Color...)**.
- В случае типа **Точечный рисунок (Bitmap)** щелкните **Выбрать файл... (Select File...)** и выберите требуемый файл точечного рисунка (.bmp). При необходимости измените значения параметров **Размер (Size)** и **Прозрачная белая область (Transparent white area)**.
- В случае типа **Дата/Время/Имя пользователя (Date/Time/User Name)** в поле **Текст (Stamp Text)** отображаются дата/время создания и имя пользователя печатаемого объекта. При необходимости измените значения параметров **Шрифт TrueType (TrueType Font)**, **Начертание (Style)**, **Размер (Size)** и **Рамка (Outline)**. Имеется возможность выбрать цвет штампа, нажав кнопку **Выбрать цвет... (Select Color...)**.

#### **Внимание!**

- Если выбрано **Дата/Время/Имя пользователя (Date/Time/User Name)**, параметр **Текст (Stamp Text)** затеняется и становится недоступен.
- Вкладка **Положение (Placement)**

В списке **Положение (Position)** выберите положение штампа. В списке **Положение (Position)** можно также выбрать значение **Другое (Custom)** и указать координаты штампа **По гор. (X-Position)** и **По верт. (Y-Position)**.

Изменить положение штампа можно и так: перетащите штамп мышью в окне просмотра. Чтобы изменить угол наклона штампа, введите значение непосредственно в поле **Ориентация (Orientation)**.

## **Внимание!**

- Параметр **Ориентация (Orientation)** не может быть изменен, если выбрано значение **Точечный рисунок (Bitmap)** для параметра **Тип штампа (Stamp Type)** на вкладке **Штамп (Stamp)**.
- 5. Сохраните штамп.

Перейдите на вкладку **Сохранить значения (Save settings)**, введите название в поле **Название (Title)** и нажмите кнопку **Сохранить (Save)**.

При появлении подтверждающего сообщения нажмите кнопку **OK**.

### **Примечание.**

- В начале или конце названия нельзя вводить пробелы, нажимать клавиши табуляции или ввода.
- 6. Завершите настройку.

Щелкните **OK**. Повторно откроется диалоговое окно **Штамп/Фон (Stamp/Background)** (**Штамп (Stamp)**).

Название сохраненного штампа появится в списке **Штамп (Stamp)**.

### **Изменение и сохранение отдельных параметров штампа**

1. Выберите штамп для изменения его настроек.

Установите флажок **Штамп (Stamp)** в диалоговом окне **Штамп/Фон (Stamp/Background)** (**Штамп (Stamp)**). Затем выберите в списке название штампа, который необходимо изменить.

2. Нажмите кнопку **Настроить штамп... (Define Stamp...)**.

Откроется диалоговое окно **Параметры штампа (Stamp Settings)**.

- 3. Настройте параметры штампа, сверяясь с окном предварительного просмотра.
- 4. Сохраните штамп с заменой старого.

Нажмите кнопку **Сохранить с заменой (Save overwrite)** на вкладке **Сохранить значения (Save settings)**.

Чтобы сохранить этот штамп под другим названием, введите новое название в поле **Название (Title)** и нажмите кнопку **Сохранить (Save)**.

При появлении подтверждающего сообщения нажмите кнопку **OK**.

5. Завершите настройку.

Щелкните **OK**. Повторно откроется диалоговое окно **Штамп/Фон (Stamp/Background)** (**Штамп (Stamp)**).

Название сохраненного штампа появится в списке **Штамп (Stamp)**.

# **Удаление ненужного штампа**

1. Выберите пункт **Настроить штамп... (Define Stamp...)** в диалоговом окне **Штамп/Фон (Stamp/Background)** (**Штамп (Stamp)**).

Откроется диалоговое окно **Параметры штампа (Stamp Settings)**.

2. Выберите штамп для удаления.

Выберите название удаляемого штампа в списке **Список штампов (Stamps)** на вкладке **Сохранить значения (Save settings)**. Нажмите кнопку **Удалить (Delete)**. При появлении подтверждающего сообщения нажмите кнопку **OK**.

3. Завершите настройку.

Щелкните **OK**. Повторно откроется диалоговое окно **Штамп/Фон (Stamp/Background)** (**Штамп (Stamp)**).

# <span id="page-438-0"></span>**Регистрация изображения для использования в качестве фона**

Данная функция может быть недоступна при использовании определенных драйверов принтера или операционных сред.

Имеется возможность выбрать файл в формате точечного рисунка (.bmp) и задать его в качестве нового фона. Кроме того, имеется возможность регистрации изменений отдельных параметров существующего фона. Ненужный фон можно удалить.

Сохранение изображения для использования в качестве фона производится следующим образом:

# **Задание нового фона**

- 1. Откройте [окно настройки драйвера принтера.](#page-484-0)
- 2. Нажмите кнопку **Штамп/Фон... (Stamp/Background...)** на вкладке **Страница (Page Setup)**.

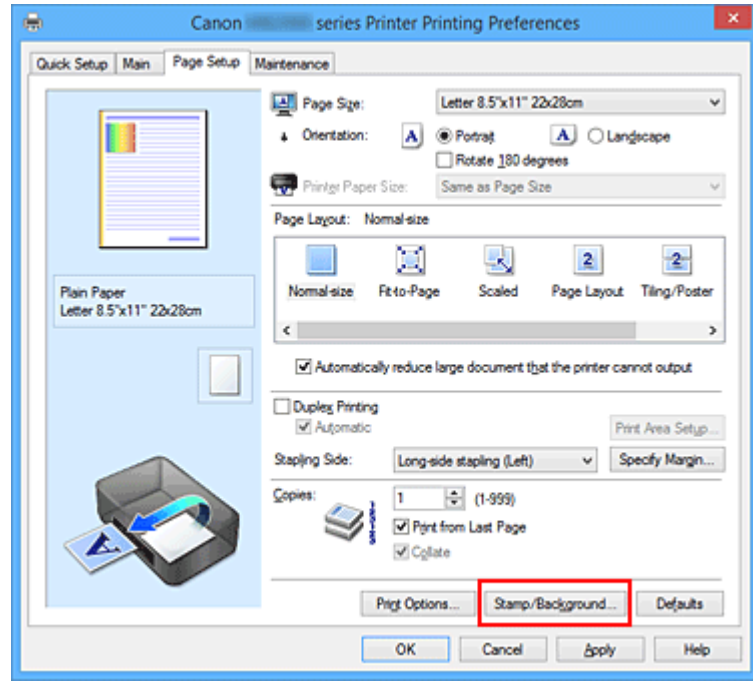

Откроется диалоговое окно **Штамп/Фон (Stamp/Background)**.

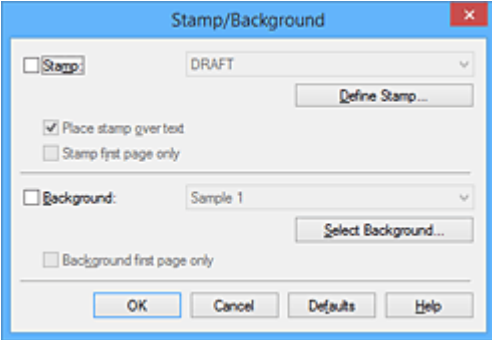

## **Примечание.**

• При использовании драйвера принтера XPS кнопка **Штамп/Фон... (Stamp/Background...)** становится кнопкой **Штамп... (Stamp...)**, и пункт **Фон (Background)** использовать не удастся.

#### 3. Нажмите кнопку **Выбрать фон... (Select Background...)**.

Откроется диалоговое окно **Параметры фона (Background Settings)**.

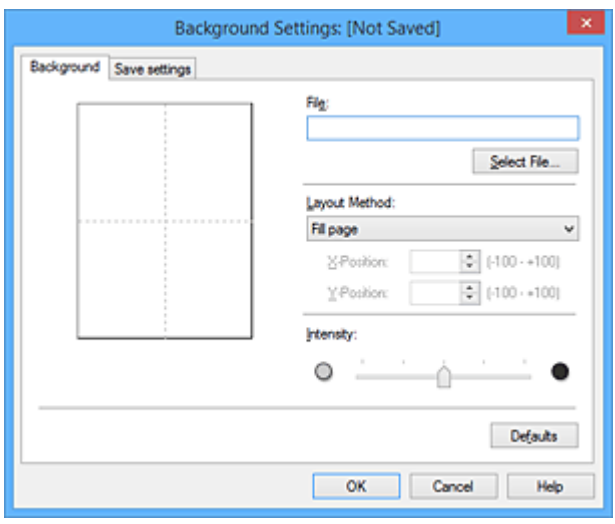

4. Выберите данные изображения для регистрации в качестве фона.

Нажмите кнопку **Выбрать файл... (Select File...)**. Выберите необходимый файл точечного рисунка (.bmp), а затем щелкните **Открыть (Open)**.

5. Настройте следующие параметры, сверяясь с окном предварительного просмотра.

#### **Метод размещения (Layout Method)**

Выберите метод размещения фона.

Если выбрано значение **Другое (Custom)**, можно задать координаты **По гор. (X-Position)** и **По верт. (Y-Position)**.

Чтобы изменить положение фона, можно также просто перетаскивать изображение мышью в окне просмотра.

#### **Интенсивность (Intensity)**

Задайте насыщенность фона регулятором **Интенсивность (Intensity)**. Перемещение регулятора вправо сделает фон темнее, а перемещение регулятора влево сделает фон светлее. Чтобы напечатать фон с исходной интенсивностью точечного рисунка, переместите регулятор в крайнее правое положение.

6. Сохраните фон.

Перейдите на вкладку **Сохранить значения (Save settings)**, введите название в поле **Название (Title)** и нажмите кнопку **Сохранить (Save)**.

При появлении подтверждающего сообщения нажмите кнопку **OK**.

### **Примечание.**

• В начале или конце названия нельзя вводить пробелы, нажимать клавиши табуляции или ввода.

#### 7. Завершите настройку.

Щелкните **OK**, после чего произойдет возврат к диалоговому окну **Штамп/Фон (Stamp/ Background)**.

Зарегистрированное название появится в списке **Фон (Background)**.

## **Изменение и задание отдельных параметров фона**

1. Выберите фон для изменения его настроек.

Установите флажок **Фон (Background)** в диалоговом окне **Штамп/Фон (Stamp/Background)**. Затем в списке выберите название фона, который необходимо изменить.

2. Нажмите кнопку **Выбрать фон... (Select Background...)**.

Откроется диалоговое окно **Параметры фона (Background Settings)**.

- 3. Укажите все элементы на вкладке **Фон (Background)**, сверяясь с окном предварительного просмотра.
- 4. Сохраните фон.

Нажмите кнопку **Сохранить с заменой (Save overwrite)** на вкладке **Сохранить значения (Save settings)**. Если необходимо сохранить фон под другим именем, введите новое название в поле **Название (Title)** и нажмите кнопку **Сохранить (Save)**. При появлении подтверждающего сообщения нажмите кнопку **OK**.

5. Завершите настройку.

Щелкните **OK**, после чего произойдет возврат к диалоговому окну **Штамп/Фон (Stamp/ Background)**.

Зарегистрированное название появится в списке **Фон (Background)**.

# **Удаление ненужного фона**

1. Нажмите кнопку **Выбрать фон... (Select Background...)** в диалоговом окне **Штамп/Фон (Stamp/Background)**.

Откроется диалоговое окно **Параметры фона (Background Settings)**.

2. Выберите фон для удаления.

Выберите название фона, подлежащего удалению, в поле **Список фонов (Backgrounds)** на вкладке **Сохранить значения (Save settings)** и нажмите кнопку **Удалить (Delete)**. При появлении подтверждающего сообщения нажмите кнопку **OK**.

3. Завершите настройку.

Щелкните **OK**, после чего произойдет возврат к диалоговому окну **Штамп/Фон (Stamp/ Background)**.

# **Настройка печати конверта**

Печать конверта выполняется следующим образом:

- 1. [Загрузите конверт](#page-161-0) в принтер
- 2. Откройте [окно настройки драйвера принтера.](#page-484-0)
- 3. Выберите тип носителя.

Выберите **Конверт (Envelope)** в **Общеиспользуемые параметры (Commonly Used Settings)** на вкладке **Быстрая установка (Quick Setup)**.

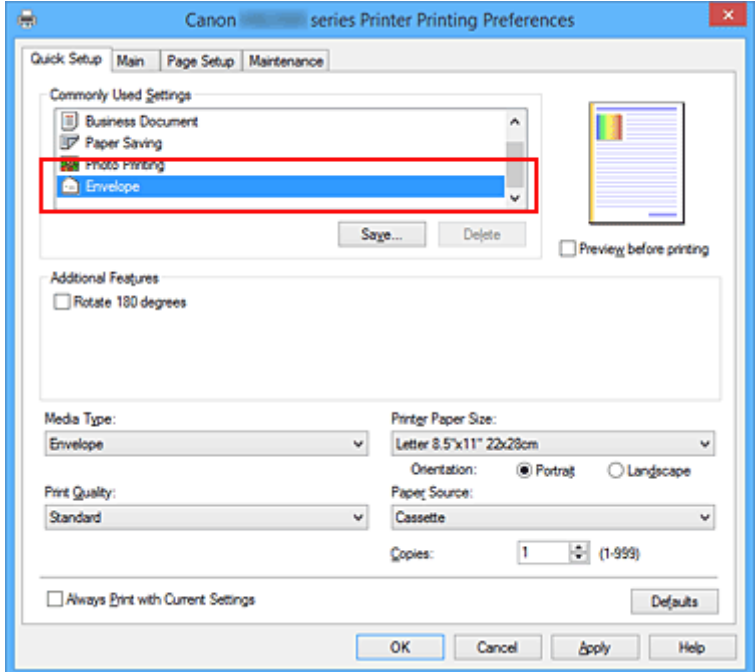

4. Выберите размер бумаги.

Когда отобразится диалоговое окно **Параметр размера конверта (Envelope Size Setting)**, выберите параметр **Коммерческий конверт 10 (Envelope Com 10)**, **Конверт DL (Envelope DL)**, **Yougata 4 105x235 мм (Yougata 4 4.13"x9.25")** или **Yougata 6 98x190 мм (Yougata 6 3.86"x7.48")**, а затем щелкните кнопку **OK**.

5. Задайте ориентацию.

Для горизонтальной печати адреса выберите **Альбомная (Landscape)** в пункте **Ориентация (Orientation)**.

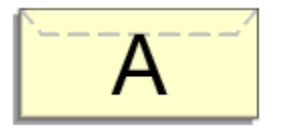

6. Выберите качество печати.

Выберите значение **Высокое (High)** или **Стандарт (Standard)** для параметра **Качество печати (Print Quality)**.

## 7. Завершите настройку.

Щелкните **OK**.

При запуске печати данные будут напечатаны на выбранном конверте.

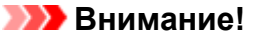

• Если выполняется печать на конверте, отображаются справочные сообщения.

Чтобы скрыть справочные сообщения, установите флажок **Больше не показывать это сообщение (Do not show this message again)**.

Чтобы снова отображались сообщения, щелкните кнопку **Сведения о состоянии принтера (View Printer Status)** на вкладке **Обслуживание (Maintenance)** и запустите монитор состояния Canon IJ.

Затем щелкните элемент **Печать на конвертах (Envelope Printing)** в разделе **Отображать справочное сообщение (Display Guide Message)** меню **Параметры (Option)** для активации этого параметра.

## **Примечание.**

• Если настройки бумаги в драйвере принтера отличаются от информации, зарегистрированной на принтере, может возникнуть ошибка. Инструкции на случай возникновения ошибок см. в разделе [«Настройка бумаги для печати](#page-558-0)».

Сведения о загруженной в кассету бумаге и о регистрации на принтере данных см. в следующих разделах:

- [Параметры бумаги в драйвере принтера и в принтере \(тип носителя\)](#page-406-0)
- [Параметры бумаги в драйвере принтера и в принтере \(размер бумаги\)](#page-407-0)

# **Печать на открытках**

В этом разделе рассматривается процедура печати открытки.

- 1. [Загрузите открытку](#page-161-0) в принтер
- 2. Откройте [окно настройки драйвера принтера.](#page-484-0)
- 3. Выберите общеиспользуемые параметры

Откройте вкладку **Быстрая установка (Quick Setup)**, для параметра **Общеиспользуемые параметры (Commonly Used Settings)** выберите **Стандартные (Standard)**.

4. Выберите тип носителя.

Для параметра **Тип носителя (Media Type)** выберите **Hagaki A**, **Ink Jet Hagaki**, **Hagaki K** или **Hagaki**.

**Внимание!** 

- Принтер не может печатать на открытках, содержащих фотографии или наклейки.
- При последовательной печати на каждой стороне открытки печать будет более четкой, если первой печатается сторона сообщения, а затем сторона адреса.
- Настройки бумаги в драйвере принтера и информация о загруженной в кассету бумаге для регистрации в принтере отличаются, в зависимости от того, где выполняется печать — на стороне адреса или на стороне сообщения. Сведения о загруженной в кассету бумаге и о регистрации на принтере данных см. в следующих разделах:
	- [Параметры бумаги в драйвере принтера и в принтере \(тип носителя\)](#page-406-0)
	- [Параметры бумаги в драйвере принтера и в принтере \(размер бумаги\)](#page-407-0)
- 5. Выберите размер бумаги.

Для параметра **Размер бумаги (Printer Paper Size)** выберите **Hagaki 100x148 мм (Hagaki 100x148mm)** или **Hagaki 2 200x148 мм (Hagaki 2 200x148mm)**.

### **Внимание!**

- Открытки с оплаченным ответом могут использоваться только в том случае, если печать выполняется с компьютера.
- При печати открытки с оплаченным ответом всегда устанавливайте для размера бумаги значение **Hagaki 2 200x148 мм (Hagaki 2 200x148mm)** в прикладной программе или в драйвере принтера.
- Не сгибайте открытку с оплаченным ответом. При формировании сгиба принтер не сможет правильно подать открытку, что может привести к смещению линий или замятию бумаги.
- 6. Установите ориентацию печати

Для горизонтальной печати адреса установите для параметра **Ориентация (Orientation)** значение **Альбомная (Landscape)**.

7. Выберите качество печати.

Для параметра **Качество печати (Print Quality)** выберите **Высокое (High)** или **Стандарт (Standard)** в зависимости от необходимости.

8. Завершите настройку.

Щелкните **OK**.

При выполнении печати дата будет печататься на открытке.

# **Внимание!**

• При выполнении печати открытки отображается справочное сообщение. При появлении справочного сообщения выберите **Больше не показывать это сообщение (Do not show this message again)**, если не нужно отображать справочные сообщения. Для повторного отображения справочных сообщений откройте вкладку **Обслуживание (Maintenance)** и щелкните **Сведения о состоянии принтера (View Printer Status)**, чтобы запустить монитор состояния Canon IJ.

В меню **Параметры (Option)** выберите **Отображать справочное сообщение (Display Guide Message)** и щелкните **Печать Hagaki (Hagaki Printing)**, чтобы включить параметр.

• При печати на носителе, отличном от открытки, загрузите носитель в соответствии с методом использования этого носителя и щелкните **Начало печати (Start Printing)**.

# <span id="page-445-0"></span>**Просмотр на экране подготовленного к печати материала**

Если используется драйвер принтера XPS, замените значение «CanonПредварительный просмотр IJ» на «CanonПредварительный просмотр IJ XPS» при чтении этих сведений.

Имеется возможность просмотреть на экране подготовленный к печати материал.

Просмотр подготовленного к печати материала производится следующим образом:

Задать результаты печати можно также на вкладке **Быстрая установка (Quick Setup)**.

- 1. Откройте [окно настройки драйвера принтера.](#page-484-0)
- 2. Выполните предварительный просмотр.

Установите на вкладке **Главная (Main)** флажок **Предварительный просмотр (Preview before printing)**.

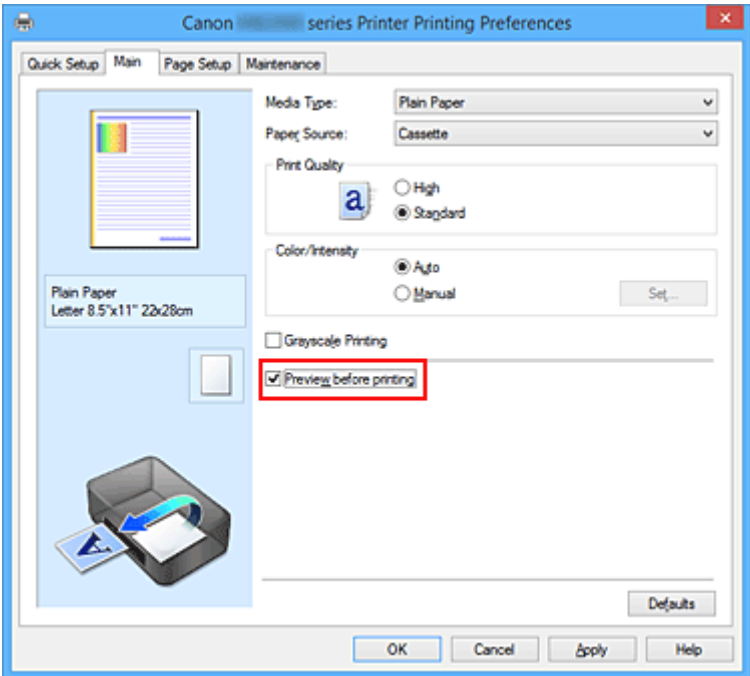

3. Завершите настройку.

Щелкните **OK**.

При выполнении печати откроется предварительный просмотр Canon IJ и отобразятся результаты печати.

## **Внимание!**

• На вкладке **Настройка цветов (Color Adjustment)** диалогового окна **Настройка цветов вручную (Manual Color Adjustment)** представлена функция **Напечатать образец настройки цветов (Print a pattern for color adjustment)**. Если этот флажок установлен, кнопка **Предварительный просмотр (Preview before printing)** отображается серым цветом и недоступна.

### **Связанные разделы**

**[Предварительный просмотр в Canon IJ](#page-488-0)** 

# **Настройка размера бумаги (специальный размер бумаги)**

Если в списке **Размер стр. (Page Size)** нет нужного размера, можно задать высоту и ширину бумаги. Такой размер бумаги называется «специальным».

Ниже описана процедура указания специального размера бумаги:

Задать специальный размер бумаги можно также в списке **Размер бумаги (Printer Paper Size)** вкладки **Быстрая установка (Quick Setup)**.

- 1. Откройте [окно настройки драйвера принтера.](#page-484-0)
- 2. Выберите размер бумаги.

Выберите значение **Специальный... (Custom...)** для параметра **Размер стр. (Page Size)** на вкладке **Страница (Page Setup)**.

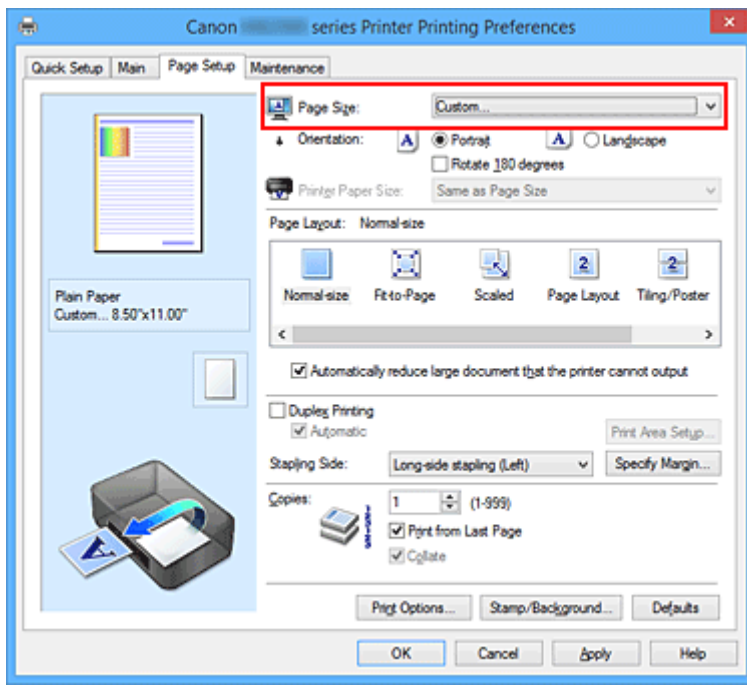

Откроется диалоговое окно **Специальный размер бумаги (Custom Paper Size)**.

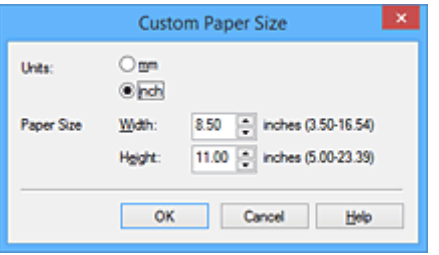

3. Задайте специальный размера бумаги.

Выберите значение **Единицы (Units)** и введите значения **Ширина (Width)** и **Высота (Height)** для используемой бумаги. Затем нажмите кнопку **OK**.

4. Завершите настройку.

Щелкните **OK** на вкладке **Страница (Page Setup)**. При выполнении печати данные будут напечатаны в соответствии с указанным размером бумаги.

## **Внимание!**

- Если в прикладной программе, в которой был создан документ, есть функция, позволяющая указать размер бумаги по вертикали и по горизонтали, задайте эти значения с помощью прикладной программы. Если в приложении, в котором был создан документ, нет таких функций или если документ печатается неправильно, выполните описанные выше действия в драйвере принтера для выбора этих значений.
- Печать может быть запрещена в зависимости от размера носителя, определенного пользователем.

Информацию о размерах для носителей, определенных пользователем, см. в разделе [«Подходящие типы носителей](#page-173-0)».

## **Примечание.**

• Если настройки бумаги в драйвере принтера отличаются от информации, зарегистрированной на принтере, может возникнуть ошибка. Инструкции на случай возникновения ошибок см. в разделе [«Настройка бумаги для печати](#page-558-0)».

Сведения о загруженной в кассету бумаге и о регистрации на принтере данных см. в следующих разделах:

- [Параметры бумаги в драйвере принтера и в принтере \(тип носителя\)](#page-406-0)
- [Параметры бумаги в драйвере принтера и в принтере \(размер бумаги\)](#page-407-0)

# **Редактирование документа для печати или повторная печать из журнала печати**

Данная функция недоступна при использовании стандартного драйвера принтера IJ.

В окне предварительного просмотра Canon IJ XPS можно редактировать документ для печати или загрузить журнал печати документа, чтобы распечатать его.

Для использования предварительного просмотра Canon IJ XPS выполните указанные ниже действия:

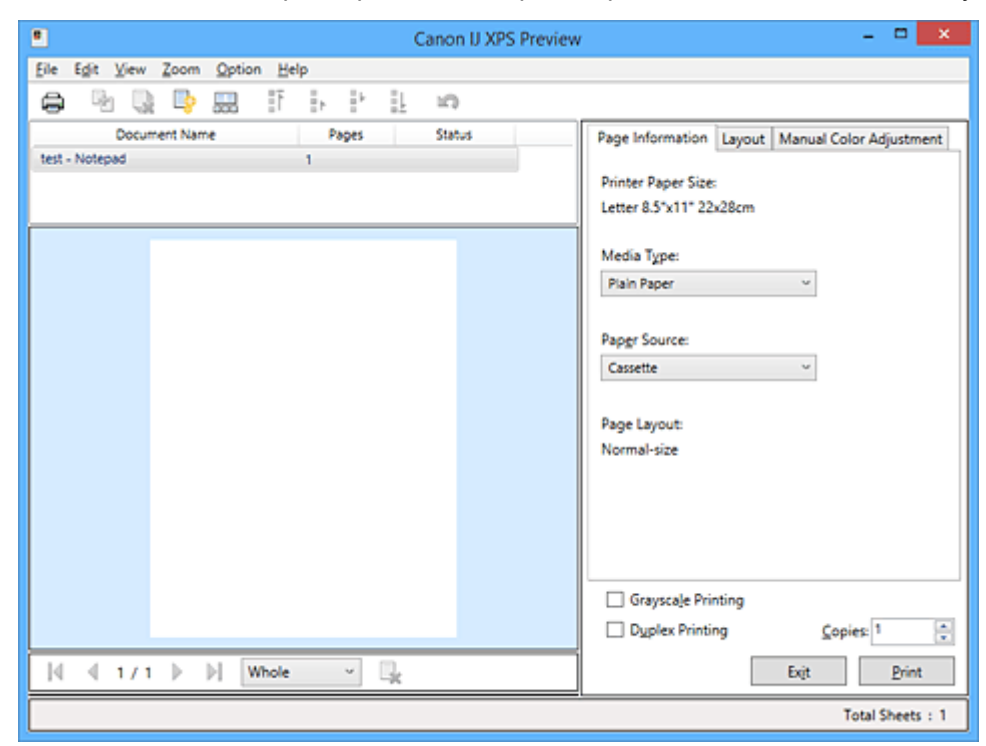

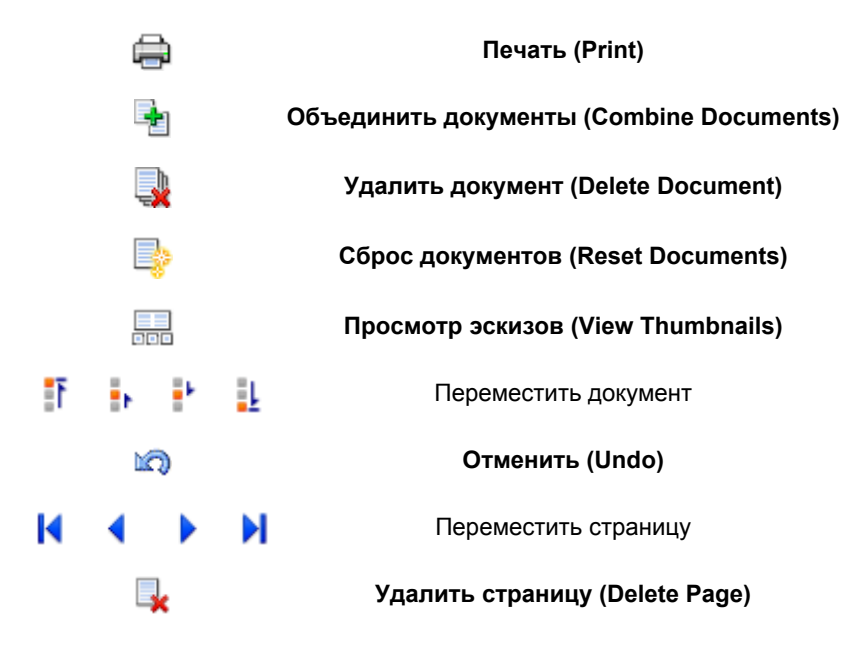

# **Примечание.**

- Щелкнув **Просмотр эскизов (View Thumbnails)**, можно вывести на экран или скрыть эскизы документов печати, выбранные в списке **Имя документа (Document Name)**.
- Если щелкнуть пункт **Отменить (Undo)**, только что внесенные изменения будут отменены.

## **Редактирование и печать документа**

При печати нескольких документов или страниц можно объединять документы, изменять последовательности печати документов или страниц, а также удалять документы или страницы.

- 1. Откройте [окно настройки драйвера принтера.](#page-484-0)
- 2. Выполните предварительный просмотр.

Установите на вкладке **Главная (Main)** флажок **Предварительный просмотр (Preview before printing)**.

3. Завершите настройку.

#### Щелкните **OK**.

Запустится функция предварительного просмотра Canon IJ XPS, и перед началом печати на экран будет выведен результат печати.

#### 4. Редактирование документов и страниц для печати

• Объединение документов для печати

Можно объединить несколько документов для печати, чтобы создать единый документ. Объединением документов для печати можно избежать загрузки чистых страниц при выполнении двусторонней печати или печати разметки страницы.

Из списка **Имя документа (Document Name)** выберите документы, которые нужно объединить. В меню **Правка (Edit)** выберите пункт **Объединить документы (Combine Documents)** в разделе **Документы (Documents)**, чтобы объединить документы в перечисленной последовательности.

Чтобы выбрать несколько документов для печати, удерживайте клавишу Ctrl и щелкните документы, которые нужно объединить, или удерживайте клавишу Shift и нажмите верхнюю или нижнюю клавишу со стрелкой. Можно также щелкнуть в пустой области списка документов и перетащить указатель мыши, чтобы выбрать несколько документов. При объединении документы, выбранные перед объединением, удаляются из списка, а объединенные документы добавляются в него.

- Изменение последовательности документов или страниц для печати
	- Чтобы изменить последовательность документов для печати, перейдите к списку **Имя документа (Document Name)** и выберите документ для печати, который нужно переместить. Затем в меню **Правка (Edit)** выберите пункт **Переместить документ (Move Document)** в разделе **Документы (Documents)** и выберите соответствующий элемент. Можно также перетащить документ в списке, чтобы изменить его очередь печати.
	- Чтобы изменить последовательность страниц для печати, выберите пункт **Просмотр эскизов (View Thumbnails)** в меню **Параметры (Option)** и выберите страницу для печати, которую нужно переместить. Затем в меню **Правка (Edit)** выберите пункт **Переместить страницу (Move Page)** в разделе **Страницы (Pages)** и выберите соответствующий элемент. Можно также перетащить страницу в списке, чтобы изменить ее очередь печати.
- Удаление документов и страниц для печати
	- Чтобы удалить документ для печати, выберите целевой документ из списка **Имя документа (Document Name)**, а затем в меню **Правка (Edit)** последовательно выберите пункты **Документы (Documents)** и **Удалить документ (Delete Document)**.
- Чтобы удалить страницу для печати, выберите пункт **Просмотр эскизов (View Thumbnails)** в меню **Параметры (Option)** и выберите страницу для печати, которую нужно удалить. Затем в меню **Правка (Edit)** выберите пункт **Удалить страницу (Delete Page)** в разделе **Страницы (Pages)**.
- Восстановление страницы для печати

Можно восстановить страницы, удаленные с помощью функции **Удалить страницу (Delete Page)**.

Чтобы восстановить страницы, установите флажок **Просмотреть удаленные страницы (View Deleted Pages)** в меню **Параметры (Option)**, а затем среди отображенных страницэскизов выберите страницы, которые необходимо восстановить. Затем в меню **Правка (Edit)** выберите пункт **Страницы (Pages)**, а затем — **Восстановить страницу (Restore Page)**.

После редактирования документов или страниц для печати при необходимости можно изменить параметры печати на вкладках **Информация о странице (Page Information)**, **Макет (Layout)** и **Настройка цветов вручную (Manual Color Adjustment)**.

#### **Внимание!**

- Чтобы отобразить несколько документов в списке, откройте предварительный просмотр и выполните печать еще раз.
- Чтобы вернуть документы для печати в их исходное состояние, до редактирования в окне предварительного просмотра, в меню **Правка (Edit)** выберите пункт **Сброс документов (Reset Documents)** в разделе **Документы (Documents)**.
- Если для документов, которые нужно объединить, установлены различные параметры печати, может появиться сообщение. Ознакомьтесь с содержанием отображаемого сообщения перед объединением
- Если выходные размеры бумаги для документов, которые нужно объединить, отличаются и будет выполнена двусторонняя печать или печать макета страницы, принтер может не выводить ожидаемые результаты печати для определенных страниц для печати. Проверьте окно предварительного просмотра до начала печати.
- В зависимости от параметров печати документа для печати некоторые функции могут быть недоступны в предварительном просмотре Canon IJ XPS.

#### **Примечание.**

документов.

- Можно изменить **Имя документа (Document Name)** на любое имя.
- 5. Выполнение печати

#### Щелкните **Печать (Print)**.

При печати принтер будет использовать указанные параметры для печати данных.

### **Повторная печать из журнала печати**

Если выбрать пункт **Сохранить журнал печати (Save Print History)** в меню **Файл (File)** для активации параметра, документ, печатаемый из предварительного просмотра, будет сохранен, и будет получена возможность повторно напечатать документ с такими же параметрами.

1. Отображение журнала печати

Откройте [окно настройки драйвера принтера.](#page-484-0) Затем на вкладке **Обслуживание (Maintenance)** выберите **Просмотр журнала печати (View Print History)**.

В окне предварительного просмотра отобразится сохраненный документ для печати.

#### **Внимание!**

- Чтобы ограничить количество регистрационных записей в журнале печати, выберите пункт **Макс. число записей журнала (History Entry Limit)** в меню **Файл (File)**.
- Если ограничение на количество регистрационных записей будет превышено, регистрационные записи в журнале печати будут удалены, начиная с наиболее старой.
- 2. Выбор документа для печати

Из списка **Имя документа (Document Name)** выберите документ, который нужно напечатать.

3. Выполнение печати

Щелкните **Печать (Print)**.

## **Связанные разделы**

[Просмотр на экране подготовленного к печати материала](#page-445-0)

# **Изменение качества печати и коррекция графических данных**

- **[Печать цветного документа в черно-белом варианте](#page-453-0)**
- **[Указание режима корректировки цвета](#page-455-0)**
- **[Оптимальная фотопечать графических данных](#page-457-0)**
- **[Настройка цветов с помощью драйвера принтера](#page-459-0)**
- **[Печать с использованием ICC-профилей](#page-461-0)**
- **[Настройка цветового баланса](#page-465-0)**
- **[Настройка баланса цветов с использованием примерных образцов](#page-467-0) [\(драйвер принтера\)](#page-467-0)**
- **[Настройка яркости](#page-472-0)**
- **[Настройка интенсивности](#page-474-0)**
- **[Настройка контрастности](#page-476-0)**
- **[Настройка интенсивности/контраста с использованием примерных](#page-478-0) [образцов \(драйвер принтера\)](#page-478-0)**

# <span id="page-453-0"></span>**Печать цветного документа в черно-белом варианте**

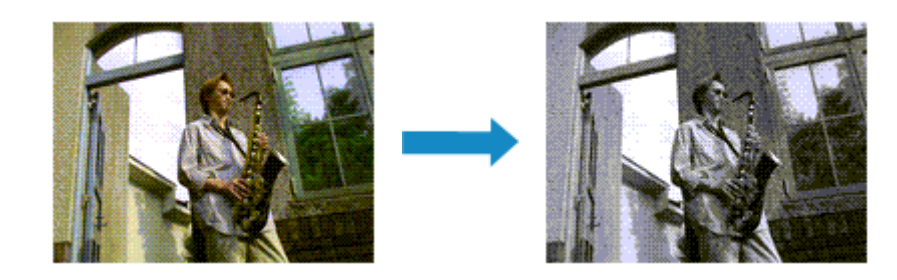

Процедура печати цветного документа в черно-белом варианте описана ниже:

Можно также задать печать в оттенках серого в настройках **Дополнительные функции (Additional Features)** закладки **Быстрая установка (Quick Setup)**.

- 1. Откройте [окно настройки драйвера принтера.](#page-484-0)
- 2. Выберите «Оттенки серого».

Установите флажок **Оттенки серого (Grayscale Printing)** на вкладке **Главная (Main)**.

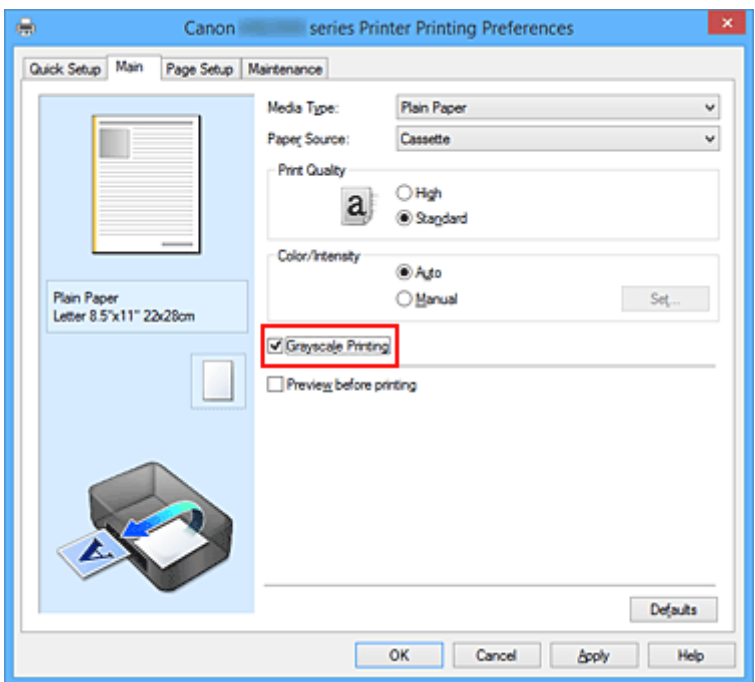

3. Завершите настройку.

Щелкните **OK**.

При выполнении печати данные документа преобразуются в оттенки серого. Это позволяет напечатать цветной документ в черно-белом варианте.

### **Внимание!**

• Когда флажок **Оттенки серого (Grayscale Printing)** установлен, принтер обрабатывает графические данные как sRGB-данные. В этом случае цвета напечатанного документа могут отличаться от цветов исходного изображения.

При использовании функции печати в оттенках серого для печати данных Adobe RGB преобразуйте эти данные в sRGB-данные с помощью прикладной программы.

# **Примечание.**

• При печати в режиме **Оттенки серого (Grayscale Printing)** могут также использоваться чернила, отличные от черных.

# <span id="page-455-0"></span>**Указание режима корректировки цвета**

С помощью функции Корректировка цвета задается метод настройки цветов, соответствующий типу печатаемого документа.

Как правило, драйвер принтера использует для настройки цветов режим Canon для цифровой фотопечати. При этом для печати данных используются оттенки цветов, которые предпочитает большинство людей. Этот способ подходит для печати sRGB-данных.

Чтобы выполнить печать с использованием цветового пространства графических данных (Adobe RGB или sRGB), выберите значение **ICM** (**Сопоставление профиля ICC (ICC Profile Matching)**). Чтобы использовать приложение для указания ICC-профиля печати, выберите вариант **Нет (None)**.

Порядок действий для настройки параметра Корректировка цвета описан ниже:

Задать корректировку цвета можно на вкладке **Быстрая установка (Quick Setup)** выбирая **Фотопечать (Photo Printing)** в **Общеиспользуемые параметры (Commonly Used Settings)**, а затем выбирая **Настройка цвета/интенсивности вручную (Color/Intensity Manual Adjustment)** в **Дополнительные функции (Additional Features)**.

- 1. Откройте [окно настройки драйвера принтера.](#page-484-0)
- 2. Выберите настройку цветов вручную

На вкладке **Главная (Main)** выберите значение **Вручную (Manual)** для параметра **Цвет/ интенсивность (Color/Intensity)** и нажмите кнопку **Задать... (Set...)**.

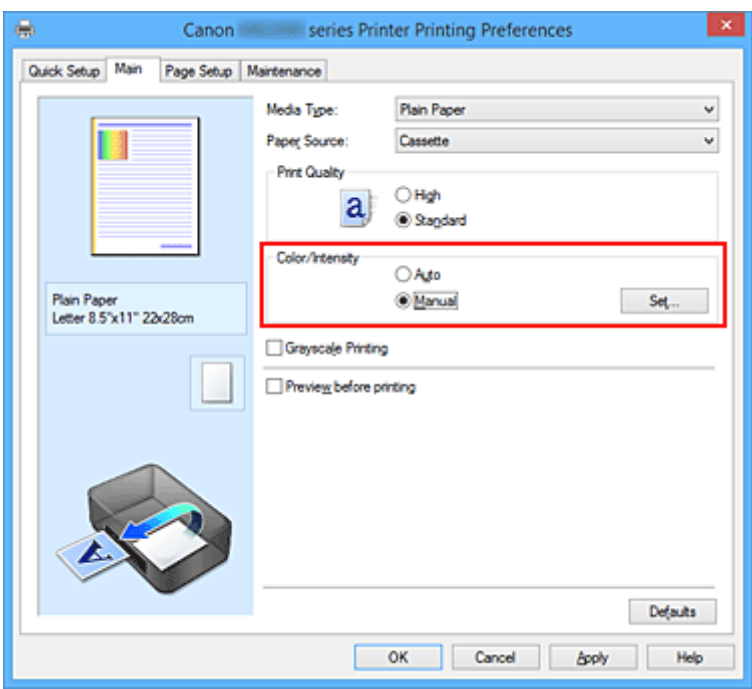

Откроется диалоговое окно **Настройка цветов вручную (Manual Color Adjustment)**.

3. Выберите корректировку цвета.

Перейдите на вкладку **Согласование (Matching)**, выберите настройку **Корректировка цвета (Color Correction)**, соответствующую целям печати, и нажмите кнопку **OK**.

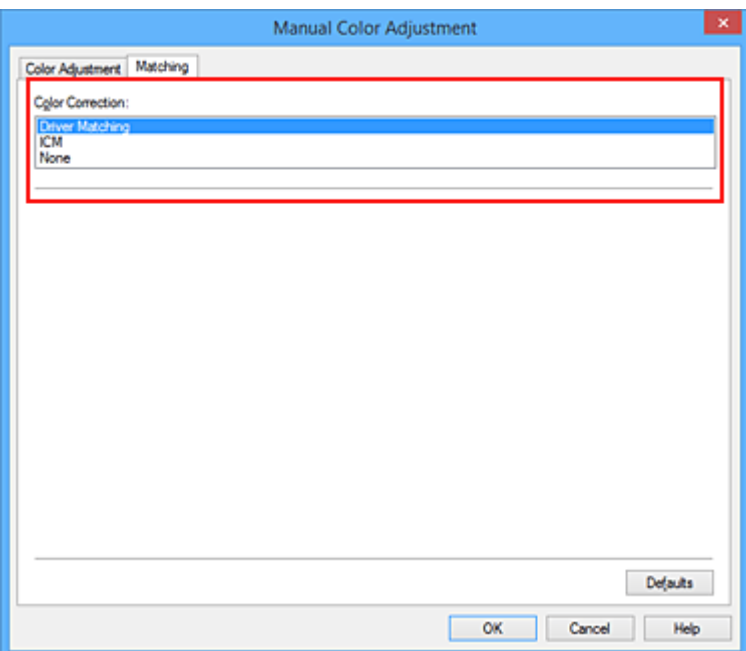

#### **Сопоставление драйвера (Driver Matching)**

Используя режим Canon для цифровой фотопечати (Canon Digital Photo Color), можно печатать sRGB-данные с применением оттенков цветов, которые предпочитает большинство людей.

#### **ICM (Сопоставление профиля ICC (ICC Profile Matching))**

Настройка цветов с помощью профиля ICC при выполнении печати. Укажите профиль ввода, который нужно использовать.

#### **Нет (None)**

Корректировка цветов средствами драйвера принтера не выполняется. Выберите это значение, если для печати в приложении указывается отдельно созданный ICC-профиль печати.

4. Завершите настройку.

#### Щелкните **OK** на вкладке **Главная (Main)**.

При печати данные документа будут напечатаны с использованием указанного способа корректировки цвета.

### **Внимание!**

- Если функция ICM в приложении отключена, значение **ICM** для параметра **Корректировка цвета (Color Correction)** заблокировано и, возможно, принтер не сможет должным образом распечатать изображение.
- Если флажок **Оттенки серого (Grayscale Printing)** установлен на вкладке **Главная (Main)**, параметр **Корректировка цвета (Color Correction)** затеняется и становится недоступен.

#### **См. также**

- [Оптимальная фотопечать графических данных](#page-457-0)
- [Настройка цветов с помощью драйвера принтера](#page-459-0)
- **[Печать с использованием ICC-профилей](#page-461-0)**

# <span id="page-457-0"></span>**Оптимальная фотопечать графических данных**

Когда мы печатаем изображения, снятые цифровыми камерами, иногда нам кажется, что оттенки при выводе на печать отличаются от тех, которые мы видим на исходном изображении или на экране монитора.

Чтобы результат печати в наибольшей степени соответствовал желаемому по оттенкам, необходимо выбрать способ печати, который лучше всего подходит для используемой прикладной программы или поставленной вами цели.

# **Настройка цветов**

Различные устройства, например цифровые камеры, сканеры, мониторы и принтеры, воспроизводят цвета различными методами. Настройка (согласование) цветов представляет собой способ представления зависимых от устройств цветов в виде общего цветового пространства.

В операционную систему Windows встроена система настройки цветов, которая называется ICM. В качестве общих цветовых пространств широко используются sRGB и Adobe RGB. Adobe RGB является более широким цветовым пространством, чем sRGB.

ICC-профили преобразуют зависимые от устройств цвета в общее цветовое пространство. Используя ICC-профиль и выполнив настройку цветов, можно очертить цветовое пространство графических данных в пределах той области воспроизведения цветов, которая доступна для данного принтера.

# **Выбор метода печати, соответствующего графическим данным**

Рекомендуемый способ печати зависит от цветового пространства (Adobe RGB или sRGB) графических данных или используемой прикладной программы.

Существуют два типовых способа печати.

Проверьте, какое цветовое пространство (Adobe RGB или sRGB) графических данных и какая прикладная программа используются, затем выберите подходящий способ печати.

#### **[Настройка цветов с помощью драйвера принтера](#page-459-0)**

Описывает процедуру печати sRGB-данных при помощи функции корректировки цвета драйвера принтера.

• Печать с использованием цветов Canon для цифровой фотопечати

Принтер печатает данные, используя цветовые оттенки, которые предпочитают большинство людей, добиваясь высокой контрастности и ощущения трехмерного пространства, сохраняя при этом цвета исходного изображения.

• Для печати напрямую с изменениями и исправлениями используют прикладные программы

При печати данных принтер воспроизводит едва уловимые переходы от света к тени, оставляя самые темные и самые светлые области без изменений.

При печати данных принтер использует результаты тонкой настройки, такие как настройки яркости, сделанные при помощи прикладной программы.

#### **[Печать с использованием ICC-профилей](#page-461-0)**

Описывает процедуру распечатки с эффективным использованием цветового пространства sRGB или Adobe RGB.

Можно печатать с использованием общего цветового пространства, настроив прикладную программу и драйвер принтера, чтобы управление цветом соответствовало входному ICCпрофилю изображения.

Метода настройки драйвера принтера может различаться в зависимости от используемой для печати прикладной программы.

# <span id="page-459-0"></span>**Настройка цветов с помощью драйвера принтера**

Можно задать функцию цветовой коррекции в драйвере принтера, чтобы печатать sRGBизображения с применением оттенков, которые предпочитает большинство людей, используя режим Canon для цифровой фотопечати (Canon Digital Photo Color).

Когда печать выполняется из приложения, которое позволяет распознавать ICC-профили и указывать их, используйте ICC-профиль печати в прикладной программе и выберите настройки управления цветом.

Порядок действий для настройки цветов с помощью драйвера принтера описан ниже:

- 1. Откройте [окно настройки драйвера принтера.](#page-484-0)
- 2. Выберите настройку цветов вручную

На вкладке **Главная (Main)** выберите значение **Вручную (Manual)** для параметра **Цвет/ интенсивность (Color/Intensity)** и нажмите кнопку **Задать... (Set...)**. Откроется диалоговое окно **Настройка цветов вручную (Manual Color Adjustment)**.

3. Выберите корректировку цвета.

Перейдите на вкладку **Согласование (Matching)** и выберите значение **Сопоставление драйвера (Driver Matching)** для параметра **Корректировка цвета (Color Correction)**.

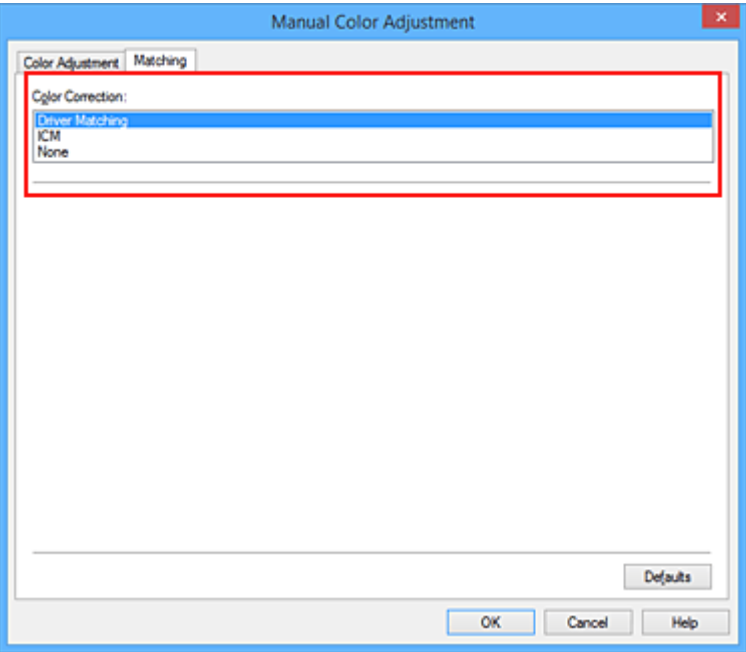

4. Выполните настройку других пунктов.

При необходимости перейдите на вкладку **Настройка цветов (Color Adjustment)** и настройте баланс цветов (**Голубой (Cyan)**, **Малиновый (Magenta)**, **Желтый (Yellow)**), а также задайте параметры **Яркость (Brightness)**, **Интенсивность (Intensity)** и **Контрастность (Contrast)**, после чего нажмите кнопку **OK**.

5. Завершите настройку.

Щелкните **OK** на вкладке **Главная (Main)**. При выполнении печати драйвер принтера применит заданную настройку цветов.

# **См. также**

- [Указание режима корректировки цвета](#page-455-0)
- [Настройка цветового баланса](#page-465-0)
- **[Настройка яркости](#page-472-0)**
- [Настройка интенсивности](#page-474-0)
- [Настройка контрастности](#page-476-0)

# <span id="page-461-0"></span>**Печать с использованием ICC-профилей**

Если для графических данных указан входной ICC-профиль, то при печати можно эффективно использовать цветовое пространство (Adobe RGB или sRGB) этих данных.

Порядок действий по настройке драйвера принтера меняется в зависимости от используемой для печати прикладной программы.

# **Укажите ICC-профиль из прикладной программы, которая позволяет это делать, и распечатайте данные**

Когда выполняется печать исправленного и отредактированного изображения из приложения Adobe Photoshop, Canon Digital Photo Professional или другого программного обеспечения, которое позволяет указать входной ICC-профиль и ICC-профиль печати, можно печатать изображения, эффективно используя цветовое пространство входного ICC-профиля, указанного в данных изображения.

Чтобы использовать данный метод печати, пользуйтесь приложением, чтобы выбрать настройки управления цветом и указать входной ICC-профиль и ICC-профиль печати в данных изображения. Даже если Вы используете ICC-профиль печати, который сами создали в прикладной программе, убедитесь, что в приложении выбраны нужные элементы управления цветом. Более подробные инструкции см. в руководстве пользователя используемой прикладной программы.

- 1. Откройте [окно настройки драйвера принтера.](#page-484-0)
- 2. Выберите настройку цветов вручную

На вкладке **Главная (Main)** выберите значение **Вручную (Manual)** для параметра **Цвет/ интенсивность (Color/Intensity)** и нажмите кнопку **Задать... (Set...)**. Откроется диалоговое окно **Настройка цветов вручную (Manual Color Adjustment)**.

3. Выберите корректировку цвета.

Перейдите на вкладку **Согласование (Matching)** и выберите **Нет (None)** для параметра **Корректировка цвета (Color Correction)**.

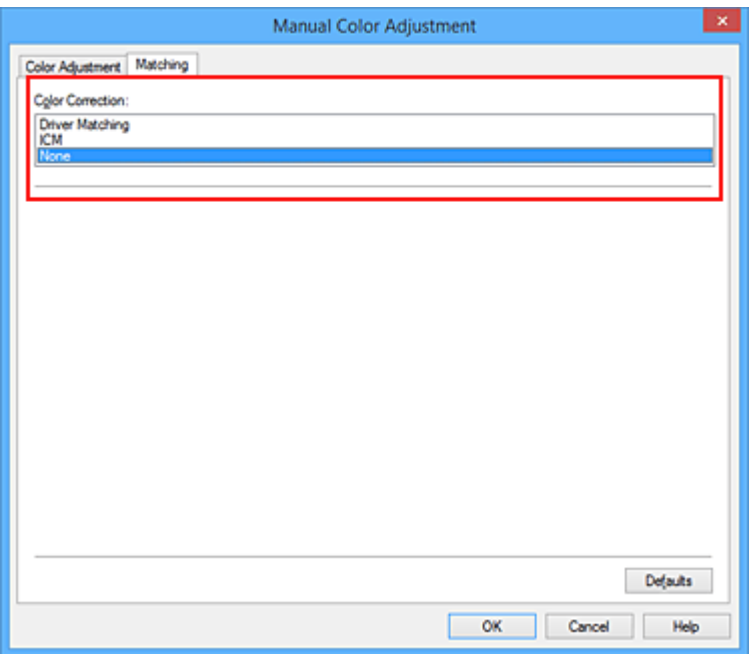

4. Выполните настройку других пунктов.

При необходимости перейдите на вкладку **Настройка цветов (Color Adjustment)** и настройте баланс цветов (**Голубой (Cyan)**, **Малиновый (Magenta)**, **Желтый (Yellow)**), а также задайте параметры **Яркость (Brightness)**, **Интенсивность (Intensity)** и **Контрастность (Contrast)**, после чего нажмите кнопку **OK**.

5. Завершите настройку.

Щелкните **OK** на вкладке **Главная (Main)**. При выполнении печати принтер будет использовать цветовое пространство графических данных.

# **Перед печатью задайте ICC-профиль с помощью драйвера принтера**

Когда печать выполняется из приложения, которое не позволяет идентифицировать ICC-профили и указывать их, принтер печатает с использованием цветового пространства, указанном во входном ICC-профиле (sRGB), содержащемся в данных. Когда печатаются данные Adobe RGB, их можно напечатать с использованием цветового пространства Adobe RGB, даже если прикладная программа не поддерживает Adobe RGB.

- 1. Откройте [окно настройки драйвера принтера.](#page-484-0)
- 2. Выберите настройку цветов вручную

На вкладке **Главная (Main)** выберите значение **Вручную (Manual)** для параметра **Цвет/ интенсивность (Color/Intensity)** и нажмите кнопку **Задать... (Set...)**. Откроется диалоговое окно **Настройка цветов вручную (Manual Color Adjustment)**.

3. Выберите корректировку цвета.

Перейдите на вкладку **Согласование (Matching)** и выберите значение **ICM** (**Сопоставление профиля ICC (ICC Profile Matching)**) для параметра **Корректировка цвета (Color Correction)**.

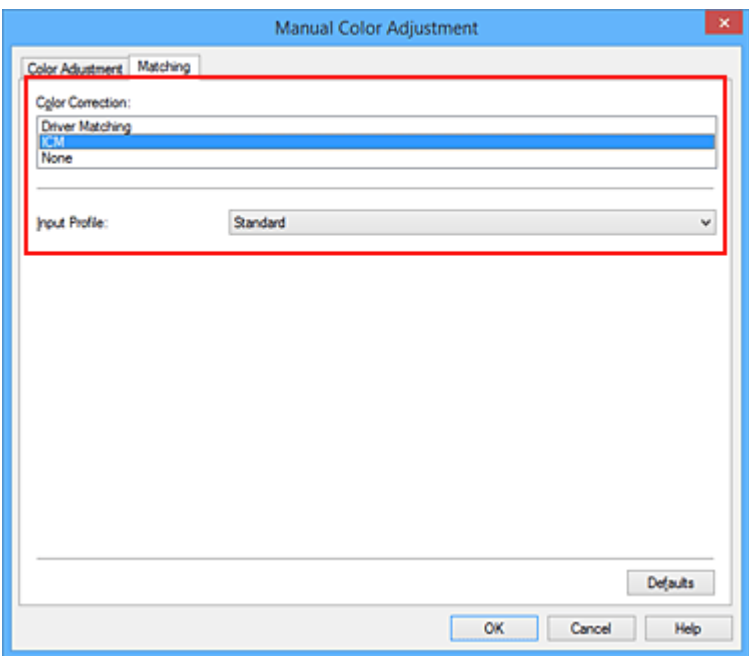

4. Выберите профиль ввода.

Выберите значение параметра **Профиль ввода (Input Profile)**, которое соответствует цветовому пространству графических данных.

• Для sRGB-данных или данных без ICC-профиля ввода

Выберите значение **Стандарт (Standard)**.

• Для данных Adobe RGB:

Выберите значение **Adobe RGB (1998)**.

#### **Внимание!**

- Если профиль ввода указывается приложением, настройка профиля ввода в драйвере принтера становится недействительной.
- Если на компьютере нет установленных ICC-профилей ввода, пункт **Adobe RGB (1998)** не отображается.
- 5. Выполните настройку других пунктов.

При необходимости перейдите на вкладку **Настройка цветов (Color Adjustment)** и задайте параметры **Голубой (Cyan)**, **Малиновый (Magenta)**, **Желтый (Yellow)**, **Яркость (Brightness)**, **Интенсивность (Intensity)** и **Контрастность (Contrast)**, после чего щелкните **OK**.

6. Завершите настройку.

Щелкните **OK** на вкладке **Главная (Main)**. При выполнении печати принтер будет использовать цветовое пространство графических данных.

### **См. также**

- [Указание режима корректировки цвета](#page-455-0)
- [Настройка цветового баланса](#page-465-0)
- [Настройка яркости](#page-472-0)

[Настройка интенсивности](#page-474-0)

[Настройка контрастности](#page-476-0)

# <span id="page-465-0"></span>**Настройка цветового баланса**

Во время печати можно настроить оттенки цветов.

Поскольку эта функция настраивает цветовой баланс путем изменения соотношения чернил для каждого цвета, она меняет общий цветовой баланс документа. Если нужно значительно изменить баланс цветов, используйте прикладную программу. Используйте драйвер принтера только для незначительного изменения баланса цвета.

В следующем примере показана ситуация, когда цветовой баланс используется для усиления голубого и ослабления желтого, то есть в целом цвета становятся более однотипными.

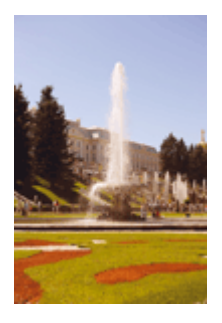

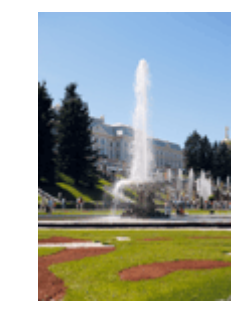

Без настройки Выполните настройку цветового баланса

Настройка цветового баланса осуществляется следующим образом:

Задать цветовой баланс можно на вкладке **Быстрая установка (Quick Setup)** выбирая **Фотопечать (Photo Printing)** в **Общеиспользуемые параметры (Commonly Used Settings)**, а затем выбирая **Настройка цвета/интенсивности вручную (Color/Intensity Manual Adjustment)** в **Дополнительные функции (Additional Features)**.

- 1. Откройте [окно настройки драйвера принтера.](#page-484-0)
- 2. Выберите настройку цветов вручную

На вкладке **Главная (Main)** выберите значение **Вручную (Manual)** для параметра **Цвет/ интенсивность (Color/Intensity)** и нажмите кнопку **Задать... (Set...)**.

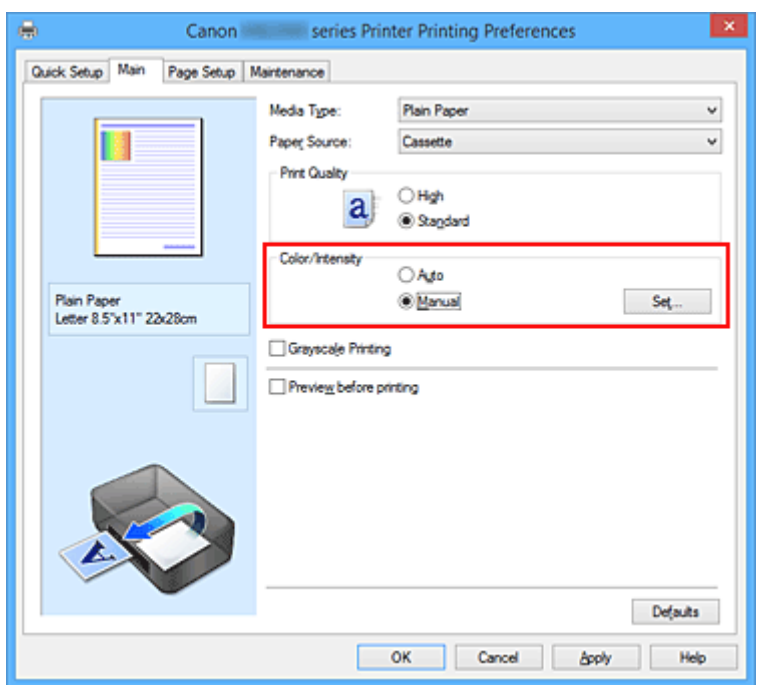

Откроется диалоговое окно **Настройка цветов вручную (Manual Color Adjustment)**.

#### 3. Выполните настройку цветового баланса

Для следующих цветов имеются отдельные регуляторы: **Голубой (Cyan)**, **Малиновый (Magenta)** и **Желтый (Yellow)**. Каждый цвет становится интенсивнее при перемещении соответствующего регулятора вправо. Если переместить соответствующий регулятор влево, интенсивность цвета уменьшится. Например, если голубой цвет становится слабее, красный выделяется сильнее. Можно также непосредственно ввести значение, определяющее положение регулятора. Введите значение в диапазоне от –50 до 50. Текущие параметры отображаются в окне просмотра настроек в левой части окна драйвера принтера.

После настройки каждого цвета нажмите кнопку **OK**.

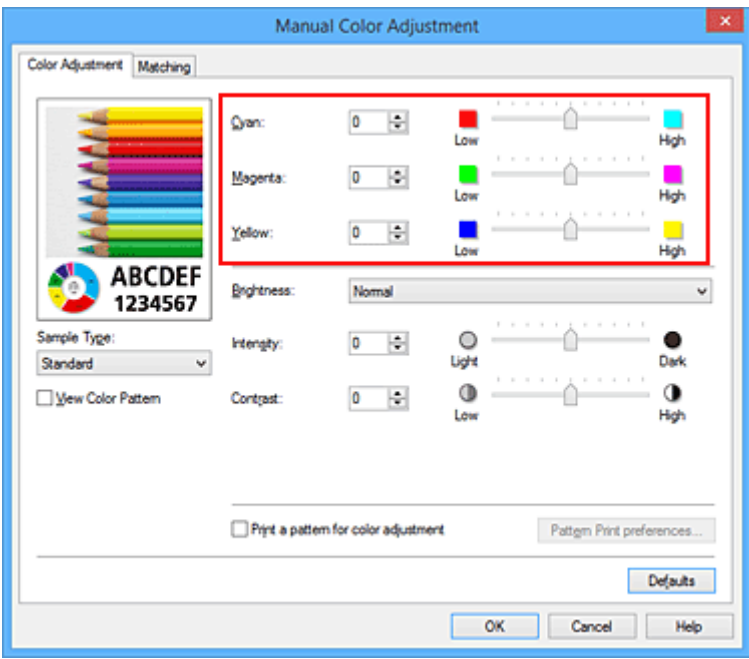

4. Завершите настройку.

Щелкните **OK** на вкладке **Главная (Main)**.

При выполнении печати документ будет напечатан в соответствии с настройкой цветового баланса.

### **Внимание!**

• Если на вкладке **Главная (Main)** установлен флажок **Оттенки серого (Grayscale Printing)**, баланс цвета (**Голубой (Cyan)**, **Малиновый (Magenta)**, **Желтый (Yellow)**) заблокирован и недоступен.

#### **См. также**

- [Указание режима корректировки цвета](#page-455-0)
- [Настройка баланса цветов с использованием примерных образцов \(драйвер принтера\)](#page-467-0)
- [Настройка яркости](#page-472-0)
- [Настройка интенсивности](#page-474-0)
- [Настройка контрастности](#page-476-0)
- [Настройка интенсивности/контраста с использованием примерных образцов \(драйвер принтера\)](#page-478-0)

# <span id="page-467-0"></span>**Настройка баланса цветов с использованием примерных образцов (драйвер принтера)**

Можно просмотреть результаты печати образца и настроить баланс цветов.

Если изменить баланс цветов или интенсивность/контрастность документа, с помощью функции печати образца результаты настройки будут напечатаны в списке вместе со значениями настройки.

Ниже описывается процедура настройки баланса цветов с одновременным просмотром образца.

- 1. Откройте [окно настройки драйвера принтера.](#page-484-0)
- 2. Выберите настройку цветов вручную

На вкладке **Главная (Main)** выберите значение **Вручную (Manual)** для параметра **Цвет/ интенсивность (Color/Intensity)** и нажмите кнопку **Задать... (Set...)**.

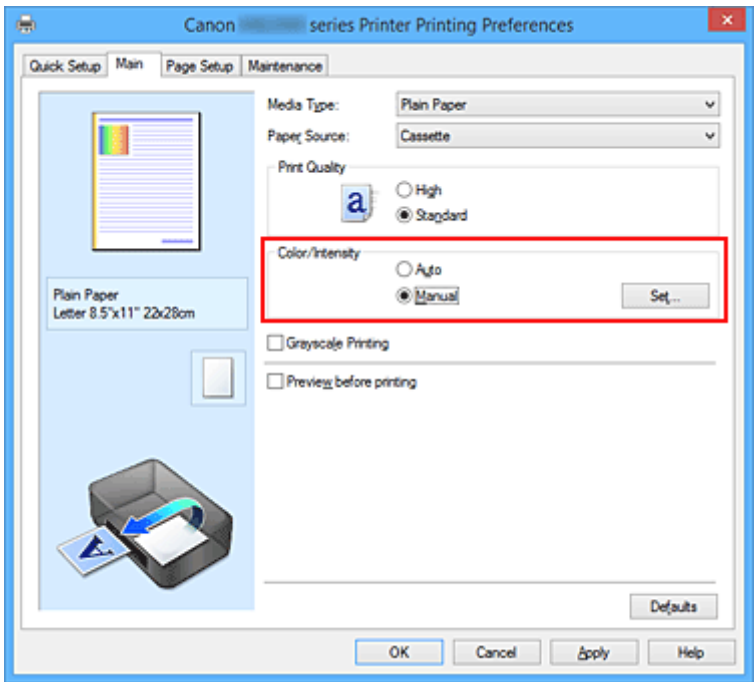

Откроется диалоговое окно **Настройка цветов вручную (Manual Color Adjustment)**.

3. Выбор печати образца

На вкладке **Настройка цветов (Color Adjustment)** установите флажок **Напечатать образец настройки цветов (Print a pattern for color adjustment)** и щелкните **Параметры печати образца... (Pattern Print preferences...)**.
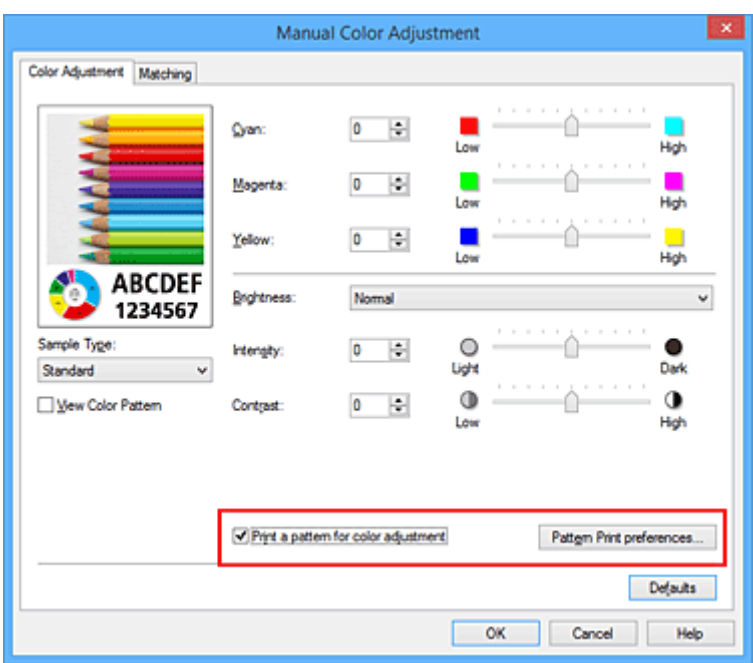

4. Установка печати образца

Когда откроется диалоговое окно **Печать образца (Pattern Print)**, укажите следующие параметры, а затем нажмите кнопку **OK**.

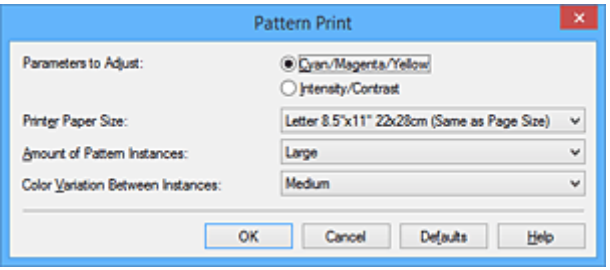

#### **Параметры для настройки (Parameters to Adjust)**

Выберите **Голубой/Малиновый/Желтый (Cyan/Magenta/Yellow)**.

#### **Внимание!**

• Когда на вкладке **Главная (Main)** установлен флажок **Оттенки серого (Grayscale Printing)**, параметры **Голубой/Малиновый/Желтый (Cyan/Magenta/Yellow)** затеняются и становятся недоступны.

#### **Размер бумаги (Printer Paper Size)**

Выберите размер бумаги, который будет использоваться при печати образца.

### **Примечание.**

• В зависимости от размера бумаги, выбранного на вкладке **Страница (Page Setup)**, могут быть недоступные для выбора размеры.

#### **Число экземпляров образца (Amount of Pattern Instances)**

Выберите **Самый крупный (Largest)**, **Крупный (Large)** или **Мелкий (Small)**, чтобы задать количество печатаемых образцов.

#### **Примечание.**

• Значения **Самый крупный (Largest)** и **Крупный (Large)** нельзя выбрать, если установлены определенные размеры бумаги или выходные размеры бумаги.

### **Вариация цвета между экземплярами (Color Variation Between Instances)**

Задайте объем изменения цвета между соседними образцами.

### **Примечание.**

- При выборе значения **Значительное (Large)** размер приблизительно вдвое больше, чем при выборе значения **Среднее (Medium)**, а при выборе значения **Незначительное (Small)** — примерно вдвое меньше, чем при выборе значения **Среднее (Medium)**.
- 5. Проверка результатов печати образца

На вкладке **Настройка цветов (Color Adjustment)** выберите **OK**, чтобы закрыть диалоговое окно **Настройка цветов вручную (Manual Color Adjustment)**.

На вкладке **Главная (Main)** выберите **OK**, а затем выполните печать. После этого на принтере будет распечатан образец, на котором задается центральное значение баланса цветов.

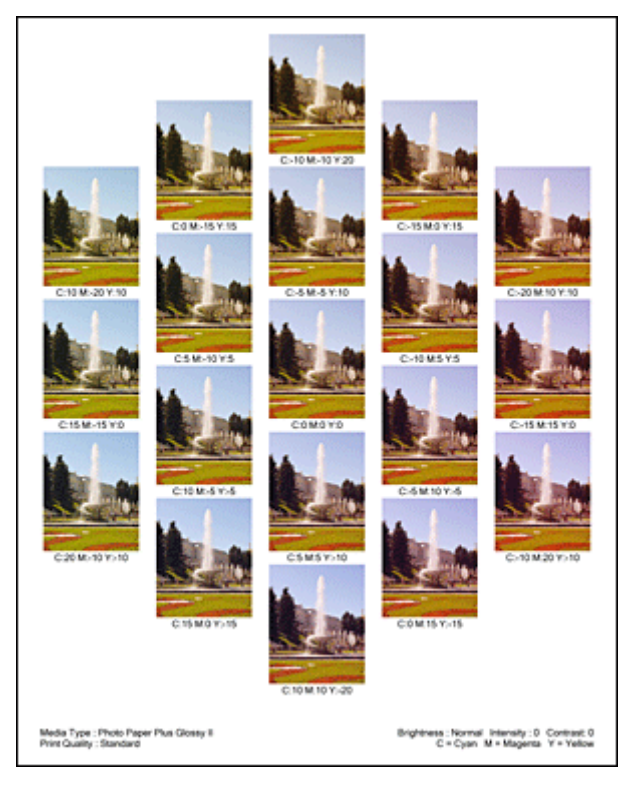

6. Настройка баланса цветов

Просмотрите результаты печати и выберите лучшее изображение. Затем введите показатели баланса цветов, указанные в нижней части данного изображения, в поля **Голубой (Cyan)**, **Малиновый (Magenta)** и **Желтый (Yellow)** на вкладке **Настройка цветов (Color Adjustment)**. Снимите флажок **Напечатать образец настройки цветов (Print a pattern for color adjustment)** и нажмите кнопку **OK**.

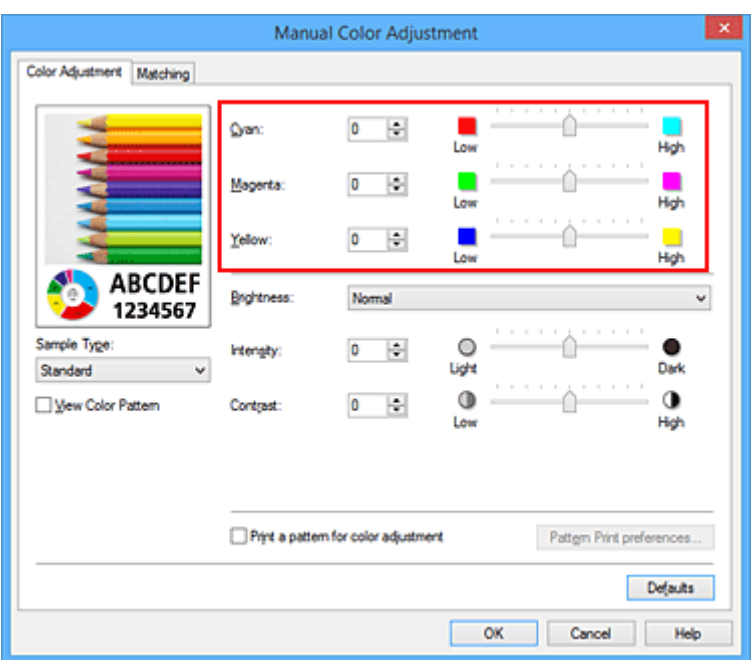

### **Примечание.**

- Задать цветовой баланс можно на вкладке **Быстрая установка (Quick Setup)** выбирая **Фотопечать (Photo Printing)** в **Общеиспользуемые параметры (Commonly Used Settings)**, а затем выбирая **Настройка цвета/интенсивности вручную (Color/Intensity Manual Adjustment)** в **Дополнительные функции (Additional Features)**.
- 7. Завершите настройку.

Щелкните **OK** на вкладке **Главная (Main)**.

Затем при печати документ будет напечатан в соответствии с балансом цветов, настроенным с помощью функции печати образца.

## **Внимание!**

- Когда на вкладке **Настройка цветов (Color Adjustment)** установлен флажок **Напечатать образец настройки цветов (Print a pattern for color adjustment)**, следующие параметры затеняются и становятся недоступны для задания.
	- **Предварительный просмотр (Preview before printing)** на вкладке **Главная (Main)**
	- **Сторона переплета (Stapling Side)** и **Указание поля... (Specify Margin...)** на вкладке **Страница (Page Setup)** (если задана настройка **Двухсторонняя печать (Duplex Printing)**, можно установить только параметр **Сторона переплета (Stapling Side)**)
- Можно распечатать образец только в том случае, если выбрано значение **Норм. размер (Normal-size)** для параметра **Макет страницы (Page Layout)** на вкладке **Страница (Page Setup)**.
- Когда флажок **Оттенки серого (Grayscale Printing)** установлен на вкладке **Главная (Main)**, цвета **Голубой (Cyan)**, **Малиновый (Magenta)** и **Желтый (Yellow)** затеняются и становятся недоступны.
- В зависимости от приложения данная функция может быть недоступна.

## **См. также**

- [Настройка цветового баланса](#page-465-0)
- [Настройка интенсивности](#page-474-0)
- [Настройка контрастности](#page-476-0)

[Настройка интенсивности/контраста с использованием примерных образцов \(драйвер принтера\)](#page-478-0)

# <span id="page-472-0"></span>**Настройка яркости**

Можно изменить общую яркость графических данных при печати.

Эта функция не меняет чистый белый или чистый черный цвет, но меняет яркость промежуточных цветов.

В приведенном ниже примере показаны результаты печати при изменении значения яркости.

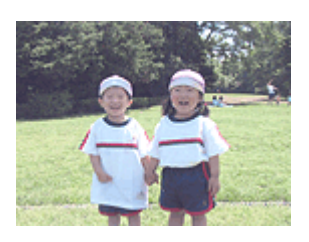

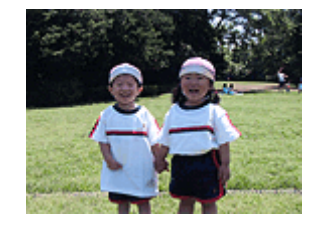

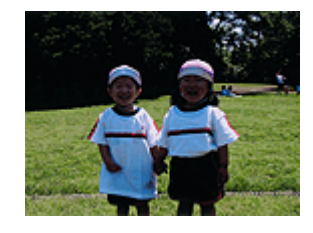

Выбрано значение **Светлая (Light)** Выбрано значение **Обычн. (Normal)** Выбрано значение **Темная (Dark)**

Настройка яркости осуществляется следующим образом:

Задать яркость можно на вкладке **Быстрая установка (Quick Setup)** выбирая **Фотопечать (Photo Printing)** в **Общеиспользуемые параметры (Commonly Used Settings)**, а затем выбирая **Настройка цвета/интенсивности вручную (Color/Intensity Manual Adjustment)** в **Дополнительные функции (Additional Features)**.

- 1. Откройте [окно настройки драйвера принтера.](#page-484-0)
- 2. Выберите настройку цветов вручную

На вкладке **Главная (Main)** выберите значение **Вручную (Manual)** для параметра **Цвет/ интенсивность (Color/Intensity)** и нажмите кнопку **Задать... (Set...)**.

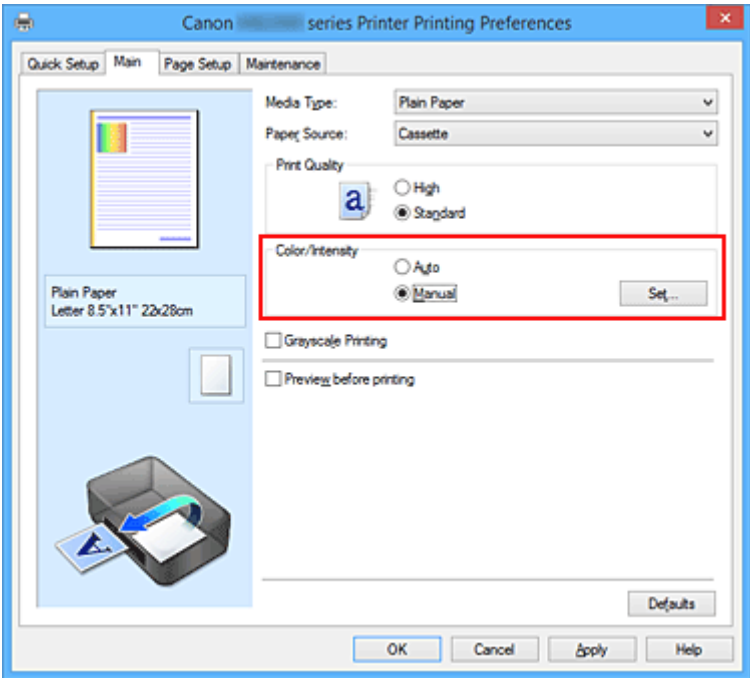

Откроется диалоговое окно **Настройка цветов вручную (Manual Color Adjustment)**.

3. Укажите яркость.

Выберите значение **Светлая (Light)**, **Обычн. (Normal)** или **Темная (Dark)** для параметра **Яркость (Brightness)** и нажмите кнопку **OK**. Текущие параметры отображаются в окне просмотра настроек в левой части окна драйвера принтера.

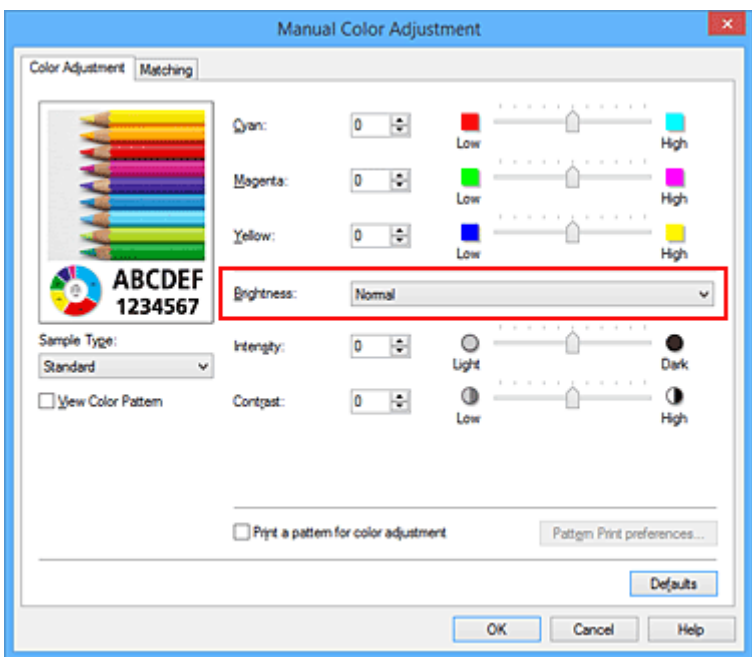

4. Завершите настройку.

Щелкните **OK** на вкладке **Главная (Main)**. Когда печать будет запущена, данные будут напечатаны с указанной яркостью.

## **См. также**

- [Указание режима корректировки цвета](#page-455-0)
- [Настройка цветового баланса](#page-465-0)
- [Настройка интенсивности](#page-474-0)
- [Настройка контрастности](#page-476-0)

# <span id="page-474-0"></span>**Настройка интенсивности**

Можно ослаблять (делать ярче) или усиливать (делать темнее) цвета всего изображения при печати. На следующем примере показано напечатанное с повышенной интенсивностью изображение, в котором все цвета стали более интенсивными.

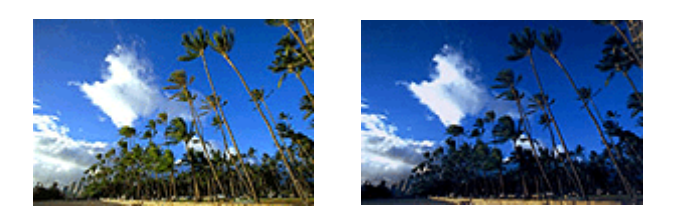

Без настройки Более высокая интенсивность

Настройка интенсивности осуществляется следующим образом:

Задать интенсивность можно на вкладке **Быстрая установка (Quick Setup)** выбирая **Фотопечать (Photo Printing)** в **Общеиспользуемые параметры (Commonly Used Settings)**, а затем выбирая **Настройка цвета/интенсивности вручную (Color/Intensity Manual Adjustment)** в **Дополнительные функции (Additional Features)**.

- 1. Откройте [окно настройки драйвера принтера.](#page-484-0)
- 2. Выберите настройку цветов вручную

На вкладке **Главная (Main)** выберите значение **Вручную (Manual)** для параметра **Цвет/ интенсивность (Color/Intensity)** и нажмите кнопку **Задать... (Set...)**.

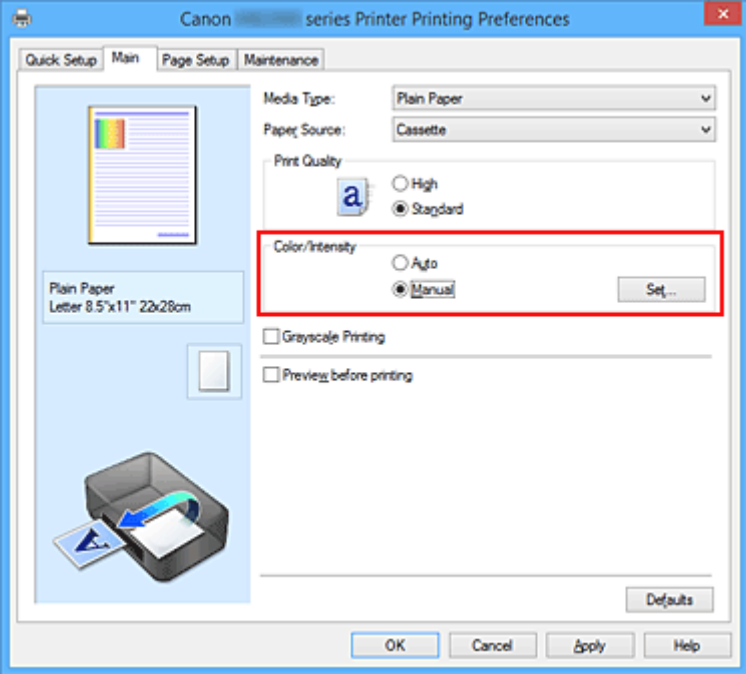

Откроется диалоговое окно **Настройка цветов вручную (Manual Color Adjustment)**.

3. Выполните настройку интенсивности.

Перемещение регулятора **Интенсивность (Intensity)** вправо делает цвета интенсивнее (темнее), а перемещение регулятора влево делает цвета слабее (ярче).

Можно также непосредственно ввести значение, определяющее положение регулятора. Введите значение в диапазоне от –50 до 50. Текущие параметры отображаются в окне просмотра настроек в левой части окна драйвера принтера.

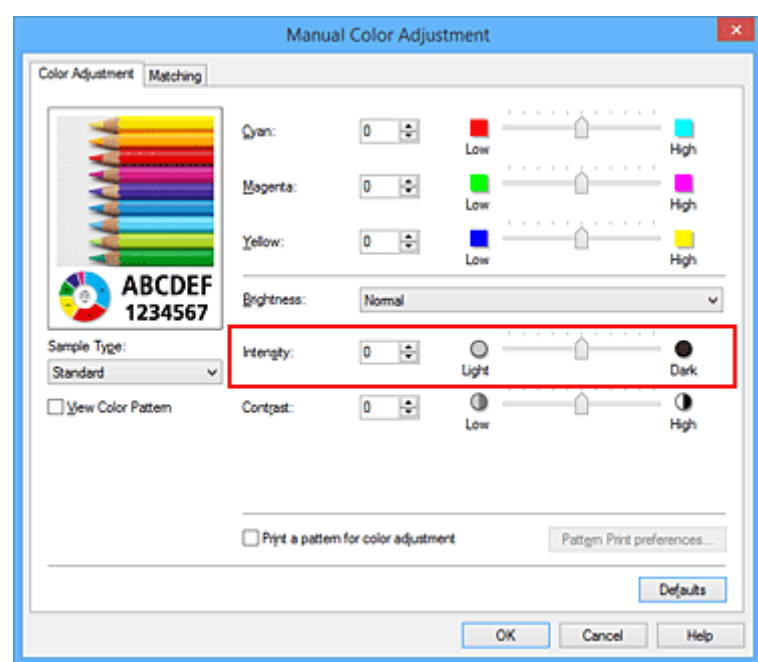

После настройки каждого цвета нажмите кнопку **OK**.

4. Завершите настройку.

Щелкните **OK** на вкладке **Главная (Main)**.

При запуске печати графические данные будут напечатаны в соответствии с заданной интенсивностью.

## **См. также**

- [Указание режима корректировки цвета](#page-455-0)
- [Настройка цветового баланса](#page-465-0)
- [Настройка баланса цветов с использованием примерных образцов \(драйвер принтера\)](#page-467-0)
- [Настройка яркости](#page-472-0)
- [Настройка контрастности](#page-476-0)
- [Настройка интенсивности/контраста с использованием примерных образцов \(драйвер принтера\)](#page-478-0)

# <span id="page-476-0"></span>**Настройка контрастности**

Во время печати можно настроить контрастность изображения.

Чтобы сделать различия между светлыми и темными частями изображений более заметными и отчетливыми, увеличьте контрастность. И наоборот, чтобы сделать различия между светлыми и темными частями изображений менее заметными и менее отчетливыми, уменьшите контрастность.

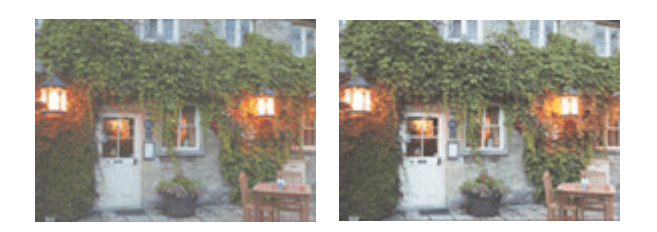

Без настройки Настройка контрастности.

Настройка контрастности осуществляется следующим образом:

Задать контраст можно на вкладке **Быстрая установка (Quick Setup)** выбирая **Фотопечать (Photo Printing)** в **Общеиспользуемые параметры (Commonly Used Settings)**, а затем выбирая **Настройка цвета/интенсивности вручную (Color/Intensity Manual Adjustment)** в **Дополнительные функции (Additional Features)**.

- 1. Откройте [окно настройки драйвера принтера.](#page-484-0)
- 2. Выберите настройку цветов вручную

На вкладке **Главная (Main)** выберите значение **Вручную (Manual)** для параметра **Цвет/ интенсивность (Color/Intensity)** и нажмите кнопку **Задать... (Set...)**.

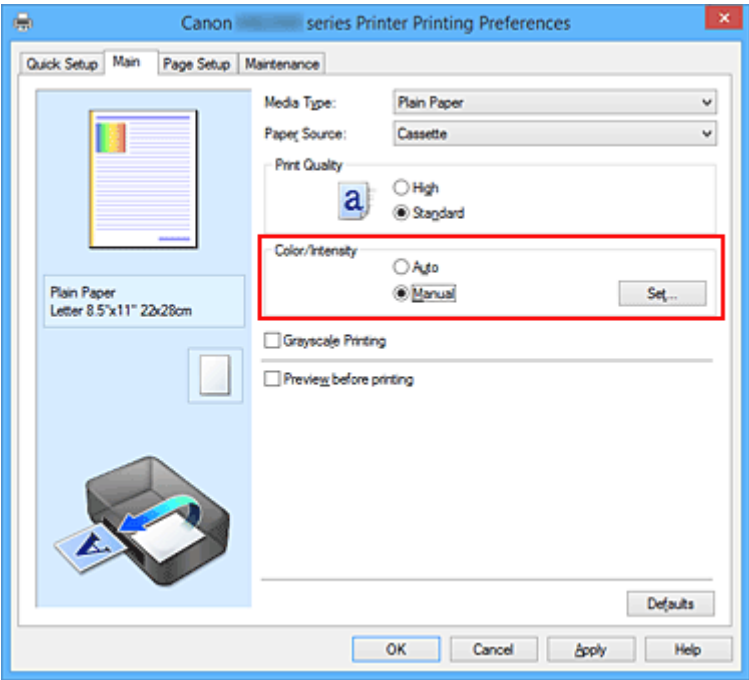

Откроется диалоговое окно **Настройка цветов вручную (Manual Color Adjustment)**.

3. Настройка контрастности.

Перемещение регулятора **Контрастность (Contrast)** вправо повышает контрастность, а

перемещение этого регулятора влево понижает контрастность.

Можно также непосредственно ввести значение, определяющее положение регулятора. Введите значение в диапазоне от –50 до 50. Текущие параметры отображаются в окне просмотра настроек в левой части окна драйвера принтера.

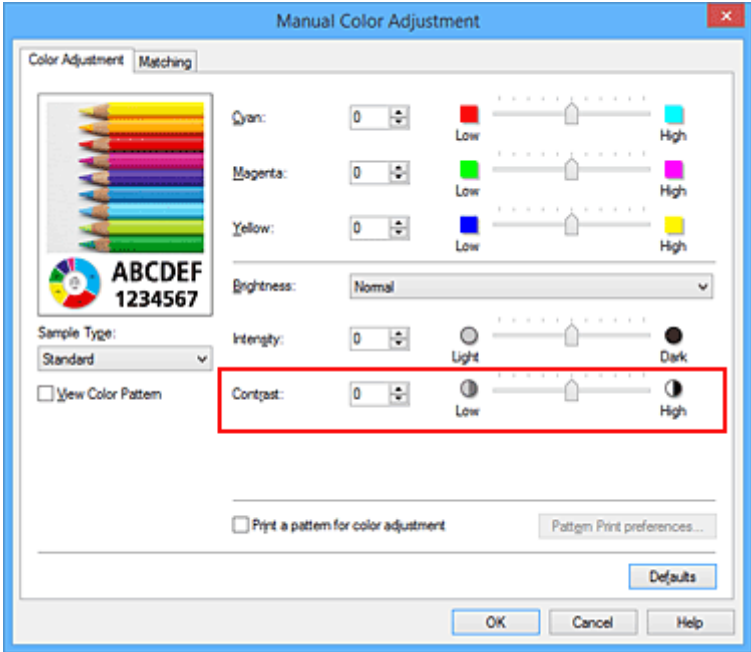

После настройки каждого цвета нажмите кнопку **OK**.

4. Завершите настройку.

Щелкните **OK** на вкладке **Главная (Main)**.

При запуске печати изображение будет напечатано в соответствии с заданной контрастностью.

## **См. также**

- [Указание режима корректировки цвета](#page-455-0)
- [Настройка цветового баланса](#page-465-0)
- [Настройка баланса цветов с использованием примерных образцов \(драйвер принтера\)](#page-467-0)
- [Настройка яркости](#page-472-0)
- [Настройка интенсивности](#page-474-0)
- [Настройка интенсивности/контраста с использованием примерных образцов \(драйвер принтера\)](#page-478-0)

# <span id="page-478-0"></span>**Настройка интенсивности/контраста с использованием примерных образцов (драйвер принтера)**

Можно просмотреть результаты печати образца и настроить интенсивность/контраст. Если изменить баланс цветов или интенсивность/контрастность документа, с помощью функции печати образца результаты настройки будут напечатаны в списке вместе со значениями настройки.

Ниже описывается процедура настройки интенсивности/контраста с одновременным просмотром образца.

- 1. Откройте [окно настройки драйвера принтера.](#page-484-0)
- 2. Выберите настройку цветов вручную

На вкладке **Главная (Main)** выберите значение **Вручную (Manual)** для параметра **Цвет/ интенсивность (Color/Intensity)** и нажмите кнопку **Задать... (Set...)**.

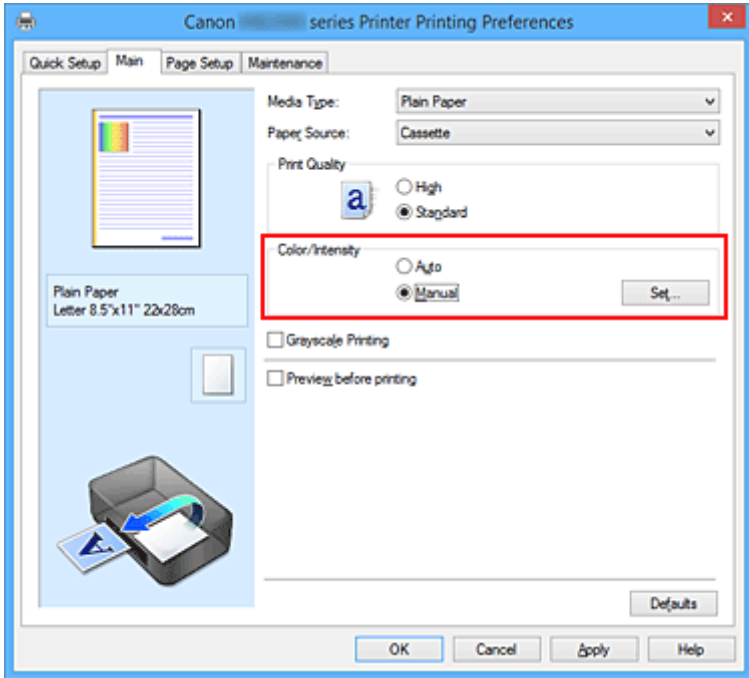

Откроется диалоговое окно **Настройка цветов вручную (Manual Color Adjustment)**.

3. Выбор печати образца

На вкладке **Настройка цветов (Color Adjustment)** установите флажок **Напечатать образец настройки цветов (Print a pattern for color adjustment)** и щелкните **Параметры печати образца... (Pattern Print preferences...)**.

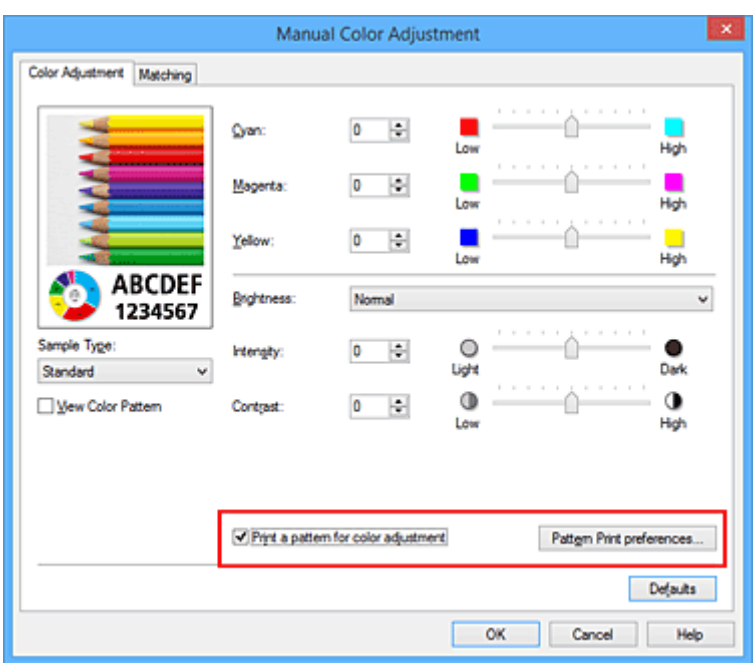

4. Установка печати образца

Когда откроется диалоговое окно **Печать образца (Pattern Print)**, укажите следующие параметры, а затем нажмите кнопку **OK**.

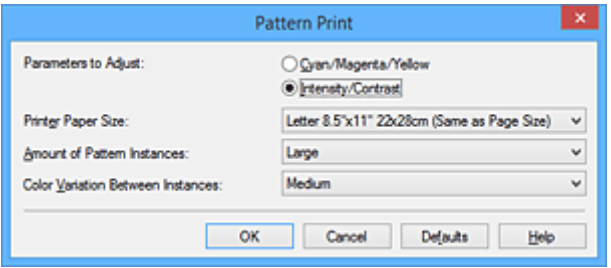

#### **Параметры для настройки (Parameters to Adjust)**

Выберите **Интенсивность/Контрастность (Intensity/Contrast)**.

#### **Размер бумаги (Printer Paper Size)**

Выберите размер бумаги, который будет использоваться при печати образца.

#### **Примечание.**

• В зависимости от размера бумаги, выбранного на вкладке **Страница (Page Setup)**, могут быть недоступные для выбора размеры.

#### **Число экземпляров образца (Amount of Pattern Instances)**

Выберите **Самый крупный (Largest)**, **Крупный (Large)** или **Мелкий (Small)**, чтобы задать количество печатаемых образцов.

#### **Примечание.**

• Значения **Самый крупный (Largest)** и **Крупный (Large)** нельзя выбрать, если установлены определенные размеры бумаги или выходные размеры бумаги.

#### **Вариация цвета между экземплярами (Color Variation Between Instances)**

Задайте объем изменения цвета между соседними образцами.

## **Примечание.**

• При выборе значения **Значительное (Large)** размер приблизительно вдвое больше, чем при выборе значения **Среднее (Medium)**, а при выборе значения **Незначительное (Small)** — примерно вдвое меньше, чем при выборе значения **Среднее (Medium)**.

### 5. Проверка результатов печати образца

На вкладке **Настройка цветов (Color Adjustment)** выберите **OK**, чтобы закрыть диалоговое окно **Настройка цветов вручную (Manual Color Adjustment)**.

На вкладке **Главная (Main)** выберите **OK**, а затем выполните печать. После этого на принтере будет распечатан образец, на котором задается центральное значение интенсивности/контраста.

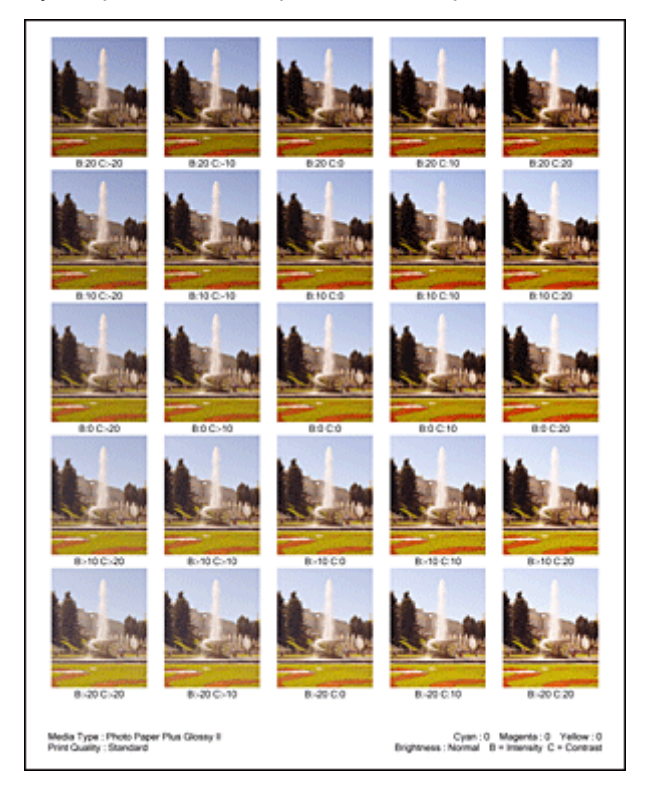

#### 6. Настройка интенсивности/контраста

Просмотрите результаты печати и выберите лучшее изображение. Затем введите показатели интенсивности/контраста, указанные в нижней части данного изображения, в поля **Интенсивность (Intensity)** и **Контрастность (Contrast)** на вкладке **Настройка цветов (Color Adjustment)**.

Снимите флажок **Напечатать образец настройки цветов (Print a pattern for color adjustment)** и нажмите кнопку **OK**.

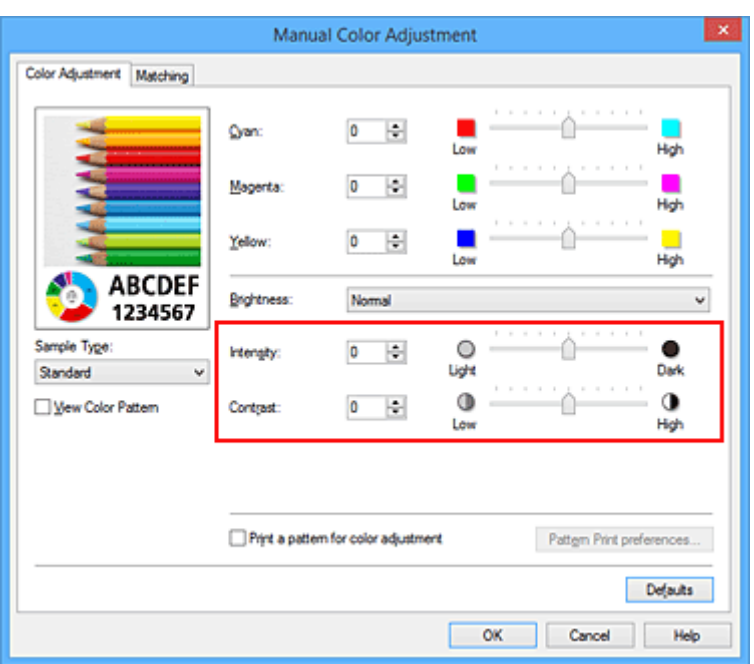

## **Примечание.**

- Интенсивность/контраст можно также установить на вкладке **Быстрая установка (Quick Setup)**, последовательно выбрав пункты **Фотопечать (Photo Printing)** в разделе **Общеиспользуемые параметры (Commonly Used Settings)** и **Настройка цвета/ интенсивности вручную (Color/Intensity Manual Adjustment)** в разделе **Дополнительные функции (Additional Features)**.
- 7. Завершите настройку.

Щелкните **OK** на вкладке **Главная (Main)**.

Затем при печати документ будет напечатан в соответствии с интенсивностью/контрастом, настроенными с помощью функции печати образца.

## **Внимание!**

- Когда на вкладке **Настройка цветов (Color Adjustment)** установлен флажок **Напечатать образец настройки цветов (Print a pattern for color adjustment)**, следующие параметры затеняются и становятся недоступны для задания.
	- **Предварительный просмотр (Preview before printing)** на вкладке **Главная (Main)**
	- **Сторона переплета (Stapling Side)** и **Указание поля... (Specify Margin...)** на вкладке **Страница (Page Setup)** (если задана настройка **Двухсторонняя печать (Duplex Printing)**, можно установить только параметр **Сторона переплета (Stapling Side)**)
- Можно распечатать образец только в том случае, если выбрано значение **Норм. размер (Normal-size)** для параметра **Макет страницы (Page Layout)** на вкладке **Страница (Page Setup)**.
- В зависимости от приложения данная функция может быть недоступна.

## **См. также**

- [Настройка цветового баланса](#page-465-0)
- [Настройка баланса цветов с использованием примерных образцов \(драйвер принтера\)](#page-467-0)
- [Настройка интенсивности](#page-474-0)
- [Настройка контрастности](#page-476-0)

# **Общие сведения о драйвере принтера**

- **[Драйвер принтера Canon IJ](#page-483-0)**
- **[Как открыть окно настройки драйвера принтера](#page-484-0)**
- **[Монитор состояния Canon IJ](#page-486-0)**
- **[Проверка уровня чернил с компьютера](#page-200-0)**
- **[Предварительный просмотр в Canon IJ](#page-488-0)**
- **[Удаление ненужного задания печати](#page-489-0)**
- **[Инструкции по эксплуатации \(Драйвер принтера\)](#page-490-0)**

# <span id="page-483-0"></span>**Драйвер принтера Canon IJ**

Драйвер принтера Canon IJ (далее именуемый «драйвер принтера») — это программное обеспечение, которое устанавливается на компьютер для печати данных с помощью этого принтера.

Драйвер принтера преобразует данные, подготовленные к печати прикладной программой, в формат, распознаваемый принтером, и отправляет преобразованные данные на принтер.

Поскольку различные модели поддерживают разные форматы данных печати, необходим драйвер принтера, соответствующий используемой модели.

## **Типы драйвера принтера**

В операционной системе Windows Vista SP1 или более поздней версии можно установить драйвер принтера XPS в дополнение к обычному драйверу принтера.

Драйвер принтера XPS подходит для печати из прикладной программы, которая поддерживает печать XPS.

## **Внимание!**

• Чтобы можно было использовать драйвер принтера XPS, на компьютере должен быть установлен стандартный драйвер принтера.

## **Установка драйвера принтера**

- Чтобы установить обычный драйвер принтера, вставьте установочный компакт-диск из комплекта поставки принтера, а затем установите драйвер в разделе **Начать установку заново (Start Setup Again)**.
- Чтобы установить драйвер принтера XPS, вставьте установочный компакт-диск из комплекта поставки принтера, а затем выберите пункт **Драйвер XPS (XPS Driver)** в разделе **Добавить программное обеспечение (Add Software)**.

## **Выбор драйвера принтера**

Чтобы выбрать драйвер принтера, откройте диалоговое окно **Печать (Print)** используемой прикладной программы, а затем выберите «XXX Printer» (где «XXX» — название модели), чтобы указать обычный драйвер принтера, или «XXX Printer XPS» (где «XXX» — название модели), чтобы указать драйвер принтера XPS.

## **Отображение руководства для драйвера принтера**

Чтобы отобразить описание вкладки в окне настройки драйвера принтера, щелкните кнопку **Справка (Help)**, расположенную на вкладке.

## **Связанные разделы**

[Как открыть окно настройки драйвера принтера](#page-484-0)

# <span id="page-484-0"></span>**Как открыть окно настройки драйвера принтера**

Окно настройки драйвера принтера можно открыть из используемой прикладной программы или с помощью значка принтера.

## **Как открыть окно настройки драйвера принтера с помощью прикладной программы**

Выполните описанные ниже действия, чтобы задать конфигурацию печати во время печати.

1. В используемой прикладной программе выберите команду для выполнения печати.

Выберите пункт **Печать (Print)** в меню **Файл (File)**, чтобы открыть диалоговое окно **Печать (Print)**.

2. Выберите название модели используемого принтера и щелкните **Настройка (Preferences)** (или **Свойства (Properties)**).

На экране появится окно настройки драйвера принтера.

#### **Примечание.**

• В зависимости от используемой прикладной программы могут меняться названия команд и меню, а также число выполняемых шагов. Более подробные сведения см. в руководстве пользователя используемой прикладной программы.

# **Открытие окна настройки драйвера принтера с помощью значка принтера**

Выполните описанные ниже действия, чтобы использовать функции обслуживания принтера (например, очистку печатающей головки) или чтобы настроить конфигурацию печати, общую для всех приложений.

- 1. Выберите параметры, описанные ниже:
	- Если используется операционная система Windows 8.1 или Windows 8, выберите на рабочем столе чудо-кнопку **Параметры (Settings)** -> **Панель управления (Control Panel)** -> **Оборудование и звук (Hardware and Sound)** -> **Устройства и принтеры (Devices and Printers)**.
	- Если используется операционная система Windows 7, выберите меню **Пуск (Start)** -> **Устройства и принтеры (Devices and Printers)**.
	- Если используется операционная система Windows Vista, выберите последовательно **Пуск (Start)** -> **Панель управления (Control Panel)** -> **Оборудование и звук (Hardware and Sound)** -> **Принтеры (Printers)**.
	- Если используется операционная система Windows XP, выберите последовательно меню **Пуск (start)** -> **Панель управления (Control Panel)** -> **Принтеры и другое оборудование (Printers and Other Hardware)** -> **Принтеры и факсы (Printers and Faxes)**.
- 2. Щелкните правой кнопкой мыши значок своей модели принтера и выберите **Настройка печати (Printing preferences)** в отображаемом меню.

На экране появится окно настройки драйвера принтера.

### **Внимание!**

• Если окно настройки драйвера принтера открывается командой **Свойства принтера (Printer properties)** (Windows 8.1, Windows 8, Windows 7) или **Свойства (Properties)** (Windows Vista, Windows XP), на экране появляются вкладки, относящиеся к функциям операционной системы Windows, например вкладка **Порты (Ports)** (или **Дополнительно (Advanced)**). Эти вкладки не будут отображаться, если диалоговое окно было открыто с помощью команды **Настройка печати (Printing preferences)** или из прикладной программы. Сведения о вкладках, содержащих функции Windows, см. в руководствах пользователя по Windows.

# <span id="page-486-0"></span>**Монитор состояния Canon IJ**

Монитор состояния Canon IJ — прикладная программа, отображающая сведения о состоянии принтера и ходе выполнения печати. Сведения о состоянии принтера передаются посредством рисунков, значков и сообщений.

## **Запуск монитора состояния Canon IJ**

Монитор состояния Canon IJ запускается автоматически при передаче данных печати на принтер. После запуска монитор состояния Canon IJ отображается в виде кнопки на панели задач.

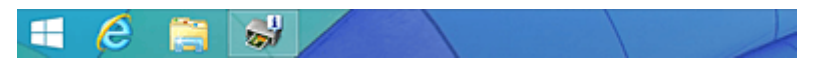

Щелкните кнопку монитора состояния, показанную на панели задач. Отобразится монитор состояния Canon IJ.

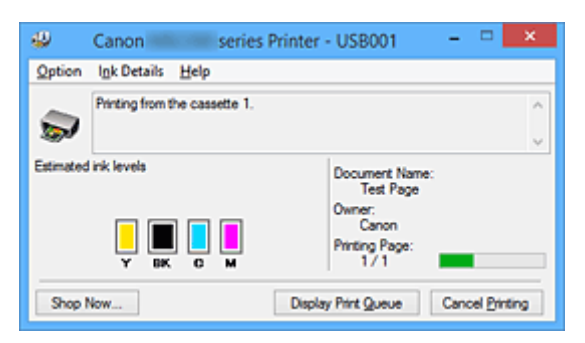

## **Примечание.**

- Чтобы открыть монитор состояния Canon IJ, когда принтер не выполняет печать, откройте [окно](#page-484-0) [настройки драйвера принтера.](#page-484-0) и щелкните **Сведения о состоянии принтера (View Printer Status)** на вкладке **Обслуживание (Maintenance)**.
- Информация, отображаемая на мониторе состояния Canon IJ, может быть различной в зависимости от страны или региона использования принтера.

## **Когда происходят ошибки**

Монитор состояния Canon IJ автоматически выводится на экран, если происходят ошибки (например, если в принтере закончилась бумага или осталось мало чернил).

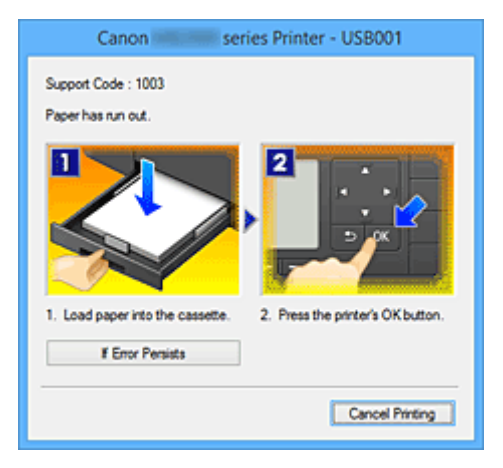

В таких случаях выполните предписанные действия.

## **Проверка уровня чернил с компьютера**

Можно проверить уровень оставшихся чернил и типы чернильного контейнера используемой модели.

- 1. Откройте [окно настройки драйвера принтера.](#page-484-0)
- 2. Запуск монитора состояния Canon IJ

Щелкните **Сведения о состоянии принтера (View Printer Status)** на вкладке **Обслуживание (Maintenance)**.

Открывается монитор состояния Canon IJ, на котором показано состояние чернил.

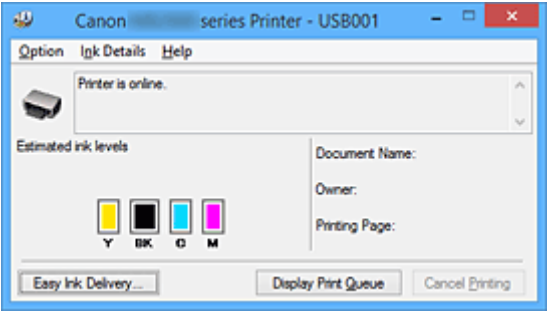

## **Примечание.**

• Информация, отображаемая на мониторе состояния Canon IJ, может быть различной в зависимости от страны или региона использования принтера.

#### 3. При необходимости щелкните пункт **Данные о чернилах (Ink Details)**

Можно проверить сведения, касающиеся чернил.

Если появляется предупреждение или возникает ошибка, связанная с оставшимся количеством чернил, в верху изображения в диалоговом окне **Данные о чернилах (Ink Details)** отображается значок уведомления.

В таких случаях выполните описанные на экране действия.

#### **Примечание.**

• Для отображения диалогового окна **Данные о чернилах (Ink Details)** можно также выбрать значок чернил в мониторе состояния Canon IJ.

# <span id="page-488-0"></span>**Предварительный просмотр в Canon IJ**

Предварительный просмотр Canon IJ — это прикладная программа (приложение), предназначенная для просмотра подготовленных к печати материалов перед фактическим выполнением печати.

В предварительном просмотре учитываются настройки драйвера принтера, что позволяет проверить макет документа, порядок печати и количество страниц. Кроме того, имеется возможность изменить тип носителя.

Если необходимо, чтобы перед печатью запускался предварительный просмотр, откройте [окно](#page-484-0) [настройки драйвера принтера.](#page-484-0), перейдите на вкладку **Главная (Main)** и установите флажок **Предварительный просмотр (Preview before printing)**.

Если выполнять предварительный просмотр не нужно, снимите этот флажок.

## **Внимание!**

• Если используется драйвер принтера XPS, см. раздел [«Редактирование документа для печати](#page-448-0) [или повторная печать из журнала печати»](#page-448-0).

## **Связанные разделы**

[Просмотр на экране подготовленного к печати материала](#page-445-0)

# <span id="page-489-0"></span>**Удаление ненужного задания печати**

Если используется драйвер принтера XPS, замените значение «Монитор состояния Canon IJ» на «Монитор состояния Canon IJ XPS» при чтении этих сведений.

Если принтер не начинает печать, причиной этого могут быть оставшиеся данные отмененного или вызвавшего сбой задания печати.

Удалите ненужное задание печати с помощью монитора состояния Canon IJ.

1. Отобразите монитор состояния Canon IJ.

Щелкните значок монитора состояния Canon IJ, показанный на панели задач. Отобразится монитор состояния Canon IJ.

2. Показать задания печати.

Щелкните **Показать очередь печати (Display Print Queue)**. Открывается окно очереди печати.

3. Удалить задания печати.

Выберите пункт **Очистить очередь печати (Cancel All Documents)** в меню **Принтер (Printer)**. При появлении запроса подтверждения нажмите кнопку **Да (Yes)**.

Удаление задания печати завершено.

## **Внимание!**

• Пользователи, не имеющие доступа к управлению принтерами, не могут удалять задания печати, запланированные другим пользователем.

## **Примечание.**

• При выполнении этой операции удаляются все задания печати. Если в очереди печати содержатся нужные задания печати, заново начните операцию печати.

# <span id="page-490-0"></span>**Инструкции по эксплуатации (Драйвер принтера)**

При работе с данным драйвером принтера действуют указанные ниже ограничения. Учитывайте перечисленные ниже аспекты при использовании драйвера принтера.

## **Ограничения, связанные с драйвером принтера**

- При работе с некоторыми приложениями параметр **Копии (Copies)** на вкладке **Страница (Page Setup)** драйвера принтера может быть отключен. В таком случае используйте параметр числа копий в диалоговом окне **Печать (Print)** в прикладной программе.
- Если значение параметра **Язык (Language)**, выбранное в диалоговом окне **О программе (About)** вкладки **Обслуживание (Maintenance)**, не соответствует языку интерфейса операционной системы, окно настройки драйвера принтера не всегда отображается правильно.
- Не изменяйте значения параметров на вкладке **Дополнительно (Advanced)** окна свойств принтера. Если изменить какие-либо из этих параметров, нельзя будет правильно использовать перечисленные ниже функции.

Кроме того, если при использовании приложений с запрещением буферизации EMF (например, Adobe Photoshop LE или MS Photo Editor) выбрать параметр **Печатать в файл (Print to file)** в диалоговом окне **Печать (Print)** приложения, не будут работать указанные ниже функции.

- **Предварительный просмотр (Preview before printing)** на вкладке **Главная (Main)**
- **Предотвращение потери данных для печати (Prevention of Print Data Loss)** в диалоговом окне **Параметры печати (Print Options)** на вкладке **Страница (Page Setup)**
- **На развороте (Page Layout)**, **Плитка/постер (Tiling/Poster)**, **Буклет (Booklet)**, **Двухсторонняя печать (Duplex Printing)**, **Указание поля... (Specify Margin...)**, **Печать с последней страницы (Print from Last Page)**, **Разобрать (Collate)** и **Штамп/Фон... (Stamp/ Background...)** (**Штамп... (Stamp...)**) на вкладке **Страница (Page Setup)**
- **Напечатать образец настройки цветов (Print a pattern for color adjustment)** на вкладке **Настройка цветов (Color Adjustment)** в диалоговом окне **Настройка цветов вручную (Manual Color Adjustment)**
- Поскольку разрешение в окне предварительного просмотра отличается от разрешения печати, текст и линии в окне предварительного просмотра могут выглядеть иначе, чем полученный в действительности результат печати.
- Из некоторых приложений печать выполняется с разделением на несколько заданий печати. Чтобы отменить печать, удалите все отдельные задания печати.
- Если изображение не печатается правильно, откройте с вкладки **Страница (Page Setup)** диалоговое окно **Параметры печати (Print Options)** и измените настройку параметра **Команда "Отключить ICM" затребована прикладной программой (Disable ICM required from the application software)**. Это может решить проблему.

## **Примечание.**

- Нельзя использовать опцию **Команда "Отключить ICM" затребована прикладной программой (Disable ICM required from the application software)** при использовании драйвера принтера XPS.
- Не запускайте программу Canon IJ Network Tool во время печати.
- Не выполняйте печать, если работает программа Canon IJ Network Tool.

## **Замечания о приложениях с ограничениями**

- В программе Microsoft Word (Microsoft Corporation) имеются следующие ограничения.
	- Если программа Microsoft Word имеет те же функции печати, что и драйвер принтера, используйте для их настройки программу Word.
	- Если для параметра **Макет страницы (Page Layout)** используется значение **По размеру бумаги (Fit-to-Page)**, **Масштабирование (Scaled)** или **На развороте (Page Layout)** на вкладке **Страница (Page Setup)** драйвера принтера, в определенных версиях Word нормальная печать документа может быть невозможна.
	- Если для параметра **Размер страницы (Page Size)** в приложении Word задано значение «Увеличение/уменьшение XXX», в определенных версиях Word нормальная печать документа может быть невозможна.

Если это происходит, выполните описанные ниже действия.

- 1. Откройте диалоговое окно **Печать (Print)** программы Word.
- 2. Откройте [окно настройки драйвера принтера.](#page-484-0) и на вкладке **Страница (Page Setup)** задайте для параметра **Размер стр. (Page Size)** тот же размер бумаги, который указан в приложении Word.
- 3. Настройте **Макет страницы (Page Layout)** в соответствии с требованиями, а затем нажмите **OK**, чтобы закрыть окно.
- 4. Не запуская печать, закройте диалоговое окно **Печать (Print)**.
- 5. Снова откройте диалоговое окно **Печать (Print)** программы Word.
- 6. Снова откройте окно настройки драйвера принтера и нажмите кнопку **OK**.
- 7. Запустите печать.
- Если в программе Adobe Illustrator (Adobe Systems Incorporated) включена печать точечного рисунка, печать может занять много времени либо некоторые данные могут быть не напечатаны. Выполните печать, сняв флажок **Печать точечного рисунка (Bitmap Printing)** в диалоговом окне **Печать (Print)**.

# **Описание драйвера принтера**

- Описание вкладки «**[Описание вкладки «Быстрая установка»](#page-493-0)**
- Описание вкладки «**[Описание вкладки «Главная»](#page-499-0)**
- Описание вкладки «**[Описание вкладки «Страница»](#page-505-0)**
- Описание вкладки «**[Описание вкладки «Обслуживание»](#page-518-0)**
- **[Описание функции «Предварительный просмотр Canon IJ»](#page-524-0)**
- **[Описание функции «Предварительный просмотр Canon IJ XPS»](#page-527-0)**
- **[Описание функции «Монитор состояния Canon IJ»](#page-536-0)**

# <span id="page-493-0"></span>**Описание вкладки «Быстрая установка»**

Вкладка **Быстрая установка (Quick Setup)** предназначена для сохранения часто используемых параметров печати. При выборе сохраненного параметра принтер автоматически переключается на предварительно заданные элементы.

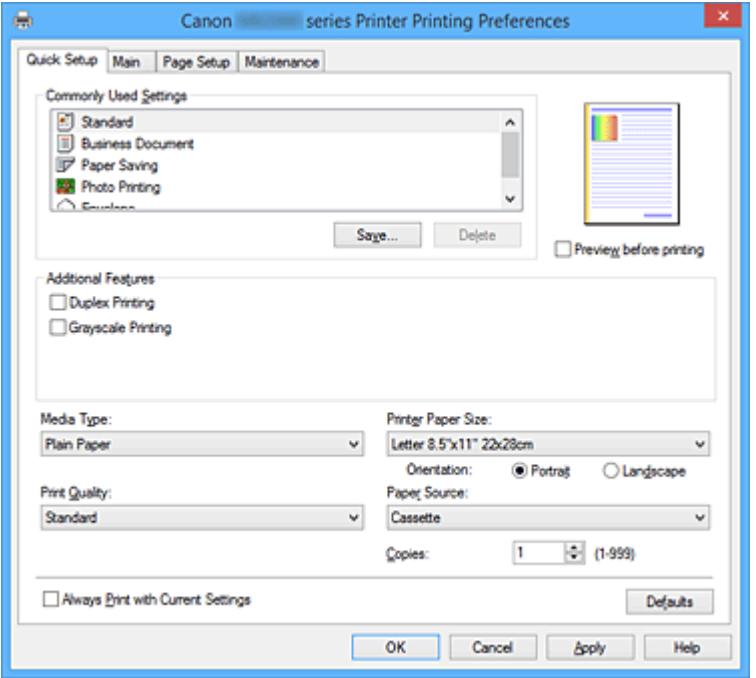

#### **Общеиспользуемые параметры (Commonly Used Settings)**

Выполняется регистрация имен и значков часто используемых конфигураций печати. При выборе конфигурации печати в соответствии с назначением документа, применяются параметры, отвечающие этому назначению.

Кроме того, в области **Дополнительные функции (Additional Features)** отображаются функции, которые расцениваются как подходящие для выбранной конфигурации печати.

Можно также изменить конфигурацию печати и зарегистрировать ее под новым именем. Можно удалить зарегистрированную конфигурацию печати.

Для изменения порядка конфигураций можно перетащить отдельные конфигурации или воспользоваться клавишами со стрелками вверх или вниз, удерживая при этом нажатой клавишу Ctrl.

#### **Стандарт (Standard)**

Это заводские настройки.

Если значения параметров **Размер стр. (Page Size)**, **Ориентация (Orientation)** и **Копии (Copies)** были заданы в прикладной программе, они имеют приоритет.

#### **Бизнес-документ (Business Document)**

Выберите этот параметр при печати обычного документа.

Если значения параметров **Размер стр. (Page Size)**, **Ориентация (Orientation)** и **Копии (Copies)** были заданы в прикладной программе, они имеют приоритет.

#### **Сохранение бумаги (Paper Saving)**

Выберите этот параметр в целях экономии бумаги при печати обычного документа. Флажки **Печать 2-на-1 (2-on-1 Printing)** и **Двухсторонняя печать (Duplex Printing)** устанавливаются автоматически.

Если значения параметров **Размер стр. (Page Size)**, **Ориентация (Orientation)** и **Копии (Copies)** были заданы в прикладной программе, они имеют приоритет.

#### **Фотопечать (Photo Printing)**

Если при печати фотографии выбран этот параметр, задается обычно используемая фотобумага и размер фотографии.

Если значения параметров **Ориентация (Orientation)** и **Копии (Copies)** были заданы в прикладной программе, они имеют приоритет.

#### **Конверт (Envelope)**

Если для печати конверта выбран этот параметр, для параметра **Тип носителя (Media Type)** автоматически задается значение **Конверт (Envelope)**. В диалоговом окне **Параметр размера конверта (Envelope Size Setting)** выберите размер используемого конверта.

## **Примечание.**

• Комбинация элементов из списка **Дополнительные функции (Additional Features)**, который отображался для конфигурации печати, выбранной при сохранении добавленной конфигурации печати, также отображается при выборе этого дополнительного профиля печати.

#### **Сохранить... (Save...)**

Открывает диалоговое окно **[Сохранить обычно используемые параметры](#page-497-0) (Save Commonly [Used Settings\)](#page-497-0)**.

Нажмите эту кнопку, если необходимо сохранить информацию, заданную на вкладках **Быстрая установка (Quick Setup)**, **Главная (Main)** и **Страница (Page Setup)**, в список **Общеиспользуемые параметры (Commonly Used Settings)**.

#### **Удалить (Delete)**

Удаление зарегистрированной конфигурации печати.

Выберите имя параметра, который необходимо удалить из списка **Общеиспользуемые параметры (Commonly Used Settings)**, а затем щелкните **Удалить (Delete)**. При отображении подтверждающего сообщения щелкните **OK**, чтобы удалить указанную конфигурацию печати.

#### **Примечание.**

• Конфигурации печати, сохраненные в начальных параметрах, не могут быть удалены.

#### **Окно просмотра параметров**

На иллюстрации показано, каким образом оригинал будет расположен на листе бумаги. Можно проверить общее изображение макета.

#### **Предварительный просмотр (Preview before printing)**

Возможность просмотра результатов печати перед выполнением печати данных.

Установите этот флажок, чтобы открыть окно предварительного просмотра перед выполнением печати.

Снимите этот флажок, если не требуется открывать окно предварительного просмотра.

## **Внимание!**

• Для использования программы предварительного просмотра Canon IJ XPS на компьютере должен быть установлен профиль Microsoft .NET Framework 4 Client Profile.

#### **Дополнительные функции (Additional Features)**

Отображение часто используемых функций, подходящих для конфигурации печати, которая выбрана для элемента **Общеиспользуемые параметры (Commonly Used Settings)** на вкладке **Быстрая установка (Quick Setup)**.

При размещении указателя мыши рядом с функцией, которую можно изменить, отображается описание этой функции.

Чтобы включить функцию, установите соответствующий флажок.

Для некоторых функций можно задать подробные настройки на вкладках **Главная (Main)** и **Страница (Page Setup)**.

## **Внимание!**

• В зависимости от профилей печати, определенные функции могут быть заблокированы и недоступны для изменения.

#### **Печать 2-на-1 (2-on-1 Printing)**

Печать двух страниц рядом друг с другом на одном листе бумаги. Для изменения порядка страниц щелкните вкладку **Страница (Page Setup)**, выберите **На развороте (Page Layout)** для **Макет страницы (Page Layout)** и щелкните **Задать... (Specify...)**. В появившемся диалоговом окне **На развороте [\(Page Layout Printing\)](#page-508-0)** укажите **Порядок стр. (Page Order)**.

#### **Печать 4-на-1 (4-on-1 Printing)**

Печать четырех страниц рядом друг с другом на одном листе бумаги. Для изменения порядка страниц щелкните вкладку **Страница (Page Setup)**, выберите **На развороте (Page Layout)** для **Макет страницы (Page Layout)** и щелкните **Задать... (Specify...)**. В появившемся диалоговом окне **На развороте [\(Page Layout Printing\)](#page-508-0)** укажите **Порядок стр. (Page Order)**.

## **Двухсторонняя печать (Duplex Printing)**

Выбор печати документа на обеих сторонах листа бумаги или только на одной стороне. Чтобы изменить сторону переплета или поля, задайте новые значения на вкладке **Страница (Page Setup)**.

#### **Оттенки серого (Grayscale Printing)**

Эта функция преобразует данные при печати документа в черно-белый формат.

#### **Поворот на 180 градусов (Rotate 180 degrees)**

Печать документа путем поворота на 180 градусов относительно направления подачи бумаги.

Ширина области печати и степень расширения, настроенные в другом приложении, будут изменены на противоположные по вертикали и по горизонтали.

#### **Настройка цвета/интенсивности вручную (Color/Intensity Manual Adjustment)**

Выберите при настройке метода **Корректировка цвета (Color Correction)** и индивидуальных параметров, таких как **Голубой (Cyan)**, **Малиновый (Magenta)**, **Желтый (Yellow)**, **Яркость (Brightness)**, **Интенсивность (Intensity)**, **Контрастность (Contrast)** и т. д.

#### **Тип носителя (Media Type)**

Выбор типа бумаги для печати.

Выберите тип носителя в соответствии с бумагой, загруженной в принтер. Это гарантирует надлежащее выполнение печати на конкретной бумаге.

#### **Размер бумаги (Printer Paper Size)**

Выбор размера бумаги, загруженной в принтер.

Как правило, размер бумаги задается автоматически в соответствии с настройкой выходного размера бумаги и документ печатается без масштабирования.

При выборе функции **Печать 2-на-1 (2-on-1 Printing)** или **Печать 4-на-1 (4-on-1 Printing)** в области **Дополнительные функции (Additional Features)**, можно вручную задать размер бумаги с помощью элемента **Размер стр. (Page Size)** на вкладке **Страница (Page Setup)**. Если выбрать размер бумаги, который меньше значения **Размер стр. (Page Size)**, размер документа будет уменьшен. Если выбрать более крупный размер бумаги, размер документа будет увеличен.

Если выбрать значение **Специальный... (Custom...)**, откроется диалоговое окно **[Специальный](#page-498-0) размер бумаги [\(Custom Paper Size\)](#page-498-0)**, позволяющее выбрать размеры бумаги по вертикали и горизонтали.

#### **Ориентация (Orientation)**

Выбор ориентации печати.

Если в приложении, используемом для создания документа, есть похожая функция, выберите ту же ориентацию, что была выбрана в приложении.

#### **Книжная (Portrait)**

Печать документа таким образом, что верхнее и нижнее положения не изменяются по отношению к направлению подачи бумаги. Это значение по умолчанию.

#### **Альбомная (Landscape)**

Печать документа путем поворота на 90 градусов относительно направления подачи бумаги. Можно изменить направление вращения, перейдя на вкладку **Обслуживание (Maintenance)**, открыв диалоговое окно **Специальные параметры (Custom Settings)** и установив флажок **Поворот на 90 градусов влево, если задана [Альбомная] ориентация (Rotate 90 degrees left when orientation is [Landscape])**.

Установите флажок **Поворот на 90 градусов влево, если задана [Альбомная] ориентация (Rotate 90 degrees left when orientation is [Landscape])** для поворота документа на 90 градусов влево во время печати.

#### **Качество печати (Print Quality)**

Выбор необходимого качества печати.

Выберите один из следующих вариантов, чтобы задать уровень качества печати, отвечающий конкретному назначению.

#### **Высокое (High)**

Приоритет качества печати перед скоростью печати.

#### **Стандарт (Standard)**

Печать со средней скоростью и качеством.

#### **Источник бумаги (Paper Source)**

Показывает источник, из которого будет подаваться бумага.

#### **Кассета (Cassette)**

Бумага всегда передается из кассеты.

#### **Копии (Copies)**

Указание числа печатаемых копий. Можно указать значение от 1 до 999.

#### **Внимание!**

• Если в прикладной программе, в которой создан документ, предусмотрены такие же функции, укажите параметры в драйвере принтера. Однако если получаются неприемлемые результаты, задайте параметры функций в приложении.

### **Всегда печатать с текущими параметрами (Always Print with Current Settings)**

Печать документов с текущими параметрами, начиная со следующей операции печати. Если после выбора этой функции пользователь закрывает [окно настройки драйвера принтера.](#page-484-0), информация, заданная на вкладках **Быстрая установка (Quick Setup)**, **Главная (Main)** и **Страница (Page Setup)**, сохраняется; начиная со следующей операции печати, становится возможным выполнение печати с использованием данных параметров.

### <span id="page-497-0"></span>**Внимание!**

- Если выполняется вход с использованием другого имени пользователя, параметры, заданные в то время, когда данная функция была активна, не отражаются в параметрах печати.
- Если значение параметра было задано в прикладной программе, оно имеет приоритет.

#### **По умолч. (Defaults)**

Восстановление исходных значений для всех измененных параметров. Нажмите эту кнопку, чтобы восстановить значения по умолчанию (заводские настройки) для всех параметров на вкладках **Быстрая установка (Quick Setup)**, **Главная (Main)** и **Страница (Page Setup)**.

## **Диалоговое окно Сохранить обычно используемые параметры (Save Commonly Used Settings)**

Это диалоговое окно позволяет сохранить информацию, заданную на вкладках **Быстрая установка (Quick Setup)**, **Главная (Main)** и **Страница (Page Setup)**, и добавить информацию в список **Общеиспользуемые параметры (Commonly Used Settings)** на вкладке **Быстрая установка (Quick Setup)**.

#### **Название (Name)**

Введите имя конфигурации печати, которую необходимо сохранить. Можно ввести не более 255 символов.

Это имя (и соответствующий значок) отображается в списке **Общеиспользуемые параметры (Commonly Used Settings)** на вкладке **Быстрая установка (Quick Setup)**.

#### **Параметры... (Options...)**

Открытие диалогового окна **Сохранить обычно используемые параметры (Save Commonly Used Settings)**.

Изменение данных сохраняемой конфигурации печати.

## **Диалоговое окно Сохранить обычно используемые параметры (Save Commonly Used Settings)**

Выбор значков конфигураций печати для регистрации в списке **Общеиспользуемые параметры (Commonly Used Settings)** и изменение элементов, сохраняемых в конфигурациях печати.

#### **Значок (Icon)**

Выбор значка для сохраняемой конфигурации печати.

Выбранный значок (с указанием имени) отображается в списке **Общеиспользуемые параметры (Commonly Used Settings)** на вкладке **Быстрая установка (Quick Setup)**.

#### **Сохранить параметр размера бумаги (Save the paper size setting)**

## Сохранение размера бумаги в конфигурации печати в списке **Общеиспользуемые параметры (Commonly Used Settings)**.

Установите этот флажок, чтобы применять сохраненный размер бумаги при выборе этой конфигурации печати.

Если этот флажок снят, размер бумаги не сохраняется, а следовательно, данный параметр не применяется при выборе этой конфигурации печати. Вместо этого принтер выполняет печать с использованием размера бумаги, заданного в прикладной программе.

#### <span id="page-498-0"></span>**Сохранить параметр ориентации (Save the orientation setting)**

Сохранение параметра **Ориентация (Orientation)** в конфигурации печати в списке **Общеиспользуемые параметры (Commonly Used Settings)**.

Установите этот флажок, чтобы применять сохраненную ориентацию печати при выборе этой конфигурации печати.

Если этот флажок снят, ориентация печати не сохраняется, а следовательно, параметр **Ориентация (Orientation)** не применяется при выборе этой конфигурации печати. Вместо этого принтер выполняет печать с использованием ориентации, заданной в прикладной программе.

#### **Сохранить параметр копий (Save the copies setting)**

Сохранение параметра **Копии (Copies)** в конфигурации печати в списке

#### **Общеиспользуемые параметры (Commonly Used Settings)**.

Установите этот флажок, чтобы применять сохраненный параметр копий при выборе этой конфигурации печати.

Если этот флажок снят, параметр копий не сохраняется, а следовательно, параметр **Копии (Copies)** не применяется при выборе этой конфигурации печати. Вместо этого принтер выполняет печать с использованием параметра копий, заданного в прикладной программе.

## **Диалоговое окно Специальный размер бумаги (Custom Paper Size)**

Это диалоговое окно позволяет указать размер (ширину и высоту) специальной бумаги.

#### **Единицы (Units)**

Выберите единицу измерения для ввода определяемого пользователем размера бумаги.

#### **Размер бумаги (Paper Size)**

Укажите значения **Ширина (Width)** и **Высота (Height)** для специальной бумаги. Измерение отображается в соответствии с единицами, указанными в поле **Единицы (Units)**.

## **См. также**

- [Печать с применением простой настройки](#page-403-0)
- **[Настройка «Размер стр.» и «Ориентация»](#page-409-0)**
- [Настройка количества копий и порядка печати страниц](#page-411-0)
- **В [Двухсторонняя печать](#page-427-0)**
- [Настройка печати конверта](#page-441-0)
- [Печать на открытках](#page-443-0)
- [Просмотр на экране подготовленного к печати материала](#page-445-0)
- [Настройка размера бумаги \(специальный размер бумаги\)](#page-446-0)
- [Печать цветного документа в черно-белом варианте](#page-453-0)
- [Указание режима корректировки цвета](#page-455-0)
- [Настройка цветового баланса](#page-465-0)
- [Настройка баланса цветов с использованием примерных образцов \(драйвер принтера\)](#page-467-0)
- [Настройка яркости](#page-472-0)
- [Настройка интенсивности](#page-474-0)
- [Настройка контрастности](#page-476-0)
- [Настройка интенсивности/контраста с использованием примерных образцов \(драйвер принтера\)](#page-478-0)
- **[Регистрация профиля часто используемой конфигурации печати](#page-245-0)**

# <span id="page-499-0"></span>**Описание вкладки «Главная»**

Вкладка **Главная (Main)** позволяет выполнить настройку основных параметров печати в соответствии с типом носителя. Если не требуется использовать особые режимы печати, можно выполнить обычную печать, указав значения параметров на этой вкладке.

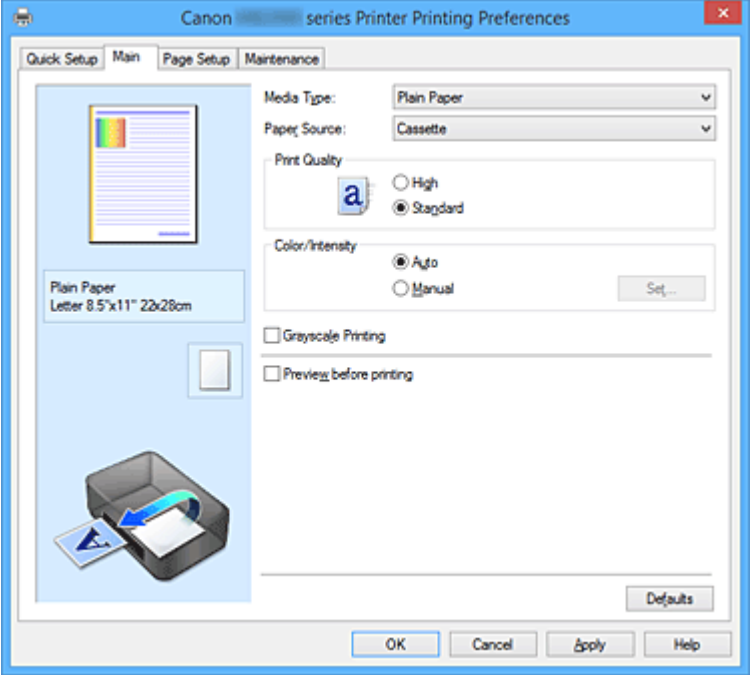

#### **Окно просмотра параметров**

На иллюстрации показано, каким образом оригинал будет расположен на листе бумаги. Можно проверить общее изображение макета.

#### **Тип носителя (Media Type)**

Выбор типа бумаги для печати.

Выберите тип носителя, соответствующий типу бумаги, загруженной в принтер. Это гарантирует надлежащее выполнение печати на конкретной бумаге.

#### **Источник бумаги (Paper Source)**

Показывает источник, из которого будет подаваться бумага.

#### **Кассета (Cassette)**

Бумага всегда передается из кассеты.

#### **Качество печати (Print Quality)**

Выбор необходимого качества печати.

Выберите один из следующих вариантов, чтобы задать уровень качества печати, отвечающий конкретному назначению.

## **Внимание!**

• В зависимости от значения параметра **Тип носителя (Media Type)** возможно получение одних и тех же результатов печати даже при изменении настройки **Качество печати (Print Quality)**.

#### **Высокое (High)**

Приоритет качества печати перед скоростью печати.

#### **Стандарт (Standard)**

Печать со средней скоростью и качеством.

#### **Цвет/интенсивность (Color/Intensity)**

Выбор метода настройки цветов.

#### **Авто (Auto)**

Значения **Голубой (Cyan)**, **Малиновый (Magenta)**, **Желтый (Yellow)**, **Яркость (Brightness)**, **Интенсивность (Intensity)**, **Контрастность (Contrast)** и т. д. настраиваются автоматически.

#### **Вручную (Manual)**

Выберите этот пункт, если вы настраиваете отдельные параметры, такие как **Голубой (Cyan)**, **Малиновый (Magenta)**, **Желтый (Yellow)**, **Яркость (Brightness)**, **Интенсивность (Intensity)**, **Контрастность (Contrast)** т. п., а также метод **Корректировка цвета (Color Correction)**.

#### **Задать... (Set...)**

Выберите значение **Вручную (Manual)** для параметра **Цвет/интенсивность (Color/ Intensity)**, чтобы активировать эту кнопку.

В диалоговом окне **Настройка цветов вручную (Manual Color Adjustment)** можно настроить индивидуальные параметры цвета, такие как **Голубой (Cyan)**, **Малиновый (Magenta)**, **Желтый (Yellow)**, **Яркость (Brightness)**, **Интенсивность (Intensity)** и **Контрастность (Contrast)**, на вкладке **Настройка цветов (Color Adjustment)** и выбрать метод **Корректировка цвета (Color Correction)** на вкладке **[Согласование](#page-503-0) (Matching)**.

#### **Примечание.**

• Если для настройки цветов необходимо использовать ICC-профиль, используйте диалоговое окно **Настройка цветов вручную (Manual Color Adjustment)** для задания профиля.

#### **Оттенки серого (Grayscale Printing)**

Эта функция преобразует данные при печати документа в черно-белый формат. Установите этот флажок для печати цветного документа в черно-белом варианте.

#### **Предварительный просмотр (Preview before printing)**

Возможность просмотра результатов печати перед выполнением печати данных. Установите этот флажок, чтобы открыть окно предварительного просмотра перед выполнением печати.

#### **Внимание!**

• Для использования программы предварительного просмотра Canon IJ XPS на компьютере должен быть установлен профиль Microsoft .NET Framework 4 Client Profile.

#### **По умолч. (Defaults)**

Восстановление исходных значений для всех измененных параметров.

При нажатии этой кнопки происходит восстановление исходных значений (заводских настроек) для всех параметров на текущем экране.

## **Вкладка Настройка цветов (Color Adjustment)**

Эта вкладка позволяет настраивать баланс цвета путем изменения настройки параметров **Голубой (Cyan)**, **Малиновый (Magenta)**, **Желтый (Yellow)**, **Яркость (Brightness)**, **Интенсивность (Intensity)** и **Контрастность (Contrast)**.

#### **Просмотр**

Отображает результат настройки цветов.

Результат настройки каждого элемента влияет на цвет и яркость. Можно с легкостью проверить состояние настройки цветов, заменив изображение для предварительного просмотра изображением, близким к результатам печати при использовании настройки **Тип образца (Sample Type)**.

#### **Примечание.**

• Если флажок **Оттенки серого (Grayscale Printing)** установлен, изображения будут чернобелыми.

#### **Тип образца (Sample Type)**

Выбор изображения для предварительного просмотра, отображаемого на вкладке **Настройка цветов (Color Adjustment)**.

При необходимости выберите одно из изображений для предварительного просмотра **Стандарт (Standard)**, **Портрет (Portrait)**, **Пейзаж (Landscape)** или **Графика (Graphics)**, наиболее близкое к результатам печати.

#### **Просмотр палитры цветов (View Color Pattern)**

Отображает шаблон для проверки изменений цвета, вызванных настройкой цветов. Установите этот флажок, если нужно отобразить изображение для предварительного просмотра с палитрой цветов.

### **Голубой (Cyan) / Малиновый (Magenta) / Желтый (Yellow)**

Отрегулируйте насыщенность цветов **Голубой (Cyan)**, **Малиновый (Magenta)** и **Желтый (Yellow)**.

Перемещение регулятора вправо увеличивает насыщенность цвета, а перемещение регулятора влево — уменьшает.

Можно также непосредственно ввести значение, определяющее положение регулятора. Введите значение в диапазоне от –50 до 50.

Эта настройка изменяет относительное количество чернил каждого цвета, что приводит к изменению общего цветового баланса документа. Если нужно значительно изменить общий баланс цвета, используйте приложение. Используйте драйвер принтера только для незначительного изменения баланса цвета.

## **Внимание!**

• Если на вкладке **Главная (Main)** выбран параметр **Оттенки серого (Grayscale Printing)**, параметры **Голубой (Cyan)**, **Малиновый (Magenta)** и **Желтый (Yellow)** заблокированы и недоступны.

#### **Яркость (Brightness)**

Выбор яркости печати.

Изменить степени чистого белого и чистого черного цветов нельзя. Однако можно изменить яркость цветов градаций, промежуточных между белым и черным.

#### **Интенсивность (Intensity)**

Настройка общей интенсивности печати.

Перемещение регулятора вправо увеличивает интенсивность, а перемещение регулятора влево — уменьшает.

Можно также непосредственно ввести значение, определяющее положение регулятора. Введите значение в диапазоне от –50 до 50.

#### **Контрастность (Contrast)**

Настройка контрастности между светлыми и темными оттенками на изображении для печати. Перемещение регулятора вправо увеличивает контрастность, а перемещение этого регулятора влево — уменьшает.

Можно также непосредственно ввести значение, определяющее положение регулятора. Введите значение в диапазоне от –50 до 50.

#### **Напечатать образец настройки цветов**

При изменении баланса цвета или интенсивности/контрастности функция печати образца выполняет печать списка результатов настройки с указанием значений настройки. Выберите эту функцию при печати образца в целях настройки цветов.

#### **Параметры печати образца... (Pattern Print preferences...)**

Проверьте **Напечатать образец настройки цветов (Print a pattern for color adjustment)**, чтобы активировать эту кнопку.

Открывается Диалоговое окно **Печать образца (Pattern Print)**, которое позволяет установить параметры печати образца.

## **Диалоговое окно Печать образца (Pattern Print)**

Выполнение настройки печати образцов в целях проверки баланса цвета и интенсивности/ контрастности документов.

#### **Параметры для настройки (Parameters to Adjust)**

Выберите элемент для проверки путем печати образца.

**Голубой/Малиновый/Желтый (Cyan/Magenta/Yellow)**

Печать образца для проверки баланса голубого/малинового/желтого цветов.

#### **Внимание!**

• Если на вкладке **Главная (Main)** выбран параметр **Оттенки серого (Grayscale Printing)**, функция **Голубой/Малиновый/Желтый (Cyan/Magenta/Yellow)** заблокирована и недоступна.

#### **Интенсивность/Контрастность (Intensity/Contrast)**

Печать образца для проверки баланса интенсивности/контрастности.

#### **Размер бумаги (Printer Paper Size)**

Выбор размера бумаги, который будет использоваться при печати образца.

Этот параметр связан с параметром **Размер бумаги (Printer Paper Size)** на вкладке **Страница (Page Setup)**.

#### **Примечание.**

• В зависимости от размера бумаги, выбранного на вкладке **Страница (Page Setup)**, могут быть недоступные для выбора размеры.

#### **Число экземпляров образца (Amount of Pattern Instances)**

Настройка количества печатаемых образцов.

Можно выбрать значение **Самый крупный (Largest)**, **Крупный (Large)** и **Мелкий (Small)**. При выборе размера образца возможна печать образцов в следующем количестве:

## **Примечание.**

- Значения **Самый крупный (Largest)** и **Крупный (Large)** нельзя выбрать, если установлены определенные размеры бумаги или выходные размеры бумаги.
- В области просмотра параметров на вкладке **Главная (Main)** отображается изображение, позволяющее проверить общий макет.

#### **Самый крупный (Largest)**

**Голубой/Малиновый/Желтый (Cyan/Magenta/Yellow)** 37 **Интенсивность/Контрастность (Intensity/Contrast)** 49

#### <span id="page-503-0"></span>**Крупный (Large)**

**Голубой/Малиновый/Желтый (Cyan/Magenta/Yellow)** 19 **Интенсивность/Контрастность (Intensity/Contrast)** 25

#### **Мелкий (Small)**

**Голубой/Малиновый/Желтый (Cyan/Magenta/Yellow)** 7 **Интенсивность/Контрастность (Intensity/Contrast)** 9

#### **Вариация цвета между экземплярами (Color Variation Between Instances)**

Задание объема изменения цвета между соседними образцами. Выберите значение **Значительное (Large)**, **Среднее (Medium)** или **Незначительное (Small)**. Значение **Значительное (Large)** обеспечивает максимальный объем изменений, а значение **Незначительное (Small)** — минимальный.

#### **Примечание.**

• При выборе значения **Значительное (Large)** размер приблизительно вдвое больше, чем при выборе значения **Среднее (Medium)**, а при выборе значения **Незначительное (Small)** — примерно вдвое меньше, чем при выборе значения **Среднее (Medium)**.

## **Вкладка Согласование (Matching)**

Возможность выбора способа настройки цветов в соответствии с типом печатаемого документа.

#### **Корректировка цвета (Color Correction)**

Возможность выбора значений **Сопоставление драйвера (Driver Matching)**, **ICM** (**Сопоставление профиля ICC (ICC Profile Matching)**) или **Нет (None)** в соответствии с целью операции печати.

### **Внимание!**

• Если на вкладке **Главная (Main)** установлен флажок **Оттенки серого (Grayscale Printing)**, параметр **Корректировка цвета (Color Correction)** заблокирован и недоступен.

#### **Сопоставление драйвера (Driver Matching)**

Используя режим Canon для цифровой фотопечати (Canon Digital Photo Color), можно печатать sRGB-данные с применением оттенков цветов, которые предпочитает большинство людей.

#### **ICM (Сопоставление профиля ICC (ICC Profile Matching))**

Настройка цветов с помощью профиля ICC при выполнении печати. Укажите профиль ввода, который нужно использовать.

## **Внимание!**

• Если приложение настроено таким образом, что функция ICM отключена, значение **ICM** (**Сопоставление профиля ICC (ICC Profile Matching)**) заблокировано для **Корректировка цвета (Color Correction)** и, возможно, принтер не сможет должным образом распечатать изображение.

#### **Нет (None)**

Отключение настройки цветов с помощью драйвера принтера.

#### **Профиль ввода (Input Profile)**

Указание профиля ввода, используемого при выборе **ICM** (**Сопоставление профиля ICC (ICC Profile Matching)**) для функции **Корректировка цвета (Color Correction)**.
## **Стандарт (Standard)**

Используется стандартный профиль принтера (sRGB), который поддерживает цветовое пространство ICM. Это значение по умолчанию.

## **Adobe RGB (1998)**

Используется профиль Adobe RGB, который поддерживает более широкое цветовое пространство, чем sRGB.

## **Внимание!**

• **Adobe RGB (1998)** не отображается, если профили ввода Adobe RGB не установлены.

## **Примечание.**

• В драйвере принтера XPS вместо **ICM** используется **Сопоставление профиля ICC (ICC Profile Matching)**.

## **См. также**

- [Настройка цветового баланса](#page-465-0)
- [Настройка яркости](#page-472-0)
- [Настройка интенсивности](#page-474-0)
- [Настройка контрастности](#page-476-0)
- [Настройка баланса цветов с использованием примерных образцов \(драйвер принтера\)](#page-467-0)
- [Настройка интенсивности/контраста с использованием примерных образцов \(драйвер принтера\)](#page-478-0)
- [Указание режима корректировки цвета](#page-455-0)
- [Настройка цветов с помощью драйвера принтера](#page-459-0)
- [Печать с использованием ICC-профилей](#page-461-0)
- [Печать цветного документа в черно-белом варианте](#page-453-0)
- [Просмотр на экране подготовленного к печати материала](#page-445-0)

## **Описание вкладки «Страница»**

Вкладка **Страница (Page Setup)** позволяет задать расположение документа на бумаге. Кроме того, эта вкладка позволяет задать число копий и порядок печати. Если в приложении, где создан документ, есть похожая функция, задайте параметры с помощью приложения.

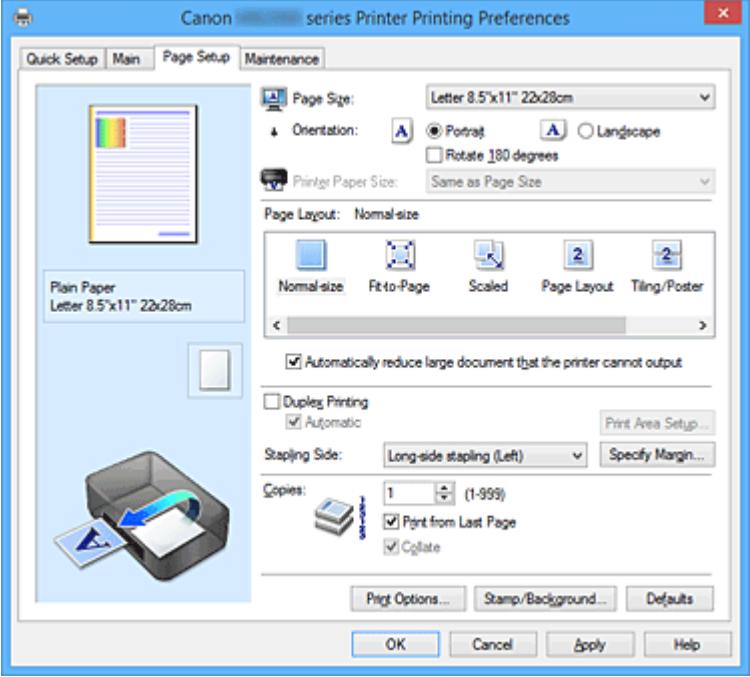

#### **Окно просмотра параметров**

На иллюстрации показано, каким образом оригинал будет расположен на листе бумаги. Можно проверить общее изображение макета.

#### **Размер стр. (Page Size)**

Выбор размера страницы.

Убедитесь, что выбран тот же размер страницы, что и в приложении.

Если выбрать значение **Специальный... (Custom...)**, откроется [Диалоговое окно](#page-508-0) **Специальный размер бумаги [\(Custom Paper Size\)](#page-508-0)**, которое позволяет выбрать размеры бумаги по вертикали и горизонтали.

#### **Ориентация (Orientation)**

Выбор ориентации печати.

Если в приложении, используемом для создания документа, есть похожая функция, выберите ту же ориентацию, что была выбрана в приложении.

### **Книжная (Portrait)**

Печать документа таким образом, что верхнее и нижнее положения не изменяются по отношению к направлению подачи бумаги. Это значение по умолчанию.

#### **Альбомная (Landscape)**

Печать документа путем поворота на 90 градусов относительно направления подачи бумаги. Можно изменить направление вращения, перейдя на вкладку **Обслуживание (Maintenance)**, открыв диалоговое окно **Специальные параметры (Custom Settings)** и установив флажок **Поворот на 90 градусов влево, если задана [Альбомная] ориентация (Rotate 90 degrees left when orientation is [Landscape])**.

Установите флажок **Поворот на 90 градусов влево, если задана [Альбомная] ориентация (Rotate 90 degrees left when orientation is [Landscape])** для поворота документа на 90 градусов влево во время печати.

#### **Поворот на 180 градусов (Rotate 180 degrees)**

Печать документа путем поворота на 180 градусов относительно направления подачи бумаги. Ширина области печати и степень расширения, настроенные в другом приложении, будут изменены на противоположные по вертикали и по горизонтали.

### **Размер бумаги (Printer Paper Size)**

Выбор размера бумаги, загруженной в принтер.

Значение по умолчанию **По размеру страницы (Same as Page Size)** позволяет выполнить печать на бумаге обычного размера.

Размер бумаги можно задать при выборе значений **По размеру бумаги (Fit-to-Page)**,

**Масштабирование (Scaled)**, **На развороте (Page Layout)**, **Плитка/постер (Tiling/Poster)** или **Буклет (Booklet)** для параметра **Макет страницы (Page Layout)**.

Если выбрать размер бумаги, который меньше значения **Размер стр. (Page Size)**, размер документа будет уменьшен. Если выбрать более крупный размер бумаги, размер документа будет увеличен.

Если выбрать значение **Специальный... (Custom...)**, откроется диалоговое окно **[Специальный](#page-508-0) размер бумаги [\(Custom Paper Size\)](#page-508-0)**, позволяющее выбрать размеры бумаги по вертикали и горизонтали.

#### **Макет страницы (Page Layout)**

Выбор размера печатаемого документа и типа печати.

## **Норм. размер (Normal-size)**

Это обычный метод печати. Выберите этот вариант, если макет страницы не указывался. **Автоматич. уменьшать большие докум., кот. невозм. напечатать (Automatically reduce large document that the printer cannot output)**

Если принтер не может напечатать документ на бумаге заданного размера, принтер может автоматически уменьшить размер при печати документа.

Установите этот флажок для уменьшения размера при печати документа.

#### **По размеру бумаги (Fit-to-Page)**

Эта функция позволяет автоматически увеличивать или уменьшать документы для размещения их на бумаге, загруженной в принтер без изменения размера бумаги, указанного в приложении.

#### **Масштабирование (Scaled)**

Документы можно увеличивать или уменьшать для печати.

Укажите размер в параметре **Размер бумаги (Printer Paper Size)** или введите коэффициент масштабирования в поле **Масштаб (Scaling)**.

#### **Масштаб (Scaling)**

Указание коэффициента увеличения или уменьшения для печатаемого документа.

#### **Макет страницы (Page Layout)**

Несколько страниц документа можно напечатать на одном листе бумаги.

## **Задать... (Specify...)**

Открытие диалогового окна **На развороте [\(Page Layout Printing\)](#page-508-0)**.

Щелкните эту кнопку для задания параметров печати на развороте.

## **Плитка/постер (Tiling/Poster)**

Эта функция позволяет увеличивать данные изображения и разделять увеличенные данные на несколько страниц для печати. Можно также склеить эти листы бумаги для создания крупного напечатанного объекта, например постера.

#### **Задать... (Specify...)**

Открытие диалогового окна **[Печать в виде плитки/постера](#page-509-0) (Tiling/Poster Printing)**. Щелкните эту кнопку для задания параметров печати в виде плитки/постера.

## **Буклет (Booklet)**

Функция печати буклета позволяет напечатать документ в виде буклета. Данные печатаются на обеих сторонах бумаги. При печати в этом режиме страницы будут расположены в правильном порядке в соответствии с нумерацией, когда отпечатанные листы будут сложены пополам и скреплены по сгибу.

#### **Задать... (Specify...)**

Открытие диалогового окна **Печать буклета [\(Booklet Printing\)](#page-510-0)**.

Щелкните эту кнопку для задания параметров печати буклета.

#### **Двухсторонняя печать (Duplex Printing)**

Выбор автоматической печати документа на обеих сторонах листа бумаги или только на одной стороне.

Установите этот флажок для печати документа на обеих сторонах.

Эту функцию можно использовать только в том случае, если выбрано значение **Обычная бумага (Plain Paper)** для параметра **Тип носителя (Media Type)**, а также выбрано одно из значений **Норм. размер (Normal-size)**, **По размеру бумаги (Fit-to-Page)**, **Масштабирование (Scaled)** или **На развороте (Page Layout)**.

#### **Автоматически (Automatic)**

Выбор двухсторонней печати автоматически или вручную.

Этот флажок будет установлен, если в списке **Макет страницы (Page Layout)** выбрано значение **Буклет (Booklet)** или если установлен флажок **Двухсторонняя печать (Duplex Printing)**.

Для автоматической двухсторонней печати установите этот флажок.

Для двухсторонней печати вручную снимите этот флажок.

#### **Настройка области печати... (Print Area Setup...)**

Открытие диалогового окна **[Настройка области печати](#page-510-0) (Print Area Setup)**, где можно настроить область печати для автоматической двухсторонней печати.

#### **Сторона переплета (Stapling Side)**

Выбор положения поля для переплета.

Принтер анализирует параметры **Ориентация (Orientation)** и **Макет страницы (Page Layout)** и автоматически выбирает наиболее подходящее положение поля для переплета. Установите флажок **Сторона переплета (Stapling Side)** и выберите значение из списка.

#### **Указание поля... (Specify Margin...)**

Открытие диалогового окна **Указание поля [\(Specify Margin\)](#page-510-0)**. Можно указать ширину поля.

#### **Копии (Copies)**

Указание числа печатаемых копий. Можно указать значение от 1 до 999.

## **Внимание!**

• Если в приложении, используемом для создания документа, есть похожая функция, укажите число копий с помощью приложения, не указывая его здесь.

#### **Печать с последней страницы (Print from Last Page)**

Установите этот флажок, если нужно выполнить печать, начиная с последней страницы. При этом отпадает необходимость сортировки отпечатанных страниц по окончании печати. Снимите этот флажок для печати документа в обычном порядке, начиная с первой страницы.

#### **Разобрать (Collate)**

Установите этот флажок для группировки страниц каждой копии, если требуется напечатать несколько копий.

Снимите этот флажок, если необходимо напечатать подряд все копии каждой страницы.

## <span id="page-508-0"></span>**Внимание!**

• Если в приложении, в котором создан документ, предусмотрены такие же функции, что и в драйвере, установите приоритет для параметров драйвера принтера. Однако если получаются неприемлемые результаты, задайте параметры функций в приложении. Если указать количество копий и порядок печати как в приложении, так и в этом драйвере принтера, общее количество копий может оказаться равным произведению двух заданных значений или печать может выполняться не в заданном порядке.

#### **Параметры печати... (Print Options...)**

Открытие диалогового окна **[Параметры печати](#page-511-0) (Print Options)**. Измените дополнительные параметры драйвера принтера для данных печати, отправляемых из приложения.

#### **Штамп/Фон... (Stamp/Background...) (Штамп... (Stamp...))**

Открытие диалогового окна **Штамп/Фон [\(Stamp/Background\)](#page-513-0)** (**Штамп (Stamp)**). Функция **Штамп (Stamp)** позволяет напечатать текстовый или графический штамп поверх документа или на его заднем плане. Она также позволяет напечатать дату и время печати и имя пользователя. Функция **Фон (Background)** позволяет напечатать светлую иллюстрацию на заднем плане документа.

#### **Примечание.**

• При использовании драйвера принтера XPS кнопка **Штамп/Фон... (Stamp/Background...)** становится кнопкой **Штамп... (Stamp...)**, и будет доступна для использования только функция штампа.

В зависимости от типа используемого драйвера принтера и среды функции **Штамп (Stamp)** и **Фон (Background)** могут быть недоступны.

## **Диалоговое окно Специальный размер бумаги (Custom Paper Size)**

Это диалоговое окно позволяет указать размер (ширину и высоту) специальной бумаги.

## **Единицы (Units)**

Выберите единицу измерения для ввода определяемого пользователем размера бумаги.

#### **Размер бумаги (Paper Size)**

Укажите значения **Ширина (Width)** и **Высота (Height)** для специальной бумаги. Измерение отображается в соответствии с единицами, указанными в поле **Единицы (Units)**.

## **Диалоговое окно На развороте (Page Layout Printing)**

Это диалоговое окно позволяет выбирать число страниц документа, которые будут располагаться на одном листе бумаги, порядок страниц и печать рамки для всех страниц документа. Параметры, указанные в этом диалоговом окне, можно подтвердить в окне предварительного просмотра параметров драйвера принтера.

### **Значок предварительного просмотра**

Отображение параметров, заданных в диалоговом окне **На развороте (Page Layout Printing)**. Можно посмотреть, как будет выглядеть результат печати перед выполнением печати данных.

#### **Число страниц (Pages)**

Указание числа страниц документа, размещаемых на одном листе.

## <span id="page-509-0"></span>**Порядок стр. (Page Order)**

Указание ориентации документа при печати на листе бумаги.

#### **Печатать рамку (Page Border)**

Печать рамок для всех страниц документа.

Установите этот флажок для печати рамки.

## **Диалоговое окно Печать в виде плитки/постера (Tiling/Poster Printing)**

Это диалоговое окно позволяет выбрать размер печатаемого изображения. Можно также задать параметры для линий разреза и вставить маркеры, которые помогут совместить страницы в один постер.

Параметры, указанные в этом диалоговом окне, можно подтвердить в окне предварительного просмотра параметров драйвера принтера.

#### **Значок предварительного просмотра**

Отображение параметров диалогового окна **Печать в виде плитки/постера (Tiling/Poster Printing)**.

Можно посмотреть, как будет выглядеть результат печати.

## **Разбивка изображения (Image Divisions)**

Выберите количество частей (по вертикали и по горизонтали).

При увеличении числа разделения увеличивается также количество листов, используемых для печати. Если объединяются страницы для создания постера, увеличение числа разделения позволяет создать постер большего размера.

#### **Метки обрезки на полях (Print "Cut/Paste" in margins)**

Выбор или отмена печати слов «Cut» и «Paste» на полях. Эти слова выполняют роль инструкций по совмещению страниц в постер.

Установите этот флажок для печати слов.

## **Примечание.**

• В зависимости от типа используемого драйвера принтера и среды эта функция может быть недоступна.

## **Линии обрезки на полях (Print "Cut/Paste" lines in margins)**

Выбор или отмена печати линий разреза, которые выступают в качестве указаний по совмещению страниц в постер.

Установите этот флажок для печати линий разреза.

#### **Печать диапазона страниц (Print page range)**

Указание диапазона печати. В обычных условиях выберите пункт **Все (All)**.

Выберите **Число страниц (Pages)** для указания определенной страницы или диапазона страниц.

## **Примечание.**

• Если некоторые страницы были плохо напечатаны, укажите страницы, которые не требуется печатать, щелкнув их в окне предварительного просмотра параметров вкладки **Страница (Page Setup)**. В этот раз будут напечатаны только страницы, отображаемые на экране.

## <span id="page-510-0"></span>**Диалоговое окно Печать буклета (Booklet Printing)**

Это диалоговое окно позволяет выбрать способ переплета буклета. В этом диалоговом окне можно также настроить печать только на одной стороне и печать рамки.

Параметры, указанные в этом диалоговом окне, можно подтвердить в окне предварительного просмотра параметров драйвера принтера.

### **Значок предварительного просмотра**

Отображение параметров, заданных в диалоговом окне **Печать буклета (Booklet Printing)**. Можно посмотреть, как будет выглядеть документ при печати буклета.

### **Поле для переплета (Margin for stapling)**

Указание стороны буклета для переплета.

### **Вставить пустую стр. (Insert blank page)**

Выбор печати документа на одной или обеих сторонах буклета. Установите этот флажок для печати документа на одной стороне буклета и выберите в списке сторону, которую необходимо оставить пустой.

## **Поле (Margin)**

Указание ширины поля для переплета. Указанная ширина становится полем для переплета, отсчитываемым от центра листа.

## **Печатать рамку (Page Border)**

Печать рамок для всех страниц документа. Установите этот флажок для печати рамки.

## **Диалоговое окно Настройка области печати (Print Area Setup)**

При выполнении двухсторонней печати область печати документа становится несколько меньше, чем обычно. Таким образом, при печати документа с маленькими полями документ может не уместиться на одной странице.

Это диалоговое окно позволяет выбрать, следует ли уменьшать документ при печати, чтобы он уместился на одной странице.

## **Печатать в нормальном размере (Use normal-size printing).**

Печать страниц документа без их уменьшения. Это значение по умолчанию.

## **Печатать с уменьшением (Use reduced printing).**

Незначительное уменьшение каждой страницы документа, чтобы она уместилась на одном листе бумаги при печати.

Выберите этот параметр при использовании автоматической двухсторонней печати для документа с маленькими полями.

## **Диалоговое окно Указание поля (Specify Margin)**

Это диалоговое окно позволяет указать ширину поля для стороны переплета. Если документ не помещается на страницу, размер документа будет уменьшен при печати.

## **Поле (Margin)**

Указание ширины поля для переплета.

Ширина стороны, указанной в параметре **Сторона переплета (Stapling Side)** становится шириной поля для переплета.

## <span id="page-511-0"></span>**Диалоговое окно Параметры печати (Print Options)**

Внесение изменений в данные печати, отправляемые на принтер.

В зависимости от типа используемого драйвера принтера и среды эта функция может быть недоступна.

## **Команда "Отключить ICM" затребована прикладной программой (Disable ICM required from the application software)**

Отключение функции ICM, необходимой приложению.

Если приложение использует Windows ICM для печати данных, могут получиться неожиданные цвета или уменьшиться скорость печати. Установка этого флажка может решить эту проблему при ее возникновении.

## **Внимание!**

- Снимите этот флажок при обычных обстоятельствах.
- Эта функция не работает, если выбрано значение **ICM** для параметра **Корректировка цвета (Color Correction)** на вкладке **Согласование (Matching)** диалогового окна **Настройка цветов вручную (Manual Color Adjustment)**.

## **Примечание.**

• Вкладку **Команда "Отключить ICM" затребована прикладной программой (Disable ICM required from the application software)** нельзя использовать с драйвером принтера XPS.

## **Отключить настройку цветного профиля приложения (Disable the color profile setting of the application software)**

Установка флажка отключает данные в цветном профиле, который был настроен в приложении.

Если данные в цветном профиле, установленные в приложении, передаются драйверу принтера, результат печати может содержать неожиданные цвета. Если это происходит, установка этого флажка может решить проблему.

## **Внимание!**

- Даже если этот флажок установлен, только некоторые данные в цветном профиле отключаются, и цветной профиль можно продолжать использовать для печати.
- Снимите этот флажок при обычных обстоятельствах.

## **Отменить группирование бумаги (Ungroup Papers)**

Задание метода отображения для параметров **Тип носителя (Media Type)**, **Размер стр. (Page Size)** и **Размер бумаги (Printer Paper Size)**.

Чтобы отображать элементы по отдельности, установите флажок.

Чтобы отображать элементы в виде группы, снимите флажок.

## **Не разрешать прикладной программе сжатие данных печати (Do not allow application software to compress print data)**

Сжатие данных печати приложения запрещено.

Если результат печати не содержит данные изображения или возникает несоответствие цветов, установка флажка может улучшить ситуацию.

## **Внимание!**

• Снимите этот флажок при обычных обстоятельствах.

## **Примечание.**

• Вкладку **Не разрешать прикладной программе сжатие данных печати (Do not allow application software to compress print data)** нельзя использовать с драйвером принтера XPS.

## **Печать после создания данных для печати для каждой страницы (Print after creating print data by page)**

Данные печати создаются постранично, и печать начинается после завершения обработки одной страницы данных печати.

Если напечатанный документ содержит неожиданные результаты, например полосы, установка этого флажка может улучшить результаты.

## **Внимание!**

• Снимите этот флажок при обычных обстоятельствах.

## **Масштабирование изображений методом интерполяции по соседним элементам (Scale images using nearest-neighbor interpolation)**

Если изображение увеличивается или уменьшается при печати, принтер использует простой интерполяционный процесс для увеличения или уменьшения изображения.

Если данные изображения в напечатанном документе отображаются нечетко, установка этого флажка может улучшить результаты.

## **Внимание!**

• Снимите этот флажок при обычных обстоятельствах.

## **Примечание.**

• Функцию **Масштабирование изображений методом интерполяции по соседним элементам (Scale images using nearest-neighbor interpolation)** можно использовать только с драйвером принтера XPS.

#### **Предотвращение потери данных для печати (Prevention of Print Data Loss)**

Можно уменьшить размер данных печати, которые были созданы в приложении, а затем напечатать данные.

В зависимости от используемого приложения данные изображения могут быть обрезаны или неправильно напечатаны. В этих случаях выберите **Вкл. (On)**. Если не требуется использовать эту функцию, выберите **Откл. (Off)**.

## **Внимание!**

• При использовании этой функции качество печати может ухудшиться в зависимости от данных печати.

#### **Блок обработки данных для печати (Unit of Print Data Processing)**

Выбор блока обработки данных печати, отправляемых в принтер.

В обычных условиях выберите пункт **Рекомендованный (Recommended)**.

## **Внимание!**

• Для некоторых параметров может использоваться большой объем памяти. Не изменяйте параметры, если компьютер обладает малым объемом памяти.

## **Примечание.**

• Вкладку **Блок обработки данных для печати (Unit of Print Data Processing)** нельзя использовать с драйвером принтера XPS.

## <span id="page-513-0"></span>**Диалоговое окно Штамп/Фон (Stamp/Background) (Штамп... (Stamp...))**

Диалоговое окно **Штамп/Фон (Stamp/Background)** (**Штамп... (Stamp...)**) позволяет печатать штамп и/или фон поверх страниц документа или на заднем плане. Кроме предварительно зарегистрированных штампов и фонов можно зарегистрировать и использовать собственные штамп и фон.

## **Примечание.**

• При использовании драйвера принтера XPS кнопка **Штамп/Фон... (Stamp/Background...)** становится кнопкой **Штамп... (Stamp...)**, и будет доступна для использования только функция штампа.

## **Штамп (Stamp)**

Функция печати штампа выполняет печать штампа поверх документа.

Установите этот флажок и выберите название из списка для печати штампа.

## **Настроить штамп... (Define Stamp...)**

Открытие диалогового окна **[Параметры штампа](#page-514-0) (Stamp Settings)**.

Можно проверить сведения о выбранном штампе или сохранить новый штамп.

## **Поверх текста (Place stamp over text)**

Указание способа печати штампа поверх документа.

Установите флажок **Штамп (Stamp)** для включения этого параметра.

Установите этот флажок, чтобы напечатать штамп поверх напечатанной страницы документа. Напечатанные данные могут быть скрыты под штампом.

Снимите этот флажок, чтобы напечатать данные документа поверх штампа. Напечатанные данные не будут скрыты под штампом. Однако части штампа, которые перекрываются документом, могут быть скрыты.

## **Печать полупрозрачного штампа (Print semitransparent stamp)**

Указание способа печати штампа поверх документа.

Установите флажок **Штамп (Stamp)** для включения этого параметра.

Установите этот флажок, чтобы напечатать полупрозрачный штамп поверх напечатанной страницы документа.

Снимите этот флажок, чтобы напечатать штамп поверх данных документа. Напечатанные данные могут быть скрыты под штампом.

## **Примечание.**

• Использовать параметр **Печать полупрозрачного штампа (Print semitransparent stamp)** можно только с драйвером принтера XPS.

## **Только на первой странице (Stamp first page only)**

Выбор печати штампа только на первой странице или на всех страницах, если документ содержит две или более страниц.

Установите флажок **Штамп (Stamp)** для включения этого параметра.

Установите флажок для печати штампа только на первой странице.

#### **Фон (Background)**

Функция печати фона позволяет выполнять печать рисунка или сходного объекта (точечного рисунка) на заднем плане документа.

Установите этот флажок для печати фона и выберите название из списка.

#### <span id="page-514-0"></span>**Выбрать фон... (Select Background...)**

Открытие диалогового окна **Параметры фона [\(Background Settings\)](#page-516-0)**. Можно зарегистрировать точечный рисунок в виде фона и изменить метод размещения и интенсивность выбранного фона.

#### **Фон только на первой стр. (Background first page only)**

Выбор печати фона только на первой странице или на всех страницах, если документ содержит две или более страниц.

Установите флажок **Фон (Background)** для включения этого параметра.

Установите этот флажок для печати фона только на первой странице.

## **Вкладка Штамп (Stamp)**

Вкладка «Штамп» позволяет задавать текст и файл точечного рисунка (.bmp), которые будут использоваться для штампа.

#### **Окно предварительного просмотра**

Отображение состояние штампа, настроенного на каждой вкладке.

#### **Тип штампа (Stamp Type)**

Указание типа штампа.

Выберите **Текст (Text)** для создания штампа с помощью символов. Выберите **Точечный рисунок (Bitmap)** для создания штампа с помощью точечного рисунка. Выберите **Дата/ Время/Имя пользователя (Date/Time/User Name)** для отображения даты/времени создания и имени пользователя печатаемого документа.

Элементы настройки на вкладке **Штамп (Stamp)** изменяются в зависимости от выбранного типа.

Если для параметра **Тип штампа (Stamp Type)** установлено значение **Текст (Text)** или **Дата/ Время/Имя пользователя (Date/Time/User Name)**

#### **Текст (Stamp Text)**

Указание строки текста штампа.

Можно ввести не более 64 символов.

В случае типа **Дата/Время/Имя пользователя (Date/Time/User Name)** в поле **Текст (Stamp Text)** отображаются дата/время создания и имя пользователя печатаемого объекта.

#### **Внимание!**

• Параметр **Текст (Stamp Text)** затеняется и становится недоступным, если выбрано **Дата/Время/Имя пользователя (Date/Time/User Name)**.

#### **Шрифт TrueType (TrueType Font)**

Выбор шрифта для строки текста штампа.

#### **Начертание (Style)**

Выбор стиля шрифта для строки текста штампа.

#### **Размер (Size)**

Выбор размера шрифта для строки текста штампа.

## **Рамка (Outline)**

Выбор рамки для строки текста штампа.

Если для параметра **Размер (Size)** выбран крупный размер шрифта, символы могут выходить за край рамки штампа.

## **Цвет (Color)/Выбрать цвет... (Select Color...)**

Отображение текущего цвета штампа.

Для выбора другого цвета щелкните **Выбрать цвет... (Select Color...)**, чтобы открыть диалоговое окно **Цвет (Color)**, и выберите или создайте цвет, который необходимо использовать для штампа.

Если для параметра **Тип штампа (Stamp Type)** выбрано значение **Точечный рисунок (Bitmap)**

#### **Файл (File)**

Указание имени файла точечного рисунка, который будет использоваться в качестве штампа.

### **Выбрать файл... (Select File...)**

Открытие диалогового окна для выбора файла.

Щелкните эту кнопку для выбора файла точечного рисунка, который будет использоваться в качестве штампа.

#### **Размер (Size)**

Регулировка размера файла точечного рисунка, который будет использоваться в качестве штампа.

Перемещение регулятора вправо увеличивает размер, а перемещение регулятора влево уменьшает.

#### **Прозрачная белая область (Transparent white area)**

Указание белых областей точечного рисунка прозрачными.

Установите этот флажок, чтобы сделать белые области точечного рисунка прозрачными.

## **Примечание.**

• Щелкните **По умолч. (Defaults)**, чтобы для параметра **Тип штампа (Stamp Type)** установить значение «Текст», параметр **Текст (Stamp Text)** оставить пустым, для параметра **Шрифт TrueType (TrueType Font)** установить значение «Arial», для параметра **Начертание (Style)** — значение «Обычный», для параметра **Размер (Size)** — значение, равное 36 точкам, снять флажок **Рамка (Outline)** и для параметра **Цвет (Color)** установить серый цвет с помощью значений (192, 192, 192).

## **Вкладка Положение (Placement)**

Вкладка «Положение» позволяет задать положение печати штампа.

#### **Окно предварительного просмотра**

Отображение состояние штампа, настроенного на каждой вкладке.

## **Положение (Position)**

Указание положения штампа на странице.

Выберите **Другое (Custom)** из списка, чтобы напрямую ввести значения координат **По гор. (X-Position)** и **По верт. (Y-Position)**.

## **Ориентация (Orientation)**

Указание угла поворота штампа. Угол можно задать путем ввода числа градусов. При вводе отрицательных значений штамп поворачивается по часовой стрелке.

## **Примечание.**

• Параметр **Ориентация (Orientation)** включается только в том случае, если выбрано значение **Текст (Text)** или **Дата/Время/Имя пользователя (Date/Time/User Name)** для параметра **Тип штампа (Stamp Type)** на вкладке **Штамп (Stamp)**.

## <span id="page-516-0"></span>**Примечание.**

• Щелкните **По умолч. (Defaults)**, чтобы установить положение штампа **В центре (Center)**, а для ориентации задать значение 0.

## **Вкладка Сохранить значения (Save settings)**

Вкладка **Сохранить значения (Save settings)** позволяет сохранить новый штамп или удалить ненужный штамп.

#### **Название (Title)**

Введите название, чтобы сохранить созданный штамп. Можно ввести не более 64 символов.

## **Примечание.**

• В начале или конце названия нельзя вводить пробелы, нажимать клавиши табуляции или ввода.

#### **Список штампов (Stamps)**

Отображение списка сохраненных названий штампов. Укажите название для отображения соответствующего штампа в поле **Название (Title)**.

#### **Сохранить (Save)/Сохранить с заменой (Save overwrite)**

Сохранение штампа.

Введите заголовок в поле **Название (Title)**, затем щелкните это поле.

#### **Удалить (Delete)**

Удаление ненужного штампа.

Укажите название ненужного штампа в списке **Список штампов (Stamps)** и щелкните эту кнопку.

## **Вкладка Фон (Background)**

Вкладка «Фон» позволяет выбрать файл точечного рисунка (.bmp) для использования в качестве фона или задать способ печати выбранного фона.

#### **Окно предварительного просмотра**

Отображение состояния точечного рисунка, заданного на вкладке **Фон (Background)**.

#### **Файл (File)**

Указание имени файла точечного рисунка, который будет использоваться в качестве фона.

#### **Выбрать файл... (Select File...)**

Открытие диалогового окна для выбора файла.

Щелкните эту кнопку для выбора файла точечного рисунка (.bmp), который будет использоваться в качестве фона.

## **Метод размещения (Layout Method)**

Указание способа размещения изображения фона на бумаге. Если выбрано значение **Другое (Custom)**, можно задать координаты **По гор. (X-Position)** и **По верт. (Y-Position)**.

## **Интенсивность (Intensity)**

Регулировка интенсивности точечного рисунка, который будет использован в качестве фона. Перемещение регулятора вправо увеличивает интенсивность, а перемещение регулятора

влево — уменьшает. Чтобы напечатать фон с исходной интенсивностью точечного рисунка, переместите регулятор в крайнее правое положение.

## **Примечание.**

- В зависимости от типа используемого драйвера принтера и среды эта функция может быть недоступна.
- Щелкните **По умолч. (Defaults)** чтобы оставить параметр **Файл (File)** пустым, установить для параметра **Метод размещения (Layout Method)** значение **Заполнить страницу (Fill page)** и переместить регулятор **Интенсивность (Intensity)** в среднее положение.

## **Вкладка Сохранить значения (Save settings)**

Вкладка **Сохранить значения (Save settings)** позволяет сохранить новый фон или удалить ненужный фон.

#### **Название (Title)**

Введите название, чтобы сохранить указанное изображение фона. Можно ввести не более 64 символов.

## **Примечание.**

• В начале или конце названия нельзя вводить пробелы, нажимать клавиши табуляции или ввода.

#### **Список фонов (Backgrounds)**

Отображение списка названий зарегистрированных фонов.

Укажите название для отображения соответствующего фона в поле **Название (Title)**.

#### **Сохранить (Save)/Сохранить с заменой (Save overwrite)**

Сохранение данных изображения в качестве фона.

После задания значения **Название (Title)** щелкните эту кнопку.

### **Удалить (Delete)**

Удаление ненужного фона.

Укажите название ненужного фона в списке **Список фонов (Backgrounds)**, затем щелкните эту кнопку.

# **Описание вкладки «Обслуживание»**

Вкладка **Обслуживание (Maintenance)** позволяет выполнить обслуживание принтера или изменить настройки принтера.

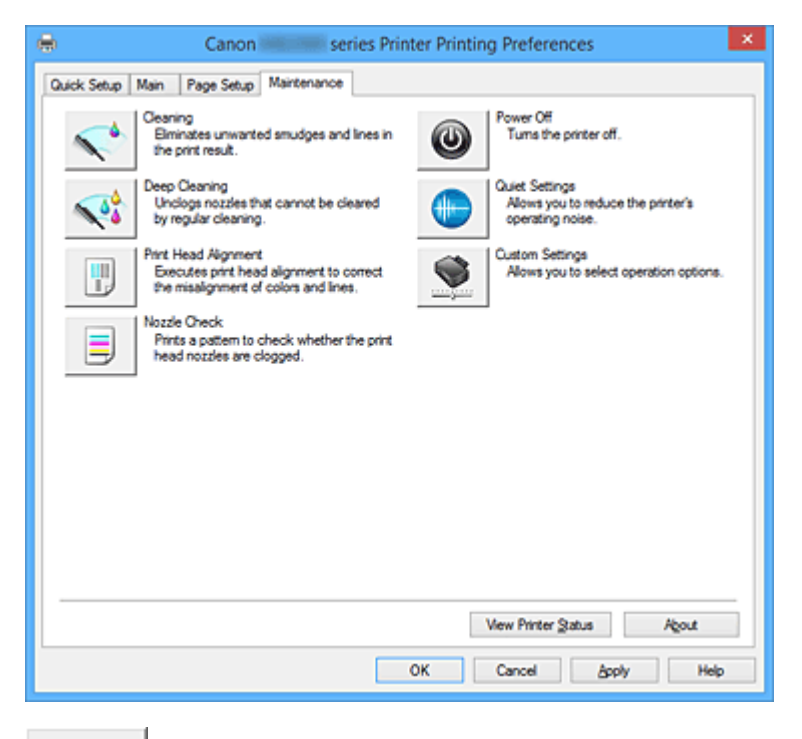

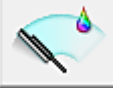

## **Очистка (Cleaning)**

Выполнение очистки печатающей головки.

Функция очистки печатающей головки устраняет засорение сопел печатающей головки. Выполняйте очистку, если печать становится бледной или один из цветов не печатается при достаточно высоком уровне всех чернил.

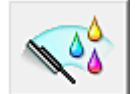

## **Глубокая очистка (Deep Cleaning)**

Выполнение глубокой очистки.

Если дважды выполненная обычная очистка не привела к устранению неполадок, выполните глубокую очистку.

## **Примечание.**

• При использовании функции **Глубокая очистка (Deep Cleaning)** расходуется больше чернил, чем при использовании функции **Очистка (Cleaning)**.

Частое выполнение очистки печатающих головок приведет к быстрому расходованию запаса чернил. Таким образом, выполнять очистку следует только по мере необходимости.

#### **Группа чернильниц (Ink Group)**

При выборе **Очистка (Cleaning)** или **Глубокая очистка (Deep Cleaning)** отобразится окно **Группа чернильниц (Ink Group)**.

Выбор группы чернильниц, для которой необходимо очистить чистящую головку. Нажмите кнопку **[Элементы начальной проверки](#page-520-0) (Initial Check Items)**, чтобы вывести на экран список элементов, требующих проверки перед выполнением очистки или глубокой очистки.

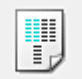

## **Выравнивание печатающих головок (Print Head Alignment)**

Функция выравнивания печатающих головок компенсирует неточность их установки и уменьшает искажения цветов и линий.

Выровняйте печатающую головку сразу же после ее установки.

При выборе **Выравнивание печатающих головок (Print Head Alignment)** появится диалоговое окно **[Запуск выравнивания печатающих головок](#page-521-0) (Start Print Head Alignment)**.

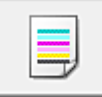

## **Проверка сопел (Nozzle Check)**

Печать шаблона для проверки сопел.

Используйте эту функцию, если качество печати ухудшилось или отсутствует один из цветов. Напечатайте шаблон для проверки сопел и убедитесь, что печатающая головка работает должным образом.

Если определенный цвет печатается тускло или на напечатанном образце имеются пустые участки, нажмите кнопку **Очистка (Cleaning)**, чтобы очистить печатающую головку.

Чтобы отобразить список пунктов, которые следует проверить перед печатью шаблона для проверки сопел, щелкните **[Элементы начальной проверки](#page-521-0) (Initial Check Items)**.

## **Печать контрольного образца (Print Check Pattern)**

Эта функция служит для печати шаблона, который позволяет проверить, не засорились ли какие-либо сопла чернильниц.

Щелкните **Печать контрольного образца (Print Check Pattern)**. При появлении запроса подтверждения щелкните **OK**. Затем появится диалоговое окно **Проверка образца (Pattern Check)**.

#### **Левый точечный рисунок (хорошее качество)**

Сопла печатающей головки не закупорены.

#### **Правый точечный рисунок (плохое качество)**

Сопла печатающей головки, возможно, закупорены.

#### **Выход (Exit)**

Закрытие диалогового окна **Проверка образца (Pattern Check)** и возврат на вкладку **Обслуживание (Maintenance)**.

#### **Очистка (Cleaning)**

Выполнение очистки печатающей головки.

Функция очистки печатающей головки устраняет засорение сопел печатающей головки. Выполняйте очистку, если печать становится бледной или один из цветов не печатается при достаточно высоком уровне всех чернил.

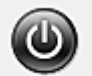

## **Отключение питания (Power Off)**

Выключает принтер из драйвера принтера.

Используйте эту функцию для выключения принтера, если не удается нажать кнопку «ВКЛ» (кнопку «ПИТАНИЕ») на принтере, когда принтер находится вне зоны досягаемости. Чтобы снова включить принтер после нажатия этой кнопки, необходимо нажать кнопку «ВКЛ» (кнопку «ПИТАНИЕ») на принтере. Если используется эта функция, включение питания принтера средствами драйвера становится невозможным.

<span id="page-520-0"></span>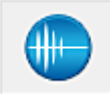

## **Параметры бесшумного режима (Quiet Settings)**

Открытие диалогового окна **[Параметры бесшумного режима](#page-522-0) (Quiet Settings)**.

Диалоговое окно **Параметры бесшумного режима (Quiet Settings)** позволяет задать настройку уменьшения уровня рабочих шумов, издаваемых принтером. Этот режим очень удобен в тех случаях, когда рабочие шумы, издаваемые принтером, создают неудобство (например, при печати ночью). Выполните эту операцию, когда необходимо изменить настройку бесшумного режима.

## **Примечание.**

• Если принтер выключен или отключен обмен данными между принтером и компьютером, на экране может появиться сообщение об ошибке, так как компьютер не может получить данные о состоянии принтера.

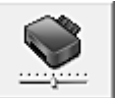

## **Специальные параметры (Custom Settings)**

Открытие диалогового окна **[Специальные параметры](#page-522-0) (Custom Settings)**. Используйте эту функцию для изменения параметров этого принтера.

## **Примечание.**

• Если принтер выключен или отключен обмен данными между принтером и компьютером, на экране может появиться сообщение об ошибке, так как компьютер не может получить данные о состоянии принтера.

В этом случае нажмите кнопку **OK**, чтобы вывести на экран последние настройки, заданные на компьютере.

#### **Просмотр журнала печати (View Print History)**

Эта функция запускает предварительный просмотр Canon IJ XPS и отображает историю печати.

## **Примечание.**

• Эту функцию можно использовать только совместно с драйвером принтера XPS.

#### **Сведения о состоянии принтера (View Printer Status)**

Запуск монитора состояния Canon IJ.

Используйте эту функцию, если необходимо проверить состояние принтера и порядок обработки задания печати.

## **Примечание.**

• Если используется драйвер принтера XPS, значение «Монитор состояния Canon IJ» заменяется на «Монитор состояния Canon IJ XPS».

## **О программе (About)**

Открытие диалогового окна **[О программе](#page-523-0) (About)**.

Можно проверить номер версии драйвера принтера и просмотреть уведомление об авторских правах.

Кроме того, можно изменить используемый язык.

## **Элементы начальной проверки (Initial Check Items)**

Перед выполнением процедуры **Очистка (Cleaning)** или **Глубокая очистка (Deep Cleaning)** убедитесь, что питание принтера включено, и откройте крышку принтера. Проверьте соблюдение следующих условий для всех чернил.

- <span id="page-521-0"></span>• [Проверьте количество чернил](#page-200-0), оставшееся в контейнере.
- Убедитесь, что чернильный контейнер вставлен полностью (до щелчка).
- Если к чернильному контейнеру приклеена оранжевая лента, полностью снимите ее. Любые остатки ленты будут препятствовать выходу чернил.
- Убедитесь, что чернильные контейнеры установлены в нужное положение.

## **Диалоговое окно Запуск выравнивания печатающих головок (Start Print Head Alignment)**

Это диалоговое окно позволяет отрегулировать положение печатающей головки или напечатать текущую настройку положения печатающей головки.

#### **Выровнять печатающую головку (Align Print Head)**

Выравнивание печатающей головки.

Функция выравнивания печатающих головок компенсирует неточность их установки и уменьшает искажения цветов и линий.

Выровняйте печатающую головку сразу же после ее установки.

#### **Напечатать значение выравнивания (Print Alignment Value)**

Нажмите эту кнопку, чтобы проверить текущее значение настройки положения печатающей головки.

Печать текущего значения настройки положения печатающей головки.

## **Диалоговое окно Выравнивание печатающих головок (Print Head Alignment)**

Чтобы отрегулировать положение печатающей головки вручную, щелкните **Выровнять печатающую головку (Align Print Head)** в диалоговом окне **Запуск выравнивания печатающих головок (Start Print Head Alignment)** и выполните операции, инструкции по выполнению которых приведены в сообщениях. Затем появится диалоговое окно **Выравнивание печатающих головок (Print Head Alignment)**.

Это диалоговое окно позволяет проверить напечатанный шаблон и отрегулировать положение печатающей головки.

#### **Окно предварительного просмотра**

Отображение шаблона **Выравнивание печатающих головок (Print Head Alignment)** и проверка положения выбранного шаблона.

Можно также изменить настройку, непосредственно щелкнув шаблон на экране.

#### **Выберите номер шаблона**

Сравните напечатанные шаблоны настройки и введите номер шаблона с наименее заметной полосатостью или горизонтальными полосами в соответствующем поле.

## **Примечание.**

• Если не понятно, каким образом следует проанализировать напечатанный шаблон, см. раздел [Выравнивание позиции Печатающей головки с компьютера](#page-224-0).

## **Элементы начальной проверки (Initial Check Items)**

Перед выполнением процедуры **Проверка сопел (Nozzle Check)** убедитесь, что питание принтера включено, и откройте крышку принтера.

Проверьте соблюдение следующих условий для всех чернил.

- <span id="page-522-0"></span>• [Проверьте количество чернил](#page-200-0), оставшееся в контейнере.
- Убедитесь, что чернильный контейнер вставлен полностью (до щелчка).
- Если к чернильному контейнеру приклеена оранжевая лента, полностью снимите ее. Любые остатки ленты будут препятствовать выходу чернил.
- Убедитесь, что чернильные контейнеры установлены в нужное положение.

## **Диалоговое окно Параметры бесшумного режима (Quiet Settings)**

При выборе **Параметры бесшумного режима (Quiet Settings)** отобразится диалоговое окно **Параметры бесшумного режима (Quiet Settings)**.

Диалоговое окно **Параметры бесшумного режима (Quiet Settings)** позволяет задать настройку уменьшения уровня рабочих шумов, издаваемых принтером.

Выберите этот вариант, чтобы сделать тише шум, например, при работе принтера ночью. При использовании этой функции может снизиться скорость печати.

#### **Не использовать бесшумный режим (Do not use quiet mode)**

Выберите этот вариант, чтобы принтер работал с обычным уровнем шума.

**Всегда использовать бесшумный режим (Always use quiet mode)** Выберите этот вариант, чтобы сделать тише шум, издаваемый принтером в ходе работы.

- **Использовать бесшумный режим в указанные часы (Use quiet mode during specified hours)** Выберите этот вариант, чтобы на определенный период времени сделать тише шум, издаваемый принтером в ходе работы.
	- Укажите параметры **Время запуска (Start time)** и **Время окончания (End time)** для применения бесшумного режима. Если для этих параметров задано одинаковое значение времени, бесшумный режим не активируется.

## **Внимание!**

• Бесшумный режим можно выбрать на панели управления принтера, в драйвере принтера или программе ScanGear (драйвер сканера).

Бесшумный режим (независимо от способа установки) применяется при выполнении операций с панели управления принтера или печати и сканировании с компьютера.

## **Диалоговое окно Специальные параметры (Custom Settings)**

При выборе **Специальные параметры (Custom Settings)** отобразится диалоговое окно **Специальные параметры (Custom Settings)**.

При необходимости переключите режим работы принтера.

## **Предотвращение потертости бумаги (Prevent paper abrasion)**

Принтер может увеличить зазор между печатающей головкой и бумагой при печати с плотным заполнением страницы, чтобы предотвратить появление потертостей на бумаге. Установите этот флажок, чтобы включить эту функцию.

## **Выравнивать головки вручную (Align heads manually)**

Как правило, функция **Выравнивание печатающих головок (Print Head Alignment)** на вкладке **Обслуживание (Maintenance)** настроена на автоматическое выравнивание головок, однако можно задать выравнивание головок вручную.

Если печать выполняется неудовлетворительно даже после автоматического выравнивания печатающих головок, [выполните выравнивание головок вручную.](#page-226-0)

Установите этот флажок, чтобы выполнить выравнивание головок вручную.

## <span id="page-523-0"></span>**Поворот на 90 градусов влево, если задана [Альбомная] ориентация (Rotate 90 degrees left when orientation is [Landscape])**

На вкладке **Страница (Page Setup)** можно изменить направление поворота значения **Альбомная (Landscape)** параметра **Ориентация (Orientation)**.

Установите этот флажок для поворота документа на 90 градусов влево во время печати.

## **Не выявлять несоответствие настроек бумаги при печати с компьютера (Don't detect mismatch of paper settings when printing from computer)**

Если выполняется печать документов с компьютера, а настройки бумаги в драйвере принтера и указанные в принтере сведения о бумаге в кассете не совпадают, этот параметр позволит закрыть отображенное сообщение и продолжить печать.

Чтобы отключить обнаружение несоответствий настроек бумаги, установите этот флажок.

## **Задержка на сушку (Ink Drying Wait Time)**

Принтер может приостановить работу перед печатью следующей страницы. Перемещение регулятора вправо увеличивает паузу, а перемещение регулятора влево уменьшает паузу. Если бумага пачкается из-за того, что следующая страница выходит из принтера раньше, чем успевают высохнуть чернила на предыдущей странице, увеличьте время задержки на сушку. Уменьшение задержки на сушку позволяет ускорить выполнение печати.

## **Диалоговое окно О программе (About)**

При выборе **О программе (About)** отобразится диалоговое окно **О программе (About)**. В этом диалоговом окне отображается номер версии, уведомление об авторских правах и список модулей драйвера принтера. Можно выбрать используемый язык и переключить язык, отображаемый в окне настройки.

## **Модули**

Отображение списка модулей драйвера принтера.

## **Язык (Language)**

Определение языка, используемого в [окно настройки драйвера принтера.](#page-484-0)

## **Внимание!**

• Если шрифт для отображения выбранного языка не установлен в системе, символы будут искажены.

## **См. также**

- [Очистка Печатающих головок с компьютера](#page-222-0)
- [Выравнивание позиции Печатающей головки с компьютера](#page-224-0)
- [Использование компьютера для печати образца проверки сопел](#page-229-0)
- [Управление питанием Принтера](#page-247-0)
- [Уменьшение издаваемого Принтером шума](#page-248-0)
- [Изменение режима работы Принтера](#page-250-0)

# **Описание функции «Предварительный просмотр Canon IJ»**

Предварительный просмотр Canon IJ — это прикладная программа (приложение), предназначенная для просмотра подготовленных к печати материалов перед фактическим выполнением печати. В предварительном просмотре учитываются настройки драйвера принтера, что позволяет проверить макет документа, порядок печати и количество страниц. Вы можете изменить тип носителя и настройки источника бумаги.

Если необходимо, чтобы перед печатью запускался предварительный просмотр, откройте [окно](#page-484-0) [настройки драйвера принтера.](#page-484-0) и установите флажок **Предварительный просмотр (Preview before printing)** на вкладке **Главная (Main)**.

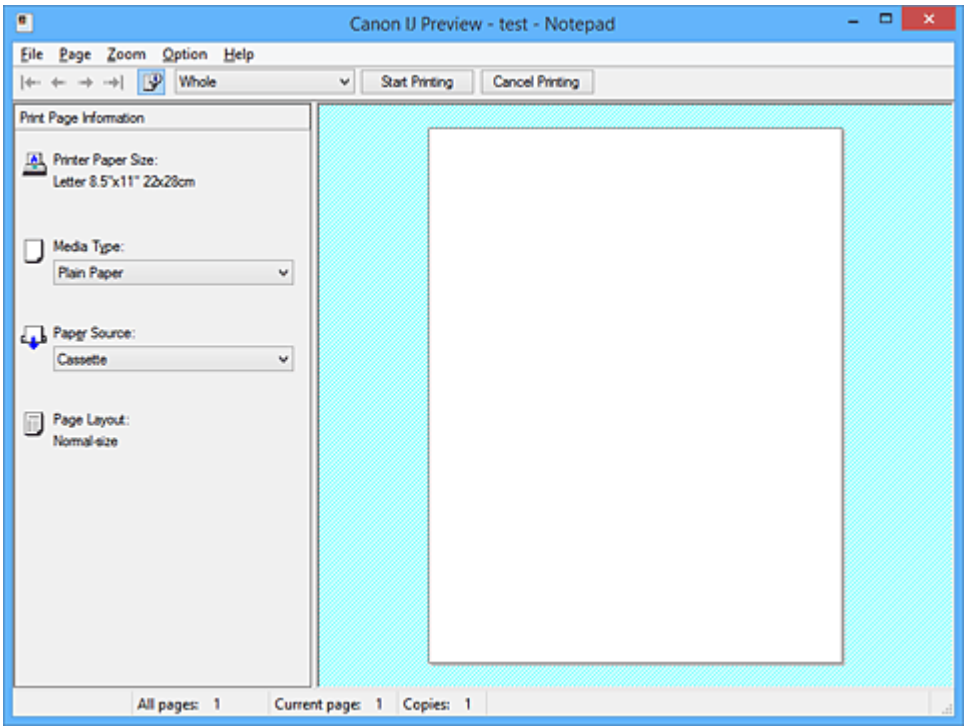

#### **Меню Файл (File)**

Выбор ориентации печати.

#### **Начало печати (Start Printing)**

Завершение предварительного просмотра Canon IJ и запуск печати документа, который отображается на экране предварительного просмотра.

Эта команда выполняет ту же функцию, что и инструмент **Начало печати (Start Printing)** на панели инструментов.

#### **Прервать печать (Cancel Printing)**

Завершение предварительного просмотра Canon IJ и отмена печати документа, который отображается на экране предварительного просмотра.

Эта команда выполняет ту же функцию, что и инструмент **Прервать печать (Cancel Printing)** на панели инструментов.

## **Выход (Exit)**

Завершение предварительного просмотра Canon IJ.

### **Меню Страница (Page)**

Это меню включает следующие команды для выбора отображаемой страницы.

Все эти команды, кроме команды **Выбор страницы... (Page Selection...)**, можно также выбрать на панели инструментов.

## **Примечание.**

- Если страницы помещаются в очередь, последняя страница в очереди становится последней страницей.
- Если для параметра **На развороте (Page Layout)** на вкладке **Страница (Page Setup)** установлено значение **Макет страницы (Page Layout)**, **Плитка/постер (Tiling/Poster)** или **Буклет (Booklet)**, количество страниц — это количество листов, используемых для печати, а не количество страниц в исходном документе, созданном с помощью прикладной программы.
- Если настроена двухсторонняя печать вручную, сначала отображаются все лицевые страницы, которые будут напечатаны первыми, а затем — все обратные страницы.

#### **Первая страница (First Page)**

Отображение первой страницы документа. Если отображаемая в данный момент страница является первой, эта команда заблокирована и ее выбор невозможен.

#### **Предыдущая страница (Previous Page)**

Отображение страницы, расположенной перед текущей отображаемой страницей. Если отображаемая в данный момент страница является первой, эта команда заблокирована и ее выбор невозможен.

## **Следующая страница (Next Page)**

Отображение страницы, расположенной после текущей отображаемой страницей. Если отображаемая в данный момент страница является последней, эта команда заблокирована и ее выбор невозможен.

#### **Последняя страница (Last Page)**

Отображение последней страницы документа.

Если отображаемая в данный момент страница является последней, эта команда заблокирована и ее выбор невозможен.

#### **Выбор страницы... (Page Selection...)**

Отображение диалогового окна **Выбор страницы (Page Selection)**.

Эта команда позволяет указать номер страницы, которую необходимо отобразить.

#### **Меню Масштаб (Zoom)**

Выбор отношения действительного размера напечатанного на бумаге к масштабу отображения в окне предварительного просмотра.

Это отношение можно также выбрать в раскрывающемся списке, расположенном на панели инструментов.

## **Целиком (Whole)**

Отображение всей страницы данных в виде одной страницы.

#### **50%**

Уменьшение масштаба отображаемых данных до 50 % от действительного размера при печати.

## **100%**

Отображение данных в том же масштабе, что и при печати.

#### **200%**

Увеличение масштаба отображаемых данных до 200 % от действительного размера при печати.

#### **400%**

Увеличение масштаба отображаемых данных до 400 % от действительного размера при печати.

#### **Меню Параметры (Option)**

Это меню включает следующую команду:

## **Показать информацию о печати страницы (Displays Print Page Information)**

Отображение информации о настройке печати (включая размер бумаги, тип носителя и макет страницы) для каждой страницы в левой части экрана предварительного просмотра. Этот экран также позволяет изменить тип носителя и настройки источника бумаги.

## **Меню Справка (Help)**

При выборе этого элемента меню отображается окно справки для функции предварительного просмотра Canon IJ, где можно проверить номер версии и ознакомиться с информацией об авторских правах.

## **Кнопка Начало печати (Start Printing)**

Печать документов, выбранных в списке документов. Напечатанные документы удаляются из списка, а по завершении печати всех документов окно предварительного просмотра Canon IJ XPS закрывается.

## **Кнопка Прервать печать (Cancel Printing)**

Завершение предварительного просмотра Canon IJ и отмена печати документа, который отображается на экране предварительного просмотра.

Эту кнопку можно нажать во время буферизации.

## **Экран Информация о печати страницы (Print Page Information)**

Отображение информации о настройке печати для каждой страницы в левой части экрана предварительного просмотра.

Этот экран также позволяет изменить тип носителя и настройки источника бумаги.

## **Внимание!**

• Если тип носителя и источник бумаги задаются в прикладной программе, они имеют приоритет и измененные настройки могут не вступить в силу.

## **Размер бумаги (Printer Paper Size)**

Отображение размера бумаги печатаемого документа.

#### **Тип носителя (Media Type)**

Можно выбрать тип носителя печатаемого документа.

#### **Источник бумаги (Paper Source)**

Можно выбрать источник бумаги печатаемого документа.

#### **Макет страницы (Page Layout)**

Отображение макета страницы печатаемого документа.

# **Описание функции «Предварительный просмотр Canon IJ XPS»**

Предварительный просмотр Canon IJ XPS — это прикладная программа (приложение), предназначенная для просмотра подготовленных к печати материалов перед фактическим выполнением печати.

В предварительном просмотре учитываются настройки драйвера принтера, что позволяет проверить макет документа, порядок печати и количество страниц. Программа предварительного просмотра также позволяет редактировать документ и страницы для печати, изменять параметры печати и использовать другие функции.

Если необходимо, чтобы перед печатью запускался предварительный просмотр, откройте [окно](#page-484-0) [настройки драйвера принтера.](#page-484-0) и установите флажок **Предварительный просмотр (Preview before printing)** на вкладке **Главная (Main)**.

## **Внимание!**

• Для использования программы предварительного просмотра Canon IJ XPS на компьютере должен быть установлен профиль Microsoft .NET Framework 4 Client Profile.

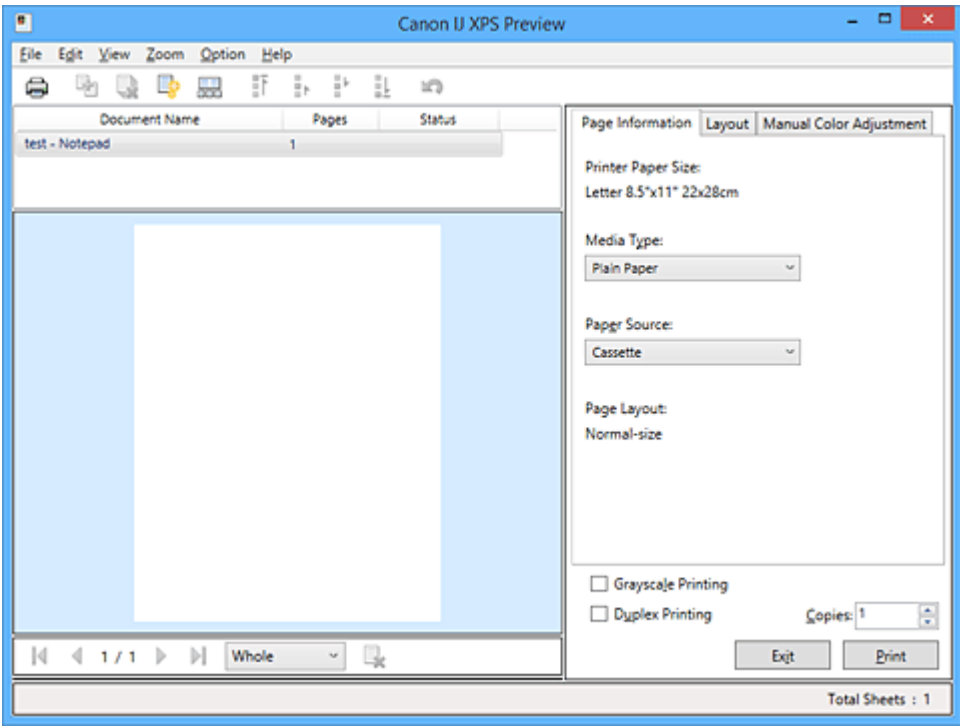

## **Меню Файл (File)**

Выбор операции печати и параметров журнала печати:

## **Печать (Print)**

Печать документов, выбранных в списке документов.

Напечатанные документы удаляются из списка, а по завершении печати всех документов окно предварительного просмотра Canon IJ XPS закрывается.

Эта команда работает аналогично функции (Печать) на панели инструментов и функции **Печать (Print)** в области параметров печати.

## **Печать всех документов (Print All Documents)**

Печать всех документов, включенных в список документов, и закрытие программы предварительного просмотра Canon IJ XPS.

#### **Сохранить журнал печати (Save Print History)**

Включение или выключение сохранения документов, напечатанных из программы предварительного просмотра Canon IJ XPS, в качестве записей в журнале просмотра.

#### **Макс. число записей журнала (History Entry Limit)**

Включение или выключение ограничения максимального количества регистрационных записей в журнале печати.

Выберите **Записей: 10 (10 Entries)**, **Записей: 30 (30 Entries)** или **Записей: 100 (100 Entries)**. **Внимание!** 

• Если ограничение на количество регистрационных записей будет превышено, регистрационные записи в журнале печати будут удалены, начиная с наиболее старой.

#### **Добавление документов из истории в список (Add documents from history to the list)**

Добавление документов, сохраненных в журнале печати, в список документов.

#### **Выход (Exit)**

Завершение предварительного просмотра Canon IJ XPS. Документы, оставшиеся в списке документов, будут удалены из списка.

Данная команда работает аналогично функции **Выход (Exit)** в области параметров печати.

### **Меню Правка (Edit)**

Выбор способа редактирования нескольких документов или страниц.

#### **Отменить (Undo)**

Отмена предыдущего изменения.

Если отмена изменения невозможна, эта функция заблокирована и ее выбор невозможен. Эта команда выполняет ту же функцию, что и инструмент  $\blacksquare$  (Отменить) на панели инструментов.

### **Документы (Documents)**

Выбор способа редактирования документов для печати.

#### **Объединить документы (Combine Documents)**

Объединение документов, выбранных в списке документов, в один документ.

Если выбран только один документ, эта команда заблокирована и ее выбор невозможен.

Данная команда работает аналогично функции <sup>[14]</sup> (Объединить документы) на панели инструментов.

#### **Сброс документов (Reset Documents)**

Возврат документов, выбранных в списке документов, в то состояние, в котором они находились до добавления в программу предварительного просмотра Canon IJ XPS. Объединенные документы разделяются, и восстанавливаются исходные документы.

Данная команда работает аналогично функции (Сброс документов) на панели инструментов.

#### **Переместить документ (Move Document)**

Используйте следующую команду, чтобы изменить порядок документов, выбранных в списке документов.

#### **Переместить в начало (Move to First)**

Перемещение выбранного документа для печати в начало списка документов. Если выбранный в данный момент документ является первым, эта команда заблокирована и ее выбор невозможен.

#### **На одну позицию вверх (Move Up One)**

Перемещение выбранного документа для печати на одну позицию выше текущей. Если выбранный в данный момент документ является первым, эта команда заблокирована и ее выбор невозможен.

#### **На одну позицию вниз (Move Down One)**

Перемещение выбранного документа для печати на одну позицию ниже текущей. Если выбранный в данный момент документ является последним, эта команда заблокирована и ее выбор невозможен.

#### **Переместить в конец (Move to Last)**

Перемещение выбранного документа для печати в конец списка документов. Если выбранный в данный момент документ является последним, эта команда заблокирована и ее выбор невозможен.

#### **Удалить документ (Delete Document)**

Удаление выбранного документа из списка документов.

Если список документов содержит только один документ, этот документ заблокирован и его выбор невозможен.

Данная команда работает аналогично функции (Удалить документ) на панели инструментов.

#### **Оттенки серого (Grayscale Printing)**

Возможность изменения параметров черно-белой печати.

Данная команда работает аналогично функции **Оттенки серого (Grayscale Printing)** в области параметров печати.

#### **На развороте... (Page Layout Printing...)**

Открытие диалогового окна **На развороте (Page Layout Printing)**.

Это диалоговое окно позволяет задать значения для параметров **На развороте (Page Layout Printing)**, **Число страниц (Pages)**, **Порядок стр. (Page Order)** и **Печатать рамку (Page Border)**.

## **Двухсторонняя печать... (Duplex Printing...)**

Открытие диалогового окна **Двухсторонняя печать (Duplex Printing)**. Это диалоговое окно позволяет задать значения для параметров **Двухсторонняя печать (Duplex Printing)**, **Автоматически (Automatic)**, **Сторона переплета (Stapling Side)** и **Поле (Margin)**.

#### **Копии... (Copies...)**

Открытие диалогового окна **Копии (Copies)**.

Это диалоговое окно позволяет задать значения для параметров **Копии (Copies)**, **Разобрать (Collate)** и **Печать с последней страницы (Print from Last Page)**.

#### **Число страниц (Pages)**

Выбор способа редактирования страниц для печати.

#### **Удалить страницу (Delete Page)**

Удаление текущей выбранной страницы.

Если задана печать на развороте, страницы, заключенные в красную рамку, будут удалены.

Данная команда работает аналогично функции (Удалить страницу) на панели инструментов.

#### **Восстановить страницу (Restore Page)**

Восстановление страниц, удаленных с помощью функции **Удалить страницу (Delete Page)**.

Чтобы восстановить страницы, необходимо установить флажок **Просмотреть**

**удаленные страницы (View Deleted Pages)** в меню **Параметры (Option)** и отобразить удаленные страницы в виде эскизов.

#### **Переместить страницу (Move Page)**

Используйте следующую команду, чтобы изменить порядок текущих выбранных страниц.

#### **Переместить в начало (Move to First)**

Перемещение текущей выбранной страницы в начало документа. Если текущая выбранная страница является первой, эта команда заблокирована и ее выбор невозможен.

#### **На одну позицию вперед (Move Forward One)**

Перемещение текущей выбранной страницы на одну позицию вперед по отношению к текущей позиции.

Если текущая выбранная страница является первой, эта команда заблокирована и ее выбор невозможен.

#### **На одну позицию назад (Move Backward One)**

Перемещение текущей выбранной страницы на одну позицию назад по отношению к текущей позиции.

Если текущая выбранная страница является последней, эта команда заблокирована и ее выбор невозможен.

#### **Переместить в конец (Move to Last)**

Перемещение текущей выбранной страницы в конец документа.

Если текущая выбранная страница является последней, эта команда заблокирована и ее выбор невозможен.

#### **Меню Вид (View)**

Выбор отображаемых документов и страниц.

#### **Документы (Documents)**

Используйте следующую команду для выбора отображаемого документа.

#### **Первый документ (First Document)**

Отображение первого документа в списке документов.

Если выбранный в данный момент документ является первым, эта команда заблокирована и ее выбор невозможен.

#### **Предыдущий документ (Previous Document)**

Отображение документа, расположенного перед текущим отображаемым документом. Если выбранный в данный момент документ является первым, эта команда заблокирована и ее выбор невозможен.

#### **Следующий документ (Next Document)**

Отображение документа, расположенного после текущего отображаемого документа. Если выбранный в данный момент документ является последним, эта команда заблокирована и ее выбор невозможен.

#### **Последний документ (Last Document)**

Отображение последнего документа в списке документов. Если выбранный в данный момент документ является последним, эта команда заблокирована и ее выбор невозможен.

#### **Число страниц (Pages)**

Используйте следующую команду для выбора отображаемой страницы.

#### **Примечание.**

• Если для параметра **Макет страницы (Page Layout)** в драйвере принтера установлено значение **Плитка/постер (Tiling/Poster)** или **Буклет (Booklet)**, количество страниц это количество листов, используемых для печати, а не количество страниц в исходном документе, созданном с помощью прикладной программы.

#### **Первая страница (First Page)**

Отображение первой страницы документа.

Если отображаемая в данный момент страница является первой, эта команда заблокирована и ее выбор невозможен.

#### **Предыдущая страница (Previous Page)**

Отображение страницы, расположенной перед текущей отображаемой страницей. Если отображаемая в данный момент страница является первой, эта команда заблокирована и ее выбор невозможен.

### **Следующая страница (Next Page)**

Отображение страницы, расположенной после текущей отображаемой страницей. Если отображаемая в данный момент страница является последней, эта команда заблокирована и ее выбор невозможен.

### **Последняя страница (Last Page)**

Отображение последней страницы документа.

Если отображаемая в данный момент страница является последней, эта команда заблокирована и ее выбор невозможен.

#### **Выбор страницы... (Page Selection...)**

Отображение диалогового окна **Выбор страницы (Page Selection)**.

Эта команда позволяет указать номер страницы, которую необходимо отобразить.

#### **Меню Масштаб (Zoom)**

Выбор отношения действительного размера напечатанного на бумаге к масштабу отображения в окне предварительного просмотра.

Это отношение можно также выбрать в раскрывающемся списке, расположенном на панели инструментов.

#### **Целиком (Whole)**

Отображение всей страницы данных в виде одной страницы.

#### **50%**

Уменьшение масштаба отображаемых данных до 50 % от действительного размера при печати.

## **100%**

Отображение данных в том же масштабе, что и при печати.

## **200%**

Увеличение масштаба отображаемых данных до 200 % от действительного размера при печати.

### **400%**

Увеличение масштаба отображаемых данных до 400 % от действительного размера при печати.

## **Меню Параметры (Option)**

Переключение между состояниями отображения/скрытия следующей информации.

#### **Просмотр эскизов (View Thumbnails)**

Уменьшение всех страниц в документе, выбранном в списке документов, и их отображение в нижней части окна предварительного просмотра.

Данная команда работает аналогично функции **вее (Просмотр эскизов) на панели** инструментов.

#### **Просмотр списка документов (View Document List)**

Отображение списка документов для печати в верхней части окна предварительного просмотра.

#### **Просмотр области параметров печати (View Print Settings Area)**

Отображение области параметров печати в правой части окна предварительного просмотра.

#### **Просмотреть удаленные страницы (View Deleted Pages)**

Если страницы отображаются в виде эскизов, эта функция служит для отображения страниц, удаленных с помощью функции **Удалить страницу (Delete Page)**.

Чтобы просмотреть удаленные страницы, необходимо сначала установить флажок **Просмотр эскизов (View Thumbnails)**.

**Сохранение распечатанных документов в списке (Keep printed documents on the list)** Сохранение напечатанного документа в списке документов.

## **Параметры печати, отображаемые при запуске (Print Settings Displayed at Startup)**

Включение и выключение отображения вкладки области параметров печати при запуске программы предварительного просмотра Canon IJ XPS.

Выберите **Информация о странице (Page Information)**, **Макет (Layout)** или **Настройка цветов вручную (Manual Color Adjustment)**.

#### **Меню Справка (Help)**

При выборе этого элемента меню отображается окно справки для функции предварительного просмотра Canon IJ XPS, где можно проверить номер версии и ознакомиться с информацией об авторских правах.

# **(Печать)**

Печать документов, выбранных в списке документов.

Напечатанные документы удаляются из списка, а по завершении печати всех документов окно предварительного просмотра Canon IJ XPS закрывается.

# **(Объединить документы)**

Объединение документов, выбранных в списке документов, в один документ. Если выбран только один документ, эта команда заблокирована и ее выбор невозможен.

## **(Удалить документ)**

Удаление выбранного документа из списка документов.

Если список документов содержит только один документ, этот документ заблокирован и его выбор невозможен.

## **(Сброс документов)**

Возврат документов, выбранных в списке документов, в то состояние, в котором они находились до добавления в программу предварительного просмотра Canon IJ XPS.

Объединенные документы разделяются, и восстанавливаются исходные документы.

## **(Просмотр эскизов)**

Уменьшение всех страниц в документе, выбранном в списке документов, и их отображение в нижней части окна предварительного просмотра.

Чтобы скрыть страницы для печати, щелкните **Просмотр эскизов (View Thumbnails)** еще раз.

## **(Переместить в начало)**

Перемещение выбранного документа для печати в начало списка документов. Если выбранный в данный момент документ является первым, эта команда заблокирована и ее выбор невозможен.

## **(На одну позицию вверх)**

Перемещение выбранного документа для печати на одну позицию выше текущей. Если выбранный в данный момент документ является первым, эта команда заблокирована и ее выбор невозможен.

# **(На одну позицию вниз)**

Перемещение выбранного документа для печати на одну позицию ниже текущей. Если выбранный в данный момент документ является последним, эта команда заблокирована и ее выбор невозможен.

# **(Переместить в конец)**

Перемещение выбранного документа для печати в конец списка документов. Если выбранный в данный момент документ является последним, эта команда заблокирована и ее выбор невозможен.

## **(Отменить)**

Отмена предыдущего изменения.

Если отмена изменения невозможна, эта функция заблокирована и ее выбор невозможен.

# **(Удалить страницу)**

Удаление текущей выбранной страницы.

Если задана печать на развороте, страницы, заключенные в красную рамку, будут удалены.

#### **Список документов**

Отображение списка документов для печати.

Документ, выбранный в списке документов, становится целевым для предварительного просмотра и редактирования.

#### **Имя документа (Document Name)**

Отображение имени документа для печати.

Если щелкнуть имя выбранного документа для печати, отобразится текстовое поле, позволяющее присвоить документу любое имя.

#### **Число страниц (Pages)**

Отображение количества страниц в документе для печати.

## **Внимание!**

- Количество, отображаемое в поле **Число страниц (Pages)**, и количество выходных страниц могут отличаться.
- Чтобы узнать количество выходных страниц, воспользуйтесь строкой состояния в нижней части окна просмотра.

## **Состояние (Status)**

Отображение состояние документов для печати.

Для документов, для которых выполняется обработка данных, отображается состояние **Обработка данных (Processing data)**.

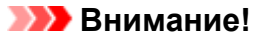

• Документы с состоянием **Обработка данных (Processing data)** нельзя печатать или редактировать.

Дождитесь завершения процесса обработки данных.

#### **Экран области параметров печати**

Возможность просмотра и изменения параметров печати документов, выбранных в списке документов.

Область параметров печати отображается в правой части окна предварительного просмотра.

#### **Вкладка Информация о странице (Page Information)**

Параметры печати отображаются для каждой страницы.

Вы можете изменить тип носителя и настройки источника бумаги.

#### **Размер бумаги (Printer Paper Size)**

Отображение размера бумаги печатаемого документа.

#### **Тип носителя (Media Type)**

Возможность выбора типа носителя печатаемого документа.

#### **Источник бумаги (Paper Source)**

Возможность выбора источника бумаги печатаемого документа.

#### **Макет страницы (Page Layout)**

Отображение макета страницы печатаемого документа.

#### **Вкладка Макет (Layout)**

Можно указать параметры печати на развороте.

Чтобы применить указанные настройки, щелкните **Применить (Apply)**.

Если для документа нельзя изменить параметры печати на развороте, отдельные элементы заблокированы и недоступны для выбора.

#### **Вкладка Настройка цветов вручную (Manual Color Adjustment)**

Эта вкладка позволяет настраивать баланс цвета путем изменения настройки параметров **Голубой (Cyan)**, **Малиновый (Magenta)**, **Желтый (Yellow)**, **Яркость (Brightness)**,

### **Интенсивность (Intensity)** и **Контрастность (Contrast)**.

## **Голубой (Cyan)/Малиновый (Magenta)/Желтый (Yellow)**

Отрегулируйте насыщенность цветов **Голубой (Cyan)**, **Малиновый (Magenta)** и **Желтый (Yellow)**.

Перемещение регулятора вправо увеличивает насыщенность цвета, а перемещение регулятора влево — уменьшает.

Можно также непосредственно ввести значение, определяющее положение регулятора. Введите значение в диапазоне от –50 до 50.

Эта настройка изменяет относительное количество чернил каждого цвета, что приводит к изменению общего цветового баланса документа.

Если нужно значительно изменить общий баланс цвета, используйте прикладную программу. Используйте драйвер принтера только для незначительного изменения баланса цвета.

### **Внимание!**

• Если выбран параметр **Оттенки серого (Grayscale Printing)**, параметры **Голубой (Cyan)**, **Малиновый (Magenta)** и **Желтый (Yellow)** становятся заблокированными и недоступными для выбора.

#### **Яркость (Brightness)**

Выбор яркости печати.

Степени чистого белого и чистого черного цветов изменить нельзя, но можно изменять цвета в диапазоне от белого до черного.

#### **Интенсивность (Intensity)**

Настройка общей интенсивности печати.

Перемещение регулятора вправо увеличивает интенсивность, а перемещение регулятора влево — уменьшает.

Можно также непосредственно ввести значение, определяющее положение регулятора. Введите значение в диапазоне от –50 до 50.

#### **Контрастность (Contrast)**

Настройка контрастности между светлыми и темными оттенками на изображении для печати.

Перемещение регулятора вправо увеличивает контрастность, а перемещение этого регулятора влево — уменьшает.

Можно также непосредственно ввести значение, определяющее положение регулятора. Введите значение в диапазоне от –50 до 50.

#### **По умолч. (Defaults)**

Восстановление исходных значений для всех измененных параметров. При нажатии этой кнопки происходит восстановление исходных значений (заводских настроек) для всех параметров на этой вкладке.

#### **Оттенки серого (Grayscale Printing)**

Возможность изменения параметров черно-белой печати.

#### **Двухсторонняя печать (Duplex Printing)**

Выбор печати документа на обеих сторонах листа бумаги или только на одной стороне. Если для документа нельзя изменить параметры двухсторонней печати, этот элемент заблокирован и недоступен.

## **Внимание!**

• Если выбрано значение **Буклет (Booklet)** для параметра **Макет страницы (Page Layout)**, автоматически задается настройка **Двухсторонняя печать (Duplex Printing)** в области параметров печати. В этом случае параметр **Двухсторонняя печать (Duplex Printing)** заблокирован и недоступен.

#### **Копии (Copies)**

Указание числа печатаемых копий. Можно указать значение от 1 до 999. Если для документа нельзя изменить количество копий, этот элемент заблокирован и недоступен.

#### **Выход (Exit)**

Завершение предварительного просмотра Canon IJ XPS. Документы, оставшиеся в списке документов, будут удалены из списка.

#### **Печать (Print)**

Печать документов, выбранных в списке документов.

Напечатанные документы удаляются из списка, а по завершении печати всех документов окно предварительного просмотра Canon IJ XPS закрывается.

# **Описание функции «Монитор состояния Canon IJ»**

Монитор состояния Canon IJ отображает состояние принтера и процесс печати. Для уведомления о состоянии принтера в мониторе состояния используются графические элементы, значки и сообщения.

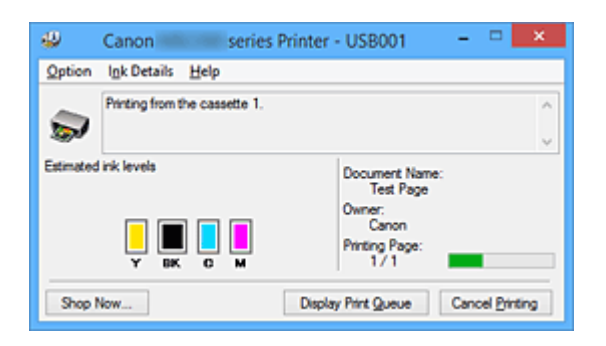

## **Функции монитора состояния Canon IJ**

Монитор состояния Canon IJ предоставляет следующие преимущества:

## **Вы можете проверять состояние принтера на экране.**

Состояние принтера отображается на экране в режиме реального времени. Вы также можете отслеживать выполнение печати каждого печатаемого документа (задания печати).

#### **На экране отображаются типы ошибок и возможные решения.**

Отображается при возникновении ошибки принтера.

Можно незамедлительно уточнить, как следует действовать.

## **Можно проверить уровень чернил.**

Эта функция выводит рисунки, на которых отображается тип чернильного контейнера и приблизительный запас чернил.

Когда чернила заканчиваются, отображаются соответствующие значки и сообщения (предупреждение о низком уровне чернил).

## **Обзор монитора состояния Canon IJ**

Монитор состояния Canon IJ позволяет проверять состояние принтера и уровень чернил с помощью рисунков и сообщений.

В ходе печати можно отслеживать сведения о печатаемом документе и процессе печати. Если в работе принтера возникла ошибка, отображаются причина и решение. Выполните указание, появившееся на экране.

## **Принтер**

При возникновении предупреждения или ошибки, связанной с работой принтера, на мониторе состояния Canon IJ отображается соответствующий значок.

**!** : указывает на то, что возникло предупреждение (ошибка, требующая внимания оператора), или на то, что принтер работает.

: возникла ошибка, которая требует обращения в сервисный центр.

## **Чернильный контейнер**

При появлении предупреждения о низком уровне чернил или ошибки, связанной с отсутствием чернил, на мониторе состояния Canon IJ отображается соответствующий значок.

Кроме того, эта функция выводит рисунки, на которых отображается приблизительный запас чернил в чернильном контейнере.

В этом случае щелкните рисунок, чтобы открыть диалоговое окно **Данные о чернилах (Ink Details)**. Можно проверить подробные сведения, в частности уровень оставшихся чернил и типы чернильных контейнеров для принтера.

#### **Имя документа (Document Name)**

Отображение имени печатаемого документа.

#### **Владелец (Owner)**

Отображение имени владельца печатаемого документа.

#### **Печать страницы (Printing Page)**

Отображение номера печатаемой страницы и общего количества печатаемых страниц.

#### **Показать очередь печати (Display Print Queue)**

Отображение окна печати, используемого для управления заданием печати, которое выполняется или находится в очереди печати.

### **Прервать печать (Cancel Printing)**

Отмена текущего задания печати.

#### **Внимание!**

• Кнопка **Прервать печать (Cancel Printing)** активна только при передаче данных печати на принтер. После передачи данных печати кнопка блокируется и становится недоступной.

#### **Меню Параметры (Option)**

Если выбрана функция **Включить Монитор состояния (Enable Status Monitor)**, при создании сообщения, относящегося к принтеру, запускается монитор состояния Canon IJ. Если выбрана функция **Включить Монитор состояния (Enable Status Monitor)**, доступны следующие команды.

#### **Всегда отображать текущее задание (Always Display Current Job)**

Отображение монитора состояния Canon IJ в ходе печати.

#### **Всегда отображать поверх остальных окон (Always Display on Top)**

Отображение монитора состояния Canon IJ поверх других окон.

#### **Отображать справочное сообщение (Display Guide Message)**

Отображение руководства по операциям со сложной процедурой настройки бумаги. **Печать на конвертах (Envelope Printing)**

Отображение справочного сообщения при начале печати на конвертах. Чтобы скрыть это справочное сообщение, установите флажок **Больше не**

**показывать это сообщение (Do not show this message again)**.

Чтобы снова отображать справочные сообщения, выберите **Печать на конвертах (Envelope Printing)** в разделе **Отображать справочное сообщение (Display Guide Message)** меню **Параметры (Option)** и включите этот параметр.

#### **Печать Hagaki (Hagaki Printing)**

Отображает справочное сообщение до того, как принтер начнет печать Hagaki. Чтобы скрыть это справочное сообщение, установите флажок **Больше не показывать это сообщение (Do not show this message again)**. Чтобы снова отображать справочные сообщения, выберите **Печать Hagaki (Hagaki Printing)** в разделе **Отображать справочное сообщение (Display Guide Message)** меню **Параметры (Option)** и включите этот параметр.

#### **Выводить предупреждение автоматически (Display Warning Automatically)**

## **При появлении предупреждения о низком уровне чернил (When a Low Ink Warning Occurs)**

Автоматический запуск окна монитора состояния Canon IJ и его отображение поверх других окон при появлении предупреждения о низком уровне чернил.

#### **Загружать при запуске Windows (Start when Windows is Started)**

Запуск монитора состояния Canon IJ автоматически при запуске Windows.

#### **Меню Данные о чернилах (Ink Details)**

Выберите это меню, чтобы отобразить диалоговое окно **Данные о чернилах (Ink Details)**. Проверьте подробные сведения, в частности уровень оставшихся чернил и типы чернильных контейнеров для принтера.

#### **Диалоговое окно Данные о чернилах (Ink Details)**

Эта функция выводит рисунки и сообщения, которые отображают тип чернильных контейнеров и приблизительный запас чернил.

#### **Сведения о чернилах (слева)**

Отображение типов чернильных контейнеров с соответствующими изображениями.

Если появляется предупреждение или возникает ошибка, связанная с уровнем оставшихся чернил, драйвер принтера сообщает об этом, отображая соответствующую пиктограмму.

При отображении значка контролируйте работу принтера в соответствии с инструкциями, отображаемыми на экране.

#### **Сообщение (справа)**

Отображение таких сведений, как информация о состоянии чернил и цветах чернил с соответствующими указаниями.

#### **Номер модели чернил (Ink Model Number)**

Отображение типов чернильных контейнеров для конкретного принтера.

#### **Закрыть (Close)**

Закрытие диалогового окна **Данные о чернилах (Ink Details)** для возврата к окну монитора состояния Canon IJ.

#### **Меню Справка (Help)**

При выборе этого элемента меню отображается окно справки для монитора состояния Canon IJ, где можно проверить номер версии и ознакомиться с информацией об авторских правах.

# **Обновление драйверов MP Drivers**

- **[Получение последней версии MP Drivers](#page-540-0)**
- **[Удаление ненужных драйверов MP Drivers](#page-541-0)**
- **[Перед установкой MP Drivers](#page-542-0)**
- **[Установка MP Drivers](#page-543-0)**
## <span id="page-540-0"></span>**Получение последней версии MP Drivers**

К драйверам MP Drivers относятся драйвер принтера, ScanGear (драйвер сканера) и драйвер факса.

Устранить проблемы, возникшие с драйверами MP Drivers, можно, обновив драйвера MP Drivers до последней версии.

На нашем веб-сайте можно загрузить драйвер MP Drivers последней версии для требуемой модели.

## **Внимание!**

- Загрузить драйвера MP Drivers можно бесплатно, но необходимый для этого доступ в Интернет оплачивается за ваш счет.
- Перед установкой последней версии драйверов MP Drivers [удалите ранее установленную](#page-541-0) [версию](#page-541-0).

## **См. также**

- **[Перед установкой MP Drivers](#page-542-0)**
- **N** [Установка MP Drivers](#page-543-0)

## <span id="page-541-0"></span>**Удаление ненужных драйверов MP Drivers**

Драйверы MP Drivers, которые больше не используются, можно удалить. Перед удалением драйверов MP Drivers сначала закройте все работающие программы.

Установка загруженных драйверов MP Drivers осуществляется следующим образом.

- 1. Запустите программу удаления.
	- Если используется Windows 8.1 или Windows 8, выберите на рабочем столе чудо-кнопку **Параметры (Settings)** -> **Панель управления (Control Panel)** -> **Программы (Programs)** -> **Программы и функции (Programs and Features)**. В списке программ выберите «XXX MP Drivers» (где «XXX» — название модели), затем щелкните **Удалить (Uninstall)**.
	- Если используется операционная система Windows 7 или Windows Vista, выберите последовательно **Пуск (Start)** -> **Панель управления (Control Panel)** -> **Программы (Programs)** -> **Программы и компоненты (Programs and Features)**. В списке программ выберите «XXX MP Drivers» (где «XXX» — название модели), затем щелкните **Удалить (Uninstall)**.
	- Если используется операционная система Windows XP, выберите последовательно **Пуск (Start)** -> **Панель управления (Control Panel)** -> **Установка и удаление программ (Add or Remove Programs)**.

В списке программ выберите «XXX MP Drivers» (где «XXX» — название модели), затем щелкните **Удалить (Remove)**.

Отобразится окно подтверждения удаления модели.

## **Внимание!**

• В операционных системах Windows 8.1, Windows 8, Windows 7 или Windows Vista при запуске, установке и удалении программного обеспечения может отображаться диалоговое окно предупреждения или подтверждения.

Данное диалоговое окно отображается, когда для выполнения задачи необходимы права администратора.

Если выполнен вход в систему с учетной записью администратора, для продолжения выберите пункт **Да (Yes)** (**Продолжить (Continue)** или **Разрешить (Allow)**).

Некоторые приложения для продолжения требуют входа с учетной записью администратора. В таких случаях, если вы вошли в систему, используя учетную запись с ограниченными правами, переключитесь на учетную запись администратора и начните процедуру сначала.

2. Выполните программу удаления.

Нажмите кнопку **Выполнить (Execute)**. При появлении запроса подтверждения нажмите кнопку **Да (Yes)**.

Когда все файлы будут удалены, нажмите кнопку **Завершено (Complete)**.

Удаление драйверов MP Drivers завершено.

## **Внимание!**

• При удалении драйверов MP Drivers будут удалены драйвер принтера, драйвер принтера XPS и ScanGear (драйвер сканера).

## <span id="page-542-0"></span>**Перед установкой MP Drivers**

В этом разделе описаны элементы, требующие проверки перед установкой драйверов MP Drivers. При невозможности установить драйверы MP Drivers следует обратиться к этому разделу.

## **Проверка состояния принтера**

• Выключите питание принтера.

## **Проверка параметров персонального компьютера**

- Завершите работу всех выполняющихся приложений.
- Выполните вход в операционную систему, используя учетную запись администратора.

## **Внимание!**

• Перед установкой последней версии драйверов MP Drivers [удалите ранее установленную](#page-541-0) [версию](#page-541-0).

## **См. также**

- **[Получение последней версии MP Drivers](#page-540-0)**
- **N** [Установка MP Drivers](#page-543-0)

## <span id="page-543-0"></span>**Установка MP Drivers**

Подключившись к Интернету, можно зайти на наш веб-сайт и загрузить последние драйверы MP Drivers и драйвер принтера XPS для принтера требуемой модели.

Порядок действий для установки загруженных драйверов MP Drivers описан ниже.

- 1. Выключите питание принтера
- 2. Запустите программу установки.

Дважды щелкните значок загруженного файла. Будет запущена программа установки.

### **Внимание!**

- В операционных системах Windows 8.1, Windows 8, Windows 7 или Windows Vista при запуске, установке и удалении программного обеспечения может отображаться диалоговое окно предупреждения или подтверждения. Данное диалоговое окно отображается, когда для выполнения задачи необходимы права администратора. Если выполнен вход в систему с учетной записью администратора, для продолжения выберите пункт **Да (Yes)** (**Продолжить (Continue)** или **Разрешить (Allow)**). Некоторые приложения для продолжения требуют входа с учетной записью администратора. В таких случаях, если вы вошли в систему, используя учетную запись с ограниченными правами, переключитесь на учетную запись администратора и начните процедуру сначала.
- 3. Установите драйверы MP Drivers.

Выполните необходимые действия, описанные на экране.

4. Завершите установку.

Нажмите кнопку **Завершено (Complete)**.

В зависимости от конфигурации, на экране может появиться сообщение с предложением перезагрузить компьютер. Чтобы завершить установку должным образом, перезагрузите компьютер.

## **Внимание!**

- Установить драйвер принтера XPS можно с помощью той же процедуры, что и при установке драйверов MP Drivers принтера. Однако при установке драйвера принтера XPS сначала необходимо завершить установку драйверов MP Drivers.
- Загрузить драйверы MP Drivers и драйвер принтера XPS можно бесплатно, но необходимый для этого доступ в Интернет оплачивается за ваш счет.
- Перед установкой последней версии драйверов MP Drivers [удалите ранее установленную](#page-541-0) [версию](#page-541-0).

### **См. также**

- **[Получение последней версии MP Drivers](#page-540-0)**
- **[Удаление ненужных драйверов MP Drivers](#page-541-0)**
- **[Перед установкой MP Drivers](#page-542-0)**

## **Печать с помощью панели управления устройства**

- **[Печать фотоданных](#page-545-0)**
- **[Печать документов \(PDF-файла\), сохраненных на флэш-диске USB](#page-554-0)**

## <span id="page-545-0"></span>**Печать фотоданных**

- **[Печать фотографий, сохраненных на флэш-диске USB](#page-546-0)**
- **[Настройка элементов для распечатывания фото с помощью панели](#page-551-0) [управления устройства](#page-551-0)**
- **[Использование полезных режимов отображения](#page-552-0)**

## <span id="page-546-0"></span>**Печать фотографий, сохраненных на флэш-диске USB**

Можно легко напечатать фотографии, сохраненные на флэш-диске USB.

- 1. [Убедитесь, что устройство включено.](#page-149-0)
- 2. [Загрузите фотобумагу.](#page-161-0)
- 3. [Вставьте флэш-диск USB в порт для флэш-диска USB.](#page-190-0)

### **Внимание!**

• Если флэш-диск USB уже подключен для автоматического сохранения полученных факсимильных сообщений, фотографии напечатать невозможно, даже если установлен флэш-диск USB, который содержит фотоданные.

В этом случае установите для параметра **Режим автосохранения (Auto save setting)** в разделе **Параметры ФАКСА (FAX settings)** значение **ВЫКЛ (OFF)**, извлеките флэш-диск USB, на который сохраняются факсимильные сообщения, и вставьте флэш-диск USB с фотоданными.

4. Проведите пальцем по экрану НАЧАЛО, затем коснитесь значка **Доступ к носителю (Access medium)**.

#### [Использование панели управления](#page-154-0)

Отобразится экран выбора фотографии.

### **Примечание.**

- Если на флэш-диске USB хранятся как файлы фотографий, так и PDF-файлы, будет отображен экран выбора типа файлов для печати. Легко коснитесь пункта **Печатать фотографии (Print photos)** в появившемся окне.
- Если на флэш-диске USB нет фотоданных для печати, на сенсорном экране появится сообщение **Данные поддерж. типов не сохранены. (Data of supported types are not saved.)**.
- Если на флэш-диске USB сохранено более 2000 фотографий, они автоматически делятся на группы по 2000 фотографий в обратном хронологическом порядке (по дате последнего изменения). Проверьте сообщение об ошибке на сенсорном экране, затем легко коснитесь кнопки **OK**.

### 5. При необходимости задайте значения параметров.

• Чтобы выбрать фотографию для печати:

Проведите пальцем в сторону, чтобы выбрать фотографию для печати.

Также выбрать фотографию можно, легко коснувшись стрелок «A».

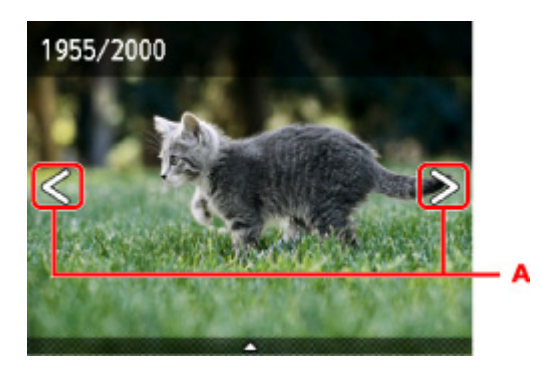

Нажав кнопку **Цветной (Color)**, можно распечатать один экземпляр фотографии, отображенной на экране.

• Чтобы изменить способ отображения, число копий и параметры печати:

Легко прикоснитесь к центру отображенной фотографии, чтобы открыть меню.

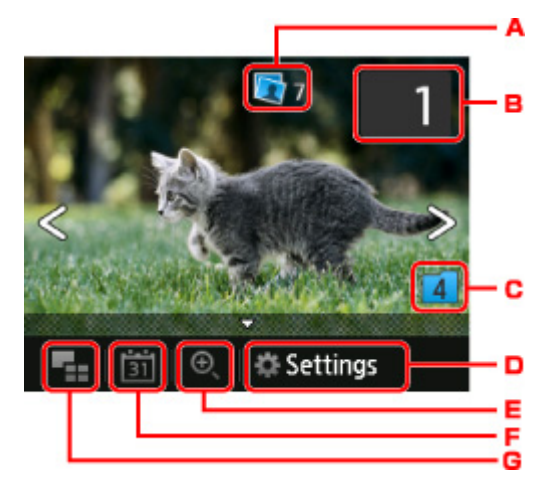

A. Общее число копий

Отображается общее число копий.

При легком касании появляется экран **Пров. общее кол-во копий (Check total no. of copies)**, в котором можно посмотреть число копий для каждой фотографии. На экране **Пров. общее кол-во копий (Check total no. of copies)** можно изменить число копий для каждой фотографии.

B. Количество копий

Легко коснитесь, чтобы выбрать число копий.

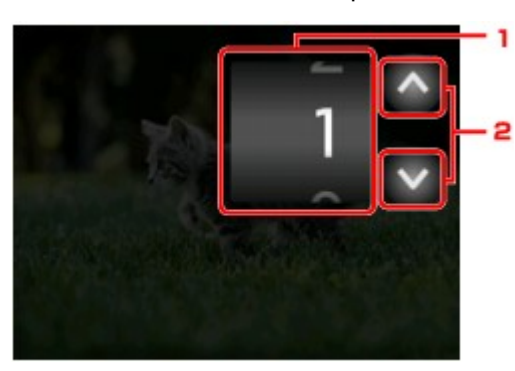

1. Проведите пальцем сверху вниз, чтобы указать число копий.

Выполните легкое касание, чтобы показать экран выбора фотографий.

2. Легко коснитесь, чтобы выбрать число копий.

Прикоснитесь и удерживайте, чтобы изменить количество копий по 10.

## **Примечание.**

• Для каждой фотографии можно указать число копий. Откройте фотографию, которую нужно напечатать, и укажите число копий, пока она отображается.

### C. Изменение группы

Выполните легкое касание, чтобы изменить группу для фотографии.

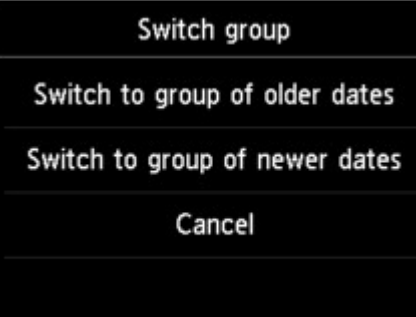

Сведения:

[Использование полезных режимов отображения](#page-552-0)

D. **Параметры (Settings)**

Выполните легкое касание, чтобы показать экран **Параметры (Settings)**.

Можно изменить параметры размера страницы, типа носителя, качества печати и т. д.

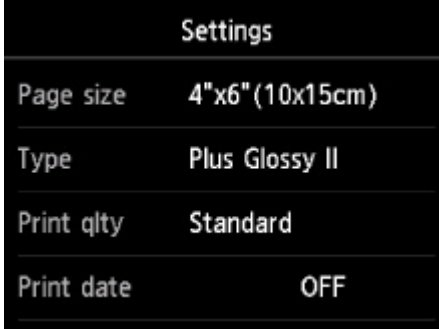

Сведения о параметрах настройки:

[Настройка элементов для распечатывания фото с помощью панели управления](#page-551-0) [устройства](#page-551-0)

E. Увеличение

Коснитесь, чтобы увеличить фотографию.

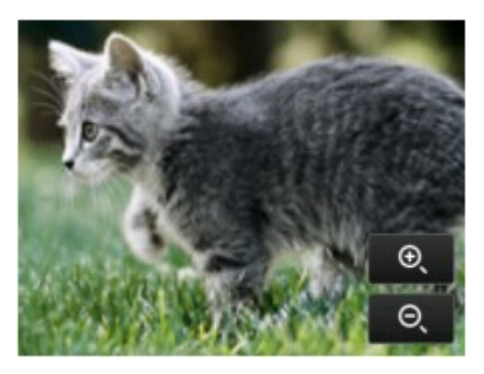

Сведения:

[Использование полезных режимов отображения](#page-552-0)

F. Указание даты

Выполните легкое касание, чтобы выбрать фотографию по дате (дате последнего изменения данных).

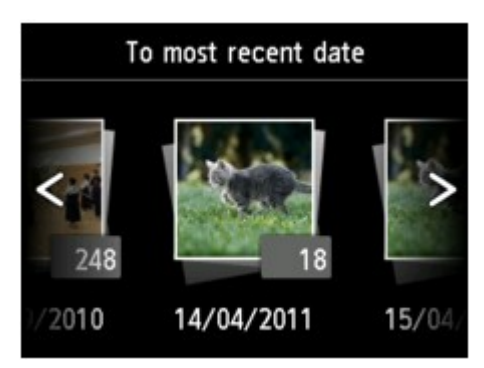

Сведения:

[Использование полезных режимов отображения](#page-552-0)

G. Отображение нескольких фотографий

Выполните легкое касание, чтобы отобразить несколько фотографий сразу.

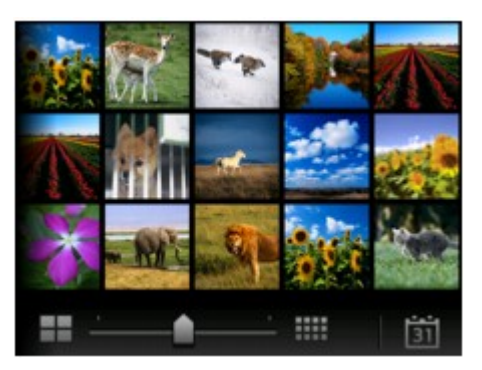

Подробные сведения о способе отображения:

[Использование полезных режимов отображения](#page-552-0)

6. Нажмите кнопку **Цветной (Color)**.

Устройство начинает печать.

### **Примечание.**

- Для отмены печати нажмите кнопку **Стоп (Stop)**.
- Во время обработки задания печати можно добавить другое задание печати (Резервирование задания печати).

Добавление задания печати

## **Добавление задания печати**

Во время печати фотографий можно добавить задание печати (резервировать фотоотпечаток).

Чтобы добавить задание печати, выполните указанные ниже действия.

1. Чтобы выбрать следующую фотографию, проведите пальцем по экрану во время печати.

## **Примечание.**

- Пока вы выбираете фотографию, устройство распечатывает зарезервированные фотографии.
- На фотографии, включенной в задание печати, появится значок зарезервированной

фотографии .

2. Укажите число копий для каждой фотографии.

### **Примечание.**

- При обработке задания печати невозможно изменить значение параметров **Разм. с. (Page size)** и **Тип (Type)** на экране подтверждения параметров печати. Значение параметра идентично значению для фотографии, включенной в задание печати.
- 3. Нажмите кнопку **Цветной (Color)**.

Зарезервированная фотография распечатывается после фотографии, печать которой уже началась.

Если необходимо добавить фотографии, начните снова с действия 1.

### **Примечание.**

- Во время обработки задания печати нельзя вернуться на экран НАЧАЛО, изменить меню печати или выполнить печать из компьютера или других устройств.
- Во время обработки задания печати фотография в другой группе не выбирается.
- Если нажать кнопку **Стоп (Stop)** во время обработки задания печати, отобразится экран выбора метода отмены резервирования. Если легко коснуться кнопки **Отменить все зарезер. задания (Cancel all reservations)**, печать всех фотографий будет отменена. Если легко коснуться кнопки **Отм. последнее зарез. задание (Cancel the last reservation)**, последнее задание печати будет отменено.
- Если отправлено много заданий печати, на сенсорном экране может появиться сообщение **Невозможно зарезервировать другие задания печати. Подождите немного и повторите операцию. (Cannot reserve more print jobs. Please wait a while and redo the operation.)**. В таком случае подождите некоторое время, а затем добавьте задание печати.

# <span id="page-551-0"></span>**Настройка элементов для распечатывания фото с помощью панели управления устройства**

Для печати фотографий с флэш-диска USB можно указать параметры размера страницы, типа носителя, исправления фотографии и т. д.

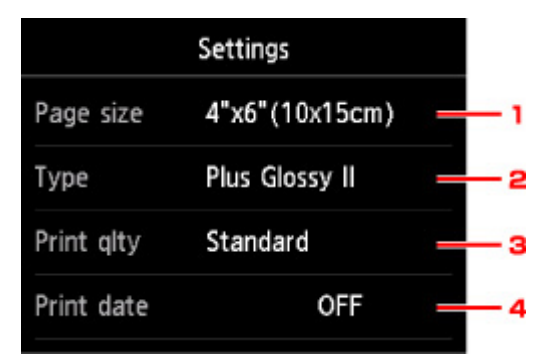

Проведите пальцем сверху вниз, чтобы показать параметры, затем нажмите на элемент, чтобы показать его свойства. Легко коснитесь значения параметра, чтобы установить его.

## **Примечание.**

- Некоторые настройки невозможно задать в сочетании с другими настройками или меню печати. Если выбрано значение, которое невозможно установить в выбранном сочетании, на сенсорном экране отобразятся сообщения и **Инф.об ошиб (Error details)**. В таком случае коснитесь значка в левом верхнем углу сенсорного экрана для подтверждения сообщения, затем измените значение параметра.
- Настройки размера страницы, типа носителя и т. д. сохраняются даже при выборе другого меню печати или выключении устройства.

### 1. **Разм. с. (Page size)**

Выберите формат загруженной страницы.

2. **Тип (Type)** (тип носителя)

Выберите тип носителя для загруженной страницы.

3. **Кач.печ. (Print qlty)** (качество печати)

Выберите качество печати в соответствии с фотографией.

4. **Печать даты (Print date)**

Включение/отключение печати на фотографии даты съемки.

### **Примечание.**

• Дата съемки печатается в соответствии с параметрами **Формат отображения даты (Date display format)** в пункте **Польз. параметры устройства (Device user settings)** меню **Параметры устройства (Device settings)** раздела **Настройка (Setup)**.

[Польз. параметры устройства](#page-266-0)

## <span id="page-552-0"></span>**Использование полезных режимов отображения**

Чтобы выбрать фотографии, можно отобразить несколько фотографий одновременно, указать дату (дату последнего изменения данных) и изменить группу для фотографий.

- **ПР** Просмотр нескольких фотографий для выбора нужной
- Указание даты для выбора фотографий
- [Масштабирование фотографии](#page-553-0)
- [Изменение группы для фотографии](#page-553-0)

## **Просмотр нескольких фотографий для выбора нужной**

Если коснуться значка **на на экране выбора фотографий**, отобразится приведенный ниже экран.

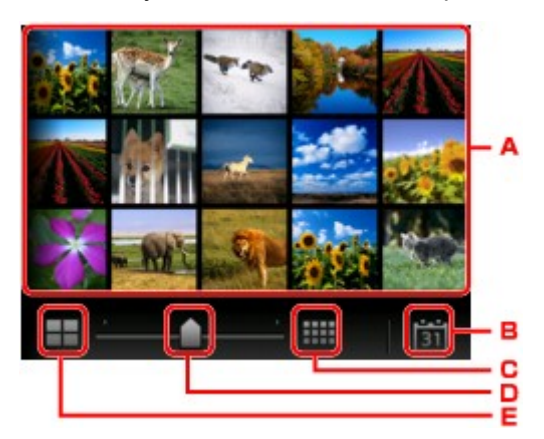

- A. Если легко коснуться фотографии, которую нужно напечатать, сенсорный экран возвращается в режим отображения одной фотографии.
- B. Выполните легкое касание, чтобы показать фотографии с заданной датой.

Указание даты для выбора фотографий

- C. Выполните легкое касание, чтобы увеличить количество отображаемых фотографий. (отображение 54 фотографий)
- D. Проведите вниз, чтобы установить количество отображаемых фотографий: 6, 15 или 54.
- E. Выполните легкое касание, чтобы уменьшить количество отображаемых фотографий. (отображение 6 фотографий)

## **Указание даты для выбора фотографий**

Если коснуться значка **на на экране выбора фотографий**, отобразится приведенный ниже экран.

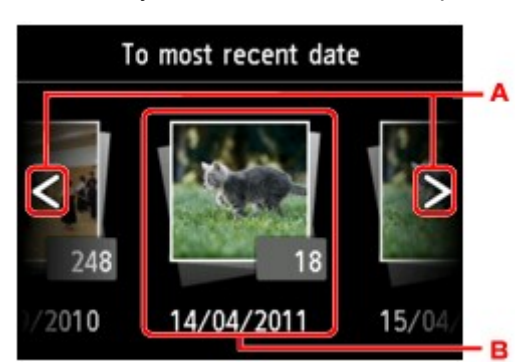

- <span id="page-553-0"></span>A. Выполните легкое касание, чтобы выбрать дату (дату последнего изменения данных).
- B. Выполните легкое касание, чтобы отобразить дату.

Фотографии отображаются по указанной дате.

### **Примечание.**

• Дата отображается в соответствии с параметрами **Формат отображения даты (Date display format)** в пункте **Польз. параметры устройства (Device user settings)** меню **Параметры устройства (Device settings)** раздела **Настройка (Setup)**.

**[Польз. параметры устройства](#page-266-0)** 

## **Масштабирование фотографии**

Если коснуться значка на экране выбора фотографий, отобразится приведенный ниже экран.

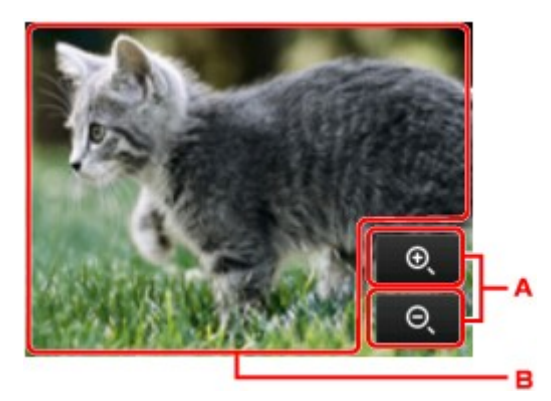

- A. Коснитесь, чтобы настроить увеличение отображения.
- B. Измените положение отображения с помощью перетаскивания.

## **Изменение группы для фотографии**

### **Примечание.**

• Если на флэш-диске USB сохранено более 2000 фотографий, они автоматически делятся на группы по 2000 фотографий в обратном хронологическом порядке (по дате последнего изменения).

Если коснуться значка  $\Box$  на экране выбора фотографий, отобразится приведенный ниже экран.

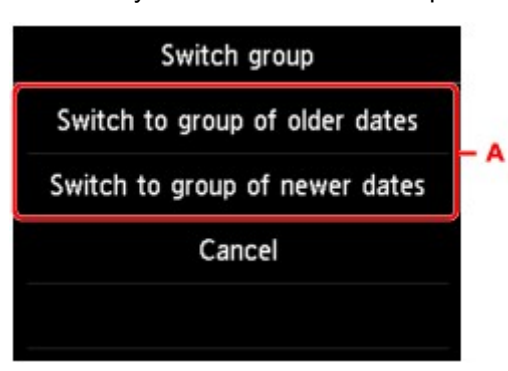

A. Выполните легкое касание, чтобы изменить группу для фотографии.

# <span id="page-554-0"></span>**Печать документов (PDF-файла), сохраненных на флэш-диске USB**

Можно печатать PDF-файлы, отсканированные с использованием панели управления устройства, PDF-файлы, сохраненные на флэш-диске USB при получении факсимильных сообщений, и PDFфайлы с флэш-диска USB, созданные с помощью Canon IJ Scan Utility (прикладной программы, совместимой с устройством).

## **Примечание.**

- PDF-файлы с флэш-диска USB можно печатать при выполнении следующих условий. Файлы PDF, отличные от указанных ниже, нельзя напечатать, даже если они отображаются в списке документов.
	- PDF-файлы, отсканированные с использованием панели управления устройства и сохраненные на флэш-диске USB с указанным для параметра **Формат (Format)** значением **PDF** или **Сжатый PDF (Compact PDF)** (Расширение: .pdf)

Сведения о сканировании с помощью панели управления устройства:

**П**[Сохранение отсканированных данных на флэш-диске USB с помощью панели управления](#page-802-0) [устройства](#page-802-0)

• PDF-файлы, сохраненные на флэш-диске USB при получении факсимильных сообщений (Расширение: .pdf)

Сведения о процедуре сохранения полученных факсов на флэш-диск USB можно найти по следующим ссылкам.

**Ме**[Сохранение документа из памяти устройства на флэш-диске USB](#page-925-0)

[Автоматическое сохранение принятых факсов на флэш-диске USB](#page-905-0)

• PDF-файлы созданы с использованием Canon IJ Scan Utility (прикладной программы, совместимой с устройством) (Расширение: .pdf)

За исключением таких данных:

-зашифрованных данных:

-Данные объемом более 2 ГБ

-данных с отсканированными изображениями, размер которых превышает 9601 пикселов по вертикали и горизонтали.

Подробнее о создании PDF-файлов с помощью Canon IJ Scan Utility (приложения, совместимого с устройством).

[Сканирование документов](#page-592-0)

- 1. [Убедитесь, что устройство включено.](#page-149-0)
- 2. [Загрузите обычную бумагу формата A4, Letter или Legal.](#page-161-0)
- 3. [Вставьте флэш-диск USB в порт для флэш-диска USB.](#page-190-0)

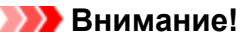

• Если флэш-диск USB уже подключен для автоматического сохранения полученных факсимильных сообщений, документы напечатать невозможно, даже если установлен флэш-диск USB, который содержит нужные документы.

В этом случае установите для параметра **Режим автосохранения (Auto save setting)** в разделе **Параметры ФАКСА (FAX settings)** значение **ВЫКЛ. (OFF)**, извлеките флэш-диск USB, на который сохраняются факсимильные сообщения, и вставьте флэш-диск USB с документами.

4. Проведите пальцем по экрану НАЧАЛО, затем коснитесь значка **носителю (Access medium)**.

[Использование панели управления](#page-154-0)

отобразится список документов.

### **Примечание.**

- Если на флэш-диске USB хранятся как файлы фотографий, так и PDF-файлы, будет отображен экран выбора типа файлов для печати. Легко коснитесь пункта **Печатать документы (Print documents)** в появившемся окне.
- Если на флэш-диске USB нет документов (PDF-файлов) для печати, на сенсорном экране появится сообщение **Данные поддерж. типов не сохранены. (Data of supported types are not saved.)**.

### 5. Выберите документ для печати.

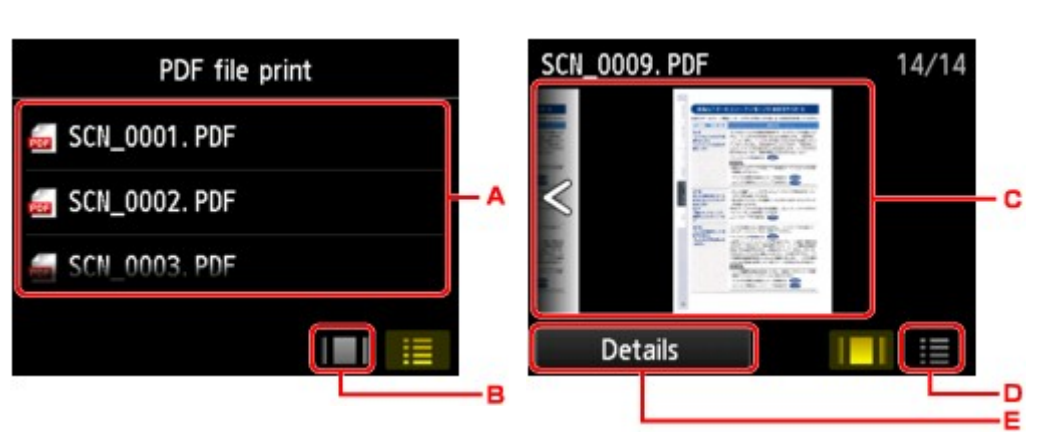

Список имен файлов Экран предварительного просмотра

A. Проведите пальцем, чтобы показать список документов, затем легко коснитесь документа для печати.

- B. Выполните легкое касание, чтобы настроить предварительный просмотр.
- C. Проведите пальцем, чтобы показать предварительный просмотр документа, затем выберите документ для печати.
- D. Выполните легкое касание, чтобы перейти к списку файлов.
- E. Выполните легкое касание, чтобы показать экран **Сведения (Details)**.

## **Примечание.**

- Длинные имена файлов и имена файлов, содержащие неподдерживаемые символы, могут неправильно отображаться в списке документов.
- На экране предварительного просмотра сенсорного экрана отображается только первая страница PDF-файла. Кроме того, если документ имеет альбомный формат, при отображении он будет повернут на 90 градусов.
- Некоторые PDF-файлы могут долго отображаться в предварительном просмотре, а также часть изображения может быть обрезана.
- Имена PDF-файлов отображаются, даже если PDF-файлы нельзя распечатать с помощью панели управления устройства. PDF-файлы не удастся распечатать, если выполняются следующие условия.
	- PDF-файлы сохранены с помощью приложения, не являющегося прикладной программой Canon IJ Scan Utility (программой, совместимой с устройством)
	- PDF-файлы, для которых не отображается экран предварительного просмотра (на экране предварительного просмотра отображается символ «?»)
- Рекомендуется открыть экран **Сведения (Details)** и проверить, допускает ли этот PDF-файл печать. PDF-файл не удастся распечатать, если выполняются следующие условия.
	- Не удается отобразить информацию на экране **Сведения (Details)**.
	- Символы, отличные от названия устройства или программы **IJ Scan Utility**, отображаются на экране **Создано с помощью (Created with)**.
- Не удастся напечатать PDF-файлы, созданные с помощью приложения, которое не является прикладной программой Canon IJ Scan Utility (программой, совместимой с устройством), даже если они сохранены с использованием Canon IJ Scan Utility.
- 6. При необходимости задайте значения параметров.

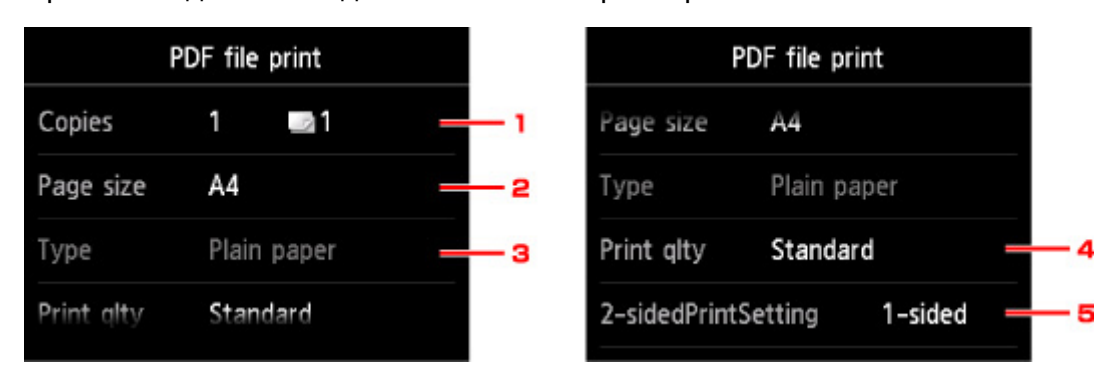

### 1. **Копии (Copies)**

Задайте число копий.

2. **Разм. с. (Page size)**

Выберите размер страницы, в зависимости от загруженной страницы.

3. **Тип (Type)** (тип носителя)

Для типа бумаги установлено значение **Обычная бумага (Plain paper)**.

4. **Кач.печ. (Print qlty)** (качество печати)

Укажите качество печати.

5. **Настр. Двухстор (2-sidedPrintSetting)**

Выберите двустороннюю или одностороннюю печать.

Коснувшись пункта **Дополнит. (Advanced)** при выбранном параметре **2-стор (2-sided)**, можно указать ориентацию и сторону переплета документа.

- **Примечание.** 
	- Когда название устройства или программы **IJ Scan Utility** отображается в разделе **Создано с помощью (Created with)** на экране **Сведения (Details)**, можно выбрать параметр **2-стор (2-sided)**, чтобы печатать на обеих сторонах одного листа бумаги.
- 7. Нажмите кнопку **Цветной (Color)** для цветной печати или кнопку **Черный (Black)** для черно-белой печати.

Устройство начинает печать.

## **Примечание.**

- За один раз можно напечатать до 250 страниц. При попытке распечатать более 250 страниц PDF-файла на сенсорном экране появится сообщение **Указанный PDF-файл содержит слишком много страниц. Страницы, превышающ. число печатаемых страниц, не будут напечатаны. Продолжить? (The specified PDF file contains too many pages. The pages exceeding the number of printable pages will not be printed. Continue?)**. Чтобы запустить печать, легко коснитесь кнопки **Да (Yes)**. Если нужно распечатать более 250 страниц PDF-файла, распечатайте их с компьютера.
- В зависимости от PDF-файла, его можно напечатать с поворотом на 90 градусов.
- Если размер документа больше размера страницы, указанного в устройстве, документ будет распечатан в уменьшенном размере. В таком случае в документе могут быть не напечатаны линии и сместиться изображения.
- До начала печати или во время печати некоторых PDF-файлов может отобразиться сообщение об ошибке.

Подробные сведения об этом см. в разделе [Отображается сообщение](#page-1083-0).

## **Настройка бумаги для печати**

Во избежание печати с неправильными параметрами и отображения сообщения о том, что размер бумаги и тип носителя, загружаемого в устройство, отличаются от указанных в настройках печати, перед началом печати можно зарегистрировать размер бумаги и тип носителя, загружаемого в кассету.

• **При загрузке бумаги в кассету:**

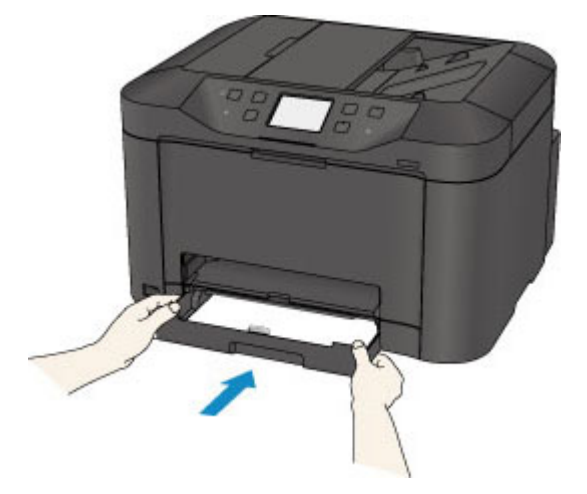

Отобразится экран для регистрации сведений о бумаге, используемой в кассете.

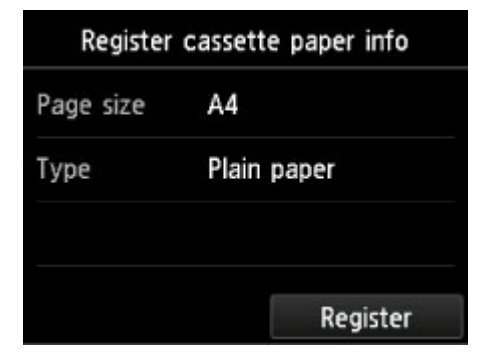

Зарегистрируйте размер бумаги и тип носителя в соответствии с типом и форматом загруженной бумаги.

#### **Внимание!**

• Сведения о правильном сочетании параметров бумаги, задаваемых с помощью драйвера принтера или сенсорного экрана:

[Настройка типа носителя в драйвере принтера и в принтере](#page-406-0)

[Настройка размера бумаги в драйвере принтера и в принтере](#page-407-0)

• В режиме копирования укажите параметры бумаги в соответствии со сведениями о бумаге, используемой в кассете.

### **Примечание.**

• Может отобразиться экран, на котором нужно будет указать, применяются ли зарегистрированные сведения к параметрам бумаги в режиме копирования, — это зависит от того, какие сведения о бумаге, используемой в кассете, зарегистрированы. Если легко коснуться пункта **Да (Yes)**, сведения будут применяться к параметрам бумаги в режиме копирования.

• **Если зарегистрированные в устройстве параметры бумаги в режиме печати или копирования отличаются от сведений о бумаге, используемой в кассете.**

Пример:

- Параметр бумаги для печати или копирования: B5
- Сведения об используемой в кассете бумаге, зарегистрированные в устройстве: A4

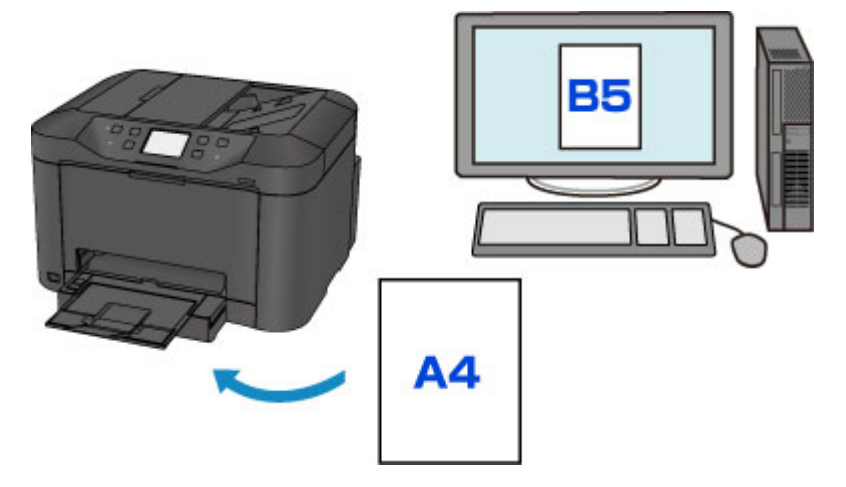

При запуске печати или копирования отображается сообщение.

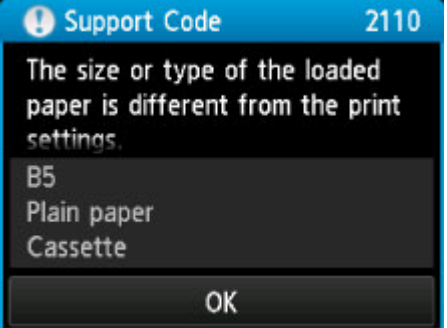

Проверьте сообщение, затем легко коснитесь кнопки **OK**. Когда отобразится экран, на котором нужно выбрать операцию, выберите одну из указанных ниже операций.

### **Примечание.**

• В зависимости от параметров могут не отображаться следующие варианты выбора.

#### **Печать с бум.,указ.в настр.кас. (Print with paper in cass. settings)**

Выберите, если требуется выполнить печать на бумаге, загруженной в кассету, без изменения параметров бумаги.

Например, если в параметрах бумаги для режима печати или копирования задан формат B5, а в сведениях о кассете, зарегистрированных на устройстве, — A4, устройство начнет печать или копирование на бумаге формата B5, загруженной в кассету.

#### **Замените бумагу и печатайте (Replace the paper and print)**

Выберите, необходимо ли выполнить печать после замены бумаги в кассете.

Например, если в параметрах бумаги для режима печати или копирования задан формат B5, а в сведениях о кассете, зарегистрированных на устройстве, — A4, перед началом печати или копирования следует загрузить в кассету бумагу формата B5.

После замены бумаги и установки кассеты отобразится экран регистрации сведений об используемой в кассете бумаге. Зарегистрируйте сведения об используемой в кассете бумаге, соответствующие бумаге, загруженной в кассету.

## **Примечание.**

- Если вы не знаете, какие сведения о бумаге следует регистрировать в устройстве, нажмите кнопку **Назад (Back)**, когда отобразится экран выбора операции. Когда откроется предыдущий экран, подтвердите размер бумаги и тип носителя, после чего зарегистрируйте их на устройстве.
- Сведения о правильном сочетании параметров бумаги, задаваемых с помощью драйвера принтера или сенсорного экрана:

[Настройка типа носителя в драйвере принтера и в принтере](#page-406-0)

[Настройка размера бумаги в драйвере принтера и в принтере](#page-407-0)

### **Отмена (Cancel)**

Отменяет печать.

Выберите при изменении параметров бумаги для режима печати или копирования. Измените параметры бумаги и выполните печать еще раз.

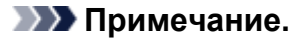

• Сообщение о возможных ошибках печати можно отключить. В этом случае устройство начнет печать или копирование, даже если параметры бумаги для печати или копирования и сведения о бумаге в кассете, зарегистрированные на устройстве, отличаются.

• Изменение параметра с помощью панели управления:

[Настройки кассеты](#page-271-0)

• Изменение параметров с помощью драйвера принтера:

[Изменение режима работы принтера](#page-250-0)

## **Копирование**

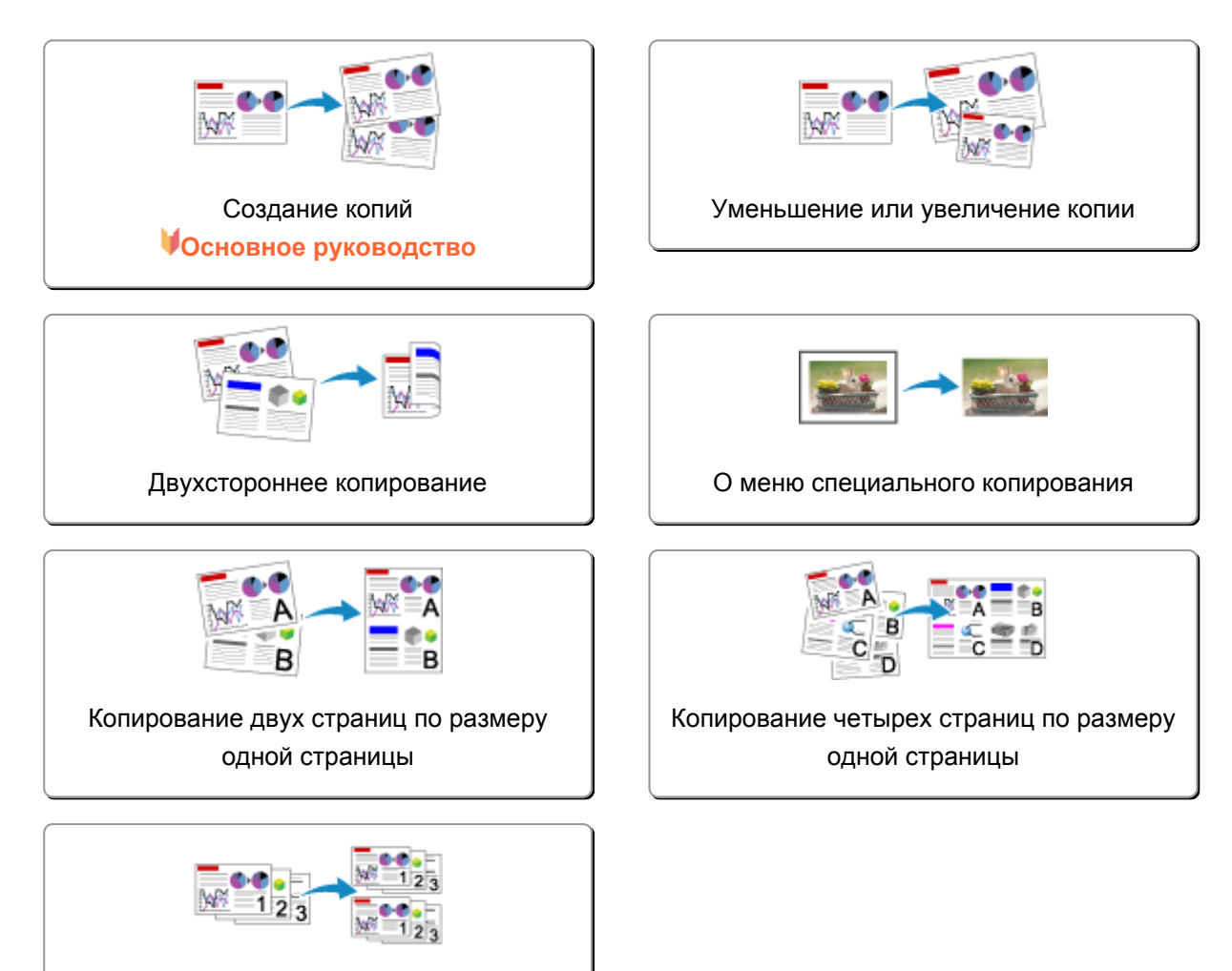

[Копирование с сортировкой](#page-584-0)

## <span id="page-562-0"></span>**Создание копий**

В этом разделе описано копирование с помощью параметра **Копиров. (Copy)**.

- 1. [Убедитесь, что устройство включено.](#page-149-0)
- 2. [Загрузите бумагу.](#page-161-0)
- 3. Проведите пальцем по экрану НАЧАЛО, затем коснитесь значка **Копиров. (Copy)**.

[Использование панели управления](#page-154-0)

Отобразится экран ожидания копирования.

- 4. [Разместите оригинал документа на стекле рабочей поверхности или в УАПД.](#page-182-0)
- 5. При необходимости задайте значения параметров.

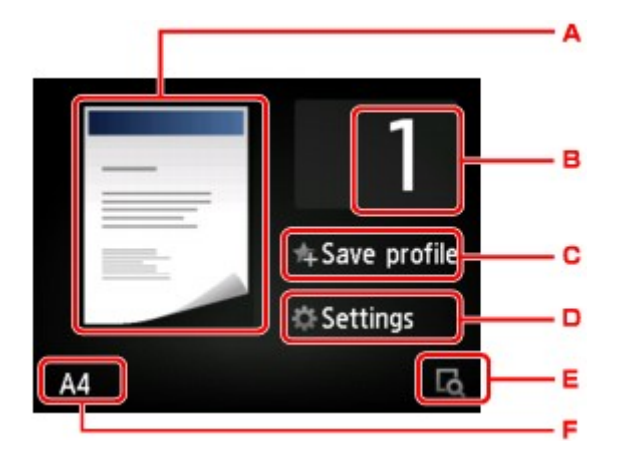

A. Отобразится макет копии.

Установите макет (односторонняя копия/2 на 1/двусторонняя копия).

B. Легко коснитесь, чтобы выбрать число копий.

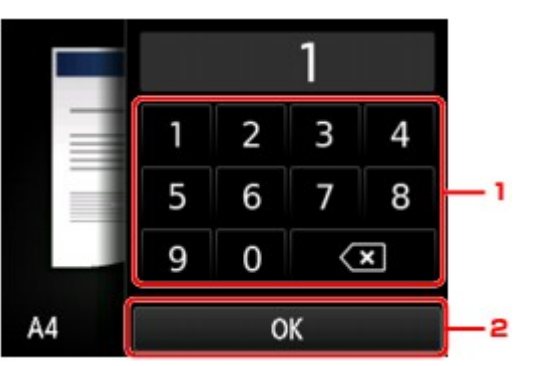

- 1. Коснитесь цифр, чтобы указать количество копий.
- 2. Коснитесь, чтобы подтвердить количество копий.
- C. Коснитесь, чтобы зарегистрировать текущие параметры печати как специальные параметры.

[Регистрация приоритетных параметров \(Спец. профили\)](#page-287-0)

D. Легко коснитесь, чтобы показать параметры печати.

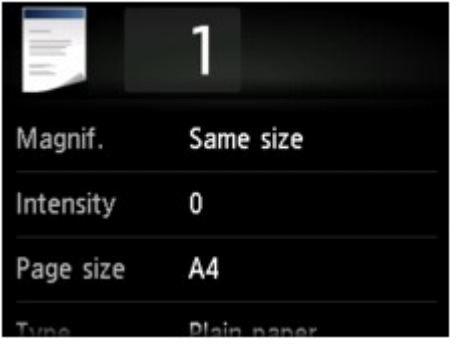

Сведения о параметрах настройки:

### [Настройка элементов для копирования](#page-568-0)

E. Легко коснитесь, чтобы просмотреть изображение распечатки в окне предварительного просмотра.

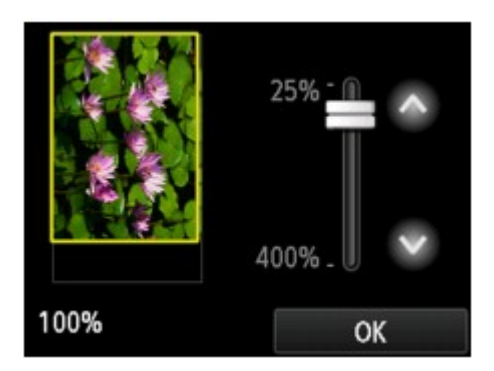

Сведения:

[Отображение экрана предварительного просмотра](#page-566-0)

F. Легко коснитесь, чтобы выбрать размер страницы.

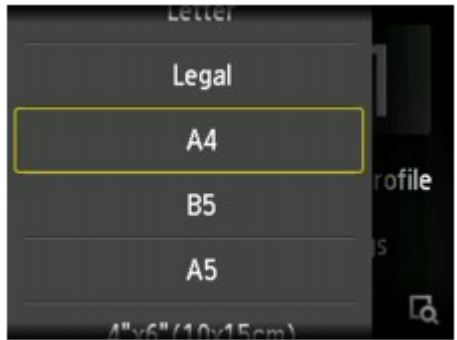

6. Нажмите кнопку **Цветной (Color)** для цветного копирования или кнопку **Черный (Black)** для черно-белого.

Устройство начинает копирование.

Завершив копирование, удалите оригинал со стекла рабочей поверхности или извлеките его из отверстия для выхода документов.

### **Внимание!**

• При загрузке оригинала на стекло рабочей поверхности не открывайте крышку сканера и не убирайте оригинал документа, пока на сенсорном экране отображается сообщение **Идет сканирование документа... (Scanning document...)**.

<span id="page-564-0"></span>• При загрузке оригинала в УАПД не перемещайте оригинал документа до завершения процесса копирования.

#### **Примечание.**

- Для отмены копирования нажмите кнопку **Стоп (Stop)**.
- При размещении оригинала на стекле рабочей поверхности можно добавить задание копирования во время выполнения печати.

Добавление задачи копирования (Резервировать копию)

• Если отобразится сообщение об ограничении на операции, обратитесь к администратору своего устройства.

Сведения об ограничениях на операции, выполняемые с помощью устройства:

[Об администрировании устройства](#page-388-0)

## **Добавление задачи копирования (Резервировать копию)**

При размещении оригинала на стекле рабочей поверхности можно добавить задание копирования во время выполнения печати (Резервировать копию).

Приведенный ниже экран отображается, когда можно добавить задачу копирования.

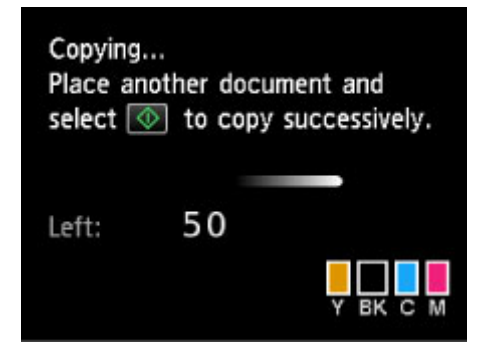

Положите оригинал на стекло рабочей поверхности и нажмите ту же кнопку (**Цветной (Color)** или **Черный (Black)**), которая была нажата ранее.

#### **Внимание!**

• При загрузке оригинала на стекло рабочей поверхности осторожно перемещайте крышку сканера.

### **Примечание.**

- Если для параметра **Кач.печ. (Print qlty)** (качество печати) установлено значение **Высокое (High)** или оригинал загружен в УАПД, добавить задание копирования нельзя.
- При добавлении задачи копирования нельзя изменять число копий и настройки, например размер страницы или тип носителя.
- Если нажать кнопку **Стоп (Stop)** во время резервирования копии, отобразится экран выбора метода отмены копирования. Если легко нажать **Отменить все зарезер. задания (Cancel all reservations)**, можно отменить копирование отсканированных данных. Если легко коснуться **Отм. последнее зарез. задание (Cancel the last reservation)**, можно отменить последнее задание копирования.
- При добавлении задания копирования документа со слишком большим количеством страниц на сенсорном экране может появиться сообщение **Невозможно добавить дополнительное задание копировния в очередь. Подождите некоторое время и повторите операцию. (Cannot add more copy jobs. Please wait a while and redo the operation.)**. Легко коснитесь кнопки **OK**, немного подождите, затем повторите попытку копирования.
- Если во время сканирования на сенсорном экране появится сообщение **Невозможно зарезервировать задание копирования. Начните сначала. (Failed to reserve the copy job. Start over from the beginning.)**, коснитесь кнопки **OK**, затем нажмите кнопку **Стоп (Stop)**, чтобы отменить копирование. Затем скопируйте документы, копирование которых не было завершено.

## <span id="page-566-0"></span>**Отображение экрана предварительного просмотра**

Если на экране ожидания копирования отображается значок  $\blacksquare$ , то, коснувшись значка  $\blacksquare$ , можно увидеть изображение документа на экране предварительного просмотра.

## **Внимание!**

- Экран предварительного просмотра недоступен, когда оригиналы загружены в УАПД.
- При указанных ниже условиях значок **Ю**не отображается на экране ожидания копирования.
	- Для параметра **Настр. Двухстор (2-sidedPrintSetting)** выбрано значение **2-стор (2-sided)**.
	- Для параметра **Макет (Layout)** выбрано значение **Копия 2-на-1 (2-on-1 copy)** или **Копия 4 на-1 (4-on-1 copy)**.
	- Для параметра **Разобрать (Collate)** установлено значение **ВКЛ (ON)**.

Если выбрано какое-либо из условий, указанных выше, можно установить отображение экрана предварительного просмотра после завершения сканирования оригинала.

Если выбрано значение **2-стор (2-sided)**, **Копия 2-на-1 (2-on-1 copy)** или **Копия 4-на-1 (4-on-1 copy)** и оригинал помещен на стекло рабочей поверхности, экран предварительного просмотра можно отобразить после завершения сканирования оригинала.

[Двухстороннее копирование](#page-573-0)

[Копирование двух страниц по размеру одной страницы](#page-578-0)

[Копирование четырех страниц по размеру одной страницы](#page-581-0)

**• [Копирование с сортировкой](#page-584-0)** 

- Для появления изображения в окне предварительного просмотра сканируется оригинал. Поэтому не открывайте крышку сканера, пока не появится экран предварительного просмотра.
- Оригиналы сканируются повторно после отображения на экране предварительного просмотра и перед началом копирования. Поэтому не следует открывать крышку сканера и убирать оригинал со стекла рабочей поверхности, пока на экране отображается сообщение **Идет сканирование документа... (Scanning document...)**.

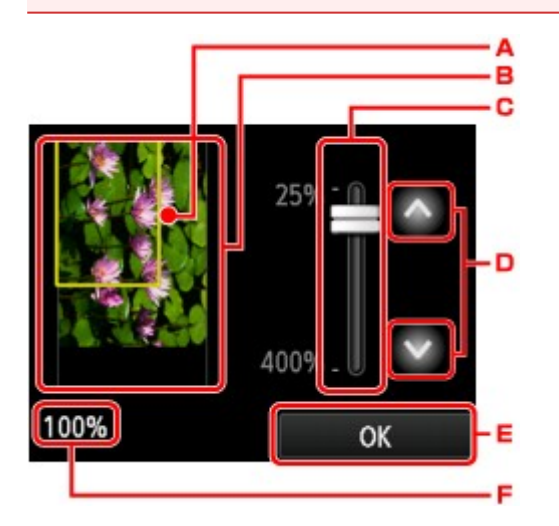

- A. Над изображением появится рамка, показывающая размер выбранной страницы. На печать будет выведена внутренняя область рамки.
- B. Отображается оригинал, загруженный на стекло рабочей поверхности. Легко коснитесь, чтобы выбрать **По раз.бум (Fit to page)**. Если отображаемое изображение искажено, обратитесь к

разделу [Загрузка оригиналов](#page-182-0), надлежащим образом установите оригинал, а затем снова откройте экран предварительного просмотра и просмотрите оригинал.

- C. Будут отображены настройки увеличения, установленные при отображении экрана предварительного просмотра. Если выбрано любое значение, кроме **По раз.бум (Fit to page)**, параметр увеличения можно изменить путем перетягивания ползунка на сенсорном экране.
- D. Выполните легкое касание, чтобы указать степень увеличения.

Если удерживать кнопку, увеличение будет увеличиваться с шагом 10%.

- E. Выполните легкое касание, чтобы вернуться в режим ожидания копирования.
- F. Отобразится выбранная в данный момент степень увеличения. Легко коснитесь, чтобы выбрать **По раз.бум (Fit to page)**.

## <span id="page-568-0"></span>**Настройка элементов для копирования**

Если легко коснуться кнопки **Параметры (Settings)** на экране ожидания копии, отобразится следующий экран.

Проведите пальцем по экрану, чтобы выбрать параметры настройки, затем легко коснитесь элемента, чтобы отобразить его свойства. Легко коснитесь значения параметра, чтобы установить его.

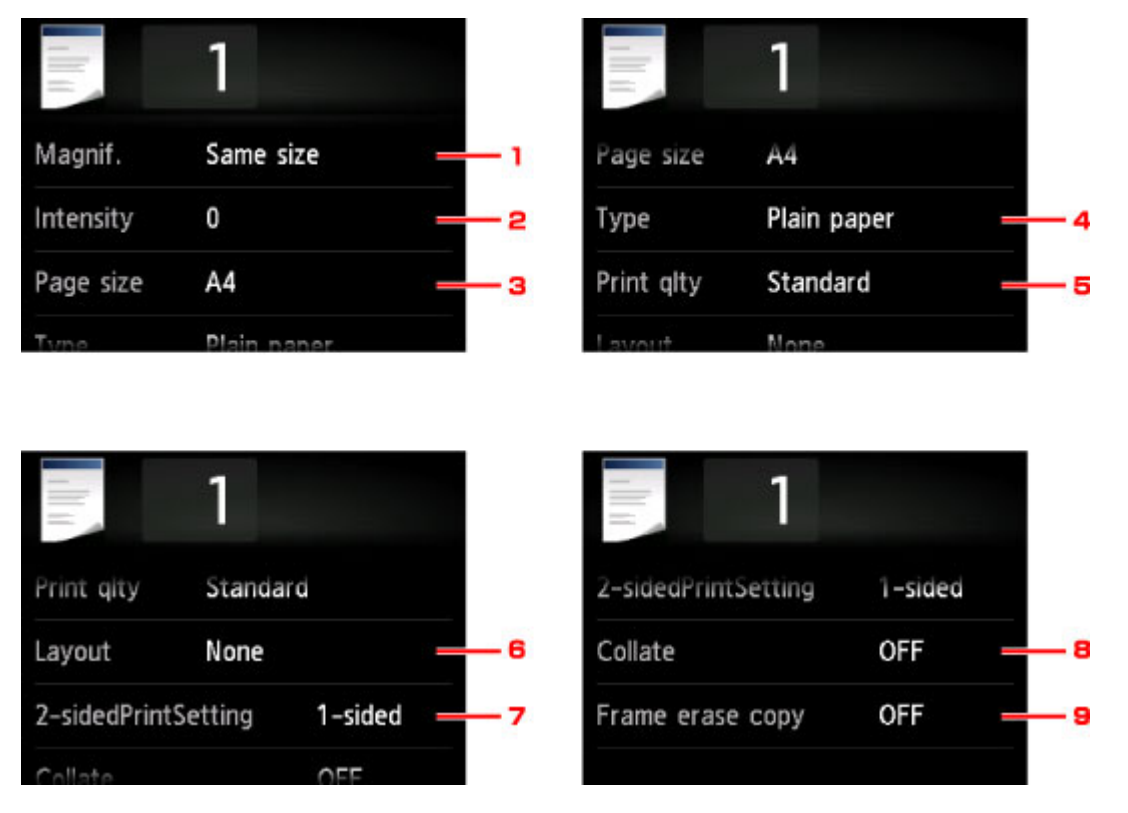

## **Примечание.**

• Некоторые параметры невозможно задать в сочетании с настройкой другого настраиваемого параметра или меню копирования. Если выбрано значение, которое невозможно установить в

выбранном сочетании, на сенсорном экране отобразятся сообщения и **Инф.об ошиб (Error**

**details**). В таком случае коснитесь значка **в левом верхнем углу сенсорного экрана для** подтверждения сообщения, затем измените значение параметра.

- Параметры размера страницы, типа носителя и т. д. сохраняются даже при выключении устройства.
- Если копирование было запущено из меню копирования при невозможном значении параметра, на сенсорном экране появится сообщение **Указанная функц. не доступна с тек. параметрами. (The specified function is not available with current settings.)**. Измените настройку, следуя инструкциям на экране.
- 1. **Увелич. (Magnif.)** (увеличение)

Выберите метод уменьшения или увеличения. [Уменьшение или увеличение копии](#page-571-0)

2. **Интенс. (Intensity)**

Укажите интенсивность.

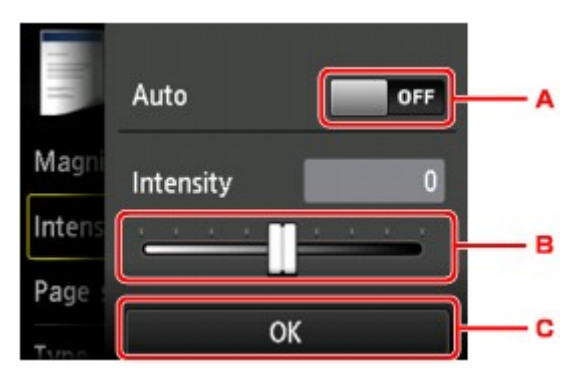

A. Нажмите, чтобы включить или отключить автоматическую регулировку интенсивности.

Если выбрано значение **ВКЛ (ON)**, интенсивность регулируется автоматически в зависимости от того, какой оригинал находится на стекле рабочей поверхности.

- B. Укажите интенсивность, перетащив ползунок.
- C. Легко коснитесь, чтобы применить значение параметра интенсивности.

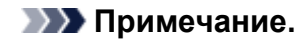

• Если выбрано значение **Авто (Auto)**, поместите оригинал на стекло рабочей поверхности.

### 3. **Разм. с. (Page size)**

Выберите формат загруженной страницы.

#### 4. **Тип (Type)** (тип носителя)

Выберите тип носителя для загруженной страницы.

### 5. **Кач.печ. (Print qlty)** (качество печати)

Отрегулируйте качество печати в соответствии с оригиналом.

### **Внимание!**

- Если выбран пункт **Стандартное (Standard)** и для параметра **Тип (Type)** установлено значение **Обычная бумага (Plain paper)**, а качество печати не отвечает вашим ожиданиям, выберите для параметра **Кач.печ. (Print qlty)** значение **Высокое (High)** и повторите операцию копирования.
- Чтобы выполнить копирование в оттенках серого, выберите для параметра **Кач.печ. (Print qlty)** значение **Высокое (High)**. В режиме grayscale (оттенки серого) изображение передается с помощью оттенков серого, а не в черно-белой гамме.

### 6. **Макет (Layout)**

Выберите макет.

[Копирование двух страниц по размеру одной страницы](#page-578-0) [Копирование четырех страниц по размеру одной страницы](#page-581-0)

## 7. **Настр. Двухстор (2-sidedPrintSetting)**

Выберите, нужно ли выполнять двухстороннее копирование.

## 8. **Разобрать (Collate)**

Выберите, нужно ли сортировать ли распечатки при создании нескольких копий многостраничного оригинала.

[Копирование с сортировкой](#page-584-0)

### 9. **Копир. без рамки (Frame erase copy)**

При копировании толстых оригиналов, таких как книги, можно удалять черные поля вокруг изображения и тени от переплета.

**[Копирование толстых оригиналов, таких как книги](#page-577-0)** 

## <span id="page-571-0"></span>**Уменьшение или увеличение копии**

Можно задать увеличение или выбрать копирование с фиксированным масштабом или копирование по размеру бумаги.

Если легко коснуться пункта **Параметры (Settings)** на экране ожидания копирования, а затем для выбора метода увеличения или уменьшения легко коснуться пункта **Увелич. (Magnif.)**, появится указанный ниже экран.

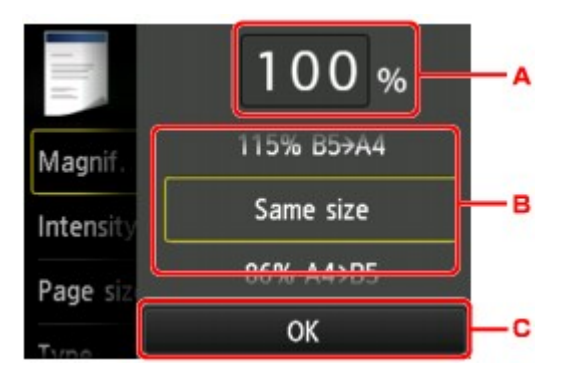

A. Легко коснитесь, чтобы открыть приведенный ниже экран.

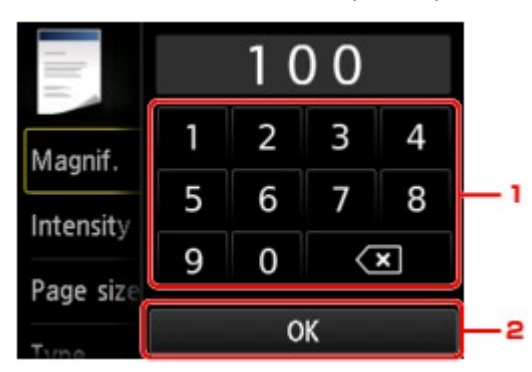

- 1. Коснитесь цифр, чтобы указать коэффициент увеличения.
- 2. Выполните легкое касание, чтобы применить увеличение.
- B. Проведите по экрану, чтобы указать степень увеличения.
- C. Выполните легкое касание, чтобы применить увеличение.

## **Метод уменьшения или увеличения**

### **Примечание.**

- Некоторые методы уменьшения или увеличения недоступны в зависимости от меню копирования.
- По размеру бумаги

Устройство автоматически уменьшает или увеличивает изображение в соответствии с размером страницы.

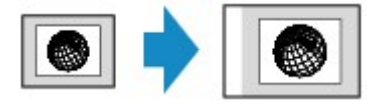

Значение параметра **Увелич. (Magnif.)**: **По раз.бум (Fit to page)**

## **Примечание.**

- При выборе значения **По раз.бум (Fit to page)** размер страницы может определяться неправильно — это зависит от оригинала. В таком случае выберите любой параметр, кроме **По раз.бум (Fit to page)**.
- Предустановленный коэффициент

Для уменьшения или увеличения копий можно выбрать один из фиксированных масштабов.

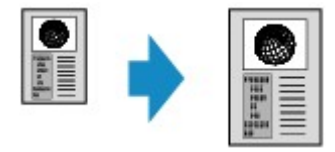

Выберите соответствующий масштаб для размера оригинала и размера страницы.

Значение параметра **Увелич. (Magnif.)**: **70% A4->A5**/**86% A4->B5**/**94% A4->LTR**/**115% B5- >A4**/**141% A5->A4**/**156% 5x7->LTR**/**183% 4x6->LTR**

## **Примечание.**

- Некоторые фиксированные масштабы недоступны в зависимости от страны или региона покупки.
- Копирование с указанным коэффициентом

Для уменьшения или увеличения можно задать коэффициент масштабирования в процентах.

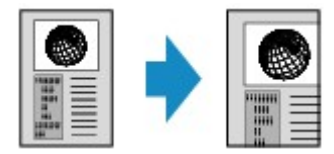

## **Примечание.**

- Можно выбрать **400% МАКС (400% MAX)** (максимальный коэффициент масштабирования при копировании) или **25% МИН (25% MIN)** (минимальный коэффициент масштабирования при копировании).
- Если создается копия такого же размера, как оригинал, выберите **Такой же размер (Same size)**.

## <span id="page-573-0"></span>**Двухстороннее копирование**

Выбрав для параметра **Настр. Двухстор (2-sidedPrintSetting)** в меню **Копиров. (Copy)** значение **2 стор (2-sided)**, можно копировать две страницы документа на обе стороны одного листа бумаги.

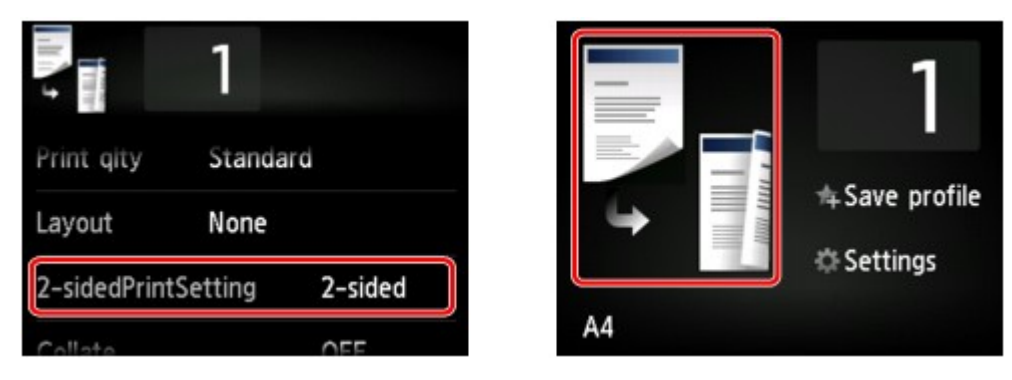

Выберите параметр **2-стор (2-sided)**, затем коснитесь кнопки **OK**.

Коснувшись пункта **Дополнит. (Advanced)** при выбранном параметре **2-стор (2-sided)**, можно указать ориентацию и сторону переплета оригинала.

• Если выбраны значения **Ориентация: книжная (Orientation: Portrait)** и **Вых: перепл по длине (Output: Long side bind)**:

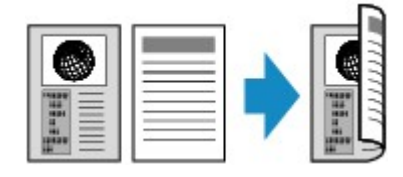

• Если выбраны значения **Ориентация: книжная (Orientation: Portrait)** и **Вых: перепл по шир (Output: Short side bind)**:

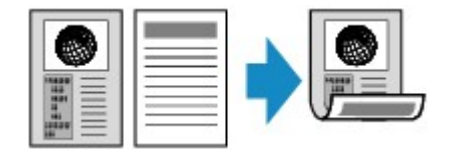

• Если выбраны значения **Ориентация: альбом. (Orientation: Landscape)** и **Вых: перепл по длине (Output: Long side bind)**:

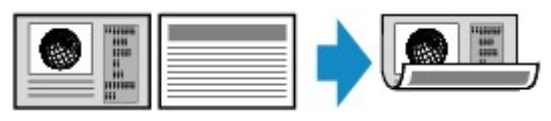

• Если выбраны значения **Ориентация: альбом. (Orientation: Landscape)** и **Вых: перепл по шир (Output: Short side bind)**:

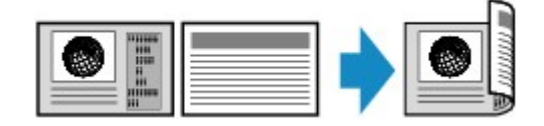

Выбрав сторону переплета, можно указать, будет ли использоваться экран предварительного просмотра. Если легко коснуться пункта **ВКЛ (ON)**, отобразится экран предварительного просмотра и можно будет проверить ориентацию.

## **Примечание.**

• Параметр двустороннего копирования можно выбрать вместе с **Копия 2-на-1 (2-on-1 copy)** или **Копия 4-на-1 (4-on-1 copy)**.

#### [Копирование двух страниц по размеру одной страницы](#page-578-0)

[Копирование четырех страниц по размеру одной страницы](#page-581-0)

• Если выполнить черно-белое копирование, интенсивность печати в режиме двухстороннего копирования может отличаться от интенсивности при копировании на одну сторону.

## **При помещении оригинала на стекло рабочей поверхности:**

#### • **Перед сканированием:**

Если для параметра **Настр. Двухстор (2-sidedPrintSetting)** установлено значение **2-стор (2 sided)** и включена функция предварительного просмотра, устройство перед сканированием оригинала выполняет предварительное сканирование. По завершении предварительного сканирования на ЖК-дисплее отобразится приведенный ниже экран (предварительный просмотр).

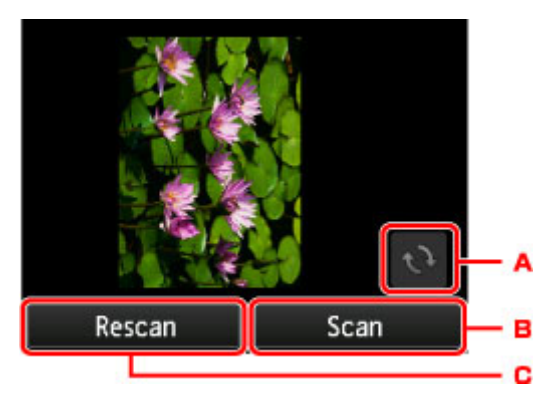

- A. Легко коснитесь, чтобы повернуть оригинал на 180 градусов.
- B. Легко коснитесь, чтобы начать сканирование оригинала.
- C. Легко коснитесь, чтобы отсканировать оригинал еще раз.

#### • **После сканирования:**

После сканирования каждого листа оригинала появляется приведенный ниже экран.

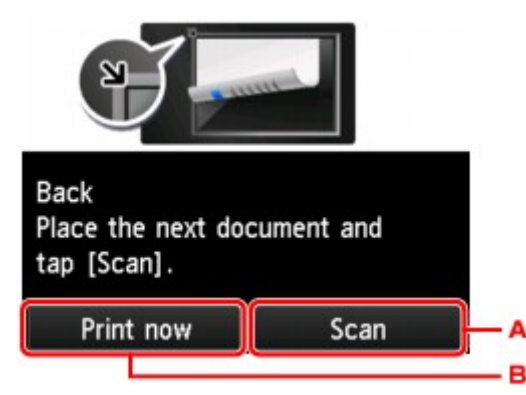

A. Легко коснитесь, чтобы начать сканирование оригинала.

После завершения сканирования листа оригинала уберите его со стекла рабочей поверхности, загрузите следующий лист на стекло рабочей поверхности и легко коснитесь кнопки **Сканировать (Scan)**.

B. Легко коснитесь, чтобы запустить копирование уже отсканированного оригинала.

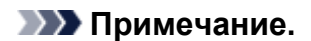

• Можно добавить задачу копирования во время выполнения печати.
# **О меню специального копирования**

**[Копирование толстых оригиналов, таких как книги](#page-577-0)**

# <span id="page-577-0"></span>**Копирование толстых оригиналов, таких как книги**

При копировании толстых оригиналов, таких как книги, можно удалять черные поля вокруг изображения и тени от переплета, если для параметра **Копир. без рамки (Frame erase copy)** в разделе **Копиров. (Copy)** установить значение **ВКЛ. (ON)** Используя эту функцию, можно сократить ненужный расход чернил.

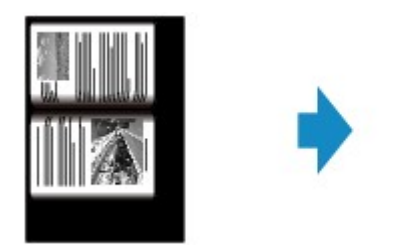

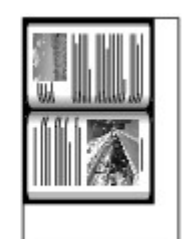

## **Примечание.**

- При использовании этой функции загрузите оригинал на стекло рабочей поверхности и закройте крышку сканера.
- Если отображается экран ожидания копирования, то, коснувшись значка **имееть**, можно увидеть изображение распечатки на экране предварительного просмотра.

[Отображение экрана предварительного просмотра](#page-566-0)

• Вокруг изображения может получаться узкое черное поле. Эта функция позволяет удалять только темные поля. Если сканируемая книга слишком тонкая или если устройство используется рядом с окном или при ярком освещении, может сохраняться бледная черная рамка. Кроме того, если оригинал темный, устройство не может отличить цвет документа от тени, что может привести к некоторой обрезке изображения или теням на сгибах.

# **Копирование двух страниц по размеру одной страницы**

Если для параметра **Макет (Layout)** в меню **Копиров. (Copy)** выбрано значение **Копия 2-на-1 (2 on-1 copy)**, можно копировать две страницы оригинала на один лист бумаги за счет уменьшения их размера.

На экране ожидания копирования легко коснитесь пункта **Параметры (Settings)**, чтобы отобразить экран параметров печати, затем выберите для параметра **Макет (Layout)** значение **Копия 2-на-1 (2 on-1 copy)**.

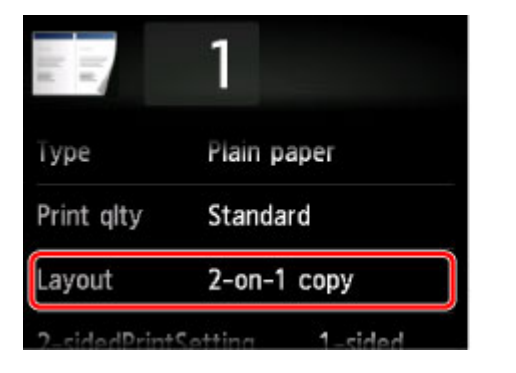

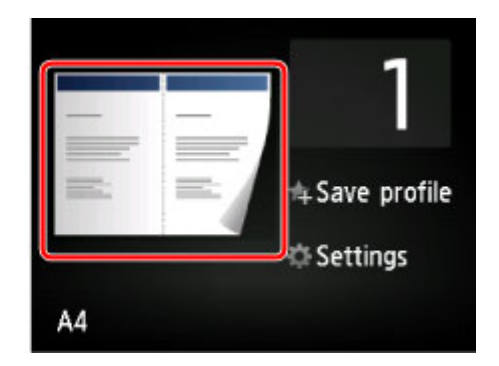

Выберите параметр **Копия 2-на-1 (2-on-1 copy)**, затем коснитесь кнопки **OK**.

Коснувшись пункта **Дополнит. (Advanced)** при выбранном параметре **Копия 2-на-1 (2-on-1 copy)**, можно указать ориентацию и порядок оригиналов.

• Если выбраны значения **Ориентация: книжная (Orientation: Portrait)** и **Слева направо (Left to right)**:

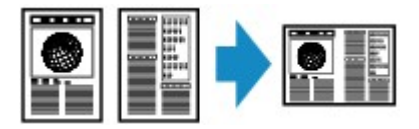

• Если выбраны значения **Ориентация: книжная (Orientation: Portrait)** и **Справа налево (Right to left)**:

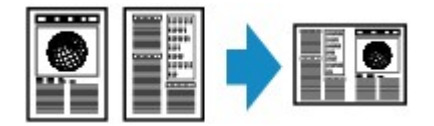

• Если выбраны значения **Ориентация: альбом. (Orientation: Landscape)** и **Сверху вниз (Top to bottom)**:

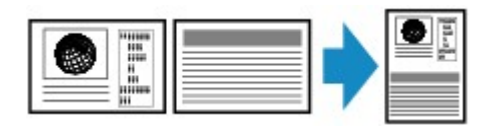

• Если выбраны значения **Ориентация: альбом. (Orientation: Landscape)** и **Снизу вверх (Bottom to top)**:

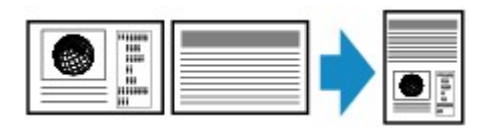

Выбрав порядок, можно указать, будет ли использоваться экран предварительного просмотра. Если легко коснуться пункта **ВКЛ (ON)**, отобразится экран предварительного просмотра и можно будет проверить ориентацию.

## **Примечание.**

• Эту функцию можно использовать в сочетании с функцией двухстороннего копирования.

Если эта функция используется в сочетании, можно скопировать четыре страницы оригинала на одном листе бумаги. В таком случае две страницы оригинала скопируются на одну сторону бумаги.

Если данная функция используется в сочетании с другими функциями, на экране параметров печати выберите для параметра **Настр. Двухстор (2-sidedPrintSetting)** значение **2-стор (2 sided)**, затем выберите ориентацию и сторону переплета бумаги для печати.

Сведения о функции двухстороннего копирования:

[Двухстороннее копирование](#page-573-0)

#### **При помещении оригинала на стекло рабочей поверхности:**

#### • **Перед сканированием:**

Если включена функция предварительного просмотра, устройство перед сканированием оригинала выполняет предварительное сканирование. По завершении предварительного сканирования на ЖК-дисплее отобразится приведенный ниже экран (предварительный просмотр).

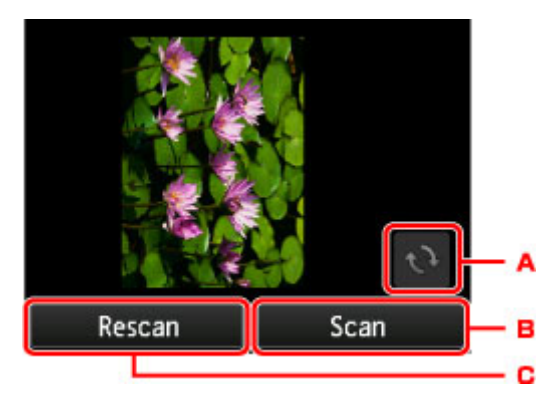

- A. Легко коснитесь, чтобы повернуть оригинал на 180 градусов.
- B. Легко коснитесь, чтобы начать сканирование оригинала.
- C. Легко коснитесь, чтобы отсканировать оригинал еще раз.

#### • **После сканирования:**

После сканирования каждого листа оригинала появляется приведенный ниже экран.

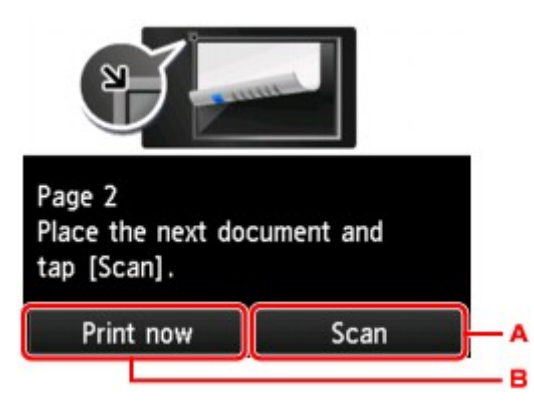

A. Легко коснитесь, чтобы начать сканирование оригинала.

После завершения сканирования листа оригинала уберите его со стекла рабочей поверхности, загрузите следующий лист на стекло рабочей поверхности и легко коснитесь кнопки **Сканировать (Scan)**.

B. Легко коснитесь, чтобы запустить копирование уже отсканированного оригинала.

#### **Примечание.**

• Можно добавить задачу копирования во время выполнения печати.

[Добавление задачи копирования \(Резервировать копию\)](#page-564-0)

• Если эта функция используется в сочетании с двухсторонним копированием, приведенный выше экран отобразится после сканирования второго листа оригинала. Следуйте инструкциям на экране, чтобы отсканировать третий и четвертый листы оригинала.

# **Копирование четырех страниц по размеру одной страницы**

Если для параметра **Макет (Layout)** в меню **Копиров. (Copy)** выбрано значение **Копия 4-на-1 (4 on-1 copy)**, можно копировать четыре страницы оригинала на один лист бумаги за счет уменьшения размера каждого изображения. Доступны четыре различных макета.

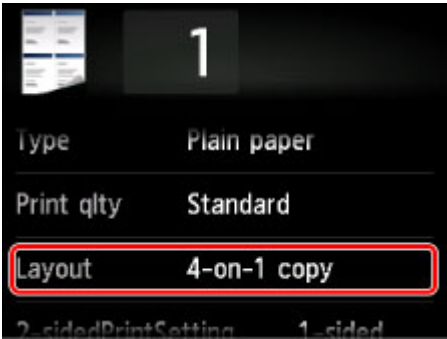

Выберите параметр **Копия 4-на-1 (4-on-1 copy)**, затем коснитесь кнопки **OK**.

Коснувшись пункта **Дополнит. (Advanced)** при выбранном параметре **Копия 4-на-1 (4-on-1 copy)**, можно указать ориентацию и порядок оригиналов.

## **Примечание.**

- Порядок будет одинаковым независимо от выбранной ориентации.
- Если выбрано значение **Сверху слева направ. (Upper-left to right)**

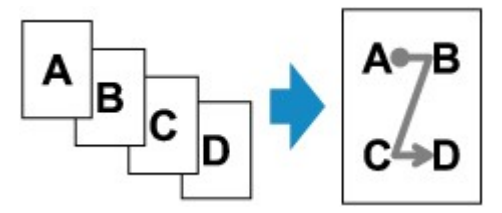

• Если выбрано значение **Сверху справа налев. (Upper-right to left)**

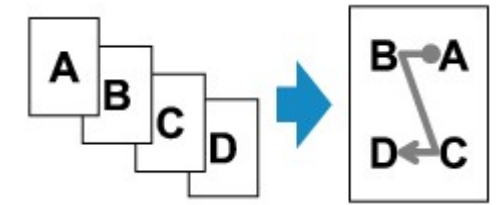

• Если выбрано значение **Слева сверху вниз (Upper-left to bottom)**

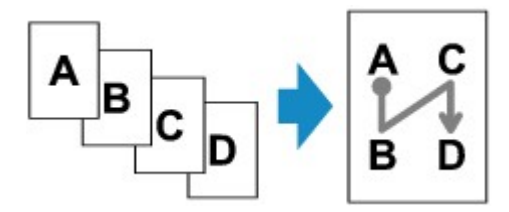

• Если выбрано значение **Справа сверху вниз (Upper-right to bottom)**

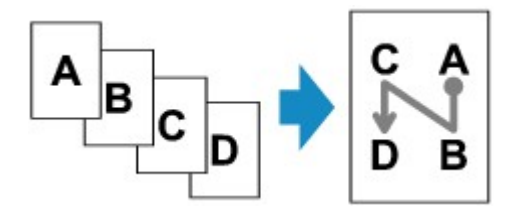

Выбрав порядок, можно указать, будет ли использоваться экран предварительного просмотра. Если легко коснуться пункта **ВКЛ (ON)**, отобразится экран предварительного просмотра и можно будет проверить ориентацию.

#### **Примечание.**

• Эту функцию можно использовать в сочетании с функцией двухстороннего копирования.

Если эта функция используется в сочетании, можно скопировать восемь страниц оригинала на одном листе бумаги. В таком случае на каждую сторону бумаги скопируется четыре страницы оригинала.

Если данная функция используется в сочетании с другими функциями, на экране параметров печати выберите для параметра **Настр. Двухстор (2-sidedPrintSetting)** значение **2-стор (2 sided)**, затем выберите ориентацию и сторону переплета бумаги для печати.

Сведения о функции двухстороннего копирования:

[Двухстороннее копирование](#page-573-0)

## **При помещении оригинала на стекло рабочей поверхности:**

#### • **Перед сканированием:**

Если включена функция предварительного просмотра, устройство перед сканированием оригинала выполняет предварительное сканирование. По завершении предварительного сканирования на ЖК-дисплее отобразится приведенный ниже экран (предварительный просмотр).

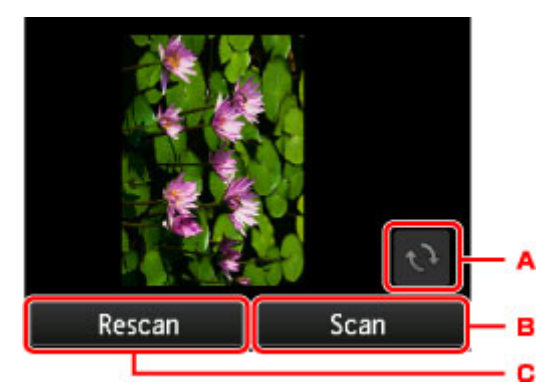

- A. Легко коснитесь, чтобы повернуть оригинал на 180 градусов.
- B. Легко коснитесь, чтобы начать сканирование оригинала.
- C. Легко коснитесь, чтобы отсканировать оригинал еще раз.

#### • **После сканирования:**

После сканирования каждого листа оригинала появляется приведенный ниже экран.

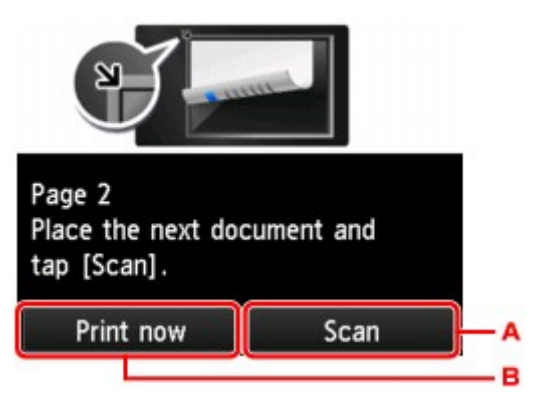

A. Легко коснитесь, чтобы начать сканирование оригинала.

После завершения сканирования листа оригинала уберите его со стекла рабочей поверхности, загрузите следующий лист на стекло рабочей поверхности и легко коснитесь кнопки **Сканировать (Scan)**.

B. Легко коснитесь, чтобы запустить копирование уже отсканированного оригинала.

# **Примечание.**

• Можно добавить задачу копирования во время выполнения печати.

[Добавление задачи копирования \(Резервировать копию\)](#page-564-0)

• Если эта функция используется в сочетании с двухсторонним копированием, приведенный выше экран отобразится после сканирования четвертого листа оригинала. Следуйте инструкциям на экране, чтобы отсканировать оставшуюся часть оригинала.

# **Копирование с сортировкой**

При копировании нескольких экземпляров многостраничного оригинала можно выполнить сортировку распечаток.

Если в разделе **Копиров. (Copy)** для параметра **Разобрать (Collate)** установлено значение **ВКЛ (ON)**, то при создании нескольких копий многостраничного оригинала можно сортировать распечатки. Кроме того, можно копировать страницы исходного документа на обе стороны листа бумаги.

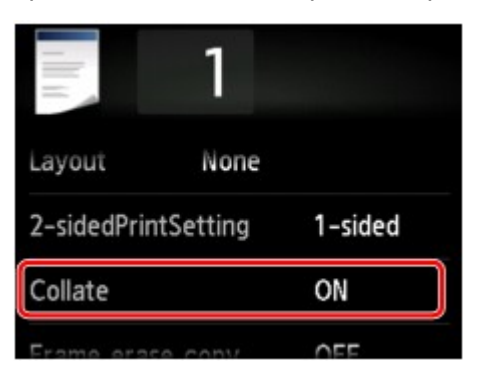

• Если выбран параметр **ВКЛ (ON)**:

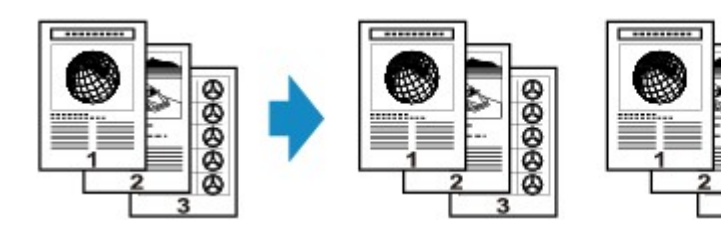

• Если выбран параметр **ВЫКЛ (OFF)**:

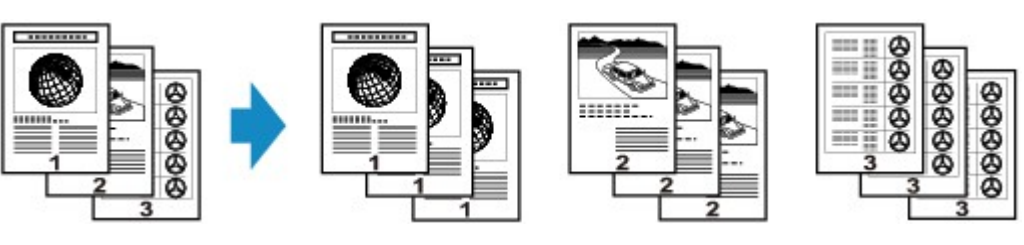

# **Примечание.**

- При использовании данной функции загрузите оригинал в УАПД.
- Эту функцию можно использовать в сочетании с функцией двухстороннего копирования.

Если данная функция используется в сочетании с другими, выберите значение двухстороннего копирования для параметра **Настр. Двухстор (2-sidedPrintSetting)** и сторону переплета бумаги на экране параметров печати.

30066

Сведения о функции двухстороннего копирования:

[Двухстороннее копирование](#page-573-0)

• Количество страниц, которое может обработать устройство, различается в зависимости от документа. Если во время сканирования на ЖК-дисплее появляется сообщение **Память устройства переполнена. Продолжить процесс нельзя. (Device memory is full. Cannot continue process.)**, уменьшите количество страниц документа и повторите попытку копирования.

# **Копирование с сортировкой в сочетании с функцией двухстороннего копирования**

Копирование с сортировкой также доступно, если выбрано двухстороннее копирование.

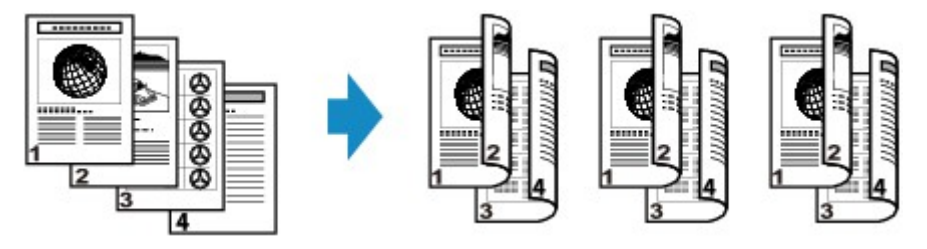

Подробнее о двухстороннем копировании см. в разделе [Двухстороннее копирование.](#page-573-0)

# **Сканирование**

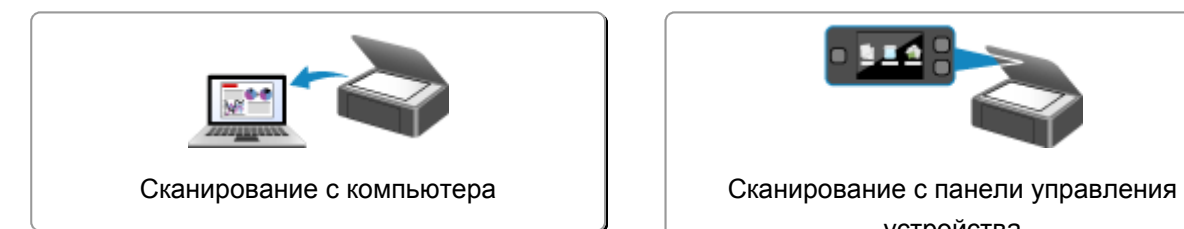

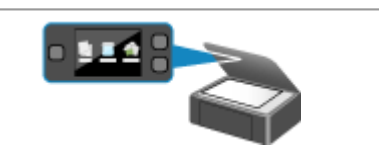

устройства

# <span id="page-587-0"></span>**Сканирование с компьютера**

- **[Сканирование с помощью программы IJ Scan Utility](#page-588-0)**
- **[Сканирование с помощью используемой прикладной программы](#page-686-0) [\(ScanGear\)](#page-686-0)**
- **[Полезная информация о сканировании](#page-771-0)**
- **[Меню и экран настройки программы IJ Network Scanner Selector EX](#page-777-0)**
- **[Другие способы сканирования](#page-782-0)**
- **[Размещение исходных документов \(при сканировании с компьютера\)](#page-790-0)**

# <span id="page-588-0"></span>**Сканирование с помощью программы IJ Scan Utility**

- **[Предназначение программы IJ Scan Utility \(программное обеспечение](#page-589-0) [сканера\)](#page-589-0)**
- **[Запуск программы IJ Scan Utility](#page-591-0)**
- **[Сканирование документов](#page-592-0) Основное руководство**
- **[Сканирование фотографий](#page-593-0)**
- **[Сканирование с избранными настройками](#page-594-0)**
- **[Сканирование исходных документов, превышающих по размеру рабочую](#page-595-0) [поверхность \(Совмещение изображений\)](#page-595-0)**
- **[Извлечение текста из отсканированных изображений \(OCR\)](#page-600-0)**
- **[Отправка отсканированных изображений по электронной почте](#page-602-0)**
- **[Сканирование нескольких исходных документов в один прием](#page-604-0)**
- **[Сканирование нескольких документов в один прием с УАПД \(устройство](#page-608-0) [автоматической подачи документов\)](#page-608-0)**
- **[Сохранение после проверки результатов сканирования](#page-613-0)**
- **[Экраны программы IJ Scan Utility](#page-616-0)**

# <span id="page-589-0"></span>**Предназначение программы IJ Scan Utility (программное обеспечение сканера)**

IJ Scan Utility — это приложение, которое позволяет легко сканировать документы, фотографии и т. д.

Можно выполнить в один прием несколько действий, от сканирования до сохранения, просто щелкнув соответствующий значок на главном экране IJ Scan Utility.

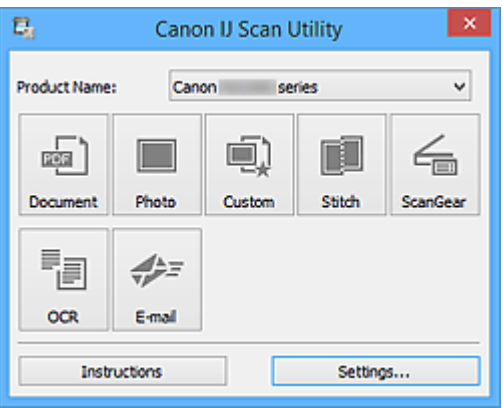

# **Возможности программного обеспечения IJ Scan Utility**

## **Удобное сканирование для определенной цели**

Можно выполнить сканирование, просто щелкнув значок: например, щелкните **Документ (Document)**, чтобы повысить четкость текста документа или журнала для обеспечения большего удобства при чтении, или **Фото (Photo)**, чтобы выполнить сканирование со специальными параметрами для фотографий в соответствии с типом исходного документа или целью.

### **Примечание.**

• Чтобы получить сведения об основном экране программы IJ Scan Utility, см. раздел [«Основной экран программы IJ Scan Utility»](#page-617-0).

### **Автоматическое сохранение отсканированных изображений**

Отсканированные изображения автоматически сохраняются в предварительно указанной папке. При необходимости можно изменить папку.

- По умолчанию заданы следующие папки для сохранения.
	- Windows 8.1: папка **Документы (Documents)**
	- Windows 8: папка **Мои документы (My Documents)**
	- Windows 7: папка **Мои документы (My Documents)**
	- Windows Vista: папка **Документы (Documents)**
	- Windows XP: папка **Мои документы (My Documents)**
- Порядок определения папки см. в разделе «[Диалоговое окно «Параметры»](#page-619-0)».

# **Интеграция с приложениями**

Отсканированные изображения можно использовать в других приложениях с помощью интеграции; например, можно открывать их в избранном приложении, вкладывать их в сообщения электронной почты, извлекать из них текст и выполнять другие действия.

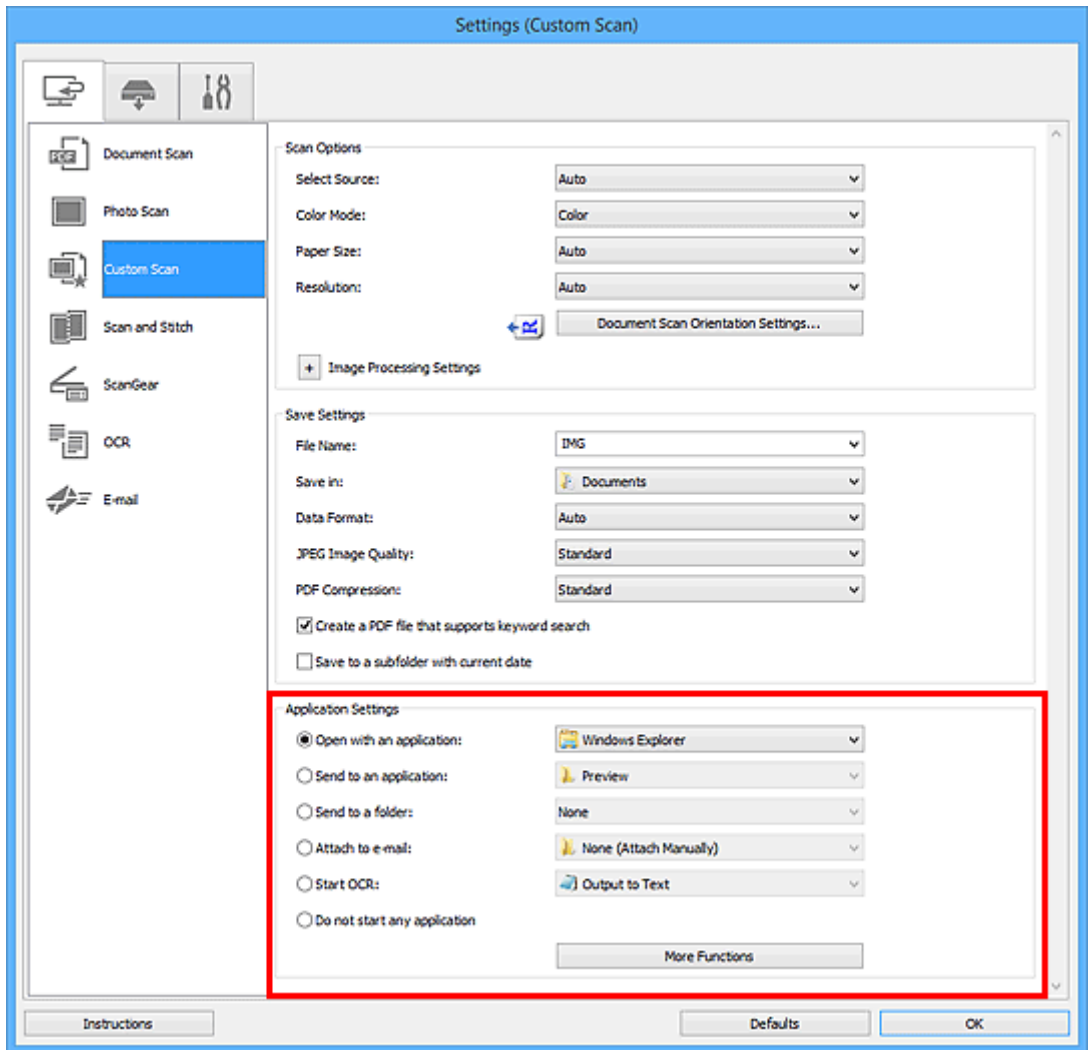

## **Примечание.**

• Порядок настройки программ для интеграции см. в разделе «[Диалоговое окно](#page-619-0) [«Параметры»»](#page-619-0).

# <span id="page-591-0"></span>**Запуск программы IJ Scan Utility**

## **Примечание.**

- Если используется несколько сканеров или подключение было изменено с USB на сетевое, установите сетевое окружение в программе IJ Scan Utility.
	- [Параметры сетевого сканирования](#page-813-0)

Для запуска программы IJ Scan Utility выполните указанные ниже действия.

#### **Windows 8.1/Windows 8:**

Выберите **IJ Scan Utility** на экране «Пуск», чтобы запустить программу IJ Scan Utility.

Если программа **IJ Scan Utility** не отображается на экране «Пуск», нажмите чудо-кнопку **Поиск (Search)**, затем введите «IJ Scan Utility».

#### **Windows 7/Windows Vista/Windows XP:**

В меню **Пуск (Start)** выберите **Все программы (All Programs)** > **Canon Utilities** > **IJ Scan Utility** > **IJ Scan Utility**, чтобы запустить IJ Scan Utility.

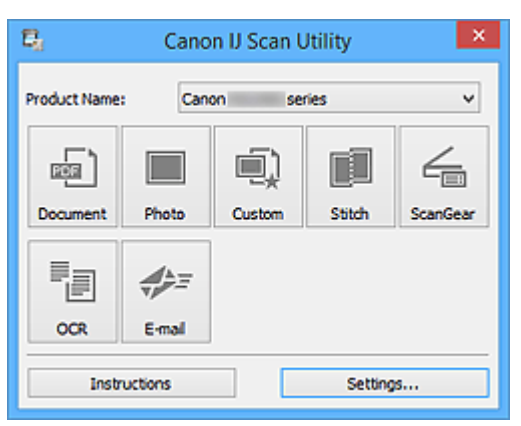

# <span id="page-592-0"></span>**Сканирование документов**

Можно выполнять сканирование исходных документов, помещенных на рабочую поверхность, со специальными параметрами для документов.

- 1. Поместите объект на рабочую поверхность.
	- [Размещение исходных документов \(при сканировании с компьютера\)](#page-790-0)
- 2. [Запустите программу IJ Scan Utility.](#page-591-0)
- 3. Щелкните **Параметры... (Settings...)**, затем задайте размер бумаги, разрешение и прочее в диалоговом окне **[Параметры \(Сканирование документа\)](#page-621-0) (Settings [\(Document Scan\)\)](#page-621-0)** при необходимости.

По завершении настройки нажмите кнопку **OK**.

#### 4. Щелкните **Документ (Document)**.

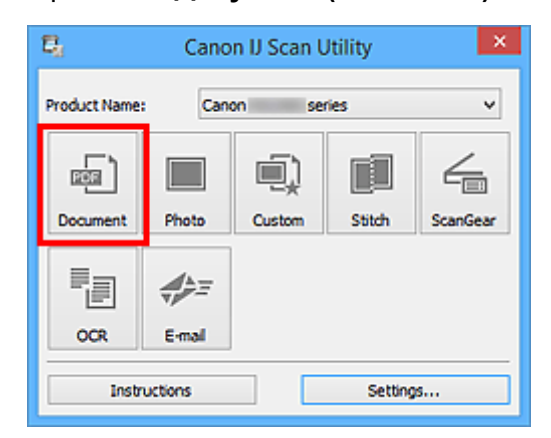

Начинается сканирование.

- Щелкните **Отмена (Cancel)**, чтобы отменить сканирование.
- Отсканированные изображения сохраняются в папке, выбранной как **Место сохранения (Save in)** в диалоговом окне **[Параметры \(Сканирование документа\)](#page-621-0) (Settings (Document Scan))**. Чтобы открыть это окно, щелкните **Параметры... (Settings...)**. В диалоговом окне **Параметры (Сканирование документа) (Settings (Document Scan))** можно также задавать дополнительные параметры сканирования.

# <span id="page-593-0"></span>**Сканирование фотографий**

Можно выполнять сканирование фотографий, помещенных на рабочую поверхность, со специальными параметрами для фотографий.

1. Поместите фотографию на рабочую поверхность.

[Размещение исходных документов \(при сканировании с компьютера\)](#page-790-0)

- 2. [Запустите программу IJ Scan Utility.](#page-591-0)
- 3. Щелкните **Параметры... (Settings...)**, затем задайте размер бумаги, разрешение и прочее в диалоговом окне **[Параметры \(Сканирование фотографии\)](#page-628-0) (Settings [\(Photo Scan\)\)](#page-628-0)** при необходимости.

По завершении настройки нажмите кнопку **OK**.

4. Щелкните **Фото (Photo)**.

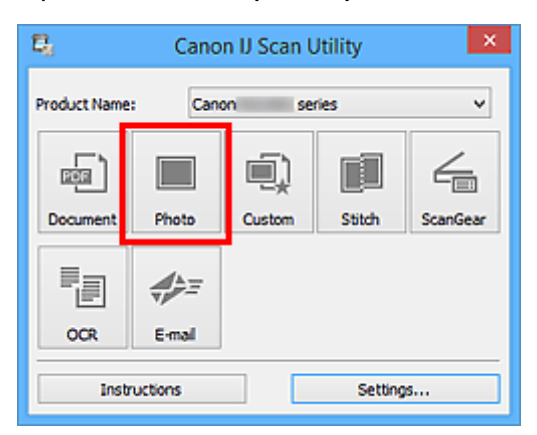

Начинается сканирование.

- Щелкните **Отмена (Cancel)**, чтобы отменить сканирование.
- Отсканированные изображения сохраняются в папке, выбранной как **Место сохранения (Save in)** в диалоговом окне **[Параметры \(Сканирование фотографии\)](#page-628-0) (Settings (Photo Scan))**. Чтобы открыть это окно, щелкните **Параметры... (Settings...)**. В диалоговом окне **Параметры (Сканирование фотографии) (Settings (Photo Scan))** можно также задавать дополнительные параметры сканирования.

# <span id="page-594-0"></span>**Сканирование с избранными настройками**

Можно выполнять сканирование исходных документов, помещенных на рабочую поверхность, с предварительно сохраненными любимыми настройками.

Это удобно для сохранения часто используемых параметров и для указания подробных параметров сканирования.

- 1. [Запустите программу IJ Scan Utility.](#page-591-0)
- 2. Щелкните **Параметры... (Settings...)**, затем настройте тип оригинального документа, разрешение и прочее в диалоговом окне **[Параметры \(Настраиваемое](#page-632-0) сканирование) [\(Settings \(Custom Scan\)\)](#page-632-0)** при необходимости.

По завершении настройки нажмите кнопку **OK**.

#### **Примечание.**

- Указав параметры один раз, можно в следующий раз выполнять сканирование с теми же параметрами.
- 3. Поместите объект на рабочую поверхность.

[Размещение исходных документов \(при сканировании с компьютера\)](#page-790-0)

#### 4. Щелкните **Другое (Custom)**.

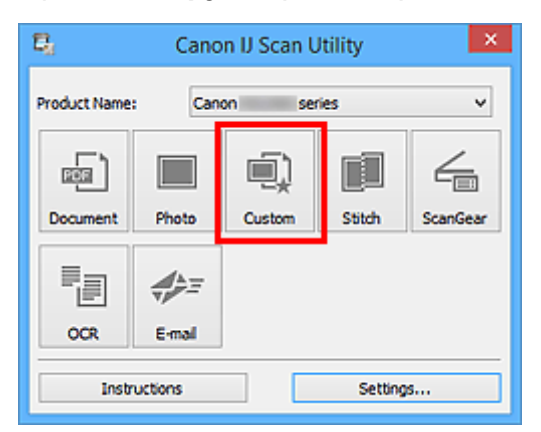

Начинается сканирование.

- Щелкните **Отмена (Cancel)**, чтобы отменить сканирование.
- Отсканированные изображения сохраняются в папке, выбранной как **Место сохранения (Save in)** в диалоговом окне **[Параметры \(Настраиваемое сканирование\)](#page-632-0) (Settings (Custom Scan))**. Чтобы открыть это окно, щелкните **Параметры... (Settings...)**. В диалоговом окне **Параметры (Настраиваемое сканирование) (Settings (Custom Scan))** можно также задавать дополнительные параметры сканирования.

# <span id="page-595-0"></span>**Сканирование исходных документов, превышающих по размеру рабочую поверхность (Совмещение изображений)**

Можно выполнить сканирование левой и правой половин исходного документа, размер которого превышает рабочую поверхность, и объединить их в одно. Поддерживаются исходные документы, примерно вдвое превышающие размер рабочей поверхности.

# **Примечание.**

- Ниже описано, как выполнить сканирование исходного документа, размещенного с левой стороны.
- 1. [Запустите программу IJ Scan Utility.](#page-591-0)
- 2. Щелкните **Параметры... (Settings...)**, затем настройте тип оригинального документа, разрешение и прочее в диалоговом окне **[Параметры \(Сканирование и](#page-640-0) совмещение) [\(Settings \(Scan and Stitch\)\)](#page-640-0)** при необходимости.

По завершении настройки нажмите кнопку **OK**.

3. Щелкните **Совмещение (Stitch)**.

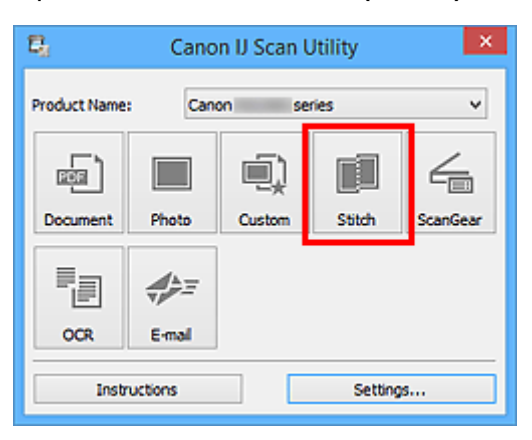

Отобразится окно **Совмещение изображений (Image Stitch)**.

4. В меню **Выбор размера на выходе (Select Output Size)** выберите формат вывода, соответствующий размеру бумаги.

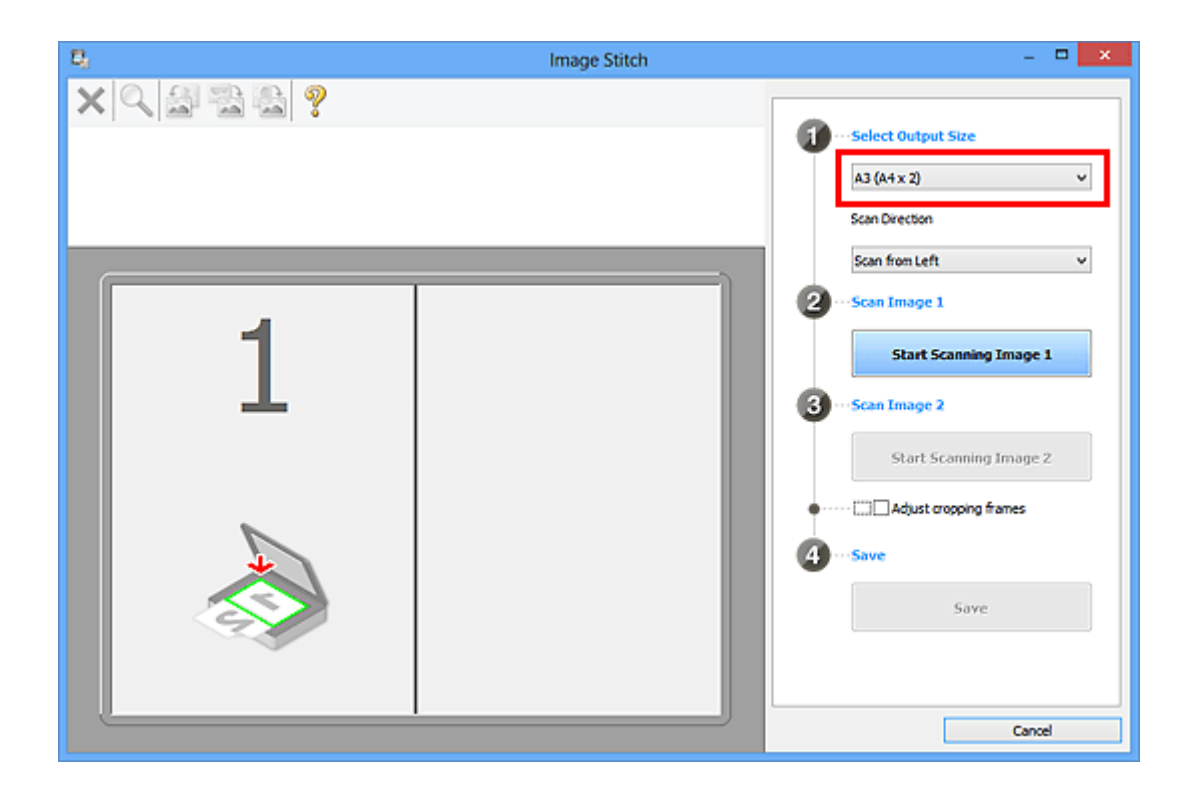

5. Убедитесь, что выбрано значение **Сканирование слева (Scan from Left)** параметра **Направление сканирования (Scan Direction)**.

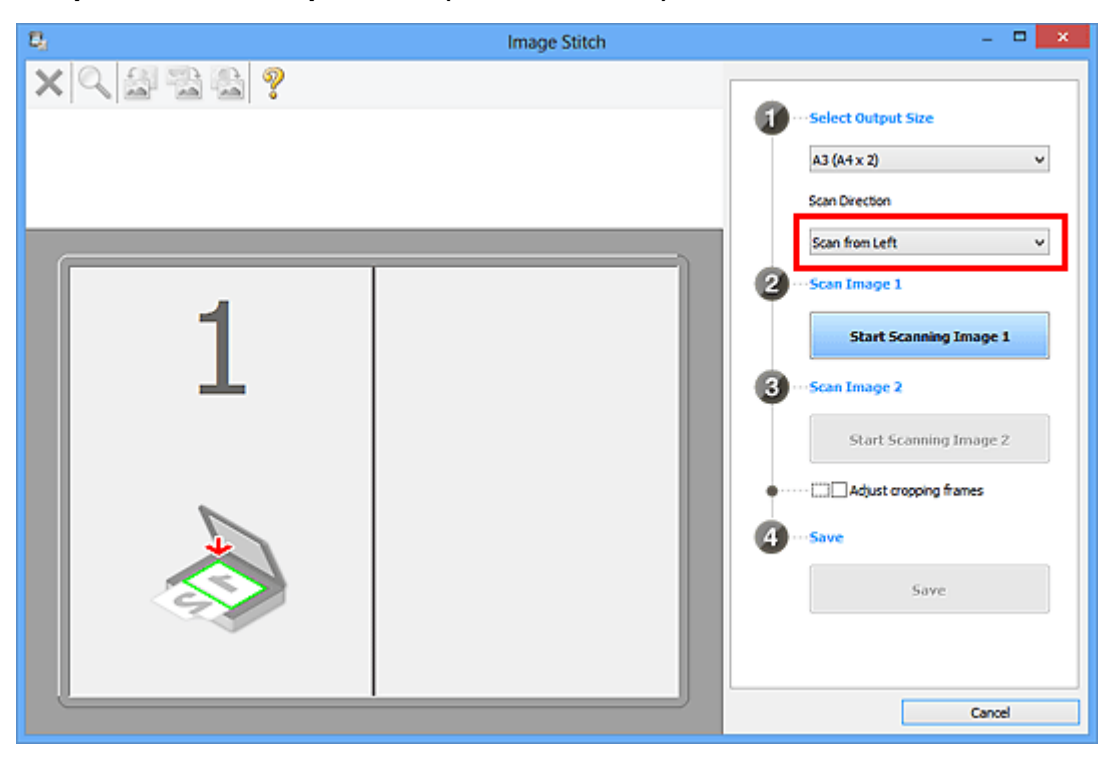

- 6. Разместите исходный документ для отображения в левой части экрана на рабочей поверхности лицевой стороной вниз.
- 7. Щелкните **Запустить сканирование изображения 1 (Start Scanning Image 1)**.

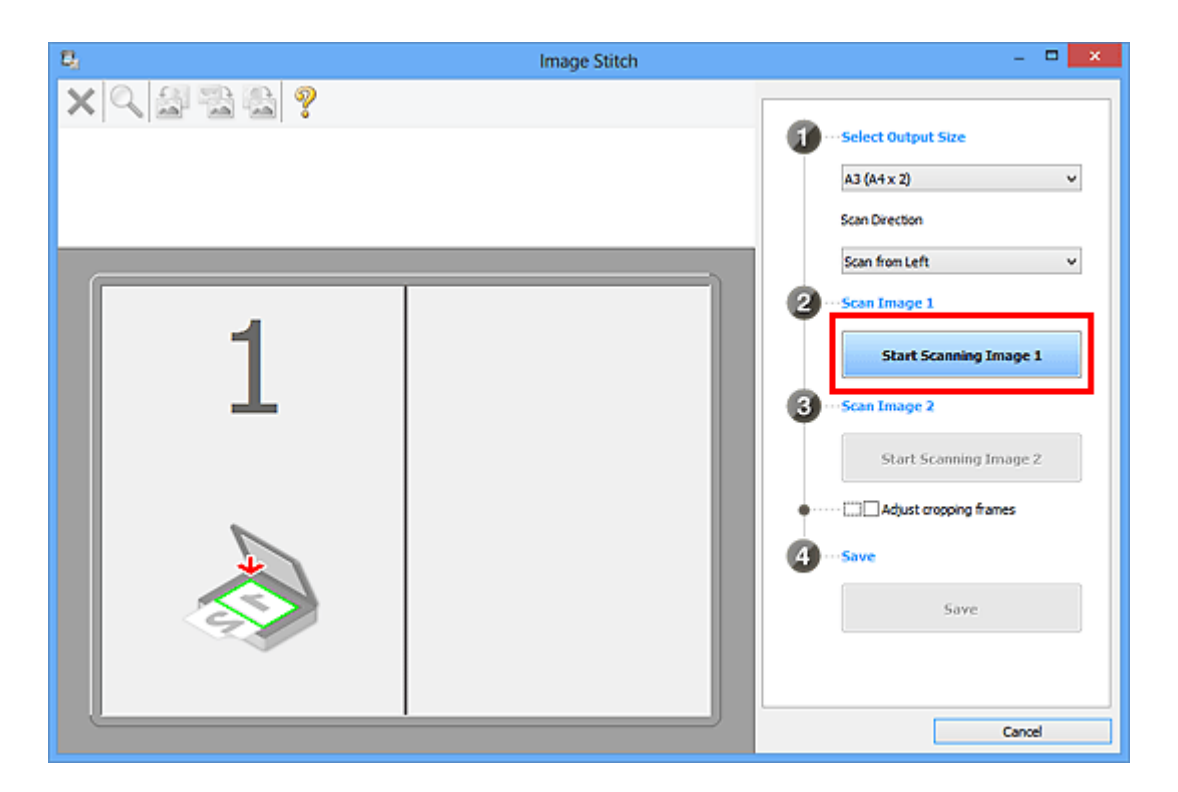

Первый исходный документ будет отсканирован и отобразится в окне **1**.

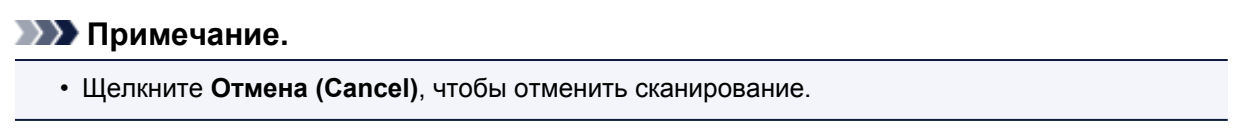

- 8. Разместите исходный документ для отображения в правой части экрана на рабочей поверхности лицевой стороной вниз.
- 9. Щелкните **Запустить сканирование изображения 2 (Start Scanning Image 2)**.

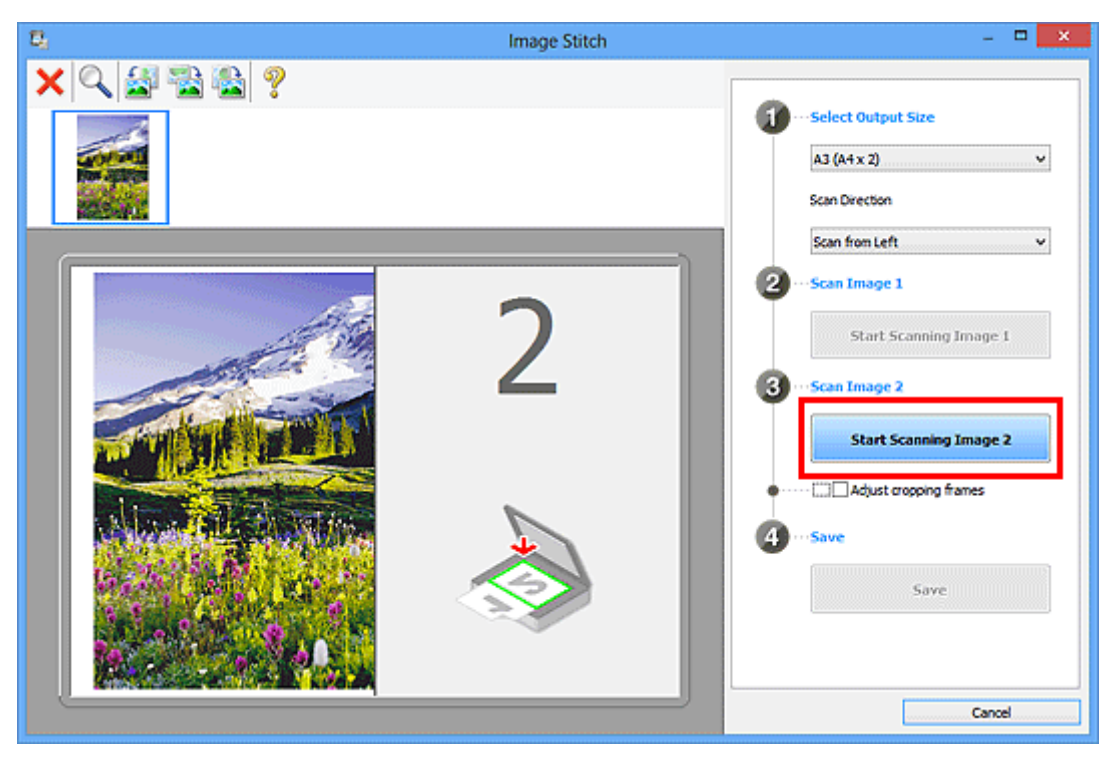

Второй исходный документ будет отсканирован и отобразится в окне **2**.

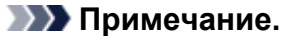

• Щелкните **Отмена (Cancel)**, чтобы отменить сканирование.

10. Настройте отсканированные изображения по своему усмотрению.

С помощью панели инструментов можно поворачивать изображение, изменять его масштаб или перетаскивать изображения, меняя их расположение.

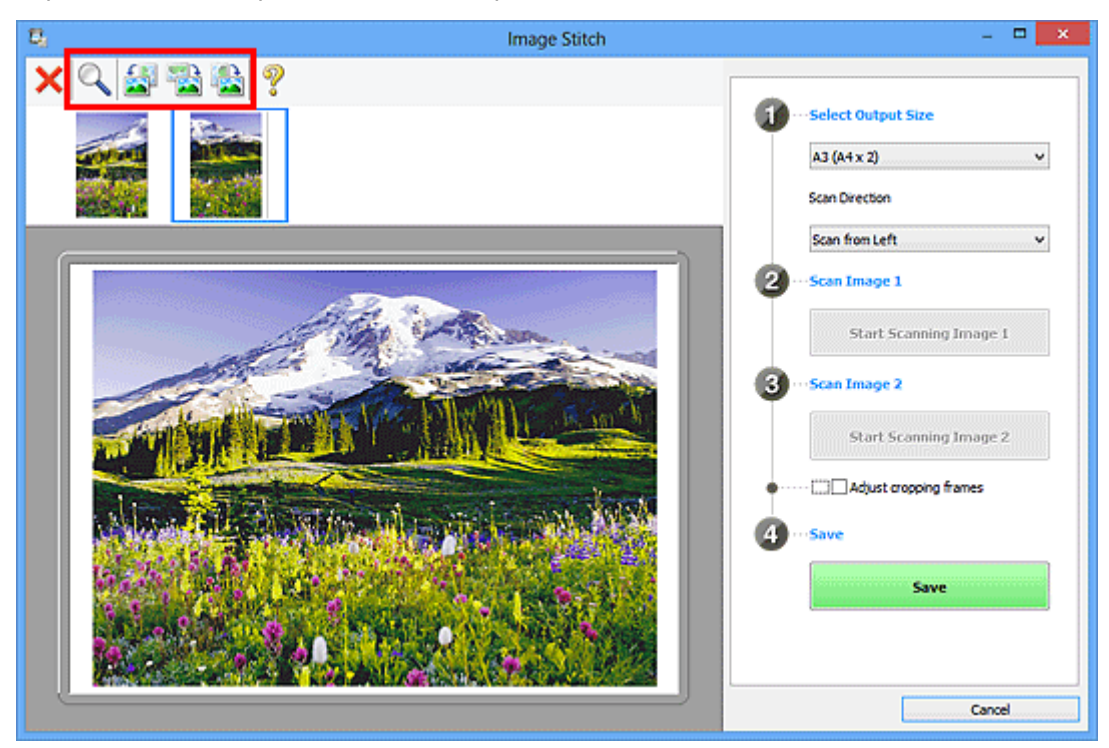

### **Примечание.**

• Установите флажок **Настройка рамок обрезки (Adjust cropping frames)**, чтобы указать область сохранения.

**[Настройка рамок обрезки в окне](#page-772-0) Совмещение изображений** 

• Чтобы повторно отсканировать исходный документ, выберите изображение в области

просмотра или эскиз в верхней части экрана, а затем щелкните (Удалить). Выбранное изображение будет удалено, и исходный документ можно будет отсканировать повторно.

11. Щелкните **Сохранение (Save)**.

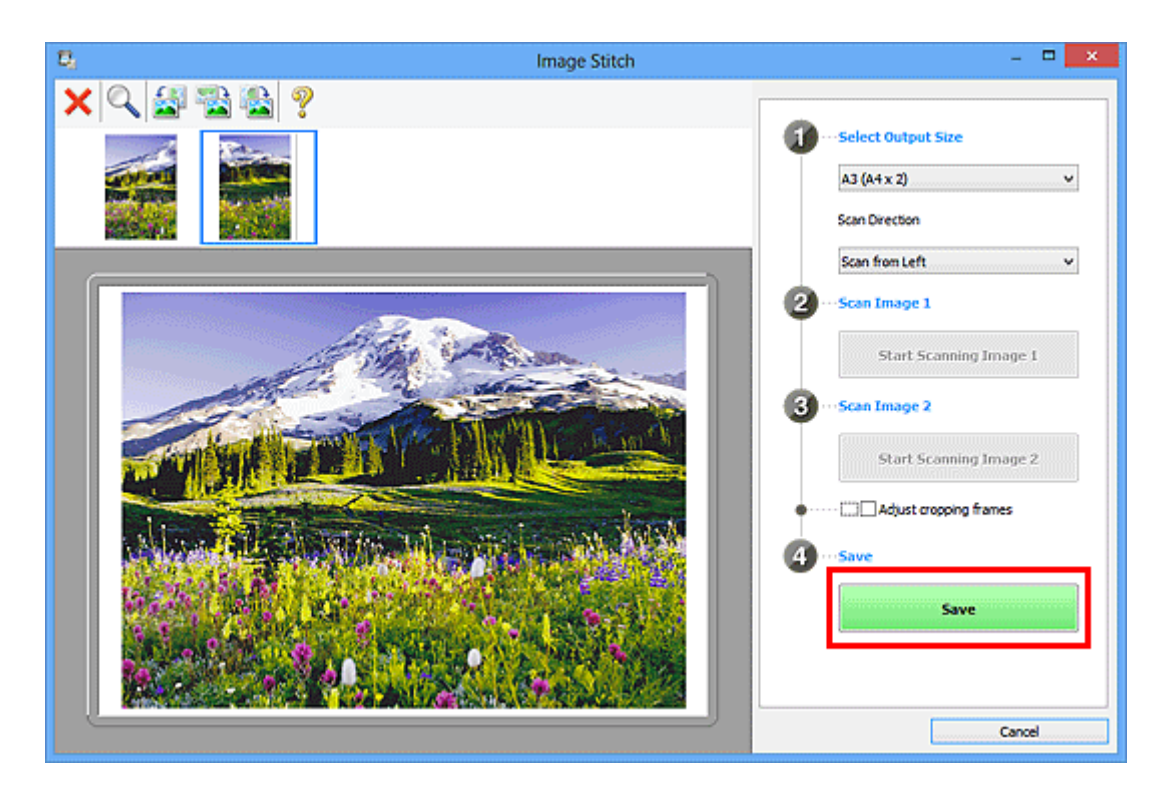

Объединенное изображение будет сохранено.

- Подробнее об окне **Совмещение изображений (Image Stitch)** см. в разделе «[Окно](#page-681-0) **[Совмещение изображений](#page-681-0)**».
- Дополнительные параметры можно задать в диалоговом окне **[Параметры \(Сканирование и](#page-640-0) совмещение) (Settings (Scan and Stitch))**[, которое появляется при нажатии](#page-640-0) кнопки **Параметры... (Settings...)**.

# <span id="page-600-0"></span>**Извлечение текста из отсканированных изображений (OCR)**

Выберите **OCR** на главном экране IJ Scan Utility, чтобы выполнить сканирование текста в отсканированных журналах и газетах и отобразить его в указанном приложении.

### **Примечание.**

- Можно также извлечь текст, перейдя в раздел **Документ (Document)**, **Другое (Custom)** или **ScanGear**.
- 1. [Запустите программу IJ Scan Utility.](#page-591-0)
- 2. Выберите **Параметры... (Settings...)**, задайте тип документа, разрешение и т. д. в диалоговом окне **[Параметры \(OCR\)](#page-649-0) (Settings (OCR))**, а затем выберите приложение, в котором требуется отобразить результат.

По завершении настройки нажмите кнопку **OK**.

### **Примечание.**

- Для параметра **Разрешение (Resolution)** можно задать только значения **300 dpi** или **400 dpi**.
- Если совместимое приложение не установлено, после сканирования изображения из него извлекается текст, который отображается в текстовом редакторе. Отображение текста зависит от значения параметра **Язык документа (Document Language)** в диалоговом окне **[Параметры \(Общие параметры\)](#page-676-0) (Settings (General [Settings\)\)](#page-676-0)**. Выберите язык для текста, который необходимо извлечь, в меню **Язык документа (Document Language)** и выполните сканирование.
- Приложение можно выбрать во всплывающем меню.

### 3. Щелкните **OCR**.

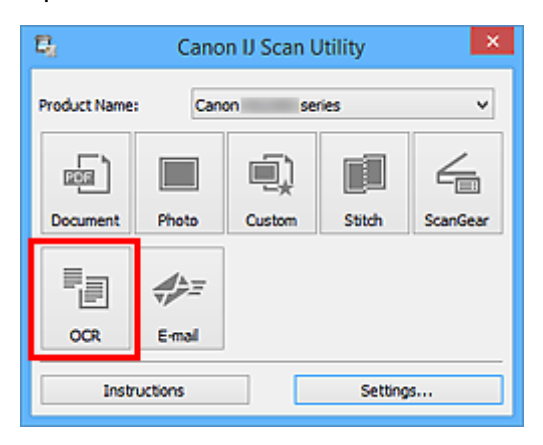

Начинается сканирование.

После сканирования изображения сохраняются в соответствии с параметрами, а извлеченный текст отображается в указанном приложении.

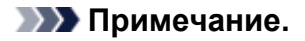

- Щелкните **Отмена (Cancel)**, чтобы отменить сканирование.
- Текст, отображаемый в текстовом редакторе, служит только для справки. Текст, содержащийся на изображении документов перечисленных ниже типов, может распознаваться неправильно.
- Документы, содержащие шрифт размером менее 8 или более 40 пунктов (при разрешении 300 dpi)
- Документы, размещенные с наклоном
- Документы, загруженные в перевернутом виде, или документы с неправильной ориентацией текста (повернутые символы)
- Документы, содержащие специальные шрифты, эффекты, текст, набранный курсивом или написанный от руки
- Документы с близко расположенными строками
- Документы с текстом на цветном фоне
- Документы, содержащие текст на нескольких языках

# <span id="page-602-0"></span>**Отправка отсканированных изображений по электронной**

# **почте**

Можно легко отправлять отсканированные изображения по электронной почте, просто выбрав **Эл. письмо (E-mail)** на главном экране IJ Scan Utility.

# **Примечание.**

• Отсканированные изображения также можно отправлять по электронной почте из раздела **Документ (Document)**, **Фото (Photo)**, **Другое (Custom)** или **ScanGear**.

- 1. [Запустите программу IJ Scan Utility.](#page-591-0)
- 2. Выберите **Параметры... (Settings...)**, задайте тип сканируемого документа, разрешение и т. д. в диалоговом окне **[Параметры \(Эл. письмо\)](#page-655-0) (Settings (E-mail))**, а затем выберите почтового клиента.

По завершении настройки нажмите кнопку **OK**.

3. Поместите объект на рабочую поверхность.

[Размещение исходных документов \(при сканировании с компьютера\)](#page-790-0)

4. Щелкните **Эл. письмо (E-mail)**.

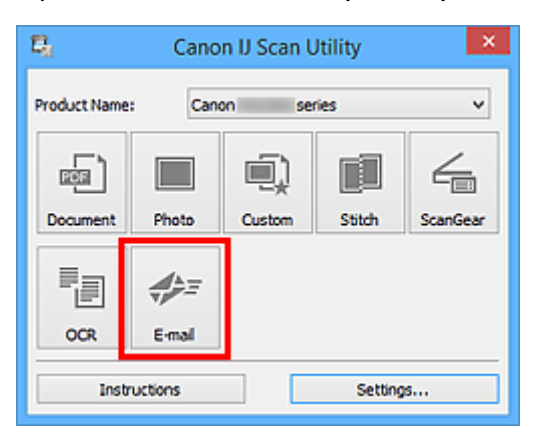

Начинается сканирование.

Когда сканирование завершится, автоматически запустится выбранный почтовый клиент, а изображения будут вложены в новое сообщение.

- Щелкните **Отмена (Cancel)**, чтобы отменить сканирование.
- Отсканированные изображения сохраняются в соответствии с параметрами, указанными в диалоговом окне «Параметры».
- Если в диалоговом окне «Параметры» установлен флажок **Проверить результаты сканирования (Check scan results)**, появится диалоговое окно **[Сохранить параметры](#page-678-0) [\(Save Settings\)](#page-678-0)**. После выбора параметров и нажатия кнопки **OK** отсканированные изображения сохраняются и автоматически вкладываются в новое сообщение в указанном почтовом клиенте.

5. Укажите получателя, введите тему и текст сообщения, затем отправьте сообщение электронной почты.

Настройки электронной почты см. в руководстве по работе с почтовым клиентом.

# <span id="page-604-0"></span>**Сканирование нескольких исходных документов в один прием**

Можно выполнять одновременное сканирование двух или нескольких фотографий (небольших исходных документов), помещенных на рабочую поверхность, и отдельно сохранять каждое изображение.

### **Внимание!**

- Исходные документы следующих типов могут сканироваться неправильно. В таком случае настройте рамки обрезки (области сканирования) в режиме полного изображения ScanGear (драйвер сканера) и повторите сканирование.
	- Фотографии на белом фоне
	- Исходные документы, напечатанные на белой бумаге, рукописные документы, визитные карточки и т. п.
	- Тонкие исходные документы
	- Толстые исходные документы

Для получения более подробных сведений см. раздел «Сканирование нескольких документов в один прием с помощью программы ScanGear (драйвера сканера)» для своей модели из главной страницы документа *Онлайн-руководство*.

## **Примечание.**

- Экраны для сканирования с любимыми настройками используются в качестве примеров в следующих описаниях.
- 1. Поместите исходные документы на рабочую поверхность.

[Размещение исходных документов \(при сканировании с компьютера\)](#page-790-0)

- 2. [Запустите программу IJ Scan Utility.](#page-591-0)
- 3. Щелкните **Параметры... (Settings...)**.

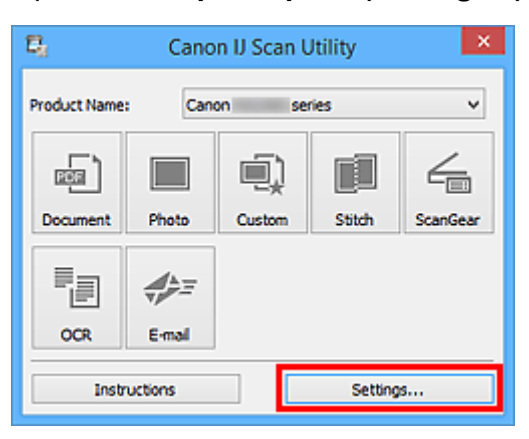

Появится диалоговое окно «Параметры».

4. Щелкните **Настраиваемое сканирование (Custom Scan)**.

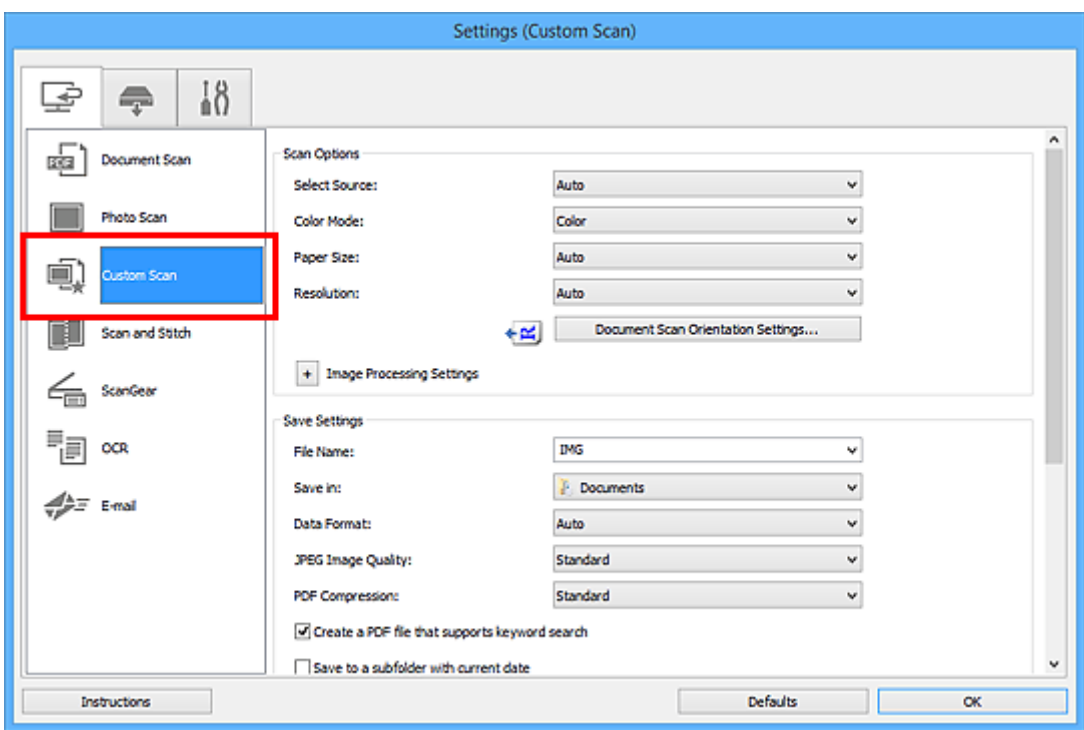

5. Выберите значение параметра **Выберите источник (Select Source)** в соответствии с исходными сканируемыми документами.

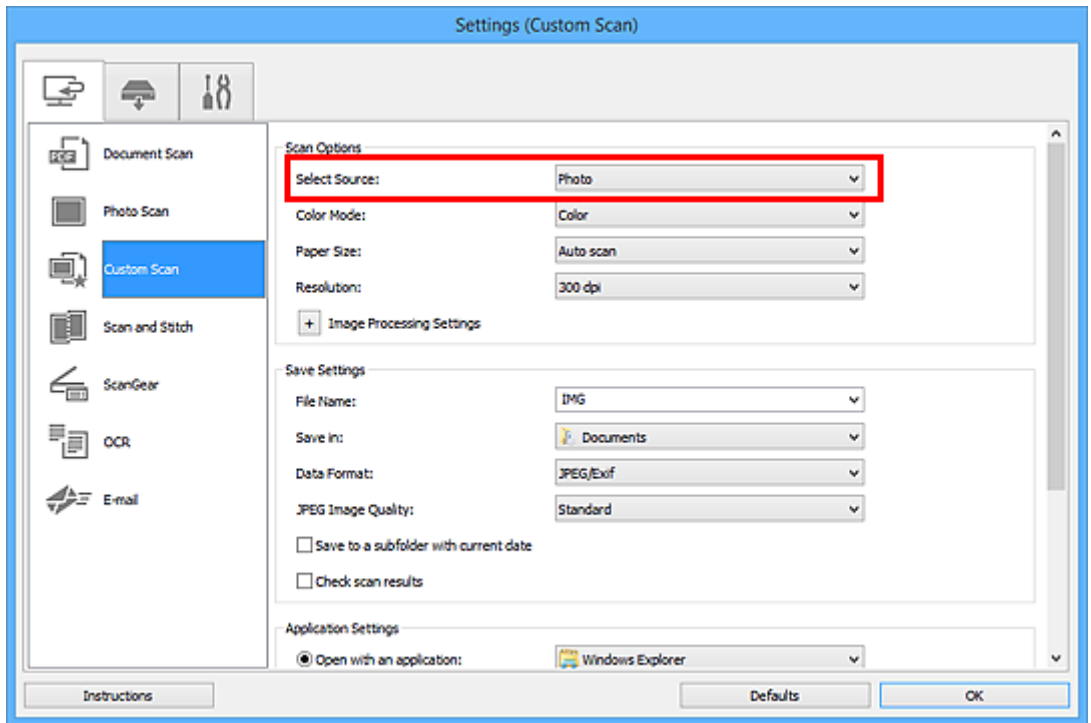

6. Выберите для параметра **Размер бумаги (Paper Size)** значение **Автоматическое сканирование (Auto scan)**, затем нажмите кнопку **OK**.

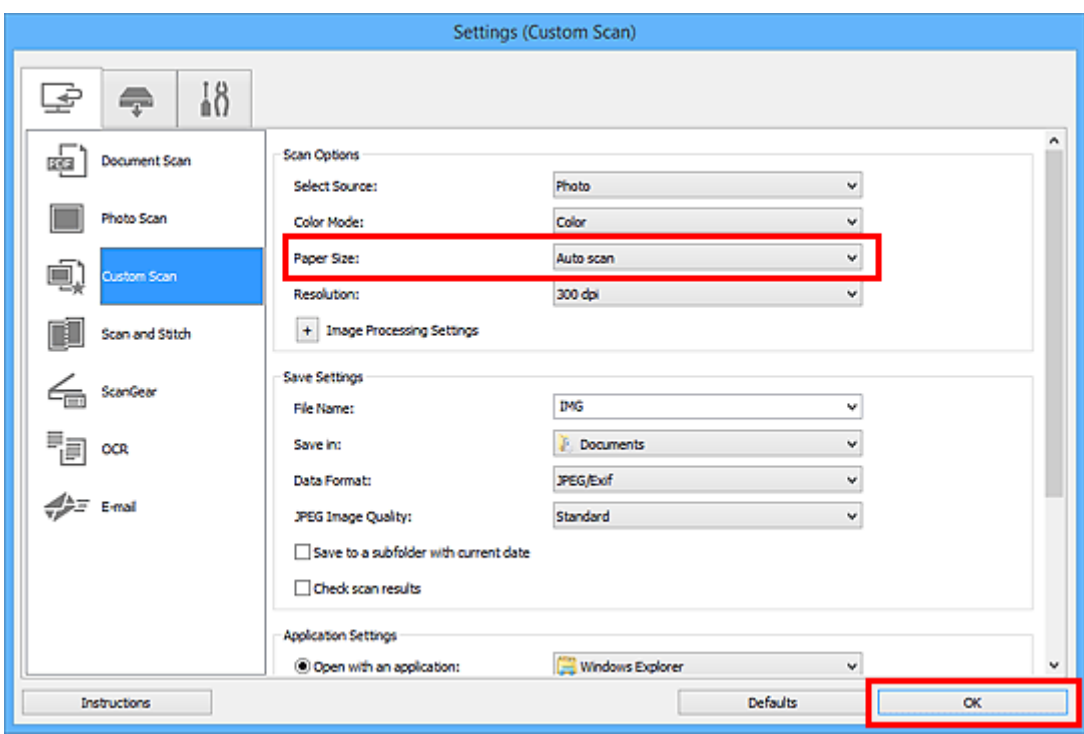

Отобразится главный экран IJ Scan Utility.

### **Примечание.**

- Подробную информацию о настройке параметров в диалоговом окне «Параметры» см. на приведенных ниже страницах.
	- Диалоговое окно **[Параметры \(Сканирование документа\)](#page-621-0)**
	- Диалоговое окно **[Параметры \(Сканирование фотографии\)](#page-628-0)**
	- Диалоговое окно **[Параметры \(Настраиваемое сканирование\)](#page-632-0)**
	- Диалоговое окно **[Параметры \(OCR\)](#page-649-0)**
	- Диалоговое окно **[Параметры \(Эл. письмо\)](#page-655-0)**
- 7. Щелкните **Другое (Custom)**.

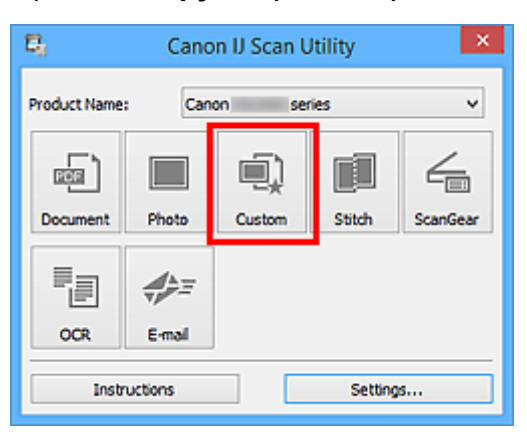

Несколько исходных документов сканируются одновременно.

- Щелкните **Отмена (Cancel)**, чтобы отменить сканирование.
- Отсканированные изображения сохраняются в папке, выбранной как **Место сохранения (Save in)** в соответствующем диалоговом окне «Параметры». Чтобы отобразить это окно, щелкните

# <span id="page-608-0"></span>**Сканирование нескольких документов в один прием с УАПД (устройство автоматической подачи документов)**

Поместите несколько документов в УАПД (устройство автоматической подачи документов) и отсканируйте их в один прием.

# **Примечание.**

- Можно сканировать несколько документов одновременно с УАПД при сканировании из раздела **Документ (Document)**, **Другое (Custom)**, **ScanGear**, **OCR** или **Эл. письмо (E-mail)**. Сведения о процедуре сканирования с помощью ScanGear (драйвера сканера) см. в разделе «Сканирование с помощью используемой прикладной программы (ScanGear)» для вашей модели на главной странице документа *Онлайн-руководство*.
- Экраны для сканирования документов используются в качестве примеров в следующих описаниях.
- 1. Разместите документы в УАПД.

[Размещение документов \(УАПД \(устройство автоматической подачи документов\)\)](#page-791-0)

2. [Запустите программу IJ Scan Utility.](#page-591-0)

## 3. Щелкните **Параметры... (Settings...)**.

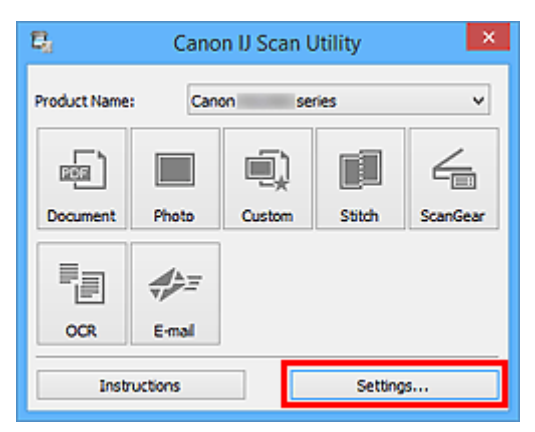

Появится диалоговое окно «Параметры».

4. Щелкните **Сканирование документа (Document Scan)**.

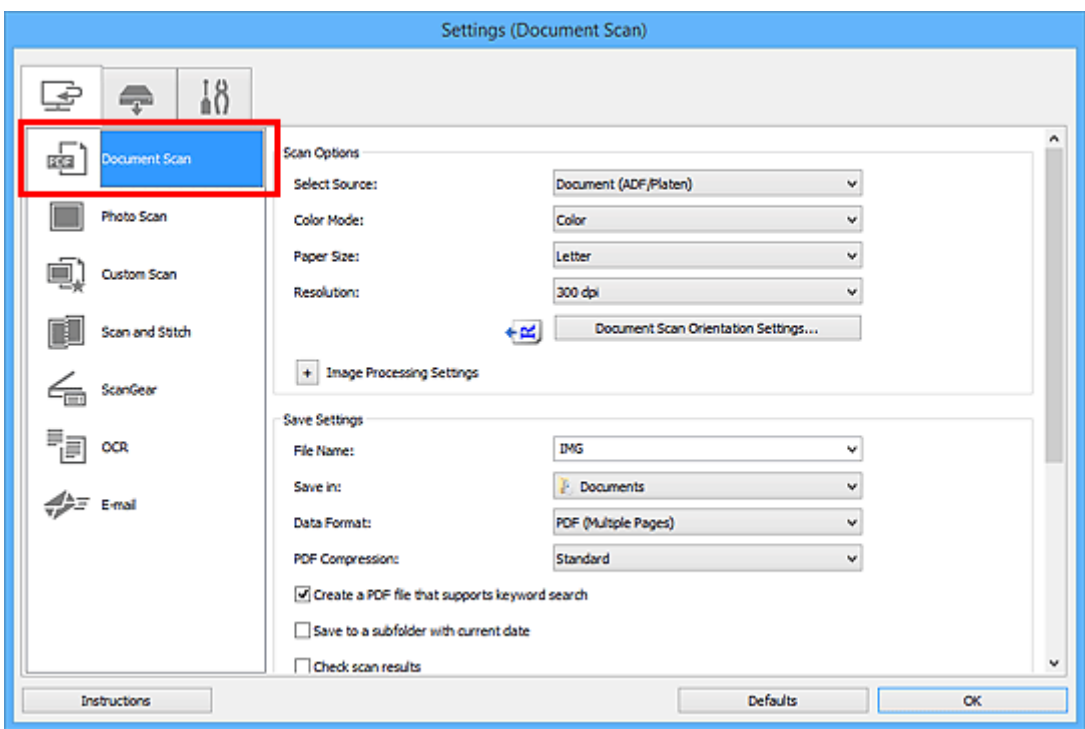

5. Выберите значение параметра **Выберите источник (Select Source)** в соответствии с документами, которые будут сканироваться.

Чтобы сканировалась только лицевая сторона каждого документа, выберите **Документ (УАПД/ рабочая поверхность) (Document (ADF/Platen))** или **Документ (УАПД одностороннее) (Document (ADF Simplex))**.

Чтобы сканировалась сначала лицевая, а затем обратная сторона каждого документа, выберите **Документ (УАПД двухстороннее, вручную) (Document (ADF Manual Duplex))**.

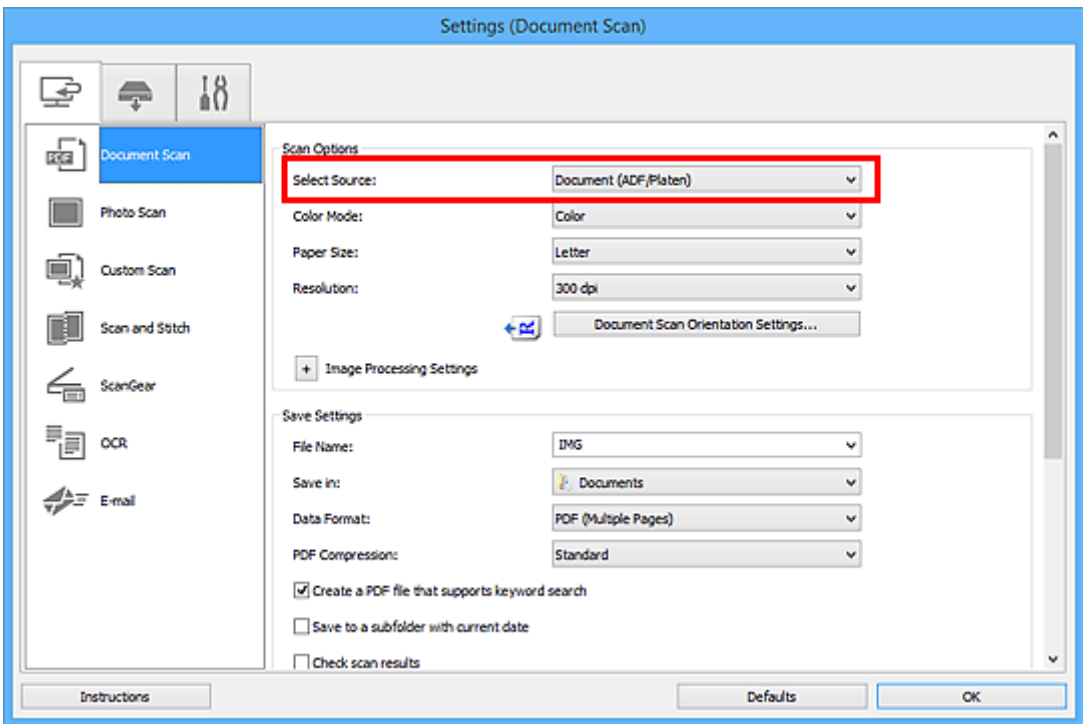

6. Укажите необходимый цветовой режим, формат документа и разрешение сканирования.

Нажмите кнопку **Ориент. док-та... (Document Scan Orientation Settings...)** для указания ориентации сканируемых документов. В открывшемся диалоговом окне можно указать значения параметров **Ориентация (Orientation)** и **Сторона переплета (Binding Side)**. Способ размещения документов при сканировании их обратной стороны зависит от значения параметра **Сторона переплета (Binding Side)**.

По завершении настройки нажмите кнопку **OK**.

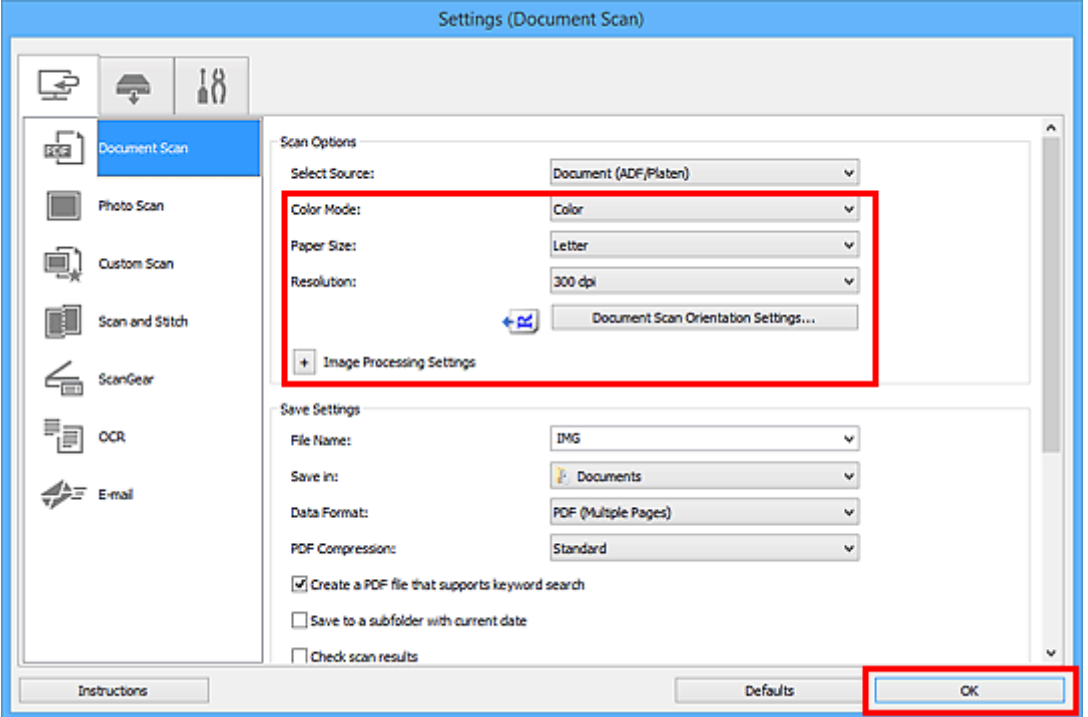

Отобразится главный экран IJ Scan Utility.

#### **Примечание.**

- Подробную информацию о настройке параметров в диалоговом окне «Параметры» см. на приведенных ниже страницах.
	- Диалоговое окно **[Параметры \(Сканирование документа\)](#page-621-0)**
	- Диалоговое окно **[Параметры \(Настраиваемое сканирование\)](#page-632-0)**
	- Диалоговое окно **[Параметры \(OCR\)](#page-649-0)**
	- Диалоговое окно **[Параметры \(Эл. письмо\)](#page-655-0)**

#### 7. Щелкните **Документ (Document)**.

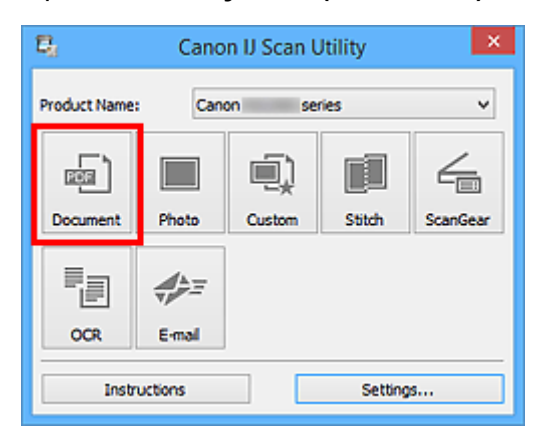

Начинается сканирование.

#### **Примечание.**

• Щелкните **Отмена (Cancel)**, чтобы отменить сканирование.

Если в пункте для параметра **Выберите источник (Select Source)** выбрано значение **Документ (УАПД двухстороннее, вручную) (Document (ADF Manual Duplex))**, перейдите к действию 8.

8. Установите документы в соответствии с выводимыми на экран инструкциями.

### **Примечание.**

• Экраны для сканирования документов с помощью параметра **Ориентация (Orientation)** со значением **Книжная (Portrait)** используются в качестве примеров в следующих описаниях.

**Если в пункте Ориент. док-та... (Document Scan Orientation Settings...) для параметра Сторона переплета (Binding Side) выбрано значение Длинный край (Long edge):**

Установите выведенные документы, развернув их на 180 градусов.

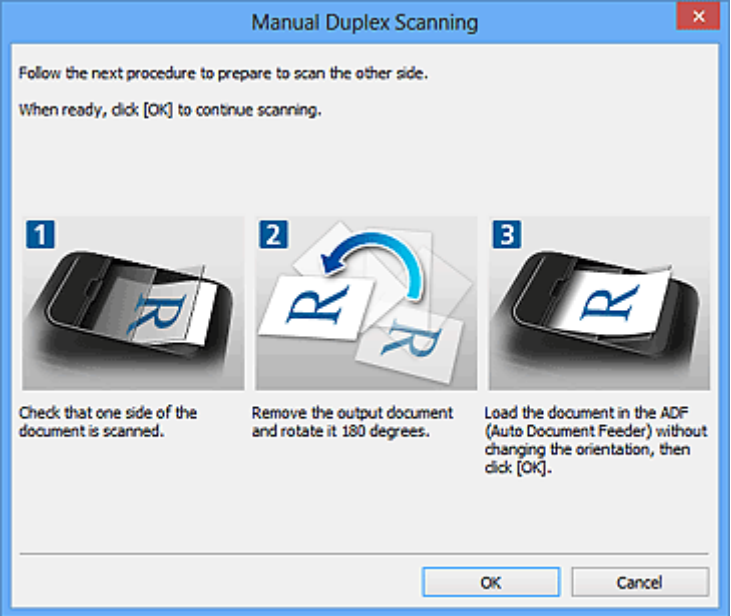

**Если в пункте Ориент. док-та... (Document Scan Orientation Settings...) для параметра Сторона переплета (Binding Side) выбрано значение Короткий край (Short edge):**

Установите документы в той ориентации, в которой они были выведены.
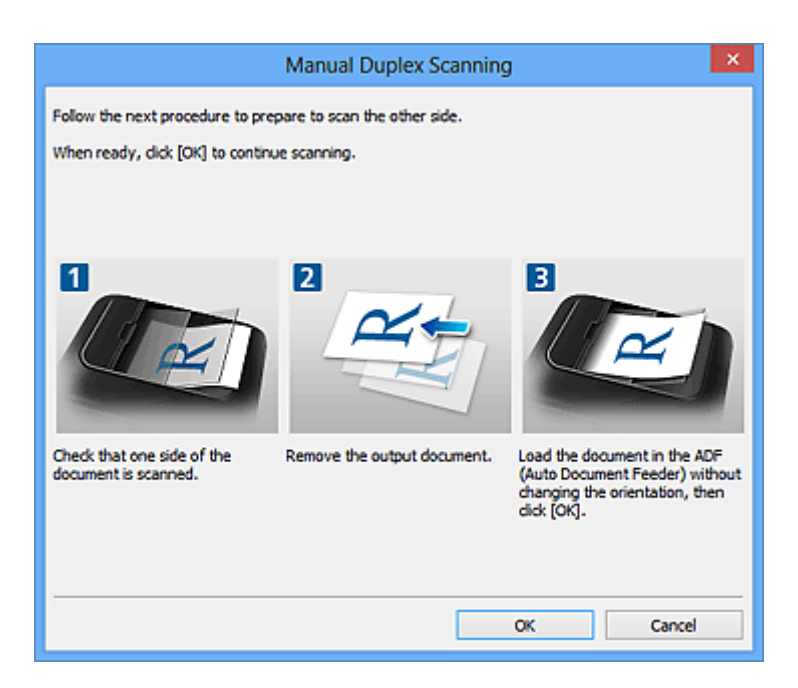

9. Щелкните **OK**.

Начинается сканирование.

# **Примечание.**

- Щелкните **Отмена (Cancel)**, чтобы отменить сканирование.
- Отсканированные изображения сохраняются в папке, выбранной как **Место сохранения (Save in)** в соответствующем диалоговом окне «Параметры». Чтобы отобразить это окно, щелкните **Параметры... (Settings...)**. В каждом диалоговом окне «Параметры» можно также задавать дополнительные параметры сканирования.

# **Сохранение после проверки результатов сканирования**

Можно проверять результаты сканирования и сохранять изображения на компьютере.

# **Внимание!**

• Если сканирование выполнено с помощью панели управления, проверить результаты сканирования перед сохранением нельзя.

# **Примечание.**

- Экраны для сканирования фотографий используются в качестве примеров в следующих описаниях.
- 1. [Запустите программу IJ Scan Utility.](#page-591-0)
- 2. Щелкните **Параметры... (Settings...)**.

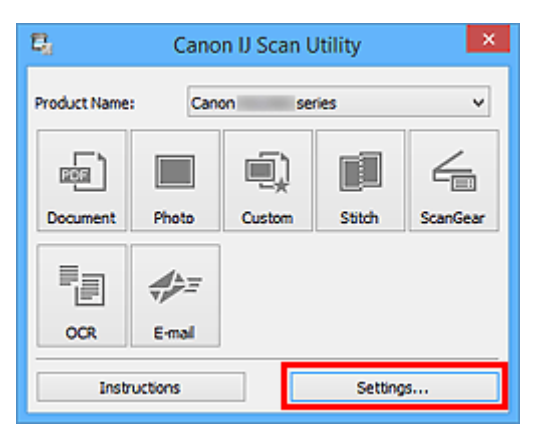

Появится [диалоговое окно «Параметры»](#page-619-0).

3. Щелкните **Сканирование фотографии (Photo Scan)**.

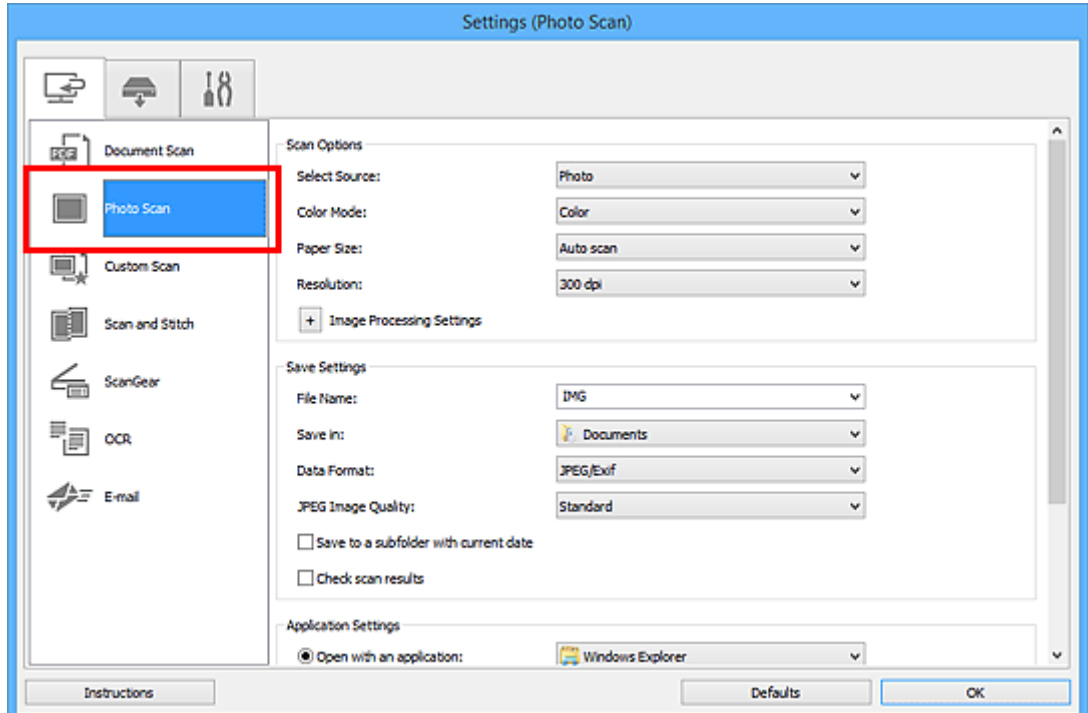

4. Установите флажок **Проверить результаты сканирования (Check scan results)**, затем нажмите кнопку **OK**.

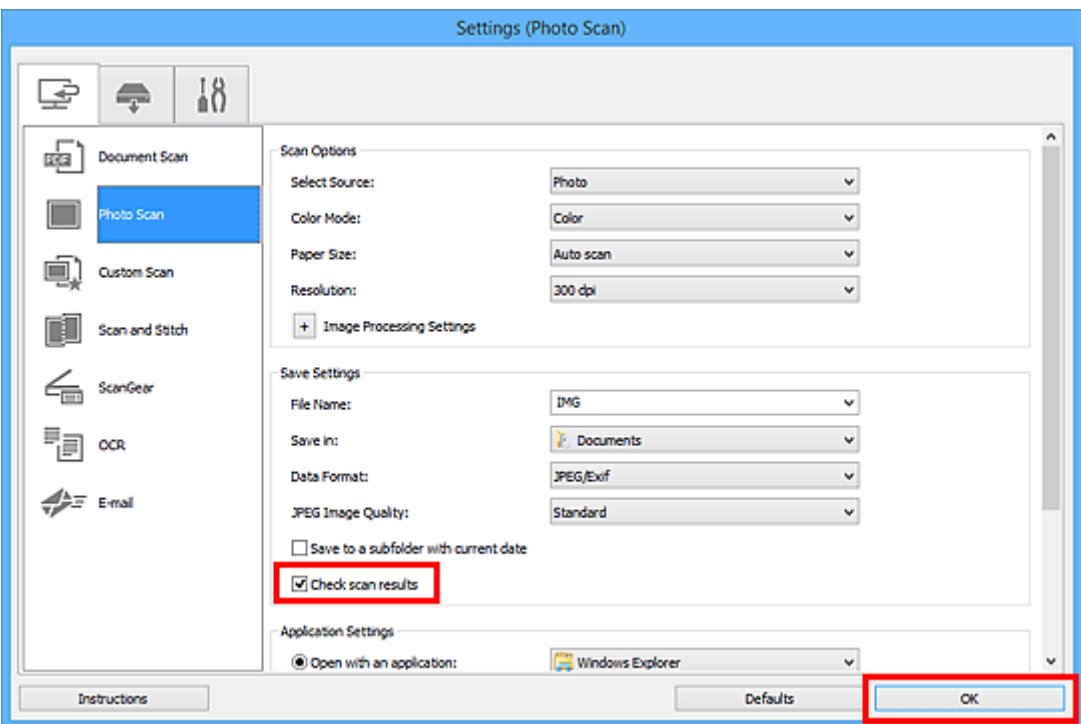

Отобразится главный экран IJ Scan Utility.

#### **Примечание.**

- Подробную информацию о настройке параметров в диалоговом окне «Параметры» см. на приведенных ниже страницах.
	- Диалоговое окно **[Параметры \(Сканирование документа\)](#page-621-0)**
	- Диалоговое окно **[Параметры \(Сканирование фотографии\)](#page-628-0)**
	- Диалоговое окно **[Параметры \(Настраиваемое сканирование\)](#page-632-0)**
	- Диалоговое окно **[Параметры \(Сканирование и совмещение\)](#page-640-0)**
	- **И Диалоговое окно [Параметры \(ScanGear\)](#page-645-0)**
	- Диалоговое окно **[Параметры \(OCR\)](#page-649-0)**
	- Диалоговое окно **[Параметры \(Эл. письмо\)](#page-655-0)**

# 5. Щелкните **Фото (Photo)**.

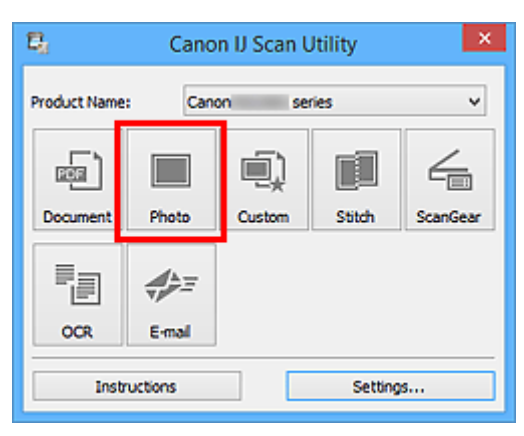

Начинается сканирование.

По окончании сканирования отображается диалоговое окно **Сохранить параметры (Save Settings)**.

# **Примечание.**

- Щелкните **Отмена (Cancel)**, чтобы отменить сканирование.
- 6. При необходимости измените порядок изображений или параметры сохранения файла.

Порядок изображений или параметры сохранения файла можно изменить в [диалоговом окне](#page-678-0) **[Сохранить параметры](#page-678-0) (Save Settings)**.

# **Примечание.**

- По умолчанию заданы следующие папки для сохранения.
	- Windows 8.1: папка **Документы (Documents)**
	- Windows 8: папка **Мои документы (My Documents)**
	- Windows 7: папка **Мои документы (My Documents)**
	- Windows Vista: папка **Документы (Documents)**
	- Windows XP: папка **Мои документы (My Documents)**

#### 7. Щелкните **OK**.

Отсканированные изображения сохраняются в соответствии с настройками.

# **Экраны программы IJ Scan Utility**

**[Основной экран программы IJ Scan Utility](#page-617-0)**

# **[Диалоговое окно «Параметры»](#page-619-0)**

- Диалоговое окно **[Параметры \(Сканирование документа\)](#page-621-0)**
- Диалоговое окно **[Параметры \(Сканирование фотографии\)](#page-628-0)**
- Диалоговое окно **[Параметры \(Настраиваемое сканирование\)](#page-632-0)**
- Диалоговое окно **[Параметры \(Сканирование и совмещение\)](#page-640-0)**
- Диалоговое окно **[Параметры \(ScanGear\)](#page-645-0)**
- Диалоговое окно **[Параметры \(OCR\)](#page-649-0)**
- Диалоговое окно **[Параметры \(Эл. письмо\)](#page-655-0)**
- Диалоговое окно **[Параметры \(Сохранить на компьютер \(фотография\)\)](#page-663-0)**
- Диалоговое окно **[Параметры \(Сохранить на компьютер \(документ\)\)](#page-666-0)**
- Диалоговое окно **[Параметры \(Вложить в электронное письмо \(фотография\)\)](#page-670-0)**
- Диалоговое окно **[Параметры \(Вложить в электронное письмо \(документ\)\)](#page-672-0)**
- Диалоговое окно **[Параметры \(Общие параметры\)](#page-676-0)**
- **[Диалоговое окно Сохранить параметры](#page-678-0)**
- **[Окно Совмещение изображений](#page-681-0)**

# <span id="page-617-0"></span>**Основной экран программы IJ Scan Utility**

Для запуска программы IJ Scan Utility выполните указанные ниже действия.

#### **Windows 8.1 / Windows 8:**

Выберите **IJ Scan Utility** на экране «Пуск», чтобы запустить программу IJ Scan Utility.

Если программа **IJ Scan Utility** не отображается на экране «Пуск», нажмите чудо-кнопку **Поиск (Search)**, затем введите «IJ Scan Utility».

#### **Windows 7/Windows Vista/Windows XP:**

В меню **Пуск (Start)** выберите **Все программы (All Programs)** > **Canon Utilities** > **IJ Scan Utility** > **IJ Scan Utility**, чтобы запустить IJ Scan Utility.

Можно выполнить в один прием несколько действий, от сканирования до сохранения, просто щелкнув соответствующий значок.

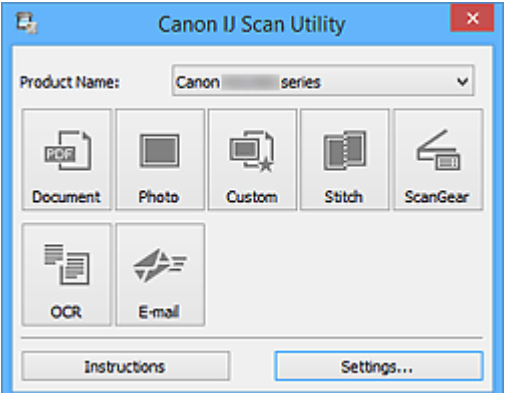

#### **Название продукта (Product Name)**

Отображается название изделия, на работу с которым программа IJ Scan Utility настроена в данный момент.

Если показано не то устройство, которое вы собираетесь использовать, выберите нужное изделие из списка.

Кроме того, для сетевого подключения выберите изделие, в котором после названия указано «Сеть».

# **Примечание.**

• Для настройки сетевого окружения см. раздел [«Параметры сетевого сканирования»](#page-813-0).

#### **Документ (Document)**

Выполняет сканирование исходных документов как документов и их сохранение на компьютере.

Параметры сканирования и сохранения, а также действия после сканирования можно указать в диалоговом окне **[Параметры \(Сканирование документа\)](#page-621-0) (Settings (Document Scan))**.

#### **Фото (Photo)**

Выполняет сканирование исходных документов как фотографий и их сохранение на компьютере.

Параметры сканирования и сохранения, а также действия после сканирования можно указать в диалоговом окне **[Параметры \(Сканирование фотографии\)](#page-628-0) (Settings (Photo Scan))**.

#### **Другое (Custom)**

Выполняет сканирование исходных документов с любимыми настройками и сохранение изображений на компьютере. Тип исходного документа может определяться автоматически. Параметры сканирования и сохранения, а также действия после сканирования можно указать в диалоговом окне **[Параметры \(Настраиваемое сканирование\)](#page-632-0) (Settings (Custom Scan))**.

#### **Совмещение (Stitch)**

Отображает окно **Совмещение изображений (Image Stitch)**, позволяющее выполнить сканирование левой и правой половинок документа, размер которого превышает рабочую поверхность, и объединить эти изображения в одно.

Параметры сканирования и сохранения, а также действия после сканирования можно указать в диалоговом окне **[Параметры \(Сканирование и совмещение\)](#page-640-0) (Settings (Scan and Stitch))**.

#### **ScanGear**

Запускает программу ScanGear (драйвер сканера), в которой можно применять коррекцию изображений и настройку цветов при сканировании.

Параметры сканирования и сохранения, а также приложения можно указать в [диалоговом окне](#page-645-0) **[Параметры \(ScanGear\)](#page-645-0) (Settings (ScanGear))**.

#### **OCR**

Сканирование текста в отсканированных журналах и газетах и его отображение в указанном приложении.

Параметры сканирования и сохранения, а также приложения можно указать в [диалоговом окне](#page-649-0) **[Параметры \(OCR\)](#page-649-0) (Settings (OCR))**.

#### **Эл. письмо (E-mail)**

Отсканированные изображения можно отправлять по электронной почте.

Параметры сканирования и сохранения, а также приложения можно указать в [диалоговом окне](#page-655-0) **[Параметры \(Эл. письмо\)](#page-655-0) (Settings (E-mail))**.

#### **Инструкции (Instructions)**

Открытие данного Руководства.

#### **Параметры... (Settings...)**

Отображает [диалоговое окно «Параметры»](#page-619-0), в котором можно указать параметры сканирования и сохранения, а также действия после сканирования.

# <span id="page-619-0"></span>**Диалоговое окно «Параметры»**

В диалоговом окне «Параметры» три вкладки: (Сканирование с компьютера),

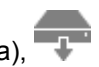

(Сканирование с панели управления) и  $\blacksquare$  (Общие параметры). При выборе вкладки экран в красной рамке переключается, позволяя вносить дополнительные параметры функций на каждой вкладке.

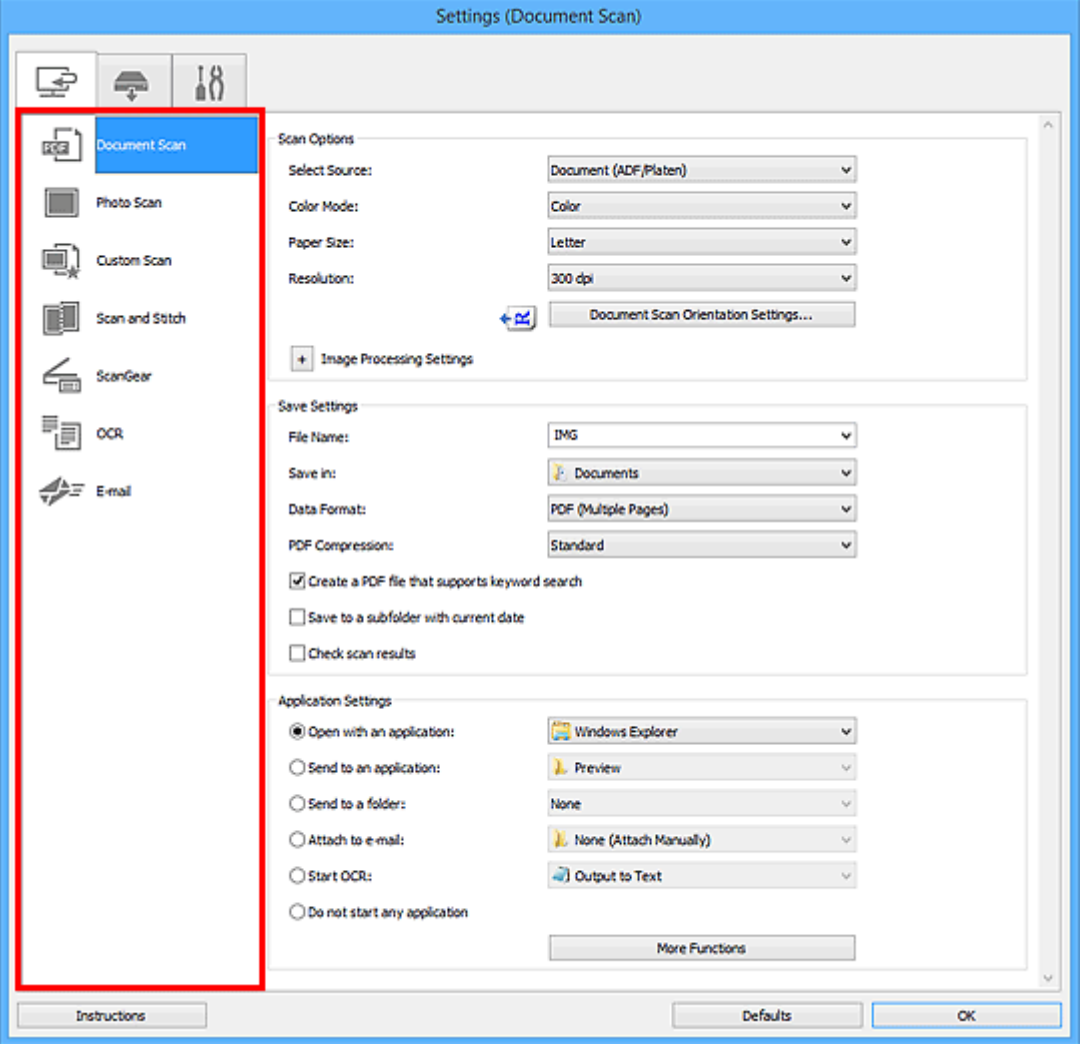

 **Вкладка (Сканирование с компьютера)**

Можно указать действия при сканировании с помощью программы IJ Scan Utility.

- Диалоговое окно **[Параметры \(Сканирование документа\)](#page-621-0)**
- Диалоговое окно **[Параметры \(Сканирование фотографии\)](#page-628-0)**
- Диалоговое окно **[Параметры \(Настраиваемое сканирование\)](#page-632-0)**
- Диалоговое окно **[Параметры \(Сканирование и совмещение\)](#page-640-0)**
- Диалоговое окно **[Параметры \(ScanGear\)](#page-645-0)**
- Диалоговое окно **[Параметры \(OCR\)](#page-649-0)**
- Диалоговое окно **[Параметры \(Эл. письмо\)](#page-655-0)**

# **Вкладка (Сканирование с панели управления)**

Можно задать действия при сканировании с помощью панели управления.

- Диалоговое окно **[Параметры \(Сохранить на компьютер \(фотография\)\)](#page-663-0)**
- Диалоговое окно **[Параметры \(Сохранить на компьютер \(документ\)\)](#page-666-0)**
- Диалоговое окно **[Параметры \(Вложить в электронное письмо \(фотография\)\)](#page-670-0)**
- Диалоговое окно **[Параметры \(Вложить в электронное письмо \(документ\)\)](#page-672-0)**

# † 0<br>**∎П Вкладка (Общие параметры)**

Можно указать используемое устройство, ограничения по размеру файла для отправки по электронной почте, язык для определения текста на изображениях и папку для временного хранения изображений.

Диалоговое окно **[Параметры \(Общие параметры\)](#page-676-0)**

# <span id="page-621-0"></span>**Диалоговое окно Параметры (Сканирование документа)**

Щелкните **Сканирование документа (Document Scan)** на вкладке (Сканирование с компьютера), чтобы появилось диалоговое окно **Параметры (Сканирование документа) (Settings (Document Scan))**.

В диалоговом окне **Параметры (Сканирование документа) (Settings (Document Scan))** можно задавать дополнительные параметры сканирования исходных документов как документов.

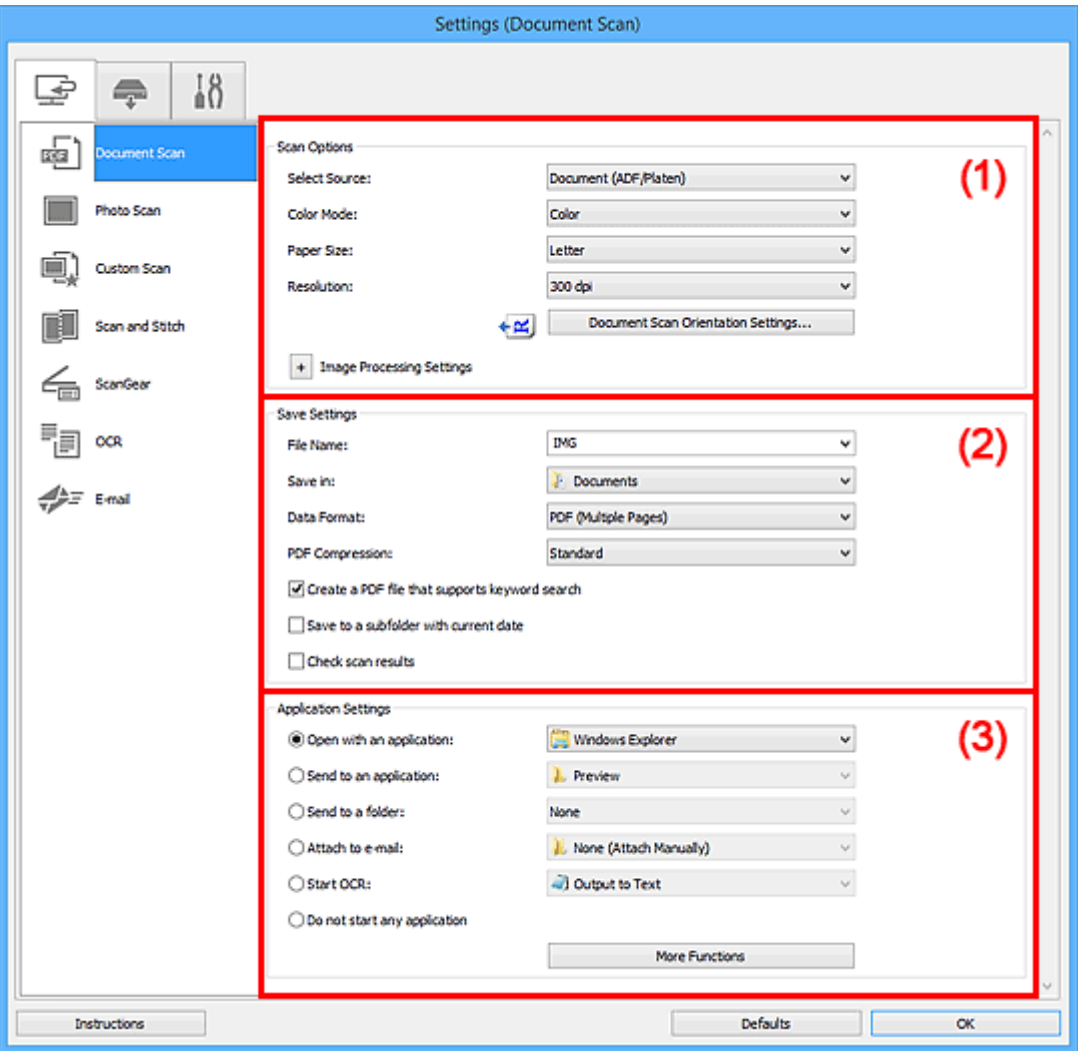

- (1) Область вариантов сканирования
- [\(2\) Область параметров сохранения](#page-625-0)
- [\(3\) Область параметров приложения](#page-626-0)

# **(1) Область вариантов сканирования**

#### **Выберите источник (Select Source)**

Выберите вид сканируемого исходного документа.

- Сканирование документов: **Документ (Document)** или **Документ (УАПД/рабочая поверхность) (Document (ADF/Platen))**
- Сканирование журналов: **Журнал (Magazine)**
- Сканирование документов из УАПД (устройства автоматической подачи документов): **Документ (УАПД одностороннее) (Document (ADF Simplex))**, **Документ (УАПД**

**двухстороннее, вручную) (Document (ADF Manual Duplex))** или **Документ (УАПД/ рабочая поверхность) (Document (ADF/Platen))**

# **Примечание.**

• Если значение **Документ (УАПД/рабочая поверхность) (Document (ADF/Platen))** выбрано, а документы помещены на рабочую поверхность и УАПД, будут отсканированы документы, помещенные на УАПД.

#### **Режим цветн. (Color Mode)**

Выберите цветовой режим сканирования документа.

#### **Размер бумаги (Paper Size)**

Выберите размер сканируемого исходного документа.

При выборе размера **Другой (Custom)** откроется окно, позволяющее указать размер бумаги. Выберите пункт **Единица (Unit)**, затем введите значения **Ширина (Width)** и **Высота (Height)**, а затем нажмите кнопку **OK**.

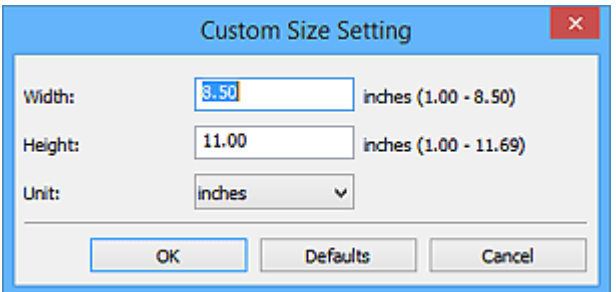

# **Примечание.**

• Щелкните **По умолчанию (Defaults)**, чтобы восстановить значения по умолчанию для заданных параметров.

# **Разрешение (Resolution)**

Выберите разрешение сканируемого исходного документа.

Чем выше значение разрешения, тем более детализированным будет изображение.

#### [Разрешение](#page-773-0)

#### **Примечание.**

• Возможна установка только значения **300 dpi** или **400 dpi**, когда параметр **Начать опт. распозн. (Start OCR)** выбран в окне **Параметры приложения (Application Settings)**.

#### **Ориент. док-та... (Document Scan Orientation Settings...)**

Это сообщение отображается, если для параметра **Выберите источник (Select Source)** выбрано значение УАПД.

Щелкните для отображения диалогового окна **Ориент. док-та (Document Scan Orientation Settings)**, в котором можно установить ориентацию и сторону переплета документов для сканирования из УАПД.

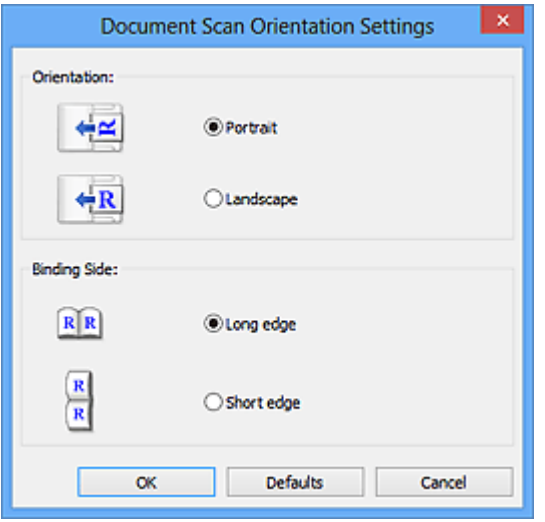

# **Внимание!**

• Параметр **Сторона переплета (Binding Side)** невозможно указать, если сканируется только лицевая сторона каждого документа.

#### **Параметры обработки изображения (Image Processing Settings)**

Шелкните + (Плюс), чтобы установить перечисленные ниже параметры.

#### **Примечание.**

• Отображенные элементы отличаются по параметрам **Выберите источник (Select Source)** и **Режим цветн. (Color Mode)**.

#### **Применить автоматическое исправление документов (Apply Auto Document Fix)**

Установите этот флажок для обеспечения большего удобства при чтении путем повышения четкости текста документа или журнала.

#### **Внимание!**

• Цветовой тон может отличаться от тона исходного изображения вследствие коррекции. В этом случае снимите флажок и выполните сканирование.

# **Примечание.**

• Когда включена эта функция, сканирование выполняется дольше, чем обычно.

#### **Выделение рамки (Sharpen outline)**

Подчеркивает контуры предметов, чтобы сделать изображение более четким.

#### **Уменьшить просвечивание (Reduce show-through)**

Повышение резкости текста исходного документа или уменьшение просвечивания в газетах и пр.

#### **Устранить муар (Reduce moire)**

Устраняет муаровые узоры.

При печати исходных документов изображение формируется из мелких точек. Муар проявляется в виде неравномерных градаций или полос, появляющихся при сканировании фотографий или рисунков, напечатанных мелкими точками.

#### **Примечание.**

• Когда включена функция **Устранить муар (Reduce moire)**, сканирование выполняется дольше, чем обычно.

# **Ослабить тени от переплета (Reduce gutter shadow)/Ослабить тени от переплета (рабочая поверхность) (Reduce gutter shadow (platen))**

Устраняет тень от переплета, которая появляется между страницами при сканировании раскрытых брошюр.

# **Внимание!**

• Эта функция доступна только при сканировании с рабочей поверхности.

# **Примечание.**

- Для коррекции тени от переплета при сканировании исходных документов нестандартных размеров или отдельных областей используйте вкладку **Расш. режим (Advanced Mode)** программы ScanGear (драйвер сканера). Подробные сведения см. в разделе «Корр. тени от перепл.» для своей модели на главной странице документа *Онлайн-руководство*.
- С данной функцией сканирование может занять больше времени в случае сетевого подключения.

#### **Откорректировать наклон текстового документа (Correct slanted text document)**

Определение свойств отсканированного текста и исправление наклона документа (в пределах от -0,1 до -10 градусов или от +0,1 до +10 градусов).

#### **Внимание!**

- Документы перечисленных далее типов нельзя исправить, поскольку текст в них не распознается надлежащим образом.
	- Документы, в которых текстовые строки наклонены больше, чем на 10 градусов, или угол наклона меняется от строки к строке
	- Документы, содержащие текст, расположенный как вертикально, так и горизонтально
	- Документы с очень крупным или очень мелким шрифтом
	- Документы с небольшим количеством текста
	- Документы, содержащие рисунки или изображения
	- Рукописный текст
	- Документы, содержащие как вертикальные, так и горизонтальные линии (таблицы)

# **Примечание.**

• Когда включена функция **Откорректировать наклон текстового документа (Correct slanted text document)**, сканирование выполняется дольше, чем обычно.

# **Определять ориентацию текстового документа и поворачивать изображение (Detect the orientation of text document and rotate image)**

Автоматический поворот изображения в правильную ориентацию с помощью определения ориентации текста сканируемого документа.

#### **Внимание!**

- Поддерживаются только текстовые документы, написанные на языках, которые можно выбрать в списке **Язык документа (Document Language)** в [диалоговом окне](#page-676-0) **[Параметры \(Общие параметры\)](#page-676-0) (Settings (General Settings))**.
- Ориентацию документов перечисленных ниже типов не всегда можно определить, поскольку текст в них не распознается надлежащим образом.
	- Разрешение вне диапазона 300–600 dpi
- <span id="page-625-0"></span>• Размер шрифта вне диапазона 8–48 пунктов
- Документы, содержащие специальные шрифты, эффекты, текст, набранный курсивом или написанный от руки
- Документы с узорным фоном

В таком случае установите флажок **Проверить результаты сканирования (Check scan results)** и поверните изображение в диалоговом окне **[Сохранить параметры](#page-678-0) [\(Save Settings\)](#page-678-0)**.

# **(2) Область параметров сохранения**

## **Имя файла (File Name)**

Введите имя файла изображения, который нужно сохранить. При сохранении файла к установленному имени файла добавляется дата и четыре цифры в формате «\_20XX0101\_0001».

#### **Примечание.**

• Если выбрать флажок **Сохранение в подпапку с текущей датой (Save to a subfolder with current date)**, к установленному имени файла добавляется дата и четыре цифры.

#### **Место сохранения (Save in)**

В этом поле отображается имя папки для сохранения отсканированных изображений. Чтобы изменить папку назначения, укажите ее в диалоговом окне **Выбор целевой папки (Select Destination Folder)**. Чтобы открыть его, выберите во всплывающем меню пункт **Добавить... (Add...)**.

По умолчанию заданы следующие папки для сохранения.

- Windows 8.1: папка **Документы (Documents)**
- Windows 8: папка **Мои документы (My Documents)**
- Windows 7: папка **Мои документы (My Documents)**
- Windows Vista: папка **Документы (Documents)**
- Windows XP: папка **Мои документы (My Documents)**

#### **Формат данных (Data Format)**

Выберите формат данных для сохранения отсканированных изображений.

Можно выбрать **JPEG/Exif**, **TIFF**, **PNG**, **PDF** или **PDF (неск. страниц) (PDF (Multiple Pages))**.

# **Внимание!**

- Выбор формата **JPEG/Exif** невозможен, когда для параметра **Режим цветн. (Color Mode)** установлено значение **Черно-белое (Black and White)**.
- Если выбрана функция **Начать опт. распозн. (Start OCR)** в разделе **Параметры приложения (Application Settings)**, нельзя выбрать **PDF** или **PDF (неск. страниц) (PDF (Multiple Pages))**.

#### **Примечание.**

• В случае сетевого подключения сканирование может занять больше времени, если для параметра **Формат данных (Data Format)** установлено значение **TIFF** или **PNG**.

#### **Сжатие PDF (PDF Compression)**

Выбор типа сжатия для сохранения PDF-файлов.

#### <span id="page-626-0"></span>**Стандартное (Standard)**

Как правило, следует выбирать это значение.

#### **Высокое (High)**

Уменьшает размер файла при его сохранении, позволяя сократить нагрузку на сеть/ сервер.

#### **Внимание!**

- Пункт отображается, только если для параметра **Формат данных (Data Format)** выбрано значение **PDF** или **PDF (неск. страниц) (PDF (Multiple Pages))**.
- Этот параметр не отображается, если для параметра **Режим цветн. (Color Mode)** выбрано значение **Черно-белое (Black and White)**.

#### **Качество изображения JPEG (JPEG Image Quality)**

Можно указать качество изображения для JPEG-файлов.

#### **Внимание!**

• Пункт отображается, только если для параметра **Формат данных (Data Format)** выбрано значение **JPEG/Exif**.

# **Создать PDF-файл, поддерживающий поиск по ключевым словам (Create a PDF file that supports keyword search)**

Установите этот флажок, чтобы преобразовать содержащийся на изображениях текст в текстовые данные и создать PDF-файлы, поддерживающие поиск по ключевым словам.

# **Внимание!**

• Пункт отображается, только если для параметра **Формат данных (Data Format)** выбрано значение **PDF** или **PDF (неск. страниц) (PDF (Multiple Pages))**.

#### **Примечание.**

• Происходит создание файлов PDF, в которых можно выполнять поиск на языке, заданном

в параметре **Язык документа (Document Language)** на вкладке (Общие параметры) диалогового окна «Параметры».

#### **Сохранение в подпапку с текущей датой (Save to a subfolder with current date)**

Установите этот флажок, чтобы создать в папке, указанной в поле **Место сохранения (Save in)**, папку текущей даты и сохранить в ней отсканированные изображения. Создается папка с именем в формате «20XX 01 01» (Год Месяц Дата).

Если этот флажок не установлен, файлы будут сохраняться в папку, указанную в параметре **Место сохранения (Save in)**.

#### **Проверить результаты сканирования (Check scan results)**

Отображает диалоговое окно **[Сохранить параметры](#page-678-0) (Save Settings)** после сканирования.

#### **(3) Область параметров приложения**

#### **Откр. с пом. прилож. (Open with an application)**

Выберите этот параметр, если необходимо улучшить или исправить отсканированные изображения.

Приложение можно указать во всплывающем меню.

#### **Отправлять в приложение (Send to an application)**

Выберите этот параметр, если необходимо использовать отсканированные изображения в программе, которая позволяет просматривать или упорядочивать изображения.

Приложение можно указать во всплывающем меню.

#### **Отправлять в папку (Send to a folder)**

Выберите этот параметр, если также требуется сохранять отсканированные изображения в папке, отличной от указанной как **Место сохранения (Save in)**.

Папку можно указать во всплывающем меню.

#### **Влож. в эл. письмо (Attach to e-mail)**

Выберите этот параметр, если необходимо отправить отсканированные изображения по электронной почте.

Во всплывающем меню можно указать почтовый клиент, который будет запускаться для отправки.

#### **Начать опт. распозн. (Start OCR)**

Выберите это значение, если требуется преобразовать текст в отсканированном изображении в текстовые данные.

Приложение можно указать во всплывающем меню.

#### **Не запускать сторонние приложения (Do not start any application)**

Сохранение в папке, указанной как **Место сохранения (Save in)**.

#### **Примечание.**

• Укажите приложение или папку в диалоговом окне **Выбор приложения (Select Application)** или **Выбор целевой папки (Select Destination Folder)**. Его можно отобразить, выбрав во всплывающем меню **Добавить... (Add...)**.

#### **Инструкции (Instructions)**

Открытие данного Руководства.

#### **По умолчанию (Defaults)**

Можно восстановить значения по умолчанию для параметров отображенного экрана.

# <span id="page-628-0"></span>**Диалоговое окно Параметры (Сканирование фотографии)**

Щелкните **Сканирование фотографии (Photo Scan)** на вкладке (Сканирование с компьютера), чтобы появилось диалоговое окно **Параметры (Сканирование фотографии) (Settings (Photo Scan))**.

В диалоговом окне **Параметры (Сканирование фотографии) (Settings (Photo Scan))** можно задавать дополнительные параметры сканирования исходных документов как фотографий.

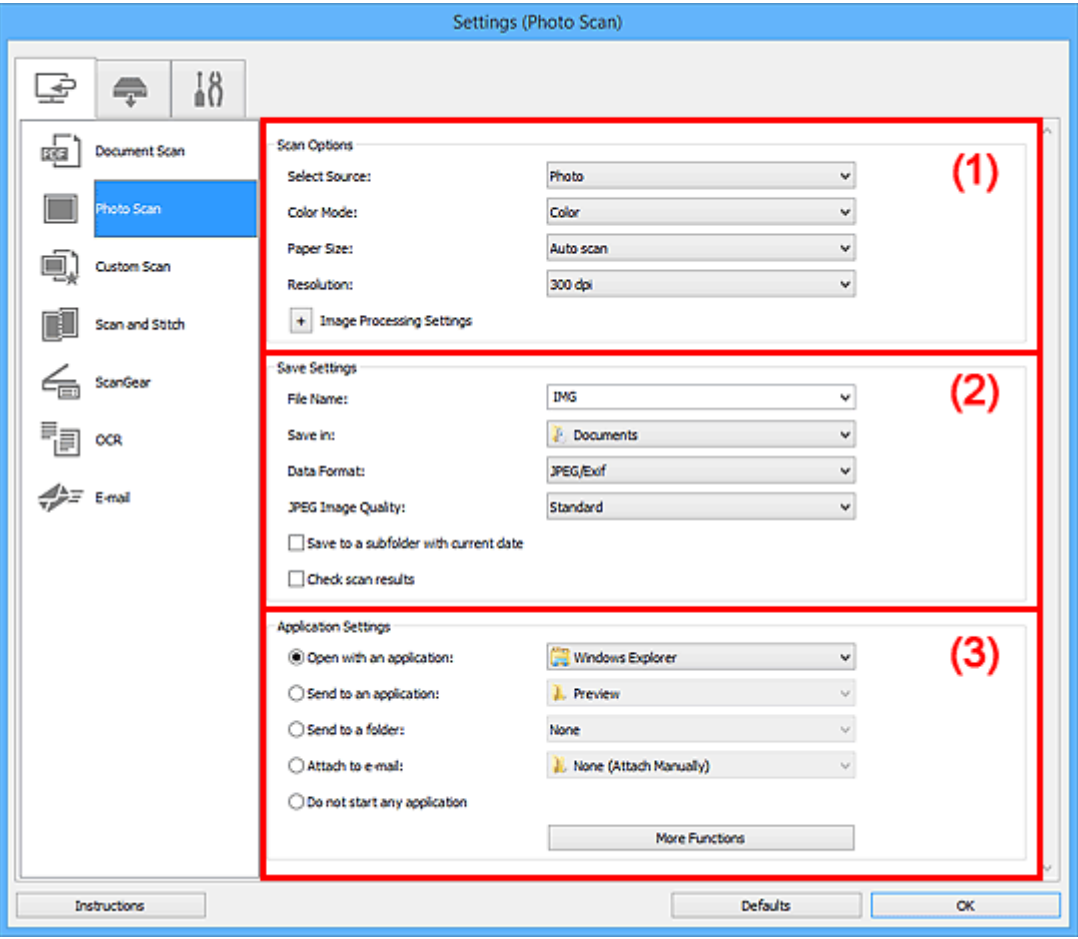

(1) Область вариантов сканирования

[\(2\) Область параметров сохранения](#page-629-0)

[\(3\) Область параметров приложения](#page-630-0)

# **(1) Область вариантов сканирования**

# **Выберите источник (Select Source)**

Выбрано **Фотография (Photo)**.

# **Режим цветн. (Color Mode)**

Выберите цветовой режим сканирования документа.

# **Размер бумаги (Paper Size)**

Выберите размер сканируемого исходного документа.

При выборе размера **Другой (Custom)** откроется окно, позволяющее указать размер бумаги. Выберите пункт **Единица (Unit)**, затем введите значения **Ширина (Width)** и **Высота (Height)**, а затем нажмите кнопку **OK**.

<span id="page-629-0"></span>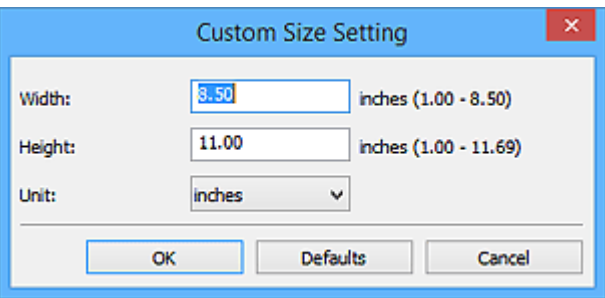

# **Примечание.**

• Щелкните **По умолчанию (Defaults)**, чтобы восстановить значения по умолчанию для заданных параметров.

#### **Разрешение (Resolution)**

Выберите разрешение сканируемого исходного документа.

Чем выше значение разрешения, тем более детализированным будет изображение.

#### [Разрешение](#page-773-0)

#### **Параметры обработки изображения (Image Processing Settings)**

 $\mathbf H$ елкните $\mathbf H$  (Плюс), чтобы установить перечисленные ниже параметры.

# **Внимание!**

• Если для параметра **Режим цветн. (Color Mode)** выбрано значение **Черно-белое (Black and White)**, **Параметры обработки изображения (Image Processing Settings)** недоступны.

#### **Выделение рамки (Sharpen outline)**

Подчеркивает контуры предметов, чтобы сделать изображение более четким.

# **(2) Область параметров сохранения**

#### **Имя файла (File Name)**

Введите имя файла изображения, который нужно сохранить. При сохранении файла к установленному имени файла добавляется дата и четыре цифры в формате «\_20XX0101\_0001».

#### **Примечание.**

• Если выбрать флажок **Сохранение в подпапку с текущей датой (Save to a subfolder with current date)**, к установленному имени файла добавляется дата и четыре цифры.

#### **Место сохранения (Save in)**

В этом поле отображается имя папки для сохранения отсканированных изображений. Чтобы изменить папку назначения, укажите ее в диалоговом окне **Выбор целевой папки (Select Destination Folder)**. Чтобы открыть его, выберите во всплывающем меню пункт **Добавить... (Add...)**.

По умолчанию заданы следующие папки для сохранения.

- Windows 8.1: папка **Документы (Documents)**
- Windows 8: папка **Мои документы (My Documents)**
- Windows 7: папка **Мои документы (My Documents)**
- Windows Vista: папка **Документы (Documents)**
- Windows XP: папка **Мои документы (My Documents)**

#### <span id="page-630-0"></span>**Формат данных (Data Format)**

Выберите формат данных для сохранения отсканированных изображений.

Можно выбрать **JPEG/Exif**, **TIFF** или **PNG**.

# **Внимание!**

• Выбор формата **JPEG/Exif** невозможен, когда для параметра **Режим цветн. (Color Mode)** установлено значение **Черно-белое (Black and White)**.

#### **Примечание.**

• В случае сетевого подключения сканирование может занять больше времени, если для параметра **Формат данных (Data Format)** установлено значение **TIFF** или **PNG**.

#### **Качество изображения JPEG (JPEG Image Quality)**

Можно указать качество изображения для JPEG-файлов.

#### **Внимание!**

• Пункт отображается, только если для параметра **Формат данных (Data Format)** выбрано значение **JPEG/Exif**.

#### **Сохранение в подпапку с текущей датой (Save to a subfolder with current date)**

Установите этот флажок, чтобы создать в папке, указанной в поле **Место сохранения (Save in)**, папку текущей даты и сохранить в ней отсканированные изображения. Создается папка с именем в формате «20XX\_01\_01» (Год\_Месяц\_Дата).

Если этот флажок не установлен, файлы будут сохраняться в папку, указанную в параметре **Место сохранения (Save in)**.

#### **Проверить результаты сканирования (Check scan results)**

Отображает диалоговое окно **[Сохранить параметры](#page-678-0) (Save Settings)** после сканирования.

# **(3) Область параметров приложения**

#### **Откр. с пом. прилож. (Open with an application)**

Выберите этот параметр, если необходимо улучшить или исправить отсканированные изображения.

Приложение можно указать во всплывающем меню.

#### **Отправлять в приложение (Send to an application)**

Выберите этот параметр, если необходимо использовать отсканированные изображения в программе, которая позволяет просматривать или упорядочивать изображения.

Приложение можно указать во всплывающем меню.

#### **Отправлять в папку (Send to a folder)**

Выберите этот параметр, если также требуется сохранять отсканированные изображения в папке, отличной от указанной как **Место сохранения (Save in)**.

Папку можно указать во всплывающем меню.

#### **Влож. в эл. письмо (Attach to e-mail)**

Выберите этот параметр, если необходимо отправить отсканированные изображения по электронной почте.

Во всплывающем меню можно указать почтовый клиент, который будет запускаться для отправки.

# **Не запускать сторонние приложения (Do not start any application)**

Сохранение в папке, указанной как **Место сохранения (Save in)**.

# **Примечание.**

• Укажите приложение или папку в диалоговом окне **Выбор приложения (Select Application)** или **Выбор целевой папки (Select Destination Folder)**. Его можно отобразить, выбрав во всплывающем меню **Добавить... (Add...)**.

#### **Инструкции (Instructions)**

Открытие данного Руководства.

# **По умолчанию (Defaults)**

Можно восстановить значения по умолчанию для параметров отображенного экрана.

# <span id="page-632-0"></span>**Диалоговое окно Параметры (Настраиваемое сканирование)**

Щелкните **Настраиваемое сканирование (Custom Scan)** на вкладке (Сканирование с компьютера), чтобы появилось диалоговое окно **Параметры (Настраиваемое сканирование) (Settings (Custom Scan))**.

В диалоговом окне **Параметры (Настраиваемое сканирование) (Settings (Custom Scan))** можно задавать дополнительные параметры сканирования в зависимости от своих предпочтений.

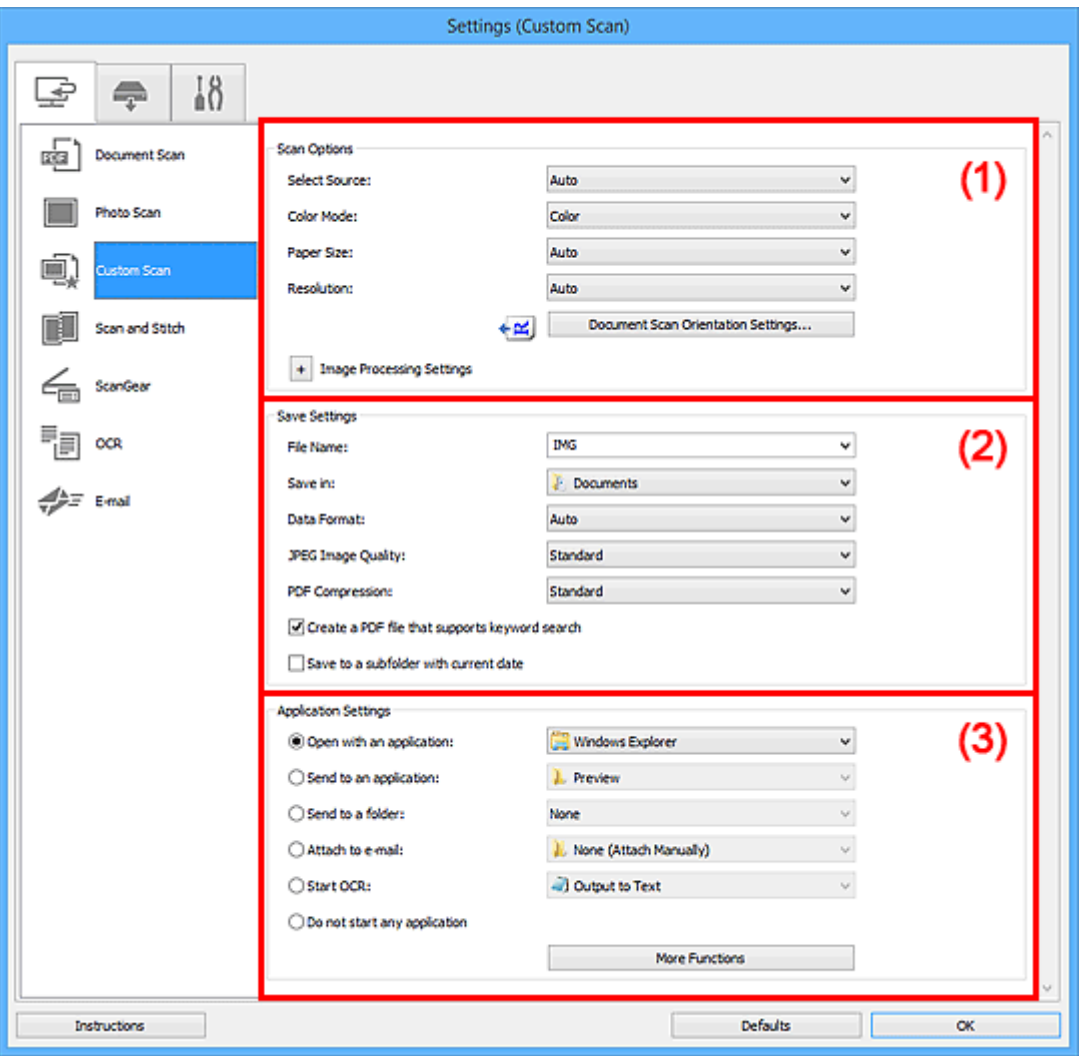

- (1) Область вариантов сканирования
- [\(2\) Область параметров сохранения](#page-637-0)
- [\(3\) Область параметров приложения](#page-639-0)

# **(1) Область вариантов сканирования**

#### **Выберите источник (Select Source)**

Выберите вид сканируемого исходного документа. Выберите значение **Автоматически (Auto)** для автоматического определения типа документа и задания параметров **Режим цветн. (Color Mode)**, **Размер бумаги (Paper Size)** и **Разрешение (Resolution)**.

# **Внимание!**

• Функция **Автоматически (Auto)** поддерживает такие типы исходных документов, как фотографии, открытки, визитные карточки, журналы, газеты, документы и BD/DVD/CDдиски.

- Для сканирования исходных документов перечисленных ниже типов указывайте тип или размер документа. С параметром **Авто (Auto)** нельзя выполнить сканирование правильно.
	- Фотографии формата A4
	- Текстовые документы формата менее 2L (127 x 178 мм) (5 x 7 дюймов), например, книги в бумажном переплете с отрезанным корешком
	- Исходные документы, напечатанные на тонкой белой бумаге
	- Длинные узкие исходные документы, например панорамные фотографии
- Этикетки дисков с отражающей поверхностью могут сканироваться неправильно.
- Размещайте исходные документы правильно в соответствии с их типами. В противном случае исходные документы могут быть отсканированы неправильно.

Порядок установки исходных документов см. в разделе [«Размещение исходных](#page-790-0) [документов \(при сканировании с компьютера\)](#page-790-0)».

• При сканировании двух и более документов из УАПД (устройства автоматической подачи документов) загружайте документы одинакового размера, даже если установлено значение **Автоматически (Auto)**.

# **Примечание.**

- Чтобы преобразовать текст отсканированного изображения в текстовые данные, укажите значение параметра **Выберите источник (Select Source)** (не выбирайте вариант **Автоматически (Auto)**).
- Для устранения муара установите для параметра **Выберите источник (Select Source)** значение **Журнал (Magazine)**.

# **Режим цветн. (Color Mode)**

Выберите цветовой режим сканирования документа.

#### **Примечание.**

• Если для параметра **Выберите источник (Select Source)** установлено значение **Автоматически (Auto)**, доступен только параметр **Цветное (Color)**.

#### **Размер бумаги (Paper Size)**

Выберите размер сканируемого исходного документа.

При выборе размера **Другой (Custom)** откроется окно, позволяющее указать размер бумаги. Выберите пункт **Единица (Unit)**, затем введите значения **Ширина (Width)** и **Высота (Height)**, а затем нажмите кнопку **OK**.

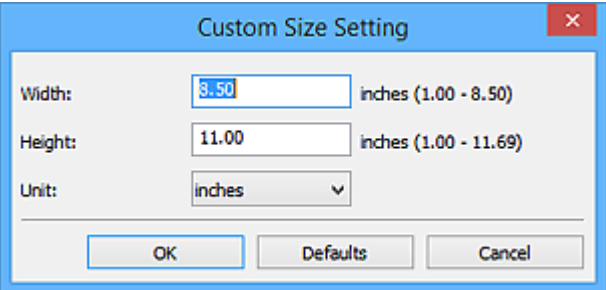

# **Примечание.**

- Доступен только параметр **Автоматически (Auto)**, если для параметра **Выберите источник (Select Source)** установлено значение **Автоматически (Auto)**.
- Щелкните **По умолчанию (Defaults)** на экране, на котором можно указать размер бумаги, чтобы восстановить для заданных параметров значения по умолчанию.

#### **Разрешение (Resolution)**

Выберите разрешение сканируемого исходного документа.

Чем выше значение разрешения, тем более детализированным будет изображение.

[Разрешение](#page-773-0)

#### **Примечание.**

- Доступен только параметр **Автоматически (Auto)**, если для параметра **Выберите источник (Select Source)** установлено значение **Автоматически (Auto)**.
- Возможна установка только значения **300 dpi** или **400 dpi**, когда параметр **Начать опт. распозн. (Start OCR)** выбран в окне **Параметры приложения (Application Settings)**.

#### **Ориент. док-та... (Document Scan Orientation Settings...)**

Это сообщение отображается, если для **Выберите источник (Select Source)** выбрано УАПД или **Автоматически (Auto)**.

Щелкните для отображения диалогового окна **Ориент. док-та (Document Scan Orientation Settings)**, в котором можно установить ориентацию и сторону переплета документов для сканирования из УАПД.

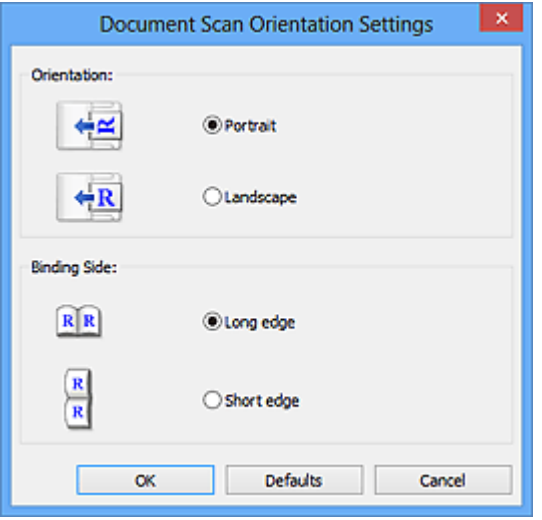

#### **Внимание!**

• Параметр **Сторона переплета (Binding Side)** невозможно указать, если сканируется только лицевая сторона каждого документа.

# **Параметры обработки изображения (Image Processing Settings)**

Шелкните  $\vert$  + (Плюс), чтобы установить перечисленные ниже параметры. Доступные элементы настройки зависят от значения параметра **Выберите источник (Select Source)**.

• **Если для параметра Выберите источник (Select Source) выбрано Автоматически (Auto):**

# **Применить рекомендованную коррекцию изображения (Apply recommended image correction)**

Применяются возможные коррекции в соответствии с типом исходного документа.

#### **Внимание!**

• Цветовой тон может отличаться от тона исходного изображения вследствие коррекции. В этом случае снимите флажок и выполните сканирование.

#### **Примечание.**

• Когда включена эта функция, сканирование выполняется дольше, чем обычно.

• **Если для параметра Выберите источник (Select Source) выбрано Фотография (Photo):**

#### **Внимание!**

• Если для параметра **Режим цветн. (Color Mode)** выбрано значение **Черно-белое (Black and White)**, **Параметры обработки изображения (Image Processing Settings)** недоступны.

#### **Выделение рамки (Sharpen outline)**

Подчеркивает контуры предметов, чтобы сделать изображение более четким.

• **Если для параметра Выберите источник (Select Source) выбрано значение Журнал (Magazine) или Документ:**

#### **Примечание.**

• Отображенные элементы отличаются по параметрам **Выберите источник (Select Source)** и **Режим цветн. (Color Mode)**.

# **Применить автоматическое исправление документов (Apply Auto Document Fix)**

Установите этот флажок для обеспечения большего удобства при чтении путем повышения четкости текста документа или журнала.

#### **Внимание!**

• Цветовой тон может отличаться от тона исходного изображения вследствие коррекции. В этом случае снимите флажок и выполните сканирование.

#### **Примечание.**

• Когда включена эта функция, сканирование выполняется дольше, чем обычно.

#### **Выделение рамки (Sharpen outline)**

Подчеркивает контуры предметов, чтобы сделать изображение более четким.

#### **Уменьшить просвечивание (Reduce show-through)**

Повышение резкости текста исходного документа или уменьшение просвечивания в газетах и пр.

#### **Устранить муар (Reduce moire)**

Устраняет муаровые узоры.

При печати исходных документов изображение формируется из мелких точек. Муар проявляется в виде неравномерных градаций или полос, появляющихся при сканировании фотографий или рисунков, напечатанных мелкими точками.

#### **Примечание.**

• Когда включена функция **Устранить муар (Reduce moire)**, сканирование выполняется дольше, чем обычно.

#### **Ослабить тени от переплета (Reduce gutter shadow)**

Устраняет тень от переплета, которая появляется между страницами при сканировании раскрытых брошюр.

# **Внимание!**

• Эта функция доступна только при сканировании с рабочей поверхности.

## **Примечание.**

- Для коррекции тени от переплета при сканировании исходных документов нестандартных размеров или отдельных областей используйте вкладку **Расш. режим (Advanced Mode)** программы ScanGear (драйвер сканера). Подробные сведения см. в разделе «Корр. тени от перепл.» для своей модели на главной странице документа *Онлайн-руководство*.
- С данной функцией сканирование может занять больше времени в случае сетевого подключения.

#### **Откорректировать наклон текстового документа (Correct slanted text document)**

Определение свойств отсканированного текста и исправление наклона документа (в пределах от -0,1 до -10 градусов или от +0,1 до +10 градусов).

#### **Внимание!**

- Документы перечисленных далее типов нельзя исправить, поскольку текст в них не распознается надлежащим образом.
	- Документы, в которых текстовые строки наклонены больше, чем на 10 градусов, или угол наклона меняется от строки к строке
	- Документы, содержащие текст, расположенный как вертикально, так и горизонтально
	- Документы с очень крупным или очень мелким шрифтом
	- Документы с небольшим количеством текста
	- Документы, содержащие рисунки или изображения
	- Рукописный текст
	- Документы, содержащие как вертикальные, так и горизонтальные линии (таблицы)

# **Примечание.**

• Когда включена функция **Откорректировать наклон текстового документа (Correct slanted text document)**, сканирование выполняется дольше, чем обычно.

**Определять ориентацию текстового документа и поворачивать изображение (Detect the orientation of text document and rotate image)**

Автоматический поворот изображения в правильную ориентацию с помощью определения ориентации текста сканируемого документа.

#### **Внимание!**

- Поддерживаются только текстовые документы, написанные на языках, которые можно выбрать в списке **Язык документа (Document Language)** в [диалоговом](#page-676-0) окне **[Параметры \(Общие параметры\)](#page-676-0) (Settings (General Settings))**.
- Ориентацию документов перечисленных ниже типов не всегда можно определить, поскольку текст в них не распознается надлежащим образом.
	- Разрешение вне диапазона 300–600 dpi
	- Размер шрифта вне диапазона 8–48 пунктов
	- Документы, содержащие специальные шрифты, эффекты, текст, набранный курсивом или написанный от руки

• Документы с узорным фоном

В таком случае установите флажок **Проверить результаты сканирования (Check scan results)** и поверните изображение в [диалоговом окне](#page-678-0) **Сохранить параметры [\(Save Settings\)](#page-678-0)**.

# <span id="page-637-0"></span>**(2) Область параметров сохранения**

# **Имя файла (File Name)**

Введите имя файла изображения, который нужно сохранить. При сохранении файла к установленному имени файла добавляется дата и четыре цифры в формате «\_20XX0101\_0001».

#### **Примечание.**

• Если выбрать флажок **Сохранение в подпапку с текущей датой (Save to a subfolder with current date)**, к установленному имени файла добавляется дата и четыре цифры.

#### **Место сохранения (Save in)**

В этом поле отображается имя папки для сохранения отсканированных изображений. Чтобы изменить папку назначения, укажите ее в диалоговом окне **Выбор целевой папки (Select Destination Folder)**. Чтобы открыть его, выберите во всплывающем меню пункт **Добавить... (Add...)**.

По умолчанию заданы следующие папки для сохранения.

- Windows 8.1: папка **Документы (Documents)**
- Windows 8: папка **Мои документы (My Documents)**
- Windows 7: папка **Мои документы (My Documents)**
- Windows Vista: папка **Документы (Documents)**
- Windows XP: папка **Мои документы (My Documents)**

#### **Формат данных (Data Format)**

Выберите формат данных для сохранения отсканированных изображений.

Можно выбрать **JPEG/Exif**, **TIFF**, **PNG**, **PDF**, **PDF (неск. страниц) (PDF (Multiple Pages))** или **Автоматически (Auto)**.

#### **Внимание!**

- Выбор формата **JPEG/Exif** невозможен, когда для параметра **Режим цветн. (Color Mode)** установлено значение **Черно-белое (Black and White)**.
- Если выбрана функция **Начать опт. распозн. (Start OCR)** в разделе **Параметры приложения (Application Settings)**, нельзя выбрать **PDF** или **PDF (неск. страниц) (PDF (Multiple Pages))**.

#### **Примечание.**

- Пункт **Автоматически (Auto)** отобразится, только если для параметра **Выберите источник (Select Source)** выбрано значение **Автоматически (Auto)**.
- В случае сетевого подключения сканирование может занять больше времени, если для параметра **Формат данных (Data Format)** установлено значение **TIFF** или **PNG**.

#### **Качество изображения JPEG (JPEG Image Quality)**

Можно указать качество изображения для JPEG-файлов.

# **Внимание!**

• Пункт отображается, только если для параметра **Формат данных (Data Format)** выбрано значение **JPEG/Exif** или **Автоматически (Auto)**.

#### **Сжатие PDF (PDF Compression)**

Выбор типа сжатия для сохранения PDF-файлов.

# **Стандартное (Standard)**

Как правило, следует выбирать это значение.

#### **Высокое (High)**

Уменьшает размер файла при его сохранении, позволяя сократить нагрузку на сеть/ сервер.

# **Внимание!**

- Пункт отображается, только если для параметра **Формат данных (Data Format)** выбрано значение **PDF**, **PDF (неск. страниц) (PDF (Multiple Pages))** или **Автоматически (Auto)**.
- Этот параметр не отображается, если для параметра **Режим цветн. (Color Mode)** выбрано значение **Черно-белое (Black and White)**.

**Создать PDF-файл, поддерживающий поиск по ключевым словам (Create a PDF file that supports keyword search)**

Установите этот флажок, чтобы преобразовать содержащийся на изображениях текст в текстовые данные и создать PDF-файлы, поддерживающие поиск по ключевым словам.

# **Внимание!**

• Пункт отображается, только если для параметра **Формат данных (Data Format)** выбрано значение **PDF**, **PDF (неск. страниц) (PDF (Multiple Pages))** или **Автоматически (Auto)**.

#### **Примечание.**

• Происходит создание файлов PDF, в которых можно выполнять поиск на языке, заданном

в параметре **Язык документа (Document Language)** на вкладке (Общие параметры) диалогового окна «Параметры».

#### **Сохранение в подпапку с текущей датой (Save to a subfolder with current date)**

Установите этот флажок, чтобы создать в папке, указанной в поле **Место сохранения (Save in)**, папку текущей даты и сохранить в ней отсканированные изображения. Создается папка с именем в формате «20XX 01 01» (Год Месяц Дата).

Если этот флажок не установлен, файлы будут сохраняться в папку, указанную в параметре **Место сохранения (Save in)**.

#### **Проверить результаты сканирования (Check scan results)**

Отображает диалоговое окно **[Сохранить параметры](#page-678-0) (Save Settings)** после сканирования.

# **Внимание!**

• Этот параметр не отображается, если для параметра **Выберите источник (Select Source)** установлено значение **Автоматически (Auto)**.

# <span id="page-639-0"></span>**(3) Область параметров приложения**

#### **Откр. с пом. прилож. (Open with an application)**

Выберите этот параметр, если необходимо улучшить или исправить отсканированные изображения.

Приложение можно указать во всплывающем меню.

#### **Отправлять в приложение (Send to an application)**

Выберите этот параметр, если необходимо использовать отсканированные изображения в программе, которая позволяет просматривать или упорядочивать изображения.

Приложение можно указать во всплывающем меню.

#### **Отправлять в папку (Send to a folder)**

Выберите этот параметр, если также требуется сохранять отсканированные изображения в папке, отличной от указанной как **Место сохранения (Save in)**.

Папку можно указать во всплывающем меню.

#### **Влож. в эл. письмо (Attach to e-mail)**

Выберите этот параметр, если необходимо отправить отсканированные изображения по электронной почте.

Во всплывающем меню можно указать почтовый клиент, который будет запускаться для отправки.

#### **Начать опт. распозн. (Start OCR)**

Выберите это значение, если требуется преобразовать текст в отсканированном изображении в текстовые данные.

Приложение можно указать во всплывающем меню.

#### **Не запускать сторонние приложения (Do not start any application)**

Сохранение в папке, указанной как **Место сохранения (Save in)**.

# **Примечание.**

• Укажите приложение или папку в диалоговом окне **Выбор приложения (Select Application)** или **Выбор целевой папки (Select Destination Folder)**. Его можно отобразить, выбрав во всплывающем меню **Добавить... (Add...)**.

#### **Инструкции (Instructions)**

Открытие данного Руководства.

#### **По умолчанию (Defaults)**

Можно восстановить значения по умолчанию для параметров отображенного экрана.

# <span id="page-640-0"></span>**Диалоговое окно Параметры (Сканирование и совмещение)**

Щелкните **Сканирование и совмещение (Scan and Stitch)** на вкладке (Сканирование с компьютера), чтобы появилось диалоговое окно **Параметры (Сканирование и совмещение) (Settings (Scan and Stitch))**.

В диалоговом окне **Параметры (Сканирование и совмещение) (Settings (Scan and Stitch))** можно задавать дополнительные параметры сканирования для исходных документов, размер которых превышает размер рабочей поверхности.

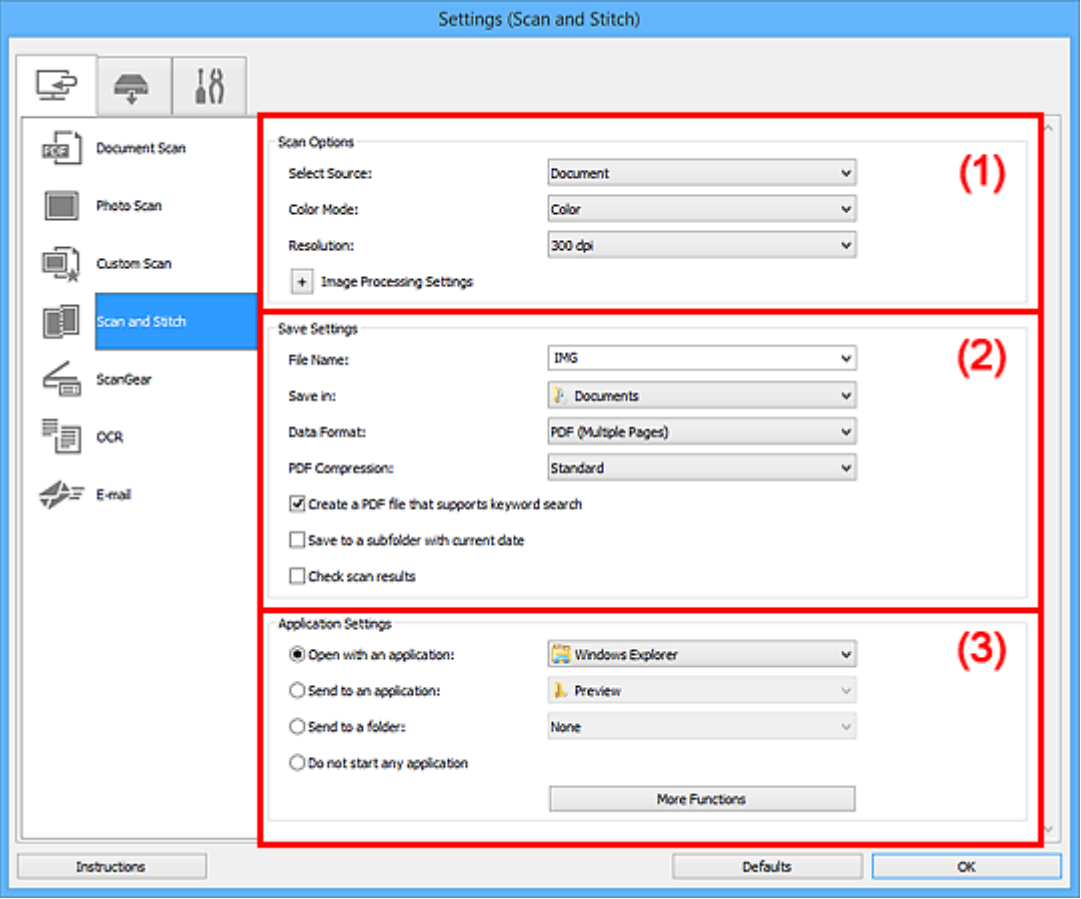

- (1) Область вариантов сканирования
- [\(2\) Область параметров сохранения](#page-641-0)
- [\(3\) Область параметров приложения](#page-643-0)

# **(1) Область вариантов сканирования**

# **Выберите источник (Select Source)**

Выберите вид сканируемого исходного документа.

- Сканирование фотографий: **Фотография (Photo)**
- Сканирование документов: **Документ (Document)**
- Сканирование журналов: **Журнал (Magazine)**

# **Примечание.**

• Для устранения муара установите для параметра **Выберите источник (Select Source)** значение **Журнал (Magazine)**.

#### <span id="page-641-0"></span>**Режим цветн. (Color Mode)**

Выберите цветовой режим сканирования документа.

#### **Разрешение (Resolution)**

Выберите разрешение сканируемого исходного документа.

Чем выше значение разрешения, тем более детализированным будет изображение.

#### [Разрешение](#page-773-0)

## **Параметры обработки изображения (Image Processing Settings)**

Щелкните (Плюс), чтобы установить перечисленные ниже параметры. Доступные элементы настройки зависят от значения параметра **Выберите источник (Select Source)**.

#### **Внимание!**

- Если для параметра **Режим цветн. (Color Mode)** выбрано значение **Черно-белое (Black and White)**, **Параметры обработки изображения (Image Processing Settings)** недоступны.
- **Если для параметра Выберите источник (Select Source) выбрано Фотография (Photo):**

#### **Выделение рамки (Sharpen outline)**

Подчеркивает контуры предметов, чтобы сделать изображение более четким.

• **Если для параметра Выберите источник (Select Source) выбрано значение Журнал (Magazine) или Документ (Document):**

#### **Выделение рамки (Sharpen outline)**

Подчеркивает контуры предметов, чтобы сделать изображение более четким.

#### **Уменьшить просвечивание (Reduce show-through)**

Повышение резкости текста исходного документа или уменьшение просвечивания в газетах и пр.

#### **Устранить муар (Reduce moire)**

Устраняет муаровые узоры.

При печати исходных документов изображение формируется из мелких точек. Муар проявляется в виде неравномерных градаций или полос, появляющихся при сканировании фотографий или рисунков, напечатанных мелкими точками.

#### **Примечание.**

• Когда включена функция **Устранить муар (Reduce moire)**, сканирование выполняется дольше, чем обычно.

# **(2) Область параметров сохранения**

#### **Имя файла (File Name)**

Введите имя файла изображения, который нужно сохранить. При сохранении файла к установленному имени файла добавляется дата и четыре цифры в формате «\_20XX0101\_0001».

# **Примечание.**

• Если выбрать флажок **Сохранение в подпапку с текущей датой (Save to a subfolder with current date)**, к установленному имени файла добавляется дата и четыре цифры.

#### **Место сохранения (Save in)**

В этом поле отображается имя папки для сохранения отсканированных изображений. Чтобы изменить папку назначения, укажите ее в диалоговом окне **Выбор целевой папки (Select Destination Folder)**. Чтобы открыть его, выберите во всплывающем меню пункт **Добавить... (Add...)**.

По умолчанию заданы следующие папки для сохранения.

- Windows 8.1: папка **Документы (Documents)**
- Windows 8: папка **Мои документы (My Documents)**
- Windows 7: папка **Мои документы (My Documents)**
- Windows Vista: папка **Документы (Documents)**
- Windows XP: папка **Мои документы (My Documents)**

#### **Формат данных (Data Format)**

Выберите формат данных для сохранения отсканированных изображений.

Можно выбрать **JPEG/Exif**, **TIFF**, **PNG**, **PDF** или **PDF (неск. страниц) (PDF (Multiple Pages))**.

# **Внимание!**

• Выбор формата **JPEG/Exif** невозможен, когда для параметра **Режим цветн. (Color Mode)** установлено значение **Черно-белое (Black and White)**.

# **Примечание.**

• В случае сетевого подключения сканирование может занять больше времени, если для параметра **Формат данных (Data Format)** установлено значение **TIFF** или **PNG**.

#### **Сжатие PDF (PDF Compression)**

Выбор типа сжатия для сохранения PDF-файлов.

#### **Стандартное (Standard)**

Как правило, следует выбирать это значение.

#### **Высокое (High)**

Уменьшает размер файла при его сохранении, позволяя сократить нагрузку на сеть/ сервер.

# **Внимание!**

- Пункт отображается, только если для параметра **Формат данных (Data Format)** выбрано значение **PDF** или **PDF (неск. страниц) (PDF (Multiple Pages))**.
- Этот параметр не отображается, если для параметра **Режим цветн. (Color Mode)** выбрано значение **Черно-белое (Black and White)**.

# **Создать PDF-файл, поддерживающий поиск по ключевым словам (Create a PDF file that supports keyword search)**

Установите этот флажок, чтобы преобразовать содержащийся на изображениях текст в текстовые данные и создать PDF-файлы, поддерживающие поиск по ключевым словам.

#### **Внимание!**

• Пункт отображается, только если для параметра **Формат данных (Data Format)** выбрано значение **PDF** или **PDF (неск. страниц) (PDF (Multiple Pages))**.

# <span id="page-643-0"></span>**Примечание.**

• Происходит создание файлов PDF, в которых можно выполнять поиск на языке, заданном

в параметре **Язык документа (Document Language)** на вкладке (Общие параметры) диалогового окна «Параметры».

## **Качество изображения JPEG (JPEG Image Quality)**

Можно указать качество изображения для JPEG-файлов.

#### **Внимание!**

• Пункт отображается, только если для параметра **Формат данных (Data Format)** выбрано значение **JPEG/Exif**.

#### **Сохранение в подпапку с текущей датой (Save to a subfolder with current date)**

Установите этот флажок, чтобы создать в папке, указанной в поле **Место сохранения (Save in)**, папку текущей даты и сохранить в ней отсканированные изображения. Создается папка с именем в формате «20XX 01 01» (Год Месяц Дата).

Если этот флажок не установлен, файлы будут сохраняться в папку, указанную в параметре **Место сохранения (Save in)**.

#### **Проверить результаты сканирования (Check scan results)**

Отображает диалоговое окно **[Сохранить параметры](#page-678-0) (Save Settings)** после сканирования.

# **(3) Область параметров приложения**

#### **Откр. с пом. прилож. (Open with an application)**

Выберите этот параметр, если необходимо улучшить или исправить отсканированные изображения.

Приложение можно указать во всплывающем меню.

#### **Отправлять в приложение (Send to an application)**

Выберите этот параметр, если необходимо использовать отсканированные изображения в программе, которая позволяет просматривать или упорядочивать изображения.

Приложение можно указать во всплывающем меню.

#### **Отправлять в папку (Send to a folder)**

Выберите этот параметр, если также требуется сохранять отсканированные изображения в папке, отличной от указанной как **Место сохранения (Save in)**.

Папку можно указать во всплывающем меню.

# **Не запускать сторонние приложения (Do not start any application)** Сохранение в папке, указанной как **Место сохранения (Save in)**.

# **Примечание.**

• Укажите приложение или папку в диалоговом окне **Выбор приложения (Select Application)** или **Выбор целевой папки (Select Destination Folder)**. Его можно отобразить, выбрав во всплывающем меню **Добавить... (Add...)**.

#### **Инструкции (Instructions)**

Открытие данного Руководства.

# **По умолчанию (Defaults)**

Можно восстановить значения по умолчанию для параметров отображенного экрана.

# <span id="page-645-0"></span>**Диалоговое окно Параметры (ScanGear)**

Щелкните **ScanGear** на вкладке (Сканирование с компьютера), чтобы появилось диалоговое окно **Параметры (ScanGear) (Settings (ScanGear))**.

В диалоговом окне **Параметры (ScanGear) (Settings (ScanGear))** можно указать способ сохранения изображений при сканировании исходных документов посредством запуска программы ScanGear (драйвера сканера), а также действия после их сохранения.

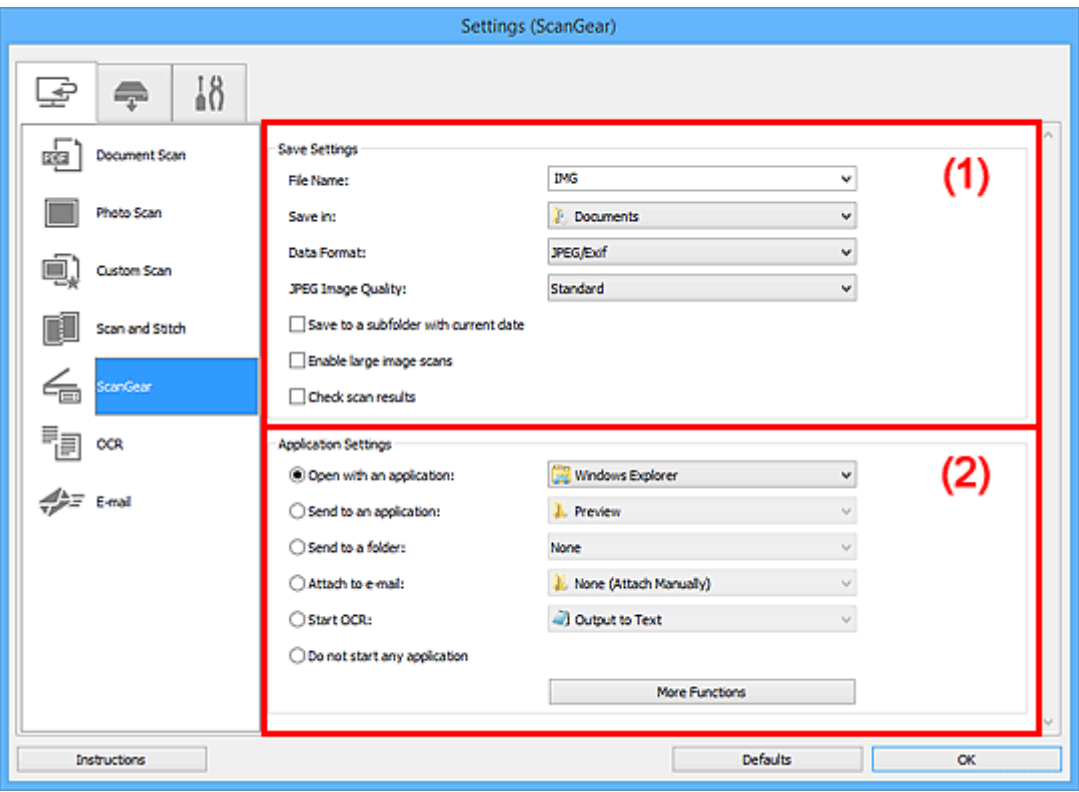

- (1) Область параметров сохранения
- [\(2\) Область параметров приложения](#page-647-0)

# **(1) Область параметров сохранения**

#### **Имя файла (File Name)**

Введите имя файла изображения, который нужно сохранить. При сохранении файла к установленному имени файла добавляется дата и четыре цифры в формате «\_20XX0101\_0001».

# **Примечание.**

• Если выбрать флажок **Сохранение в подпапку с текущей датой (Save to a subfolder with current date)**, к установленному имени файла добавляется дата и четыре цифры.

#### **Место сохранения (Save in)**

В этом поле отображается имя папки для сохранения отсканированных изображений. Чтобы изменить папку назначения, укажите ее в диалоговом окне **Выбор целевой папки (Select Destination Folder)**. Чтобы открыть его, выберите во всплывающем меню пункт **Добавить... (Add...)**.

По умолчанию заданы следующие папки для сохранения.

• Windows 8.1: папка **Документы (Documents)**

- Windows 8: папка **Мои документы (My Documents)**
- Windows 7: папка **Мои документы (My Documents)**
- Windows Vista: папка **Документы (Documents)**
- Windows XP: папка **Мои документы (My Documents)**

#### **Формат данных (Data Format)**

Выберите формат данных для сохранения отсканированных изображений.

Можно выбрать **JPEG/Exif**, **TIFF**, **PNG**, **PDF** или **PDF (неск. страниц) (PDF (Multiple Pages))**.

# **Примечание.**

- Если выбрано значение **PDF** или **PDF (неск. страниц) (PDF (Multiple Pages))**, можно сканировать изображения с разрешением 9 600 x 9 600 пикселов.
- Если установлен флажок **Включить сканирование больших изображений (Enable large image scans)** в разделе **Сохранить параметры (Save Settings)** или выбрано значение **Начать опт. распозн. (Start OCR)** в меню **Параметры приложения (Application Settings)**, можно выбрать **JPEG/Exif**, **TIFF** или **PNG**.
- В случае сетевого подключения сканирование может занять больше времени, если для параметра **Формат данных (Data Format)** установлено значение **TIFF** или **PNG**.

## **Качество изображения JPEG (JPEG Image Quality)**

Можно указать качество изображения для JPEG-файлов.

# **Внимание!**

• Пункт отображается, только если для параметра **Формат данных (Data Format)** выбрано значение **JPEG/Exif**.

#### **Сжатие PDF (PDF Compression)**

Выбор типа сжатия для сохранения PDF-файлов.

#### **Стандартное (Standard)**

Как правило, следует выбирать это значение.

#### **Высокое (High)**

Уменьшает размер файла при его сохранении, позволяя сократить нагрузку на сеть/ сервер.

#### **Внимание!**

• Пункт отображается, только если для параметра **Формат данных (Data Format)** выбрано значение **PDF** или **PDF (неск. страниц) (PDF (Multiple Pages))**.

# **Создать PDF-файл, поддерживающий поиск по ключевым словам (Create a PDF file that supports keyword search)**

Установите этот флажок, чтобы преобразовать содержащийся на изображениях текст в текстовые данные и создать PDF-файлы, поддерживающие поиск по ключевым словам.

#### **Внимание!**

• Пункт отображается, только если для параметра **Формат данных (Data Format)** выбрано значение **PDF** или **PDF (неск. страниц) (PDF (Multiple Pages))**.

# <span id="page-647-0"></span>**Примечание.**

• Происходит создание файлов PDF, в которых можно выполнять поиск на языке, заданном

в параметре **Язык документа (Document Language)** на вкладке (Общие параметры) диалогового окна «Параметры».

#### **Сохранение в подпапку с текущей датой (Save to a subfolder with current date)**

Установите этот флажок, чтобы создать в папке, указанной в поле **Место сохранения (Save in)**, папку текущей даты и сохранить в ней отсканированные изображения. Создается папка с именем в формате «20XX 01 01» (Год Месяц Дата).

Если этот флажок не установлен, файлы будут сохраняться в папку, указанную в параметре **Место сохранения (Save in)**.

#### **Включить сканирование больших изображений (Enable large image scans)**

Установите этот флажок для сканирования изображений объемом до 1,8 ГБ и разрешением до 21 000 x 30 000 пикселов.

# **Внимание!**

• Если установлен этот флажок, выбрать **Отправлять в приложение (Send to an application)**, **Отправлять в папку (Send to a folder)**, **Влож. в эл. письмо (Attach to email)** или **Начать опт. распозн. (Start OCR)** нельзя.

# **Примечание.**

• Если этот флажок снят, можно сканировать изображения с разрешением до 10 208 x 14 032 пикселов.

#### **Проверить результаты сканирования (Check scan results)**

Отображает диалоговое окно **[Сохранить параметры](#page-678-0) (Save Settings)** после сканирования.

# **(2) Область параметров приложения**

#### **Откр. с пом. прилож. (Open with an application)**

Выберите этот параметр, если необходимо улучшить или исправить отсканированные изображения.

Приложение можно указать во всплывающем меню.

#### **Отправлять в приложение (Send to an application)**

Выберите этот параметр, если необходимо использовать отсканированные изображения в программе, которая позволяет просматривать или упорядочивать изображения.

Приложение можно указать во всплывающем меню.

#### **Отправлять в папку (Send to a folder)**

Выберите этот параметр, если также требуется сохранять отсканированные изображения в папке, отличной от указанной как **Место сохранения (Save in)**.

Папку можно указать во всплывающем меню.

#### **Влож. в эл. письмо (Attach to e-mail)**

Выберите этот параметр, если необходимо отправить отсканированные изображения по электронной почте.

Во всплывающем меню можно указать почтовый клиент, который будет запускаться для отправки.
## **Начать опт. распозн. (Start OCR)**

Выберите это значение, если требуется преобразовать текст в отсканированном изображении в текстовые данные.

Приложение можно указать во всплывающем меню.

#### **Не запускать сторонние приложения (Do not start any application)**

Сохранение в папке, указанной как **Место сохранения (Save in)**.

# **Примечание.**

• Укажите приложение или папку в диалоговом окне **Выбор приложения (Select Application)** или **Выбор целевой папки (Select Destination Folder)**. Его можно отобразить, выбрав во всплывающем меню **Добавить... (Add...)**.

#### **Инструкции (Instructions)**

Открытие данного Руководства.

## **По умолчанию (Defaults)**

# **Диалоговое окно Параметры (OCR)**

Щелкните **OCR** на вкладке (Сканирование с компьютера), чтобы появилось диалоговое окно **Параметры (OCR) (Settings (OCR))**.

В диалоговом окне **Параметры (OCR) (Settings (OCR))** можно настроить дополнительные параметры для извлечения текста из отсканированных изображений.

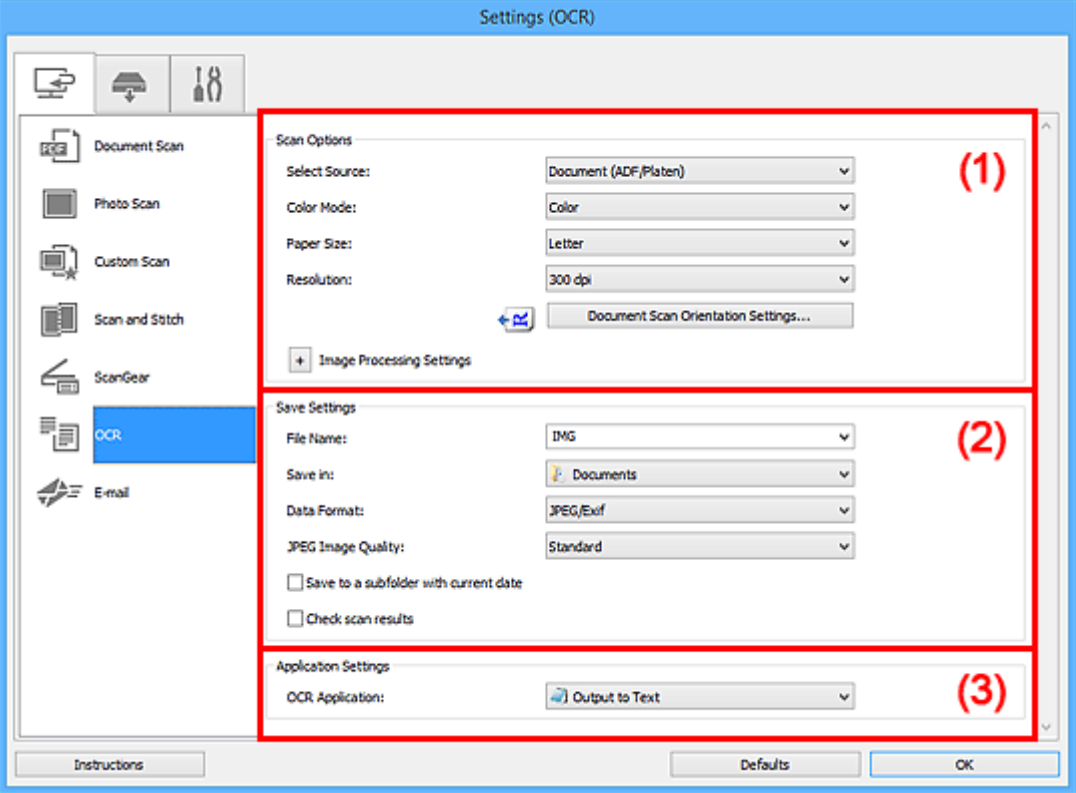

- [\(1\) Область вариантов сканирования](#page-621-0)
- [\(2\) Область параметров сохранения](#page-625-0)
- [\(3\) Область параметров приложения](#page-626-0)

# **(1) Область вариантов сканирования**

## **Выберите источник (Select Source)**

Выберите вид сканируемого исходного документа.

- Сканирование документов: **Документ (Document)** или **Документ (УАПД/рабочая поверхность) (Document (ADF/Platen))**
- Сканирование журналов: **Журнал (Magazine)**
- Сканирование документов из УАПД (устройства автоматической подачи документов): **Документ (УАПД одностороннее) (Document (ADF Simplex))**, **Документ (УАПД двухстороннее, вручную) (Document (ADF Manual Duplex))** или **Документ (УАПД/ рабочая поверхность) (Document (ADF/Platen))**

# **Примечание.**

• Если значение **Документ (УАПД/рабочая поверхность) (Document (ADF/Platen))** выбрано, а документы помещены на рабочую поверхность и УАПД, будут отсканированы документы, помещенные на УАПД.

## **Режим цветн. (Color Mode)**

Выберите цветовой режим сканирования документа.

#### **Размер бумаги (Paper Size)**

Выберите размер сканируемого исходного документа.

При выборе размера **Другой (Custom)** откроется окно, позволяющее указать размер бумаги. Выберите пункт **Единица (Unit)**, затем введите значения **Ширина (Width)** и **Высота (Height)**, а затем нажмите кнопку **OK**.

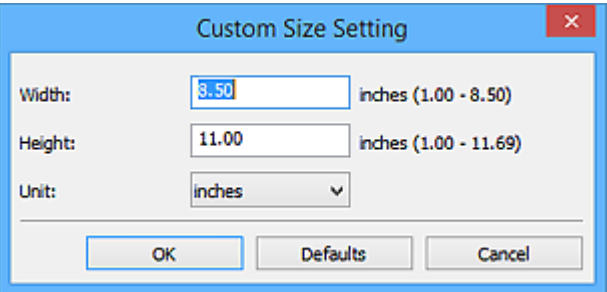

## **Внимание!**

• Значение **Другой (Custom)** может быть недоступно для выбора, в зависимости от настройки параметра **Выберите источник (Select Source)**.

## **Примечание.**

• Щелкните **По умолчанию (Defaults)**, чтобы восстановить значения по умолчанию для заданных параметров.

## **Разрешение (Resolution)**

Выберите разрешение сканируемого исходного документа.

Чем выше значение разрешения, тем более детализированным будет изображение.

#### [Разрешение](#page-773-0)

## **Примечание.**

• Для параметра **Разрешение (Resolution)** можно задать только значения **300 dpi** или **400 dpi**.

#### **Ориент. док-та... (Document Scan Orientation Settings...)**

Это сообщение отображается, если для параметра **Выберите источник (Select Source)** выбрано значение УАПД.

Щелкните для отображения диалогового окна **Ориент. док-та (Document Scan Orientation Settings)**, в котором можно установить ориентацию и сторону переплета документов для сканирования из УАПД.

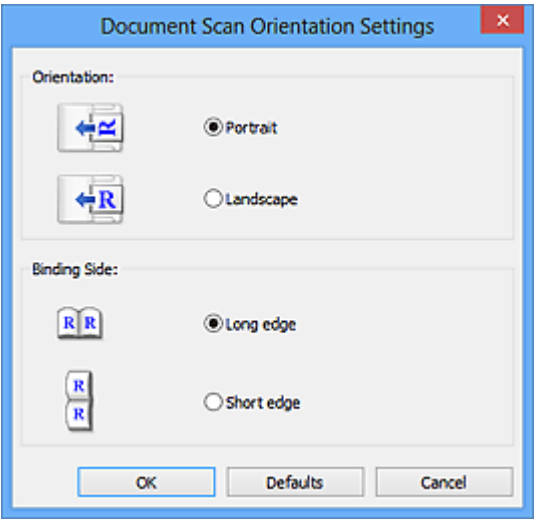

# **Внимание!**

• Параметр **Сторона переплета (Binding Side)** невозможно указать, если сканируется только лицевая сторона каждого документа.

## **Параметры обработки изображения (Image Processing Settings)**

Шелкните + (Плюс), чтобы установить перечисленные ниже параметры.

## **Примечание.**

• Отображенные элементы отличаются по параметрам **Выберите источник (Select Source)** и **Режим цветн. (Color Mode)**.

#### **Применить автоматическое исправление документов (Apply Auto Document Fix)**

Установите этот флажок для обеспечения большего удобства при чтении путем повышения четкости текста документа или журнала.

## **Внимание!**

• Цветовой тон может отличаться от тона исходного изображения вследствие коррекции. В этом случае снимите флажок и выполните сканирование.

## **Примечание.**

• Когда включена эта функция, сканирование выполняется дольше, чем обычно.

#### **Выделение рамки (Sharpen outline)**

Подчеркивает контуры предметов, чтобы сделать изображение более четким.

#### **Уменьшить просвечивание (Reduce show-through)**

Повышение резкости текста исходного документа или уменьшение просвечивания в газетах и пр.

#### **Устранить муар (Reduce moire)**

Устраняет муаровые узоры.

При печати исходных документов изображение формируется из мелких точек. Муар проявляется в виде неравномерных градаций или полос, появляющихся при сканировании фотографий или рисунков, напечатанных мелкими точками.

### **Примечание.**

• Когда включена функция **Устранить муар (Reduce moire)**, сканирование выполняется дольше, чем обычно.

# **Ослабить тени от переплета (Reduce gutter shadow)/Ослабить тени от переплета (рабочая поверхность) (Reduce gutter shadow (platen))**

Устраняет тень от переплета, которая появляется между страницами при сканировании раскрытых брошюр.

## **Внимание!**

• Эта функция доступна только при сканировании с рабочей поверхности.

## **Примечание.**

- Для коррекции тени от переплета при сканировании исходных документов нестандартных размеров или отдельных областей используйте вкладку **Расш. режим (Advanced Mode)** программы ScanGear (драйвер сканера). Подробные сведения см. в разделе «Корр. тени от перепл.» для своей модели на главной странице документа *Онлайн-руководство*.
- С данной функцией сканирование может занять больше времени в случае сетевого подключения.

#### **Откорректировать наклон текстового документа (Correct slanted text document)**

Определение свойств отсканированного текста и исправление наклона документа (в пределах от -0,1 до -10 градусов или от +0,1 до +10 градусов).

#### **Внимание!**

- Документы перечисленных далее типов нельзя исправить, поскольку текст в них не распознается надлежащим образом.
	- Документы, в которых текстовые строки наклонены больше, чем на 10 градусов, или угол наклона меняется от строки к строке
	- Документы, содержащие текст, расположенный как вертикально, так и горизонтально
	- Документы с очень крупным или очень мелким шрифтом
	- Документы с небольшим количеством текста
	- Документы, содержащие рисунки или изображения
	- Рукописный текст
	- Документы, содержащие как вертикальные, так и горизонтальные линии (таблицы)

# **Примечание.**

• Когда включена функция **Откорректировать наклон текстового документа (Correct slanted text document)**, сканирование выполняется дольше, чем обычно.

## **Определять ориентацию текстового документа и поворачивать изображение (Detect the orientation of text document and rotate image)**

Автоматический поворот изображения в правильную ориентацию с помощью определения ориентации текста сканируемого документа.

#### **Внимание!**

- Поддерживаются только текстовые документы, написанные на языках, которые можно выбрать в списке **Язык документа (Document Language)** в [диалоговом окне](#page-676-0) **[Параметры \(Общие параметры\)](#page-676-0) (Settings (General Settings))**.
- Ориентацию документов перечисленных ниже типов не всегда можно определить, поскольку текст в них не распознается надлежащим образом.
	- Разрешение вне диапазона 300–600 dpi
- Размер шрифта вне диапазона 8–48 пунктов
- Документы, содержащие специальные шрифты, эффекты, текст, набранный курсивом или написанный от руки
- Документы с узорным фоном

В таком случае установите флажок **Проверить результаты сканирования (Check scan results)** и поверните изображение в диалоговом окне **[Сохранить параметры](#page-678-0) [\(Save Settings\)](#page-678-0)**.

# **(2) Область параметров сохранения**

## **Имя файла (File Name)**

Введите имя файла изображения, который нужно сохранить. При сохранении файла к установленному имени файла добавляется дата и четыре цифры в формате «\_20XX0101\_0001».

## **Примечание.**

• Если выбрать флажок **Сохранение в подпапку с текущей датой (Save to a subfolder with current date)**, к установленному имени файла добавляется дата и четыре цифры.

#### **Место сохранения (Save in)**

В этом поле отображается имя папки для сохранения отсканированных изображений. Чтобы изменить папку назначения, укажите ее в диалоговом окне **Выбор целевой папки (Select Destination Folder)**. Чтобы открыть его, выберите во всплывающем меню пункт **Добавить... (Add...)**.

По умолчанию заданы следующие папки для сохранения.

- Windows 8.1: папка **Документы (Documents)**
- Windows 8: папка **Мои документы (My Documents)**
- Windows 7: папка **Мои документы (My Documents)**
- Windows Vista: папка **Документы (Documents)**
- Windows XP: папка **Мои документы (My Documents)**

#### **Формат данных (Data Format)**

Выберите формат данных для сохранения отсканированных изображений.

Можно выбрать **JPEG/Exif**, **TIFF** или **PNG**.

# **Внимание!**

• Выбор формата **JPEG/Exif** невозможен, когда для параметра **Режим цветн. (Color Mode)** установлено значение **Черно-белое (Black and White)**.

## **Примечание.**

• В случае сетевого подключения сканирование может занять больше времени, если для параметра **Формат данных (Data Format)** установлено значение **TIFF** или **PNG**.

## **Качество изображения JPEG (JPEG Image Quality)**

Можно указать качество изображения для JPEG-файлов.

# **Внимание!**

• Пункт отображается, только если для параметра **Формат данных (Data Format)** выбрано значение **JPEG/Exif**.

# **Сохранение в подпапку с текущей датой (Save to a subfolder with current date)**

Установите этот флажок, чтобы создать в папке, указанной в поле **Место сохранения (Save in)**, папку текущей даты и сохранить в ней отсканированные изображения. Создается папка с именем в формате «20XX\_01\_01» (Год\_Месяц\_Дата).

Если этот флажок не установлен, файлы будут сохраняться в папку, указанную в параметре **Место сохранения (Save in)**.

#### **Проверить результаты сканирования (Check scan results)**

Отображает диалоговое окно **[Сохранить параметры](#page-678-0) (Save Settings)** после сканирования.

# **(3) Область параметров приложения**

## **Приложение для оптического распознавания текста (OCR Application)**

Отображение извлеченного текста в указанном приложении.

## **Примечание.**

• Приложения можно добавить из раздела **Добавить (Add)** диалогового окна **Выбор приложения (Select Application)**, которое можно открыть, выбрав пункт **Добавить... (Add...)** во всплывающем меню.

## **Инструкции (Instructions)**

Открытие данного Руководства.

#### **По умолчанию (Defaults)**

# **Диалоговое окно Параметры (Эл. письмо)**

Щелкните **Эл. письмо (E-mail)** на вкладке (Сканирование с компьютера), чтобы появилось диалоговое окно **Параметры (Эл. письмо) (Settings (E-mail))**.

В диалоговом окне **Параметры (Эл. письмо) (Settings (E-mail))** можно задать необходимые действия, которые будут выполняться при вложении изображений в сообщение электронной почты после сканирования с использованием кнопки сканера.

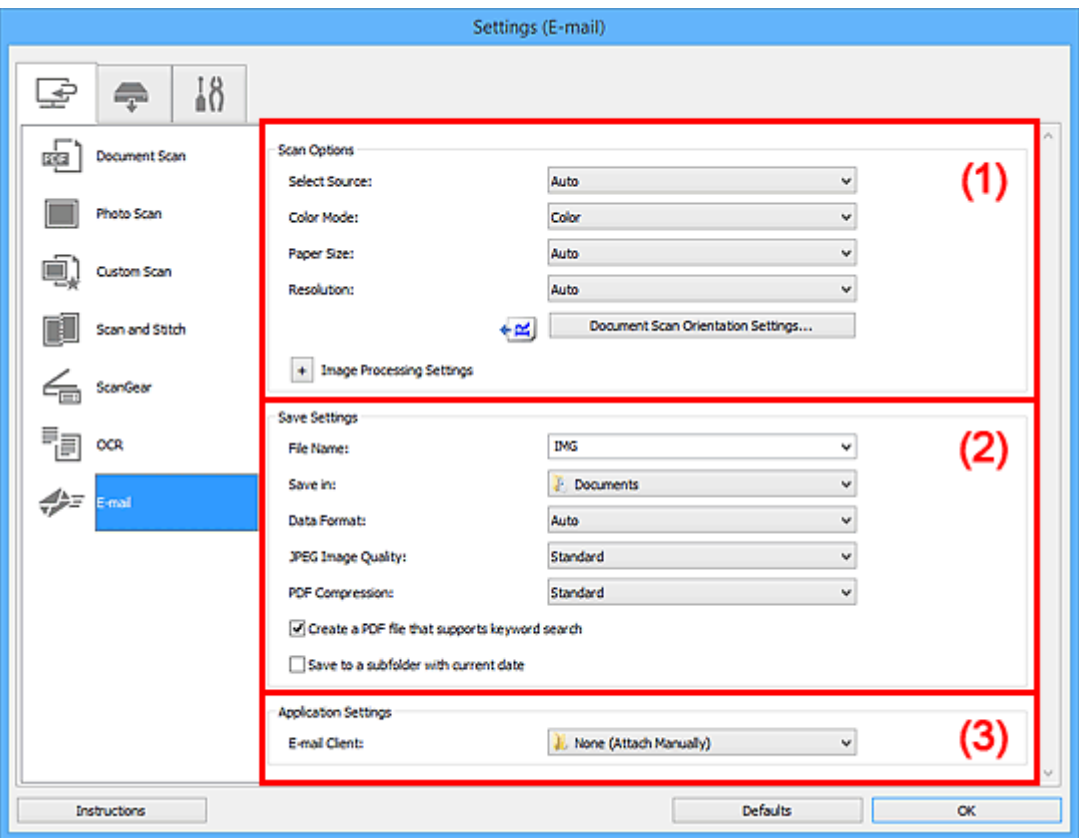

- [\(1\) Область вариантов сканирования](#page-632-0)
- [\(2\) Область параметров сохранения](#page-637-0)
- [\(3\) Область параметров приложения](#page-639-0)

# **(1) Область вариантов сканирования**

#### **Выберите источник (Select Source)**

Выберите вид сканируемого исходного документа. Выберите значение **Автоматически (Auto)** для автоматического определения типа документа и задания параметров **Режим цветн. (Color Mode)**, **Размер бумаги (Paper Size)** и **Разрешение (Resolution)**.

# **Внимание!**

- Функция **Автоматически (Auto)** поддерживает такие типы исходных документов, как фотографии, открытки, визитные карточки, журналы, газеты, документы и BD/DVD/CDдиски.
- Для сканирования исходных документов перечисленных ниже типов указывайте тип или размер документа. С параметром **Авто (Auto)** нельзя выполнить сканирование правильно.
	- Фотографии формата A4
	- Текстовые документы формата менее 2L (127 x 178 мм) (5 x 7 дюймов), например, книги в бумажном переплете с отрезанным корешком
- Исходные документы, напечатанные на тонкой белой бумаге
- Длинные узкие исходные документы, например панорамные фотографии
- Этикетки дисков с отражающей поверхностью могут сканироваться неправильно.
- Размещайте исходные документы правильно в соответствии с их типами. В противном случае исходные документы могут быть отсканированы неправильно.

Порядок установки исходных документов см. в разделе [«Размещение исходных](#page-790-0) [документов \(при сканировании с компьютера\)](#page-790-0)».

• При сканировании двух и более документов из УАПД (устройства автоматической подачи документов) загружайте документы одинакового размера, даже если установлено значение **Автоматически (Auto)**.

## **Примечание.**

• Для устранения муара установите для параметра **Выберите источник (Select Source)** значение **Журнал (Magazine)**.

#### **Режим цветн. (Color Mode)**

Выберите цветовой режим сканирования документа.

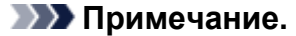

• Если для параметра **Выберите источник (Select Source)** установлено значение **Автоматически (Auto)**, доступен только параметр **Цветное (Color)**.

#### **Размер бумаги (Paper Size)**

Выберите размер сканируемого исходного документа.

При выборе размера **Другой (Custom)** откроется окно, позволяющее указать размер бумаги. Выберите пункт **Единица (Unit)**, затем введите значения **Ширина (Width)** и **Высота (Height)**, а затем нажмите кнопку **OK**.

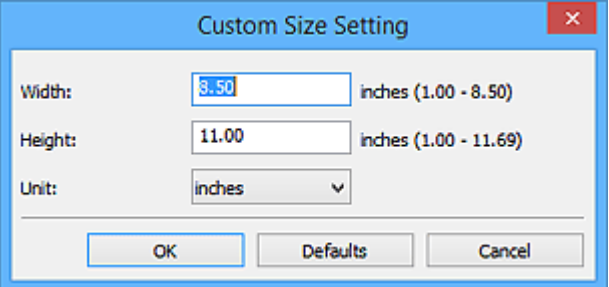

## **Примечание.**

- Доступен только параметр **Автоматически (Auto)**, если для параметра **Выберите источник (Select Source)** установлено значение **Автоматически (Auto)**.
- Щелкните **По умолчанию (Defaults)** на экране, на котором можно указать размер бумаги, чтобы восстановить для заданных параметров значения по умолчанию.

#### **Разрешение (Resolution)**

Выберите разрешение сканируемого исходного документа.

Чем выше значение разрешения, тем более детализированным будет изображение.

[Разрешение](#page-773-0)

# **Примечание.**

• Доступен только параметр **Автоматически (Auto)**, если для параметра **Выберите источник (Select Source)** установлено значение **Автоматически (Auto)**.

## **Ориент. док-та... (Document Scan Orientation Settings...)**

Это сообщение отображается, если для **Выберите источник (Select Source)** выбрано УАПД или **Автоматически (Auto)**.

Щелкните для отображения диалогового окна **Ориент. док-та (Document Scan Orientation Settings)**, в котором можно установить ориентацию и сторону переплета документов для сканирования из УАПД.

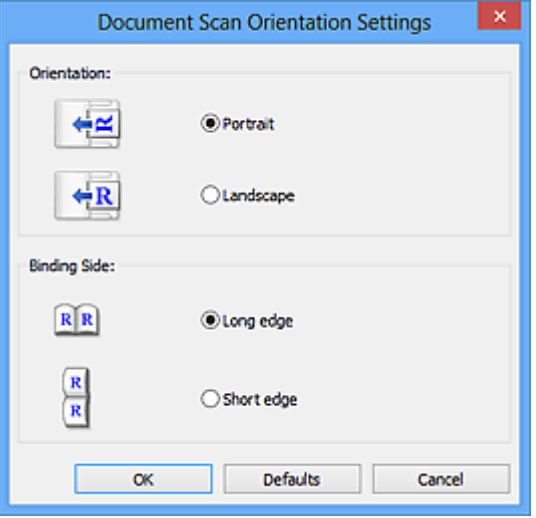

# **Внимание!**

• Параметр **Сторона переплета (Binding Side)** невозможно указать, если сканируется только лицевая сторона каждого документа.

## **Параметры обработки изображения (Image Processing Settings)**

 $\mathbf{H}$ елкните $\|\mathbf{H}\|$ (Плюс), чтобы установить перечисленные ниже параметры. Доступные элементы настройки зависят от значения параметра **Выберите источник (Select Source)**.

# • **Если для параметра Выберите источник (Select Source) выбрано Автоматически (Auto):**

# **Применить рекомендованную коррекцию изображения (Apply recommended image correction)**

Применяются возможные коррекции в соответствии с типом исходного документа.

# **Внимание!**

• Цветовой тон может отличаться от тона исходного изображения вследствие коррекции. В этом случае снимите флажок и выполните сканирование.

# **Примечание.**

• Когда включена эта функция, сканирование выполняется дольше, чем обычно.

• **Если для параметра Выберите источник (Select Source) выбрано Фотография (Photo):**

#### **Внимание!**

• Если для параметра **Режим цветн. (Color Mode)** выбрано значение **Черно-белое (Black and White)**, **Параметры обработки изображения (Image Processing Settings)** недоступны.

#### **Выделение рамки (Sharpen outline)**

Подчеркивает контуры предметов, чтобы сделать изображение более четким.

• **Если для параметра Выберите источник (Select Source) выбрано значение Журнал (Magazine) или Документ:**

#### **Примечание.**

• Отображенные элементы отличаются по параметрам **Выберите источник (Select Source)** и **Режим цветн. (Color Mode)**.

**Применить автоматическое исправление документов (Apply Auto Document Fix)** Установите этот флажок для обеспечения большего удобства при чтении путем повышения четкости текста документа или журнала.

#### **Внимание!**

• Цветовой тон может отличаться от тона исходного изображения вследствие коррекции. В этом случае снимите флажок и выполните сканирование.

## **Примечание.**

• Когда включена эта функция, сканирование выполняется дольше, чем обычно.

#### **Выделение рамки (Sharpen outline)**

Подчеркивает контуры предметов, чтобы сделать изображение более четким.

#### **Уменьшить просвечивание (Reduce show-through)**

Повышение резкости текста исходного документа или уменьшение просвечивания в газетах и пр.

#### **Устранить муар (Reduce moire)**

Устраняет муаровые узоры.

При печати исходных документов изображение формируется из мелких точек. Муар проявляется в виде неравномерных градаций или полос, появляющихся при сканировании фотографий или рисунков, напечатанных мелкими точками.

#### **Примечание.**

• Когда включена функция **Устранить муар (Reduce moire)**, сканирование выполняется дольше, чем обычно.

#### **Ослабить тени от переплета (Reduce gutter shadow)**

Устраняет тень от переплета, которая появляется между страницами при сканировании раскрытых брошюр.

#### **Внимание!**

• Эта функция доступна только при сканировании с рабочей поверхности.

# **Примечание.**

- Для коррекции тени от переплета при сканировании исходных документов нестандартных размеров или отдельных областей используйте вкладку **Расш. режим (Advanced Mode)** программы ScanGear (драйвер сканера). Подробные сведения см. в разделе «Корр. тени от перепл.» для своей модели на главной странице документа *Онлайн-руководство*.
- С данной функцией сканирование может занять больше времени в случае сетевого подключения.

## **Откорректировать наклон текстового документа (Correct slanted text document)**

Определение свойств отсканированного текста и исправление наклона документа (в пределах от -0,1 до -10 градусов или от +0,1 до +10 градусов).

## **Внимание!**

- Документы перечисленных далее типов нельзя исправить, поскольку текст в них не распознается надлежащим образом.
	- Документы, в которых текстовые строки наклонены больше, чем на 10 градусов, или угол наклона меняется от строки к строке
	- Документы, содержащие текст, расположенный как вертикально, так и горизонтально
	- Документы с очень крупным или очень мелким шрифтом
	- Документы с небольшим количеством текста
	- Документы, содержащие рисунки или изображения
	- Рукописный текст
	- Документы, содержащие как вертикальные, так и горизонтальные линии (таблицы)

# **Примечание.**

• Когда включена функция **Откорректировать наклон текстового документа (Correct slanted text document)**, сканирование выполняется дольше, чем обычно.

# **Определять ориентацию текстового документа и поворачивать изображение (Detect the orientation of text document and rotate image)**

Автоматический поворот изображения в правильную ориентацию с помощью определения ориентации текста сканируемого документа.

## **Внимание!**

- Поддерживаются только текстовые документы, написанные на языках, которые можно выбрать в списке **Язык документа (Document Language)** в [диалоговом](#page-676-0) окне **[Параметры \(Общие параметры\)](#page-676-0) (Settings (General Settings))**.
- Ориентацию документов перечисленных ниже типов не всегда можно определить, поскольку текст в них не распознается надлежащим образом.
	- Разрешение вне диапазона 300–600 dpi
	- Размер шрифта вне диапазона 8–48 пунктов
	- Документы, содержащие специальные шрифты, эффекты, текст, набранный курсивом или написанный от руки
	- Документы с узорным фоном

В таком случае установите флажок **Проверить результаты сканирования (Check scan results)** и поверните изображение в [диалоговом окне](#page-678-0) **Сохранить параметры [\(Save Settings\)](#page-678-0)**.

# **(2) Область параметров сохранения**

## **Имя файла (File Name)**

Введите имя файла изображения, который нужно сохранить. При сохранении файла к установленному имени файла добавляется дата и четыре цифры в формате «\_20XX0101\_0001».

# **Примечание.**

• Если выбрать флажок **Сохранение в подпапку с текущей датой (Save to a subfolder with current date)**, к установленному имени файла добавляется дата и четыре цифры.

## **Место сохранения (Save in)**

В этом поле отображается имя папки для сохранения отсканированных изображений. Чтобы изменить папку назначения, укажите ее в диалоговом окне **Выбор целевой папки (Select Destination Folder)**. Чтобы открыть его, выберите во всплывающем меню пункт **Добавить... (Add...)**.

По умолчанию заданы следующие папки для сохранения.

- Windows 8.1: папка **Документы (Documents)**
- Windows 8: папка **Мои документы (My Documents)**
- Windows 7: папка **Мои документы (My Documents)**
- Windows Vista: папка **Документы (Documents)**
- Windows XP: папка **Мои документы (My Documents)**

## **Формат данных (Data Format)**

Выберите формат данных для сохранения отсканированных изображений.

Можно выбрать **JPEG/Exif**, **TIFF**, **PNG**, **PDF**, **PDF (неск. страниц) (PDF (Multiple Pages))** или **Автоматически (Auto)**.

# **Внимание!**

• Выбор формата **JPEG/Exif** невозможен, когда для параметра **Режим цветн. (Color Mode)** установлено значение **Черно-белое (Black and White)**.

# **Примечание.**

- Пункт **Автоматически (Auto)** отобразится, только если для параметра **Выберите источник (Select Source)** выбрано значение **Автоматически (Auto)**.
- В случае сетевого подключения сканирование может занять больше времени, если для параметра **Формат данных (Data Format)** установлено значение **TIFF** или **PNG**.

## **Качество изображения JPEG (JPEG Image Quality)**

Можно указать качество изображения для JPEG-файлов.

# **Внимание!**

• Пункт отображается, только если для параметра **Формат данных (Data Format)** выбрано значение **JPEG/Exif** или **Автоматически (Auto)**.

#### **Сжатие PDF (PDF Compression)**

Выбор типа сжатия для сохранения PDF-файлов.

#### **Стандартное (Standard)**

Как правило, следует выбирать это значение.

#### **Высокое (High)**

Уменьшает размер файла при его сохранении, позволяя сократить нагрузку на сеть/ сервер.

#### **Внимание!**

- Пункт отображается, только если для параметра **Формат данных (Data Format)** выбрано значение **PDF** или **PDF (неск. страниц) (PDF (Multiple Pages))**.
- Этот параметр не отображается, если для параметра **Режим цветн. (Color Mode)** выбрано значение **Черно-белое (Black and White)**.

# **Создать PDF-файл, поддерживающий поиск по ключевым словам (Create a PDF file that supports keyword search)**

Установите этот флажок, чтобы преобразовать содержащийся на изображениях текст в текстовые данные и создать PDF-файлы, поддерживающие поиск по ключевым словам.

#### **Внимание!**

• Пункт отображается, только если для параметра **Формат данных (Data Format)** выбрано значение **PDF**, **PDF (неск. страниц) (PDF (Multiple Pages))** или **Автоматически (Auto)**.

# **Примечание.**

• Происходит создание файлов PDF, в которых можно выполнять поиск на языке, заданном

в параметре **Язык документа (Document Language)** на вкладке (Общие параметры) диалогового окна «Параметры».

#### **Сохранение в подпапку с текущей датой (Save to a subfolder with current date)**

Установите этот флажок, чтобы создать в папке, указанной в поле **Место сохранения (Save in)**, папку текущей даты и сохранить в ней отсканированные изображения. Создается папка с именем в формате «20XX\_01\_01» (Год\_Месяц\_Дата).

Если этот флажок не установлен, файлы будут сохраняться в папку, указанную в параметре **Место сохранения (Save in)**.

#### **Проверить результаты сканирования (Check scan results)**

Отображает диалоговое окно **[Сохранить параметры](#page-678-0) (Save Settings)** после сканирования.

#### **Внимание!**

• Этот параметр не отображается, если для параметра **Выберите источник (Select Source)** установлено значение **Автоматически (Auto)**.

# **(3) Область параметров приложения**

#### **Почтовый клиент (E-mail Client)**

Укажите почтовый клиент, который нужно использовать для вложения отсканированных изображений.

# **Примечание.**

• Почтовые клиенты можно добавить из раздела **Добавить (Add)** диалогового окна **Выбор приложения (Select Application)**, которое можно открыть, выбрав пункт **Добавить... (Add...)** во всплывающем меню.

# **Инструкции (Instructions)**

Открытие данного Руководства.

#### **По умолчанию (Defaults)**

# **Диалоговое окно Параметры (Сохранить на компьютер (фотография))**

Щелкните **Сохранить на компьютер (фотография) (Save to PC (Photo))** на вкладке (Сканирование с панели управления), чтобы открыть диалоговое окно **Параметры (Сохранить на компьютер (фотография)) (Settings (Save to PC (Photo)))**.

В диалоговом окне **Параметры (Сохранить на компьютер (фотография)) (Settings (Save to PC (Photo)))** можно задать действия, которые будут выполняться при сохранении изображений на компьютер как фотографий после их сканирования с панели управления.

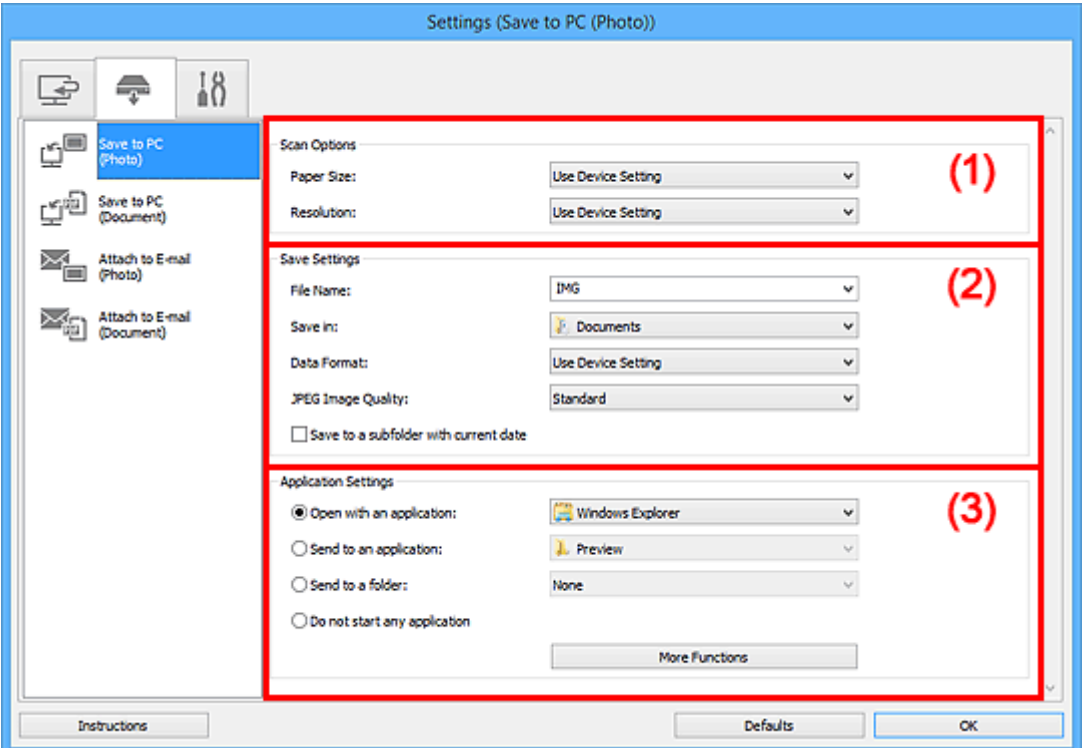

- (1) Область вариантов сканирования
- (2) Область параметров сохранения
- [\(3\) Область параметров приложения](#page-664-0)

# **(1) Область вариантов сканирования**

#### **Размер бумаги (Paper Size)**

Установите на панели управления.

#### **Разрешение (Resolution)**

Установите на панели управления.

# **(2) Область параметров сохранения**

## **Имя файла (File Name)**

Введите имя файла изображения, который нужно сохранить. При сохранении файла к установленному имени файла добавляется дата и четыре цифры в формате «\_20XX0101\_0001».

# <span id="page-664-0"></span>**Примечание.**

• Если выбрать флажок **Сохранение в подпапку с текущей датой (Save to a subfolder with current date)**, к установленному имени файла добавляется дата и четыре цифры.

#### **Место сохранения (Save in)**

В этом поле отображается имя папки для сохранения отсканированных изображений. Чтобы изменить папку назначения, укажите ее в диалоговом окне **Выбор целевой папки (Select Destination Folder)**. Чтобы открыть его, выберите во всплывающем меню пункт **Добавить... (Add...)**.

По умолчанию заданы следующие папки для сохранения.

- Windows 8.1: папка **Документы (Documents)**
- Windows 8: папка **Мои документы (My Documents)**
- Windows 7: папка **Мои документы (My Documents)**
- Windows Vista: папка **Документы (Documents)**
- Windows XP: папка **Мои документы (My Documents)**

#### **Формат данных (Data Format)**

Установите на панели управления.

#### **Качество изображения JPEG (JPEG Image Quality)**

Можно указать качество изображения для JPEG-файлов.

#### **Сохранение в подпапку с текущей датой (Save to a subfolder with current date)**

Установите этот флажок, чтобы создать в папке, указанной в поле **Место сохранения (Save in)**, папку текущей даты и сохранить в ней отсканированные изображения. Создается папка с именем в формате «20XX 01 01» (Год Месяц Дата).

Если этот флажок не установлен, файлы будут сохраняться в папку, указанную в параметре **Место сохранения (Save in)**.

# **(3) Область параметров приложения**

#### **Откр. с пом. прилож. (Open with an application)**

Выберите этот параметр, если необходимо улучшить или исправить отсканированные изображения.

Приложение можно указать во всплывающем меню.

#### **Отправлять в приложение (Send to an application)**

Выберите этот параметр, если необходимо использовать отсканированные изображения в программе, которая позволяет просматривать или упорядочивать изображения.

Приложение можно указать во всплывающем меню.

#### **Отправлять в папку (Send to a folder)**

Выберите этот параметр, если также требуется сохранять отсканированные изображения в папке, отличной от указанной как **Место сохранения (Save in)**.

Папку можно указать во всплывающем меню.

## **Не запускать сторонние приложения (Do not start any application)**

Сохранение в папке, указанной как **Место сохранения (Save in)**.

# **Примечание.**

• Укажите приложение или папку в диалоговом окне **Выбор приложения (Select Application)** или **Выбор целевой папки (Select Destination Folder)**. Его можно отобразить, выбрав во всплывающем меню **Добавить... (Add...)**.

# **Инструкции (Instructions)**

Открытие данного Руководства.

#### **По умолчанию (Defaults)**

# **Диалоговое окно Параметры (Сохранить на компьютер (документ))**

Щелкните **Сохранить на компьютер (документ) (Save to PC (Document))** на вкладке (Сканирование с панели управления), чтобы открыть диалоговое окно **Параметры (Сохранить на компьютер (документ)) (Settings (Save to PC (Document)))**.

В диалоговом окне **Параметры (Сохранить на компьютер (документ)) (Settings (Save to PC (Document)))** можно задать действия, которые будут выполняться при сохранении изображений на компьютер как документов после их сканирования с панели управления.

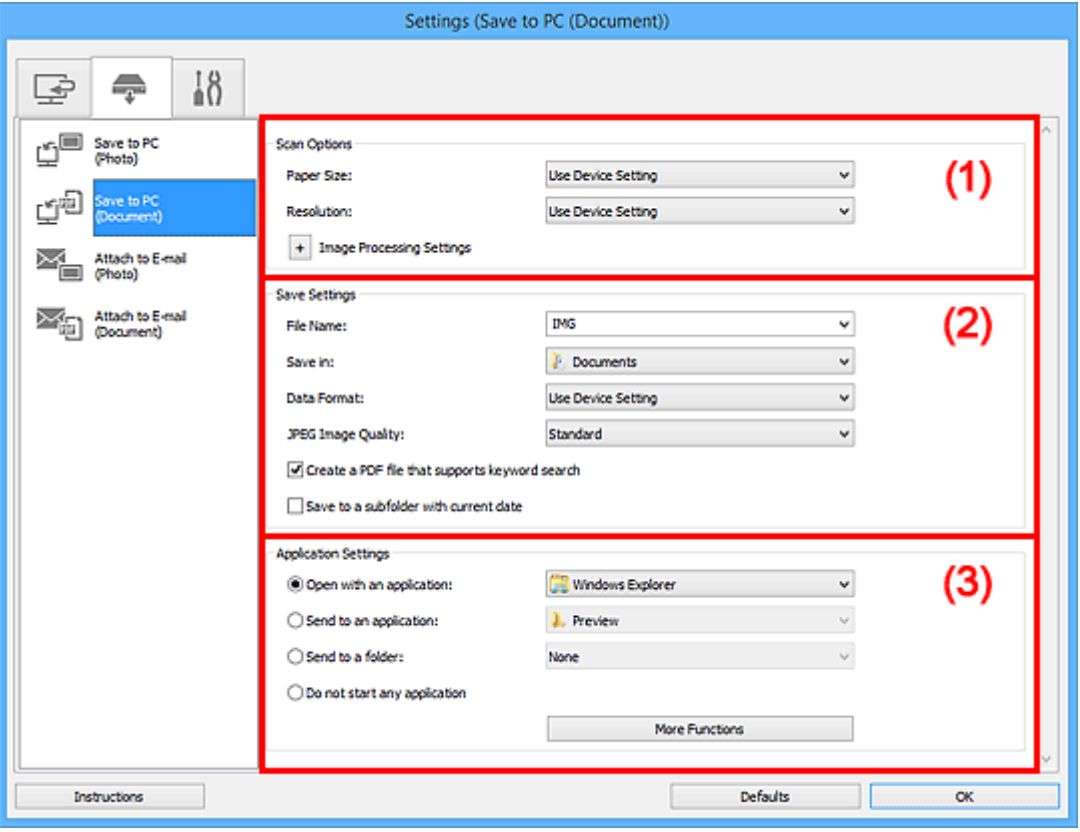

(1) Область вариантов сканирования

[\(2\) Область параметров сохранения](#page-668-0)

[\(3\) Область параметров приложения](#page-669-0)

# **(1) Область вариантов сканирования**

#### **Размер бумаги (Paper Size)**

Установите на панели управления.

#### **Разрешение (Resolution)**

Установите на панели управления.

# **Параметры обработки изображения (Image Processing Settings)**

 $\mu$ елкните $\mu$  (Плюс), чтобы установить перечисленные ниже параметры.

#### **Применить автоматическое исправление документов (Apply Auto Document Fix)**

Установите этот флажок для обеспечения большего удобства при чтении путем повышения четкости текста документа или журнала.

## **Внимание!**

• Цветовой тон может отличаться от тона исходного изображения вследствие коррекции. В этом случае снимите флажок и выполните сканирование.

## **Примечание.**

• Когда включена эта функция, сканирование выполняется дольше, чем обычно.

#### **Ослабить тени от переплета (рабочая поверхность) (Reduce gutter shadow (platen))**

Устраняет тень от переплета, которая появляется между страницами при сканировании раскрытых брошюр.

## **Внимание!**

• Эта функция доступна только при сканировании с рабочей поверхности.

## **Примечание.**

• С данной функцией сканирование может занять больше времени в случае сетевого подключения.

#### **Откорректировать наклон текстового документа (Correct slanted text document)**

Определение свойств отсканированного текста и исправление наклона документа (в пределах от -0,1 до -10 градусов или от +0,1 до +10 градусов).

#### **Внимание!**

- Документы перечисленных далее типов нельзя исправить, поскольку текст в них не распознается надлежащим образом.
	- Документы, в которых текстовые строки наклонены больше, чем на 10 градусов, или угол наклона меняется от строки к строке
	- Документы, содержащие текст, расположенный как вертикально, так и горизонтально
	- Документы с очень крупным или очень мелким шрифтом
	- Документы с небольшим количеством текста
	- Документы, содержащие рисунки или изображения
	- Рукописный текст
	- Документы, содержащие как вертикальные, так и горизонтальные линии (таблицы)

#### **Примечание.**

• Когда включена функция **Откорректировать наклон текстового документа (Correct slanted text document)**, сканирование выполняется дольше, чем обычно.

# **Определять ориентацию текстового документа и поворачивать изображение (Detect the orientation of text document and rotate image)**

Автоматический поворот изображения в правильную ориентацию с помощью определения ориентации текста сканируемого документа.

## **Внимание!**

- Поддерживаются только текстовые документы, написанные на языках, которые можно выбрать в списке **Язык документа (Document Language)** в [диалоговом окне](#page-676-0) **[Параметры \(Общие параметры\)](#page-676-0) (Settings (General Settings))**.
- Ориентацию документов перечисленных ниже типов не всегда можно определить, поскольку текст в них не распознается надлежащим образом.
- <span id="page-668-0"></span>• Разрешение вне диапазона 300–600 dpi
- Размер шрифта вне диапазона 8–48 пунктов
- Документы, содержащие специальные шрифты, эффекты, текст, набранный курсивом или написанный от руки
- Документы с узорным фоном

# **(2) Область параметров сохранения**

#### **Имя файла (File Name)**

Введите имя файла изображения, который нужно сохранить. При сохранении файла к установленному имени файла добавляется дата и четыре цифры в формате «\_20XX0101\_0001».

## **Примечание.**

• Если выбрать флажок **Сохранение в подпапку с текущей датой (Save to a subfolder with current date)**, к установленному имени файла добавляется дата и четыре цифры.

## **Место сохранения (Save in)**

В этом поле отображается имя папки для сохранения отсканированных изображений. Чтобы изменить папку назначения, укажите ее в диалоговом окне **Выбор целевой папки (Select Destination Folder)**. Чтобы открыть его, выберите во всплывающем меню пункт **Добавить... (Add...)**.

По умолчанию заданы следующие папки для сохранения.

- Windows 8.1: папка **Документы (Documents)**
- Windows 8: папка **Мои документы (My Documents)**
- Windows 7: папка **Мои документы (My Documents)**
- Windows Vista: папка **Документы (Documents)**
- Windows XP: папка **Мои документы (My Documents)**

## **Формат данных (Data Format)**

Установите на панели управления.

## **Качество изображения JPEG (JPEG Image Quality)**

Можно указать качество изображения для JPEG-файлов.

# **Создать PDF-файл, поддерживающий поиск по ключевым словам (Create a PDF file that supports keyword search)**

Установите этот флажок, чтобы преобразовать содержащийся на изображениях текст в текстовые данные и создать PDF-файлы, поддерживающие поиск по ключевым словам.

# **Примечание.**

• Происходит создание файлов PDF, в которых можно выполнять поиск на языке, заданном

в параметре **Язык документа (Document Language)** на вкладке (Общие параметры) диалогового окна «Параметры».

## **Сохранение в подпапку с текущей датой (Save to a subfolder with current date)**

Установите этот флажок, чтобы создать в папке, указанной в поле **Место сохранения (Save in)**, папку текущей даты и сохранить в ней отсканированные изображения. Создается папка с именем в формате «20XX 01 01» (Год Месяц Дата).

Если этот флажок не установлен, файлы будут сохраняться в папку, указанную в параметре **Место сохранения (Save in)**.

# <span id="page-669-0"></span>**(3) Область параметров приложения**

## **Откр. с пом. прилож. (Open with an application)**

Выберите этот параметр, если необходимо улучшить или исправить отсканированные изображения.

Приложение можно указать во всплывающем меню.

## **Отправлять в приложение (Send to an application)**

Выберите этот параметр, если необходимо использовать отсканированные изображения в программе, которая позволяет просматривать или упорядочивать изображения.

Приложение можно указать во всплывающем меню.

### **Отправлять в папку (Send to a folder)**

Выберите этот параметр, если также требуется сохранять отсканированные изображения в папке, отличной от указанной как **Место сохранения (Save in)**.

Папку можно указать во всплывающем меню.

## **Не запускать сторонние приложения (Do not start any application)**

Сохранение в папке, указанной как **Место сохранения (Save in)**.

**Примечание.** 

• Укажите приложение или папку в диалоговом окне **Выбор приложения (Select Application)** или **Выбор целевой папки (Select Destination Folder)**. Его можно отобразить, выбрав во всплывающем меню **Добавить... (Add...)**.

## **Инструкции (Instructions)**

Открытие данного Руководства.

## **По умолчанию (Defaults)**

# **Диалоговое окно Параметры (Вложить в электронное письмо (фотография))**

Щелкните **Вложить в электронное письмо (фотография) (Attach to E-mail (Photo))** на вкладке (Сканирование с панели управления), чтобы открыть диалоговое окно **Параметры (Вложить в электронное письмо (фотография)) (Settings (Attach to E-mail (Photo)))**.

В диалоговом окне **Параметры (Вложить в электронное письмо (фотография)) (Settings (Attach to E-mail (Photo)))** можно задать действия, которые будут выполняться при вложении изображений в сообщение электронной почты как фотографий после их сканирования с панели управления.

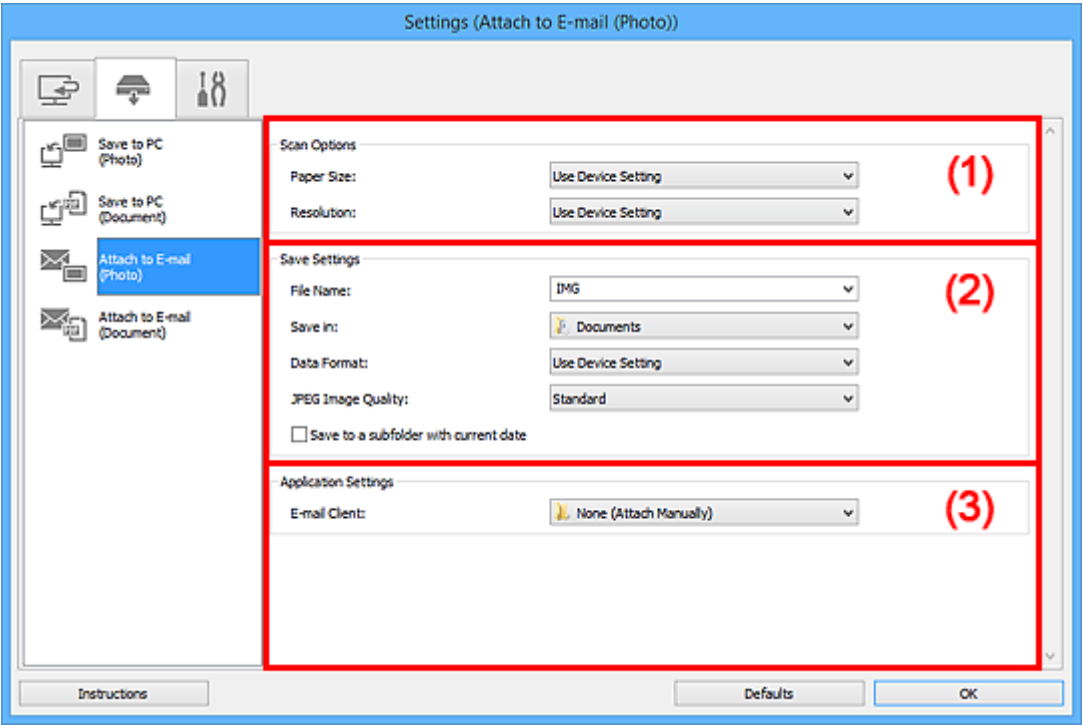

- (1) Область вариантов сканирования
- (2) Область параметров сохранения
- [\(3\) Область параметров приложения](#page-671-0)

# **(1) Область вариантов сканирования**

## **Размер бумаги (Paper Size)**

Установите на панели управления.

## **Разрешение (Resolution)**

Установите на панели управления.

# **(2) Область параметров сохранения**

# **Имя файла (File Name)**

Введите имя файла изображения, который нужно сохранить. При сохранении файла к установленному имени файла добавляется дата и четыре цифры в формате «\_20XX0101\_0001».

# <span id="page-671-0"></span>**Примечание.**

• Если выбрать флажок **Сохранение в подпапку с текущей датой (Save to a subfolder with current date)**, к установленному имени файла добавляется дата и четыре цифры.

## **Место сохранения (Save in)**

В этом поле отображается имя папки для сохранения отсканированных изображений. Чтобы изменить папку назначения, укажите ее в диалоговом окне **Выбор целевой папки (Select Destination Folder)**. Чтобы открыть его, выберите во всплывающем меню пункт **Добавить... (Add...)**.

По умолчанию заданы следующие папки для сохранения.

- Windows 8.1: папка **Документы (Documents)**
- Windows 8: папка **Мои документы (My Documents)**
- Windows 7: папка **Мои документы (My Documents)**
- Windows Vista: папка **Документы (Documents)**
- Windows XP: папка **Мои документы (My Documents)**

#### **Формат данных (Data Format)**

Установите на панели управления.

#### **Качество изображения JPEG (JPEG Image Quality)**

Можно указать качество изображения для JPEG-файлов.

#### **Сохранение в подпапку с текущей датой (Save to a subfolder with current date)**

Установите этот флажок, чтобы создать в папке, указанной в поле **Место сохранения (Save in)**, папку текущей даты и сохранить в ней отсканированные изображения. Создается папка с именем в формате «20XX 01 01» (Год Месяц Дата).

Если этот флажок не установлен, файлы будут сохраняться в папку, указанную в параметре **Место сохранения (Save in)**.

# **(3) Область параметров приложения**

#### **Почтовый клиент (E-mail Client)**

Укажите почтовый клиент, который нужно использовать для вложения отсканированных изображений.

Во всплывающем меню можно указать почтовый клиент, который будет запускаться для отправки.

## **Примечание.**

• Укажите почтовый клиент в диалоговом окне **Выбор приложения (Select Application)**, которое можно открыть, выбрав пункт **Добавить... (Add...)** из всплывающего меню.

#### **Инструкции (Instructions)**

Открытие данного Руководства.

#### **По умолчанию (Defaults)**

# **Диалоговое окно Параметры (Вложить в электронное письмо (документ))**

Щелкните **Вложить в электронное письмо (документ) (Attach to E-mail (Document))** на вкладке (Сканирование с панели управления), чтобы открыть диалоговое окно **Параметры (Вложить в электронное письмо (документ)) (Settings (Attach to E-mail (Document)))**.

В диалоговом окне **Параметры (Вложить в электронное письмо (документ)) (Settings (Attach to E-mail (Document)))** можно задать действия, которые будут выполняться при вложении изображений в сообщение электронной почты как документов после их сканирования с панели управления.

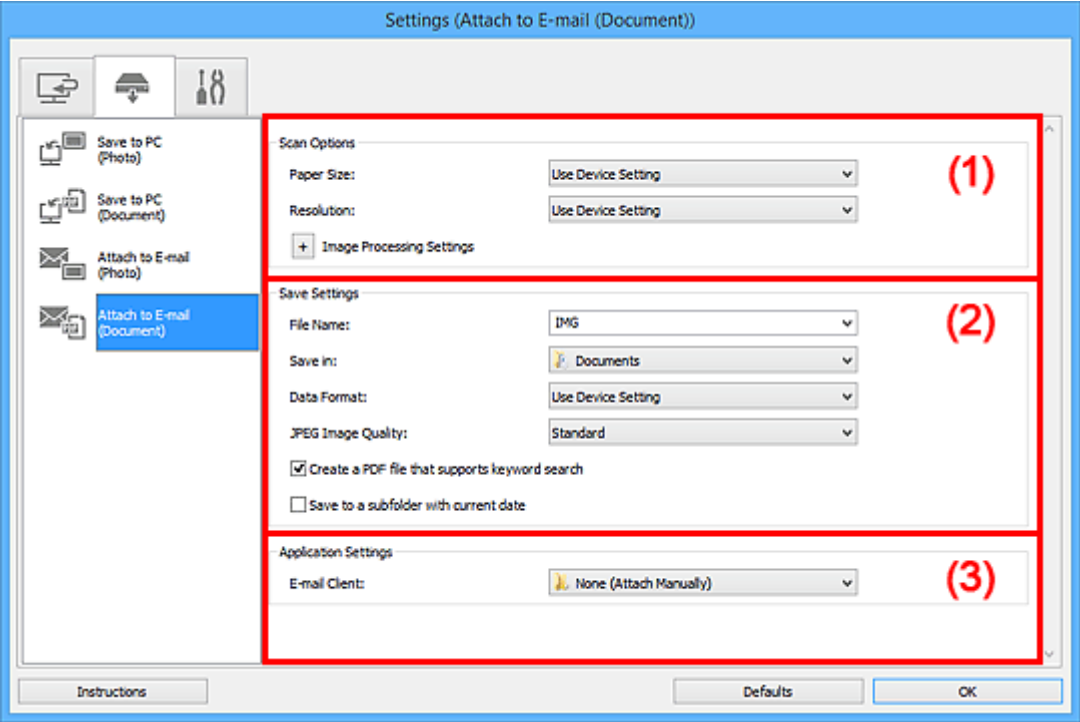

- (1) Область вариантов сканирования
- [\(2\) Область параметров сохранения](#page-674-0)
- [\(3\) Область параметров приложения](#page-675-0)

# **(1) Область вариантов сканирования**

#### **Размер бумаги (Paper Size)**

Установите на панели управления.

## **Разрешение (Resolution)**

Установите на панели управления.

## **Параметры обработки изображения (Image Processing Settings)**

 $\mathbf{H}$ елкните $\mathbf{H}$  (Плюс), чтобы установить перечисленные ниже параметры.

## **Применить автоматическое исправление документов (Apply Auto Document Fix)**

Установите этот флажок для обеспечения большего удобства при чтении путем повышения четкости текста документа или журнала.

## **Внимание!**

• Цветовой тон может отличаться от тона исходного изображения вследствие коррекции. В этом случае снимите флажок и выполните сканирование.

## **Примечание.**

• Когда включена эта функция, сканирование выполняется дольше, чем обычно.

#### **Ослабить тени от переплета (рабочая поверхность) (Reduce gutter shadow (platen))**

Устраняет тень от переплета, которая появляется между страницами при сканировании раскрытых брошюр.

#### **Внимание!**

• Эта функция доступна только при сканировании с рабочей поверхности.

#### **Примечание.**

• С данной функцией сканирование может занять больше времени в случае сетевого подключения.

#### **Откорректировать наклон текстового документа (Correct slanted text document)**

Определение свойств отсканированного текста и исправление наклона документа (в пределах от -0,1 до -10 градусов или от +0,1 до +10 градусов).

## **Внимание!**

- Документы перечисленных далее типов нельзя исправить, поскольку текст в них не распознается надлежащим образом.
	- Документы, в которых текстовые строки наклонены больше, чем на 10 градусов, или угол наклона меняется от строки к строке
	- Документы, содержащие текст, расположенный как вертикально, так и горизонтально
	- Документы с очень крупным или очень мелким шрифтом
	- Документы с небольшим количеством текста
	- Документы, содержащие рисунки или изображения
	- Рукописный текст
	- Документы, содержащие как вертикальные, так и горизонтальные линии (таблицы)

## **Примечание.**

• Когда включена функция **Откорректировать наклон текстового документа (Correct slanted text document)**, сканирование выполняется дольше, чем обычно.

# **Определять ориентацию текстового документа и поворачивать изображение (Detect the orientation of text document and rotate image)**

Автоматический поворот изображения в правильную ориентацию с помощью определения ориентации текста сканируемого документа.

#### **Внимание!**

- Поддерживаются только текстовые документы, написанные на языках, которые можно выбрать в списке **Язык документа (Document Language)** в [диалоговом окне](#page-676-0) **[Параметры \(Общие параметры\)](#page-676-0) (Settings (General Settings))**.
- Ориентацию документов перечисленных ниже типов не всегда можно определить, поскольку текст в них не распознается надлежащим образом.
	- Разрешение вне диапазона 300–600 dpi
	- Размер шрифта вне диапазона 8–48 пунктов
- Документы, содержащие специальные шрифты, эффекты, текст, набранный курсивом или написанный от руки
- Документы с узорным фоном

# <span id="page-674-0"></span>**(2) Область параметров сохранения**

#### **Имя файла (File Name)**

Введите имя файла изображения, который нужно сохранить. При сохранении файла к установленному имени файла добавляется дата и четыре цифры в формате «\_20XX0101\_0001».

## **Примечание.**

• Если выбрать флажок **Сохранение в подпапку с текущей датой (Save to a subfolder with current date)**, к установленному имени файла добавляется дата и четыре цифры.

### **Место сохранения (Save in)**

В этом поле отображается имя папки для сохранения отсканированных изображений. Чтобы изменить папку назначения, укажите ее в диалоговом окне **Выбор целевой папки (Select Destination Folder)**. Чтобы открыть его, выберите во всплывающем меню пункт **Добавить... (Add...)**.

По умолчанию заданы следующие папки для сохранения.

- Windows 8.1: папка **Документы (Documents)**
- Windows 8: папка **Мои документы (My Documents)**
- Windows 7: папка **Мои документы (My Documents)**
- Windows Vista: папка **Документы (Documents)**
- Windows XP: папка **Мои документы (My Documents)**

#### **Формат данных (Data Format)**

Установите на панели управления.

#### **Качество изображения JPEG (JPEG Image Quality)**

Можно указать качество изображения для JPEG-файлов.

# **Создать PDF-файл, поддерживающий поиск по ключевым словам (Create a PDF file that supports keyword search)**

Установите этот флажок, чтобы преобразовать содержащийся на изображениях текст в текстовые данные и создать PDF-файлы, поддерживающие поиск по ключевым словам.

# **Примечание.**

• Происходит создание файлов PDF, в которых можно выполнять поиск на языке, заданном

в параметре **Язык документа (Document Language)** на вкладке (Общие параметры) диалогового окна «Параметры».

## **Сохранение в подпапку с текущей датой (Save to a subfolder with current date)**

Установите этот флажок, чтобы создать в папке, указанной в поле **Место сохранения (Save in)**, папку текущей даты и сохранить в ней отсканированные изображения. Создается папка с именем в формате «20XX 01 01» (Год Месяц Дата).

Если этот флажок не установлен, файлы будут сохраняться в папку, указанную в параметре **Место сохранения (Save in)**.

# <span id="page-675-0"></span>**(3) Область параметров приложения**

## **Почтовый клиент (E-mail Client)**

Укажите почтовый клиент, который нужно использовать для вложения отсканированных изображений.

Во всплывающем меню можно указать почтовый клиент, который будет запускаться для отправки.

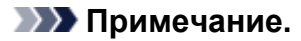

• Укажите почтовый клиент в диалоговом окне **Выбор приложения (Select Application)**, которое можно открыть, выбрав пункт **Добавить... (Add...)** из всплывающего меню.

# **Инструкции (Instructions)**

Открытие данного Руководства.

## **По умолчанию (Defaults)**

# <span id="page-676-0"></span>**Диалоговое окно Параметры (Общие параметры)**

Выберите вкладку (Общие параметры) для отображения диалогового окна **Параметры (Общие параметры) (Settings (General Settings))**.

В диалоговом окне **Параметры (Общие параметры) (Settings (General Settings))** можно указать используемое устройство, ограничения по размеру файла для отправки по электронной почте, язык для определения текста на изображениях и папку для временного сохранения изображений.

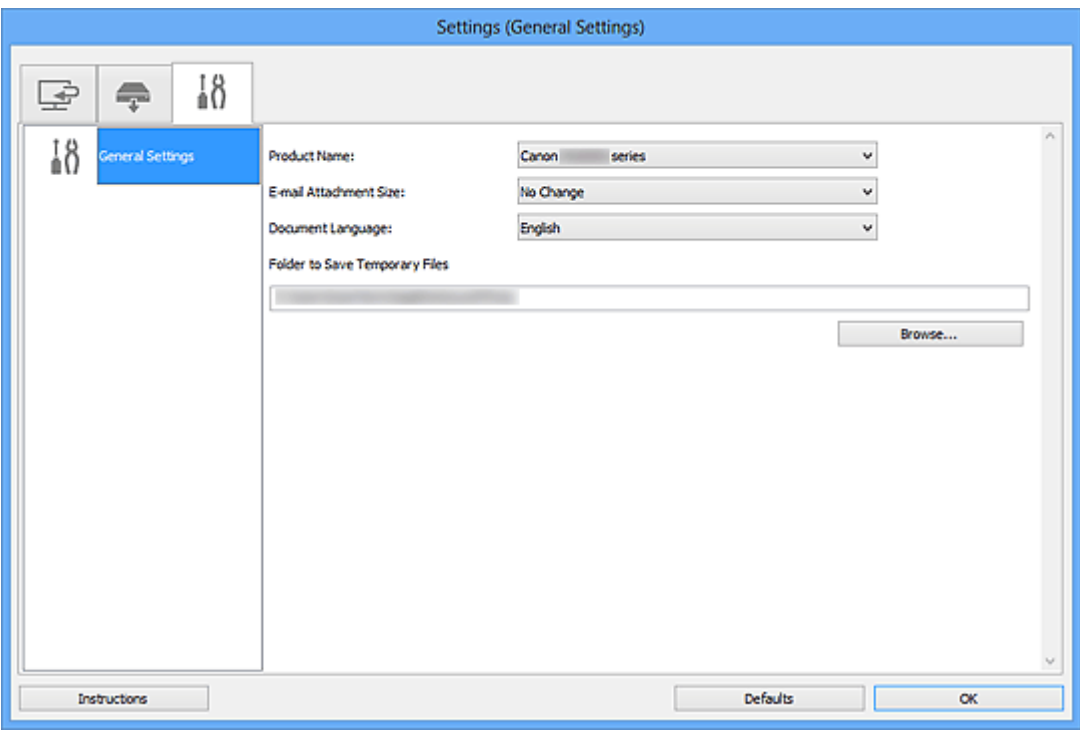

#### **Название продукта (Product Name)**

Отображается название изделия, на работу с которым программа IJ Scan Utility настроена в данный момент.

Если показано не то устройство, которое вы собираетесь использовать, выберите нужное изделие из списка.

Кроме того, для сетевого подключения выберите изделие, в котором после названия указано «Сеть».

# **Примечание.**

• При сетевом подключении справа от названия устройства отображается пункт **Выберите (Select)**. Щелкните пункт **Выберите (Select)**, чтобы открыть программу IJ Network Scanner Selector EX, где можно изменить сканер, который нужно использовать. Процедуру настройки см. в разделе [«Параметры сетевого сканирования»](#page-813-0).

#### **Размер вложения в электронное письмо (E-mail Attachment Size)**

Можно ограничить размер отсканированных изображений, отправляемых по электронной почте. Можно выбрать **Небольшой (адаптированный к размеру 640 x 480 Windows) (Small (Suitable for 640 x 480 Windows))**, **Средний (адаптированный к размеру 800 x 600 Windows) (Medium (Suitable for 800 x 600 Windows))**, **Большой (адаптированный к размеру 1024 x 768 Windows) (Large (Suitable for 1024 x 768 Windows))** или **Без изменений (No Change)**.

## **Язык документа (Document Language)**

Выберите язык для обнаружения текста на изображениях.

# **Папка для сохранения временных файлов (Folder to Save Temporary Files)**

В этом поле отображается имя папки для временного сохранения изображений. Чтобы указать папку назначения, нажмите кнопку **Обзор... (Browse...)**.

## **Инструкции (Instructions)**

Открытие данного Руководства.

# **По умолчанию (Defaults)**

# <span id="page-678-0"></span>**Диалоговое окно Сохранить параметры**

Установите флажок **Проверить результаты сканирования (Check scan results)** в меню **Сохранить параметры (Save Settings)** диалогового окна «Параметры», чтобы после сканирования отображалось окно **Сохранить параметры (Save Settings)**.

В режиме просмотра эскизов результатов сканирования можно указывать формат данных и место назначения.

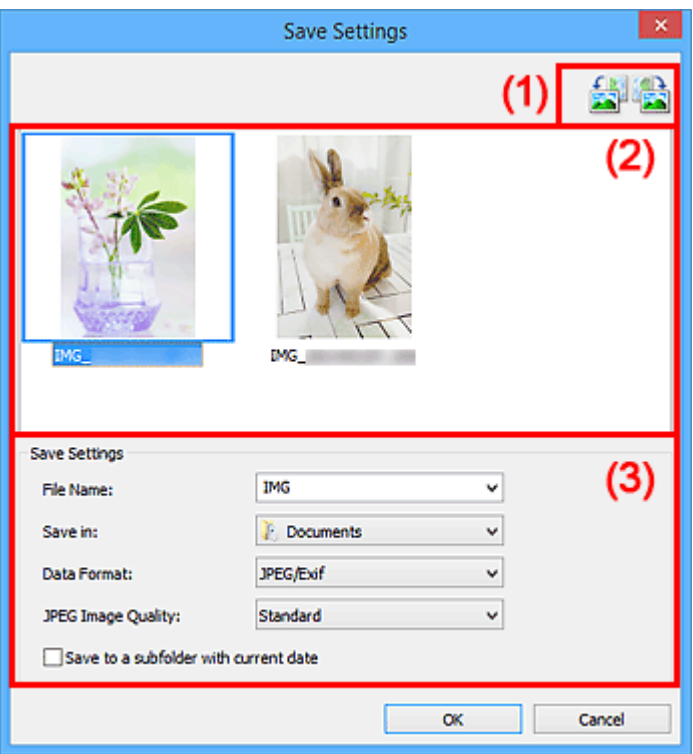

- (1) Кнопки операций предварительного просмотра
- [\(2\) Область результатов сканирования](#page-679-0)
- [\(3\) Область параметров сохранения](#page-679-0)

# **(1) Кнопки операций предварительного просмотра**

### 母  **/ (Поворот влево на 90°)/(Поворот вправо на 90°)**

Поворот отсканированных изображений на 90 градусов по часовой или против часовой стрелки.

Выберите изображение, которое требуется повернуть, и нажмите кнопку (Поворот влево

на 90°) или (Поворот вправо на 90°).

# **Внимание!**

• Кнопки операций предварительного просмотра не отображаются, если в диалоговом окне **Параметры (ScanGear) (Settings (ScanGear))** установлен флажок **Включить сканирование больших изображений (Enable large image scans)**.

# <span id="page-679-0"></span>**(2) Область результатов сканирования**

Отображение эскизов отсканированных изображений. Порядок сохранения изображений можно изменить путем перетаскивания. Имена файлов для сохранения отображаются под эскизами.

# **(3) Область параметров сохранения**

# **Имя файла (File Name)**

Введите имя файла изображения, который нужно сохранить. При сохранении файла к установленному имени файла добавляется дата и четыре цифры в формате «\_20XX0101\_0001».

# **Примечание.**

• Если выбрать флажок **Сохранение в подпапку с текущей датой (Save to a subfolder with current date)**, к установленному имени файла добавляется дата и четыре цифры.

## **Место сохранения (Save in)**

В этом поле отображается имя папки для сохранения отсканированных изображений. Чтобы изменить папку назначения, укажите ее в диалоговом окне **Выбор целевой папки (Select Destination Folder)**. Чтобы открыть его, выберите во всплывающем меню пункт **Добавить... (Add...)**.

По умолчанию заданы следующие папки для сохранения.

- Windows 8.1: папка **Документы (Documents)**
- Windows 8: папка **Мои документы (My Documents)**
- Windows 7: папка **Мои документы (My Documents)**
- Windows Vista: папка **Документы (Documents)**
- Windows XP: папка **Мои документы (My Documents)**

## **Формат данных (Data Format)**

Выберите формат данных для сохранения отсканированных изображений.

Можно выбрать **JPEG/Exif**, **TIFF**, **PNG**, **PDF** или **PDF (неск. страниц) (PDF (Multiple Pages))**.

# **Внимание!**

- В описанных ниже случаях нельзя выбрать **PDF** или **PDF (неск. страниц) (PDF (Multiple Pages))**.
	- При сканировании щелчком пункта **Фото (Photo)** на главном экране программы IJ Scan **Utility**
	- В меню **Сохранить параметры (Save Settings)** диалогового окна **Параметры (ScanGear) (Settings (ScanGear))** установлен флажок **Включить сканирование больших изображений (Enable large image scans)**
	- Выбрано **Начать опт. распозн. (Start OCR)** в меню **Параметры приложения (Application Settings)** диалогового окна **Параметры (Сканирование документа) (Settings (Document Scan))**, **Параметры (Настраиваемое сканирование) (Settings (Custom Scan))** или **Параметры (ScanGear) (Settings (ScanGear))**
- Выбор формата **JPEG/Exif** невозможен, когда для параметра **Режим цветн. (Color Mode)** установлено значение **Черно-белое (Black and White)**.

# **Примечание.**

• В случае сетевого подключения сканирование может занять больше времени, если для параметра **Формат данных (Data Format)** установлено значение **TIFF** или **PNG**.

## **Качество изображения JPEG (JPEG Image Quality)**

Можно указать качество изображения для JPEG-файлов.

#### **Внимание!**

• Пункт отображается, только если для параметра **Формат данных (Data Format)** выбрано значение **JPEG/Exif**.

## **Сжатие PDF (PDF Compression)**

Выбор типа сжатия для сохранения PDF-файлов.

#### **Стандартное (Standard)**

Как правило, следует выбирать это значение.

#### **Высокое (High)**

Уменьшает размер файла при его сохранении, позволяя сократить нагрузку на сеть/ сервер.

#### **Внимание!**

- Пункт отображается, только если для параметра **Формат данных (Data Format)** выбрано значение **PDF** или **PDF (неск. страниц) (PDF (Multiple Pages))**.
- Этот параметр не отображается, если для параметра **Режим цветн. (Color Mode)** выбрано значение **Черно-белое (Black and White)**.

# **Создать PDF-файл, поддерживающий поиск по ключевым словам (Create a PDF file that supports keyword search)**

Установите этот флажок, чтобы преобразовать содержащийся на изображениях текст в текстовые данные и создать PDF-файлы, поддерживающие поиск по ключевым словам.

## **Внимание!**

• Пункт отображается, только если для параметра **Формат данных (Data Format)** выбрано значение **PDF** или **PDF (неск. страниц) (PDF (Multiple Pages))**.

#### **Примечание.**

• Происходит создание файлов PDF, в которых можно выполнять поиск на языке, заданном

в параметре **Язык документа (Document Language)** на вкладке (Общие параметры) диалогового окна «Параметры».

#### **Сохранение в подпапку с текущей датой (Save to a subfolder with current date)**

Установите этот флажок, чтобы создать в папке, указанной в поле **Место сохранения (Save in)**, папку текущей даты и сохранить в ней отсканированные изображения. Создается папка с именем в формате «20XX\_01\_01» (Год\_Месяц\_Дата).

Если этот флажок не установлен, файлы будут сохраняться в папку, указанную в параметре **Место сохранения (Save in)**.

# <span id="page-681-0"></span>**Окно Совмещение изображений**

Щелкните **Совмещение (Stitch)** на главном экране IJ Scan Utility, чтобы отобразить окно **Совмещение изображений (Image Stitch)**.

Можно выполнить сканирование левой и правой половин исходного документа, размер которого превышает рабочую поверхность, и объединить их в одно. Можно сканировать исходные документы, вдвое превышающие размер рабочей поверхности.

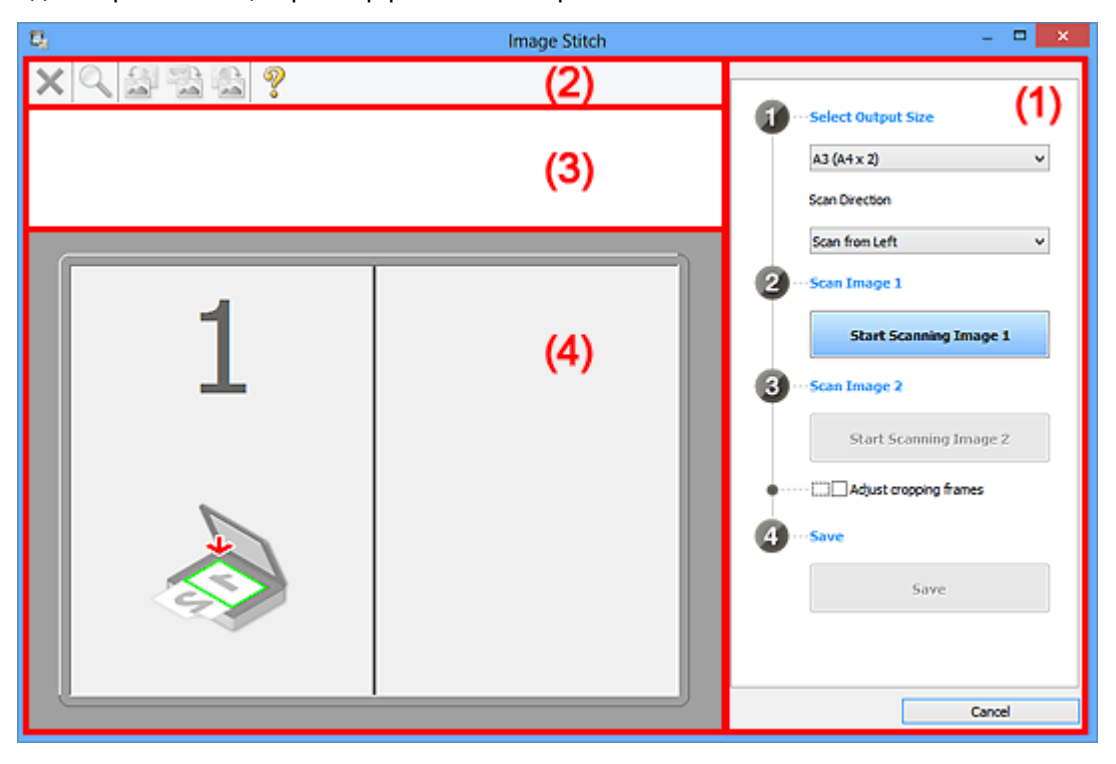

- (1) Кнопки настроек и управления
- [\(2\) Панель инструментов](#page-683-0)
- [\(3\) Область просмотра эскизов](#page-683-0)
- [\(4\) Область предварительного просмотра](#page-683-0)

## **Примечание.**

• Отображаемые элементы зависят от выбранного источника и режима просмотра.

# **(1) Кнопки настроек и управления**

## **Выбор размера на выходе (Select Output Size)**

#### **B4 (B5 x 2)**

Сканирование левой и правой половин исходного документа размера B4 по отдельности.

## **A3 (A4 x 2)**

Сканирование левой и правой половин исходного документа размера A3 по отдельности.

## **11 x 17 (Letter x 2)**

Сканирование левой и правой половин исходного документа, вдвое большего размера Letter, по отдельности.

## **Весь планшет x 2 (Full Platen x 2)**

Сканирование левой и правой половин исходного документа, вдвое большего размера рабочей поверхности, по отдельности.

#### **Направление сканирования (Scan Direction)**

#### **Сканирование слева (Scan from Left)**

Отображение первого отсканированного изображения слева.

#### **Сканирование справа (Scan from Right)**

Отображение первого отсканированного изображения справа.

#### **Сканируемое изображение 1 (Scan Image 1)**

#### **Запустить сканирование изображения 1 (Start Scanning Image 1)**

Сканирование первого исходного документа.

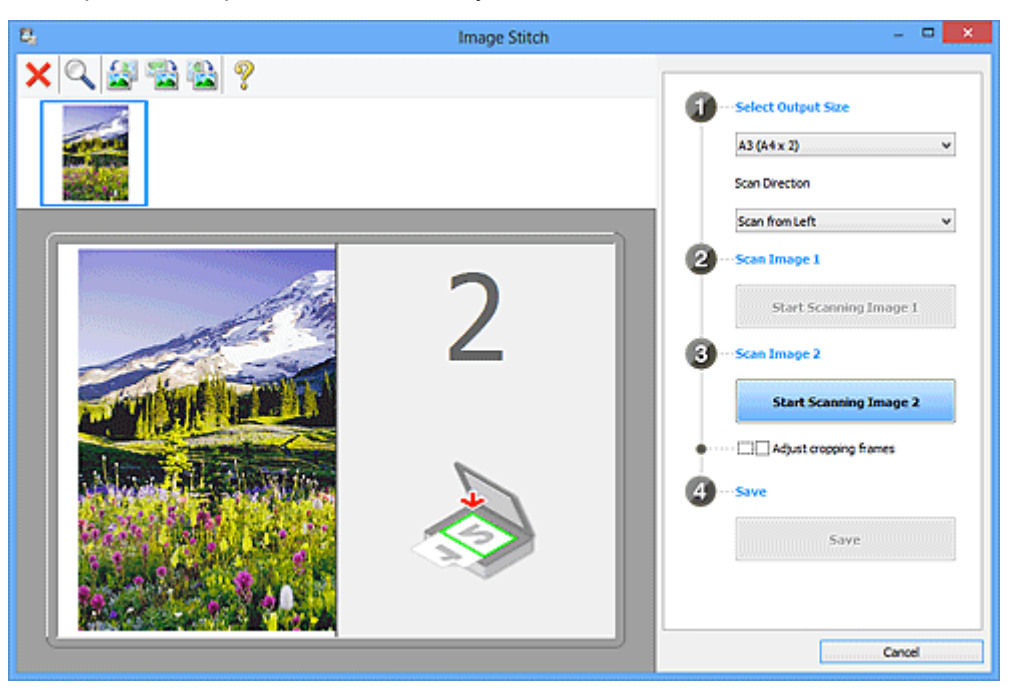

## **Сканируемое изображение 2 (Scan Image 2)**

## **Запустить сканирование изображения 2 (Start Scanning Image 2)**

Сканирование второго исходного документа.

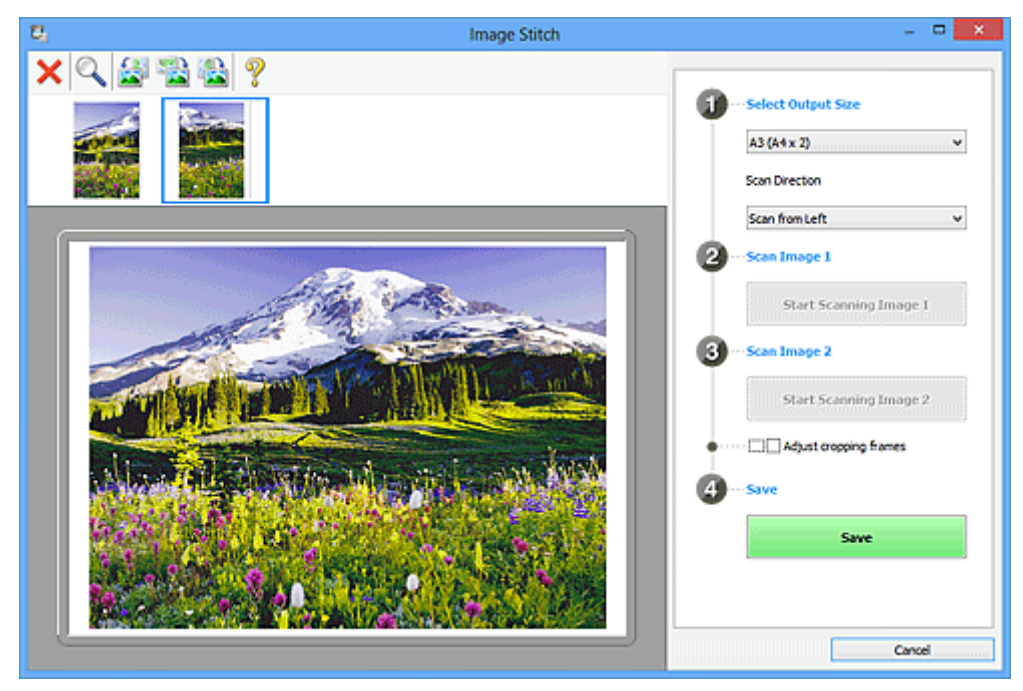

## **Настройка рамок обрезки (Adjust cropping frames)**

Можно настроить область сканирования в пределах области просмотра.

<span id="page-683-0"></span>Если область не задана, будет сохранено изображение размера, указанного в пункте **Выбор размера на выходе (Select Output Size)**. Если область выбрана, то будет отсканирована и сохранена только часть изображения в пределах рамки обрезки.

**НАСТРОЙКА РАМОК Обрезки в окне Совмещение изображений** 

## **Сохранение (Save)**

## **Сохранение (Save)**

Сохранение двух отсканированных изображений как одного изображения.

## **Отмена (Cancel)**

Отмена сканирования с функцией **Совмещение (Stitch)**.

# **(2) Панель инструментов**

Можно удалять отсканированные изображения или настраивать изображения в режиме просмотра.

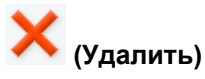

Удаление отсканированного изображения.

# **(Увеличение/уменьшение)**

Позволяет увеличить или уменьшить область предварительного просмотра изображения.

Щелчок левой клавишей мыши в области просмотра увеличивает отображенное изображение.

Щелчок правой клавишей мыши в области просмотра уменьшает отображенное изображение.

# **(Поворот влево)**

Изображение в области предварительного просмотра поворачивается на 90 градусов против часовой стрелки.

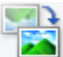

# **(Переворот по вертикали)**

Изображение в области просмотра поворачивается на 180 градусов.

# **(Поворот вправо)**

Изображение в области предварительного просмотра поворачивается на 90 градусов по часовой стрелке.

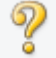

# **(Открыть Руководство)**

Открытие данной страницы.

# **(3) Область просмотра эскизов**

Отображение эскизов отсканированных изображений. Область отображается пустой, если ничего не отсканировано.

# **(4) Область предварительного просмотра**

Отображение отсканированных изображений. Можно настроить макет, перетаскивая отсканированное изображение, или проверить результаты настройки, выполненной в разделе «[\(1\)](#page-681-0) [Кнопки настроек и управления»](#page-681-0).
**Если изображения не сканировались:**

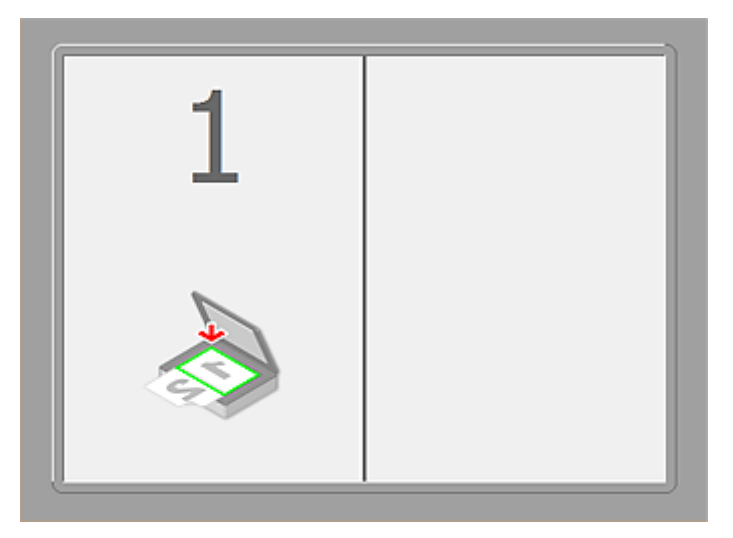

**После сканирования первого исходного документа нажатием кнопки Запустить сканирование изображения 1 (Start Scanning Image 1):**

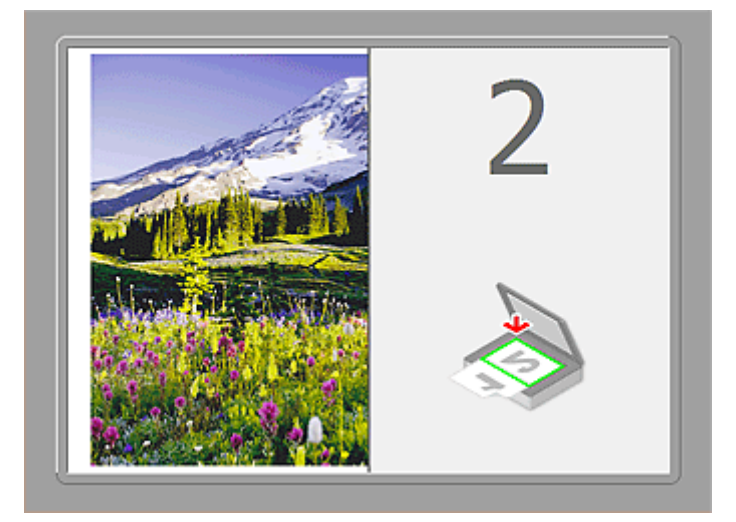

Изображение сканируется в направлении, указанном в пункте **Направление сканирования (Scan Direction)**, а рядом с ним отображается **2**.

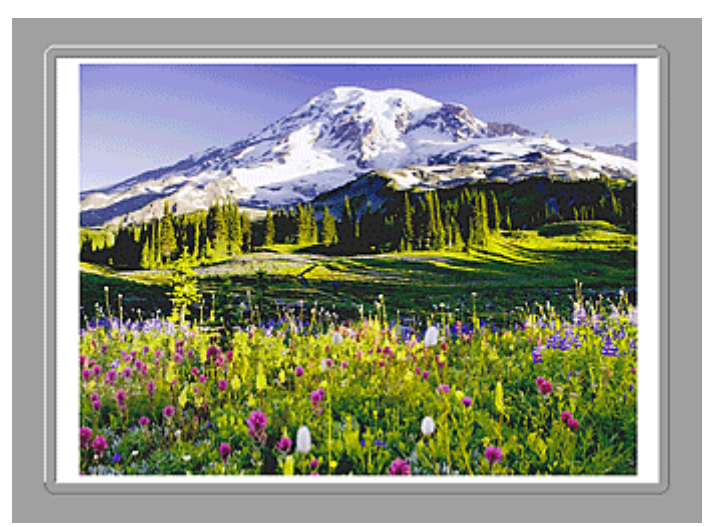

**После сканирования второго исходного документа нажатием кнопки Запустить сканирование изображения 2 (Start Scanning Image 2):**

Отображается два отсканированных изображения.

## **Связанные разделы**

[Сканирование исходных документов, превышающих по размеру рабочую поверхность](#page-595-0) [\(Совмещение изображений\)](#page-595-0)

# **Сканирование с помощью используемой прикладной программы (ScanGear)**

- **[Назначение программы ScanGear \(драйвера сканера\)](#page-687-0)**
- **[Сканирование с расширенными настройками с помощью программы](#page-689-0) [ScanGear \(драйвера сканера\)](#page-689-0)**
- **[Запуск программы ScanGear \(драйвер сканера\)](#page-690-0)**
- **[Сканирование в основном режиме](#page-691-0)**
- **[Сканирование в расширенном режиме](#page-694-0)**
- **[Сканирование нескольких документов в один прием из УАПД \(устройство](#page-697-0) [автоматической подачи документов\) в расширенном режиме](#page-697-0)**
- **[Сканирование нескольких документов в один прием с помощью](#page-699-0) [программы ScanGear \(драйвера сканера\)](#page-699-0)**
- **[Исправление изображений и настройка цветов с помощью программы](#page-703-0) [ScanGear \(драйвера сканера\)](#page-703-0)**
- **[Окна программы ScanGear \(драйвер сканера\)](#page-723-0)**
- **[Размещение исходных документов \(при сканировании с компьютера\)](#page-762-0)**
- **[Настройка рамок обрезки \(ScanGear\)](#page-765-0)**
- **[Общие замечания \(драйвер сканера\)](#page-769-0)**

### **Внимание!**

• Доступные функции и параметры отличаются в зависимости от сканера или принтера.

## <span id="page-687-0"></span>**Назначение программы ScanGear (драйвера сканера)**

ScanGear (драйвер сканера) — это программное обеспечение, необходимое для сканирования документов. Оно позволяет задавать формат вывода и выполнять коррекцию изображения при сканировании.

ScanGear можно запустить из программы IJ Scan Utility или приложений, совместимых со стандартным TWAIN-интерфейсом. (ScanGear является TWAIN-совместимым драйвером.)

### **Возможности данного программного обеспечения**

Данное программное обеспечение позволяет просматривать предварительное отсканированное изображения или задавать тип документа, формат вывода и т.д. при сканировании документов. Эта программа удобна, если требуется произвести сканирование в особом цветовом тоне, поскольку позволяет выполнять различного рода коррекцию, а также настраивать яркость, контрастность и другие параметры.

### **Окна**

Предусмотрены два режима: основной и расширенный.

Переключение режимов производится посредством выбора вкладки в верхней правой части окна.

Basic Mode Advanced Mode

### **Примечание.**

- ScanGear запускается в последнем использовавшемся режиме.
- При переключении режимов параметры не сохраняются.

### **Основной режим**

Используйте вкладку **Основной режим (Basic Mode)** для удобного сканирования в три простых

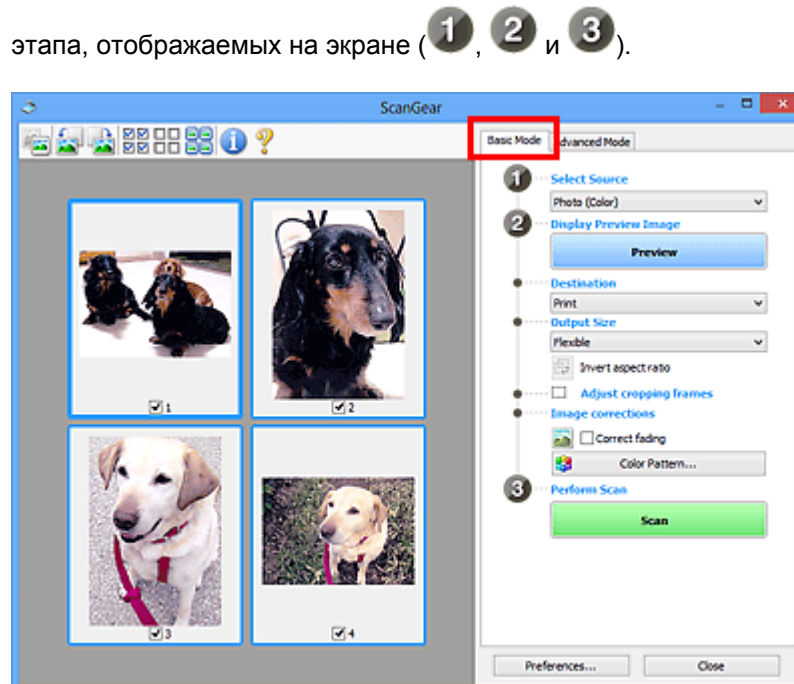

### **Расширенный режим**

Используйте вкладку **Расш. режим (Advanced Mode)** для указания режима цветности, разрешения вывода, яркости изображения, цветового тона и других параметров во время сканирования.

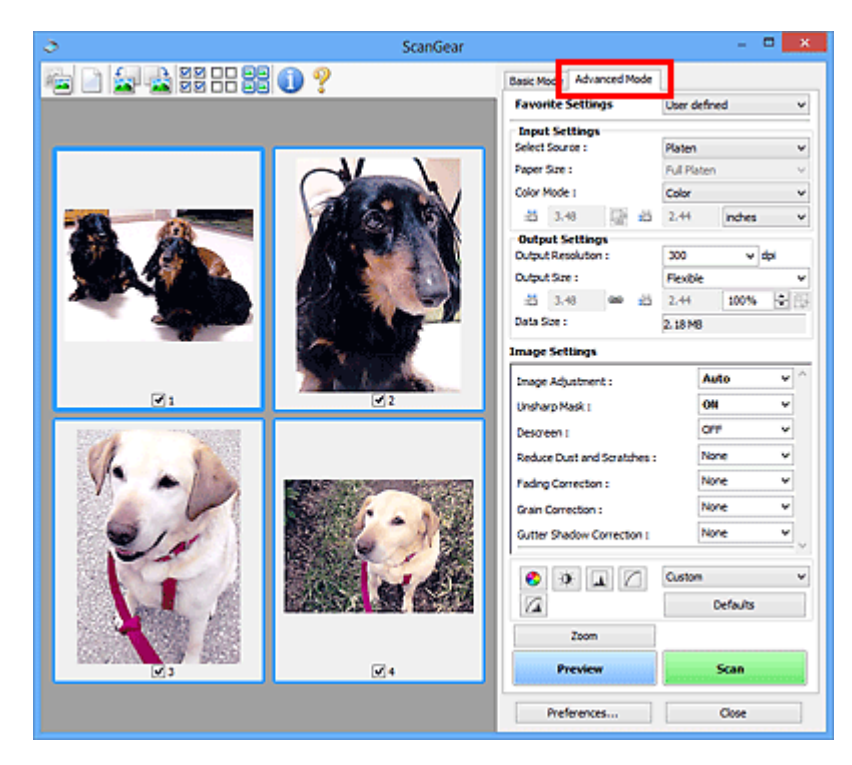

# <span id="page-689-0"></span>**Сканирование с расширенными настройками с помощью программы ScanGear (драйвера сканера)**

- **[Запуск программы ScanGear \(драйвер сканера\)](#page-690-0)**
- **[Сканирование в основном режиме](#page-691-0)**
- **[Сканирование в расширенном режиме](#page-694-0)**
- **[Сканирование нескольких документов в один прием из УАПД \(устройство](#page-697-0) [автоматической подачи документов\) в расширенном режиме](#page-697-0)**
- **[Сканирование нескольких документов в один прием с помощью](#page-699-0) [программы ScanGear \(драйвера сканера\)](#page-699-0)**

## <span id="page-690-0"></span>**Запуск программы ScanGear (драйвер сканера)**

С помощью ScanGear (драйвера сканера) применяйте коррекцию изображений и настройку цвета при сканировании. Программу ScanGear можно запустить из IJ Scan Utility или других приложений.

### **Примечание.**

• Установите сетевое окружение, если используется несколько сканеров или модель, поддерживающая функции сети, или если подключение USB было изменено на сетевое подключение.

## **Запуск программы IJ Scan Utility**

Для запуска ScanGear из программы IJ Scan Utility выполните следующие шаги.

1. Запустите программу IJ Scan Utility.

Подробные сведения о запуске программы IJ Scan Utility см. в разделе «Запуск программы IJ Scan Utility» для соответствующей модели, который доступен с главной страницы документа *Онлайн-руководство*.

2. Щелкните ScanGear на главном экране IJ Scan Utility.

Отобразится экран ScanGear.

### **Запуск из приложения**

Для запуска программы ScanGear из приложения выполните следующие действия (пример).

Порядок действий зависит от того, какое приложение используется. Подробнее см. руководство по работе с приложением.

- 1. Запустите приложение.
- 2. В меню приложения выберите устройство.

### **Примечание.**

- Если необходимо подключиться к сети с использованием совместимой с ней модели, выберите ее с помощью значка «Сеть», отображаемого рядом с названием продукта.
- 3. Выберите команду сканирования документа.

Отобразится экран ScanGear.

## <span id="page-691-0"></span>**Сканирование в основном режиме**

Используйте вкладку **Основной режим (Basic Mode)** для удобного сканирования с помощью описанных ниже шагов, отображаемых на экране.

Порядок сканирования нескольких документов с рабочей поверхности за один прием см. в разделе [«Сканирование нескольких документов в один прием с помощью программы ScanGear](#page-699-0) (драйвера [сканера\)](#page-699-0)».

При использовании УАПД (устройство автоматической подачи документов) документы сканируются без предварительного просмотра.

### **Внимание!**

• Правильное сканирование документов указанных ниже типов не всегда возможно. В этом случае

щелкните (Эскиз) на панели инструментов для переключения в режим полного изображения и выполнения сканирования.

- Фотографии на белом фоне
- Документы, напечатанные на белой бумаге, рукописный текст, визитные карточки и т. д.
- Тонкие документы
- Толстые документы
- Правильное сканирование документов указанных ниже типов не всегда возможно.
	- Документы со сторонами меньше 3 см (1,2 дюйма)
	- Фотографии с фигурной обрезкой

### **Примечание.**

• При использовании модели, поддерживающей двухстороннее сканирование УАПД можно автоматически сканировать обе стороны документов из УАПД.

1. Поместите документ на рабочую поверхность или в УАПД, затем запустите программу ScanGear (драйвер сканера).

[Размещение исходных документов \(при сканировании с компьютера\)](#page-762-0) **• [Запуск программы ScanGear](#page-690-0) (драйвер сканера)** 

2. Задайте значение параметра **Выбор источника (Select Source)** в соответствии с документом, помещенным на рабочую поверхность или в УАПД.

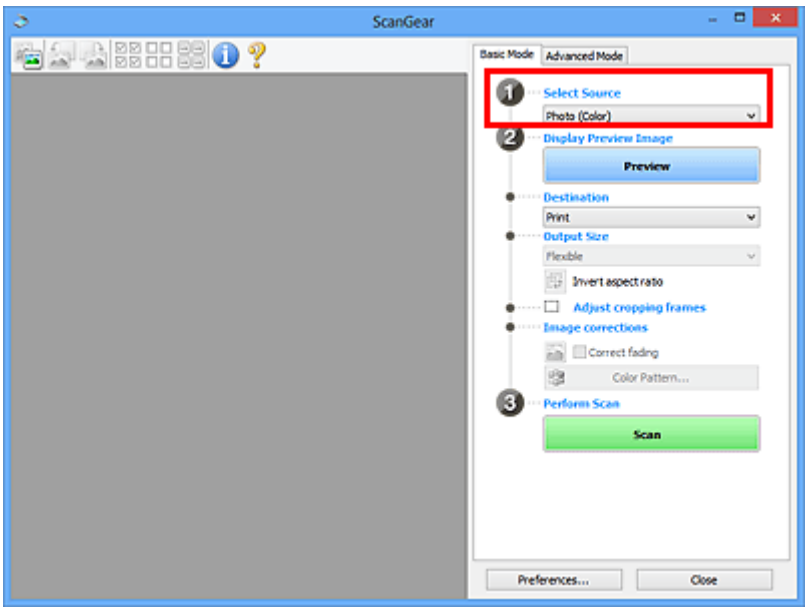

### **Внимание!**

• Некоторые приложения не поддерживают непрерывное сканирование из УАПД. Подробнее см. руководство по работе с приложением.

### **Примечание.**

• Для сканирования журналов, содержащих цветные фотографии, выберите значение **Журнал (цветной) (Magazine (Color))**.

### 3. Нажмите кнопку **Просмотр (Preview)**.

Предварительное изображение появится в области предварительного просмотра.

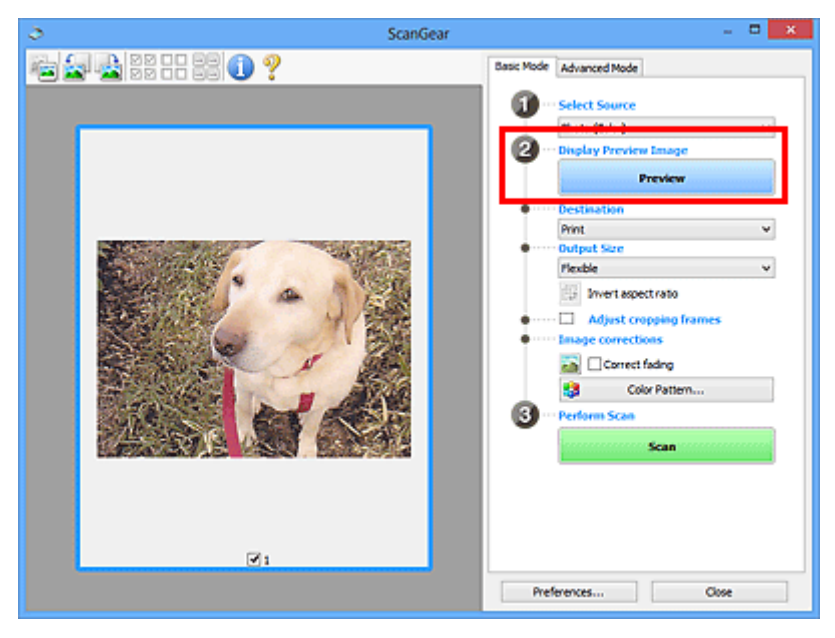

### **Внимание!**

• Функция **Просмотр (Preview)** не отображается, если для параметра **Выбор источника (Select Source)** выбран вариант УАПД.

### **Примечание.**

- Цвета настраиваются в соответствии с видом документа, выбранным в списке **Выбор источника (Select Source)**.
- 4. Укажите **Место назначения (Destination)**.

### **Примечание.**

- Если для параметра **Выбор источника (Select Source)** выбран вариант УАПД, перейдите к шагу 7.
- 5. Установите нужный **Формат вывода (Output Size)**.

Параметры формата вывода варьируются в зависимости от значения параметра **Место назначения (Destination)**.

6. Настройте нужную рамку обрезки (область сканирования).

Настройте размер и положение рамки обрезки на предварительном изображении.

**[Настройка рамок обрезки \(ScanGear\)](#page-765-0)** 

- 7. Настройте должным образом параметры в группе **Коррекция изображения (Image corrections)**.
- 8. Нажмите кнопку **Сканировать (Scan)**.

Начинается сканирование.

### **Примечание.**

- Щелкнув (Информация), можно открыть диалоговое окно, позволяющее проверить текущие параметры сканирования (тип документа и т. д.).
- Действия программы ScanGear, выполняемые по окончании сканирования, можно указать с помощью параметра **Состояние окна ScanGear после сканирования (Status of ScanGear dialog after scanning)** на вкладке **[Сканировать](#page-759-0) (Scan)** диалогового окна **Настройка (Preferences)**.

### **Связанные разделы**

Вкладка **[Основной режим](#page-724-0)**

## <span id="page-694-0"></span>**Сканирование в расширенном режиме**

Используйте вкладку **Расш. режим (Advanced Mode)** для указания режима цветности, разрешения вывода, яркости изображения, цветового тона и других параметров во время сканирования.

Порядок сканирования нескольких документов за один раз описан в разделе [«Сканирование](#page-699-0) [нескольких документов в один прием с помощью программы ScanGear](#page-699-0) (драйвера сканера)».

Порядок сканирования нескольких документов, помещенных в УАПД (устройство автоматической подачи документов) см. в разделе [«Сканирование нескольких документов в один прием из УАПД](#page-697-0) [\(устройство автоматической подачи документов\)](#page-697-0) в расширенном режиме».

### **Внимание!**

• Правильное сканирование документов указанных ниже типов не всегда возможно. В этом случае

щелкните (Эскиз) на панели инструментов для переключения в режим полного изображения и выполнения сканирования.

- Фотографии на белом фоне
- Документы, напечатанные на белой бумаге, рукописный текст, визитные карточки и т. д.
- Тонкие документы
- Толстые документы
- Правильное сканирование документов указанных ниже типов не всегда возможно.
	- Документы со сторонами меньше 3 см (1,2 дюйма)
	- Фотографии с фигурной обрезкой
- 1. Поместите документ на рабочую поверхность, затем запустите программу ScanGear (драйвер сканера).
	- [Размещение исходных документов \(при сканировании с компьютера\)](#page-762-0)
	- **[Запуск программы ScanGear](#page-690-0) (драйвер сканера)**
- 2. Щелкните вкладку **Расш. режим (Advanced Mode)**.

Вкладка позволяет перейти в **Расш. режим (Advanced Mode)**.

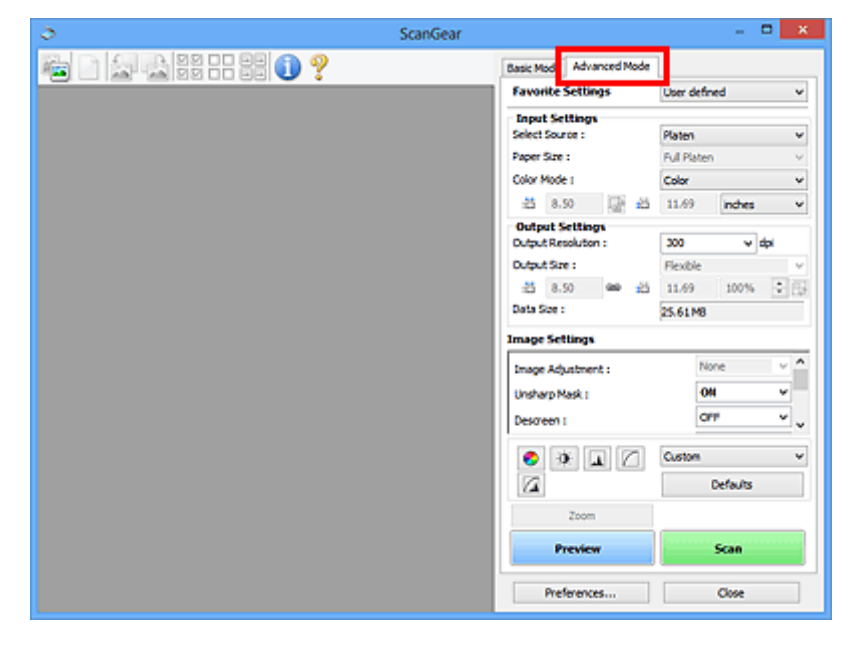

**Примечание.** 

• При переключении режимов параметры не сохраняются.

- 3. Укажите значение параметра **[Настройка ввода](#page-739-0) (Input Settings)** в соответствии с видом документа или целью.
- 4. Нажмите кнопку **Просмотр (Preview)**.

Предварительные изображения появятся в области предварительного просмотра.

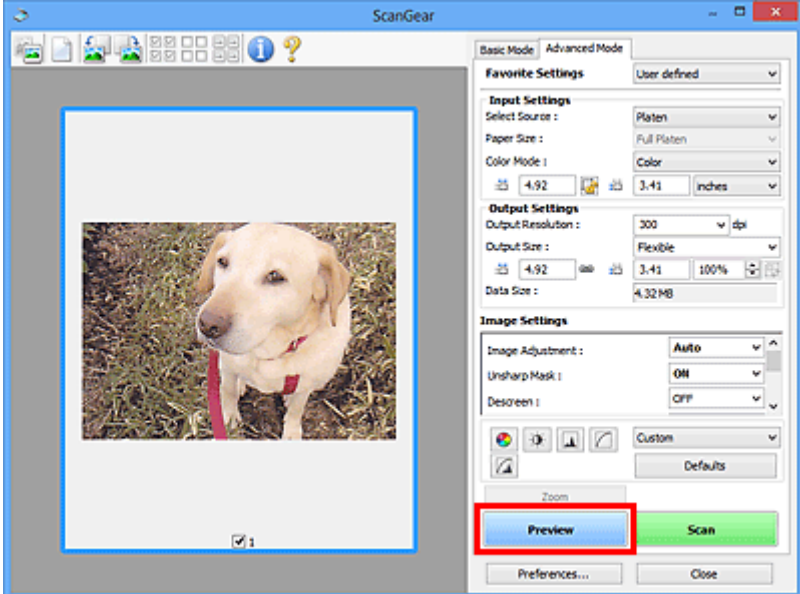

- 5. Задайте **[Настройки вывода](#page-742-0) (Output Settings)**.
- 6. Настройте рамку обрезки (область сканирования), откорректируйте изображение и настройте цвета по своему усмотрению.
	- **[Настройка рамок обрезки \(ScanGear\)](#page-765-0)**
	- **[Параметры изображения](#page-745-0) (Image Settings)**
	- [Кнопки настройки цветов](#page-750-0)
- 7. Нажмите кнопку **Сканировать (Scan)**.

Начинается сканирование.

- Щелкнув (Информация), можно открыть диалоговое окно, позволяющее проверить текущие параметры сканирования (тип документа и т. д.).
- Действия программы ScanGear, выполняемые по окончании сканирования, можно указать с помощью параметра **Состояние окна ScanGear после сканирования (Status of ScanGear dialog after scanning)** на вкладке **[Сканировать](#page-759-0) (Scan)** диалогового окна **Настройка (Preferences)**.

## **Связанные разделы**

Вкладка **[Расш. режим](#page-732-0)**

# <span id="page-697-0"></span>**Сканирование нескольких документов в один прием из УАПД (устройство автоматической подачи документов) в расширенном режиме**

Вкладка **Расш. режим (Advanced Mode)** позволяет указать яркость изображения, цветовой тон и другие параметры и сканировать в один прием несколько документов, установленных в УАПД (устройство автоматической подачи документов). При использовании модели, поддерживающей двухстороннее сканирование УАПД можно автоматически сканировать обе стороны документов из УАПД.

При использовании УАПД документы сканируются без предварительного просмотра.

1. Поместите документы в УАПД устройства, а затем запустите программу ScanGear (драйвер сканера).

2. Выберите вкладку **Расш. режим (Advanced Mode)**, затем выберите для параметра **Выбор источника (Select Source)** значение **Документ (УАПД одностороннее) (Document (ADF Simplex))** или **Документ (УАПД двухстороннее) (Document (ADF Duplex))**.

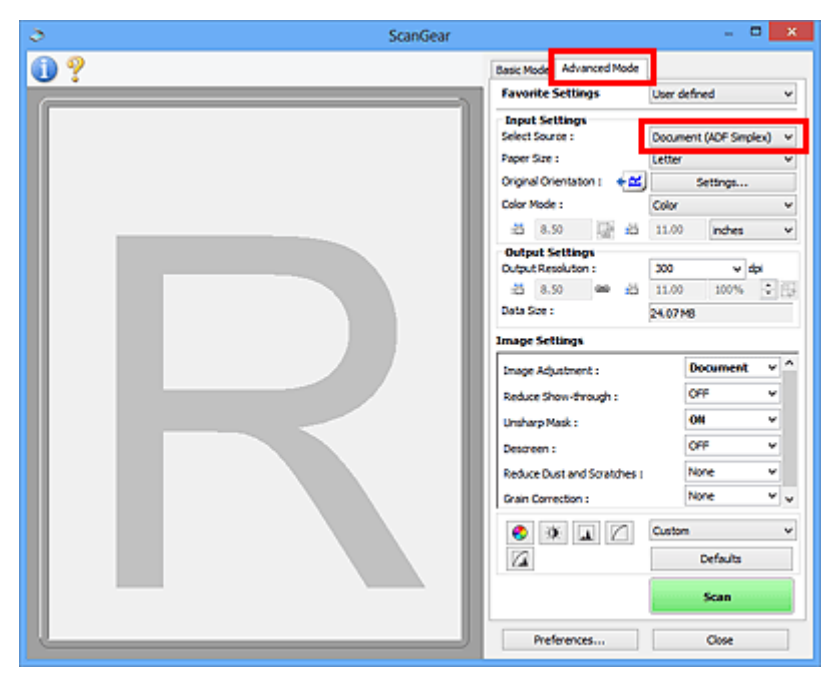

- При переключении режимов параметры не сохраняются.
- Можно выбрать параметр **Документ (УАПД двухстороннее) (Document (ADF Duplex))** при использовании модели, поддерживающей двухстороннее УАПД.
- 3. Укажите значение параметра **[Настройка ввода](#page-739-0) (Input Settings)** в соответствии с видом документа или целью.

[Размещение документов \(УАПД \(устройство автоматической подачи документов\)\)](#page-764-0) **В [Запуск программы ScanGear](#page-690-0) (драйвер сканера)** 

- 4. Задайте **[Настройки вывода](#page-742-0) (Output Settings)**.
- 5. Выполните необходимые коррекцию изображений и настройку цветов.
	- **[Параметры изображения](#page-745-0) (Image Settings)** [Кнопки настройки цветов](#page-750-0)
- 6. Нажмите кнопку **Сканировать (Scan)**.

Начинается сканирование.

### **Примечание.**

- Щелкнув (Информация), можно открыть диалоговое окно, позволяющее проверить текущие параметры сканирования (тип документа и т. д.).
- Действия программы ScanGear, выполняемые по окончании сканирования, можно указать с помощью параметра **Состояние окна ScanGear после сканирования (Status of ScanGear dialog after scanning)** на вкладке **[Сканировать](#page-759-0) (Scan)** диалогового окна **Настройка (Preferences)**.

### **Связанные разделы**

Вкладка **[Расш. режим](#page-732-0)**

# <span id="page-699-0"></span>**Сканирование нескольких документов в один прием с помощью программы ScanGear (драйвера сканера)**

С помощью вкладок **Основной режим (Basic Mode)** и **Расш. режим (Advanced Mode)** можно выполнять одновременное сканирование двух или нескольких фотографий (небольших документов), помещенных на рабочую поверхность.

В этом разделе объясняется, как выполнять сканирование нескольких документов с помощью вкладки **Основной режим (Basic Mode)**.

### **Внимание!**

- Чтобы одновременно отсканировать несколько документов как одно изображение, выполняйте сканирование в режиме полного изображения.
- Документы следующих типов могут обрезаться неправильно. В этом случае настройте рамки обрезки (области сканирования) в режиме полного изображения и выполните сканирование.
	- Фотографии на белом фоне
	- Документы, напечатанные на белой бумаге, рукописный текст, визитные карточки и т. д.
	- Тонкие документы
	- Толстые документы

**• В [Сканирование нескольких документов в режиме полного изображения](#page-701-0)** 

- Правильное сканирование документов указанных ниже типов не всегда возможно.
	- Документы со сторонами меньше 3 см (1,2 дюйма)
	- Фотографии с фигурной обрезкой

- На вкладке **Расш. режим (Advanced Mode)** можно также выполнить одновременное сканирование нескольких документов. Используйте вкладку **Расш. режим (Advanced Mode)** для настройки дополнительных параметров сканирования, таких как режим цветности, разрешение вывода, яркость изображения и цветовой тон.
- Подробные сведения об использовании вкладок **Основной режим (Basic Mode)** и **Расш. режим (Advanced Mode)** описаны ниже в соответствующих разделах.
	- **Вкладка [Основной режим](#page-724-0)**
	- **В** Вкладка [Расш. режим](#page-732-0)
- 1. Поместите документ на рабочую поверхность, затем запустите программу ScanGear (драйвер сканера).
	- [Размещение исходных документов \(при сканировании с компьютера\)](#page-762-0) **В [Запуск программы ScanGear](#page-690-0) (драйвер сканера)**
- 2. Задайте значение параметра **Выбор источника (Select Source)** в соответствии с документом, помещенным на планшет.

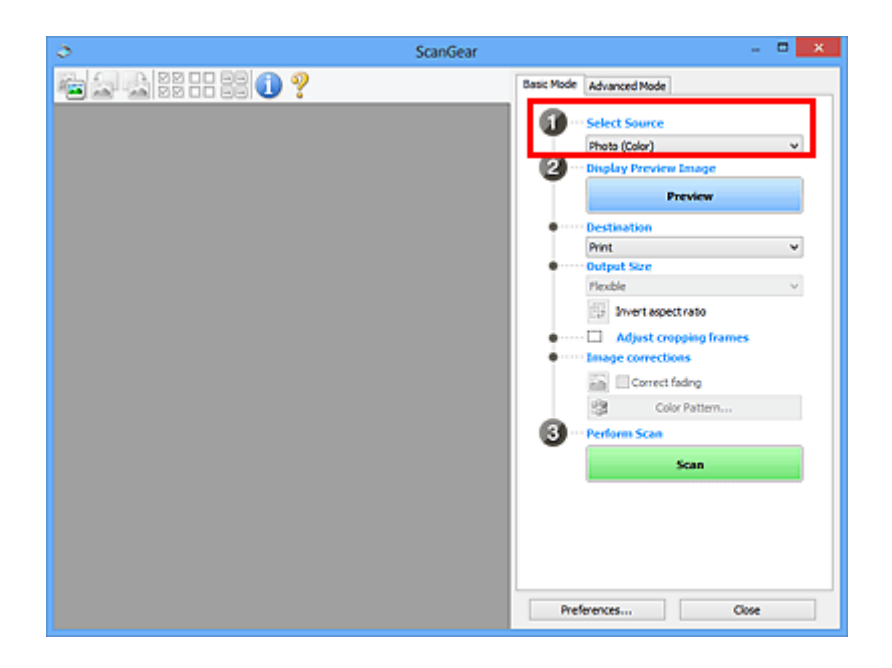

3. Нажмите кнопку **Просмотр (Preview)**.

Эскизы предварительных изображений появятся в области предварительного просмотра. Рамки обрезки устанавливаются автоматически в соответствии с размером документа.

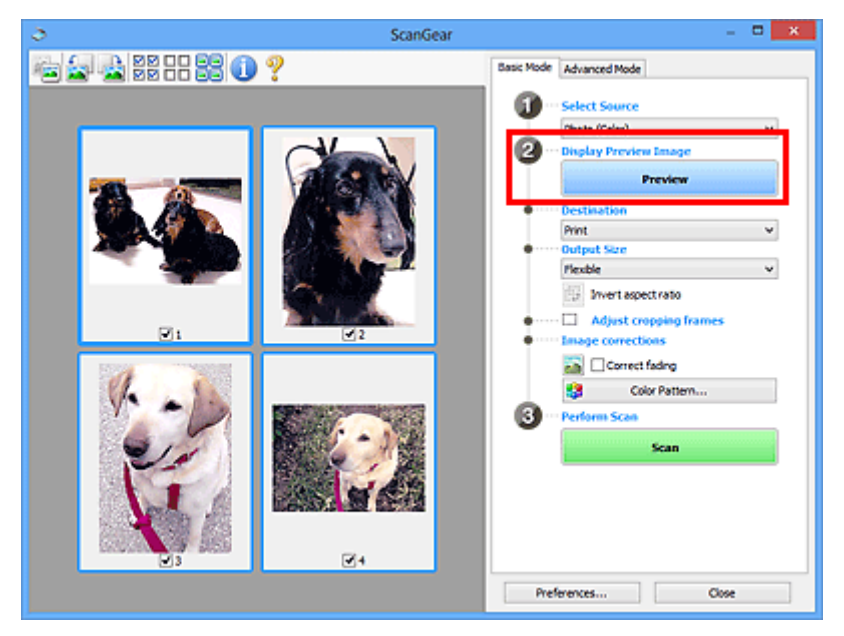

- 4. Укажите **Место назначения (Destination)**.
- 5. Установите нужный **Формат вывода (Output Size)**.
- 6. Настройте нужную рамку обрезки и выберите **Коррекция изображения (Image corrections)**.

- Каждое изображение можно корректировать отдельно. Выберите кадр, который требуется скорректировать.
- В режиме эскизов можно создать только одну рамку обрезки для каждого изображения. Чтобы создать одновременно несколько рамок обрезки в одном изображении, выполняйте сканирование в режиме полного изображения.

<span id="page-701-0"></span>7. Выберите изображения, которые требуется отсканировать.

Установите флажки рядом с изображениями, которые следует отсканировать.

8. Нажмите кнопку **Сканировать (Scan)**.

### **Сканирование нескольких документов в режиме полного изображения**

Выполните указанные действия, если при предварительном просмотре эскизы отображаются неправильно или если необходимо отсканировать одновременно несколько документов как одно изображение.

### **Примечание.**

- Наклон документов не исправляется в режиме просмотра полного изображения.
- 1. После предварительного просмотра изображений щелкните (32) (эскиз) на панели инструментов.

Переключитесь в режим полного изображения.

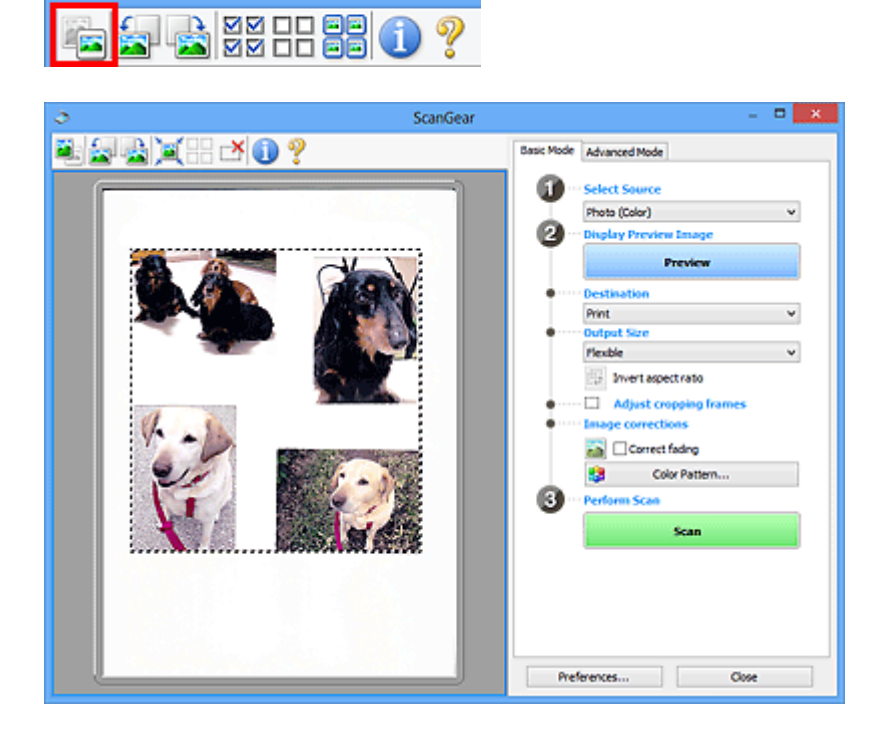

- Если изображение отображается полностью, этот значок заменяется значком (Полное изображение).
- 2. Укажите **Место назначения (Destination)**.

3. Установите нужный **Формат вывода (Output Size)**.

Параметр **Инверсия пропорций (Invert aspect ratio)** будет активирован, когда для параметра **Формат вывода (Output Size)** установлено любое значение, кроме **Настраиваемый (Flexible)**. Нажмите эту кнопку для поворота рамки обрезки. Нажмите еще раз для возврата к исходной ориентации.

4. Настройте рамки обрезки.

Настройте размер и положение рамки обрезки на предварительном изображении. Можно создать также две или несколько рамок обрезки.

Если область не задана, документ сканируется в соответствии с его размером (Автоматическая обрезка). Если область была выбрана, будет отсканирована только часть изображения в пределах выбранной области.

**[Настройка рамок обрезки \(ScanGear\)](#page-765-0)** 

- 5. Настройте должным образом параметры в группе **Коррекция изображения (Image corrections)**.
- 6. Нажмите кнопку **Сканировать (Scan)**.

Сканируются области, обведенные прерывистой линией.

### **Примечание.**

• Действия программы ScanGear, выполняемые по окончании сканирования, можно указать с помощью параметра **Состояние окна ScanGear после сканирования (Status of ScanGear dialog after scanning)** на вкладке **[Сканировать](#page-759-0) (Scan)** диалогового окна **Настройка (Preferences)**.

# <span id="page-703-0"></span>**Исправление изображений и настройка цветов с помощью программы ScanGear (драйвера сканера)**

- **[Корректировка изображений \(Скрыть нечеткость, Убрать пыль и](#page-704-0) [царапины, Коррекция выцветания и т.д.\)](#page-704-0)**
- **[Настройка цветов с помощью цветного образца](#page-708-0)**
- **[Настройка насыщенности и баланса цвета](#page-710-0)**
- **[Настройка яркости и контрастности](#page-712-0)**
- **[Настройка гистограммы](#page-715-0)**
- **[Настройка кривой тона](#page-719-0)**
- **[Настройка порогового значения](#page-722-0)**

# <span id="page-704-0"></span>**Корректировка изображений (Скрыть нечеткость, Убрать пыль и царапины, Коррекция выцветания и т.д.)**

Функции **Параметры изображения (Image Settings)** на вкладке **Расш. режим (Advanced Mode)** программы ScanGear (драйвер сканера) позволяют при сканировании изображений выделить контуры объектов, устранить следы пыли и царапины, а также исправить выцветшие цвета.

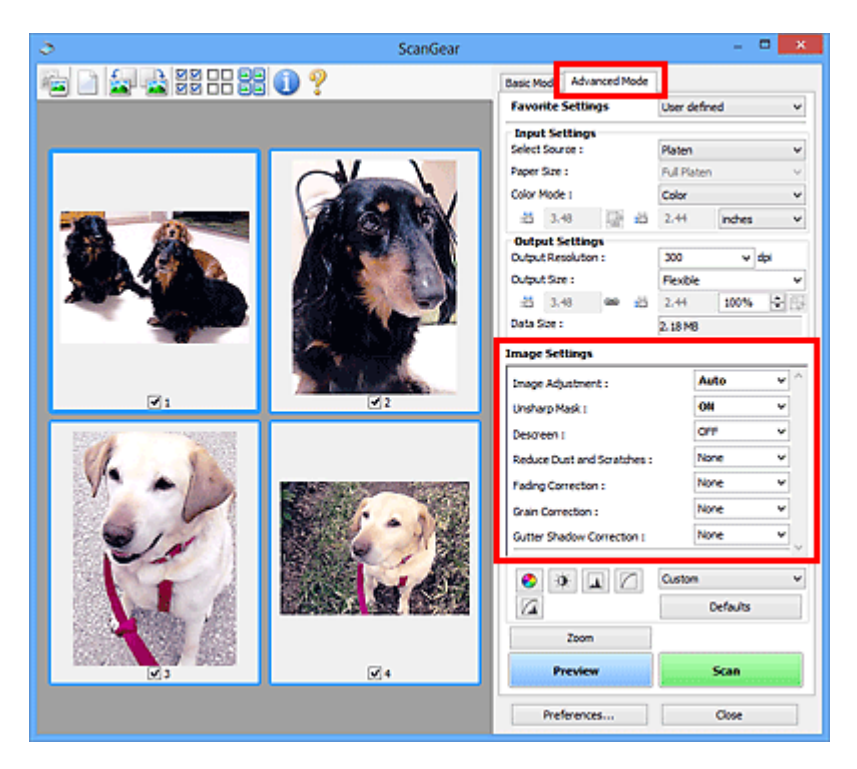

### **Настраиваемые параметры**

Щелкните значок (Стрелка) и выберите элемент в раскрывающемся меню.

Reduce Dust and Scratches : Fading Correction: Grain Correction: Gutter Shadow Correction :

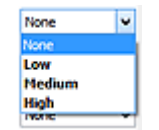

### **Внимание!**

- Не применяйте эти функции к изображениям, не имеющим муара (интерференционных искажений), следов пыли и царапин или выцветших цветов. Это может привести к искажению цветового тона.
- Подробные сведения и меры предосторожности по каждой функции описаны в разделе «**[Параметры изображения](#page-745-0) (Image Settings)**».

### **Примечание.**

• Сведения об открытии вкладки **Расш. режим (Advanced Mode)** программы ScanGear и последующем сканировании описаны в разделе [«Сканирование в расширенном режиме»](#page-694-0).

### **Настройка яркости и цветового тона изображения**

Задайте для параметра **Настройка изображения (Image Adjustment)** значение **Автоматически (Auto)**, **Фото (Photo)**, **Журнал (Magazine)** или **Документ (Document)**, согласно виду документа.

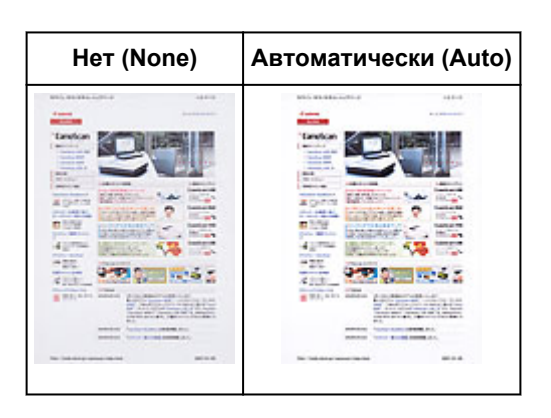

## **Уменьшение эффекта просвечивания для текстовых документов или ослабление фонового цвета восстановленной бумаги, газет и т. п. при сканировании документов**

Установите для параметра **Уменьшение просвечивания (Reduce Show-through)** значение **ВКЛ. (ON)**.

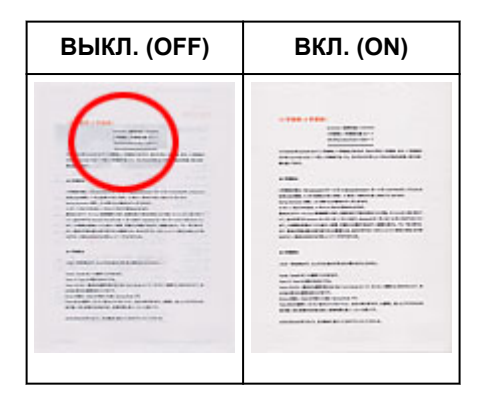

**Функция повышения четкости лиц, оказавшихся немного не в фокусе**

Установите для параметра **Скрыть нечеткость (Unsharp Mask)** значение **ВКЛ. (ON)**.

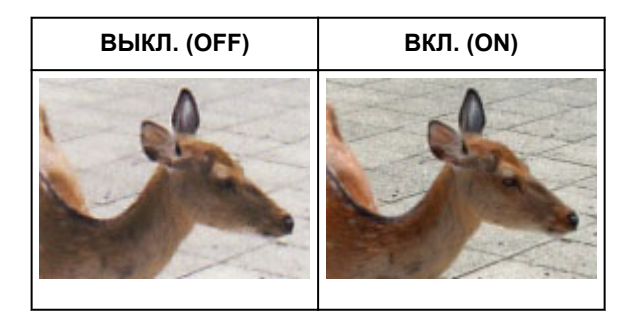

### **Устранение градаций и полос**

Задайте для параметра **Убрать растр (Descreen)** значение **ВКЛ. (ON)**.

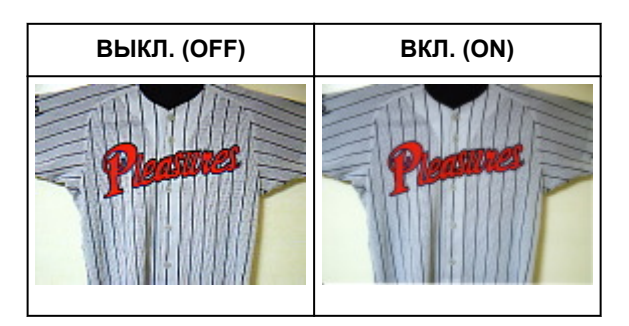

### **Примечание.**

• При печати фотографий и рисунков изображение формируется из мелких точек. Муар проявляется в виде неравномерных градаций или полос, появляющихся при сканировании фотографий или рисунков, напечатанных мелкими точками. Функция **Убрать растр (Descreen)** предназначена для устранения эффекта муара.

### **Уменьшение следов пыли и царапин**

Установите для параметра **Убрать пыль и царапины (Reduce Dust and Scratches)** значение **Низкая (Low)**, **Средняя (Medium)** или **Высокая (High)** в соответствии со степенью интенсивности пыли и царапин.

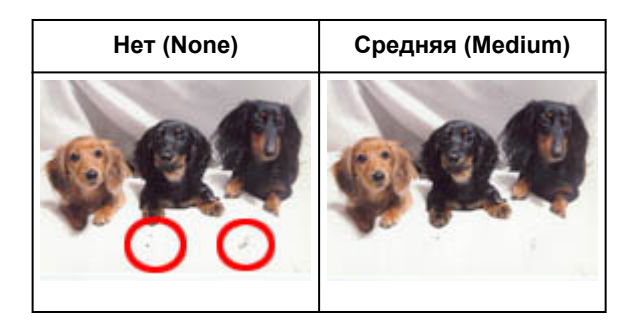

## **Коррекция фотографий, выцветших со временем или вследствие наличия доминирующего оттенка**

Установите для параметра **Коррекция выцветания (Fading Correction)** значение **Низкая (Low)**, **Средняя (Medium)** или **Высокая (High)** в соответствии со степенью выцветания или интенсивности доминирующего оттенка.

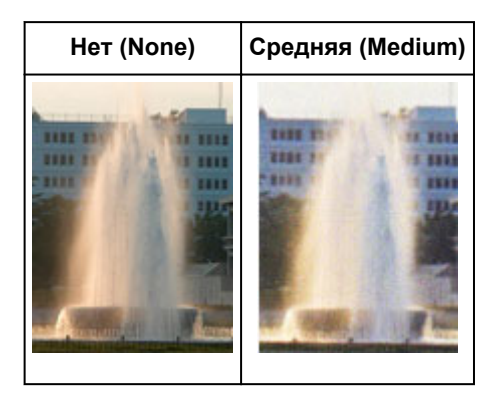

### **Уменьшение зернистости**

Установите для параметра **Коррекция зернистости (Grain Correction)** значение **Низкая (Low)**, **Средняя (Medium)** или **Высокая (High)** в соответствии со степенью зернистости.

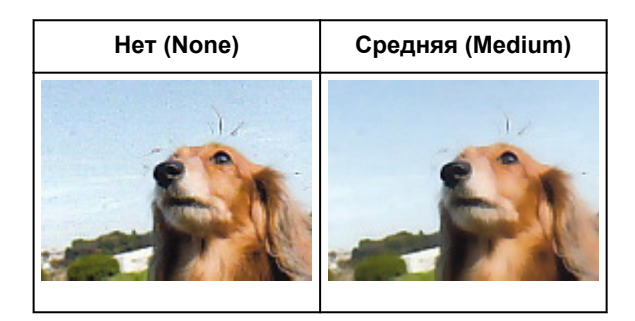

## **Коррекция тени, которая появляется между страницами при сканировании раскрытых буклетов**

Установите для параметра **Корр. тени от перепл. (Gutter Shadow Correction)** значение **Низкая (Low)**, **Средняя (Medium)** или **Высокая (High)** в соответствии с интенсивностью теней.

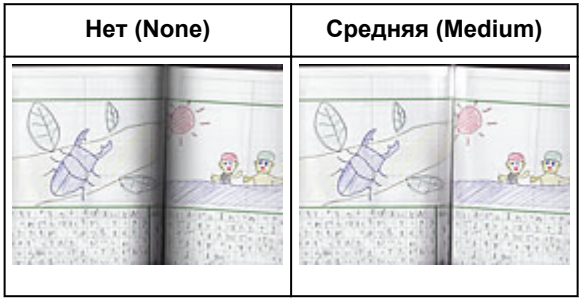

## <span id="page-708-0"></span>**Настройка цветов с помощью цветного образца**

Можно просмотреть изменения цветов и восстановить естественные цвета с помощью функции цветного образца на вкладке **Основной режим (Basic Mode)** программы ScanGear (драйвер сканера).

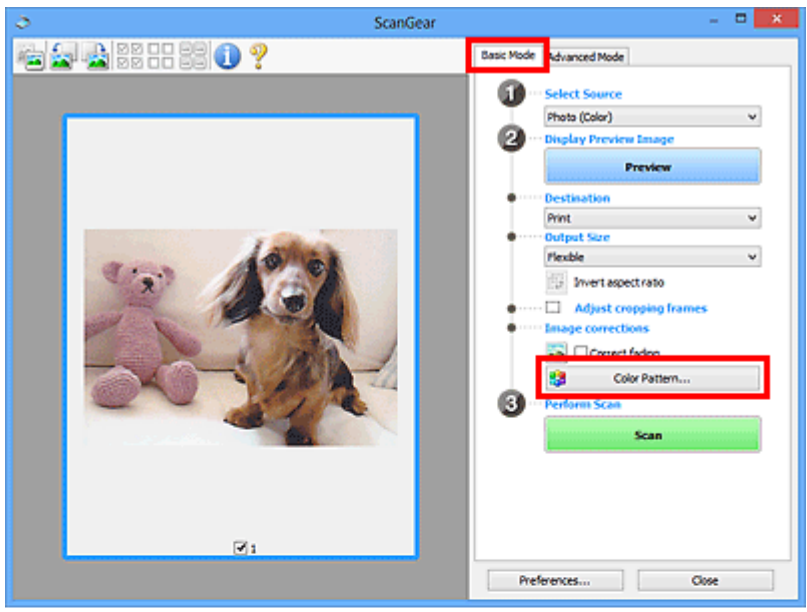

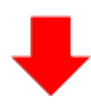

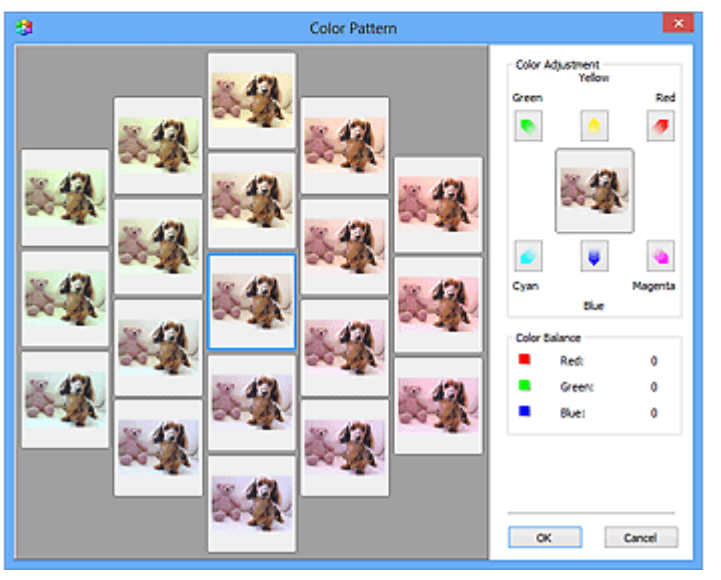

### **Настройка цветов**

Откорректируйте цвета, выцветшие со временем или вследствие наличия доминирующего оттенка. «Доминирующий оттенок» может появиться по причине погодных условий или из-за преобладания насыщенных цветов.

Нажмите на стрелку в группе **Настройка цветов (Color Adjustment)** для усиления соответствующего цвета.

Голубой и красный, малиновый и зеленый, желтый и синий являются комплиментарными цветовыми парами (каждая пара при смешении образует оттенок серого цвета). Можно воссоздать естественные цвета путем уменьшения интенсивности доминирующего цвета и усиления комплиментарного цвета.

Рекомендуется найти область изображения, которая должна быть белой, и настроить цвета так, чтобы эта область стала белой.

Изображение для предварительного просмотра появится в центре. По мере изменения цветов цвета изображения для предварительного просмотра также будут меняться.

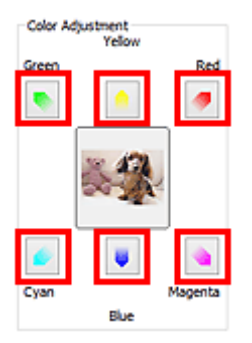

Ниже приведен пример коррекции изображения, окрашенного в голубой цвет.

Поскольку сильно выражены цвета **Синий (Blue)** и **Зеленый (Green)**, для корректировки используйте стрелки **Желтый (Yellow)** и **Малиновый (Magenta)**.

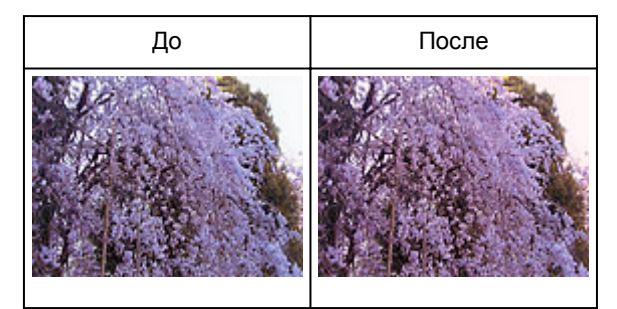

- Настройки цветов применяются только к рамкам обрезки (областям сканирования) или к кадру, выбранному в режиме эскизов.
- Вы можете выбрать несколько кадров или рамок обрезки, щелкая их при нажатой клавише Ctrl.
- Также можно выбрать цветовой тон из таблицы, отображаемой в окне **Цветной образец (Color Pattern)** слева.
- Эту функцию можно использовать также для придания изображению определенного тона. Увеличьте интенсивность малинового для придания теплого тона, повысьте уровень синего для придания холодного тона.

## <span id="page-710-0"></span>**Настройка насыщенности и баланса цвета**

Можно сделать ярче цвета, выцветшие со временем или имеющие доминирующий оттенок, с

помощью функции (Насыщенность/баланс цвета) на вкладке **Расш. режим (Advanced Mode)** в программе ScanGear (драйвер сканера).

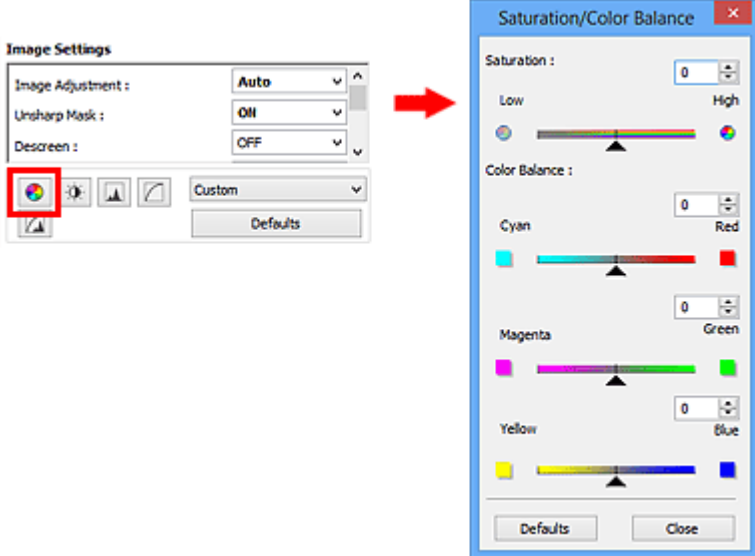

### **Примечание.**

• Нажмите кнопку **По умолч. (Defaults)** для сброса всех настроек в текущем окне.

### **Насыщенность**

Настройте насыщенность (яркость цветов) изображения. Можно повысить яркость цветов, выцветших со временем, и т. д.

Переместите (Регулятор) параметра **Насыщенность (Saturation)** влево, чтобы уменьшить насыщенность (сделать изображение темнее), или вправо, чтобы увеличить ее (сделать изображение светлее). Можно также ввести числовое значение (от -127 до 127).

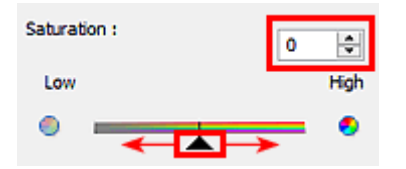

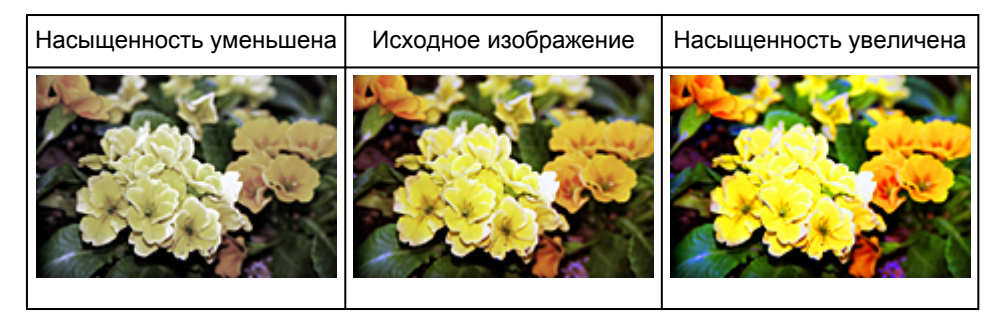

### **Примечание.**

• При чрезмерном увеличении насыщенности естественный цветовой тон исходного изображения может быть утерян.

## **Баланс цвета**

Настройте изображения, имеющие доминирующий оттенок. «Доминирующий оттенок» может появиться по причине погодных условий или из-за преобладания насыщенных цветов.

Перемещайте (Регулятор) параметра **Баланс цвета (Color Balance)** влево или вправо для повышения интенсивности соответствующего цвета.

Голубой и Красный

Малиновый и Зеленый

Желтый и Синий

Это комплиментарные цветовые пары (каждая пара при смешении образует оттенок серого). Можно воссоздать естественные цвета путем уменьшения интенсивности доминирующего цвета и усиления комплиментарного цвета.

Полностью откорректировать изображение с помощью только одной цветовой пары, как правило, затруднительно. Рекомендуется найти область изображения, которая должна быть белой, и настроить все три цветовые пары так, чтобы эта область стала белой.

Можно также ввести числовое значение (от -127 до 127).

Ниже дан пример изображения, в котором настроена пара «Голубой и Красный».

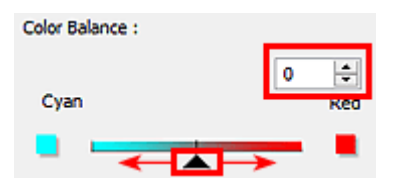

Увеличена интенсивность голубого Увеличена интенсивность красного

## <span id="page-712-0"></span>**Настройка яркости и контрастности**

Если изображение слишком темное или слишком светлое, либо кажется слишком плоским из-за

недостаточной контрастности, можно настроить его с помощью функции (Яркость/ контрастность) на вкладке **Расш. режим (Advanced Mode)** в программе ScanGear (драйвер сканера).

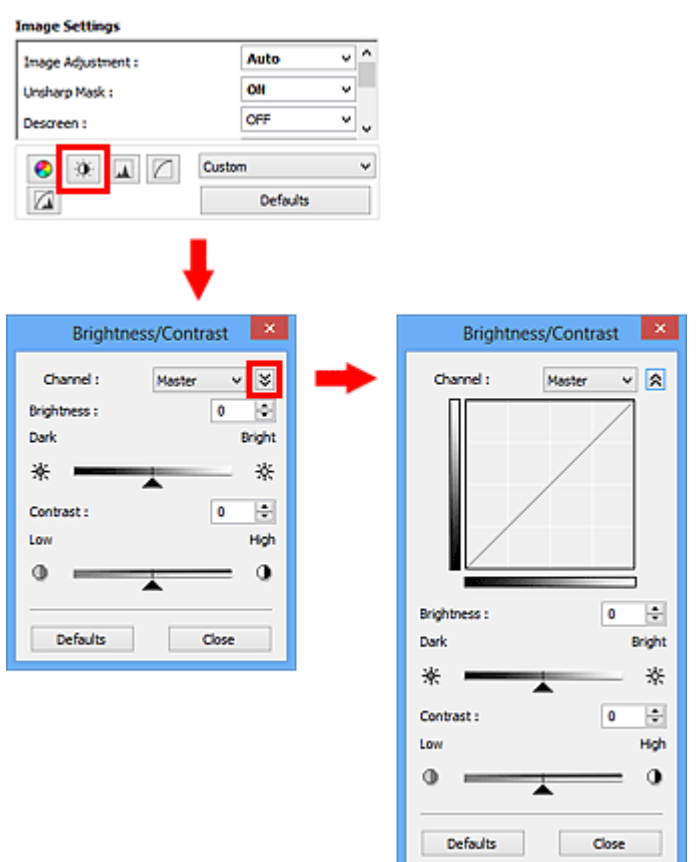

### **Примечание.**

- Щелкните  $\leq$  (Стрелка вниз) для переключения в подробный режим. Щелкните  $\geq$  (Стрелка вверх) для возврата в предыдущий режим.
- Нажмите кнопку **По умолч. (Defaults)** для сброса всех настроек в текущем окне.

### **Канал**

Каждая точка изображения является комбинацией красного, зеленого и синего цветов в различных соотношениях. Эти цвета можно настроить индивидуально, как отдельные «каналы».

### **Общий (Master)**

Совместная настройка красного, зеленого и синего цветов.

### **Красный (Red)**

Настройка красного канала.

#### **Зеленый (Green)**

Настройка зеленого канала.

### **Синий (Blue)**

Настройка синего канала.

### **Примечание.**

• Если для параметра **Режим цветн. (Color Mode)** указано значение **Оттенки серого (Grayscale)**, в пункте **Канал (Channel)** будет отображаться только значение **Оттенки серого (Grayscale)**.

### **Яркость**

Настройте яркость изображения.

Переместите (Регулятор) параметра **Яркость (Brightness)** влево, чтобы сделать изображение темнее, или вправо, чтобы изображение стало светлее. Можно также ввести числовое значение (от -127 до 127).

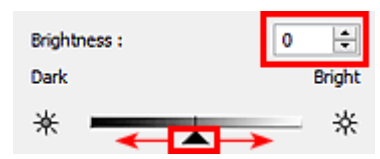

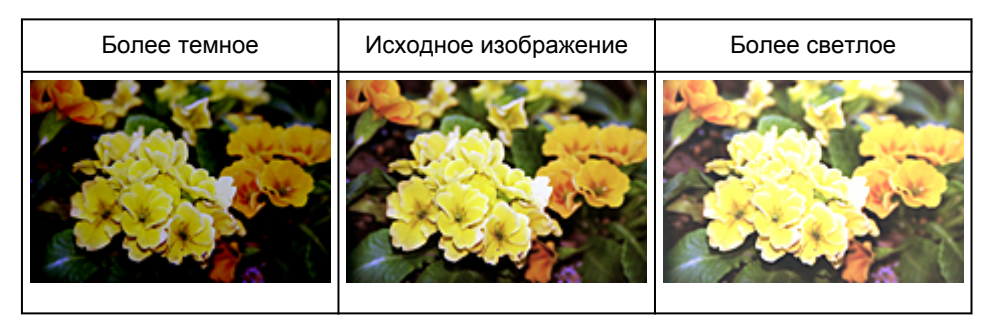

### **Примечание.**

• Светлые участки изображения могут быть потеряны, если сделать изображение слишком ярким. Если чрезмерно затемнить изображение, могут быть потеряны темные участки.

### **Контрастность**

«Контрастность» является показателем различия между яркими и темными участками изображения. Повышение контрастности увеличивает эту разность, поэтому изображение становится более четким. Снижение контрастности уменьшает эту разность, поэтому изображение становится менее четким.

Переместите (Регулятор) параметра **Контрастность (Contrast)** влево, чтобы снизить, или вправо, чтобы повысить контрастность изображения. Можно также ввести числовое значение (от -127 до 127).

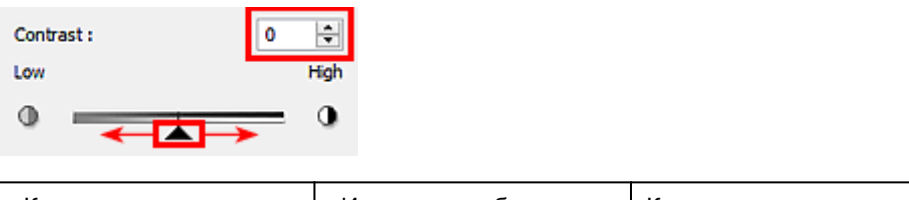

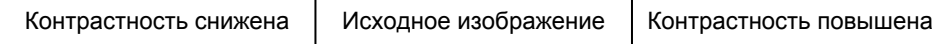

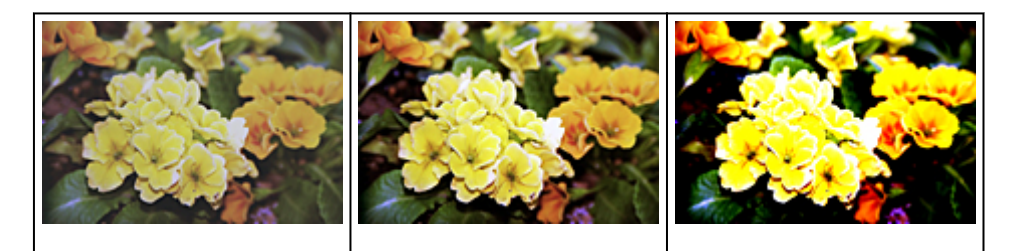

## **Примечание.**

• Увеличение контрастности эффективно для придания нерезким изображениям ощущения объемности. Однако наиболее освещенные и затененные участки изображения могут быть потеряны, если повысить контрастность чрезмерно.

## <span id="page-715-0"></span>**Настройка гистограммы**

Можно настроить цветовой тон изображения с помощью графика (гистограммы), показывающего

распределение яркости, используя функцию (Гистограмма) на вкладке **Расш. режим (Advanced Mode)** в программе ScanGear (драйвера сканера).

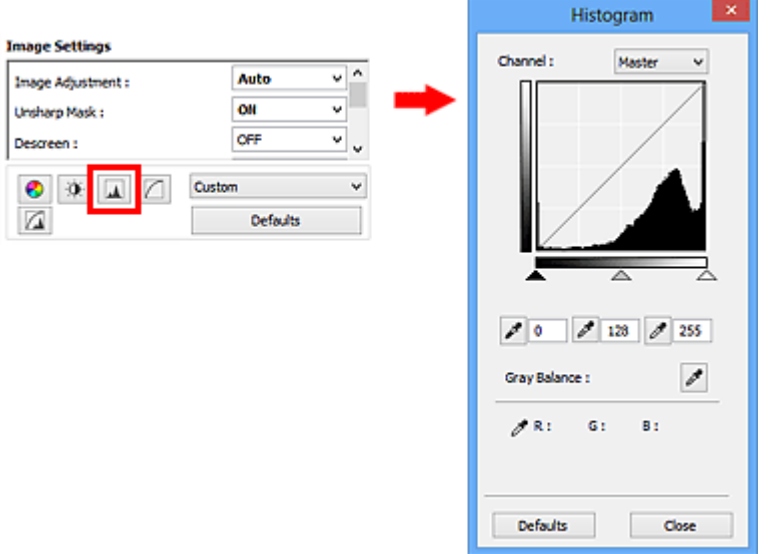

### **Примечание.**

• Нажмите кнопку **По умолч. (Defaults)** для сброса всех настроек в текущем окне.

### **Канал**

Каждая точка изображения является комбинацией красного, зеленого и синего цветов в различных соотношениях. Эти цвета можно настроить индивидуально, как отдельные «каналы».

### **Общий (Master)**

Совместная настройка красного, зеленого и синего цветов.

### **Красный (Red)**

Настройка красного канала.

#### **Зеленый (Green)**

Настройка зеленого канала.

#### **Синий (Blue)**

Настройка синего канала.

### **Примечание.**

• Если для параметра **Режим цветн. (Color Mode)** указано значение **Оттенки серого (Grayscale)**, в пункте **Канал (Channel)** будет отображаться только значение **Оттенки серого (Grayscale)**.

### **Чтение гистограмм**

Можно просмотреть гистограмму заданной области для каждого канала **Канал (Channel)**. Чем выше пиковое значение гистограммы, тем большее количество данных имеет этот уровень.

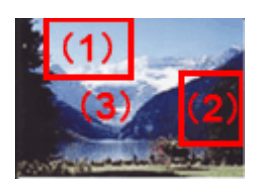

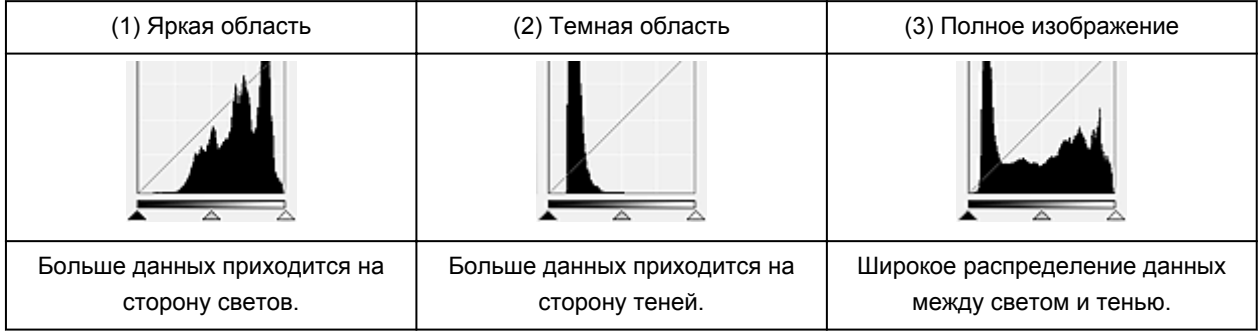

## **Настройка гистограмм (с использованием регулятора)**

Выберите Канал (Channel) и переместите (регулятор черной точки) или  $\triangle$  (регулятор белой точки), чтобы задать уровень для тени или света.

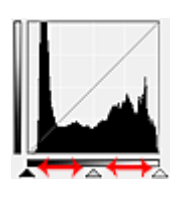

- Все участки слева от А (регулятор черной точки) станут черными (уровень 0).
- Участки, расположенные в районе  $\triangle$  (регулятора средней точки), получат оттенок, расположенный точно посередине между черной и белой точками.
- Все участки справа от  $\triangle$  (регулятора белой точки) станут белыми (уровень 255).

Если значение параметра **Настройка изображения (Image Adjustment)** не установлено на **Нет (None)**, то настройки, показанные ниже, выполняются автоматически.

### **Перемещение регуляторов черной и белой точек**

Для настройки яркости перемещайте регуляторы черной и белой точек.

### **Изображения, большая часть данных в которых приходится на светлые участки**

Переместите регулятор черной точки по направлению к светлым участкам.

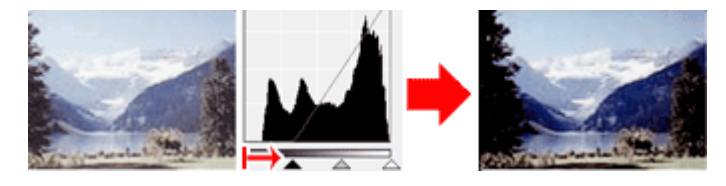

### **Изображения, большая часть данных в которых приходится на тени**

Переместите регулятор белой точки по направлению к теням.

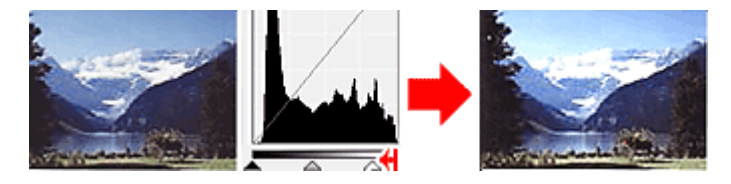

### **Изображения с широким распределением данных**

Переместите регулятор черной точки по направлению к светлым участкам, регулятор белой точки — к теням.

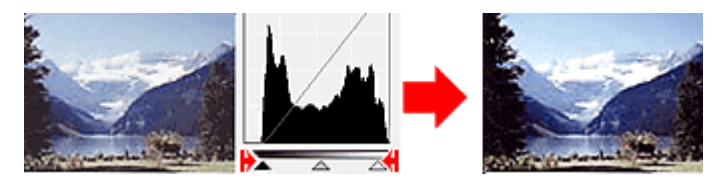

### **Перемещение регулятора средней точки**

Переместите регулятор средней точки, чтобы задать уровень для середины тонового диапазона.

### **Изображения, большая часть данных в которых приходится на светлые участки**

Переместите регулятор средней точки по направлению к светлым участкам.

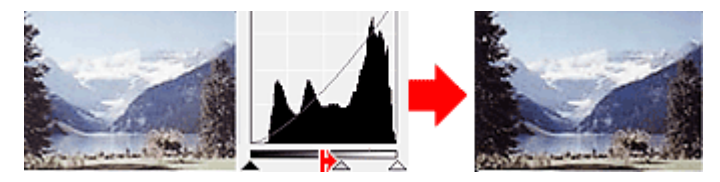

### **Изображения, большая часть данных в которых приходится на тени**

Переместите регулятор средней точки по направлению к теням.

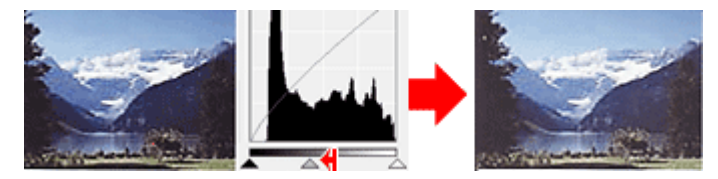

### **Настройка гистограмм (с использованием пипеток)**

Если выбрать **Канал (Channel)** и щелкнуть пипетку для черной, средней или белой точки, указатель мыши на предварительном изображении примет форму пипетки. Чтобы изменить настройку, щелкните пипетку, отображаемую под гистограммой.

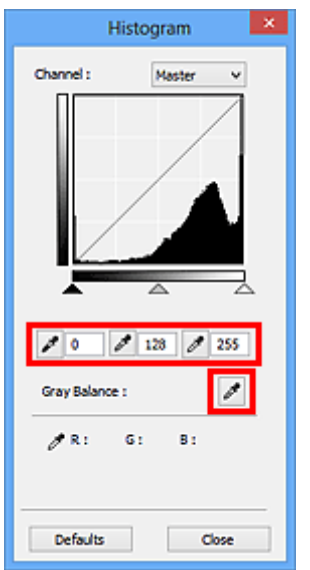

- Точка, указанная с помощью (пипетка для черной точки), станет самой темной точкой. Можно также ввести числовое значение (от 0 до 245).
- Точка, указанная с помощью  $\boxed{\nearrow}$  (пипетка для средней точки), станет средней точкой тонового диапазона. Можно также ввести числовое значение (от 5 до 250).
- Точка, указанная с помощью (пипетка для белой точки), станет самой светлой точкой. Можно также ввести числовое значение (от 10 до 255).
- Щелкните (пипетка) для параметра **Баланс серого (Gray Balance)** и щелкните участок предварительного изображения, цвет которого необходимо настроить.

Выбранная точка становится ахроматической опорной точкой, а оставшаяся часть изображения настраивается соответственно. Например, если снег на фотографии имеет синеватый оттенок, щелкните по синеватому участку, чтобы изменить все изображение и восстановить естественные цвета.

## <span id="page-719-0"></span>**Настройка кривой тона**

Можно настроить яркость изображения путем выбора типа графика (кривой тона), показывающего

соотношение тона на входе и выходе, используя функцию (Настройка кривой тона) на вкладке **Расш. режим (Advanced Mode)** в программе ScanGear (драйвер сканера).

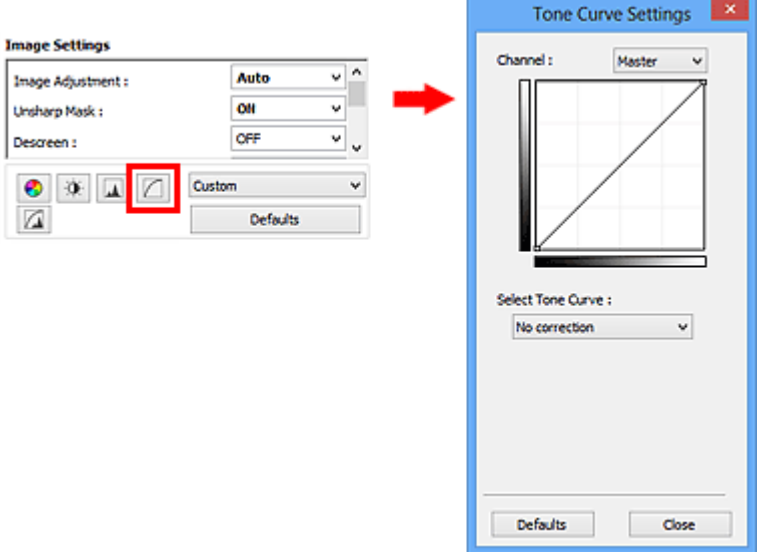

### **Примечание.**

• Нажмите кнопку **По умолч. (Defaults)** для сброса всех настроек в текущем окне.

### **Канал**

Каждая точка изображения является комбинацией красного, зеленого и синего цветов в различных соотношениях. Эти цвета можно настроить индивидуально, как отдельные «каналы».

### **Общий (Master)**

Совместная настройка красного, зеленого и синего цветов.

#### **Красный (Red)**

Настройка красного канала.

#### **Зеленый (Green)**

Настройка зеленого канала.

#### **Синий (Blue)**

Настройка синего канала.

### **Примечание.**

• Если для параметра **Режим цветн. (Color Mode)** указано значение **Оттенки серого (Grayscale)**, в пункте **Канал (Channel)** будет отображаться только значение **Оттенки серого (Grayscale)**.

### **Чтение кривых тона**

При использовании программы ScanGear отсканированные изображения, полученные со сканера, являются входными данными, а изображения на экране монитора — выходными. «Кривая тона» показывает баланс тона входных и выходных данных для каждого значения параметра **Канал (Channel)**.
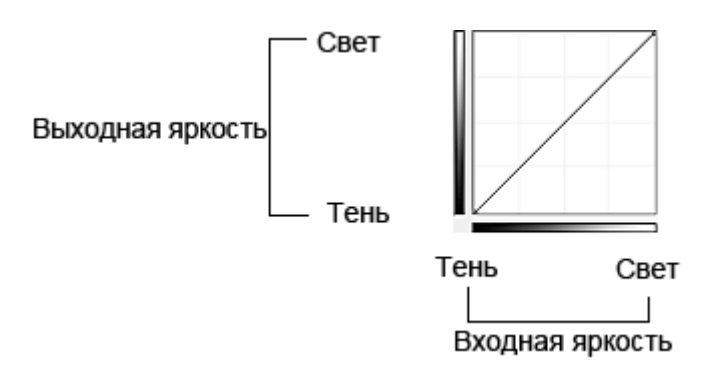

# **Настройка кривой тона**

В окне **Выбор кривой тона (Select Tone Curve)** выберите кривую тона **Без коррекции (No correction)**, **Передержка (Overexposure)**, **Недодержка (Underexposure)**, **Высокий контраст (High contrast)**, **Обращение негатив/позитив (Reverse the negative/positive image)** или **Правка специальной кривой (Edit custom curve)**.

**Без коррекции (No correction) (нет изменений)**

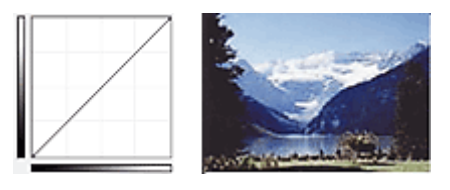

# **Передержка (Overexposure) (выпуклая кривая)**

Входные данные средних тонов растянуты по направлению к светлым участкам на выходе, в результате чего при просмотре на мониторе изображение получается более светлым.

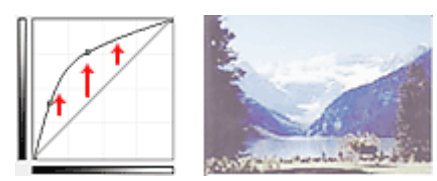

# **Недодержка (Underexposure) (вогнутая кривая)**

Входные данные средних тонов растянуты по направлению к теням на выходе, в результате чего при просмотре на мониторе изображение получается более темным.

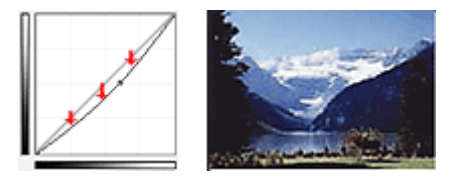

# **Высокий контраст (High contrast) (S-образная кривая)**

Входная интенсивность светлых участков и теней повышена, вследствие чего изображение получается высококонтрастным.

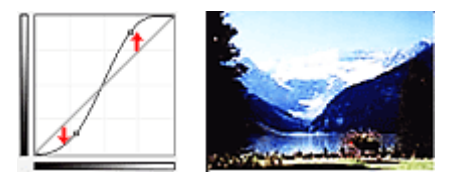

# **Обращение негатив/позитив (Reverse the negative/positive image) (нисходящая наклонная линия)**

Стороны входа и выхода изменены на противоположные, что в результате дает инвертированное изображение.

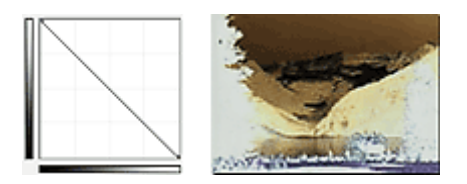

# **Правка специальной кривой (Edit custom curve)**

Можно перемещать отдельные точки кривой тона для настройки яркости соответствующих участков изображения.

# <span id="page-722-0"></span>**Настройка порогового значения**

Можно сделать текст в документе более отчетливым либо уменьшить просвечивание сквозь бумагу в

газетах, задавая пороговый уровень с помощью функции (Порог) на вкладке **Расш. режим (Advanced Mode)** в программе ScanGear (драйвер сканера)

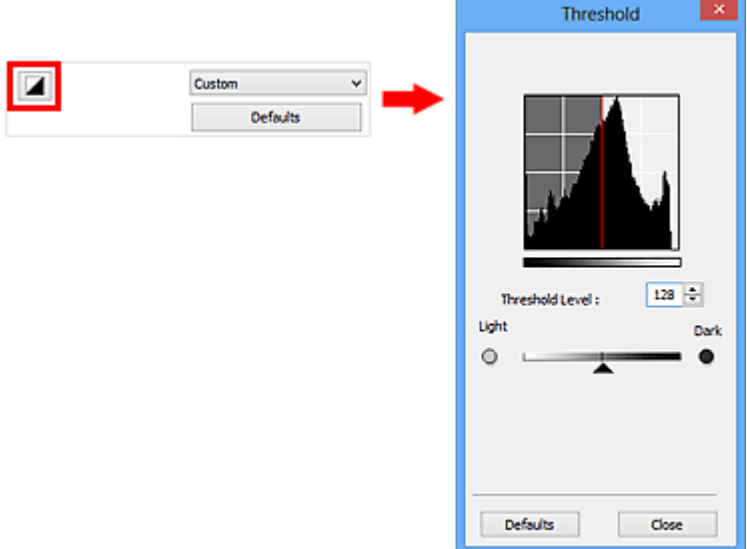

# **Примечание.**

- Эта функция доступна, если в списке **Режим цветн. (Color Mode)** выбрано значение **Чернобелое (Black and White)**.
- Нажмите кнопку **По умолч. (Defaults)** для сброса всех настроек в текущем окне.

# **Настройка порогового значения**

Яркость цветных и полутоновых изображений выражается значением в диапазоне от 0 до 255. Однако при создании черно-белых изображений все цвета преобразуются в черный (0) или белый (255) цвет. «Пороговое» значение является пограничным значением, разделяющим черный и белый цвета.

Переместите (Регулятор) вправо, чтобы повысить пороговое значение и тем самым увеличить черные участки. Переместите регулятор влево для того, чтобы уменьшить пороговое значение и, следовательно, увеличить белые области изображения. Можно также ввести числовое значение (от 0 до 255).

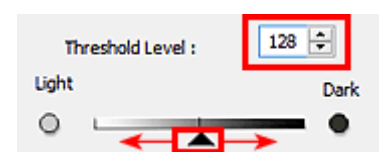

# **Окна программы ScanGear (драйвер сканера)**

- **[Вкладка Основной режим](#page-724-0)**
- **[Вкладка Расш. режим](#page-732-0)**
	- **[Настройка ввода](#page-739-0) (Input Settings)**
	- **[Настройки вывода](#page-742-0) (Output Settings)**
	- **[Параметры изображения](#page-745-0) (Image Settings)**
	- [Кнопки настройки цветов](#page-750-0)

# **[Диалоговое окно Настройка](#page-753-0)**

- [Вкладка](#page-754-0) **Сканер**
- Вкладка **[Просмотр](#page-757-0)**
- **Вкладка [Сканировать](#page-759-0)**
- Вкладка **[Параметры цвета](#page-760-0)**

# <span id="page-724-0"></span>**Вкладка Основной режим**

Этот режим предназначен для простого сканирования путем выполнения несложных действий.

В этом разделе описаны параметры и функции, доступные на вкладке **Основной режим (Basic Mode)**.

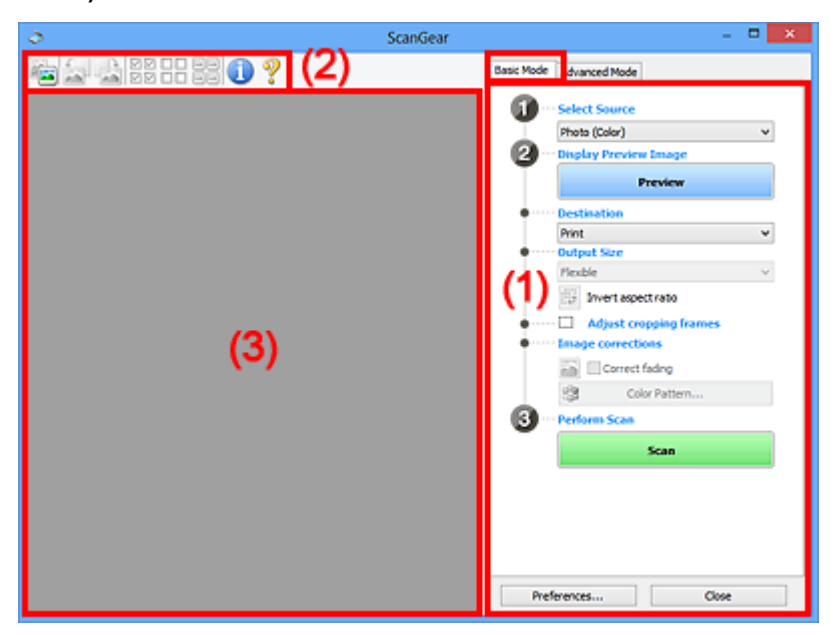

(1) Кнопки настроек и управления

[\(2\) Панель инструментов](#page-729-0)

[\(3\) Область предварительного просмотра](#page-730-0)

# **Примечание.**

- Отображаемые параметры могут быть различны в зависимости от вида документа и режима просмотра.
- Функция предварительного просмотра недоступна при сканировании из УАПД (устройства автоматической подачи документов).

# **(1) Кнопки настроек и управления**

# **Выбор источника (Select Source)**

#### **Фото (цветной) (Photo (Color))**

Сканирование цветных фотографий.

#### **Журнал (цветной) (Magazine (Color))**

Сканирование цветных журналов.

# **Документ (цветной) (Document (Color))**

Цветное сканирование документов.

# **Документ (оттенки серого) (Document (Grayscale))**

Сканирование документов в черно-белом режиме.

- **Документ (цветной) УАПД одностороннее (Document (Color) ADF Simplex)** Сканирование документов УАПД в цвете.
- **Документ (оттенки серого) УАПД одностороннее (Document (Grayscale) ADF Simplex)** Черно-белое сканирование документов в УАПД.

# **Документ (цветной) УАПД двухстороннее (Document (Color) ADF Duplex) (только для моделей, поддерживающих двухстороннее сканирование УАПД)**

Сканирование обеих сторон документов, размещенных в УАПД в цвете.

**Документ (оттенки серого) УАПД двухстороннее (Document (Grayscale) ADF Duplex) (только для моделей, поддерживающих двухстороннее сканирование УАПД)**

Черно-белое сканирование обеих сторон документов, размещенных в УАПД.

# **Внимание!**

• Некоторые приложения не поддерживают непрерывное сканирование из УАПД. Подробнее см. руководство по работе с приложением.

# **Примечание.**

- При выборе типа документа активируется функция скрытия нечеткости.
- Если выбран параметр, отличный от типов УАПД, будет также активирована функция настройки изображения, с помощью которой выполняется настройка изображений на основе типа документа.
- Если выбрать значение **Журнал (цветной) (Magazine (Color))**, будет задействована функция «Убрать растр».

# **Предв. просмотр изображений (Display Preview Image)**

# **Просмотр (Preview)**

Выполнение пробного сканирования.

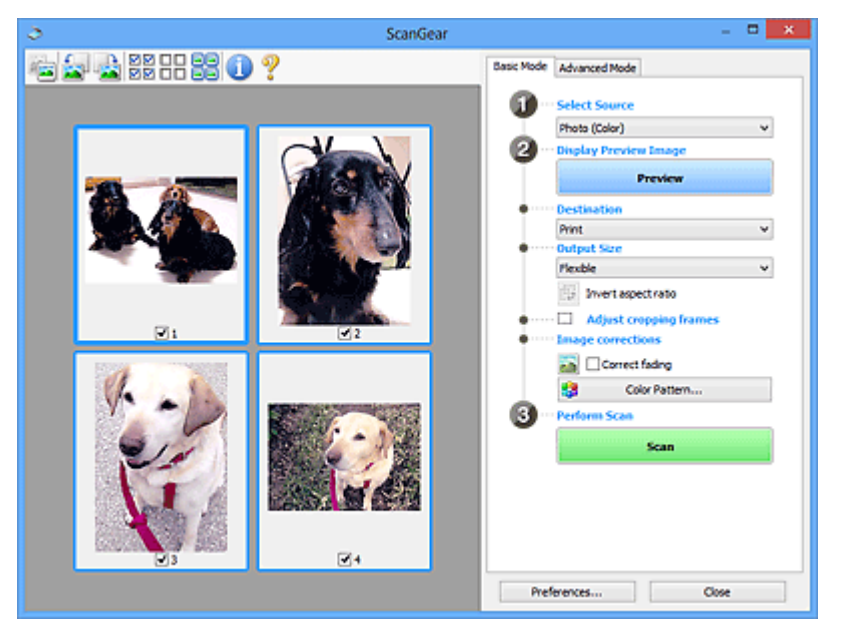

# **Примечание.**

• При первом использовании устройства функция калибровки сканера запустится автоматически. Подождите, пока появится предварительное изображение.

# **Место назначения (Destination)**

Выберите назначение отсканированного изображения.

# **Печать (Print)**

Выберите это значение, чтобы напечатать отсканированное изображение на принтере.

# **Отображение изображения (Image display)**

Выберите это значение для просмотра отсканированного изображения на мониторе.

### **OCR**

Выберите это значение для работы с отсканированным изображением в программе OCR.

«Программы OCR» преобразуют текст, отсканированный как изображение, в текстовые данные, которые можно редактировать в текстовых редакторах и других программах.

#### **Формат вывода (Output Size)**

Выберите выходной формат.

Параметры формата вывода варьируются в зависимости от значения параметра **Место назначения (Destination)**.

#### **Настраиваемый (Flexible)**

Позволяет произвольно настраивать рамки обрезки (области сканирования).

#### **В окне эскизов:**

Для отображения рамки обрезки перетащите указатель мыши на эскиз. Если рамка обрезки показана на экране, будет отсканирована часть изображения, ограниченная рамкой. Если рамка обрезки не отображается, каждая рамка сканируется как отдельное изображение.

#### **В режиме полного изображения:**

Если рамка обрезки не отображается, будет отсканирована вся область предварительного просмотра. Если рамка обрезки показана на экране, будет отсканирована часть изображения, ограниченная рамкой.

#### **Размер страницы (L, A4 и т. д.)**

Выберите выходной размер бумаги. В пределах рамки обрезки будет отсканирована область, соответствующая выбранному размеру бумаги. Рамку можно увеличить или уменьшить методом перетаскивания, сохраняя при этом ее пропорции.

#### **Размер монитора (1024 х 768 пикселов и т. д.)**

Выберите формат вывода в пикселах. На экране появится рамка обрезки, соответствующая выбранному размеру монитора, и будет сканироваться часть изображения, ограниченная рамкой обрезки. Рамку можно увеличить или уменьшить методом перетаскивания, сохраняя при этом ее пропорции.

#### **Добавить/Удалить... (Add/Delete...)**

Открытие диалогового окна **Добавление/Удаление формата вывода (Add/Delete the Output Size)**, позволяющего задавать специальные форматы вывода. Этот вариант можно выбрать, если для параметра **Место назначения (Destination)** задано значение **Печать (Print)** или **Отображение изображения (Image display)**.

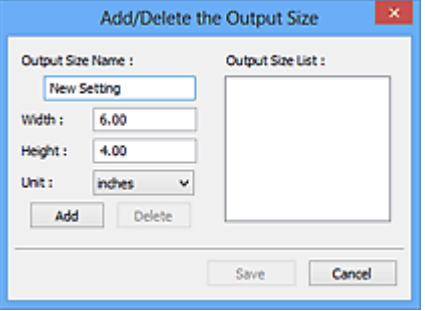

В диалоговом окне **Добавление/Удаление формата вывода (Add/Delete the Output Size)** можно задать несколько форматов вывода и сохранить их за один прием. Сохраненные пункты появятся в списке **Формат вывода (Output Size)** вместе со стандартными пунктами и будут доступны для выбора.

### **Добавление:**

Укажите значения полей **Название формата вывода (Output Size Name)**, **Ширина (Width)** и **Высота (Height)**, затем щелкните кнопку **Добавить (Add)**. Для параметра **Единица (Unit)** можно выбрать значения **мм (mm)** или **дюймов (inches)**, если для параметра **Место назначения (Destination)** установлено значение **Печать (Print)**, или только значение **пикселов (pixels)**, если для параметра **Место назначения (Destination)** установлено значение **Отображение изображения (Image display)**. Название добавленного формата отображается в списке **Список форматов вывода (Output Size List)**. Нажмите кнопку **Сохранить (Save)**, чтобы сохранить форматы, перечисленные в списке **Список форматов вывода (Output Size List)**.

#### **Удаление:**

Выберите формат вывода, который требуется удалить, в разделе **Список форматов вывода (Output Size List)** затем щелкните кнопку **Удалить (Delete)**. Нажмите кнопку **Сохранить (Save)**, чтобы сохранить форматы, перечисленные в списке **Список форматов вывода (Output Size List)**.

# **Внимание!**

• Удаление стандартных форматов, таких как **A4** и **1024 x 768 пикселов (1024 x 768 pixels)**, невозможно.

#### **Примечание.**

- Можно сохранить до 10 элементов.
- При вводе значения за пределами допустимого диапазона отображается сообщение об ошибке. Введите значение в пределах заданного диапазона.

# **Примечание.**

• Для получения подробных сведений об отображении рамки обрезки в просмотренных изображениях ознакомьтесь с темой **Обрезанный кадр в просмотренных изображениях (Cropping Frame on Previewed Images)** раздела «Вкладка **[Просмотр](#page-757-0)**» (диалоговое окно **Настройка (Preferences)**).

# **Инверсия пропорций (Invert aspect ratio)**

Доступно, когда для параметра **Формат вывода (Output Size)** выбрано любое значение, кроме **Настраиваемый (Flexible)**.

Нажмите эту кнопку для поворота рамки обрезки. Нажмите еще раз для возврата к исходной ориентации.

#### **Настройка рамок обрезки (Adjust cropping frames)**

Имеется возможность настроить область сканирования в пределах области просмотра.

Если область не задана, документ сканируется в соответствии с его размером (Автоматическая обрезка). Если область выбрана, то будет отсканирована только часть изображения в пределах рамки обрезки.

**[Настройка рамок обрезки \(ScanGear\)](#page-765-0)** 

#### **Коррекция изображения (Image corrections)**

Позволяет применять исправления к изображениям.

# **Внимание!**

• Функции **Примен. автом. исправл. док-тов (Apply Auto Document Fix)** и **Коррекция выцветания (Correct fading)** доступны, когда на вкладке **Параметры цвета (Color Settings)** диалогового окна **Настройка (Preferences)** выбрано значение **Рекомендуемые (Recommended)**.

# **Примечание.**

• Доступные функции отличаются в зависимости от типа документа, выбранного в пункте **Выбор источника (Select Source)**.

#### **Примен. автом. исправл. док-тов (Apply Auto Document Fix)**

Повышение четкости текста документа или журнала для обеспечения большего удобства при чтении.

# **Внимание!**

- Если этот флажок установлен, сканирование может выполняться дольше, чем обычно.
- Цветовой тон может измениться по сравнению с исходным изображением вследствие коррекции. В этом случае снимите флажок и выполните сканирование.
- Если область сканирования слишком мала, коррекция может быть применена ненадлежащим образом.

#### **Коррекция выцветания (Correct fading)**

Коррекция и сканирование изображений, выцветших от времени или имеющих доминирующий оттенок.

#### **Ослабить тени от переплета (Reduce gutter shadow)**

Коррекция тени, которая появляется между страницами при сканировании раскрытых буклетов.

# **Внимание!**

• Во избежание неполадок при использовании этой функции см. раздел «**[Корр. тени от](#page-748-0) перепл. [\(Gutter Shadow Correction\)](#page-748-0)**».

#### **Цветной образец... (Color Pattern...)**

Позволяет настраивать общий цвет изображения. Можно исправить цвета, имеющие доминирующий оттенок и другие цветовые дефекты, и восстановить естественные цвета, видя при этом изменения цвета в окне предварительного просмотра.

[Настройка цветов с помощью цветного образца](#page-708-0)

#### **Внимание!**

• Это значение параметра недоступно, когда применяется функция **Сопоставление цветов (Color Matching)** на вкладке **Параметры цвета (Color Settings)** диалогового окна **Настройка (Preferences)**.

#### **Выполнение сканирования (Perform Scan)**

#### **Сканировать (Scan)**

Запуск сканирования.

# **Примечание.**

• После начала сканирования будет отображаться ход выполнения операции. Нажмите кнопку **Отмена (Cancel)**, чтобы прервать сканирование.

# <span id="page-729-0"></span>**Настройка... (Preferences...)**

Открывает [диалоговое окно](#page-753-0) **Настройка (Preferences)**, в котором можно указывать параметры сканирования или предварительного просмотра.

### **Закрыть (Close)**

Закрытие программы ScanGear (драйвера сканера).

# **(2) Панель инструментов**

Предварительные изображения можно настраивать или поворачивать. Кнопки, отображаемые на панели инструментов, зависят от режима отображения.

#### **В окне эскизов:**

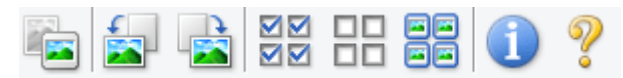

#### **В режиме полного изображения:**

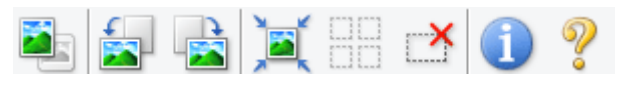

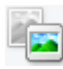

# **(Эскиз) / (Полное изображение)**

Переключение в область предварительного просмотра.

[\(3\) Область предварительного просмотра](#page-730-0)

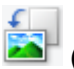

# **(Поворот влево)**

Изображение в области предварительного просмотра поворачивается на 90 градусов против часовой стрелки.

- Результат будет отражен в отсканированном изображении.
- Изображение возвращается в исходное состояние при повторном предварительном просмотре.

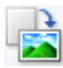

# **(Поворот вправо)**

Изображение в области предварительного просмотра поворачивается на 90 градусов по часовой стрелке.

- Результат будет отражен в отсканированном изображении.
- Изображение возвращается в исходное состояние при повторном предварительном просмотре.

# **(Автоматическая обрезка)**

Отображение и автоматическая настройка рамки обрезки в соответствии с размером документа, отображаемого в области предварительного просмотра. Область сканирования уменьшается при каждом нажатии этой кнопки, если в пределах рамки обрезки есть область обрезки.

বব

# **(Выбрать все кадры)**

Доступно при отображении двух или более кадров.

В режиме эскизов устанавливаются флажки рядом с изображениями.

<span id="page-730-0"></span>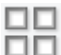

# **(Отмена выбора всех кадров)**

Доступно при отображении двух или более кадров.

В режиме эскизов снимаются флажки рядом с изображениями.

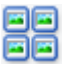

# **(Выбор всех кадров)**

Доступно при отображении двух или более кадров.

Изображения выбираются в режиме просмотра эскизов; вокруг изображения появится синий контур.

mm  **(Выбор всех рамок обрезки)**

Доступно, если установлены две или более рамки обрезки.

Все рамки обрезки отображаются толстыми пунктирными линиями, и к ним применяются эти параметры.

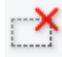

# **(Убрать рамку обрезки)**

Удаление выбранной рамки обрезки.

# **(Информация)**

Отображение версии программы ScanGear и текущих параметров сканирования (вид документа и т. д.).

# **(Открыть Руководство)**

Открытие данной страницы.

# **(3) Область предварительного просмотра**

Здесь отображается пробное изображение после нажатия кнопки **Просмотр (Preview)**. Результаты настройки параметров (коррекция изображения, настройка цветов и т. д.), сделанных в разделе [«\(1\) Кнопки настроек и управления](#page-724-0)», можно проверить.

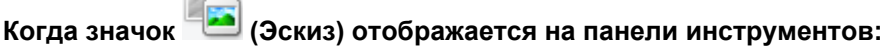

Рамки обрезки определяются в соответствии с размером документа, и отображаются эскизы отсканированных изображений. Сканируются только изображения с установленными флажками.

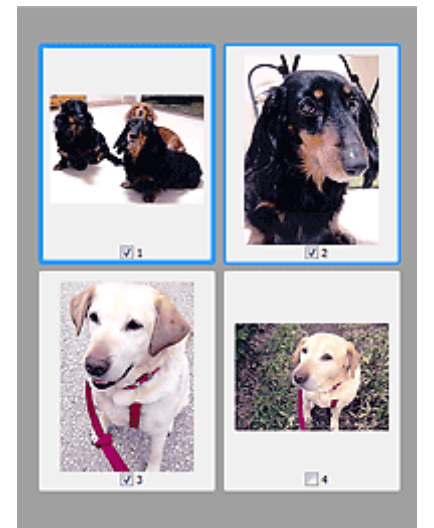

# **Примечание.**

- Во время предварительного просмотра нескольких изображений различные контуры означают различное состояние выбора.
	- Активный кадр (жирный синий контур): отображаемые настройки будут применены.
	- Выбранный кадр (тонкий синий контур): настройки будут применены одновременно к активному кадру и к выбранным кадрам. Несколько изображений можно выбрать, щелкнув их кнопкой мыши при нажатой клавише Ctrl.
	- Невыбранный кадр (без контура): параметры не будут применены.
- Дважды щелкните кадр, чтобы увеличить изображение. Щелкните **[1] [2]** (Переход между кадрами) внизу экрана для отображения предыдущего или следующего кадра. Дважды щелкните кадр еще раз, чтобы вернуть отображение без увеличения.

# **Когда значок (Полное изображение) отображается на панели инструментов:**

Элементы на планшете сканируются и отображаются как единое изображение. Все фрагменты изображения в рамках обрезки будут отсканированы.

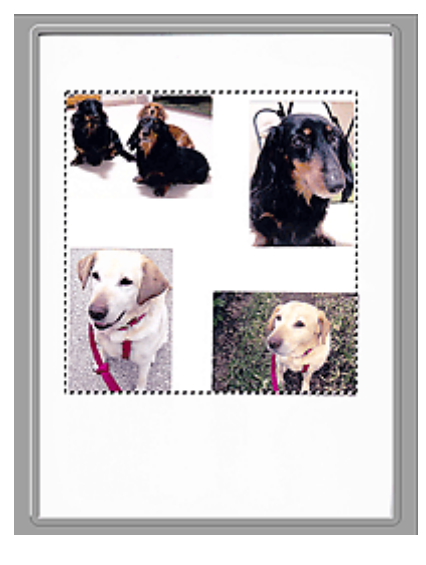

# **Примечание.**

• На отображаемом изображении можно задать рамку обрезки. В режиме эскизов можно создать только одну рамку обрезки для каждого изображения. В режиме полного изображения можно создать несколько рамок обрезки.

**[Настройка рамок обрезки \(ScanGear\)](#page-765-0)** 

# **Связанные разделы**

[Сканирование в основном режиме](#page-691-0)

# <span id="page-732-0"></span>**Вкладка Расш. режим**

Этот режим позволяет настроить дополнительные параметры сканирования, например, режим цветности, разрешение вывода, яркость изображения и цветовой тон.

В этом разделе описаны параметры и функции, доступные на вкладке **Расш. режим (Advanced Mode)**.

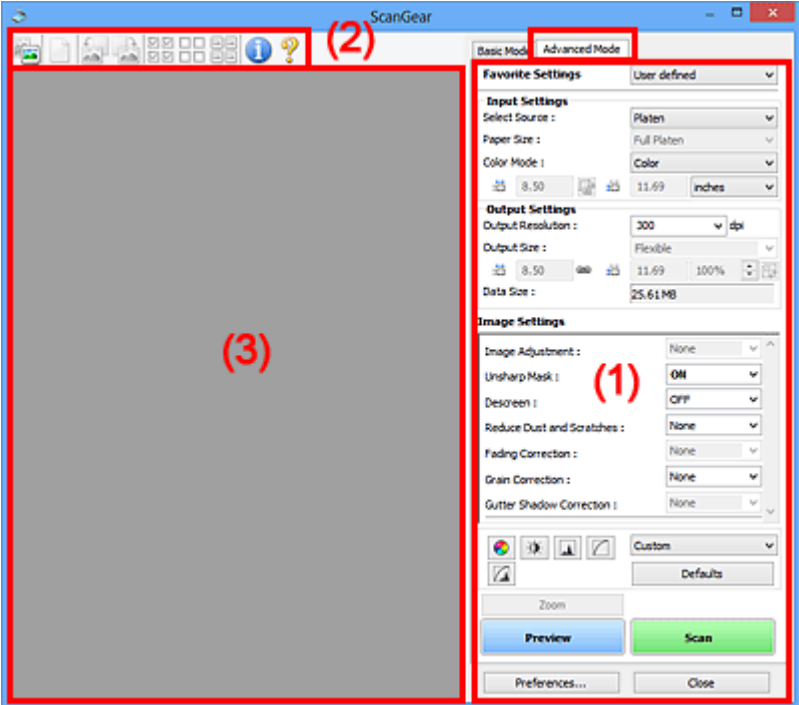

- (1) Кнопки настроек и управления
- [\(2\) Панель инструментов](#page-735-0)
- [\(3\) Область предварительного просмотра](#page-736-0)

# **Примечание.**

- Отображаемые параметры могут быть различны в зависимости от вида документа и режима просмотра.
- Функция предварительного просмотра недоступна при сканировании из УАПД (устройства автоматической подачи документов).

# **(1) Кнопки настроек и управления**

# **Любимые настройки (Favorite Settings)**

Группе параметров можно присвоить имя и сохранить ее (настройки ввода, настройки вывода, параметры изображения и кнопки настройки цветности) на вкладке **Расш. режим (Advanced Mode)**, а затем загружать ее при необходимости. Удобно сохранить группу параметров, если они будут часто использоваться. Эту функцию можно также использовать для загрузки параметров по умолчанию.

Выберите в раскрывающемся меню пункт **Добавить/Удалить... (Add/Delete...)**, чтобы открыть диалоговое окно **Добавление/Удаление любимых настроек (Add/Delete Favorite Settings)**.

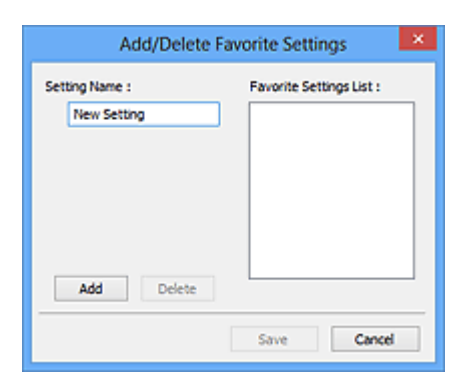

Введите **Имя параметра (Setting Name)** и нажмите кнопку **Добавить (Add)**; имя появится в пункте **Список любимых настроек (Favorite Settings List)**.

При нажатии кнопки **Сохранить (Save)** в списке **Любимые настройки (Favorite Settings)** вместе с заданными изготовителем настройками появится указанное имя, которое можно выбрать.

Для удаления пункта выберите его в списке **Список любимых настроек (Favorite Settings List)** и нажмите кнопку **Удалить (Delete)**. Щелкните **Сохранить (Save)** для сохранения параметров, отображаемых в списке **Список любимых настроек (Favorite Settings List)**.

# **Примечание.**

- Пункт **Добавить/Удалить... (Add/Delete...)** в списке **Любимые настройки (Favorite Settings)** можно установить после появления предварительного изображения.
- Можно сохранить до 10 элементов.

#### **[Настройка ввода](#page-739-0) (Input Settings)**

Задайте настройки ввода, такие как вид и размер документа.

#### **[Настройки вывода](#page-742-0) (Output Settings)**

Задайте настройки вывода, такие как выходное разрешение и размер.

#### **[Параметры изображения](#page-745-0) (Image Settings)**

Включение/отключение различных функций исправления изображения.

#### **[Кнопки настройки цветов](#page-750-0)**

Можно точно настроить яркость и цветовой тон изображения, включая настройки общей яркости и контрастности, регулировку значения света и тени (гистограмма) и цветового баланса (кривой тона).

#### **Масштаб (Zoom)**

Увеличение кадра или изображения внутри области, заданной с помощью рамки обрезки (области сканирования). После увеличения кнопка **Масштаб (Zoom)** заменяется кнопкой **Отменить (Undo)**. Нажмите кнопку **Отменить (Undo)**, чтобы вернуть на экран изображение без увеличения.

#### **В окне эскизов:**

При отображении нескольких изображений в режиме эскизов щелкните эту кнопку для увеличения выбранной рамки. Щелкните **(Переход между кадрами) внизу экрана для** отображения предыдущего или следующего кадра.

# **Примечание.**

• Другой способ увеличить изображение — дважды щелкнуть рамку. Дважды щелкните кадр еще раз, чтобы вернуть отображение без увеличения.

#### **В режиме полного изображения:**

Происходит повторное сканирование изображения внутри области, заданной с помощью рамки обрезки с повышенным увеличением.

# **Примечание.**

- Кнопка **Масштаб (Zoom)** используется для повторного сканирования и вывода документа с высоким разрешением в окне предварительного просмотра.
- Кнопка (Увеличение/уменьшение) на панели инструментов быстро увеличивает изображение в окне предварительного просмотра. Тем не менее, разрешение отображаемого изображения будет низким.

# **Просмотр (Preview)**

Выполнение пробного сканирования.

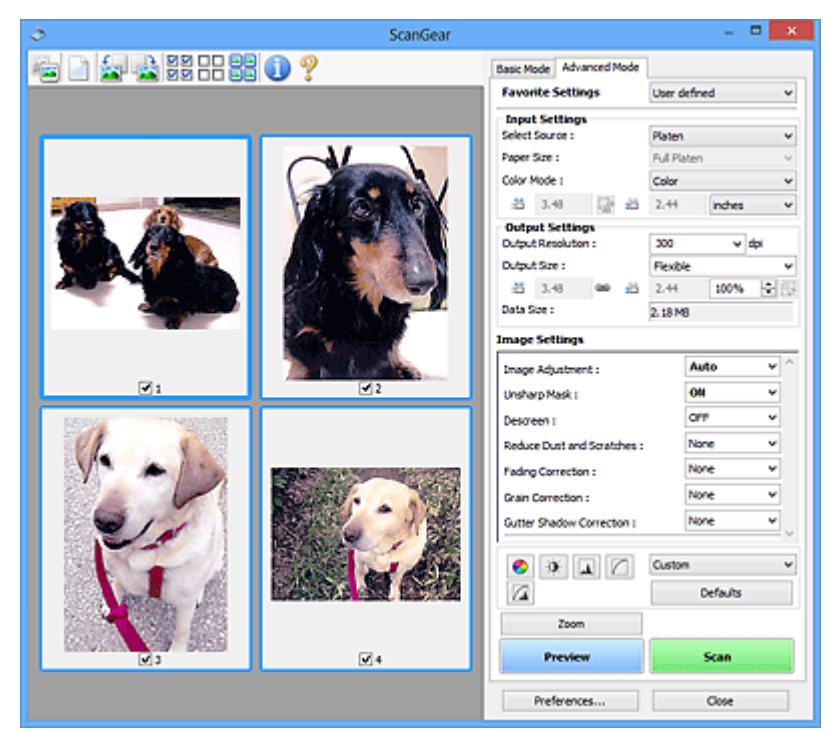

# **Сканировать (Scan)**

Запуск сканирования.

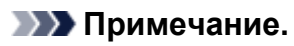

- После начала сканирования будет отображаться ход выполнения операции. Нажмите кнопку **Отмена (Cancel)**, чтобы прервать сканирование.
- По завершении сканирования может отобразиться диалоговое окно, предлагающее выбрать следующее действие. Следуйте отображаемым на экране указаниям. Подробнее об этом см. в разделе **Состояние окна ScanGear после сканирования (Status of ScanGear dialog after scanning)** на вкладке **[Сканировать](#page-759-0) (Scan)** (диалоговое окно **Настройка (Preferences)**).
- Если общий размер сканируемых изображений превышает заданный размер, обработка изображений может занять продолжительное время. В этом случае появляется предупреждение. Рекомендуется уменьшить общий размер. Продолжите сканирование в режиме полного изображения.

# <span id="page-735-0"></span>**Настройка... (Preferences...)**

Открывает [диалоговое окно](#page-753-0) **Настройка (Preferences)**, в котором можно указывать параметры сканирования или предварительного просмотра.

#### **Закрыть (Close)**

Закрытие программы ScanGear (драйвера сканера).

# **(2) Панель инструментов**

Предварительные изображения можно настраивать или поворачивать. Кнопки, отображаемые на панели инструментов, зависят от режима отображения.

#### **В окне эскизов:**

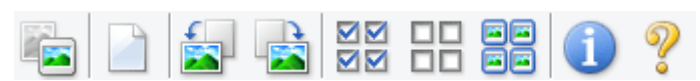

#### **В режиме полного изображения:**

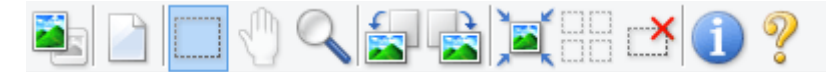

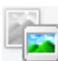

# **(Эскиз) / (Полное изображение)**

Переключение в область предварительного просмотра.

[\(3\) Область предварительного просмотра](#page-736-0)

# **(Очистить)**

Удаляет предварительное изображение из области предварительного просмотра.

Она также сбрасывает настройку панели инструментов и цветов.

# **(Обрезка)**

Позволяет с помощью мыши задать область сканирования.

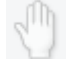

# **(Перемещение изображения)**

Если увеличенное в области предварительного просмотра изображение не помещается на экране, можно его перетащить, чтобы увидеть нужную его часть. Можно также перемещать изображение с помощью полос прокрутки.

# **(Увеличение/уменьшение)**

Можно увеличить область предварительного просмотра, щелкнув изображение. Щелкните изображение правой кнопкой мыши для его уменьшения.

# **(Поворот влево)**

Изображение в области предварительного просмотра поворачивается на 90 градусов против часовой стрелки.

- Результат будет отражен в отсканированном изображении.
- Изображение возвращается в исходное состояние при повторном предварительном просмотре.

<span id="page-736-0"></span>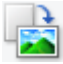

# **(Поворот вправо)**

Изображение в области предварительного просмотра поворачивается на 90 градусов по часовой стрелке.

- Результат будет отражен в отсканированном изображении.
- Изображение возвращается в исходное состояние при повторном предварительном просмотре.

# **(Автоматическая обрезка)**

Отображение и автоматическая настройка рамки обрезки в соответствии с размером документа, отображаемого в области предварительного просмотра. Область сканирования уменьшается при каждом нажатии этой кнопки, если в пределах рамки обрезки есть область обрезки.

# ञ⊠

# **(Выбрать все кадры)**

Доступно при отображении двух или более кадров.

В режиме эскизов устанавливаются флажки рядом с изображениями.

# nп

# **(Отмена выбора всех кадров)**

Доступно при отображении двух или более кадров.

В режиме эскизов снимаются флажки рядом с изображениями.

# **(Выбор всех кадров)**

Доступно при отображении двух или более кадров.

Изображения выбираются в режиме просмотра эскизов; вокруг изображения появится синий контур.

mm

# **(Выбор всех рамок обрезки)**

Доступно, если установлены две или более рамки обрезки.

Все рамки обрезки отображаются толстыми пунктирными линиями, и к ним применяются эти параметры.

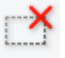

# **(Убрать рамку обрезки)**

Удаление выбранной рамки обрезки.

# **(Информация)**

Отображение версии программы ScanGear и текущих параметров сканирования (вид документа и т. д.).

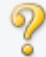

#### **(Открыть Руководство)**

Открытие данной страницы.

# **(3) Область предварительного просмотра**

Здесь отображается пробное изображение после нажатия кнопки **Просмотр (Preview)**. Результаты настройки параметров (коррекция изображения, настройка цветов и т. д.), сделанных в разделе [«\(1\) Кнопки настроек и управления](#page-732-0)», можно проверить.

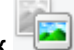

# **Когда значок (Эскиз) отображается на панели инструментов:**

Рамки обрезки определяются в соответствии с размером документа, и отображаются эскизы отсканированных изображений. Сканируются только изображения с установленными флажками.

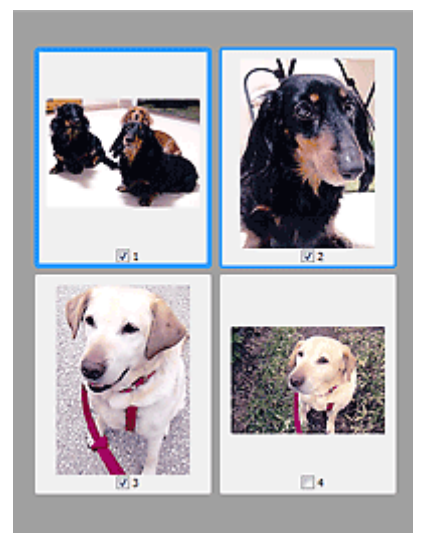

# **Примечание.**

- Во время предварительного просмотра нескольких изображений различные контуры означают различное состояние выбора.
	- Активный кадр (жирный синий контур): отображаемые настройки будут применены.
	- Выбранный кадр (тонкий синий контур): настройки будут применены одновременно к активному кадру и к выбранным кадрам. Несколько изображений можно выбрать, щелкнув их кнопкой мыши при нажатой клавише Ctrl.
	- Невыбранный кадр (без контура): параметры не будут применены.

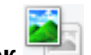

# **Когда значок (Полное изображение) отображается на панели инструментов:**

Элементы на планшете сканируются и отображаются как единое изображение. Все фрагменты изображения в рамках обрезки будут отсканированы.

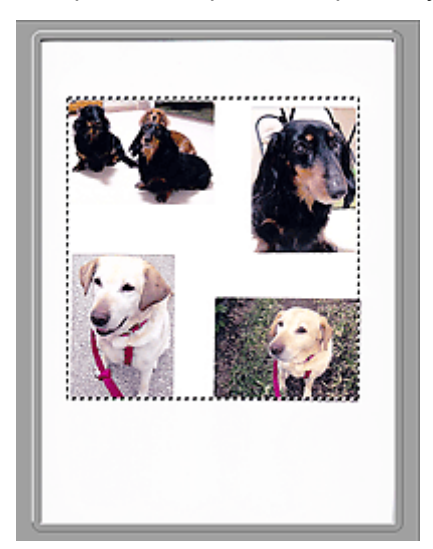

# **Примечание.**

- На отображаемом изображении можно задать рамку обрезки. В режиме эскизов можно создать только одну рамку обрезки для каждого изображения. В режиме полного изображения можно создать несколько рамок обрезки.
	- **[Настройка рамок обрезки \(ScanGear\)](#page-765-0)**

# **Связанные разделы**

- [Сканирование в расширенном режиме](#page-694-0)
- [Сканирование нескольких документов в один прием из УАПД \(устройство автоматической](#page-697-0) подачи документов) [в расширенном режиме](#page-697-0)

# <span id="page-739-0"></span>**Настройка ввода**

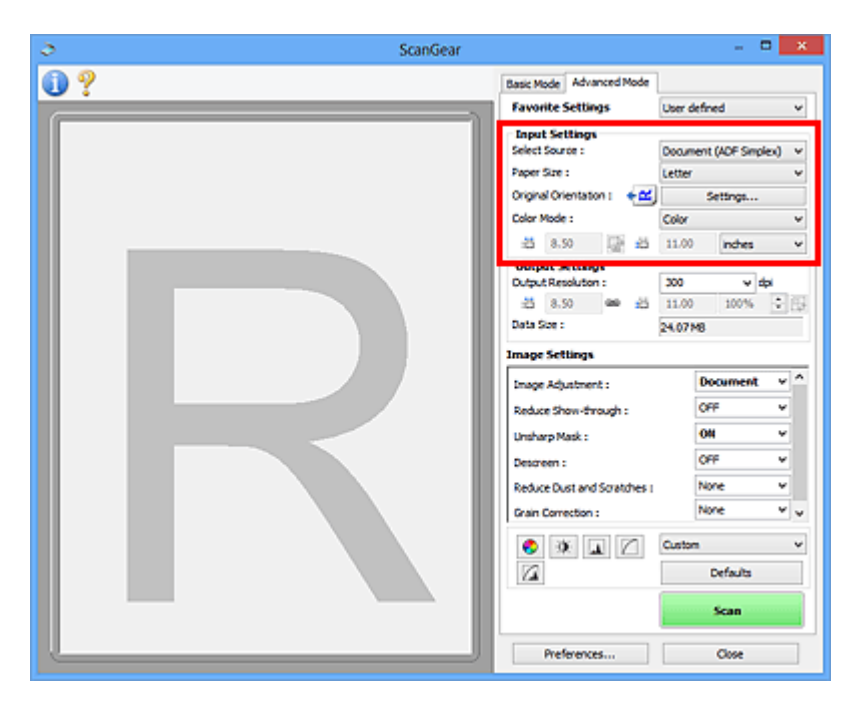

Группа параметров **Настройка ввода (Input Settings)** позволяет настроить следующие элементы.

# **Выбор источника (Select Source)**

Отображается вид документа, подлежащего сканированию. Для сканирования с рабочей поверхности выберите **Рабочая поверхность (Platen)**. Для сканирования с УАПД (устройство автоматической подачи документов) выберите **Документ (УАПД одностороннее) (Document (ADF Simplex))** или **Документ (УАПД двухстороннее) (Document (ADF Duplex))**.

# **Внимание!**

• Некоторые приложения не поддерживают непрерывное сканирование из УАПД. Подробнее см. руководство по работе с приложением.

# **Примечание.**

• Можно выбрать параметр **Документ (УАПД двухстороннее) (Document (ADF Duplex))** при использовании модели, поддерживающей двухстороннее УАПД.

# **Разм. Бумаги (Paper Size)**

Выберите размер сканируемого документа. Этот параметр доступен только в режиме просмотра всего изображения.

При автоматическом сканировании документов с обеих сторон из УАПД выберите формат **A4** или **Letter**.

Область предварительного просмотра меняется в соответствии с выбранным размером бумаги.

# **Внимание!**

- В некоторых приложениях для сканируемого изображения предусмотрено ограничение объема данных. Диапазон сканирования может быть следующим.
	- 21 000 x 30 000 пикселов и менее
- Если изменить значение параметра **Разм. Бумаги (Paper Size)** после предварительного сканирования, то предварительное изображение будет удалено.

# **Примечание.**

• Если вы точно не знаете, какое значение следует выбрать для параметра **Разм. Бумаги (Paper Size)**, укажите для параметра **Разм. Бумаги (Paper Size)** значение **Весь планшет**

**(Full Platen)**, измерьте размер документа и введите значения в поля  $\overline{d}$  (ширина) и  $\overline{d}$ (высота).

### **Ориентация оригинала (Original Orientation)**

Укажите ориентацию и сторону переплета документов, подлежащих сканированию из УАПД.

Нажмите кнопку **Настройки... (Settings...)**, чтобы открыть диалоговое окно **Ориентация (Orientation)**.

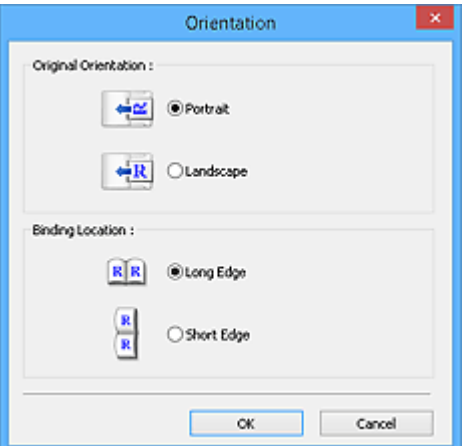

# **Внимание!**

- Диалоговое окно **Ориентация (Orientation)** можно открыть, только если для параметра **Выбор источника (Select Source)** задано значение **Документ (УАПД одностороннее) (Document (ADF Simplex))** или **Документ (УАПД двухстороннее) (Document (ADF Duplex))**.
- Параметр **Расположение переплета (Binding Location)** отображается при использовании модели, поддерживающей двухстороннее УАПД.
- Параметр **Расположение переплета (Binding Location)** нельзя настроить, когда в списке **Выбор источника (Select Source)** выбрано значение **Документ (УАПД одностороннее) (Document (ADF Simplex))**.

# **Режим цветн. (Color Mode)**

Выберите способ сканирования документа.

# **Цветное (Color)**

Выберите этот режим для сканирования цветных документов или создания цветных изображений. В этом режиме изображение отображается с 256 уровнями (8 бит) красного (R), зеленого (G) и синего (B) цветов.

# **Оттенки серого (Grayscale)**

Выберите этот режим для сканирования черно-белых фотографий или для создания монохромных изображений. В этом режиме изображение отображается с 256 уровнями (8 бит) черного и белого.

# **Черно-белое (Black and White)**

Выберите это значение для сканирования фотографий и документов в черно-белом режиме. В этом режиме изображение отображается как черно-белое. Все тона изображения

разделяются на черный и белый цвета, исходя из определенного уровня (пороговый

уровень). Этот пороговый уровень можно задать с помощью кнопки (Порог).

#### **Размер ввода**

В режиме просмотра эскизов размер обрезанного документа отображается после предварительного просмотра.

В режиме полного изображения значение параметра **Разм. Бумаги (Paper Size)** отображается до предварительного просмотра, а размер рамки обрезки (области сканирования) отображается после предварительного просмотра.

Размер рамки обрезки можно настроить посредством ввода значений в поле  $\overline{P}$  (ширина) и  $\overline{P}$ (высота).

Для сохранения пропорций при указании размера рамки обрезки нажмите кнопку **(M** (Изменить пропорции) и измените значение на <sup>[4</sup> (Сохранить пропорции).

# **Внимание!**

• Настройки размера ввода доступны, только когда параметр **Формат вывода (Output Size)** в группе **Настройки вывода (Output Settings)** имеет значение **Настраиваемый (Flexible)**. Если выбран размер, отличный от варианта **Настраиваемый (Flexible)**, рамка обрезки будет отображаться в соответствии с заданными значениями параметров **Формат вывода (Output Size)** и **Разрешение вывода (Output Resolution)** и ее пропорции будут сохраняться.

# **Примечание.**

- Значения, которые можно ввести, будут находиться в пределах выбранного размера документа. Минимальный размер: 96 x 96 пикселов, когда для параметра **Разрешение вывода (Output Resolution)** указано значение «600 dpi» с масштабом 100 %.
- При выполнении автоматической обрезки в режиме полного изображения пропорции не сохраняются, поскольку размер в данном случае является приоритетным.
- Подробные сведения о рамках обрезки приведены в разделе «[Настройка рамок обрезки](#page-765-0) [\(ScanGear\)»](#page-765-0).

# <span id="page-742-0"></span>**Настройки вывода**

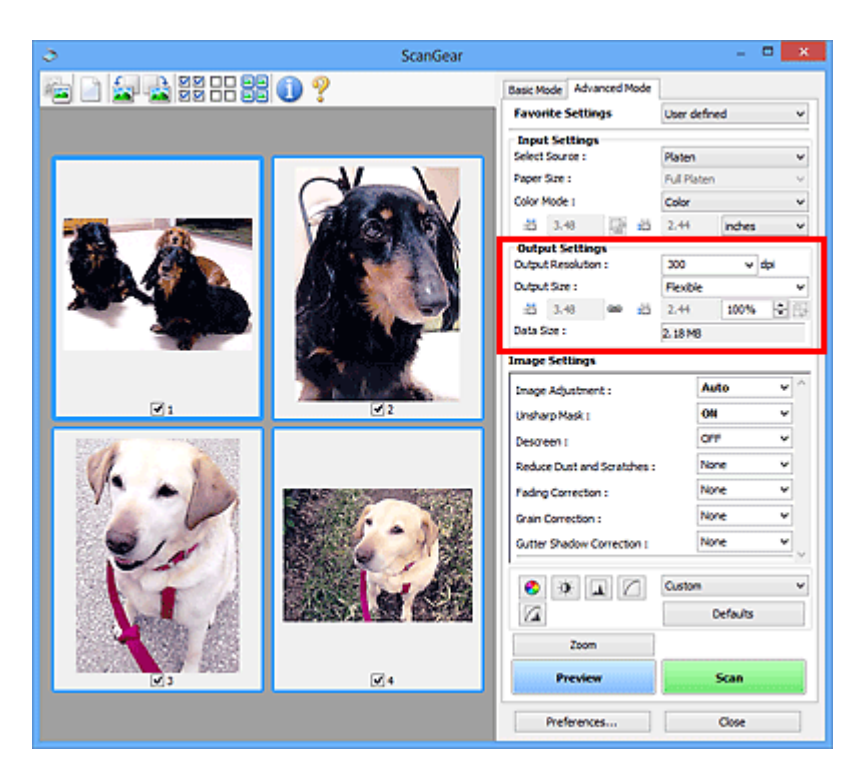

Группа параметров **Настройки вывода (Output Settings)** позволяет настроить следующие элементы.

#### **Разрешение вывода (Output Resolution)**

Выберите разрешающую способность сканирования.

Чем выше значение разрешения, тем более детализированным будет изображение.

Выберите один из предлагаемых вариантов, нажав кнопку, или введите значение (с шагом 1 dpi).

Подробные сведения см. в разделе «Разрешение» для данной модели на главной странице документа *Онлайн-руководство*.

# **Если для параметра Выбор источника (Select Source) выбрано Рабочая поверхность (Platen):**

Можно ввести значение в диапазоне 25 dpi - 19200 dpi.

**Если для параметра Выбор источника (Select Source) выбрано значение Документ (УАПД одностороннее) (Document (ADF Simplex)) или Документ (УАПД двухстороннее) (Document (ADF Duplex)):**

Можно ввести значение в диапазоне 25 dpi – 600 dpi.

#### **Формат вывода (Output Size)**

Выберите выходной формат.

Выберите значение **Настраиваемый (Flexible)**, чтобы установить особые размеры или выбрать размер для печати или отображения. Выберите вариант **Добавить/Удалить... (Add/Delete...)**, чтобы задать другой размер и сохранить его как новый вариант формата вывода.

#### **Настраиваемый (Flexible)**

Можно задать разрешение и масштаб вывода, а также настроить рамку обрезки (область сканирования).

#### **В окне эскизов:**

Для отображения рамки обрезки перетащите указатель мыши на эскиз. Если рамка обрезки показана на экране, будет отсканирована часть изображения, ограниченная рамкой. Если рамка обрезки не отображается, каждая рамка сканируется как отдельное изображение.

### **В режиме полного изображения:**

Если рамка обрезки не отображается, будет отсканирована вся область предварительного просмотра. Если рамка обрезки показана на экране, будет отсканирована часть изображения, ограниченная рамкой.

# **Примечание.**

- Для увеличения/уменьшения отсканированного изображения введите значения в поля  $^{\sharp\Box}$  (ширина) и  $^{\sharp\Box}$  (высота) в группе **Настройки вывода (Output Settings)** или укажите значение (с шагом 1 %) в поле **%**. Несмотря на то что максимальное значение для поля **%** зависит от параметра **Разрешение вывода (Output Resolution)**, для него можно
	- указать значение до 19 200 dpi (максимальное доступное разрешение вывода).

# **Размер страницы (L, A4 и т. д.) и размер монитора (1024 х 768 пикселей и т. д.)**

Указать значения  $\overline{A}$  (ширина),  $\overline{B}$  (высота) и масштаб нельзя. Изображение для предварительного просмотра будет обрезано в соответствии с выбранными форматом вывода и разрешением. В пределах рамки обрезки будет отсканирована область, соответствующая выбранному размеру бумаги или монитора. Рамку можно увеличить или уменьшить и переместить методом перетаскивания, сохраняя при этом ее пропорции.

# **Добавить/Удалить... (Add/Delete...)**

Открытие диалогового окна **Добавление/Удаление формата вывода (Add/Delete the Output Size)**, позволяющего задавать специальные форматы вывода.

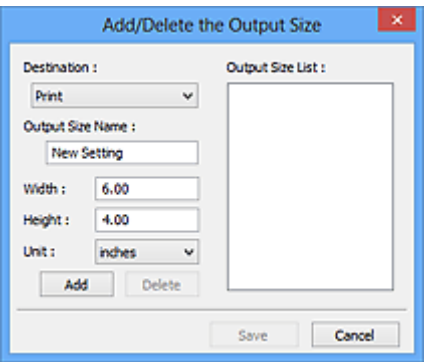

В диалоговом окне **Добавление/Удаление формата вывода (Add/Delete the Output Size)** можно задать несколько форматов вывода и сохранить их за один прием. Сохраненные пункты появятся в списке **Формат вывода (Output Size)** вместе со стандартными пунктами и будут доступны для выбора.

#### **Добавление:**

Выберите пункт **Печать (Print)** или **Отображение изображения (Image display)** для параметра **Место назначения (Destination)**, затем введите значения **Название формата вывода (Output Size Name)**, **Ширина (Width)** и **Высота (Height)**, а затем нажмите кнопку **Добавить (Add)**. Для параметра **Единица (Unit)** можно выбрать значения **мм (mm)** или **дюймов (inches)**, если для параметра **Место назначения (Destination)** установлено значение **Печать (Print)**, или только значение **пикселов (pixels)**, если для параметра **Место назначения (Destination)** установлено значение **Отображение изображения (Image**

**display)**. Название добавленного формата отображается в списке **Список форматов вывода (Output Size List)**. Нажмите кнопку **Сохранить (Save)**, чтобы сохранить форматы, перечисленные в списке **Список форматов вывода (Output Size List)**.

# **Удаление:**

Выберите формат вывода, который требуется удалить, в разделе **Список форматов вывода (Output Size List)** затем щелкните кнопку **Удалить (Delete)**. Нажмите кнопку **Сохранить (Save)**, чтобы сохранить форматы, перечисленные в списке **Список форматов вывода (Output Size List)**.

# **Внимание!**

• Удаление стандартных форматов, таких как **A4** и **1024 x 768 пикселов (1024 x 768 pixels)**, невозможно.

# **Примечание.**

- Для каждого места назначения можно сохранить до 10 значений.
- При вводе значения за пределами допустимого диапазона отображается сообщение об ошибке. Введите значение в пределах диапазона, указанного в сообщении.

# **Примечание.**

- Подробные сведения о рамках обрезки приведены в разделе «[Настройка рамок обрезки](#page-765-0) [\(ScanGear\)»](#page-765-0).
- Для получения подробных сведений об отображении рамки обрезки в просмотренных изображениях ознакомьтесь с темой **Обрезанный кадр в просмотренных изображениях (Cropping Frame on Previewed Images)** раздела «Вкладка **[Просмотр](#page-757-0)**» (диалоговое окно **Настройка (Preferences)**).

# **(Переключение пропорций)**

Доступно, когда для параметра **Формат вывода (Output Size)** выбрано любое значение, кроме **Настраиваемый (Flexible)**.

Нажмите эту кнопку для поворота рамки обрезки. Нажмите еще раз для возврата к исходной ориентации.

# **Размер данных (Data Size)**

Отобразится размер данных при сканировании с текущими параметрами.

# **Примечание.**

• Если размер данных превышает определенный размер, это значение отображается красным цветом. В этом случае при нажатии кнопки **Сканировать (Scan)** появляется предупреждение. Рекомендуется выполнить соответствующие настройки для уменьшения значения параметра **Размер данных (Data Size)**. Продолжите сканирование в режиме полного изображения.

# <span id="page-745-0"></span>**Параметры изображения**

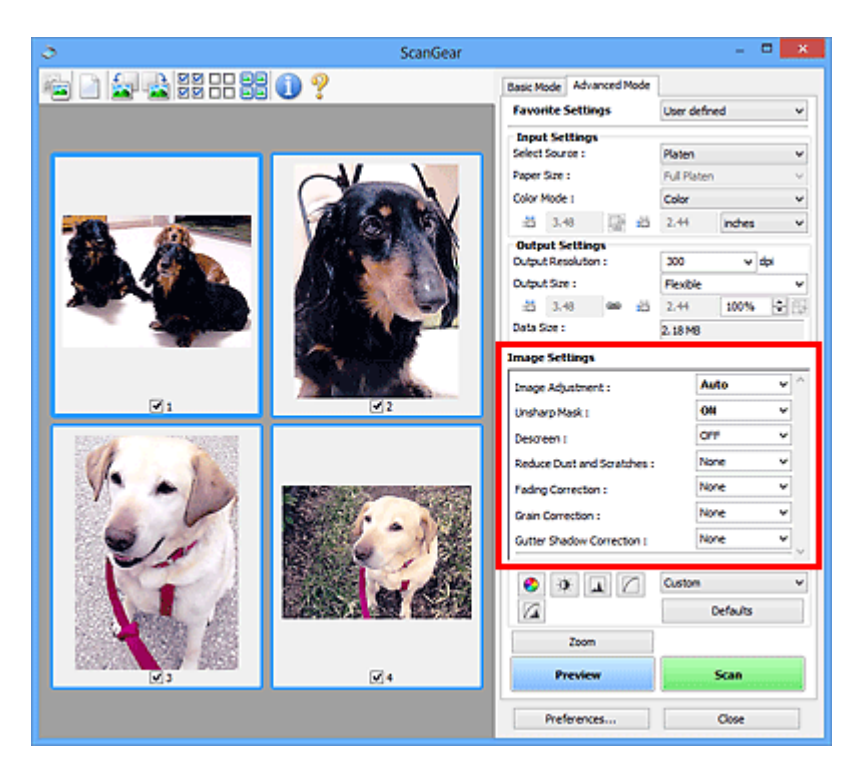

# **Внимание!**

- Не применяйте эти функции к изображениям, не имеющим муара (интерференционных искажений), следов пыли и царапин или выцветших цветов. Это может привести к искажению цветового тона.
- Результаты коррекции изображения могут не отображаться на предварительном изображении.

# **Примечание.**

- Доступные для выбора цвета зависят от параметров режима **Режим цветн. (Color Mode)**.
- При использовании вкладки **Параметры изображения (Image Settings)** сканирование может выполняться дольше, чем обычно.

Группа параметров **Параметры изображения (Image Settings)** позволяет настроить следующие элементы.

# **Настройка изображения (Image Adjustment)**

Когда функция настройки изображения включена, яркость указанной области изображения настраивается оптимальным образом. Изображения можно настроить в соответствии с автоматически обнаруженным или заданным видом документа. Результат настройки будет отражен на всем изображении.

### **Нет (None)**

Настройка изображения применяться не будет.

#### **Автоматически (Auto)**

Применение настройки изображения путем автоматического определения вида документа. Как правило, следует выбирать это значение.

# **Параметр Фото (Photo)**

Выполнение настройки изображения для фотографии.

### **Журнал (Magazine)**

Выполнение настройки изображения для журналов.

# **Документ (Document)**

Выполнение настройки изображения для текстовых документов.

# **Внимание!**

- Функцию **Настройка изображения (Image Adjustment)** можно включить после предварительного просмотра.
- Этот параметр можно установить, когда выбрано значение **Рекомендуемые (Recommended)** на вкладке **Параметры цвета (Color Settings)** диалогового окна **Настройка (Preferences)**.

# **Примечание.**

- Если изображение не скорректировано соответствующим образом с помощью функции автоматического определения типа **Автоматически (Auto)**, укажите вид документа.
- Цветовой тон может измениться по сравнению с исходным изображением из-за использования функции настройки изображения. В этом случае установите для функции **Настройка изображения (Image Adjustment)** значение **Нет (None)**.

# **Уменьшение просвечивания (Reduce Show-through)**

Используйте эту функцию для уменьшения просвечивания на двухсторонних документах или для ослабления фонового цвета восстановленной или цветной бумаги при сканировании документов.

# **ВЫКЛ. (OFF)**

Просвечивание не уменьшается.

#### **ВКЛ. (ON)**

Выберите это значение для уменьшения просвечивания в двухсторонних документах или для ослабления фонового цвета. Как правило, следует выбирать это значение.

# **Внимание!**

• Параметр **Уменьшение просвечивания (Reduce Show-through)** можно установить, если на вкладке **Параметры цвета (Color Settings)** диалогового окна **Настройка (Preferences)** выбрано значение **Рекомендуемые (Recommended)**, а на вкладке **Настройка изображения (Image Adjustment)** выбрано значение **Документ (Document)** или **Журнал (Magazine)**.

# **Скрыть нечеткость (Unsharp Mask)**

Подчеркивает контуры предметов, чтобы сделать изображение более четким при сканировании фотографий.

# **ВЫКЛ. (OFF)**

Параметр «Скрыть нечеткость» не применяется.

# **ВКЛ. (ON)**

Подчеркивает контуры предметов, чтобы сделать изображение более четким. Как правило, следует выбирать это значение.

#### **Убрать растр (Descreen)**

При печати фотографий и рисунков изображение формируется из мелких точек. Муар проявляется в виде неравномерных градаций или полос, появляющихся при сканировании фотографий или рисунков, напечатанных мелкими точками. Функция **Убрать растр (Descreen)** предназначена для устранения эффекта муара.

# **ВЫКЛ. (OFF)**

Муар не ослабляется.

### **ВКЛ. (ON)**

Устраняет муар. Как правило, следует выбирать это значение.

#### **Примечание.**

• Даже если для функции **Убрать растр (Descreen)** задано значение **ВКЛ. (ON)**, эффект муара может устраняться не полностью, если для функции **Скрыть нечеткость (Unsharp Mask)** также задано значение **ВКЛ. (ON)**. В этом случае задайте для функции **Скрыть нечеткость (Unsharp Mask)** значение **ВЫКЛ. (OFF)**.

### **Убрать пыль и царапины (Reduce Dust and Scratches)**

На отсканированных фотографиях могут быть заметны белые точки, вызванные наличием пыли или царапин. Используйте эту функцию для устранения подобного рода шума.

#### **Нет (None)**

Следы пыли и царапины не убираются.

#### **Низкая (Low)**

Выберите этот вариант, чтобы убрать следы небольших частичек пыли и небольшие царапины. Крупные следы могут сохраниться.

#### **Средняя (Medium)**

Как правило, следует выбирать это значение.

### **Высокая (High)**

Выберите этот вариант, чтобы уменьшить крупные частички пыли и крупные царапины. Однако следы такого уменьшения могут остаться заметными, а в результате обработки могут быть удалены мелкие фрагменты изображения.

# **Внимание!**

• Для некоторых видов фотографий эта функция может не дать нужного эффекта.

#### **Примечание.**

• При сканировании печатных материалов рекомендуется выбрать значение **Нет (None)**.

#### **Коррекция выцветания (Fading Correction)**

Используйте эту функцию для исправления фотографий, выцветших со временем или имеющих доминирующий оттенок. «Доминирующий оттенок» может появиться по причине погодных условий или из-за преобладания насыщенных цветов.

#### **Нет (None)**

Коррекция выцветания не применяется.

#### **Низкая (Low)**

Выберите этот вариант для исправления незначительного выцветания или преобладающего цветового оттенка.

### **Средняя (Medium)**

Как правило, следует выбирать это значение.

#### **Высокая (High)**

Выберите этот вариант для исправления значительного выцветания или преобладающего цветового оттенка. Это значение может изменить тон изображения.

# **Внимание!**

• Функцию **Коррекция выцветания (Fading Correction)** можно включить после предварительного сканирования.

- <span id="page-748-0"></span>• Этот параметр можно установить, когда выбрано значение **Рекомендуемые (Recommended)** на вкладке **Параметры цвета (Color Settings)** диалогового окна **Настройка (Preferences)**.
- Если область сканирования слишком мала, коррекция может быть применена ненадлежащим образом.

#### **Коррекция зернистости (Grain Correction)**

Используйте эту функцию для уменьшения зернистости (шероховатости) фотографий, снятых на высокочувствительную пленку.

#### **Нет (None)**

Зернистость не уменьшается.

#### **Низкая (Low)**

Выберите этот вариант при небольшой зернистости фотографии.

#### **Средняя (Medium)**

Как правило, следует выбирать это значение.

#### **Высокая (High)**

Выберите этот вариант при очень большой зернистости фотографии. Это значение может изменить резкость и четкость изображения.

# **Внимание!**

• Если область сканирования слишком мала, коррекция может быть применена ненадлежащим образом.

#### **Корр. тени от перепл. (Gutter Shadow Correction)**

Используйте эту функцию для устранения тени, которая появляется между страницами при сканировании раскрытых буклетов.

При изменении настройки функции **Корр. тени от перепл. (Gutter Shadow Correction)** результат отражается на предварительном изображении. Оцените предварительное изображение перед сканированием, поскольку результат применения этой функции зависит от вида документа и от того, как он был прижат.

Нечеткие или расплывчатые текстовые строки, получившиеся такими в результате изгиба страниц, не корректируются.

#### **Нет (None)**

Тень от переплета не корректируется.

#### **Низкая (Low)**

Выберите этот вариант, когда уровень эффекта слишком силен при средней настройке.

# **Средняя (Medium)**

Как правило, следует выбирать это значение.

#### **Высокая (High)**

Выберите этот вариант, когда уровень эффекта слишком слаб при средней настройке.

#### **Внимание!**

- Функцию **Корр. тени от перепл. (Gutter Shadow Correction)** можно включить после предварительного просмотра.
- Не размещайте на рабочей поверхности предметы весом 2,0 кг (4,4 фунты) и более. Кроме того, не нажимайте на документ с усилием, превышающим 2,0 кг (4,4 фунты). При сильном нажатии сканер может работать неправильно или может треснуть стекло.

• Выровняйте документ по краю планшета. Если этого не сделать, нельзя будет правильно откорректировать тень от переплета.

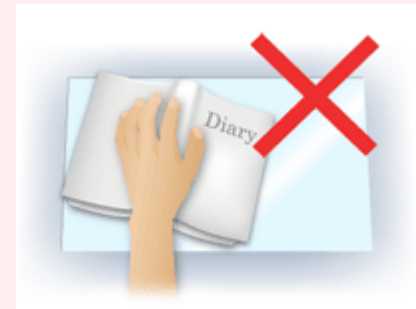

- В некоторых документах тень не удается откорректировать должным образом. Если фон документа не является белым, тень не всегда определяется правильно или может не определяться совсем.
- Во время сканирования нажмите на корешок переплета с тем же усилием, какое применялось для предварительного сканирования. Если переплет не будет распределен равномерно, тень не будет исправлена должным образом.

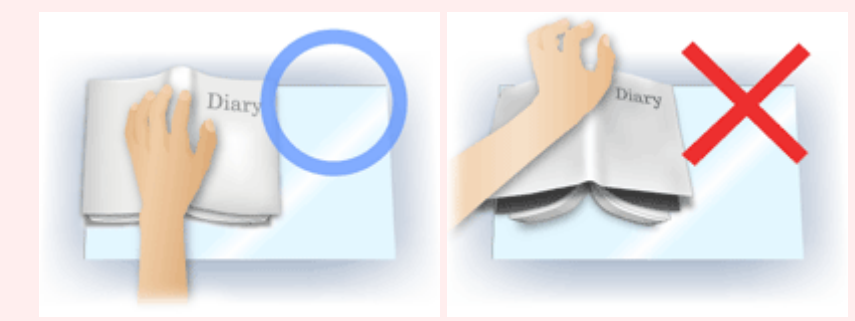

• Способ размещения документа зависит от модели аппарата и от сканируемого документа.

# **Примечание.**

- Накройте документ черной тканью, если на отсканированном изображении появляются белые пятна, полосы или цветные фрагменты из-за того, что между планшетом и документом проникает посторонний свет.
- Если тень не корректируется должным образом, отрегулируйте рамку обрезки (область сканирования) на предварительном изображении.

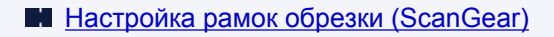

# <span id="page-750-0"></span>**Кнопки настройки цветов**

Кнопки настройки цветов позволяют производить точную настройку яркости и цветовых тонов изображения, включая настройки общей яркости и контрастности, регулировку значения света и тени (гистограмма) или цветового баланса (кривая тона).

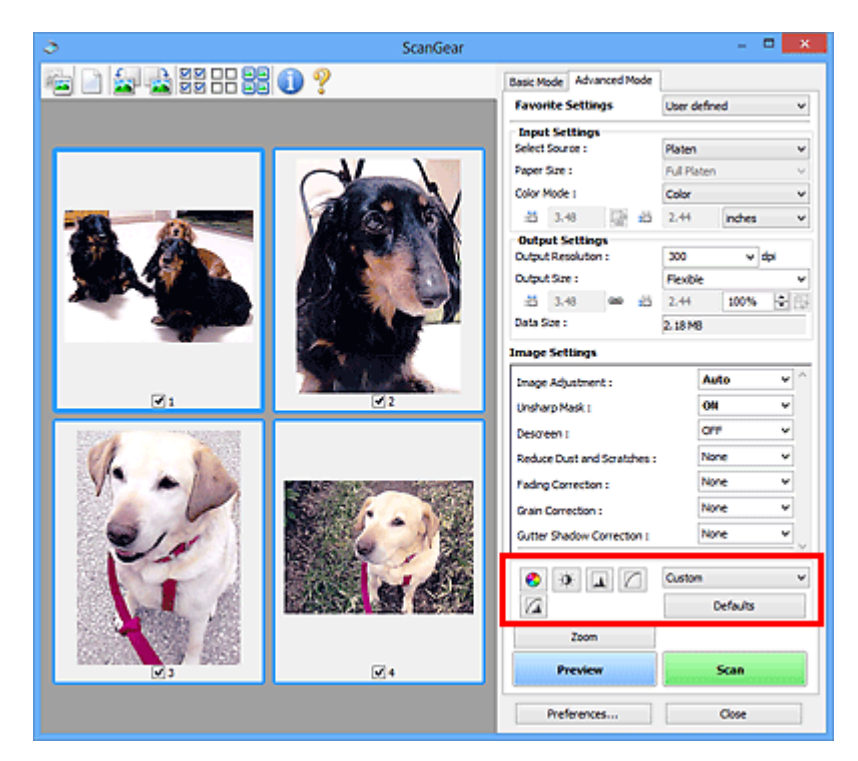

# **Внимание!**

• Кнопки настройки цветов недоступны, когда применяется функция **Сопоставление цветов (Color Matching)** на вкладке **Параметры цвета (Color Settings)** диалогового окна **Настройка (Preferences)**.

# **Примечание.**

- Доступные для выбора цвета зависят от параметров режима **Режим цветн. (Color Mode)**.
- При настройке изображения с помощью кнопок настройки цветности результаты отображаются на предварительном изображении.

С помощью кнопок настройки цветности настраиваются следующие элементы.

# **(Насыщенность/баланс цвета)**

Настройка насыщенности (яркости цветов) и цветового тона изображения. Используйте эту функцию, чтобы сделать ярче цвета, выцветшие со временем или имеющие доминирующий оттенок. «Доминирующий оттенок» может появиться по причине погодных условий или из-за преобладания насыщенных цветов.

[Настройка насыщенности и баланса цвета](#page-710-0)

# $\bullet$

€

# **(Яркость/контрастность)**

Настройка яркости и контрастности изображения. Если изображение слишком темное или слишком светлое, либо невысокого качества из-за недостаточной контрастности, можно настроить уровни яркости и контрастности.

[Настройка яркости и контрастности](#page-712-0)

# **(Гистограмма)**

Гистограмма позволяет увидеть сравнительный объем участков изображения с различными уровнями яркости. Можно задать самый светлый (свет) и самый темный (тень) уровень оттенков изображения, отбросить выходящие за эти пределы данные и расширить среднюю часть диапазона оттенков.

[Настройка гистограммы](#page-715-0)

#### **(Настройка кривой тона)**

Можно произвести точную настройку яркости изображения путем выбора типа графика (кривой тона), показывающего соотношение тона на входе и выходе. Можно выполнять точную настройку яркости отдельных участков изображения.

#### [Настройка кривой тона](#page-719-0)

#### $\sqrt{2}$  **(Окончательный просмотр)**

Окончательная проверка настроек цвета. На экран выводятся окончательная синтезированная тоновая кривая и гистограмма, полученная в результате последующей обработки изображения. В этом окне нет параметров для настройки.

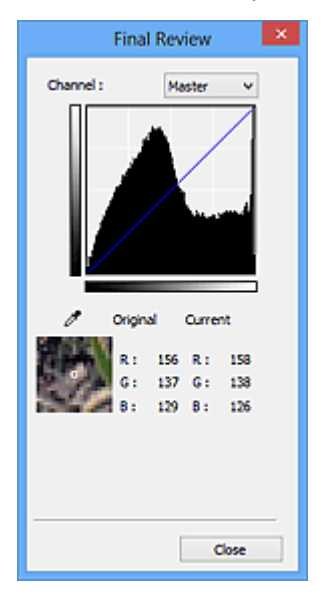

- Для цветного изображения выберите в поле **Канал (Channel)** цвет **Красный (Red)**, **Зеленый (Green)** или **Синий (Blue)**, либо выберите значение **Общий (Master)** для общей проверки всех трех цветов вместе.
- Если поместить курсор на предварительное изображение, будут показаны увеличенное изображение и RGB-значения (только L, когда для параметра **Режим цветн. (Color Mode)** задано значение **Оттенки серого (Grayscale)**) до и после настройки данной области.

# **(Пороговое значение)**

Установите границу (порог), где разделяется черное и белое. Задавая пороговый уровень, можно сделать текст в документе более отчетливым либо устранить изображение, просвечивающее сквозь бумагу в газетах.

#### [Настройка порогового значения](#page-722-0)

#### **Специальный (Custom)**

Имеется возможность задать имя и сохранить набор настроек кривой тона и порогового значения, заданных с помощью кнопок настройки цветов.

Выберите пункт **Добавить/Удалить... (Add/Delete...)** из раскрывающегося меню. Если для параметра **Режим цветн. (Color Mode)** установлено любое значение, кроме **Черно-белое (Black and White)**, откроется диалоговое окно **Добавить/удалить значения тоновой кривой (Add/ Delete Tone Curve Settings)**; если для параметра **Режим цветн. (Color Mode)** установлено значение **Черно-белое (Black and White)**, откроется диалоговое окно **Добавить/удалить пороговые значения (Add/Delete Threshold Settings)**.

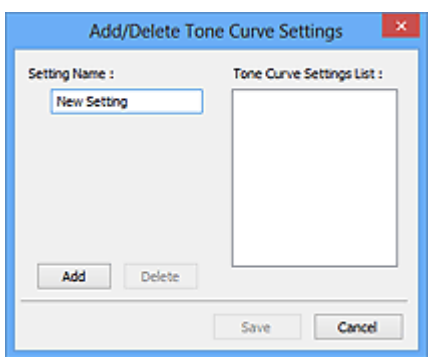

Введите **Имя параметра (Setting Name)** и щелкните **Добавить (Add)**; имя появится в **Список знач. тоновой кривой (Tone Curve Settings List)** или **Список пороговых значений (Threshold Settings List)**. Нажмите кнопку **Сохранить (Save)**, чтобы сохранить заданные параметры.

Для удаления элемента выберите его в списке **Список знач. тоновой кривой (Tone Curve Settings List)** или **Список пороговых значений (Threshold Settings List)** и нажмите кнопку **Удалить (Delete)**. Щелкните **Сохранить (Save)** для сохранения параметров, отображаемых в списке **Список знач. тоновой кривой (Tone Curve Settings List)** или списке **Список пороговых значений (Threshold Settings List)**.

Сохраненные настройки кривой тона и порогового значения можно загрузить и применить их к предварительному изображению. Для загрузи настроек выберите сохраненный элемент из раскрывающегося меню.

# **Примечание.**

• Можно сохранить до 20 элементов.

# **По умолч. (Defaults)**

Сброс всех настроек (насыщенность/баланс цвета, яркость/контрастность, гистограмма и кривая тона).

# <span id="page-753-0"></span>**Диалоговое окно Настройка**

В диалоговом окне **Настройка (Preferences)** можно задавать дополнительные параметры для функций программы ScanGear (драйвер сканера) с помощью вкладок **Сканер (Scanner)**, **Просмотр (Preview)**, **Сканировать (Scan)** и **Параметры цвета (Color Settings)**.

Для открытия диалогового окна **Настройка (Preferences)** нажмите кнопку **Настройка... (Preferences...)** на экране программы ScanGear.

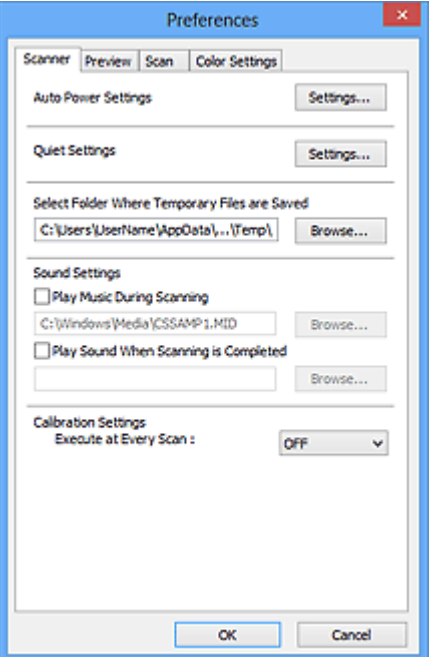

#### **[Вкладка Сканер](#page-754-0)**

Позволяет установить бесшумный режим, указать папку для временного сохранения изображений, а также выбрать музыкальный файл, который будет воспроизводиться в завершающей фазе сканирования.

#### **[Вкладка Просмотр](#page-757-0)**

Позволяет указать, что будет отображаться в окне предварительного просмотра при запуске программы ScanGear, как будут отображаться рамки обрезки после создания предварительных изображений, а также выбрать формат обрезки для эскизов отсканированных документов.

#### **[Вкладка Сканировать](#page-759-0)**

Позволяет выбрать операцию, выполняемую с окном программы ScanGear после сканирования изображения.

#### **[Вкладка Параметры цвета](#page-760-0)**

Позволяет выбрать способ настройки цвета и задать значение гаммы монитора.

# <span id="page-754-0"></span>**Вкладка Сканер**

Вкладка **Сканер (Scanner)** позволяет задавать следующие параметры.

# **Внимание!**

• Доступные функции и параметры отличаются в зависимости от сканера или принтера.

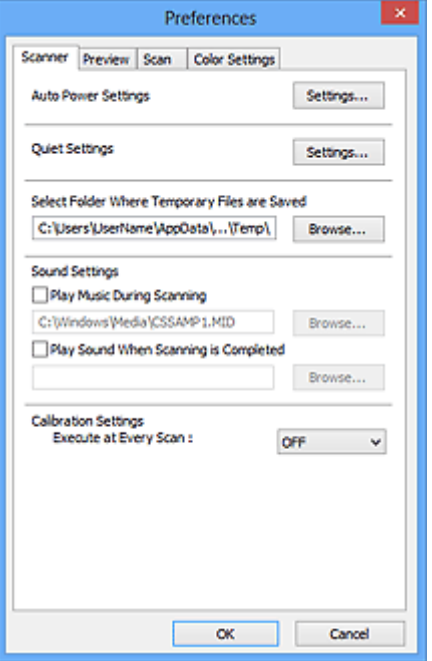

#### **Автоматическое управление питанием (Auto Power Settings)**

Можно настроить устройство на автоматическое включение и выключение.

Щелкните **Настройки... (Settings...)** для отображения диалогового окна **Автоматическое управление питанием (Auto Power Settings)**.

#### **Примечание.**

• Если устройство выключено или отключен двусторонний обмен данными с устройством, на экране может появиться сообщение, так как компьютер не может получить данные о состоянии устройства. В таком случае нажмите **OK**, чтобы выйти из программы ScanGear (драйвера сканера).

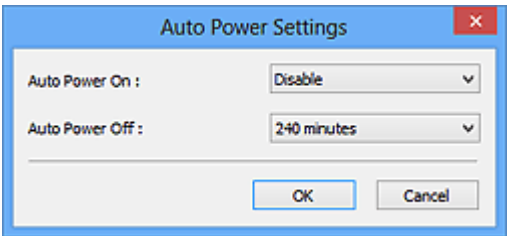

#### **Автовключение (Auto Power On)**

Выберите значение **Включено (Enable)** для автоматического включения устройства при получении данных.

#### **Автовыключение (Auto Power Off)**

Установите необходимое время из списка. Если по прошествии данного времени устройство не получит данных, оно автоматически выключится.

# **Внимание!**

• Если подключение к сети происходит с использованием совместимой с ней модели, питание не отключается автоматически, даже если установлено **Автовыключение (Auto Power Off)**.

#### **Параметры бесшумного режима (Quiet Settings)**

Функция бесшумного режима позволяет уменьшить шум, издаваемый этим устройством при работе. Включите эту функцию, если нужно уменьшить уровень рабочих шумов, например при сканировании или печати ночью.

Щелкните **Настройки... (Settings...)**, чтобы установить бесшумный режим.

# **Примечание.**

• Бесшумный режим можно выбрать на панели управления устройства, в драйвере принтера или программе ScanGear.

Бесшумный режим (независимо от способа установки) применяется при выполнении операций с панели управления устройства, при печати и сканировании с компьютера и т. д.

• При использовании этой функции сканирование или печать может выполняться дольше, чем обычно.

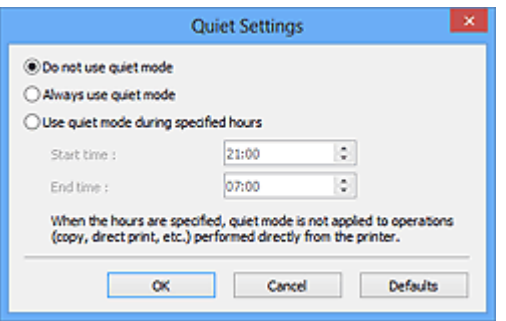

#### **Не использовать бесшумный режим (Do not use quiet mode)**

Выберите этот вариант, чтобы устройство работало с обычным уровнем шума.

#### **Всегда использовать бесшумный режим (Always use quiet mode)**

Выберите этот вариант, чтобы сделать тише шум, издаваемый устройством в ходе работы.

**Использовать бесшумный режим в указанные часы (Use quiet mode during specified hours)** Выберите этот вариант, чтобы на определенный период времени сделать тише шум, издаваемый устройством в ходе работы.

Укажите параметры **Время запуска (Start time)** и **Время окончания (End time)** для включения бесшумного режима.

# **Внимание!**

- Необходимо задать разное время для параметров **Время запуска (Start time)** и **Время окончания (End time)**.
- Если ваш сканер или принтер не поддерживает функции передачи факсов, бесшумный режим не применяется к операциям (копирование, прямая печать и т. п.), выполняемым непосредственно из устройства, даже если указаны часы.

# **Выбор папки для сохранения временных файлов (Select Folder Where Temporary Files are Saved)**

В этом поле отображается имя папки для временного сохранения изображений. Чтобы указать другую папку, нажмите кнопку **Обзор... (Browse...)**.
## **Параметры звука (Sound Settings)**

Имеется возможность включить воспроизведение музыки во время или по окончании сканирования.

Установите флажок **Музыкальное сопровождение сканирования (Play Music During Scanning)** или **Звуковой сигнал по окончании сканирования (Play Sound When Scanning is Completed)**, нажмите кнопку **Обзор... (Browse...)** и укажите звуковой файл.

Можно указать следующие файлы.

- Файл MIDI (\*.mid, \*.rmi, \*.midi)
- Звуковой файл (\*.wav, \*.aif, \*.aiff)
- Файл MP3 (\*.mp3)

## **Настройки калибровки (Calibration Settings)**

Если для параметра **Выполнение при каждом сканировании (Execute at Every Scan)** выбрано значение **ВКЛ. (ON)**, сканер будет производить калибровку каждый раз перед просмотром и сканированием, чтобы в отсканированных изображениях были воспроизведены верные цветовые тона.

## **Примечание.**

- Даже если для параметра **Выполнение при каждом сканировании (Execute at Every Scan)** задано значение **ВЫКЛ. (OFF)**, калибровка сканера может выполняться автоматически в некоторых случаях (например, сразу после включения устройства).
- Время выполнения калибровки зависит от компьютера.

# <span id="page-757-0"></span>**Вкладка Просмотр**

Вкладка **Просмотр (Preview)** позволяет задавать следующие параметры.

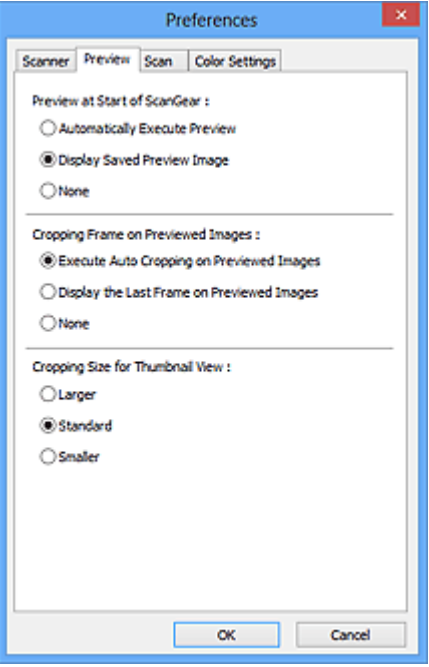

### **Просмотр при запуске ScanGear (Preview at Start of ScanGear)**

Выберите действия для функции предварительного просмотра при запуске программы ScanGear (драйвера сканера).

### **Автоматическое выполнение просмотра (Automatically Execute Preview)**

Программа ScanGear автоматически запускает предварительный просмотр при запуске.

## **Показать сохраненное предварительное изображение (Display Saved Preview Image)** Будет показано предыдущее предварительное изображение.

Также сохраняются параметры кнопок настройки цветности, параметры панели инструментов и параметры вкладки **Расш. режим (Advanced Mode)**.

#### **Нет (None)**

При запуске программы предварительное изображение не показывается.

### **Примечание.**

• Если сохранять предварительное изображение не требуется, выберите вариант **Нет (None)**.

#### **Обрезанный кадр в просмотренных изображениях (Cropping Frame on Previewed Images)**

Выберите, как будут отображаться рамки обрезки после создания предварительных изображений.

#### **Авт. кадрирование просм. изображений (Execute Auto Cropping on Previewed Images)**

Рамка обрезки (область сканирования) автоматически показывается по размеру документа после предварительного просмотра.

## **Отображение последнего кадра в изображениях для просмотра (Display the Last Frame on Previewed Images)**

После просмотра будет отображаться рамка обрезки того же размера, что и последняя использовавшаяся рамка обрезки.

#### **Нет (None)**

Рамка обрезки после предварительного сканирования не показывается.

## **Формат обрезания для просмотра эскизов (Cropping Size for Thumbnail View)**

Выберите формат обрезания для эскизов отсканированных документов.

## **Больше (Larger)**

Отображается область размером в 105 % (по ширине и высоте) от размеров области, отображаемой при стандартном размере.

### **Параметр Стандартное (Standard)**

Стандартный размер.

## **Меньше (Smaller)**

Отображается область размером в 95 % (по ширине и высоте) от размеров области, отображаемой при стандартном размере.

## **Примечание.**

• При изменении значения параметра **Формат обрезания для просмотра эскизов (Cropping Size for Thumbnail View)** предварительные изображения обновляются и обрезаются в соответствии с новым размером. Так как предварительные изображения обновляются, примененные к ним цветовые настройки и другие параметры сбрасываются.

# **Вкладка Сканировать**

Вкладка **Сканировать (Scan)** позволяет задавать следующие параметры.

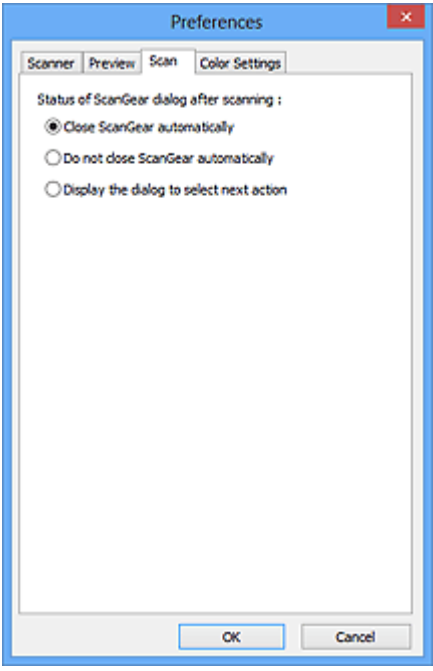

## **Состояние окна ScanGear после сканирования (Status of ScanGear dialog after scanning)**

Выберите операцию, выполняемую с окном программы ScanGear (драйвера сканера) после сканирования изображений.

### **Закрыть окно ScanGear автоматически (Close ScanGear automatically)**

Выберите этот вариант, чтобы вернуться в исходное приложение по окончании сканирования.

## **Не закрывать окно ScanGear автоматически (Do not close ScanGear automatically)** Выберите этот вариант, чтобы по завершении сканирования вернуться в окно программы ScanGear для дальнейшего сканирования.

**Предложить выбрать дальнейшее действие (Display the dialog to select next action)** Выберите этот вариант, чтобы после завершения сканирования открывался экран с запросом дальнейших действий.

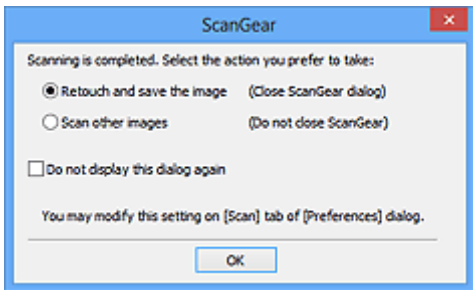

### **Примечание.**

• Некоторые приложения не поддерживают функцию **Не закрывать окно ScanGear автоматически (Do not close ScanGear automatically)** или **Предложить выбрать дальнейшее действие (Display the dialog to select next action)**.

# **Вкладка Параметры цвета**

Вкладка **Параметры цвета (Color Settings)** позволяет задавать следующие параметры.

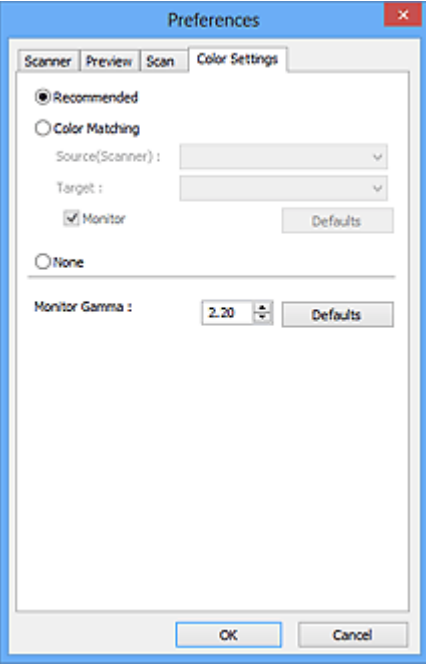

### **Настройка цветов**

Выберите одно из следующих значений.

#### **Рекомендуемые (Recommended)**

Выберите это значение для наиболее яркого воспроизведения оттенков документа на экране. Как правило, следует выбирать это значение.

#### **Сопоставление цветов (Color Matching)**

Выберите это значение для выполнения автоматического сопоставления цветов на сканере, мониторе и цветном принтере. Это экономит время, избавляя от необходимости выполнять согласование цветов на мониторе и на принтере вручную.

#### **Источник(Сканер) (Source(Scanner))**

выберите профиль сканера.

### **Цель (Target)**

выберите целевой профиль.

### **Монитор (Monitor)**

Установите этот флажок для отображения предварительного изображения с оптимальной коррекцией для монитора.

### **По умолч. (Defaults)**

Возврат к заданным по умолчанию значениям параметра **Сопоставление цветов (Color Matching)**.

## **Примечание.**

- Кнопки настройки цветов на вкладке **Расш. режим (Advanced Mode)** недоступны, если выбран параметр **Сопоставление цветов (Color Matching)**.
- Эта функция доступна, если в списке **Режим цветн. (Color Mode)** выбрано значение **Цветное (Color)**.

## **Нет (None)**

Выберите этот вариант, чтобы отключить корректировку цвета, осуществляемую программой ScanGear (драйвером сканера).

## **Примечание.**

- В зависимости от сканера или принтера эта настройка может быть недоступна при сканировании из УАПД (устройство автоматической подачи документов).
- Этот параметр можно выбрать, когда для параметра **Режим цветн. (Color Mode)** выбрано значение **Цветное (Color)** или **Оттенки серого (Grayscale)**.
- Функция сопоставления цветов доступна, если программа ScanGear, монитор, приложение, поддерживающее управление цветами (например, Adobe Photoshop), и принтер настроены правильно.

Сведения о настройке монитора, принтера и приложения см. в соответствующих руководствах.

## **Гамма монитора (Monitor Gamma)**

Задав значение гаммы монитора, можно настроить входные данные в соответствии с яркостными характеристиками монитора. Настройте это значение, если значение коэффициента гаммы монитора не совпадает со значением по умолчанию, заданным в программе ScanGear, и цвета исходного изображения не совпадают с цветами на экране монитора.

Нажмите кнопку **По умолч. (Defaults)**, чтобы вернуть начальное значение гаммы монитора (2.20).

## **Примечание.**

• Значение гаммы монитора можно узнать в руководстве по его эксплуатации. Если руководство не содержит таких данных, обратитесь к производителю.

# **Размещение исходных документов (при сканировании с компьютера)**

Ознакомьтесь с порядком размещения исходных документов на рабочей поверхности или УАПД (устройство автоматической подачи документов) сканера или принтера. Размещайте исходные документы правильно в соответствии с их типами. В противном случае исходные документы могут быть отсканированы неправильно.

# **Внимание!**

- Не кладите никакие предметы на крышку сканера. При открытии крышки сканера эти документы могут упасть внутрь сканера или принтера, что может привести к его неправильной работе.
- При сканировании крышка сканера должна быть закрыта.
- Открывая или закрывая крышку сканера, не прикасайтесь к кнопкам и ЖК-дисплею (жидкокристаллическому дисплею) на панели управления. Это может привести к выполнению нежелательной операции.
- Размещение исходных документов (рабочая поверхность)

заштрихованной области, не могут быть отсканированы.

[Размещение документов \(УАПД \(устройство автоматической подачи документов\)\)](#page-764-0)

## **Размещение исходных документов (рабочая поверхность)**

Расположите исходные документы, как описано ниже, для сканирования с автоматическим определением их вида и размера.

## **Внимание!**

- При сканировании с указанием размера бумаги в программе IJ Scan Utility или ScanGear (драйвер сканера) совмещайте верхний угол сканируемого документа со стрелкой (меткой выравнивания) на рабочей поверхности.
- Фотографии с фигурной обрезкой и исходные документы со сторонами меньше 3 см (1,2 дюйма) при сканировании могут обрезаться неправильно.
- Этикетки дисков с отражающей поверхностью могут сканироваться неправильно.

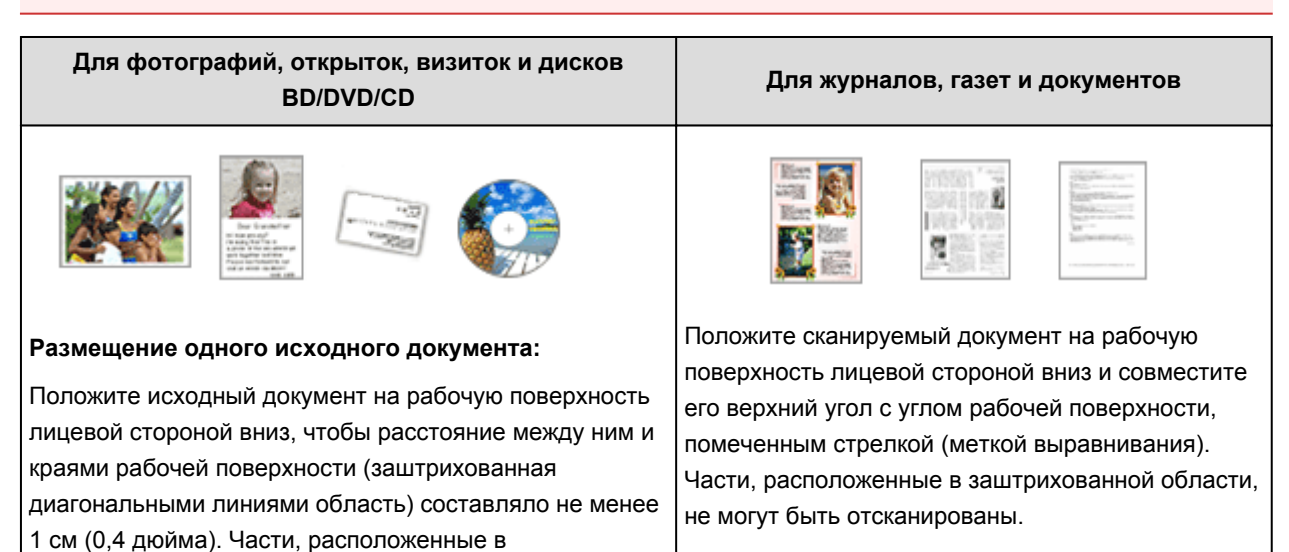

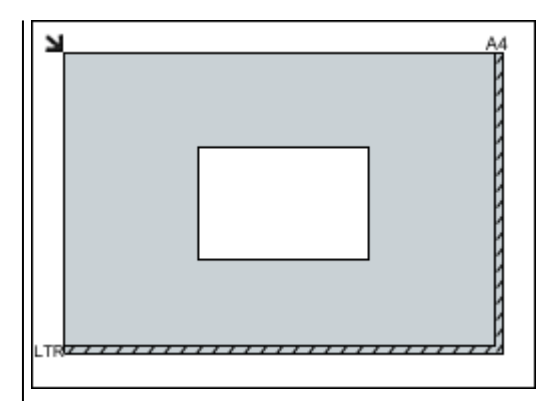

## **Внимание!**

• Исходные документы большого размера (например, фотографии формата A4), которые невозможно разместить с отступом от краев или стрелки (метки выравнивания) рабочей поверхности, можно сохранить в формате PDF. Для сохранения в другом формате, отличном от PDF, при сканировании укажите требуемый формат данных.

### **Размещение нескольких исходных документов:**

Оставьте расстояние не менее 1 см (0,4 дюйма) между краями рабочей поверхности (заштрихованная диагональными линиями область) и исходных документов, а также между ними. Части, расположенные в заштрихованной области, не могут быть отсканированы.

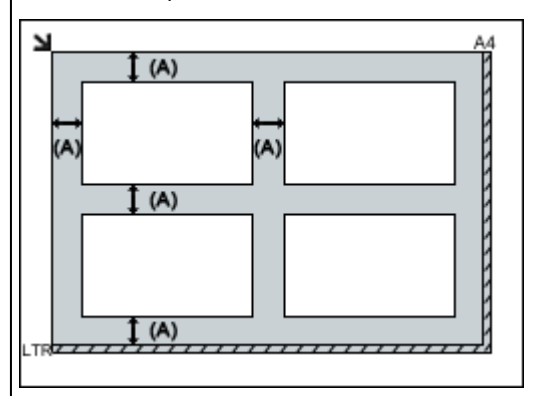

### больше 1 см (0,4 дюйма)

## **Примечание.**

- Можно разместить до 12 исходных документов.
- Если в диалоговом окне «Параметры» программы IJ Scan Utility установлен флажок **Сжать отсканированные изображения при передаче (Compress scanned images upon transfer)**, можно разместить до четырех исходных документов.
- Из-за сетевого соединения исходные документы могут сканироваться неправильно, если их размещено пять или более. В этом случае уменьшите число исходных документов, размещенных на рабочей поверхности, до четырех или менее и повторно выполните сканирование.

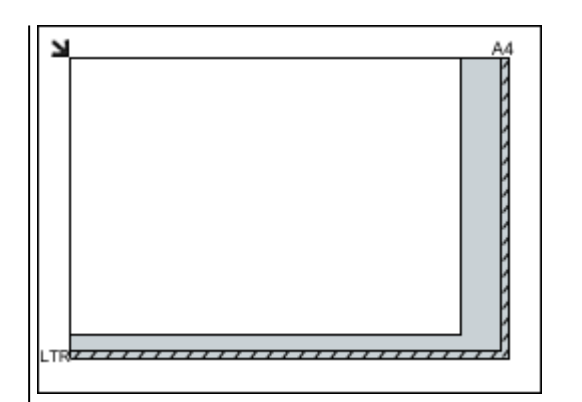

## **Внимание!**

• Для получения подробных сведений о частях, в которых сканирование документов невозможно, ознакомьтесь с разделом «Загрузка оригиналов» для своей модели на главной странице документа *Онлайнруководство*.

<span id="page-764-0"></span>• Наклон исходных документов (не более 10 градусов) исправляется автоматически.

# **Размещение документов (УАПД (устройство автоматической подачи документов))**

## **Внимание!**

- Не оставляйте толстые документы на рабочей поверхности во время сканирования с УАПД. Это может привести к замятию бумаги.
- При сканировании двух и более документов устанавливайте и выравнивайте документы одинакового формата.
- Для получения подробных сведений о поддерживаемых размерах документов при сканировании с УАПД см. раздел «Оригиналы, которые можно загрузить» на главной странице документа *Онлайн-руководство*.
- 1. Откройте лоток для документов.

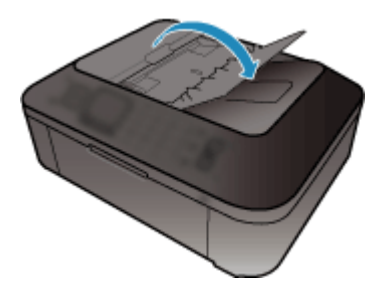

2. Поместите документы в УАПД, затем настройте направляющие документа в соответствии с шириной документов.

Вставляйте документы лицевой стороной вверх до звукового сигнала.

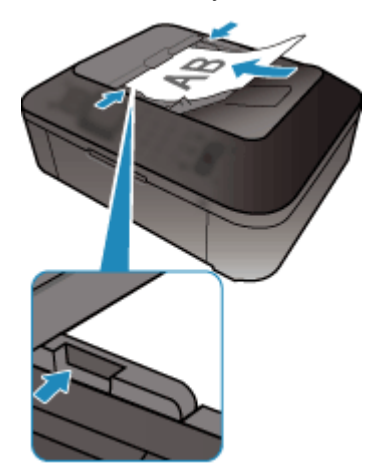

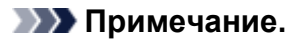

• При сканировании двухсторонних документов размещайте их передней стороной вверх. Они не буду отсканированы в правильном порядке страниц, если разместить их иначе.

# **Настройка рамок обрезки (ScanGear)**

«Обрезка» — это процедура выбора области изображения, которую нужно сохранить при сканировании, исключив остальные его части.

На вкладках **Основной режим (Basic Mode)** и **Расш. режим (Advanced Mode)** можно указать рамки обрезки (области сканирования) для изображений, находящихся в области просмотра.

При сканировании каждая часть изображения в пределах рамки обрезки будет отсканирована как отдельное изображение.

## **Примечание.**

- В режиме просмотра полного изображения можно указать несколько рамок обрезки.
- Сведения о процедуре настройки рамок обрезки с помощью программы IJ Scan Utility описаны в разделе «Настройка рамок обрезки в окне совмещения изображений» для своей модели на главной странице документа *Онлайн-руководство*.

# **Исходная рамка обрезки**

## **В окне эскизов:**

Рамка обрезки не указана. Чтобы задать рамку обрезки, перетащите указатель мыши на эскиз.

### **В режиме полного изображения:**

Активная рамка обрезки будет автоматически задана вокруг просматриваемого изображения. Чтобы указать необходимую область, перетащите рамку обрезки на область просмотра.

## **Примечание.**

• Параметр автоматической обрезки можно изменить в диалоговом окне **Настройка (Preferences)**. Подробнее см. в разделе **Обрезанный кадр в просмотренных изображениях (Cropping Frame on Previewed Images)** статьи «Вкладка **[Просмотр](#page-757-0)**».

## **Виды рамок обрезки**

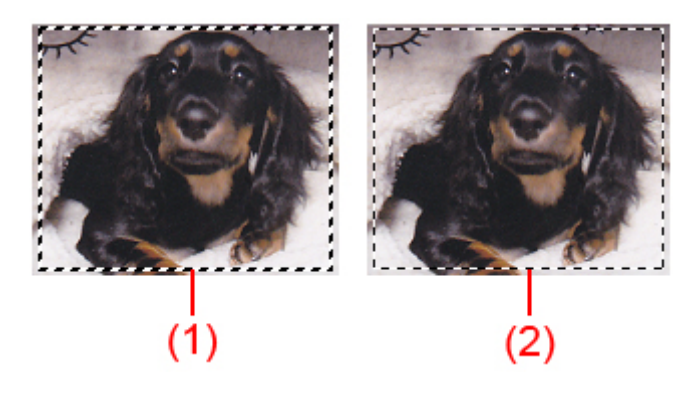

## **(1) Толстая рамка обрезки (вращающаяся или неподвижная)**

Обозначает выбранную рамку обрезки. Отображается только в режиме полного изображения. Вы можете выбрать несколько рамок обрезки, щелкая их при нажатой клавише Ctrl. Формат вывода, коррекция изображения и другие параметры, указанные на вкладке **Основной режим (Basic Mode)** или **Расш. режим (Advanced Mode)**, будут применены ко всем выбранным рамкам обрезки.

### **(2) Тонкая рамка обрезки**

### **В окне эскизов:**

Будет применен формат вывода, коррекция изображения и другие параметры, указанные на вкладке **Основной режим (Basic Mode)** или **Расш. режим (Advanced Mode)**.

### **В режиме полного изображения:**

Обозначает не выбранную рамку обрезки. Параметры, указанные на вкладке **Основной режим (Basic Mode)** или **Расш. режим (Advanced Mode)**, применены не будут.

## **Настройка рамки обрезки**

Когда указатель находится над рамкой обрезки, его форма изменяется на  $\iff \mathbb{C}$ (Стрелка). Если в этом состоянии щелкнуть и перетащить мышь в направлении, показанном стрелкой, рамка обрезки увеличится или уменьшится соответствующим образом.

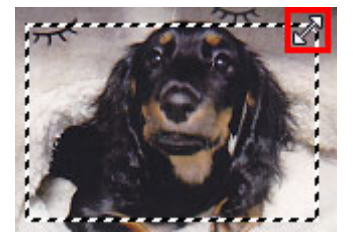

Когда указатель находится внутри рамки обрезки, его форма изменяется на (Перекрестие). Для перемещения всей рамки обрезки перетащите ее мышью.

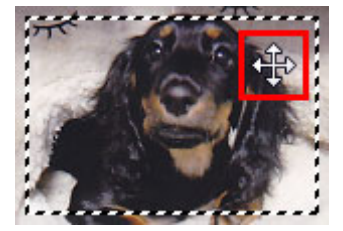

## **Примечание.**

- На вкладке **Расш. режим (Advanced Mode)** можно указать размеры рамки обрезки, введя значения в поля (ширина) и (высота) в разделе **[Настройка ввода](#page-739-0) (Input Settings)**.
- Рамку обрезки можно повернуть на 90 градусов, нажав кнопку  $\mathbb{H}$  (переключение пропорций). Однако кнопка (Переключение пропорций) недоступна, если для параметра **Формат вывода (Output Size)** установлено значение **Настраиваемый (Flexible)**.

## **Создание нескольких рамок обрезки**

### **В окне эскизов:**

Для одного изображения можно создать только одну рамку обрезки.

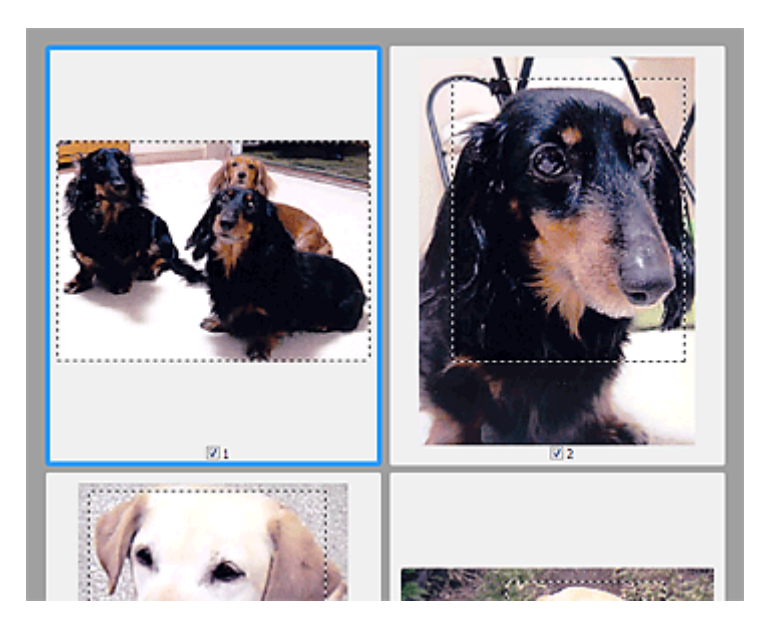

## **В режиме полного изображения:**

Щелкните и перетащите мышь за пределами существующей рамки обрезки, чтобы создать новую рамку обрезки в области предварительного просмотра. Таким образом, новая рамка обрезки станет «активной рамкой обрезки», а старая рамка — «невыбранной рамкой обрезки».

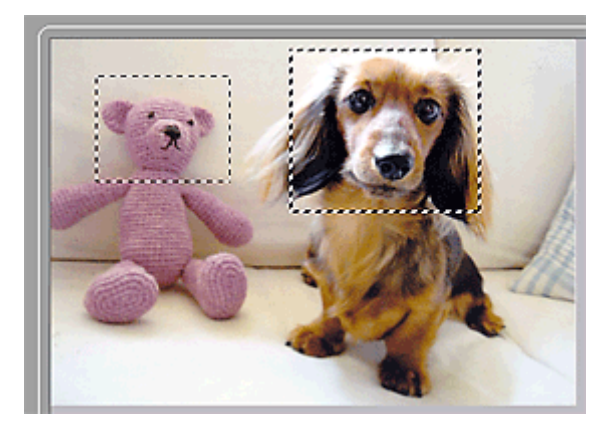

Можно создать несколько рамок обрезки и применить к каждой рамке свои параметры сканирования.

Вы также можете выбрать несколько рамок обрезки, щелкая их при нажатой клавише Ctrl.

Если выделить несколько рамок обрезки и изменить параметры, отображенные в правой части вкладки программы ScanGear, изменения будут применены ко всем выделенным рамкам обрезки.

При создании новой рамки обрезки применяются настройки той рамки, которая перед этим была выделена последней.

## **Примечание.**

- Можно создать до 12 рамок обрезки.
- Когда выбраны несколько рамок обрезки, сканирование выполняется дольше, чем обычно.

# **Удаление рамок обрезки**

### **В окне эскизов:**

Для удаления рамки обрезки щелкните мышью в области за пределами рамки обрезки изображения.

## **В режиме полного изображения:**

Чтобы удалить рамку обрезки, выберите изображение и нажмите кнопку (Удалить рамку обрезки) на панели инструментов. Для этой цели можно также нажать клавишу Delete.

При наличии нескольких рамок обрезки одновременно удаляются все выделенные рамки (активная рамка обрезки и выбранные рамки обрезки).

# **Общие замечания (драйвер сканера)**

ScanGear (драйвер сканера) имеет указанные ниже ограничения. Помните о них, используя драйвер.

## **Ограничения драйвера сканера**

- При использовании файловой системы NTFS запуск источника данных TWAIN может оказаться невозможным. Это происходит потому, что TWAIN-модуль не может быть записан в папку winnt по соображениям безопасности. Обратитесь за помощью к администратору компьютера.
- Некоторые компьютеры (включая ноутбуки), подключенные к устройству, могут некорректно выходить из режима ожидания. В этом случае перезагрузите компьютер.
- Не подключайте к одному компьютеру сразу два или несколько сканеров или многофункциональных принтеров с функцией сканирования. При подключении нескольких сканирующих устройств сканирование с помощью панели управления устройства невозможно; кроме того, возможны ошибки при обращении к этим устройствам.
- При выходе компьютера из режима ожидания или из спящего режима возможен сбой сканирования. В этом случае выполните указанные ниже действия и снова запустите сканирование.
	- 1. Выключите устройство.
	- 2. Закройте программу ScanGear, затем отсоедините USB-кабель от компьютера и снова подсоедините его.
	- 3. Включите устройство.
- Программу ScanGear нельзя открыть в нескольких приложениях одновременно. Если программа ScanGear уже открыта в приложении, ее нельзя открыть второй раз.
- Перед закрытием приложения удостоверьтесь, что окно программы ScanGear закрыто.
- Если подключение к сети происходит с использованием совместимой с ней модели, одновременный доступ к устройству с нескольких компьютеров невозможен.
- Если подключение к сети происходит с использованием совместимой с ней модели, сканирование длится дольше, чем обычно.
- При сканировании больших изображений с высоким разрешением убедитесь в наличии достаточного свободного пространства на диске. Например, для полноцветного сканирования документа формата A4 с разрешением 600 dpi (точек на дюйм) необходимо наличие по крайней мере 300 Мбайт свободного дискового пространства.
- Одновременное использование программы ScanGear и WIA-драйвера невозможно.
- Во время сканирования не допускайте перехода компьютера в режим ожидания или в спящий режим.

## **Приложения с ограничениями на использование**

- Если запущена программа Media Center, входящая в состав ОС Windows XP Media Center Edition 2005, сканирование с помощью панели управления устройства может оказаться невозможным. В этом случае перезагрузите компьютер.
- Сканировать изображения с помощью программы Media Center из комплекта поставки Windows XP Media Center Edition 2005 нельзя. Сканирование из других приложений, например IJ Scan Utility.
- Некоторые приложения могут не отображать интерфейс пользователя TWAIN. В этом случае обратитесь к руководству по работе с приложением и в соответствии с ним измените настройки.
- Некоторые приложения не поддерживают непрерывное сканирование нескольких документов. В некоторых случаях воспринимается только первое отсканированное изображение, или несколько изображений сканируются как одно изображение. При использовании таких приложений не сканируйте из УАПД (устройство автоматической подачи документов) сразу несколько документов.
- Чтобы импортировать отсканированные изображения в программу Microsoft Office 2000, сначала сохраните их с помощью приложения IJ Scan Utility, а затем импортируйте сохраненные файлы с помощью меню **Вставка (Insert)**.
- При сканировании изображений с размером рабочей поверхности в приложениях Microsoft Office 2003 (Word, Excel, PowerPoint и др.) щелкните **Специальная вставка (Custom Insert)** на экране **Вставка рисунка со сканера или камеры (Insert Picture from Scanner or Camera)**. В противном случае изображение может быть отсканировано некорректно.
- При сканировании изображений в приложениях Microsoft Office 2007/Microsoft Office 2010 (Word, Excel, PowerPoint и др.) используйте Организатор клипов (Microsoft).
- В некоторых приложениях изображения могут сканироваться неправильно. В этом случае увеличьте объем виртуальной памяти системы и повторите попытку.
- Если размер изображения слишком велик (при сканировании больших изображений с высоким разрешением), в зависимости от приложения компьютер может не отвечать, или индикатор выполнения может оставаться на отметке 0 %. В этом случае отмените операцию (например, нажав кнопку **Отмена (Cancel)** на шкале хода выполнения), затем увеличьте объем виртуальной памяти системы или уменьшите размер/разрешение изображения и повторите попытку. Можно также сначала отсканировать изображение с помощью программы IJ Scan Utility, а затем сохранить его и импортировать в приложение.

# **Полезная информация о сканировании**

- **[Настройка рамок обрезки в окне Совмещение изображений](#page-772-0)**
- **[Разрешение](#page-773-0)**
- **[Форматы данных](#page-775-0)**
- **[Сопоставление цветов](#page-776-0)**

# <span id="page-772-0"></span>**Настройка рамок обрезки в окне Совмещение изображений**

«Обрезка» — это процедура выбора области изображения, которую нужно сохранить при сканировании, исключив остальные его части.

В окне **Совмещение изображений (Image Stitch)** можно указать рамку обрезки изображения, отображенного в области просмотра.

## **Примечание.**

• См. раздел «Настройка рамок обрезки (ScanGear)» для своей модели на главной странице документа *Онлайн-руководство* для получения сведений о процедуре настройки рамок обрезки с помощью программы ScanGear (драйвера сканера).

# **Исходная рамка обрезки**

Рамка обрезки не указана. Если установлен флажок **Настройка рамок обрезки (Adjust cropping frames)**, автоматически задается активная рамка обрезки для изображения в области просмотра. Можно перетащить рамку обрезки, чтобы указать область.

При сканировании будет задействована только часть изображения в пределах рамки обрезки.

## **Настройка рамки обрезки**

Когда указатель находится над рамкой обрезки, его форма изменяется на  $\iff \widehat{\mathbb{L}}$  в  $\mathbb{R}$ (Стрелка). Для перемещения всей рамки обрезки с целью расширения или сужения перетащите ее мышью.

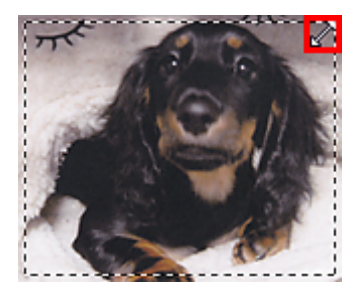

Когда указатель находится внутри рамки обрезки, его форма изменяется на (Перекрестие). Для перемещения всей рамки обрезки перетащите ее мышью.

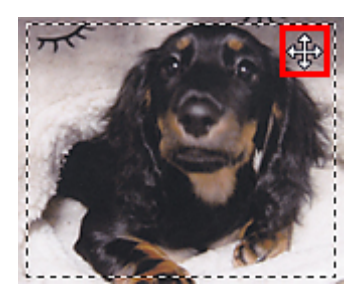

# **Удаление рамок обрезки**

Чтобы удалить рамку обрезки, снимите флажок **Настройка рамок обрезки (Adjust cropping frames)**.

# <span id="page-773-0"></span>**Разрешение**

Данные в отсканированном изображении представляют собой совокупность точек, несущих информацию об их яркости и цвете. Плотность этих точек называется разрешением, и именно разрешение определяет степень детализации изображения. Единицей измерения разрешения является количество точек на дюйм (dpi). DPI — это количество точек на дюйм (2,5 см).

Чем выше разрешение (его числовое значение), тем более детальным получится изображение, а при меньшем разрешении (его числовом значении) уровень детализации снижается.

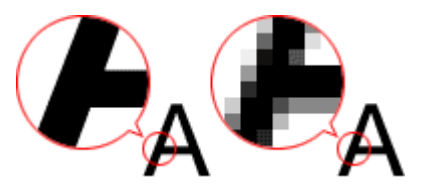

# **Настройка разрешения**

На перечисленных ниже экранах можно настроить разрешение.

### **IJ Scan Utility:**

Параметр **Разрешение (Resolution)** на вкладке (Сканирование с компьютера) диалогового окна «Параметры»

### **ScanGear (драйвер сканера):**

**Разрешение вывода (Output Resolution)** в меню **Настройки вывода (Output Settings)** на вкладке **Расш. режим (Advanced Mode)**

## **Правильные настройки разрешения**

Устанавливайте разрешение в соответствии с назначением отсканированного изображения.

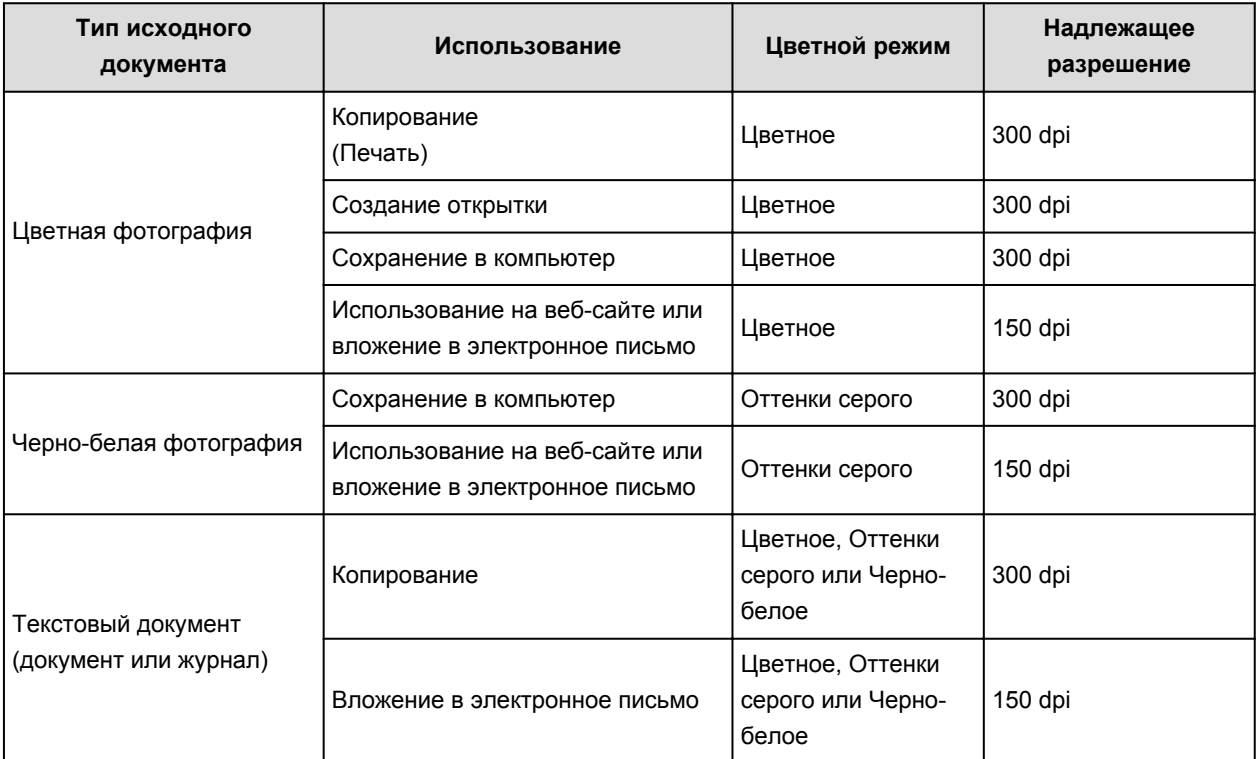

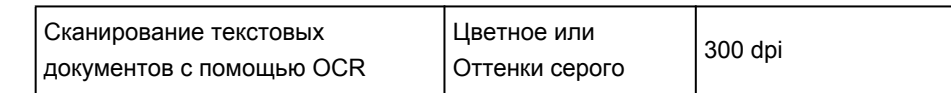

## **Внимание!**

• При увеличении разрешения вдвое размер файла отсканированного изображения увеличивается в четыре раза. Если объем файла слишком велик, обработка изображения существенно замедлится, и возникнут затруднения, например, из-за нехватки памяти. Устанавливайте минимально необходимое разрешение в соответствии с назначением отсканированного изображения.

## **Примечание.**

• Если отсканированное изображение будет печататься с увеличением, сканируйте с более высоким разрешением, чем рекомендовано выше.

# <span id="page-775-0"></span>**Форматы данных**

Можно выбрать формат данных при сохранении отсканированных изображений. Следует указать наиболее подходящий формат данных в соответствии с тем, как и в каком приложении требуется использовать изображение.

Набор доступных форматов данных зависит от приложения и операционной системы (Windows или Mac OS).

Подробные сведения о характеристиках каждого из форматов данных изображений приведены ниже.

## **PNG (стандартное расширение файла: .png)**

Формат данных, часто используемый на веб-сайтах.

Формат PNG может применяться для редактирования сохраненных изображений.

## **JPEG (стандартное расширение файла: .jpg)**

Формат данных, часто используемый на веб-сайтах и в цифровых камерах.

Характерной чертой формата JPEG являются высокие показатели сжатия. Однако качество JPEGизображений немного ухудшается с каждым сохранением и не может быть возвращено в исходное состояние.

Формат JPEG нельзя использовать для черно-белых изображений.

## **TIFF (стандартное расширение файла: .tif)**

Формат данных, обеспечивающий относительно высокую совместимость между различными компьютерами и приложениями.

Формат TIFF может применяться для редактирования сохраненных изображений.

## **Примечание.**

- Некоторые TIFF-файлы несовместимы.
- Программа IJ Scan Utility поддерживает следующие форматы TIFF-файлов.
	- черно-белые двоичные без сжатия;
	- без сжатия, RGB (8 бит на канал);
	- без сжатия, оттенки серого.

## **PDF (стандартное расширение файла: .pdf)**

Формат данных для электронных документов, разработанный компанией Adobe Systems Incorporated.

Может использоваться на различных компьютерах и операционных системах, поддерживает встраиваемые шрифты. Благодаря этому такими файлами могут свободно обмениваться пользователи, работающие в разных окружениях.

# <span id="page-776-0"></span>**Сопоставление цветов**

«Сопоставление цветов» — это настройка изображения таким образом, чтобы оттенки цветов на оригинале, мониторе и распечатке совпадали. На сканере или принтере цветовые тона настраиваются, как показано ниже.

## **Пример. Если в качестве выходного профиля (цель) выбрано цветовое пространство sRGB:**

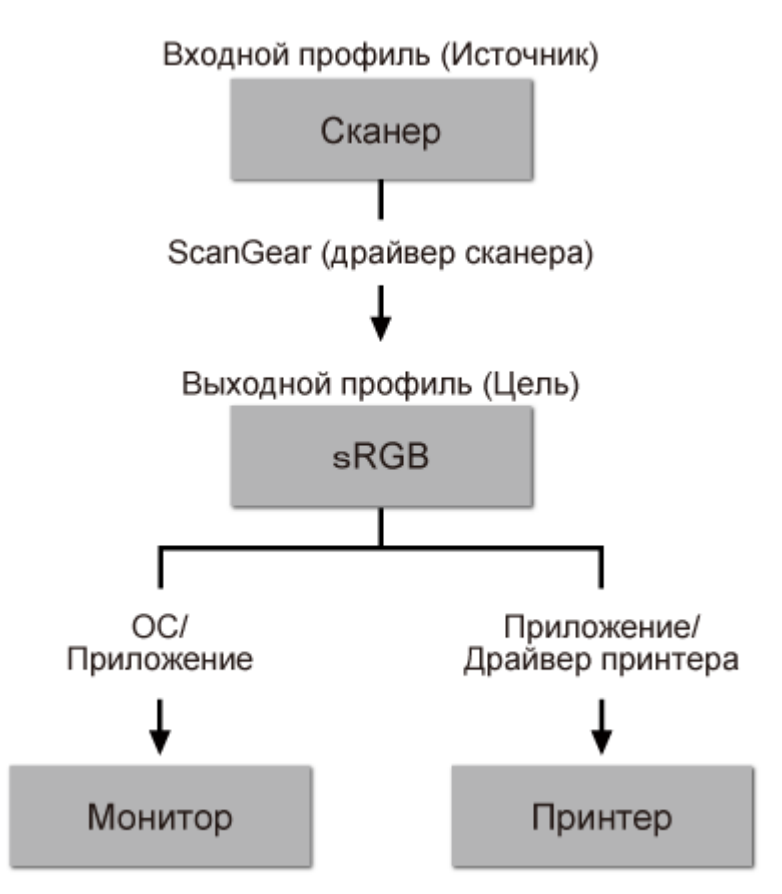

Программа ScanGear преобразует цветовое пространство изображения из цветового пространства сканера в цветовое пространство sRGB.

При отображении на мониторе цветовое пространство изображения преобразуется из sRGB в цветовое пространство монитора на основании настроек монитора в операционной системе и рабочего пространства в приложении.

При печати цветовое пространство изображения преобразуется из sRGB в цветовое пространство принтера на основании параметров печати приложения и драйвера принтера.

# **Меню и экран настройки программы IJ Network Scanner Selector EX**

Программа IJ Network Scanner Selector EX позволяет выбрать сканеры и принтеры, которые будут использоваться для сканирования и печати по сети с компьютера или панели управления.

После установки в области уведомлений рабочего стола отображается программа IJ Network Scanner Selector EX.

## **Внимание!**

- Если выполнить печать по сети не удается, загрузите с нашего веб-сайта драйвера MP Drivers и обновите их до последней версии.
- Когда программа IJ Network Scanner Selector EX выполняется, она периодически передает пакеты, проверяя, установлена ли сетевая связь со сканером или принтером. Если компьютер используется в сетевом окружении, отличном от того, в котором был настроен сканер или принтер, отключите программу IJ Network Scanner Selector EX.

## **Примечание.**

- Если значок не отображается в области уведомлений на рабочем столе, для запуска выполните следующую процедуру.
	- **Windows 8.1/Windows 8:**

Щелкните **IJ Network Scanner Selector EX** на начальном экране.

Если программа **IJ Network Scanner Selector EX** не отображается на экране «Пуск», нажмите чудо-кнопку **Поиск (Search)**, затем введите «IJ Network Scanner Selector EX».

• **Windows 7/Windows Vista/Windows XP:**

В меню **Пуск (Start)** щелкните **Все программы (All Programs)** > **Canon Utilities** > **IJ Network Scanner Selector EX** > **IJ Network Scanner Selector EX**.

## **Меню**

Отображает меню, если в области уведомлений рабочего стола щелкнуть правой кнопкой мыши

значок (IJ Network Scanner Selector EX).

**Выключить Canon IJ Network Scanner Selector EX (Disable Canon IJ Network Scanner Selector EX) / Включить Canon IJ Network Scanner Selector EX (Enable Canon IJ Network Scanner Selector EX)**

Включает или отключает программу IJ Network Scanner Selector EX.

Если выбрать параметр **Выключить Canon IJ Network Scanner Selector EX (Disable Canon IJ Network Scanner Selector EX)**, выполнить сканирование по сети с панели управления не удастся.

Включено: "Выключено: Ж

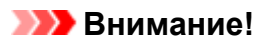

• Если используемая модель не предусматривает сканирование по сети с помощью панели управления, выполнить сканирование с помощью панели управления не удастся, даже если включить этот параметр.

### **Настройки... (Settings...)**

Отобразится экран «Параметры сканирования с ПК». Можно выбрать нужную модель.

### **О программе (About)**

Отображается информация о версии.

В открывшемся диалоговом окне можно изменить язык, используемый в приложении. Изменение вступит в силу после перезапуска компьютера.

### **Выход (Exit)**

Выход из программы IJ Network Scanner Selector EX; значок (Включено) или (Выключено) исчезает из области уведомлений рабочего стола.

## **Экран окна параметров сканирования с ПК**

В области уведомлений рабочего стола щелкните правой кнопкой мыши значок и выберите **Настройки... (Settings...)**, чтобы отобразить окно параметров сканирования с ПК.

Сканер или принтер нужно выбрать при помощи программы IJ Network Scanner Selector EX перед сканированием по сети.

### **Сканеры (Scanners)**

Отображаются MAC-адреса сканеров и принтеров, которые можно использовать по сети.

Для каждой модели можно выбрать один сканер или принтер. При выборе сканера или принтера автоматически активируется сканирование с помощью панели управления.

### **Инструкции (Instructions)**

Открытие данного Руководства.

## **Параметры сканирования с панели управления (Scan-from-Operation-Panel Settings)**

Появится экран «Параметры сканирования с панели управления». В сумме можно выбрать до трех сканеров и принтеров для сканирования с помощью панели управления. Исходные документы можно сканировать с помощью панели управления выбранного сканера или принтера и отправлять отсканированные изображения на компьютер по сети.

## **Внимание!**

• Если используемая модель не допускает сканирование по сети с помощью панели управления, эта модель не появится в пункте **Сканеры (Scanners)** и параметр будет недоступным.

## **Экран «Параметры сканирования с панели управления»**

Щелкните пункт **Параметры сканирования с панели управления (Scan-from-Operation-Panel Settings)** на экране «Параметры сканирования с ПК», чтобы отобразить экран «Параметры сканирования с панели управления».

## **Сканеры (Scanners)**

Отображаются MAC-адреса сканеров и принтеров, которые можно использовать по сети.

В сумме можно выбрать до трех сканеров и принтеров одновременно. При выборе сканера или принтера автоматически активируется сканирование с помощью панели управления.

### **Инструкции (Instructions)**

Открытие данного Руководства.

## **Внимание!**

• Если используемая модель не допускает сканирование по сети с помощью панели управления, на экране «Параметры сканирования с ПК» может появиться пункт **Параметры сканирования с панели управления (Scan-from-Operation-Panel Settings)**; однако параметр будет недоступным.

## **Примечание.**

- Если сканер или принтер не отображается на экране, проверьте выполнение следующих условий и нажмите кнопку **OK**, чтобы закрыть экран, затем откройте его снова и повторно осуществите выбор.
	- Драйверы MP Drivers установлены
	- Настройка параметров сети сканера или принтера завершается после установки программы MP Drivers
	- Сетевое подключение между сканером или принтером и компьютером включено

Если сканер или принтер по-прежнему не отображается, см. раздел «Проблемы при сетевом соединении» для своей модели на главной странице документа *Онлайн-руководство*.

• Нет необходимости использовать это программное обеспечение при сканировании через USB. Информацию о его удалении см. в разделе [«Удаление программы IJ Network Scanner Selector](#page-780-0) [EX](#page-780-0)». Можно сканировать через USB, даже если оно не удалено.

# <span id="page-780-0"></span>**Удаление программы IJ Network Scanner Selector EX**

Для удаления с компьютера программы IJ Network Scanner Selector EX следуйте приведенным ниже инструкциям.

## **Внимание!**

- После удаления программы IJ Network Scanner Selector EX сканирование по сети будет невозможным.
- Войдите в систему с полномочиями администратора.
- 1. Удалите программу IJ Network Scanner Selector EX.
	- **Windows 8.1/Windows 8:**
		- 1. Щелкните чудо-кнопку **Параметры (Settings)** > **Панель управления (Control Panel)** > **Программы (Programs)** > **Программы и компоненты (Programs and Features)**.
		- 2. Дважды щелкните **Canon IJ Network Scanner Selector EX**.

## **Примечание.**

- Если появляется экран **Контроль учетных записей пользователей (User Account Control)**, нажмите кнопку **Продолжить (Continue)**.
- **Windows 7/Windows Vista:**
	- 1. В меню **Пуск (Start)** выберите **Панель управления (Control Panel)** > **Программы (Programs)**> **Программы и компоненты (Programs and Features)**.
	- 2. Выберите **Canon IJ Network Scanner Selector EX** и щелкните **Удалить/ Изменить (Uninstall/Change)**.

## **Примечание.**

- Если появляется экран **Контроль учетных записей пользователей (User Account Control)**, нажмите кнопку **Продолжить (Continue)**.
- **Windows XP:**
	- 1. В меню **Пуск (Start)** выберите **Панель управления (Control Panel)** > **Установка и удаление программ (Add or Remove Programs)**.
	- 2. Выберите **Canon IJ Network Scanner Selector EX** и щелкните **Заменить/ Удалить (Change/Remove)**.
- 2. Щелкните **Да (Yes)** при запросе подтверждения.
- 3. По завершении удаления нажмите кнопку **OK**.

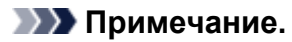

• Если появилось сообщение с запросом на перезагрузку компьютера, щелкните **ОК (OK)**, чтобы перезагрузить компьютер.

# **Другие способы сканирования**

- **[Сканирование с помощью драйвера WIA](#page-783-0)**
- **[Сканирование с помощью Панели управления \(только Windows XP\)](#page-788-0)**

# <span id="page-783-0"></span>**Сканирование с помощью драйвера WIA**

Можно отсканировать элемент с помощью WIA-совместимого приложения (служба загрузки изображений Windows).

WIA — это модель драйверов, реализованная в операционной системе Windows XP или более поздних версиях. Эта модель позволяет сканировать исходные документы без использования приложений.

Порядок действий зависит от того, какое приложение используется. Приведенные ниже процедуры являются только примерами.

Подробную информацию см. в руководстве по работе с приложением.

## **Внимание!**

- В операционной системе Windows XP сканировать по сети с помощью WIA-драйвера нельзя.
- Некоторые приложения не поддерживают непрерывное сканирование из УАПД (устройство автоматической подачи документов). Подробную информацию см. в руководстве по работе с приложением.
- Чтобы разрешить сканирование по сети, выполните следующие действия.

Эта настройка может быть уже выполнена (в зависимости от сетевой среды). В этом случае появится элемент **Удалить (Uninstall)**.

- 1. Выполните следующую процедуру, чтобы открыть пункт **Сеть (Network)**.
	- Windows 8.1/Windows 8: выберите чудо-кнопку **Поиск (Search)**, затем щелкните пункт **Сеть (Network)**, отображаемый при поиске сети.
	- Windows 7: в меню **Пуск (Start)** выберите **Компьютер (Computer)** > **Сеть (Network)**.
	- Windows Vista: в меню **Пуск (Start)** выберите пункт **Сеть (Network)**.
- 2. На отображаемом экране щелкните правой кнопкой мыши **XXX\_MAC address** (где «XXX» название модели), затем выберите **Установить (Install)**.

## **Сканирование с помощью WIA-драйвера 2.0**

Ниже приведен пример сканирования с помощью программы «Факсы и сканирование Windows».

1. Разместите исходный документ на рабочей поверхности или в УАПД.

[Размещение исходных документов \(при сканировании с компьютера\)](#page-790-0)

2. Выберите пункт **Создать (New)** в меню **Файл (File)** раздела **Факсы и сканирование (Windows Fax and Scan)**, затем нажмите кнопку **Сканировать... (Scan...)**.

Открывается окно параметров сканирования.

## **Примечание.**

- При наличии нескольких сканеров или принтеров может отобразиться экран выбора сканера. Дважды щелкните сканер, который нужно использовать.
	- Для подключения через USB: **Canon XXX series** (где «XXX» это название модели)
	- Для подключения к сети: **XXX series\_MAC address** (где «XXX» это название модели)

### 3. Задайте параметры.

### **Сканер (Scanner)**

Здесь отображается имя установленного в данный момент аппарата. Чтобы изменить сканер, нажмите кнопку **Изменить... (Change...)** и выберите аппарат, который нужно использовать.

### **Профиль (Profile)**

Выберите значение **Фото (по умолчанию) (Photo (Default))** или **Документы (Documents)** в соответствии с типом исходного сканируемого документа. Чтобы сохранить новый **Профиль (Profile)**, выберите команду **Добавить профиль... (Add profile...)**. Можно задать подробные настройки в диалоговом окне **Добавить новый профиль (Add New Profile)**.

### **Источник (Source)**

Выберите тип сканера. Для сканирования с рабочей поверхности выберите вариант **Планшетный (Flatbed)**. Для выполнения сканирования из УАПД выберите пункт **Податчик (одностороннее сканирование) (Feeder (Scan one side))**.

### **Размер бумаги (Paper size)**

Выберите размер бумаги. Значение параметра **Размер бумаги (Paper size)** можно установить только в том случае, если для параметра **Источник (Source)** задано значение **Устройство подачи (одностороннее сканирование) (Feeder (Scan one side))**.

### **Формат цвета (Color format)**

Выберите цветовой режим сканирования документа.

### **Тип файла (File type)**

Выберите один из вариантов формата данных: JPEG, BMP, PNG или TIFF.

### **Разрешение (DPI) (Resolution (DPI))**

Введите разрешение. Укажите значение в диапазоне 50 dpi – 600 dpi.

[Разрешение](#page-773-0)

## **Примечание.**

• При использовании сканера или принтера через подключение к сети можно установить указанные ниже значения разрешения сканирования. 150 dpi / 300 dpi / 600 dpi

## **Яркость (Brightness)**

Настройте яркость при помощи регулятора. Чтобы сделать изображение темнее, перемещайте регулятор влево, для получения более светлого изображения — вправо. Можно также ввести числовое значение (от -100 до 100).

## **Контрастность (Contrast)**

Настройте контрастность при помощи регулятора. При перемещении регулятора влево контрастность изображения уменьшится, и изображение станет более мягким. При перемещении регулятора вправо контрастность изображения увеличится, и изображение станет более резким. Можно также ввести числовое значение (от -100 до 100).

## **Просмотреть или сканировать изображения как отдельные файлы (Preview or scan images as separate files)**

Установите этот флажок, чтобы просмотреть или отсканировать несколько изображений в виде отдельных файлов.

## **Внимание!**

• При использовании сканера или принтера через подключение по сети нельзя указать параметры **Яркость (Brightness)**, **Контрастность (Contrast)** и **Просмотреть или**

**сканировать изображения как отдельные файлы (Preview or scan images as separate files)**.

4. Нажмите кнопку **Предварительный просмотр (Preview)**, чтобы просмотреть изображение.

Изображение для предварительного просмотра появится справа.

**Внимание!** 

- При наличии подключения к сети, если используется УАПД, сканируйте документы без предварительного просмотра. Если предварительный просмотр был выполнен, разместите документ снова и выполните сканирование. Если после предварительного просмотра документ остался в УАПД, нажмите кнопку **OK** на панели управления устройства и извлеките документ.
- 5. Нажмите кнопку **Сканировать (Scan)**.

По окончании сканирования полученное изображение появится в приложении.

## **Сканирование с помощью WIA-драйвера 1.0**

Ниже приведен пример сканирования с помощью программы «Paint».

1. Разместите исходный документ на рабочей поверхности или в УАПД.

[Размещение исходных документов \(при сканировании с компьютера\)](#page-790-0)

2. Щелкните **Со сканера или камеры (From scanner or camera)** в меню **Файл (File)** программы Paint. (Выберите команду для сканирования документа в приложение.)

## **Примечание.**

- При наличии нескольких сканеров или принтеров может отобразиться экран выбора сканера. Дважды щелкните сканер, который нужно использовать.
	- Для подключения через USB: **Canon XXX series** (где «XXX» это название модели)
	- Для подключения к сети: XXX series MAC address (где «XXX» это название модели)
- 3. Выберите источник бумаги и тип для изображения в соответствии с исходным документом, который будет сканироваться.

Для сканирования с рабочей поверхности выберите для параметра **Источник бумаги (Paper source)** значение **Планшетный (Flatbed)**. Для сканирования из УАПД выберите **Устройство подачи (Document Feeder)**.

Выберите тип изображения: **Цветное изображение (Color picture)**, **Черно-белое изображение (оттенки серого) (Grayscale picture)**, **Черно-белое изображение или текст (Black and white picture or text)** или **Настраиваемые параметры (Custom Settings)**.

## **Примечание.**

- При использовании сканера или принтера через подключение по сети параметры для типа изображения могут отличаться от параметров, отображенных с подключением через USB.
- Для сканирования с использованием настроек, ранее заданных параметром **Настроить качество сканированного изображения (Adjust the quality of the scanned picture)**, выберите **Специальные параметры (Custom Settings)**.
- Если для параметра **Источник бумаги (Paper source)** выбрано значение **Устройство подачи (Document Feeder)**, можно выбрать значение параметра **Размер страницы (Page size)**.
- 4. Щелкните **Настроить качество сканированного изображения (Adjust the quality of the scanned picture)** и настройте параметры по своему усмотрению.

## **Яркость (Brightness)**

Настройте яркость при помощи регулятора. Чтобы сделать изображение темнее, перемещайте регулятор влево, для получения более светлого изображения — вправо. Можно также ввести числовое значение (от -127 до 127).

### **Контрастность (Contrast)**

Настройте контрастность при помощи регулятора. При перемещении регулятора влево контрастность изображения уменьшится, и изображение станет более мягким. При перемещении регулятора вправо контрастность изображения увеличится, и изображение станет более резким. Можно также ввести числовое значение (от -127 до 127).

### **Разрешение (DPI) (Resolution (DPI))**

Введите разрешение. Укажите значение в диапазоне 50 dpi – 600 dpi.

### [Разрешение](#page-773-0)

## **Примечание.**

• При использовании сканера или принтера через подключение к сети можно установить указанные ниже значения разрешения сканирования. 150 dpi / 300 dpi / 600 dpi

### **Тип изображения (Picture type)**

Выберите тип сканирования, соответствующий исходному документу.

### **Сброс (Reset)**

Нажмите эту кнопку, чтобы восстановить исходные настройки.

## **Внимание!**

- При использовании сканера или принтера через подключение по сети нельзя указать параметры **Яркость (Brightness)** и **Контрастность (Contrast)**.
- 5. Нажмите кнопку **Предварительный просмотр (Preview)**, чтобы просмотреть изображение.

Изображение для предварительного просмотра появится справа. Перетащите  $\Box$ , чтобы задать область сканирования.

### **Внимание!**

• При наличии подключения к сети, если используется УАПД, сканируйте документы без предварительного просмотра. Если предварительный просмотр был выполнен,

разместите документ снова и выполните сканирование.

Если после предварительного просмотра документ остался в УАПД, нажмите кнопку **OK** на панели управления устройства и извлеките документ.

## 6. Нажмите кнопку **Сканировать (Scan)**.

По окончании сканирования полученное изображение появится в приложении.

# <span id="page-788-0"></span>**Сканирование с помощью Панели управления (только Windows XP)**

Имеется возможность сканировать изображения через панель управления Windows XP, используя WIA-драйвер.

# **Внимание!**

- Если сканер или принтер подключены по сети, выполнять сканирование с помощью драйвера WIA нельзя.
- 1. В меню **Пуск (Start)** выберите пункт **Панель управления (Control Panel)**.
- 2. Выберите **Принтеры и другое оборудование (Printers and Other Hardware)** > **Сканеры и камеры (Scanners and Cameras)**, затем дважды щелкните **Canon XXX series** (где «XXX» — название модели).

Откроется диалоговое окно **Мастер работы со сканером или камерой (Scanner and Camera Wizard)**.

- 3. Нажмите кнопку **Далее (Next)**.
- 4. Выберите **Тип изображения (Picture type)** в соответствии с исходным документом, который будет сканироваться.

Для сканирования с рабочей поверхности выберите для параметра **Источник бумаги (Paper source)** значение **Планшетный (Flatbed)**. Для сканирования из УАПД (устройство автоматической подачи документов) выберите **Устройство подачи (Document Feeder)**.

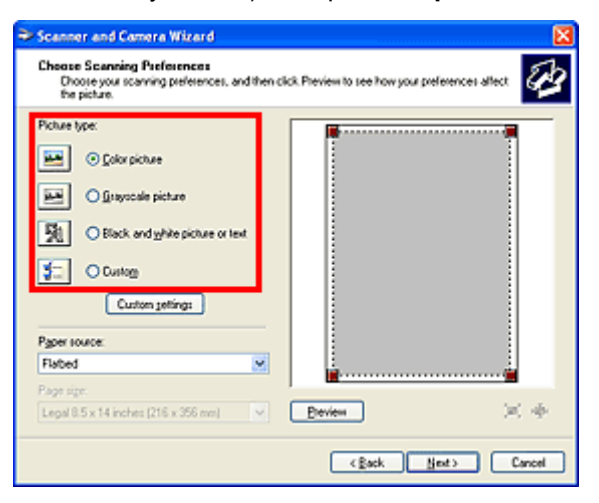

## **Примечание.**

- Чтобы сканировать с использованием значений, ранее установленных в разделе **Специальные параметры (Custom settings)**, выберите пункт **Другое (Custom)**.
- Если для параметра **Источник бумаги (Paper source)** выбрано значение **Устройство подачи (Document Feeder)**, можно выбрать значение параметра **Размер страницы (Page size)**.

5. Выберите **Специальные параметры (Custom settings)**, чтобы настроить параметры по своему усмотрению.

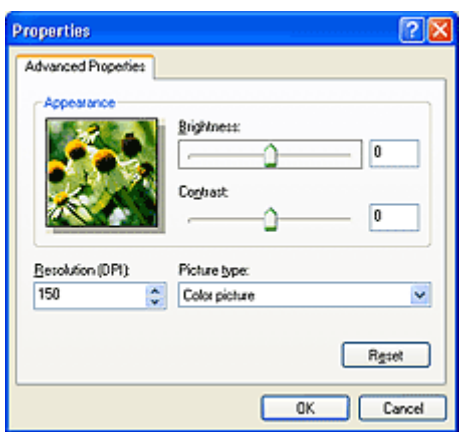

## **Яркость (Brightness)**

Настройте яркость при помощи регулятора. Чтобы сделать изображение темнее, перемещайте регулятор влево, для получения более светлого изображения — вправо. Можно также ввести числовое значение (от -127 до 127).

### **Контрастность (Contrast)**

Настройте контрастность при помощи регулятора. При перемещении регулятора влево контрастность изображения уменьшится, и изображение станет более мягким. При перемещении регулятора вправо контрастность изображения увеличится, и изображение станет более резким. Можно также ввести числовое значение (от -127 до 127).

### **Разрешение (DPI) (Resolution (DPI))**

Введите разрешение. Укажите значение в диапазоне 50 dpi – 600 dpi.

### [Разрешение](#page-773-0)

### **Тип изображения (Picture type)**

Выберите тип сканирования, соответствующий исходному документу.

### **Сброс (Reset)**

Нажмите эту кнопку, чтобы восстановить исходные настройки.

# 6. Нажмите кнопку **Предварительный просмотр (Preview)**, чтобы просмотреть изображение.

Изображение для предварительного просмотра появится справа. Переташите  $\square$ , чтобы задать область сканирования.

## 7. Нажмите кнопку **Далее (Next)** и выполняйте появляющиеся на экране указания.

# <span id="page-790-0"></span>**Размещение исходных документов (при сканировании с компьютера)**

Ознакомьтесь с порядком размещения исходных документов на рабочей поверхности или УАПД (устройство автоматической подачи документов) сканера или принтера. Размещайте исходные документы правильно в соответствии с их типами. В противном случае исходные документы могут быть отсканированы неправильно.

# **Внимание!**

- Не кладите никакие предметы на крышку сканера. При открытии крышки сканера эти документы могут упасть внутрь сканера или принтера, что может привести к его неправильной работе.
- При сканировании крышка сканера должна быть закрыта.
- Открывая или закрывая крышку сканера, не прикасайтесь к кнопкам панели управления и ЖКдисплею (жидкокристаллическому дисплею). Это может привести к выполнению нежелательной операции.
- Размещение исходных документов (рабочая поверхность)
- [Размещение документов \(УАПД \(устройство автоматической подачи документов\)\)](#page-791-0)

## **Размещение исходных документов (рабочая поверхность)**

Расположите исходные документы, как описано ниже, для сканирования с автоматическим определением их вида и размера.

## **Внимание!**

- При сканировании с указанием размера бумаги в программе IJ Scan Utility или ScanGear (драйвер сканера) совмещайте верхний угол сканируемого документа со стрелкой (меткой выравнивания) на рабочей поверхности.
- Фотографии с фигурной обрезкой и исходные документы со сторонами меньше 3 см (1,2 дюйма) при сканировании могут обрезаться неправильно.
- Этикетки дисков с отражающей поверхностью могут сканироваться неправильно.

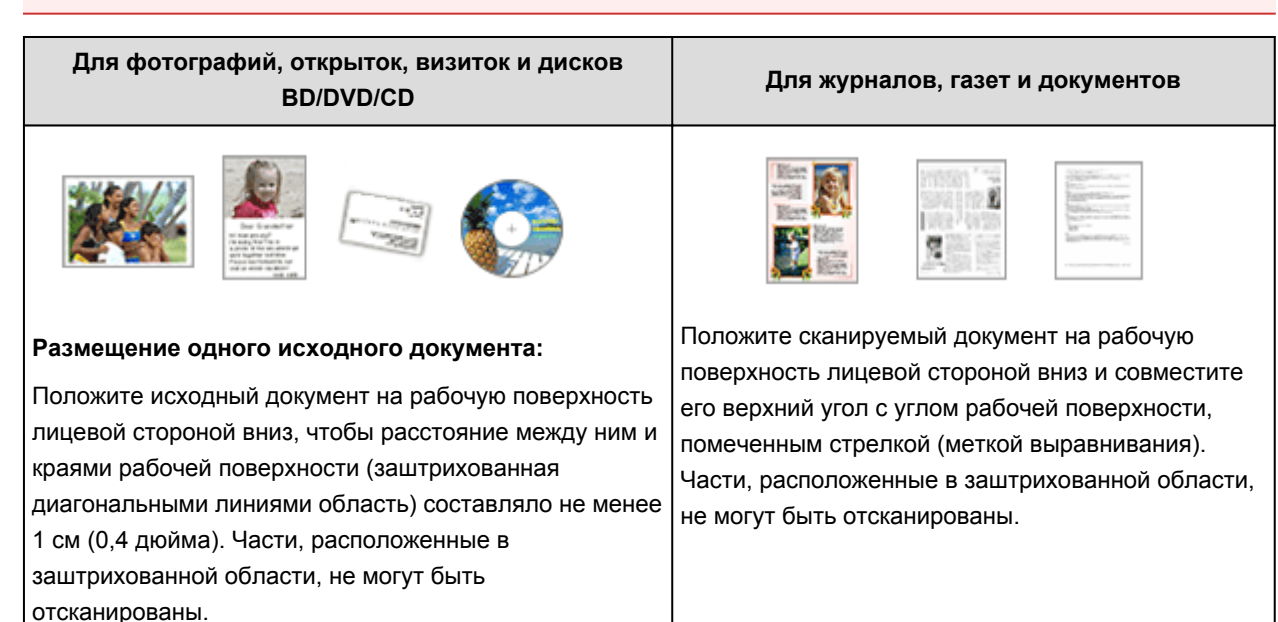

<span id="page-791-0"></span>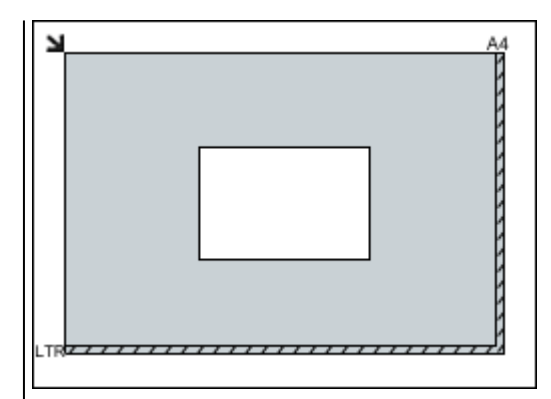

## **Внимание!**

• Исходные документы большого размера (например, фотографии формата A4), которые невозможно разместить с отступом от краев или стрелки (метки выравнивания) рабочей поверхности, можно сохранить в формате PDF. Для сохранения в другом формате, отличном от PDF, при сканировании укажите требуемый формат данных.

### **Размещение нескольких исходных документов:**

Оставьте расстояние не менее 1 см (0,4 дюйма) между краями рабочей поверхности (заштрихованная диагональными линиями область) и исходных документов, а также между ними. Части, расположенные в заштрихованной области, не могут быть отсканированы.

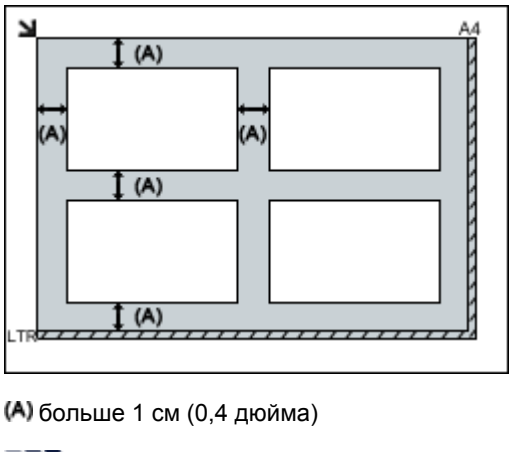

- **Примечание.** 
	- Можно разместить до 12 исходных документов.
	- Наклон исходных документов (не более 10 градусов) исправляется автоматически.

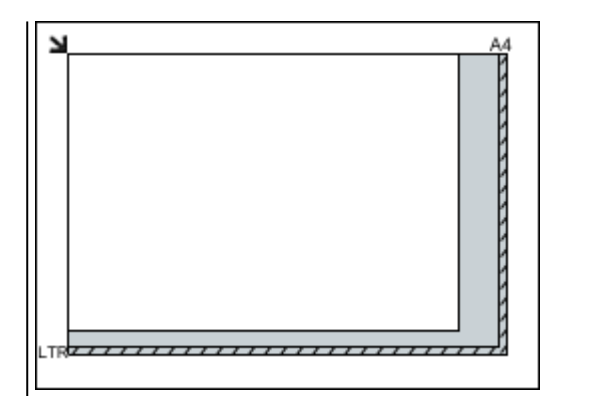

## **Внимание!**

• Для получения подробных сведений о частях, в которых сканирование документов невозможно, ознакомьтесь с разделом «Загрузка оригиналов» для своей модели на главной странице документа *Онлайнруководство*.

# **Размещение документов (УАПД (устройство автоматической подачи документов))**

## **Внимание!**

• Не оставляйте толстые документы на рабочей поверхности во время сканирования с УАПД. Это может привести к замятию бумаги.
- При сканировании двух и более документов устанавливайте и выравнивайте документы одинакового формата.
- Для получения подробных сведений о поддерживаемых размерах документов при сканировании с УАПД см. раздел «Оригиналы, которые можно загрузить» на главной странице документа *Онлайн-руководство*.
- 1. Откройте лоток для документов.

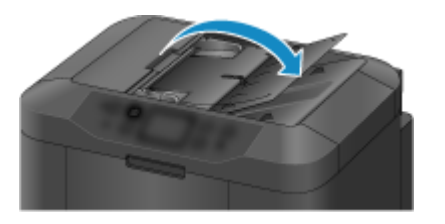

2. Поместите документы в УАПД, затем настройте направляющие документа в соответствии с шириной документов.

Вставляйте документы лицевой стороной вверх до звукового сигнала.

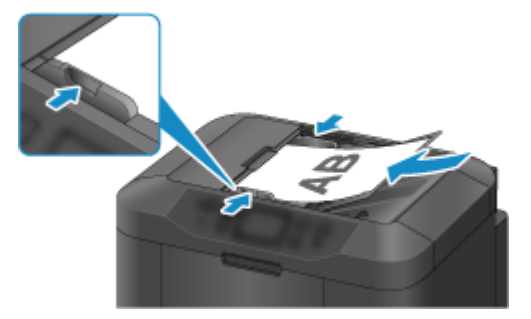

# **Сканирование с панели управления устройства**

- **[Отправка данных сканирования на компьютер с помощью панели](#page-794-0) [управления устройства Основное руководство](#page-794-0)**
- **[Вложение данных сканирования в электронное письмо с помощью Панели](#page-798-0) [управления Устройства](#page-798-0)**
- **[Сохранение отсканированных данных на флэш-диске USB с помощью](#page-802-0) [панели управления устройства](#page-802-0)**
- **[Отправка отсканированных данных в общую папку компьютера с](#page-806-0) [помощью панели управления устройства](#page-806-0)**
- **[Удаление отсканированных данных с флэш-диска USB](#page-809-0)**
- **[Настройка элементов сканирования с помощью Панели управления](#page-811-0) [Устройства](#page-811-0)**
- **[Параметры сетевого сканирования](#page-813-0)**
- **[Выбор действий, выполняемых в ответ на команды, поступающие с](#page-817-0) [Панели управления, с помощью программы IJ Scan Utility](#page-817-0)**

# <span id="page-794-0"></span>**Отправка данных сканирования на компьютер с помощью Панели управления Устройства**

Перед отправкой данных сканирования на компьютер проверьте указанное ниже.

• **Программа MP Drivers установлена.**

Если драйверы MP Drivers не установлены, используйте драйверы MP Drivers с Установочного компакт-диска или с нашего веб-сайта.

• **Устройство подключено к компьютеру правильно.**

Убедитесь, что устройство правильно подключено к компьютеру.

Не вставляйте и не вынимайте USB-кабель или кабель локальной сети во время работы устройства, а также при работе компьютера в режиме ожидания или спящем режиме.

При выполнении сканирования по сети убедитесь, что указаны все необходимые параметры.

[Параметры сетевого сканирования](#page-813-0)

• **Адресат и имя файла указываются в программе Canon IJ Scan Utility.**

Адресат и имя файла можно указать в программе Canon IJ Scan Utility. Сведения о параметрах Canon IJ Scan Utility:

**П[Диалоговое окно «Параметры»](#page-619-0)** 

- 1. [Убедитесь, что устройство включено.](#page-149-0)
- 2. Проведите пальцем по экрану НАЧАЛО, затем коснитесь значка **Сканиров. (Scan)**.

[Использование панели управления](#page-154-0)

Отображается экран выбора устройства для сохранения данных.

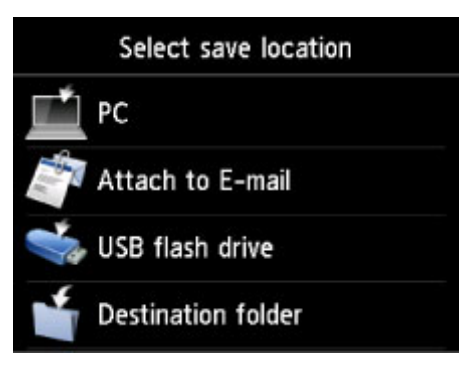

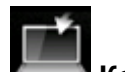

- 3. Коснитесь пункта **Компьютер (PC)**.
- 4. Легко коснитесь компьютера, на который нужно передать отсканированные данные.

Если компьютер подключен через USB-кабель, коснитесь пункта **Локально (USB) (Local (USB))**; если же компьютер, на который нужно передать данные сканирования, подключен к сети, выберите его.

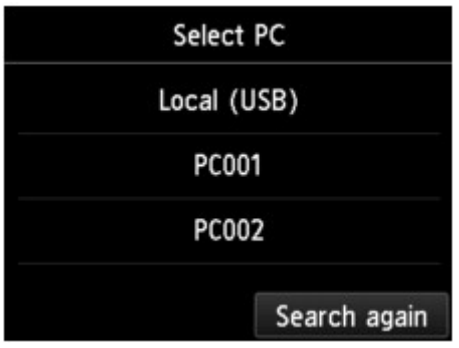

Отобразится экран ожидания сканирования.

### **Примечание.**

• При отправке отсканированных данных на компьютер с помощью WSD (одного из сетевых протоколов, поддерживаемых в ОС Windows 8.1, Windows 8, Windows 7 и Windows Vista) выберите значение **Включ. (Enable)** для параметра **Сканир. WSD с этого устр-ва (WSD scan from this device)** в разделе **Настройка WSD (WSD setting)** на вкладке **Другие настройки (Other settings)** в окне **Настройки сети (LAN settings)** в меню **Параметры устройства (Device settings)**.

**<u></u> [Настройка WSD \(WSD setting\)](#page-264-0)** 

Если легко коснуться кнопки **Повт. поиск (Search again)**, устройство начнет повторный поиск подключенных компьютеров.

5. При необходимости задайте значения параметров.

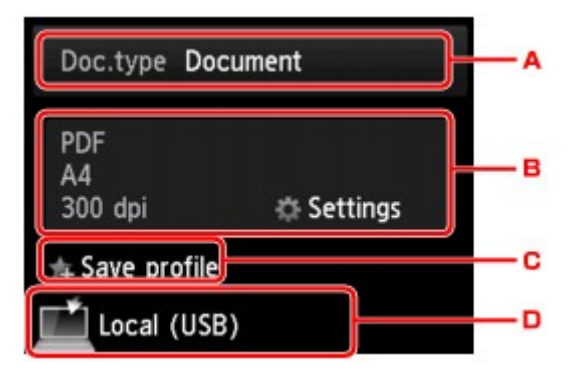

A. Выберите тип документа, легко коснувшись его.

### **Примечание.**

• При отправке отсканированных данных на компьютер, найденный с помощью WSD, тип документа выбрать нельзя.

### **Документ (Document)**

Выполняет сканирование оригинала на стекле рабочей поверхности или УАПД как данных документа с применением параметров, установленных в разделе **Парам. скан. (Scan settings)**.

### **Фотография (Photo)**

На стекле рабочей поверхности выполняет сканирование оригинала как фотографии, применяя параметры, указанные в меню **Парам. скан. (Scan settings)**.

B. Выполните легкое касание, чтобы показать экран **Парам. скан. (Scan settings)**.

Сведения о параметрах настройки:

[Настройка элементов сканирования с помощью Панели управления Устройства](#page-811-0)

C. Коснитесь, чтобы зарегистрировать текущие параметры сканирования как специальные параметры.

[Регистрация приоритетных параметров \(Спец. профили\)](#page-287-0)

- D. Выполните легкое касание, чтобы показать экран выбора места для сохранения.
- 6. [Разместите оригинал документа на стекле рабочей поверхности или в УАПД.](#page-182-0)
- 7. Нажмите кнопку **Цветной (Color)** для цветного сканирования или кнопку **Черный (Black)** для черно-белого сканирования.

### **Примечание.**

- При отправке отсканированных данных на компьютер, использующий WSD, нажмите кнопку **Цветной (Color)**.
- Если оригинал загружен неправильно, на сенсорном экране отображается сообщение. Поместите оригинал на стекло рабочей поверхности или загрузите его в УАПД в соответствии с настройками сканирования.

#### • **При загрузке оригинала в УАПД:**

Устройство начинает сканирование, и отсканированные данные передаются на компьютер.

- **При размещении оригинала на стекле рабочей поверхности:**
	- Если для параметра **Формат (Format)** на экране параметров сканирования установлено значение **JPEG** или **TIFF**, устройство начинает сканирование, а отсканированные данные отправляются на компьютер.
	- Если для параметра **Формат (Format)** на экране параметров сканирования установлено значение **PDF** или **Сжатый PDF (Compact PDF)**, отображается экран подтверждения с запросом о продолжении сканирования.

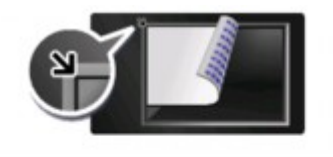

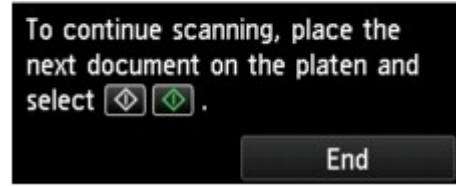

Для продолжения сканирования загрузите оригинал на стекло рабочей поверхности и начните сканирование.

Если дальнейшее сканирование не требуется, легко коснитесь кнопки **Завершить (End)**. Отсканированные данные передаются на компьютер.

Отсканированные данные передаются на компьютер в соответствии с параметрами, указанными в программе Canon IJ Scan Utility.

Завершив сканирование, снимите оригинал со стекла рабочей поверхности или извлеките его из отверстия для выхода документов.

# **При отображении экрана выбора программы:**

### • **Если используется Windows 8.1, Windows 8, Windows 7 или Windows Vista:**

Экран выбора программы можно отобразить, нажав кнопку **Цветной (Color)** или **Черный (Black)**. В этом случае выберите **Canon IJ Scan Utility** и нажмите кнопку **ОК (OK)**.

### • **Если используется Windows XP:**

Экран выбора программ может появиться после первого нажатия кнопки **Цветной (Color)** или **Черный (Black)**. В этом случае укажите **Canon IJ Scan Utility** как используемое приложение, выберите пункт **Всегда использовать выбранную программу (Always use this program for this action)**, затем нажмите кнопку **ОК (OK)**. В следующий раз приложение Canon IJ Scan Utility запустится автоматически.

# **Если нужно отсканировать оригиналы с дополнительными параметрами, изменить или распечатать отсканированные изображения:**

Сканирование оригиналов с компьютера позволяет редактировать отсканированные изображения, например выполнять их оптимизацию или обрезку.

Кроме того, можно изменить или напечатать отсканированные изображения с помощью совместимого программного обеспечения для более эффективного использования этих изображений.

**M** [Сканирование с помощью программы IJ Scan Utility](#page-588-0)

## **Примечание.**

• Для сканирования оригиналов с помощью данного устройства можно использовать приложения, совместимые с WIA, и панель управления (только Windows XP).

Сведения:

[Другие способы сканирования](#page-782-0)

• Если нужно преобразовать отсканированный документ в текст:

**• [Извлечение текста из отсканированных изображений \(OCR\)](#page-600-0)** 

# <span id="page-798-0"></span>**Вложение данных сканирования в электронное письмо с помощью Панели управления Устройства**

Перед вложением данных сканирования в электронное письмо проверьте указанное ниже.

### • **Программа MP Drivers установлена.**

Если драйверы MP Drivers не установлены, используйте драйверы MP Drivers с Установочного компакт-диска или с нашего веб-сайта.

### • **Устройство подключено к компьютеру правильно.**

Убедитесь, что устройство правильно подключено к компьютеру.

Не вставляйте и не вынимайте USB-кабель или кабель локальной сети во время работы устройства, а также при работе компьютера в режиме ожидания или спящем режиме.

При выполнении сканирования по сети убедитесь, что указаны все необходимые параметры.

[Параметры сетевого сканирования](#page-813-0)

• **Программа электронной почты и имя файла указываются в программе Canon IJ Scan Utility.**

Адресат и имя файла можно указать в программе Canon IJ Scan Utility. Сведения о параметрах Canon IJ Scan Utility:

[Диалоговое окно «Параметры»](#page-619-0)

- 1. [Убедитесь, что устройство включено.](#page-149-0)
- 2. Проведите пальцем по экрану НАЧАЛО, затем коснитесь значка **Сканиров. (Scan)**.

#### [Использование панели управления](#page-154-0)

Отображается экран выбора устройства для сохранения данных.

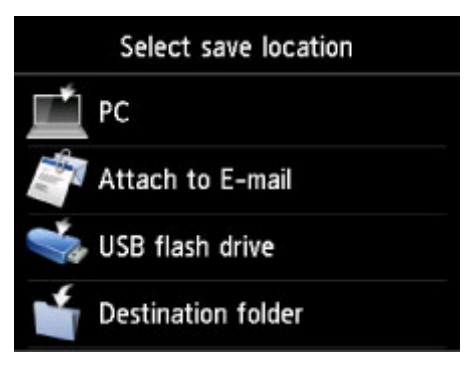

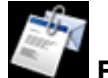

3. Коснитесь пункта **Вложить в эл. письмо (Attach to E-mail)**.

4. Легко коснитесь компьютера, на который нужно передать отсканированные данные.

Если компьютер подключен через USB-кабель, коснитесь пункта **Локально (USB) (Local (USB))**; если же компьютер, на который нужно передать данные сканирования, подключен к сети, выберите его.

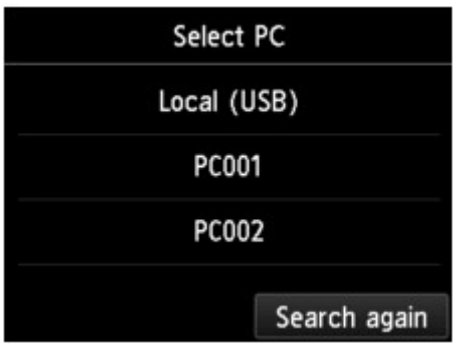

Отобразится экран ожидания сканирования.

5. При необходимости задайте значения параметров.

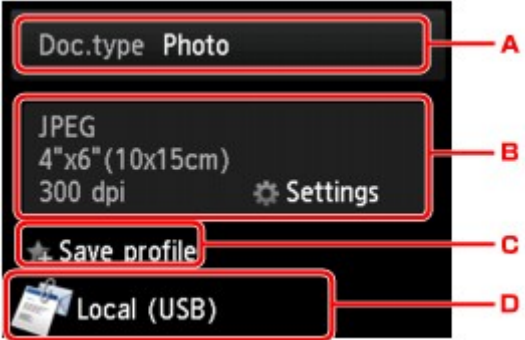

A. Выберите тип документа, легко коснувшись его.

### **Документ (Document)**

Выполняет сканирование оригинала на стекле рабочей поверхности или УАПД как данных документа с применением параметров, установленных в разделе **Парам. скан. (Scan settings)**.

#### **Фотография (Photo)**

На стекле рабочей поверхности выполняет сканирование оригинала как фотографии, применяя параметры, указанные в меню **Парам. скан. (Scan settings)**.

B. Выполните легкое касание, чтобы показать экран **Парам. скан. (Scan settings)**.

Сведения о параметрах настройки:

[Настройка элементов сканирования с помощью Панели управления Устройства](#page-811-0)

C. Коснитесь, чтобы зарегистрировать текущие параметры сканирования как специальные параметры.

[Регистрация приоритетных параметров \(Спец. профили\)](#page-287-0)

- D. Выполните легкое касание, чтобы показать экран выбора места для сохранения.
- 6. [Разместите оригинал документа на стекле рабочей поверхности или в УАПД.](#page-182-0)
- 7. Нажмите кнопку **Цветной (Color)** для цветного сканирования или кнопку **Черный (Black)** для черно-белого сканирования.

### **Примечание.**

• Если оригинал загружен неправильно, на сенсорном экране отображается сообщение. Поместите оригинал на стекло рабочей поверхности или загрузите его в УАПД в соответствии с настройками сканирования.

### • **При загрузке оригинала в УАПД:**

Устройство начинает сканирование, и отсканированные данные передаются на компьютер и добавляются в электронное письмо в виде вложения.

### • **При размещении оригинала на стекле рабочей поверхности:**

- Если для параметра **Формат (Format)** на экране параметров сканирования установлено значение **JPEG**, устройство начинает сканирование, а отсканированные данные отправляются на компьютер и добавляются к электронному письму в виде вложения.
- Если для параметра **Формат (Format)** на экране параметров сканирования установлено значение **PDF** или **Сжатый PDF (Compact PDF)**, отображается экран подтверждения с запросом о продолжении сканирования.

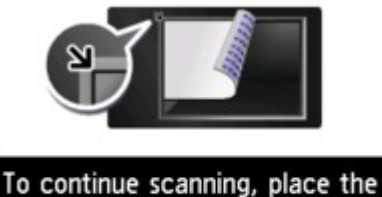

next document on the platen and select  $\circledcirc$   $\circledcirc$ . End

Для продолжения сканирования загрузите оригинал на стекло рабочей поверхности и начните сканирование.

Если дальнейшее сканирование не требуется, легко коснитесь кнопки **Завершить (End)**. Отсканированные данные передаются на компьютер.

Отсканированные данные передаются на компьютер и добавляются в электронное письмо в виде вложения в соответствии с параметрами, указанными в программе Canon IJ Scan Utility.

Подробные сведения о параметрах или отправке электронных писем см. в руководстве по работе с программой электронной почты.

Завершив сканирование, снимите оригинал со стекла рабочей поверхности или извлеките его из отверстия для выхода документов.

## **При отображении экрана выбора программы:**

### • **Если используется Windows 8.1, Windows 8, Windows 7 или Windows Vista:**

Экран выбора программы можно отобразить, нажав кнопку **Цветной (Color)** или **Черный (Black)**. В этом случае выберите **Canon IJ Scan Utility** и нажмите кнопку **ОК (OK)**.

### • **Если используется Windows XP:**

Экран выбора программ может появиться после первого нажатия кнопки **Цветной (Color)** или **Черный (Black)**. В этом случае укажите **Canon IJ Scan Utility** как используемое приложение, выберите пункт **Всегда использовать выбранную программу (Always use this program for** **this action)**, затем нажмите кнопку **ОК (OK)**. В следующий раз приложение Canon IJ Scan Utility запустится автоматически.

# <span id="page-802-0"></span>**Сохранение отсканированных данных на флэш-диске USB с помощью панели управления устройства**

Отсканированные данные можно сохранить непосредственно на флэш-диске USB.

### **Внимание!**

- Не извлекайте флэш-диск USB из устройства в указанных ниже случаях.
	- во время выполнения сканирования;
	- перед сохранением отсканированных данных.
- В целях безопасности рекомендуется периодически выполнять резервное копирование данных сканирования, сохраненных на флэш-диске USB, на другой носитель.
- Мы не несем ответственности за повреждение или потерю данных по какой-либо причине даже в течение гарантийного срока.
- 1. [Убедитесь, что устройство включено.](#page-149-0)
- 2. Проведите пальцем по экрану НАЧАЛО, затем коснитесь значка **Сканиров. (Scan)**.

**[Использование панели управления](#page-154-0)** 

Отображается экран выбора устройства для сохранения данных.

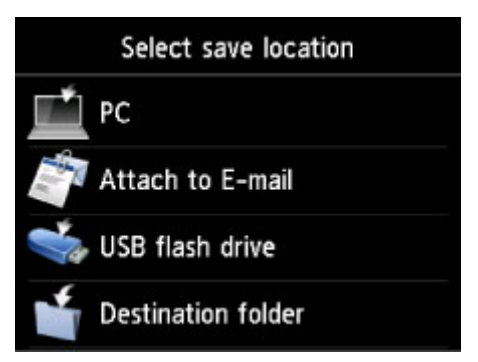

3. [Вставьте флэш-диск USB в порт для флэш-диска USB.](#page-190-0)

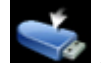

4. Коснитесь значка **Флэш-диск USB (USB flash drive)**.

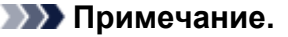

• Если отобразится сообщение об ограничении на операции, обратитесь к администратору своего устройства.

Сведения об ограничениях на операции, выполняемые с помощью устройства:

[Об администрировании устройства](#page-388-0)

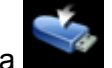

5. Коснитесь значка **Сохр. на флэш-диск USB (Save to USB flash drive)**.

Отобразится экран ожидания сканирования.

6. При необходимости настройте параметры.

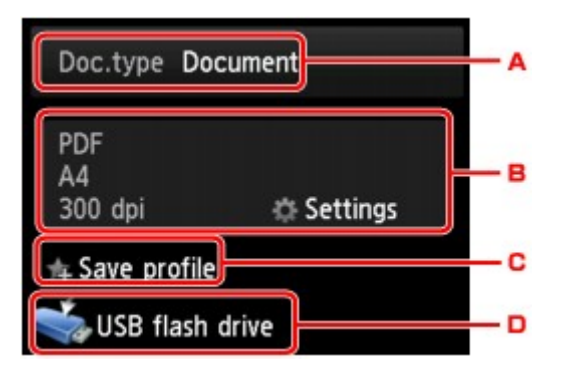

A. Выберите тип документа, легко коснувшись его.

#### **Документ (Document)**

Выполняет сканирование оригинала на стекле рабочей поверхности или УАПД как данных документа с применением параметров, установленных в разделе **Парам. скан. (Scan settings)**.

#### **Фотография (Photo)**

На стекле рабочей поверхности выполняет сканирование оригинала как фотографии, применяя параметры, указанные в меню **Парам. скан. (Scan settings)**.

B. Выполните легкое касание, чтобы показать экран **Парам. скан. (Scan settings)**.

Сведения о параметрах настройки:

[Настройка элементов сканирования с помощью Панели управления Устройства](#page-811-0)

C. Коснитесь, чтобы зарегистрировать текущие параметры сканирования как специальные параметры.

[Регистрация приоритетных параметров \(Спец. профили\)](#page-287-0)

- D. Выполните легкое касание, чтобы показать экран выбора места для сохранения.
- 7. [Разместите оригинал документа на стекле рабочей поверхности или в УАПД.](#page-182-0)
- 8. Нажмите кнопку **Цветной (Color)** для цветного сканирования или кнопку **Черный (Black)** для черно-белого сканирования.

### **Примечание.**

- Если оригинал загружен неправильно, на сенсорном экране отображается сообщение. Поместите оригинал на стекло рабочей поверхности или загрузите его в УАПД в соответствии с настройками сканирования.
- **Если для параметра Просмотр (Preview) на экране параметров сканирования выбрано значение ВКЛ (ON):**

Перед сохранением отсканированного оригинала на флэш-диске USB отображается экран предварительного просмотра.

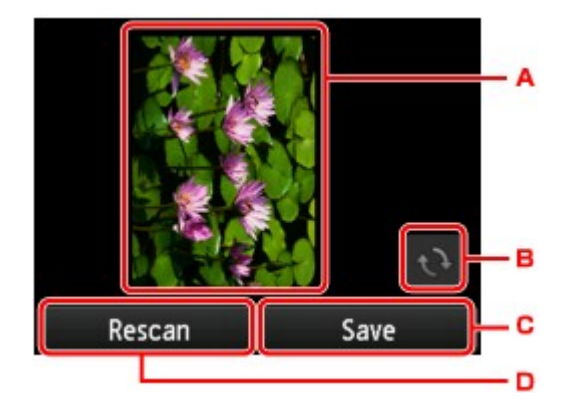

- A. Отображается экран предварительного просмотра отсканированных данных.
- B. Выполните легкое касание, чтобы повернуть экран предварительного просмотра.

Отображается, если на экране параметров сканирования для параметра **Формат (Format)** выбрано значение, отличное от **PDF** и **Сжатый PDF (Compact PDF)**.

- C. Коснитесь, чтобы сохранить отсканированный оригинал на флэш-диске USB.
- D. Легко коснитесь, чтобы отсканировать оригинал еще раз.

### • **При загрузке оригинала в УАПД:**

Устройство начинает сканирование, и данные сканирования сохраняются на флэш-диске USB.

### • **При размещении оригинала на стекле рабочей поверхности:**

- Если для параметра **Формат (Format)** на экране параметров сканирования установлено значение **JPEG**, устройство начинает сканирование, а отсканированные данные сохраняются на флэш-диске USB.
- Если для параметра **Формат (Format)** на экране параметров сканирования установлено значение **PDF** или **Сжатый PDF (Compact PDF)**, отображается экран подтверждения с запросом о продолжении сканирования.

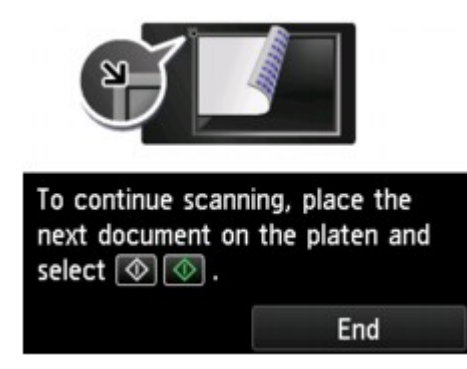

Для продолжения сканирования загрузите оригинал на стекло рабочей поверхности и начните сканирование.

Если дальнейшее сканирование не требуется, легко коснитесь кнопки **Завершить (End)**. Данные сканирования сохраняются на флэш-диск USB в виде одного PDF-файла.

При непрерывном сканировании оригиналов в одном PDF-файле можно сохранить до 100 страниц изображений.

Завершив сканирование, снимите оригинал со стекла рабочей поверхности или извлеките его из отверстия для выхода документов.

### **Примечание.**

- Если во время сканирования изображений флэш-диск USB окажется заполненным, будут сохранены только изображения, отсканированные до этого события.
- В форматах данных PDF и JPEG можно сохранить до 2000 файлов с отсканированными данными.
- При сохранении отсканированных данных на флэш-диск USB используется указанное ниже имя папки и файла.
	- Имя папки: (расширение файла: PDF): CANON\_SC\DOCUMENT\0001
	- Имя папки: (расширение файла: JPEG): CANON\_SC\IMAGE\0001
	- Имя файла: последовательные числа, начинающиеся с SCN 0001
	- Дата файла: дата и время сохранения, установленные в устройстве.

Сведения о том, как установить дату и время:

[Установка сведений об отправителе](#page-835-0)

• Импорт данных сканирования с флэш-диска USB на компьютер

Можно выполнить импорт данных с флэш-диска USB на компьютер. После завершения сканирования данных подключите флэш-диск USB к компьютеру, затем выполните импорт данных.

# <span id="page-806-0"></span>**Отправка отсканированных данных в общую папку компьютера с помощью панели управления устройства**

Перед отправкой отсканированных данных в общую папку компьютера проверьте следующее:

### • **Драйверы MP Drivers и программа Canon Quick Toolbox установлены.**

Если драйверы MP Drivers и программа Canon Quick Toolbox не установлены, установите их с установочного компакт-диска или с нашего веб-сайта.

- **Устройство правильно подключено к компьютеру через локальную сеть.**
- **Целевая папка указана в программе Canon Quick Toolbox.**

Можно указать целевую папку в программе Canon Quick Toolbox. Сведения о параметрах Canon Quick Toolbox:

Параметры целевой папки

С помощью приведенных ниже действий отправьте отсканированные данные в общую папку компьютера.

- 1. [Убедитесь, что устройство включено.](#page-149-0)
- 2. Проведите пальцем по экрану НАЧАЛО, затем коснитесь значка **(Scan)**.

**[Использование панели управления](#page-154-0)** 

Отображается экран выбора устройства для сохранения данных.

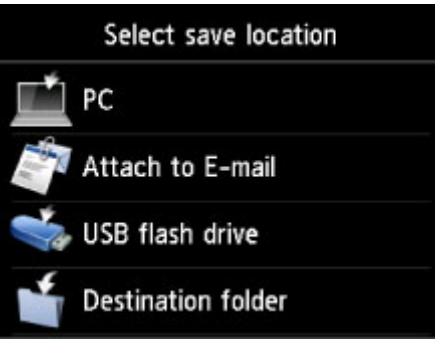

3. Коснитесь значка **Целевая папка (Destination folder)**.

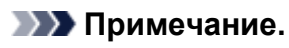

• Если отобразится сообщение об ограничении на операции, обратитесь к администратору своего устройства.

Сведения об ограничениях на операции, выполняемые с помощью устройства:

[Об администрировании устройства](#page-388-0)

4. На экране **Выберите папку (Select folder)** коснитесь папки, в которой нужно сохранить отсканированные данные.

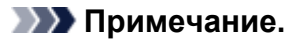

- Если для зарегистрированной папки указан PIN-код, вам будет предложено ввести его. Ввод PIN-кода позволяет выбрать общую папку в качестве целевой.
- 5. При необходимости задайте значения параметров.

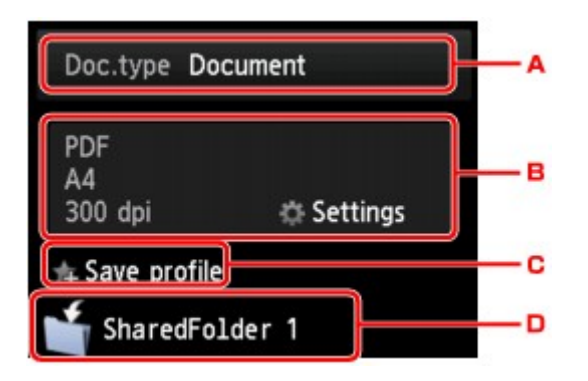

A. Выберите тип документа, легко коснувшись его.

### **Документ (Document)**

Выполняет сканирование оригинала на стекле рабочей поверхности или УАПД как данных документа с применением параметров, установленных в разделе **Парам. скан. (Scan settings)**.

### **Фотография (Photo)**

На стекле рабочей поверхности выполняет сканирование оригинала как фотографии, применяя параметры, указанные в меню **Парам. скан. (Scan settings)**.

B. Выполните легкое касание, чтобы показать экран **Парам. скан. (Scan settings)**.

Сведения о параметрах настройки:

[Настройка элементов сканирования с помощью Панели управления Устройства](#page-811-0)

C. Коснитесь, чтобы зарегистрировать текущие параметры сканирования как специальные параметры.

[Регистрация приоритетных параметров \(Спец. профили\)](#page-287-0)

- D. Выполните легкое касание, чтобы показать экран выбора места для сохранения.
- 6. [Разместите оригинал документа на стекле рабочей поверхности или в УАПД.](#page-182-0)
- 7. Нажмите кнопку **Цветной (Color)** для цветного сканирования или кнопку **Черный (Black)** для черно-белого сканирования.

### **Примечание.**

- Если оригинал загружен неправильно, на сенсорном экране отображается сообщение. Поместите оригинал на стекло рабочей поверхности или загрузите его в УАПД в соответствии с настройками сканирования.
- **Если для параметра Просмотр (Preview) на экране параметров сканирования выбрано значение ВКЛ (ON):**

Перед отправкой отсканированного оригинала в общую папку компьютера отображается экран предварительного просмотра.

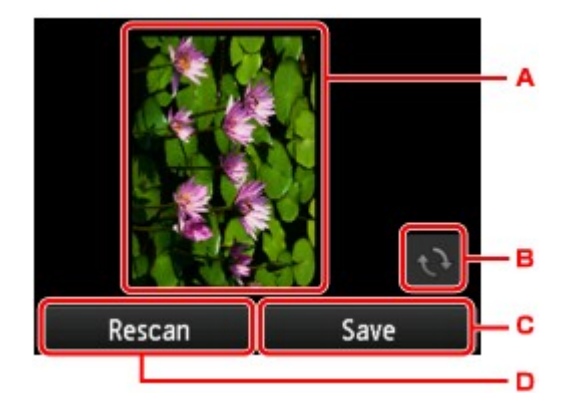

- A. Отображается экран предварительного просмотра отсканированных данных.
- B. Выполните легкое касание, чтобы повернуть экран предварительного просмотра.

Отображается, если на экране параметров сканирования для параметра **Формат (Format)** выбрано значение, отличное от **PDF** и **Сжатый PDF (Compact PDF)**.

- C. Коснитесь, чтобы отправить отсканированный оригинал в общую папку компьютера.
- D. Легко коснитесь, чтобы отсканировать оригинал еще раз.

### • **При загрузке оригинала в УАПД:**

Устройство начинает сканирование, и отсканированные данные пересылаются в общую папку компьютера.

### • **При размещении оригинала на стекле рабочей поверхности:**

- Если для параметра **Формат (Format)** на экране параметров сканирования установлено значение **JPEG**, устройство начинает сканирование, а отсканированные данные сохраняются в общей папке компьютера.
- Если для параметра **Формат (Format)** на экране параметров сканирования установлено значение **PDF** или **Сжатый PDF (Compact PDF)**, отображается экран подтверждения с запросом о продолжении сканирования.

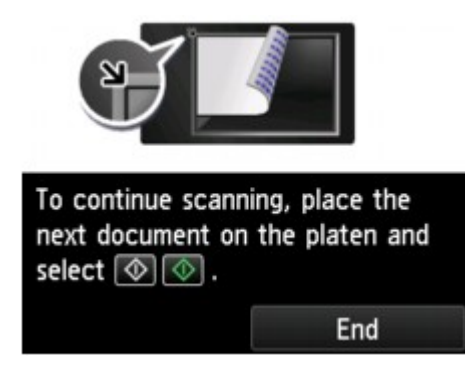

Для продолжения сканирования загрузите оригинал на стекло рабочей поверхности и начните сканирование.

Если дальнейшее сканирование не требуется, легко коснитесь кнопки **Завершить (End)**. Отсканированные данные пересылаются в общую папку компьютера в одном PDF-файле.

Отсканированные данные отправляются в общую папку компьютера в соответствии с параметрами, указанными в программе Canon Quick Toolbox.

Завершив сканирование, снимите оригинал со стекла рабочей поверхности или извлеките его из отверстия для выхода документов.

# <span id="page-809-0"></span>**Удаление отсканированных данных с флэш-диска USB**

Данные сканирования можно удалить с флэш-диска USB с помощью панели управления.

- 1. [Убедитесь, что устройство включено.](#page-149-0)
- 2. Проведите пальцем по экрану НАЧАЛО, затем коснитесь значка **Сканиров. (Scan)**.

[Использование панели управления](#page-154-0)

Отображается экран выбора устройства для сохранения данных.

3. [Вставьте флэш-диск USB в порт для флэш-диска USB.](#page-190-0)

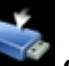

4. Коснитесь значка **Флэш-диск USB (USB flash drive)**.

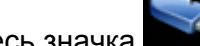

**Примечание.** 

• Если отобразится сообщение об ограничении на операции, обратитесь к администратору своего устройства.

Сведения об ограничениях на операции, выполняемые с помощью устройства:

[Об администрировании устройства](#page-388-0)

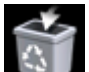

# 5. Коснитесь пункта **Удалить сохран. данные (Delete saved data)**.

Отображается список файлов.

6. Выберите данные для удаления.

Список имен файлов Экран «Предварительный просмотр»

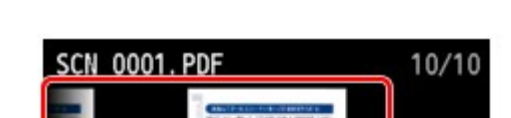

- PDF **SCN 0010. PDF SCN\_0009. PDF** SCN 0008. PDF Switch format R e
	- A. Проведите пальцем, чтобы отобразить список файлов, затем легко коснитесь данных, которые нужно удалить.

Если в качестве формата выбран PDF, на сенсорном экране отображается только первая страница PDF-файла.

B. Выполните легкое касание, чтобы отобразить экран предварительного просмотра.

Если в качестве формата выбран PDF, на сенсорном экране отображается только первая страница PDF-файла.

- C. Выполните легкое касание, чтобы изменить тип файла, отображаемого на сенсорном экране.
- D. Проведите пальцем, чтобы отобразить данные, затем легко коснитесь данных, которые нужно удалить.
- E. Выполните легкое касание, чтобы отобразить список файлов.
- 7. Легко коснитесь кнопки **Да (Yes)** на экране подтверждения.

Устройство начинает удаление файла.

# <span id="page-811-0"></span>**Настройка элементов сканирования с помощью Панели управления Устройства**

Можно изменять параметры сканирования такие, как формат сканирования, разрешение или формат данных.

На экране ожидания сканирования легко коснитесь пункта **Параметры (Settings)**, чтобы выбрать нужный параметр. Проведите пальцем по экрану, чтобы выбрать параметры настройки, затем легко коснитесь элемента, чтобы отобразить его свойства. Легко коснитесь значения параметра, чтобы установить его.

### **Примечание.**

- При пересылке отсканированных данных на компьютер с помощью WSD (одного из сетевых протоколов, поддерживаемых в ОС Windows 8.1, Windows 8, Windows 7 и Windows Vista) указать параметры сканирования невозможно.
- В зависимости от места назначения некоторые элементы настройки могут быть недоступными. В этом разделе описываются элементы настройки, доступные при выборе пункта **Флэш-диск USB (USB flash drive)** на экране для выбора расположения, в которое нужно сохранить данные.

Недоступные настраиваемые параметры отображаются серым цветом.

• Некоторые параметры невозможно указать в сочетании с определенными значениями других параметров, типом документа, выбранного для параметра **Тип док. (Doc.type)**, а также меню сканирования на экране для выбора места сохранения данных. Если выбрано значение, которое невозможно установить в выбранном сочетании, на сенсорном экране отобразятся сообщения

и Инф.об ошиб (Error details). В таком случае коснитесь значка **в в левом верхнем углу** сенсорного экрана для подтверждения сообщения, затем измените значение параметра.

- Заданные параметры сканирования, например, формат сканирования, разрешение и формат данных, сохраняются даже при выключении устройства.
- При запуске сканирования из меню сканирования, недоступного при указанном значении параметра, на сенсорном экране появится сообщение **Указанная функц. не доступна с тек. параметрами. (The specified function is not available with current settings.)**. Измените настройку, следуя инструкциям на экране.
- При переадресации данных сканирования на компьютер или вложении данных в электронное письмо можно указать адресата и имя файла с помощью программы Canon IJ Scan Utility.

[Диалоговое окно «Параметры»](#page-619-0)

• Если выполняется сканирование оригиналов с компьютера, можно сканировать с использованием дополнительных параметров. Сведения о сканировании с компьютера:

**• [Сканирование с помощью программы IJ Scan Utility](#page-588-0)** 

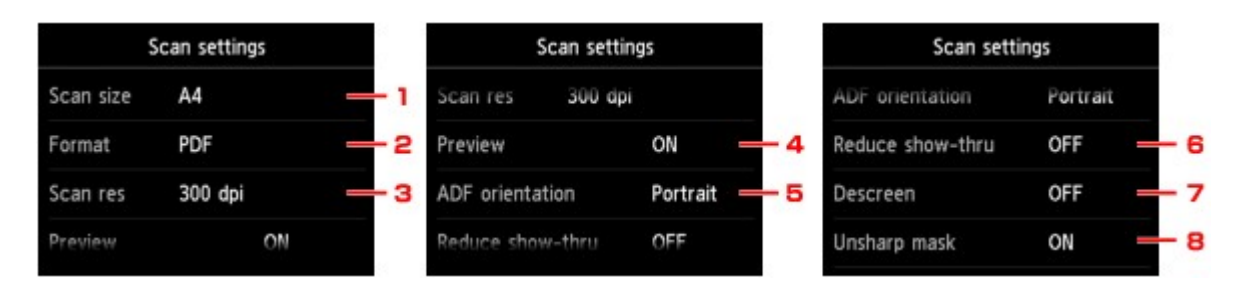

1. **Форм.ск. (Scan size)**

Выберите размер оригинала.

### 2. **Формат (Format)**

Выберите формат отсканированных данных.

### 3. **Разр.ск. (Scan res)** (разрешение сканирования)

Выберите значение расширения для сканирования.

### 4. **Просмотр (Preview)**

Укажите, если нужно выполнять предварительный просмотр данных сканирования при сохранении данных на флэш-диск USB.

### 5. **Ориентация УАП (ADF orientation)**

Выбор ориентации оригинала.

Этот элемент настройки недоступен, если для параметра **Тип док. (Doc.type)** выбрано значение **Фотография (Photo)**.

### 6. **Сниз. прозрачн. (Reduce show-thru)** (уменьшение просвечивания)

Если документ тонкий, например, как газета, то могут просвечивать символы на обороте. Выберите **ВКЛ (ON)**, если на бумаге просвечиваются символы с обратной стороны отсканированного документа.

Этот элемент настройки недоступен, если для параметра **Тип док. (Doc.type)** выбрано значение **Фотография (Photo)**.

### 7. **Очистка (Descreen)**

Распечатка состоит из точек, создающих символы и графики. Неправильное отображение точек может привести к неверной передаче тонов или к появлению полосок. Выберите **ВКЛ (ON)**, если на отсканированном изображении заметны неровные тени или полосы.

Этот элемент настройки недоступен, если для параметра **Тип док. (Doc.type)** выбрано значение **Фотография (Photo)**.

### **Примечание.**

• Даже если для этого параметра выбрано значение **ВКЛ (ON)**, могут остаться некоторые эффекты муара, если для параметра **Нерезк. маска (Unsharp mask)** установлено значение **ВКЛ (ON)**. В этом случае установите для параметра **Нерезк. маска (Unsharp mask)** значение **ВЫКЛ (OFF)**.

### 8. **Нерезк. маска (Unsharp mask)**

Контуры мелких символов или тонких объектов, таких как волосы или листья на фотографии, могут быть размыты. Выберите **ВКЛ (ON)**, если нужно подчеркнуть контуры отсканированных данных.

# <span id="page-813-0"></span>**Параметры сетевого сканирования**

Можно подключить сканер или принтер к сети, чтобы использовать его с нескольких компьютеров или сканировать изображения на определенный компьютер.

## **Внимание!**

• Несколько пользователей не могут сканировать одновременно.

### **Примечание.**

- Заблаговременно настройте параметры сети сканера или принтера с помощью установочного компакт-диска или следуя инструкциям на веб-странице.
- В случае сетевого подключения сканирование занимает больше времени, чем при USBподключении.

Настройте следующие параметры для разрешения сканирования по сети.

## **Выбор сканера или принтера**

С помощью программы IJ Network Scanner Selector EX укажите сканер, который нужно использовать. Указав сканер, можно выполнять сканирование по сети с компьютера или панели управления.

### **Внимание!**

• Если продукт, который нужно использовать, было изменено с помощью программы IJ Network Scanner Selector EX, то изменится также продукт, используемый при сканировании с помощью программы IJ Scan Utility. Продукт, используемый при сканировании с панели управления, тоже изменится.

Если сканер или принтер не выбран в программе IJ Scan Utility, убедитесь, что он выбран, с помощью программы IJ Network Scanner Selector EX.

Для получения более подробных сведений см. раздел «Меню и экран настройки программы IJ Network Scanner Selector EX» для своей модели на главной странице документа *Онлайнруководство*.

- Чтобы выполнить сканирование с панели управления, сначала укажите сканер или принтер с помощью программы IJ Network Scanner Selector EX.
- 1. Убедитесь, что программа IJ Network Scanner Selector EX активна.

Если программа IJ Network Scanner Selector EX запущена, в области уведомлений на рабочем столе появляется значок  $\infty$  (IJ Network Scanner Selector EX). Щелкните  $\sim$ , чтобы также проверить скрытые значки.

### **Примечание.**

- Если значок не отображается в области уведомлений на рабочем столе, для запуска выполните следующую процедуру.
	- **Windows 8.1 / Windows 8:**
		- Щелкните **IJ Network Scanner Selector EX** на начальном экране.

<span id="page-814-0"></span>Если программа **IJ Network Scanner Selector EX** не отображается на экране «Пуск», нажмите чудо-кнопку **Поиск (Search)**, затем введите «IJ Network Scanner Selector EX».

• **Windows 7/Windows Vista/Windows XP:**

В меню **Пуск (Start)** щелкните **Все программы (All Programs)** > **Canon Utilities** > **IJ Network Scanner Selector EX** > **IJ Network Scanner Selector EX**.

В области уведомлений на рабочем столе появится значок, и появится экран «Параметры сканирования с ПК». В этом случае перейдите к шагу 3.

2. В области уведомлений рабочего стола щелкните правой кнопкой мыши  $\mathbb{R}^3$  (IJ) Network Scanner Selector EX) и выберите **Настройки... (Settings...)**.

Отобразится экран «Параметры сканирования с ПК».

3. Выберите сканер или принтер в разделе **Сканеры (Scanners)**.

Обычно после настройки сети MAC-адрес сканера или принтера уже выбран. В этом случае не нужно выбирать его вновь.

### **Внимание!**

- Если в сети присутствует несколько сканеров, появятся названия нескольких моделей. В таком случае можно выбрать один сканер для каждой модели.
- 4. Щелкните **OK**.

### **Примечание.**

• Сканер, выбранный на экране «Параметры сканирования с ПК», будет автоматически выбран и на экране «Параметры сканирования с панели управления».

# **Настройка сканирования с помощью программы IJ Scan Utility**

Чтобы выполнить сканирование в программе IJ Scan Utility с помощью сканера или принтера, подключенного к сети, укажите сканер или принтер в программе IJ Network Scanner Selector EX, затем выполните описанные ниже шаги, чтобы изменить состояние подключения между сканером или принтером и компьютером.

### 1. [Запустите программу IJ Scan Utility.](#page-591-0)

2. Выберите «Canon XXX series Network» (где «XXX» — название модели) для параметра **Название продукта (Product Name)**.

### **Примечание.**

• Для подключения через USB выберите «Canon XXX series» (где «XXX» — название модели) для параметра **Название продукта (Product Name)**.

3. Нажмите кнопку **Параметры... (Settings...)**, чтобы использовать другой подключенный к сети сканер.

4. Щелкните (Общие параметры), а затем щелкните **Выберите (Select)** в пункте **Название продукта (Product Name)**.

Отобразится экран «Параметры сканирования с ПК» программы IJ Network Scanner Selector EX. Выберите сканер, который нужно использовать, и нажмите кнопку **OK**.

5. В диалоговом окне **Параметры (Общие параметры) (Settings (General Settings))** щелкните **OK**.

Снова отобразится главный экран IJ Scan Utility. Теперь можно сканировать по сети.

# **Настройка сканирования с панели управления**

Можно настроить параметры сканирования на панели управления.

## **Внимание!**

• Заранее настройте программу IJ Scan Utility для использования сканера или принтера через подключение к сети.

**• [Настройка сканирования с помощью программы IJ Scan Utility](#page-814-0)** 

1. Убедитесь, что программа IJ Network Scanner Selector EX активна.

Если программа IJ Network Scanner Selector EX запущена, в области уведомлений на рабочем

столе появляется значок  $\infty$  (IJ Network Scanner Selector EX). Щелкните  $\sim$ , чтобы также проверить скрытые значки.

### **Примечание.**

- Если значок не отображается в области уведомлений на рабочем столе, для запуска выполните следующую процедуру.
	- **Windows 8.1 / Windows 8:**

Щелкните **IJ Network Scanner Selector EX** на начальном экране.

Если программа **IJ Network Scanner Selector EX** не отображается на экране «Пуск», нажмите чудо-кнопку **Поиск (Search)**, затем введите «IJ Network Scanner Selector EX».

• **Windows 7/Windows Vista/Windows XP:**

В меню **Пуск (Start)** щелкните **Все программы (All Programs)** > **Canon Utilities** > **IJ Network Scanner Selector EX** > **IJ Network Scanner Selector EX**.

В области уведомлений на рабочем столе появится значок, и появится экран «Параметры сканирования с ПК». В этом случае перейдите к шагу 3.

2. В области уведомлений рабочего стола щелкните правой кнопкой мыши  $\gg$  (IJ) Network Scanner Selector EX) и выберите **Настройки... (Settings...)**.

Отобразится экран «Параметры сканирования с ПК».

3. Щелкните **Параметры сканирования с панели управления (Scan-from-Operation-Panel Settings)**.

Появится экран «Параметры сканирования с панели управления».

4. Выберите сканер или принтер в разделе **Сканеры (Scanners)** и нажмите кнопку **OK**.

Выберите MAC-адрес сканера или принтера.

### **Примечание.**

- Если к сети подключено несколько сканеров, можно выбрать до трех сканеров.
- 5. На экране «Параметры сканирования с ПК» щелкните **OK**.

### **Примечание.**

- Если сканер или принтер не отображается на экране, проверьте выполнение следующих условий и нажмите кнопку **OK**, чтобы закрыть экран, затем откройте его снова и повторно осуществите выбор.
	- Драйверы MP Drivers установлены
	- Настройка параметров сети сканера или принтера завершается после установки программы MP Drivers
	- Сетевое подключение между сканером или принтером и компьютером включено

Если сканер или принтер по-прежнему не отображается, см. раздел «Проблемы при сетевом соединении» для своей модели на главной странице документа *Онлайн-руководство*.

# <span id="page-817-0"></span>**Выбор действий, выполняемых в ответ на команды, поступающие с Панели управления, с помощью программы IJ Scan Utility**

Программа IJ Scan Utility позволяет задать действия при сканировании с использованием панели управления.

## **Примечание.**

- В приведенных ниже описаниях экраны для сканирования фотографий с панели управления используются в качестве примеров.
- 1. [Запустите программу IJ Scan Utility.](#page-591-0)
- 2. Щелкните **Параметры... (Settings...)**.

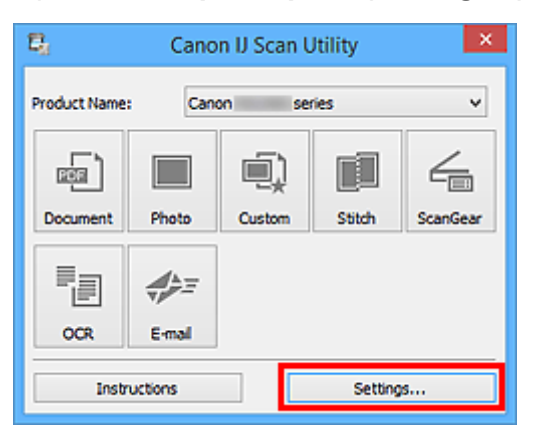

Появится диалоговое окно «Параметры».

3. Выберите режим сканирования на вкладке (Сканирование с панели управления).

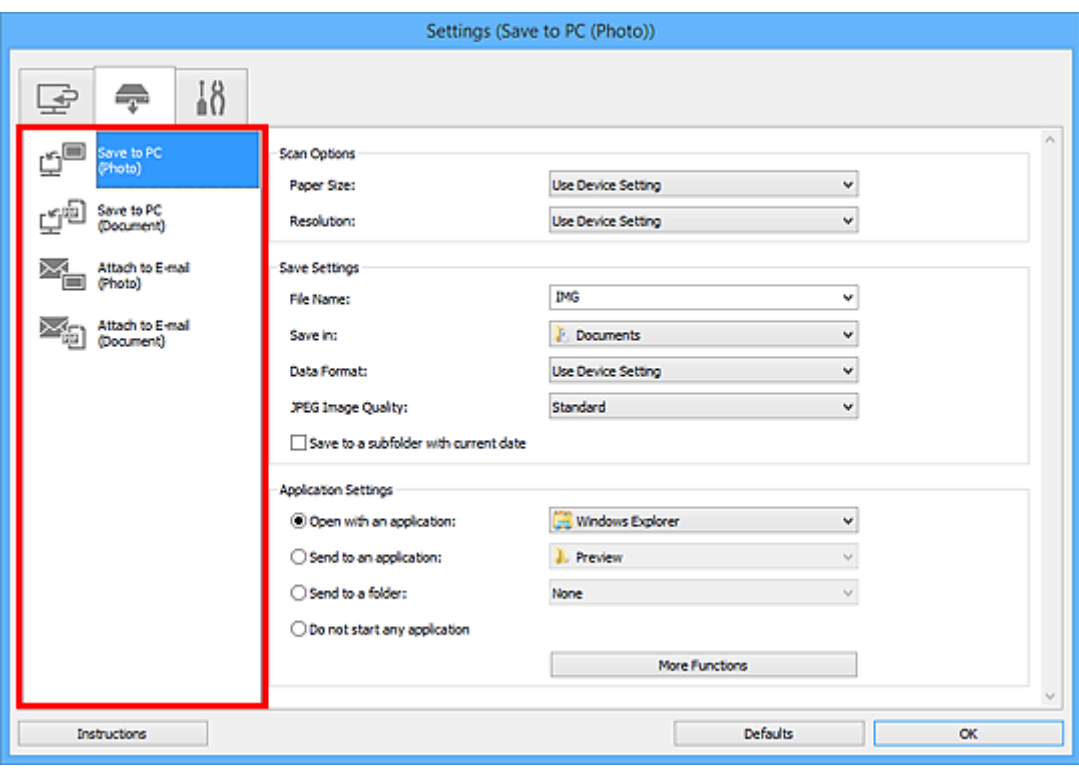

### **Примечание.**

• Дополнительные сведения см. далее.

- Диалоговое окно **[Параметры \(Сохранить на компьютер \(фотография\)\)](#page-663-0)**
- Диалоговое окно **[Параметры \(Сохранить на компьютер \(документ\)\)](#page-666-0)**
- Диалоговое окно **[Параметры \(Вложить в электронное письмо \(фотография\)\)](#page-670-0)**
- Диалоговое окно **[Параметры \(Вложить в электронное письмо \(документ\)\)](#page-672-0)**
- 4. Укажите **Варианты сканирования (Scan Options)**.

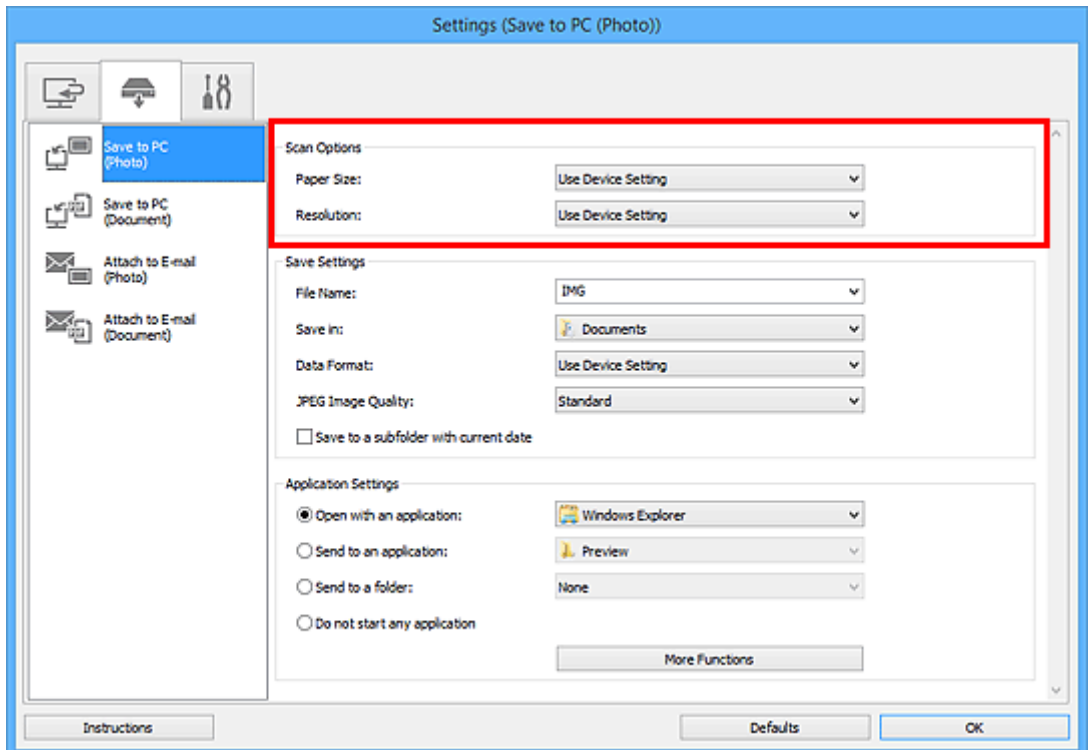

5. Укажите имя файла и другие параметры в меню **Сохранить параметры (Save Settings)**.

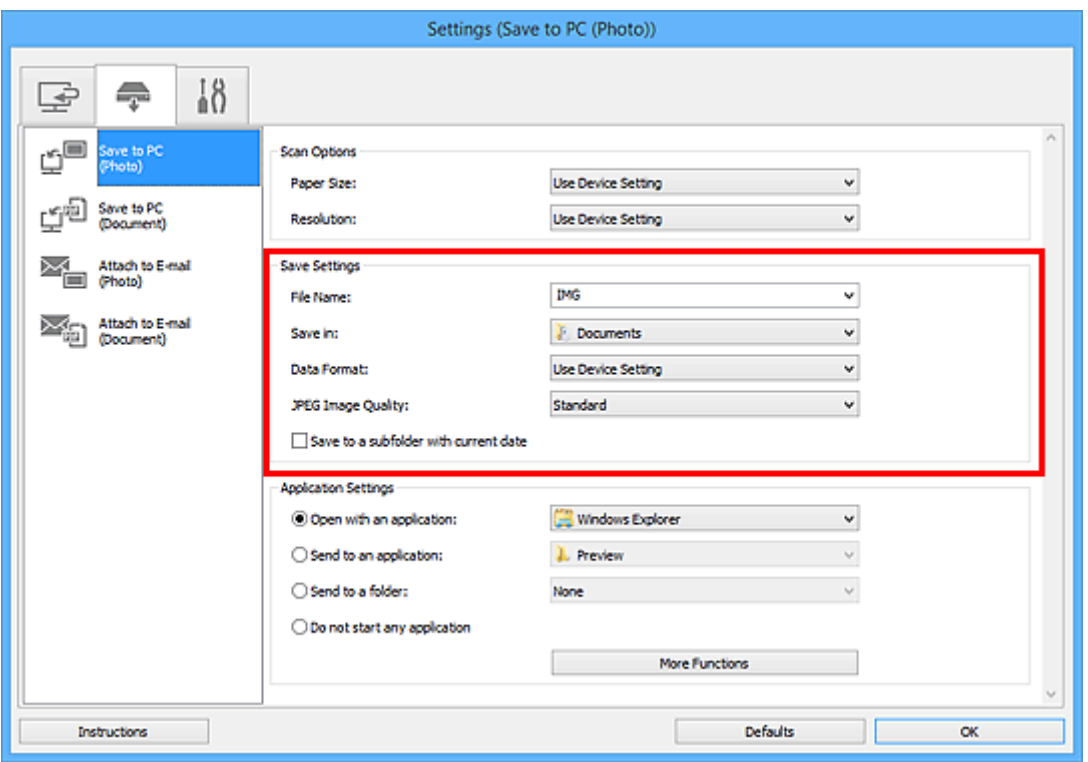

6. Выберите программу, которую следует запускать после сканирования, в меню **Параметры приложения (Application Settings)**.

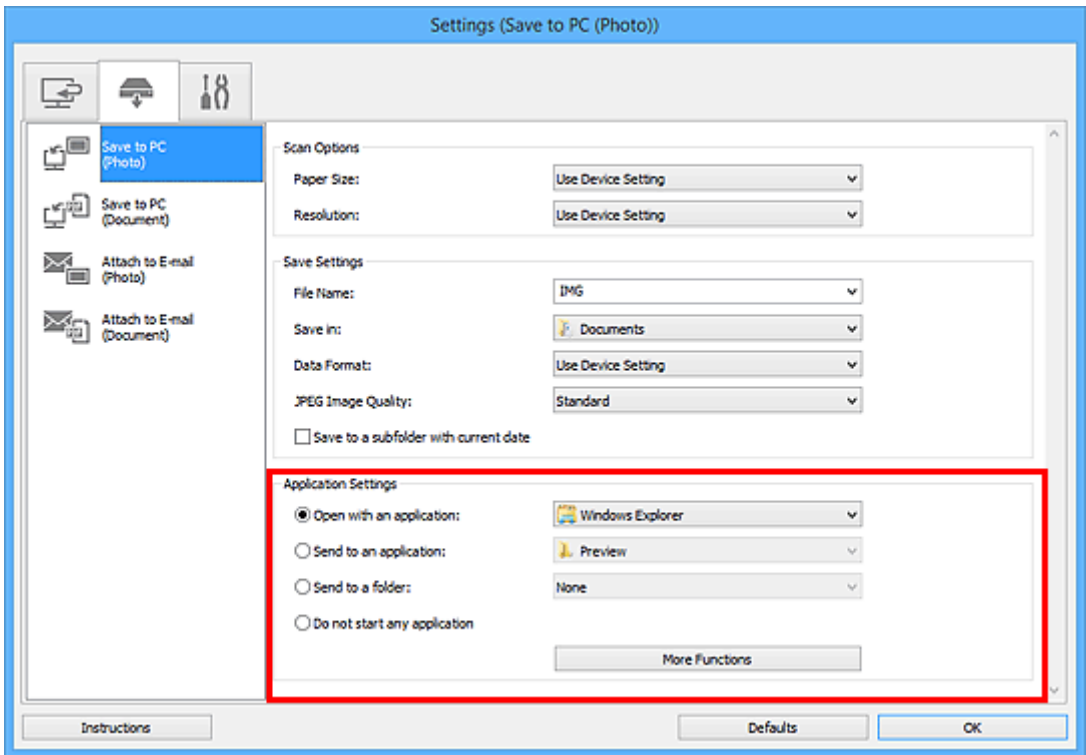

7. Щелкните **OK**.

При запуске сканирования с помощью панели управления будут выполнены действия в соответствии с заданными параметрами.

# **Работа с факсом**

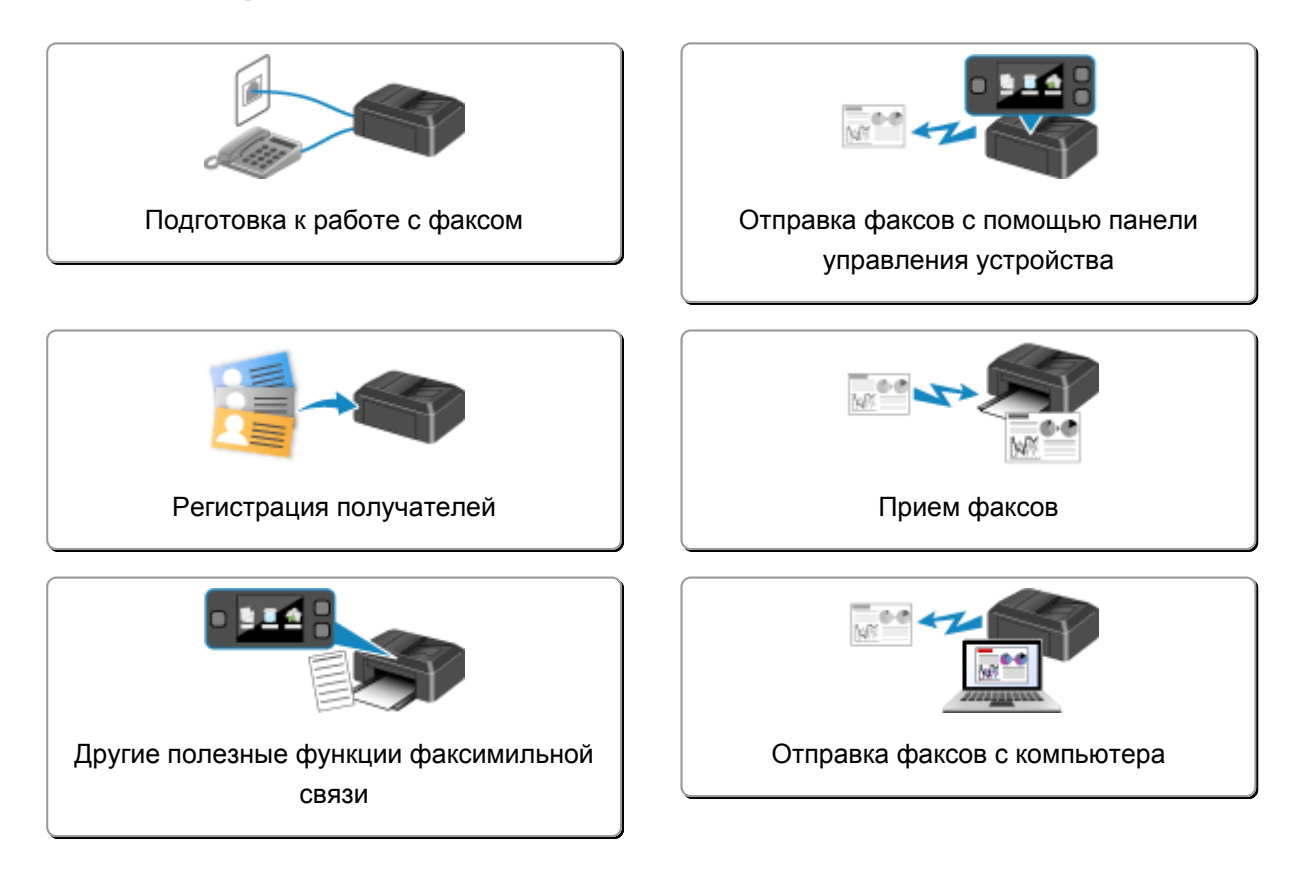

# <span id="page-821-0"></span>**Подготовка к работе с факсом**

Подключите устройство к телефонной линии и настройте устройство перед началом работы с факсом. Затем укажите основные параметры, например сведения об отправителе, дату и время, а также летнее время.

### **Внимание!**

• Непредвиденное отключение электропитания:

Если произошел сбой питания или если шнур питания был случайно отключен, параметры даты и времени будут сброшены.

- Параметры информации о пользователе и справочника сохраняются.
- Все факсы, хранящиеся в памяти устройства, в частности неотправленные и принятые, будут утрачены.

Если электропитание было отсоединено, выполняются следующие условия:

- Вы не сможете отправить или получить факсы, сделать копии или отсканировать документы.
- При подключении телефона возможность его использования будет зависеть от телефонной линии или телефонного аппарата.

### **Настройка устройства**

Настройка устройства должна осуществляться в зависимости от телефонной линии и использования функции отправки факсов. Выполните указанную ниже процедуру для настройки устройства.

### 1. [Подключение к телефонной линии](#page-823-0)

Подключите устройство к телефонной линии.

### 2. [Настройка типа телефонной линии](#page-827-0)

Установите правильный тип используемой телефонной линии.

#### 3. [Настройка режима приема](#page-830-0)

Установите операцию приема (режим приема).

### **Примечание.**

• Можно настроить параметры факса в соответствии с инструкцией, отображаемой на сенсорном экране.

#### **[Простая настройка \(Easy setup\)](#page-258-0)**

Если выполнить настройку в соответствии с инструкцией, отображаемой на сенсорном экране, для режима приема будет установлено значение **Режим приоритета телеф (TEL priority mode)** или **Режим только факса (FAX only mode)**. Чтобы принимать факсы через **DRPD** или **Сетевой коммутатор (Network switch)**, измените режим приема.

[Настройка режима приема](#page-830-0)

# **Установка основных параметров передачи факсов**

Можно указать основные параметры, например сведения об отправителе, дату и время, а также летнее время.

[Установка сведений об отправителе](#page-835-0)

# <span id="page-823-0"></span>**Подключение к телефонной линии**

Метод подключения может быть различным в зависимости от телефонной линии.

• Если подключить устройство к линии настенного телефона напрямую или если подключить устройство с помощью распределителя xDSL:

Основное подключение

• Подключение устройства к другой линии, например xDSL:

**• [Подключение различных линий](#page-824-0)** 

Если подключение выполнено неправильно, устройству не удастся отправлять и принимать факсы. Подключите устройство правильно.

### **Внимание!**

• Не используйте параллельное подключение факсимильных или телефонных устройств (только для США и Канады).

При параллельном подключении двух или более факсимильных или телефонных устройств возможно возникновение следующих проблем и неправильное функционирование устройства.

- Поднятие трубки параллельно подключенного телефонного аппарата во время передачи или приема факса может приводить к повреждению факсимильного изображения или возникновению ошибки подключения.
- Такие телефонные службы, как, например, служба идентификации абонента, могут функционировать неправильно.

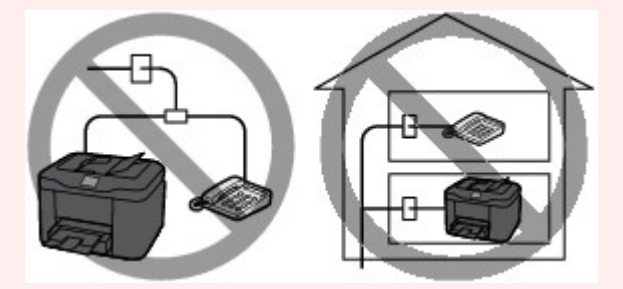

Если не удается избежать использования параллельного подключения, установите для режима приема значение **Режим приоритета телеф (TEL priority mode)** и помните о вероятности возникновения указанных выше проблем. Прием факсов будет возможен только в ручном режиме.

### **Основное подключение**

Убедитесь, что устройство выключено, подсоедините один конец кабеля телефонной линии из комплекта поставки к разъему для телефонной линии возле отметки «LINE» на устройстве, затем подсоедините другой конец к разъему для телефонной линии на стене или разъему для телефонной линии распределителя xDSL.

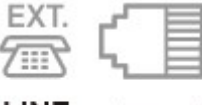

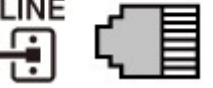

<span id="page-824-0"></span>Подключая телефон к устройству, убедитесь, что устройство выключено, подключите один конец модульного кабеля к разъему для внешних устройств возле отметки «EXT.» на устройстве, затем подключите другой конец к разъему для телефонной линии телефона.

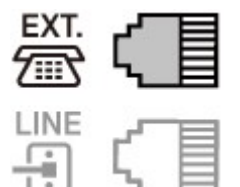

### **Внимание!**

• Обязательно выполните подключение к телефонной линии перед включением устройства.

Выполняя подключение к телефонной линии, когда устройство включено, выключите устройство и отсоедините его от сети. Подождите 1 минуту, затем выполните подключение телефонной линии и штепселя шнура питания.

### **Примечание.**

- См. раздел [Вид сзади](#page-144-0) для проверки расположения разъема для телефонной линии и разъема для внешних устройств.
- Перед подключением телефона или автоответчика снимите колпачок телефонного разъема.
- **Для пользователей в Великобритании:**

Если кабель внешнего устройства не подходит к разъему устройства, необходимо приобрести адаптер B.T. и подсоединить его следующим образом:

Подключите адаптер B.T. к модульному кабелю, с помощью которого выполняется подключение внешнего устройства, затем вставьте адаптер B.T. в разъем для внешних устройств.

### **Подключение различных линий**

В этом разделе описана процедура подключения различных линий.

Данные примеры могут подходить не ко всем моделям подключения. Для получения дополнительной информации обратитесь к технической инструкции, которая прилагается к сетевому устройству (устройству управления, такому как xDSL (цифровая абонентская линия), модем или адаптер терминала), подключаемому к данному устройству.

### **Примечание.**

• Цифровая абонентская линия xDSL — это общий термин для таких высокоскоростных цифровых коммуникационных технологий посредством телефонного подключения, как ADSL/ HDSL/SDSL/VDSL.

• **Подключение к Интернет-телефону**

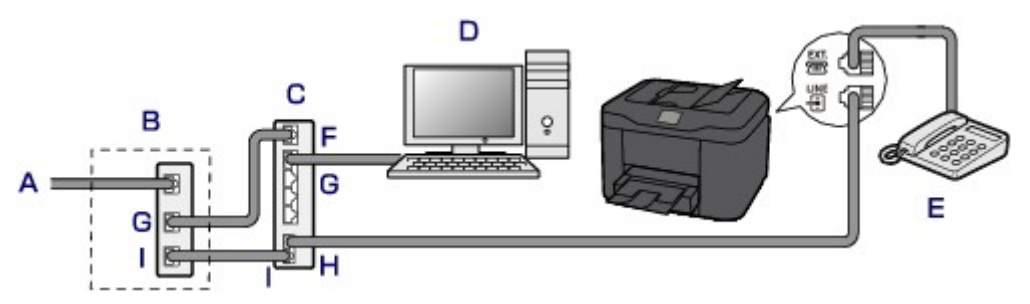

- A. Цифровая абонентская линия
- B. Модем xDSL (распределитель может быть не встроен в модем)
- C. Широкополосной маршрутизатор, совместимый с Интернет-телефоном
- D. Компьютер
- E. Телефон или автоответчик
- F. Порт глобальной сети (Wide Area Network, WAN)
- G. Порт локальной сети (Local Area Network, LAN)
- H. TEL-порт
- I. LINE-порт
- \* Конфигурации и названия портов могут отличаться в зависимости от конкретного продукта.

### **Примечание.**

• При подключении к линии xDSL необходимо выбрать тип уже подключенной линии в меню **Тип телефонной линии (Telephone line type)**.

[Настройка типа телефонной линии](#page-827-0)

• **Подключение к xDSL**

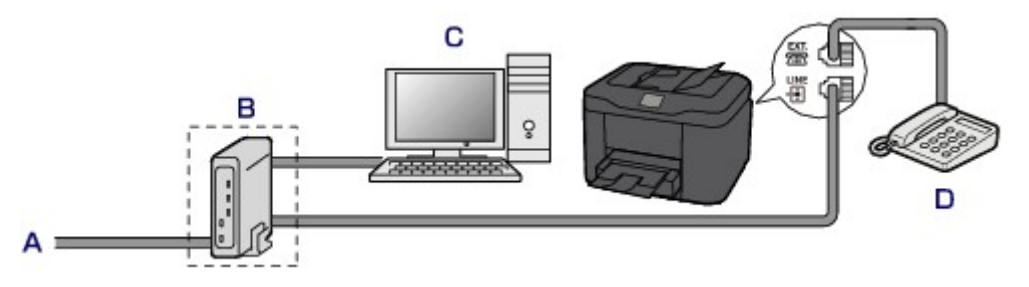

- A. Аналоговая абонентская линия
- B. Модем xDSL (распределитель может быть не встроен в модем)
- C. Компьютер
- D. Телефон или автоответчик

### **Внимание!**

• Если распределитель не встроен в модем, сначала необходимо подсоединить распределитель, а затем телефонную линию. Не подсоединяйте распределители параллельно. Возможно, устройство не сможет функционировать должным образом.

# **Примечание.**

• При подключении к линии xDSL необходимо выбрать тип уже подключенной линии в меню **Тип телефонной линии (Telephone line type)**.

[Настройка типа телефонной линии](#page-827-0)

### • **Подключение к линии ISDN**

Более подробную информацию о подключении и настройке ISDN (цифровая сеть встроенных служб) см. в руководстве, которое поставляется вместе с адаптером терминала или коммутируемым маршрутизатором.

# <span id="page-827-0"></span>**Настройка типа телефонной линии**

Перед использованием устройства необходимо убедиться, что тип телефонной линии соответствует используемой телефонной линии. Если такой уверенности нет, нужно проконсультироваться с телефонной компанией. Для подключения xDSL или ISDN свяжитесь с телефонной компанией или поставщиком услуг для подтверждения типа линии.

### **Внимание!**

### • **Для пользователей в Китае:**

После подключения устройства к электросети и его включения тип телефонной линии определяется автоматически. Однако если устройство подключено к устройству управления, такому как модем xDSL или адаптер терминала, тип телефонной линии может определяться неправильно.

В этом случае установите тип телефонной линии вручную.

Подробные сведения об установке типа телефонной линии вручную в Китае см.:

[Установка типа телефонной линии вручную в Китае](#page-828-0)

### **Примечание.**

- Меню **Тип телефонной линии (Telephone line type)** не отображается для тех стран или регионов, в которых не поддерживается функция **Импульсный набор (Rotary pulse)**.
- Чтобы проверить текущие параметры, можно напечатать ДАННЫЕ ПОЛЬЗОВ. (USER'S DATA LIST).

[Сведения об отчетах и списках](#page-931-0)

- 1. [Убедитесь, что устройство включено.](#page-149-0)
- 2. Проведите пальцем по экрану «НАЧАЛО», затем коснитесь значка **(Setup)**.

[Использование панели управления](#page-154-0)

- 3. Коснитесь значка **Параметры устройства (Device settings)**.
- 4. Легко коснитесь пункта «**Параметры ФАКСА (FAX settings)**».
- 5. Легко коснитесь пункта «**Пользоват. параметры факса (FAX user settings)**».
- 6. Легко коснитесь пункта «**Тип телефонной линии (Telephone line type)**».
- 7. Коснитесь типа телефонной линии.
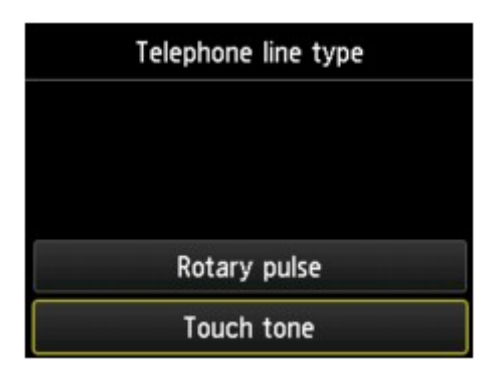

### **Импульсный набор (Rotary pulse)**

Выберите, если тип телефонной линии подходит для импульсного набора.

### **Тональный набор (Touch tone)**

Выберите, если тип телефонной линии подходит для тонового набора.

## **Установка типа телефонной линии вручную в Китае**

В этом разделе описана процедура установки типа телефонной линии вручную в Китае.

- 1. [Убедитесь, что устройство включено.](#page-149-0)
- 2. Проведите пальцем по экрану «НАЧАЛО», затем коснитесь значка **Настройка (Setup)**.

[Использование панели управления](#page-154-0)

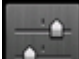

3. Коснитесь значка **Параметры устройства (Device settings)**.

- 4. Легко коснитесь пункта «**Параметры ФАКСА (FAX settings)**».
- 5. Легко коснитесь пункта «**Пользоват. параметры факса (FAX user settings)**».
- 6. Коснитесь пункта **Автом. выбор тел. линии (Telephone line auto selection)**. Отображается текущий тип телефонной линии.
- 7. Проверьте текущий тип телефонной линии и коснитесь пункта **OK**.

## **Примечание.**

- Если не нужно менять тип телефонной линии, нажмите кнопку **НАЧАЛО (HOME)**, чтобы вернуться на экран «НАЧАЛО».
- 8. Коснитесь пункта **ВЫКЛ. (OFF)**.
- 9. Коснитесь типа телефонной линии.

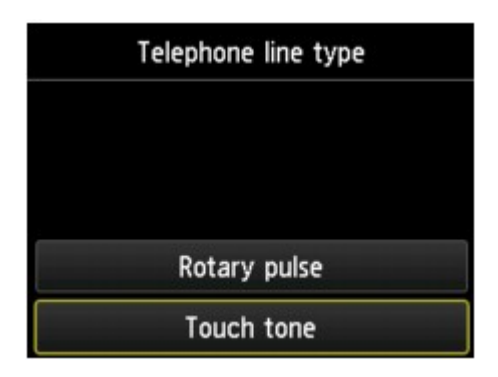

## **Импульсный набор (Rotary pulse)**

Выберите, если тип телефонной линии подходит для импульсного набора.

## **Тональный набор (Touch tone)**

Выберите, если тип телефонной линии подходит для тонового набора.

## **Настройка режима приема**

Установите операцию приема (режим приема).

Сведения о том, как установить режим приема, см. в разделе:

#### Настройка режима приема

Можно выбрать соответствующий режим.

Сведения о доступном режиме приема см. в разделе:

#### [О режиме приема](#page-831-0)

Для получения дополнительных сведений о дополнительных параметрах каждого режима приема см. раздел:

[Дополнительные настройки режима приема](#page-832-0)

### **Примечание.**

• Процесс получения факса зависит от выбранного режима приема.

Сведения о методе приема, соответствующем каждому режиму приема, см. в разделе:

[Прием факсов](#page-895-0)

• Если для факсов или голосовых вызовов нужно использовать одну телефонную линию, подключите телефон или автоответчик к разъему для внешних устройств этого устройства.

Дополнительные сведения о подключении телефона или автоответчика к устройству см. в разделе:

[Основное подключение](#page-823-0)

## **Настройка режима приема**

В этом разделе рассматривается процедура выбора режима приема.

- 1. [Убедитесь, что устройство включено.](#page-149-0)
- 2. Проведите пальцем по экрану «НАЧАЛО», затем коснитесь значка **(FAX)**.

[Использование панели управления](#page-154-0)

3. Легко коснитесь пункта «**Спис. функц. (Function list)**».

Отображается экран **Спис. функц. (Function list)**.

- 4. Легко коснитесь пункта «**Параметры режима приема (Receive mode settings)**».
- 5. Коснитесь режима приема, затем коснитесь **OK**.

## **Примечание.**

• Можно задать дополнительные настройки для каждого режима приема, коснувшись пункта **Дополнит. (Advanced)**.

<span id="page-831-0"></span>Для получения дополнительных сведений о дополнительных параметрах каждого режима приема см. раздел:

[Дополнительные настройки режима приема](#page-832-0)

- Сведения о режиме приема см. в разделе:
	- О режиме приема
- Услуга «**DRPD**» доступна только в США и Канаде.
- Услуга «**Сетев коммутатор (Network switch)**» может быть доступна в зависимости от страны или региона покупки.
- Для получения сведений о приеме факсов или процедуре приема в каждом режиме см. раздел [Прием факсов](#page-895-0).

## **О режиме приема**

Можно выбрать режим приема, который подходит для ваших условий использования факса, например использование выделенной линии для факса и т. п.

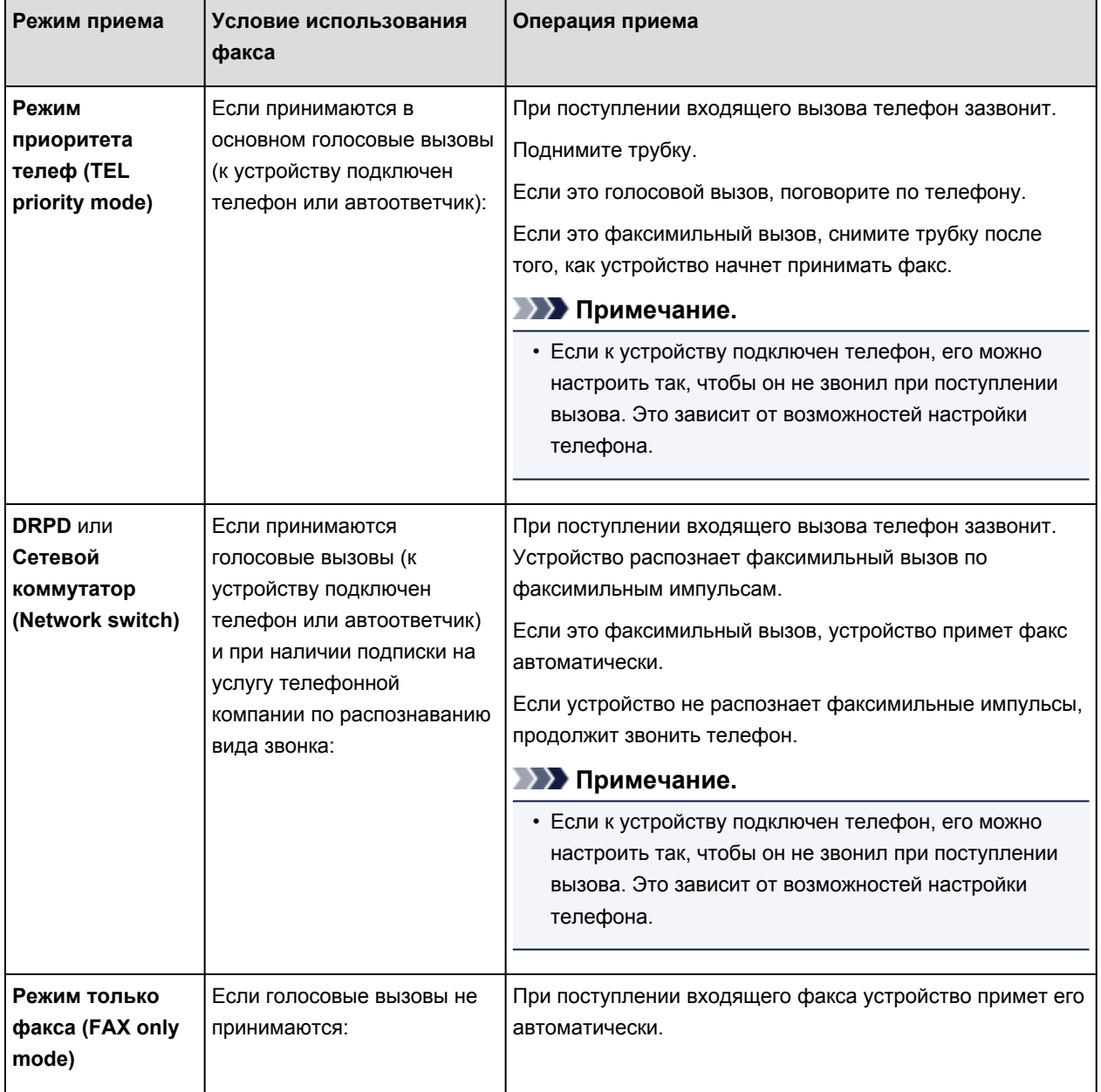

## <span id="page-832-0"></span>**Дополнительные настройки режима приема**

Можно задать дополнительные настройки для каждого режима приема.

#### • **Дополнительные параметры в режиме Режим приоритета телеф (TEL priority mode)**

Можно указать значения приведенных ниже параметров.

◦ **Пркл. ручн/автом: ВКЛ. (Manual/auto switch: ON)**/**Пркл. ручн/автом: ВЫКЛ (Manual/auto switch: OFF)**

Если выбрано значение **Пркл. ручн/автом: ВКЛ. (Manual/auto switch: ON)**, устройство автоматически принимает факсы после звонка внешнего устройства в течение указанного времени..

Можно указать время, по истечении которого выполняется автоматический прием.

◦ **Время пуска приема (RX start time)**

Можно указать время, по истечении которого выполняется автоматический прием, если выбран режим **Пркл. ручн/автом: ВКЛ. (Manual/auto switch: ON)**. Укажите временной интервал и коснитесь **OK**.

◦ **Удобный прием: ВКЛ. (User-friendly RX: ON)**/**Удобный прием: ВЫКЛ. (User-friendly RX: OFF)**

Если выбрано значение **Удобный прием: ВКЛ. (User-friendly RX: ON)**, происходит автоматическое переключение устройства с приема телефонных вызовов на прием факсов путем определения сигнала факса (сигнала CNG) в случае поднятия трубки телефона или ответа автоответчика. Если к устройству подключен автоответчик, выберите **Удобный прием: ВКЛ. (User-friendly RX: ON)** для автоматического переключения на получение факса после ответа автоответчика.

Если выбрано значение **Удобный прием: ВЫКЛ. (User-friendly RX: OFF)**, устройство не переключится автоматически с приема телефонных вызовов на получение факса, даже в случае определения устройством сигнала факса (сигнала CNG). Выберите значение **Удобный прием: ВЫКЛ. (User-friendly RX: OFF)**, если автоматическое переключение устройства во время вызова не требуется.

## **Примечание.**

• Если имеется подписка на услуги Duplex Ringing в Гонконге, количество звонков внешнего устройства, задаваемое параметром **Количество звонков (Ring count)** в меню **Режим только факса (FAX only mode)** доступно в разделе **Режим приоритета телеф (TEL priority mode)**.

Если требуется указать количество звонков внешнего устройства в разделе **Режим приоритета телеф (TEL priority mode)**, выберите **Режим только факса (FAX only mode)** на экране **Параметры режима приема (Receive mode settings)**, укажите количество звонков внешнего устройства с помощью параметра **Количество звонков (Ring count)**, затем переключитесь в **Режим приоритета телеф (TEL priority mode)** в разделе **Параметры режима приема (Receive mode settings)**.

- При наличии подписки на услуги Duplex Ringing в Гонконге рекомендуется установить значение **Пркл. ручн/автом: ВЫКЛ (Manual/auto switch: OFF)**.
- **Дополнительные параметры в режиме Режим только факса (FAX only mode)**

Можно указать значения следующего элемента настройки.

#### ◦ **Количество звонков (Ring count)**

Можно указать количество звонков внешнего устройства во время входящего звонка.

Укажите количество звонков и коснитесь **OK**.

#### • **Дополнительные параметры в режиме DRPD**

Можно указать значения приведенных ниже параметров.

◦ Образец звонка (**Обычный звонок (Normal ring)**/**Двойной звонок (Double ring)**/**Коротк. коротк.-длин. (Short-short-long)**/**Коротк.-длин.-коротк. (Short-long-short)**)

Устанавливается отличительный вида звонка вызова, который воспринимается устройством как факсимильный вызов.

Если имеется подписка на услугу DRPD, установите вид звонка, совпадающий с видом, назначенным телефонной компанией.

Настройка образца звонка DRPD (доступна только в США и Канаде)

#### ◦ **Количество звонков (Ring count)**

Можно указать количество звонков внешнего устройства во время входящего звонка.

Укажите количество звонков и коснитесь **OK**.

#### • **Дополнительные параметры в режиме Сетевой коммутатор (Network switch)**

Можно указать значения следующего элемента настройки.

#### ◦ **Количество звонков (Ring count)**

Можно указать количество звонков внешнего устройства во время входящего звонка.

Укажите количество звонков и коснитесь **OK**.

## **Настройка образца звонка DRPD (доступна только в США и Канаде)**

При подписке на услугу DRPD телефонная компания предоставляет два или более телефонных номера с отличительными звонками для одной телефонной линии, при этом возможно получение различных номеров для факсимильных и голосовых вызовов. Устройство будет автоматически распознавать вид звонка и при поступлении факсимильного вызова автоматически начнет прием факса.

Чтобы использовать DRPD, необходимо выполнить приведенные ниже инструкции для установки вида звонка, совпадающего с образцом, назначенным от телефонной компании.

## **Примечание.**

- Для получения более подробной информации об этой услуге необходимо связаться с местной телефонной компанией.
- 1. [Убедитесь, что устройство включено.](#page-149-0)
- 2. Проведите пальцем по экрану «НАЧАЛО», затем коснитесь значка **(FAX)**.

[Использование панели управления](#page-154-0)

- 3. Легко коснитесь пункта «**Спис. функц. (Function list)**». Отображается экран **Спис. функц. (Function list)**.
- 4. Легко коснитесь пункта «**Параметры режима приема (Receive mode settings)**».
- 5. Легко коснитесь пункта «**DRPD**».
- 6. Легко коснитесь пункта «**Дополнит. (Advanced)**».
- 7. Выберите образец звонка, предоставленного телефонной компанией для номера факса.

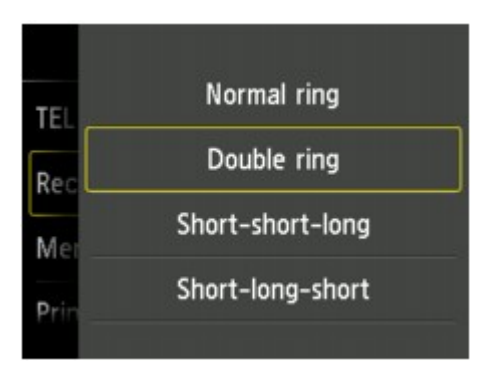

- 8. Укажите количество звонков и коснитесь **OK**.
- 9. Легко коснитесь кнопки **OK**.

Отображается экран **Спис. функц. (Function list)**.

## **Установка сведений об отправителе**

Можно установить сведения об отправителе, например дату и время, имя аппарата, а также факсимильный или телефонный номер аппарата.

О сведениях об отправителе

[Установка даты и времени](#page-836-0)

[Настройка декретного времени \(летнего времени\)](#page-837-0)

[Регистрация информации о пользователе](#page-839-0)

## **О сведениях об отправителе**

Если имя аппарата и номер телефона/факса аппарата зарегистрированы, то эта информация, а также дата и время печатаются на факсе получателя в качестве сведений об отправителе.

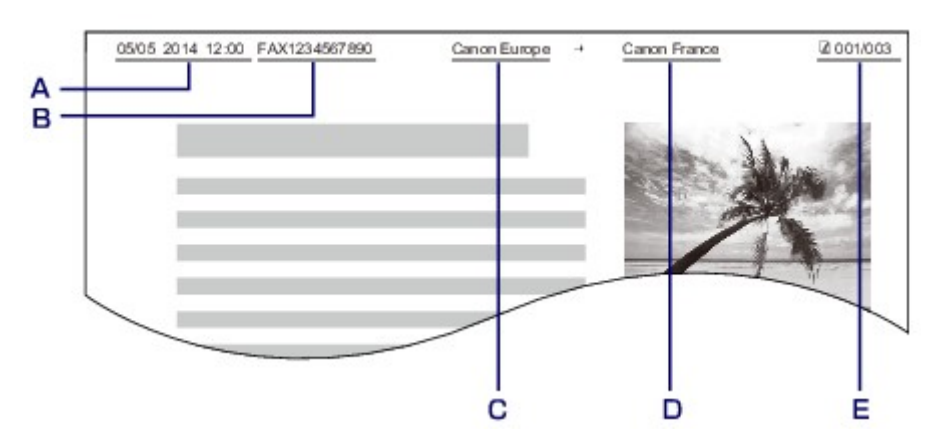

- A. Дата и время передачи
- B. Номер телефона/факса аппарата
- C. Имя аппарата
- D. Зарегистрированное имя получателя, которое печатается при передаче факсов.
- E. Номер страницы

#### **Примечание.**

• Для подтверждения зарегистрированной информации об отправителе можно напечатать ДАННЫЕ ПОЛЬЗОВ. (USER'S DATA LIST).

[Сведения об отчетах и списках](#page-931-0)

• При передаче черно-белых факсов можно выбрать печать сведений об отправителе как в области изображения, так и вне ее.

Укажите значение параметра **Позиция TTI (TTI position)** в пункте **Дополнительные парам. факса (Advanced FAX settings)** раздела **Параметры ФАКСА (FAX settings)**.

**[Дополнительные парам. факса \(Advanced FAX settings\)](#page-255-0)** 

• Можно выбрать один из трех форматов печати даты: **ГГГГ/ММ/ДД (YYYY/MM/DD)**, **ММ/ДД/ГГГГ (MM/DD/YYYY)** или **ДД/ММ/ГГГГ (DD/MM/YYYY)**.

Выберите формат печати даты в пункте **Формат отображения даты (Date display format)** раздела **Польз. параметры устройства (Device user settings)**.

[Польз. параметры устройства](#page-266-0)

## <span id="page-836-0"></span>**Установка даты и времени**

В этом разделе рассматривается процедура установки даты и времени.

- 1. [Убедитесь, что устройство включено.](#page-149-0)
- 2. Проведите пальцем по экрану «НАЧАЛО», затем коснитесь значка **Настройка (Setup)**.

[Использование панели управления](#page-154-0)

- 
- 3. Коснитесь значка **Параметры устройства (Device settings)**.
- 4. Легко коснитесь пункта **Польз. параметры устройства (Device user settings)**.
- 5. Легко коснитесь пункта «**Настройка даты/времени (Date/time setting)**».
- 6. Установите дату.
	- 1. Коснитесь параметра, который нужно изменить.

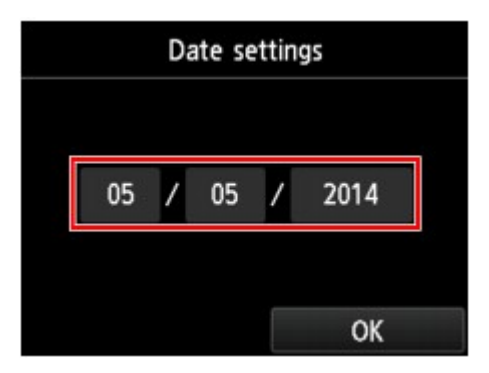

2. Коснитесь номера, который нужно ввести.

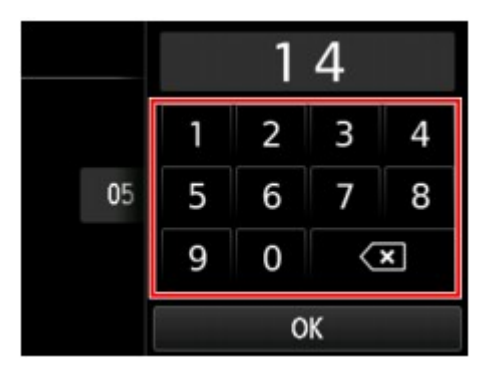

Введите только две последние цифры года.

- 3. Легко коснитесь кнопки **OK**.
- 4. После завершения настройки коснитесь снова кнопки **OK**.

## 7. Установите время.

1. Коснитесь параметра, который нужно изменить.

<span id="page-837-0"></span>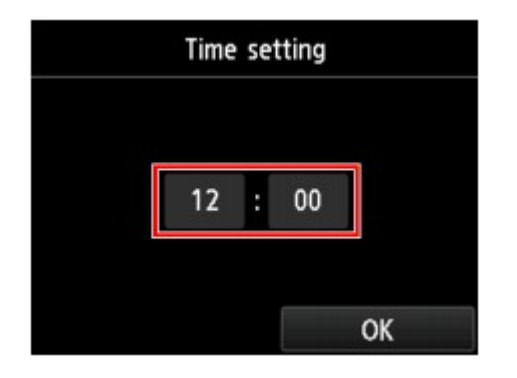

2. Коснитесь номера, который нужно ввести.

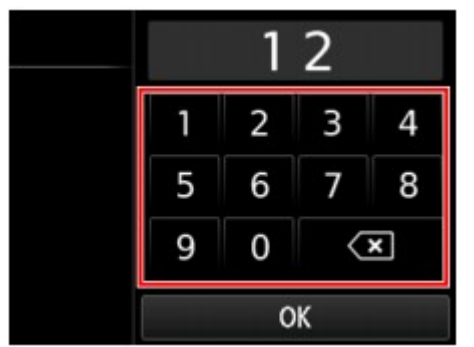

Введите дату и время в 24-часовом формате.

- 3. Легко коснитесь кнопки **OK**.
- 4. После завершения настройки коснитесь снова кнопки **OK**.
- 8. Нажмите кнопку **НАЧАЛО (HOME)**, чтобы вернуться к экрану «НАЧАЛО».

## **Настройка декретного времени (летнего времени)**

В некоторых странах принята система декретного (летнего времени), при которой часы переводятся вперед в определенное время года.

Можно настроить устройство на автоматическую смену времени, указав дату и время начала и конца периода летнего времени.

## **Внимание!**

• Не вся последняя информация для стран и регионов применима к параметру по умолчанию **Настр. перех. на летнее время (Daylight saving time setting)**. Необходимо изменить параметр по умолчанию согласно последней информации для вашей страны или региона.

## **Примечание.**

- Данный параметр может быть недоступен в некоторых странах или регионах осуществления покупки.
- 1. [Убедитесь, что устройство включено.](#page-149-0)
- 2. Проведите пальцем по экрану «НАЧАЛО», затем коснитесь значка **Настройка (Setup)**.

[Использование панели управления](#page-154-0)

- 3. Коснитесь значка **Параметры устройства (Device settings)**.
- 4. Легко коснитесь пункта **Польз. параметры устройства (Device user settings)**.
- 5. Коснитесь пункта **Настр. перех. на летнее время (Daylight saving time setting)**.
- 6. Коснитесь **ВКЛ (ON)**.

Для отключения летнего времени коснитесь **ВЫКЛ. (OFF)**.

- 7. Установите дату и время начала периода летнего времени.
	- 1. Установите дату начала периода летнего времени.

Прикоснитесь к элементу настройки, который нужно изменить, и укажите его значение. После завершения настройки коснитесь снова кнопки **OK**.

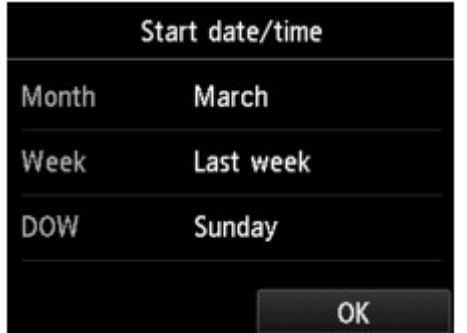

2. Установите время (в 24-часовом формате) начала периода летнего времени.

Прикоснитесь к элементу настройки, который нужно изменить, и укажите его значение. После завершения настройки коснитесь снова кнопки **OK**.

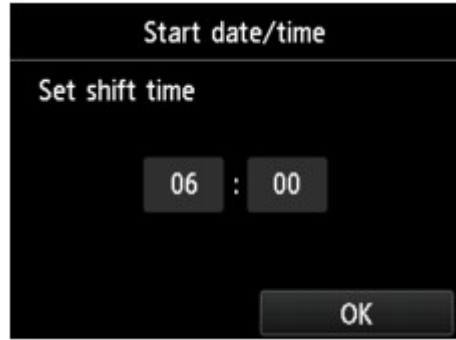

- 8. Установите дату и время завершения периода летнего времени.
	- 1. Установите дату завершения периода летнего времени.

Прикоснитесь к элементу настройки, который нужно изменить, и укажите его значение. После завершения настройки коснитесь снова кнопки **OK**.

<span id="page-839-0"></span>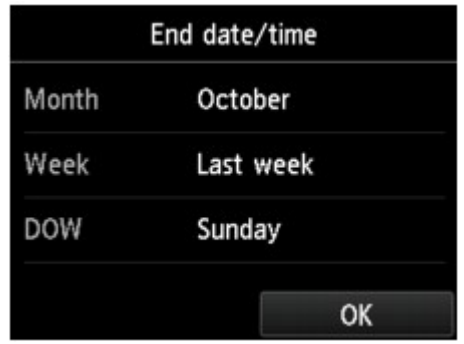

2. Установите время (в 24-часовом формате) завершения периода летнего времени.

Прикоснитесь к элементу настройки, который нужно изменить, и укажите его значение. После завершения настройки коснитесь снова кнопки **OK**.

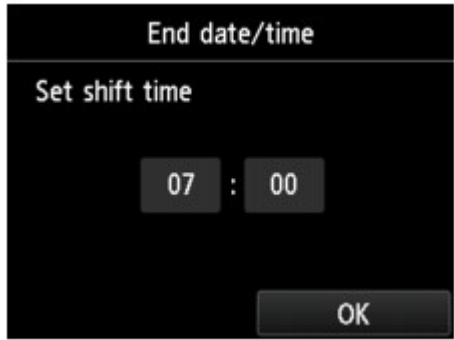

9. Нажмите кнопку **НАЧАЛО (HOME)**, чтобы вернуться к экрану «НАЧАЛО».

## **Регистрация информации о пользователе**

В этом разделе рассматривается порядок регистрации информации о пользователе.

## **Примечание.**

- Перед отправкой факса убедитесь, что ваше имя и факсимильный или телефонный номер введены в полях **Имя аппарата (Unit name)** и **Телефонный аппарат (Unit TEL)** на экране **Парам. информ. о пользоват. (User information settings)** (только для США).
- 1. [Убедитесь, что устройство включено.](#page-149-0)
- 2. Проведите пальцем по экрану «НАЧАЛО», затем коснитесь значка **Настройка (Setup)**.

[Использование панели управления](#page-154-0)

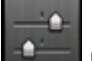

- 3. Коснитесь значка **Параметры устройства (Device settings)**.
- 4. Легко коснитесь пункта «**Параметры ФАКСА (FAX settings)**».
- 5. Легко коснитесь пункта «**Пользоват. параметры факса (FAX user settings)**».

6. Легко коснитесь пункта «**Парам. информ. о пользоват. (User information settings)**».

Отобразится экран регистрации имени и факсимильного или телефонного номера аппарата.

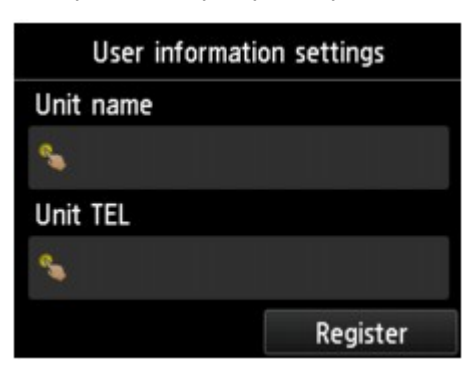

- 7. Введите имя аппарата.
	- 1. Коснитесь области ввода под пунктом **Имя аппарата (Unit name)**.

Отображается экран для ввода символов.

2. Введите имя аппарата.

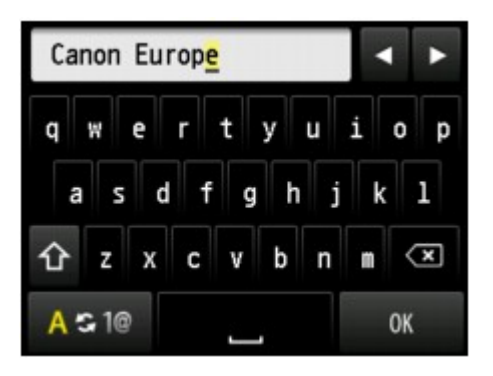

3. Легко коснитесь кнопки **OK**.

### **Примечание.**

- Можно ввести имя длиной до 24 символов, включая пробелы.
- Для получения сведений о вводе и удалении символов см. раздел

[Ввод цифр, букв и символов](#page-158-0)

- 8. Введите номер факса/телефона аппарата.
	- 1. Коснитесь области ввода под пунктом **Телефонный аппарат (Unit TEL)**.

Отображается экран ввода номера.

2. Введите номер факса/телефона аппарата.

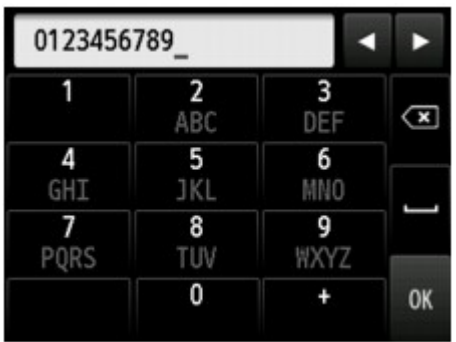

3. Легко коснитесь кнопки **OK**.

## **Примечание.**

- Можно ввести номер факса или телефона длиной до 20 цифр, включая пробелы.
- Для получения сведений о вводе и удалении символов см. раздел

[Ввод цифр, букв и символов](#page-158-0)

9. Чтобы завершить регистрацию, коснитесь **Зарегистрир. (Register)**.

## **Отправка факсов с помощью панели управления устройства**

- **[Отправка факсов путем ввода номера факса или телефона](#page-843-0) [Основное руководство](#page-843-0)**
- **[Повторная отправка факсов \(Повторный набор занятого номера\)](#page-848-0)**
- **[Настройка параметров отправки факса](#page-851-0)**
- **[Отправка факсов с использованием полезных функций](#page-852-0)**

## <span id="page-843-0"></span>**Отправка факсов путем ввода номера факса или телефона**

В этом разделе рассматривается набор номера и отправка факсов напрямую путем ввода номеров факса/телефона.

#### **Внимание!**

• Возможна ситуация, когда факсимильные сообщения будут приняты непредусмотренными получателями из-за неправильного набора или неправильной регистрации факсимильных или телефонных номеров. Рекомендуется отправлять важные документы после проведения телефонного разговора.

[Отправка факса после связи по телефону](#page-853-0)

- 1. [Убедитесь, что устройство включено.](#page-149-0)
- 2. [Положите документы на стекло рабочей поверхности или поместите их в УАПД.](#page-182-0)

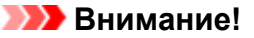

• Отправляя двухсторонний документ, положите его на стекло рабочей поверхности. Выполнять автоматическое сканирование и отправку двусторонних документов из УАПД нельзя.

#### **Примечание.**

• Подробные сведения о типах и состоянии документов и способе загрузки документов см. в разделе:

[Загрузка оригиналов](#page-182-0)

3. Проведите пальцем по экрану «НАЧАЛО», затем коснитесь значка **(FAX)**.

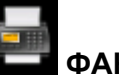

[Использование панели управления](#page-154-0)

Отображается экран ожидания факса.

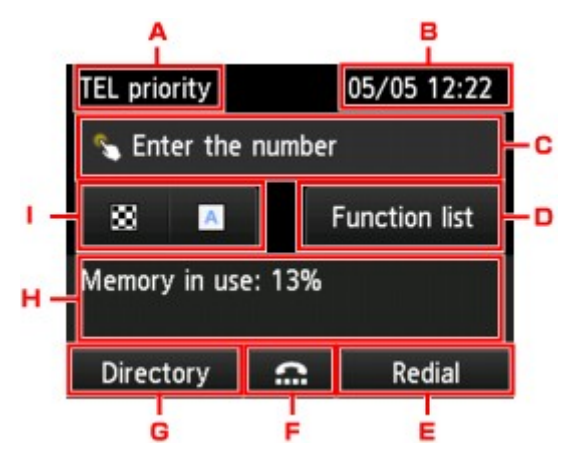

A. Режим приема

Отображается режим приема, выбранный на данный момент.

B. Дата и время

Отображаются дата и время.

C. Поле ввода факсимильного или телефонного номера

Коснитесь, чтобы отобразился экран для ввода номера факса/телефона.

#### D. **Спис. функц. (Function list)**

Можно использовать любую функцию факса и менять его настройки.

E. **Повт. Набор (Redial)**

Коснитесь для отправки факсов с помощью повторного набора номера.

[Повторная отправка факсов \(Повторный набор занятого номера\)](#page-848-0)

F. Набор без снятия трубки

Коснитесь для отправки факсов с помощью функции набора без снятия трубки.

[Использование функции набора без снятия трубки](#page-864-0)

#### G. **Справочник (Directory)**

Можно выбрать зарегистрированный номер телефона или факса.

[Отправка факса на зарегистрированный телефонный номер](#page-855-0)

H. Текущее состояние

Отображено текущее состояние.

I. Разрешение и контрастность сканирования

[Настройка параметров отправки факса](#page-851-0)

#### **Примечание.**

- Если устройство еще не настроено на отправку и прием факсов, на сенсорном экране отобразится сообщение о необходимости настройки, если нажать кнопку **ФАКС (FAX)** на экране «НАЧАЛО» в первый раз. После настройки передачи факсов выполните процедуру в соответствии с инструкциями, отображаемыми на сенсорном экране.
- 4. Наберите номер факса или телефона получателя.
	- 1. Коснитесь поля ввода факсимильного или телефонного номеров.

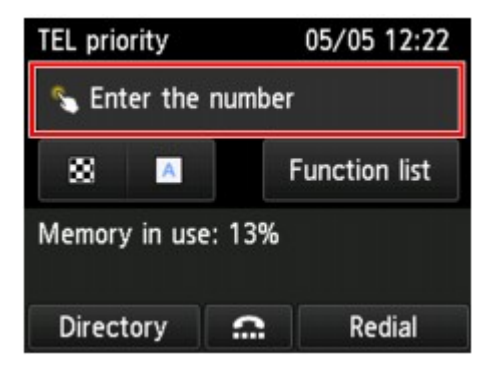

2. Введите номер факса/телефона.

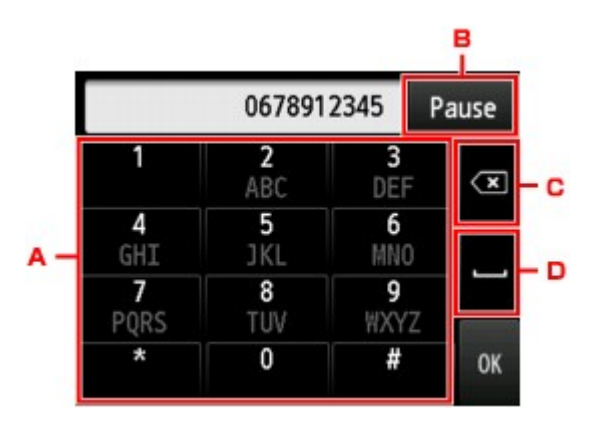

A. Цифровые клавиши

Служат для ввода цифр.

B. **Пауза (Pause)**

Ввод паузы «P».

C. Удалить

Удаление введенного номера.

D. Пробел

Служит для ввода пробела.

3. Легко коснитесь кнопки **OK**.

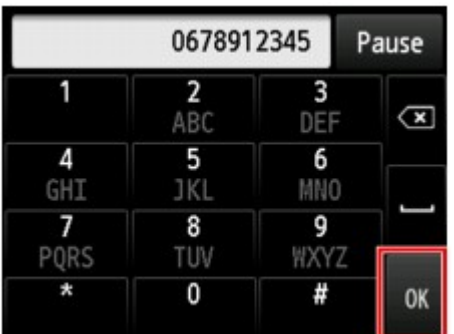

Сенсорный экран вернется к экрану ожидания факса.

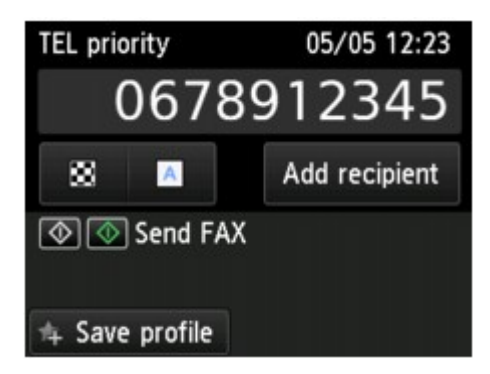

#### **Примечание.**

• Коснувшись **Сохр. проф. (Save profile)**, можно зарегистрировать текущие параметры печати в качестве специальных параметров.

[Регистрация приоритетных параметров \(Спец. профили\)](#page-287-0)

5. Кнопка **Цветной (Color)** предназначена для передачи в цвете, а кнопка **Черный (Black)** — для черно-белой передачи.

Устройство начнет сканирование документа.

### **Внимание!**

- Передача в цвете доступна, только если факсимильное устройство получателя поддерживает данный режим.
- Не открывайте крышку сканера до завершения сканирования.

#### 6. Запустите отправку.

• **При загрузке документа в УАПД:**

Устройство автоматически сканирует документ и начинает отправку факса.

#### **Примечание.**

- Для отмены передачи факса нажмите кнопку **Стоп (Stop)**. Чтобы отменить передачу факса во время ее выполнения, нажмите кнопку **Стоп (Stop)** и следуйте инструкциям на сенсорном экране.
- Если документ остался в УАПД, после того как во время сканирования была нажата кнопка **Стоп (Stop)**, на сенсорном экране отображается сообщение **Документ в УАПД. Коснитесь [OK] для аннулирования документа. (Document in ADF. Tap [OK] to eject document.)**. Коснитесь **OK**, чтобы автоматически извлечь оставшиеся документы.

#### • **При загрузке документа на стекло рабочей поверхности:**

После сканирования документа отобразится экран подтверждения с запросом на загрузку следующего документа.

Чтобы отправить отсканированный документ, коснитесь **Отпр. сейчас (Send now)**.

Чтобы отправить две или более страниц, загрузите следующую страницу в соответствии с инструкциями сообщения и коснитесь кнопки **Сканировать (Scan)**. После сканирования всех страниц для их отправки коснитесь кнопки **Отпр. сейчас (Send now)**.

## **Примечание.**

• Для отмены отправки факса нажмите кнопку **Стоп (Stop)**.

## **Примечание.**

- Если устройство подключено через офисную АТС, более подробную информацию о наборе факсимильного или телефонного номера получателя см. в инструкции по использованию офисной АТС.
- На случай, если устройству не удается отправить факс, например, когда линия получателя занята, предусмотрена функция автоматического повторного набора через указанный промежуток времени. Функция автоповтора набора включена по умолчанию.

#### [Автоматический повторный набор](#page-848-0)

• Неотправленные документы, например те, которые находятся в состоянии ожидания повторного набора, хранятся в памяти устройства. Если происходит ошибка отправки, они не сохраняются в памяти.

[Документ, сохраненный в памяти устройства](#page-920-0)

• Не отсоединяйте шнур питания, пока все документы не будут отправлены. Если отсоединить шнур питания, все неотправленные документы, сохраняемые в памяти устройства, будут утеряны.

# <span id="page-848-0"></span>**Повторная отправка факсов (Повторный набор занятого**

## **номера)**

Предусмотрены два способа повторного набора номера: Автоматический повторный набор и набор вручную.

• Автоматический повторный набор

Если при отправке документа линия получателя занята, устройство выполнит повторный набор номера через указанный промежуток времени.

Автоматический повторный набор

• Повторный набор номера вручную

Можно выполнить повторный набор ранее набранных номеров факса или телефона получателей.

[Повторный набор номера вручную](#page-849-0)

### **Внимание!**

• Возможна ситуация, когда факсимильные сообщения будут приняты непредусмотренными получателями из-за неправильного набора или неправильной регистрации факсимильных или телефонных номеров. Рекомендуется отправлять важные документы после проведения телефонного разговора.

[Отправка факса после связи по телефону](#page-853-0)

## **Примечание.**

- Функция автоповтора набора включена по умолчанию.
- Сведения об основных операциях отправки см. в разделе:

[Отправка факсов путем ввода номера факса или телефона](#page-843-0)

## **Автоматический повторный набор**

Можно включить или выключить автоматический повтор набора. Если включить автоматический повтор набора, можно установить максимальное число попыток повторного набора и время ожидания устройства между попытками повторного набора.

Включите параметр автоматического повтора набора и укажите его значение в пункте **Автоповтор набора (Auto redial)** в разделе **Дополнительные парам. факса (Advanced FAX settings)** меню **Параметры ФАКСА (FAX settings)**.

**ПА[Дополнительные парам. факса \(Advanced FAX settings\)](#page-255-0)** 

## **Внимание!**

• При автоматическом повторе набора неотправленный факс временно хранится в памяти устройства до завершения отправки. При сбое питания или отсоединении шнура питания до окончания выполнения автоматического повторного набора все факсы, хранящиеся в памяти устройства, удаляются и не отправляются.

## **Примечание.**

• Для отмены автоматического повторного набора дождитесь, пока устройство начнет повторный набор, и нажмите кнопку **Стоп (Stop)**.

<span id="page-849-0"></span>• Для отмены автоматического повторного набора удалите неотправленный факс из памяти устройства, пока устройство находится в режиме ожидания операции повторного набора. Для получения дополнительных сведений см. раздел [Удаление документа из памяти устройства.](#page-923-0)

## **Повторный набор номера вручную**

Для повторного набора номера вручную выполните следующие действия.

- 1. [Убедитесь, что устройство включено.](#page-149-0)
- 2. [Положите документы на стекло рабочей поверхности или поместите их в УАПД.](#page-182-0)
- 3. Проведите пальцем по экрану «НАЧАЛО», затем коснитесь значка **(FAX)**.

**[Использование панели управления](#page-154-0)** 

Отображается экран ожидания факса.

4. При необходимости настройте контрастность и разрешение сканирования.

[Настройка параметров отправки факса](#page-851-0)

5. Коснитесь пункта **Повт. Набор (Redial)**.

Отобразится экран **Повт. Набор (Redial)**.

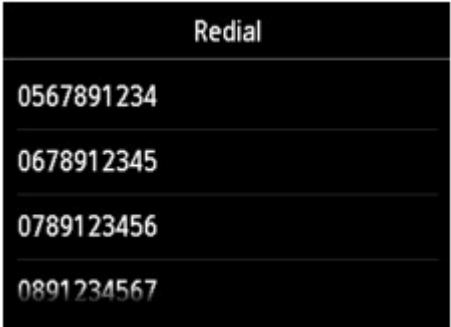

- 6. Коснитесь номера получателя для повторного набора.
- 7. Кнопка **Цветной (Color)** предназначена для передачи в цвете, а кнопка **Черный (Black)** — для черно-белой передачи.

**Внимание!** 

• Передача в цвете доступна, только если факсимильное устройство получателя поддерживает данный режим.

## **Примечание.**

• Для повторного набора вручную в памяти устройства сохраняется до 10 последних набранных номеров факса/телефона получателей. Обратите внимание, что в памяти устройства не

сохраняются номера получателей, набранные функцией повторного набора или выбранные из справочника.

- Для отмены повторного набора вручную нажмите кнопку **Стоп (Stop)**. Чтобы отменить передачу факса во время ее выполнения, нажмите кнопку **Стоп (Stop)** и следуйте инструкциям на сенсорном экране.
- Если документ остался в УАПД, после того как во время сканирования была нажата кнопка **Стоп (Stop)**, на сенсорном экране отображается сообщение **Документ в УАПД. Коснитесь [OK] для аннулирования документа. (Document in ADF. Tap [OK] to eject document.)**. Коснитесь **OK**, чтобы автоматически извлечь оставшиеся документы.

## <span id="page-851-0"></span>**Настройка параметров отправки факса**

На экране ожидания факса можно указать значения параметров контрастности и разрешения сканирования.

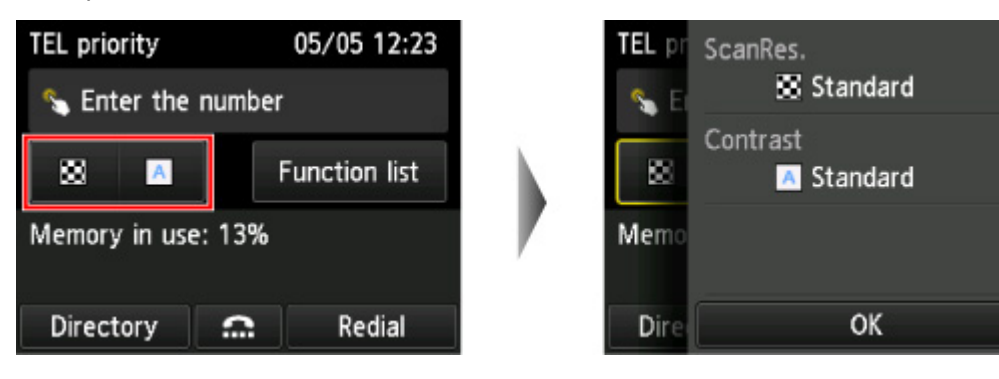

Коснитесь, чтобы указать значения параметров контрастности и разрешения сканирования.

#### • **Разр. ск (ScanRes.)**

Можно выбрать следующие значения разрешения сканирования.

#### **Стандартное (Standard)**

допустим только для текстовых документов.

#### **Высокое (Fine)**

подходит для документов с мелким шрифтом.

#### **Очень высокое (Extra fine)**

подходит для печати детализированных иллюстраций и документов высокого качества.

Если факсимильное устройство получателя не поддерживает **Очень высокое (Extra fine)** (300 x 300 dpi) разрешение, факс будет передан в разрешении **Стандартное (Standard)** или **Высокое (Fine)**.

#### **Фотография (Photo)**

предназначен для фотографий.

#### **Примечание.**

• При отправке цветного факса документы всегда сканируются с одним и тем же разрешением (200 x 200 точек/дюйм). Качество изображений (коэффициент сжатия) определяется выбранным разрешением сканирования. Однако параметры **Очень высокое (Extra fine)** и **Фотография (Photo)** обуславливают одинаковое качество изображений.

## • **Контраст (Contrast)**

Для параметра контрастности сканирования можно выбрать значение **Низкая (Lower)**, **Стандартное (Standard)** или **Высокая (Higher)**.

После завершения определения всех параметров и касания кнопки **OK** сенсорный экран возвращается в режим ожидания факса.

## <span id="page-852-0"></span>**Отправка факсов с использованием полезных функций**

- **[Отправка факса после связи по телефону](#page-853-0)**
- **[Отправка факса на зарегистрированный телефонный номер](#page-855-0)**
- **[Отсылка одного документа разным получателям \(Последовательная](#page-858-0) [трансляция\)](#page-858-0)**
- **[Предотвращение ошибок при передаче факсов](#page-862-0)**
- **[Использование функции набора без снятия трубки](#page-864-0)**

## <span id="page-853-0"></span>**Отправка факса после связи по телефону**

Если требуется связаться с получателем до отправки факса или у получателя нет факсимильного устройства с возможностью принимать факсы автоматически, отправьте факс вручную после связи с получателем по телефону, чтобы узнать, может ли получатель принимать факсы.

## **Внимание!**

- Возможна ситуация, когда факсимильные сообщения будут приняты непредусмотренными получателями из-за неправильного набора или неправильной регистрации факсимильных или телефонных номеров. Рекомендуется отправлять важные документы после проведения телефонного разговора. Процедура для отправки факса вручную приведена ниже.
- При передаче вручную для размещения документов нельзя использовать стекло рабочей поверхности. Загрузите документы в УАПД.

Положив документ на стекло рабочей поверхности, выполните автоматическую передачу факса.

[Отправка факсов путем ввода номера факса или телефона](#page-843-0)

• Чтобы перед отправкой факса связаться с получателем, необходимо подключить телефон к устройству.

Сведения о том, как подключить телефон к устройству, см. в разделе:

[Основное подключение](#page-823-0)

## **Примечание.**

• Сведения об основных операциях отправки см. в разделе:

[Отправка факсов путем ввода номера факса или телефона](#page-843-0)

- 1. [Убедитесь, что устройство включено.](#page-149-0)
- 2. Проведите пальцем по экрану «НАЧАЛО», затем коснитесь значка **(FAX)**.

[Использование панели управления](#page-154-0)

Отображается экран ожидания факса.

3. При необходимости настройте контрастность и разрешение сканирования.

[Настройка параметров отправки факса](#page-851-0)

- 4. Поднимите трубку телефона, подключенного к устройству.
- 5. С помощью телефона наберите номер факса/телефона получателя.
- 6. Свяжитесь с получателем.

Если вместо голоса получателя слышен высокотональный сигнал, нельзя проверить, получены ли факсы получателем. Если необходимо остановить отправку факса, положите трубку. Если необходимо отправить факс, перейдите к действию 8.

- 7. Попросите получателя настроить факсимильное устройство на прием факсов.
- 8. Когда услышите высокотональный сигнал, нажмите кнопку **Цветной (Color)** или **Черный (Black)**.

Кнопка **Цветной (Color)** предназначена для передачи в цвете, а кнопка **Черный (Black)** — для черно-белой передачи.

### **Внимание!**

- Передача в цвете доступна, только если факсимильное устройство получателя поддерживает данный режим.
- 9. Повесьте трубку.

#### **Примечание.**

- Для отмены передачи факса нажмите кнопку **Стоп (Stop)**. Чтобы отменить передачу факса во время ее выполнения, нажмите кнопку **Стоп (Stop)** и следуйте инструкциям на сенсорном экране.
- Если документ остался в УАПД, после того как во время сканирования была нажата кнопка **Стоп (Stop)**, на сенсорном экране отображается сообщение **Документ в УАПД. Коснитесь [OK] для аннулирования документа. (Document in ADF. Tap [OK] to eject document.)**. Коснитесь **OK**, чтобы автоматически извлечь оставшиеся документы.

## <span id="page-855-0"></span>**Отправка факса на зарегистрированный телефонный номер**

Регистрация факсимильного или телефонного номера или имени в справочнике устройства заметно упрощает отправку факсов.

#### **Внимание!**

• Возможна ситуация, когда факсимильные сообщения будут приняты непредусмотренными получателями из-за неправильного набора или неправильной регистрации факсимильных или телефонных номеров. Рекомендуется отправлять важные документы после проведения телефонного разговора.

[Отправка факса после связи по телефону](#page-853-0)

## **Примечание.**

• Сведения об основных операциях отправки см. в разделе:

[Отправка факсов путем ввода номера факса или телефона](#page-843-0)

- 1. [Убедитесь, что устройство включено.](#page-149-0)
- 2. [Положите документы на стекло рабочей поверхности или поместите их в УАПД.](#page-182-0)
- 3. Проведите пальцем по экрану «НАЧАЛО», затем коснитесь значка **(FAX)**.

[Использование панели управления](#page-154-0)

Отображается экран ожидания факса.

4. При необходимости настройте контрастность и разрешение сканирования.

[Настройка параметров отправки факса](#page-851-0)

5. Коснитесь пункта **Справочник (Directory)**.

Отобразится экран для выбора зарегистрированного получателя.

6. Выберите зарегистрированного получателя.

Отобразить по имени Отобразить по идентификационному номеру

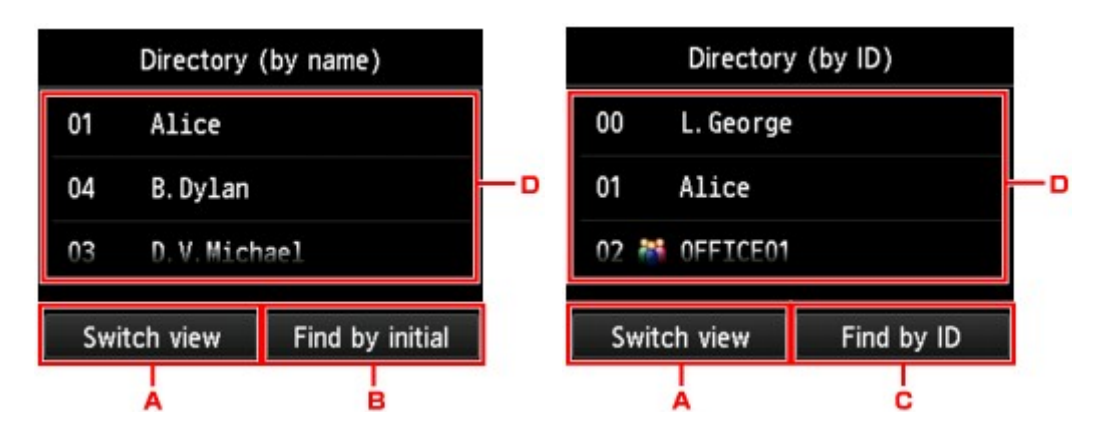

- A. Коснитесь, чтобы отобразить по имени или по идентификационному номеру.
- B. Коснитесь, чтобы отобразить экран выбора по начальным буквам. Зарегистрированного получателя можно искать по начальным буквам.

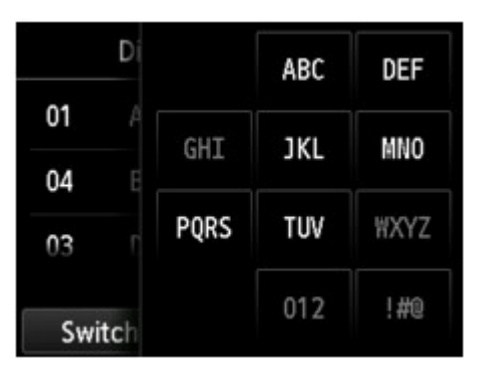

При выборе по начальным буквам зарегистрированные получатели отображаются в алфавитном порядке, начиная с указанного символа.

C. Коснитесь, чтобы отобразить экран выбора идентификационного номера зарегистрированного получателя. Зарегистрированного получателя можно искать по идентификационному номеру.

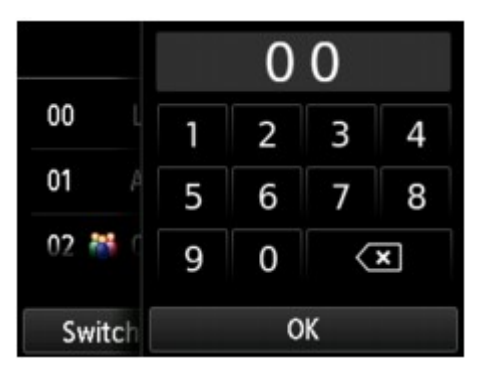

Если ввести идентификационный номер и коснуться кнопки **OK**, зарегистрированные получатели отобразятся по порядку, начиная с указанного идентификационного номера.

D. Коснитесь, чтобы выбрать зарегистрированного получателя.

Сенсорный экран вернется к экрану ожидания факса.

7. Кнопка **Цветной (Color)** предназначена для передачи в цвете, а кнопка **Черный (Black)** — для черно-белой передачи.

## **Внимание!**

• Передача в цвете доступна, только если факсимильное устройство получателя поддерживает данный режим.

## **Примечание.**

- Для отмены передачи факса нажмите кнопку **Стоп (Stop)**. Чтобы отменить передачу факса во время ее выполнения, нажмите кнопку **Стоп (Stop)** и следуйте инструкциям на сенсорном экране.
- Если документ остался в УАПД, после того как во время сканирования была нажата кнопка **Стоп (Stop)**, на сенсорном экране отображается сообщение **Документ в УАПД. Коснитесь [OK] для аннулирования документа. (Document in ADF. Tap [OK] to eject document.)**. Коснитесь **OK**, чтобы автоматически извлечь оставшиеся документы.
- На случай, если устройству не удается отправить факс, например, когда линия получателя занята, предусмотрена функция автоматического повторного набора через указанный промежуток времени. Функция автоповтора набора включена по умолчанию.

#### [Автоматический повторный набор](#page-848-0)

Для отмены автоматического повторного набора дождитесь, пока устройство начнет повторный набор, и нажмите кнопку **Стоп (Stop)**.

## <span id="page-858-0"></span>**Отсылка одного документа разным получателям (Последовательная трансляция)**

С помощью этого устройства можно одним действием подготовить к отправке один документ нескольким получателям (не более 101). Получателей можно задавать вводом номеров факса/ телефона в сочетании с выбором зарегистрированных получателей (номер соответствующего получателя и групповой набор).

Следующее количество получателей можно задать в комбинации.

• Получатель, зарегистрированный для устройства:

До 100 (общее количество соответствующих телефонных номеров и группового набора)

- Ввод номеров факса/телефона или повторный набор:
	- 1

## **Внимание!**

• Возможна ситуация, когда факсимильные сообщения будут приняты непредусмотренными получателями из-за неправильного набора или неправильной регистрации факсимильных или телефонных номеров. Рекомендуется отправлять важные документы один за другим после проведения телефонного разговора.

[Отправка факса после связи по телефону](#page-853-0)

## **Примечание.**

• Если документы часто отправляются одной и той же группе получателей, то эти номера можно сгруппировать для группового набора. Это позволит отправлять документы всем получателям в группе с помощью несложной операции.

[Регистрация получателей в групповом наборе](#page-872-0)

• Сведения об основных операциях отправки см. в разделе:

[Отправка факсов путем ввода номера факса или телефона](#page-843-0)

- 1. [Убедитесь, что устройство включено.](#page-149-0)
- 2. [Положите документы на стекло рабочей поверхности или поместите их в УАПД.](#page-182-0)
- 3. Проведите пальцем по экрану «НАЧАЛО», затем коснитесь значка **(FAX)**.

[Использование панели управления](#page-154-0)

Отображается экран ожидания факса.

4. При необходимости настройте контрастность и разрешение сканирования.

[Настройка параметров отправки факса](#page-851-0)

5. Укажите первый телефонный номер.

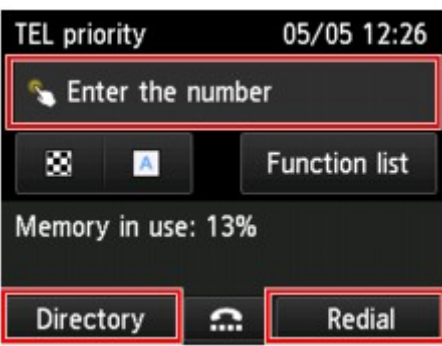

Укажите первого получателя, используя один из следующих способов.

• Получатель, зарегистрированный для устройства:

Коснитесь пункта **Справочник (Directory)** и укажите получателя.

[Отправка факса на зарегистрированный телефонный номер](#page-855-0)

• С помощью ввода номеров факса/телефона:

Коснитесь поля ввода номеров факса/телефона и введите номер.

[Отправка факсов путем ввода номера факса или телефона](#page-843-0)

**Примечание.** 

• Если в разделе **Контроль за безопасностью (Security control)** меню **Параметры ФАКСА (FAX settings)** для параметра **ФАКС - повторн. ввод номера (FAX number reentry)** установлено значение **ВКЛ (ON)**, введите номер еще раз.

**Не [Контроль за безопасностью \(Security control\)](#page-258-0)** 

• Выполнив повторный набор:

Коснитесь **Повт. Набор (Redial)** и выберите номер в журнале исходящих вызовов.

[Повторный набор номера вручную](#page-849-0)

#### 6. Добавьте получателя.

1. Коснитесь пункта **Доб. получат. (Add recipient)**.

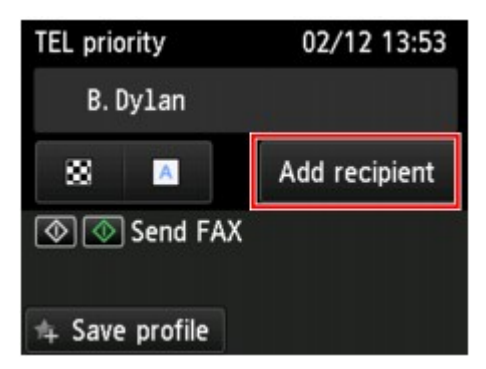

Отображается список получателей.

2. Выберите способ добавления получателя.

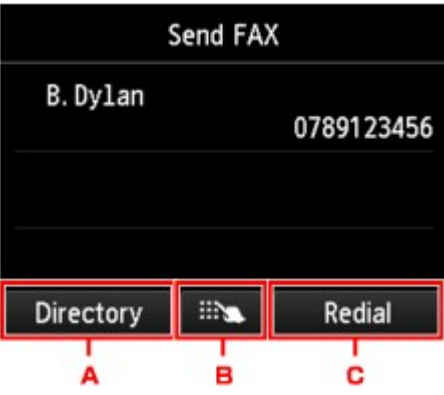

- A. Добавление получателя из числа зарегистрированных получателей.
- B. Добавление получателя путем ввода номера факса/телефона, если первый получатель был выбран из числа зарегистрированных.
- C. Добавление получателя путем выбора номера факса/телефона из журнала исходящих вызовов, если первый получатель был выбран из числа зарегистрированных.
- 3. Добавьте получателя.

Добавьте получателя в соответствии с выбранным методом.

После указания нескольких получателей отображается экран **Последоват. трансляция (Sequential broadcasting)**.

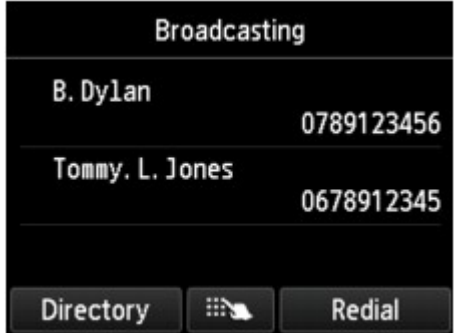

4. Для последующего добавления получателя повторите те же действия.

#### **Примечание.**

- Получателя можно задать вводом номера факса/телефона или выбрав номер из журнала исходящих вызовов.
- Для удаления получателя коснитесь этого получателя в списке. После появления экрана подтверждения коснитесь кнопки **Да (Yes)**, чтобы удалить получателя.
- 7. Кнопка **Цветной (Color)** предназначена для передачи в цвете, а кнопка **Черный (Black)** — для черно-белой передачи.

### **Внимание!**

• Передача в цвете доступна, только если факсимильное устройство получателя поддерживает данный режим.

## **Примечание.**

• Для отмены передачи факса нажмите кнопку **Стоп (Stop)**. Чтобы отменить передачу факса во время ее выполнения, нажмите кнопку **Стоп (Stop)** и следуйте инструкциям на сенсорном экране.

Если нажать кнопку **Стоп (Stop)**, будет отменена передача факса всем получателям. Отменить передачу факса только одному получателю нельзя.

• Если документ остался в УАПД, после того как во время сканирования была нажата кнопка **Стоп (Stop)**, на сенсорном экране отображается сообщение **Документ в УАПД. Коснитесь [OK] для аннулирования документа. (Document in ADF. Tap [OK] to eject document.)**. Коснитесь **OK**, чтобы автоматически извлечь оставшиеся документы.

## <span id="page-862-0"></span>**Предотвращение ошибок при передаче факсов**

На данном устройстве предусмотрены две функции по предотвращению ошибок при передаче факсов.

• Отправка факсов после повторного ввода номера факса или телефона

Для данной функции требуется повторно ввести номер факса или телефона после ввода номера. Таким образом, устройство предотвращает неправильный набор номера.

Отправка факсов после повторного набора (Повт. ввод номера)

• Отправка факсов после проверки устройством сведений факсимильного устройства получателя

Перед отправкой факса устройство проверяет, соответствуют ли сведения факсимильного устройства получателя набранному номеру.

[Отправка факсов после проверки информации \(Проверка информации получателя\)](#page-863-0)

## **Отправка факсов после повторного набора (Повт. ввод номера)**

Установите для параметра **ФАКС - повторн. ввод номера (FAX number re-entry)** значение **ВКЛ (ON)**, выполнив следующие действия.

1. [Убедитесь, что устройство включено.](#page-149-0)

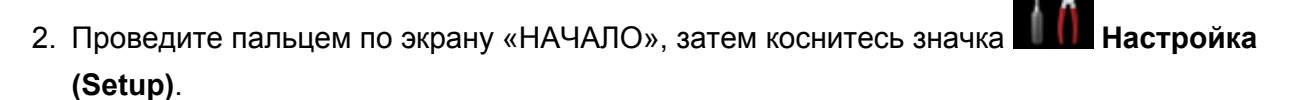

[Использование панели управления](#page-154-0)

- 3. Коснитесь значка **Параметры устройства (Device settings)**.
- 4. Легко коснитесь пункта «**Параметры ФАКСА (FAX settings)**».
- 5. Коснитесь пункта **Контроль за безопасностью (Security control)**.
- 6. Коснитесь пункта **ФАКС повторн. ввод номера (FAX number re-entry)**.
- 7. Коснитесь **ВКЛ (ON)**.

Если отправить факс с помощью данной функции, после ввода факсимильного или телефонного номера получателя отобразится следующий экран.

<span id="page-863-0"></span>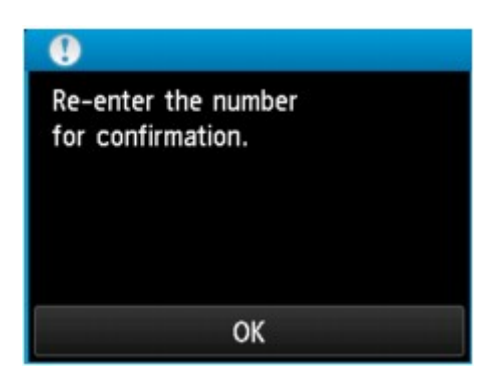

Введите повторно номер факса или телефона получателя.

## **Отправка факсов после проверки информации (Проверка информации получателя)**

Установите для параметра **Пров. инф. о м. приема факса (Check RX FAX information)** значение **ВКЛ (ON)**, выполнив следующие действия.

## **Внимание!**

• При отправке факса вручную эта функция недоступна.

[Отправка факса после связи по телефону](#page-853-0)

- 1. [Убедитесь, что устройство включено.](#page-149-0)
- 2. Проведите пальцем по экрану «НАЧАЛО», затем коснитесь значка **Настройка (Setup)**.

[Использование панели управления](#page-154-0)

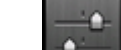

- 3. Коснитесь значка **Параметры устройства (Device settings)**.
- 4. Легко коснитесь пункта «**Параметры ФАКСА (FAX settings)**».
- 5. Коснитесь пункта **Контроль за безопасностью (Security control)**.
- 6. Коснитесь пункта **Пров. инф. о м. приема факса (Check RX FAX information)**.
- 7. Коснитесь **ВКЛ (ON)**.

## **Внимание!**

• Если сведения факсимильного устройства получателя не были переданы или они не соответствуют номеру факса или телефона, передача будет отменена.
## **Использование функции набора без снятия трубки**

Выполните следующие действия для отправки факсов с помощью функции набора без снятия трубки.

#### **Внимание!**

• Возможна ситуация, когда факсимильные сообщения будут приняты непредусмотренными получателями из-за неправильного набора или неправильной регистрации факсимильных или телефонных номеров. Рекомендуется отправлять важные документы после проведения телефонного разговора.

[Отправка факса после связи по телефону](#page-853-0)

• При передаче вручную для размещения документов нельзя использовать стекло рабочей поверхности. Загрузите документы в УАПД.

Положив документ на стекло рабочей поверхности, выполните автоматическую передачу факса.

[Отправка факсов путем ввода номера факса или телефона](#page-843-0)

#### **Примечание.**

• Функцию набора без снятия трубки можно использовать, только если для параметра **Параметр клавиши рычага (Hook key setting)** в разделе **Контроль за безопасностью (Security control)** меню **Параметры ФАКСА (FAX settings)** установлено значение **Включить (Enable)**.

**• [Контроль за безопасностью \(Security control\)](#page-258-0)** 

• Сведения об основных операциях отправки см. в разделе:

[Отправка факсов путем ввода номера факса или телефона](#page-843-0)

- 1. [Убедитесь, что устройство включено.](#page-149-0)
- 2. [Поместите документы в УАПД.](#page-182-0)
- 3. Проведите пальцем по экрану «НАЧАЛО», затем коснитесь значка **(FAX)**.

**[Использование панели управления](#page-154-0)** 

Отображается экран ожидания факса.

4. При необходимости настройте контрастность и разрешение сканирования.

[Настройка параметров отправки факса](#page-851-0)

- 5. Коснитесь пункта
	-
- 6. Укажите получателя.

Укажите получателя, используя один из следующих способов.

• Получатель, зарегистрированный для устройства:

Выберите зарегистрированного получателя, коснувшись **Справочник (Directory)**.

[Отправка факса на зарегистрированный телефонный номер](#page-855-0)

• С помощью ввода номеров факса/телефона:

Коснитесь поля ввода номеров факса/телефона и введите номер.

[Отправка факсов путем ввода номера факса или телефона](#page-843-0)

#### **Примечание.**

• Если в разделе **Контроль за безопасностью (Security control)** меню **Параметры ФАКСА (FAX settings)** для параметра **ФАКС - повторн. ввод номера (FAX number reentry)** установлено значение **ВКЛ (ON)**, введите номер еще раз.

**• [Контроль за безопасностью \(Security control\)](#page-258-0)** 

• Повторный набор номера вручную:

Коснитесь **Повт. Набор (Redial)** и выберите номер в журнале исходящих вызовов.

**[Повторный набор номера вручную](#page-849-0)** 

7. Когда услышите высокотональный сигнал, нажмите кнопку **Цветной (Color)** или **Черный (Black)**.

Кнопка **Цветной (Color)** предназначена для передачи в цвете, а кнопка **Черный (Black)** — для черно-белой передачи.

#### **Внимание!**

• Передача в цвете доступна, только если факсимильное устройство получателя поддерживает данный режим.

#### **Примечание.**

- Для отмены передачи факса нажмите кнопку **Стоп (Stop)**. Чтобы отменить передачу факса во время ее выполнения, нажмите кнопку **Стоп (Stop)** и следуйте инструкциям на сенсорном экране.
- Если документ остался в УАПД, после того как во время сканирования была нажата кнопка **Стоп (Stop)**, на сенсорном экране отображается сообщение **Документ в УАПД. Коснитесь [OK] для аннулирования документа. (Document in ADF. Tap [OK] to eject document.)**. Коснитесь **OK**, чтобы автоматически извлечь оставшиеся документы.

# **Регистрация получателей**

- **[Регистрация получателей с помощью панели управления устройства](#page-867-0)**
- **[Регистрация получателей с помощью Утилиты быстрого набора](#page-880-0)**

# <span id="page-867-0"></span>**Регистрация получателей с помощью панели управления устройства**

Регистрация получателей в справочнике устройства существенно упрощает процесс набора номера факса/телефона.

Можно использовать следующие способы регистрации:

• Регистрация получателей

Регистрация факсимильного или телефонного номера и имени позволяет отправить факс, выбрав зарегистрированного получателя в справочнике устройства.

[Регистрация номера факса/телефона получателей](#page-868-0)

• Регистрация группового набора

Нескольких заранее зарегистрированных получателей можно объединить в группу. Можно отправлять один и тот же документ всем зарегистрированным получателям группы.

[Регистрация получателей в групповом наборе](#page-872-0)

Всего можно зарегистрировать до 100 получателей, к которым относятся как отдельные получатели, так и групповые наборы.

#### **Примечание.**

- Сведения об изменении информации, зарегистрированной для получателя или группового набора, см. в разделе [Изменение информации регистрации.](#page-876-0)
- Сведения об удалении регистрационной информации получателя или группового набора см. в разделе [Удаление зарегистрированных сведений.](#page-878-0)
- Сведения о печати списка зарегистрированных номеров факсов и телефонов, а также имен получателей см. в разделе [Печать списка зарегистрированных адресатов.](#page-879-0)
- С помощью Утилиты быстрого набора, установленной на компьютере, можно регистрировать, изменять и удалять зарегистрированную информацию получателя или группового набора.

[Регистрация получателей с помощью Утилиты быстрого набора](#page-880-0)

## <span id="page-868-0"></span>**Регистрация номера факса/телефона получателей**

Прежде чем использовать справочник устройства, необходимо зарегистрировать факсимильные и телефонные номера получателей. Зарегистрируйте номера факсов/телефонов получателей, выполнив описанные далее действия.

- 1. [Убедитесь, что устройство включено.](#page-149-0)
- 2. Проведите пальцем по экрану «НАЧАЛО», затем коснитесь значка **(FAX)**.

[Использование панели управления](#page-154-0)

Отображается экран ожидания факса.

3. Легко коснитесь пункта «**Спис. функц. (Function list)**».

Отображается экран **Спис. функц. (Function list)**.

- 4. Коснитесь пункта **Регистрация тел. номера (TEL number registration)**.
- 5. Коснитесь пункта **Регистр. справочника (Directory registration)**.

Отображается экран выбора идентификационного номера.

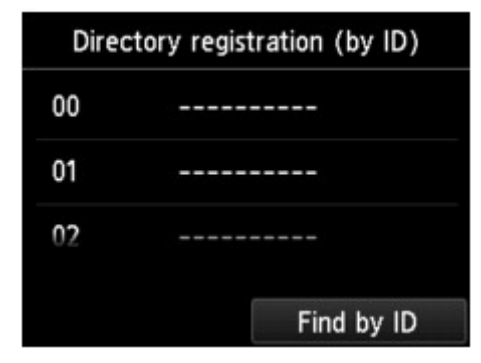

#### **Примечание.**

• Если получатели уже зарегистрированы, имена получателей указываются возле

идентификационного номера. Если групповой набор уже зарегистрирован, значок и имя группы указываются возле идентификационного номера.

- 6. Выберите незарегистрированный идентификационный номер.
- 7. Коснитесь пункта **Зарегистрир. тел. номер (Register recipient)**.
- 8. Выберите способ регистрации.
- 9. Зарегистрируйте номер факса/телефона получателя.

Выполните регистрацию номера факса/телефона получателя в зависимости от выбранного метода регистрации.

#### • **По вводу номера (By entering the number)**

Отобразится экран для регистрации номера телефона/факса и имени получателя. Перейдите к следующему действию.

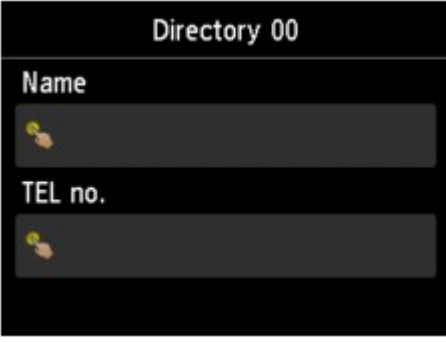

#### • **Из списка исходящ. звонков (From outgoing call log)**

При выборе этого метода регистрации отображается экран для выбора номера факса/ телефона из списка исходящих звонков.

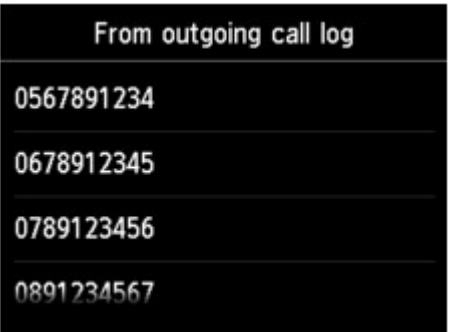

Выбор номера факса/телефона из журнала исходящих вызовов. Отображается экран регистрации номера факса/телефона и имени получателя. Перейдите к следующему действию.

#### • **Из списка входящих звонков (From incoming call log)**

При выборе метода регистрации отображается экран для выбора номер факса/телефона или имени из списка исходящих звонков.

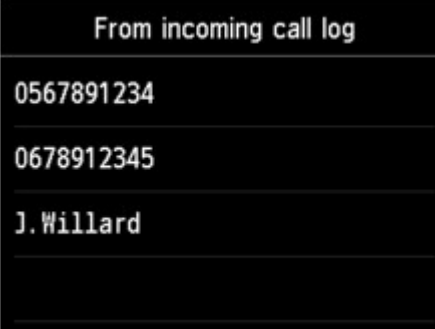

Выберите номер факса/телефона или имя из журнала исходящих вызовов. Отображается экран регистрации номера факса/телефона и имени получателя. Перейдите к следующему действию.

### **Примечание.**

- Этот метод регистрации может быть недоступен в зависимости от страны или региона покупки.
- 10. Введите имя получателя.

Если в качестве способа регистрации выбрано **Из списка входящих звонков (From incoming call log)**, имя получателя уже может быть введено. Если имя не было изменено, перейдите к следующему шагу.

1. Коснитесь поля ввода имени.

Отображается экран для ввода символов.

2. Введите имя получателя.

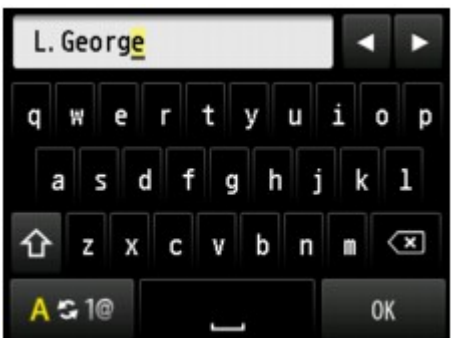

3. Легко коснитесь кнопки **OK**.

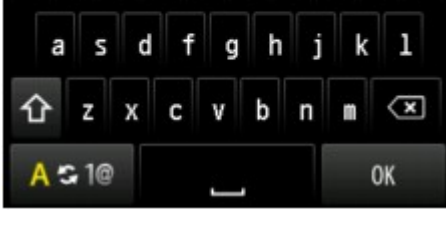

- **Примечание.** 
	- Можно ввести имя длиной до 16 символов, включая пробелы.

[Ввод цифр, букв и символов](#page-158-0)

11. Введите номер факса или телефона получателя.

Если номер факса или телефона был выбран на экране **Из списка исходящ. звонков (From outgoing call log)** или **Из списка входящих звонков (From incoming call log)**, номер факса или телефона будет уже введен. Если номер факса или телефона не был изменен, перейдите к следующему действию.

1. Коснитесь поля ввода факсимильного или телефонного номеров.

Отображается экран ввода номера.

2. Введите номер факса или телефона получателя.

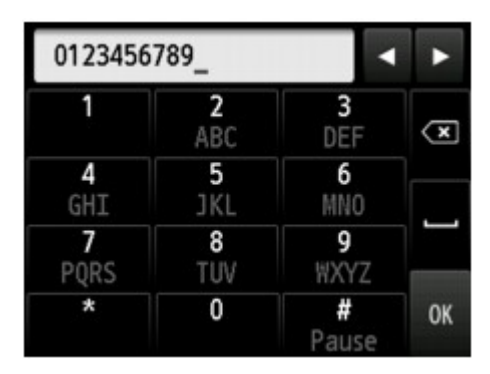

3. Легко коснитесь кнопки **OK**.

### **Примечание.**

• Можно ввести номер факса или телефона длиной не более 60 цифр (для США, Канады, Кореи и некоторых регионов Латинской Америки — не более 40), включая пробелы.

[Ввод цифр, букв и символов](#page-158-0)

- Если в разделе **Пользоват. параметры факса (FAX user settings)** меню **Параметры ФАКСА (FAX settings)** для параметра **Тип телефонной линии (Telephone line type)** установлено значение **Импульсный набор (Rotary pulse)**, можно ввести тон («T»), нажав кнопку «Тон».
- 12. Чтобы завершить регистрацию, коснитесь **Зарегистрир. (Register)**.

#### **Примечание.**

- Чтобы зарегистрировать другой номер и имя получателя, выберите незарегистрированный идентификационный номер и выполните ту же процедуру.
- Можно проверить зарегистрированные номера и имена получателей, распечатав СПИСОК ТЕЛЕФОННЫХ НОМЕРОВ (RECIPIENT TELEPHONE NUMBER LIST).

[Печать списка зарегистрированных адресатов](#page-879-0)

## <span id="page-872-0"></span>**Регистрация получателей в групповом наборе**

Если два или более зарегистрированных получателей зарегистрированы для группового набора, можно отправлять один и тот же документ всем получателям, зарегистрированным для группового набора.

- 1. [Убедитесь, что устройство включено.](#page-149-0)
- 2. Проведите пальцем по экрану «НАЧАЛО», затем коснитесь значка **(FAX)**.

[Использование панели управления](#page-154-0)

Отображается экран ожидания факса.

3. Легко коснитесь пункта «**Спис. функц. (Function list)**».

Отображается экран **Спис. функц. (Function list)**.

- 4. Коснитесь пункта **Регистрация тел. номера (TEL number registration)**.
- 5. Коснитесь пункта **Регистр. справочника (Directory registration)**.

Отображается экран выбора идентификационного номера.

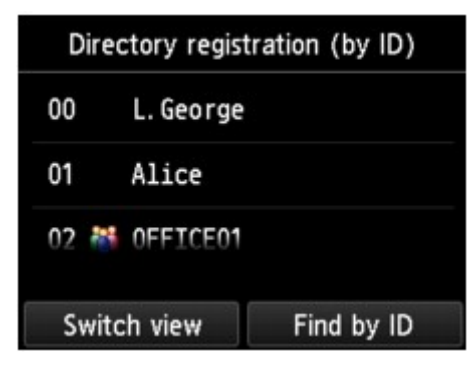

#### **Примечание.**

• Если получатели уже зарегистрированы, имена получателей указываются возле

идентификационного номера. Если групповой набор уже зарегистрирован, значок и имя группы указываются возле идентификационного номера.

- 6. Выберите незарегистрированный идентификационный номер.
- 7. Коснитесь пункта **Регистр. груп. набора (Group dial registration)**.

Отображается экран для регистрации имени и члена группы.

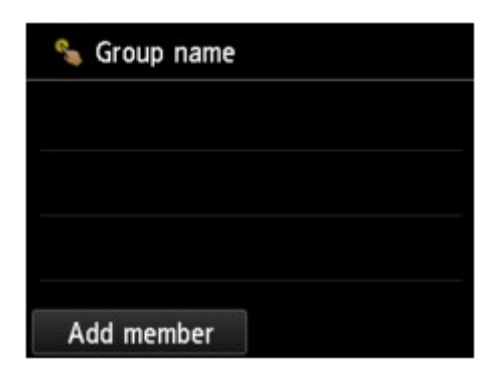

- 8. Введите имя группы.
	- 1. Коснитесь поля ввода имени группы.

Отображается экран для ввода символов.

2. Введите имя группы.

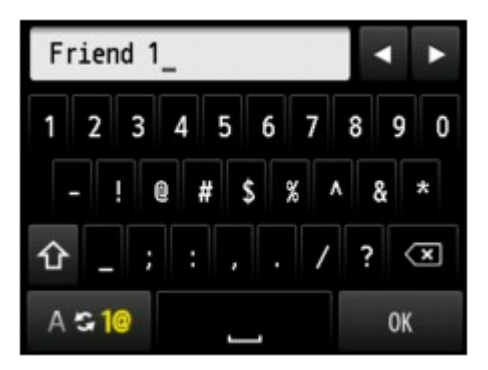

3. Легко коснитесь кнопки **OK**.

### **Примечание.**

• Можно ввести имя длиной до 16 символов, включая пробелы.

[Ввод цифр, букв и символов](#page-158-0)

#### 9. Зарегистрируйте членов.

1. Коснитесь пункта **Доб. член (Add member)**.

Отображается справочник устройства.

Отобразить по имени Отобразить по идентификационному номеру

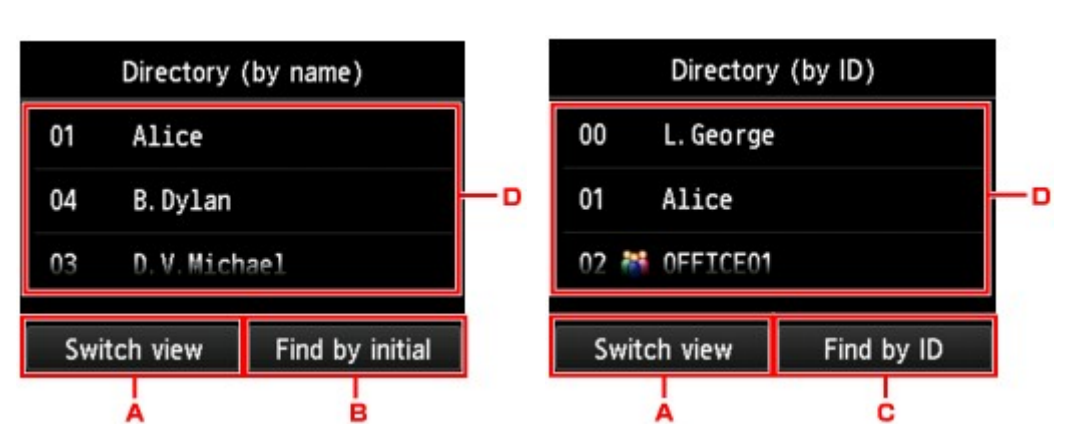

A. Коснитесь, чтобы отобразить по имени или по идентификационному номеру.

B. Коснитесь, чтобы отобразить экран выбора по начальным буквам. Зарегистрированного получателя можно искать по начальным буквам.

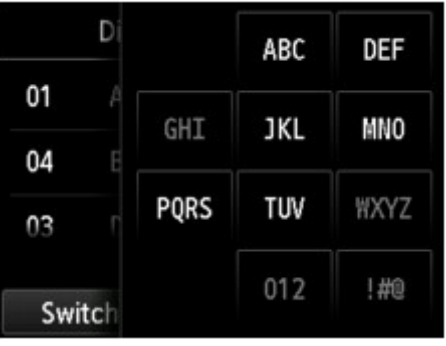

При выборе по начальным буквам зарегистрированные получатели отображаются в алфавитном порядке, начиная с указанного символа.

C. Коснитесь, чтобы отобразить экран выбора идентификационного номера зарегистрированного получателя. Зарегистрированного получателя можно искать по идентификационному номеру.

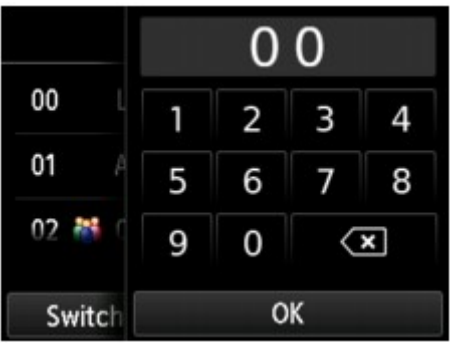

Если ввести идентификационный номер и коснуться кнопки **OK**, зарегистрированные получатели отобразятся по порядку, начиная с указанного идентификационного номера.

- D. Отображаются получатели, которых можно зарегистрировать.
- 2. Коснитесь получателя для регистрации в группе.

В списке отображается участник, которого нужно зарегистрировать.

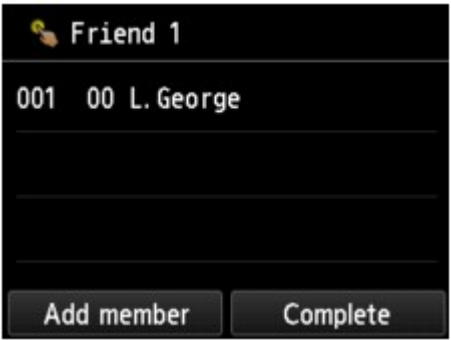

#### **Примечание.**

- Для удаления получателя из группового набора коснитесь этого получателя в списке. После появления экрана подтверждения коснитесь кнопки **Да (Yes)**, чтобы удалить получателя из группового набора.
- 3. Чтобы добавить другого участника, снова коснитесь пункта **Доб. член (Add member)**.

Отображается справочник устройства.

4. Коснитесь получателя для регистрации в группе.

В списке отображается участник, которого нужно зарегистрировать.

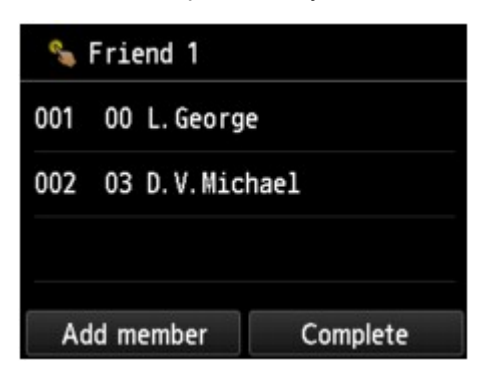

Для регистрации другого участника этого же группового набора повторите процедуру.

10. Чтобы завершить регистрацию, коснитесь **Завершено (Complete)**.

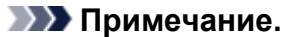

- Чтобы зарегистрировать другую группу, выберите незарегистрированный идентификационный номер и выполните ту же процедуру.
- Для проверки получателей, зарегистрированных в групповом наборе, распечатайте СПИСОК ГРУППОВОГО НАБОРА (GROUP DIAL TELEPHONE NO. LIST).

[Печать списка зарегистрированных адресатов](#page-879-0)

## <span id="page-876-0"></span>**Изменение информации регистрации**

Для изменения информации, зарегистрированной для получателя или группового набора, выполните описанные ниже действия.

- 1. [Убедитесь, что устройство включено.](#page-149-0)
- 2. Проведите пальцем по экрану «НАЧАЛО», затем коснитесь значка **(FAX)**.

[Использование панели управления](#page-154-0)

Отображается экран ожидания факса.

- 3. Легко коснитесь пункта «**Спис. функц. (Function list)**». Отображается экран **Спис. функц. (Function list)**.
- 4. Коснитесь пункта **Регистрация тел. номера (TEL number registration)**.
- 5. Коснитесь пункта **Регистр. справочника (Directory registration)**.
- 6. Коснитесь получателя или группового набора, который нужно изменить.
- 7. Измените зарегистрированную информацию.
	- Чтобы изменить отдельного получателя:
		- 1. Коснитесь пункта **Править тел. номер (Edit recipient)**.

Отобразится экран зарегистрированной информации выбранного получателя.

- 2. Коснитесь поля ввода имени или поля ввода номеров факса/телефона. Отобразится соответствующий экран редактирования.
- 3. Измените имя или номера факса/телефона.
- 4. Легко коснитесь кнопки **OK**.

На сенсорном экране снова отобразится экран зарегистрированной информации.

- 5. Коснитесь пункта **Зарегистрир. (Register)**.
- Для изменения группового набора:
	- 1. Коснитесь пункта **Править групп. набор (Edit group dial)**.

Отобразится экран зарегистрированной информации группового набора.

2. Для изменения имени группы коснитесь поля ввода имени.

После появления экрана редактирования имени группы измените имя и коснитесь кнопки **OK**.

3. Чтобы добавить участника, коснитесь пункта **Доб. член (Add member)**.

Когда отобразится экран справочника устройства, коснитесь получателя, которого нужно добавить.

4. Чтобы удалить участника, коснитесь получателя в списке.

Когда появится экран подтверждения, коснитесь кнопки **Да (Yes)**, чтобы удалить телефонный номер из группового набора.

5. Чтобы завершить изменение, коснитесь **Завершено (Complete)**.

## <span id="page-878-0"></span>**Удаление зарегистрированных сведений**

Для удаления информации, зарегистрированной для получателя или группового набора, выполните описанные ниже действия.

- 1. [Убедитесь, что устройство включено.](#page-149-0)
- 2. Проведите пальцем по экрану «НАЧАЛО», затем коснитесь значка **(FAX)**.

[Использование панели управления](#page-154-0)

Отображается экран ожидания факса.

- 3. Легко коснитесь пункта «**Спис. функц. (Function list)**». Отображается экран **Спис. функц. (Function list)**.
- 4. Коснитесь пункта **Регистрация тел. номера (TEL number registration)**.
- 5. Коснитесь пункта **Регистр. справочника (Directory registration)**.
- 6. Коснитесь получателя или группового набора, который нужно удалить.
- 7. Удалите зарегистрированную информацию.
	- Чтобы удалить отдельного получателя:
		- 1. Коснитесь пункта **Удалить тел. номер (Delete recipient)**.
		- 2. При отображении экрана подтверждения коснитесь кнопки **Да (Yes)** для удаления.
	- Для удаления группового набора:
		- 1. Коснитесь пункта **Удалить групп. набор (Delete group dial)**.
		- 2. При отображении экрана подтверждения коснитесь кнопки **Да (Yes)** для удаления.

### <span id="page-879-0"></span>**Печать списка зарегистрированных адресатов**

Чтобы во время набора иметь под рукой список номеров факса/телефона, его можно распечатать и оставить рядом с устройством.

- 1. [Убедитесь, что устройство включено.](#page-149-0)
- 2. [Загрузите бумагу.](#page-161-0)
- 3. Проведите пальцем по экрану «НАЧАЛО», затем коснитесь значка **ФАКС (FAX)**.

[Использование панели управления](#page-154-0)

Отображается экран ожидания факса.

4. Легко коснитесь пункта «**Спис. функц. (Function list)**».

Отображается экран **Спис. функц. (Function list)**.

- 5. Коснитесь пункта **Печать отчетов/листов (Print reports/lists)**.
- 6. Коснитесь пункта **Список справочников (Directory list)**.
- 7. Коснитесь элемента, чтобы напечатать.
	- Если выбрано значение **Телефонный номер (Recipient)**:

Отображается экран подтверждения, чтобы выбрать, нужно ли печатать список зарегистрированных имен в алфавитном порядке.

Если коснуться кнопки **Да (Yes)**: Печатается СПИСОК ТЕЛЕФОННЫХ НОМЕРОВ (RECIPIENT TELEPHONE NUMBER LIST) с именами адресатов в алфавитном порядке.

Если коснуться кнопки **Нет (No)**: Печатается СПИСОК ТЕЛЕФОННЫХ НОМЕРОВ (RECIPIENT TELEPHONE NUMBER LIST), упорядоченный по идентификационным номерам.

• Если выбрано значение **Групповой набор (Group dial)**:

Отобразится экран подтверждения печати. Коснитесь кнопки **Да (Yes)**, чтобы напечатать СПИСОК ГРУППОВОГО НАБОРА (GROUP DIAL TELEPHONE NO. LIST).

# <span id="page-880-0"></span>**Регистрация получателей с помощью Утилиты быстрого набора**

### **Об утилите быстрого набора**

Утилита быстрого набора предназначена для переадресации факсимильных и телефонных номеров, зарегистрированных в устройстве, на компьютер, а также для их регистрации и/или изменения на компьютере. Кроме того, в устройстве можно зарегистрировать факсимильный или телефонный номер, имя пользователя, факсимильный или телефонный номер пользователя и отклоняемые номера, отредактированные на компьютере. Также можно сохранить их на компьютере в качестве резервной копии.

Из соображений безопасности рекомендуется выполнять резервное копирование зарегистрированных данных на компьютере с помощью Утилиты быстрого набора.

- [Запуск Утилиты быстрого набора](#page-881-0)
- [Диалоговое окно Утилита быстрого набора](#page-882-0)
- [Сохранение на компьютере зарегистрированных в устройстве сведений](#page-884-0)
- [Регистрация факсимильного или телефонного номера с помощью Утилиты быстрого набора](#page-885-0)
- [Изменение факсимильного или телефонного номера с помощью Утилиты быстрого набора](#page-887-0)
- [Удаление факсимильного или телефонного номера с помощью Утилиты быстрого набора](#page-889-0)
- [Изменение сведений об отправителе с помощью Утилиты быстрого набора](#page-890-0)
- [Регистрация/изменение отклоняемого номера с помощью Утилиты быстрого набора](#page-891-0)
- [Вызов зарегистрированных сведений с компьютера и регистрация сведений в Устройстве](#page-892-0)
- [Удаление Утилиты быстрого набора](#page-893-0)

# <span id="page-881-0"></span>**Запуск Утилиты быстрого набора**

Перед запуском Утилиты быстрого набора проверьте указанное ниже:

• **Необходимая прикладная программа (MP Drivers и Утилита быстрого набора) установлена.**

Если драйверы MP Drivers или Утилита быстрого набора еще не установлены, установите их с Установочного компакт-диска или с нашего веб-сайта.

• **Устройство подключено к компьютеру правильно.**

Убедитесь, что устройство правильно подключено к компьютеру.

Не вставляйте и не вынимайте кабели, если устройство работает, а также когда компьютер находится в режиме ожидания или спящем режиме.

Чтобы использовать Утилиту быстрого набора через подключение к локальной сети, если устройство поддерживает подключение к локальной сети, убедитесь, что устройство подключено к компьютеру по локальной сети.

Выполните следующие действия для запуска Утилиты быстрого набора.

- 1. Убедитесь, что устройство включено.
- 2. Запустите Утилиту быстрого набора.
	- В Windows 8.1 или Windows 8 выберите **Утилита быстрого набора (Speed Dial Utility)** на экране **Пуск (Start)**, чтобы запустить утилиту быстрого набора. Если **Утилита быстрого набора (Speed Dial Utility)** не отображается на **начальном (Start)** экране, нажмите чудокнопку **Поиск (Search)**, затем введите поисковый запрос «Утилита быстрого набора».
	- В Windows 7, Windows Vista или Windows XP щелкните кнопку **Пуск (Start)** и выберите **Все программы (All programs)**, **Canon Utilities**, **Утилита быстрого набора (Speed Dial Utility)**, затем **Утилита быстрого набора (Speed Dial Utility)**.

#### **Примечание.**

• Кроме того, утилиту быстрого набора можно запустить в меню Quick Menu или Quick Toolbox.

# <span id="page-882-0"></span>**Диалоговое окно Утилита быстрого набора**

Ниже указаны элементы, расположенные в диалоговом окне **Утилита быстрого набора (Speed Dial Utility)**.

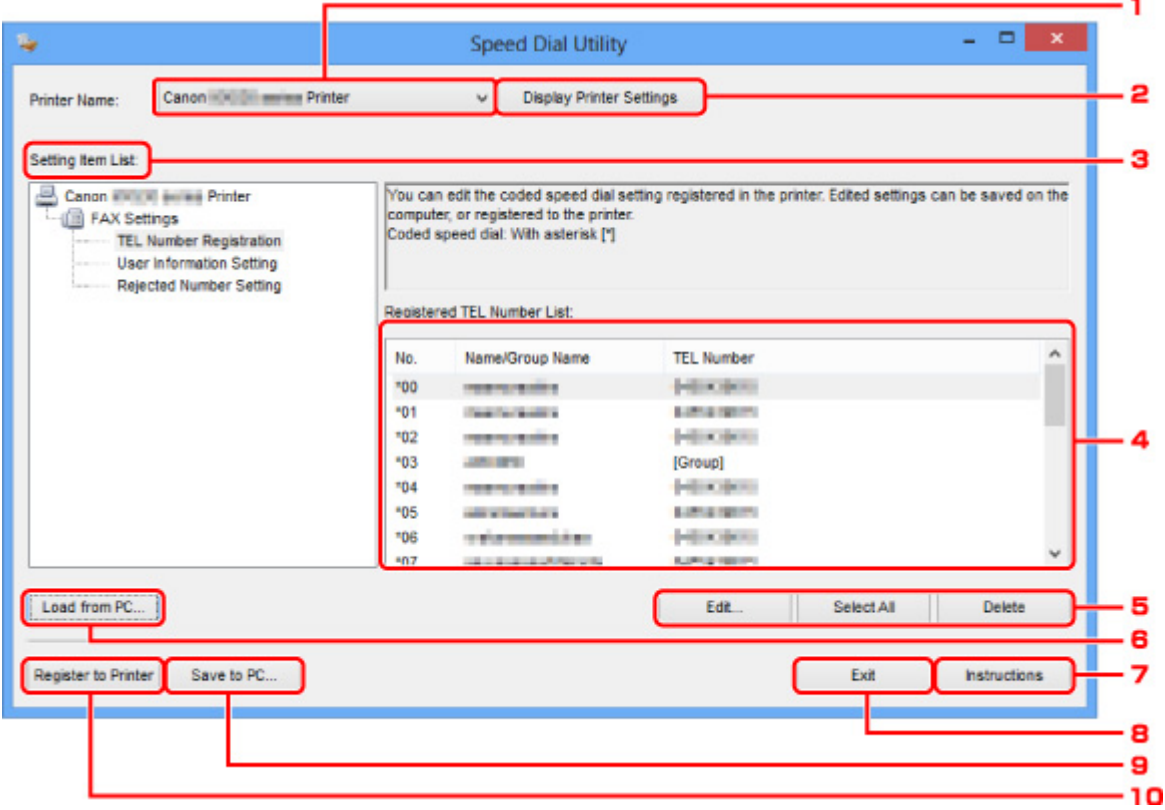

#### 1. **Принтер: (Printer Name:)**

Выбор устройства для редактирования зарегистрированных сведений с помощью Утилиты быстрого набора.

#### 2. **Параметры принтера (Display Printer Settings)**

Загрузка зарегистрированных сведений в устройстве, выбранном для параметра **Принтер: (Printer Name:)**, в Утилиту быстрого набора.

#### 3. **Список параметров: (Setting Item List:)**

Выбор зарегистрированных сведений для редактирования. Выберите один элемент из списка **Регистрация тел. номера (TEL Number Registration)**, **Информация о пользователе (User Information Setting)** и **Отклоняемые номера (Rejected Number Setting)**.

#### 4. Список зарегистрированных сведений

Отображение зарегистрированных сведений, выбранных для параметра **Список параметров: (Setting Item List:)**.

#### 5. **Изменить... (Edit...)**/**Выбрать все (Select All)**/**Удалить (Delete)**

Редактирование и удаление зарегистрированных сведений или выбор всех зарегистрированных сведений, выбранных для параметра **Список параметров: (Setting Item List:)**.

Если выбрано несколько элементов из списка зарегистрированных сведений, нельзя использовать кнопку **Изменить... (Edit...)**.

#### 6. **Загрузить с компьютера... (Load from PC...)**

Отображение зарегистрированных сведений, сохраненных на компьютере.

#### 7. **Инструкции (Instructions)**

Отображает данное Руководство.

### 8. **Выход (Exit)**

Выход из Утилиты быстрого набора. Сведения, зарегистрированные или отредактированные с помощью Утилиты быстрого набора, не сохраняются на компьютере и не регистрируются в устройстве.

#### 9. **Сохранить на компьютере... (Save to PC...)**

Сохранение сведений, отредактированных с помощью Утилиты быстрого набора, на компьютере.

#### 10. **Регистр. на принтере (Register to Printer)**

Регистрация сведений, отредактированных с помощью Утилиты быстрого набора, в устройстве.

# <span id="page-884-0"></span>**Сохранение на компьютере зарегистрированных в устройстве сведений**

Выполните описанную ниже процедуру, чтобы сохранить имя получателя, номер телефона/факса получателя, групповой набор, имя пользователя, факс/телефон пользователя или отклоненные номера, зарегистрированные в устройстве, на компьютер.

- 1. [Запустите Утилиту быстрого набора.](#page-881-0)
- 2. Выберите устройство из списка **Принтер: (Printer Name:)**, затем щелкните пункт **Параметры принтера (Display Printer Settings)**.
- 3. Выберите пункт **Сохранить на компьютере... (Save to PC...)**.
- 4. Введите имя файла на отображаемом экране, затем выберите пункт **Сохранить (Save)**.

# <span id="page-885-0"></span>**Регистрация факсимильного или телефонного номера с помощью Утилиты быстрого набора**

Выполните указанные ниже действия для регистрации факсимильных и телефонных номеров.

#### **Примечание.**

- Перед регистрацией факсимильных и/или телефонных номеров с помощью Утилиты быстрого набора убедитесь, что операции с факсимильными сообщениями не выполняются.
- 1. [Запустите Утилиту быстрого набора.](#page-881-0)
- 2. Выберите устройство из списка **Принтер: (Printer Name:)**, затем щелкните пункт **Параметры принтера (Display Printer Settings)**.
- 3. Щелкните **Регистрация тел. номера (TEL Number Registration)** в меню **Список параметров: (Setting Item List:)**.

Отобразится список зарегистрированных факсимильных/телефонных номеров.

4. Выберите незанятый код из списка, а затем нажмите кнопку **Изменить... (Edit...)**.

Отобразится диалоговое окно **Выбор между отдельным номером и группой (Individual or Group Selection)**.

- 5. Щелкните **Зарегистрировать отдельный тел. номер (Register individual TEL number)** или **Зарегистрировать групповой набор (Register group dial)**, затем нажмите кнопку **Далее... (Next...)**.
	- Если выбран пункт **Зарегистрировать отдельный тел. номер (Register individual TEL number)**:

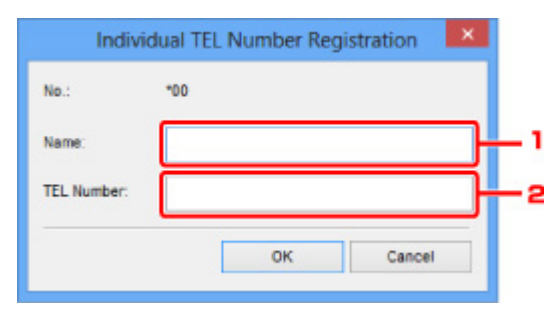

- 1. Введите имя.
- 2. Введите номер факса/телефона.
- Если выбран пункт **Зарегистрировать групповой набор (Register group dial)**:

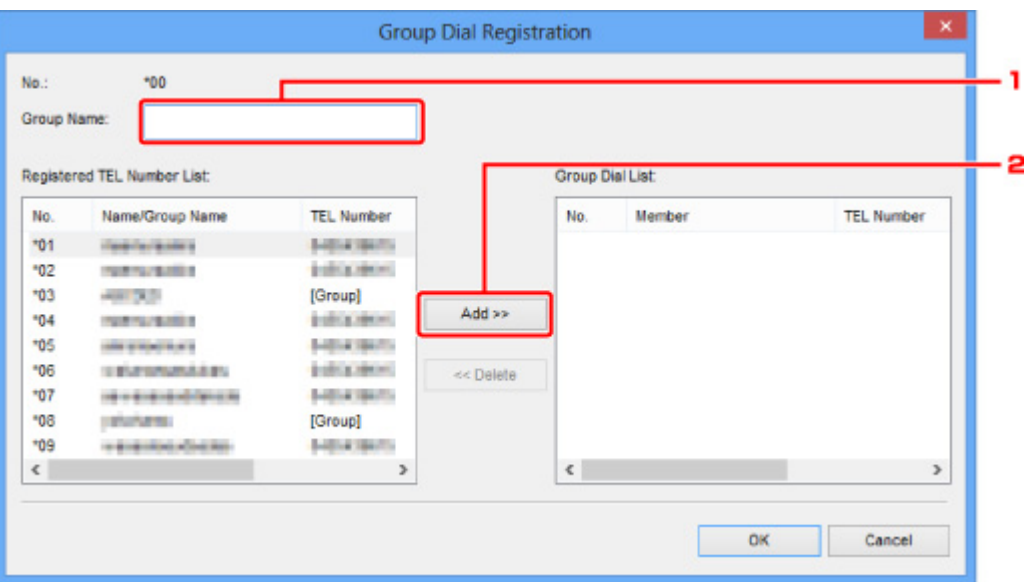

- 1. Введите имя группы.
- 2. Выберите код, который необходимо добавить для группового набора, а затем выберите пункт **Добавить >> (Add >>)**.

#### **Примечание.**

• Можно вводить только номера, которые уже зарегистрированы.

#### 6. Щелкните **OK**.

Чтобы продолжить регистрацию факсимильных/телефонных номеров или группового набора, повторите шаги с 4 по 6.

- Сохранение зарегистрированных сведений на компьютере.
	- 1. Выберите пункт **Сохранить на компьютере... (Save to PC...)**.
	- 2. Введите имя файла на отображаемом экране, затем выберите пункт **Сохранить (Save)**.
- Чтобы зарегистрировать введенные сведения в устройстве, выполните указанные ниже действия.
	- 1. Выберите пункт **Регистр. на принтере (Register to Printer)**.
	- 2. Подтвердите сообщение на дисплее, а затем нажмите кнопку **OK**.

# <span id="page-887-0"></span>**Изменение факсимильного или телефонного номера с помощью Утилиты быстрого набора**

Выполните указанные ниже действия для изменения факсимильных и телефонных номеров.

#### **Примечание.**

- Перед изменением факсимильных или телефонных номеров с помощью Утилиты быстрого набора убедитесь, что операции с факсимильными сообщениями не выполняются.
- 1. [Запустите Утилиту быстрого набора.](#page-881-0)
- 2. Выберите устройство из списка **Принтер: (Printer Name:)**, затем щелкните пункт **Параметры принтера (Display Printer Settings)**.
- 3. Щелкните **Регистрация тел. номера (TEL Number Registration)** в меню **Список параметров: (Setting Item List:)**.

Отобразится список зарегистрированных факсимильных/телефонных номеров.

- 4. Выберите код, который нужно изменить, из списка, а затем нажмите кнопку **Изменить... (Edit...)**.
	- Если выбран отдельный факсимильный/телефонный номер:

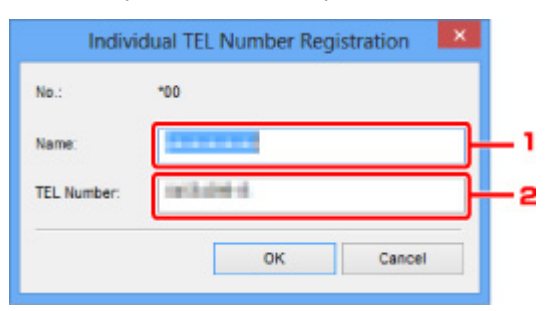

- 1. Введите новое имя.
- 2. Введите новый номер факса/телефона.
- Если выбран групповой набор:

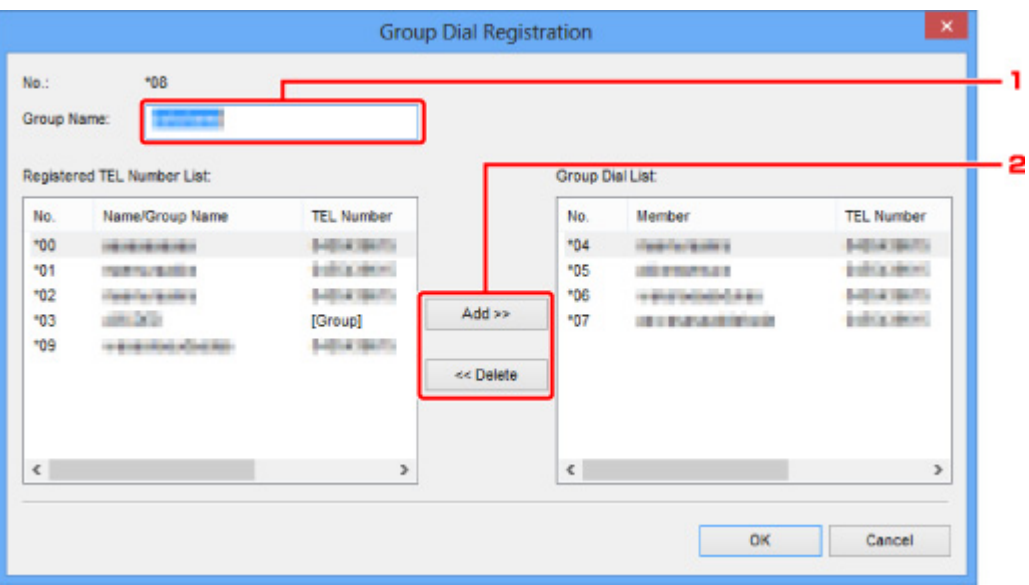

- 1. Введите новое имя группы.
- 2. Добавьте члена группы в групповой набор или удалите его.

#### **Чтобы добавить члена группы, выполните указанные ниже действия.**

Выберите код, который нужно добавить для группового набора, затем выберите пункт **Добавить >> (Add >>)**.

#### **Чтобы удалить номер, выполните указанные ниже действия.**

Выберите код, который нужно удалить из группового набора, затем выберите пункт **<< Удалить (<< Delete)**.

#### 5. Щелкните **OK**.

Чтобы продолжить изменение факсимильных/телефонных номеров или групповых наборов, повторите шаги 4 и 5.

- Сохранение отредактированных сведений на компьютере.
	- 1. Выберите пункт **Сохранить на компьютере... (Save to PC...)**.
	- 2. Введите имя файла на отображаемом экране, затем выберите пункт **Сохранить (Save)**.
- Чтобы зарегистрировать отредактированные сведения в устройстве, выполните указанные ниже действия:
	- 1. Выберите пункт **Регистр. на принтере (Register to Printer)**.
	- 2. Подтвердите сообщение на дисплее, а затем нажмите кнопку **OK**.

# <span id="page-889-0"></span>**Удаление факсимильного или телефонного номера с помощью Утилиты быстрого набора**

Выполните указанные ниже действия для удаления факсимильных/телефонных номеров.

#### **Примечание.**

• Перед удалением факсимильных или телефонных номеров с помощью Утилиты быстрого набора убедитесь, что операции с факсимильными сообщениями не выполняются.

### 1. [Запустите Утилиту быстрого набора.](#page-881-0)

- 2. Выберите устройство из списка **Принтер: (Printer Name:)**, затем щелкните пункт **Параметры принтера (Display Printer Settings)**.
- 3. Щелкните **Регистрация тел. номера (TEL Number Registration)** в меню **Список параметров: (Setting Item List:)**.

Отобразится список зарегистрированных факсимильных/телефонных номеров.

4. Выберите код, который нужно удалить из списка, а затем выберите пункт **Удалить (Delete)**.

Выбранный факсимильный/телефонный номер будет удален.

Чтобы продолжить удаление факсимильных/телефонных номеров, повторите шаг 4.

#### **Примечание.**

- Чтобы удалить все факсимильные/телефонные номера из списка, выберите пункт **Выбрать все (Select All)**, а затем — **Удалить (Delete)**.
- Сохранение отредактированных сведений на компьютере.
	- 1. Выберите пункт **Сохранить на компьютере... (Save to PC...)**.
	- 2. Введите имя файла на отображаемом экране, затем выберите пункт **Сохранить (Save)**.
- Чтобы зарегистрировать отредактированные сведения в устройстве, выполните указанные ниже действия:
	- 1. Выберите пункт **Регистр. на принтере (Register to Printer)**.
	- 2. Подтвердите сообщение на дисплее, а затем нажмите кнопку **OK**.

# <span id="page-890-0"></span>**Изменение сведений об отправителе с помощью Утилиты быстрого набора**

Выполните указанные ниже действия для изменения имени пользователя или факсимильного/ телефонного номера.

- 1. [Запустите Утилиту быстрого набора.](#page-881-0)
- 2. Выберите устройство из списка **Принтер: (Printer Name:)**, затем щелкните пункт **Параметры принтера (Display Printer Settings)**.
- 3. Щелкните **Информация о пользователе (User Information Setting)** в меню **Список параметров: (Setting Item List:)**.

Отобразится информация о пользователе.

4. Выберите элемент, который нужно изменить, затем выберите пункт **Изменить... (Edit...)**.

Появляется диалоговое окно **Информация о пользователе (User Information)**.

- 5. Введите имя пользователя в поле **Имя пользователя (User Name)** и новый номер факса/телефона в поле **Тел. номер (TEL Number)**, а затем выберите пункт **OK**.
	- Сохранение отредактированных сведений на компьютере:
		- 1. Выберите пункт **Сохранить на компьютере... (Save to PC...)**.
		- 2. Введите имя файла на отображаемом экране, затем выберите пункт **Сохранить (Save)**.
	- Чтобы зарегистрировать отредактированные сведения в устройстве, выполните указанные ниже действия:
		- 1. Выберите пункт **Регистр. на принтере (Register to Printer)**.
		- 2. Подтвердите сообщение на дисплее, а затем нажмите кнопку **OK**.

# <span id="page-891-0"></span>**Регистрация/изменение отклоняемого номера с помощью Утилиты быстрого набора**

Выполните указанную ниже процедуру для регистрации, изменения или удаления отклоняемых номеров.

- 1. [Запустите Утилиту быстрого набора.](#page-881-0)
- 2. Выберите устройство из списка **Принтер: (Printer Name:)**, затем щелкните пункт **Параметры принтера (Display Printer Settings)**.
- 3. Щелкните **Отклоняемые номера (Rejected Number Setting)** в меню **Список параметров: (Setting Item List:)**.

Отображается список отклоняемых номеров.

- Чтобы зарегистрировать отклоняемый номер, выполните указанные ниже действия:
	- 1. Выберите незанятый код из списка, а затем нажмите кнопку **Изменить... (Edit...)**.
	- 2. Введите факсимильный или телефонный номер в диалоговом окне **Отклоняемый номер (Rejected Number)**, затем нажмите кнопку **OK**.
- Чтобы изменить отклоняемый номер, выполните указанные ниже действия:
	- 1. Выберите код, который нужно изменить, из списка, а затем нажмите кнопку **Изменить... (Edit...)**.
	- 2. Введите факсимильный или телефонный номер в диалоговом окне **Отклоняемый номер (Rejected Number)**, затем нажмите кнопку **OK**.
- Чтобы удалить отклоняемый номер, выполните указанные ниже действия:
	- 1. Выберите код, который нужно удалить из списка, а затем выберите пункт **Удалить (Delete)**.

Выбранный факсимильный/телефонный номер будет удален.

#### **Примечание.**

• Чтобы удалить все факсимильные/телефонные номера из списка, выберите пункт **Выбрать все (Select All)**, а затем — **Удалить (Delete)**.

# <span id="page-892-0"></span>**Вызов зарегистрированных сведений с компьютера и регистрация сведений в Устройстве**

В устройстве можно зарегистрировать факсимильные и/или телефонные номера, имя пользователя, факсимильный и/или телефонный номер пользователя и отклоняемые номера, сохраненные на компьютере.

- 1. [Запустите Утилиту быстрого набора.](#page-881-0)
- 2. Выберите устройство из списка **Принтер: (Printer Name:)**, затем щелкните пункт **Параметры принтера (Display Printer Settings)**.
- 3. Выберите пункт **Загрузить с компьютера... (Load from PC...)**.
- 4. Выберите RSD-файл (\*.rsd) для регистрации в устройстве.
- 5. Выберите пункт **Открыть (Open)** в диалоговом окне.
- 6. Выберите пункт **Регистр. на принтере (Register to Printer)**.

Зарегистрированные сведения на компьютере будут зарегистрированы в устройстве.

# <span id="page-893-0"></span>**Удаление Утилиты быстрого набора**

Выполните следующие действия для удаления Утилиты быстрого набора.

#### **Внимание!**

- Войдите в систему с полномочиями администратора.
- 1. Выполните процедуру удаления.
	- В ОС Windows 8.1 или Windows 8:
		- 1. Нажмите экспресс-кнопку **Параметры (Settings)** на **рабочем столе (Desktop)** и выберите **Панель управления (Control Panel)** > **Программы (Programs)** > **Программы и функции (Programs and Features)**.
		- 2. Выберите в списке программ **Canon Утилита быстрого набора (Canon Speed Dial Utility)**, затем щелкните **Удалить (Uninstall)**.

Если появляется экран **Контроль учетных записей пользователей (User Account Control)**, нажмите кнопку **Продолжить (Continue)**.

- В ОС Windows 7 или Windows Vista:
	- 1. Щелкните **Пуск (Start)** > **Панель управления (Control Panel)** > **Программы (Programs)** > **Программы и функции (Programs and Features)**.
	- 2. Выберите в списке программ **Canon Утилита быстрого набора (Canon Speed Dial Utility)**, затем щелкните **Удалить (Uninstall)**.

Если появляется экран **Контроль учетных записей пользователей (User Account Control)**, нажмите кнопку **Продолжить (Continue)**.

- **B OC Windows XP** 
	- 1. Щелкните **Пуск (Start)** > **Панель управления (Control Panel)** > **Установка и удаление программ (Add or Remove Programs)**.
	- 2. Выберите в списке программ **Canon Утилита быстрого набора (Canon Speed Dial Utility)**, затем щелкните **Удалить (Remove)**.
- 2. Щелкните **Да (Yes)** при запросе подтверждения.

При запросе на перезагрузку компьютера щелкните **ОК (OK)**, чтобы перезагрузить компьютер.

### **Примечание.**

• Чтобы повторно установить Утилиту быстрого набора, удалите Утилиту быстрого набора, затем повторно установите ее с нашего веб-сайта.

# **Прием факсов**

- **[Прием факсов](#page-895-0)**
- **[Изменение параметров бумаги](#page-900-0)**
- **[Режим принятия памяти](#page-902-0)**
- **[Прием факсов с использованием полезных функций](#page-904-0)**

## <span id="page-895-0"></span>**Прием факсов**

В этом разделе описана процедура подготовки к приему факса и сам прием.

### **Подготовка к приему факса**

Подготовьте устройство к приему факса, как описано в следующей процедуре.

- 1. [Убедитесь, что устройство включено.](#page-149-0)
- 2. Проведите пальцем по экрану «НАЧАЛО», затем коснитесь значка **(FAX)**.

[Использование панели управления](#page-154-0)

Отображается экран ожидания факса.

3. Проверьте, выбран ли нужный режим приема.

Убедитесь, что на экране ожидания факса отображается параметр режима приема.

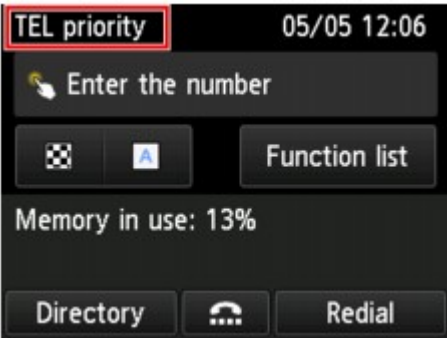

#### **Примечание.**

• Сведения о том, как изменить режим приема, см. в разделе:

[Настройка режима приема](#page-830-0)

4. [Загрузите бумагу.](#page-161-0)

Загрузите листы обычной бумаги.

5. При необходимости задайте значения параметров бумаги.

[Изменение параметров бумаги](#page-900-0)

Эта операция завершает подготовку к приему факсов.

После приема факса он автоматически печатается на загруженной бумаге.

### **Прием факса**

Процесс получения факса может отличаться в зависимости от выбранного режима приема.

### **Примечание.**

• Сведения о режиме приема см. в разделе:

[Настройка режима приема](#page-830-0)

• Можно задать дополнительные настройки для каждого режима приема.

Для получения дополнительных сведений о дополнительных параметрах каждого режима приема см. раздел:

[Дополнительные настройки режима приема](#page-832-0)

• Если устройству не удается напечатать принятый факс, устройство временно сохраняет этот факс в памяти (прием в память).

[Режим принятия памяти](#page-902-0)

• Принятые факсы можно автоматически сохранить на флэш-диске USB в виде PDF-файлов или переслать в общую папку на компьютере также в виде PDF-файлов.

[Автоматическое сохранение принятых факсов на флэш-диске USB](#page-905-0)

[Автоматическая пересылка принятых факсов в общую папку компьютера](#page-907-0)

### **Если выбран параметр Режим приоритета телеф (TEL priority mode):**

#### • **При выполнении факсимильного вызова:**

При поступлении входящего вызова телефон зазвонит.

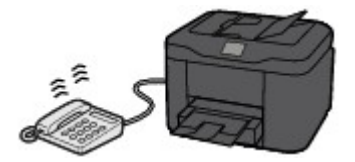

Поднимите трубку. Если слышен тон факса, подождите не менее 5 секунд после его прекращения, а затем повесьте трубку.

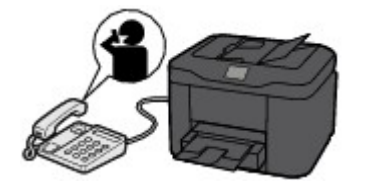

Устройство выполнит прием факса.

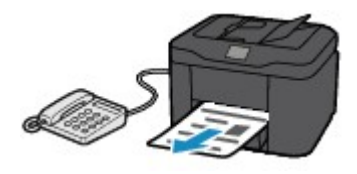

### **Примечание.**

- Если устройство не переключилось на прием факса, для приема факса снова нажмите кнопку **ФАКС (FAX)** на экране «НАЧАЛО», а затем кнопку **Цветной (Color)** или **Черный (Black)**.
- Чтобы принять факс без поднятия трубки, выберите в разделе **Дополнит. (Advanced)** параметр **Пркл. ручн/автом: ВКЛ. (Manual/auto switch: ON)**. Параметр **Время пуска приема (RX start time)** позволяет указать количество секунд до перехода устройства в режим приема факсов.

• Если имеется подписка на услуги Duplex Ringing в Гонконге, при получении входящего звонка с последовательностью факсимильных импульсов телефон будет звонить указанное число раз. После этого устройство автоматически перейдет в режим приема факсов без поднятия трубки.

Количество звонков, которые телефон издаст до перехода в режим приема факсов, можно изменить.

• Настройка устройства на запуск приема факса с подключенного телефона (дистанционный прием).

[Дистанционный прием](#page-909-0)

- **Если к устройству подключен автоответчик:**
	- Если автоответчик находится в режиме ответа, выберите параметр **Удобный прием: ВКЛ. (User-friendly RX: ON)** в разделе **Дополнит. (Advanced)**. Если это факсимильный вызов, устройство примет факс автоматически.
	- Если режим ответа в автоответчике отключен, поднимите трубку. Если слышен тон факса, подождите не менее 5 секунд после его прекращения, а затем повесьте трубку.
	- Если в разделе **Дополнит. (Advanced)** выбран параметр **Пркл. ручн/автом: ВКЛ. (Manual/auto switch: ON)**, установите значение параметра **Время пуска приема (RX start time)**, превышающее промежуток времени, после которого автоответчик начнет воспроизводить сообщение ответа. После установки этого параметра рекомендуется позвонить на автоответчик, например с мобильного телефона, и убедиться, что сообщения успешно записываются на автоответчик.
	- Установите автоответчик в режим ответа и настройте его следующим образом:
		- Продолжительность сообщения не должна превышать 15 секунд.
		- Создавая сообщение, объясните звонящему, как отправить факс.

• **При выполнении голосового вызова:**

При поступлении входящего вызова телефон зазвонит.

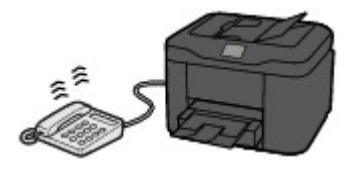

Поднимите трубку и ответьте на вызов.

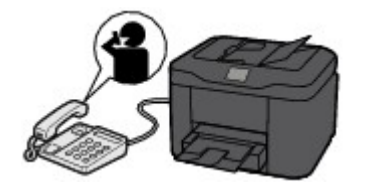

#### **Примечание.**

- Если устройство неожиданно переключается в режим приема факсов во время телефонного разговора, выберите в разделе **Дополнит. (Advanced)** значение **Удобный прием: ВЫКЛ. (User-friendly RX: OFF)**.
- Если в разделе **Дополнит. (Advanced)** выбран параметр **Пркл. ручн/автом: ВКЛ. (Manual/auto switch: ON)**, необходимо ответить на входящий вызов, подняв трубку в

течение времени, указанного в параметре **Время пуска приема (RX start time)**. Иначе устройство перейдет в режим приема факсов.

### **Если выбран параметр Режим только факса (FAX only mode):**

#### • **При выполнении факсимильного вызова:**

• **При выполнении факсимильного вызова:**

При поступлении входящего вызова телефон зазвонит.

Устройство примет факс автоматически.

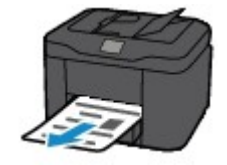

#### **Примечание.**

- Если к устройству подключен телефон, то телефон при поступлении вызова начнет звонить.
- Можно изменить количество звонков телефона с помощью параметра **Количество звонков (Ring count)** в разделе **Дополнит. (Advanced)**.

#### **Если выбран параметр DRPD или Сетевой коммутатор (Network switch):**

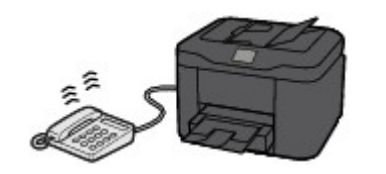

Устройство примет факс автоматически, когда распознает факсимильные импульсы.

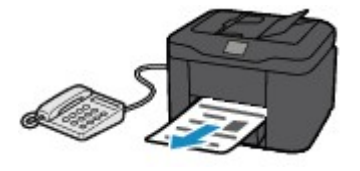

#### **Примечание.**

• Можно изменить количество звонков телефона.

[Дополнительные настройки режима приема](#page-832-0)

#### • **При выполнении голосового вызова:**

При поступлении входящего вызова телефон зазвонит.

Если устройство не распознает факсимильные импульсы, телефон продолжит звонить.

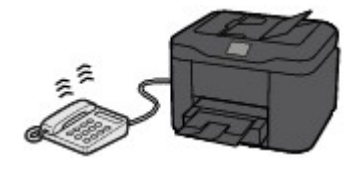

Поднимите трубку и ответьте на вызов.

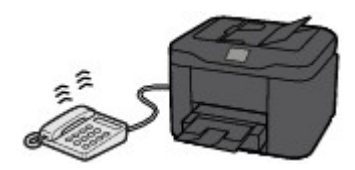

## **Примечание.**

• Чтобы воспользоваться этой службой, необходимо подписаться на соответствующую услугу, предоставляемую телефонной компанией.

#### • **Для DRPD**

На устройстве нужно выбрать соответствующий вид звонка.

**Немения в провелята в провелята В** США и Канаде)

#### • **Для сетевого коммутатора**

Название этой службы может различаться в зависимости от страны или региона покупки. Также эта служба может быть недоступна в некоторых странах или регионах осуществления покупки.
## **Изменение параметров бумаги**

Данное устройство выполняет печать принятых факсов на заранее загруженной в устройство бумаге. С помощью панели управления можно изменить параметры бумаги для печати факсов. Убедитесь, что настройки соответствуют загруженной бумаге.

### **Внимание!**

• Если загружена бумага формата, отличного от указанного в параметре размера бумаги, принятые факсы сохраняются в памяти устройства, а на сенсорном экране отображается сообщение **Проверьте размер бумаги и коснитесь [OK]. (Check the page size and tap [OK].)**. В этом случае загрузите бумагу размера, указанного в параметре размера бумаги, затем коснитесь кнопки **OK**.

Можно также нажать кнопку **Стоп (Stop)**, чтобы закрыть сообщение и напечатать сохраненные в памяти устройства документы позднее.

[Печать документа из памяти устройства](#page-921-0)

• Если во время выполнения печати бумага не была загружена или закончилась, принятые факсы сохраняются в памяти устройства, а на сенсорном экране отображается сообщение об отсутствии бумаги. В этом случае загрузите бумагу и коснитесь кнопки **OK**.

Можно также нажать кнопку **Стоп (Stop)**, чтобы закрыть сообщение и напечатать сохраненные в памяти устройства документы позднее.

[Печать документа из памяти устройства](#page-921-0)

### **Примечание.**

- Если отправитель отправляет документ, формат которого превышает Letter или Legal, например 11 x 17 дюймов, то устройство отправителя может отправить автоматически уменьшенный вариант факса, отправить факс по частям или отправить неполный оригинал.
- 1. [Убедитесь, что устройство включено.](#page-149-0)
- 2. Проведите пальцем по экрану «НАЧАЛО», затем коснитесь значка **(FAX)**.

[Использование панели управления](#page-154-0)

Отображается экран ожидания факса.

3. Легко коснитесь пункта «**Спис. функц. (Function list)**».

Отображается экран **Спис. функц. (Function list)**.

- 4. Коснитесь пункта **ФАКС параметры бумаги (FAX paper settings)**. Отобразится экран **ФАКС - параметры бумаги (FAX paper settings)**.
- 5. Задайте параметры.

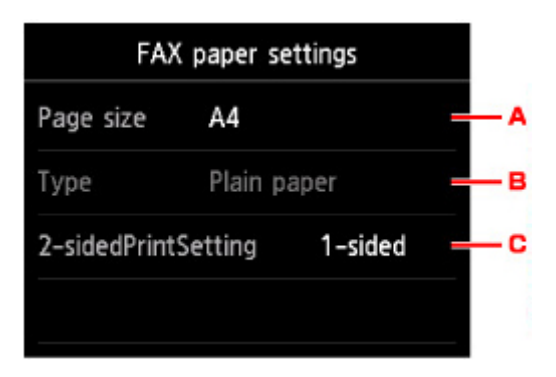

#### A. **Разм. с. (Page size)**

Выберите в качестве размера страницы значение **A4**, **Letter** или **Legal**.

B. **Тип (Type)** (тип носителя)

Для типа бумаги установлено значение **Обычная бумага (Plain paper)**.

#### C. **Настр. Двухстор (2-sidedPrintSetting)**

Выберите двустороннюю или одностороннюю печать.

Двусторонняя печать доступна для черно-белых факсов. Факсы в цвете печатаются на одной стороне бумаги несмотря на этот параметр.

Выбрав значение **2-стор (2-sided)** для параметра **Настр. Двухстор (2-sidedPrintSetting)**, коснитесь кнопки **Дополнит. (Advanced)**, чтобы указать сторону переплета.

## **Примечание.**

- Если для параметра **Разм. с. (Page size)** установлено значение **A4** или **Letter**, печать принятых факсов выполняется на двух сторонах листа бумаги.
- 6. Дважды нажмите кнопку **Назад (Back)**, чтобы вернуться на экран режима ожидания факса.

## **Режим принятия памяти**

Если устройству не удалось распечатать принятый факс, он временно сохраняется в памяти устройства. Горит индикатор **Память факса (FAX Memory)**, а на экране ожидания факса отображается сообщение **Принято в память. (Received in memory.)**.

### **Внимание!**

• При отключении кабеля питания все сохраненные в памяти устройства факсимильные сообщения удаляются. При следующем включении устройства коснитесь кнопки **OK** после отображения экрана подтверждения. Будет напечатан список факсов, удаленных из памяти устройства (ОТЧЕТ ОБ ОЧИСТКЕ ПАМЯТИ (MEMORY CLEAR REPORT)).

В случае приема устройством факса при одном из следующих условий принятый факс будет автоматически сохранен в памяти устройства.

• **Устройство настроено на сохранение принятых факсов в памяти:**

Если для параметра **Полученные документы (Received documents)** в пункте **Парам. автоматической печати (Auto print settings)** раздела **Параметры ФАКСА (FAX settings)** выбрать значение **Не печатать (Do not print)**, принятые факсы будут сохраняться в памяти устройства.

Факсы, сохраняемые в памяти устройства, можно распечатать с помощью экрана **Поиск в памяти (Memory reference)** меню факса.

[Печать документа из памяти устройства](#page-921-0)

#### **Примечание.**

• Для автоматической печати принятых факсов выберите значение **Печать (Print)** для параметра **Полученные документы (Received documents)** в меню **Парам. автоматической печати (Auto print settings)** в разделе **Параметры ФАКСА (FAX settings)**.

**Петарам. автоматической печати (Auto print settings)** 

• **На устройстве произошла ошибка:**

Если выбрано значение **Печать (Print)** для параметра **Полученные документы (Received documents)** в меню **Парам. автоматической печати (Auto print settings)** в разделе **Параметры ФАКСА (FAX settings)**, печать полученного факса будет выполняться автоматически. Однако если произошла одна из описанных ниже ошибок, принятый факс не будет распечатан. Вместо этого он будет сохранен в памяти устройства.

После устранения ошибки печать сохраненного в памяти устройства факса будет выполнена автоматически.

◦ Оставшегося количества чернил недостаточно для печати факса:

Замените чернильный контейнер.

[Замена чернильного контейнера](#page-194-0)

### **Примечание.**

• Можно выполнить принудительную печать принятого факса на устройстве даже при низком уровне чернил.

Установите для параметра **Печать при отсут. чернил (Print when out of ink)** в пункте **Парам. автоматической печати (Auto print settings)** раздела **Параметры ФАКСА (FAX settings)** значение **Печать (Print)**.

Однако из-за отсутствия чернил может не распечататься часть факса или весь факс.

Кроме того, содержимое факса не будет сохранено в памяти устройства.

Если чернила уже закончились, рекомендуется выбрать значение **Не печатать (Do not print)** для параметра **Полученные документы (Received documents)** в пункте **Парам. автоматической печати (Auto print settings)** раздела **Параметры ФАКСА (FAX settings)**, чтобы сохранить полученный факс в памяти устройства. После замены чернильного контейнера и выбора для параметра **Полученные документы (Received documents)** в пункте **Парам. автоматической печати (Auto print settings)** значения **Печать (Print)** факс, сохраненный в памяти устройства, будет напечатан автоматически.

**МПарам, автоматической печати (Auto print settings)** 

◦ Бумага закончилась:

Загрузите бумагу и коснитесь кнопки **OK** на сенсорном экране.

◦ Загружена бумага формата, отличного от значения в параметре **Разм. с. (Page size)**, заданного в разделе **ФАКС - параметры бумаги (FAX paper settings)**:

Загрузите бумагу формата, указанного в параметре **Разм. с. (Page size)** раздела **ФАКС параметры бумаги (FAX paper settings)**, затем коснитесь кнопки **OK** на сенсорном экране.

• **Была нажата кнопка Стоп (Stop) для отмены печати факса:**

Для возобновления печати факса нажмите кнопку **НАЧАЛО (HOME)** и коснитесь **ФАКС (FAX)**.

#### **Примечание.**

• Устройство способно хранить в памяти устройства до 250 страниц\* факсимильных сообщений (не более 30 документов).

\* При использовании таблицы ITU-T №1 (стандартный режим)

• Если память устройства переполняется при записи, в памяти сохраняются только уже полученные страницы. Напечатайте сохраненные в памяти устройства полученные факсы, сохраните их на флэш-диске USB или перенаправьте их в общую папку на компьютере, а затем удалите их из памяти устройства и попросите отправителя прислать документ повторно.

[Документ, сохраненный в памяти устройства](#page-920-0)

## **Прием факсов с использованием полезных функций**

- **[Автоматическое сохранение принятых факсов на флэш-диске USB](#page-905-0)**
- **[Автоматическая пересылка принятых факсов в общую папку компьютера](#page-907-0)**
- **[Дистанционный прием](#page-909-0)**
- **[Отклонение получения факса](#page-910-0)**
- **[Использование службы идентификации звонящего для отклонения](#page-913-0) [вызовов](#page-913-0)**

# <span id="page-905-0"></span>**Автоматическое сохранение принятых факсов на флэш-диске USB**

При приеме факса можно автоматически сохранять принятые факсы на флэш-диске USB в формате PDF.

В этом разделе рассматривается процедура включения на устройстве функции автоматического сохранения принятых факсов на флэш-диске USB.

## **Внимание!**

- Не извлекайте флэш-диск USB из устройства, когда устройство настроено на автоматическое сохранение принятых факсов на флэш-диске USB.
- В целях безопасности рекомендуется периодически выполнять резервное копирование факсов, сохраненных на флэш-диске USB, на другой носитель.
- Мы не несем ответственности за повреждение или потерю данных по какой-либо причине даже в течение гарантийного срока.
- Если принятые факсы не были сохранены на флэш-диске USB, поскольку флэш-диск USB не был вставлен или запись на него была невозможна, на экране ожидания факса отобразится сообщение **Ожидание обработки документа (Awaiting document processing.)**, а факсы будут сохранены в памяти устройства.

Можно также сохранять факсы, находящиеся в памяти устройства, на флэш-диске USB вручную. Удалите ненужные факсы из памяти устройства после сохранения на флэш-диске USB.

**Ме**[Сохранение документа из памяти устройства на флэш-диск USB](#page-925-0)

[Удаление документа из памяти устройства](#page-923-0)

- 1. [Убедитесь, что устройство включено.](#page-149-0)
- 2. [Вставьте флэш-диск USB в порт для флэш-диска USB.](#page-190-0)
- 3. Проведите пальцем по экрану «НАЧАЛО», затем коснитесь значка **(Setup)**.

[Использование панели управления](#page-154-0)

- 4. Коснитесь значка **Параметры устройства (Device settings)**.
- 5. Легко коснитесь пункта «**Параметры ФАКСА (FAX settings)**».
- 6. Коснитесь пункта **Режим автосохранения (Auto save setting)**.
- 7. Коснитесь **ВКЛ (ON)**.
- 8. Коснитесь пункта **Флэш-диск USB (USB flash drive)**.

## **Примечание.**

- В одном PDF-файле можно сохранить до 250 страниц факсимильного сообщения.
- На флэш-диск USB можно сохранить до 2000 PDF-файлов.
- В случае извлечения флэш-диска USB или переполнения его памяти при сохранении факсов на сенсорном экране отображается сообщение об ошибке. Чтобы отклонить ошибку, коснитесь кнопки **OK**.
- При сохранении факсов на флэш-диск USB используется указанное ниже имя папки и файла.
	- Имя папки: CANON\_SC\FAXDOC\0001
	- Имя файла (расширение файла: PDF): последовательные числа, начинающиеся с FAX\_0001
	- Дата файла: дата и время сохранения, установленные в устройстве.

Сведения о том, как установить дату и время:

[Установка даты и времени](#page-836-0)

• При извлечении флэш-диска USB установите для параметра **Режим автосохранения (Auto save setting)** значение **ВЫКЛ. (OFF)**.

## <span id="page-907-0"></span>**Автоматическая пересылка принятых факсов в общую папку**

## **компьютера**

Можно автоматически пересылать полученные факсы в общую папку компьютера в виде PDFфайлов.

В этом разделе рассматривается процедура включения на устройстве функции автоматической передачи принятых факсов в общую папку компьютера.

## **Внимание!**

- Не отключайте устройство от компьютера, когда это устройство настроено на автоматическую пересылку принятых факсов в общую папку компьютера.
- Мы не несем ответственности за повреждение или потерю данных по какой-либо причине даже в течение гарантийного срока.
- Если принятые факсы не были пересланы в общую папку, поскольку устройство не было подключено к компьютеру или настройки общей папки были изменены, на экране ожидания факса отображается сообщение **Ожидание обработки документа (Awaiting document processing.)**, а факсы сохраняются в памяти устройства.

Факсы, сохраненные в памяти устройства, можно переслать в общую папку компьютера вручную. Удалите ненужные факсы из памяти устройства после их передачи в общую папку компьютера.

[Пересылка документа из памяти устройства в общую папку компьютера](#page-928-0)

[Удаление документа из памяти устройства](#page-923-0)

#### **Примечание.**

• Зарегистрируйте целевую папку, предварительно воспользовавшись инструментом Canon Quick Toolbox.

Сведения о том, как зарегистрировать целевую папку:

Параметры целевой папки

- 1. [Убедитесь, что устройство включено.](#page-149-0)
- 2. Убедитесь, что устройство подключено к целевому компьютеру.
- 3. Проведите пальцем по экрану «НАЧАЛО», затем коснитесь значка **(Setup)**.

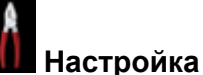

[Использование панели управления](#page-154-0)

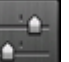

- 4. Коснитесь значка **Параметры устройства (Device settings)**.
- 5. Легко коснитесь пункта «**Параметры ФАКСА (FAX settings)**».
- 6. Коснитесь пункта **Режим автосохранения (Auto save setting)**.

### 7. Коснитесь **ВКЛ (ON)**.

- 8. Коснитесь пункта **Целевая папка (Destination folder)**.
- 9. Выберите общую папку.

## **Примечание.**

• Если для зарегистрированной папки указан PIN-код, отобразится экран с просьбой ввести его. Ввод PIN-кода позволяет выбрать общую папку в качестве целевой.

## **Примечание.**

- В одном PDF-файле можно переслать до 250 страниц факсимильного сообщения.
- В общую папку на компьютере можно переслать не более 2000 PDF-файлов.
- Если устройство потеряло связь с компьютером или возникла ошибка записи во время сохранения факсов в общую папку компьютера, на сенсорном экране отображается сообщение об этой ошибке. Чтобы отклонить ошибку, коснитесь кнопки **OK**.
- Факсам, пересылаемым в общую папку, назначаются имена в соответствии с их серийными номером, начиная с FAX\_0001 (расширение файла: PDF).
- При отключении устройства от компьютера установите значение **ВЫКЛ. (OFF)** для параметра **Режим автосохранения (Auto save setting)**.

## <span id="page-909-0"></span>**Дистанционный прием**

Если устройство расположено вдали от телефона, поднимите трубку телефона, подключенного к устройству, и наберите номер 25 (идентификатор дистанционного приема) для приема факсов (дистанционный прием).

- Если используется импульсный режим набора, временно переключите телефон в тоновый режим набора. Дополнительные сведения о переключении в тоновый режим набора см. в руководстве по использованию телефона.
- Если к устройству подключен автоответчик, поддерживающий дистанционное управление, код доступа для данной функции может совпадать с идентификатором дистанционного приема. В этом случае измените идентификатор удаленного приема с помощью параметра **Идентиф дист приема (Remote RX ID)** в пункте **Дистанционный прием (Remote RX)** в меню **Дополнительные парам. факса (Advanced FAX settings)** раздела **Параметры ФАКСА (FAX settings)**.

**[Дополнительные парам. факса \(Advanced FAX settings\)](#page-255-0)** 

Дистанционный прием можно выключить.

## <span id="page-910-0"></span>**Отклонение получения факса**

Устройство можно настроить так, чтобы факсы, не содержащие сведений об отправителе или принятые от конкретных отправителей, отклонялись.

Для отклонения факсов выберите одно из следующих условий.

- Факсы без идентификации отправителя.
- Факсы от отправителей, номера которых не зарегистрированы в справочнике устройства.
- Факсы от отправителей, номера которых зарегистрированы в устройстве как отклоняемые номера.

Выберите условие отклонения факса, выполнив следующие действия.

- 1. [Убедитесь, что устройство включено.](#page-149-0)
- 2. Проведите пальцем по экрану «НАЧАЛО», затем коснитесь значка **(Setup)**.

[Использование панели управления](#page-154-0)

- 3. Коснитесь значка **Параметры устройства (Device settings)**.
- 4. Легко коснитесь пункта «**Параметры ФАКСА (FAX settings)**».
- 5. Коснитесь пункта **Контроль за безопасностью (Security control)**.
- 6. Коснитесь пункта **Отклонение получаемого факса (FAX reception reject)**.
- 7. Коснитесь **ВКЛ (ON)**.
- 8. Выберите условие отклонения получения факса.

#### **Без инф. об отправит. (No sender info.)**

Отклоняются факсы без идентификации отправителя.

### **Нет в справочнике (Not in directory)**

Отклоняются факсы от отправителей, номера которых не зарегистрированы в справочнике устройства.

#### **Отклоняемые номера (Rejected numbers)**

Отклоняются факсы отправителей, номера которых зарегистрированы в устройстве как отклоняемые номера.

Подробные сведения о регистрации отклоняемых номеров см. в разделе [Регистрация](#page-911-0) [отклоняемых номеров.](#page-911-0)

### **Примечание.**

• Если устройство отклоняет прием, на экране ожидания факса отображается сообщение **Прием отклонен. (Reception rejected.)**.

<span id="page-911-0"></span>• Факсы без идентификации отправителя также отклоняются, если не выбран параметр **Без инф. об отправит. (No sender info.)**.

#### **Регистрация отклоняемых номеров**

Зарегистрируйте отклоняемый номер, выполнив следующие действия.

- 1. Когда откроется экран подтверждения для регистрации отклоняемого номера, легко коснитесь кнопки **Да (Yes)**.
- 2. Выберите номер регистрации.
- 3. Выберите способ регистрации.

Зарегистрируйте отклоняемый номер в зависимости от метода регистрации.

• **По вводу номера (By entering the number)**

При выборе этого метода регистрации отображается экран для регистрации номера факса/телефона.

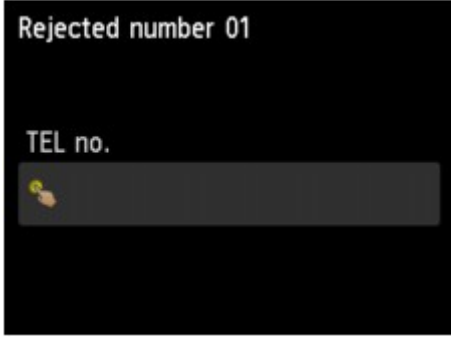

Коснитесь поля ввода номеров факса/телефона, чтобы отобразился экран ввода номера факса/телефона. Введите факсимильный или телефонный номер, который нужно зарегистрировать, и коснитесь кнопки **OK**.

• **Из списка исходящ. звонков (From outgoing call log)**

При выборе этого метода регистрации отображается экран для выбора номера факса/ телефона из списка исходящих звонков.

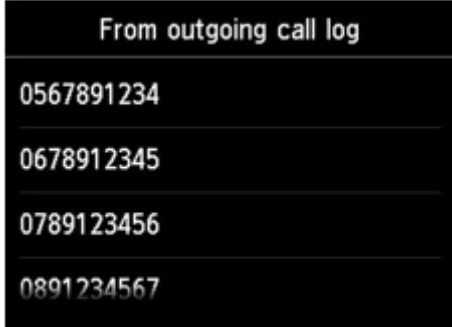

Коснитесь факсимильного или телефонного номера, который нужно зарегистрировать.

#### • **Из списка входящих звонков (From incoming call log)**

При выборе метода регистрации отображается экран для выбора номер факса/телефона или имени из списка исходящих звонков.

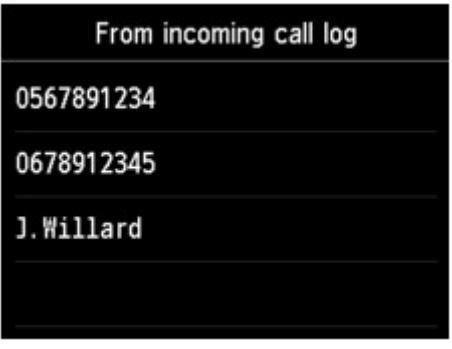

Коснитесь факсимильного/телефонного номера или имени, которое нужно зарегистрировать.

### **Примечание.**

- Этот метод регистрации может быть недоступен в зависимости от страны или региона покупки.
- 4. Чтобы завершить регистрацию, коснитесь **Зарегистрир. (Register)**.

### **Примечание.**

• Для регистрации следующего отклоняемого номера выберите другой номер регистрации, затем зарегистрируйте отклоняемый номер.

Можно зарегистрировать до 10 отклоняемых номеров.

• Список отклоняемых номеров можно распечатать (СПИСОК ОТКЛОНЯЕМЫХ НОМЕРОВ (REJECTED NUMBER LIST)).

[Сведения об отчетах и списках](#page-931-0)

- Порядок изменения зарегистрированного отклоняемого номера:
	- 1. Выберите зарегистрированный отклоняемый номер, который нужно изменить.
	- 2. Коснитесь пункта **Правка (Edit)**.
	- 3. Коснитесь поля ввода факсимильного или телефонного номеров.

Отображается экран изменения зарегистрированного отклоняемого номера.

- 4. Измените зарегистрированный отклоняемый номер в таком же порядке, как выполнялась регистрация.
- 5. Завершите регистрацию так же, как и при выполнении обычной регистрации.
- Порядок удаления зарегистрированного отклоняемого номера:
	- 1. Выберите зарегистрированный отклоняемый номер, который нужно удалить.
	- 2. Коснитесь элемента **Удалить (Delete)**.

Отобразится экран подтверждения.

- 3. Легко коснитесь кнопки **Да (Yes)**.
- Для регистрации отклоняемого номера можно также коснуться меню **Спис. функц. (Function list)** на экране ожидания факса, затем выбрать пункт **Отклоняемые номера (Rejected numbers)** в разделе **Регистрация тел. номера (TEL number registration)**.

# <span id="page-913-0"></span>**Использование службы идентификации звонящего для отклонения вызовов**

Если имеется подписка на службу идентификации звонящего, устройство определяет идентификатор отправителя. Если идентификатор отправителя соответствует условию, указанному для данного параметра, устройство отклоняет телефонный вызов или прием факса от данного отправителя.

### **Примечание.**

• Этот параметр может не поддерживаться в зависимости от страны или региона покупки.

Информацию о поддержке данной услуги можно получить в телефонной компании.

Укажите параметр, выполнив следующие действия.

- 1. [Убедитесь, что устройство включено.](#page-149-0)
- 2. Проведите пальцем по экрану «НАЧАЛО», затем коснитесь значка **Настройка (Setup)**.

[Использование панели управления](#page-154-0)

- 3. Коснитесь значка **Параметры устройства (Device settings)**.
- 4. Легко коснитесь пункта «**Параметры ФАКСА (FAX settings)**».
- 5. Коснитесь пункта **Контроль за безопасностью (Security control)**.
- 6. Коснитесь пункта **Отклонение вызова (Caller rejection)**.
- 7. Легко коснитесь кнопки **Да (Yes)**.

Отобразится экран **Усл. отклонения вызова (Caller rejection conditions)**.

8. Укажите условия отклонения.

Коснитесь элемента настройки и выберите значение **Принять (Accept)** или **Отклон. (Reject)**.

#### **Анонимный № (Anonymous no.)**

Настройка отклонения телефонного вызова или приема факса с анонимного номера.

#### **№ вне области (Out of area no.)**

Настройка отклонения телефонного вызова или приема факса вне зоны действия подписки.

#### **Отклоняемые номера (Rejected numbers)**

Настройка отклонения телефонного вызова или приема факса с указанных номеров.

9. Коснитесь кнопки **OK**, чтобы завершить процедуру настройки состояния отклонения.

Если для параметра **Отклоненный № (Rejected numbers)** выбрано значение **Отклон. (Reject)**, на сенсорном экране отобразится сообщение **Зарегистрировать отклоняемые номера?**

**(Register rejected numbers?)**. Коснитесь кнопки **Да (Yes)**, затем зарегистрируйте отклоняемый номер.

Подробные сведения о регистрации отклоняемых номеров см. в разделе [Регистрация](#page-911-0) [отклоняемых номеров.](#page-911-0)

#### **Примечание.**

• Даже если выбрано **Отклон. (Reject)**, звонок устройства раздастся один раз.

(Устройство может не звонить — это зависит от страны и региона покупки.)

## **Другие полезные функции факсимильной связи**

- **[Использование информационных служб](#page-916-0)**
- **[Передача/прием факсов с использованием ECM](#page-919-0)**
- **[Документ, сохраненный в памяти устройства](#page-920-0)**
- **[Сведения об отчетах и списках](#page-931-0)**

## <span id="page-916-0"></span>**Использование информационных служб**

Для использования доступны различные информационные службы, например службы, предоставляемые банками, а также бронирование билетов в авиакомпаниях и мест в гостиницах. Так как работа с этими службами требует тонального набора, в случае подключения устройства к импульсной линии необходимо временно переключиться в режим тонального набора.

Использование линии тонального набора

[Использование линии импульсного набора](#page-917-0)

#### **Внимание!**

• За сведениями о некоторых информационных службах, возможно, придется обратиться к поставщикам услуг. Для получения дополнительных сведений обратитесь к поставщикам услуг.

## **Использование линии тонального набора**

• **Набор с помощью функции набора без снятия трубки**

### **Примечание.**

• Функцию набора без снятия трубки можно использовать, только если для параметра **Параметр клавиши рычага (Hook key setting)** в разделе **Контроль за безопасностью (Security control)** меню **Параметры ФАКСА (FAX settings)** установлено значение **Включить (Enable)**.

**• [Контроль за безопасностью \(Security control\)](#page-258-0)** 

- 1. [Убедитесь, что устройство включено.](#page-149-0)
- 2. Проведите пальцем по экрану «НАЧАЛО», затем коснитесь значка **(FAX)**.

[Использование панели управления](#page-154-0)

Отображается экран ожидания факса.

- 3. Коснитесь пункта
- 4. Наберите номер информационной службы.
- 5. После воспроизведения записанного сообщения информационной службы нажмите на цифровой клавиатуре требуемые цифры.
- 6. Чтобы завершить использование службы, коснитесь элемента **....**.

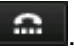

- **Набор с помощью телефона, подключенного к аппарату**
	- 1. [Убедитесь, что устройство включено.](#page-149-0)

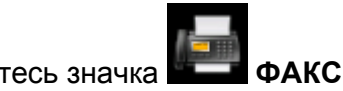

<span id="page-917-0"></span>2. Проведите пальцем по экрану «НАЧАЛО», затем коснитесь значка **(FAX)**.

[Использование панели управления](#page-154-0)

Отображается экран ожидания факса.

- 3. Поднимите трубку телефона.
- 4. С помощью телефона наберите номер информационной службы.
- 5. После воспроизведения записанного сообщения об информационных службах нажмите на клавиатуре телефона требуемые цифры.
- 6. Для завершения использования службы повесьте трубку.

## **Использование линии импульсного набора**

• **Набор с помощью функции набора без снятия трубки**

### **Примечание.**

• Функцию набора без снятия трубки можно использовать, только если для параметра **Параметр клавиши рычага (Hook key setting)** в разделе **Контроль за безопасностью (Security control)** меню **Параметры ФАКСА (FAX settings)** установлено значение **Включить (Enable)**.

**<u></u> [Контроль за безопасностью \(Security control\)](#page-258-0)** 

- 1. [Убедитесь, что устройство включено.](#page-149-0)
- 2. Проведите пальцем по экрану «НАЧАЛО», затем коснитесь значка **(FAX)**.

[Использование панели управления](#page-154-0)

Отображается экран ожидания факса.

- 3. Коснитесь пункта
- 4. Наберите номер информационной службы.
- 5. После воспроизведения записанного сообщения информационной службы коснитесь кнопки «Тон», чтобы переключиться в режим тонового набора.
- 6. С помощью цифровых кнопок нажмите цифры в соответствии с сообщением.
- 7. Чтобы завершить использование службы, коснитесь элемента

#### • **Набор с помощью телефона, подключенного к аппарату**

- 1. [Убедитесь, что устройство включено.](#page-149-0)
- 2. Проведите пальцем по экрану «НАЧАЛО», затем коснитесь значка **(FAX)**.

**[Использование панели управления](#page-154-0)** 

Отображается экран ожидания факса.

- 3. Поднимите трубку телефона.
- 4. С помощью телефона наберите номер информационной службы.
- 5. После воспроизведения записанного сообщения об информационных службах с помощью телефона переключитесь в тоновый режим.

Если номер информационной службы набран с помощью телефона, подключенного к устройству, использовать это устройство для переключения в режим тонального набора нельзя. Для получения дополнительных сведений о переключении в тональный режим см. руководство по эксплуатации телефона.

- 6. С помощью телефона нажмите цифры в соответствии с сообщением.
- 7. Для завершения использования службы повесьте трубку.

## <span id="page-919-0"></span>**Передача/прием факсов с использованием ECM**

Для данного устройства установлена отправка и/или прием факсов в режиме коррекции ошибок (ECM). Если факсимильное устройство получателя поддерживает режим коррекции ошибок, ошибки будут автоматически исправлены, а факс — отправлен еще раз.

### **Примечание.**

- Если факсимильное устройство отправителя или получателя не поддерживает режим коррекции ошибок, факс отправляется или принимается без автоматической коррекции ошибок.
- Для получения факсов в цвете убедитесь, что для параметра **ECM-прием (ECM RX)** в пункте **Доп. парам. взаимодействия (Adv. communication settings)** раздела **Дополнительные парам. факса (Advanced FAX settings)** меню **Параметры ФАКСА (FAX settings)** установлено значение **ВКЛ (ON)**.

**[Дополнительные парам. факса \(Advanced FAX settings\)](#page-255-0)** 

Чтобы отключить передачу и прием в режиме ECM, для параметров **ECM-передача (ECM TX)** и **ECM-прием (ECM RX)** в меню **Доп. парам. взаимодействия (Adv. communication settings)** установите значение **ВЫКЛ. (OFF)**.

• Если режим ECM включен, передача может выполняться несколько дольше, чем обычно.

## <span id="page-920-0"></span>**Документ, сохраненный в памяти устройства**

Если отправка факсов не завершена или устройству не удалось выполнить печать принятых факсов, эти факсы сохраняются в памяти устройства.

Если во время передачи факса возникла ошибка, документ не сохраняется в памяти устройства.

В перечисленных ниже случаях устройство не может напечатать принятый факс и автоматически сохраняет его в памяти.

- **Оставшегося количества чернил недостаточно для печати факса.**
- **Закончилась бумага.**
- **Загружена бумага формата, отличного от значения в параметре Разм. с. (Page size), заданного в разделе ФАКС - параметры бумаги (FAX paper settings).**
- **Значение Не печатать (Do not print) выбрано для параметра Полученные документы (Received documents) в меню Парам. автоматической печати (Auto print settings) в разделе Параметры ФАКСА (FAX settings).**
- **Нажата кнопка Стоп (Stop) для отмены печати принятого факса.**

## **Внимание!**

• При отключении шнура питания от устройства все сохраненные в памяти устройства факсы удаляются.

Для получения дополнительных сведений о процедуре отсоединения шнура питания от электросети см. раздел [Уведомление об отсоединении кабеля питания от электросети.](#page-153-0)

Можно напечатать или удалить факсы, сохраненные в памяти устройства. Факсы, сохраненные в памяти устройства, можно также сохранить на флэш-диске USB или переслать их из памяти устройства в общую папку компьютера.

• Печать документа, хранящегося в памяти устройства:

[Печать документа из памяти устройства](#page-921-0)

• Удаление документа, хранящегося в памяти устройства:

[Удаление документа из памяти устройства](#page-923-0)

• Сохранение документа на флэш-диске USB

**• [Сохранение документа из памяти устройства на флэш-диск USB](#page-925-0)** 

• Для пересылки документа в общую папку компьютера

[Пересылка документа из памяти устройства в общую папку компьютера](#page-928-0)

### **Примечание.**

• При подтверждении, печати или удалении сохраненного в памяти устройства документа он указывается по номеру передачи. Если номер передачи нужного документа неизвестен, сначала распечатайте список документов (СПИСОК ПАМЯТИ (MEMORY LIST)).

Дополнительные сведения о печати документа СПИСОК ПАМЯТИ (MEMORY LIST) см. в разделе [Печать документа из памяти устройства](#page-921-0).

## <span id="page-921-0"></span>**Печать документа из памяти устройства**

Можно напечатать указанный в памяти устройства документ или напечатать все документы сразу.

Во время печати указанного документа он указывается по номеру передачи. Если номер передачи нужного документа неизвестен, сначала распечатайте список документов (СПИСОК ПАМЯТИ (MEMORY LIST)).

- 1. [Убедитесь, что устройство включено.](#page-149-0)
- 2. [Загрузите бумагу.](#page-161-0)
- 3. Проведите пальцем по экрану «НАЧАЛО», затем коснитесь значка **(FAX)**.

[Использование панели управления](#page-154-0)

Отображается экран ожидания факса.

4. Легко коснитесь пункта «**Спис. функц. (Function list)**».

Отображается экран **Спис. функц. (Function list)**.

5. Коснитесь пункта **Поиск в памяти (Memory reference)**.

Отобразится список памяти.

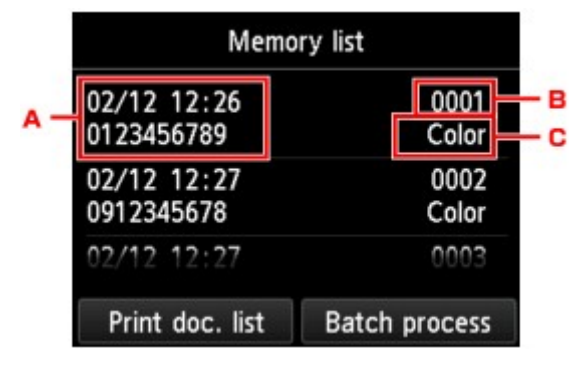

- A. Дата и время передачи и номер факса/телефона
- B. Номер передачи («№ приема/передачи»)

Номер передачи от «0001» до «4999» указывает на документ для отправки.

Номер передачи от «5001» до «9999» указывает на принятый документ.

C. Информация о цвете

При передаче или приеме в цвете отображается пометка **Цветн. (Color)**. При передаче/ приеме в оттенках серого пометок не отображается.

- **Примечание.** 
	- Если сохраненных в памяти устройства документов нет, отобразится сообщение **Нет документов в памяти. (There is no document in memory.)**. Для возвращения к предыдущему экрану коснитесь кнопки **OK**.
- 6. Выберите меню печати.
	- Печать списка памяти (СПИСОК ПАМЯТИ (MEMORY LIST)):

Можно распечатать список документов, сохраненных в памяти устройства, коснувшись пункта **Печ спис док (Print doc. list)**.

При отображении экрана подтверждения печати коснитесь кнопки **Да (Yes)**. Начнется печать.

В СПИСОК ПАМЯТИ (MEMORY LIST) указаны номер передачи неотправленного или ненапечатанного факса («№ приема/передачи»), режим передачи, номер получателя, а также дата и время передачи.

Номер передачи от «0001» до «4999» в меню СПИСОК ПАМЯТИ (MEMORY LIST) определяет, какой документ отправляется. Номер передачи от «5001» до «9999» в меню СПИСОК ПАМЯТИ (MEMORY LIST) определяет, какой документ принимается.

• Чтобы указать документ для печати:

Выберите на экране **Список памяти (Memory list)** документ, который нужно напечатать, и коснитесь элемента **Печать указ. докум. (Print specified document)**.

#### **Примечание.**

• Если указанного документа нет в памяти устройства, отобразится сообщение **Нет документов, которые можно распечатать. (There is no document that can be printed.)**. Для возвращения к предыдущему экрану коснитесь кнопки **OK**.

Отобразится экран подтверждения, на котором можно указать, нужно ли печатать только первую страницу документа.

Если выбрать **Да (Yes)**, будет напечатана только первая страница документа. Документ все еще хранится в памяти устройства.

Если выбрать **Нет (No)**, будут напечатаны все страницы документа. По завершении печати отображается экран подтверждения удаления напечатанного документа из памяти устройства.

• Чтобы напечатать все полученные документы, которые сохранены в памяти устройства:

Коснитесь параметра **Пакет. обраб. (Batch process)**, затем коснитесь кнопки **Печать всех получ. док. (Print all RX documents)**.

При отображении экрана подтверждения печати коснитесь кнопки **Да (Yes)**. Будут распечатаны все документы, хранящиеся в памяти устройства.

Каждый раз во время печати документа отображается экран подтверждения удаления напечатанного документа из памяти устройства.

Если коснуться кнопки **Да (Yes)**, напечатанный документ будет удален из памяти устройства.

## <span id="page-923-0"></span>**Удаление документа из памяти устройства**

Можно удалить из памяти устройства указанный документ или удалить все документы в памяти сразу.

#### **Примечание.**

• Во время удаления указанного документа он указывается по номеру передачи. Если номер передачи нужного документа неизвестен, сначала распечатайте список документов (СПИСОК ПАМЯТИ (MEMORY LIST)).

[Печать документа из памяти устройства](#page-921-0)

- 1. [Убедитесь, что устройство включено.](#page-149-0)
- 2. Проведите пальцем по экрану «НАЧАЛО», затем коснитесь значка **(FAX)**.

[Использование панели управления](#page-154-0)

Отображается экран ожидания факса.

3. Легко коснитесь пункта «**Спис. функц. (Function list)**».

Отображается экран **Спис. функц. (Function list)**.

4. Коснитесь пункта **Поиск в памяти (Memory reference)**.

Отобразится список памяти.

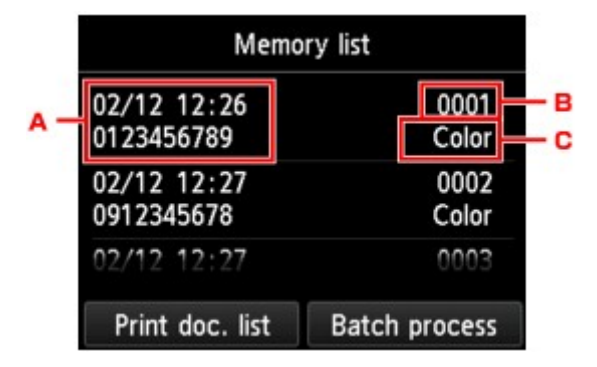

- A. Дата и время передачи и номер факса/телефона
- B. Номер передачи («№ приема/передачи»)

Номер передачи от «0001" до «4999» указывает на документ для отправки.

Номер передачи от «5001" до «9999» указывает на принятый документ.

C. Информация о цвете

При передаче или приеме в цвете отображается пометка **Цветн. (Color)**. При передаче/ приеме в оттенках серого пометок не отображается.

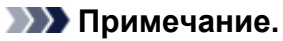

- Если сохраненных в памяти устройства документов нет, отобразится сообщение **Нет документов в памяти. (There is no document in memory.)**. Для возвращения к предыдущему экрану коснитесь кнопки **OK**.
- 5. Выберите меню удаления.
	- Чтобы указать документ для удаления:

Выберите на экране **Список памяти (Memory list)** документ, который нужно удалить, и коснитесь элемента **Удал. указан. документ (Delete specified doc.)**.

#### **Примечание.**

• Если указанного документа нет в памяти устройства, отобразится сообщение **Нет документов, которые можно удалить. (There is no document that can be deleted.)**. Для возвращения к предыдущему экрану коснитесь кнопки **OK**.

Отобразится экран подтверждения.

Если выбрать ответ **Да (Yes)**, указанный документ будет удален из памяти устройства.

• Чтобы удалить все документы, сохраненные в памяти устройства:

### Коснитесь элемента **Пакет. обраб. (Batch process)**, затем коснитесь кнопки **Удалить все документы (Delete all documents)**.

Отобразится экран подтверждения.

Если выбрать ответ **Да (Yes)**, все документы будут удалены из памяти устройства.

# <span id="page-925-0"></span>**Сохранение документа из памяти устройства на флэш-диск USB**

С помощью панели управления устройства можно сохранять принятые факсы, находящиеся в памяти устройства, на флэш-диске USB в виде PDF-файлов.

Указанный в памяти устройства документ можно сохранить на флэш-диске USB или можно сохранить сразу все документы в памяти на флэш-диске USB.

## **Внимание!**

- Не извлекайте флэш-диск USB из устройства, пока сохранение не будет завершено.
- В целях безопасности рекомендуется периодически выполнять резервное копирование факсов, сохраненных на флэш-диске USB, на другой носитель.
- Мы не несем ответственности за повреждение или потерю данных по какой-либо причине даже в течение гарантийного срока.

## **Примечание.**

• Во время сохранения указанного документа он указывается по номеру передачи. Если номер передачи нужного документа неизвестен, сначала распечатайте список документов (СПИСОК ПАМЯТИ (MEMORY LIST)).

[Печать документа из памяти устройства](#page-921-0)

• После сохранения факса из памяти устройства на флэш-диске USB факс все еще хранится в памяти устройства.

Дополнительные сведения об удалении факса из памяти устройства см. в разделе [Удаление](#page-923-0) [документа из памяти устройства](#page-923-0).

- 1. [Убедитесь, что устройство включено.](#page-149-0)
- 2. [Вставьте флэш-диск USB в порт для флэш-диска USB.](#page-190-0)
- 3. Проведите пальцем по экрану «НАЧАЛО», затем коснитесь значка **(FAX)**.

[Использование панели управления](#page-154-0)

Отображается экран ожидания факса.

4. Легко коснитесь пункта «**Спис. функц. (Function list)**».

Отображается экран **Спис. функц. (Function list)**.

5. Коснитесь пункта **Поиск в памяти (Memory reference)**.

Отобразится список памяти.

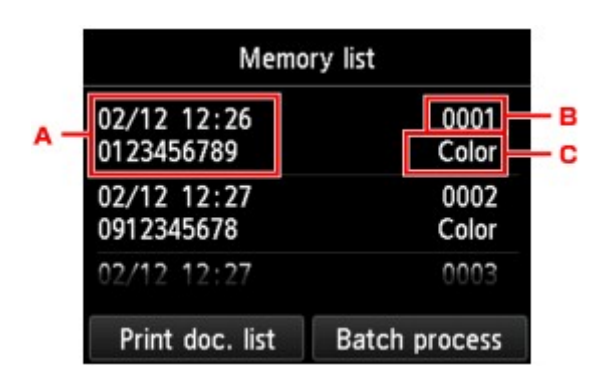

- A. Дата и время передачи и номер факса/телефона
- B. Номер передачи («№ приема/передачи»)

Номер передачи от «0001» до «4999» указывает на документ для отправки.

Номер передачи от «5001» до «9999» указывает на принятый документ.

C. Информация о цвете

При передаче или приеме в цвете отображается пометка **Цветн. (Color)**. При передаче/ приеме в оттенках серого пометок не отображается.

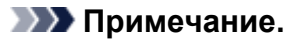

• Если сохраненных в памяти устройства документов нет, отобразится сообщение **Нет документов в памяти. (There is no document in memory.)**. Для возвращения к предыдущему экрану коснитесь кнопки **OK**.

#### 6. Выберите меню сохранения.

• Чтобы выбрать документ для сохранения на флэш-диск USB:

Выберите на экране **Список памяти (Memory list)** документ, который нужно сохранить, и коснитесь элемента **Сохр. указ. документ (Save specified document)**.

#### **Примечание.**

• Если указанного документа нет в памяти устройства, отобразится сообщение **Нет документов, которые можно сохранить. (There is no document that can be saved.)**. Для возвращения к предыдущему экрану коснитесь кнопки **OK**.

Коснитесь **Флэш-диск USB (USB flash drive)**, чтобы указать место назначения. Указанный документ сохраняется на флэш-диске USB.

• Для сохранения всех полученных документов из памяти устройства на флэш-диск USB:

Коснитесь параметра **Пакет. обраб. (Batch process)**, затем коснитесь кнопки **Сохр. все получ. док. (Save all RX documents)**.

Коснитесь **Флэш-диск USB (USB flash drive)**, чтобы указать место назначения. Все документы сохраняются на флэш-диске USB.

#### **Примечание.**

- В одном PDF-файле можно сохранить до 250 страниц факсимильного сообщения.
- На флэш-диск USB можно сохранить до 2000 PDF-файлов.
- Факсимильные сообщения сохраняются в соответствии с порядковым номером передачи, если выбрана опция **Сохр. все получ. док. (Save all RX documents)**.
- В случае извлечения флэш-диска USB или переполнения его памяти при сохранении факсов на сенсорном экране отображается сообщение об ошибке. Чтобы отклонить ошибку, коснитесь кнопки **OK**.
- При сохранении факсов на флэш-диск USB используется указанное ниже имя папки и файла.
	- Имя папки: CANON\_SC\FAXDOC\0001
	- Имя файла (расширение файла: PDF): последовательные числа, начинающиеся с FAX\_0001
	- Дата файла: дата и время сохранения, установленные в устройстве.

Сведения о том, как установить дату и время:

[Установка даты и времени](#page-836-0)

# <span id="page-928-0"></span>**Пересылка документа из памяти устройства в общую папку компьютера**

С помощью панели управления устройства можно пересылать принятые факсы, сохраненные в памяти устройства, в общую папку на компьютере в формате PDF.

Можно переслать указанный документ или сразу все документы из памяти устройства в общую папку компьютера.

## **Внимание!**

- Не отключайте устройство от компьютера, когда это устройство пересылает в общую папку компьютера принятые факсы.
- Мы не несем ответственности за повреждение или потерю данных по какой-либо причине даже в течение гарантийного срока.

#### **Примечание.**

• Зарегистрируйте целевую папку, предварительно воспользовавшись инструментом Canon Quick Toolbox.

Сведения о том, как зарегистрировать целевую папку:

Параметры целевой папки

• При пересылке указанного документа он указывается по номеру передачи. Если номер передачи нужного документа неизвестен, сначала распечатайте список документов (СПИСОК ПАМЯТИ (MEMORY LIST)).

[Печать документа из памяти устройства](#page-921-0)

• После передачи факса из памяти устройства в общую папку компьютера факс все еще хранится в памяти устройства.

Дополнительные сведения об удалении факса из памяти устройства см. в разделе [Удаление](#page-923-0) [документа из памяти устройства](#page-923-0).

- 1. [Убедитесь, что устройство включено.](#page-149-0)
- 2. Убедитесь, что устройство подключено к целевому компьютеру.
- 3. Проведите пальцем по экрану «НАЧАЛО», затем коснитесь значка **(FAX)**.

[Использование панели управления](#page-154-0)

Отображается экран ожидания факса.

4. Легко коснитесь пункта «**Спис. функц. (Function list)**».

Отображается экран **Спис. функц. (Function list)**.

5. Коснитесь пункта **Поиск в памяти (Memory reference)**.

Отобразится список памяти.

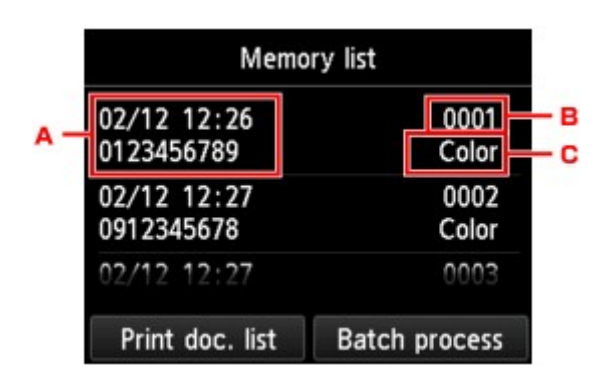

- A. Дата и время передачи и номер факса/телефона
- B. Номер передачи («№ приема/передачи»)

Номер передачи от «0001» до «4999» указывает на документ для отправки.

Номер передачи от «5001» до «9999» указывает на принятый документ.

C. Информация о цвете

При передаче или приеме в цвете отображается пометка **Цветн. (Color)**. При передаче/ приеме в оттенках серого пометок не отображается.

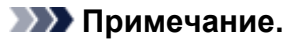

• Если сохраненных в памяти устройства документов нет, отобразится сообщение **Нет документов в памяти. (There is no document in memory.)**. Для возвращения к предыдущему экрану коснитесь кнопки **OK**.

#### 6. Выберите меню пересылки.

• Чтобы указать документ, который нужно переслать в общую папку компьютера:

Выберите на экране **Список памяти (Memory list)** документ, который нужно переслать, и коснитесь элемента **Сохр. указ. документ (Save specified document)**.

#### **Примечание.**

• Если указанного документа нет в памяти устройства, отобразится сообщение **Нет документов, которые можно переслать. (There is no document that can be forwarded.)**. Для возвращения к предыдущему экрану коснитесь кнопки **OK**.

Коснитесь элемента **Целевая папка (Destination folder)**, чтобы указать место назначения.

Чтобы переслать указанный документ в общую папку компьютера, коснитесь целевой папки.

#### **Примечание.**

• Если для зарегистрированной папки указан PIN-код, отобразится экран с просьбой ввести его. Ввод PIN-кода позволяет выбрать общую папку в качестве целевой.

• Для пересылки всех полученных документов из памяти устройства в общую папку компьютера:

Коснитесь параметра **Пакет. обраб. (Batch process)**, затем коснитесь кнопки **Сохр. все получ. док. (Save all RX documents)**.

Коснитесь элемента **Целевая папка (Destination folder)**, чтобы указать место назначения.

Чтобы переслать все документы в общую папку компьютера, коснитесь целевой папки.

### **Примечание.**

• Если для зарегистрированной папки указан PIN-код, отобразится экран с просьбой ввести его. Ввод PIN-кода позволяет выбрать общую папку в качестве целевой.

### **Примечание.**

- В одном PDF-файле можно переслать до 250 страниц факсимильного сообщения.
- На флэш-диск USB можно переслать до 2000 PDF-файлов.
- Факсимильные сообщения пересылаются в соответствии с порядковым номером передачи, если выбран параметр **Сохр. все получ. док. (Save all RX documents)**.
- Если устройство потеряло связь с компьютером или возникла ошибка записи во время пересылки факсов в общую папку компьютера, на сенсорном экране отображается сообщение об этой ошибке. Чтобы отклонить ошибку, коснитесь кнопки **OK**.
- Факсам, пересылаемым в общую папку, назначаются имена в соответствии с их серийными номером, начиная с FAX\_0001 (расширение файла: PDF).

# <span id="page-931-0"></span>**Сведения об отчетах и списках**

Устройство автоматически печатает отчет о передаче или приеме факса. Можно распечатать список номеров факсов/телефонов или текущие параметры.

Тип отчетов и списков

[Печать отчета или списка](#page-933-0)

## **Тип отчетов и списков**

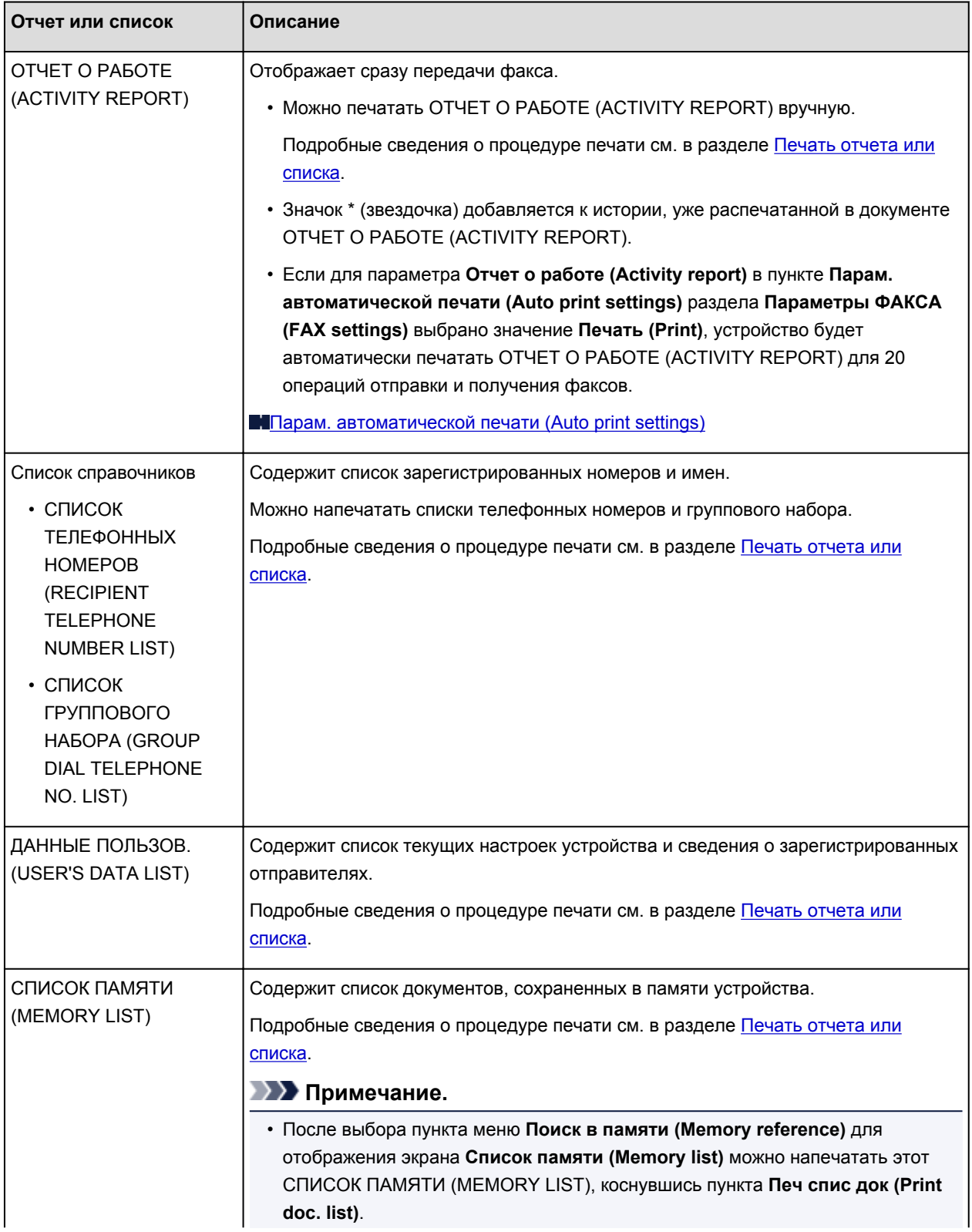

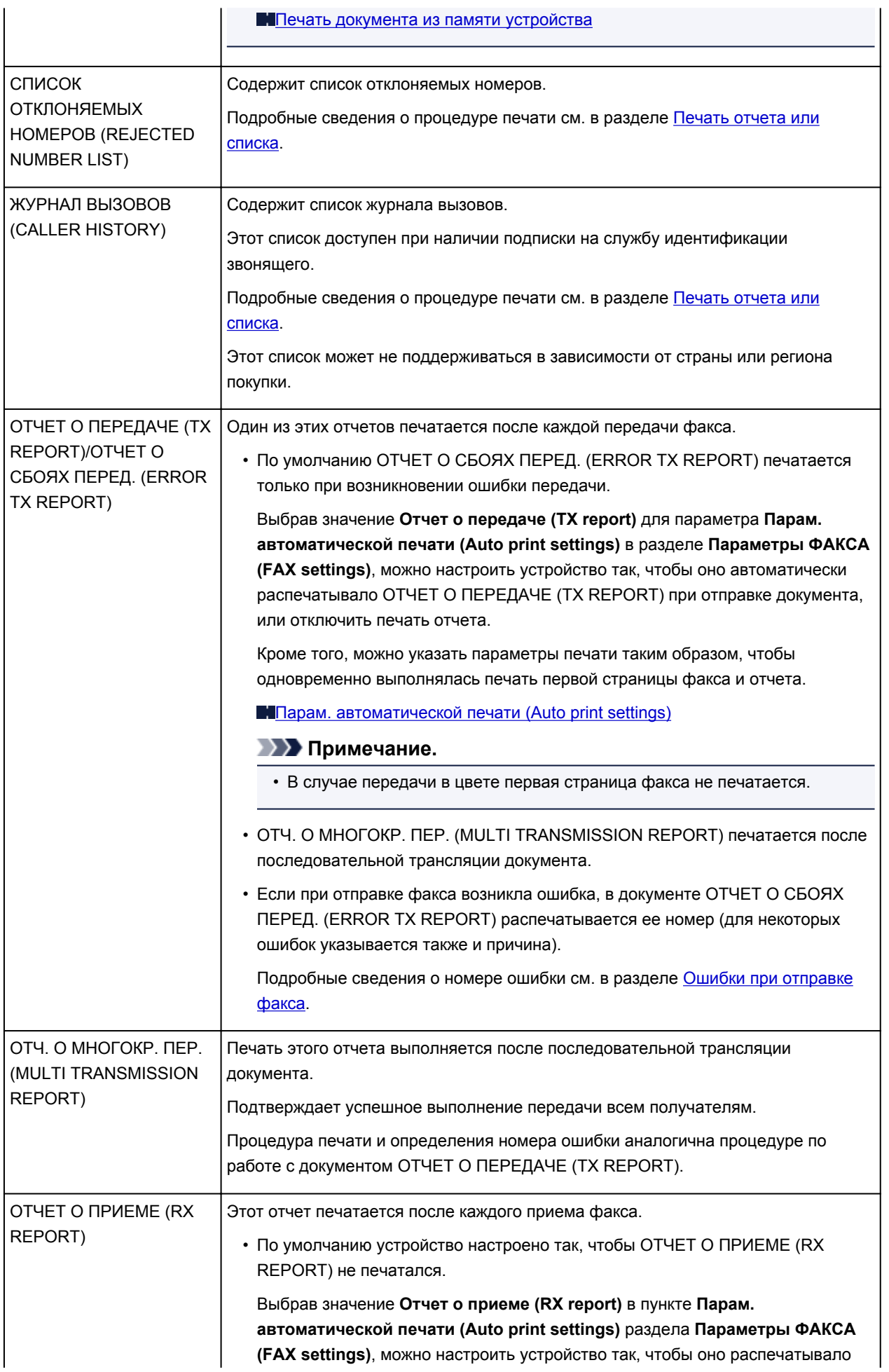

<span id="page-933-0"></span>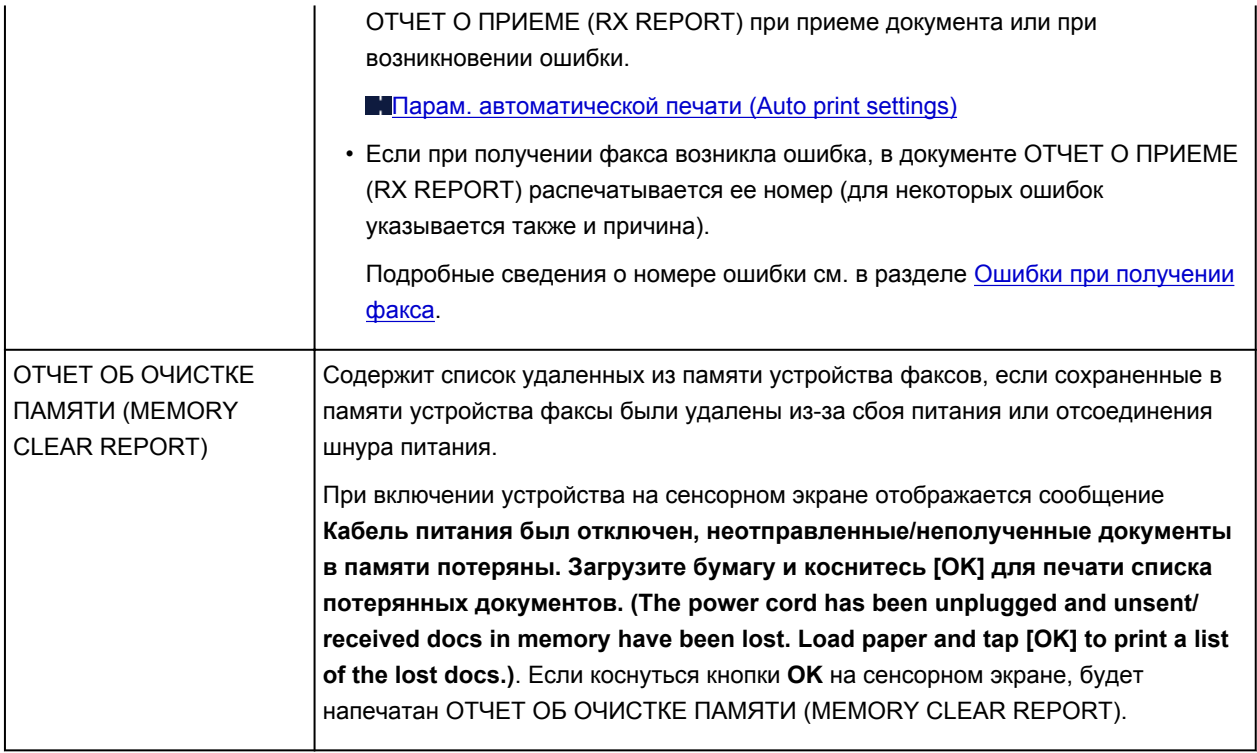

## **Печать отчета или списка**

В данном разделе описана процедура печати отчетов или списков вручную.

Напечатайте следующие отчеты или списки вручную.

- ОТЧЕТ О РАБОТЕ (ACTIVITY REPORT)
- Список справочников (СПИСОК ТЕЛЕФОННЫХ НОМЕРОВ (RECIPIENT TELEPHONE NUMBER LIST)/СПИСОК ГРУППОВОГО НАБОРА (GROUP DIAL TELEPHONE NO. LIST))
- ДАННЫЕ ПОЛЬЗОВ. (USER'S DATA LIST)
- СПИСОК ПАМЯТИ (MEMORY LIST)
- СПИСОК ОТКЛОНЯЕМЫХ НОМЕРОВ (REJECTED NUMBER LIST)
- ЖУРНАЛ ВЫЗОВОВ (CALLER HISTORY)

### **Примечание.**

- Режим ЖУРНАЛ ВЫЗОВОВ (CALLER HISTORY) поддерживается в зависимости от страны или региона покупки.
- 1. [Убедитесь, что устройство включено.](#page-149-0)
- 2. [Загрузите бумагу.](#page-161-0)
- 3. Проведите пальцем по экрану «НАЧАЛО», затем коснитесь значка **(FAX)**.

П[Использование панели управления](#page-154-0)

Отображается экран ожидания факса.

#### <span id="page-934-0"></span>4. Легко коснитесь пункта «**Спис. функц. (Function list)**».

Отображается экран **Спис. функц. (Function list)**.

- 5. Коснитесь пункта **Печать отчетов/листов (Print reports/lists)**.
- 6. Выберите отчет или список, который нужно напечатать.
	- Если выбрано значение **Список справочников (Directory list)**:

Выберите **Телефонный номер (Recipient)** или **Групповой набор (Group dial)**.

Если выбрано значение **Телефонный номер (Recipient)**, выберите, нужно ли печатать СПИСОК ТЕЛЕФОННЫХ НОМЕРОВ (RECIPIENT TELEPHONE NUMBER LIST) в алфавитном порядке по зарегистрированным именам. Если выбрано значение **Да (Yes)**, устройство напечатает документ СПИСОК ТЕЛЕФОННЫХ НОМЕРОВ (RECIPIENT TELEPHONE NUMBER LIST) с именами адресатов в алфавитном порядке. Если выбрано значение **Нет (No)**, устройство напечатает СПИСОК ТЕЛЕФОННЫХ НОМЕРОВ (RECIPIENT TELEPHONE NUMBER LIST), упорядоченный по регистрационным номерам.

Если выбрать **Групповой набор (Group dial)**, отобразится экран подтверждения. Выберите **Да (Yes)**. Устройство печатает документ СПИСОК ГРУППОВОГО НАБОРА (GROUP DIAL TELEPHONE NO. LIST).

• В случае выбора значения, отличного от **Список справочников (Directory list)**:

При отображении экрана подтверждения выберите **Да (Yes)**.

Устройство выполняет печать выбранного отчета или списка.

## **Ошибки при отправке факса**

Если при отправке факса возникла ошибка, в документе ОТЧЕТ О СБОЯХ ПЕРЕД. (ERROR TX REPORT) или ОТЧЕТ О РАБОТЕ (ACTIVITY REPORT) распечатывается ее номер (для некоторых ошибок указывается также и причина).

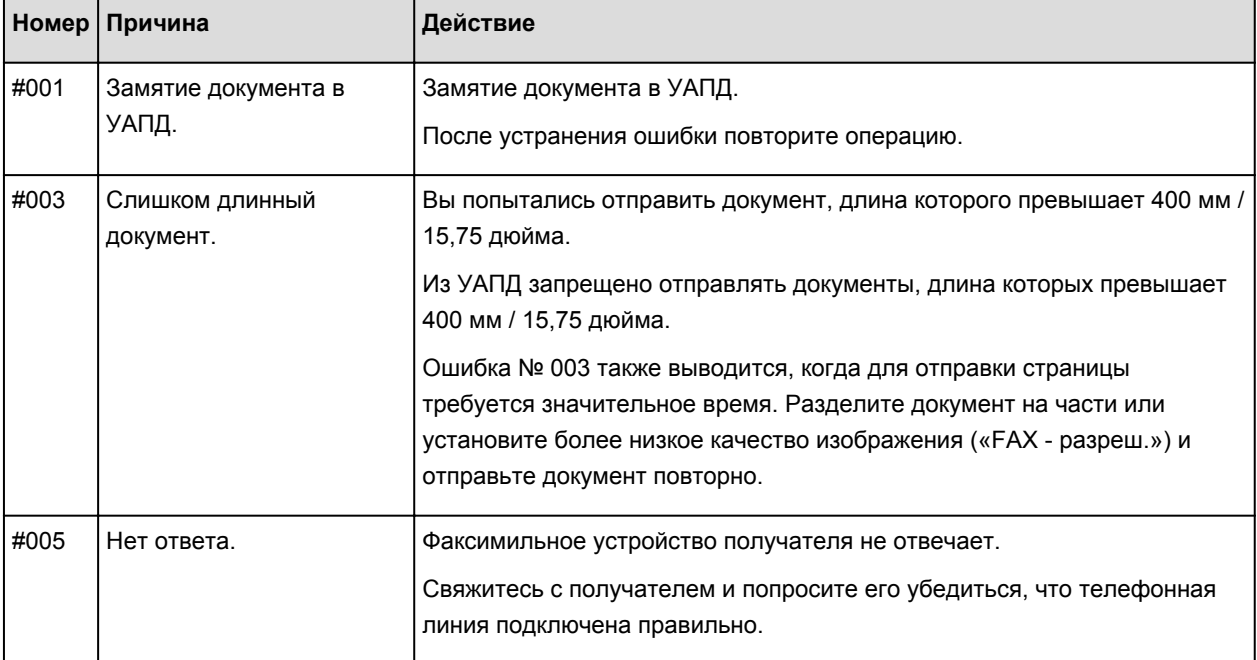

Ниже приведена таблица с номерами ошибок и соответствующими им причинами.

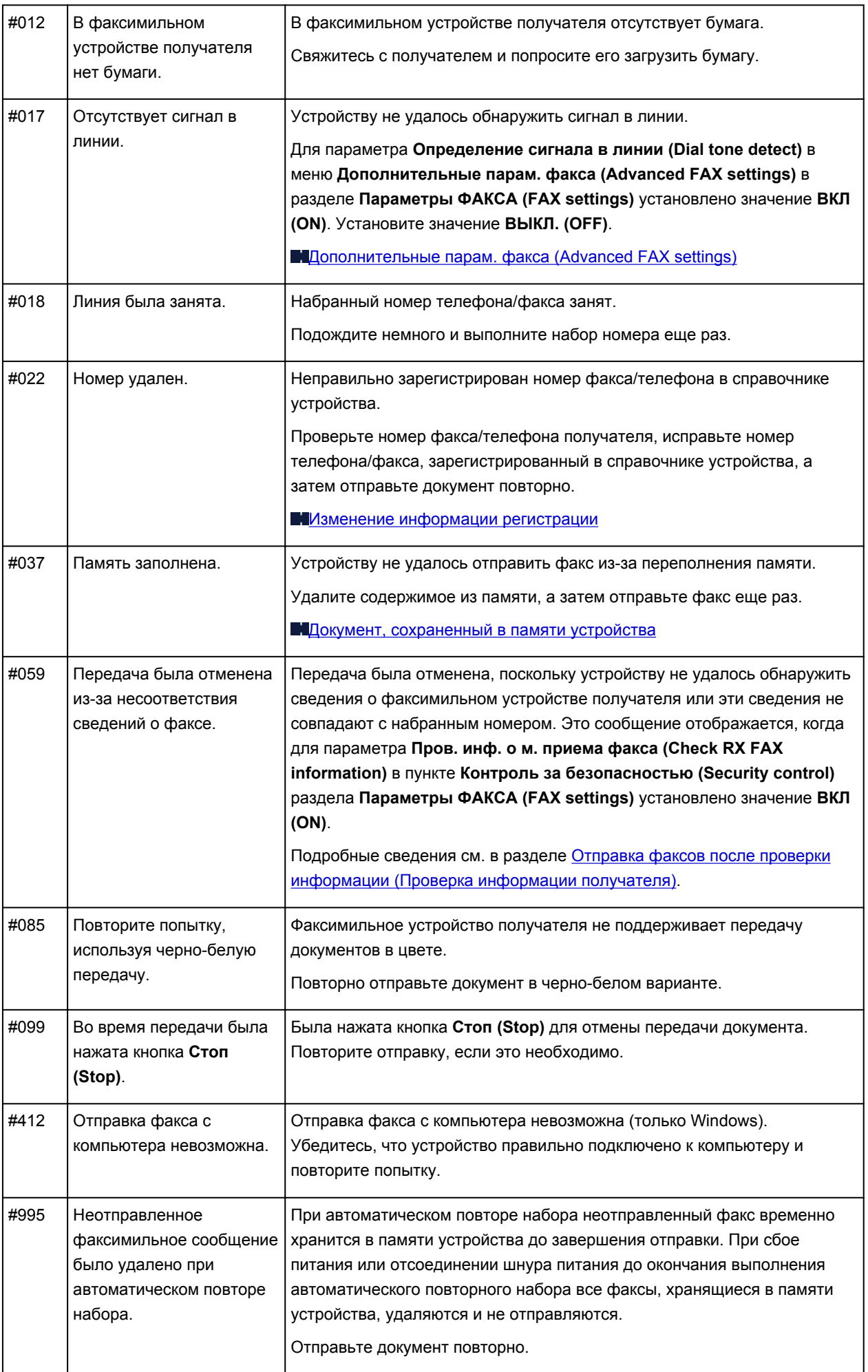
### **Ошибки при получении факса**

Если при получении факса возникла ошибка, ее номер печатается в документе ОТЧЕТ О ПРИЕМЕ (RX REPORT) или ОТЧЕТ О РАБОТЕ (ACTIVITY REPORT) (для некоторых ошибок указывается также и причина).

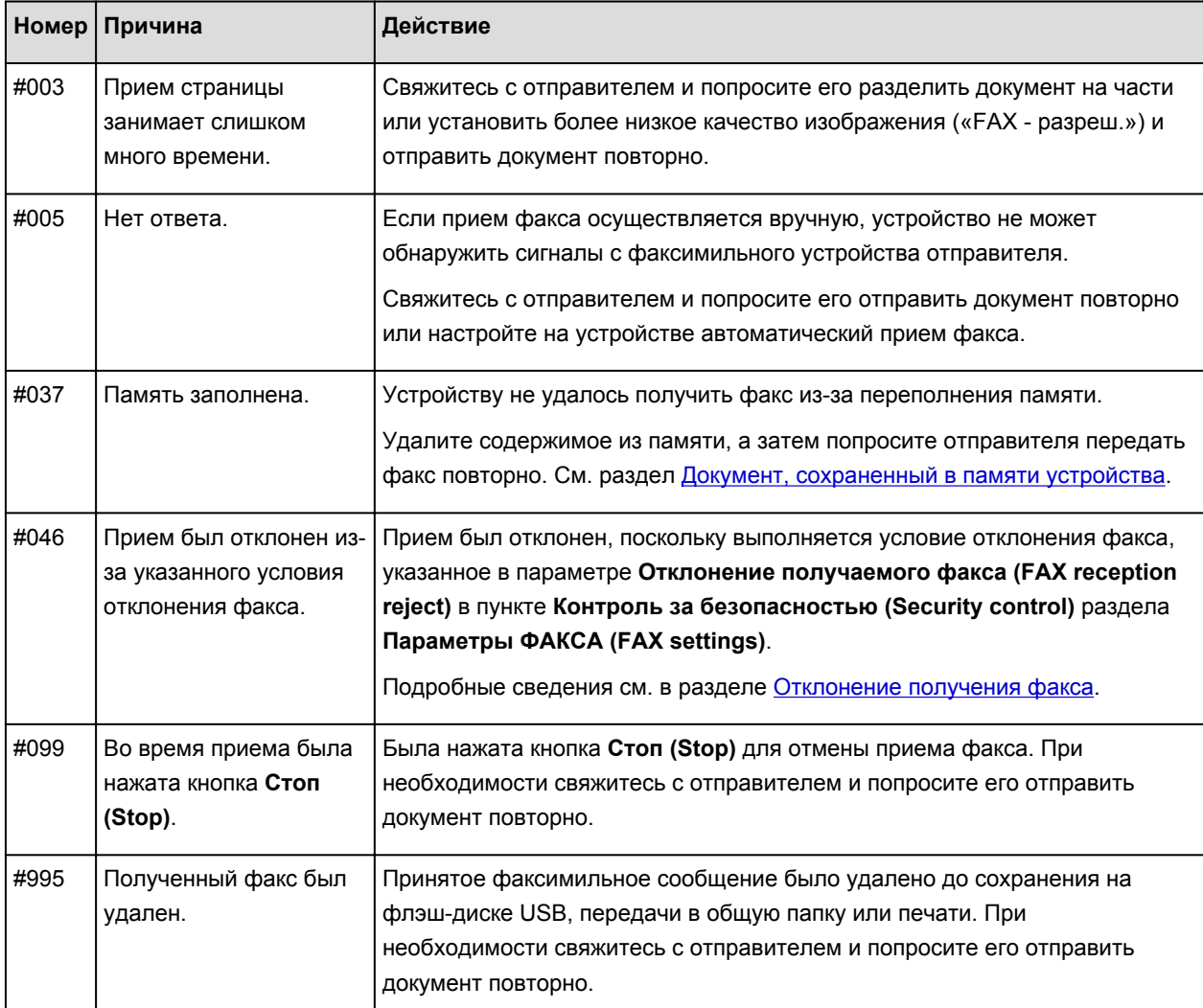

Ниже приведена таблица с номерами ошибок и соответствующими им причинами.

### **Отправка факсов с компьютера**

- **[Отправка факса \(драйвер факса\)](#page-938-0) Основное руководство**
- **[Создание адресной книги \(драйвер факса\)](#page-941-0)**
- **[Изменение или удаление получателя из адресной книги \(драйвер факса\)](#page-949-0)**
- **[Поиск получателя в адресной книге \(драйвер факса\)](#page-952-0)**
- **[Устранение неполадок и проблем при отправке факсов \(драйвер факса\)](#page-954-0)**
- **[Как открыть экран настройки драйвера факса](#page-946-0)**
- **[Общие замечания \(драйвер факса\)](#page-956-0)**

## <span id="page-938-0"></span>**Отправка факса (драйвер факса)**

Драйвер факса позволяет отправлять факсы из приложений, которые поддерживают печать документов.

### **Примечание.**

• Поддерживается только черно-белая передача.

- 1. Убедитесь, что устройство включено.
- 2. В приложении (например, «Блокнот») откройте документ, который нужно отправить по факсу, и щелкните команду «Печать». (команду **Печать... (Print...)** в меню **Файл (File)**).
- 3. В поле **Выбор принтера (Select Printer)** или **Название (Name)** диалогового окна **Печать (Print)** выберите пункт **Canon XXX series FAX** (где «XXX» — название модели).
- 4. Щелкните кнопку **Печать (Print)** или **ОК (OK)**.

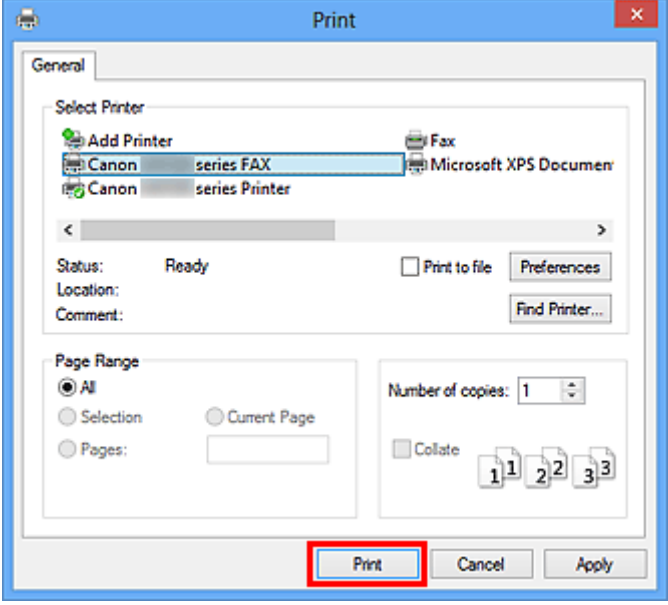

\* Диалоговое окно **Печать (Print)** в программе «Блокнот»

#### **Примечание.**

- Щелкните **Настройка (Preferences)** или **Свойства (Properties)** в диалоговом окне **Печать (Print)**, чтобы открыть диалоговое окно параметров печати драйвера факса, в котором можно настроить размер бумаги и ориентацию печати. Подробную информацию о том, как открыть диалоговое окно параметров печати драйвера факса см. в разделе [«Как открыть](#page-946-0) [экран настройки драйвера факса»](#page-946-0).
- 5. Выберите **Открыть адресн. книгу... (Display Address Book...)** в разделе **Задание получателя (Set Recipient)** диалогового окна **Отправка факса (Send FAX)**.

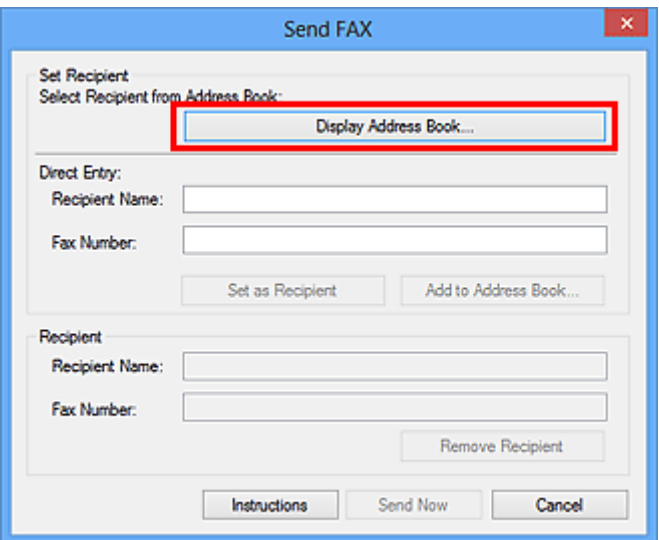

6. Выберите получателя для изменения в разделе **Имя получателя (Recipient Name)** диалогового окна **Выбор получателя из адресной книги (Select Recipient from Address Book)** и щелкните **Задать как получателя (Set as Recipient)**.

Выбранный получатель отображается в поле **Получатель (Recipient)** диалогового окна **Отправка факса (Send FAX)**.

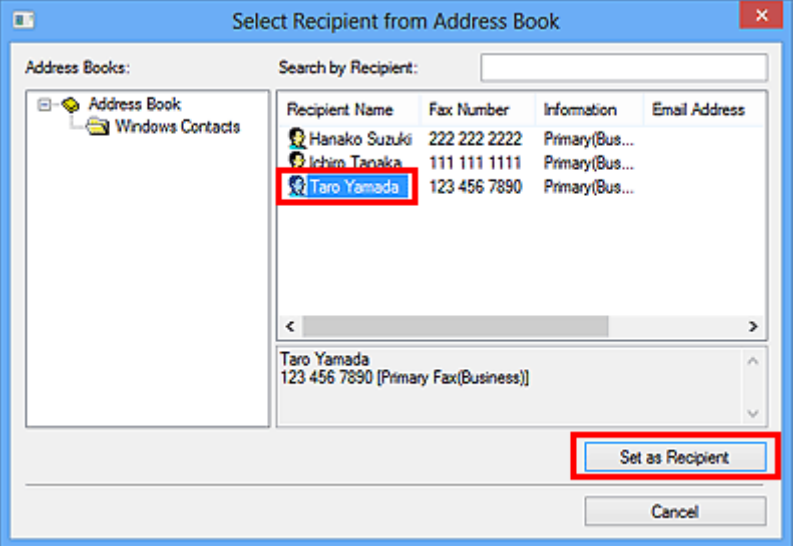

#### **Внимание!**

• Если в адресной книге отсутствуют зарегистрированные получатели, указать получателя нельзя. Зарегистрируйте получателя в адресной книге и откройте адресную книгу еще раз.

Информацию о регистрации получателей в адресной книге см. в разделе «[Создание](#page-941-0) [адресной книги \(драйвер факса\)»](#page-941-0).

• Если введен неправильный номер факса/телефона получателя или неправильно указан зарегистрированный номер факса/телефон, факс может быть отправлен неправильному получателю. При отправке важного факса рекомендуется отправить его после подтверждения введенной информации и состояния получателя.

### **Примечание.**

• Чтобы указать значение для поля **Получатель (Recipient)**, можно также ввести **Имя получателя (Recipient Name)** и **Номер факса (Fax Number)** в разделе **Прямой ввод** **(Direct Entry)** диалогового окна **Отправка факса (Send FAX)**, а затем щелкнуть **Задать как получателя (Set as Recipient)**.

- Подробное описание допустимых символов см. в разделе [«Общие замечания \(драйвер](#page-956-0) [факса\)](#page-956-0)».
- Можно отправлять факсы, даже если введен только **Номер факса (Fax Number)**.
- Можно зарегистрировать получателя, введенного в адресную книгу, нажав **Добавить в адресн. книгу... (Add to Address Book...)**. Информацию о регистрации получателей в адресной книге см. в разделе «[Создание адресной книги \(драйвер факса\)](#page-941-0)».
- При необходимости введите перед номером факса номер доступа к внешней линии связи.

(Пример: если номер доступа к внешней линии связи — 0, а номер факса — XXX-XXXX, введите «0XXX-XXXX».)

#### 7. Нажмите **Отправить (Send Now)**.

При появлении запроса подтверждения щелкните **OK**.

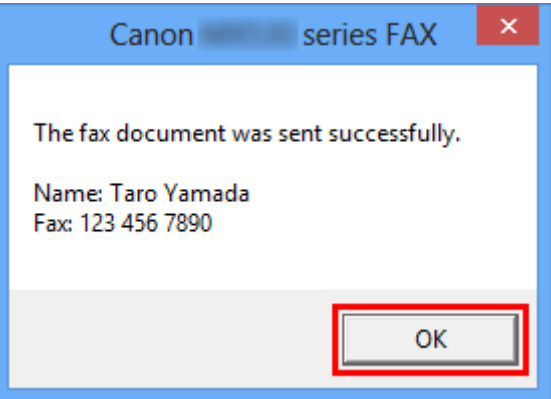

### **Внимание!**

• Если не удается отправить факс из-за неисправности линии и т. п., см. раздел «[Устранение](#page-954-0) [неполадок и проблем при отправке факсов \(драйвер факса\)](#page-954-0)».

### **Отмена передачи**

Если нажать кнопку **Отправить (Send Now)** в диалоговом окне **Отправка факса (Send FAX)**, на панели задач отображается значок принтера. Дважды нажмите этот значок, чтобы отобразить список ожидающих передачи или отправленных заданий факса.

Нажмите задание правой кнопкой мыши и выберите **Отмена (Cancel)**, чтобы отменить передачу.

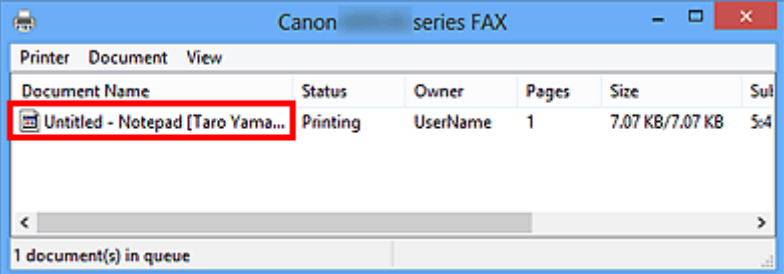

## <span id="page-941-0"></span>**Создание адресной книги (драйвер факса)**

С помощью адресной книги можно отправлять факс, просто выбрав получателя в этой книге. В адресной книге можно зарегистрировать имя, номер факса получателя и другую информацию.

### **Регистрация получателя (контакта адресной книги Windows) в адресной книге**

В адресной книге можно зарегистрировать отдельного получателя (контакт).

- 1. [Откройте диалоговое окно параметров печати драйвера факса.](#page-946-0)
- 2. Щелкните **Адресная книга... (Address Book...)** в появившемся диалоговом окне.

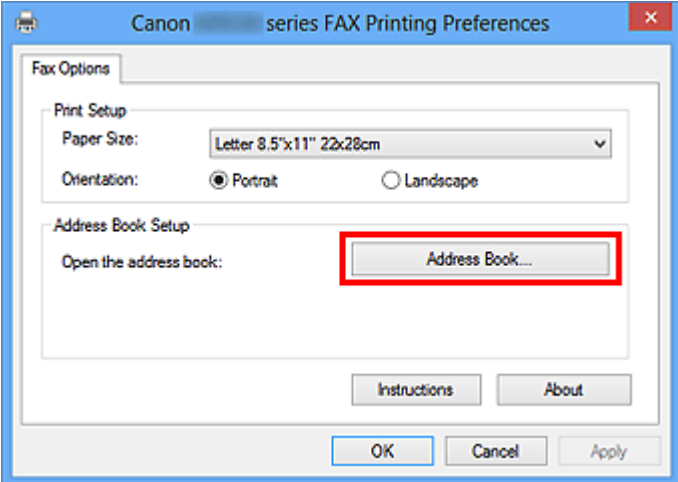

### **Примечание.**

- При первом открытии адресной книги в Windows XP отображается диалоговое окно **Настройка адресной книги Windows (Setup Windows Address Book)**. Подробную информацию см. в разделе [«Настройка при первом открытии адресной книги \(Windows](#page-945-0) [XP\)](#page-945-0)».
- В ОС Windows 8.1/Windows 8/Windows 7/Windows Vista можно зарегистрировать отдельного получателя (контакт) в папке адресной книги (контакты Windows) в виде файла адресной книги (файл .contact), который можно использовать в нескольких приложениях. Однако невозможно изменить используемую адресную книгу, так как для каждого пользователя может быть создана только одна адресная книга.

Выполните следующие действия для открытия приложения «Контакты Windows».

• **Windows 8.1/Windows 8:**

Выберите чудо-кнопку **Поиск (Search)**, затем выполните поиск приложения «Контакты ».

• **Windows 7/Windows Vista:**

Выберите **XXXX (имя пользователя) (XXXX (user name))** в меню **Пуск (Start)**, затем дважды щелкните **Контакты (Contacts)**.

3. В диалоговом окне **Адресная книга (Address Book)** нажмите **Создать (New)**.

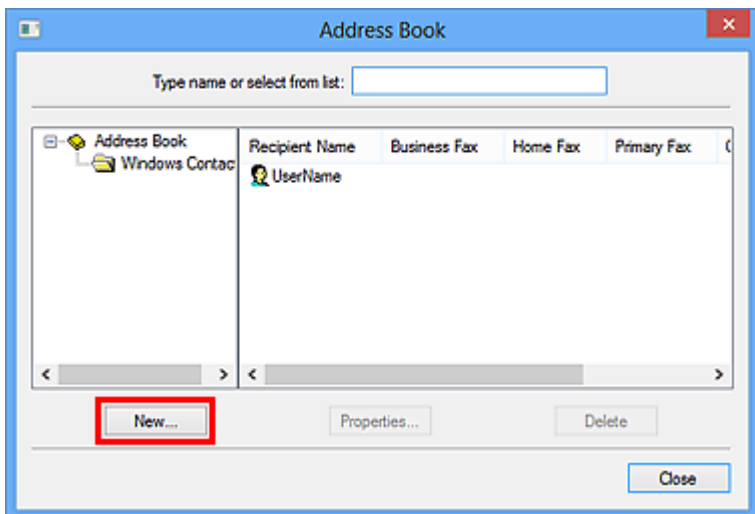

4. Выберите **Контакт (Contact)** в диалоговом окне **Новая запись (New Entry)** и щелкните **OK**.

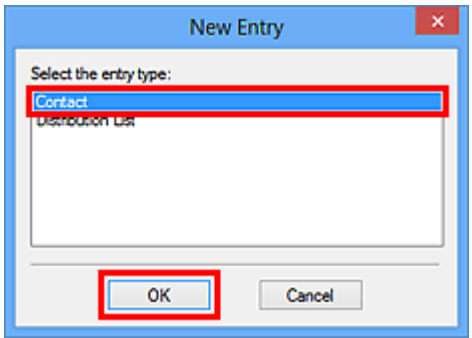

### **Примечание.**

• При отправке факса можно указать только **Контакт (Contact)** (одного получателя). Невозможно указать **Список рассылки (Distribution List)**.

5. Заполните поля **Имя (First)**, **Отчество (Middle)** и **Фамилия (Last)** контакта на вкладке **Имя и адрес электронной почты (Name and E-mail)** (вкладка **Имя (Name)** при использовании Windows XP) в диалоговом окне свойств.

Имя получателя будет печататься в верхней строке факса, принимаемого получателем.

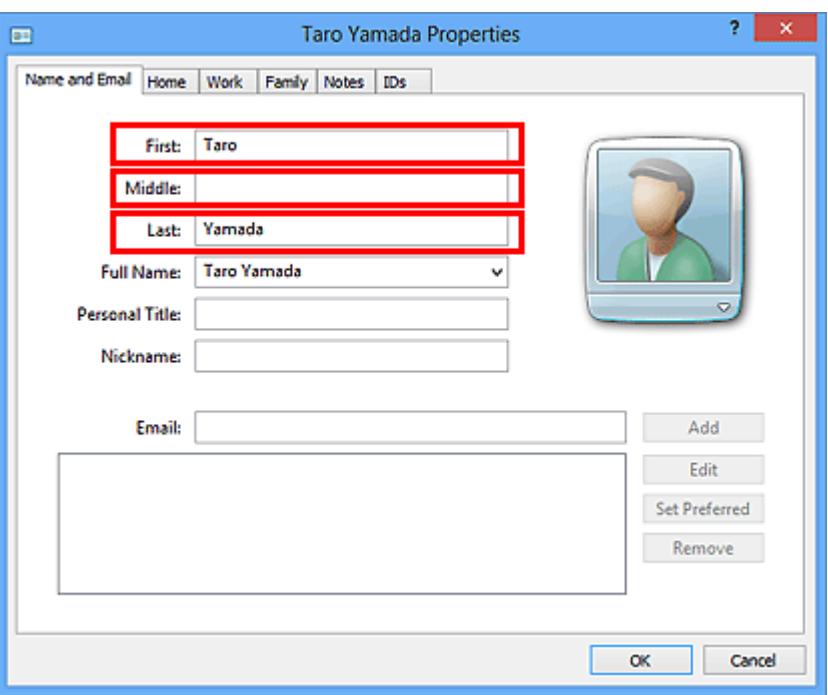

6. Введите номер факса на вкладке **Домашний (Home)** или **Служебный (Work)** и нажмите **ОК (OK)**.

Отдельный получатель (контакт) зарегистрирован в адресной книге.

### **Примечание.**

• Можно также зарегистрировать получателя, щелкнув кнопку **Добавить в адресн. книгу... (Add to Address Book...)** в диалоговом окне **Отправка факса (Send FAX)** после ввода данных получателя.

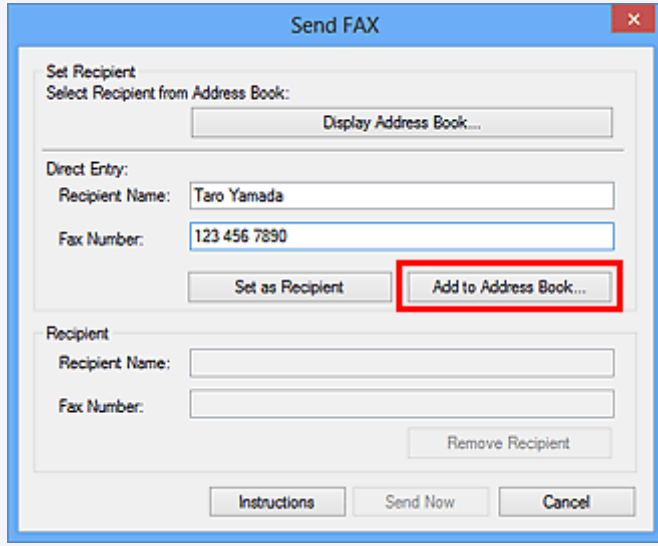

• При необходимости введите перед номером факса номер доступа к внешней линии связи.

(Пример: если номер доступа к внешней линии связи — 0, а номер факса — XXX-XXXX, введите «0XXX-XXXX».)

• При обновлении Windows XP до Windows Vista адресная книга, созданная в Windows XP, может не отображаться в Windows Vista. В этом случае откройте адресную описанным ниже образом и отразите информацию в новой адресной книге.

- 1. В меню **Пуск (Start)** выберите **Панель управления (Control Panel)** > **Оформление и персонализация (Appearance and Personalization)** > **Свойства папки (Folder Options)**.
- 2. Выберите вкладку **Вид (View)** в диалоговом окне **Свойства папки (Folder Options)**, выберите **Показывать скрытые файлы и папки (Show hidden files and folders)** в разделе **Дополнительные параметры (Advanced settings)** и щелкните кнопку **ОК (OK)**.
- 3. В меню **Пуск (Start)** выберите **XXXX (имя пользователя) (XXXX (user name))**, затем дважды щелкните **AppData** > **Roaming** > **Canon** > **MP5**, чтобы открыть папку.
- 4. Дважды щелкните файл «.wab».

Адресная книга автоматически отобразится в Windows Vista.

### **Связанные разделы**

[Изменение или удаление получателя из адресной книги \(драйвер факса\)](#page-949-0)

[Поиск получателя в адресной книге \(драйвер факса\)](#page-952-0)

## <span id="page-945-0"></span>**Настройка при первом открытии адресной книги (Windows XP)**

При первом открытии адресной книги в Windows XP отображается диалоговое окно **Настройка адресной книги Windows (Setup Windows Address Book)**, где можно выбрать адресную книгу Windows, которую необходимо использовать.

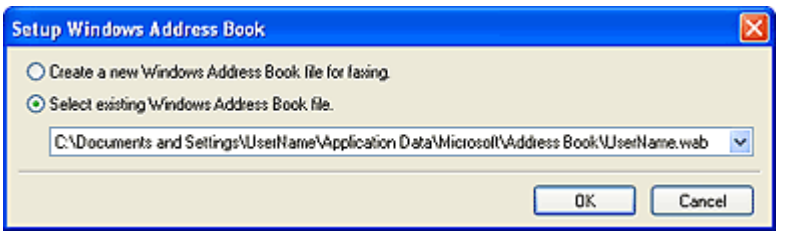

**Создание новой адресной книги Windows (файла WAB) только для отправки и получения факсов:**

Выберите **Создать новый файл адресной книги Windows для отправки факсов. (Create a new Windows Address Book file for faxing.)** и щелкните **OK**.

**Использование существующей адресной книги Windows:**

Нажмите **Выбрать существующий файл адресной книги Windows. (Select existing Windows Address Book file.)**, выберите файл адресной книги в списке и нажмите **OK**.

Существующую адресную книгу Windows можно использовать совместно с другими приложениями, применяющими адресные книги Windows.

Этот вариант невозможно выбрать, если не создано ни одной адресной книги Windows.

### **Примечание.**

- Этот параметр можно также изменить, выбрав **Профиль адресной книги... (Address Book Profile...)** в диалоговом окне параметров печати драйвера факса, чтобы использовать другую адресную книгу Windows.
- Можно импортировать записи из одной адресной книги Windows в другую, объединив оба набора записей адресной книги Windows. Для импорта контактов-получателей факсов из адресной книги в файл существующей адресной книги выполните следующие действия.
	- 1. В меню **Пуск (Start)** выберите **Поиск (Search)**.
	- 2. Щелкните **Все файлы и папки (All files and folders)**.
	- 3. В поле имени файла введите «.wab».
	- 4. Установите флажок **Поиск в скрытых файлах и папках (Search hidden files and folders)** в разделе **Дополнительные параметры (More advanced options)**, затем щелкните **Поиск (Search)**.
	- 5. В списке найденных файлов адресных книг Windows дважды щелкните файл существующей адресной книги Windows.

Открывается существующая адресная книга Windows.

- 6. В меню **Файл (File)** в разделе **Импорт (import)** выберите **Адресная книга (WAB)... (Address Book (WAB)...)**.
- 7. Выберите адресную книгу Windows, содержащую контактные данные получателей факса, затем щелкните **Открыть (Open)**.
- 8. При появлении сообщения о завершении щелкните кнопку **ОК (OK)**.

## <span id="page-946-0"></span>**Как открыть экран настройки драйвера факса**

Далее объясняется, как открыть диалоговое окно параметров печати или диалоговое окно свойств драйвера факса из приложения или с помощью значка факса/принтера.

### **Открытие диалогового окна параметров печати драйвера факса из приложения**

1. Щелкните команду печати в приложении.

В общем случае диалоговое окно **Печать (Print)** можно открыть, выбрав Печать в меню Файл.

2. Выберите название модели используемого принтера и щелкните **Настройка (Preferences)** (или **Свойства (Properties)**).

Появится диалоговое окно параметров печати драйвера факса.

### **Открытие диалогового окна параметров печати драйвера факса с помощью значка факса/принтера**

- **Windows 8.1/Windows 8:**
	- 1. Щелкните чудо-кнопку **Настройки (Settings)** > **Панель управления (Control Panel)** > **Оборудование и звук (Hardware and Sound)** > **Устройства и принтеры (Devices and Printers)**.
	- 2. Щелкните правой кнопкой мыши значок принтера **Canon XXX series Printer** или **Canon XXX series FAX** и выберите **Настройки печати (Printing Preferences)**, а затем **Canon XXX series FAX**. («XXX» — название модели.)
- **Windows 7:**
	- 1. В меню **Пуск (Start)** выберите **Панель управления (Control Panel)** > **Оборудование и звук (Hardware and Sound)** > **Устройства и принтеры (Devices and Printers)**.
	- 2. Щелкните правой кнопкой мыши значок принтера **Canon XXX series Printer** или **Canon XXX series FAX** и выберите **Настройки печати (Printing Preferences)**, а затем **Canon XXX series FAX**. («XXX» — название модели.)
- **Windows Vista:**
	- 1. В меню **Пуск (Start)** выберите пункт **Панель управления (Control Panel)** > **Оборудование и звук (Hardware and Sound)** > **Принтеры (Printers)**.
	- 2. Правой кнопкой мыши щелкните значок **Canon XXX series FAX** (где «XXX» название модели) и выберите **Настройка печати... (Printing Preferences...)**.
- <span id="page-947-0"></span>• **Windows XP:**
	- 1. В меню **Пуск (Start)** выберите пункт **Панель управления (Control Panel)** > **Принтеры и другое оборудование (Printers and Other Hardware)** > **Принтеры и факсы (Printers and Faxes)**.
	- 2. Правой кнопкой мыши щелкните значок **Canon XXX series FAX** (где «XXX» название модели) и выберите **Настройка печати... (Printing Preferences...)**.

## **Открытие диалогового окна свойств драйвера факса с помощью значка факса/принтера**

- **Windows 8.1/Windows 8:**
	- 1. Щелкните чудо-кнопку **Настройки (Settings)** > **Панель управления (Control Panel)** > **Оборудование и звук (Hardware and Sound)** > **Устройства и принтеры (Devices and Printers)**.
	- 2. Щелкните правой кнопкой мыши значок принтера **Canon XXX series Printer** или **Canon XXX series FAX** и выберите **Свойства принтера (Printer Properties)**, а затем **Canon XXX series FAX**. («XXX» — название модели.)

• **Windows 7:**

- 1. В меню **Пуск (Start)** выберите **Панель управления (Control Panel)** > **Оборудование и звук (Hardware and Sound)** > **Устройства и принтеры (Devices and Printers)**.
- 2. Щелкните правой кнопкой мыши значок принтера **Canon XXX series Printer** или **Canon XXX series FAX** и выберите **Свойства принтера (Printer Properties)**, а затем **Canon XXX series FAX**. («XXX» — название модели.)

• **Windows Vista:**

- 1. В меню **Пуск (Start)** выберите пункт **Панель управления (Control Panel)** > **Оборудование и звук (Hardware and Sound)** > **Принтеры (Printers)**.
- 2. Правой кнопкой мыши щелкните значок **Canon XXX series FAX** (где «XXX» название модели) и выберите **Свойства (Properties)**.

• **Windows XP:**

1. В меню **Пуск (Start)** выберите пункт **Панель управления (Control Panel)** > **Принтеры и другое оборудование (Printers and Other Hardware)** > **Принтеры и факсы (Printers and Faxes)**.

2. Правой кнопкой мыши щелкните значок **Canon XXX series FAX** (где «XXX» название модели) и выберите **Свойства (Properties)**.

# <span id="page-949-0"></span>**Изменение или удаление получателя из адресной книги (драйвер факса)**

В адресной книге можно изменять имена, номера факсов и другую информацию получателя или удалять получателей, зарегистрированных в адресной книге.

### **Изменение получателей в адресной книге**

- 1. [Откройте диалоговое окно параметров печати драйвера факса.](#page-946-0)
- 2. Щелкните **Адресная книга... (Address Book...)** в появившемся диалоговом окне.

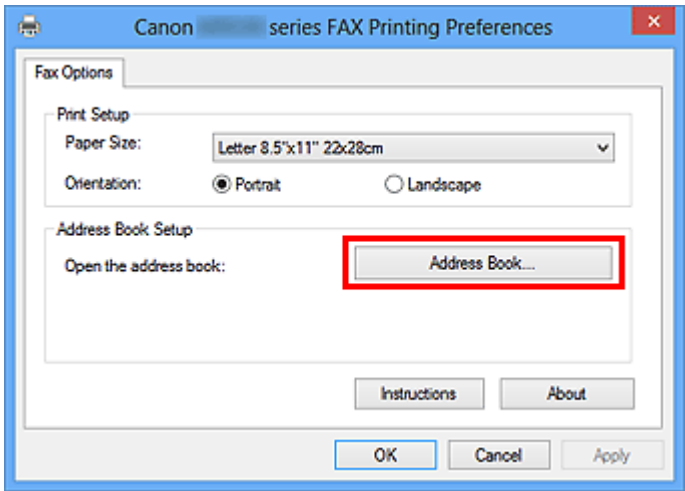

3. Выберите получателя для редактирования в диалоговом окне **Адресная книга (Address Book)** и щелкните кнопку **Свойства... (Properties...)**.

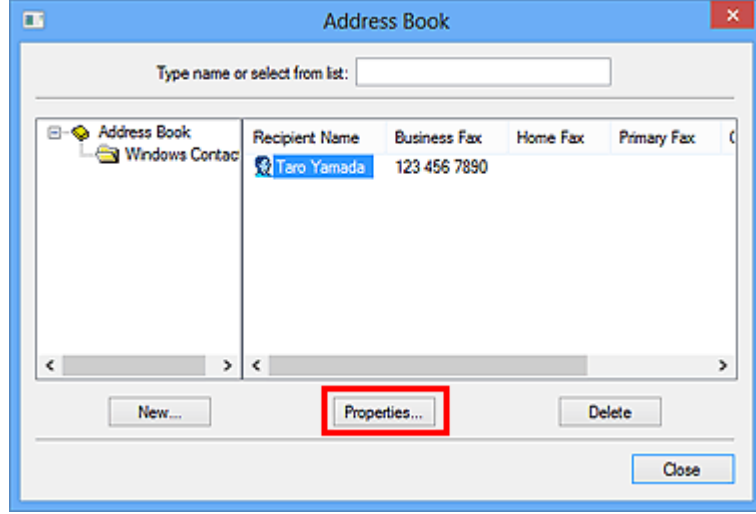

4. В диалоговом окне свойств измените нужную информацию и щелкните кнопку **ОК (OK)**.

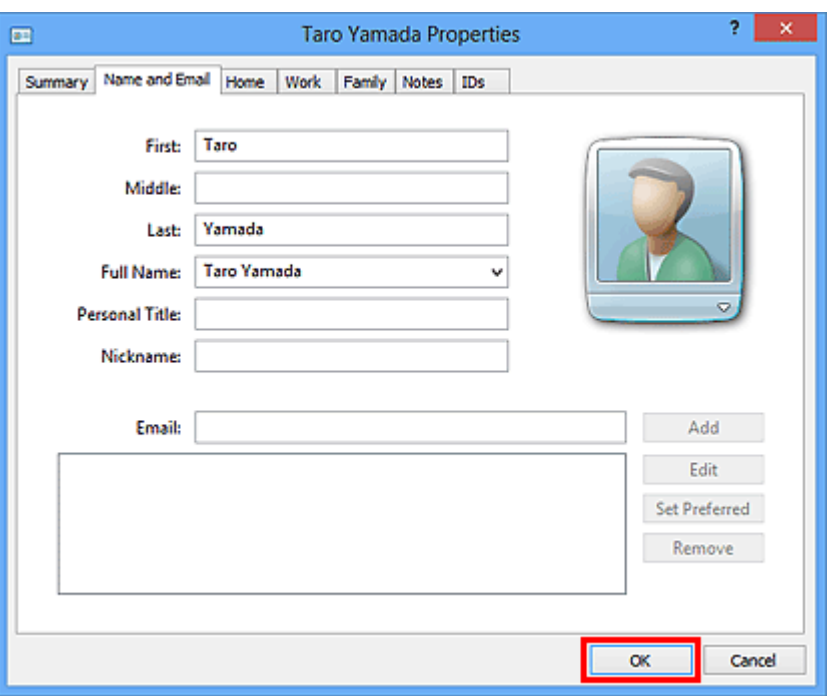

### **Удаление получателей из адресной книги**

- 1. [Откройте диалоговое окно параметров печати драйвера факса.](#page-946-0)
- 2. Щелкните **Адресная книга... (Address Book...)** в появившемся диалоговом окне.

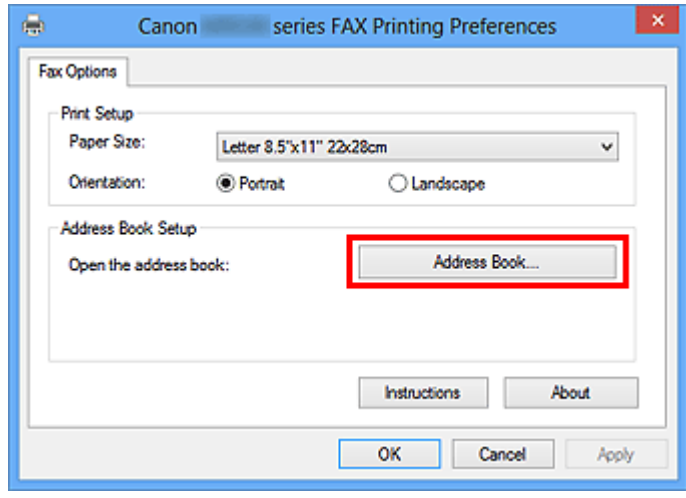

3. Выберите получателя, которого нужно удалить, в диалоговом окне **Адресная книга (Address Book)** и нажмите кнопку **Удалить (Delete)**.

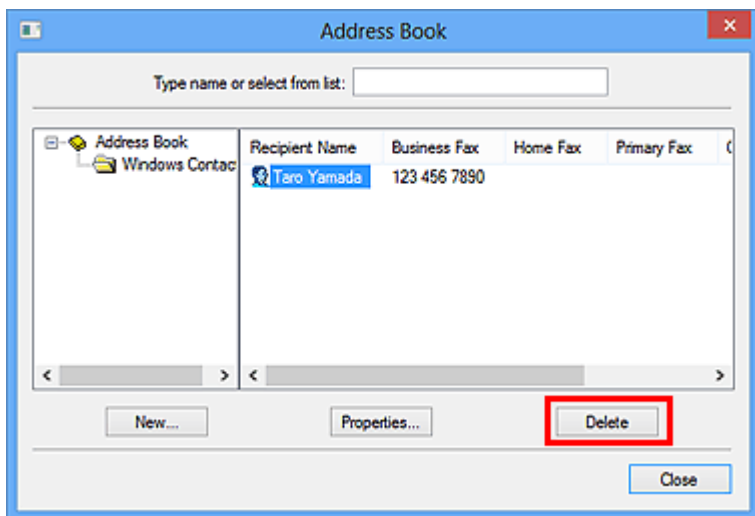

4. При появлении запроса подтверждения нажмите кнопку **Да (Yes)**.

## <span id="page-952-0"></span>**Поиск получателя в адресной книге (драйвер факса)**

В адресной книге можно выполнять поиск зарегистрированных получателей по имени.

- 1. В приложении (например, «Блокнот») откройте документ, который нужно отправить по факсу, и щелкните команду «Печать». (команду **Печать... (Print...)** в меню **Файл (File)**).
- 2. В поле **Выбор принтера (Select Printer)** или **Название (Name)** диалогового окна **Печать (Print)** выберите пункт **Canon XXX series FAX** (где «XXX» — название модели).
- 3. Щелкните кнопку **Печать (Print)** или **ОК (OK)**.

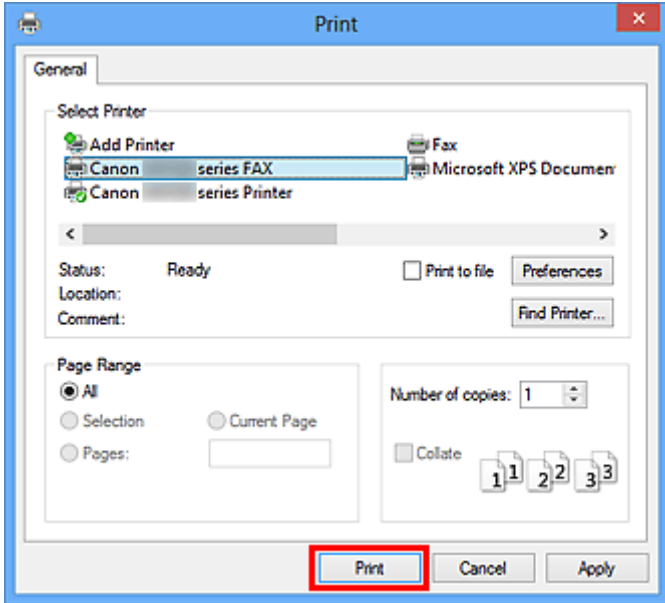

\* Диалоговое окно **Печать (Print)** в программе «Блокнот»

4. Выберите **Открыть адресн. книгу... (Display Address Book...)** в разделе **Задание получателя (Set Recipient)** диалогового окна **Отправка факса (Send FAX)**.

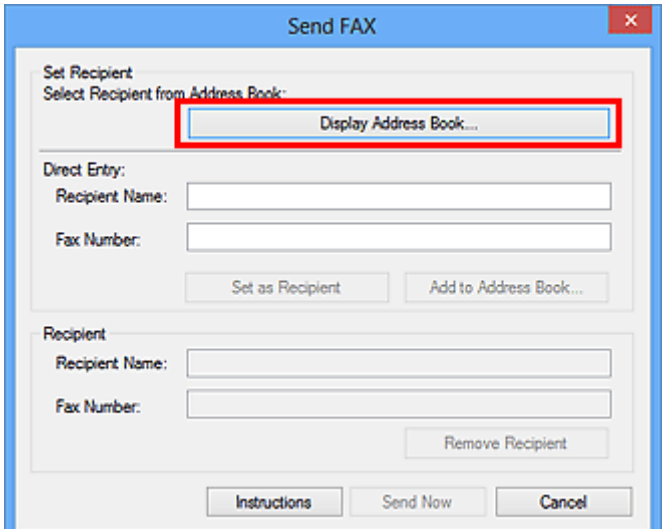

5. Введите имя искомого получателя в поле **Поиск по получателю (Search by Recipient)** диалогового окна **Выбор получателя из адресной книги (Select Recipient from Address Book)**.

Если введенное имя найдено, получатель отображается и выбирается в списке контактов.

При выборе имени щелкните **Задать как получателя (Set as Recipient)**, чтобы установить это имя в качестве получателя.

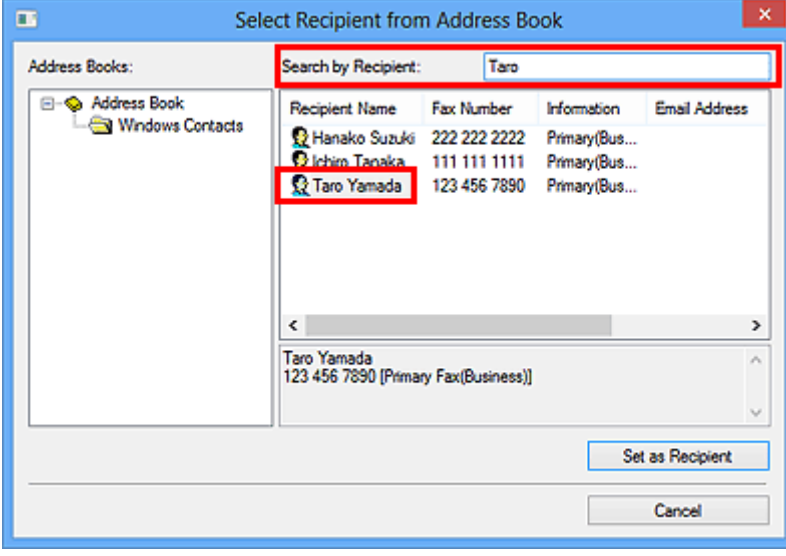

### **Внимание!**

• Поиск можно выполнять только по имени.

# <span id="page-954-0"></span>**Устранение неполадок и проблем при отправке факсов (драйвер факса)**

Проверка 1 Включено ли питание?

При отключенном питании отправка факсов невозможна. Нажмите кнопку **ВКЛ (ON)**, чтобы включить питание.

При отсоединении шнура питания без выключения устройства (одна из кнопок на панели управления светится) питание включается после подключения шнура.

Если шнур питания был отсоединен после нажатия кнопки **ВКЛ (ON)** для отключения питания (ни одна из кнопок панели управления не светится), подключите его, затем нажмите **ВКЛ (ON)** для включения питания.

Если питание было отключено из-за сбоя в электросети, оно включится автоматически после восстановления электроснабжения.

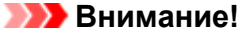

• Перед отсоединением шнура питания убедитесь, что на панели управления погасли все индикаторы, и только потом отключите шнур питания.

При сбое питания или отсоединении кабеля питания все сохраненные в памяти устройства факсимильные сообщения удаляются.

### **Примечание.**

• Если факсы, хранящиеся в памяти устройства, удалены после сбоя питания или отсоединения шнура питания, список факсов, удаленных из памяти устройства, будет напечатан после включения устройства.

#### Проверка 2 Отправляется ли документ из памяти или принимается факс в память?

Если на ЖК-дисплее (жидкокристаллический дисплей) устройства отображается сообщение о передаче/ приеме, факс принимается в память устройства или отправляется из нее. Подождите, пока не будет завершена передача или прием.

#### Проверка 3 Правильно ли установлен тип телефонной линии?

Проверьте настройку типа телефонной линии и внесите необходимые изменения.

### Проверка 4 Установлено ли для параметра **Определение сигнала в линии (Dial tone detect)** значение **ВКЛ (ON)**?

Повторите отправку факса через некоторое время.

Если все еще не удается отправить факс, выберите значение **ВЫКЛ. (OFF)** для параметра **Определение сигнала в линии (Dial tone detect)** в меню **Дополнительные парам. факса (Advanced FAX settings)** в разделе **Параметры ФАКСА (FAX settings)**.

#### Проверка 5 Правильно ли введен номер факса/телефона получателя?

Проверьте номер факса получателя, затем отправьте документ еще раз.

[Отправка факса \(драйвер факса\)](#page-938-0)

### **Примечание.**

• Информацию об изменении получателей, зарегистрированных в адресной книге, см. в разделе «[Изменение или удаление получателя из адресной книги \(драйвер факса\)](#page-949-0)».

### Проверка 6 **Не возникла ли ошибка при передаче?**

Проверьте, отображается ли сообщение на экране компьютера.

Если отображается, прочитайте сообщение и устраните ошибку.

Проверка 7 Не возникла ли ошибка принтера?

Проверьте, отображается ли сообщение на ЖК-мониторе.

Если отображается код поддержки, см. «Список кодов поддержки» для своей модели на главной странице документа *Онлайн-руководство*.

Если код поддержки не отображается, см. раздел «Отображается сообщение» для своей модели на главной странице документа *Онлайн-руководство*.

Если факс необходимо срочно отправить, закройте сообщение, нажав кнопку **Стоп (Stop)**, затем отправьте факс.

#### Проверка 8 Правильно ли подключена телефонная линия?

Переподключите кабель телефонной линии к разъему телефонной линии.

Если телефонная линия подключена правильно, тогда проблема возникает из-за телефонной линии. Обратитесь в телефонную компанию и к производителю адаптера терминала или телефона.

## <span id="page-956-0"></span>**Общие замечания (драйвер факса)**

Этот драйвер факса имеет следующие ограничения. Учитывайте приведенные ниже сведения при использовании драйвера факса.

- Драйвер факса может работать неправильно при передаче по факсу документа Microsoft Excel 2002, если в Microsoft Excel 2002 установлен флажок **Разрешить изменение формата A4/Letter (Allow A4/Letter Paper Resizing)**. Для устранения этой проблемы выполните следующие инструкции:
	- 1. Выберите **Параметры... (Options...)** в меню **Сервис (Tools)**.
	- 2. Снимите флажок **Разрешить изменение формата A4/Letter (Allow A4/Letter Paper Resizing)** на вкладке **Международные (International)**.
- При использовании принтера, совместимого с сетью, невозможно одновременно отправлять факсы с нескольких компьютеров. При попытке отправить факс с компьютера во время отправки факса с другого компьютера отобразится сообщение, и факс нельзя будет отправить.

Убедитесь, что не идет отправка факса с другого компьютера.

- Если драйвер факса назначен на порт Bluetooth, передача факсов с компьютера невозможна.
- В поле **Номер факса (Fax Number)** можно использовать следующие символы:

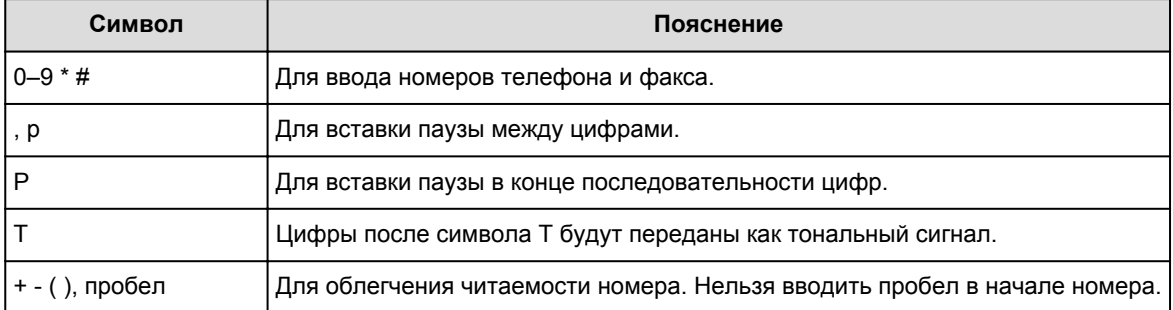

\*Нельзя использовать символы «.», «R», «M» и «E».

• В полях **Имя получателя (Recipient Name)** и **Номер факса (Fax Number)** можно вводить следующее количество символов.

**Имя получателя (Recipient Name)**: до 16 символов

**Номер факса (Fax Number)**: до 60 символов

\* Число символов, которые можно ввести, может отличаться в зависимости от региона.

• Драйвер факса работает неправильно, если снять флажок **Разрешить группировку принтеров в пул (Enable printer pooling)** на вкладке **Порты (Ports)** диалогового окна **Свойства Canon XXX series FAX (Canon XXX series FAX Properties)** (где «XXX» — название модели). Убедитесь, что параметр выбран.

Подробную информацию о том, как открыть диалоговое окно **Свойства Canon XXX series FAX Properties (Canon XXX series FAX Properties)** см. в разделе [«Открытие диалогового окна свойств](#page-947-0) [драйвера факса с помощью значка факса/принтера»](#page-947-0).

### **Устранение неполадок**

- **[Питание Устройства не включается](#page-1063-0)**
- **[Печать не начинается](#page-999-0)**
- **[Бумага подается неправильно или появилось сообщение об отсутствии](#page-1003-0) [бумаги](#page-1003-0)**
- **[Неудовлетворительные результаты печати](#page-1009-0)**
- **[Чернила не подаются](#page-1027-0)**
- **[Замятие бумаги](#page-1002-0)**
- **[Если произошла ошибка](#page-1078-0)**
- **[Проблемы с отправкой факсов](#page-1052-0)**
- **[Проблемы с получением факсов](#page-1055-0)**

### **Поиск каждой функции**

- **[Проблемы при сетевом соединении](#page-958-0)**
- **[Проблемы с печатью](#page-998-0)**
- **[Проблемы с качеством печати](#page-1008-0)**
- **[Затруднения со сканированием](#page-1028-0)**
- **[Проблемы при работе с факсом](#page-1051-0)**
- **[Проблемы с устройством](#page-1062-0)**
- **[Проблемы при установке или загрузке](#page-1070-0)**
- **[Об отображаемых ошибках и сообщениях](#page-1077-0)**
- **[Если не удается устранить неполадку](#page-1091-0)**

## <span id="page-958-0"></span>**Проблемы при сетевом соединении**

- **[Проблемы с Устройством при использовании сети](#page-959-0)**
- **[Не удается обнаружить Устройство в сети](#page-969-0)**
- **[Другие проблемы с сетью](#page-988-0)**

## <span id="page-959-0"></span>**Проблемы с Устройством при использовании сети**

- **[Устройство неожиданно перестает работать](#page-960-0)**
- **[Уровень оставшихся чернил не отображается на мониторе состояния](#page-965-0) [Устройства.](#page-965-0)**
- **[Низкая скорость печати](#page-966-0)**
- **[Не удается использовать Устройство после замены точки доступа или](#page-967-0) [изменения ее настроек](#page-967-0)**

## <span id="page-960-0"></span>**Устройство неожиданно перестает работать**

Не удается подключиться к устройству после изменения параметров сети

Не удается подключиться к устройству по беспроводной локальной сети

**[Не удается подключиться к устройству при использовании режима точки доступа](#page-962-0)** 

[Не удается подключиться к устройству по проводной локальной сети](#page-963-0)

**[Не удается выполнить печать, сканирование или передачу факсов с компьютера, подключенного к](#page-963-0)** [сети](#page-963-0)

## **Не удается подключиться к устройству после изменения параметров сети**

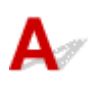

Для получения IP-адреса компьютеру может потребоваться некоторое время. Возможно, что компьютер придется перезагрузить.

Когда компьютеру будет назначен допустимый IP-адрес, выполните поиск устройства повторно.

# **Не удается подключиться к устройству по беспроводной локальной сети**

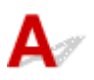

Проверка 1 Убедитесь, что устройство включено.

Проверка 2 Убедитесь, что параметры сети устройства идентичны параметрам точки доступа.

Обратитесь к руководству, поставляемому с точкой доступа, или свяжитесь с производителем, чтобы проверить параметры точки доступа, а затем изменить параметры устройства.

**[Как задать ключ шифрования](#page-989-0)** 

Проверка 3 Убедитесь, что устройство находится недалеко от точки доступа.

Точка доступа расположена в помещении в пределах диапазона действия беспроводного соединения. Расположите устройство в пределах 50 метров /164 футов от точки доступа.

Проверка 4 Убедитесь в отсутствии преград.

Беспроводное соединение между разными комнатами или этажами в основном плохое. Настройте положение устройств.

Проверка 5 Убедитесь, что рядом не находится источник интерференции радиоволн.

Если поблизости расположено устройство (например, микроволновая печь), использующее ту же частотную полосу, что и станция беспроводной связи, оно может вызывать помехи. Расположите станцию беспроводной связи как можно дальше от источника помех.

Проверка 6 Убедитесь, что параметры сети компьютера указаны правильно.

За дополнительной информацией о подключении сетевых устройств к компьютеру и их настройке обратитесь к руководству сетевого устройства или свяжитесь с его производителем.

Проверка 7 Убедитесь, что качество радиосигнала хорошее. Настройте позиции установки, контролируя качество радиосигнала с помощью программы IJ Network Tool.

[Мониторинг состояния беспроводной локальной сети](#page-313-0)

Проверка 8 Убедитесь, что используется допустимый канал для беспроводной связи.

Канал для беспроводной связи может быть ограничен в зависимости от беспроводных сетевых устройств, установленных на компьютере. Для определения допустимого канала для беспроводной связи обратитесь к руководству, поставляемому с компьютером или беспроводным сетевым устройством.

Проверка 9 Убедитесь, что канал, подтвержденный в проверке 8, можно использовать для связи с компьютером.

В противном случае измените настройку канала для точки доступа.

### Проверка 10 Убедитесь, что брандмауэр защитного программного обеспечения отключен.

Если брандмауэр защитного программного обеспечения включен, может появиться сообщение, предупреждающее, что программное обеспечение Canon пытается получить доступ к сети. Если предупреждающее сообщение появилось, укажите в настройках защитного программного обеспечения всегда разрешать доступ.

При использовании программ для компьютерной сети проверьте их настройки. Некоторые программы по умолчанию включают брандмауэр.

Проверка 11 При использовании маршрутизатора подключите устройство и компьютер к одному сегменту локальной сети.

Если неполадка не устранена, выполните настройку с помощью установочного компакт-диска или в соответствии с инструкциями на нашем веб-сайте.

#### • **Для размещения:**

Убедитесь, что между точкой доступа и устройством нет никаких препятствий или преград.

### **Примечание.**

• **При подключении устройства к компьютеру Windows XP с помощью настройки соединения без кабеля:**

Следуя приведенным ниже инструкциям, задайте параметры устройства и компьютера.

1. [Включите режим точки доступа устройства.](#page-283-0)

- <span id="page-962-0"></span>2. Щелкните правой кнопкой мыши значок **Беспроводное сетевое подключение (Wireless Network Connections)** в области уведомлений на рабочем столе, затем щелкните **Просмотр доступных беспроводных сетей (View Available Wireless Networks)**.
- 3. Выберите имя сети на отображаемом экране, а затем щелкните **Подключить (Connect)**. Выберите «XXXXXX-MBXXXXseries» («XX» означает буквенно-цифровые символы) в качестве имени сети.
- 4. Введите ключ сети на отображаемом экране, а затем щелкните **Подключить (Connect)**. По умолчанию в качестве ключа сети используется серийный номер устройства. Проверьте серийный номер, расположенный на задней панели устройства.
- 5. Выполните настройку с помощью установочного компакт-диска или в соответствии с инструкциями на нашем веб-сайте.

# **Не удается подключиться к устройству при использовании режима точки доступа**

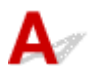

Проверка 1 Убедитесь, что устройство включено.

Проверка 2 Установлено ли для параметра **Смена локальной сети (Change LAN)** в разделе **Настройки сети (LAN settings)** меню **Параметры устройства (Device settings)** значение **Выключить сеть (Disable LAN)**, **Беспров. сеть включена (Wireless LAN active)** или **Проводн. сеть включена (Wired LAN active)**?

Выберите **Режим точки дост. вкл. (Access point mode active)**.

Проверка 3 Выбрано ли устройство для подключения к внешним устройствам (например, компьютерам, смартфонам или планшетам)?

Выберите имя точки доступа (SSID), указанной для устройства, в качестве пункта назначения для внешних устройств.

Проверка 4 Введите пароль, если он был указан для устройства.

Проверка 5 Убедитесь, что внешние устройства находятся недалеко от устройства.

Не располагайте внешние устройства слишком далеко от устройства.

Проверка 6 Убедитесь в отсутствии преград.

Беспроводное соединение между разными комнатами или этажами в основном плохое. Настройте положение устройств.

### <span id="page-963-0"></span>Проверка 7 Убедитесь, что рядом не находится источник интерференции

#### радиоволн.

Если поблизости расположено устройство (например, микроволновая печь), использующее ту же частотную полосу, что и станция беспроводной связи, оно может вызывать помехи. Расположите станцию беспроводной связи как можно дальше от источника помех.

Проверка 8 Пытаетесь подключить 6 или более устройств?

В режиме точки доступа можно подключить до 5 устройств.

## **Не удается подключиться к устройству по проводной локальной сети**

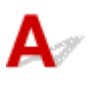

Проверка 1 Убедитесь, что устройство включено.

Проверка 2 Убедитесь, что кабель локальной сети подключен правильно.

Убедитесь, что устройство подключено к маршрутизатору с помощью кабеля LAN. Если кабель LAN ненадежно подключен, подключите его надлежащим образом.

Если кабель LAN подключен к WAN-разъему маршрутизатора, подключите кабель к LAN-разъему маршрутизатора.

Если неполадка не устранена, выполните настройку с помощью установочного компакт-диска или в соответствии с инструкциями на нашем веб-сайте.

# **Не удается выполнить печать, сканирование или передачу факсов с компьютера, подключенного к сети**

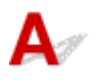

Проверка 1 Убедитесь, что параметры сети компьютера указаны правильно.

Чтобы узнать процедуры настройки компьютера, см. руководство к компьютеру или обратитесь к его производителю.

Проверка 2 Если драйверы MP Drivers не установлены, установите их.

Установите MP Drivers, используя драйверы Установочного компакт-диска или с нашего веб-сайта.

Проверка 3 При использовании беспроводной локальной сети убедитесь, что для точки доступа не установлено управление доступом.

За дополнительной информацией о подключении и настройке точки доступа обратитесь к руководству точки доступа или свяжитесь с ее производителем.

### **Примечание.**

• Для проверки MAC- или IP-адреса компьютера см. раздел [Проверка IP- или MAC-адреса](#page-994-0) [компьютера](#page-994-0).

<span id="page-965-0"></span>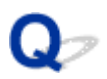

# **Уровень оставшихся чернил не отображается на мониторе состояния Устройства.**

 $\blacktriangle$ 

Используйте драйвер принтера с двусторонним обменом данными.

Установите флажок **Включить поддержку двусторонней связи (Enable bidirectional support)** на странице **Порты (Ports)** диалогового окна свойств драйвера принтера.

[Как открыть окно настройки драйвера принтера](#page-484-0)

<span id="page-966-0"></span>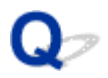

### **Низкая скорость печати**

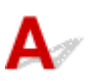

Проверка 1 Возможно, устройство выполняет печать большого объема данных, полученных с другого компьютера.

Проверка 2 При использовании беспроводной сети убедитесь, что качество радиосигнала хорошее, и настройте позиции установки, контролируя качество радиосигнала с помощью программы IJ Network Tool.

#### [Мониторинг состояния беспроводной локальной сети](#page-313-0)

Убедитесь, что между точкой доступа и устройством нет никаких препятствий или преград. Беспроводное соединение между разными комнатами или этажами в основном плохое. Металл, бетон, древесина с включением металлических материалов, глинобитная стена или изоляционный материал могут препятствовать распространению беспроводного сигнала. Если устройство не может подключиться к компьютеру по беспроводной сети из-за стены, разместите устройство и компьютер в одной и той же комнате или на одном этаже.

Проверка 3 Убедитесь, что возле вас нет источника помех.

Если поблизости расположено устройство (например, микроволновая печь), использующее ту же частотную полосу, что и станция беспроводной связи, оно может вызывать помехи. Расположите станцию беспроводной связи как можно дальше от источника помех.

<span id="page-967-0"></span>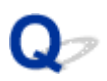

# **Не удается использовать Устройство после замены точки доступа или изменения ее настроек**

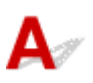

При замене точки доступа выполните настройку сети устройства еще раз.

Повторно выполните настройку с помощью Установочного компакт-диска или в соответствии с инструкциями на нашем веб-сайте.

Если неполадка все еще не устранена, см. информацию ниже.

Не удается подключиться к устройству после применения фильтра MAC- или IP-адреса или после ввода ключа шифрования для точки доступа

**Пент**ри включенной функции шифрования не удается подключиться к устройству после установки типа [шифрования для точки доступа](#page-968-0)

# **Не удается подключиться к устройству после применения фильтра MAC- или IP-адреса или после ввода ключа шифрования для точки доступа**

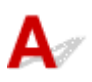

Проверка 1 Подтвердите параметры точки доступа.

Для подтверждения параметров точки доступа обратитесь к руководству, поставляемому с точкой доступа, или свяжитесь с производителем. Убедитесь, что компьютер и точка доступа могут взаимодействовать при таких параметрах.

Проверка 2 При выполнении фильтрации MAC- или IP-адресов на точке доступа подтвердите, что MAC- или IP-адрес как компьютера, так и сетевого устройства и печатающего устройства зарегистрированы.

Проверка 3 При использовании ключа WEP или WPA/WPA2 убедитесь, что ключ для компьютера или сетевого устройства и печатающего устройства соответствует ключу, установленному для точки доступа.

Помимо самого ключа WEP у устройства, точки доступа и компьютера должны также совпадать длина ключа, формат ключа, идентификатор ключа и способ проверки подлинности.

Обычно выбирают способ проверки подлинности **Авто (Auto)**. Если необходимо указать способ вручную, выберите **Открытая система (Open System)** или **Общий ключ (Shared Key)** согласно параметрам точки доступа.

**Н**[Как задать ключ шифрования](#page-989-0)

# <span id="page-968-0"></span>**При включенной функции шифрования не удается подключиться к устройству после установки типа шифрования для точки доступа**

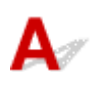

Если устройство не может соединиться с компьютером после того, как тип шифрования устройства был переключен, убедитесь, что типы шифрования компьютера и точки доступа совпадают с типом шифрования устройства.

**[Не удается подключиться к устройству после применения фильтра MAC- или IP-адреса или](#page-967-0)** [после ввода ключа шифрования для точки доступа](#page-967-0)

## <span id="page-969-0"></span>**Не удается обнаружить Устройство в сети**

- **[Не удается обнаружить Устройство при настройке сетевого соединения](#page-970-0)**
- **[Не удается обнаружить Устройство в беспроводной локальной сети](#page-985-0)**
- **[Не удается обнаружить Устройство в проводной локальной сети](#page-987-0)**

### **Примечание.**

• Одновременное использование проводной и беспроводной сети невозможно.

# <span id="page-970-0"></span>**Не удается обнаружить Устройство при настройке сетевого соединения**

Если при настройке сетевого соединения не удается определить устройство в сети, подтвердите параметры сети, а затем попытайтесь повторно определить устройство.

[Не удается обнаружить Устройство во время настройки беспроводной сети: проверка 1](#page-971-0)

[Не удается обнаружить Устройство во время настройки проводной сети: проверка 1](#page-978-0)

### **Примечание.**

• Можно настроить сетевое соединение через USB. Чтобы настроить соединение через USB, установите флажок **Настроить подключение к сети по USB (Set up the network connection via USB)** на экране **Проверить параметры принтера (Check Printer Settings)** и щелкните **Далее (Next)**.

<span id="page-971-0"></span>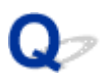

# **Не удается обнаружить Устройство во время настройки беспроводной сети: проверка 1**

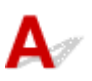

## **Включены ли устройство и сетевое устройство (маршрутизатор, точка доступа и т. д.)?**

Убедитесь, что устройство включено.

[Проверка включения питания](#page-149-0)

Убедитесь, что включено сетевое устройство (маршрутизатор, точка доступа и т. д.).

### **Если устройство или сетевое устройство выключено, выполните указанные ниже действия:**

Включите устройство или сетевое устройство.

После включения устройства или сетевого устройства может пройти некоторое время, прежде чем устройство будет готово к использованию. После включения устройства или сетевого устройства щелкните **Повторно определить (Redetect)** на экране **Проверить параметры принтера (Check Printer Settings)**.

Когда устройство будет определено, следуйте отображаемым на экране инструкциям для установки сетевого соединения.

### **Если устройство и сетевое устройство включены, выполните указанные ниже действия:**

Если не удается определить устройство после нажатия **Повторно определить (Redetect)**, даже если устройство и сетевое устройство включены, выполните проверку 2.

[Не удается обнаружить Устройство во время настройки беспроводной сети: проверка 2](#page-972-0)
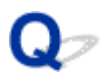

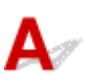

### **Включен ли параметр беспроводной сети устройства?**

Убедитесь, что указанный ниже значок **Wi-Fi** или **Wi-X** отображается на сенсорном экране..

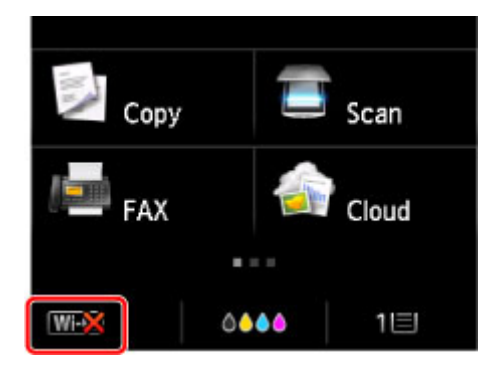

### **Если значок не отображается:**

Параметр беспроводной сети устройства отключен. Включите параметр беспроводной сети устройства.

После активации параметра беспроводной сети нажмите кнопку **К началу (Back to Top)** на экране **Проверить параметры принтера (Check Printer Settings)**, чтобы попытаться настроить сетевое соединение с начала.

### **Если значок отображается:**

Перейдите к проверке 3.

<span id="page-973-0"></span>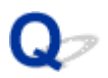

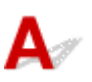

### **Подключено ли устройство к точке доступа?**

С помощью значка на сенсорном экране убедитесь, что устройство подключено к точке доступа.

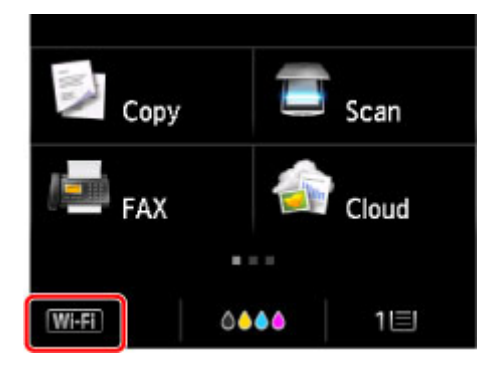

### Если отображается значок **WEX**:

Возможно, устройство размещено далеко от точки доступа. Временно установите устройство вблизи точки доступа и щелкните **Повторно определить (Redetect)** на экране **Проверить параметры принтера (Check Printer Settings)**.

Когда устройство будет определено, следуйте отображаемым на экране инструкциям для установки сетевого соединения.

Если не удается определить устройство, устройство не подключено к точке доступа. Подключите устройство к точке доступа.

Нажмите кнопку **К началу (Back to Top)** на экране **Проверить параметры принтера (Check Printer Settings)**, чтобы попытаться настроить сетевое соединение с начала.

### Если отображается значок **WEFI**:

Перейдите к проверке 4.

<span id="page-974-0"></span>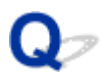

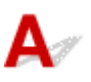

## **Совпадают ли SSID точки доступа, подключенной к компьютеру, и устройства?**

SSID точки доступа, подключенной к устройству, можно подтвердить на сенсорном экране.

Выберите **Настройка (Setup)** на экране НАЧАЛО, затем выберите **Параметры устройства (Device settings)** > **Настройки сети (LAN settings)** > **Подтвержд. настроек сети (Confirm LAN settings)** > **Список настр. беспр. сети (WLAN setting list)**.

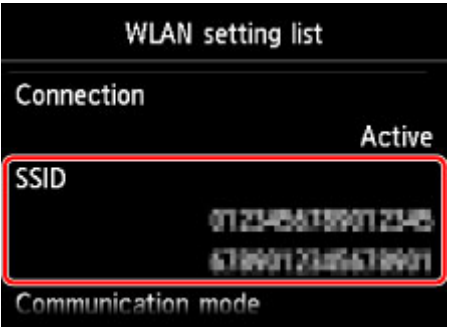

На компьютере можно подтвердить SSID подключенной к нему точки доступа. В Windows 8.1, Windows 8, Windows 7 или Windows Vista для подтверждения SSID используйте значок подключения к беспроводной сети.

### **Примечание.**

• Если SSID точки доступа не отображается на компьютере, проверьте его параметры.

### **Если SSID различные:**

Нажмите кнопку **К началу (Back to Top)** на экране **Проверить параметры принтера (Check Printer Settings)**, чтобы попытаться настроить сетевое соединение с начала. При попытке настройки укажите один и тот же идентификатор SSID точки доступа для устройства и компьютера.

### **Если SSID одинаковые:**

Перейдите к проверке 5.

<span id="page-975-0"></span>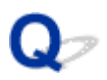

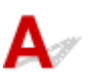

## **Не препятствует ли функция брандмауэра защитного программного обеспечения или операционной системы компьютера настройке сетевого соединения?**

Функция брандмауэра защитного программного обеспечения или операционной системы компьютера может ограничивать обмен данными между устройством и компьютером. Проверьте параметры функции брандмауэра защитного программного обеспечения или операционной системы либо сведения, указанные в сообщении, которое появляется на компьютере.

### **Если функция брандмауэра препятствует настройке, выполните указанные ниже действия:**

• **При отображении сообщения на компьютере выполните указанные ниже действия:**

Если на компьютере появляется сообщения с предупреждением о том, что программное обеспечение Canon пытается получить доступ к сети, настройте защитной программное обеспечение таким образом, чтобы разрешить доступ.

Затем щелкните **Повторно определить (Redetect)** на экране **Проверить параметры принтера (Check Printer Settings)**.

Когда устройство будет определено, следуйте отображаемым на экране инструкциям для установки сетевого соединения.

• **Если на компьютере не появляется сообщение, выполните указанные ниже действия:**

Отмените настройку, а затем настройте защитное программное обеспечение, чтобы разрешить программному обеспечению Canon\* получать доступ к сети.

\* На Установочном компакт-диске выберите **win** > **Driver** > **DrvSetup**, затем настройте защитное программное обеспечение так, чтобы был разрешен доступ к сети для файла **Setup.exe** или **Setup64.exe**.

После настройки защитного программного обеспечения попытайтесь настроить сетевое соединение с начала.

### **Примечание.**

• Для получения сведений о параметрах брандмауэра операционной системы или защитного программного обеспечения см. руководство к компьютеру или программному обеспечению либо обратитесь к производителю.

## **Если параметры брандмауэра не вызывают проблем, выполните указанные ниже действия:**

Перейдите к проверке 6.

<span id="page-977-0"></span>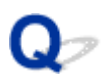

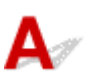

### **Проверьте параметры точки доступа.**

Проверьте параметры точки доступа, влияющие на сетевое соединение, такие как фильтрация IPадресов, фильтрация MAC-адресов и функция DHCP.

Убедитесь, что используется тот же радиоканал точки доступа, что назначен устройству.

За информацией о проверке параметров точки доступа обратитесь к руководству, входящему в комплект поставки точки доступа, или свяжитесь с производителем.

После проверки параметров точки доступа нажмите **Повторно определить (Redetect)** на экране **Проверить параметры принтера (Check Printer Settings)**.

Когда устройство будет определено, следуйте отображаемым на экране инструкциям для установки сетевого соединения.

Если проблема не будет устранена, установите флажок **Настроить подключение к сети по USB (Set up the network connection via USB)** на экране **Проверить параметры принтера (Check Printer Settings)** и щелкните **Далее (Next)**, чтобы настроить сетевое соединение через USB.

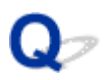

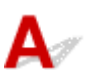

## **Подключен ли кабель LAN, и включены ли устройство и маршрутизатор?**

Убедитесь, что подключен кабель LAN.

Убедитесь, что устройство включено.

[Проверка включения питания](#page-149-0)

Убедитесь, что включен маршрутизатор.

## **Если кабель LAN подключен и устройство или сетевое устройство выключено, выполните указанные ниже действия:**

Включите устройство или сетевое устройство.

После включения устройства или сетевого устройства может пройти некоторое время, прежде чем устройство будет готово к использованию. После включения устройства или сетевого устройства щелкните **Повторно определить (Redetect)** на экране **Проверить параметры принтера (Check Printer Settings)**.

Когда устройство будет определено, следуйте отображаемым на экране инструкциям для установки сетевого соединения.

## **Если кабель LAN подключен и устройство и сетевое устройство включены, выполните указанные ниже действия:**

Если не удается определить устройство после нажатия **Повторно определить (Redetect)**, даже если устройство и сетевое устройство включены, выполните проверку 2.

<span id="page-979-0"></span>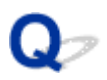

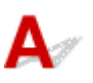

## **Настроены ли компьютер и маршрутизатор, и может ли компьютер подключаться к сети?**

Убедитесь, что есть возможность просмотра веб-страниц на компьютере.

## **Если не удается просматривать веб-страницы, выполните указанные ниже действия:**

Нажмите кнопку **Отмена (Cancel)** на экране **Проверить параметры принтера (Check Printer Settings)**, чтобы отменить настройку сетевого соединения. После этого настройте компьютер и сетевое устройство.

Чтобы узнать процедуры, обратитесь к руководствам, входящим в комплект поставки компьютера или сетевого устройства, или свяжитесь с производителем.

Если после настройки компьютера и сетевого устройства удается просматривать веб-страницы, попробуйте настроить сетевое соединение с начала.

## **Если удается просматривать веб-страницы, выполните указанные ниже действия:**

Перейдите к проверке 3.

<span id="page-980-0"></span>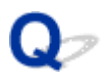

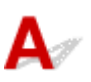

### **Включен ли параметр проводной сети устройства?**

Убедитесь, что значок **LAN** отображается на сенсорном экране.

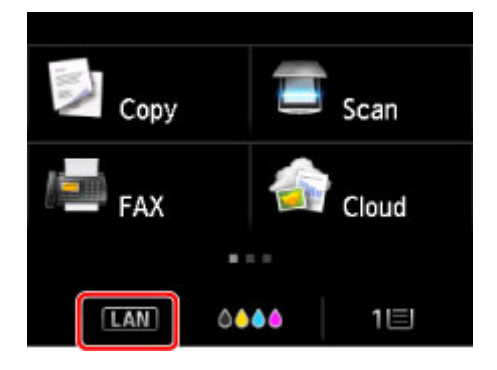

### **Если значок не отображается:**

Параметр проводной сети устройства отключен. Включите параметр проводной сети устройства.

После активации параметра проводной сети нажмите кнопку **К началу (Back to Top)** на экране **Проверить параметры принтера (Check Printer Settings)**, чтобы попытаться настроить сетевое соединение с начала.

### **Если значок отображается:**

Перейдите к проверке 4.

<span id="page-981-0"></span>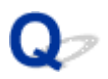

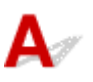

### **Подключено ли устройство к маршрутизатору?**

С помощью панели управления устройства убедитесь, что устройство подключено к маршрутизатору.

Выберите **Настройка (Setup)** на экране НАЧАЛО, затем выберите **Параметры устройства (Device settings)** > **Настройки сети (LAN settings)** > **Подтвержд. настроек сети (Confirm LAN settings)** > **Список настроек сети (LAN setting list)**.

Убедитесь, что для параметра **Соединение (Connection)** на сенсорном экране установлено значение **Включено (Active)**.

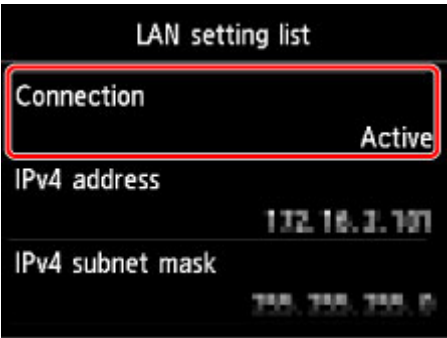

## **Если для параметра Соединение (Connection) установлено значение Неактивно (Inactive):**

Устройство не подключено к маршрутизатору. Подключите устройство к маршрутизатору.

Нажмите кнопку **К началу (Back to Top)** на экране **Проверить параметры принтера (Check Printer Settings)**, чтобы попытаться настроить сетевое соединение с начала.

## **Если для параметра Соединение (Connection) установлено значение Включено (Active):**

Перейдите к проверке 5.

<span id="page-982-0"></span>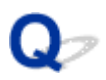

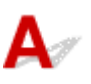

## **Не препятствует ли функция брандмауэра защитного программного обеспечения или операционной системы компьютера настройке сетевого соединения?**

Функция брандмауэра защитного программного обеспечения или операционной системы компьютера может ограничивать обмен данными между устройством и компьютером. Проверьте параметры функции брандмауэра защитного программного обеспечения или операционной системы либо сведения, указанные в сообщении, которое появляется на компьютере.

### **Если функция брандмауэра препятствует настройке, выполните указанные ниже действия:**

• **При отображении сообщения на компьютере выполните указанные ниже действия:**

Если на компьютере появляется сообщения с предупреждением о том, что программное обеспечение Canon пытается получить доступ к сети, настройте защитной программное обеспечение таким образом, чтобы разрешить доступ.

Затем щелкните **Повторно определить (Redetect)** на экране **Проверить параметры принтера (Check Printer Settings)**.

Когда устройство будет определено, следуйте отображаемым на экране инструкциям для установки сетевого соединения.

• **Если на компьютере не появляется сообщение, выполните указанные ниже действия:**

Отмените настройку, а затем настройте защитное программное обеспечение, чтобы разрешить программному обеспечению Canon\* получать доступ к сети.

\* На Установочном компакт-диске выберите **win** > **Driver** > **DrvSetup**, затем настройте защитное программное обеспечение так, чтобы был разрешен доступ к сети для файла **Setup.exe** или **Setup64.exe**.

После настройки защитного программного обеспечения попытайтесь настроить сетевое соединение с начала.

### **Примечание.**

• Для получения сведений о параметрах брандмауэра операционной системы или защитного программного обеспечения см. руководство к компьютеру или программному обеспечению либо обратитесь к производителю.

## **Если параметры брандмауэра не вызывают проблем, выполните указанные ниже действия:**

Перейдите к проверке 6.

<span id="page-984-0"></span>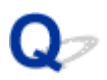

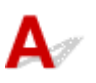

### **Проверьте параметры маршрутизатора.**

Проверьте параметры маршрутизатора, влияющие на сетевое соединение, такие как фильтрация IP-адресов, фильтрация MAC-адресов или функция DHCP.

За информацией о проверке параметров маршрутизатора обратитесь к руководству, входящему в комплект поставки маршрутизатора, или свяжитесь с производителем.

После проверки параметров маршрутизатора щелкните **Повторно определить (Redetect)** на экране **Проверить параметры принтера (Check Printer Settings)**.

Когда устройство будет определено, следуйте отображаемым на экране инструкциям для установки сетевого соединения.

Если проблема не будет устранена, установите флажок **Настроить подключение к сети по USB (Set up the network connection via USB)** на экране **Проверить параметры принтера (Check Printer Settings)** и щелкните **Далее (Next)**, чтобы настроить сетевое соединение через USB.

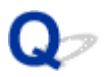

## **Не удается обнаружить Устройство в беспроводной локальной сети**

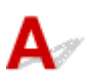

Проверка 1 Убедитесь, что устройство включено.

Проверка 2 Установлено ли для параметра **Смена локальной сети (Change LAN)** в меню **Настройки сети (LAN settings)** в разделе **Параметры устройства (Device settings)** значение **Выключить сеть (Disable LAN)**?

Проверка 3 Если устройство подключено к компьютеру временно с помощью USBкабеля, убедитесь, что USB-кабель подключен правильно.

При настройке подключения по беспроводной сети или изменении ее параметров с помощью IJ Network Tool через USB-подключение убедитесь, что устройство надежно подключено к компьютеру с помощью USB-кабеля.

**[Подключение Устройства к компьютеру с помощью USB-кабеля](#page-294-0)** 

Проверка 4 Убедитесь, что настройка устройства завершена.

Если нет, выполните настройку с помощью Установочного компакт-диска или в соответствии с инструкциями на нашем веб-сайте.

Проверка 5 Если используется программа IJ Network Tool, щелкните **Обновить (Update)**, чтобы повторно выполнить поиск устройства.

**• Энетан программы Canon IJ Network Tool** 

Проверка 6 Во время поиска устройства в сети убедитесь, что устройству назначен порт.

Если для параметра **Имя (Name)** в программе IJ Network Tool отображается значение **Нет драйвера (No Driver)**, это означает, что порт не назначен. Выберите **Связывание с портом (Associate Port)** в меню **Параметры (Settings)**, затем свяжите порт с устройством.

[Драйвер принтера не связан с портом](#page-362-0)

Проверка 7 Убедитесь, что параметры сети устройства идентичны параметрам точки доступа.

Обратитесь к руководству, поставляемому с точкой доступа, или свяжитесь с производителем, чтобы проверить параметры точки доступа, а затем изменить параметры устройства.

**• [Как задать ключ шифрования](#page-989-0)** 

Проверка 8 Убедитесь в отсутствии преград.

Беспроводное соединение между разными комнатами или этажами в основном плохое. Настройте положение устройств.

### Проверка 9 Убедитесь, что устройство находится недалеко от точки доступа.

Точка доступа расположена в помещении в пределах диапазона действия беспроводного соединения. Расположите устройство в пределах 50 метров /164 футов от точки доступа.

### Проверка 10 Убедитесь, что рядом не находится источник интерференции радиоволн.

Если поблизости расположено устройство (например, микроволновая печь), использующее ту же частотную полосу, что и станция беспроводной связи, оно может вызывать помехи. Расположите станцию беспроводной связи как можно дальше от источника помех.

Проверка 11 Убедитесь, что параметры сети компьютера указаны правильно.

Убедитесь, что компьютер может взаимодействовать с точкой доступа через беспроводную сеть.

Проверка 12 Убедитесь, что на странице **Порты (Ports)** диалогового окна драйвера принтера установлен флажок **Включить поддержку двусторонней связи (Enable bidirectional support)**.

Проверка 13 Убедитесь, что брандмауэр защитного программного обеспечения отключен.

Если брандмауэр защитного программного обеспечения включен, может появиться сообщение, предупреждающее, что программное обеспечение Canon пытается получить доступ к сети. Если предупреждающее сообщение появилось, укажите в настройках защитного программного обеспечения всегда разрешать доступ.

При использовании программ для компьютерной сети проверьте их настройки. Некоторые программы по умолчанию включают брандмауэр.

### Проверка 14 При использовании маршрутизатора подключите устройство и компьютер к одному сегменту локальной сети.

Если неполадка не устранена, выполните настройку повторно с помощью установочного компактдиска или в соответствии с инструкциями на нашем веб-сайте.

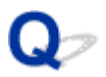

## **Не удается обнаружить Устройство в проводной локальной сети**

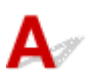

Проверка 1 Убедитесь, что устройство включено.

Проверка 2 Установлено ли для параметра **Смена локальной сети (Change LAN)** в меню **Настройки сети (LAN settings)** в разделе **Параметры устройства (Device settings)** значение **Выключить сеть (Disable LAN)**?

### [Настройки сети](#page-261-0)

Проверка 3 Убедитесь, что кабель локальной сети подключен правильно.

Убедитесь, что устройство подключено к маршрутизатору с помощью кабеля LAN. Если кабель LAN ненадежно подключен, подключите его надлежащим образом.

Если кабель LAN подключен к WAN-разъему маршрутизатора, подключите кабель к LAN-разъему маршрутизатора.

## **Другие проблемы с сетью**

- **[Не удается вспомнить имя точки доступа, SSID или ключ сети](#page-989-0)**
- **[Во время настройки на экране компьютера отображается сообщение](#page-991-0)**
- **[Не удается вспомнить пароль администратора, установленный на](#page-993-0) [Устройстве](#page-993-0)**
- **[Проверка информации о сети](#page-994-0)**
- **[Пакеты отправляются устойчиво](#page-996-0)**
- **[Порядок восстановления заводских настроек по умолчанию для](#page-997-0) [параметров сети Устройства](#page-997-0)**

## <span id="page-989-0"></span>**Не удается вспомнить имя точки доступа, SSID или ключ сети**

**Не удается подключиться к точке доступа, для которой установлен ключ WEP или WPA/WPA2** (забыли ключ WEP или WPA/WPA2)

**• Как задать ключ шифрования** 

## **Не удается подключиться к точке доступа, для которой установлен ключ WEP или WPA/WPA2 (забыли ключ WEP или WPA/ WPA2)**

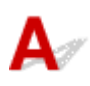

За информацией о настройке точки доступа обратитесь к руководству, поставляемому с точкой доступа, или свяжитесь с производителем. Убедитесь, что компьютер и точка доступа могут взаимодействовать друг с другом.

После этого настройте устройство в соответствии с настройками точки доступа с помощью программы IJ Network Tool.

# **Как задать ключ шифрования**

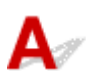

За информацией о настройке точки доступа обратитесь к руководству, поставляемому с точкой доступа, или свяжитесь с производителем. Убедитесь, что компьютер и точка доступа могут взаимодействовать друг с другом.

После этого настройте устройство в соответствии с настройками точки доступа с помощью программы IJ Network Tool.

### • **При использовании протокола WEP**

Длина ключа, формат ключа, используемый ключ (от 1 до 4) и метод проверки подлинности должны быть одинаковыми для точки доступа, устройства и компьютера.

Чтобы обмениваться информацией с такой точкой доступа, использующей автоматически сгенерированные ключи WEP, необходимо настроить устройство на использование ключа, сгенерированного точкой доступа, введя его в шестнадцатеричном формате.

Обычно выбирают способ проверки подлинности **Авто (Auto)**. В противном случае выберите **Открытая система (Open System)** или **Общий ключ (Shared Key)** согласно параметрам точки доступа.

Когда появится экран **Сведения о WEP (WEP Details)** после нажатия **Задать (Set)** на экране **Поиск (Search)**, следуйте инструкциям на экране и задайте длину ключа, формат ключа, номер ключа и проверку подлинности, чтобы ввести ключ WEP.

Подробные сведения см. в разделе [Изменение расширенных параметров WEP](#page-305-0).

### • **При использовании WPA/WPA2**

Метод проверки подлинности, фраза-пароль и тип динамического шифрования должны быть одинаковыми для точки доступа, устройства и компьютера.

Введите фразу-пароль на точке доступа (последовательность от 8 до 63 буквенно-цифровых символов или шестнадцатеричное число длинной 64 символа).

Для динамического метода шифрования автоматически выбирается TKIP (простое шифрование) или AES (криптостойкое шифрование).

Подробные сведения см. в разделе [Изменение расширенных параметров WPA или WPA2](#page-307-0).

### **Примечание.**

• Данное устройство поддерживает WPA/WPA2-PSK (WPA/WPA2-Personal) и WPA2-PSK (WPA2-Personal).

## <span id="page-991-0"></span>**Во время настройки на экране компьютера отображается сообщение**

**В Во время настройки отображается экран Ввод пароля (Enter Password)** 

Экран параметров шифрования отображается после выбора точки доступа на экране Поиск (Search)

**П[Отображается сообщение «Подключение к устройству по беспроводной сети без шифрования»](#page-992-0)** 

## **Во время настройки отображается экран Ввод пароля (Enter Password)**

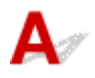

Если пароль администратора устанавливается для устройства, которое уже было настроено для работы в сети, отображается следующее диалоговое окно.

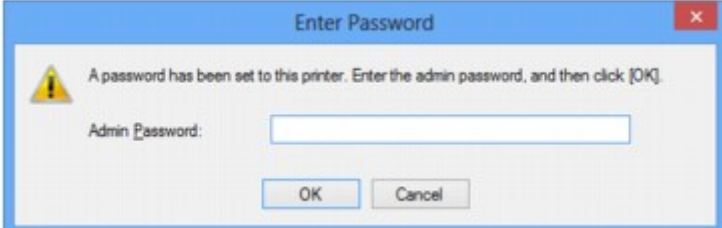

Введите установленный администратором пароль.

### **Примечание.**

• Пароль администратора уже установлен на устройстве во время покупки.

Сведения:

[О пароле администратора](#page-399-0)

Для повышения безопасности рекомендуется изменить пароль администратора.

[Изменение параметров на вкладке «Пароль администратора»](#page-311-0)

## **Экран параметров шифрования отображается после выбора точки доступа на экране Поиск (Search)**

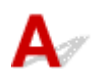

Если выбранная точка доступа зашифрована, этот экран отобразится автоматически. В таком случае настройте сведения в соответствии с настройками шифрования точки доступа.

Информацию о параметрах шифрования см. в разделе [Изменение параметров на вкладке](#page-303-0) [«Беспроводная сеть».](#page-303-0)

## <span id="page-992-0"></span>**Отображается сообщение «Подключение к устройству по беспроводной сети без шифрования»**

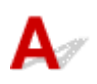

Для точки доступа не настроена система безопасности. Устройство все еще можно использовать, поэтому продолжите процедуру настройки до ее завершения.

### **Внимание!**

• При подключении к сети, в которой не приняты меры безопасности, существует риск раскрытия, например, личной информации.

<span id="page-993-0"></span>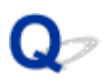

## **Не удается вспомнить пароль администратора, установленный на Устройстве**

# ${\bf A}$

Инициализируйте параметры устройства.

Выберите **Сбросить все (Reset all)**, будет восстановлен пароль администратора по умолчанию.

### [Сброс настройки](#page-275-0)

После инициализации настроек устройства выполните настройку с помощью установочного компактдиска или в соответствии с инструкциями на нашем веб-сайте.

## <span id="page-994-0"></span>**Проверка информации о сети**

- **Проверка IP- или MAC-адреса устройства**
- Проверка IP- или MAC-адреса компьютера
- [Проверка на соединение между компьютером и устройством или компьютером и точкой доступа](#page-995-0)

[Проверка информации о сетевых параметрах](#page-995-0)

## **Проверка IP- или MAC-адреса устройства**

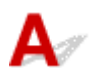

Для проверки IP- или MAC-адреса устройства выведите на экран информацию о параметрах сети с помощью панели управления устройства или распечатайте параметры сети устройства.

**Н**астройки сети

[Выполнение печати информации о сетевых параметрах](#page-297-0)

Для отображения информации о параметрах сети с помощью программы IJ Network Tool выберите **Сведения о сети (Network Information)** в меню **Вид (View)**.

**• [Экран программы Canon IJ Network Tool](#page-320-0)** 

# **Проверка IP- или MAC-адреса компьютера**

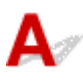

Для проверки IP- или MAC-адреса, назначенного компьютеру, следуйте приведенным ниже инструкциям.

- 1. Выберите элемент **Командная строка (Command Prompt)**, как показано ниже.
	- В Windows 8.1 или Windows 8 выберите элемент **Командная строка (Command Prompt)** на **начальном (Start)** экране. Если программа **Командная строка (Command Prompt)** не отображается на **начальном (Start)** экране, нажмите экспресс-кнопку **Поиск (Search)**, затем введите «**Командная строка (Command Prompt)**».
	- В Windows 7, Windows Vista или Windows XP выберите **Пуск (Start)** > **Все программы (All Programs)** > **Стандартные (Accessories)** > **Командная строка (Command Prompt)**.
- 2. Введите команду «ipconfig/all» и нажмите клавишу **Enter**.

Отображаются IP- и MAC-адреса сетевых устройств, установленных на компьютере. Если сетевое устройство не подключено к сети, IP-адрес не отображается.

## <span id="page-995-0"></span>**Проверка на соединение между компьютером и устройством или компьютером и точкой доступа**

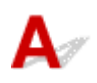

Для проверки работоспособности соединения выполните тест проверки связи.

- 1. Выберите элемент **Командная строка (Command Prompt)**, как показано ниже.
	- В Windows 8.1 или Windows 8 выберите элемент **Командная строка (Command Prompt)** на **начальном (Start)** экране. Если программа **Командная строка (Command Prompt)** не отображается на **начальном (Start)** экране, нажмите экспресс-кнопку **Поиск (Search)**, затем введите «**Командная строка (Command Prompt)**».
	- В Windows 7, Windows Vista или Windows XP выберите **Пуск (Start)** > **Все программы (All Programs)** > **Стандартные (Accessories)** > **Командная строка (Command Prompt)**.
- 2. Введите команду «ping» и IP-адрес целевого устройства или целевой точки доступа, а затем нажмите клавишу **Enter**.

ping XXX.XXX.XXX.XXX

«XXX.XXX.XXX.XXX» — IP-адрес целевого устройства.

Если соединение работоспособно, отобразится похожее на следующее сообщение.

Ответ от XXX.XXX.XXX.XXX: байт=32 время=10мс TTL=255

При отображении сообщения **Превышен интервал ожидания для запроса (Request timed out)** соединение недоступно.

# **Проверка информации о сетевых параметрах**

Для проверки сведений о параметрах сети устройства выведите на экран информацию о параметрах сети с помощью панели управления устройства или распечатайте параметры сети устройства.

**[Настройки сети](#page-261-0)** 

[Выполнение печати информации о сетевых параметрах](#page-297-0)

<span id="page-996-0"></span>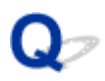

## **Пакеты отправляются устойчиво**

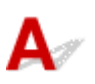

Когда программа IJ Network Scanner Selector EX выполняется, она периодически передает пакеты, проверяя, установлена ли связь с устройством по сети. Если компьютер используется в сетевом окружении, отличном от того, в котором было настроено устройство, отключите программу IJ Network Scanner Selector EX.

Чтобы выключить IJ Network Scanner Selector EX, щелкните правой кнопкой мыши значок области уведомлений на рабочем столе, затем выберите пункт **Выключить Canon IJ Network Scanner Selector EX (Disable Canon IJ Network Scanner Selector EX)**.

<span id="page-997-0"></span>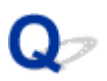

## **Порядок восстановления заводских настроек по умолчанию для параметров сети Устройства**

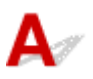

### **Внимание!**

• Помните, что при инициализации стираются все сетевые параметры устройства, поэтому печать, сканирование и отправка факсов с компьютера по сети могут оказаться невозможны. При использовании устройства в сети выполните настройку с помощью Установочного компакт-диска или в соответствии с инструкциями на нашем веб-сайте.

Инициализируйте настройку сети с помощью панели управления устройства.

[Сброс настройки](#page-275-0)

## **Проблемы с печатью**

- **[Печать не начинается](#page-999-0)**
- **[Замятие бумаги](#page-1002-0)**
- **[Бумага подается неправильно или появилось сообщение об отсутствии](#page-1003-0) [бумаги](#page-1003-0)**
- **[Не удается правильно выполнить печать при автоматической](#page-1005-0) [двухсторонней печати](#page-1005-0)**
- **[Копирование/Печать прерывается, не завершившись](#page-1007-0)**

<span id="page-999-0"></span>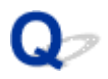

### **Печать не начинается**

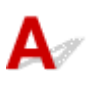

Проверка 1 Убедитесь, что кабель питания надежно подключен, затем включите устройство кнопкой **ВКЛ (ON)**.

Если индикатор **ПИТАНИЕ (POWER)** мигает, устройство инициализируется. Дождитесь, когда индикатор **ПИТАНИЕ (POWER)** перестанет мигать и начнет светиться.

### **Примечание.**

• При печати большого объема данных (например, фотографий или рисунков) требуется больше времени для подготовки к печати. Если мигает индикатор **ПИТАНИЕ (POWER)**, это значит, что компьютер обрабатывает и отправляет на устройство данные. Дождитесь начала печати.

### Проверка 2 Убедитесь, что устройство правильно подключено к компьютеру.

Если устройство подсоединено к компьютеру с помощью USB-кабеля, убедитесь, что USB-кабель надежно подключен к устройству и к компьютеру, и проверьте следующее.

- Если используется ретранслятор (например, USB-концентратор), отключите его, подключите устройство напрямую к компьютеру и попробуйте еще раз выполнить печать. Если принтер начал печатать, неполадка связана с ретранслятором. Обратитесь за помощью к поставщику ретранслятора.
- Возможна также неисправность USB-кабеля. Замените USB-кабель и попытайтесь выполнить печать еще раз.

При использовании устройства в локальной сети убедитесь, что устройство подключено к сети кабелем локальной сети и правильно настроено.

### Проверка 3 Проверьте, включен ли режим точки доступа.

Чтобы получить возможность печатать в другом режиме, предварительно отключите режим точки доступа.

### Проверка 4 Совпадают ли параметры бумаги с указанными на кассете?

Если параметры бумаги не совпадают с указанными на кассете, отображается сообщение об ошибке. Устраните ошибку в соответствии с инструкциями, отображаемыми на сенсорном экране.

### **[Параметр бумаги для печати](#page-558-0)**

### **Примечание.**

- Сообщение о возможных ошибках печати можно отключить.
	- Изменение параметра с помощью панели управления:
		- [Настройки кассеты](#page-271-0)
	- Изменение параметров с помощью драйвера принтера:
		- [Изменение режима работы принтера](#page-250-0)

Проверка 5 Если выполняется печать с компьютера и имеются какие-либо

ненужные задания печати, удалите их.

[Удаление ненужного задания печати](#page-489-0)

### Проверка 6 Убедитесь, что в диалоговом окне печати выбрано имя устройства.

Правильная работа устройства невозможна при использовании драйвера другого принтера.

Убедитесь, что в диалоговом окне «Печать» выбрано «Canon XXX series Printer» (где «XXX» является именем вашего устройства).

### **Примечание.**

• Чтобы задать устройство по умолчанию, выберите пункт **Использовать по умолчанию (Set as Default Printer)**.

### Проверка 7 Правильно настройте порт принтера.

Убедитесь в том, что порт принтера настроен надлежащим образом.

- 1. Войдите в систему с полномочиями администратора.
- 2. Выберите пункты, как показано ниже.
	- В операционной системе Windows 8.1 или Windows 8 откройте **панель управления (Control Panel)**, нажав кнопку **Параметры (Settings)** на **рабочем столе (Desktop)**, а затем **Оборудование и звук (Hardware and Sound)** и **Устройства и принтеры (Devices and Printers)**.
	- В ОС Windows 7 выберите пункт **Устройства и принтеры (Devices and Printers)** в меню **Пуск (Start)**.
	- В ОС Windows Vista выберите меню **Пуск (Start)** > **Панель управления (Control Panel)** > **Оборудование и звук (Hardware and Sound)** > **Принтеры (Printers)**.
	- В ОС Windows XP выберите меню **Пуск (Start)** > **Панель управления (Control Panel)** > **Принтеры и другое оборудование (Printers and Other Hardware)** > **Принтеры и факсы (Printers and Faxes)**.
- 3. Откройте свойства драйвера принтера для устройства.
	- В ОС Windows 8.1, Windows 8 или Windows 7 щелкните правой кнопкой мыши значок «Canon XXX series Printer» (где «XXX» — имя устройства), затем выберите **Свойства принтера (Printer properties)**.
	- В Windows Vista или Windows XP щелкните правой кнопкой мыши значок «Canon XXX series Printer» (где «XXX» — это имя устройства), затем выберите **Свойства (Properties)**.
- 4. Щелкните вкладку **Порты (Ports)** для настройки порта.

Убедитесь, что порт с именем «USBnnn» (где «n» — номер), для которого «Canon XXX series Printer» появляется в столбце **Принтер (Printer)**, установлен для параметра **Выберите один или несколько портов для печати (Print to the following port(s))**.

### **Примечание.**

- Если устройство используется в локальной сети, имя порта устройства отображается в виде «CNBJNP\_xxxxxxxxxx». «xxxxxxxxxxxx» — это строка символов, генерируемая на основе MACадреса или назначенная пользователем при настройке устройства.
- Если установлена неправильная настройка:

Переустановите драйверы MP Drivers, используя драйверы установочного компакт-диска или с нашего веб-сайта.

• Печать не начинается, хотя устройство подключено к компьютеру с помощью USB-кабеля и выбран порт «USBnnn»:

В операционной системе Windows 8.1 или Windows 8 выберите пункт **My Printer** на экране **Пуск (Start)**, чтобы запустить **My Printer**. Если программа **My Printer** не отображается на **начальном (Start)** экране, нажмите чудо-кнопку **Поиск (Search)**, а затем введите «**My Printer**».

Установите правильный порт принтера в **Диагн. и исправление принтера (Diagnose and Repair Printer)**. Установите правильный порт принтера, следуя отображаемым на экране инструкциям, затем выберите имя устройства.

В операционной системе Windows 7, Windows Vista или Windows XP нажмите кнопку **Пуск (Start)** и последовательно выберите **Все программы (All programs)**, **Canon Utilities**, **Canon My Printer**, **Canon My Printer** и **Диагн. и исправление принтера (Diagnose and Repair Printer)**. Установите правильный порт принтера, следуя отображаемым на экране инструкциям, затем выберите имя устройства.

Если проблема не была устранена, переустановите драйверы MP Drivers, используя драйверы установочного компакт-диска или с нашего веб-сайта.

• Печать не начинается даже при выбранном порте «CNBJNP\_xxxxxxxxxx», когда устройство используется через локальную сеть:

Запустите IJ Network Tool и выберите «CNBJNP\_xxxxxxxxxx», как было подтверждено в шаге 4, а затем назначьте порт принтеру, выбрав пункт **Связывание с портом (Associate Port)** в меню **Параметры (Settings)**.

Если проблема не была устранена, переустановите драйверы MP Drivers, используя драйверы установочного компакт-диска или с нашего веб-сайта.

### Проверка 8 **Объем данных для печати слишком большой?**

Щелкните **Параметры печати (Print Options)** на вкладке **Страница (Page Setup)** драйвера принтера. Затем установите для параметра **Предотвращение потери данных для печати (Prevention of Print Data Loss)** в открывшемся диалоговом окне значение **Вкл. (On)**.

\* Если для параметра **Предотвращение потери данных для печати (Prevention of Print Data Loss)** выбрано значение **Вкл. (On)**, качество печати может снизиться.

Проверка 9 Если выполняется печать с компьютера, перезагрузите его.

<span id="page-1002-0"></span>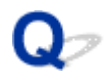

## **Замятие бумаги**

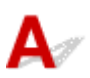

При замятии бумаги автоматически отображается сообщение с рекомендациями по устранению неполадок. Выполните соответствующие действия, указанные в сообщении.

• **Если на экране компьютера отображается код поддержки и сообщение:**

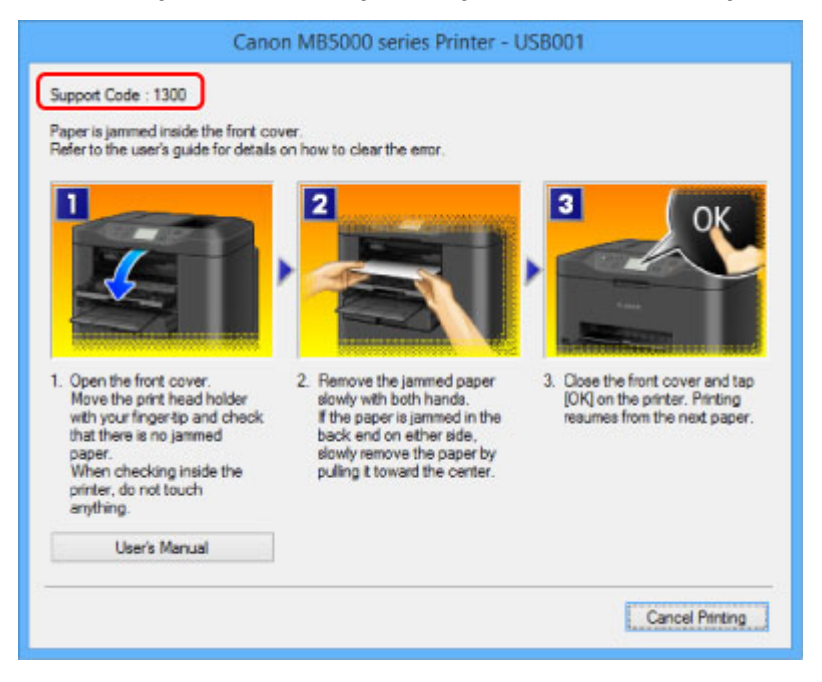

• **Если на сенсорном экране отображается код поддержки и сообщение:**

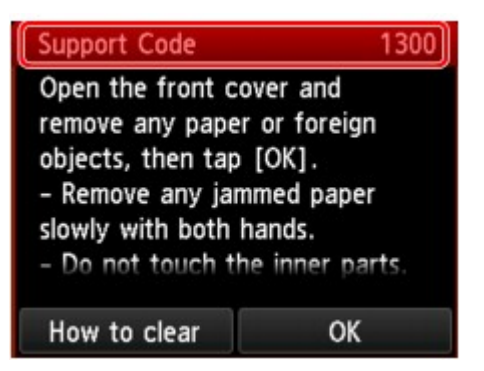

Сведения об извлечении замятой бумаги см. в разделе [Список кодов поддержки \(при замятии](#page-1094-0) [бумаги\).](#page-1094-0)

### **Примечание.**

• Действия можно сопоставлять с кодами поддержки на компьютере или на сенсорном экране, найдя нужный код поддержки.

[Щелкните для поиска](#page-26-0)

<span id="page-1003-0"></span>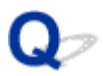

## **Бумага подается неправильно или появилось сообщение об отсутствии бумаги**

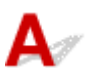

Проверка 1 Убедитесь, что бумага загружена.

### [Загрузка бумаги](#page-161-0)

### Проверка 2 При загрузке бумаги в принтер выполните указанные ниже действия.

• Перед загрузкой двух или более листов бумаги их следует пролистать. Кроме того, если вы загружаете бумагу, а в кассете еще остается бумага, перед добавлением пролистайте оставшуюся бумагу и новые листы.

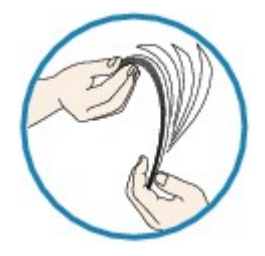

- Перед загрузкой нескольких листов выровняйте их края.
- При закладке нескольких листов убедитесь, что стопка бумаги не превышает отметку максимальной загрузки бумаги.

Однако бумага может подаваться неправильно и при этом количестве в зависимости от ее типа и условий эксплуатации аппарата (высокой температуры/влажности или низкой температуры/ влажности). В таких случаях следует уменьшить количество листов бумаги, загружаемых за один раз, таким образом, чтобы высота стопки была примерно в два раза ниже уровня предельной загрузки бумаги.

• Всегда укладывайте бумагу в книжной ориентации независимо от ориентации печати.

### [Загрузка бумаги](#page-161-0)

### **Внимание!**

• Загружая бумагу в кассету, сдвиньте направляющую бумаги на лицевой стороне так, чтобы она совместилась с соответствующей меткой размера страницы. Загрузите бумагу стороной для печати ВНИЗ, разместите стопку бумаги в центре кассеты и прижмите направляющие бумаги к обоим краям стопки.

[Загрузка бумаги](#page-161-0)

Проверка 3 Проверьте, не используется ли слишком плотная или скрученная

бумага.

[Типы носителей, непригодные для использования](#page-176-0)

### Проверка 4 При загрузке бумаги формата Hagaki или конвертов в принтер

### выполните указанные ниже действия.

• Если бумага формата Hagaki заворачивается, возможно, она неправильно подается, несмотря на то, что стопка бумаги не превышает предел нагрузки.

Загружайте бумагу формата Hagaki, направив столбец почтового кода к дальнему краю кассеты.

• При печати на конвертах обратитесь к разделу [Загрузка бумаги](#page-161-0) и подготовьте конверты к печати.

После подготовки конвертов загружайте их в книжной ориентации. Конверты, загруженные в альбомной ориентации, будут подаваться неправильно.

Проверка 5 Убедитесь, что параметры типа носителя и размера страницы соответствуют загруженной бумаге.

### Проверка 6 Выполните очистку подающего ролика.

Н<mark>[Чистка подающих роликов](#page-236-0)</mark>

### **Примечание.**

• Очистка подающего ролика изнашивает его, поэтому делайте это только при необходимости.

Проверка 7 Если из кассеты одновременно подаются два или несколько листов бумаги, необходимо очистить кассету изнутри.

Сведения об очистке кассеты изнутри см. в разделе [Чистка прокладки в кассете](#page-241-0).

Если бумагу не удается извлечь, бумага застряла в устройстве или в случае повторного замятия бумаги после ее извлечения обратитесь в сервис-центр.

<span id="page-1005-0"></span>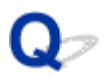

## **Не удается правильно выполнить печать при автоматической двухсторонней печати**

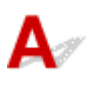

### Проверка 1 Включена ли автоматическая двухсторонняя печать?

Убедитесь, что на вкладке **Страница (Page Setup)** в окне настройки драйвера принтера установлены флажки **Двухсторонняя печать (Duplex Printing)** и **Автоматически (Automatic)**.

### [Двухсторонняя печать](#page-427-0)

### Проверка 2 Убедитесь, что размер используемой бумаги подходит для автоматической двухсторонней печати.

В режиме автоматической двухсторонней печати поддерживаются размеры A4 и Letter.

Загрузите бумагу подходящего формата и легко коснитесь кнопки **OK** на сенсорном экране.

### Проверка 3 Убедитесь, что указан правильный размер бумаги.

Убедитесь, что значение параметра размера бумаги соответствует формату бумаги, который допускает автоматическую двухсторонняя печать.

Сначала проверьте значение параметра размера бумаги в приложении, используемом для печати.

Затем проверьте значение параметра **Размер стр. (Page Size)** на вкладке **Страница (Page Setup)** окна настройки драйвера принтера.

### **Примечание.**

• В зависимости от версии приложения двухсторонняя печать может не поддерживаться.

### Проверка 4 Убедитесь, что указан правильный тип носителя.

Убедитесь, что значение параметра типа носителя соответствует формату бумаги, который допускает автоматическую двухстороннюю печать.

Убедитесь, что тип загруженной бумаги подходит для автоматической двухсторонней печати на вкладке **Главная (Main)** окна настройки драйвера принтера.

### **Примечание.**

• Чтобы переключиться в режим двухсторонней печати вручную, сделайте следующее.

Откройте окно настройки драйвера принтера, снимите флажок **Автоматически (Automatic)** на вкладке **Страница (Page Setup)** и повторите попытку печати.

При выполнении двухсторонней печати вручную обратите внимание на следующее.

• При печати трех и более страниц документа в режиме двухсторонней печати вручную сначала печатается одна сторона всех страниц. Переверните бумагу и повторно загрузите ее в устройство. Печать будет выполняться на обратной стороне всех листов. Будьте осторожны, не измените порядок расположения листов в стопке.

• Порядок действий по повторной загрузке бумаги при двухсторонней печати зависит от стороны для переплета и ориентации печати. Следуйте инструкциям на экране.

<span id="page-1007-0"></span>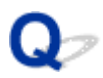

## **Копирование/Печать прерывается, не завершившись**

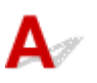

Проверка 1 Загружена ли бумага?

Убедитесь, что бумага загружена.

Если в устройстве закончилась бумага, загрузите ее.

### Проверка 2 Выполняется печать документов с большим количеством фотографий или изображений?

При печати большого объема данных (например, фотографий или рисунков) на их обработку устройством и компьютером требуется определенное время, и может показаться, что устройство простаивает.

Кроме того, при непрерывной печати на обычной бумаге с большим расходом чернил устройство может время от времени останавливаться. В обоих случаях следует дождаться возобновления печати.

### **Примечание.**

• Если выполняется печать документа с большой областью печати или распечатка большого количества копий, печать может остановиться, чтобы дать высохнуть чернилам.

### Проверка 3 Выполняло ли устройство непрерывно печать в течение длительного времени?

Если устройство непрерывно выполняет печать в течение длительного времени, печатающая головка или другие компоненты, расположенные рядом с ней, могут перегреться. Устройство может временно остановить печать в целях защиты печатающей головки и через некоторое возобновить работу.

В этом случае подождите некоторое время, не выполняя никаких операций. Если печать не возобновляется, прервите задание печати в удобное время и выключите устройство по крайней мере на 15 минут.

### **Д** Осторожно!

• Печатающая головка и область вокруг нее внутри устройства может сильно нагреться. Не прикасайтесь к печатающей головке и расположенным рядом с ней деталям.
# **Проблемы с качеством печати**

- **[Неудовлетворительные результаты печати](#page-1009-0)**
- **[Чернила не подаются](#page-1027-0)**

<span id="page-1009-0"></span>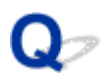

# **Неудовлетворительные результаты печати**

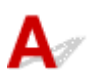

В случае неудовлетворительных результатов печати (белые линии, несовмещение линий, неравномерные цвета) в первую очередь проверьте настройки бумаги и качества печати.

### Проверка 1 Соответствуют ли параметры размера страницы и типа носителя размеру и типу загруженной бумаги?

Если эти параметры заданы неправильно, получить требуемый результат печати невозможно.

При печати фотографии или изображения неправильно установленное значение типа бумаги может привести к потере качества цветопередачи.

Кроме того, при печати с неправильно заданным типом бумаги поверхность печати может быть поцарапана.

Метод подтверждения параметров бумаги и качества печати зависит от режима работы устройства и выполняемых операций.

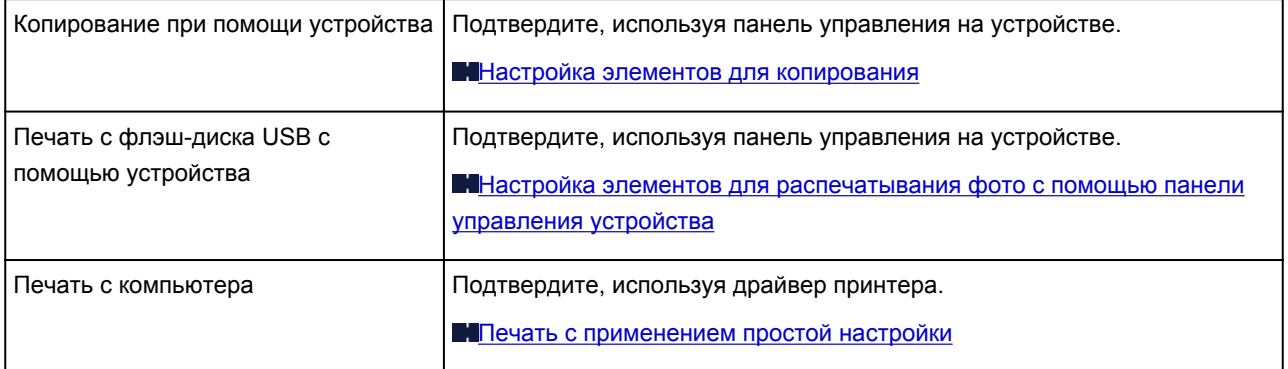

Проверка 2 Убедитесь, что выбрано соответствующее качество печати в соответствии с таблицей Проверки 1.

Выберите вариант качества изображения, подходящий для печати данного изображения на данной бумаге. Если на отпечатке заметны размывание изображения или неравномерная цветопередача, задайте более высокое качество изображения и повторите печать.

Проверка 3 Если неполадка не устранена, у нее могут быть другие причины.

См. также следующие разделы:

[Не удается напечатать задание до конца](#page-1011-0)

[Часть страницы не печатается](#page-1012-0)

[Печать не начинается/Нечеткая печать/Неверные цвета/Белые полосы](#page-1013-0)

[Линии не выровнены](#page-1016-0)

[Линия не печатается или печатается частично](#page-1017-0)

- [Изображение не печатается или печатается частично](#page-1018-0)
- [Бумага после печати сворачивается или на ней появляются чернильные пятна](#page-1019-0)
- [Бумага испачкана/Отпечатанная поверхность поцарапана](#page-1020-0)
- [Обратная сторона бумаги испачкана](#page-1024-0)
- [Цвета передаются неравномерно](#page-1025-0)

<span id="page-1011-0"></span>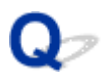

# **Не удается напечатать задание до конца**

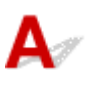

Проверка 1 Выберите настройку, не допускающую сжатия данных печати.

Если выбрать настройку, не допускающую сжатия данных печати, с используемым приложением, результат печати может улучшиться.

Щелкните **Параметры печати (Print Options)** на вкладке **Страница (Page Setup)** драйвера принтера. Установите флажок **Не разрешать прикладной программе сжатие данных печати (Do not allow application software to compress print data)**, затем нажмите кнопку **OK**.

\* После завершения печати снимите флажок.

#### Проверка 2 **Объем данных для печати слишком большой?**

Щелкните **Параметры печати (Print Options)** на вкладке **Страница (Page Setup)** драйвера принтера. Затем установите для параметра **Предотвращение потери данных для печати (Prevention of Print Data Loss)** в открывшемся диалоговом окне значение **Вкл. (On)**.

\* Если для параметра **Предотвращение потери данных для печати (Prevention of Print Data Loss)** выбрано значение **Вкл. (On)**, качество печати может снизиться.

Проверка 3 Достаточно ли места на жестком диске компьютера?

Удалите ненужные файлы, чтобы освободить дисковое пространство.

<span id="page-1012-0"></span>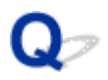

### **Часть страницы не печатается**

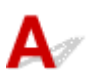

Проверка При автоматической двухсторонней печати причины данной проблемы могут быть следующими.

При выполнении автоматической двухсторонней печати область печати в верхней части страницы на 2 мм / 0,08 дюйма уже обычной.

Поэтому нижняя часть страницы может не распечататься. Во избежание этого установите в драйвере принтера параметр печати с уменьшением.

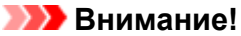

• Использование уменьшенного размера в некоторых случаях может повлиять на макет документа.

Если прикладная программа предусматривает функцию печати с увеличением/уменьшением, примените параметр печати, указанный в программе.

1. Откройте окно настройки драйвера принтера.

**[Как открыть окно настройки драйвера принтера](#page-484-0)** 

- 2. Установите флажок **Двухсторонняя печать (Duplex Printing)** на вкладке **Страница (Page Setup)**.
- 3. Выберите **Настройка области печати (Print Area Setup)**, затем **Печатать с уменьшением (Use reduced printing)**.

<span id="page-1013-0"></span>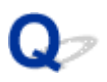

# **Печать не начинается/Нечеткая печать/Неверные цвета/Белые полосы**

**•** Печать не начинается

**<sup>•</sup>** Нечеткая печать

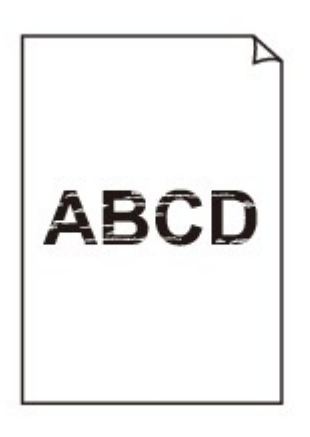

#### **<sup>•</sup>** Неверные цвета

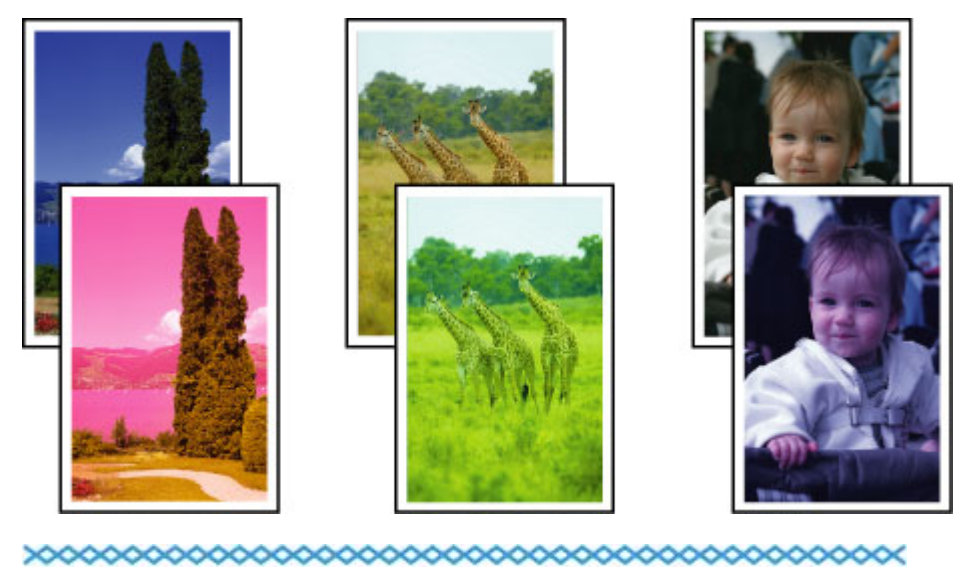

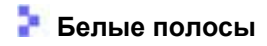

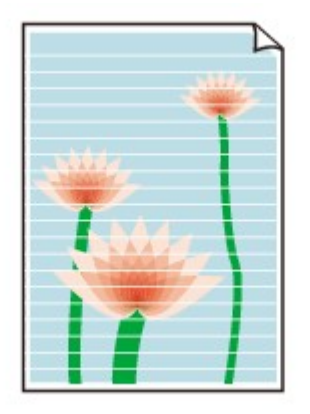

# Δ

#### Проверка 1 Вы проверили параметры бумаги и качества печати?

[Неудовлетворительные результаты печати](#page-1009-0)

Проверка 2 Проверьте состояние чернильных контейнеров. Если в чернильнице закончились чернила, замените ее.

#### [Замена чернильного контейнера](#page-194-0)

Проверка 3 Напечатайте образец для проверки сопел и выполните необходимые меры обслуживания, такие как очистка печатающей головки.

Чтобы проверить, правильно ли выполняется подача чернил из сопел печатающей головки, напечатайте образец для проверки сопел.

В разделе [Если печать стала бледной или цвета печатаются некорректно](#page-204-0) изложены процедуры печати образца для проверки сопел, очистки печатающей головки и глубокой очистки печатающей головки.

• Если образец для проверки сопел печатается неправильно:

Проверьте, не пуст ли какой-либо из чернильных контейнеров для цветных чернил.

Если образец для проверки сопел печатается неправильно и чернил достаточно, выполните очистку печатающей головки и повторно напечатайте данный образец.

• Если проблема не устранена после двукратной очистки печатающей головки:

Выполните глубокую очистку печатающей головки.

Если после глубокой очистки печатающей головки неполадка не устранена, выключите устройство и повторите глубокую очистку печатающей головки через 24 часа. При выключении устройства не отключайте его от источника питания.

• Если неполадка не устранена после двукратной глубокой чистки печатающей головки:

Если ошибка не устранена после глубокой очистки, вероятно, печатающая головка повреждена. Обратитесь в сервисный центр.

# Проверка 4 Если используется бумага, у которой для печати предназначена только одна поверхность, убедитесь, что бумага загружена стороной для печати вниз.

Печать на другой стороне такой бумаги может быть нечеткой или выполняться в плохом качестве. Загружайте бумагу стороной для печати вниз.

Подробные сведения о стороне для печати см. в руководстве, входящем в комплект поставки бумаги.

#### • **При копировании см. также следующие разделы:**

Проверка 5 Загрязнено ли стекло рабочей поверхности или стекло УАПД?

Очистите стекло рабочей поверхности или стекло УАПД.

[Очистка стекла рабочей поверхности и крышки сканера](#page-233-0)

#### **Примечание.**

• Если стекло УАПД загрязнено, на бумаге появляются черные полосы, как показано ниже.

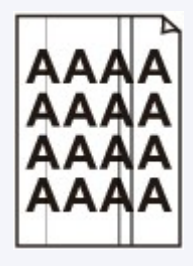

Проверка 6 Убедитесь, что оригинал документа правильно размещен на стекле рабочей поверхности или в УАПД.

#### Вагрузка оригиналов

Проверка 7 Загружен ли оригинальный документ правильной стороной вверх/вниз?

При размещении оригинального документа на стекле рабочей поверхности его следует поместить лицевой стороной вниз. При использовании УАПД загружайте оригинальный документ лицевой стороной вверх.

#### Проверка 8 Вы копировали отпечаток, выполненный данным устройством?

Если в качестве оригинала используется распечатка с этого устройства, качество печати может снизиться. Это зависит от состояния оригинала.

Выполните печать непосредственно с устройства или повторите печать с компьютера, если это возможно.

<span id="page-1016-0"></span>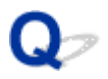

### **Линии не выровнены**

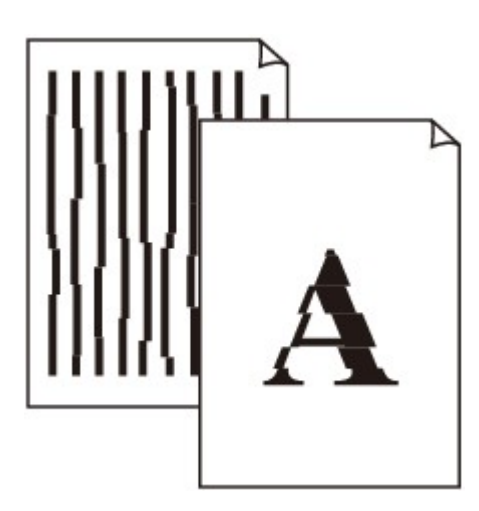

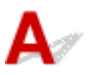

#### Проверка 1 Вы проверили параметры бумаги и качества печати?

[Неудовлетворительные результаты печати](#page-1009-0)

#### Проверка 2 Выполните выравнивание печатающих головок.

При печати прямых линий со смещением или при неудовлетворительных результатах печати необходимо отрегулировать положение печатающей головки.

[Выравнивание печатающих головок](#page-215-0)

#### **Примечание.**

• Если использование функции «Выравнивание печатающей головки» не помогло устранить проблему, обратитесь к разделу [Выравнивание печатающих головок вручную,](#page-217-0) чтобы выполнить эту процедуру вручную.

Проверка 3 Укажите более высокое качество печати и повторите печать.

Результаты печати можно улучшить с помощью повышения качества печати на панели управления устройства или в драйвере принтера.

Проверка 4 **Если при двухсторонней печати вручную линии смещены, выполните** автоматическую двухстороннюю печать.

<span id="page-1017-0"></span>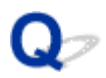

### **Линия не печатается или печатается частично**

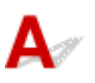

Проверка 1 Выполняется ли печать на развороте и используется ли функция полей

переплета?

Если используются функции разметки страницы или полей переплета, тонкие линии могут не отображаться в печати. Попробуйте сделать линии в документе более толстыми.

Проверка 2 Объем данных для печати слишком большой?

Щелкните **Параметры печати (Print Options)** на вкладке **Страница (Page Setup)** драйвера принтера. Затем установите для параметра **Предотвращение потери данных для печати (Prevention of Print Data Loss)** в открывшемся диалоговом окне значение **Вкл. (On)**.

\* Если для параметра **Предотвращение потери данных для печати (Prevention of Print Data Loss)** выбрано значение **Вкл. (On)**, качество печати может снизиться.

<span id="page-1018-0"></span>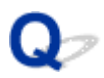

### **Изображение не печатается или печатается частично**

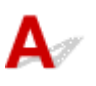

Проверка 1 Выберите настройку, не допускающую сжатия данных печати.

Если выбрать настройку, не допускающую сжатия данных печати, с используемым приложением, результат печати может улучшиться.

Щелкните **Параметры печати (Print Options)** на вкладке **Страница (Page Setup)** драйвера принтера. Установите флажок **Не разрешать прикладной программе сжатие данных печати (Do not allow application software to compress print data)**, затем нажмите кнопку **OK**.

\* После завершения печати снимите флажок.

#### Проверка 2 **Объем данных для печати слишком большой?**

Щелкните **Параметры печати (Print Options)** на вкладке **Страница (Page Setup)** драйвера принтера. Затем установите для параметра **Предотвращение потери данных для печати (Prevention of Print Data Loss)** в открывшемся диалоговом окне значение **Вкл. (On)**.

\* Если для параметра **Предотвращение потери данных для печати (Prevention of Print Data Loss)** выбрано значение **Вкл. (On)**, качество печати может снизиться.

<span id="page-1019-0"></span>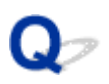

# **Бумага после печати сворачивается или на ней появляются чернильные пятна**

**• После печати на бумаге появляются чернильные пятна** 

**<sup>•</sup> После печати бумага сворачивается** 

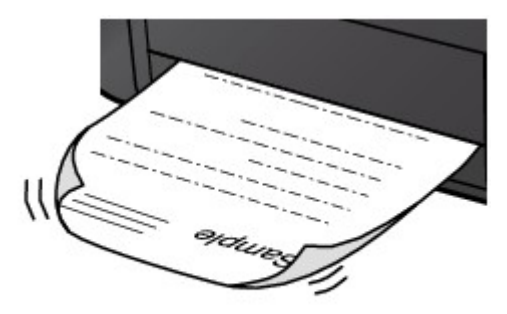

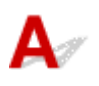

Проверка 1 Вы проверили параметры бумаги и качества печати?

[Неудовлетворительные результаты печати](#page-1009-0)

Проверка 2 Если установлено высокое значение параметра интенсивности, уменьшите его и повторите попытку печати.

При печати изображения на обычной бумаге с высокой интенсивностью бумага может впитать слишком много чернил и стать волнистой, что приведет к ее истиранию.

• При печати с компьютера

Можно проверить интенсивность с помощью драйвера принтера.

[Настройка интенсивности](#page-474-0)

• При копировании

[Настройка элементов для копирования](#page-568-0)

#### Проверка 3 Используется ли для печати фотографий фотобумага?

При печати фотографий и изображений с высокой цветонасыщенностью рекомендуется использовать бумагу Фотобумага для печати Plus Glossy II или другую специализированную бумагу производства компании Canon.

[Подходящие типы носителей](#page-173-0)

<span id="page-1020-0"></span>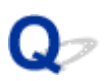

# **Бумага испачкана/Отпечатанная поверхность поцарапана**

**• Бумага испачкана** 

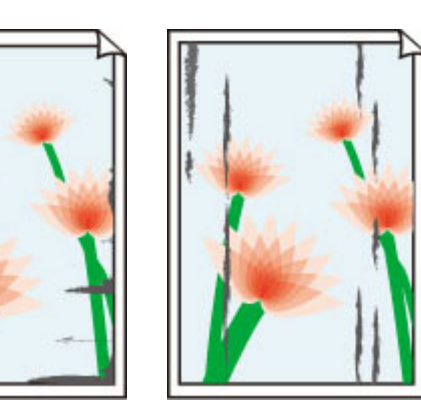

**Углы бумаги пачкаются Отпечатанная поверхность испачкана**

 **Отпечатанная поверхность поцарапана**

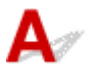

Проверка 1 Вы проверили параметры бумаги и качества печати?

[Неудовлетворительные результаты печати](#page-1009-0)

Проверка 2 Подходит ли тип бумаги для печати?

Проверьте, используется ли бумага, соответствующая типу печати.

**[Подходящие типы носителей](#page-173-0)** 

Проверка 3 Загрузите бумагу, расправив ее.

При использовании бумаги Photo Paper Plus Semi-gloss, даже если лист скручен, загружайте по одному листу в том виде, в каком он есть. Если раскатать эту бумагу с целью выпрямления, это может привести к появлению трещин на поверхности бумаги и ухудшить качество печати.

Рекомендуем убирать неиспользуемую бумагу в упаковку и держать ее на ровной поверхности.

#### • **Для обычной бумаги**

Поверните бумагу и уложите ее в принтер другой стороной.

#### • **Для другой бумаги**

Если скручивание на углах бумаги превышает 3 мм или 0,1 дюйма (A) в высоту, бумага может пачкаться или неправильно подаваться. В таких случаях для исправления скручивания следуйте приведенным ниже инструкциям.

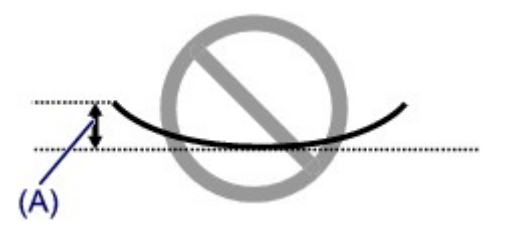

1. Сверните бумагу в направлении, противоположном направлению скручивания, как показано ниже.

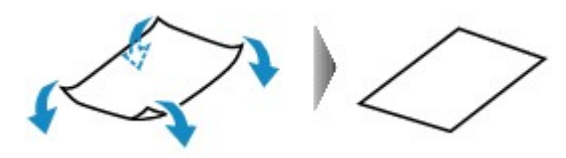

2. Убедитесь, что бумага не скручена.

При печати на бумаге с ликвидированным скручиванием рекомендуется подавать по одному листу.

#### **Примечание.**

• В зависимости от типа носителя бумага может пачкаться или неправильно подаваться, даже если она не скручивается внутрь. В таком случае перед печатью следуйте приведенным ниже инструкциям, чтобы скрутить углы бумаги наружу на 3 мм или 0,1 дюйма (B) в высоту. Это может улучшить результаты печати.

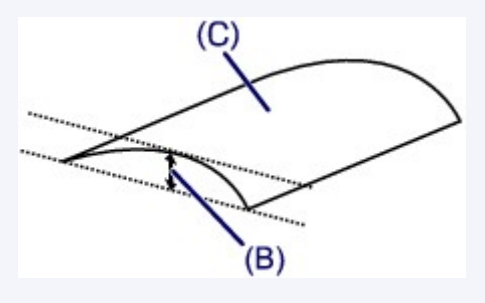

(C) Лицевая сторона

Если бумага скручивается наружу, рекомендуется печатать по одному листу.

#### Проверка 4 Настройте параметр для предотвращения потертости бумаги.

Настройка параметра предотвращения потертости бумаги увеличит зазор между печатающей головкой и загруженной бумагой. Если на печатной поверхности наблюдаются потертости даже при соответствии установленного типа носителя загруженной бумаге, установите устройство в режим предотвращения потертости бумаги с помощью панели управления или компьютера.

Скорость печати может снижаться при выборе параметра предотвращения потертости бумаги.

\* По завершении печати повторно настройте параметр предотвращения потертости бумаги. В противном случае эта настройка будет действовать для всех последующих заданий на печать.

#### • **Установка с помощью панели управления**

Нажмите кнопку **НАЧАЛО (HOME)**, выберите **Настройка (Setup)**, **Параметры устройства (Device settings)** и **Парам.печати (Print settings)** (именно в таком порядке), затем установите для параметра **Предотвращ. потерт. бумаги (Prevent paper abrasion)** значение **ВКЛ. (ON)**.

[Изменение параметров устройства с помощью панели управления](#page-253-0)

#### • **Установка с помощью компьютера**

Откройте окно настройки драйвера принтера и в меню **Специальные параметры (Custom Settings)** на вкладке **Обслуживание (Maintenance)** установите флажок **Предотвращение потертости бумаги (Prevent paper abrasion)**, а затем щелкните **OK**.

Сведения об открытии окна настройки драйвера принтера см. в разделе [Как открыть окно настройки](#page-484-0) [драйвера принтера](#page-484-0).

Проверка 5 Если установлено высокое значение параметра интенсивности,

уменьшите его и повторите попытку печати.

При печати изображения на обычной бумаге с высокой интенсивностью бумага может впитать слишком много чернил и стать волнистой, что приведет к ее истиранию.

• При печати с компьютера

Уменьшите значение параметра интенсивности в драйвере принтера и повторите печать.

1. Откройте окно настройки драйвера принтера.

**[Как открыть окно настройки драйвера принтера](#page-484-0)** 

- 2. На вкладке **Главная (Main)** выберите значение **Вручную (Manual)** для параметра **Цвет/ интенсивность (Color/Intensity)**, а затем нажмите кнопку **Задать... (Set...)**.
- 3. Перетащите регулятор **Интенсивность (Intensity)** на вкладке **Настройка цветов (Color Adjustment)** для выбора интенсивности.
- При копировании

**[Настройка элементов для копирования](#page-568-0)** 

Проверка 6 Выполняется ли печать вне рекомендованной области?

При печати вне рекомендованной области листа на нижнем краю бумаги могут появиться чернильные пятна.

Измените настройки размера источника в соответствующей программе.

#### [Область печати](#page-177-0)

Проверка 7 Загрязнено ли стекло рабочей поверхности или стекло УАПД?

Очистите стекло рабочей поверхности или стекло УАПД.

[Очистка стекла рабочей поверхности и крышки сканера](#page-233-0)

#### **Примечание.**

• Если стекло УАПД загрязнено, на бумаге появляются черные полосы, как показано ниже.

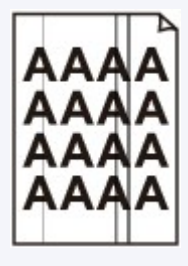

Проверка 8 Ролик подачи бумаги загрязнен?

Выполните очистку подающего ролика.

[Чистка подающих роликов](#page-236-0)

#### **Примечание.**

• Очистка подающего ролика изнашивает его, поэтому делайте это только при необходимости.

#### Проверка 9 Загрязнена ли внутренняя часть устройства?

При двухсторонней печати внутренние детали устройства могут пачкаться чернилами, в свою очередь пачкая распечатки.

В этом случае почистите внутреннюю часть устройства, выполнив процедуру очистки поддона.

[Чистка внутренних компонентов устройства \(Чистка поддона\)](#page-238-0)

#### **Примечание.**

• Для предотвращения загрязнения внутренних компонентов устройства чернилами задайте правильный размер бумаги.

### Проверка 10 Установите более длительное время высыхания отпечатанной поверхности.

В этом случае отпечатанная поверхность успевает высохнуть, что предотвращает появление царапин на бумаге и появление на ней пятен чернил.

- 1. Убедитесь, что устройство включено.
- 2. Откройте окно настройки драйвера принтера.

**[Как открыть окно настройки драйвера принтера](#page-484-0)** 

- 3. Щелкните вкладку **Обслуживание (Maintenance)**, затем **Специальные параметры (Custom Settings)**.
- 4. Ползунком **Задержка на сушку (Ink Drying Wait Time)** установите время ожидания, а затем нажмите кнопку **OK**.
- 5. Проверьте сообщение и щелкните **OK**.

<span id="page-1024-0"></span>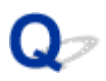

# **Обратная сторона бумаги испачкана**

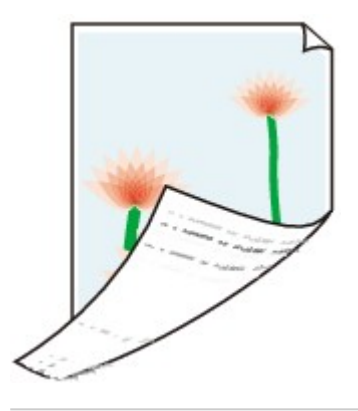

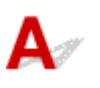

Проверка 1 Вы проверили параметры бумаги и качества печати?

[Неудовлетворительные результаты печати](#page-1009-0)

Проверка 2 В этом случае почистите внутреннюю часть устройства, выполнив процедуру очистки поддона.

[Чистка внутренних компонентов устройства \(Чистка поддона\)](#page-238-0)

#### **Примечание.**

• При двухсторонней печати или при больших объемах печати внутренние детали принтера могут пачкаться чернилами.

<span id="page-1025-0"></span>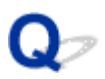

### **Цвета передаются неравномерно**

#### **Цвета передаются неравномерно**

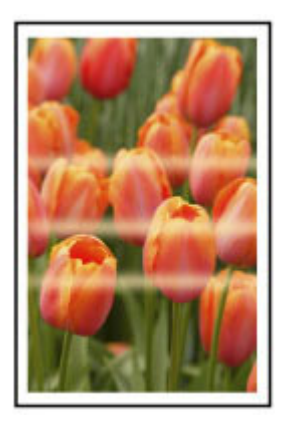

#### 

 **Цвета образуют полосы**

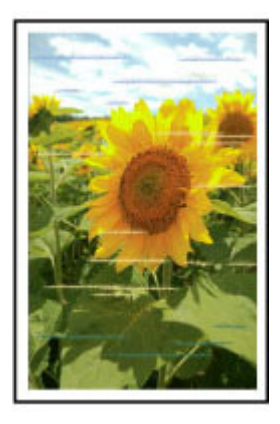

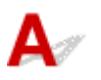

Проверка 1 Вы проверили параметры бумаги и качества печати?

[Неудовлетворительные результаты печати](#page-1009-0)

Проверка 2 Напечатайте образец для проверки сопел и выполните необходимые меры обслуживания, такие как очистка печатающей головки.

Чтобы проверить, правильно ли выполняется подача чернил из сопел печатающей головки, напечатайте образец для проверки сопел.

В разделе [Если печать стала бледной или цвета печатаются некорректно](#page-204-0) изложены процедуры печати образца для проверки сопел, очистки печатающей головки и глубокой очистки печатающей головки.

• Если образец для проверки сопел печатается неправильно:

Проверьте, не пуст ли какой-либо из чернильных контейнеров для цветных чернил.

Если образец для проверки сопел печатается неправильно и чернил достаточно, выполните очистку печатающей головки и повторно напечатайте данный образец.

• Если проблема не устранена после двукратной очистки печатающей головки:

Выполните глубокую очистку печатающей головки.

Если после глубокой очистки печатающей головки неполадка не устранена, выключите устройство и повторите глубокую очистку печатающей головки через 24 часа. При выключении устройства не отключайте его от источника питания.

• Если неполадка не устранена после двукратной глубокой чистки печатающей головки:

Если ошибка не устранена после глубокой очистки, вероятно, печатающая головка повреждена. Обратитесь в сервисный центр.

#### Проверка 3 Выполните выравнивание печатающих головок.

[Выравнивание печатающих головок](#page-215-0)

#### **Примечание.**

• Если использование функции «Выравнивание печатающей головки» не помогло устранить проблему, обратитесь к разделу [Выравнивание печатающих головок вручную,](#page-217-0) чтобы выполнить эту процедуру вручную.

<span id="page-1027-0"></span>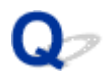

### **Чернила не подаются**

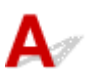

#### Проверка 1 Чернила закончились?

Посмотрите, какой код поддержки отображается на сенсорном экране, затем выполните соответствующее действие для устранения ошибки.

#### [Список кодов поддержки](#page-1092-0)

#### Проверка 2 Сопла печатающей головки закупорены?

Чтобы проверить, правильно ли выполняется подача чернил из сопел печатающей головки, напечатайте образец для проверки сопел.

В разделе [Если печать стала бледной или цвета печатаются некорректно](#page-204-0) изложены процедуры печати образца для проверки сопел, очистки печатающей головки и глубокой очистки печатающей головки.

• Если образец для проверки сопел печатается неправильно:

Проверьте, не пуст ли какой-либо из чернильных контейнеров для цветных чернил.

Если образец для проверки сопел печатается неправильно и чернил достаточно, выполните очистку печатающей головки и повторно напечатайте данный образец.

• Если проблема не устранена после двукратной очистки печатающей головки:

Выполните глубокую очистку печатающей головки.

Если после глубокой очистки печатающей головки неполадка не устранена, выключите устройство и повторите глубокую очистку печатающей головки через 24 часа. При выключении устройства не отключайте его от источника питания.

• Если неполадка не устранена после двукратной глубокой чистки печатающей головки:

Если ошибка не устранена после глубокой очистки, вероятно, печатающая головка повреждена. Обратитесь в сервисный центр.

# **Затруднения со сканированием**

- **[Затруднения со сканированием](#page-1029-0)**
- **[Неудовлетворительные результаты сканирования](#page-1040-0)**
- **[Неполадки программного обеспечения](#page-1049-0)**

# <span id="page-1029-0"></span>**Затруднения со сканированием**

- **[Сканер не работает](#page-1030-0)**
- **[ScanGear \(драйвер сканера\) не запускается](#page-1031-0)**
- **[Отображается сообщение об ошибке, и окно ScanGear \(драйвер сканера\) не](#page-1032-0) [открывается](#page-1032-0)**
- **[Не удается одновременно отсканировать несколько исходных документов](#page-1033-0)**
- **[Низкая скорость сканирования](#page-1034-0)**
- **[Появляется сообщение «Недостаточно памяти.»](#page-1035-0)**
- **[Компьютер перестает работать во время сканирования](#page-1036-0)**
- **[Сканер не работает после обновления Windows](#page-1037-0)**
- **[Отсканированное изображение не открывается](#page-1039-0)**

<span id="page-1030-0"></span>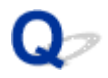

# **Сканер не работает**

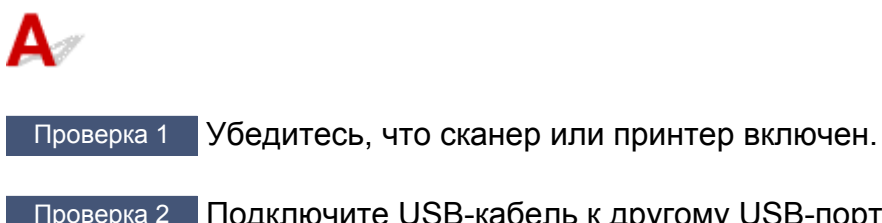

Проверка 2 Подключите USB-кабель к другому USB-порту компьютера.

Проверка 3 Если USB-кабель подключен к USB-концентратору, отсоедините его от USB-концентратора и подключите к USB-порту компьютера.

Проверка 4 Перезагрузите компьютер.

<span id="page-1031-0"></span>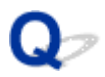

# **ScanGear (драйвер сканера) не запускается**

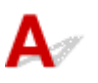

Проверка 1 Убедитесь, что драйверы MP Drivers установлены.

Если драйвер сканера не установлен, установите MP Drivers с установочного компакт-диска или с вебстраницы.

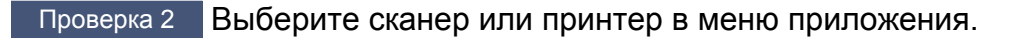

#### **Внимание!**

• Если название сканера или принтера отображается несколько раз, выберите то из них, которое не включает WIA.

#### **Примечание.**

- В зависимости от используемого приложения, порядок действий может быть различным.
- При сканировании из приложения, совместимого с WIA, используйте WIA-драйвер.
	- **[Сканирование с помощью драйвера WIA](#page-783-0)**

Проверка 3 Удостоверьтесь, что приложение поддерживает TWAIN.

Программу ScanGear (драйвер сканера) нельзя запустить из приложений, не поддерживающих TWAIN.

Проверка 4 Отсканируйте и сохраните изображения с помощью программы IJ Scan Utility, а затем откройте файлы в своем приложении.

<span id="page-1032-0"></span>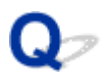

# **Отображается сообщение об ошибке, и окно ScanGear (драйвер сканера) не открывается**

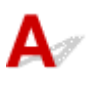

Проверка 1 Убедитесь, что сканер или принтер включен.

Проверка 2 Выключите сканер или принтер, затем повторно подсоедините USBкабель и шнур питания.

Проверка 3 Подключите USB-кабель к другому USB-порту компьютера.

Проверка 4 Если USB-кабель подключен к USB-концентратору, отсоедините его от USB-концентратора и подключите к USB-порту компьютера.

Проверка 5 Убедитесь, что драйверы MP Drivers установлены.

Если драйвер сканера не установлен, установите MP Drivers с установочного компакт-диска или с вебстраницы.

Проверка 6 Выберите сканер или принтер в меню приложения.

#### **Примечание.**

• В зависимости от используемого приложения, порядок действий может быть различным.

Проверка 7 Удостоверьтесь, что приложение поддерживает TWAIN.

Программу ScanGear (драйвер сканера) нельзя запустить из приложений, не поддерживающих TWAIN.

Проверка 8 Закройте программу ScanGear, если она работает с другим приложением.

<span id="page-1033-0"></span>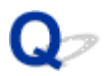

# **Не удается одновременно отсканировать несколько исходных документов**

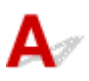

Проверка 1 Убедитесь, что исходные документы размещены правильно.

[Размещение исходных документов \(при сканировании с компьютера\)](#page-790-0)

Проверка 2 Проверьте, можно ли отсканировать надлежащим образом один исходный документ.

Некоторые приложения не поддерживают сканирование нескольких изображений в один прием. В таком случае отсканируйте каждое изображение отдельно.

<span id="page-1034-0"></span>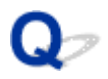

### **Низкая скорость сканирования**

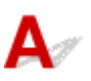

Проверка 1 Чтобы просмотреть изображение на мониторе, установите разрешение вывода около 150 dpi. Для печати установите разрешение около 300 dpi.

#### [Разрешение](#page-773-0)

Проверка 2 Установите для параметров **Коррекция выцветания (Fading**

**Correction)**, **Коррекция зернистости (Grain Correction)** и так далее, значение **Нет (None)**.

Подробные сведения см. в разделе «Параметры изображения» для данной модели на главной странице документа *Онлайн-руководство*.

Проверка 3 В программе IJ Scan Utility снимите флажок **Откорректировать наклон текстового документа (Correct slanted text document)** / **Определять ориентацию текстового документа и поворачивать изображение (Detect the orientation of text document and rotate image)** и выполните сканирование еще раз.

Диалоговое окно **[Параметры \(Сканирование документа\)](#page-621-0)**

Диалоговое окно **[Параметры \(Настраиваемое сканирование\)](#page-632-0)**

<span id="page-1035-0"></span>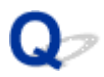

# **Появляется сообщение «Недостаточно памяти.»**

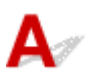

Проверка 1 Закройте другие приложения и повторите попытку.

Проверка 2 Уменьшите разрешение или формат вывода и повторите

сканирование.

[Разрешение](#page-773-0)

<span id="page-1036-0"></span>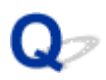

# **Компьютер перестает работать во время сканирования**

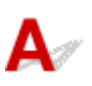

Проверка 1 Перезагрузите компьютер, уменьшите разрешение вывода в программе ScanGear (драйвер сканера) и повторите сканирование.

Подробные сведения см. в разделе «Настройки вывода» для данной модели на главной странице документа *Онлайн-руководство*.

Проверка 2 Удалите ненужные файлы, чтобы освободить достаточно пространства на диске и повторите сканирование.

Сообщения об ошибках могут появиться, если на жестком диске недостаточно места для сканирования и сохранения изображения слишком большого размера (например, во время сканирования крупного исходного документа при высоком разрешении).

Проверка 3 В разделе **Папка для сохранения временных файлов (Folder to Save Temporary Files)** программы IJ Scan Utility укажите папку на диске, где достаточно свободного места.

Диалоговое окно **[Параметры \(Общие параметры\)](#page-676-0)**

Проверка 4 Возможно, к USB-портам подключено несколько устройств.

Отключите все устройства, кроме сканера или принтера.

<span id="page-1037-0"></span>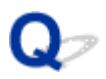

# **Сканер не работает после обновления Windows**

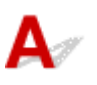

Проверка Отсоедините USB-кабель, затем удалите и заново установите драйверы MP Drivers и программу IJ Scan Utility.

#### **Шаг 1. Удалите драйверы MP Drivers.**

См. раздел «Удаление ненужных драйверов MP Drivers» соответствующей модели на главной странице документа *Онлайн-руководство* для получения информации о том, как удалить MP Drivers.

#### **Шаг 2. Удалите программу IJ Scan Utility.**

#### • **Windows 8.1 / Windows 8:**

- 1. Щелкните чудо-кнопку **Параметры (Settings)** > **Панель управления (Control Panel)** > **Программы (Programs)** > **Программы и компоненты (Programs and Features)**.
- 2. Дважды щелкните **Canon IJ Scan Utility**.
- 3. При появлении запроса подтверждения нажмите кнопку **Да (Yes)**.
- 4. По завершении удаления нажмите кнопку **OK**.

Программа IJ Scan Utility будет удалена.

#### **Примечание.**

• В операционной системе Windows 8.1 или Windows 8 при установке, удалении или запуске программы может отображаться диалоговое окно подтверждения или предупреждения. Данное диалоговое окно отображается, когда для выполнения задачи необходимы права администратора.

Если выполнен вход в систему с использованием учетной записи администратора, следуйте указаниям на экране.

#### • **Windows 7 / Windows Vista**

- 1. В меню **Пуск (Start)** выберите **Панель управления (Control Panel)** > **Программы (Programs)**> **Программы и компоненты (Programs and Features)**.
- 2. Дважды щелкните **Canon IJ Scan Utility**.
- 3. При появлении запроса подтверждения нажмите кнопку **Да (Yes)**.
- 4. По завершении удаления нажмите кнопку **OK**.

Программа IJ Scan Utility будет удалена.

#### **Примечание.**

• В операционной системе Windows 7 или Windows Vista при установке, удалении или запуске программы может отображаться диалоговое окно подтверждения или предупреждения. Данное диалоговое окно отображается, когда для выполнения задачи необходимы права администратора.

Если выполнен вход в систему с использованием учетной записи администратора, следуйте указаниям на экране.

- **Windows XP:**
	- 1. В меню **Пуск (Start)** выберите **Панель управления (Control Panel)** > **Установка и удаление программ (Add or Remove Programs)**.
	- 2. Выберите **Canon IJ Scan Utility** и щелкните **Заменить/Удалить (Change/Remove)**.
	- 3. При появлении запроса подтверждения нажмите кнопку **Да (Yes)**.
	- 4. По завершении удаления нажмите кнопку **OK**.

Программа IJ Scan Utility будет удалена.

#### **Шаг 3. Переустановите драйверы MP Drivers и программу IJ Scan Utility.**

Повторно установите MP Drivers и IJ Scan Utility с помощью установочного компакт-диска или вебстраницы.

<span id="page-1039-0"></span>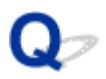

# **Отсканированное изображение не открывается**

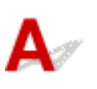

Проверка Если формат данных не поддерживается приложением, снова отсканируйте изображение и сохраните его в одном из распространенных форматов данных, таких как JPEG.

Подробную информацию см. в руководстве по работе с приложением. При возникновении вопросов свяжитесь с производителем приложения.

### <span id="page-1040-0"></span>**Неудовлетворительные результаты сканирования**

- **[В результатах сканирования появляется муар](#page-1041-0)**
- **[Плохое качество сканирования \(изображение, отображаемое на мониторе\)](#page-1042-0)**
- **[Белые области вокруг отсканированного изображения](#page-1044-0)**
- **[Не удается отсканировать изображение в правильном размере](#page-1045-0)**
- **[Не удается правильно определить положение или размер изображения](#page-1046-0) [при сканировании с помощью Панели управления](#page-1046-0)**
- **[Исходный документ установлен правильно, но отсканированное](#page-1047-0) [изображение наклонено](#page-1047-0)**
- **[Отсканированное изображение на мониторе компьютера увеличено](#page-1048-0) [\(уменьшено\)](#page-1048-0)**

<span id="page-1041-0"></span>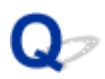

### **В результатах сканирования появляется муар**

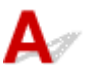

Проверка 1 Увеличьте разрешение сканирования.

[Разрешение](#page-773-0)

Проверка 2 Выполните указанные ниже действия и повторите сканирование.

- Задайте один из перечисленных ниже параметров в диалоговом окне **Параметры (Сканирование документа) (Settings (Document Scan))**, **Параметры (Настраиваемое сканирование) (Settings (Custom Scan))**, **Параметры (Сканирование и совмещение) (Settings (Scan and Stitch))**, **Параметры (OCR) (Settings (OCR))** или **Параметры (Эл. письмо) (Settings (E-mail))** программы IJ Scan Utility, а затем выполните сканирование с главного экрана IJ Scan Utility.
	- Для параметра **Выберите источник (Select Source)** установите значение **Журнал (Magazine)**, а для параметра **Режим цветн. (Color Mode)** — значение **Цветное (Color)**
	- Установите флажок **Устранить муар (Reduce moire)** в окне **Параметры обработки изображения (Image Processing Settings)**
	- Диалоговое окно **[Параметры \(Сканирование документа\)](#page-621-0)**
	- Диалоговое окно **[Параметры \(Настраиваемое сканирование\)](#page-632-0)**
	- Диалоговое окно **[Параметры \(Сканирование и совмещение\)](#page-640-0)**
	- Диалоговое окно **[Параметры \(OCR\)](#page-649-0)**
	- Диалоговое окно **[Параметры \(Эл. письмо\)](#page-655-0)**
- На вкладке **Основной режим (Basic Mode)** программы ScanGear (драйвер сканера) выберите **Журнал (цветной) (Magazine (Color))** для **Выбор источника (Select Source)**.

Подробные сведения см. в разделе «Вкладка «Основной режим»» для своей модели на главной странице документа *Онлайн-руководство*.

• На вкладке **Расш. режим (Advanced Mode)** программы ScanGear задайте для параметра **Убрать растр (Descreen)** в разделе **Параметры изображения (Image Settings)** значение **ВКЛ. (ON)**.

Подробные сведения см. в разделе «Параметры изображения» для данной модели на главной странице документа *Онлайн-руководство*.

#### **Примечание.**

• Если муар появляется при сканировании фотографий, напечатанных цифровым способом, примите указанные выше меры и повторите сканирование.

<span id="page-1042-0"></span>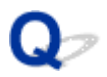

# **Плохое качество сканирования (изображение, отображаемое на мониторе)**

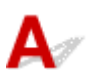

Проверка 1 Если изображение имеет неровные контуры, увеличьте разрешение сканирования или выберите **TIFF** или **PNG** в пункте **Формат данных (Data Format)** диалогового окна «Параметры».

[Разрешение](#page-773-0)

**[Диалоговое окно «Параметры»](#page-619-0)** 

Проверка 2 Установите масштаб отображения 100 %.

Некоторые прикладные программы нечетко отображают изображения при слишком малом масштабе.

Проверка 3 Если появился муар (полоски), примите указанные ниже меры и повторите сканирование.

- Установите один из перечисленных далее параметров в диалоговом окне **Параметры (Сканирование документа) (Settings (Document Scan))**, диалоговом окне **Параметры (Настраиваемое сканирование) (Settings (Custom Scan))** или диалоговом окне **Параметры (Сканирование и совмещение) (Settings (Scan and Stitch))** на экране IJ Scan Utility, затем выполните сканирование с главного экрана IJ Scan Utility.
	- Для параметра **Выберите источник (Select Source)** установите значение **Журнал (Magazine)**, а для параметра **Режим цветн. (Color Mode)** — значение **Цветное (Color)**
	- Установите флажок **Устранить муар (Reduce moire)** в окне **Параметры обработки изображения (Image Processing Settings)**
	- Диалоговое окно **[Параметры \(Сканирование документа\)](#page-621-0)**
	- Диалоговое окно **[Параметры \(Настраиваемое сканирование\)](#page-632-0)**
	- Диалоговое окно **[Параметры \(Сканирование и совмещение\)](#page-640-0)**
- На вкладке **Основной режим (Basic Mode)** программы ScanGear (драйвер сканера) выберите **Журнал (цветной) (Magazine (Color))** для **Выбор источника (Select Source)**.

Подробные сведения см. в разделе «Вкладка «Основной режим»» для своей модели на главной странице документа *Онлайн-руководство*.

• На вкладке **Расш. режим (Advanced Mode)** программы ScanGear задайте для параметра **Убрать растр (Descreen)** в разделе **Параметры изображения (Image Settings)** значение **ВКЛ. (ON)**.

Подробные сведения см. в разделе «Параметры изображения» для данной модели на главной странице документа *Онлайн-руководство*.

#### **Примечание.**

• Если муар появляется при сканировании фотографий, напечатанных цифровым способом, примите указанные выше меры и повторите сканирование.

Проверка 4 Проверьте качество цветопередачи монитора.

См. справку системы Windows или руководство по монитору для получения сведений о проверке качества цветопередачи монитора.

Проверка 5 Очистите рабочую поверхность и крышку сканера.

Проверка 6 **Если состояние документов неудовлетворительное (грязные, темные и** т. д.), воспользуйтесь функциями **Убрать пыль и царапины (Reduce Dust and Scratches)**, **Коррекция выцветания (Fading Correction)**, **Коррекция зернистости (Grain Correction)** и т. д. в разделе **Параметры изображения (Image Settings)** на вкладке **Расш. режим (Advanced Mode)** окна ScanGear.

Подробные сведения см. в разделе «Параметры изображения» для данной модели на главной странице документа *Онлайн-руководство*.

Проверка 7 Если цветовой тон изображения с однородным цветовым тоном (например, небо) отличается от цветового тона в исходном документе, примите приведенные ниже меры и повторите сканирование.

• На вкладке **Расш. режим (Advanced Mode)** программы ScanGear задайте для параметра **Настройка изображения (Image Adjustment)** в разделе **Параметры изображения (Image Settings)** значение **Нет (None)**.

Подробные сведения см. в разделе «Параметры изображения» для данной модели на главной странице документа *Онлайн-руководство*.

• На вкладке **Параметры цвета (Color Settings)** диалогового окна **Настройка (Preferences)** программы ScanGear включите функцию **Сопоставление цветов (Color Matching)**.

Подробные сведения см. в разделе «Вкладка «Параметры цвета»» для своей модели на главной странице документа *Онлайн-руководство*.
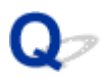

## **Белые области вокруг отсканированного изображения**

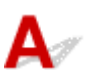

Проверка Задайте область сканирования.

Щелкните значок (Автоматическая обрезка) в режиме полного изображения программы ScanGear (драйвера сканера) для автоматического отображения рамки обрезки (области сканирования), соответствующей размеру исходного документа.

Область сканирования можно также задать вручную в режиме эскизов или при наличии белых полей по краям исходного документа (например, на фотографиях) или при необходимости создать собственные рамки обрезки.

**[Настройка рамок обрезки в окне](#page-772-0) Совмещение изображений** 

## **Примечание.**

• См. раздел «Настройка рамок обрезки (ScanGear)» для своей модели на главной странице документа *Онлайн-руководство* для получения сведений о процедуре настройки рамок обрезки с помощью программы ScanGear (драйвера сканера).

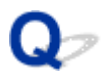

# **Не удается отсканировать изображение в правильном размере**

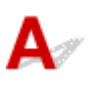

Проверка Убедитесь, что исходные документы размещены правильно.

[Размещение исходных документов \(при сканировании с компьютера\)](#page-790-0)

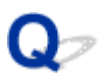

# **Не удается правильно определить положение или размер изображения при сканировании с помощью Панели управления**

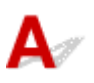

Проверка 1 Убедитесь, что исходные документы размещены правильно.

[Размещение исходных документов \(при сканировании с компьютера\)](#page-790-0)

Проверка 2 Проверьте, соответствуют ли параметры сканируемому исходному

## документу.

Если не удается правильно выполнить сканирование с помощью функции автоматического определения типа исходного документа, укажите его тип и размер.

## **При сканировании с панели управления:**

Подробные сведения о настройке элементов при сканировании с панели управления см. в разделе «Настройка элементов для сканирования на панели управления устройства» для своей модели на главной странице документа *Онлайн-руководство*.

## **При сканировании с помощью IJ Scan Utility:**

- [Сканирование документов](#page-592-0)
- [Сканирование фотографий](#page-593-0)
- [Сканирование с избранными настройками](#page-594-0)

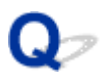

**Исходный документ установлен правильно, но отсканированное изображение наклонено**

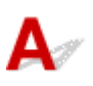

Проверка Если для параметра **Выберите источник (Select Source)** выбрано значение «Документ» или **Журнал (Magazine)**, снимите флажок **Откорректировать наклон текстового документа (Correct slanted text document)** и повторите попытку сканирования.

Диалоговое окно **[Параметры \(Сканирование документа\)](#page-621-0)**

Диалоговое окно **[Параметры \(Настраиваемое сканирование\)](#page-632-0)**

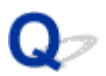

# **Отсканированное изображение на мониторе компьютера увеличено (уменьшено)**

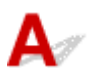

Проверка 1 Измените параметры отображения в приложении.

Подробную информацию см. в руководстве по работе с приложением. При возникновении вопросов свяжитесь с производителем приложения.

## **Примечание.**

• В программе Paint уменьшить размер изображения нельзя. Для уменьшения изображений на экране откройте изображения в приложении.

Проверка 2 Измените параметры разрешения в программе ScanGear (драйвер сканера) и снова выполните сканирование.

Чем выше разрешение, тем больше будет итоговое изображение.

[Разрешение](#page-773-0)

# **Неполадки программного обеспечения**

**[Требуемый почтовый клиент не отображается на экране выбора почтового](#page-1050-0) [клиента](#page-1050-0)**

<span id="page-1050-0"></span>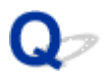

# **Требуемый почтовый клиент не отображается на экране выбора почтового клиента**

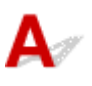

Проверка Убедитесь, что включен интерфейс MAPI почтового клиента.

Сведения о настройке интерфейса MAPI см. в руководстве по работе с почтовым клиентом.

Если проблема не устранена даже после включения MAPI, выберите параметр **Ничего (вложить вручную) (None (Attach Manually))** на экране выбора почтового клиента, а затем вручную вложите изображение в исходящее сообщение электронной почты.

# **Проблемы при работе с факсом**

- **[Проблемы с отправкой факсов](#page-1052-0)**
- **[Проблемы с получением факсов](#page-1055-0)**
- **[Не удается отправить четкий факс](#page-1060-0)**
- **[Проблемы с телефоном](#page-1061-0)**

# <span id="page-1052-0"></span>**Проблемы с отправкой факсов**

#### Не удается отправить факс

[Не удается произвести последовательную трансляцию при повторном наборе или не удается](#page-1054-0) [набрать номер путем ввода цифр](#page-1054-0)

[Частое возникновение ошибок при отправке факсов](#page-1054-0)

# **Д** Не удается отправить факс

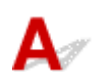

#### Проверка 1 Включено ли питание?

- При отключенном питании отправка факсов невозможна. Нажмите кнопку **ВКЛ (ON)**, чтобы включить питание.
- При отсоединении шнура питания без выключения устройства (индикатор **ПИТАНИЕ (POWER)** горит) питание включается автоматически после подсоединения шнура.
- Если шнур питания был отсоединен после нажатия кнопки **ВКЛ (ON)** (индикатор **ПИТАНИЕ (POWER)** не горит), для отключения питания подсоедините шнур, затем нажмите кнопку **ВКЛ (ON)**.
- Если питание было отключено из-за сбоя в электросети, оно включится автоматически после восстановления электроснабжения.

## **Внимание!**

• Перед отсоединением кабеля питания убедитесь, что индикатор **ПИТАНИЕ (POWER)** не горит, и только потом отключите кабель.

При сбое питания или отсоединении кабеля питания все сохраненные в памяти устройства факсимильные сообщения удаляются.

Для получения дополнительных сведений о процедуре отсоединения шнура питания от электросети см. раздел [Уведомление об отсоединении кабеля питания от электросети.](#page-153-0)

## **Примечание.**

• Если факсы, хранящиеся в памяти устройства, удалены из-за сбоя питания или отсоединения шнура питания, список факсов, удаленных из памяти устройства (ОТЧЕТ ОБ ОЧИСТКЕ ПАМЯТИ (MEMORY CLEAR REPORT)), будет напечатан после включения устройства.

Подробные сведения см. в разделе [Сведения об отчетах и списках.](#page-931-0)

## Проверка 2 Отправляется ли документ из памяти или принимается факс из памяти?

Если на экране ожидания факса отображается сообщение о передаче/приеме, это значит, что факс принимается в память устройства или отправляется из нее. Подождите, пока не будет завершена передача или прием.

## Проверка 3 Заполнена ли память устройства?

Удалите содержимое из памяти, а затем отправьте факс еще раз.

#### Проверка 4 Правильно ли установлен тип телефонной линии?

Проверьте настройку типа телефонной линии и внесите необходимые изменения.

[Настройка типа телефонной линии](#page-827-0)

## Проверка 5 Установлено ли для параметра **Параметр клавиши рычага (Hook key setting)** значение **Выключить (Disable)**?

При отправке факса вручную наберите номер, выбрав значение **Включить (Enable)** для параметра **Параметр клавиши рычага (Hook key setting)** в меню **Контроль за безопасностью (Security control)** в разделе **Параметры ФАКСА (FAX settings)**, или наберите номер с помощью телефона, подключенного к устройству.

**N**[Контроль за безопасностью \(Security control\)](#page-258-0)

## Проверка 6 Установлено ли для **Определение сигнала в линии (Dial tone detect)** значение **ВКЛ (ON)**?

Повторите отправку факса через некоторое время.

Если все еще не удается отправить факс, выберите значение **ВЫКЛ. (OFF)** для параметра **Определение сигнала в линии (Dial tone detect)** в меню **Дополнительные парам. факса (Advanced FAX settings)** в разделе **Параметры ФАКСА (FAX settings)**.

**[Дополнительные парам. факса \(Advanced FAX settings\)](#page-255-0)** 

## Проверка 7 Правильно ли зарегистрирован номер факса в справочнике устройства?

Проверьте номер факса/телефона получателя, исправьте номер телефона/факса, зарегистрированный в справочнике устройства, а затем отправьте документ повторно.

[Изменение информации регистрации](#page-876-0)

#### **Примечание.**

• Можно просмотреть сведения, зарегистрированные в справочнике устройства, распечатав СПИСОК ТЕЛЕФОННЫХ НОМЕРОВ (RECIPIENT TELEPHONE NUMBER LIST).

[Сведения об отчетах и списках](#page-931-0)

#### Проверка 8 Не возникла ли ошибка при передаче?

• Убедитесь, что сообщение отображается на экране ожидания факса. Если сообщение отображается на экране ожидания факса, проверьте причину.

[Передаваемое сообщение отображается на экране ожидания факса](#page-1079-0)

• Распечатайте ОТЧЕТ О РАБОТЕ (ACTIVITY REPORT) и проверьте ошибки.

[Сведения об отчетах и списках](#page-931-0)

Проверка 9 Правильно ли загружен документ?

Извлеките документ, потом заново поместите его на стекло рабочей поверхности или в УАПД.

#### [Загрузка оригиналов](#page-182-0)

Проверка 10 Не возникла ли ошибка принтера?

<span id="page-1054-0"></span>Убедитесь, что на сенсорном экране отображается сообщение об ошибке. Если на сенсорном экране отображается сообщение об ошибке, проверьте причину.

При появлении сообщения об ошибке с кодом поддержки см. раздел [Список кодов поддержки](#page-1092-0).

При появлении сообщения об ошибке без кода поддержки см. раздел [Отображается сообщение.](#page-1083-0)

Если факс необходимо срочно отправить, закройте сообщение, нажав кнопку **Стоп (Stop)**, затем отправьте факс.

## Проверка 11 Правильно ли подключена телефонная линия?

Переподключите кабель телефонной линии к разъему телефонной линии.

#### [Основное подключение](#page-823-0)

Если телефонная линия подключена правильно, проблема возникает из-за телефонной линии. Обратитесь в телефонную компанию и к производителю адаптера терминала или телефона.

# **Не удается произвести последовательную трансляцию при повторном наборе или не удается набрать номер путем ввода цифр**

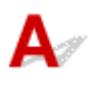

Проверка Выбран ли получатель из журнала повторного набора или его номер набран путем ввода номера факса/телефона?

Чтобы набрать номер получателя, как получателя последовательной трансляции, выберите его в журнале повторного набора или введите номер факса/телефона.

Если набор уже осуществлялся посредством выбора в журнале повторного набора или ввода номеров факса/телефона, выберите получателя в справочнике устройства.

# **Частое возникновение ошибок при отправке факсов**

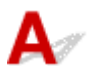

Проверка Проверьте состояние телефонной линии или соединения.

При плохом качестве телефонной линии или соединения ошибку можно исправить, снизив начальную скорость передачи.

Уменьшите скорость начала трансляции с помощью параметра **Нач. скорость передачи (TX start speed)** в пункте **Доп. парам. взаимодействия (Adv. communication settings)** раздела **Дополнительные парам. факса (Advanced FAX settings)** меню **Параметры ФАКСА (FAX settings)**.

**Педополнительные парам. факса (Advanced FAX settings)** 

## <span id="page-1055-0"></span>**Проблемы с получением факсов**

Не удается принять факс, не удается распечатать факс

- [Аппарат автоматически не переключается между режимом голосовых вызовов и передачей факсов](#page-1057-0)
- [Плохое качество принятых факсов](#page-1058-0)
- **[Не удается принять факс в цвете](#page-1059-0)**
- [Частое возникновение ошибок при приеме факсов](#page-1059-0)

# **Не удается принять факс, не удается распечатать факс**

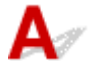

## Проверка 1 Включено ли питание?

- При отключенном питании прием факсов невозможен. Нажмите кнопку **ВКЛ (ON)**, чтобы включить питание.
- При отсоединении шнура питания без выключения устройства (индикатор **ПИТАНИЕ (POWER)** горит) питание включается автоматически после подсоединения шнура.
- Если шнур питания был отсоединен после нажатия кнопки **ВКЛ (ON)** (индикатор **ПИТАНИЕ (POWER)** не горит), для отключения питания подсоедините шнур, затем нажмите кнопку **ВКЛ (ON)**.
- Если питание было отключено из-за сбоя в электросети, оно включится автоматически после восстановления электроснабжения.

## **Внимание!**

• Перед отсоединением кабеля питания убедитесь, что индикатор **ПИТАНИЕ (POWER)** не горит, и только потом отключите кабель.

При сбое питания или отсоединении кабеля питания все сохраненные в памяти устройства факсимильные сообщения удаляются.

Для получения дополнительных сведений о процедуре отсоединения шнура питания от электросети см. раздел [Уведомление об отсоединении кабеля питания от электросети.](#page-153-0)

## **Примечание.**

• Если факсы, хранящиеся в памяти устройства, удалены из-за сбоя питания или отсоединения шнура питания, список факсов, удаленных из памяти устройства (ОТЧЕТ ОБ ОЧИСТКЕ ПАМЯТИ (MEMORY CLEAR REPORT)), будет напечатан после включения устройства.

Подробные сведения см. в разделе [Сведения об отчетах и списках.](#page-931-0)

#### Проверка 2 Заполнена ли память устройства?

Напечатайте полученные факсы, сохраненные в памяти устройства, сохраните их на флэш-диске USB или перенаправьте их в общую папку компьютера, а затем удалите их из памяти устройства и попросите отправителя прислать документ повторно.

## [Документ, сохраненный в памяти устройства](#page-920-0)

Проверка 3 Не возникла ли ошибка при получении?

• Убедитесь, что сообщение отображается на экране ожидания факса. Если сообщение отображается на экране ожидания факса, проверьте причину.

[Передаваемое сообщение отображается на экране ожидания факса](#page-1079-0)

• Распечатайте ОТЧЕТ О РАБОТЕ (ACTIVITY REPORT) и проверьте ошибки.

[Сведения об отчетах и списках](#page-931-0)

## Проверка 4 Подключен ли кабель телефонной линии к разъему для внешних устройств?

Переподключите ее к разъему для телефонной линии.

[Основное подключение](#page-823-0)

Проверка 5 Не загружена ли бумага формата, отличного от значения в параметре **Разм. с. (Page size)**, заданного в разделе **ФАКС - параметры бумаги (FAX paper settings)**?

Если для печати факсов загружена бумага формата, отличного от указанного в параметре **Разм. с. (Page size)**, принятые факсы не будут напечатаны и будут сохранены в памяти устройства (режим приема в память). Загрузите бумагу формата, указанного в параметре **Разм. с. (Page size)**, коснитесь кнопки **OK** на сенсорном экране.

## Проверка 6 Загружена ли бумага?

Если бумага не загружена, принятые факсы будут сохранены в памяти устройства, но не будут напечатаны (прием в память). Загрузите бумагу и легко коснитесь кнопки **OK** на сенсорном экране.

## Проверка 7 Достаточно ли оставшегося количества чернил для печати факса?

Если оставшегося количества чернил недостаточно для печати, принятые факсы будут сохранены в памяти устройства, но не будут напечатаны (прием в память). Замените чернильный контейнер, затем напечатайте факсы, которые хранятся в памяти устройства.

[Документ, сохраненный в памяти устройства](#page-920-0)

#### **Примечание.**

• Если устройство принимало факсы в режиме факса, печать начнется автоматически после замены чернильного контейнера.

[Замена чернильного контейнера](#page-194-0)

- Если устройство принимает черно-белые факсы в память устройства, а для параметра **Настр. Двухстор (2-sidedPrintSetting)** в разделе **ФАКС - параметры бумаги (FAX paper settings)** выбрано значение **2-стор (2-sided)**, выбор параметра **1-стор (1-sided)** может обусловить печать факсов.
- Можно выполнить принудительную печать принятого факса на устройстве даже при низком уровне чернил.

Установите для параметра **Печать при отсут. чернил (Print when out of ink)** в пункте **Парам. автоматической печати (Auto print settings)** раздела **Параметры ФАКСА (FAX settings)** значение **Печать (Print)**.

Однако из-за отсутствия чернил может не распечататься часть факса или весь факс.

Кроме того, содержимое факса не будет сохранено в памяти устройства.

Если чернила уже закончились, рекомендуется выбрать значение **Не печатать (Do not print)** для параметра **Полученные документы (Received documents)** в пункте **Парам. автоматической**

<span id="page-1057-0"></span>**печати (Auto print settings)** раздела **Параметры ФАКСА (FAX settings)**, чтобы сохранить полученный факс в памяти устройства. После замены чернильного контейнера и выбора для параметра **Полученные документы (Received documents)** в пункте **Парам. автоматической печати (Auto print settings)** значения **Печать (Print)** факс, сохраненный в памяти устройства, будет напечатан автоматически.

**[Парам. автоматической печати \(Auto print settings\)](#page-257-0)** 

## Проверка 8 Настроено ли устройство на соответствующий режим приема?

Проверьте настройки режима приема и включите режим, соответствующий типу соединения.

[Настройка режима приема](#page-830-0)

## Проверка 9 Установлено ли для параметра **Отклонение получаемого факса (FAX reception reject)** значение **ВКЛ (ON)**?

Выберите для параметра **Отклонение получаемого факса (FAX reception reject)** в пункте **Контроль за безопасностью (Security control)** раздела **Параметры ФАКСА (FAX settings)** значение **ВЫКЛ. (OFF)**.

Подробные сведения о настройке см. в разделе [Отклонение получения факса.](#page-910-0)

Проверка 10 Установлено ли для каких-либо элементов настройки значение **Отклон. (Reject)** в разделе **Отклонение вызова (Caller rejection)**?

Если в пункте **Отклонение вызова (Caller rejection)** раздела **Контроль за безопасностью (Security control)** в меню **Параметры ФАКСА (FAX settings)** для каких-либо элементов настройки выбрано значение **Отклон. (Reject)**, устройство отклоняет вызовы для элемента настройки со значением **Отклон. (Reject)**.

Подробные сведения о настройке см. в разделе [Использование службы идентификации звонящего для](#page-913-0) [отклонения вызовов](#page-913-0).

# **Аппарат автоматически не переключается между режимом голосовых вызовов и передачей факсов**

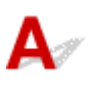

Проверка Установлено ли для режима приема значение **Режим только факса (FAX only mode)**?

Если значение **Режим только факса (FAX only mode)** выбрано для параметра **Параметры режима приема (Receive mode settings)**, автоматическое переключение между голосовыми и факсимильными вызовами будет невозможно.

Установите для режима приема значение **Режим приоритета телефона (TEL priority mode)**, **DRPD**\*1 или **Сетевой коммутатор (Network switch)**\*2.

Если выбран режим приема **Режим приоритета телеф (TEL priority mode)** и к устройству подключен автоответчик, проверьте, воспроизводится ли при ответе автоответчика соответствующее сообщение.

#### [Настройка режима приема](#page-830-0)

\*1 Данный параметр доступен только в США и Канаде.

<span id="page-1058-0"></span>\*2 Этот параметр может быть недоступен в зависимости от страны или региона покупки.

# **Плохое качество принятых факсов**

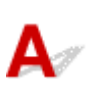

Проверка 1 Проверьте параметры сканирования факсимильного устройства отправителя.

Попросите отправителя настроить параметры сканирования факсимильного устройства.

## Проверка 2 Установлено ли для параметра **ECM-прием (ECM RX)** значение **ВЫКЛ. (OFF)**?

Выберите для параметра **ECM-прием (ECM RX)** в пункте **Доп. парам. взаимодействия (Adv. communication settings)** раздела **Дополнительные парам. факса (Advanced FAX settings)** в меню **Параметры ФАКСА (FAX settings)** значение **ВКЛ (ON)**.

Если включена функция **ECM-прием (ECM RX)**, после исправления ошибок факсимильное устройство отправителя автоматически отправит факс еще раз.

**Педополнительные парам. факса (Advanced FAX settings)** 

Проверка 3 Не загрязнен ли исходный документ или область сканирования факсимильного устройства отправителя?

Качество изображения факса определяется в первую очередь факсимильным устройством отправителя. Свяжитесь с отправителем и выясните, не загрязнена ли область сканирования его факсимильного устройства.

Проверка 4 **Включены ли передача и прием в режиме коррекции ошибок (ECM)** при плохом качестве подключения или линии и совместимо ли факсимильное устройство отправителя с режимом коррекции ошибок (ECM)?

• Выберите для параметра **ECM-прием (ECM RX)** в пункте **Доп. парам. взаимодействия (Adv. communication settings)** раздела **Дополнительные парам. факса (Advanced FAX settings)** в меню **Параметры ФАКСА (FAX settings)** значение **ВКЛ (ON)**.

**[Дополнительные парам. факса \(Advanced FAX settings\)](#page-255-0)** 

• Свяжитесь с отправителем и узнайте, настроено ли его устройство на передачу в режиме коррекции ошибок.

Если факсимильное устройство отправителя или получателя не поддерживает режим коррекции ошибок, факс отправляется или принимается без автоматической коррекции ошибок.

• Уменьшите начальную скорость приема факса с помощью параметра **Начальн. скорость приема (RX start speed)** в пункте **Доп. парам. взаимодействия (Adv. communication settings)** раздела **Дополнительные парам. факса (Advanced FAX settings)** в меню **Параметры ФАКСА (FAX settings)**.

**[Дополнительные парам. факса \(Advanced FAX settings\)](#page-255-0)** 

Проверка 5 Вы проверили параметры бумаги и качества печати?

[Неудовлетворительные результаты печати](#page-1009-0)

<span id="page-1059-0"></span>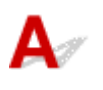

Проверка Установлено ли для параметра **ECM-прием (ECM RX)** значение **ВЫКЛ. (OFF)**?

Если для параметра **ECM-прием (ECM RX)** в пункте **Доп. парам. взаимодействия (Adv. communication settings)** раздела **Дополнительные парам. факса (Advanced FAX settings)** в меню **Параметры ФАКСА (FAX settings)** выбрано значение **ВЫКЛ. (OFF)**, устройство не сможет принимать факсы в цвете. Устройство выполнит отключение телефонной линии или будет принимать цветные факсы в черно-белом режиме в соответствии с параметрами факсимильного устройства отправителя.

Установите для параметра **ECM-прием (ECM RX)** значение **ВКЛ (ON)**.

**ПАДОПОЛНИТЕЛЬНЫЕ ПАРАМ. ФАКСА (Advanced FAX settings)** 

# **Частое возникновение ошибок при приеме факсов**

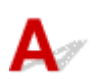

Проверка 1 Проверьте состояние телефонной линии или соединения.

При плохом качестве телефонной линии или соединения ошибку можно исправить, снизив начальную скорость приема.

Уменьшите начальную скорость приема факса с помощью параметра **Начальн. скорость приема (RX start speed)** в пункте **Доп. парам. взаимодействия (Adv. communication settings)** раздела **Дополнительные парам. факса (Advanced FAX settings)** в меню **Параметры ФАКСА (FAX settings)**.

**Педополнительные парам. факса (Advanced FAX settings)** 

Проверка 2 Нормально ли работает факсимильное устройство отправителя?

Свяжитесь с отправителем и узнайте, нормально ли работает его факсимильное устройство.

<span id="page-1060-0"></span>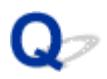

## **Не удается отправить четкий факс**

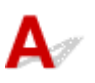

Проверка 1 Правильно ли расположен документ?

Извлеките документ, потом заново поместите его на стекло рабочей поверхности или в УАПД.

[Загрузка оригиналов](#page-182-0)

## Проверка 2 Загрязнено ли стекло рабочей поверхности, внутренняя сторона крышки сканера или стекло УАПД?

Очистите стекло рабочей поверхности и/или внутреннюю сторону крышки сканера и/или стекло УАПД, затем повторно загрузите документ.

[Очистка стекла рабочей поверхности и крышки сканера](#page-233-0)

## **Примечание.**

• Если стекло УАПД загрязнено, на бумаге появляются черные полосы, как показано ниже.

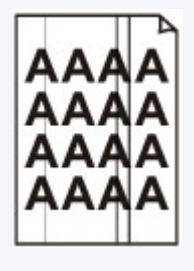

Проверка 3 Оптимальны ли настройки качества изображения и контрастности сканирования для данного документа?

На сенсорном экране выберите параметры качества изображения и контрастности сканирования, подходящие для документа.

#### [Настройка параметров отправки факса](#page-851-0)

Проверка 4 Не расположен ли оригинальный документ не той стороной вверх или вниз?

При загрузке документа на стекло рабочей поверхности его следует класть лицевой стороной вниз.

При использовании УАПД загружайте документ лицевой стороной вверх.

Проверка 5 Являются ли сканируемые документы толстыми или изогнутыми?

Толстые или изогнутые документы могут передаваться с невысоким качеством из-за теней или искажений при сканировании этих документов.

Положив документ на стекло рабочей поверхности, при сканировании нажмите рукой на крышку сканера.

# <span id="page-1061-0"></span>**Проблемы с телефоном**

**Не удается набор** 

Телефон отключается во время вызова

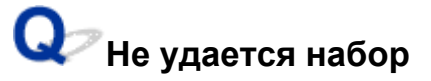

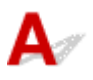

Проверка 1 Правильно ли подключен кабель телефонной линии?

Убедитесь, что кабель телефонной линии подключен правильно.

[Основное подключение](#page-823-0)

Проверка 2 Правильно ли установлен тип телефонной линии устройства и внешнего устройства?

Проверьте настройку типа телефонной линии и внесите необходимые изменения.

[Настройка типа телефонной линии](#page-827-0)

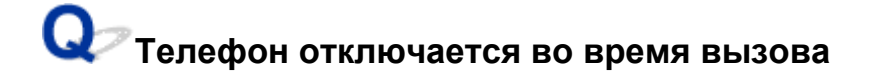

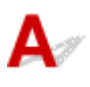

Проверка Правильно ли подключен кабель телефонной линии или телефон (либо периферийное устройство, например внешний телефон, автоответчик или модем компьютера)?

Убедитесь, что кабель телефонной линии и телефон (либо периферийное устройство, например внешний телефон, автоответчик или модем компьютера) подключены правильно.

[Подключение к телефонной линии](#page-823-0)

# **Проблемы с устройством**

- **[Питание Устройства не включается](#page-1063-0)**
- **[Не удается правильно установить соединение с компьютером с помощью](#page-1064-0) [USB-кабеля](#page-1064-0)**
- **[Не удается установить связь с Устройством с помощью подключения](#page-1065-0) [через USB](#page-1065-0)**
- **[Сведения на сенсорном экране не отображаются](#page-1066-0)**
- **[Неправильный язык сообщений на сенсорном экране](#page-1067-0)**
- **[Держатель печатающей головки не встает в положение для замены](#page-1068-0)**
- **[Не отображается окно монитора состояния принтера](#page-1069-0)**

<span id="page-1063-0"></span>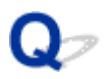

# **Питание Устройства не включается**

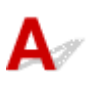

Проверка 1 Нажмите кнопку **ВКЛ (ON)**.

Проверка 2 Убедитесь, что кабель питания надежно подключен к разъему кабеля питания устройства, затем включите устройство снова.

**Проверка 3** Отсоедините устройство от электрической сети, затем подсоедините устройство снова и не ранее чем через 2 минуты включите устройство.

Если неполадка не устранена, обратитесь в сервисный центр.

# <span id="page-1064-0"></span>**Не удается правильно установить соединение с компьютером с помощью USB-кабеля**

**Низкая скорость печати или сканирования/Высокоскоростное подключение USB Hi-Speed не работает/Отображается сообщение «Это устройство может работать быстрее (This device can perform faster)»**

Если системное оборудование не является полностью совместимым со стандартом Hi-Speed USB, устройство будет работать с меньшей скоростью передачи данных, обеспечиваемой стандартом USB 1.1. В этом случае устройство работает правильно, но скорость печати или сканирования может снизиться из-за скорости передачи данных.

Проверка Выполните проверку по следующим пунктам и убедитесь, что система поддерживает высокоскоростное подключение через USB.

- Поддерживает ли USB-порт компьютера соединение Hi-Speed USB?
- Поддерживает ли USB-кабель или USB-концентратор подключение Hi-Speed USB?

Используйте только сертифицированный кабель Hi-Speed USB. Рекомендуется использовать кабель не длиннее 3 метров / 10 футов.

• Поддерживает ли операционная система компьютера соединение Hi-Speed USB?

Приобретите и установите последнее вышедшее обновление для компьютера.

• Правильно ли работает драйвер Hi-Speed USB?

Установите на компьютере последнюю версию драйвера Hi-Speed USB, совместимого с аппаратным обеспечением.

## **Внимание!**

• Для получения подробных сведений о подключении по интерфейсу Hi-Speed USB обратитесь к изготовителю компьютера, USB-кабеля или USB-концентратора.

<span id="page-1065-0"></span>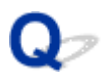

# **Не удается установить связь с Устройством с помощью подключения через USB**

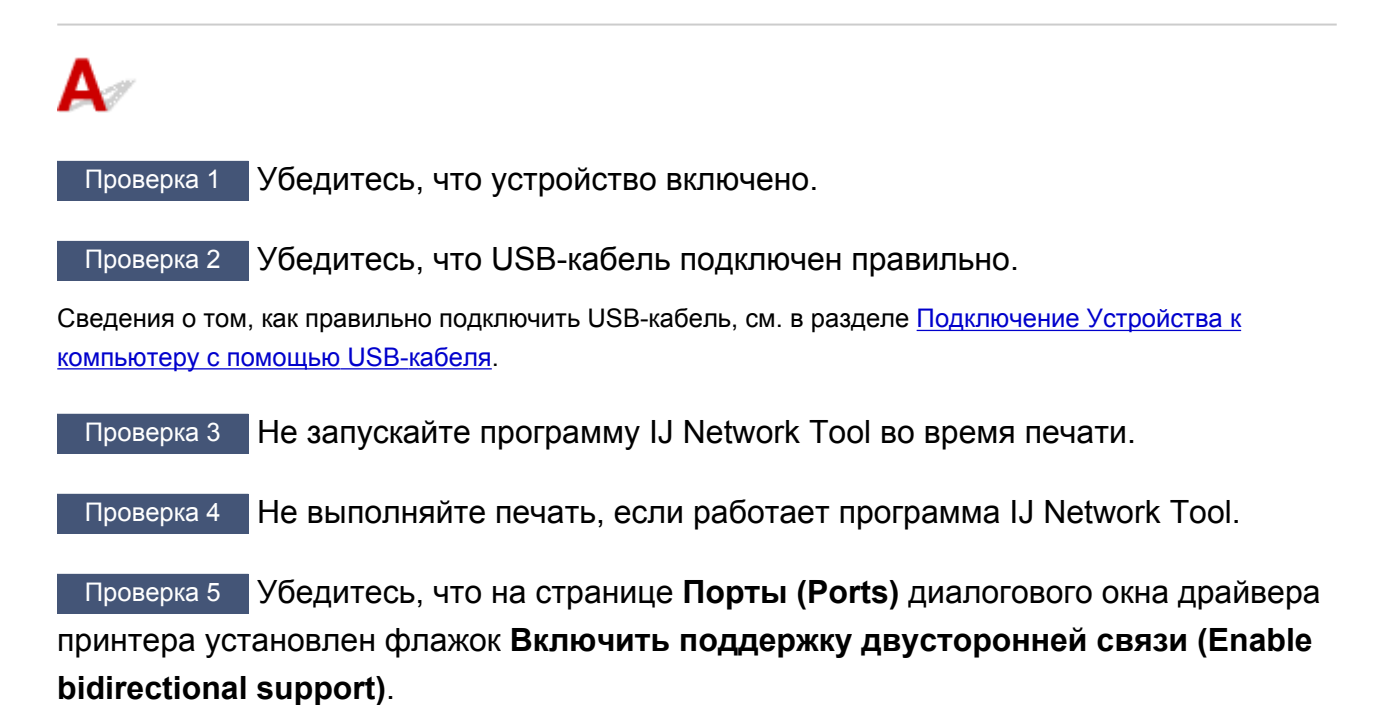

**[Как открыть окно настройки драйвера принтера](#page-484-0)** 

<span id="page-1066-0"></span>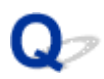

## **Сведения на сенсорном экране не отображаются**

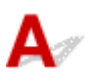

## • **Если индикатор ПИТАНИЕ (POWER) выключен:**

Устройство не включено. Подсоедините кабель питания и нажмите кнопку **ВКЛ (ON)**.

## • **Если индикатор ПИТАНИЕ (POWER) горит:**

Возможно, сенсорный экран находится в режиме экранной заставки. Легко коснитесь сенсорного экрана.

<span id="page-1067-0"></span>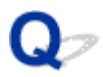

# **Неправильный язык сообщений на сенсорном экране**

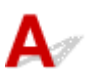

Выполните следующие действия для выбора используемого языка.

- 1. Нажмите кнопку **НАЧАЛО (HOME)** и подождите примерно 5 секунд.
- 2. Проведите пальцем по экрану НАЧАЛО, затем коснитесь значка **Настройка (Setup)**.

**[Использование панели управления](#page-154-0)** 

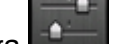

3. Коснитесь значка **Параметры устройства (Device settings)**.

- 4. Легко коснитесь пятого сверху параметра.
- 5. Легко коснитесь языка для сенсорного экрана.

<span id="page-1068-0"></span>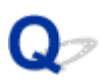

# **Держатель печатающей головки не встает в положение для замены**

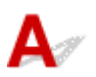

## **Внимание!**

• Держатель печатающей головки перемещается в положение для замены, только если в чернильном контейнере заканчивается чернило. Если в чернильных контейнерах достаточно чернил, держатель печатающей головки не перемещается, даже если открыть переднюю крышку.

## Проверка 1 Выключен ли индикатор **ПИТАНИЕ (POWER)**?

Проверьте, светится ли индикатор **ПИТАНИЕ (POWER)**.

Держатель печатающей головки не будет перемещаться, если питание не включено. Если индикатор **ПИТАНИЕ (POWER)** не горит, закройте переднюю крышку и включите устройство.

Если индикатор **ПИТАНИЕ (POWER)** мигает, устройство инициализируется. Дождитесь, пока индикатор **ПИТАНИЕ (POWER)** прекратит мигать и начнет светиться постоянно, затем снова откройте переднюю крышку.

## Проверка 2 На сенсорном экране отображается сообщение об ошибке?

Закройте переднюю крышку, устраните ошибку с помощью кода поддержки (номера ошибки) в сообщении, затем снова откройте крышку. Сведения об устранении этой ошибки см. в разделе [Список](#page-1092-0) [кодов поддержки](#page-1092-0).

## Проверка 3 Передняя крышка открыта дольше 60 минут?

Если передняя крышка остается открытой дольше 60 минут, держатель печатающей головки перемещается в такое положение, в котором предотвращается высыхание чернил в печатающей головке. Закройте и повторно откройте переднюю крышку, чтобы вернуть держатель печатающей головки в положение для замены.

<span id="page-1069-0"></span>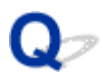

# **Не отображается окно монитора состояния принтера**

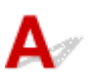

Проверка Включен ли монитор состояния принтера?

Убедитесь, что пункт **Включить Монитор состояния (Enable Status Monitor)** выбран в меню **Параметры (Option)** монитора состояния принтера.

1. Откройте окно настройки драйвера принтера.

**[Как открыть окно настройки драйвера принтера](#page-484-0)** 

- 2. На вкладке **Обслуживание (Maintenance)** щелкните **Сведения о состоянии принтера (View Printer Status)**.
- 3. Выберите **Включить Монитор состояния (Enable Status Monitor)** в меню **Параметры (Option)**, если это не сделано.

## **Проблемы при установке или загрузке**

- **[Не удается установить драйверы MP Drivers](#page-1071-0)**
- **[Easy-WebPrint EX не запускается или не появляется меню Easy-WebPrint EX](#page-1074-0)**
- **[Процедура обновления MP Drivers в сетевом окружении](#page-1075-0)**
- **[Удаление IJ Network Tool](#page-1076-0)**

<span id="page-1071-0"></span>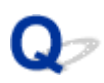

## **Не удается установить драйверы MP Drivers**

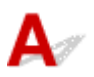

• **Если установка не запускается после установки в привод компьютера установочного компакт-диска:**

Запустите установку, выполнив следующие действия.

- 1. Выберите пункты, как показано ниже.
	- В ОС Windows 8.1 или Windows 8 выберите значок **Проводник (Explorer)** на **панели задач (Taskbar)** на **рабочем столе (Desktop)**, затем выберите **Компьютер (Computer)** в расположенном слева списке.
	- В ОС Windows 7 или Windows Vista нажмите кнопку **Пуск (Start)** и выберите пункт **Компьютер (Computer)**.
	- В ОС Windows Vista нажмите кнопку **Пуск (Start)**, затем **Компьютер (Computer)**.
	- В ОС Windows XP нажмите кнопку **Пуск (Start)**, затем **Мой компьютер (My Computer)**.
- 2. В открывшемся окне дважды щелкните значок **дисковода (CD-ROM)**.

Если отображается содержимое компакт-диска, дважды щелкните программу **MSETUP4.EXE**.

Если не удается установить драйверы MP Drivers с помощью Установочного компакт-диска, установите их с нашего веб-сайта.

## **Примечание.**

- Если значок компакт-диска не отображается, выполните следующие действия.
	- Извлеките компакт-диск из компьютера, затем снова вставьте его.
	- Перезагрузите компьютер.

Если значок еще не отображается, проверьте, появляется ли он при установке в дисковод других дисков. Если для других компакт-дисков значок отображается, то неполадка связана с установочным компакт-диском. В этом случае обратитесь в сервисный центр.

• **Не удается продолжить работу после появления диалогового окна Подключение принтера (Printer Connection).**

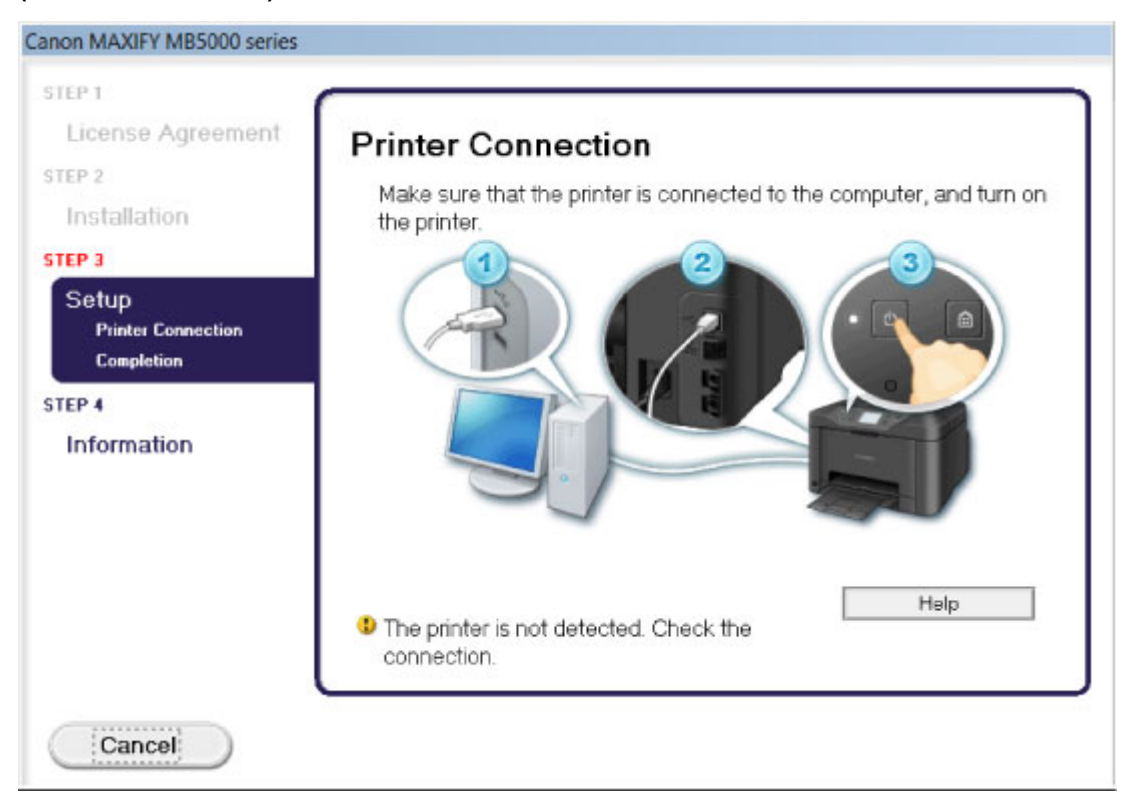

## **Примечание.**

• На некоторых компьютерах может появиться сообщение **Принтер не обнаружен. Проверьте подключение. (The printer is not detected. Check the connection.)**.

Проверка 1 Убедитесь, что USB-кабель надежно подключен к устройству и компьютеру.

Проверка 2 Следуя приведенным ниже инструкциям, подключите устройство к компьютеру снова.

- 1. Выключите устройство.
- 2. Отключите USB-кабель от устройства и компьютера, а затем присоедините его снова.
- 3. Включите устройство.

Проверка 3 Если проблему не удается устранить, в соответствии с

приведенными ниже инструкциями переустановите драйверы MP Drivers.

- 1. Нажмите кнопку **Отмена (Cancel)**.
- 2. Щелкните **Повторный запуск (Start Over)** на экране **Сбой установки (Installation Failure)**.
- 3. Щелкните **Выход (Exit)** на экране «MAXIFY XXX» (где «XXX» имя устройства), затем выньте компакт-диск.
- 4. Выключите устройство.
- 5. Перезагрузите компьютер.
- 6. Убедитесь, что нет работающих приложений.
- 7. Вставьте компакт-диск снова и установите драйверы MP Drivers.

## • **В других случаях сделайте следующее.**

Переустановите драйверы MP Drivers.

Если драйверы MP Drivers былы установлены неправильно, удалите драйверы MP Drivers, перезагрузите компьютер и переустановите драйверы MP Drivers заново.

[Удаление ненужных драйверов MP Drivers](#page-541-0)

Если нужно переустановить драйверы MP Drivers, используйте драйверы MP Drivers с установочного компакт-диска или с нашего веб-сайта.

## **Примечание.**

• Если работа программы установки была прекращена принудительно из-за ошибки Windows, операционная система Windows может работать неустойчиво; возможно, это будет препятствовать установке драйверов. Перезагрузите компьютер перед повторной установкой.

<span id="page-1074-0"></span>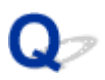

# **Easy-WebPrint EX не запускается или не появляется меню Easy-WebPrint EX**

Если не запускается приложение Easy-WebPrint EX или не появляется его меню в браузере Internet Explorer, проверьте указанное ниже.

## Проверка 1 Отображается ли программа **Canon Easy-WebPrint EX** в меню **Панели инструментов (Toolbars)** браузера Internet Explorer в меню **Вид (View)**?

Если **Canon Easy-WebPrint EX** не отображается, это означает, что приложение Easy-WebPrint EX на компьютере не установлено. Загрузите последнюю версию Easy-WebPrint EX с нашего веб-сайта и установите ее на компьютер.

**Примечание.** 

- Если программа Easy-WebPrint EX не установлена на компьютере, в области уведомлений рабочего стола может отобразиться сообщение с предложением установить ее. Щелкните сообщение, а затем следуйте выводимым на экран компьютера инструкциям, чтобы установить программу Easy-WebPrint EX.
- Для установки или загрузки программы Easy-WebPrint EX необходим доступ в Интернет.

Проверка 2 Выбрано ли приложение **Canon Easy-WebPrint EX** в меню **Вид (View)** в области **Панели инструментов (Toolbars)** браузера Internet Explorer?

Если пункт **Canon Easy-WebPrint EX** не выбран, приложение Easy-WebPrint EX выключено. Выберите приложение **Canon Easy-WebPrint EX**, чтобы активировать его.

<span id="page-1075-0"></span>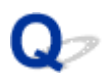

## **Процедура обновления MP Drivers в сетевом окружении**

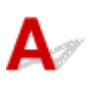

Заранее загрузите драйверы MP Drivers последней версии.

Чтобы получить последнюю версию драйверов MP Drivers, зайдите на наш веб-сайт и загрузите последнюю версию драйверов MP Drivers для своей модели.

После удаления драйверов MP Drivers установите последнюю версию драйверов MP Drivers, выполнив обычную процедуру. Когда отобразится экран выбора метода подключения, выберите **Использовать принтер с беспроводным подключением (Use the printer with wireless LAN connection)** или **Подключение принтера к проводной сети (Use the printer with wired LAN connection)** в соответствии с используемым методом подключения. Устройство будет автоматически обнаружено в сети.

Убедившись, что устройство обнаружено, установите драйверы MP Drivers, следуя отображаемым на экране инструкциям.

## **Примечание.**

• Можно использовать устройство по сети без повторной настройки.

<span id="page-1076-0"></span>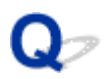

## **Удаление IJ Network Tool**

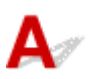

Для удаления с компьютера программы IJ Network Tool следуйте приведенным ниже инструкциям.

## **Внимание!**

- Даже после удаления программы IJ Network Tool можно осуществлять печать, отправление факсов по сети или сканирование с компьютера. Тем не менее, параметры сети нельзя изменить в сети.
- Войдите в систему с полномочиями администратора.
- 1. Чтобы удалить программу IJ Network Tool, выполните указанные ниже действия.
	- В ОС Windows 8.1 или Windows 8:
		- 1. Нажмите экспресс-кнопку **Параметры (Settings)** на **рабочем столе (Desktop)** и выберите **Панель управления (Control Panel)** > **Программы (Programs)** > **Программы и функции (Programs and Features)**.
		- 2. В списке программ выберите **Canon IJ Network Tool**, а затем нажмите кнопку **Удалить (Uninstall)**.

Если появляется экран **Контроль учетных записей пользователей (User Account Control)**, нажмите кнопку **Продолжить (Continue)**.

- В ОС Windows 7 или Windows Vista:
	- 1. Щелкните **Пуск (Start)** > **Панель управления (Control Panel)** > **Программы (Programs)** > **Программы и функции (Programs and Features)**.
	- 2. В списке программ выберите **Canon IJ Network Tool**, а затем нажмите кнопку **Удалить (Uninstall)**.

Если появляется экран **Контроль учетных записей пользователей (User Account Control)**, нажмите кнопку **Продолжить (Continue)**.

- В ОС Windows XP:
	- 1. Щелкните **Пуск (Start)** > **Панель управления (Control Panel)** > **Установка и удаление программ (Add or Remove Programs)**.
	- 2. В списке программ выберите **Canon IJ Network Tool**, а затем нажмите кнопку **Удалить (Remove)**.
- 2. Щелкните **Да (Yes)** при запросе подтверждения.

При запросе на перезагрузку компьютера щелкните **ОК (OK)**, чтобы перезагрузить компьютер.

# **Об отображаемых ошибках и сообщениях**

- **[Если произошла ошибка](#page-1078-0)**
- **[Передаваемое сообщение отображается на экране ожидания факса](#page-1079-0)**
- **[Отображается сообщение](#page-1083-0)**

## <span id="page-1078-0"></span>**Если произошла ошибка**

Если происходит ошибка печати (например, в устройстве заканчивается бумага или происходит замятие бумаги), автоматически выводится сообщение с рекомендациями по устранению неполадки. Выполните соответствующие действия, указанные в сообщении.

Когда случается ошибка, на экране компьютера или сенсорном экране отображается тот или иной код поддержки (номер ошибки).

• **Если на экране компьютера отображается код поддержки и сообщение:**

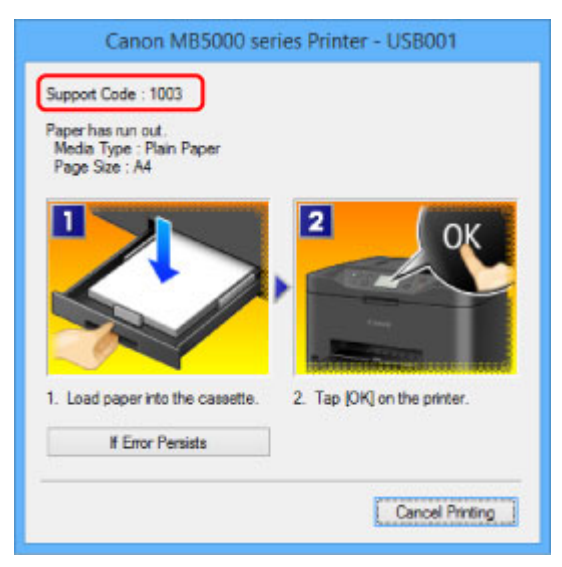

• **Если на сенсорном экране отображается код поддержки и сообщение:**

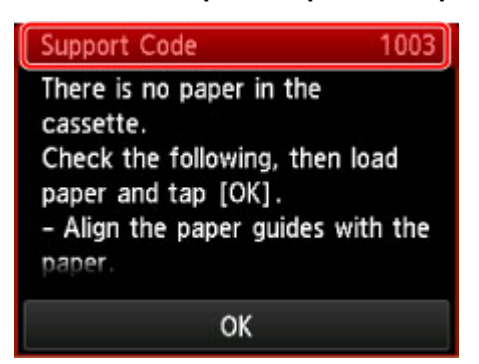

Сведения об устранении ошибок с помощью кодов поддержки см. в разделе [Список кодов поддержки.](#page-1092-0)

## **Примечание.**

• Действия можно сопоставлять с кодами поддержки на компьютере или на сенсорном экране, найдя нужный код поддержки.

[Щелкните для поиска](#page-26-0)

Подробные сведения об устранении ошибок без кодов поддержки см. в разделе [Отображается](#page-1083-0) [сообщение](#page-1083-0).

<span id="page-1079-0"></span>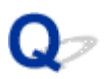

# **Передаваемое сообщение отображается на экране ожидания факса**

# ${\bf A}$

При отображении сообщения на экране ожидания факса примите соответствующие меры, описанные ниже.

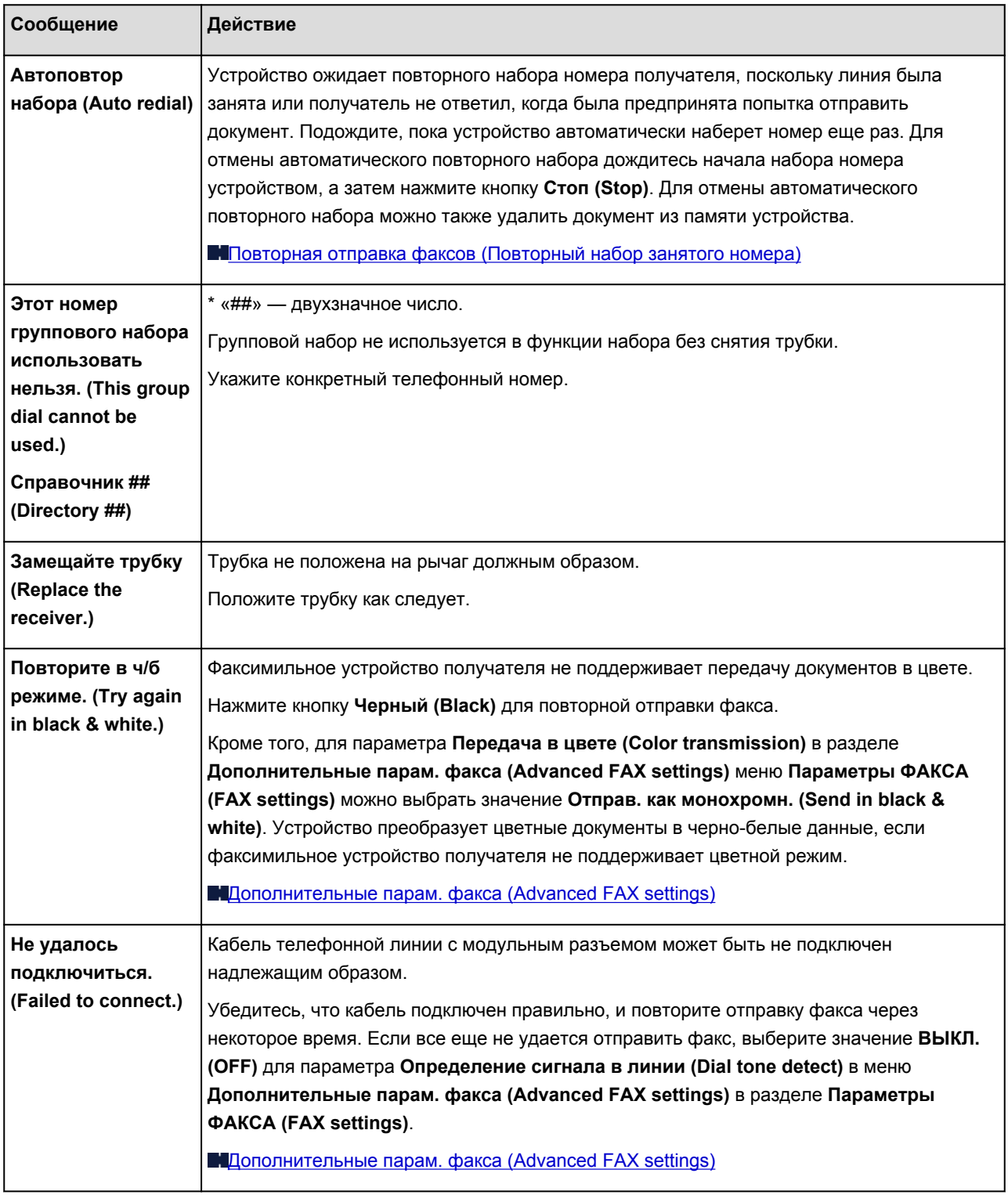
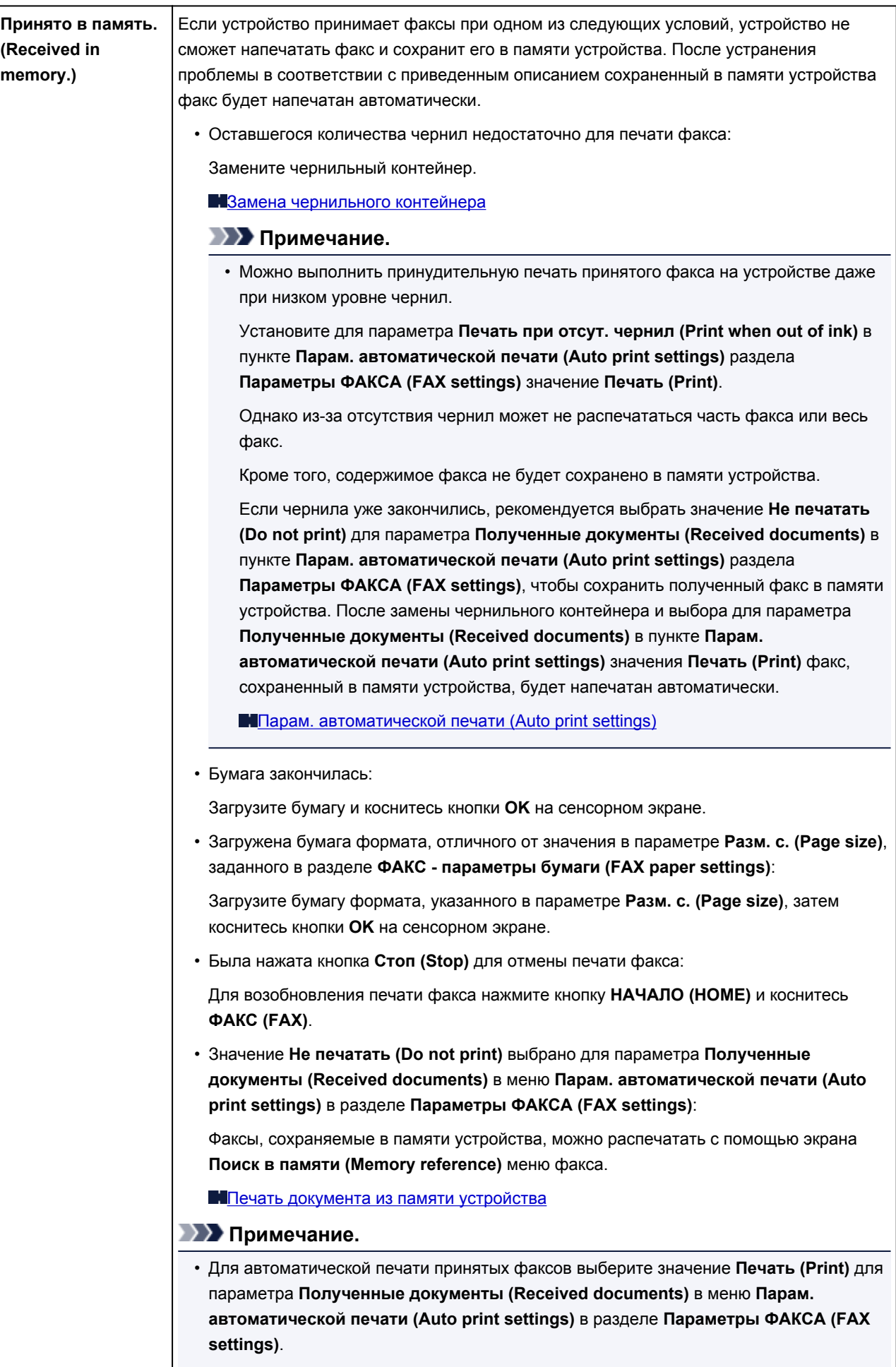

**[Парам. автоматической печати \(Auto print settings\)](#page-257-0)** 

**Contract Contract Contract** 

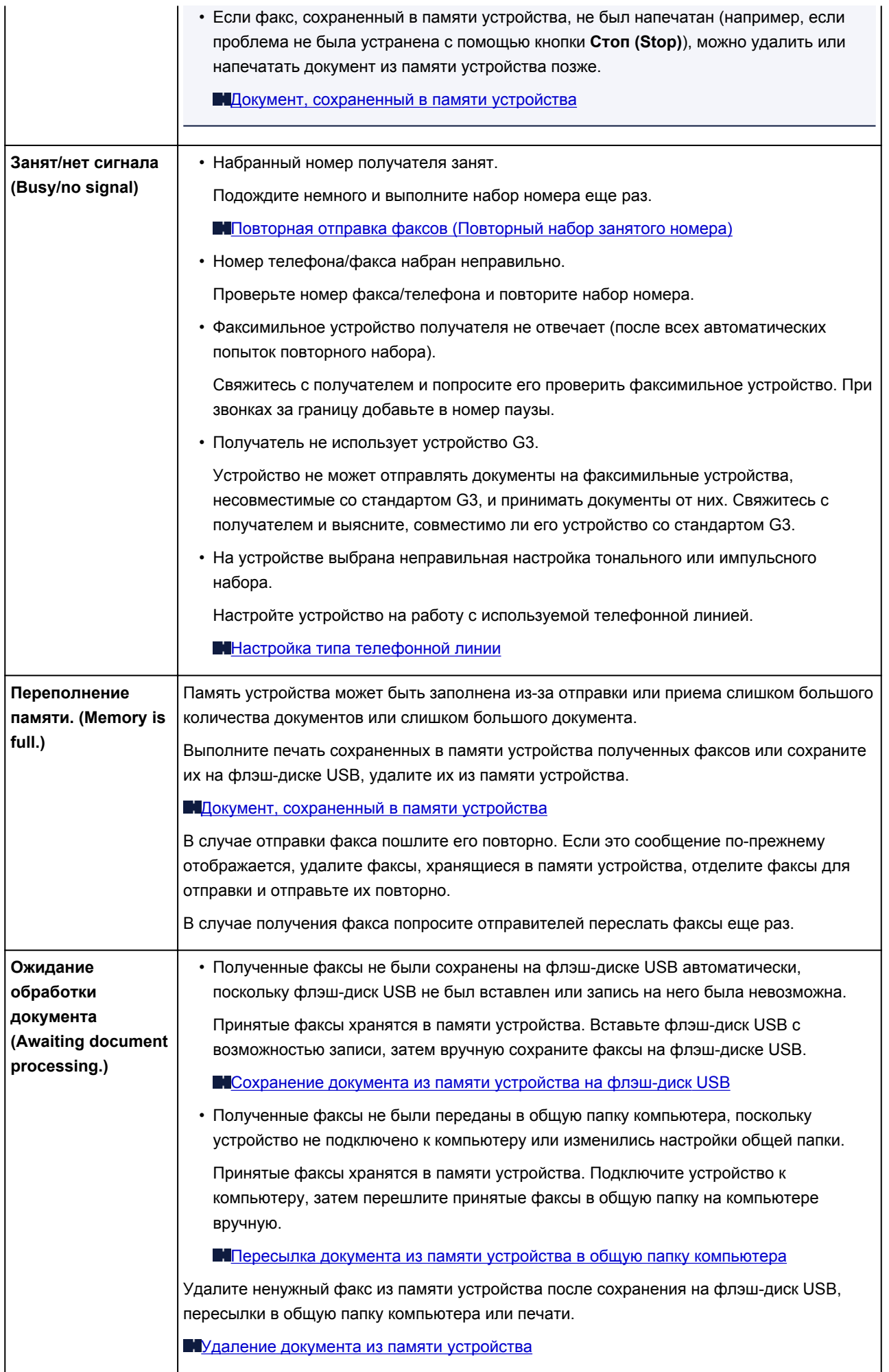

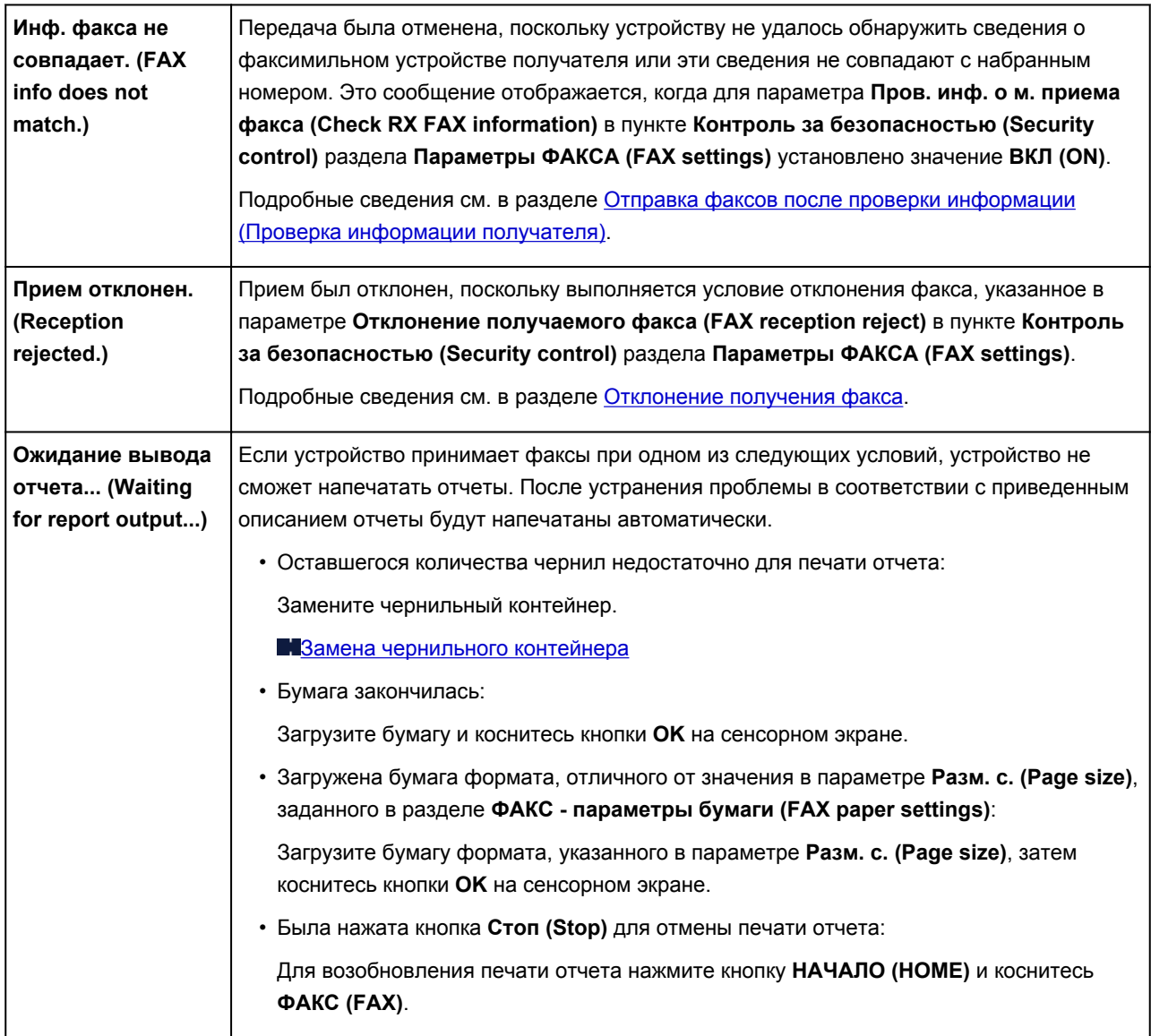

# **Отображается сообщение**

В этом разделе описаны некоторые ошибки и сообщения.

#### **Примечание.**

• В зависимости от вида ошибки на экране компьютера или сенсорном экране отображается тот или иной код поддержки (номер ошибки). Сведения об ошибках с кодами поддержки см. в разделе [Список кодов поддержки.](#page-1092-0)

Если на сенсорном экране отображается сообщение, см. приведенные ниже указания.

• На сенсорном экране отображается сообщение об ошибке

Если на экране компьютера отображается сообщение, см. приведенные ниже указания.

- [Выводится ошибка автоматической двухсторонней печати](#page-1085-0)
- [Отображается ошибка в связи с отсоединением кабеля питания от электросети](#page-1085-0)
- [Ошибка записи/Ошибка вывода/Ошибка подключения](#page-1085-0)
- [Другие сообщения об ошибках](#page-1088-0)
- [Отображается экран Inkjet Printer/Scanner/Fax Extended Survey Program](#page-1088-0)

# **На сенсорном экране отображается сообщение об ошибке**

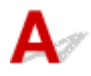

Подтвердите сообщение и выполните соответствующие действия.

#### • Данные поддерж. типов не сохранены. (Data of supported types are not saved.)

- На флэш-диске USB отсутствуют данные изображений или документы, которые могут быть считаны этим устройством.
- Устройство может не распознать файл, если имя файла или путь к папке содержат определенные символы. Используйте только буквы и цифры.
- Фотографии, отредактированные или обработанные на компьютере, следует распечатывать с компьютера.

### **Примечание.**

- При выборе фотографии, обработанной на компьютере, на сенсорном экране отображается символ «?».
- Невозможно распечатать указанный PDF-файл. Ошибка при сканировании файла, формат не поддерж-ся, или файл слишком большой. (Cannot print the specified PDF file. An error has occurred while scanning the file, or the format is not supported, or the file is too large.)
	- Убедитесь, что PDF-файл можно распечатать с флэш-диска USB. Подробнее об этом см. в разделе [Печать документов \(PDF-файла\), сохраненных на флэш-диске USB](#page-554-0).

### **Примечание.**

- Имена PDF-файлов отображаются, даже если их нельзя распечатать с флэш-диска USB. Рекомендуется проверять, можно ли распечатать PDF-файлы. PDF-файлы не удастся распечатать, если выполняются указанные ниже условия.
	- Для PDF-файла, который нужно напечатать, не отображается экран **Сведения (Details)**.
	- Символы, отличные от названия устройства или программы **IJ Scan Utility**, отображаются в разделе **Создано с помощью (Created with)** на экране **Сведения (Details)**.
	- На экране подтверждения отображается символ «?».

◦ Данные, отредактированные или обработанные на компьютере, следует распечатывать с компьютера.

### • Указанный PDF-файл содержит непечатаемые данные. Печать некоторых фрагментов может быть невозможна. (The specified PDF file contains unprintable data. Some portions may not be printed.)

Данные PDF-файла, содержащего много графики, или изображения с высоким разрешением, могут быть утеряны, или сканирование может остановиться, не завершившись. В этом случае печатайте с компьютера.

#### • Проверьте размер бумаги и коснитесь [OK]. (Check the page size and tap [OK].)

Размер загруженной бумаги отличается от размера, указанного в параметре размера бумаги.

Загрузите бумагу размера, указанного в параметре размера бумаги, затем коснитесь кнопки **OK**.

• Питание было выключено неправильно. Нажмите кнопку **по при выключении питания.** 

В прошлый раз кабель питания, возможно, был отсоединен от электросети при включенном устройстве.

Легко коснитесь кнопки **OK** на сенсорном экране, чтобы отклонить сообщение об ошибке.

#### **Примечание.**

- Для получения сведений об отсоединении кабеля питания от электросети см. раздел [Уведомление об отсоединении кабеля питания от электросети](#page-153-0).
- Кабель питания был отключен, неотправленные/неполученные документы в памяти потеряны. (The power cord has been unplugged and unsent/received docs in memory have been lost.)

Произошел сбой питания или был отсоединен кабель питания, когда в памяти устройства хранились факсимильные сообщения.

#### **Внимание!**

- При сбое питания или отсоединении кабеля питания все сохраненные в памяти устройства факсимильные сообщения удаляются.
- Для получения дополнительных сведений о процедуре отсоединения кабеля питания от электросети см. раздел [Уведомление об отсоединении кабеля питания от электросети.](#page-153-0)

<span id="page-1085-0"></span>Коснитесь кнопки **OK** на сенсорном экране.

Если коснуться кнопки **OK**, будет напечатан список факсов, удаленных из памяти устройства (ОТЧЕТ ОБ ОЧИСТКЕ ПАМЯТИ (MEMORY CLEAR REPORT)).

Дополнительные сведения см. в разделе [Сведения об отчетах и списках.](#page-931-0)

### • Невозможно подключиться к серверу. Подождите немного и повторите попытку. (Cannot connect to the server. Please wait a while and try again.)

Не удается правильно установить соединение с сервером в связи с ошибкой связи. После попытки получить доступ к сайту для обмена фотографиями, возможно, фотографии были удалены.

Легко коснитесь кнопки **OK** на сенсорном экране, чтобы отклонить ошибку, затем повторите попытку через некоторое время.

# **Выводится ошибка автоматической двухсторонней печати**

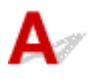

Проверка См. раздел [Не удается правильно выполнить печать при](#page-1005-0) [автоматической двухсторонней печати](#page-1005-0) и примите соответствующие меры.

# **Отображается ошибка в связи с отсоединением кабеля питания от электросети**

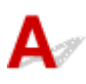

Кабель питания, возможно, был отсоединен от электросети при включенном устройстве.

Проверьте сообщение об ошибке на компьютере, затем щелкните **ОК (OK)**.

Устройство начинает печать.

Для получения сведений об отсоединении кабеля питания от электросети см. раздел [Уведомление](#page-153-0) [об отсоединении кабеля питания от электросети](#page-153-0).

### **Внимание!**

• При отключении кабеля питания все сохраненные в памяти устройства факсимильные сообщения удаляются.

# **Ошибка записи/Ошибка вывода/Ошибка подключения**

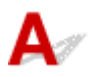

Проверка 1 Если индикатор **ПИТАНИЕ (POWER)** не горит, проверьте, подключен ли кабель питания, затем включите устройство.

Если индикатор **ПИТАНИЕ (POWER)** мигает, устройство инициализируется. Дождитесь, когда индикатор **ПИТАНИЕ (POWER)** перестанет мигать и начнет светиться.

Проверка 2 Убедитесь, что порт принтера правильно настроен в драйвере принтера.

- \* В приведенных ниже инструкциях "XXX" означает имя устройства.
	- 1. Войдите в систему с полномочиями администратора.
	- 2. Выберите пункты, как показано ниже.
		- В операционной системе Windows 8.1 или Windows 8 откройте **панель управления (Control Panel)**, нажав кнопку **Параметры (Settings)** на **рабочем столе (Desktop)**, а затем **Оборудование и звук (Hardware and Sound)** и **Устройства и принтеры (Devices and Printers)**.
		- В ОС Windows 7 выберите пункт **Устройства и принтеры (Devices and Printers)** в меню **Пуск (Start)**.
		- В ОС Windows Vista выберите меню **Пуск (Start)** > **Панель управления (Control Panel)** > **Оборудование и звук (Hardware and Sound)** > **Принтеры (Printers)**.
		- В ОС Windows XP выберите меню **Пуск (Start)** > **Панель управления (Control Panel)** > **Принтеры и другое оборудование (Printers and Other Hardware)** > **Принтеры и факсы (Printers and Faxes)**.
	- 3. Откройте свойства драйвера принтера устройства.
		- В ОС Windows 8.1, Windows 8 или Windows 7 щелкните правой кнопкой мыши значок «Canon XXX series Printer» (где «XXX» — имя устройства), затем выберите **Свойства принтера (Printer properties)**.
		- В Windows Vista или Windows XP щелкните правой кнопкой мыши значок «Canon XXX series Printer» (где «XXX» — это имя устройства), затем выберите **Свойства (Properties)**.
	- 4. Щелкните вкладку **Порты (Ports)** для настройки порта.

Убедитесь, что порт с именем «USBnnn» (где «n» — номер), для которого «Canon XXX series Printer» появляется в столбце **Принтер (Printer)**, установлен для параметра **Выберите один или несколько портов для печати (Print to the following port(s))**.

#### **Примечание.**

- Если устройство используется в локальной сети, имя порта устройства отображается в виде «CNBJNP\_xxxxxxxxxx». «xxxxxxxxxxxx» — это строка символов, генерируемая на основе MAC-адреса или назначенная пользователем при настройке устройства.
- Если установлена неправильная настройка:

Переустановите драйверы MP Drivers, используя драйверы установочного компакт-диска или с нашего веб-сайта.

• Печать не начинается, хотя устройство подключено к компьютеру с помощью USB-кабеля и выбран порт «USBnnn»:

В операционной системе Windows 8.1 или Windows 8 выберите пункт **My Printer** на экране **Пуск (Start)**, чтобы запустить **My Printer**. Если программа **My Printer** не отображается на **начальном (Start)** экране, нажмите чудо-кнопку **Поиск (Search)**, а затем введите «**My Printer**».

<span id="page-1087-0"></span>Установите правильный порт принтера в **Диагн. и исправление принтера (Diagnose and Repair Printer)**. Установите правильный порт принтера, следуя отображаемым на экране инструкциям, затем выберите имя устройства.

В операционной системе Windows 7, Windows Vista или Windows XP нажмите кнопку **Пуск (Start)** и последовательно выберите **Все программы (All programs)**, **Canon Utilities**, **Canon My Printer**, **Canon My Printer** и **Диагн. и исправление принтера (Diagnose and Repair Printer)**. Установите правильный порт принтера, следуя отображаемым на экране инструкциям, затем выберите имя устройства.

Если проблема не была устранена, переустановите драйверы MP Drivers, используя драйверы установочного компакт-диска или с нашего веб-сайта.

• Печать не начинается даже при выбранном порте «CNBJNP\_xxxxxxxxxx», когда устройство используется через локальную сеть:

Запустите IJ Network Tool и выберите «CNBJNP\_xxxxxxxxxx», как было подтверждено в шаге 4, а затем назначьте порт принтеру, выбрав пункт **Связывание с портом (Associate Port)** в меню **Параметры (Settings)**.

Если проблема не была устранена, переустановите драйверы MP Drivers, используя драйверы установочного компакт-диска или с нашего веб-сайта.

#### Проверка 3 Убедитесь, что устройство правильно подключено к компьютеру.

Если устройство подсоединено к компьютеру с помощью USB-кабеля, убедитесь, что USB-кабель надежно подключен к устройству и к компьютеру, и проверьте следующее.

- Если используется ретранслятор (например, USB-концентратор), отключите его, подключите устройство напрямую к компьютеру и попробуйте еще раз выполнить печать. Если принтер начал печатать, неполадка связана с ретранслятором. Обратитесь за помощью к поставщику ретранслятора.
- Возможна также неисправность USB-кабеля. Замените USB-кабель и попытайтесь выполнить печать еще раз.

При использовании устройства в локальной сети убедитесь, что устройство подключено к сети кабелем локальной сети и правильно настроено.

#### Проверка 4 Убедитесь, что драйверы MP Drivers установлены правильно.

Удалите драйверы MP Drivers с помощью действий, описанных в разделе [Удаление ненужных](#page-541-0) [драйверов MP Drivers,](#page-541-0) затем переустановите драйверы MP Drivers с установочного компакт-диска или нашего веб-сайта.

### Проверка 5 Если устройство подключено к компьютеру с помощью USB-кабеля, проверьте состояние устройства на компьютере.

Выполните следующие действия для проверки состояния устройства.

1. Откройте на компьютере диспетчер устройств, как показано ниже.

Если отображается экран **Контроль учетных записей пользователей (User Account Control)**, следуйте указаниям на экране.

- В операционной системе Windows 8.1 или Windows 8 выберите **Панель управления (Control Panel)**, нажав чудо-кнопку **Параметры (Settings)** на **рабочем столе (Desktop)**, а затем **Оборудование и звук (Hardware and Sound)** и **Диспетчер устройств (Device Manager)**.
- В ОС Windows 7 или Windows Vista выберите пункты **Панель управления (Control Panel)**, **Оборудование и звук (Hardware and Sound)** и **Диспетчер устройств (Device Manager)**.
- <span id="page-1088-0"></span>• В ОС Windows XP щелкните пункт **Панель управления (Control Panel)**, **Производительность и обслуживание (Performance and Maintenance)**, **Система (System)**, а затем выберите **Диспетчер устройств (Device Manager)** на вкладке **Оборудование (Hardware)**.
- 2. Дважды щелкните **Контроллеры универсальной последовательной шины (Universal Serial Bus controllers)**, затем **Поддержка USB принтера (USB Printing Support)**.

Если экран свойств **Поддержка USB принтера (USB Printing Support Properties)** не отображается, проверьте, правильно ли подключено устройство к компьютеру.

Проверка 3 Убедитесь, что устройство [правильно подключено к компьютеру.](#page-1087-0)

3. Щелкните вкладку **Общие (General)** и убедитесь, что нет указаний на неполадки с устройством. Если отображается ошибка устройства, для ее устранения см. справочную систему Windows.

# **Другие сообщения об ошибках**

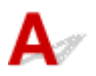

Проверка Если сообщение об ошибке возникает вне монитора состояния принтера, проверьте следующее:

• «**Недостаточно места на диске для постановки в очередь (Could not spool successfully due to insufficient disk space)**»

Увеличьте объем свободного дискового пространства, удалив ненужные файлы.

• «**Недостаточно памяти для постановки в очередь (Could not spool successfully due to insufficient memory)**»

Увеличьте объем доступной памяти, закрыв другие работающие прикладные программы.

Если печать и в этом случае не началась, перезагрузите компьютер и повторите попытку.

• «**Драйвер принтера не найден (Printer driver could not be found)**»

Удалите драйверы MP Drivers с помощью действий, описанных в разделе [Удаление ненужных](#page-541-0) [драйверов MP Drivers](#page-541-0), затем переустановите драйверы MP Drivers с установочного компакт-диска или нашего веб-сайта.

• «**Печать невозможна Имя приложения (Could not print Application name)** — Имя файла» Попытайтесь вновь выполнить печать после завершения текущего задания.

# **Отображается экран Inkjet Printer/Scanner/Fax Extended Survey Program**

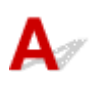

Если установлена Расширенная программа опроса о струйном принтере/сканере/факсе, экран подтверждения отправки информации об использовании принтера и прикладной программы будет отображаться каждый месяц в течение около десяти лет.

Прочитайте инструкции на экране и следуйте приведенным ниже инструкциям.

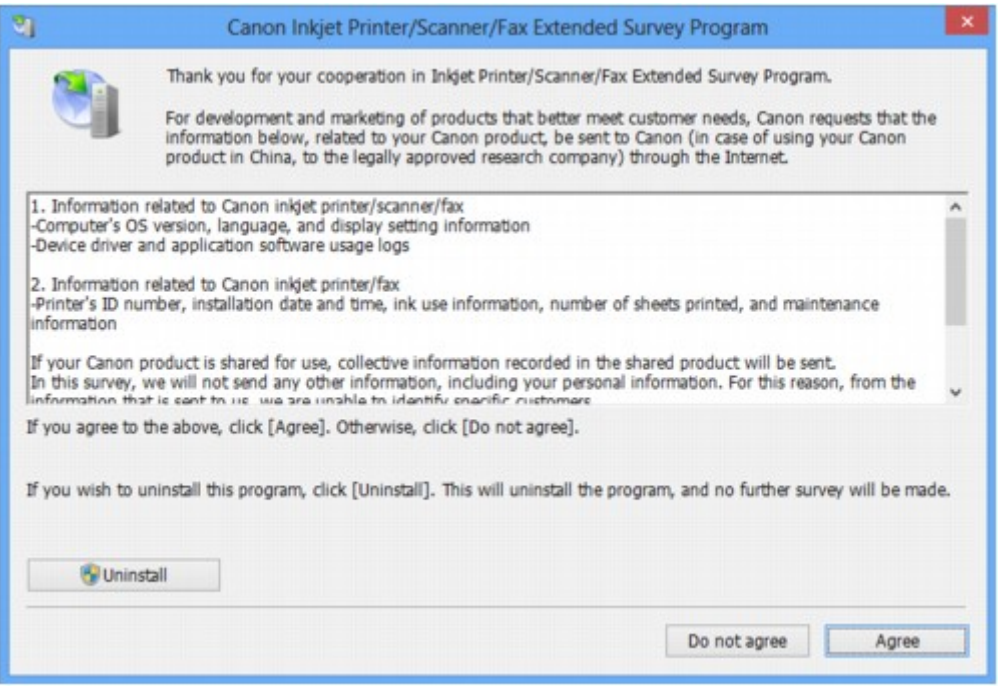

• **Если Вы согласны принять участие в программе опроса:**

Нажмите кнопку **Принимаю (Agree)**, затем выполните инструкции на экране. Информация об использовании принтера передается по сети Интернет. Если следовать инструкциям на экране, во второй раз сведения будут отправлены автоматически, а экран подтверждения не будет больше отображаться.

### **Примечание.**

- При передаче информации может отображаться экран запроса предупреждения, например экран безопасности Интернета. В этом случае подтвердите имя программы IJPLMUI.exe, затем разрешите программу.
- Если снять флажок **Выполнять следующую отправку автоматически (Send automatically from the next time)**, сведения не будут отправляться автоматически в следующий раз, а при следующем опросе появится экран подтверждения. Сведения об автоматической отправке информации см. в разделе Изменение настройки экрана подтверждения.

#### • **Если Вы не согласны принять участие в программе опроса:**

Щелкните **Не принимаю (Do not agree)**. Экран запроса подтверждения закрывается, и в этот раз оценка пропускается. Экран запроса подтверждения снова откроется через месяц.

#### • **Удаление Расширенной программы опроса о струйном принтере/сканере/факсе**

Для удаления программы Inkjet Printer/Scanner/Fax Extended Survey Program щелкните **Удаление (Uninstall)** и следуйте инструкциям на экране.

#### • **Изменение настройки экрана подтверждения**

- 1. Выберите пункты, как показано ниже.
	- В ОС Windows 8.1 или Windows 8 нажмите на **Рабочем столе (Desktop)** экспресскнопку **Параметры (Settings)** и выберите **Панель управления (Control Panel)** > **Программы (Programs)** > **Программы и функции (Programs and Features)**.
- В ОС Windows 7 или Windows Vista нажмите кнопку **Пуск (Start)** и выберите пункты **Панель управления (Control Panel)** > **Программы (Programs)** > **Программы и компоненты (Programs and Features)**.
- В ОС Windows XP выберите меню **Пуск (Start)** > **Панель управления (Control Panel)** > **Установка и удаление программ (Add or Remove Programs)**.

### **Примечание.**

• В ОС Windows 8.1, Windows 8, Windows 7 или Windows Vista при установке, удалении или запуске программы может отображаться диалоговое окно подтверждения или предупреждения.

Данное диалоговое окно отображается, когда для выполнения задачи необходимы права администратора.

Если выполнен вход в систему с использованием учетной записи администратора, следуйте указаниям на экране.

- 2. Выберите программу **Canon Inkjet Printer/Scanner/Fax Extended Survey Program**.
- 3. Выберите **Изменить (Change)**.

Если выбрать **Да (Yes)** после выполнения инструкций на экране, экран запроса подтверждения будет отображаться при следующей оценке.

Если выбрать **Нет (No)**, сведения будут передаваться автоматически.

### **Примечание.**

• Если выбрать **Удаление (Uninstall)** (или **Удалить (Remove)** в ОС Windows XP), Расширенная программа опроса о струйном принтере/сканере/факсе будет удалена. Следуйте инструкциям на экране.

# **Если не удается устранить неполадку**

Если не удается устранить неполадку с помощью советов, приведенных в этой главе, обратитесь к продавцу устройства или в сервис-центр.

Технические специалисты компании Canon предоставляют техническую поддержку, которая удовлетворит любого пользователя.

### **<u></u> Осторожно!**

- Если из устройства идет дым, слышится необычный звук или возникает запах, немедленно выключите его. Отсоедините кабель питания от розетки и обратитесь к продавцу или в сервисцентр. Ни в коем случае не пытайтесь самостоятельно починить или разобрать устройство.
- Самостоятельные попытки пользователей починить или разобрать устройство лишают их гарантии независимо от срока ее истечения.

Перед обращением в сервис-центр получите следующие сведения.

- Имя продукта.
	- \* Название модели устройства указано на передней обложке руководства по установке.
- Серийный номер: см. руководство по установке
- Подробные сведения о неисправности
- Как вы пытались устранить неисправность что получилось в результате

### <span id="page-1092-0"></span>**Список кодов поддержки**

Если возникает ошибка, на сенсорном экране и экране компьютера отображается код поддержки. «Код поддержки» — это номер ошибки. Он появляется вместе с сообщением об ошибке.

Если произошла ошибка, проверьте код поддержки на сенсорном экране или экране компьютера, а затем выполните соответствующее действие.

## **Код поддержки появляется на сенсорном экране и на экране компьютера**

• **От 1000 до 1ZZZ**

[1003](#page-1111-0) [1200](#page-1112-0) [1300](#page-1095-0) [1303](#page-1099-0) [1310](#page-1113-0) [1313](#page-1102-0) [1314](#page-1105-0) [1575](#page-1114-0) [1600](#page-1115-0) [1660](#page-1116-0) [1688](#page-1117-0) [1700](#page-1118-0) [1701](#page-1119-0) [1754](#page-1120-0) [1755](#page-1121-0) [1871](#page-1122-0) [1890](#page-1123-0)

• **От 2000 до 2ZZZ**

[2001](#page-1124-0) [2002](#page-1125-0) [2110](#page-1126-0) [2120](#page-1129-0) [2500](#page-1130-0) [2700](#page-1131-0)

[2801](#page-1108-0) [2802](#page-1132-0) [2803](#page-1133-0)

• **От 4000 до 4ZZZ**

[4100](#page-1135-0) [4103](#page-1136-0)

• **От 5000 до 5ZZZ**

 [5012](#page-1138-0) [5040](#page-1139-0) [5100](#page-1140-0) [5102](#page-1141-0) [5103](#page-1142-0) [5105](#page-1144-0) [5200](#page-1145-0) [5203](#page-1146-0) [5204](#page-1147-0) [5205](#page-1148-0) [5207](#page-1150-0) [5208](#page-1151-0) [5209](#page-1152-0) [5400](#page-1153-0) [5500](#page-1154-0) [5B00](#page-1156-0) [5B01](#page-1157-0) [5C01](#page-1158-0)

• **От 6000 до 6ZZZ**

 [6500](#page-1160-0) [6502](#page-1161-0) [6700](#page-1162-0) [6800](#page-1163-0) [6801](#page-1164-0) [6901](#page-1166-0) [6902](#page-1167-0) [6910](#page-1168-0) [6911](#page-1169-0) [6920](#page-1170-0) [6930](#page-1172-0) [6931](#page-1173-0) [6932](#page-1174-0) [6933](#page-1175-0) [6936](#page-1176-0) [6938](#page-1178-0) [6939](#page-1179-0) [693A](#page-1180-0) [6940](#page-1181-0) [6941](#page-1182-0) [6943](#page-1184-0) [6944](#page-1185-0) [6945](#page-1186-0) [6946](#page-1187-0)

### • **От 7000 до 2ZZZ**

[7100](#page-1188-0) [7200](#page-1189-0) [7201](#page-1190-0) [7202](#page-1191-0) [7203](#page-1192-0) [7204](#page-1193-0)

[7205](#page-1194-0) [7300](#page-1195-0)

• **От 9000 до 2ZZZ**

[9000](#page-1196-0) [9500](#page-1197-0)

• **От A000 до ZZZZ**

[B202](#page-1198-0) [B203](#page-1199-0) [B204](#page-1200-0) [B502](#page-1201-0) [B503](#page-1202-0) [B504](#page-1203-0)

[C000](#page-1204-0)

Сведения о коде поддержки при замятии бумаги см. также в разделе [Список кодов поддержки \(при](#page-1094-0) [замятии бумаги\).](#page-1094-0)

# <span id="page-1094-0"></span>**Список кодов поддержки (при замятии бумаги)**

Если происходит замятие бумаги, удалите ее в соответствии с соответствующей процедурой для каждого случая.

• Если бумага замялась под передней крышкой:

**M[1300](#page-1095-0)** 

• Если бумага замялась под задней крышкой:

**M[1303](#page-1099-0)** 

• Если бумага замялась под задней крышкой, когда устройство втягивало отпечатанные листы:

**M[1313](#page-1102-0)** 

• Если бумага замялась под задней крышкой во время автоматической двухсторонней печати:

**M[1314](#page-1105-0)** 

• При замятии документа в УАПД:

**[2801](#page-1108-0)** 

• Ниже описаны случаи, отличные от описанных выше.

**[В других случаях](#page-1110-0)** 

### <span id="page-1095-0"></span>**Причина**

Бумага замялась под передней крышкой.

### **Действие**

Если бумага замялась под передней крышкой, удалите бумагу в соответствии с описанной ниже процедурой.

### **Внимание!**

• Нельзя отключать питание, если устройство отправляет или получает факсимильное сообщение, а также если в памяти устройства хранится принятое или неотправленное факсимильное сообщение.

Перед отсоединением шнура питания убедитесь, что устройство завершило отправку и прием всех факсимильных сообщений.

При отключении кабеля питания все сохраненные в памяти устройства факсимильные сообщения удаляются.

### **Примечание.**

- Если нужно выключить устройство для удаления замятой бумаги во время печати, нажмите кнопку **Стоп (Stop)** для отмены печати перед выключением устройства.
- 1. Откройте переднюю крышку.

### **Внимание!**

• Не прикасайтесь к прозрачной пленке (A) и к белой ленте (B).

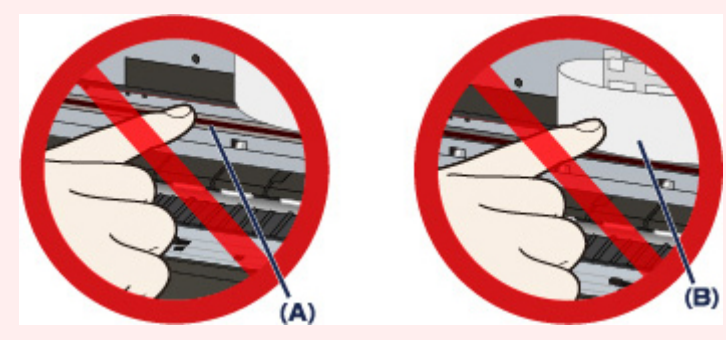

Если из-за соприкосновения с руками или бумагой эти компоненты будут загрязнены или поцарапаны, устройство может быть повреждено.

2. Убедитесь, что под держателем печатающей головки нет замятой бумаги.

Если под держателем печатающей головки есть замятая бумага, переместите держатель печатающей головки в правый или левый край, чтобы было легче извлечь бумагу.

Перемещая держатель печатающей головки, надавите кончиками пальцев на правую или левую сторону держателя печатающей головки и медленно сдвиньте держатель печатающей головки к правому или левому краю.

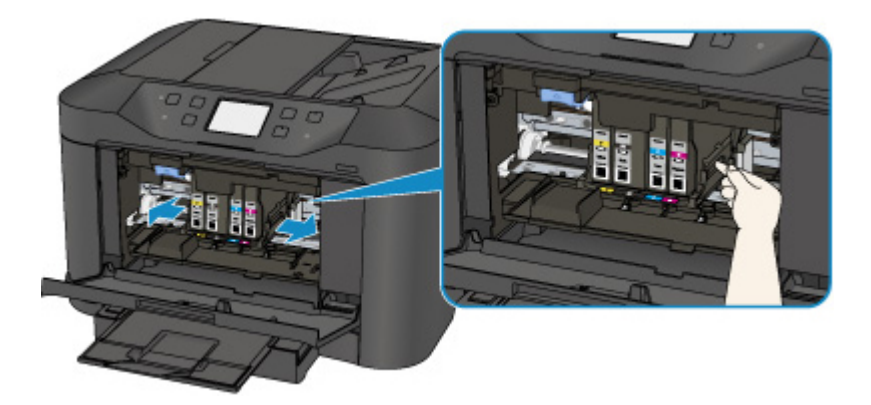

3. Возьмите застрявшую бумагу руками.

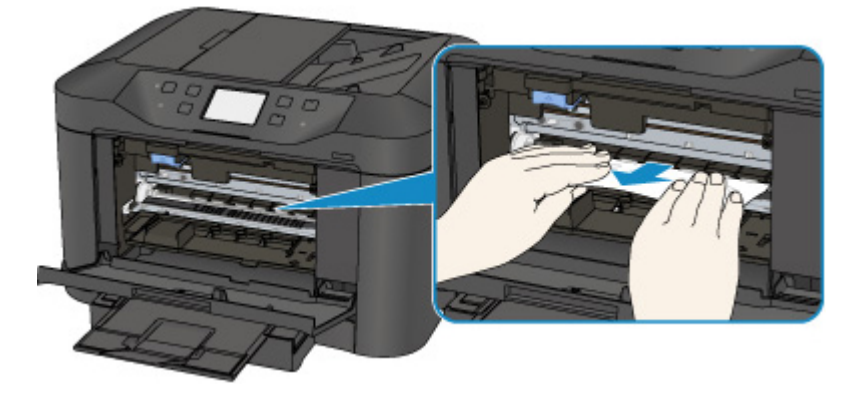

Если бумага скручена, извлеките ее.

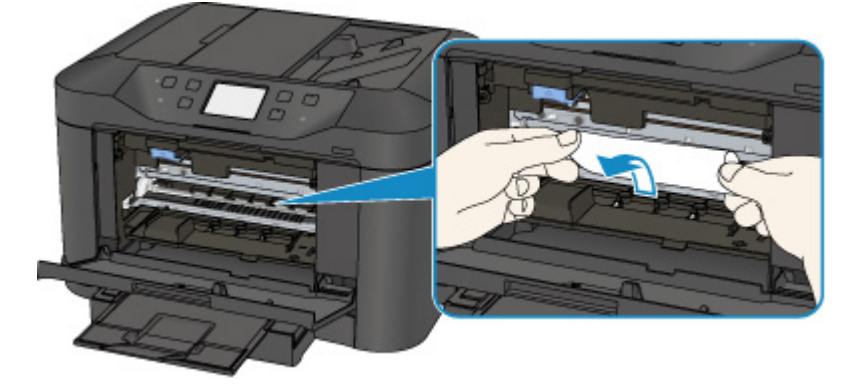

4. Вытягивайте бумагу аккуратно, чтобы не порвать ее, а затем извлеките бумагу.

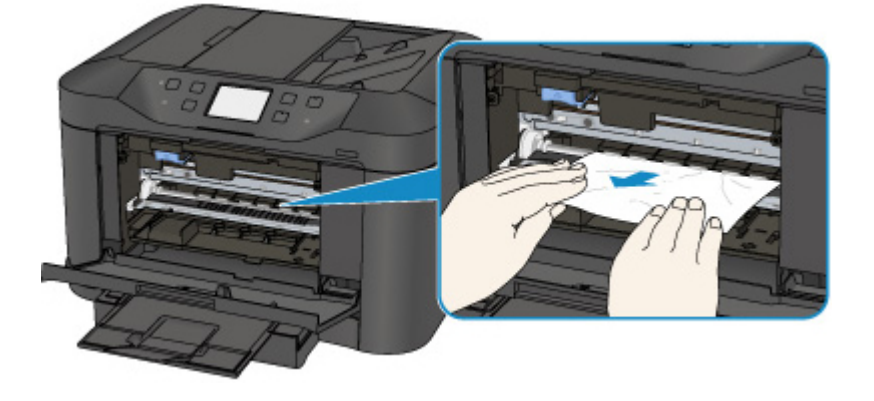

5. Убедитесь, что удалена вся застрявшая бумага.

Если бумага порвалась, то часть ее может остаться в устройстве. Выполните проверку по следующим пунктам и извлеките остатки бумаги.

- Остались ли клочки бумаги под держателем печатающей головки?
- Остались ли небольшие клочки бумаги внутри устройства?
- Остались ли клочки бумаги в правой или левой части (C) устройства?

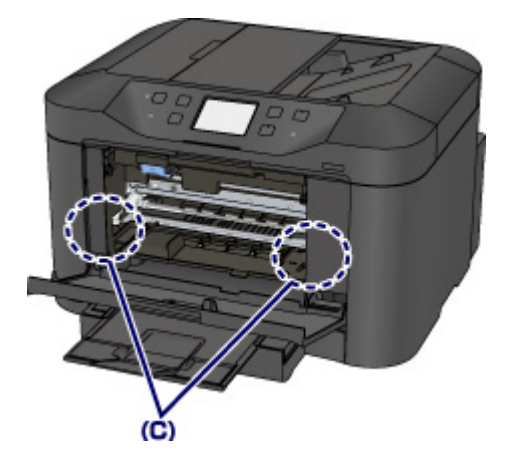

- 6. Закройте переднюю крышку.
- 7. Перезагрузите бумагу и коснитесь кнопки **OK** на сенсорном экране устройства.
	- Если замятие бумаги произошло во время выполнения печати факсов или отчета факса, выполните следующие действия:

После устранения ошибки замятия бумаги и касания кнопки **OK** на сенсорном экране устройства устройство возобновляет печать со страницы, на которой произошло замятие бумаги.

• Если замятие бумаги произошло во время выполнения печати с компьютера или копирования, выполните следующие действия:

После устранения ошибки замятия бумаги и касания кнопки **OK** на сенсорном экране устройства устройство возобновляет печать со страницы, следующей за той, на которой произошло замятие бумаги.

Если печать страницы, на которой произошло замятие бумаги, не завершилась, при необходимости повторите печать.

Если процедура печати возобновляется после устранения ошибки замятия при выполнении двусторонней печати или двустороннего копирования, возможно нарушение ожидаемого порядка печати или копирования. В этом случае отмените печать и повторите процедуру печати с начала.

Если процедура печати возобновляется после устранения ошибки замятия при выполнении печати на развороте, копирования 2 на 1 или 4 на 1, возможен пропуск некоторых страниц. В этом случае отмените печать и повторите процедуру печати с начала.

• Если устройство было выключено во время выполнения необходимых действий для устранения ошибки замятия бумаги:

Все находящиеся в очереди задания на печать отменяются. При необходимости повторите печать.

### **Примечание.**

• При повторной загрузке бумаги убедитесь, что используется подходящая для печати бумага и она правильно загружена.

При загрузке бумаги прижмите направляющие бумаги к обеим сторонам стопки.

- Если при продолжении печати после удаления застрявшей бумаги на сенсорном экране устройства или на экране компьютера отображается сообщение о замятии бумаги, возможно, в устройстве остался клочок бумаги. В этом случае убедитесь, что в устройстве не осталось клочков бумаги.
- Использование бумаги формата A5 не рекомендуется для печати документов, содержащих фотографии и рисунки; в противном случае бумага может сворачиваться и заминаться при печати.

Если бумагу не удается извлечь, бумага застряла в устройстве или в случае повторного замятия бумаги после ее извлечения обратитесь в сервис-центр.

### <span id="page-1099-0"></span>**Причина**

Бумага замялась под задней крышкой.

# **Действие**

Если бумага замялась под задней крышкой, удалите ее в соответствии с описанной ниже процедурой.

### **Внимание!**

• Нельзя отключать питание, если устройство отправляет или получает факсимильное сообщение, а также если в памяти устройства хранится принятое или неотправленное факсимильное сообщение.

Перед отсоединением шнура питания убедитесь, что устройство завершило отправку и прием всех факсимильных сообщений.

При отключении кабеля питания все сохраненные в памяти устройства факсимильные сообщения удаляются.

### **Примечание.**

- Если нужно выключить устройство для удаления замятой бумаги во время печати, нажмите кнопку **Стоп (Stop)** для отмены печати перед выключением устройства.
- 1. Поверните устройство так, чтобы задняя сторона устройства была направлена к вам.

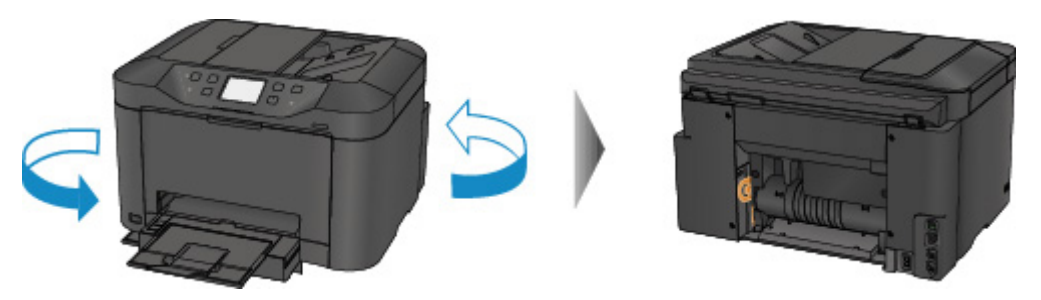

2. Если защитный материал для задней крышки не снят, снимите его.

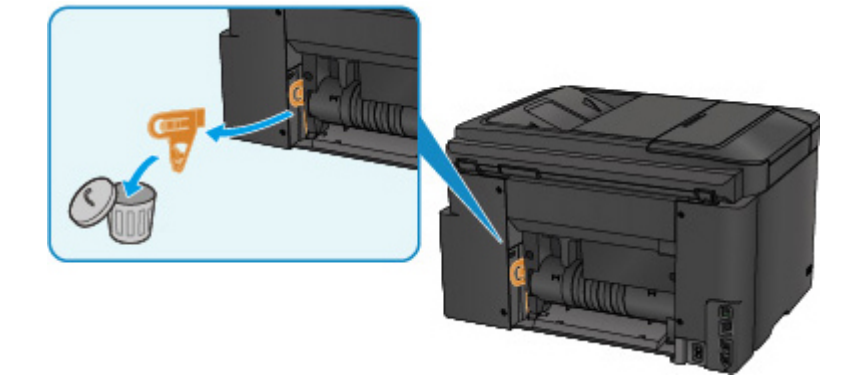

3. Откройте заднюю крышку.

Сдвиньте заднюю крышку влево и откройте ее.

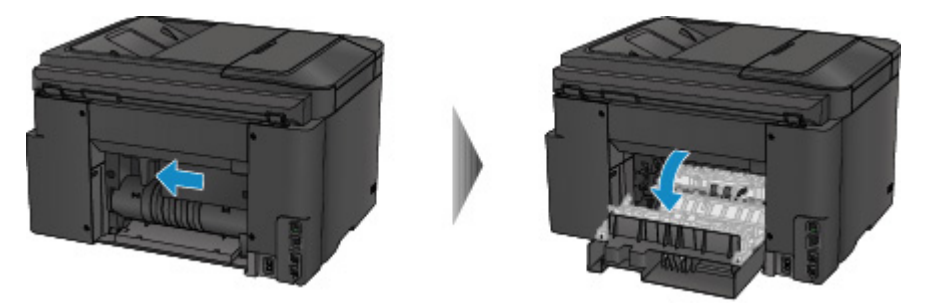

4. Аккуратно извлеките бумагу.

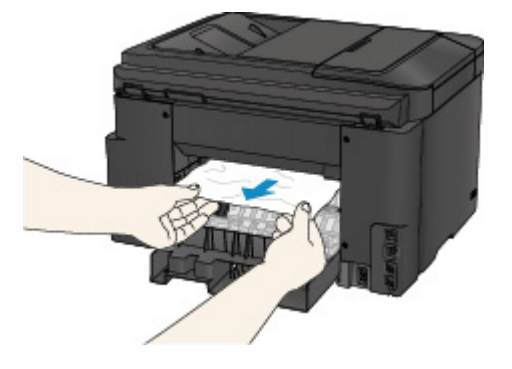

### **Примечание.**

- Не прикасайтесь к внутренним компонентам устройства.
- Если не удается извлечь бумагу, выполните следующие действия.
	- Выключите устройство, затем включите его.

Возможно, бумага будет выведена автоматически.

• Выдвиньте лоток приема бумаги.

После этого можно будет легко удалить бумагу.

5. Медленно закройте заднюю крышку.

Закройте заднюю крышку и сдвиньте ее вправо.

Сдвиньте заднюю крышку, выровняв отметку  $\Delta$  на задней крышке с отметкой  $\nabla$  на устройстве.

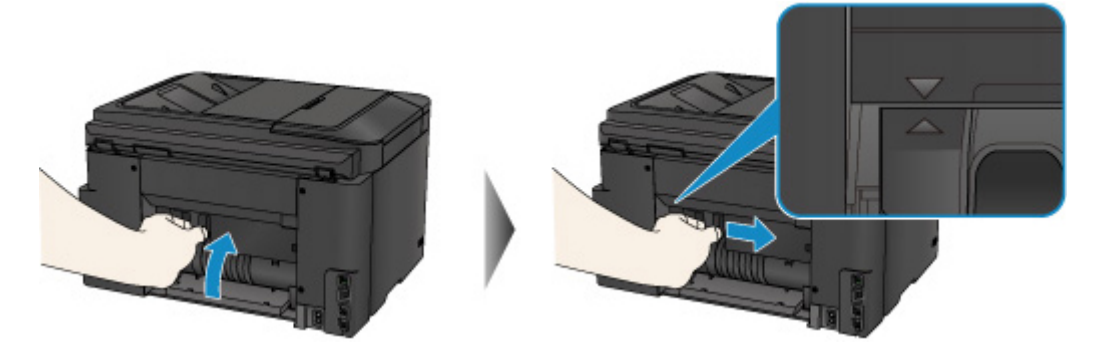

- 6. Перезагрузите бумагу и коснитесь кнопки **OK** на сенсорном экране устройства.
	- Если замятие бумаги произошло во время выполнения печати факсов или отчета факса, выполните следующие действия:

После устранения ошибки замятия бумаги и касания кнопки **OK** на сенсорном экране устройства устройство возобновляет печать со страницы, на которой произошло замятие бумаги.

• Если замятие бумаги произошло во время выполнения печати с компьютера или копирования, выполните следующие действия:

После устранения ошибки замятия бумаги и касания кнопки **OK** на сенсорном экране устройства устройство возобновляет печать со страницы, следующей за той, на которой произошло замятие бумаги.

Если печать страницы, на которой произошло замятие бумаги, не завершилась, при необходимости повторите печать.

Если процедура печати возобновляется после устранения ошибки замятия при выполнении двусторонней печати или двустороннего копирования, возможно нарушение ожидаемого порядка печати или копирования. В этом случае отмените печать и повторите процедуру печати с начала.

Если процедура печати возобновляется после устранения ошибки замятия при выполнении печати на развороте, копирования 2 на 1 или 4 на 1, возможен пропуск некоторых страниц. В этом случае отмените печать и повторите процедуру печати с начала.

• Если устройство было выключено во время выполнения необходимых действий для устранения ошибки замятия бумаги:

Все находящиеся в очереди задания на печать отменяются. При необходимости повторите печать.

#### **Примечание.**

• При повторной загрузке бумаги убедитесь, что используется подходящая для печати бумага и она правильно загружена.

При загрузке бумаги прижмите направляющие бумаги к обеим сторонам стопки.

• Использование бумаги формата A5 не рекомендуется для печати документов, содержащих фотографии и рисунки; в противном случае бумага может сворачиваться и заминаться при печати.

Если бумагу не удается извлечь, бумага застряла в устройстве или в случае повторного замятия бумаги после ее извлечения обратитесь в сервис-центр.

## <span id="page-1102-0"></span>**Причина**

Бумага замялась под задней крышкой, когда устройство втягивало отпечатанные листы.

## **Действие**

Если бумага замялась под задней крышкой, когда устройство втягивало отпечатанные листы, удалите бумагу в соответствии с описанной ниже процедурой.

### **Внимание!**

- Если отпечатанные листы скапливаются в отверстии для выхода бумаги, устройство может втягивать их, и бумага может заминаться внутри устройства. Извлеките отпечатанные листы из лотка приема бумаги, прежде чем скопится 75 листов.
- Нельзя отключать питание, если устройство отправляет или получает факсимильное сообщение, а также если в памяти устройства хранится принятое или неотправленное факсимильное сообщение.

Перед отсоединением шнура питания убедитесь, что устройство завершило отправку и прием всех факсимильных сообщений.

При отключении кабеля питания все сохраненные в памяти устройства факсимильные сообщения удаляются.

### **Примечание.**

- Если нужно выключить устройство для удаления замятой бумаги во время печати, нажмите кнопку **Стоп (Stop)** для отмены печати перед выключением устройства.
- 1. Поверните устройство так, чтобы задняя сторона устройства была направлена к вам.

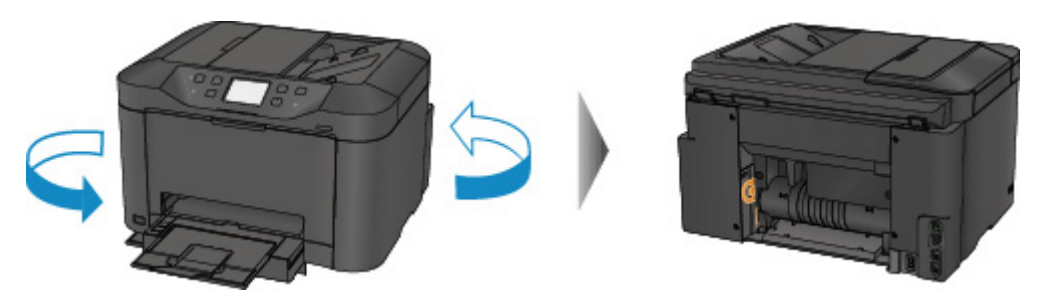

2. Если защитный материал для задней крышки не снят, снимите его.

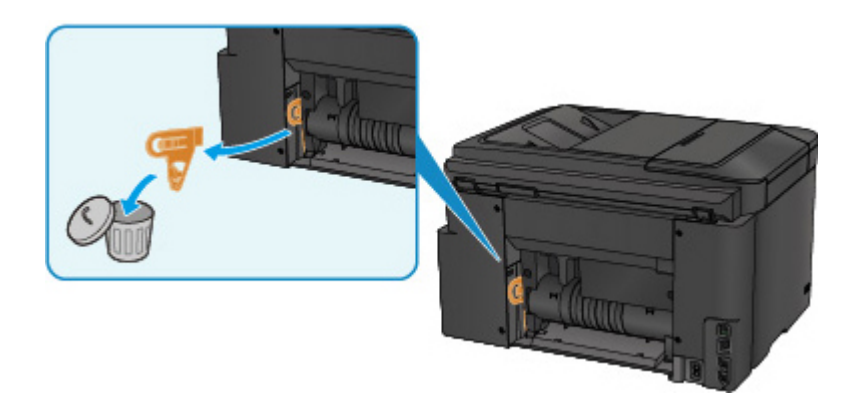

3. Откройте заднюю крышку.

Сдвиньте заднюю крышку влево и откройте ее.

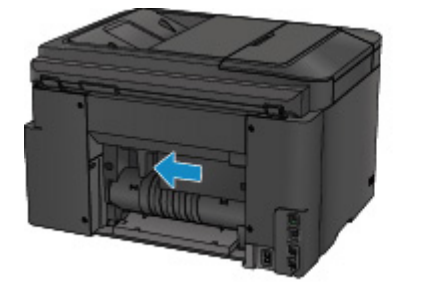

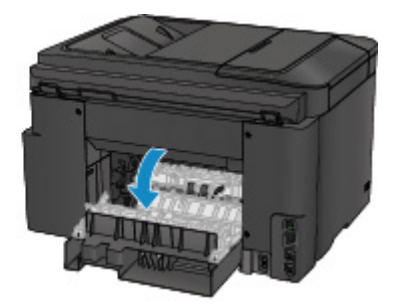

4. Аккуратно извлеките бумагу.

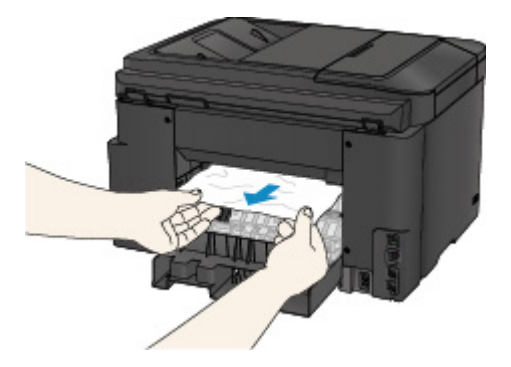

### **Примечание.**

- Не прикасайтесь к внутренним компонентам устройства.
- Если не удается извлечь бумагу, выполните следующие действия.
	- Выключите устройство, затем включите его.

Возможно, бумага будет выведена автоматически.

• Выдвиньте лоток приема бумаги.

После этого можно будет легко удалить бумагу.

5. Медленно закройте заднюю крышку.

Закройте заднюю крышку и сдвиньте ее вправо.

Сдвиньте заднюю крышку, выровняв отметку  $\Delta$  на задней крышке с отметкой  $\nabla$  на устройстве.

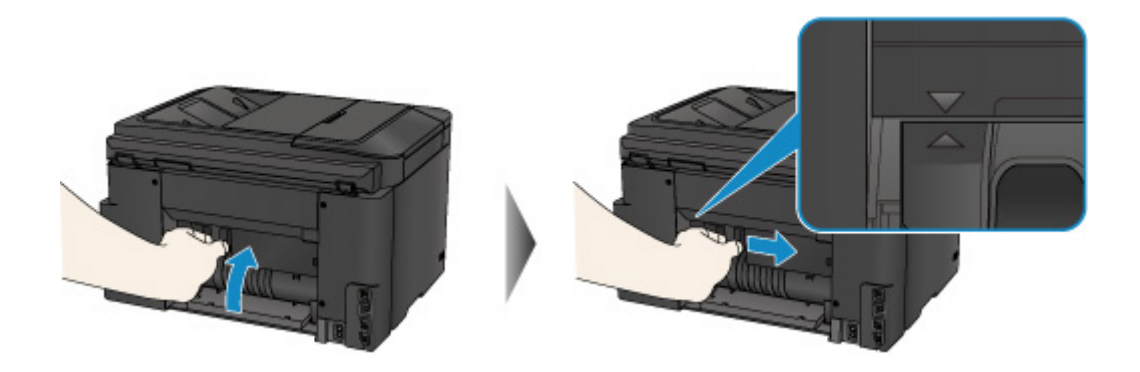

#### 6. Перезагрузите бумагу и коснитесь кнопки **OK** на сенсорном экране устройства.

• Если замятие бумаги произошло во время выполнения печати факсов или отчета факса, выполните следующие действия:

После устранения ошибки замятия бумаги и касания кнопки **OK** на сенсорном экране устройства устройство возобновляет печать со страницы, на которой произошло замятие бумаги.

• Если замятие бумаги произошло во время выполнения печати с компьютера или копирования, выполните следующие действия:

После устранения ошибки замятия бумаги и касания кнопки **OK** на сенсорном экране устройства устройство возобновляет печать со страницы, следующей за той, на которой произошло замятие бумаги.

Если печать страницы, на которой произошло замятие бумаги, не завершилась, при необходимости повторите печать.

Если процедура печати возобновляется после устранения ошибки замятия при выполнении двусторонней печати или двустороннего копирования, возможно нарушение ожидаемого порядка печати или копирования. В этом случае отмените печать и повторите процедуру печати с начала.

Если процедура печати возобновляется после устранения ошибки замятия при выполнении печати на развороте, копирования 2 на 1 или 4 на 1, возможен пропуск некоторых страниц. В этом случае отмените печать и повторите процедуру печати с начала.

• Если устройство было выключено во время выполнения необходимых действий для устранения ошибки замятия бумаги:

Все находящиеся в очереди задания на печать отменяются. При необходимости повторите печать.

### **Примечание.**

• При повторной загрузке бумаги убедитесь, что используется подходящая для печати бумага и она правильно загружена.

При загрузке бумаги прижмите направляющие бумаги к обеим сторонам стопки.

Если бумагу не удается извлечь, бумага застряла в устройстве или в случае повторного замятия бумаги после ее извлечения обратитесь в сервис-центр.

### <span id="page-1105-0"></span>**Причина**

Бумага замялась под задней крышкой во время автоматической двухсторонней печати.

## **Действие**

Если бумага замялась под задней крышкой во время автоматической двухсторонней печати, удалите замятую бумагу в соответствии с описанной ниже процедурой.

### **Внимание!**

• Нельзя отключать питание, если устройство отправляет или получает факсимильное сообщение, а также если в памяти устройства хранится принятое или неотправленное факсимильное сообщение.

Перед отсоединением шнура питания убедитесь, что устройство завершило отправку и прием всех факсимильных сообщений.

При отключении кабеля питания все сохраненные в памяти устройства факсимильные сообщения удаляются.

### **Примечание.**

- Если нужно выключить устройство для удаления замятой бумаги во время печати, нажмите кнопку **Стоп (Stop)** для отмены печати перед выключением устройства.
- 1. Поверните устройство так, чтобы задняя сторона устройства была направлена к вам.

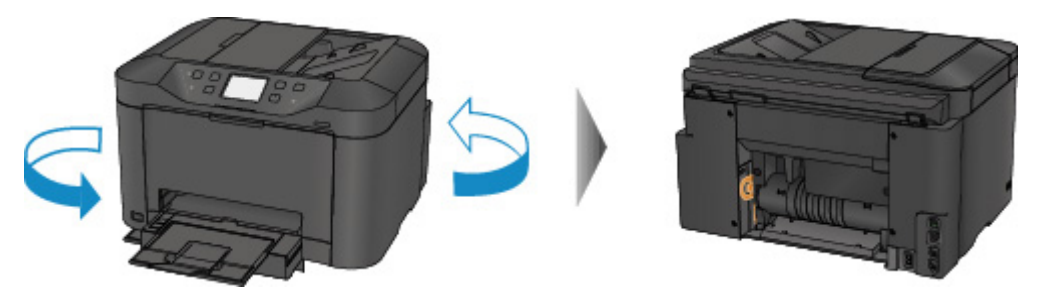

2. Если защитный материал для задней крышки не снят, снимите его.

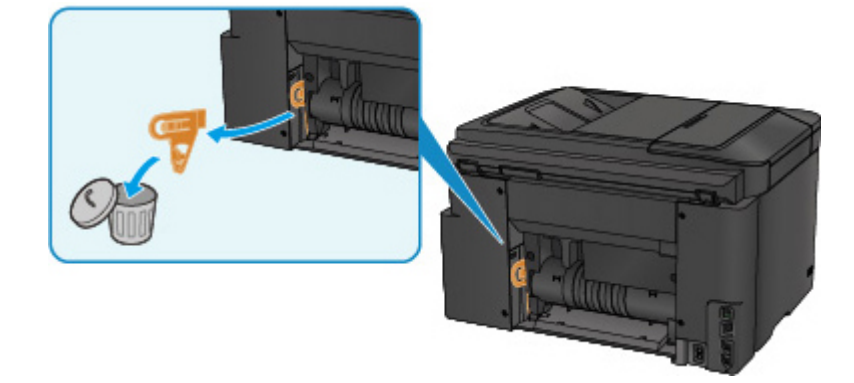

3. Откройте заднюю крышку.

Сдвиньте заднюю крышку влево и откройте ее.

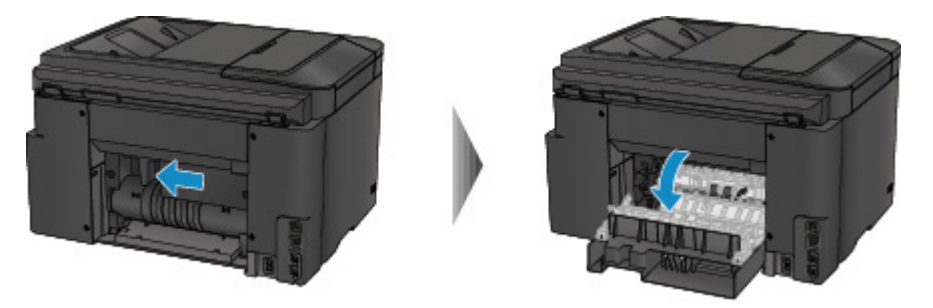

4. Аккуратно извлеките бумагу.

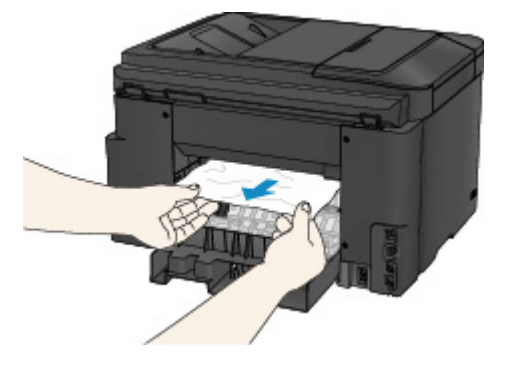

### **Примечание.**

- Не прикасайтесь к внутренним компонентам устройства.
- Если не удается извлечь бумагу, выполните следующие действия.
	- Выключите устройство, затем включите его.

Возможно, бумага будет выведена автоматически.

• Выдвиньте лоток приема бумаги.

После этого можно будет легко удалить бумагу.

5. Медленно закройте заднюю крышку.

Закройте заднюю крышку и сдвиньте ее вправо.

Сдвиньте заднюю крышку, выровняв отметку  $\Delta$  на задней крышке с отметкой  $\nabla$  на устройстве.

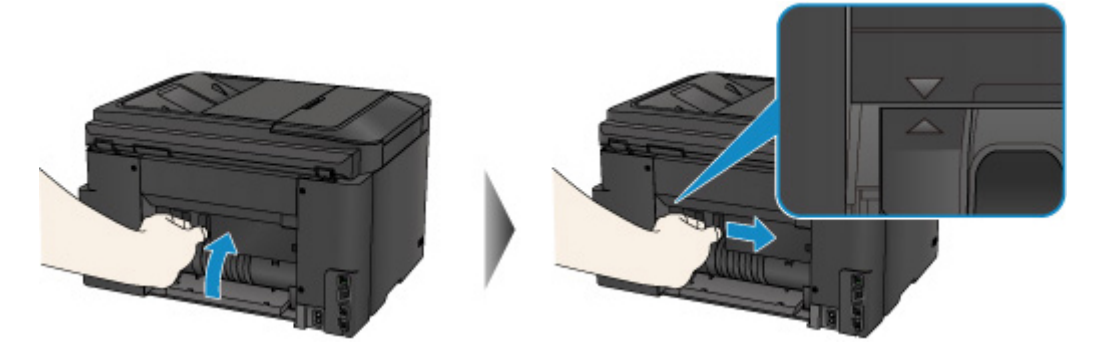

- 6. Перезагрузите бумагу и коснитесь кнопки **OK** на сенсорном экране устройства.
	- Если замятие бумаги произошло во время выполнения печати факсов или отчета факса, выполните следующие действия:

После устранения ошибки замятия бумаги и касания кнопки **OK** на сенсорном экране устройства устройство возобновляет печать со страницы, на которой произошло замятие бумаги.

• Если замятие бумаги произошло во время выполнения печати с компьютера или копирования, выполните следующие действия:

После устранения ошибки замятия бумаги и касания кнопки **OK** на сенсорном экране устройства устройство возобновляет печать со страницы, следующей за той, на которой произошло замятие бумаги.

Если печать страницы, на которой произошло замятие бумаги, не завершилась, при необходимости повторите печать.

Если процедура печати возобновляется после устранения ошибки замятия при выполнении двусторонней печати или двустороннего копирования, возможно нарушение ожидаемого порядка печати или копирования. В этом случае отмените печать и повторите процедуру печати с начала.

Если процедура печати возобновляется после устранения ошибки замятия при выполнении печати на развороте, копирования 2 на 1 или 4 на 1, возможен пропуск некоторых страниц. В этом случае отмените печать и повторите процедуру печати с начала.

• Если устройство было выключено во время выполнения необходимых действий для устранения ошибки замятия бумаги:

Все находящиеся в очереди задания на печать отменяются. При необходимости повторите печать.

#### **Примечание.**

• При повторной загрузке бумаги убедитесь, что используется подходящая для печати бумага и она правильно загружена.

При загрузке бумаги прижмите направляющие бумаги к обеим сторонам стопки.

Если бумагу не удается извлечь, бумага застряла в устройстве или в случае повторного замятия бумаги после ее извлечения обратитесь в сервис-центр.

### <span id="page-1108-0"></span>**Причина**

Замятие документа в УАПД.

### **Действие**

Удалите документ, выполнив указанные ниже действия.

### **Внимание!**

• Нельзя отключать питание, если устройство отправляет или получает факсимильное сообщение, а также если в памяти устройства хранится принятое или неотправленное факсимильное сообщение.

Перед отсоединением шнура питания убедитесь, что устройство завершило отправку и прием всех факсимильных сообщений.

При отключении кабеля питания все сохраненные в памяти устройства факсимильные сообщения удаляются.

• **Если оригинал остается в УАПД, нажмите кнопку Стоп (Stop), пока устройство сканирует документ:**

Если в процессе сканирования нажать кнопку **Стоп (Stop)**, документ остается в УАПД, а на сенсорном экране появляется сообщение о том, что в УАПД осталась бумага. Коснитесь кнопки **OK**, чтобы автоматически вывести все оставшиеся документы.

#### • **Замятие оригинала в УАПД:**

Удалите документ, выполнив указанные ниже действия.

- 1. Если выполняется печать, нажмите кнопку **Стоп (Stop)**.
- 2. Выключите устройство.
- 3. Если загружен многостраничный документ, удалите из УАПД все страницы, кроме застрявшей, затем откройте крышку податчика документов.

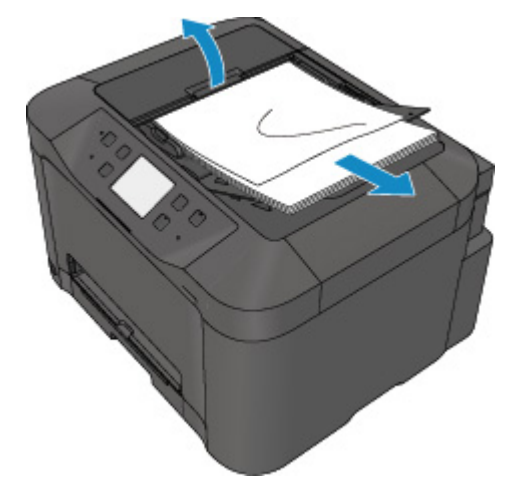

4. Извлеките застрявший документ из УАПД.

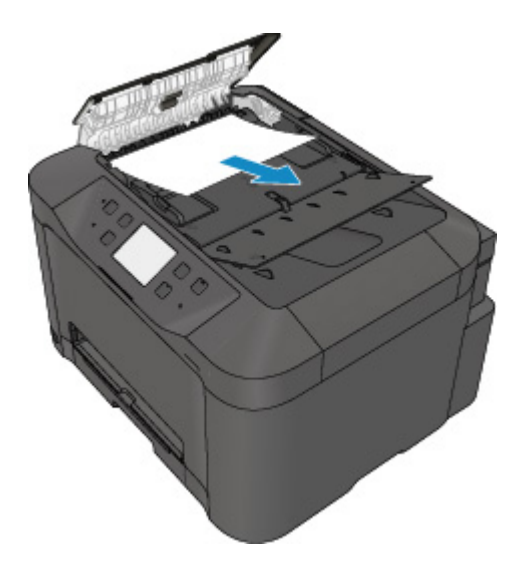

5. Закройте крышку податчика документов, затем включите устройство.

Выполняйте повторное сканирование документа после устранения ошибки с первой страницы.

Если документ не удается извлечь, документ застрял в устройстве или в случае повторного замятия документа после его извлечения, обратитесь в сервисный центр.

### **Примечание.**

• Документ может подаваться неправильно из-за типа носителя, а также из-за слишком высокой или низкой температуры или влажности окружающей среды.

В этом случае уменьшите число страниц документа примерно в два раза от загрузочной емкости.

Если замятие документа устранить не удается, воспользуйтесь стеклом рабочей поверхности.

• **Если оригинал замят в УАПД (со стороны подачи бумаги):**

Если документ застрял в отверстии для выхода документов, закройте лоток для документов (см. расположенный ниже рисунок) и извлеките документ.

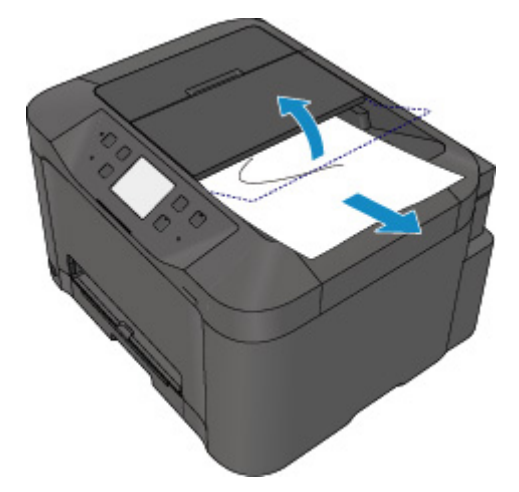

Выполняйте повторное сканирование документа после устранения ошибки с первой страницы.

Если документ не удается извлечь, документ застрял в устройстве или в случае повторного замятия документа после его извлечения, обратитесь в сервисный центр.

# <span id="page-1110-0"></span>**В других случаях**

Убедитесь в следующем:

Проверка 1 Нет ли посторонних предметов рядом с отверстием для выхода бумаги?

Проверка 2 Правильно ли прикреплена задняя крышка?

Проверка 3 Не скручена ли бумага?

Загрузите бумагу, расправив ее.

### <span id="page-1111-0"></span>**Причина**

Возможные причины перечислены ниже.

- Нет бумаги в кассете.
- Бумага загружена кассету неправильно.

# **Действие**

Выполните соответствующие действия, описанные ниже.

- Загрузите бумагу в кассету.
- При загрузке бумаги в кассету прижмите направляющие бумаги к обеим сторонам стопки.

После выполнения указанных выше действий коснитесь кнопки **OK** на сенсорном экране, чтобы отклонить сообщение об ошибке.

### **Примечание.**

• Чтобы отменить печать, нажмите кнопку **Стоп (Stop)** на аппарате.

# <span id="page-1112-0"></span>**Причина**

Передняя крышка открыта.

# **Действие**

Закройте переднюю крышку и подождите некоторое время.

Не закрывайте ее, пока не замените чернильный контейнер.

## <span id="page-1113-0"></span>**Причина**

Размер бумаги может быть несовместим с автоматической двухсторонней печатью.

# **Действие**

В режиме автоматической двухсторонней печати поддерживаются форматы A4 и Letter. Убедитесь, что в устройство загружена бумага правильного размера. Если легко коснуться кнопки **OK** на сенсорном экране, бумага будет извлечена и печать запустится повторно с лицевой стороны следующего листа. Печать на обратной стороне извлеченного листа не выполняется.

# <span id="page-1114-0"></span>**Причина**

Не удается правильно определить чернила.

# **Действие**

Если в чернильнице закончились чернила, замените ее.

Чернильницу нельзя заменить, если в ней имеются чернила.

Обратите внимание, что компания Canon не будет нести ответственности за любые неполадки или затруднения, возникшие вследствие продолжения печати при закончившихся чернилах.

### <span id="page-1115-0"></span>**Причина**

Возможно, чернила закончились.

## **Действие**

Желательно заменить чернильницу.

Если печать не закончена и вы хотите ее продолжить, коснитесь **OK** на устройстве с установленным чернильным контейнером. Тогда печать может продолжаться. По завершении печати рекомендуется заменить чернильницу. Продолжение печати при закончившихся чернилах может привести к повреждению устройства.

Поскольку при печати в этом состоянии часть информации факса может быть утеряна, принятый факс не будет напечатан и будет храниться в памяти аппарата до тех пор, пока вы не замените чернила. Факсы, сохраненные в памяти, необходимо печатать вручную. Можно изменить настройку, чтобы принудительно выполнять печать факса вместо сохранения в памяти, однако при закончившихся чернилах часть информации факса может остаться ненапечатанной.

### **В. Внимание!**

- Не удаляйте чернильницу, пока не приготовите новую.
	- После удаления чернильницы аппарат не будет работать, пока вы не установите новую чернильницу.
	- После удаления чернильницы аппарат не будет работать, даже если сразу вставить ее снова.
# **Причина**

Чернильный контейнер не установлен.

# **Действие**

Установите чернильный контейнер.

#### **Причина**

Чернила закончились.

### **Действие**

Замените эту чернильницу и закройте переднюю крышку.

Печать в таком состоянии может привести к повреждению устройства.

Чтобы продолжить печать в таком состоянии, необходимо отключить функцию определения оставшегося запаса чернил. Нажмите и не отпускайте не менее 5 секунд клавишу **Стоп (Stop)** на устройстве, после чего отпустите ее.

При выполнении этой операции в памяти делается запись об отключении функции определения оставшегося запаса чернил. Обратите внимание, что компания Canon не будет нести ответственности за любые неполадки или затруднения, возникшие вследствие продолжения печати при закончившихся чернилах.

#### **Внимание!**

- Не удаляйте чернильницу, пока не приготовите новую.
	- После удаления чернильницы аппарат не будет работать, пока вы не установите новую чернильницу.
	- После удаления чернильницы аппарат не будет работать, даже если сразу вставить ее снова.

#### **Примечание.**

• Поскольку сведения, содержащиеся в факсимильном сообщении, могут быть утеряны, если их распечатать в таком состоянии, полученный факс не будет напечатан, а будет сохранен в памяти устройства, пока не будут заменены чернила. Необходимо вручную распечатать факсимильные сообщения, сохраненные в памяти. Можно изменить значение параметра таким образом, чтобы полученное факсимильное сообщение принудительно распечатывалось вместо сохранения в памяти, но все сведения факсимильного сообщения или их часть могут не напечататься из-за отсутствия чернил.

## **Причина**

Абсорбер чернил почти полон.

# **Действие**

Легко коснитесь кнопки **OK** на сенсорном экране для продолжения печати. Обратитесь в сервисный центр.

## **Причина**

Абсорбер чернил почти полон.

# **Действие**

Легко коснитесь кнопки **OK** на сенсорном экране для продолжения печати. Обратитесь в сервисный центр.

#### **Причина**

Возможно, чернильный контейнер установлен неправильно.

## **Действие**

Откройте переднюю крышку.

Надавите на чернильный контейнер.

Установив чернильный контейнер в правильное положение, закройте переднюю крышку.

Если неполадка не устранена, обратитесь в сервисный центр.

#### **Внимание!**

• Установленный чернильный контейнер нельзя извлекать, пока чернила не будут полностью израсходованы.

#### **Причина**

Чернила закончились.

#### **Действие**

Для обеспечения качественной работы принтера и качественной печати принтер не может продолжить печать при закончившихся чернилах.

Прежде чем повторить печать, отмените печать и замените чернильницу.

#### **Внимание!**

- Не удаляйте чернильницу, пока не приготовите новую.
	- После удаления чернильницы аппарат не будет работать, пока вы не установите новую чернильницу.
	- После удаления чернильницы аппарат не будет работать, даже если сразу вставить ее снова.

#### **Примечание.**

• Поскольку сведения, содержащиеся в факсимильном сообщении, могут быть утеряны, если их распечатать в таком состоянии, полученный факс не будет напечатан, а будет сохранен в памяти устройства, пока не будут заменены чернила. Необходимо вручную распечатать факсимильные сообщения, сохраненные в памяти. Можно изменить значение параметра таким образом, чтобы полученное факсимильное сообщение принудительно распечатывалось вместо сохранения в памяти, но все сведения факсимильного сообщения или их часть могут не напечататься из-за отсутствия чернил.

## **Причина**

Кассета не установлена.

## **Действие**

Вставьте кассету.

#### **Примечание.**

- После установки кассеты отображается экран регистрации сведений о бумаге в кассете. Зарегистрируйте сведения о бумаге в кассете в соответствии с данными бумаги, загруженной в кассету.
- Чтобы отменить печать, нажмите кнопку **Стоп (Stop)** на аппарате.

#### **Причина**

На держателе может оставаться защитный материал держателя печатающей головки или лента.

## **Действие**

Откройте переднюю крышку и убедитесь в отсутствии защитного материала и ленты в держателе печатающей головки.

Если защитный материал или лента остались прикрепленными, удалите их, затем закройте переднюю крышку.

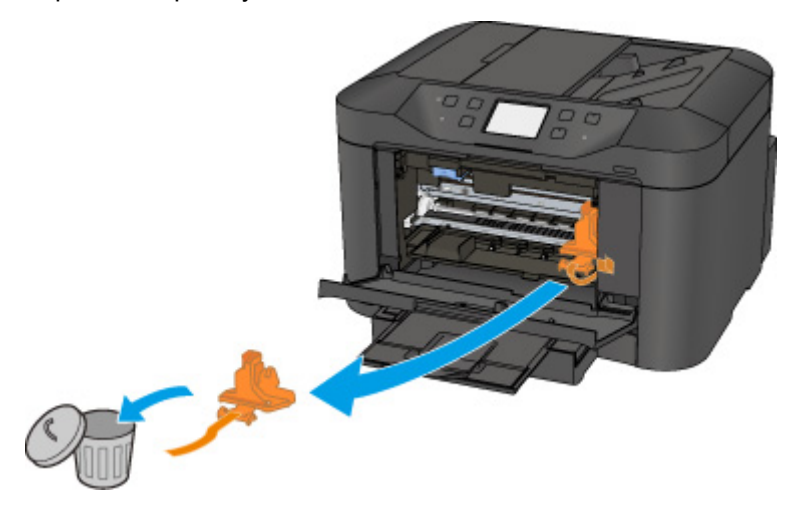

Если неполадка не устранена, обратитесь в сервисный центр.

## **Причина**

Подключено устройство, не совместимое с данным устройством.

# **Действие**

Проверьте устройство, подключенное к порту для флэш-диска USB. Печать фотографий напрямую возможна с помощью флэш-диска USB.

## **Причина**

Подключен неподдерживаемый USB-концентратор.

## **Действие**

Если флэш-диск USB подключен к устройству через USB-концентратор, отключите концентратор от устройства.

Подключите флэш-диск USB к устройству напрямую.

#### **Причина**

Параметры бумаги в режиме печати или копирования отличаются от сведений о бумаге в кассете, зарегистрированных на устройстве.

#### **Примечание.**

• Сведения о правильном сочетании параметров бумаги, задаваемых с помощью драйвера принтера или сенсорного экрана:

[Настройка типа носителя с помощью драйвера принтера и в принтере](#page-406-0) (Windows)

**Не**[Настройка типа носителя с помощью драйвера принтера и в принтере](#page-406-0) (Mac)

[Настройка размера бумаги с помощью драйвера принтера и в принтере](#page-407-0) (Windows)

[Настройка размера бумаги с помощью драйвера принтера и в принтере](#page-407-0) (Mac)

- В режиме копирования задайте параметры бумаги в соответствии со сведениями о бумаге в кассете.
- Дополнительная информация о регистрации на устройстве сведений о бумаге в кассете:

**[Настройка бумаги для печати](#page-558-0) (Windows)** 

[Настройка бумаги для печати](#page-558-0) (Mac)

[Настройка бумаги для печати](#page-558-0) (смартфон и другие устройства)

Если параметры бумаги в режиме печати или копирования имеют приведенные ниже отличия от сведений о бумаге в кассете, зарегистрированных на устройстве, на сенсорном экране отображается сообщение.

• Параметры печати, заданные в драйвере принтера:

Размер бумаги: B5

Тип носителя: обычная бумага

• Сведения о бумаге в кассете, зарегистрированные на устройстве:

Размер бумаги: A4

Тип носителя: обычная бумага

Под сообщением выводятся параметры печати, заданные для режима печати или копирования.

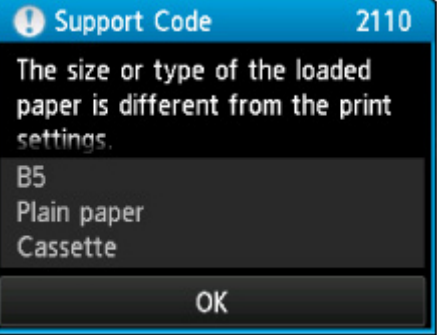

#### **Действие**

Если коснуться кнопки **OK** на сенсорном экране, то появится следующий экран.

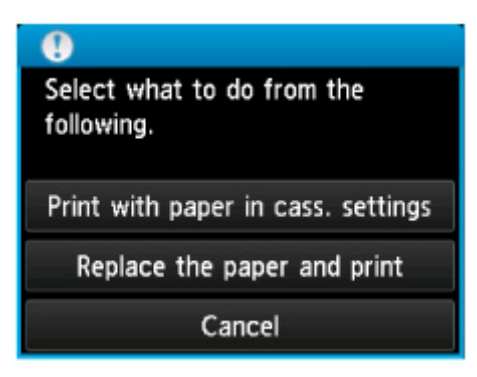

Выберите необходимое действие.

#### **Примечание.**

• В зависимости от параметров могут не отображаться следующие настройки.

#### **Печать с бум.,указ.в настр.кас. (Print with paper in cass. settings)**

Выберите, если требуется выполнить печать на бумаге, загруженной в кассету, без изменения параметров бумаги.

Например, если в параметрах бумаги для режима печати или копирования задан формат B5, а в сведениях о бумаге в кассете, зарегистрированных на устройстве, — A4, устройство начнет печать или копирование на бумаге формата B5, загруженной в кассету.

#### **Замените бумагу и печатайте (Replace the paper and print)**

Выберите, если необходимо выполнить печать после замены бумаги в кассете.

Например, если в параметрах бумаги для режима печати или копирования задан формат B5, а в сведениях о кассете, зарегистрированных на устройстве, — A4, перед началом печати или копирования следует загрузить в кассету бумагу формата B5.

Экран регистрации сведений о бумаге в кассете отображается после замены бумаги и установки кассеты. Зарегистрируйте сведения о бумаге в кассете в соответствии с данными бумаги, загруженной в кассету.

#### **Примечание.**

- Если вы не знаете, какие сведения о бумаге следует регистрировать в устройстве, нажмите кнопку **Назад (Back)**, когда отобразится экран выбора операции. Когда откроется предыдущий экран, подтвердите размер бумаги и тип носителя, после чего зарегистрируйте их на устройстве.
- Сведения о правильном сочетании параметров бумаги, задаваемых с помощью драйвера принтера или сенсорного экрана:

[Настройка типа носителя с помощью драйвера принтера и в принтере](#page-406-0) (Windows)

- [Настройка типа носителя с помощью драйвера принтера и в принтере](#page-406-0) (Mac)
- **[Настройка размера бумаги с помощью драйвера принтера и в принтере](#page-407-0) (Windows)**
- **Не** [Настройка размера бумаги с помощью драйвера принтера и в принтере](#page-407-0) (Mac)

#### **Отмена (Cancel)**

Отменяет печать.

Выберите при изменении параметров бумаги для режима печати или копирования. Измените параметры бумаги и выполните печать еще раз.

#### **Примечание.**

- Сообщение о возможных ошибках печати можно отключить. В этом случае устройство начнет печать или копирование, даже если параметры бумаги для печати или копирования и сведения о бумаге в кассете, зарегистрированные на устройстве, отличаются.
	- Изменение параметров с помощью панели управления:
		- **[Настройки кассеты](#page-271-0) (Windows)**
		- [Настройки кассеты](#page-271-0) (Mac)
		- [Настройки кассеты](#page-271-0) (смартфон и другие устройства)
	- Изменение параметров с помощью драйвера принтера:
		- **[Изменение режима работы принтера](#page-250-0) (Windows)**
		- [Изменение режима работы принтера](#page-250-0) (Mac)

## **Причина**

Параметры бумаги кассеты не настроены.

## **Действие**

Если отображается следующий экран, параметры бумаги кассеты не настроены.

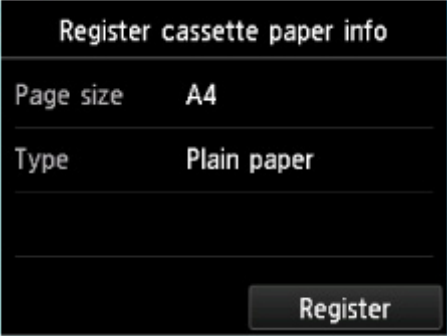

Коснитесь **Зарегистрир. (Register)** на сенсорном экране устройства, чтобы отменить параметры бумаги для кассеты.

#### **Причина**

Это может произойти по причине сбоя автоматического выравнивания печатающей головки.

- Засорены сопла печатающей головки.
- Загружена бумага формата, отличного от A4 или Letter.
- На отверстие для выхода бумаги падает яркий свет.

## **Действие**

Чтобы отклонить сообщение об ошибке, легко коснитесь кнопки **OK** на сенсорном экране, а затем выполните соответствующее действие.

- Для оценки состояния печатающей головки напечатайте шаблон для проверки сопел.
- Загрузите один лист обычной бумаги формата A4 или Letter и выполните автоматическое выравнивание печатающих головок повторно.
- Настройте рабочую среду и/или установите устройство так, чтобы отверстие для выхода бумаги не выходило непосредственно на сильный источник света.

После выполнения указанных выше действий, если проблема не исчезает после повторного выравнивания печатающей головки, легко коснитесь кнопки **OK** на сенсорном экране, чтобы устранить ошибку, а затем выполните выравнивание печатающей головки вручную.

#### **Причина**

Возможные причины перечислены ниже.

- В процессе копирования могут появиться некоторые ошибки.
- Документ остался в УАПД.
- В процессе сканирования возникли ошибки, и документ остался в УАПД.

## **Действие**

Выполните соответствующие действия, описанные ниже.

- Во время копирования коснитесь кнопки **OK** на сенсорном экране, чтобы отклонить ошибку, и повторите попытку копирования.
- Если документ остался в УАПД, нажмите кнопку **OK** на сенсорном экране, чтобы выгрузить документ.
- Если выполняется сканирование, нажмите кнопку **Стоп (Stop)**, чтобы отменить операцию сканирования, а затем повторите ее.

## Причина

В УАПД отсутствует документ.

# Действие

Коснитесь ОК на сенсорном экране для устранения ошибки, затем загрузите документы и повторите операцию.

#### **Причина**

Произошло замятие документа в УАПД, или он слишком длинный.

### **Действие**

Легко коснитесь кнопки **OK** на сенсорном экране, чтобы отклонить сообщение об ошибке. Перед повторным выполнением операции убедитесь, что загружаемый документ соответствует требованиям устройства.

Если произошло замятие документа, удалите смятый документ в соответствии с описанной ниже процедурой.

#### • **Замятие оригинала в УАПД:**

Удалите документ, выполнив указанные ниже действия.

- 1. Если выполняется печать, нажмите кнопку **Стоп (Stop)**.
- 2. Выключите устройство.
- 3. Если загружен многостраничный документ, удалите из УАПД все страницы, кроме застрявшей, затем откройте крышку податчика документов.

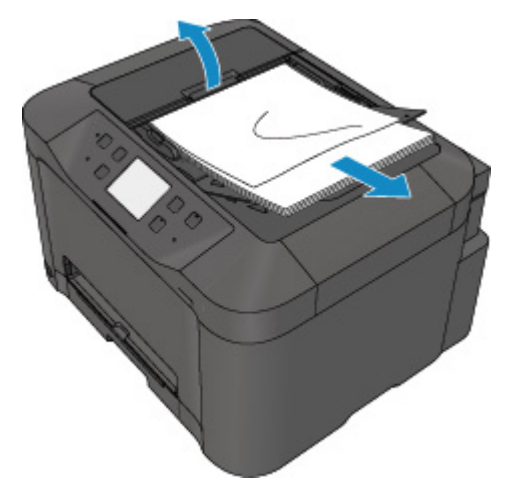

4. Извлеките застрявший документ из УАПД.

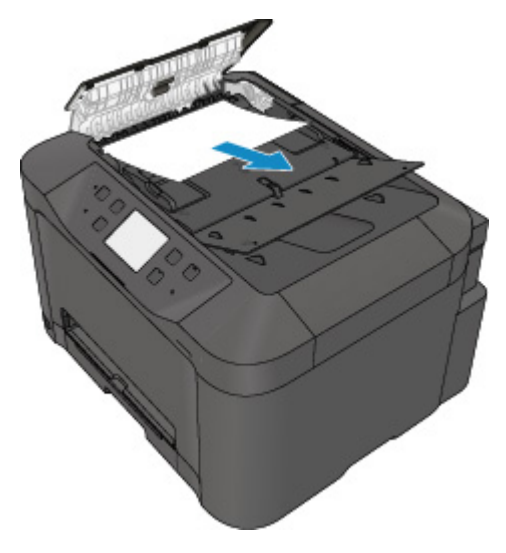

5. Закройте крышку податчика документов, затем включите устройство.

Выполняйте повторное сканирование документа после устранения ошибки с первой страницы.

Если документ не удается извлечь, документ застрял в устройстве или в случае повторного замятия документа после его извлечения, обратитесь в сервисный центр.

#### **Примечание.**

• Документ может подаваться неправильно из-за типа носителя, а также из-за слишком высокой или низкой температуры или влажности окружающей среды.

В этом случае уменьшите число страниц документа примерно в два раза от загрузочной емкости.

Если замятие документа устранить не удается, воспользуйтесь стеклом рабочей поверхности.

#### • **Если оригинал замят в УАПД (со стороны подачи бумаги):**

Если документ застрял в отверстии для выхода документов, закройте лоток для документов (см. расположенный ниже рисунок) и извлеките документ.

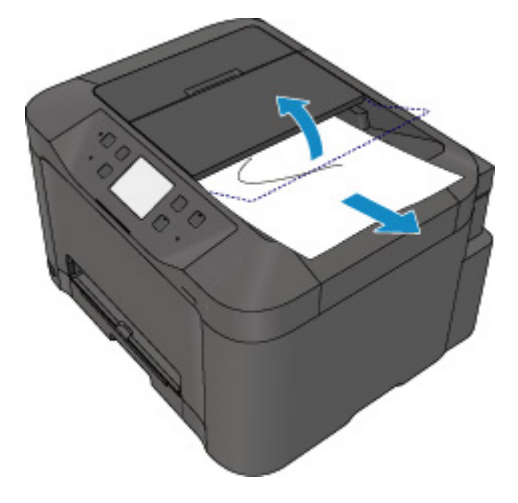

Выполняйте повторное сканирование документа после устранения ошибки с первой страницы.

Если документ не удается извлечь, документ застрял в устройстве или в случае повторного замятия документа после его извлечения, обратитесь в сервисный центр.

## **Причина**

Печать указанных данных невозможна.

# **Действие**

При печати содержимого веб-сайта CREATIVE PARK PREMIUM подтвердите сообщение на экране компьютера, убедитесь, что оригинальные чернильные контейнеры Canon установлены правильно для всех цветов, затем снова начните печать.

## **Причина**

Не удается выполнить печать с текущими параметрами печати.

# **Действие**

Нажмите кнопку **Стоп (Stop)** на устройстве для отмены печати.

Затем измените параметры печати и выполните печать еще раз.

## Причина

Ошибка принтера.

## Действие

Выключите устройство и отсоедините устройство от электросети.

Подключите устройство и включите устройство снова.

Если неполадка не устранена, обратитесь в сервисный центр.

#### **Внимание!**

#### Причина

Ошибка принтера.

## Действие

Выключите устройство и отсоедините устройство от электросети.

Подключите устройство и включите устройство снова.

Если неполадка не устранена, обратитесь в сервисный центр.

#### **Внимание!**

#### **Причина**

Ошибка принтера.

## **Действие**

Выключите устройство и отсоедините устройство от электросети.

Подключите устройство и включите устройство снова.

Если неполадка не устранена, обратитесь в сервисный центр.

#### **Внимание!**

#### **Причина**

Ошибка принтера.

#### **Действие**

Отмените печать и выключите устройство.

Затем подтвердите следующее.

• Убедитесь, что ничто (например, защитный материал или смятая бумага) не препятствует движению держателя печатающей головки.

Если таковые обнаружены, удалите их.

• Проверьте, что чернильные контейнеры установлены правильно.

Вставьте чернильный контейнер на место до щелчка.

После выполнения перечисленных выше действий включите устройство снова.

Если неполадка не устранена, обратитесь в сервисный центр.

#### **Внимание!**

• Будьте осторожны при удалении замятой бумаги или защитного материала, затрудняющих перемещение держателя печатающей головки, и не прикасайтесь к прозрачной пленке (A) и белой ленте (B).

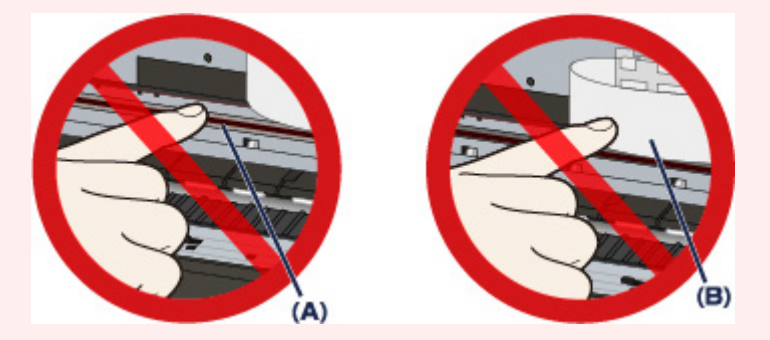

Если из-за соприкосновения с руками или бумагой эти компоненты будут загрязнены или поцарапаны, устройство может быть повреждено.

#### **Причина**

Ошибка принтера.

#### **Действие**

Отмените печать и выключите устройство.

Затем подтвердите следующее.

• Убедитесь, что ничто (например, защитный материал или смятая бумага) не препятствует движению держателя печатающей головки.

Если таковые обнаружены, удалите их.

• Проверьте, что чернильные контейнеры установлены правильно.

Вставьте чернильный контейнер на место до щелчка.

После выполнения перечисленных выше действий включите устройство снова.

Если неполадка не устранена, обратитесь в сервисный центр.

#### **Внимание!**

• Будьте осторожны при удалении замятой бумаги или защитного материала, затрудняющих перемещение держателя печатающей головки, и не прикасайтесь к прозрачной пленке (A) и белой ленте (B).

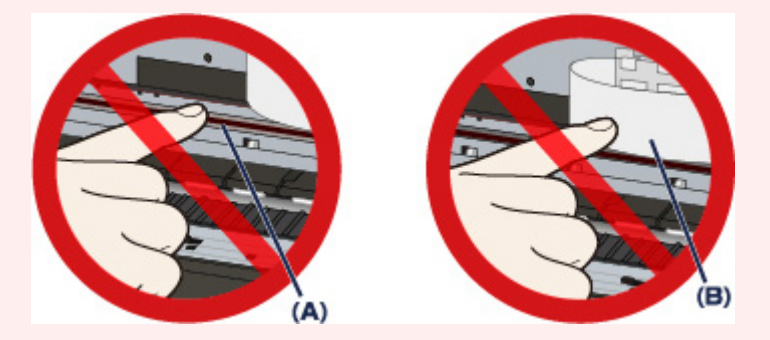

Если из-за соприкосновения с руками или бумагой эти компоненты будут загрязнены или поцарапаны, устройство может быть повреждено.

#### **Причина**

Ошибка принтера.

#### **Действие**

Отмените печать и выключите устройство.

Затем подтвердите следующее.

• Убедитесь, что ничто (например, защитный материал или смятая бумага) не препятствует движению держателя печатающей головки.

Если таковые обнаружены, удалите их.

• Проверьте, что чернильные контейнеры установлены правильно.

Вставьте чернильный контейнер на место до щелчка.

После выполнения перечисленных выше действий включите устройство снова.

Если неполадка не устранена, обратитесь в сервисный центр.

#### **Внимание!**

• Будьте осторожны при удалении замятой бумаги или защитного материала, затрудняющих перемещение держателя печатающей головки, и не прикасайтесь к прозрачной пленке (A) и белой ленте (B).

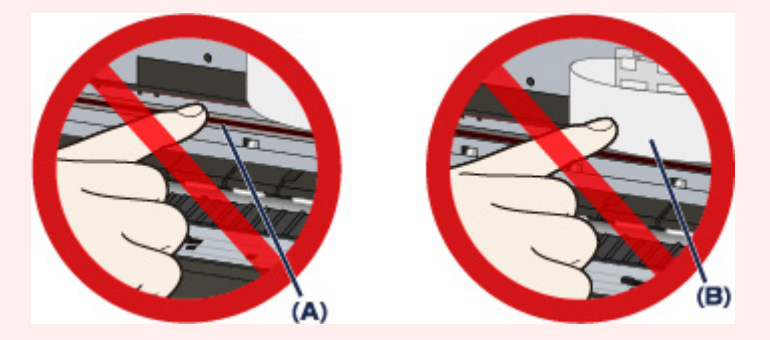

Если из-за соприкосновения с руками или бумагой эти компоненты будут загрязнены или поцарапаны, устройство может быть повреждено.

#### **Причина**

Ошибка принтера.

#### **Действие**

Отмените печать и выключите устройство.

Затем подтвердите следующее.

• Убедитесь, что ничто (например, защитный материал или смятая бумага) не препятствует движению держателя печатающей головки.

Если таковые обнаружены, удалите их.

• Проверьте, что чернильные контейнеры установлены правильно.

Вставьте чернильный контейнер на место до щелчка.

После выполнения перечисленных выше действий включите устройство снова.

Если неполадка не устранена, обратитесь в сервисный центр.

#### **Внимание!**

• Будьте осторожны при удалении замятой бумаги или защитного материала, затрудняющих перемещение держателя печатающей головки, и не прикасайтесь к прозрачной пленке (A) и белой ленте (B).

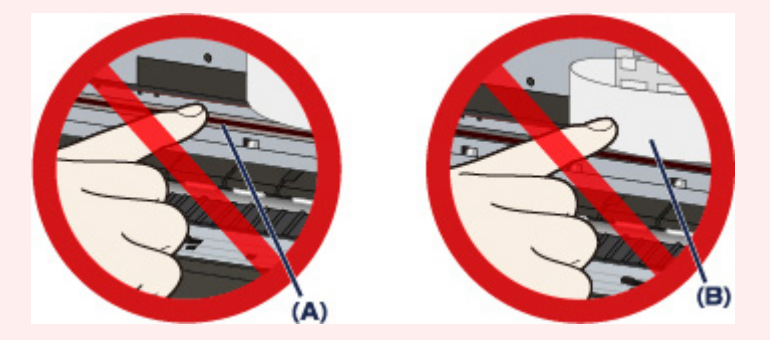

Если из-за соприкосновения с руками или бумагой эти компоненты будут загрязнены или поцарапаны, устройство может быть повреждено.

#### **Причина**

Ошибка принтера.

#### **Действие**

Отмените печать и выключите устройство.

Затем подтвердите следующее.

• Убедитесь, что ничто (например, защитный материал или смятая бумага) не препятствует движению держателя печатающей головки.

Если таковые обнаружены, удалите их.

• Проверьте, что чернильные контейнеры установлены правильно.

Вставьте чернильный контейнер на место до щелчка.

После выполнения перечисленных выше действий включите устройство снова.

Если неполадка не устранена, обратитесь в сервисный центр.

#### **Внимание!**

• Будьте осторожны при удалении замятой бумаги или защитного материала, затрудняющих перемещение держателя печатающей головки, и не прикасайтесь к прозрачной пленке (A) и белой ленте (B).

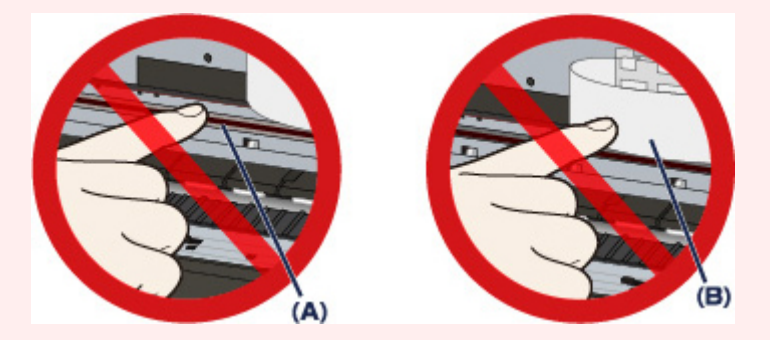

Если из-за соприкосновения с руками или бумагой эти компоненты будут загрязнены или поцарапаны, устройство может быть повреждено.

#### **Причина**

Ошибка принтера.

## **Действие**

Выключите устройство и отсоедините устройство от электросети.

Подключите устройство и включите устройство снова.

Если неполадка не устранена, обратитесь в сервисный центр.

#### **Внимание!**

#### Причина

Ошибка принтера.

## Действие

Выключите устройство и отсоедините устройство от электросети.

Подключите устройство и включите устройство снова.

Если неполадка не устранена, обратитесь в сервисный центр.

#### **Внимание!**

#### **Причина**

Ошибка принтера.

## **Действие**

Выключите устройство и отсоедините устройство от электросети.

Подключите устройство и включите устройство снова.

Если неполадка не устранена, обратитесь в сервисный центр.

#### **Внимание!**

#### **Причина**

Ошибка принтера.

## **Действие**

Выключите устройство и отсоедините устройство от электросети.

Подключите устройство и включите устройство снова.

Если неполадка не устранена, обратитесь в сервисный центр.

#### **Внимание!**

#### Причина

Ошибка принтера.

## Действие

Выключите устройство и отсоедините устройство от электросети.

Подключите устройство и включите устройство снова.

Если неполадка не устранена, обратитесь в сервисный центр.

#### **Внимание!**

## Причина

Ошибка принтера.

## Действие

Выключите устройство и отсоедините устройство от электросети.

Подключите устройство и включите устройство снова.

Если неполадка не устранена, обратитесь в сервисный центр.

#### **Внимание!**

#### Причина

Ошибка принтера.

## Действие

Выключите устройство и отсоедините устройство от электросети.

Подключите устройство и включите устройство снова.

Если неполадка не устранена, обратитесь в сервисный центр.

#### **Внимание!**
### **Причина**

Ошибка принтера.

# **Действие**

Выключите устройство и отсоедините устройство от электросети.

Подключите устройство и включите устройство снова.

Если неполадка не устранена, обратитесь в сервисный центр.

#### **Внимание!**

### Причина

Ошибка принтера.

# Действие

Выключите устройство и отсоедините устройство от электросети.

Подключите устройство и включите устройство снова.

Если неполадка не устранена, обратитесь в сервисный центр.

#### **Внимание!**

# **Причина**

Не удалось правильно определить чернильницу.

# **Действие**

# Причина

Не удалось правильно определить чернильницу.

# Действие

# 5B00

# Причина

Ошибка принтера.

# Действие

# **5B01**

# **Причина**

Ошибка принтера.

# **Действие**

# **5C01**

### Причина

Ошибка принтера.

# Действие

Выключите устройство и отсоедините устройство от электросети.

Подключите устройство и включите устройство снова.

Если неполадка не устранена, обратитесь в сервисный центр.

#### **Внимание!**

### Причина

Ошибка принтера.

# Действие

Выключите устройство и отсоедините устройство от электросети.

Подключите устройство и включите устройство снова.

Если неполадка не устранена, обратитесь в сервисный центр.

#### **Внимание!**

### **Причина**

Ошибка принтера.

# **Действие**

Выключите устройство и отсоедините устройство от электросети.

Подключите устройство и включите устройство снова.

Если неполадка не устранена, обратитесь в сервисный центр.

#### **Внимание!**

### **Причина**

Ошибка принтера.

# **Действие**

Выключите устройство и отсоедините устройство от электросети.

Подключите устройство и включите устройство снова.

Если неполадка не устранена, обратитесь в сервисный центр.

#### **Внимание!**

### **Причина**

Ошибка принтера.

# **Действие**

Выключите устройство и отсоедините устройство от электросети.

Подключите устройство и включите устройство снова.

Если неполадка не устранена, обратитесь в сервисный центр.

#### **Внимание!**

### **Причина**

Ошибка принтера.

# **Действие**

Выключите устройство и отсоедините устройство от электросети.

Подключите устройство и включите устройство снова.

Если неполадка не устранена, обратитесь в сервисный центр.

#### **Внимание!**

# Причина

Ошибка принтера.

# Действие

Выключите устройство и отсоедините устройство от электросети.

Подключите устройство и включите устройство снова.

Если неполадка не устранена, обратитесь в сервисный центр.

#### **Внимание!**

### **Причина**

Ошибка принтера.

# **Действие**

Выключите устройство и отсоедините устройство от электросети.

Подключите устройство и включите устройство снова.

Если неполадка не устранена, обратитесь в сервисный центр.

#### **Внимание!**

# Причина

Ошибка принтера.

# Действие

Выключите устройство и отсоедините устройство от электросети.

Подключите устройство и включите устройство снова.

Если неполадка не устранена, обратитесь в сервисный центр.

#### **Внимание!**

### **Причина**

Ошибка принтера.

# **Действие**

Выключите устройство и отсоедините устройство от электросети.

Подключите устройство и включите устройство снова.

Если неполадка не устранена, обратитесь в сервисный центр.

#### **Внимание!**

### **Причина**

Ошибка принтера.

# **Действие**

Выключите устройство и отсоедините устройство от электросети.

Подключите устройство и включите устройство снова.

Если неполадка не устранена, обратитесь в сервисный центр.

#### **Внимание!**

# **Причина**

Ошибка принтера.

# **Действие**

Выключите устройство и отсоедините устройство от электросети.

Подключите устройство и включите устройство снова.

Если неполадка не устранена, обратитесь в сервисный центр.

#### **Внимание!**

### **Причина**

Ошибка принтера.

# **Действие**

Выключите устройство и отсоедините устройство от электросети.

Подключите устройство и включите устройство снова.

Если неполадка не устранена, обратитесь в сервисный центр.

#### **Внимание!**

# **Причина**

Ошибка принтера.

# **Действие**

Выключите устройство и отсоедините устройство от электросети.

Подключите устройство и включите устройство снова.

Если неполадка не устранена, обратитесь в сервисный центр.

#### **Внимание!**

### **Причина**

Ошибка принтера.

# **Действие**

Выключите устройство и отсоедините устройство от электросети.

Подключите устройство и включите устройство снова.

Если неполадка не устранена, обратитесь в сервисный центр.

#### **Внимание!**

# **Причина**

Ошибка принтера.

# **Действие**

Выключите устройство и отсоедините устройство от электросети.

Подключите устройство и включите устройство снова.

Если неполадка не устранена, обратитесь в сервисный центр.

#### **Внимание!**

### Причина

Ошибка принтера.

# Действие

Выключите устройство и отсоедините устройство от электросети.

Подключите устройство и включите устройство снова.

Если неполадка не устранена, обратитесь в сервисный центр.

#### **Внимание!**

### **Причина**

Ошибка принтера.

# **Действие**

Выключите устройство и отсоедините устройство от электросети.

Подключите устройство и включите устройство снова.

Если неполадка не устранена, обратитесь в сервисный центр.

#### **Внимание!**

### **Причина**

Ошибка принтера.

# **Действие**

Выключите устройство и отсоедините устройство от электросети.

Подключите устройство и включите устройство снова.

Если неполадка не устранена, обратитесь в сервисный центр.

#### **Внимание!**

# **Причина**

Ошибка принтера.

# **Действие**

Выключите устройство и отсоедините устройство от электросети.

Подключите устройство и включите устройство снова.

Если неполадка не устранена, обратитесь в сервисный центр.

#### **Внимание!**

### **Причина**

Ошибка принтера.

# **Действие**

Выключите устройство и отсоедините устройство от электросети.

Подключите устройство и включите устройство снова.

Если неполадка не устранена, обратитесь в сервисный центр.

#### **Внимание!**

### Причина

Ошибка принтера.

# Действие

Выключите устройство и отсоедините устройство от электросети.

Подключите устройство и включите устройство снова.

Если неполадка не устранена, обратитесь в сервисный центр.

#### **Внимание!**

# 693A

### Причина

Ошибка принтера.

# Действие

Выключите устройство и отсоедините устройство от электросети.

Подключите устройство и включите устройство снова.

Если неполадка не устранена, обратитесь в сервисный центр.

#### **Внимание!**

### **Причина**

Ошибка принтера.

# **Действие**

Выключите устройство и отсоедините устройство от электросети.

Подключите устройство и включите устройство снова.

Если неполадка не устранена, обратитесь в сервисный центр.

#### **Внимание!**

# **Причина**

Ошибка принтера.

# **Действие**

Выключите устройство и отсоедините устройство от электросети.

Подключите устройство и включите устройство снова.

Если неполадка не устранена, обратитесь в сервисный центр.

#### **Внимание!**

### **Причина**

Ошибка принтера.

# **Действие**

Выключите устройство и отсоедините устройство от электросети.

Подключите устройство и включите устройство снова.

Если неполадка не устранена, обратитесь в сервисный центр.

#### **Внимание!**

### Причина

Ошибка принтера.

# Действие

Выключите устройство и отсоедините устройство от электросети.

Подключите устройство и включите устройство снова.

Если неполадка не устранена, обратитесь в сервисный центр.

#### **Внимание!**

### Причина

Ошибка принтера.

# Действие

Выключите устройство и отсоедините устройство от электросети.

Подключите устройство и включите устройство снова.

Если неполадка не устранена, обратитесь в сервисный центр.

#### **Внимание!**

### Причина

Ошибка принтера.

# Действие

Выключите устройство и отсоедините устройство от электросети.

Подключите устройство и включите устройство снова.

Если неполадка не устранена, обратитесь в сервисный центр.

#### **Внимание!**

### **Причина**

Ошибка принтера.

# **Действие**

Выключите устройство и отсоедините устройство от электросети.

Подключите устройство и включите устройство снова.

Если неполадка не устранена, обратитесь в сервисный центр.

#### **Внимание!**
# Причина

Ошибка принтера.

# Действие

Выключите устройство и отсоедините устройство от электросети.

Подключите устройство и включите устройство снова.

Если неполадка не устранена, обратитесь в сервисный центр.

### **Внимание!**

### **Причина**

Ошибка принтера.

# **Действие**

Выключите устройство и отсоедините устройство от электросети.

Подключите устройство и включите устройство снова.

Если неполадка не устранена, обратитесь в сервисный центр.

### **Внимание!**

# Причина

Ошибка принтера.

# Действие

Выключите устройство и отсоедините устройство от электросети.

Подключите устройство и включите устройство снова.

Если неполадка не устранена, обратитесь в сервисный центр.

### **Внимание!**

### Причина

Ошибка принтера.

# Действие

Выключите устройство и отсоедините устройство от электросети.

Подключите устройство и включите устройство снова.

Если неполадка не устранена, обратитесь в сервисный центр.

### **Внимание!**

### **Причина**

Ошибка принтера.

# **Действие**

Выключите устройство и отсоедините устройство от электросети.

Подключите устройство и включите устройство снова.

Если неполадка не устранена, обратитесь в сервисный центр.

### **Внимание!**

### Причина

Ошибка принтера.

# Действие

Выключите устройство и отсоедините устройство от электросети.

Подключите устройство и включите устройство снова.

Если неполадка не устранена, обратитесь в сервисный центр.

### **Внимание!**

### **Причина**

Ошибка принтера.

# **Действие**

Выключите устройство и отсоедините устройство от электросети.

Подключите устройство и включите устройство снова.

Если неполадка не устранена, обратитесь в сервисный центр.

### **Внимание!**

### **Причина**

Ошибка принтера.

# **Действие**

Выключите устройство и отсоедините устройство от электросети.

Подключите устройство и включите устройство снова.

Если неполадка не устранена, обратитесь в сервисный центр.

### **Внимание!**

# Причина

Ошибка принтера.

# Действие

Выключите устройство и отсоедините устройство от электросети.

Подключите устройство и включите устройство снова.

Если неполадка не устранена, обратитесь в сервисный центр.

### **Внимание!**

### Причина

Ошибка принтера.

# Действие

Выключите устройство и отсоедините устройство от электросети.

Подключите устройство и включите устройство снова.

Если неполадка не устранена, обратитесь в сервисный центр.

### **Внимание!**

# Причина

Произошла ошибка, устранение которой требует обращения в сервисный центр.

# Действие

Выключите устройство и отсоедините устройство от электросети.

Обратитесь в сервисный центр.

### **ВНИМАНИЕ!**

### Причина

Произошла ошибка, устранение которой требует обращения в сервисный центр.

# Действие

Выключите устройство и отсоедините устройство от электросети.

Обратитесь в сервисный центр.

### **ВНИМАНИЕ!**

# Причина

Произошла ошибка, устранение которой требует обращения в сервисный центр.

# Действие

Выключите устройство и отсоедините устройство от электросети.

Обратитесь в сервисный центр.

### **ВНИМАНИЕ!**

### Причина

Ошибка принтера.

# Действие

Выключите устройство и отсоедините устройство от электросети.

Подключите устройство и включите устройство снова.

Если неполадка не устранена, обратитесь в сервисный центр.

### **Внимание!**

### Причина

Ошибка принтера.

# Действие

Выключите устройство и отсоедините устройство от электросети.

Подключите устройство и включите устройство снова.

Если неполадка не устранена, обратитесь в сервисный центр.

#### **Внимание!**

# Причина

Ошибка принтера.

# Действие

Выключите устройство и отсоедините устройство от электросети.

Подключите устройство и включите устройство снова.

Если неполадка не устранена, обратитесь в сервисный центр.

### **Внимание!**

# **C000**

### **Причина**

Ошибка принтера.

## **Действие**

Отмените печать и выключите устройство.

Затем подтвердите следующее.

• Убедитесь, что ничто (например, защитный материал или смятая бумага) не препятствует движению держателя печатающей головки.

Если таковые обнаружены, удалите их.

• Проверьте, что чернильные контейнеры установлены правильно.

Вставьте чернильный контейнер на место до щелчка.

После выполнения перечисленных выше действий включите устройство снова.

Если неполадка не устранена, обратитесь в сервисный центр.

#### **Внимание!**

• Будьте осторожны при удалении замятой бумаги или защитного материала, затрудняющих перемещение держателя печатающей головки, и не прикасайтесь к прозрачной пленке (A) и белой ленте (B).

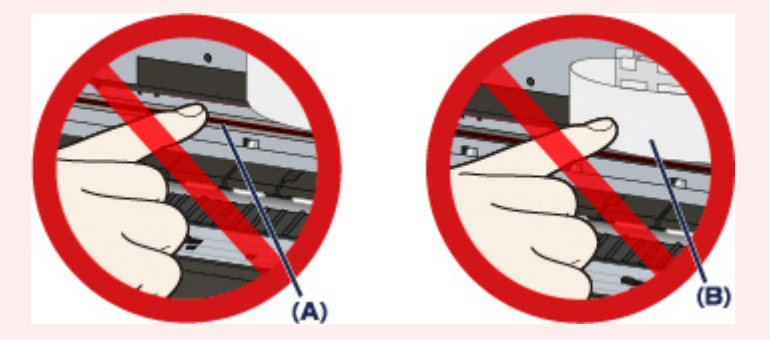

Если из-за соприкосновения с руками или бумагой эти компоненты будут загрязнены или поцарапаны, устройство может быть повреждено.